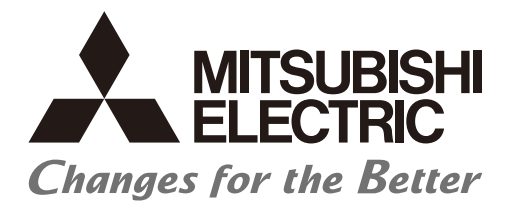

# **Numerical Control (CNC)**

# **Connection and Setup Manual M800W/M80W Series**

## **Introduction**

This manual covers the items required for installing, connecting and setting up the Mitsubishi Electric CNC. Supported models are as follows:

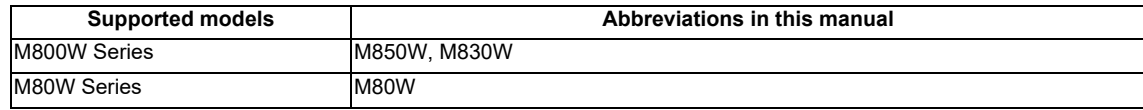

Abbreviations in this manual are as follows:

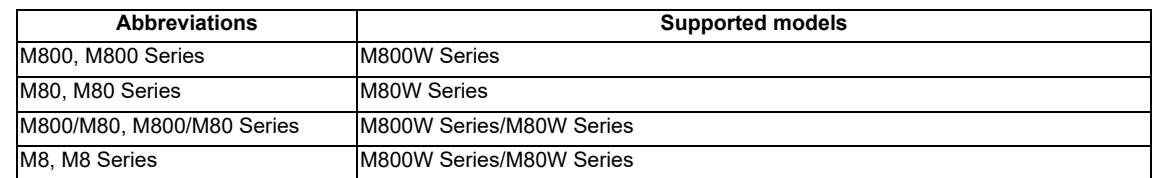

Read this manual thoroughly and understand the product's functions and performance before starting to use. This manual is written on the assumption that all optional functions are added, but the actually delivered device may not have all functions.

The unit names, cable names and various specifications are subject to change without notice. Please confirm these before placing an order.

Be sure to keep this manual always at hand.

This manual notes a reference chapter as "Chapter: Section: Paragraph".

(Example) For "4.1.1 Environment Conditions inside the Control Panel" :

"General Specifications: Environment Conditions: Environment Conditions inside the Operation"

("4.1.1 Environment Conditions inside the Operation" included in "4.1 Environment Conditions" of "4 General Specifications")

#### **Notes on Reading This Manual**

- (1) This book is configured as follows. Refer to the following chapters as necessary. Installation and connection: Chapter 1 to 18 Setup: Chapter 19 to 37
- (2) This manual explains general parameters as viewed from the NC. For information about each machine tool, refer to manuals issued from the machine tool builder. If the descriptions relating to "restrictions" and "allowable conditions" conflict between this manual and the machine tool builder's instruction manual, the later has priority over the former.
- (3) This manual is intended to contain as much descriptions as possible even about special operations. The operations to which no reference is made in this manual should be considered "impossible".
- (4) The "special display unit" explained in this manual is the display unit incorporated by the machine tool builder, and is not the MITSUBISHI standard display unit.
- (5) This manual is for the machine tool builders who set up the NC system.
- (6) The control unit for M80W is mainly used as a control unit to explain the connection, etc. in the drawings on this manual.
- (7) Do not connect to the pin described as "NC" on the pin assignment table of the connector.
- (8) The characteristic values and numerical values without tolerances mentioned in this manual are representative values.

## **CAUTION**

- **For items described as "Restrictions" or "Usable State" in this manual, the instruction manual issued by the machine tool builder takes precedence over this manual.**
- **Items that are not described in this manual must be interpreted as "not possible".**
- **This manual is written on the assumption that all the applicable functions are included. Some of them, however, may not be available for your NC system. Refer to the specifications issued by the machine tool builder before use.**
- **Refer to the Instruction Manual issued by each machine tool builder for details on each machine tool.**
- **Some screens and functions may differ depending on each NC system (or version), and some functions may not be possible. Please confirm the specifications before starting to use.**
- **Refer to "Smart safety observation" (BNP-C3072-022) for details about the connection with safety observing I/O device.**
- **To protect the availability, integrity and confidentiality of the NC system against cyber-attacks including unauthorized access, denial-of-service (DoS) (\*1) attack, and computer virus from external sources via a network, take security measures such as firewall, VPN, and anti-virus software. (\*1) Denial-of-service (DoS) refers to a type of cyber-attack that disrupts services by overloading the system or by exploiting a vulnerability of the system.**
- **Mitsubishi Electric assumes no responsibility for any problems caused to the NC system by any type of cyber-attacks including DoS attack, unauthorized access and computer virus.**

The numerical control unit is configured of the control unit, display unit, personal computer unit, operation board (operation panel I/O unit), servo drive unit, spindle drive unit, power supply unit + driver, servomotor, spindle motor, etc.

In this manual, the following items are generically called "controller".

- Control unit
- Display unit
- Personal computer unit
- Operation board (operation panel I/O unit)
- Numerical control unit peripheral devices (input/output unit, safety unit)

In this manual, the following items are generically called "drive unit".

- Servo drive unit
- Spindle drive unit
- Power supply unit + driver

In this manual, the following items are generically called "motor".

- Servo motor
- Spindle motor

Also refer to the manuals on "Manual List" as necessary.

## **Manual List**

Manuals related to M800/M80/E80/C80 Series are listed as follows.

These manuals are written on the assumption that all optional functions are added to the targeted model.

Some functions or screens may not be available depending on the machine or specifications set by MTB. (Confirm the specifications before use.)

The manuals issued by MTB take precedence over these manuals.

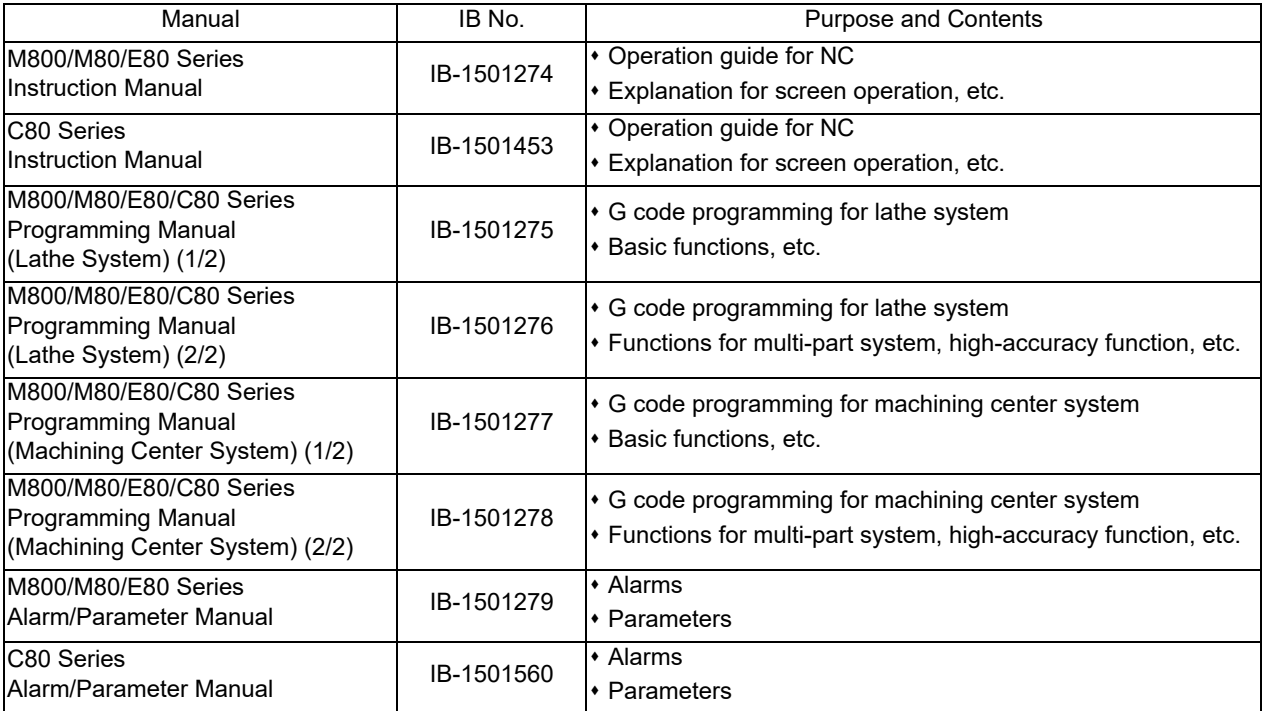

Manuals for MTBs (NC)

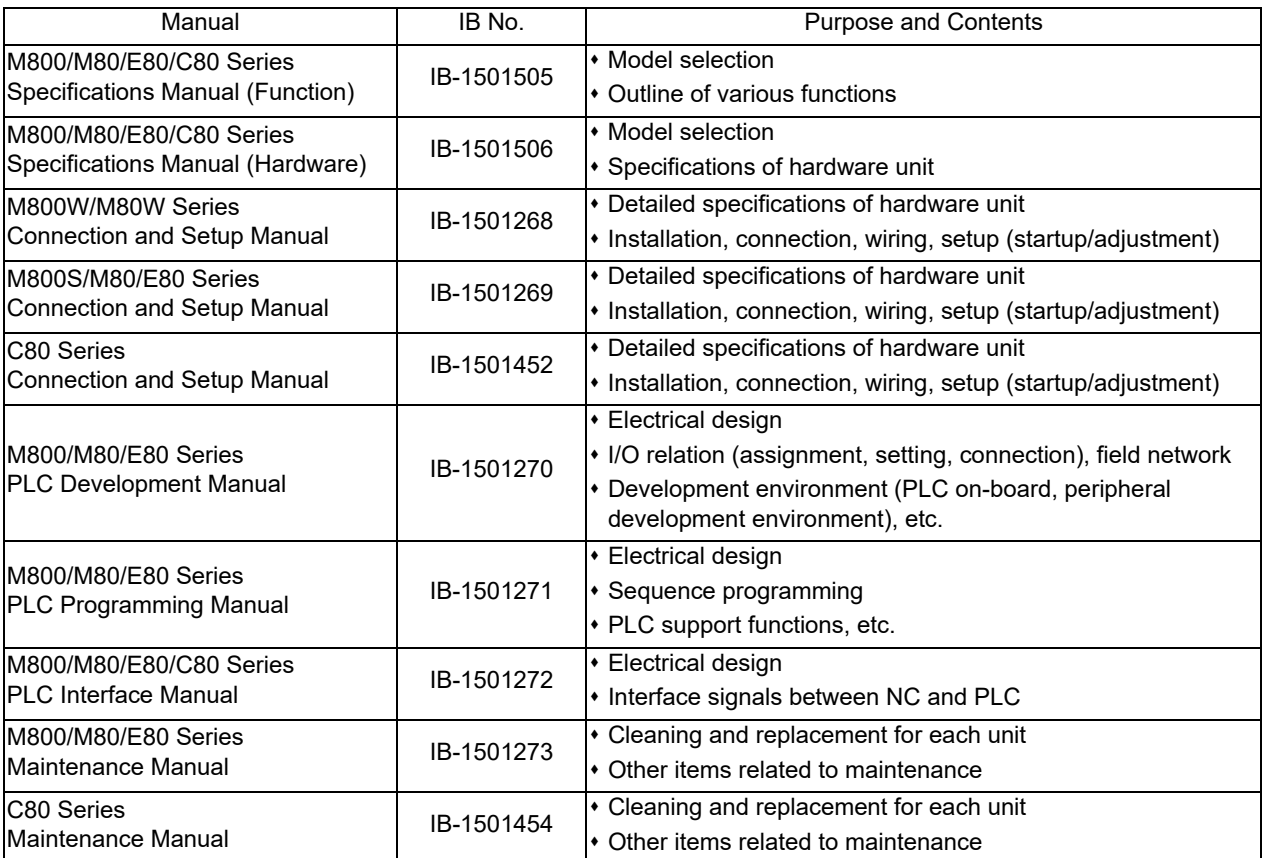

Manuals for MTBs (drive section)

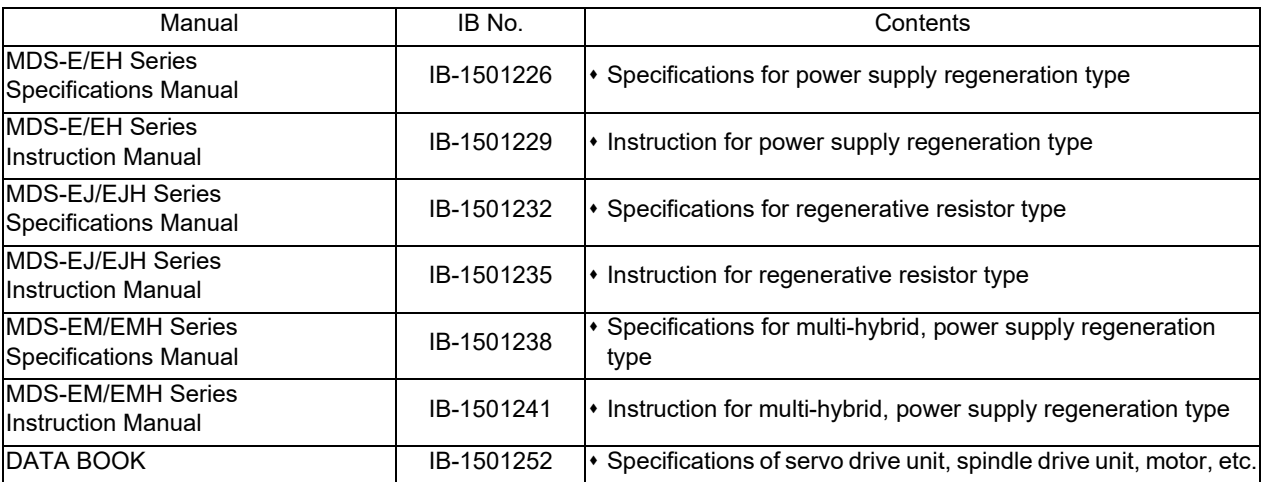

Manuals for MTBs (Others)

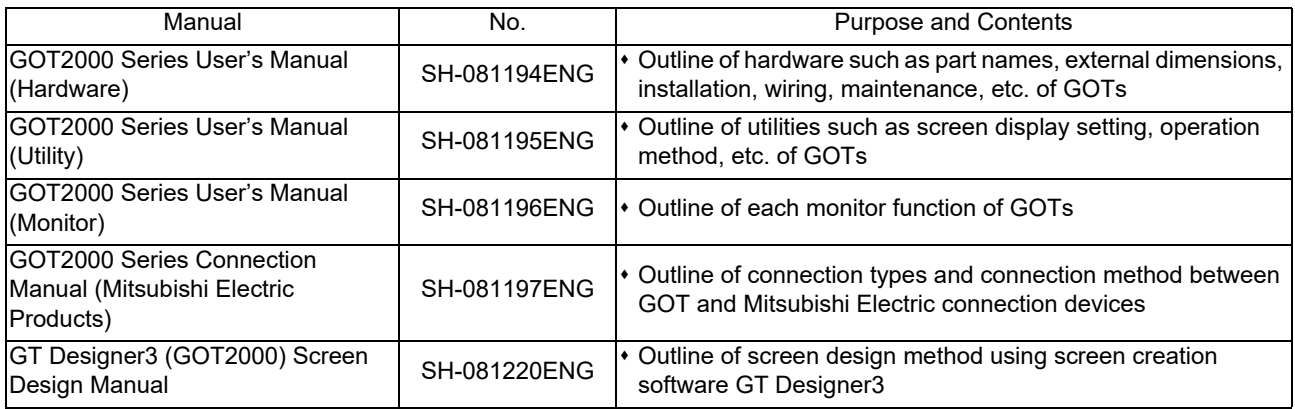

#### ■ For M800/M80/E80 Series

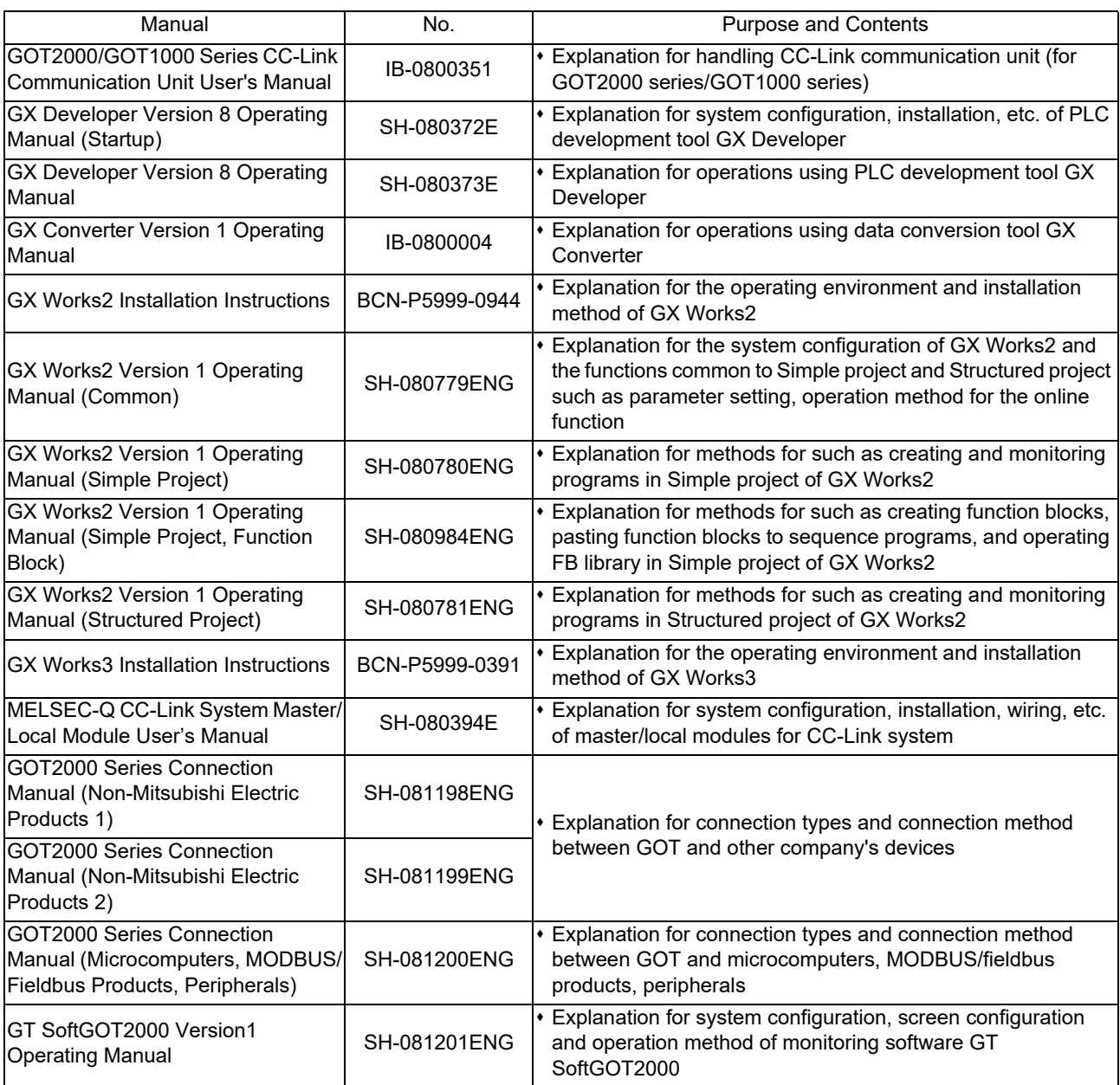

#### ■ For C80 Series

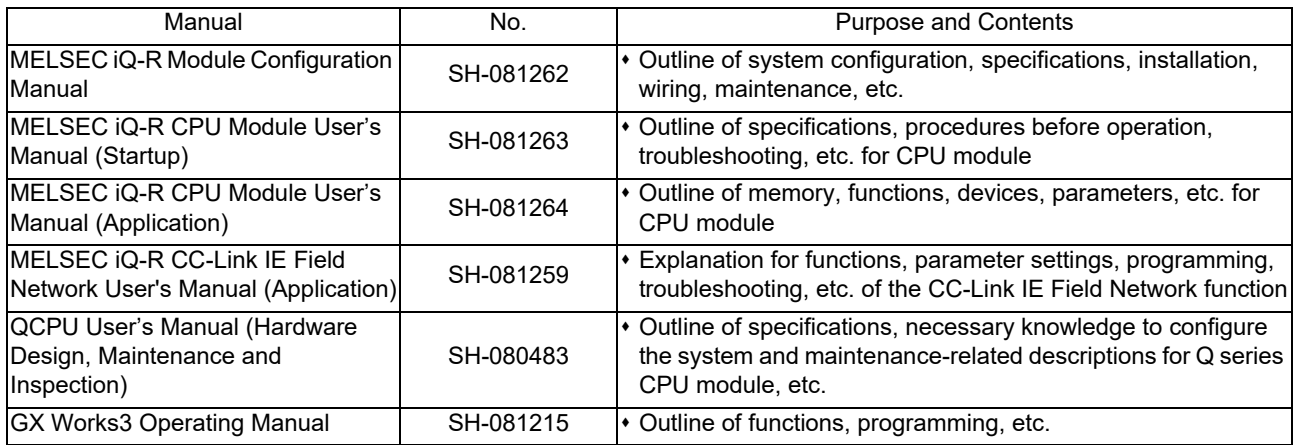

#### Reference Manual for MTBs

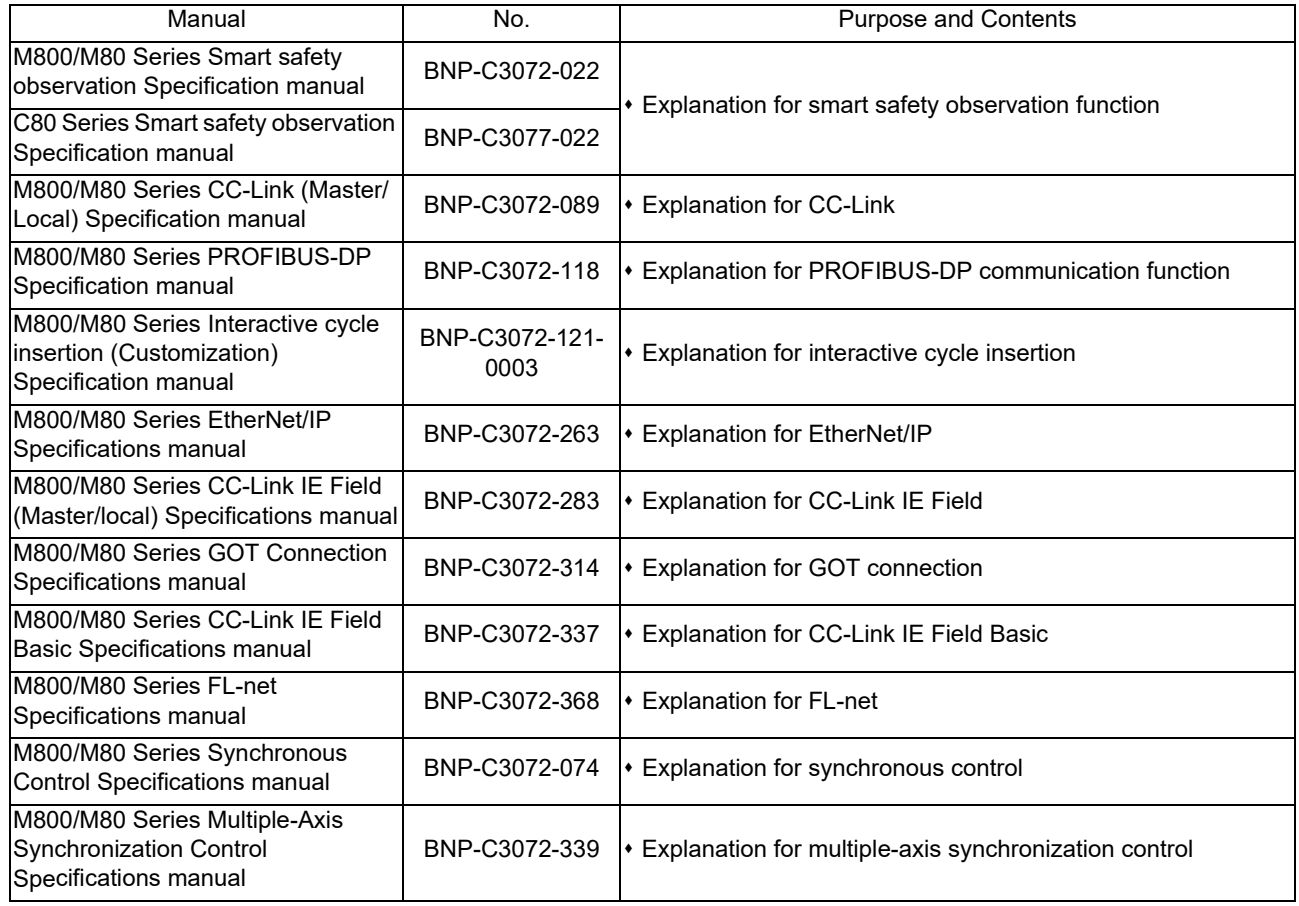

## **Precautions for Safety**

Always read this manual and enclosed documents before installation, operation, maintenance and inspection to ensure correct usage. Thoroughly understand the basics, safety information and precautions of the devices before using.

This manual classifies the safety precautions into "DANGER", "WARNING" and "CAUTION".

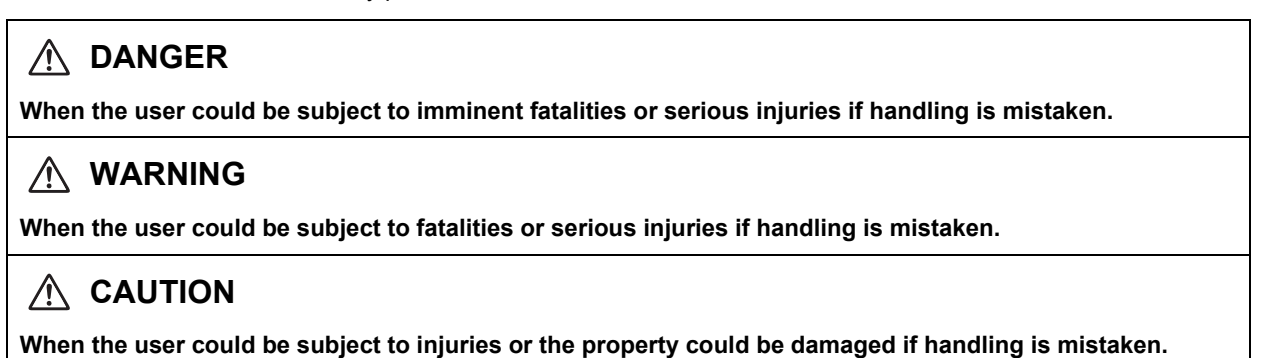

Note that the items under "  $\triangle$  CAUTION" could lead to serious consequences as well depending on the situation. All the items are important and must always be observed.

The following signs indicate prohibition and compulsory.

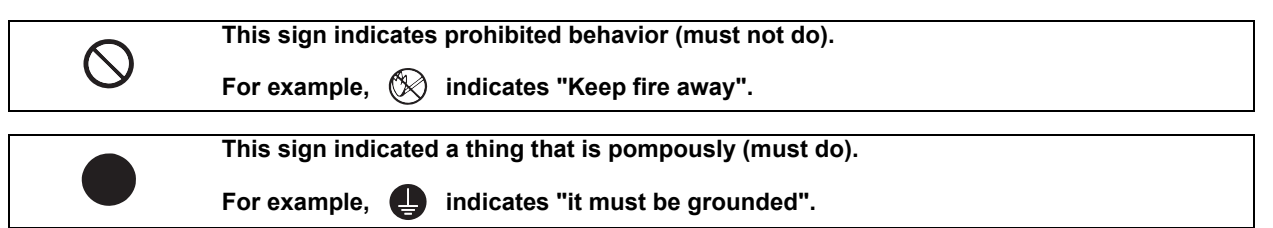

The meaning of each pictorial sign is as follows.

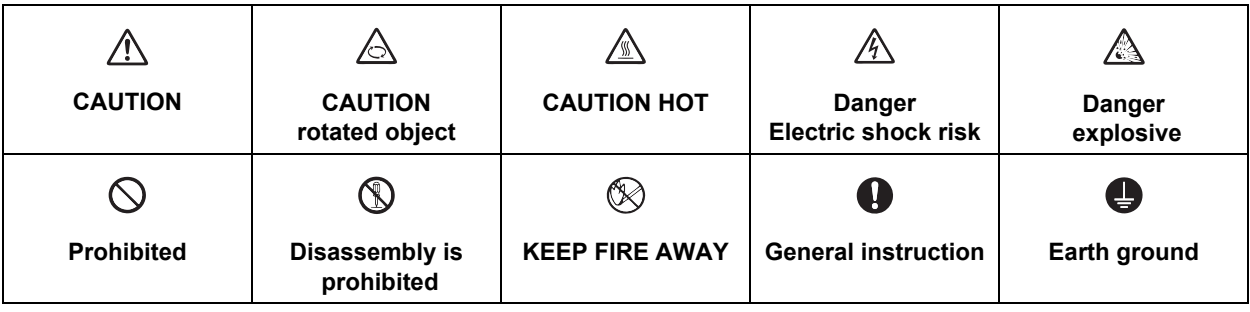

**For Safe Use**

Mitsubishi CNC is designed and manufactured solely for applications to machine tools to be used for industrial purposes.

Do not use this product in any applications other than those specified above, especially those which are substantially influential on the public interest or which are expected to have significant influence on human lives or properties.

**1. Items related to prevention of electric shocks**

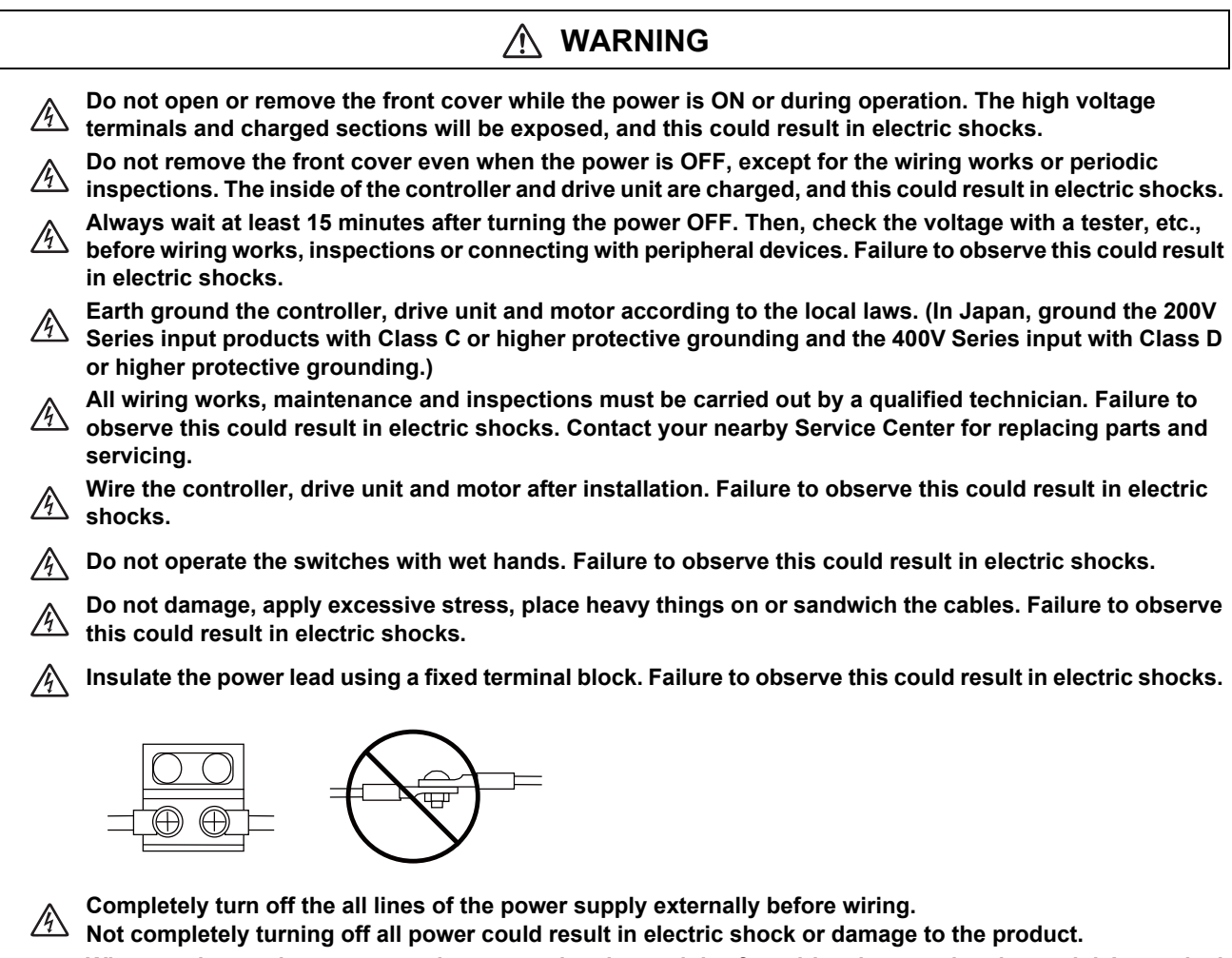

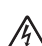

**When turning on the power supply or operating the module after wiring, be sure that the module's terminal covers are correctly attached.**

**Not attaching the terminal cover could result in electric shock.**

#### **2. Items related to prevention of fire**

## **CAUTION**

- **Install the controller, drive unit, motor and regenerative resistor on non-combustible material. Installation**   $\mathbb{Z}$ **directly on or near combustible materials could result in fires.**
- **If any malfunction in the unit is observed, shut off the power at the unit's power supply side. Continuous flow of large current could result in fires.** 
	- **Install an appropriate no fuse breaker (NFB) and contactor (MC) on the power input section of the drive unit and configure the sequence that shuts the power off upon drive unit's emergency stop or alarm.**
	- **When a breaker is shared for multiple power supply units, the breaker may not function upon short-circuit failure in a small capacity unit. Do not share a breaker for multiple units as this is dangerous.**

**Incorrect wiring and connections could cause the devices to damage or burn.** 

#### **3. Items related to prevention of bodily injury or property damage**

#### Л  **DANGER**

**When transporting or installing a built-in IPM spindle or linear servomotor, be careful so that your hand or property will not be trapped in the motors or other metal objects. Also keep the devices with low magnetic tolerance away from the product.** 

## **CAUTION**

**Do not apply voltages to the connectors or terminals other than voltages indicated in the connection and setup manual for the controller or specifications manual for the drive unit. Failure to observe this could cause bursting, damage, etc.** 

**Incorrect connections could cause the devices to rupture or damage, etc. Always connect the cables to the indicated connectors or terminals.** 

- **Incorrect polarity (+ -) could cause the devices to rupture or damage, etc.**
- **Persons wearing medical devices, such as pacemakers, must stay away from this unit. The electromagnetic waves could adversely affect the medical devices.**
- **Fins on the rear of the unit, regenerative resistor and motor, etc., will be hot during operation and for a while after the power has been turned OFF. Do not touch or place the parts and cables, etc. close to these sections. Failure to observe this could result in burns.**

**Do not enter the machine's movable range during automatic operation. Keep your hands, feet or face away**  *f* from the spindle during rotation.

#### **4. General precautions**

Always follow the precautions below. Incorrect handling could result in faults, injuries or electric shocks, etc.

**(1) Items related to product and manual**

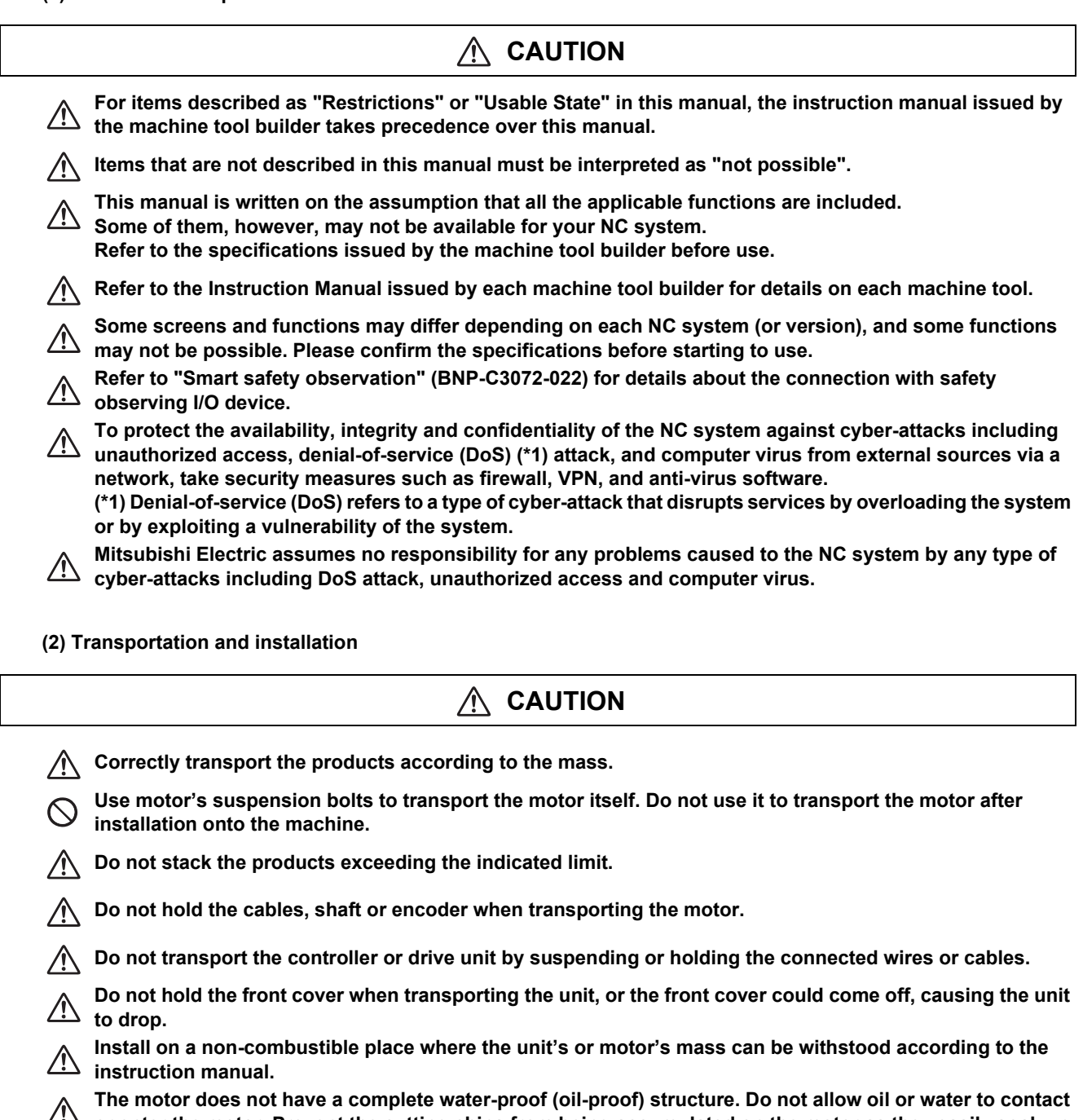

**or enter the motor. Prevent the cutting chips from being accumulated on the motor as they easily soak up oil.** 

**When installing the motor facing upwards, take measures on the machine side so that gear oil, etc., will not EXECUTE:** enter the motor shaft.

**Do not remove the encoder from the motor. (The encoder installation screw is treated with sealing.)** Л.

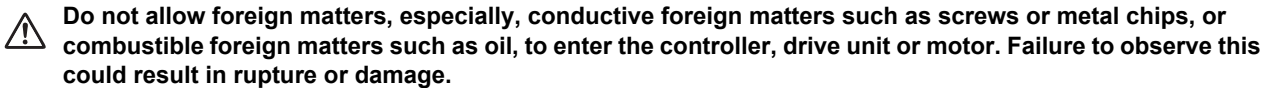

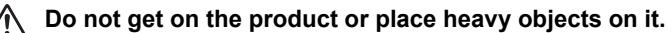

**Provide prescribed distance between the controller/drive unit and inner surface of the control panel/other devices.** 

**Do not install or operate the controller, drive unit or motor that is damaged or has missing parts.** 

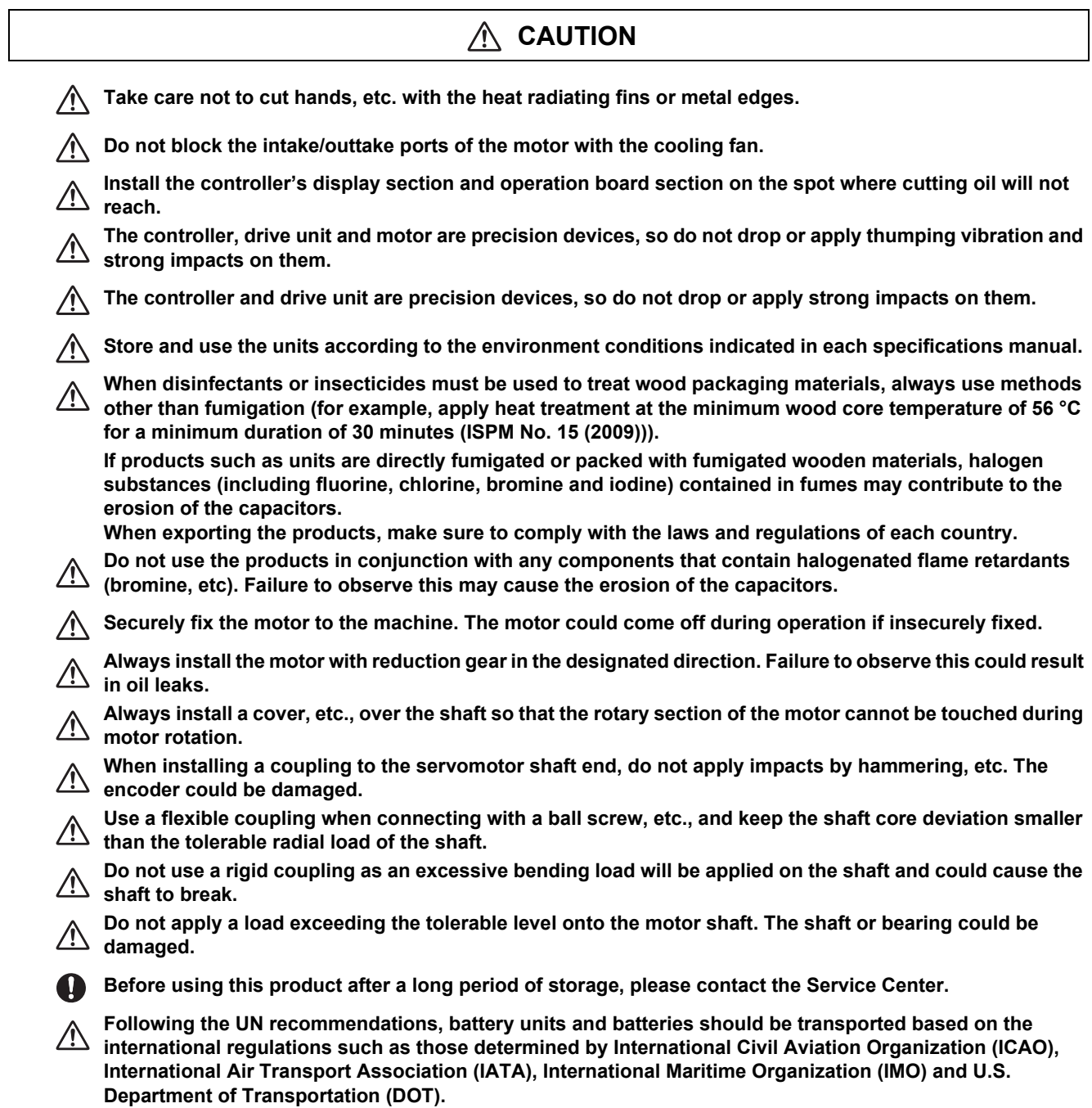

**(3) Items related to wiring**

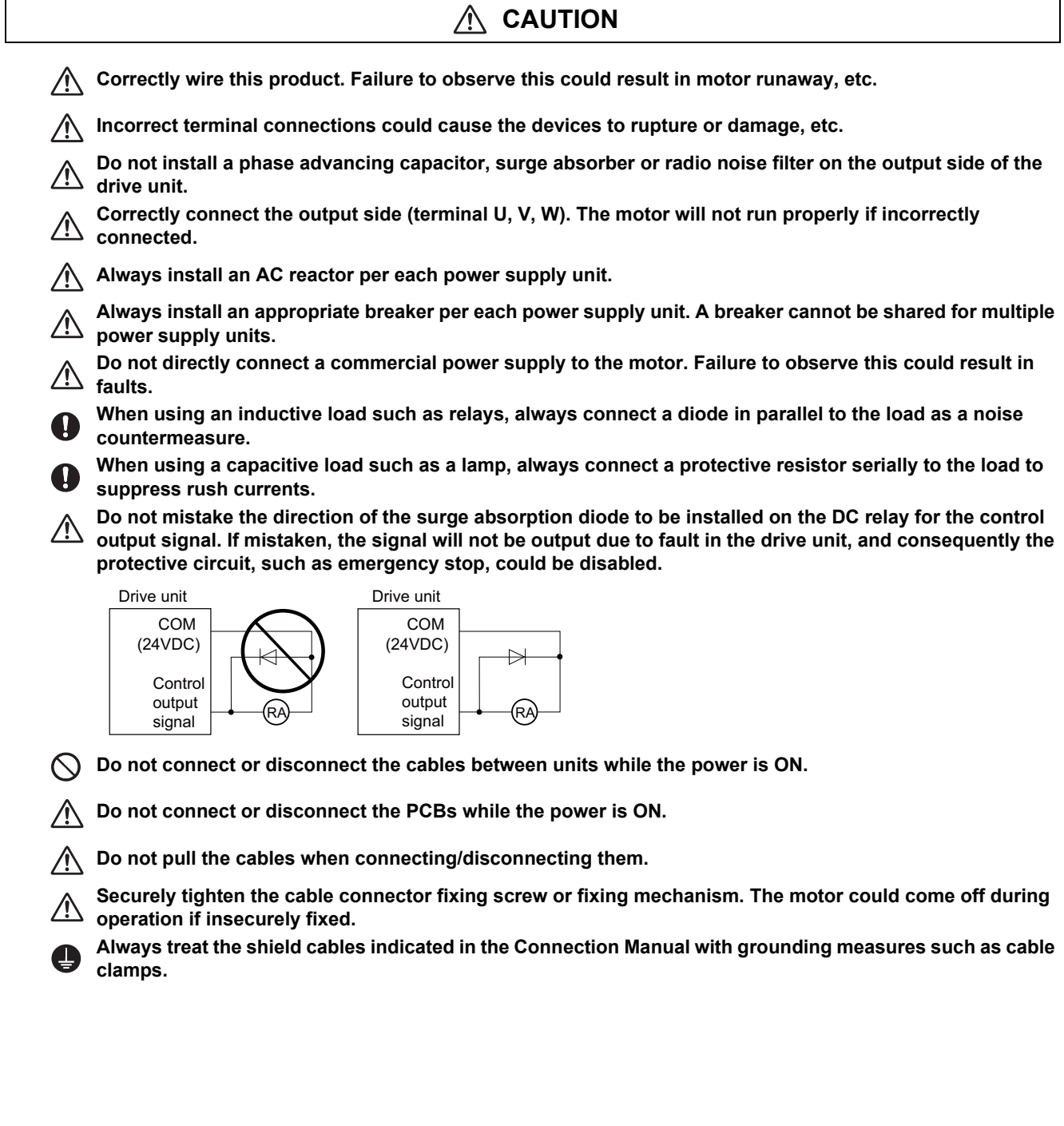

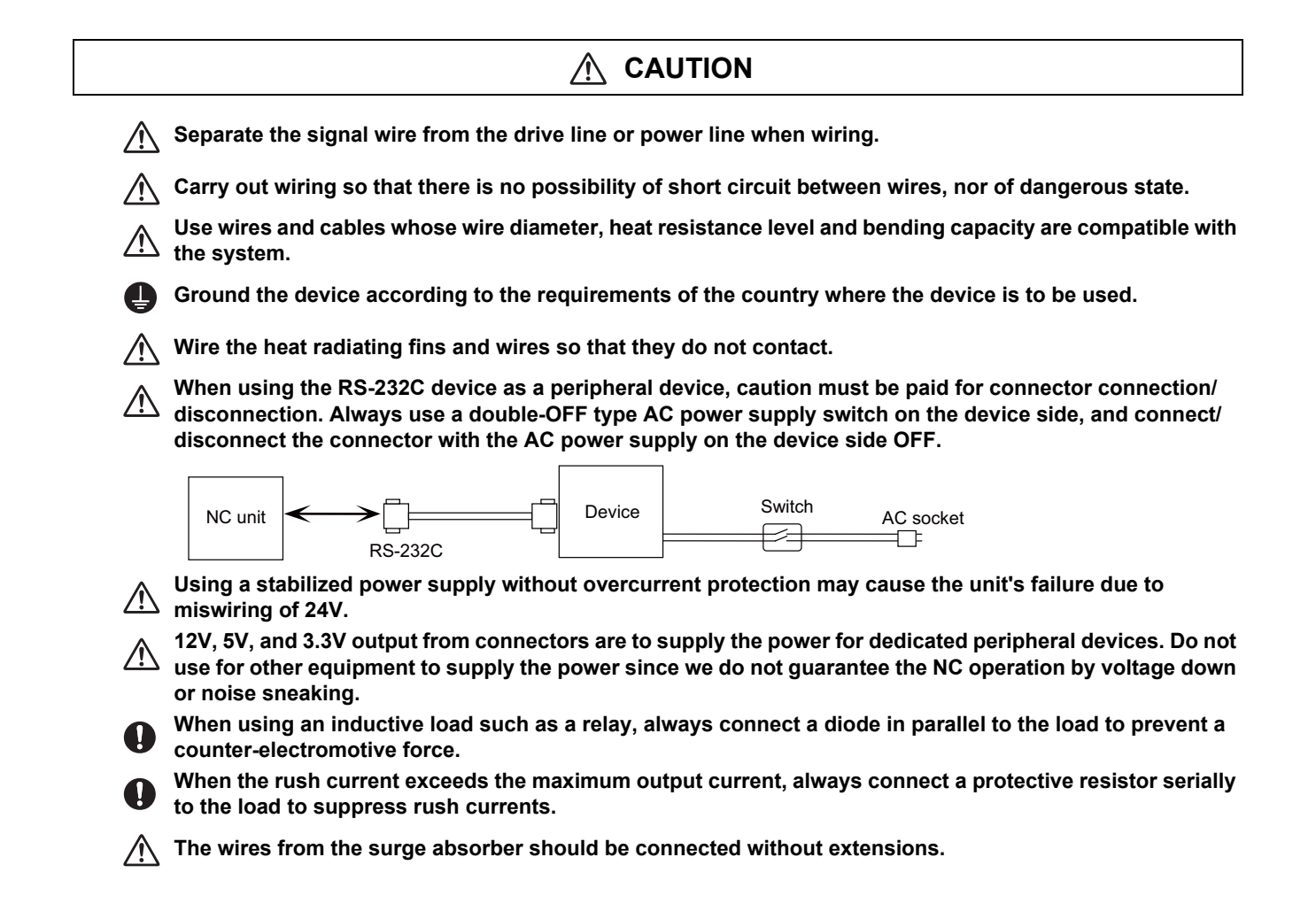

#### **WARNING** /N

**Do not cancel the emergency stop before confirming the basic operation.** 

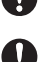

**Always set the stroke end and stored stroke limit. Failure to set this could result in collision with the machine end.** 

## **CAUTION**

**If the descriptions relating to the "restrictions" and "allowable conditions" conflict between this manual and the machine tool builder's instruction manual. the latter has priority over the former.**

**The operations to which no reference is made in this manual should be considered "impossible".**

**This manual is written on the assumption that all the applicable functions are included. Some of them, however, may not be available for your NC system. Refer to the specifications issued by the machine tool builder before use.**

**Some screens and functions may differ depending on each NC system (or version), and some functions**  may not be possible. Please confirm the specifications before starting to use.

**If the battery low warning is issued, save the machining programs, tool data and parameters in an input/ output device, and then replace the battery. When the battery alarm is issued, the machining programs, tool data and parameters may have been destroyed. Replace the battery and then reload the data.**

**Do not adjust the spindle when possible risks associated with adjustment procedures are not thoroughly taken into consideration.**

**Be careful when touching spindle's rotating section, or your hand may be caught in or cut.**

**(5) Operation and Adjustments**

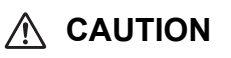

**If the operation start position is set in a block which is in the middle of the program and the program is started, the program before the set block is not executed. Please confirm that G and F modal and coordinate values are appropriate. If there are coordinate system shift commands or M, S, T and B commands before the block set as the start position, carry out the required commands using the MDI, etc. If the program is run from the set block without carrying out these operations, there is a danger of interference with the machine or of machine operation at an unexpected speed, which may result in breakage of tools or machine tool or may cause damage to the operators.**

**Under the constant surface speed control (during G96 modal), if the axis targeted for the constant surface**  speed control moves toward the spindle center, the spindle rotation speed will increase and may exceed **the allowable speed of the workpiece or chuck, etc. In this case, the workpiece, etc. may jump out during machining, which may result in breakage of tools or machine tool or may cause damage to the operators.**

**Check and adjust programs and each parameter before starting operation. Failure to observe this could result in unpredictable operations depending on the machine.**

**Do not make drastic adjustments or changes in the parameters as the operation could become unstable.**

**In the explanation on bits, set all bits not used, including blank bits, to "0".**

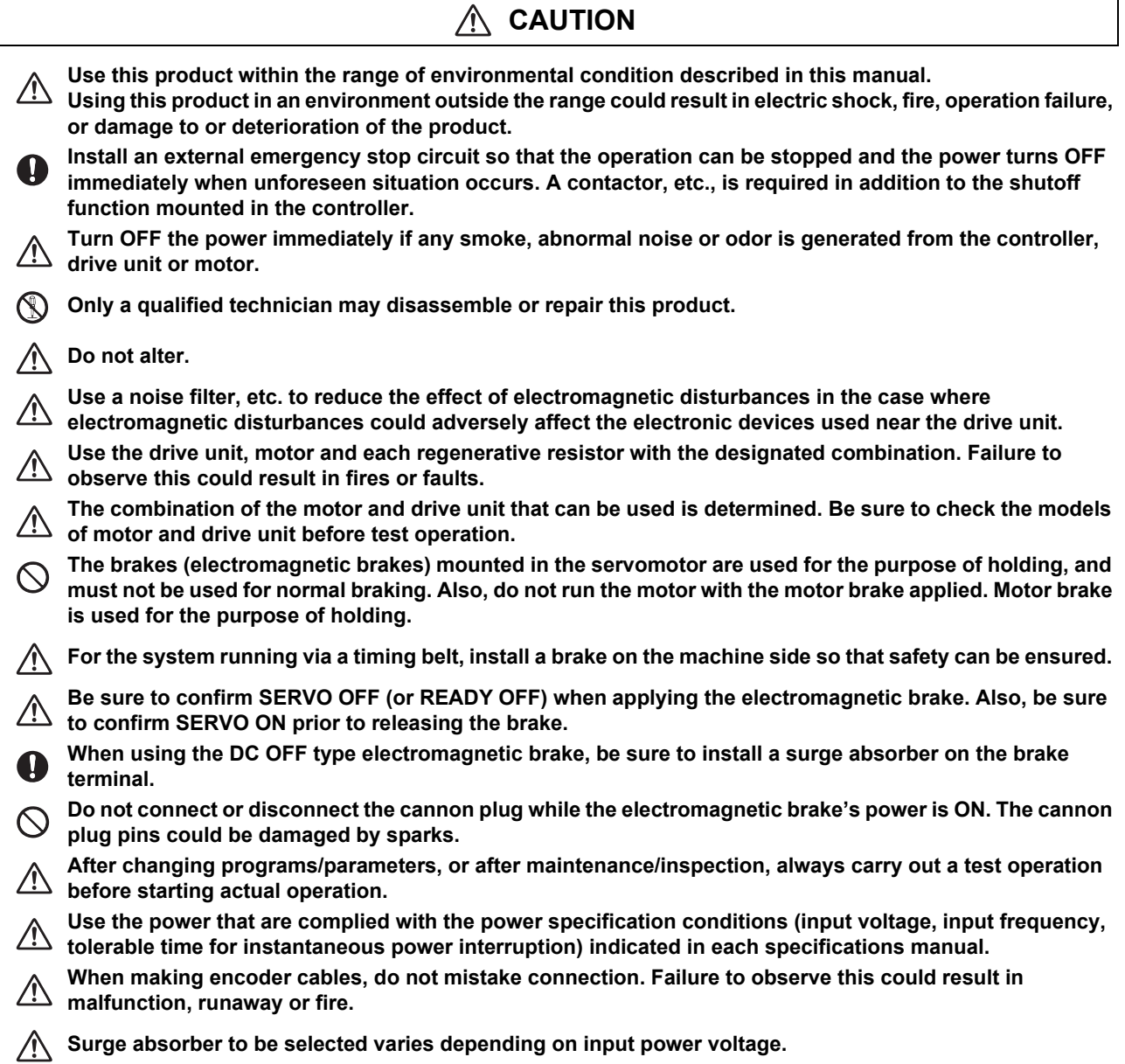

#### **(7) Troubleshooting**

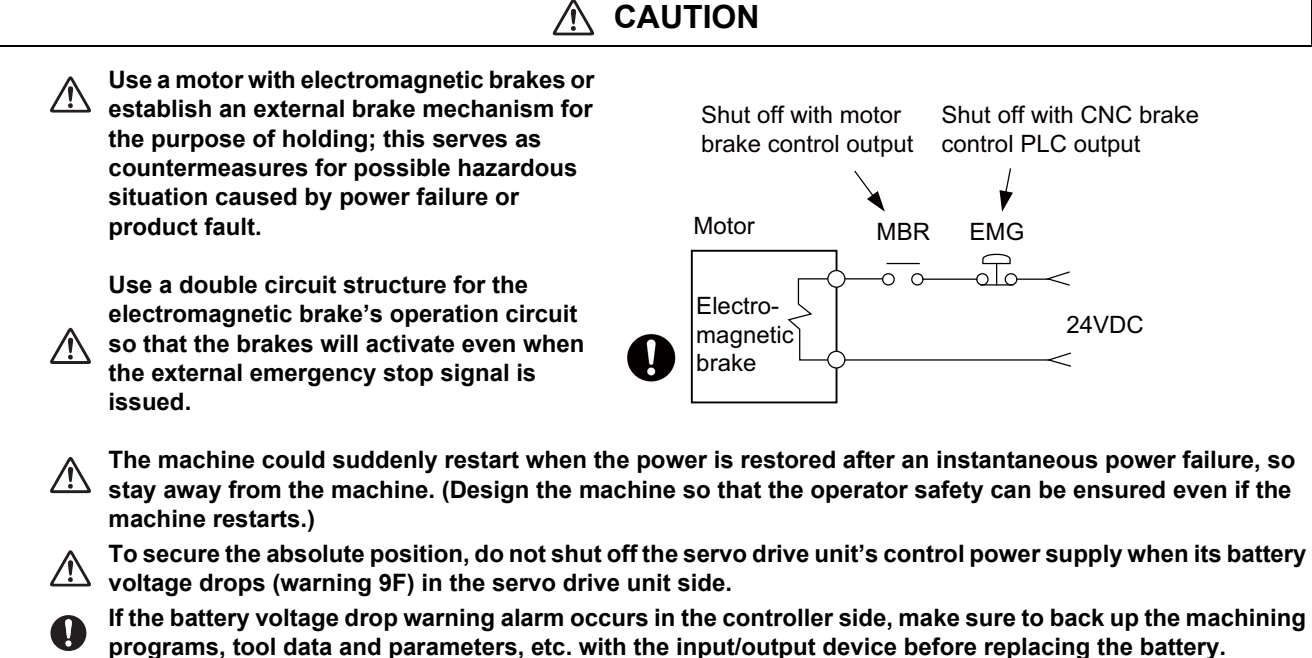

**Depending on the level of voltage drop, memory loss could have happened. In that case, reload all the data backed up before the alarm occurrence.** 

**(8) Maintenance, inspection and part replacement**

 **CAUTION** /N **Periodically back up the programs, tool data and parameters to avoid potential data loss. Also, back up those data before maintenance and inspections. When replacing the battery on the controller side, the machining programs, tool data and parameters should be backed up with the input/output device beforehand. In case the memory is damaged in replacing the batteries, reload all the data backed up before replacing the battery. The electrolytic capacitor's capacity will drop due to deterioration. To prevent secondary damage due to**  capacitor's faults, Mitsubishi recommends the electrolytic capacitor to be replaced approx. every five **years even when used in a normal environment. Contact the Service Center for replacements. Do not perform a megger test (insulation resistance measurement) during inspection. Do not replace parts or devices while the power is ON. Do not short-circuit, charge, overheat, incinerate or disassemble the battery. There may be a unit filled with substitute Freon in the heat radiating fins of the 37kW or smaller unit. Be careful not to break the heat radiating fins during maintenance or replacement.** 

## **CAUTION**

**Take the batteries and backlights for LCD, etc., off from the controller, drive unit and motor, and dispose**   $\triangle$ **of them as general industrial wastes.** 

**Do not alter or disassemble controller, drive unit, or motor.**   $\infty$ 

**Collect and dispose of the spent batteries and the backlights for LCD according to the local laws.** 

#### **(10) General precautions**

**To explain the details, drawings given in the instruction manual, etc., may show the unit with the cover or safety partition removed. When operating the product, always place the cover or partitions back to their original position, and operate as indicated in the instruction manual, etc.** 

## **Treatment of waste**

The following two laws will apply when disposing of this product. Considerations must be made to each law. The following laws are in effect in Japan. Thus, when using this product overseas, the local laws will have a priority. If necessary, indicate or notify these laws to the final user of the product.

- (1) Requirements for "Law for Promotion of Effective Utilization of Resources"
	- (a) Recycle as much of this product as possible when finished with use.
	- (b) When recycling, often parts are sorted into steel scraps and electric parts, etc., and sold to scrap contractors. Mitsubishi Electric recommends sorting the product and selling the members to appropriate contractors.
- (2) Requirements for "Law for Treatment of Waste and Cleaning"
	- (a) Mitsubishi Electric recommends recycling and selling the product when no longer needed according to item (1) above. The user should make an effort to reduce waste in this manner.
	- (b) When disposing a product that cannot be resold, it shall be treated as a waste product.
	- (c) The treatment of industrial waste must be commissioned to a licensed industrial waste treatment contractor, and appropriate measures, including a manifest control, must be taken.
	- (d) Batteries correspond to "primary batteries", and must be disposed of according to local disposal laws.

## **Disposal**

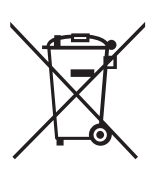

(Note) This symbol mark is for EU countries only. This symbol mark is according to the directive 2006/66/EC Article 20 Information for end-users and Annex II.

Your MITSUBISHI ELECTRIC product is designed and manufactured with high quality materials and components which can be recycled and/or reused.

This symbol means that batteries and accumulators, at their end-of-life, should be disposed of separately from your household waste.

If a chemical symbol is printed beneath the symbol shown above, this chemical symbol means that the battery or accumulator contains a heavy metal at a certain concentration. This will be indicated as follows:

Hg: mercury (0,0005%), Cd: cadmium (0,002%), Pb: lead (0,004%)

In the European Union there are separate collection systems for used batteries and accumulators.

Please, dispose of batteries and accumulators correctly at your local community waste collection/recycling centre.

Please, help us to conserve the environment we live in!

### **Trademarks**

MELDAS, MELSEC, EZSocket, EZMotion, iQ Platform, MELSEC iQ-R, MELSOFT, GOT, CC-Link, CC-Link/LT, CC-Link IE, CC-Link IE/field, EcoMonitorLight and SLMP are either trademarks or registered trademarks of Mitsubishi Electric Corporation in Japan and/or other countries.

Ethernet is a registered trademark of Xerox Corporation in the United States and/or other countries.

Microsoft®, Windows®, SQL Server® and Access® are either trademarks or registered trademarks of Microsoft Corporation in the United States and/or other countries.

SD logo and SDHC logo are either registered trademarks or trademarks of LLC.

UNIX is a registered trademark of The Open Group in the United States and/or other countries.

Intel® and Pentium® are either trademarks or registered trademarks of Intel Corporation in the United States and/or other countries.

MODBUS® is either a trademark or a registered trademark of Schneider Electric USA, Inc. or the affiliated companies in Japan and/or other countries.

EtherNet/IP is a trademark of Open DeviceNet Vendor Association, Inc.

PROFIBUS-DP and PROFINET are either trademarks of Profibus International.

Oracle® is a registered trademark of Oracle Corporation, the subsidiaries, or the affiliated companies in the United States and /or other countries.

VNC is a registered trademark of RealVNC Ltd. in the United States and other countries. Punchtap is licensed by EMUGE.

Other company and product names that appear in this manual are trademarks or registered trademarks of the respective companies.

## 本製品の取扱いについて

( 日本語 /Japanese)

本製品は工業用 ( クラス A) 電磁環境適合機器です。販売者あるいは使用者はこの点に注意し、住商業環境以外での使 用をお願いいたします。

### Handling of our product

(English)

This is a class A product. In a domestic environment this product may cause radio interference in which case the user may be required to take adequate measures.

본 제품의 취급에 대해서

( 한국어 /Korean)

이 기기는 업무용 (A 급 ) 전자파적합기기로서 판매자 또는 사용자는 이 점을 주의하시기 바라며 가정외의 지역에 서 사 용하는 것을 목적으로 합니다 .

## **Contents**

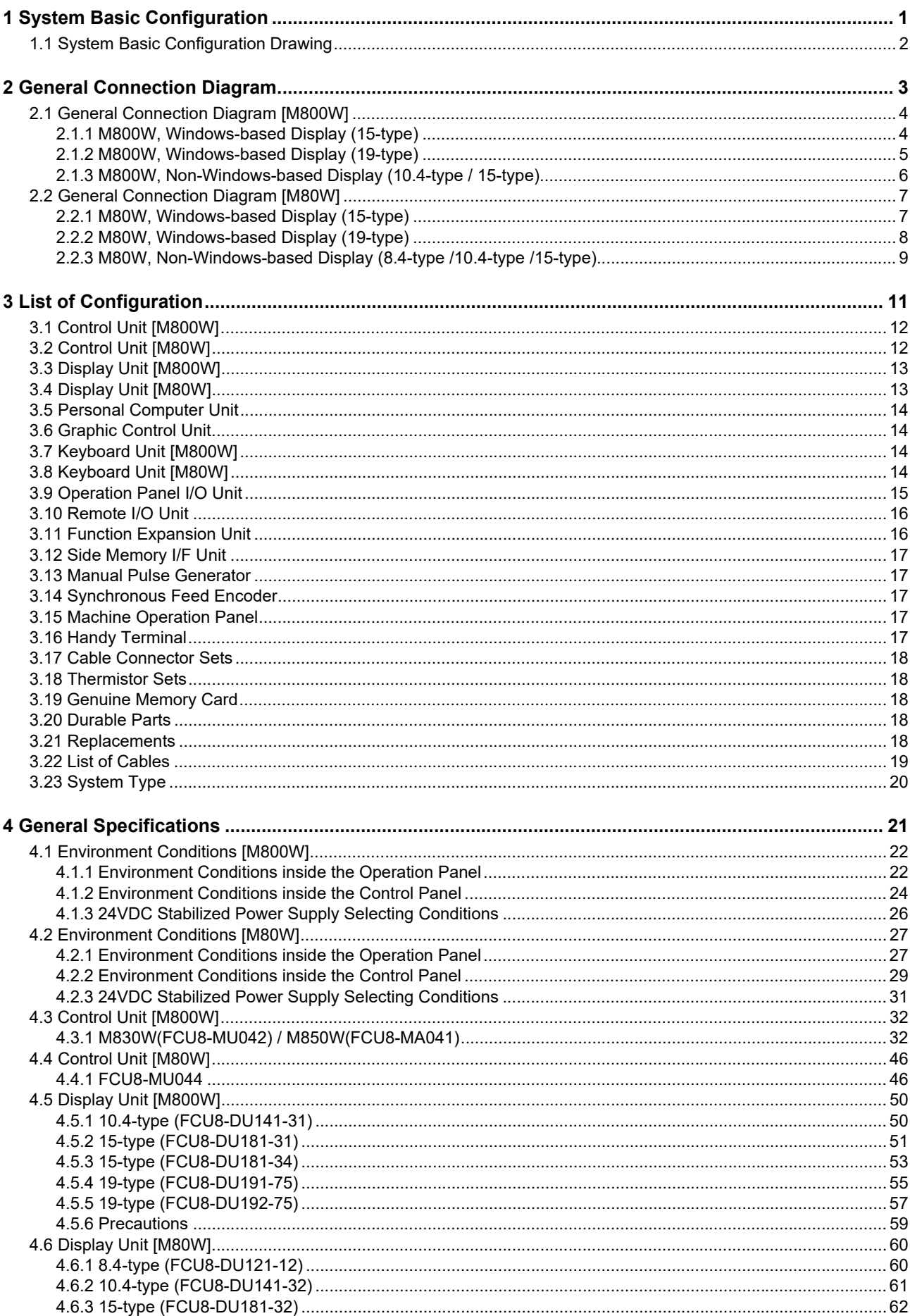

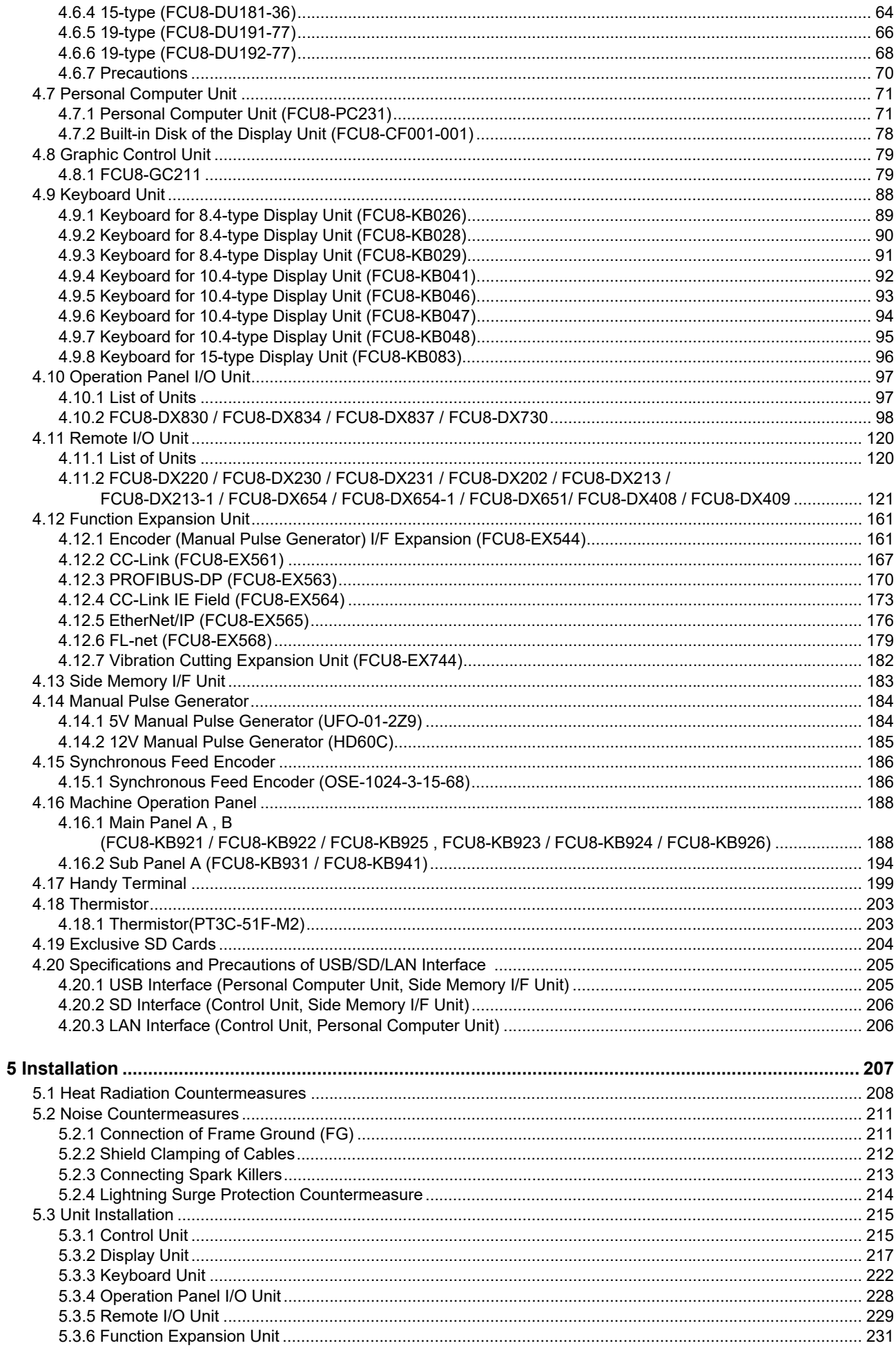

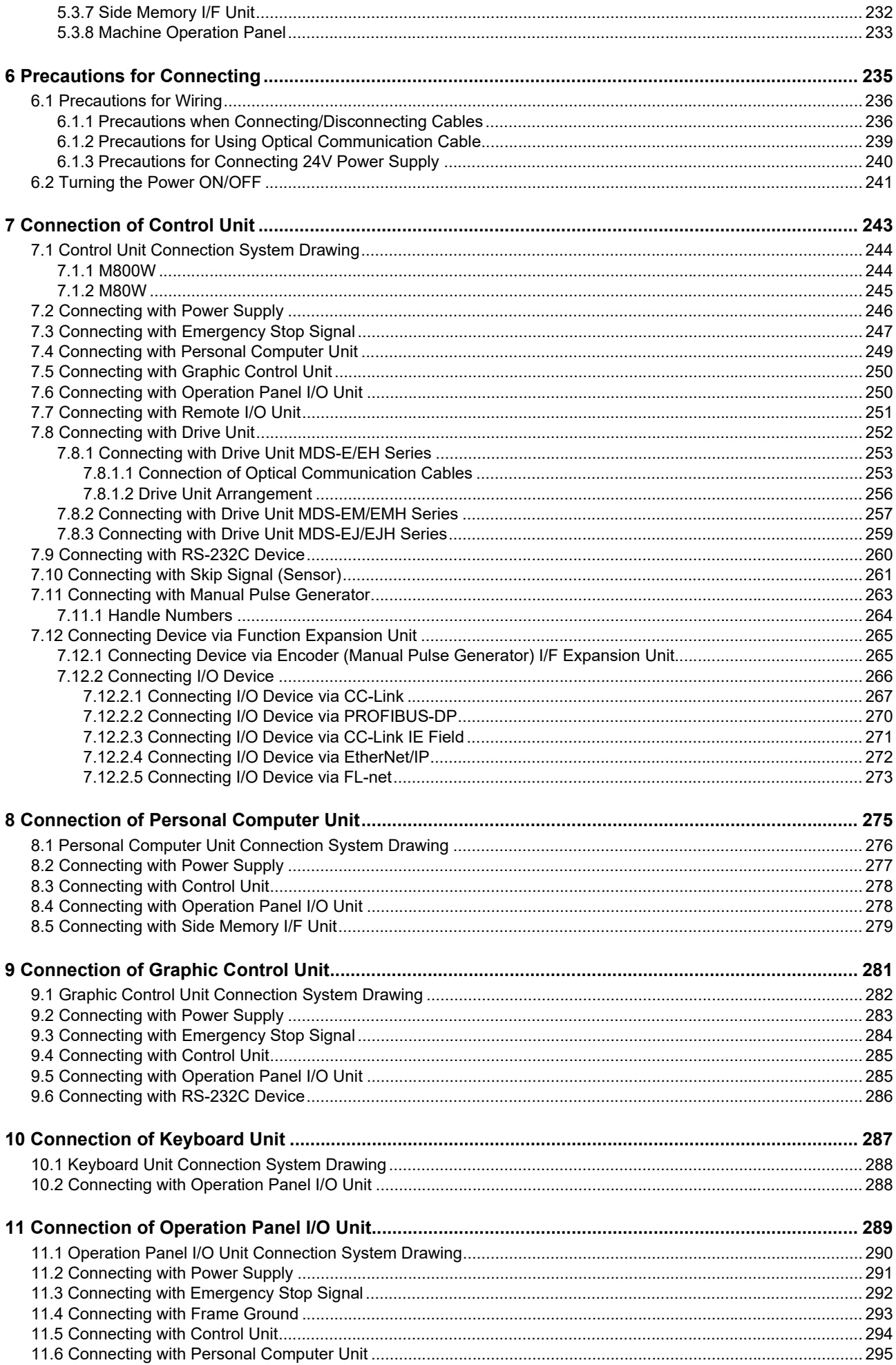

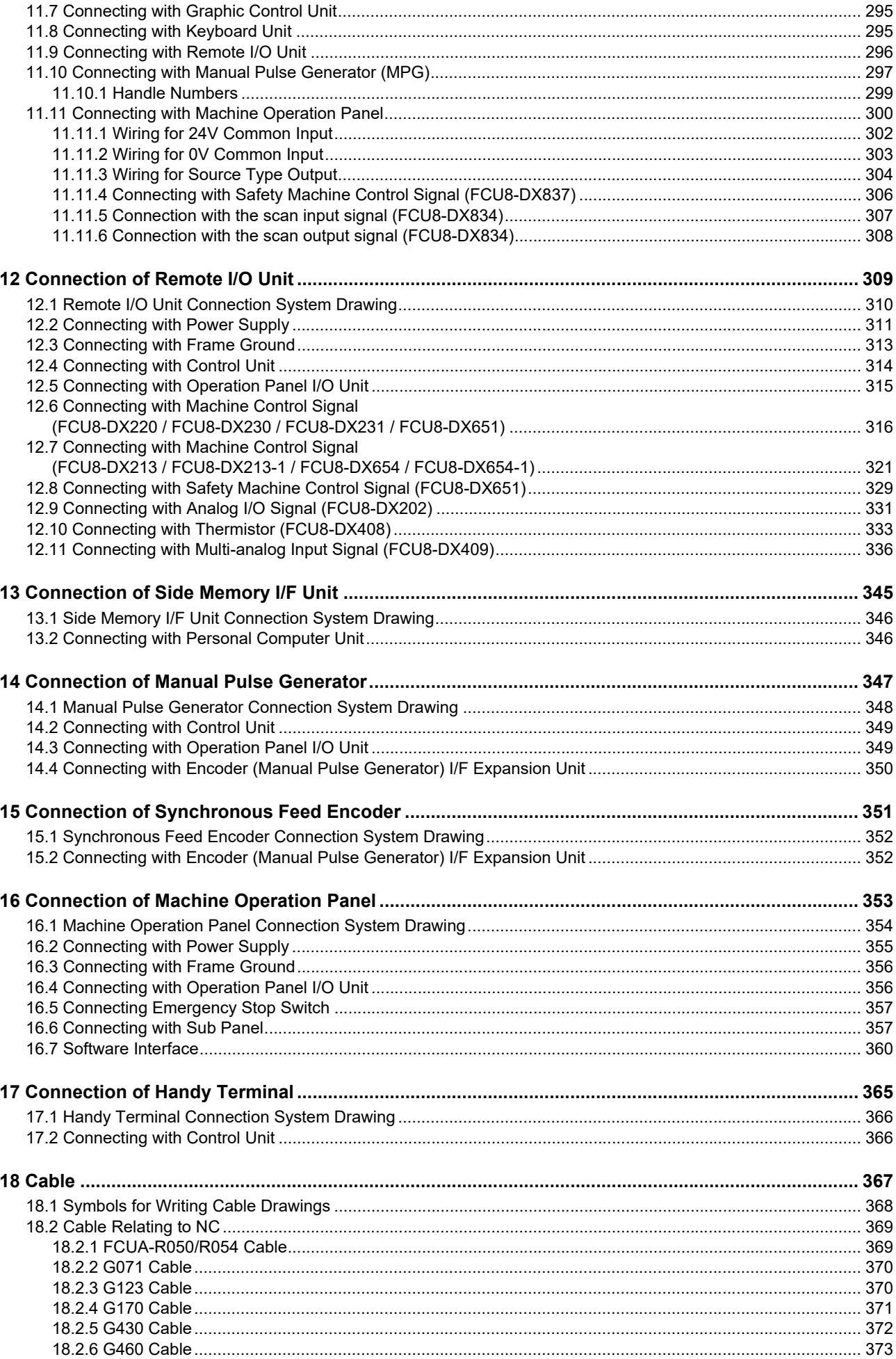

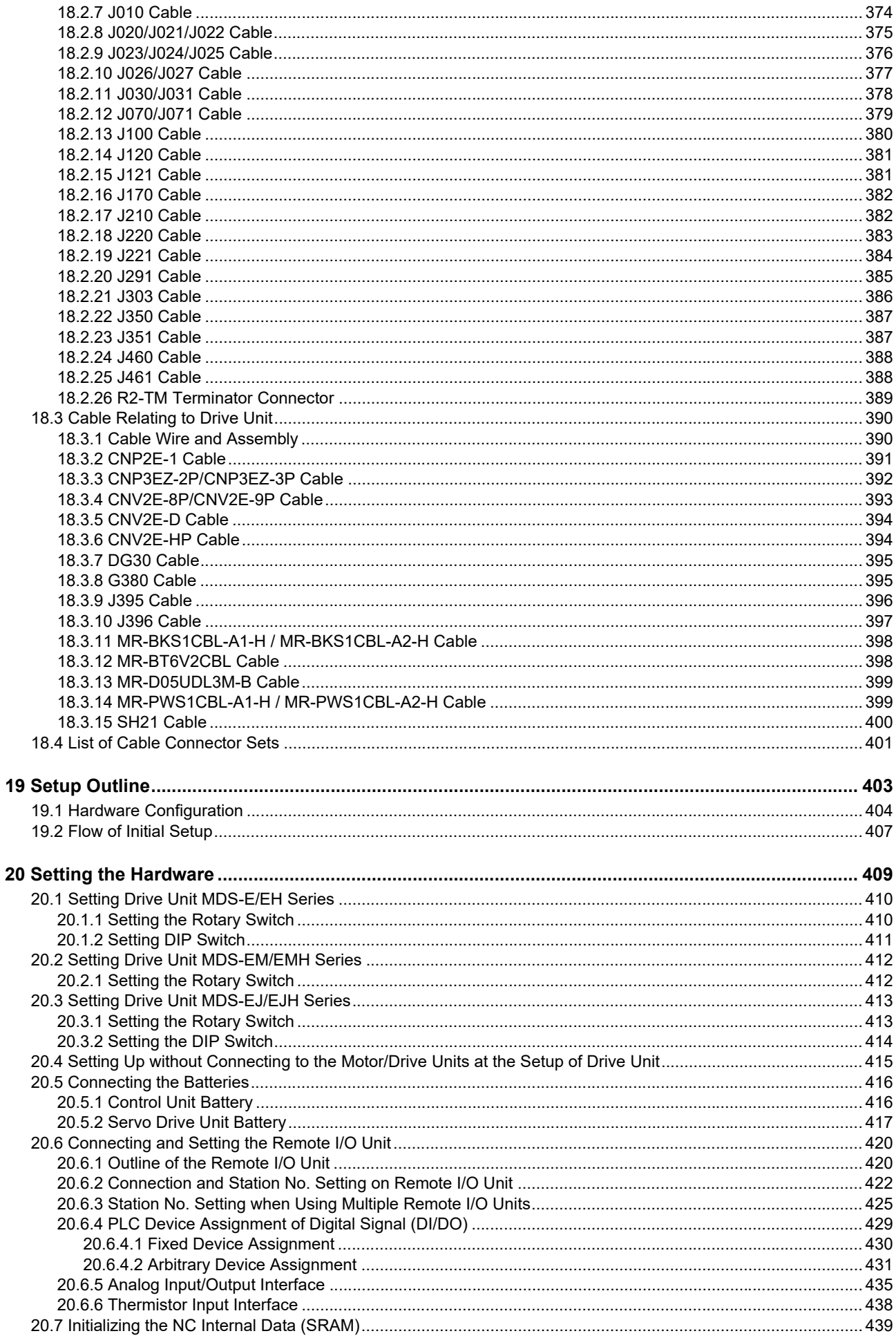

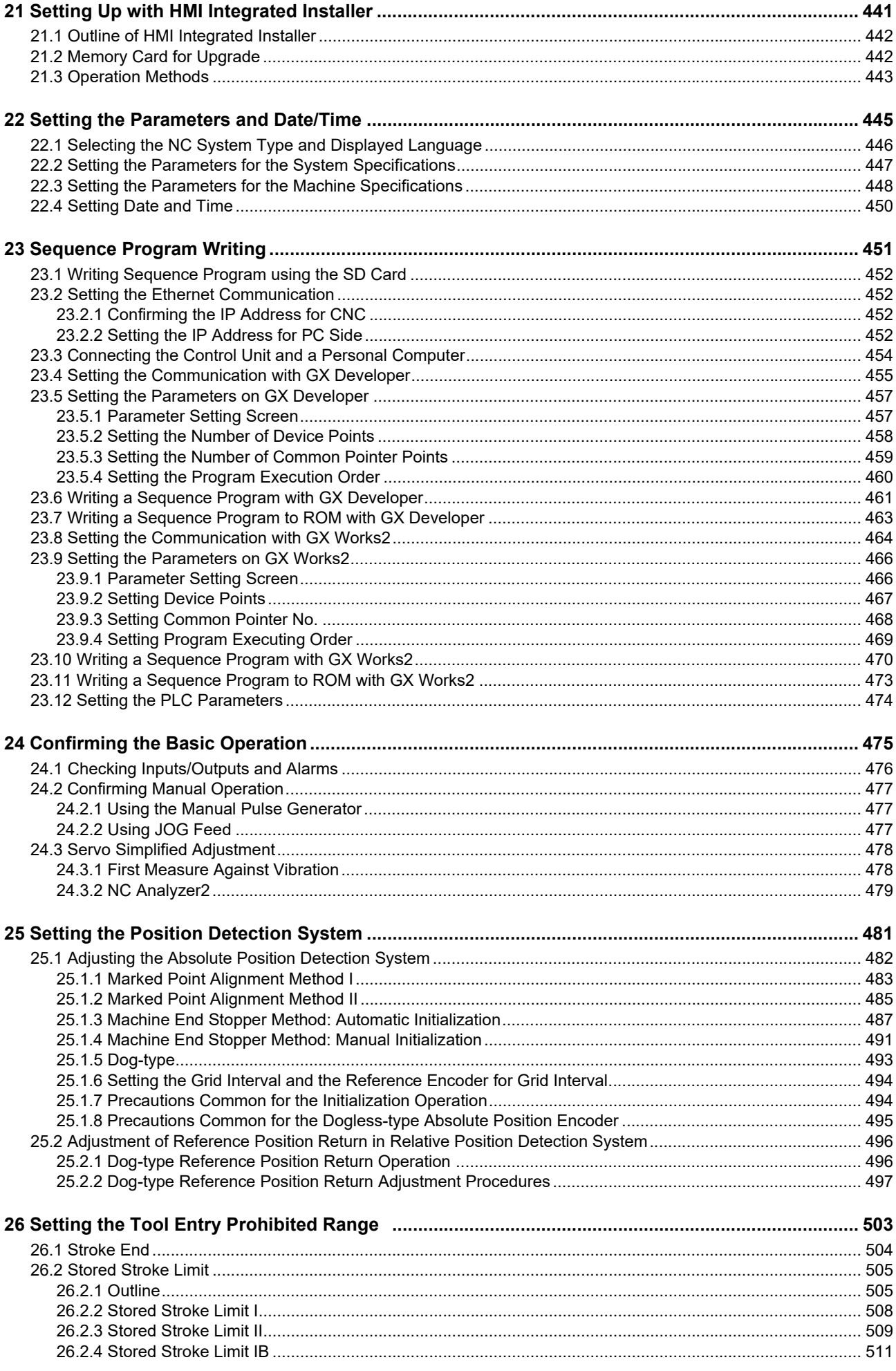

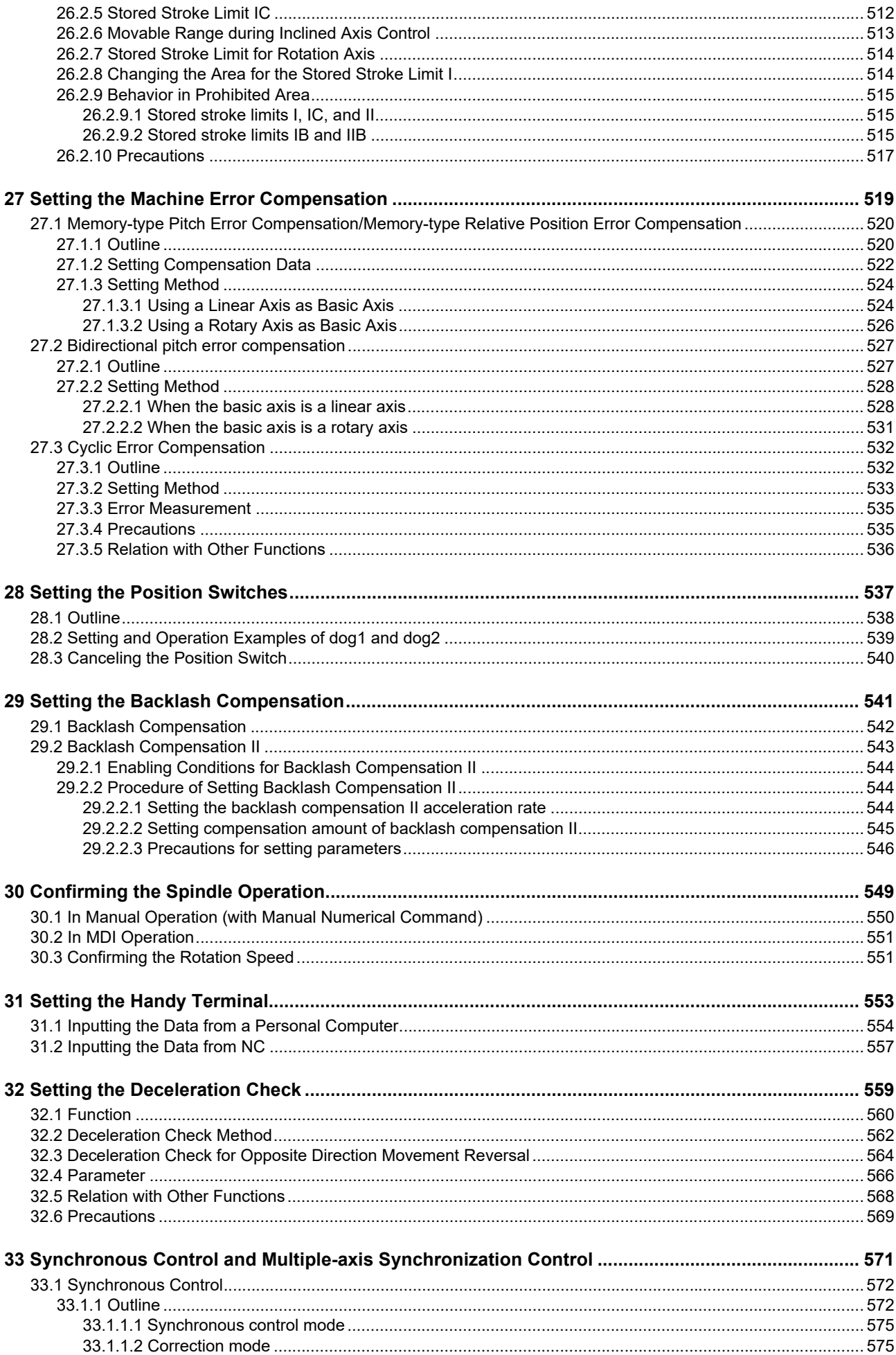

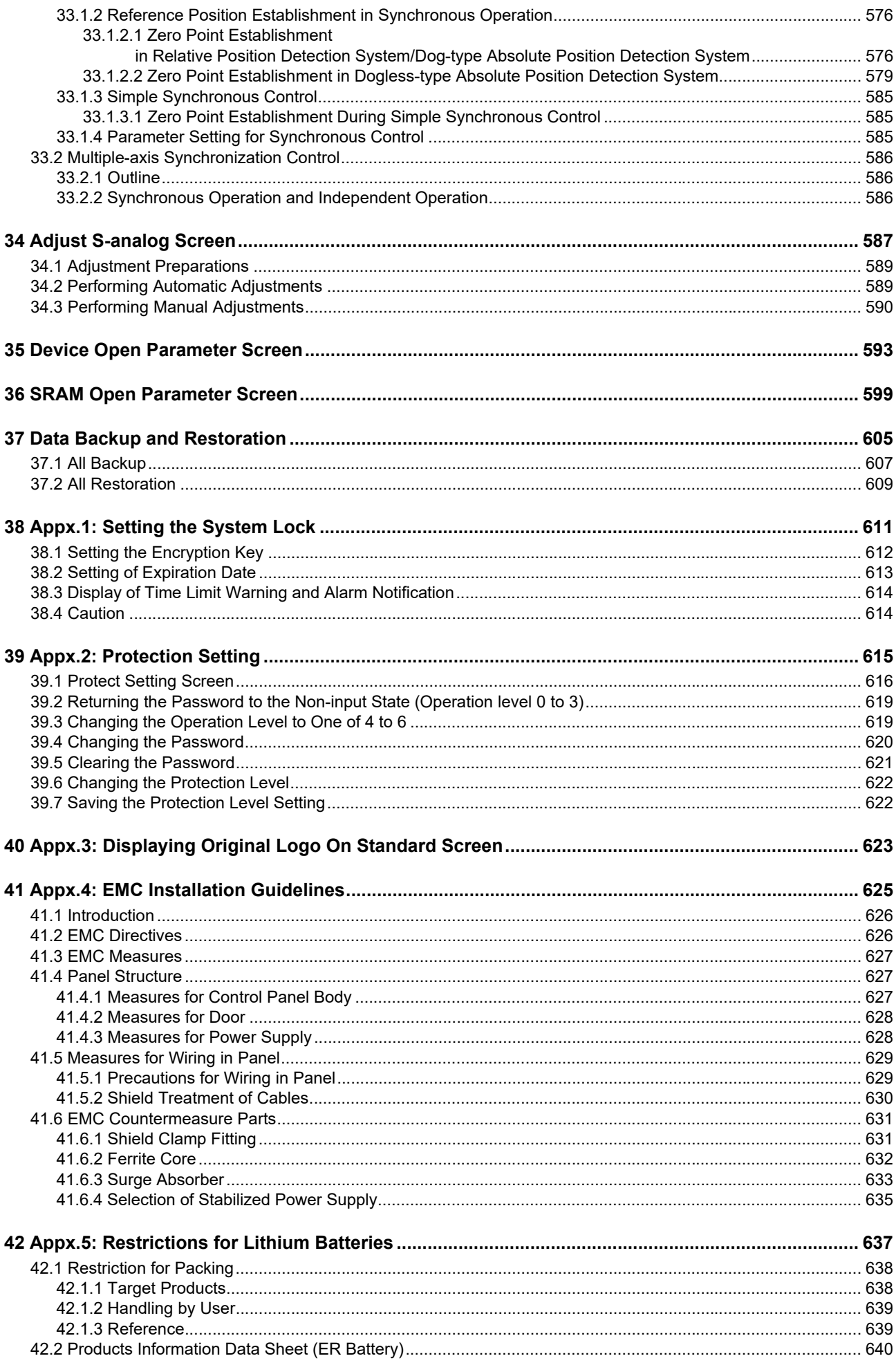

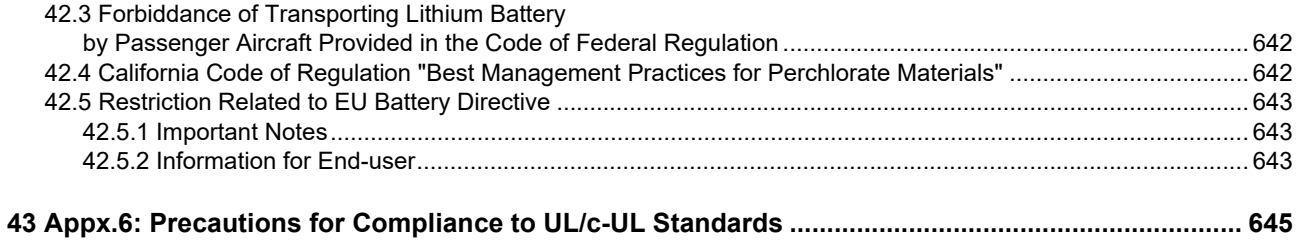

# **System Basic Configuration**

## **1.1 System Basic Configuration Drawing**

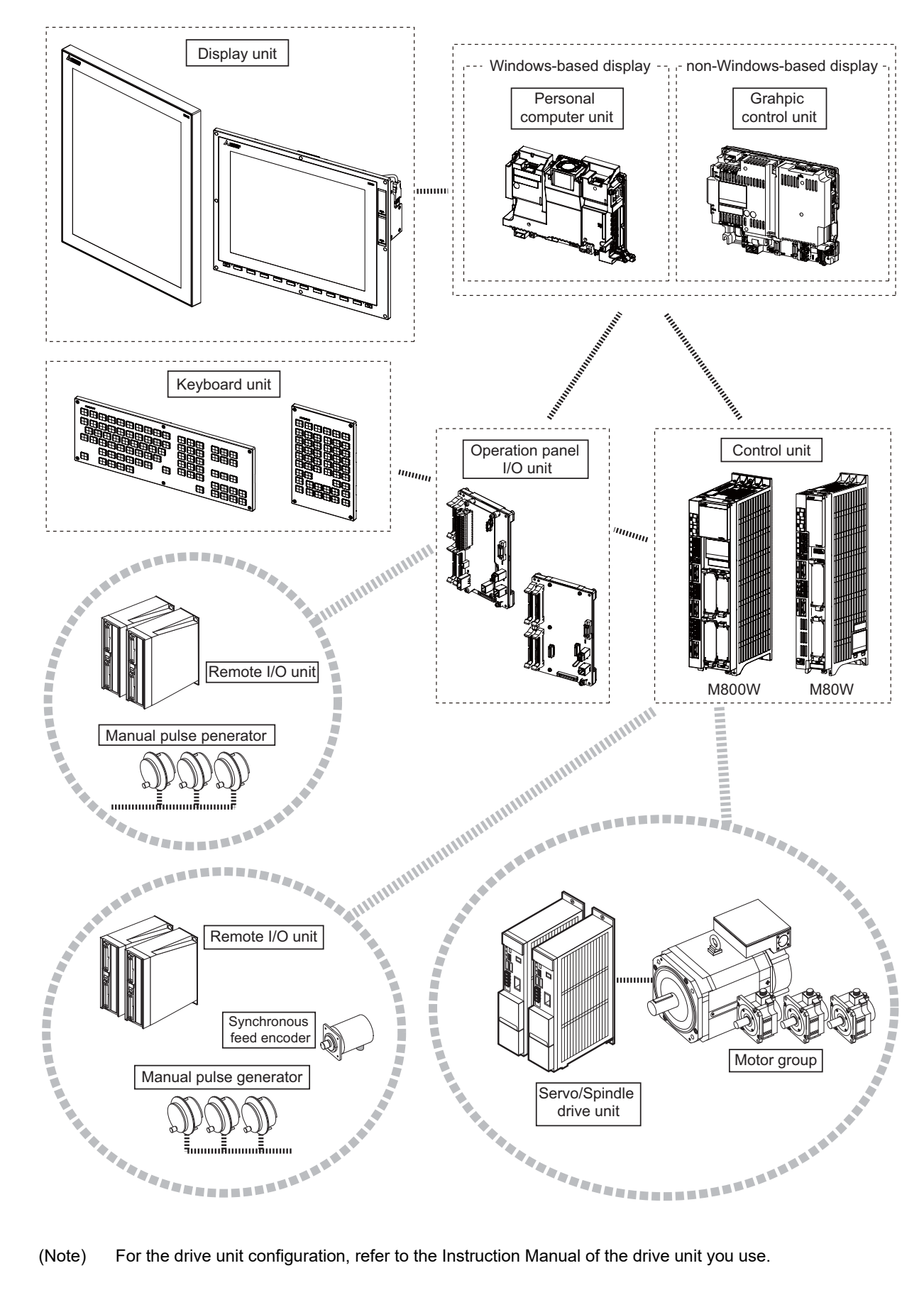

# **General Connection Diagram**
**2 General Connection Diagram**

# **2.1 General Connection Diagram [M800W]**

### **2.1.1 M800W, Windows-based Display (15-type)**

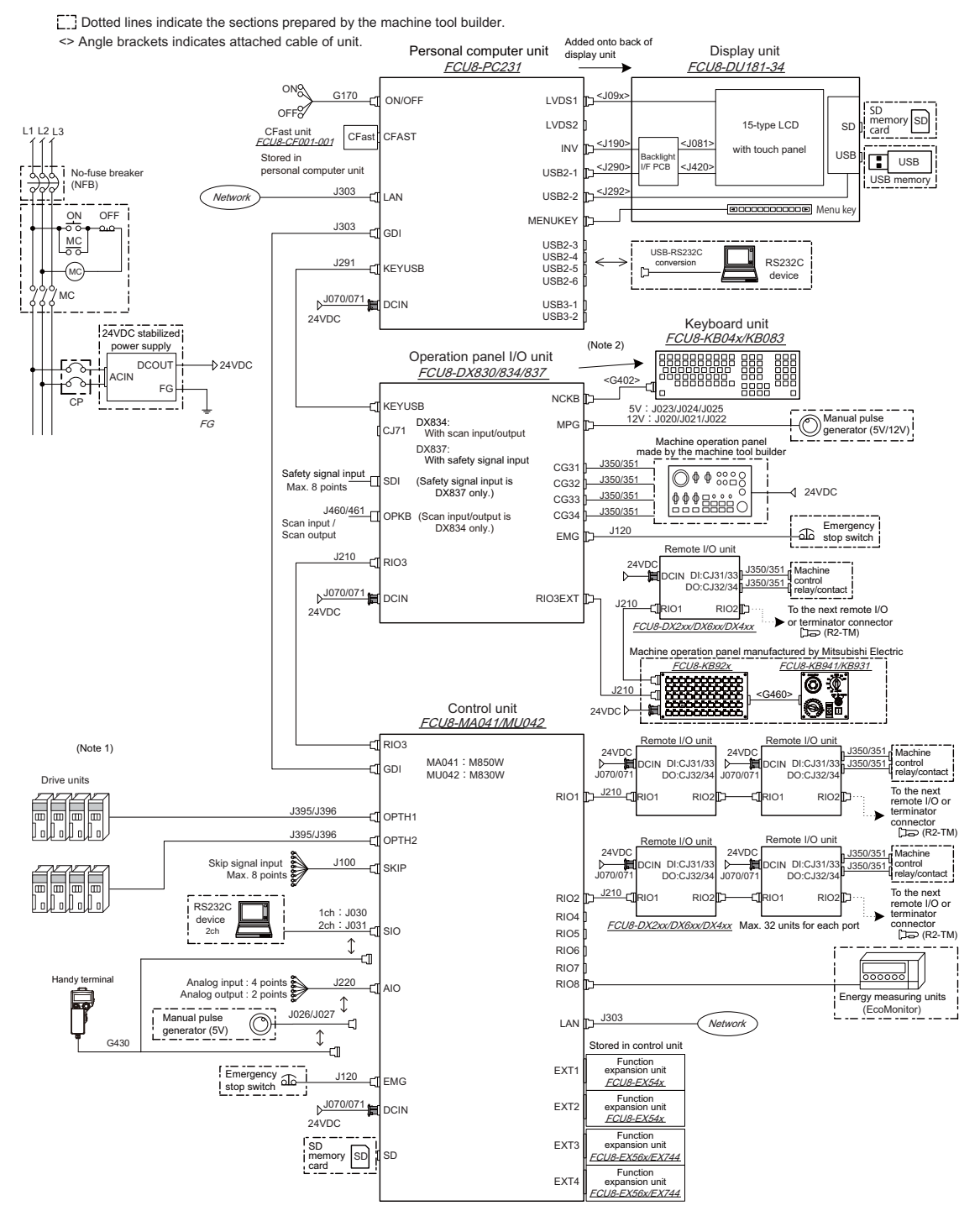

- (Note 1) For information on how to connect the drive unit, refer to the drive unit's manual.
- (Note 2) When using a keyboard unit, install the operation panel I/O unit on the back of the keyboard unit.
- (Note 3) For details on connecting to the machine operation panel manufactured by Mitsubishi Electric, refer to the chapter "Connection of Machine Operation Panel".

### **2.1.2 M800W, Windows-based Display (19-type)**

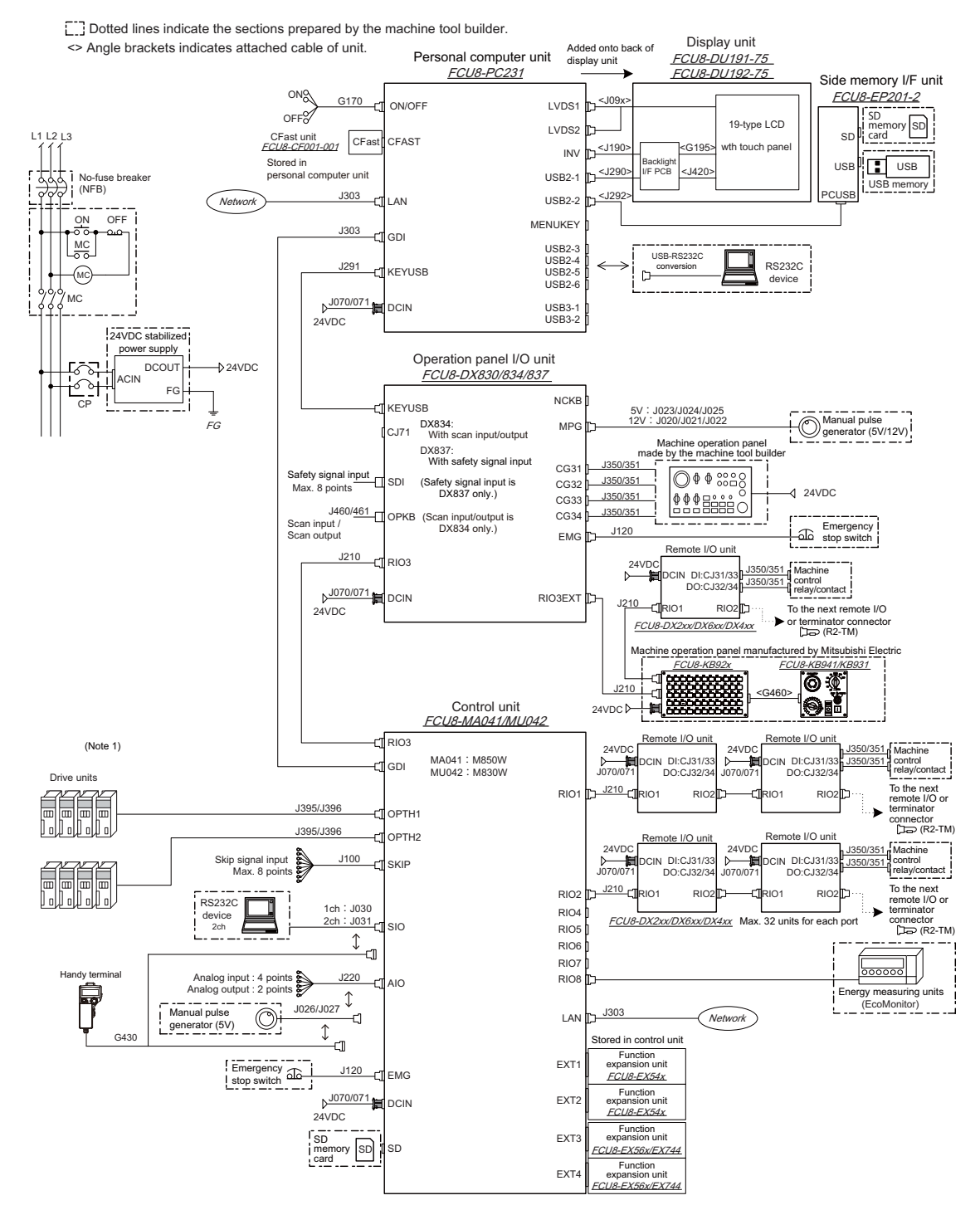

- (Note 1) For information on how to connect the drive unit, refer to the drive unit's manual.
- (Note 2) For details on connecting to the machine operation panel manufactured by Mitsubishi Electric, refer to the chapter "Connection of Machine Operation Panel".

### **2.1.3 M800W, Non-Windows-based Display (10.4-type / 15-type)**

[...] Dotted lines indicate the sections prepared by the machine tool builder. <> Angle brackets indicates attached cable of unit.

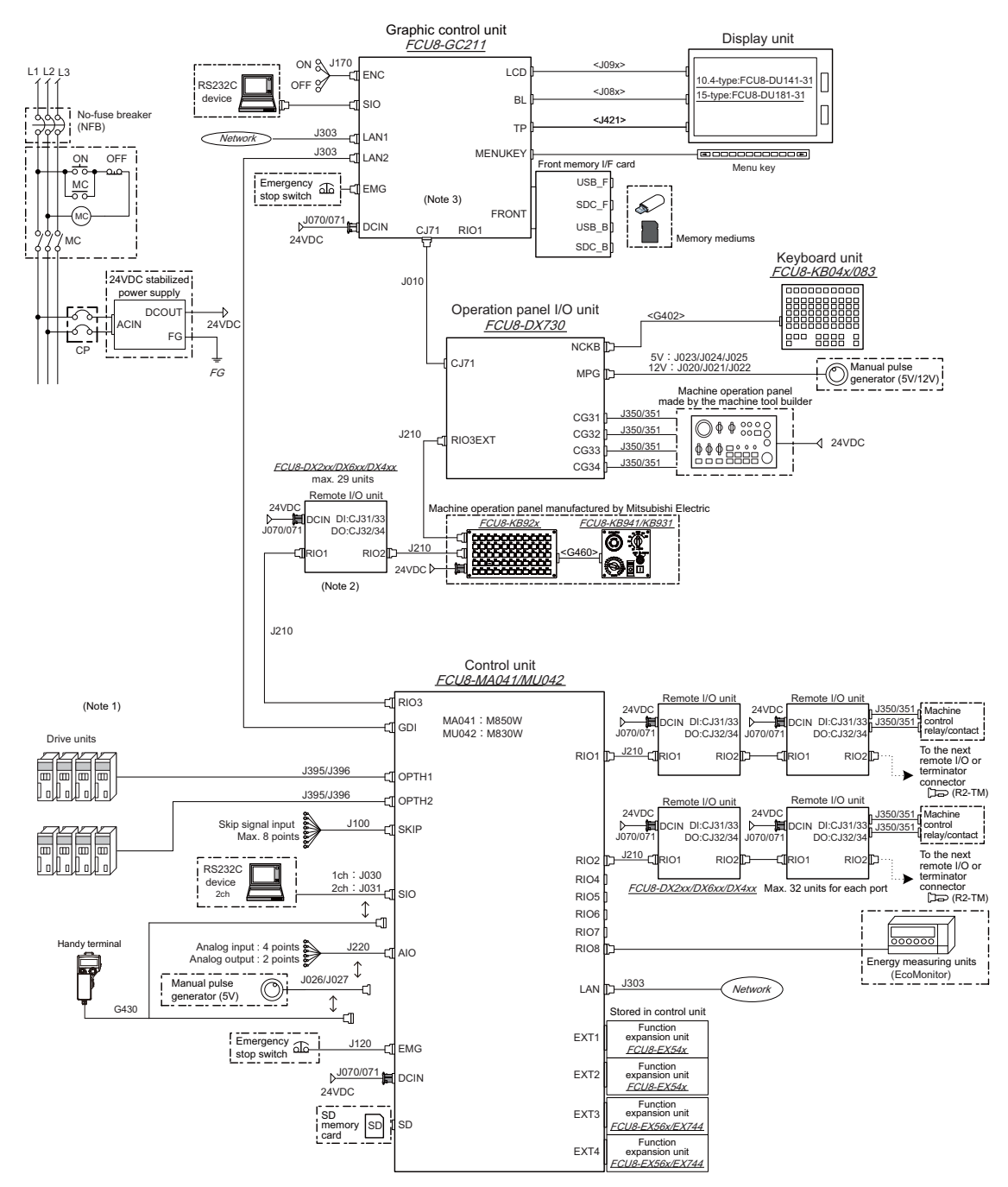

- (Note 1) For information on how to connect the drive unit, refer to the drive unit's manual.
- (Note 2) When connecting a remote I/O unit to the 3rd RIO channel, insert it between the control unit and operation panel I/O unit.
- (Note 3) There is no need to connect a terminator R2-TM to the graphic control unit.
- (Note 4) For details on connecting to the machine operation panel manufactured by Mitsubishi Electric, refer to the chapter "Connection of Machine Operation Panel".

### **2.2 General Connection Diagram [M80W]**

### **2.2.1 M80W, Windows-based Display (15-type)**

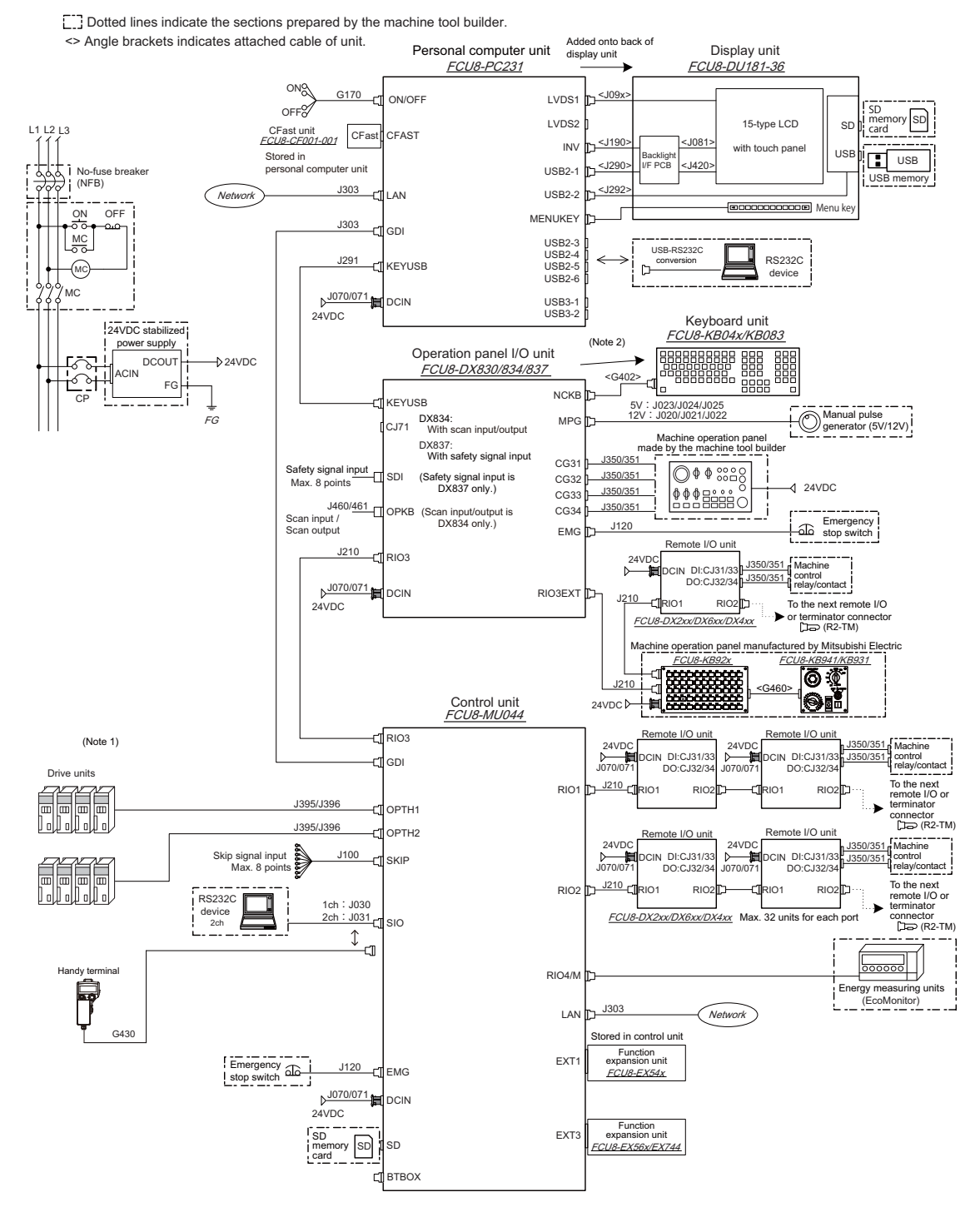

- (Note 1) For information on how to connect the drive unit, refer to the drive unit's manual.
- (Note 2) When using a keyboard unit, install the operation panel I/O unit on the back of the keyboard unit.
- (Note 3) When the handle of handy terminal is used, connect ENC connector of G430 cable to MPG connector of the operation panel I/O unit. Because the pin assignment of ENC connector of G430 is different from that of MPG connector of the operation panel I/O unit, conversion is required. The conversion cable needs to be prepared by the MTB.
- (Note 4) For details on connecting to the machine operation panel manufactured by Mitsubishi Electric, refer to the chapter "Connection of Machine Operation Panel".

### **2.2.2 M80W, Windows-based Display (19-type)**

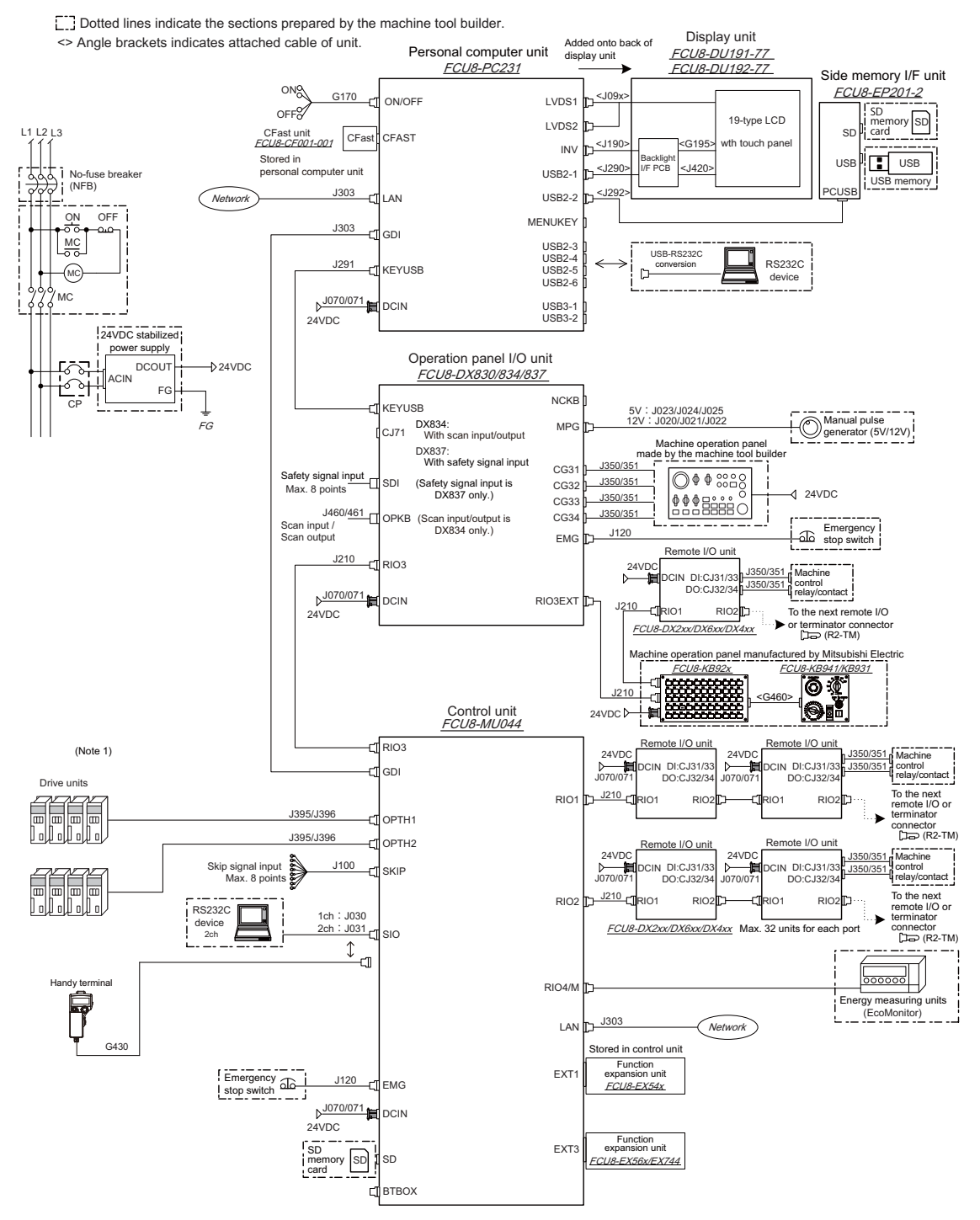

(Note 1) For information on how to connect the drive unit, refer to the drive unit's manual.

(Note 2) When the handle of handy terminal is used, connect ENC connector of G430 cable to MPG connector of the operation panel I/O unit. Because the pin assignment of ENC connector of G430 is different from that of MPG connector of the operation panel I/O unit, conversion is required.

The conversion cable needs to be prepared by the MTB.

(Note 3) For details on connecting to the machine operation panel manufactured by Mitsubishi Electric, refer to the chapter "Connection of Machine Operation Panel".

### **2.2.3 M80W, Non-Windows-based Display (8.4-type /10.4-type /15-type)**

[11] Dotted lines indicate the sections prepared by the machine tool builder. <> Angle brackets indicates attached cable of unit.

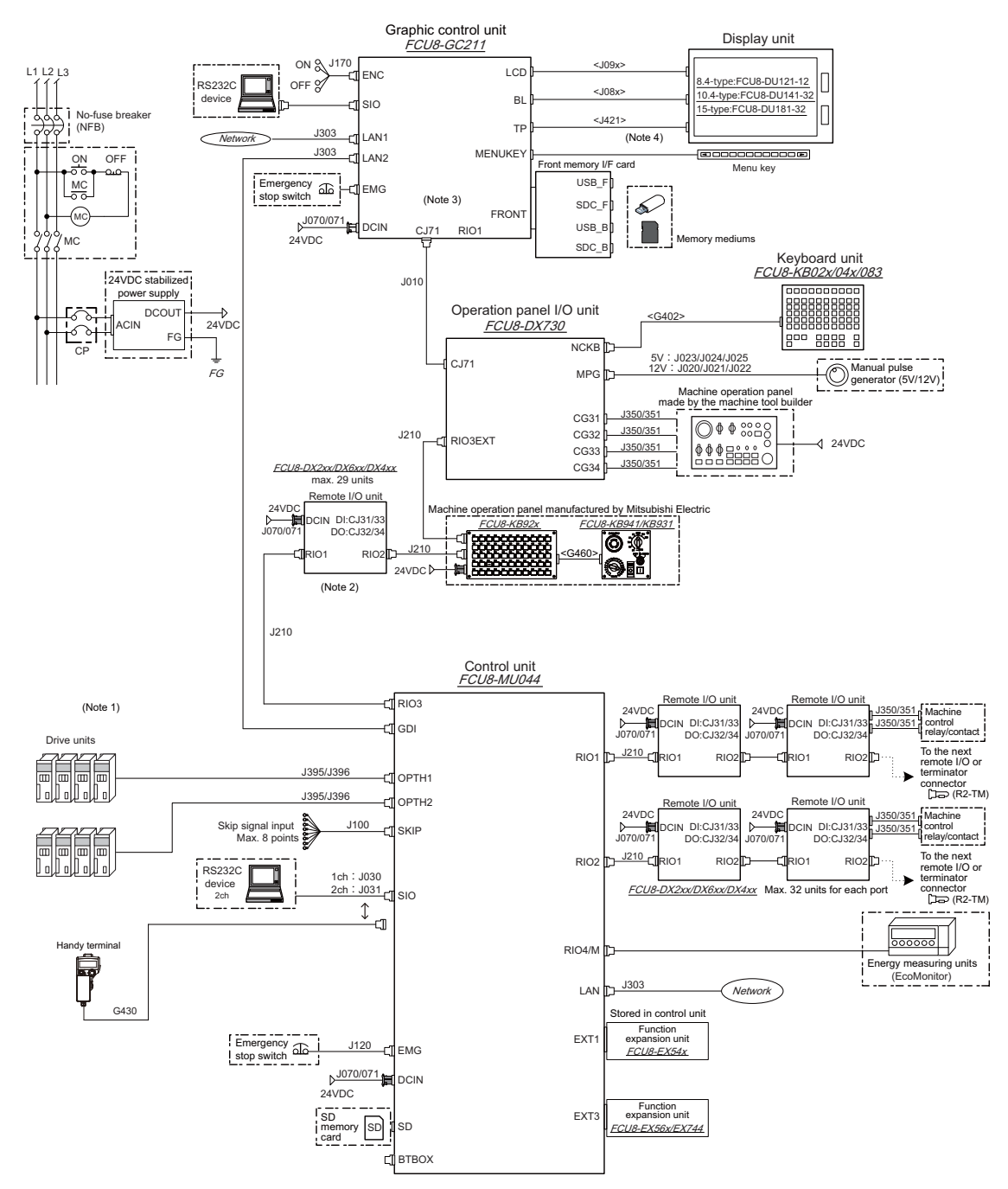

- (Note 1) For information on how to connect the drive unit, refer to the drive unit's manual.
- (Note 2) When connecting a remote I/O unit to the 3rd RIO channel, insert it between the control unit and operation panel I/O unit.
- (Note 3) There is no need to connect a terminator R2-TM to the graphic control unit.
- (Note 4) For the 8.4-type display unit, TP connector is not used.
- (Note 5) When the handle of handy terminal is used, connect ENC connector of G430 cable to MPG connector of the operation panel I/O unit. Because the pin assignment of ENC connector of G430 is different from that of MPG connector of the operation panel I/O unit, conversion is required. The conversion cable needs to be prepared by the MTB.
- (Note 6) For details on connecting to the machine operation panel manufactured by Mitsubishi Electric, refer to the chapter "Connection of Machine Operation Panel".

**2 General Connection Diagram**

# **List of Configuration**

**3 List of Configuration**

# **3.1 Control Unit [M800W]**

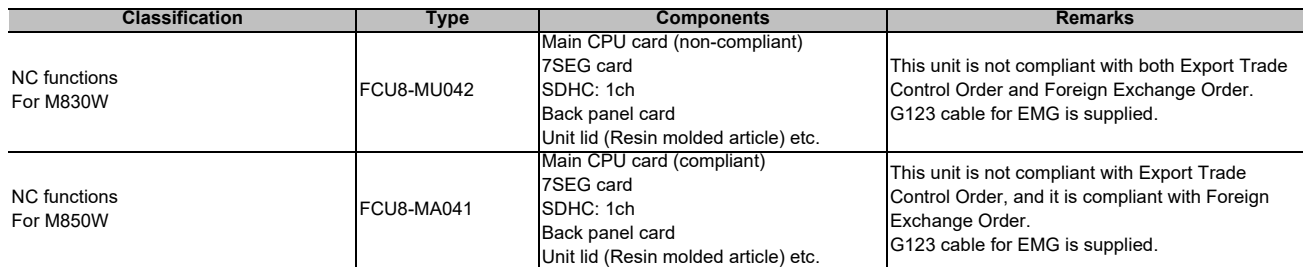

# **3.2 Control Unit [M80W]**

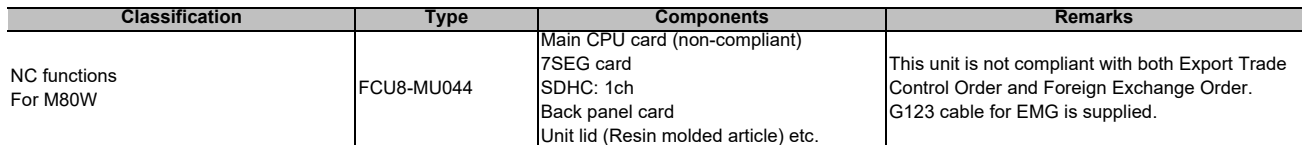

# **3.3 Display Unit [M800W]**

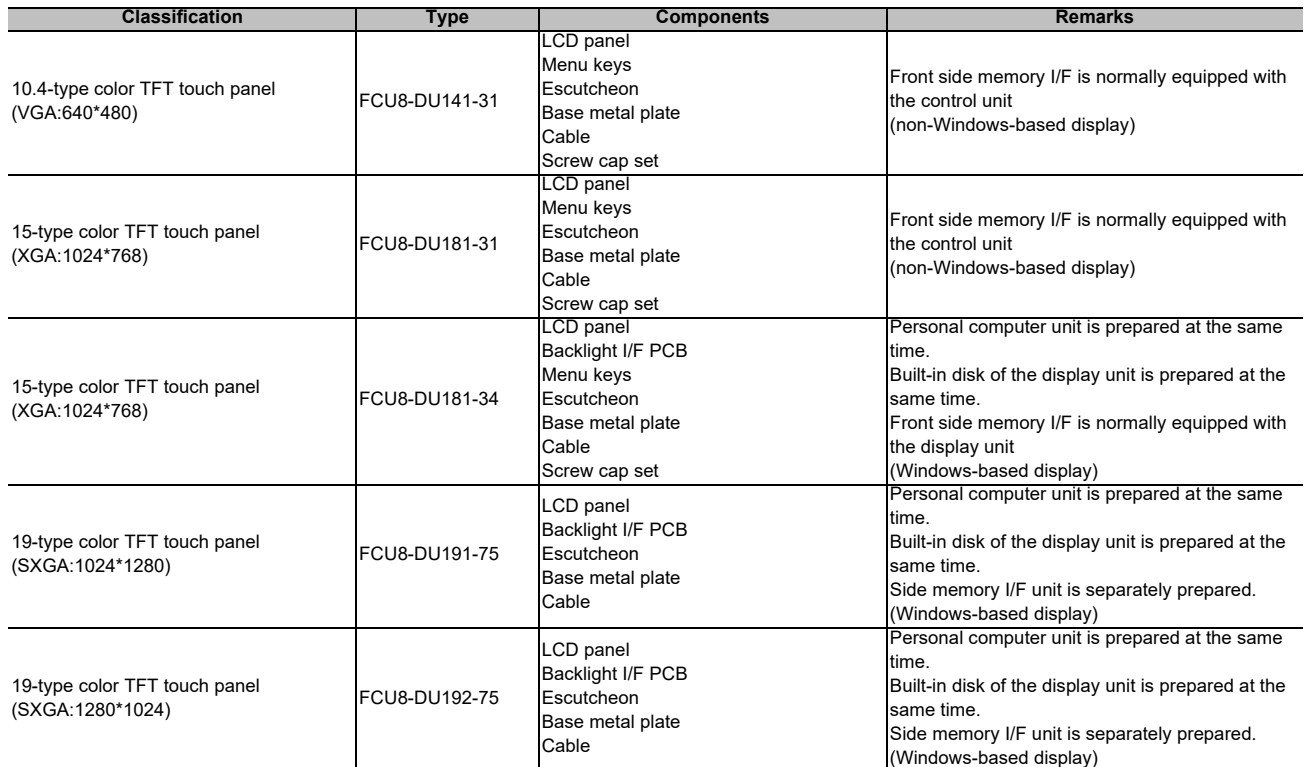

# **3.4 Display Unit [M80W]**

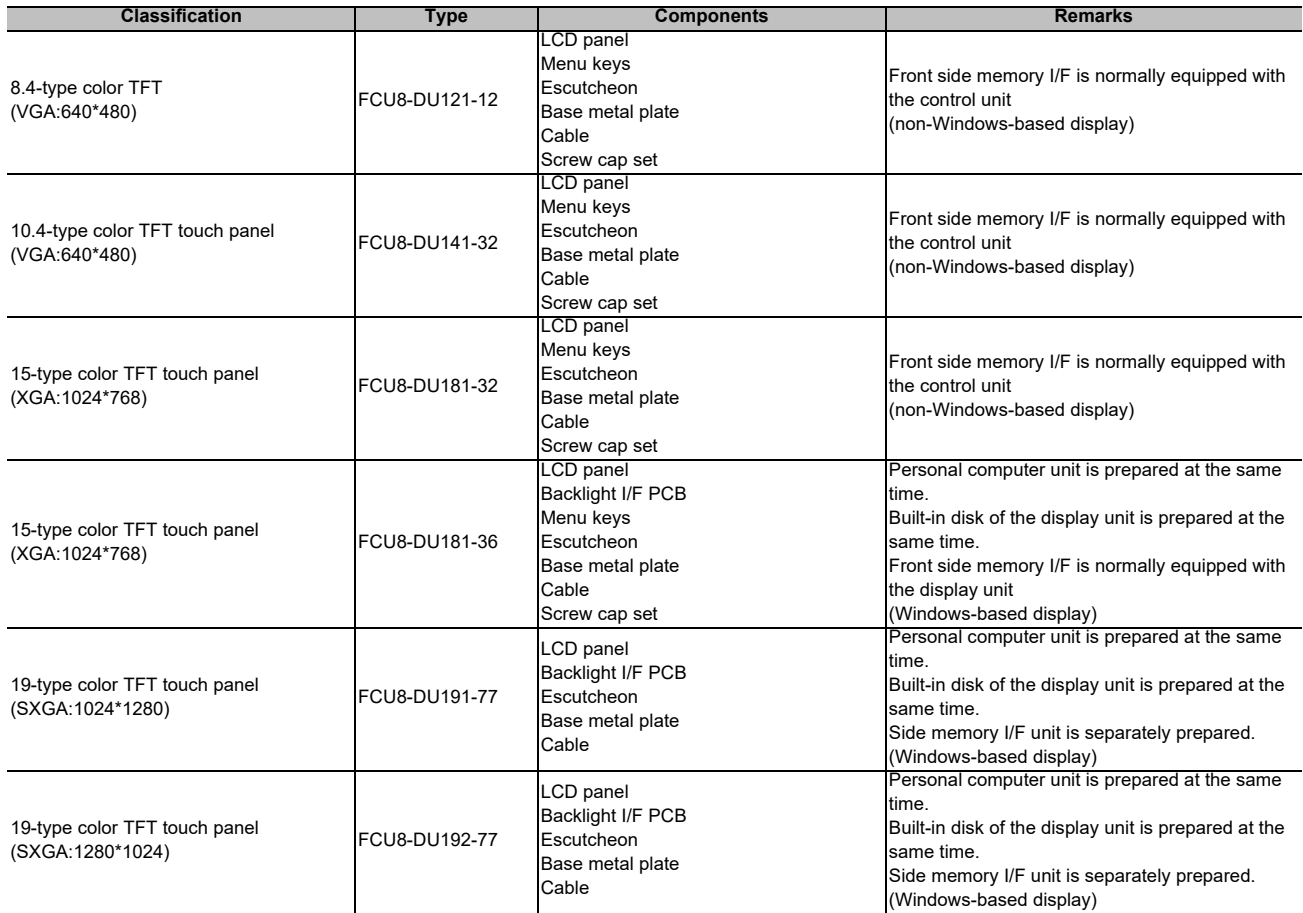

**3 List of Configuration**

# **3.5 Personal Computer Unit**

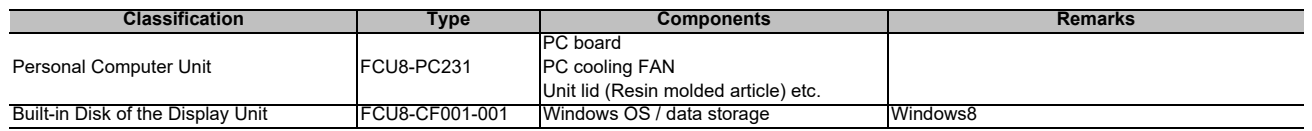

## **3.6 Graphic Control Unit**

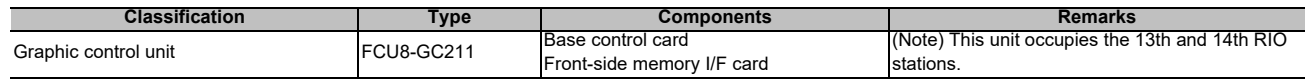

# **3.7 Keyboard Unit [M800W]**

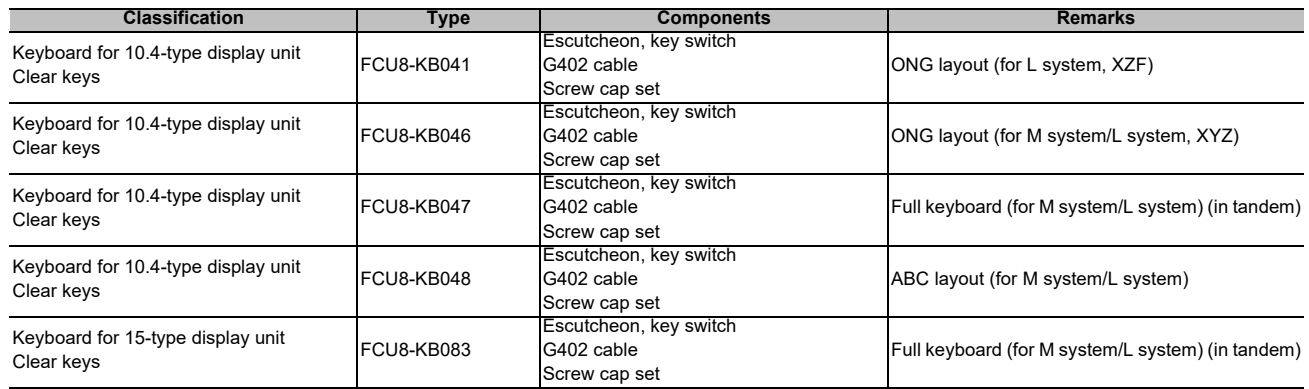

# **3.8 Keyboard Unit [M80W]**

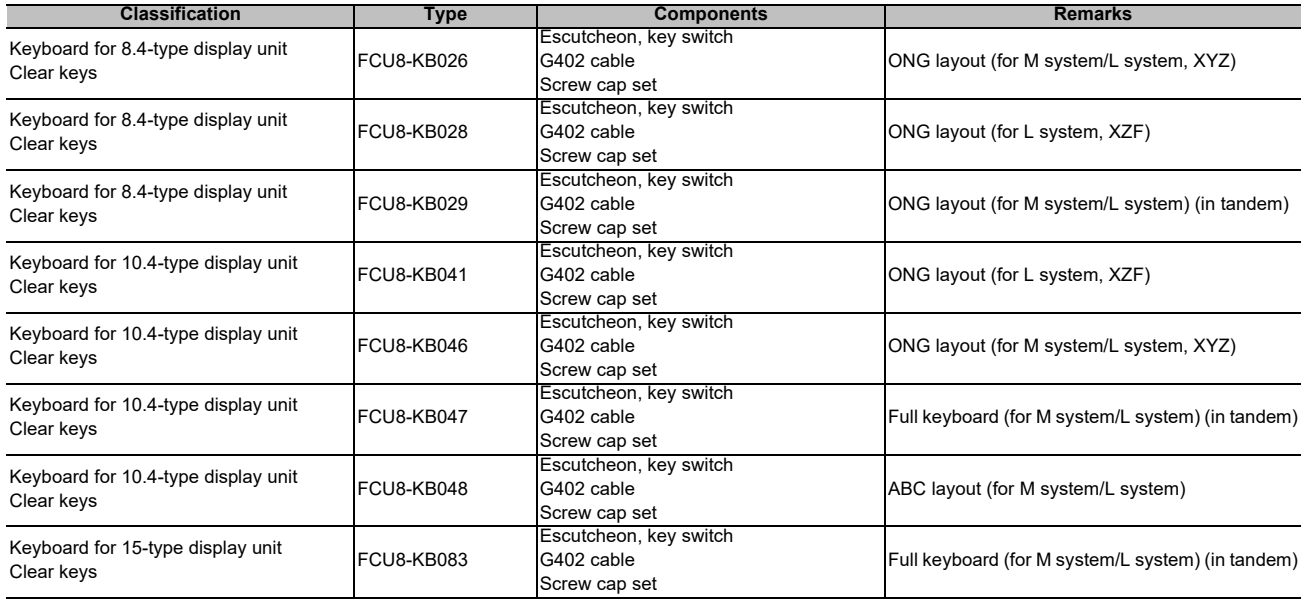

# **3.9 Operation Panel I/O Unit**

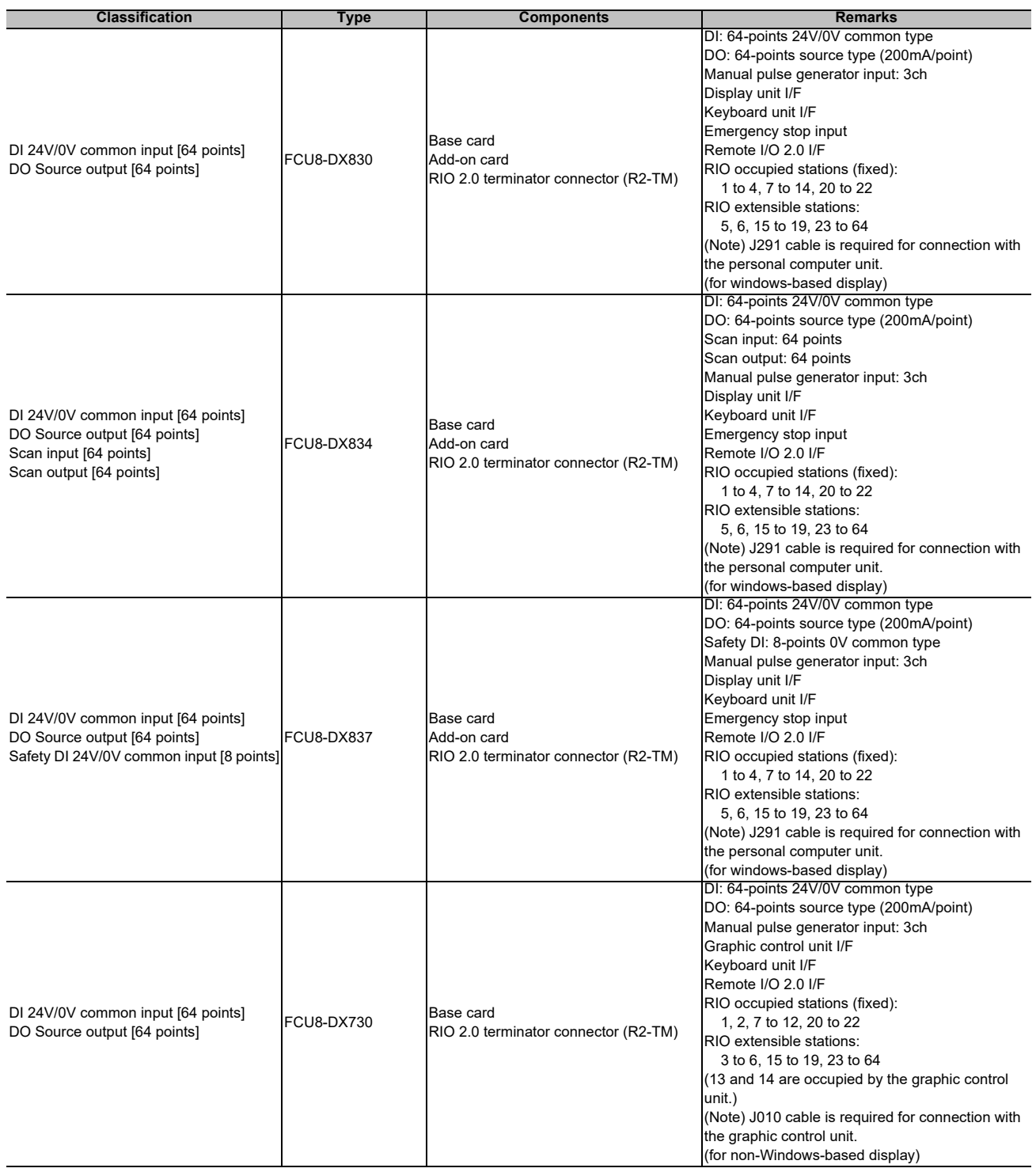

(Note) DI: Digital input signals, DO: Digital output signals

**3 List of Configuration**

### **3.10 Remote I/O Unit**

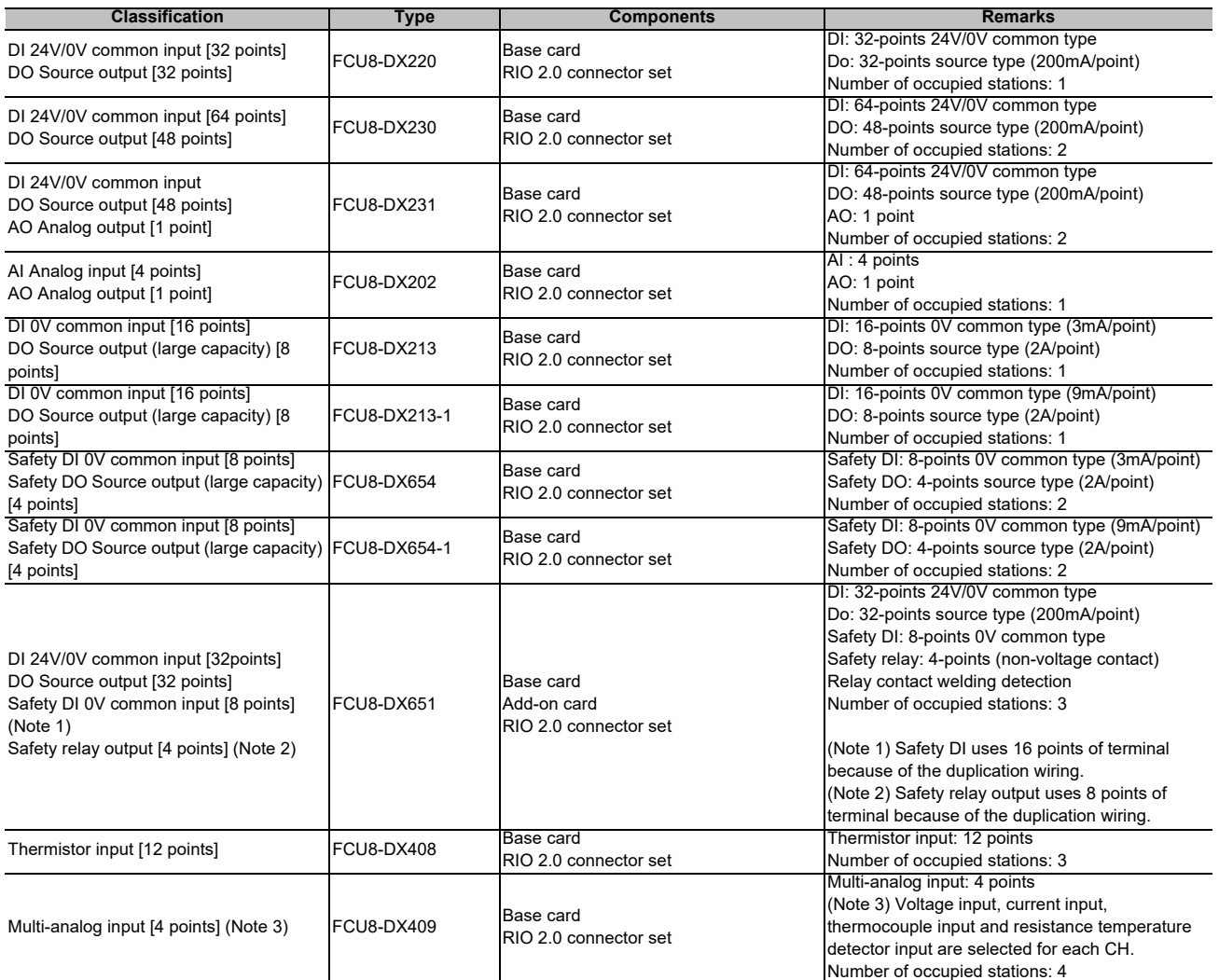

(Note) DI: Digital input signals, DO: Digital output signals, AI: Analog input signals, AO: Analog output signals

## **3.11 Function Expansion Unit**

#### **[Connector: EXT1/EXT2 of the control unit]**

| Classification                       | vpe        | Components      | Remarks                             |
|--------------------------------------|------------|-----------------|-------------------------------------|
| Encoder (manual pulse generator) I/F | FCU8-EX544 | Encoder I/F PCB | Encoder input 1ch                   |
| expansion unit                       |            |                 | 5V manual pulse generator input 2ch |

**[Connector: EXT3/EXT4 of the control unit]**

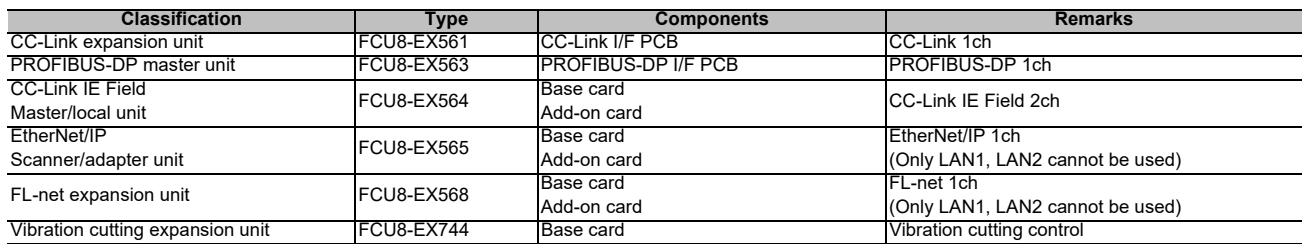

### **3.12 Side Memory I/F Unit**

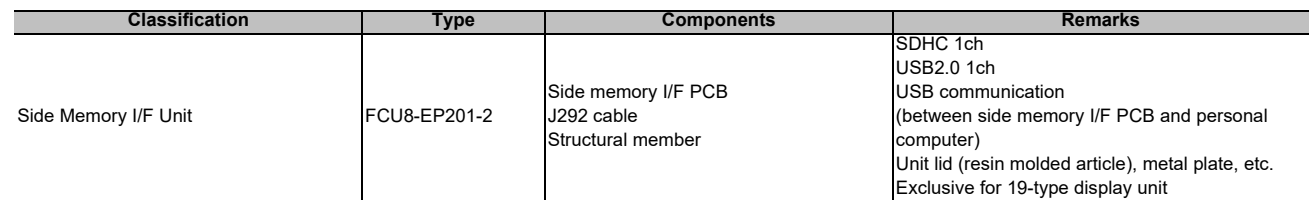

### **3.13 Manual Pulse Generator**

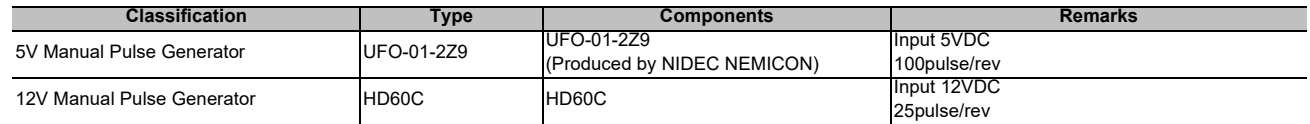

# **3.14 Synchronous Feed Encoder**

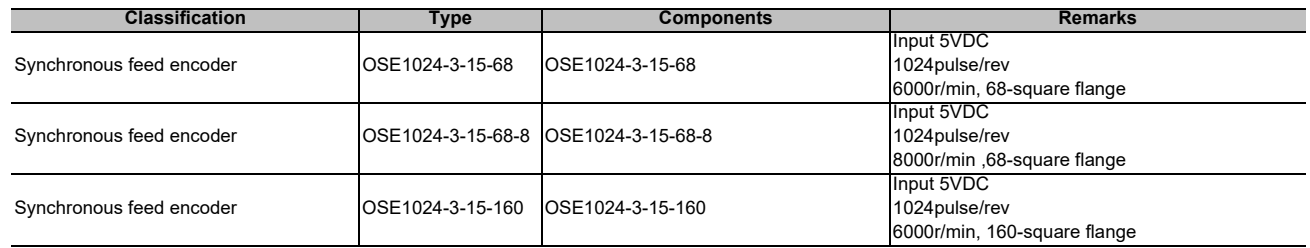

# **3.15 Machine Operation Panel**

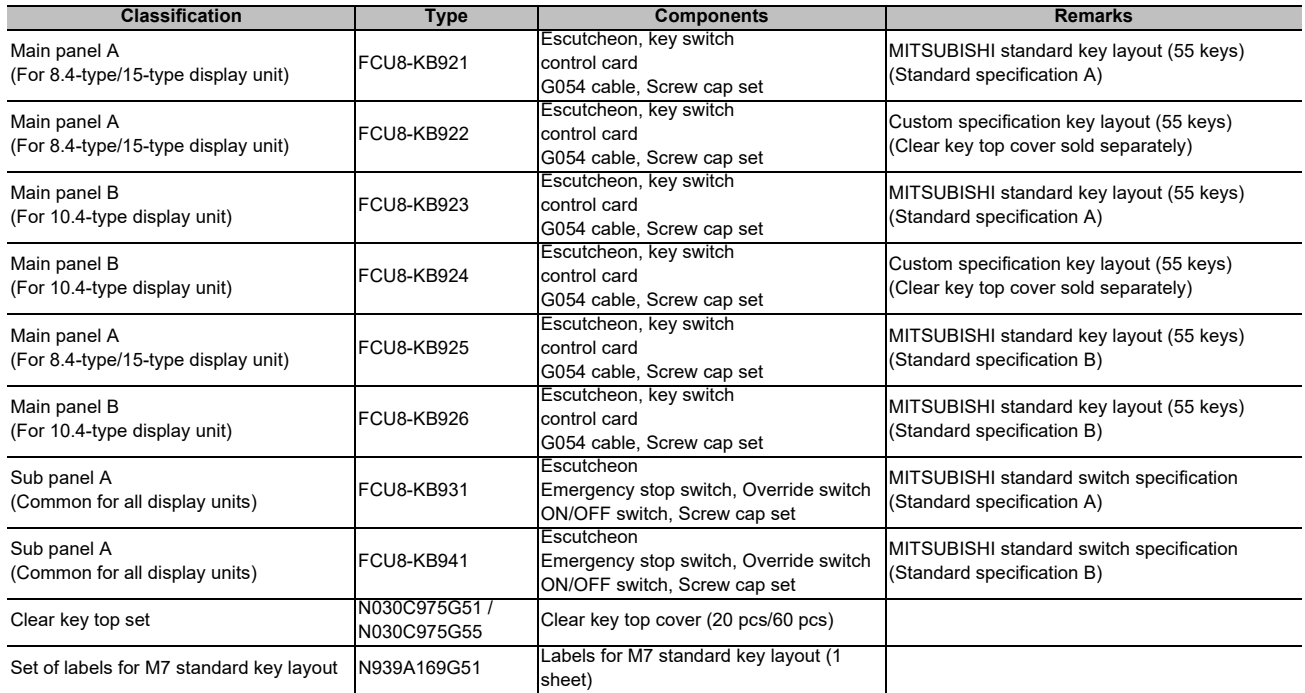

# **3.16 Handy Terminal**

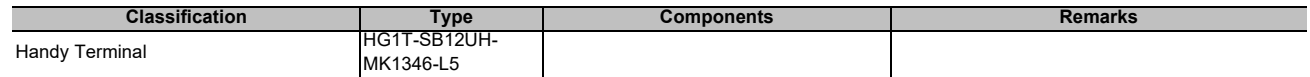

# **3.17 Cable Connector Sets**

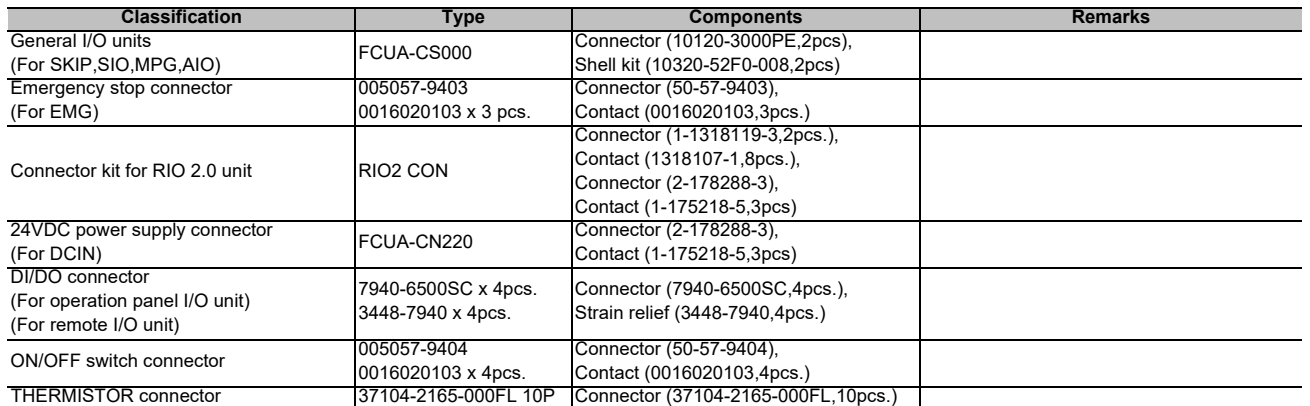

### **3.18 Thermistor Sets**

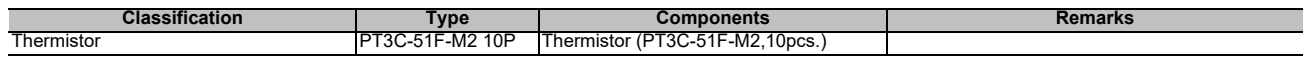

## **3.19 Genuine Memory Card**

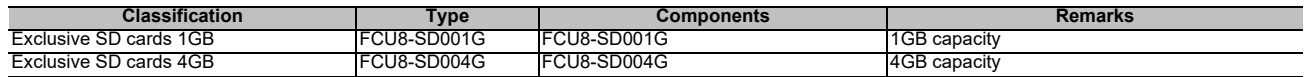

### **3.20 Durable Parts**

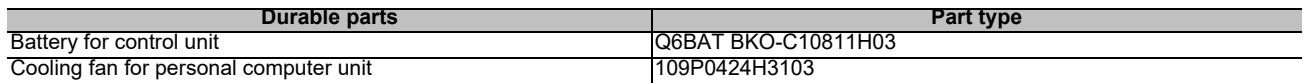

(Note) Contact the Service Center, Sales Office or dealer for repairs or part replacement.

### **3.21 Replacements**

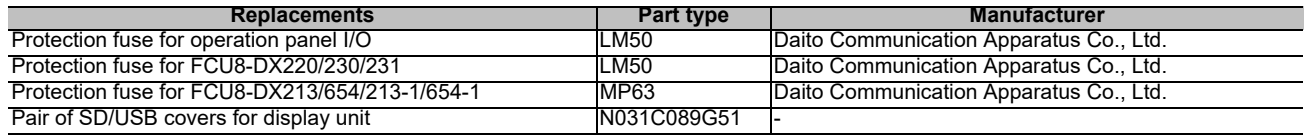

# **3.22 List of Cables**

#### **[Cable relating to NC]**

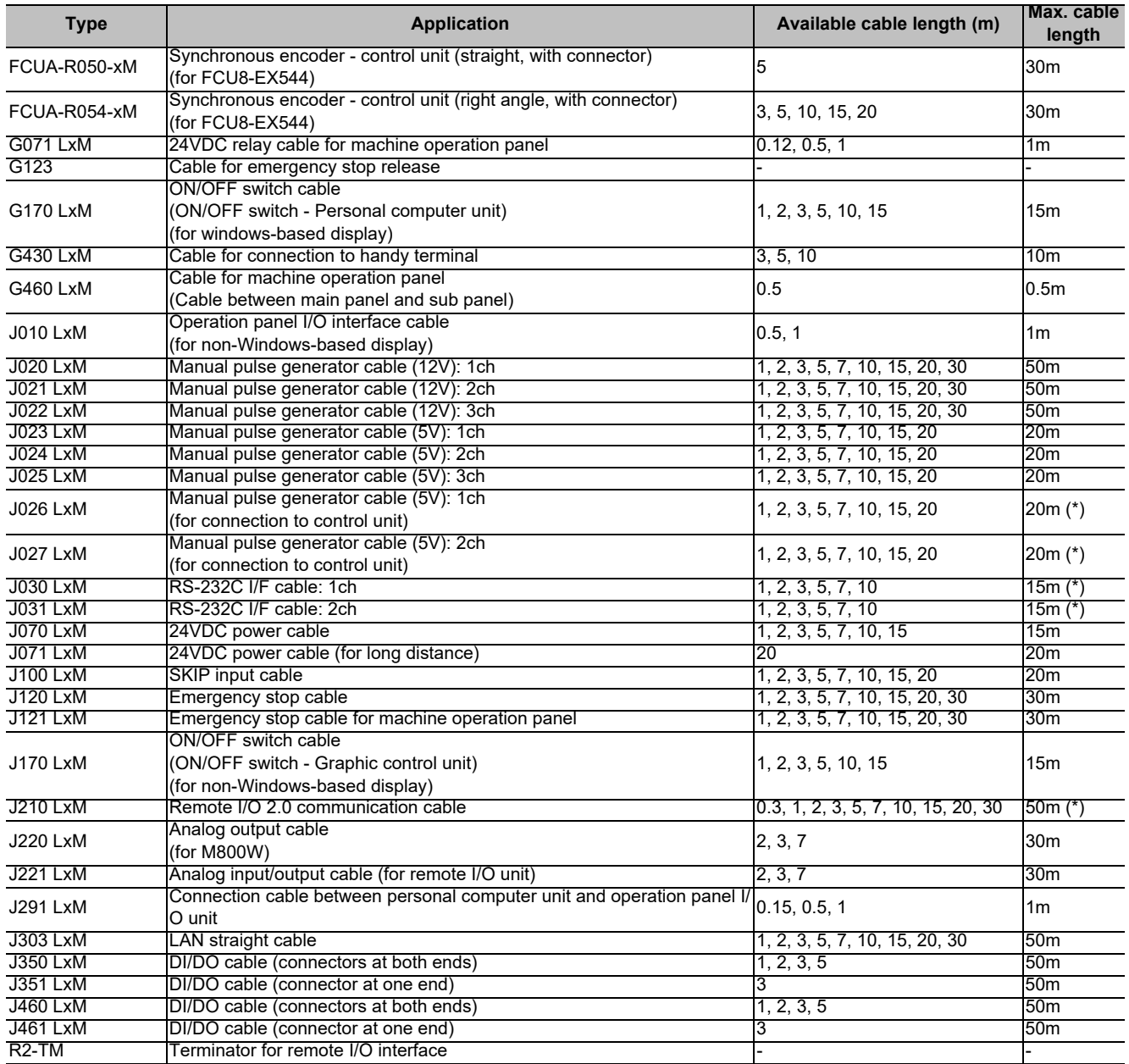

(Note 1) "x" in type columns indicate cable length (unit: m).

(Note 2) Lengths indicated with an asterisk (\*) in the max. cable length column indicate the maximum cable length when connecting via other unit.

#### **[Cable Relating to Drive Unit]**

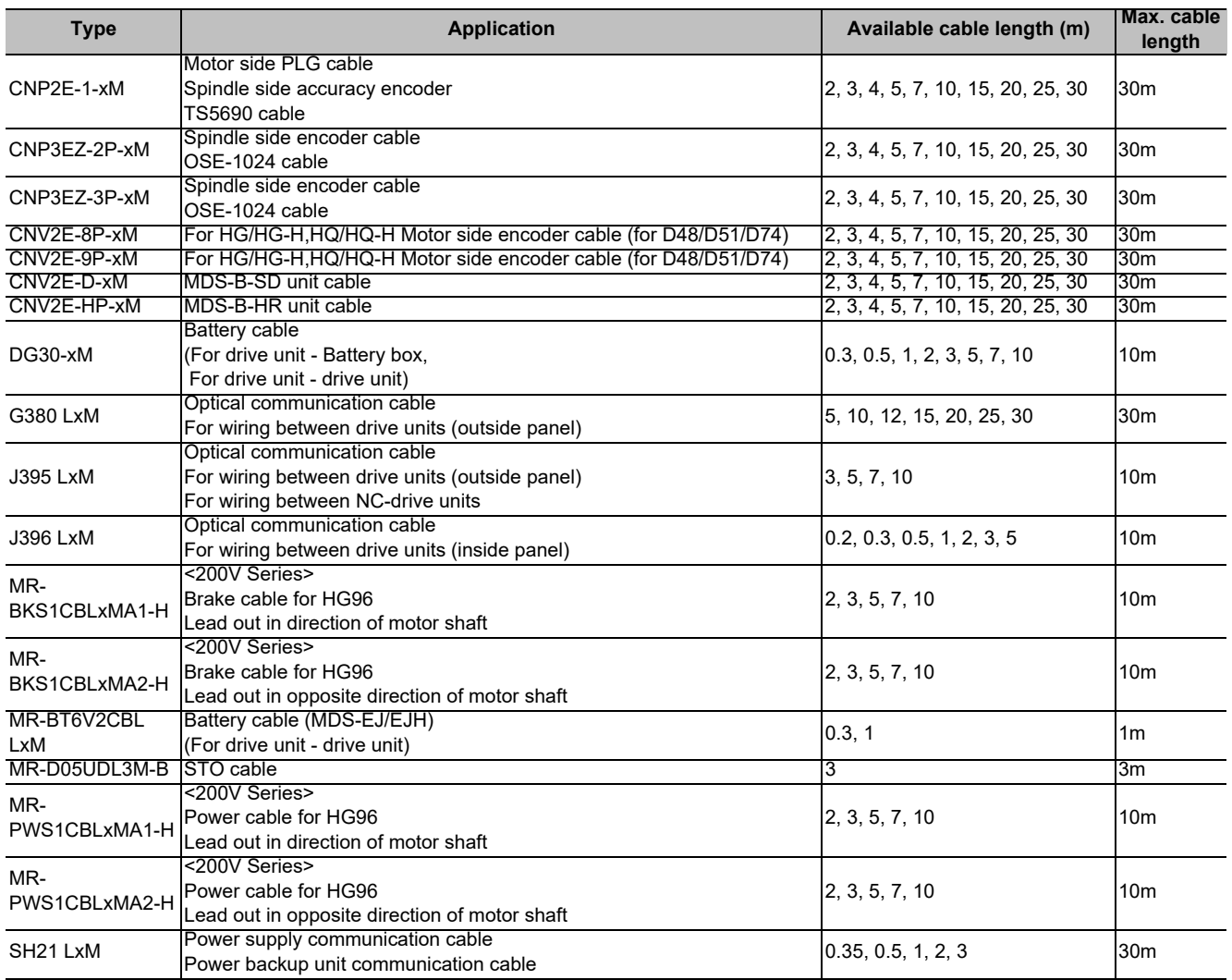

(Note 1) "x" in type columns indicate cable length (unit: m).

(Note 2) Lengths indicated with an asterisk (\*) in the max. cable length column indicate the maximum cable length when connecting via other unit.

# **3.23 System Type**

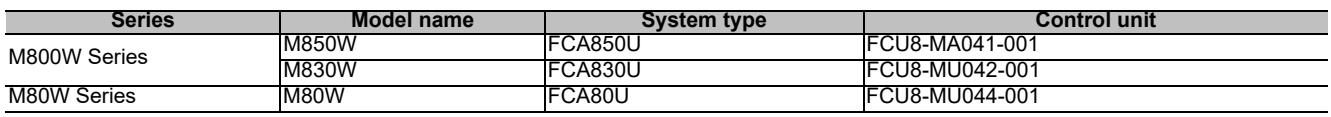

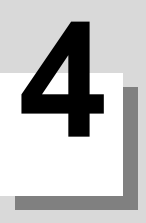

# **General Specifications**

**4 General Specifications**

# **4.1 Environment Conditions [M800W]**

### **4.1.1 Environment Conditions inside the Operation Panel**

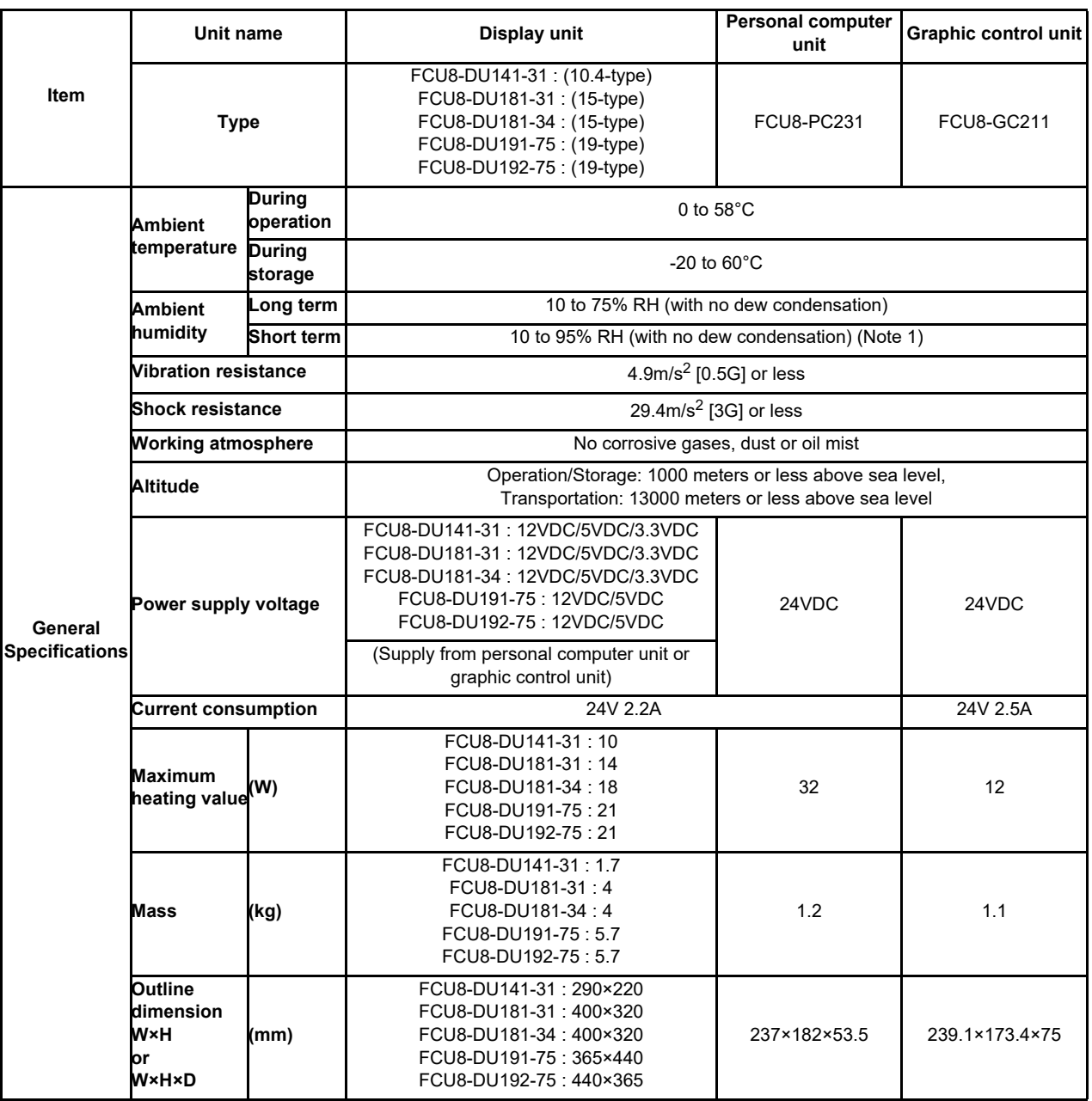

(Note 1) "Short term" means within one month.

(Note 2) For the whole NC system, consider the characteristics of the drive units when the altitude is more than 1000 meters above sea level. Refer to the manual of drive unit for details.

(Note 3) When the display unit is mounted on an incline, the inclination angle to place the unit should follow below. 10.4 or 15-type display unit: the inclination should be 30 degrees or less from the vertical direction. 19-type display unit: the inclination should be 60 degrees or less from the vertical direction.

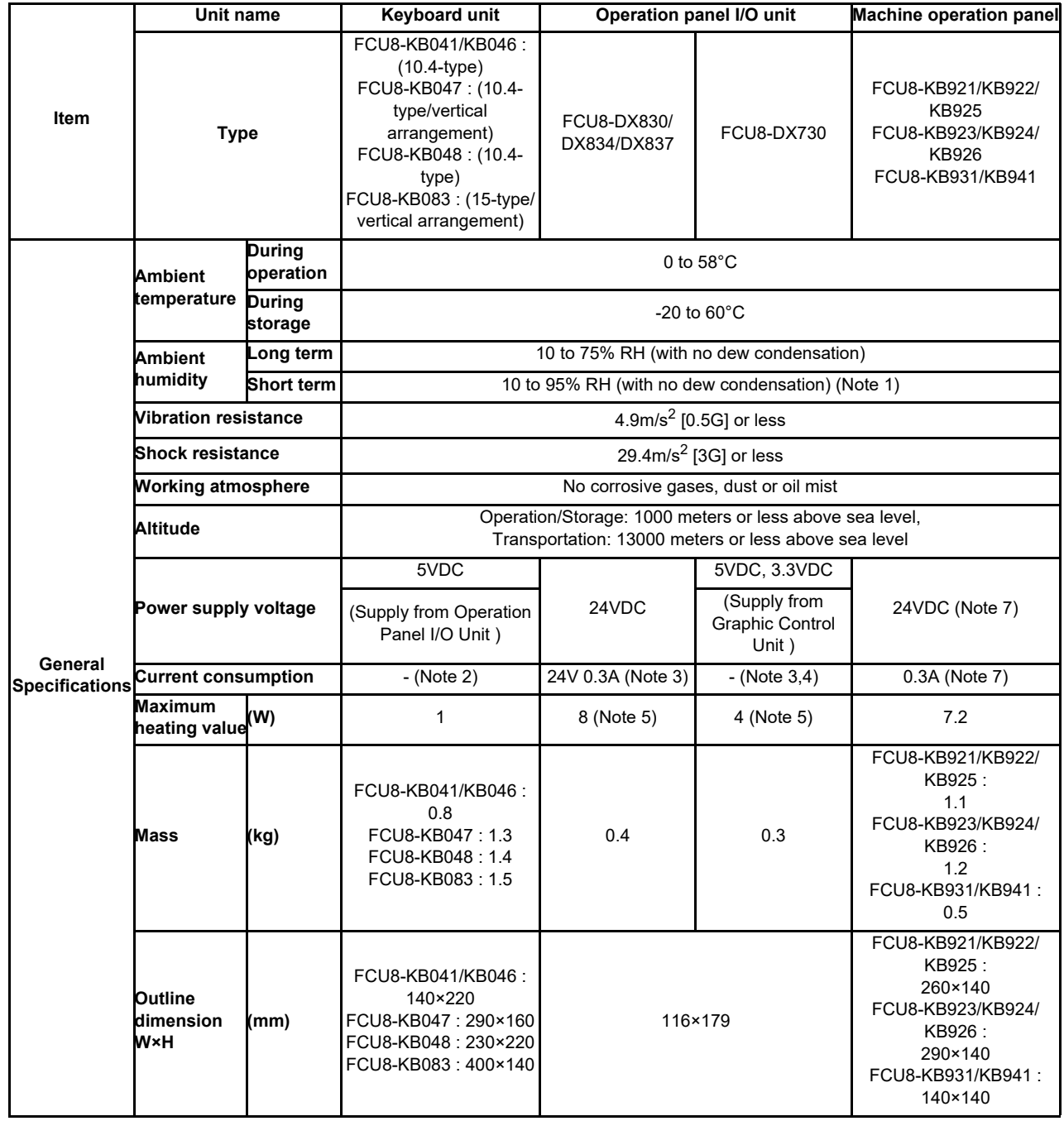

(Note 1) "Short term" means within one month.

(Note 2) The current consumption of the keyboard unit is included in that of the operation panel I/O unit or the graphic control unit.

(Note 3) Current consumption for the I/O circuit needs to be separately calculated based on the number of points used and its load.

(Note 4) The current consumption of FCU8-DX730 is included in that of the graphic control unit.

(Note 5) For the heating value of the I/O circuit, calculate with the number of points used.

(Note 6) For the whole NC system, consider the characteristics of the drive units when the altitude is more than 1000 meters above sea level. Refer to the manual of drive unit for details.

(Note 7) 24V power input is not required for FCU8-KB931/KB941.

### **4.1.2 Environment Conditions inside the Control Panel**

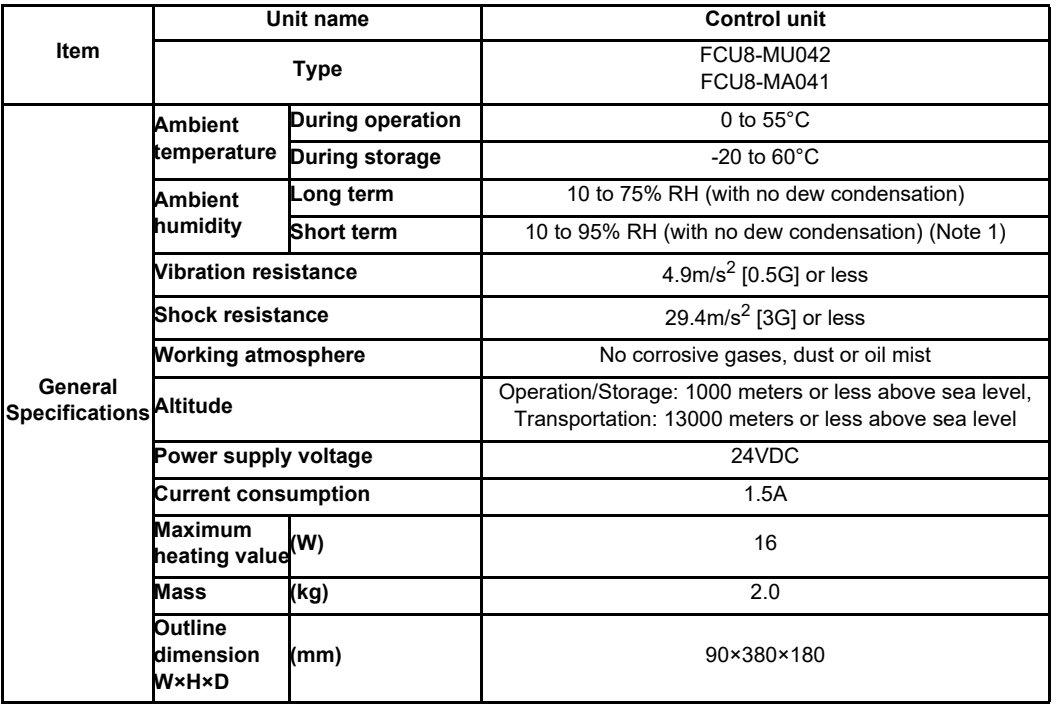

(Note 1) "Short term" means within one month.

(Note 2) For the whole NC system, consider the characteristics of the drive units when the altitude is more than 1000 meters above sea level. Refer to the manual of drive unit for details.

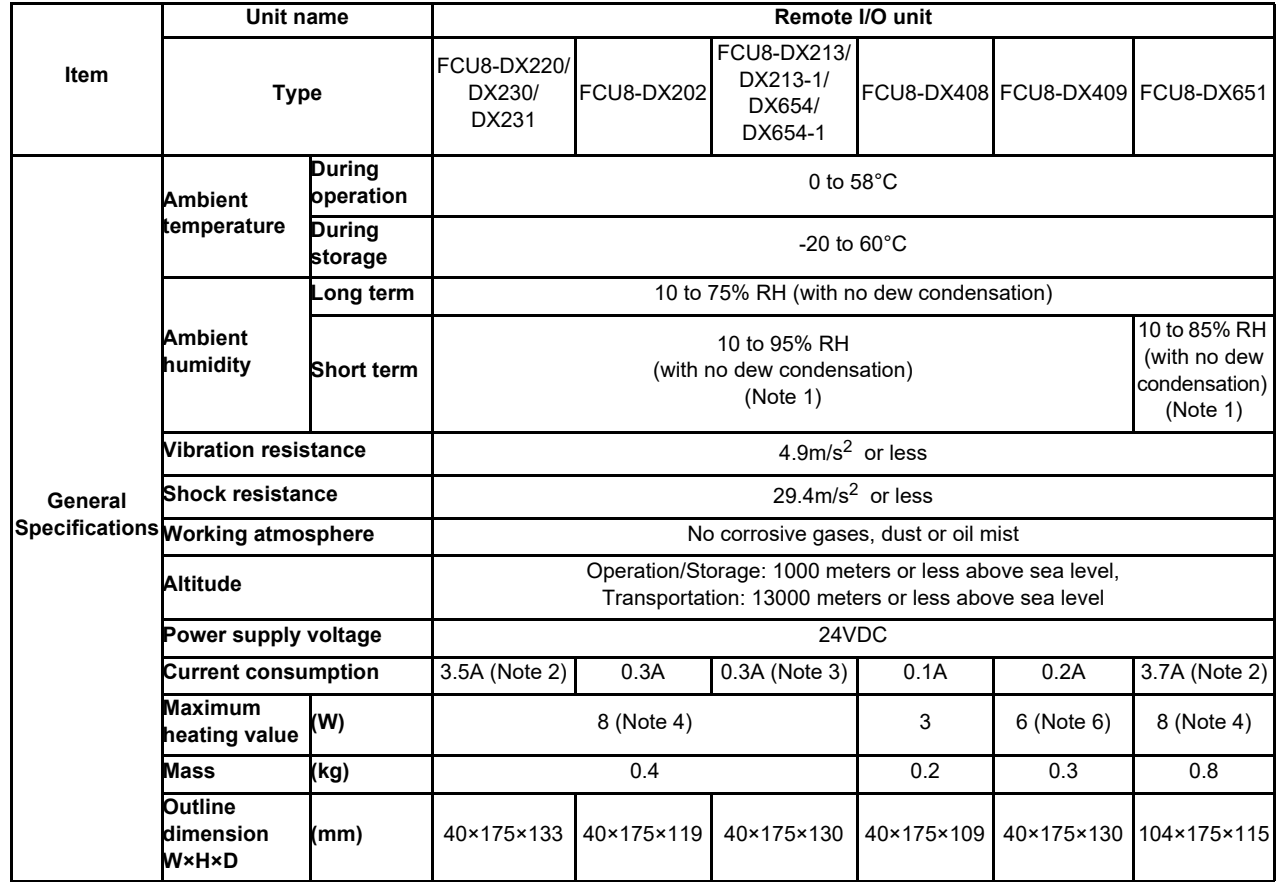

(Note 1) "Short term" means roughly within one month.

(Note 2) This value includes the maximum value of DO external load current (3.2A).

(Note 3) This value does not include DO external load current.

(Note 4) For the heating value of the I/O circuit, calculate with the number of points used.

(Note 5) For the whole NC system, consider the characteristics of the drive units when the altitude is more than 1000 meters above sea level. Refer to the manual of drive unit for details.

(Note 6) The maximum value including the heating value of analog input circuit.

**4 General Specifications**

### **4.1.3 24VDC Stabilized Power Supply Selecting Conditions**

Consider the following characteristics for the stabilized power supply, and select the power supply that complies with laws, regulations, or safety standards of the country where the machine will be installed.

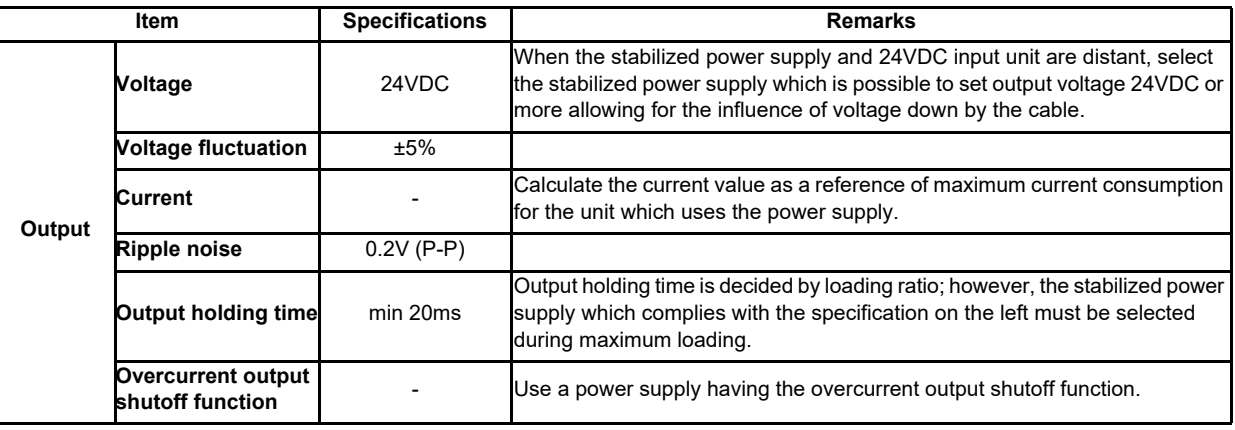

### **CAUTION**

**1. Using a stabilized power supply without overcurrent protection may cause the unit's failure due to miswiring of 24V.** 

# **4.2 Environment Conditions [M80W]**

### **4.2.1 Environment Conditions inside the Operation Panel**

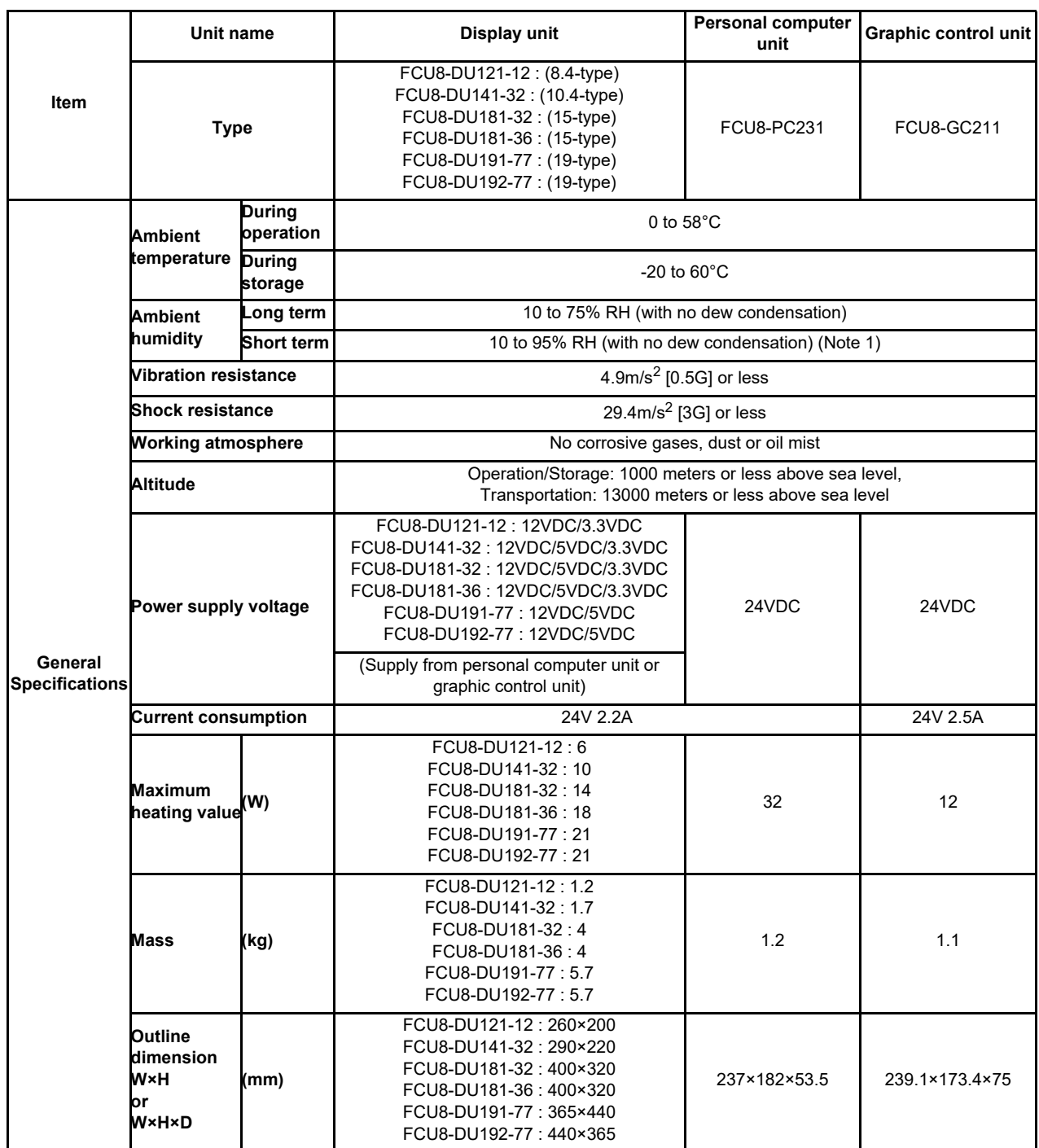

(Note 1) "Short term" means within one month.

(Note 2) For the whole NC system, consider the characteristics of the drive units when the altitude is more than 1000 meters above sea level. Refer to the manual of drive unit for details.

(Note 3) When the display unit is mounted on an incline, the inclination angle to place the unit should follow below. 8.4, 10.4, or 15-type display unit: the inclination should be 30 degrees or less from the vertical direction. 19-type display unit: the inclination should be 60 degrees or less from the vertical direction.

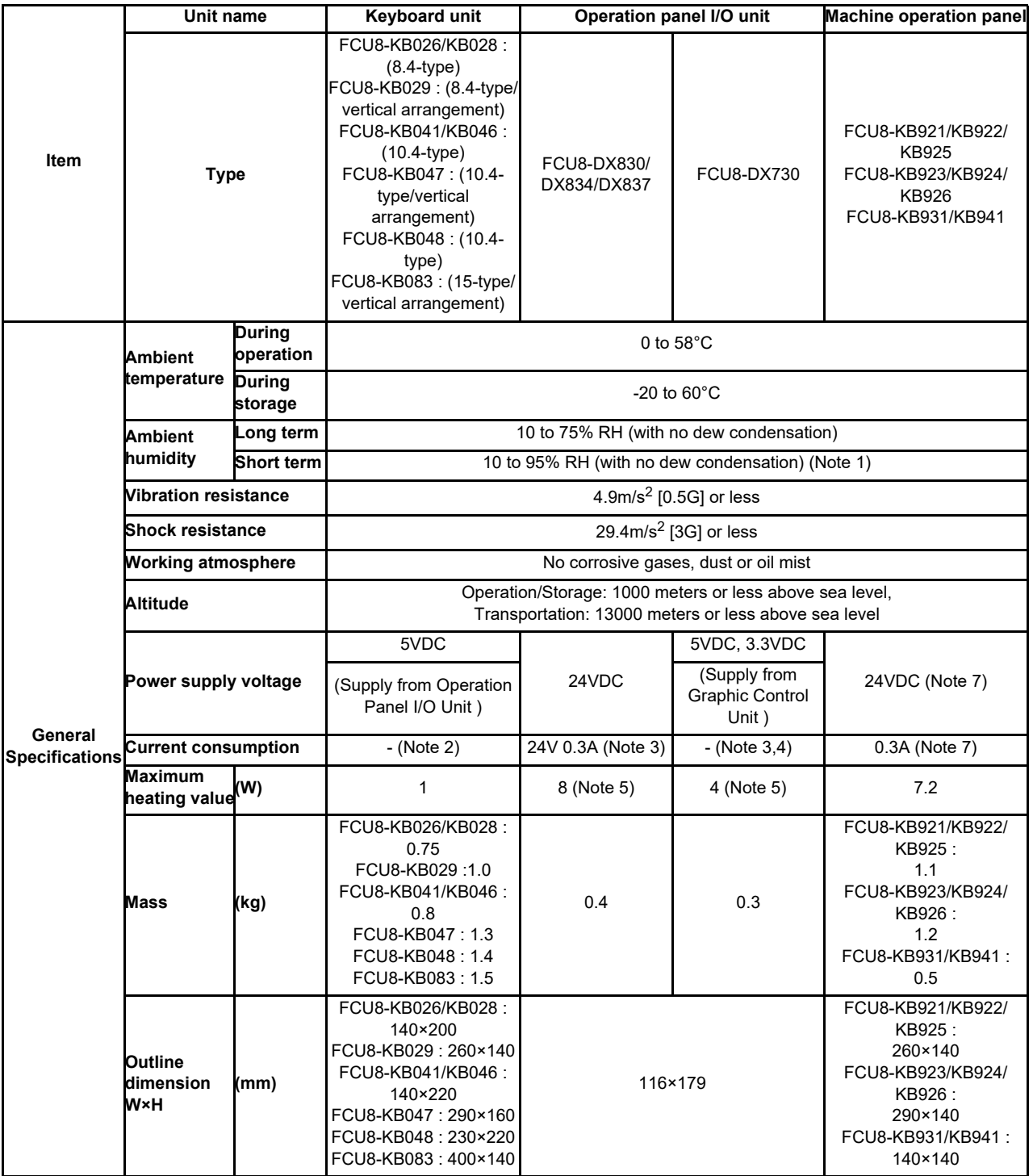

(Note 1) "Short term" means within one month.

(Note 2) The current consumption of the keyboard unit is included in that of the operation panel I/O unit or the graphic control unit.

(Note 3) Current consumption for the I/O circuit needs to be separately calculated based on the number of points used and its load.

(Note 4) The current consumption of FCU8-DX730 is included in that of the graphic control unit.

(Note 5) For the heating value of the I/O circuit, calculate with the number of points used.

(Note 6) For the whole NC system, consider the characteristics of the drive units when the altitude is more than 1000 meters above sea level. Refer to the manual of drive unit for details.

(Note 7) 24V power input is not required for FCU8-KB931/KB941.

#### **Item** Unit name **Control unit Type** FCU8-MU044 **General Specifications** Altitude **Ambient temperature During operation During operation During storage**  $-20$  to  $60^{\circ}$ C **Ambient humidity Long term**  $\vert$  10 to 75% RH (with no dew condensation) **Short term** 10 to 95% RH (with no dew condensation) (Note 1) **Vibration resistance**  $\sqrt{4.9 \text{m/s}^2}$  [0.5G] or less **Shock resistance** 29.4m/s<sup>2</sup> [3G] or less **Working atmosphere No corrosive gases, dust or oil mist** Operation/Storage: 1000 meters or less above sea level, Transportation: 13000 meters or less above sea level **Power supply voltage 1 CONSIDER 124VDC Current consumption** 1.25A **Maximum**  maximum <sub>(W)</sub> 16<br>heating value (W) **Mass (kg)** 2.0 **Outline dimension W×H×D (mm)** 60×380×180

#### **4.2.2 Environment Conditions inside the Control Panel**

(Note 1) "Short term" means within one month.

(Note 2) For the whole NC system, consider the characteristics of the drive units when the altitude is more than 1000 meters above sea level. Refer to the manual of drive unit for details.

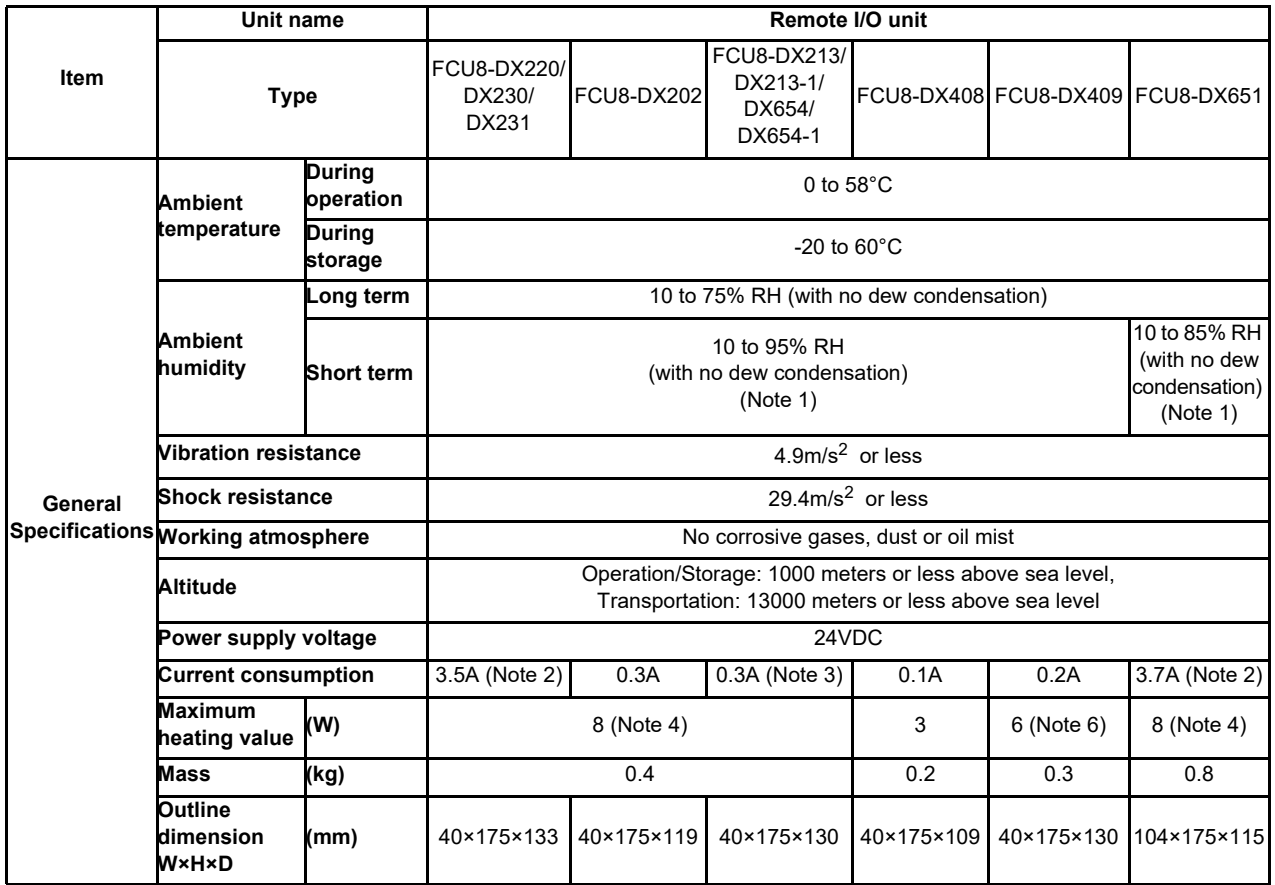

(Note 1) "Short term" means roughly within one month.

(Note 2) This value includes the maximum value of DO external load current (3.2A).

(Note 3) This value does not include DO external load current.

(Note 4) For the heating value of the I/O circuit, calculate with the number of points used.

(Note 5) For the whole NC system, consider the characteristics of the drive units when the altitude is more than 1000 meters above sea level. Refer to the manual of drive unit for details.

(Note 6) The maximum value including the heating value of analog input circuit.

### **4.2.3 24VDC Stabilized Power Supply Selecting Conditions**

Consider the following characteristics for the stabilized power supply, and select the power supply that complies with laws, regulations, or safety standards of the country where the machine will be installed.

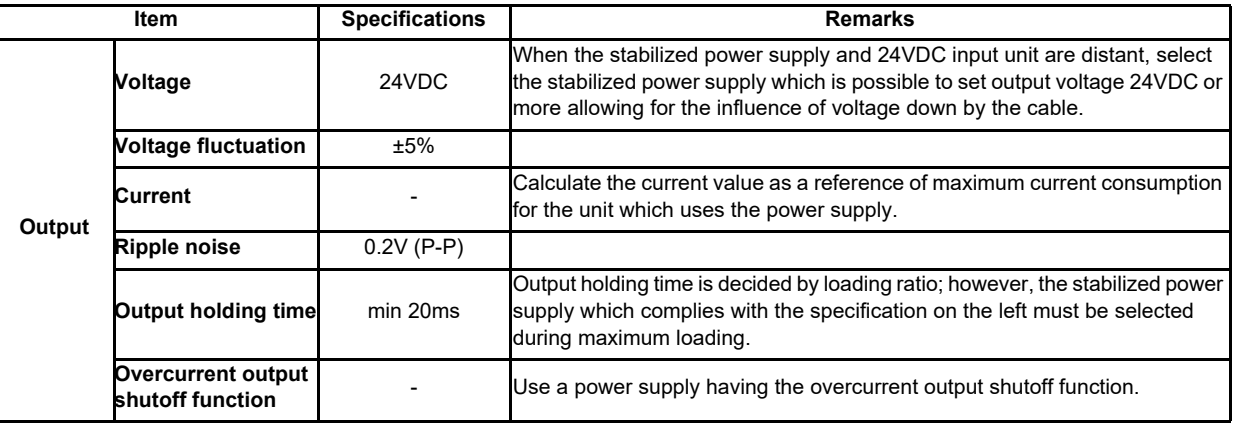

### **CAUTION**

**1. Using a stabilized power supply without overcurrent protection may cause the unit's failure due to miswiring of 24V.** 

**4 General Specifications**

# **4.3 Control Unit [M800W]**

### **4.3.1 M830W(FCU8-MU042) / M850W(FCU8-MA041)**

**[Outline dimension]**

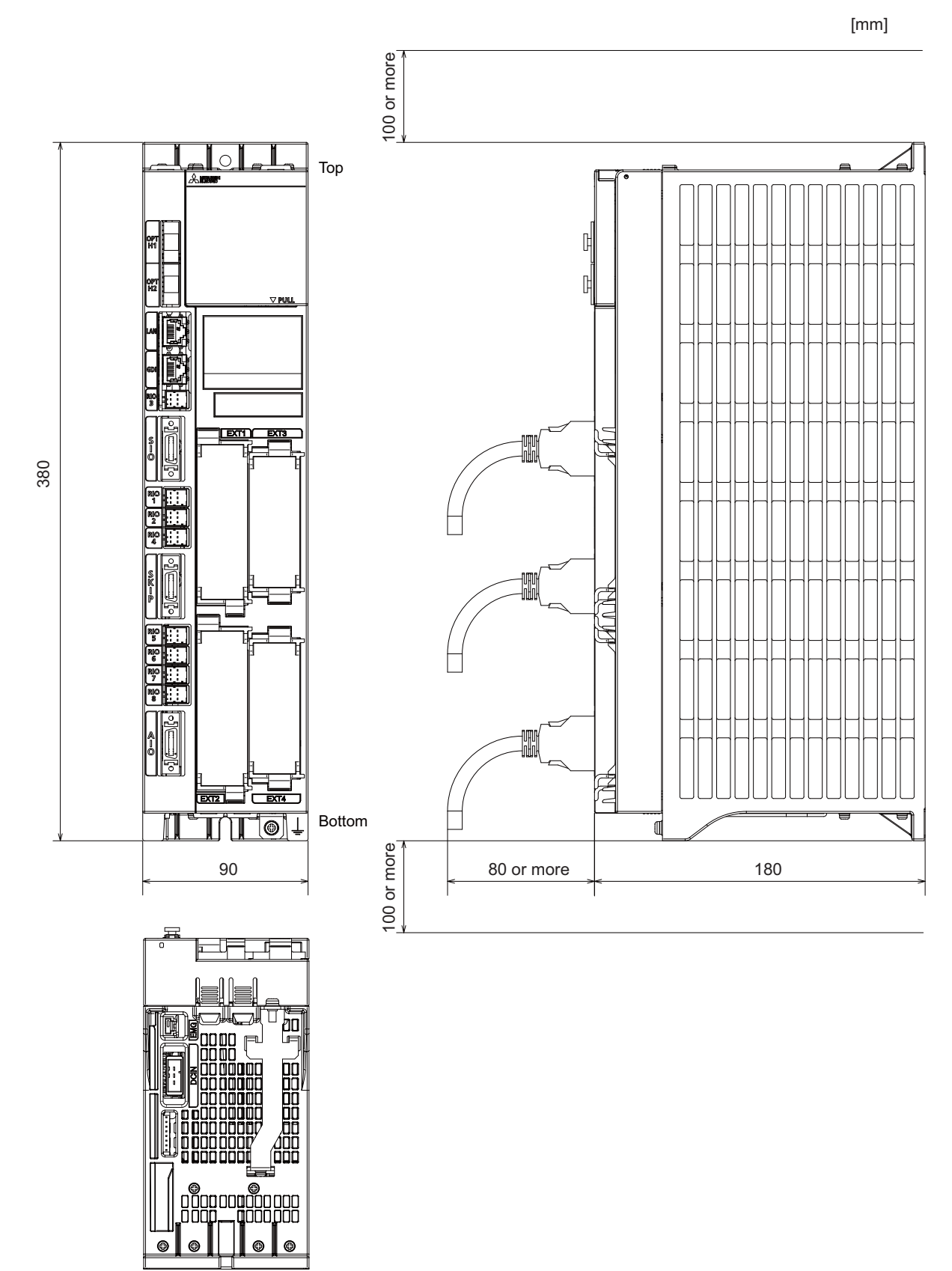

#### **[Installation dimension]**

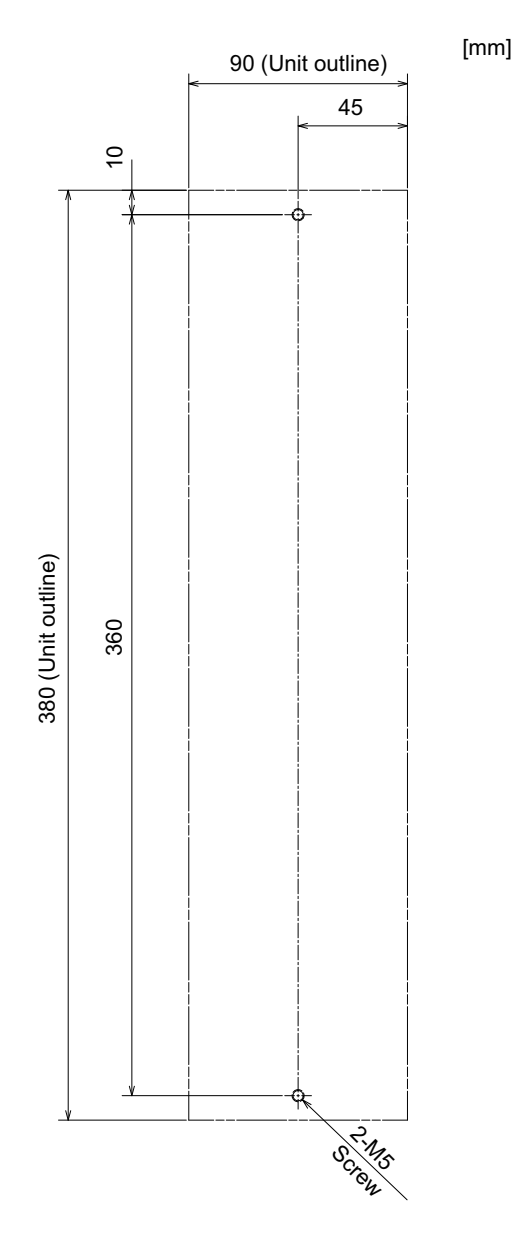

**[Connector]**

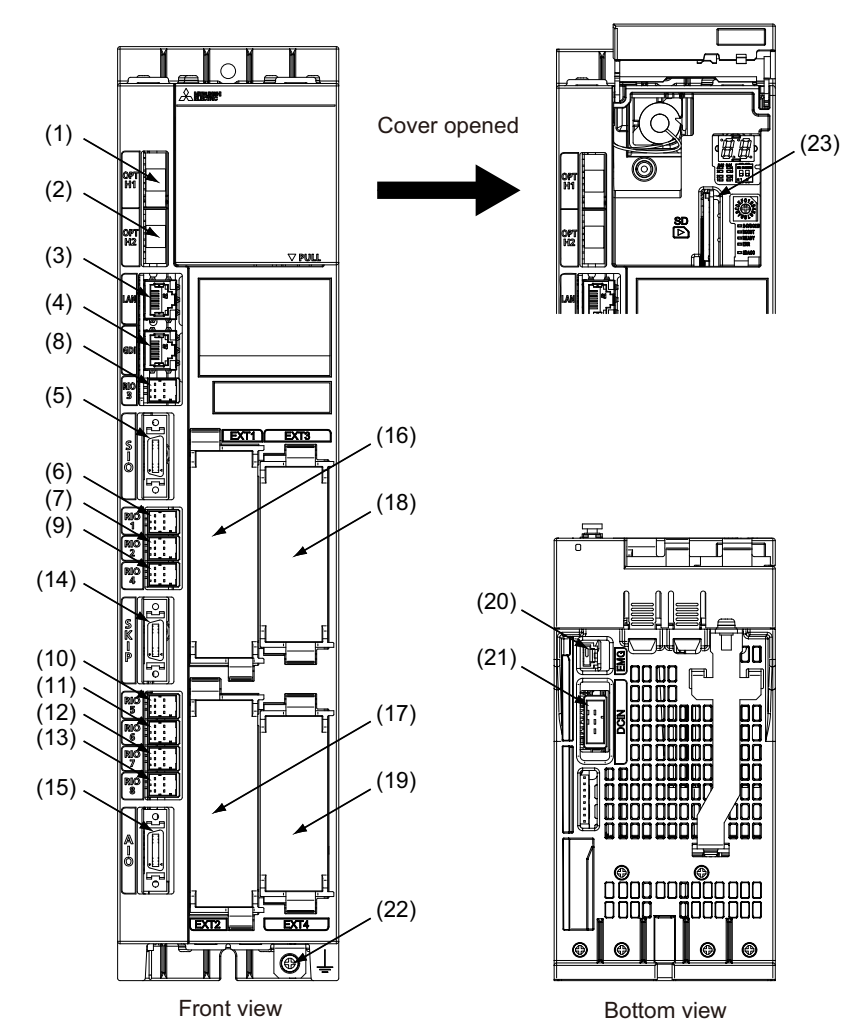

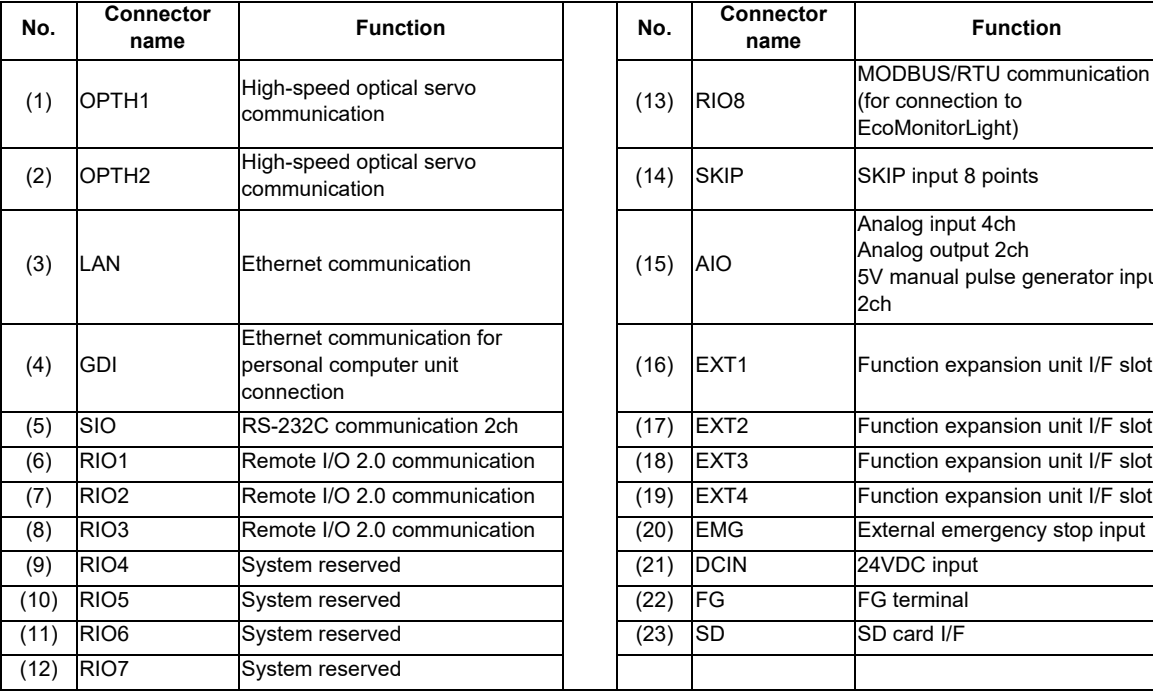

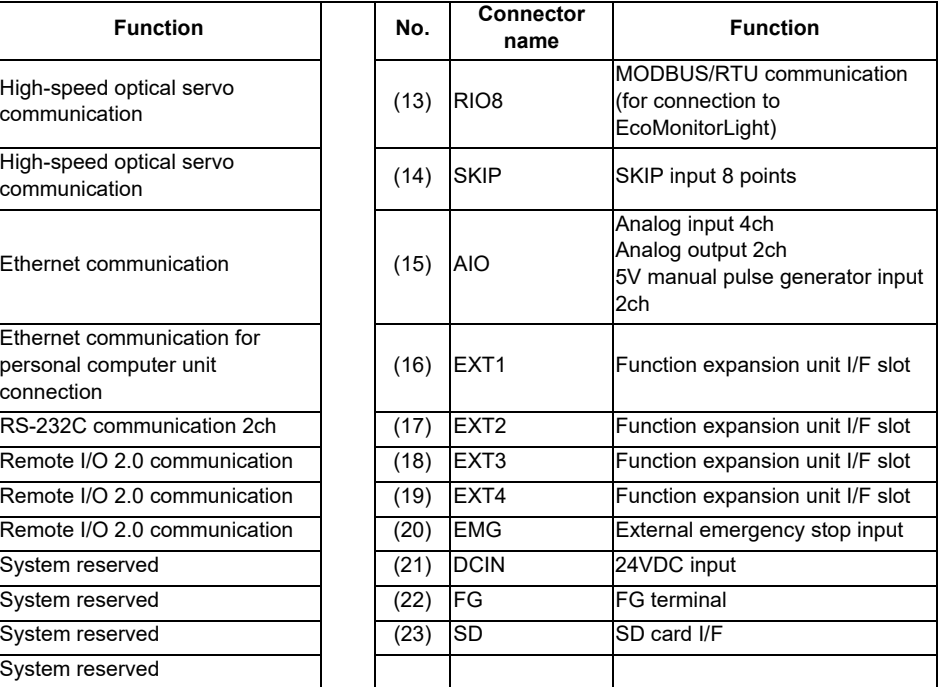

### **CAUTION**

 $\triangle$  Do not apply any voltage to the connectors other than voltage specified in this manual. Failure to observe this **could cause bursting, damage, etc.**

 **Connect the cables to the designated connectors. Incorrect connections could damage the device.**

 **12V, 5V, and 3.3V output from connectors are to supply the power for dedicated peripheral devices. Do not use for other equipment to supply the power since we do not guarantee the NC operation by voltage down or noise sneaking.**

**(1) OPTH1 (High-speed optical servo communication 1st ch)**

**(2) OPTH2 (High-speed optical servo communication 2nd ch)**

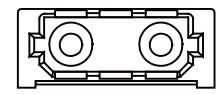

**<Cable side connector type>** Connector : LGP-Z0007K Manufacturer: HONDA TSUSHIN KOGYO

#### **(3) LAN (Ethernet communication)**

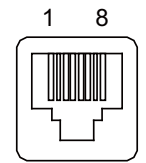

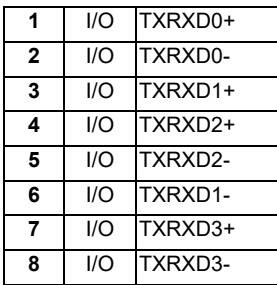

- Connect connector case with FG pattern.

- Use J303 cable when directly connecting a device such as a personal computer to the unit.

#### **<Cable side connector type>**

Connector : J00026A0165 Manufacturer: Japan Telegärtner **(4) GDI (Ethernet communication for personal computer unit connection)**

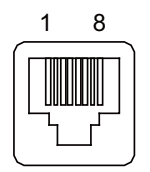

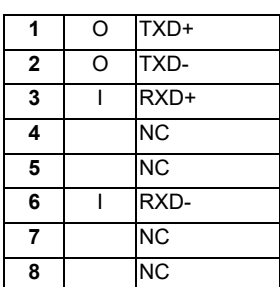

- Connect connector case with FG pattern.

- Use J303 cable when directly connecting a device such as a personal computer to the unit.

#### **<Cable side connector type>**

Connector : J00026A0165 Manufacturer: Japan Telegärtner

#### **(5) SIO (RS-232C communication 2ch)**

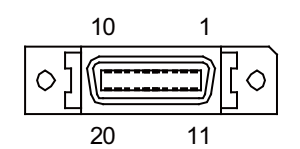

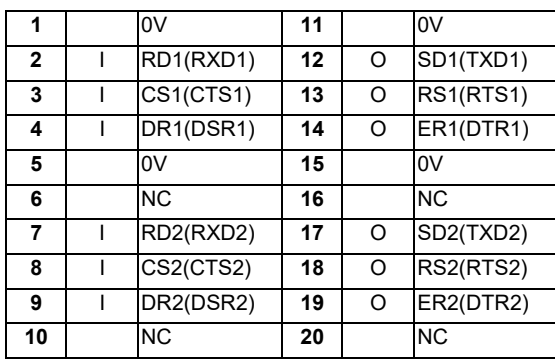

- Connect connector case with FG pattern.

#### **<Cable side connector type>**

Plug : 10120-3000PE Shell : 10320-52F0-008 Manufacturer: 3M

(Note) When using the jackscrew M2.6-type 10320-52A0-008 for the shell, do not fasten the screws too tightly otherwise the connector and the PCB may be damaged. (Manufacturer recommended tightening torque: 0.20±0.05N·m)

- **(6) RIO1 (Remote I/O 2.0 communication 1st channel)**
- **(7) RIO2 (Remote I/O 2.0 communication 2nd channel)**
- **(8) RIO3 (Remote I/O 2.0 communication 3rd channel)**

Up to 64 remote I/O stations can be connected.

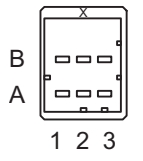

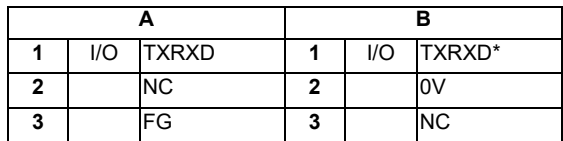

**<Cable side connector type>**

Connector : 1-1318119-3 Contact : 1318107-1 Manufacturer: TE Connectivity

- **(9) RIO4 (System reserved)**
- **(10) RIO5 (System reserved)**
- **(11) RIO6 (System reserved)**

**(12) RIO7 (System reserved)**

### **(13) RIO8 (MODBUS/RTU communication (for connection to EcoMonitorLight))**

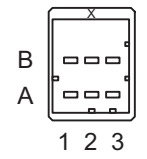

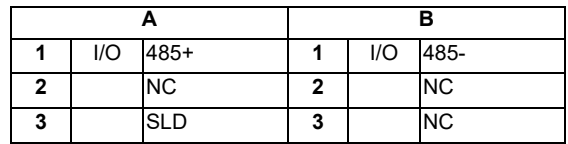

**<Cable side connector type>**

Connector : 1-1318119-3 Contact : 1318107-1 Manufacturer: TE Connectivity

#### **(14) SKIP (SKIP input 8 points)**

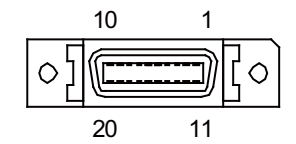

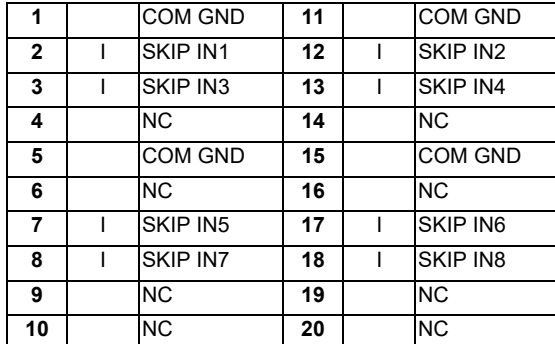

- Connect connector case with FG pattern.

#### **<Cable side connector type>**

Plug : 10120-3000PE Shell : 10320-52F0-008 Manufacturer: 3M

(Note) When using the jackscrew M2.6-type 10320-52A0-008 for the shell, do not fasten the screws too tightly otherwise the connector and the PCB may be damaged. (Manufacturer recommended tightening torque: 0.20±0.05N·m)

#### **(a) Skip signal input conditions**

Use the input signal within the following condition ranges.

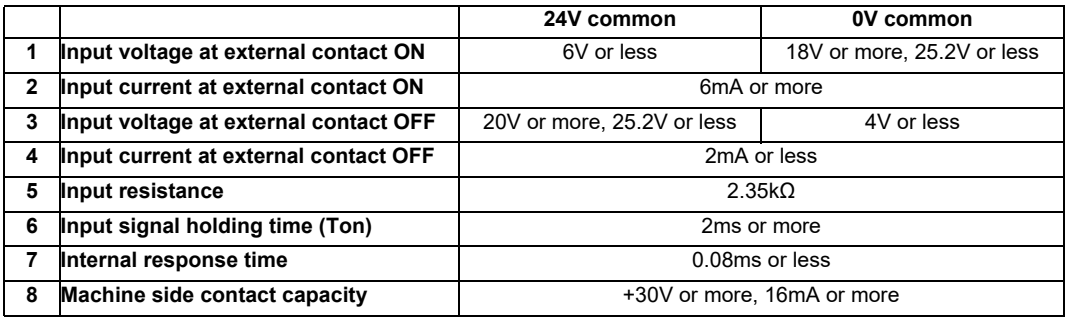

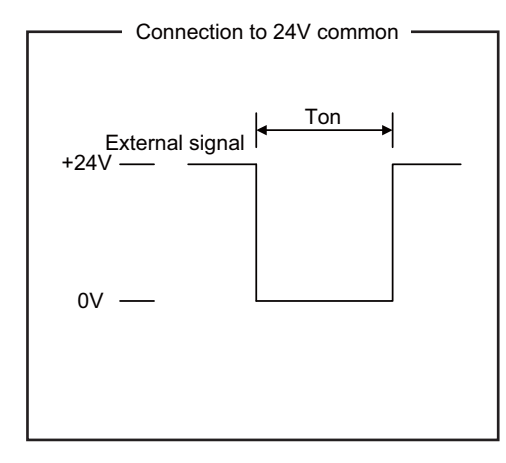

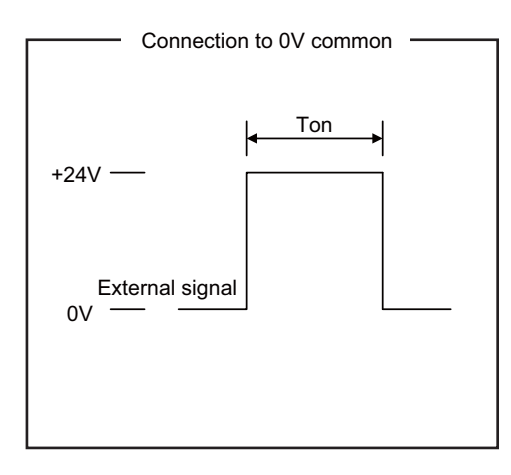

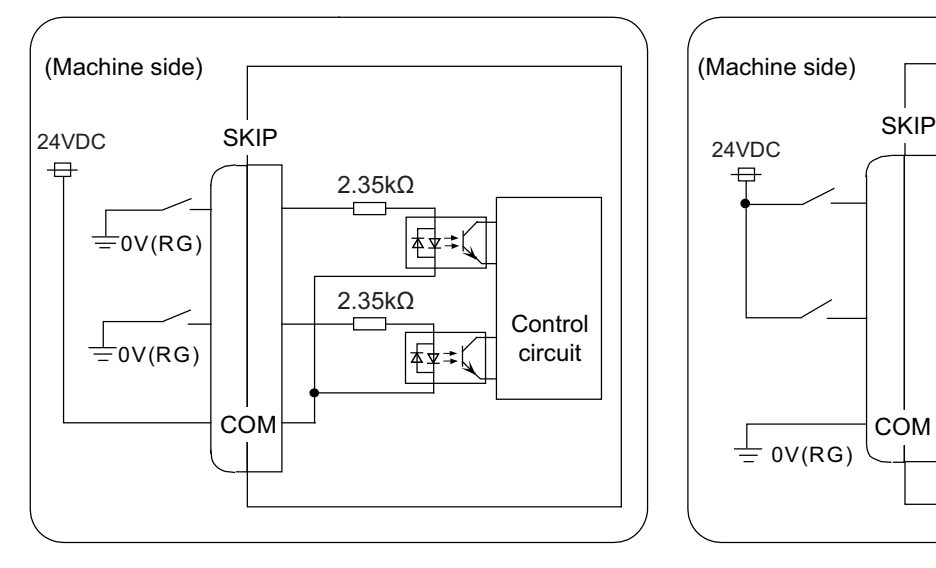

Connection to 24V common Connection to 0V common

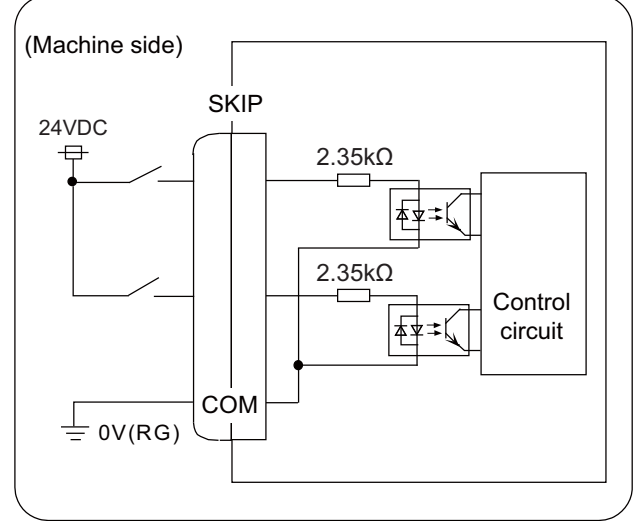
## **(15) AIO (Analog input 4ch, Analog output 2ch, 5V Manual pulse generator input 2ch)**

Analog input, analog output and 5V manual pulse generator can be connected to this connector.

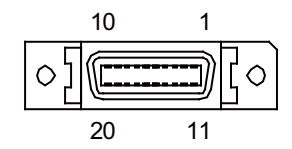

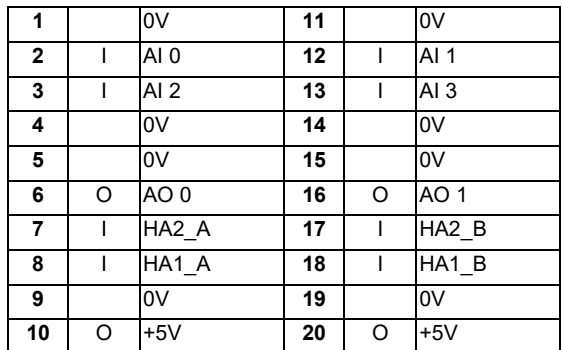

- Connect connector case with FG pattern.

# **<Cable side connector type>**

Plug : 10120-3000PE Shell : 10320-52F0-008 Manufacturer: 3M

(Note) When using the jackscrew M2.6-type 10320-52A0-008 for the shell, do not fasten the screws too tightly otherwise the connector and the PCB may be damaged. (Manufacturer recommended tightening torque: 0.20±0.05N·m)

## **(a) Outline of analog signal input circuit**

## **Input circuit**

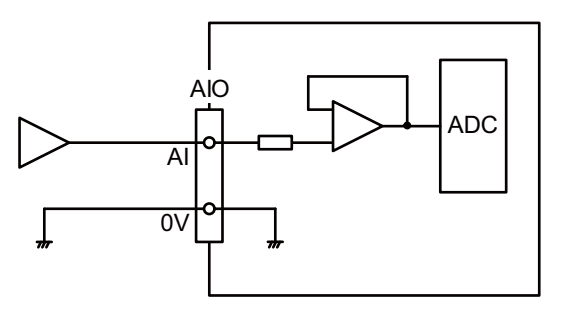

#### **Input conditions**

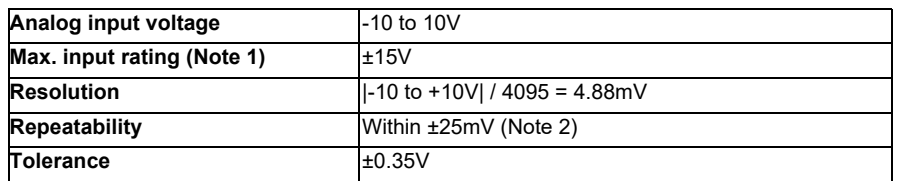

(Note 1) This indicates the input voltage which must not exceed even in an instant. (Note 2) Except when the accuracy is affected by the noise.

## **(b) Outline of analog signal output circuit**

#### **Output circuit**

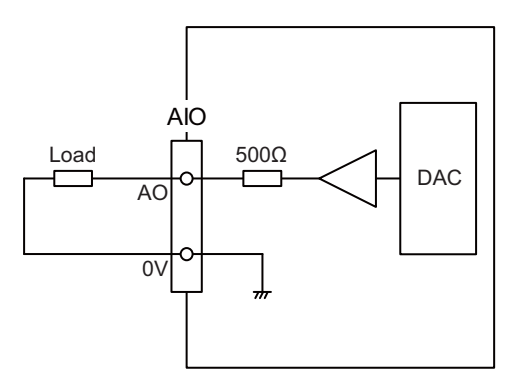

**Output conditions**

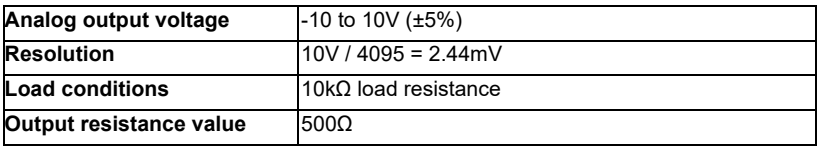

## **(c) Input for 5V manual pulse generator**

## **Specification of input part**

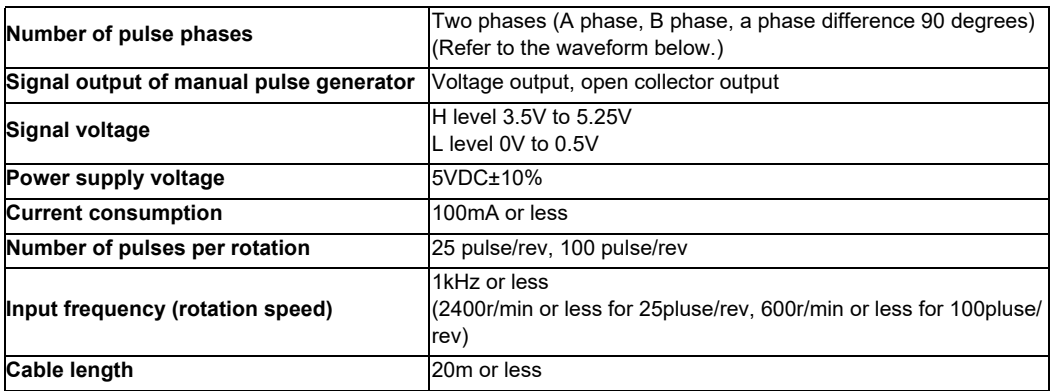

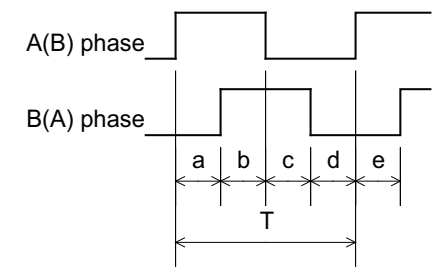

a.b.c.d.e: A phase or B phase rising edge (falling edge) phase difference =  $T/4 \pm T/10$ T: A or B phase cycle

## **Input/output circuit**

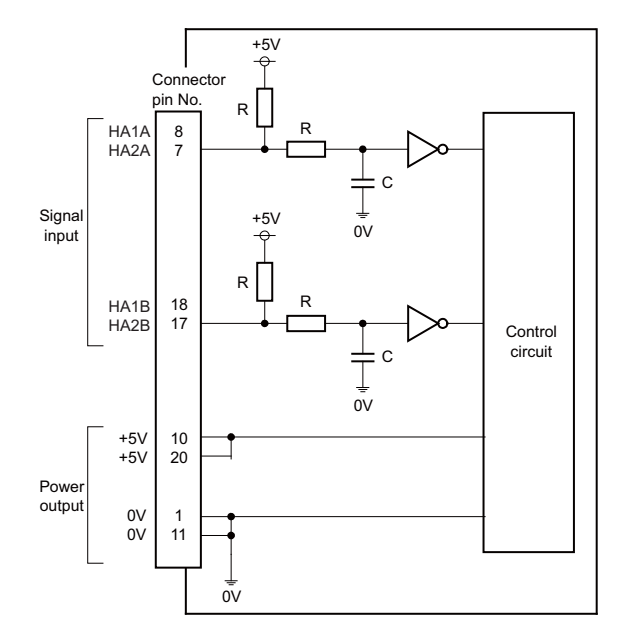

- **(16) EXT1 (Function expansion unit I/F slot)**
- **(17) EXT2 (Function expansion unit I/F slot)**
- **(18) EXT3 (Function expansion unit I/F slot)**
- **(19) EXT4 (Function expansion unit I/F slot)**
- **(20) EMG (External emergency stop input)**

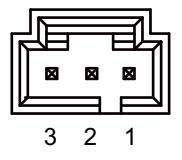

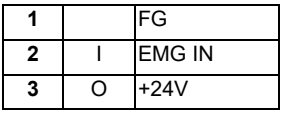

**<Cable side connector type>**

Connector : 50-57-9403 Contact : 0016020103 Manufacturer: MOLEX

(Note) Use this when installing an emergency stop switch in the electric cabinet. Connect a terminator (G123 cable) when not using this connector.

**4 General Specifications**

#### **(21) DCIN (24VDC input)**

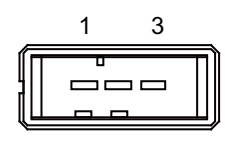

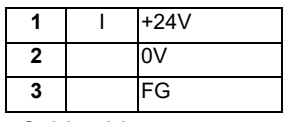

**<Cable side connector type>**

Connector : 2-178288-3 Contact : 1-175218-5 Manufacturer: TE Connectivity

#### **(a) Specifications of power supply**

Consider the following characteristics when selecting the stabilized power supply (prepared by machine tool builder). Use a power supply that complies with CE Marking or that follows the safety standards given below.

#### **[Stabilized power supply selection items]**

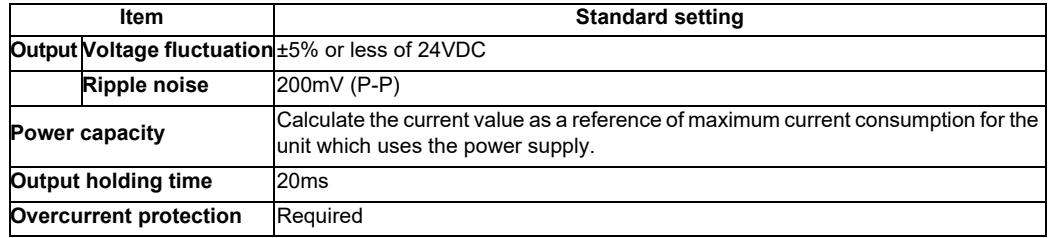

#### **[Standards]**

Safety Standards: UL1950, CSA C22.2 No. 234 approved, IEC950 compliant Noise Terminal Voltage: FCC Class A, VCCI-Class A High Harmonics Current Restrictions: IEC61000-3-2

(Note) 24VDC voltage may drop instantaneously due to rush current at the beginning of 24V power supply to the control unit. The level of voltage drop depends on the capacity of the power supply. Do not share the power supply with the devices that have alarms to warn the voltage drop.

# **CAUTION**

# **1. Using a stabilized power supply without overcurrent protection may cause the unit's failure due to miswiring of 24V.**

**(22) FG (FG terminal)**

**(23) SD (SD card I/F)**

# **M800W/M80W Series Connection and Setup Manual 4 General Specifications**

**[LED]**

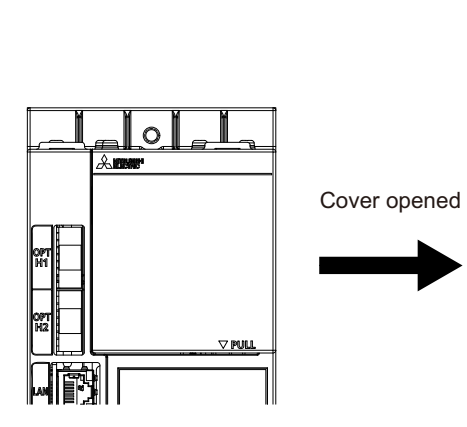

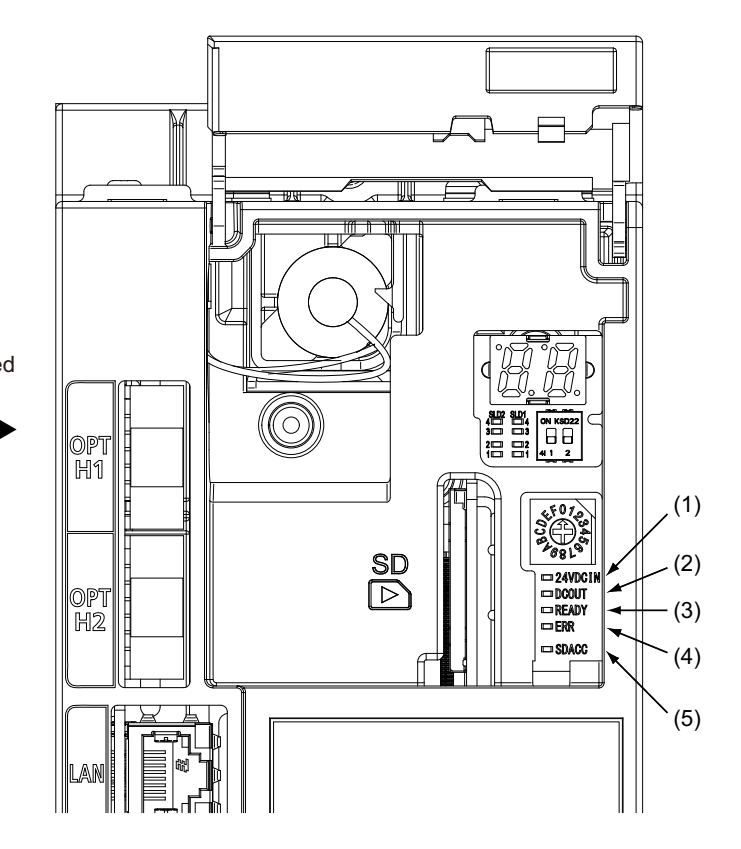

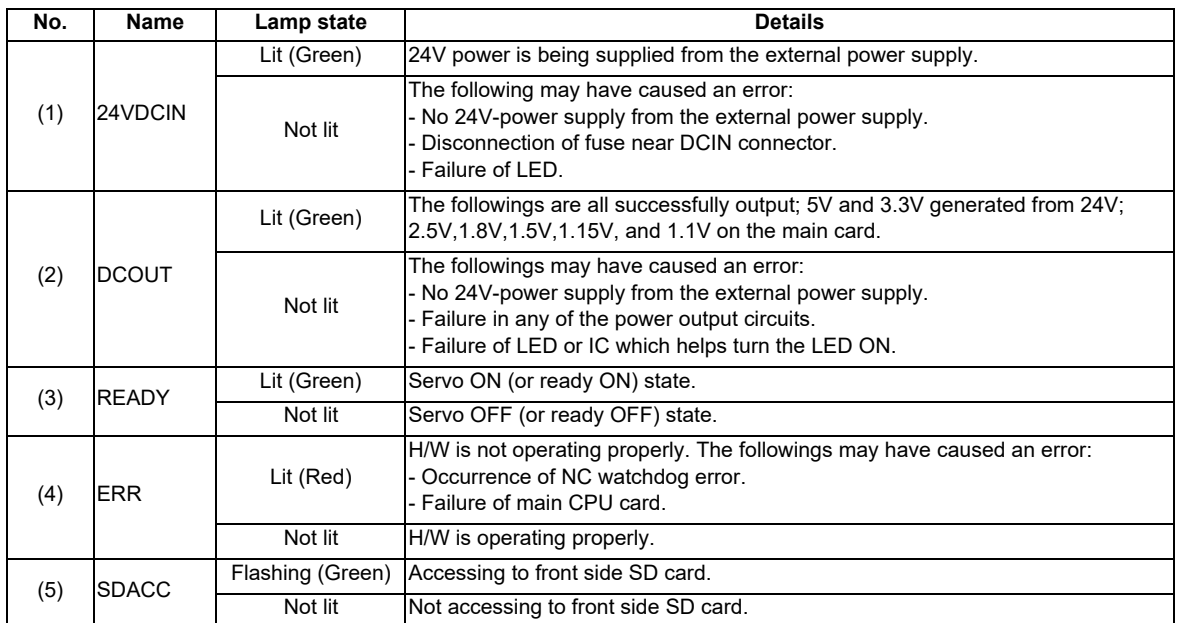

# **4.4 Control Unit [M80W]**

# **4.4.1 FCU8-MU044**

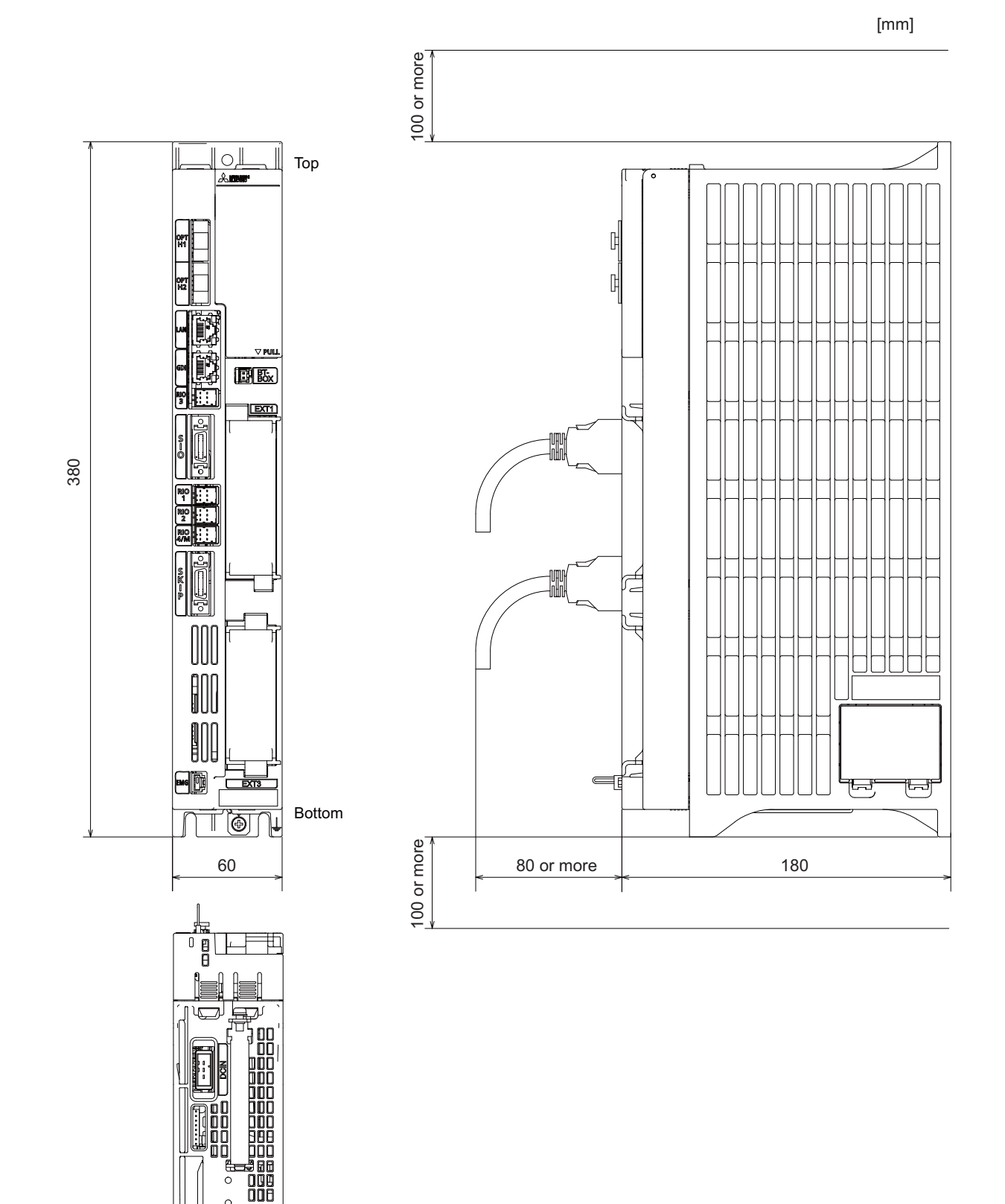

# **[Installation dimension]**

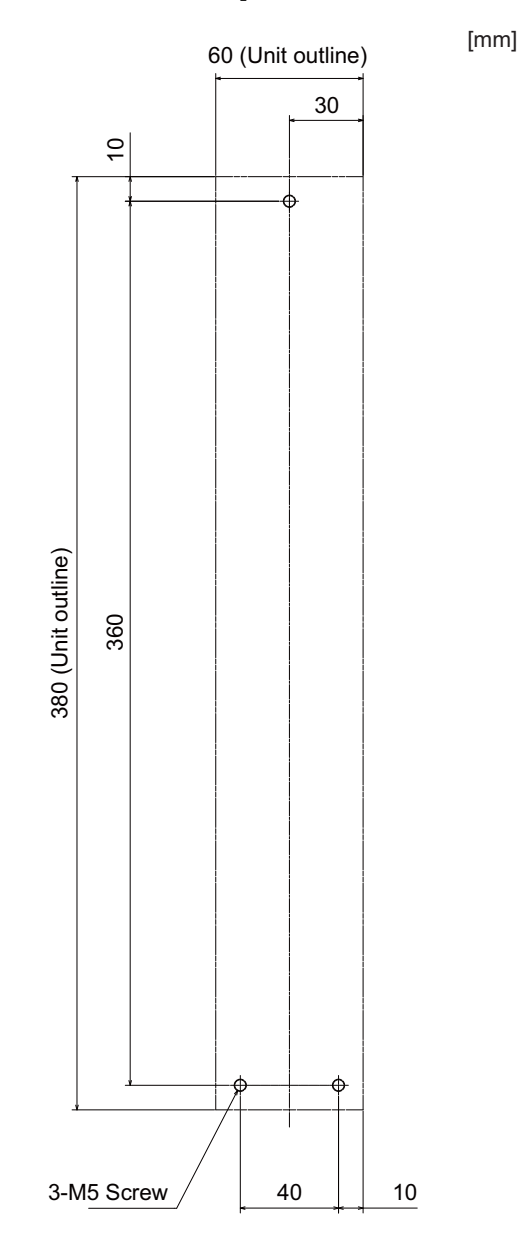

**[Connector]**

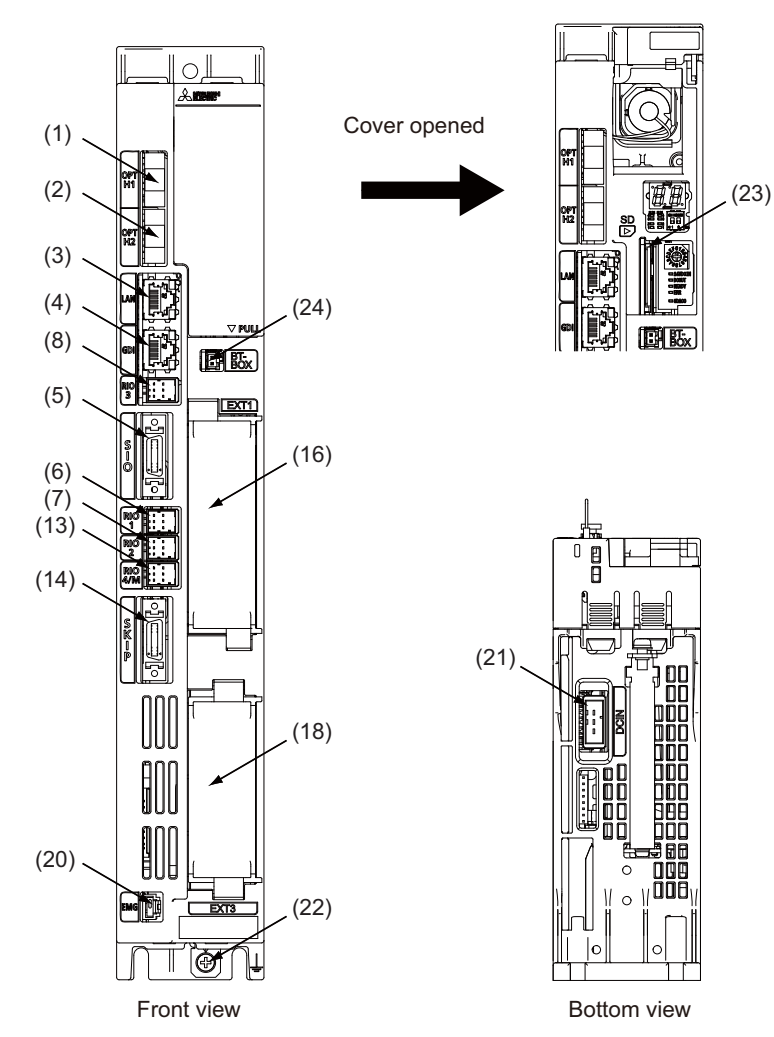

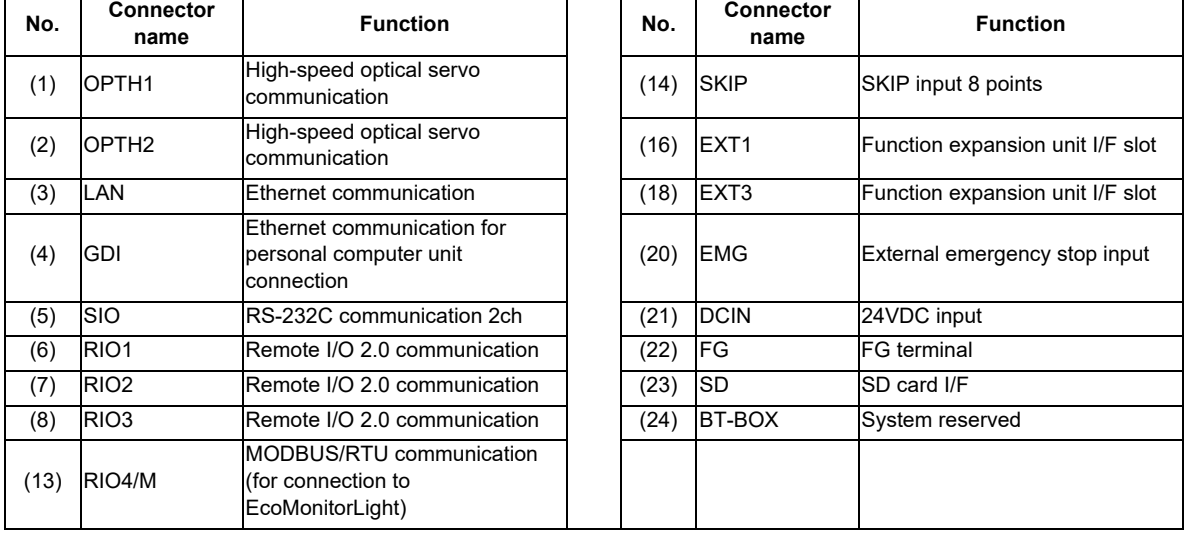

Refer to "General Specifications: Control Unit [M800W]" for details on the connectors.

(Note 1) Refer to "(13) RIO8" of M800W for details on "(13) RIO4/M".

(Note 2) Details on "(24) BT-BOX" are not included in this manual.

# **M800W/M80W Series Connection and Setup Manual 4 General Specifications**

**[LED]**

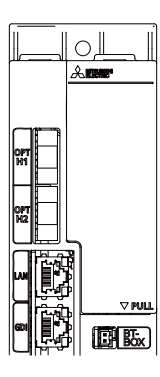

Cover opened

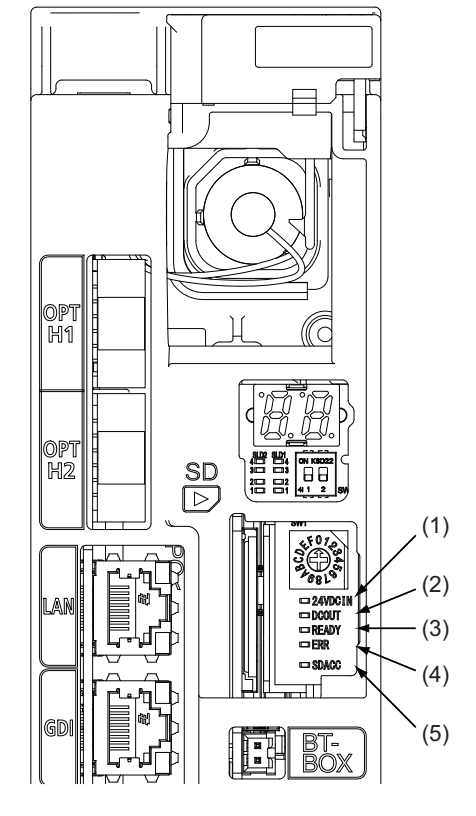

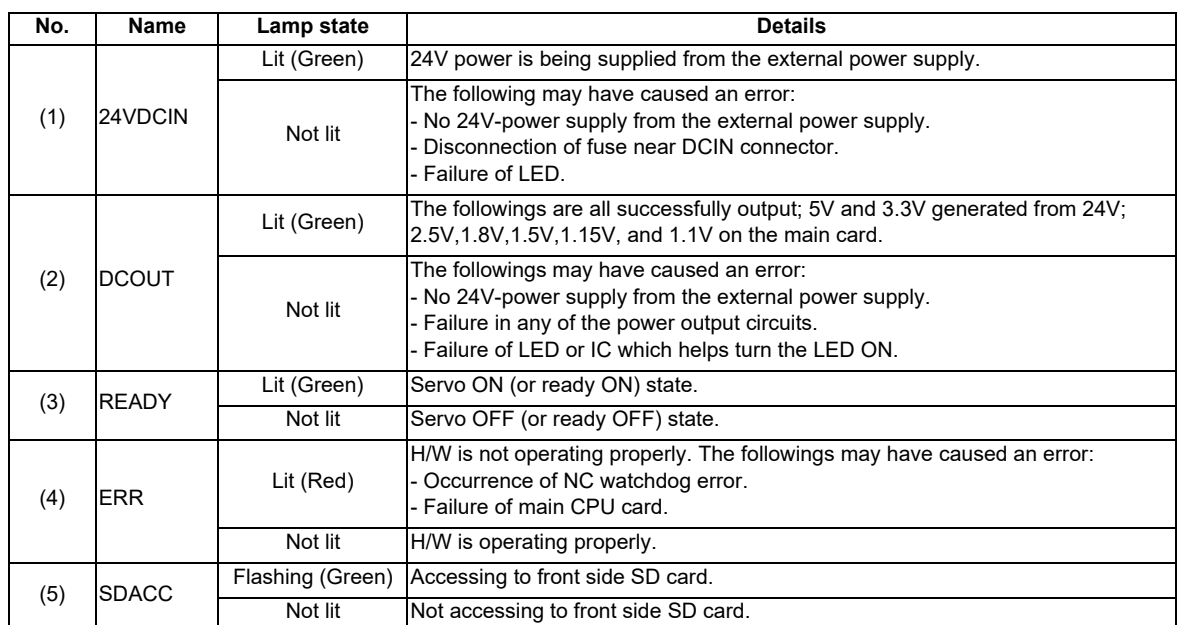

# **4.5 Display Unit [M800W]**

# **4.5.1 10.4-type (FCU8-DU141-31)**

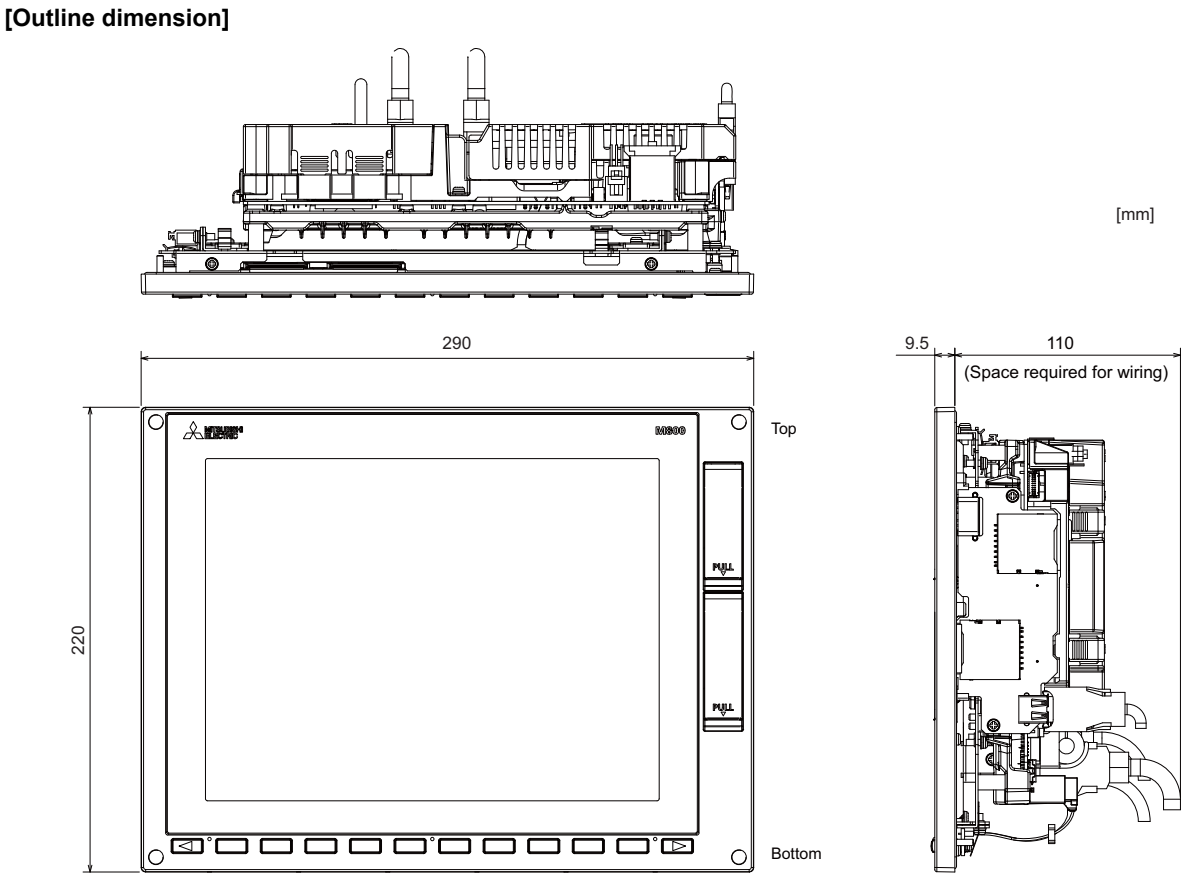

(Note) The figure above shows the state with the graphic control unit mounted.

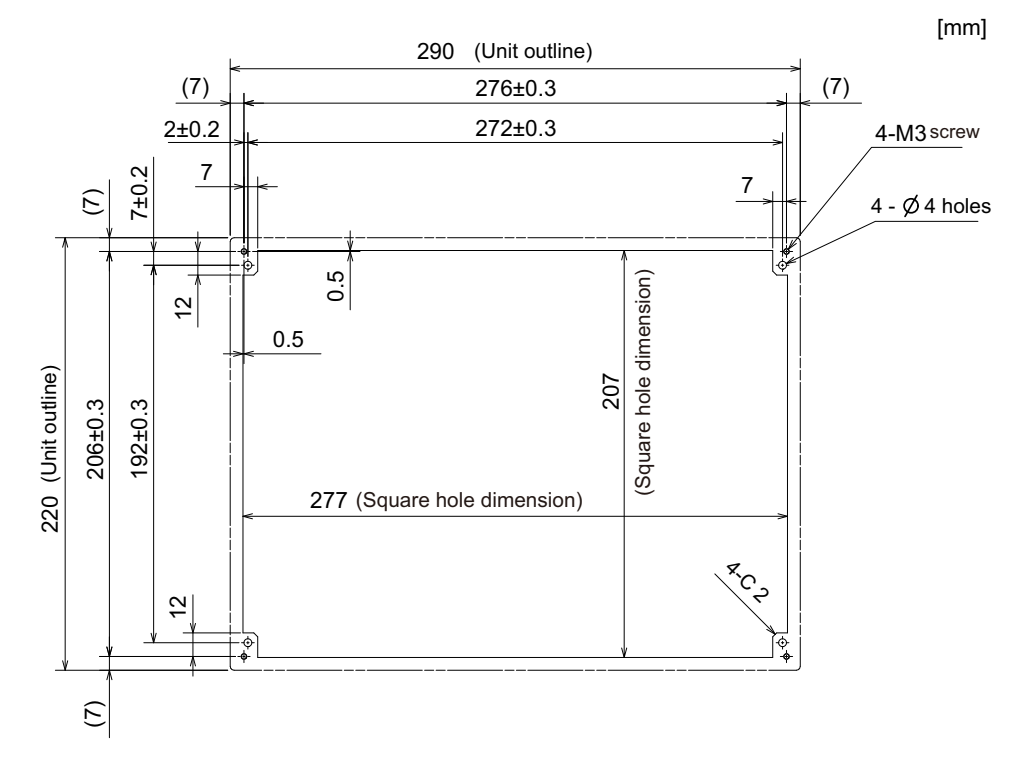

# **4.5.2 15-type (FCU8-DU181-31)**

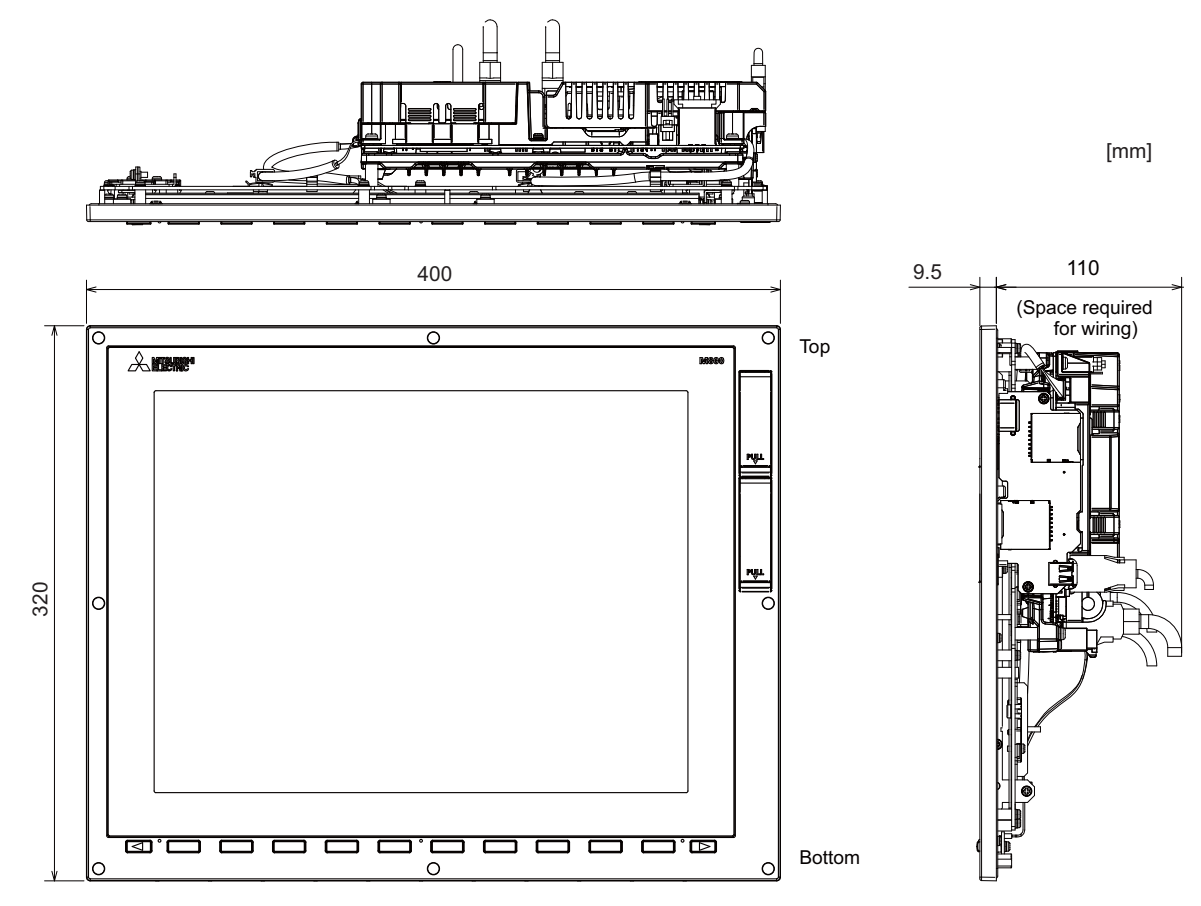

(Note) The figure above shows the state with the graphic control unit mounted.

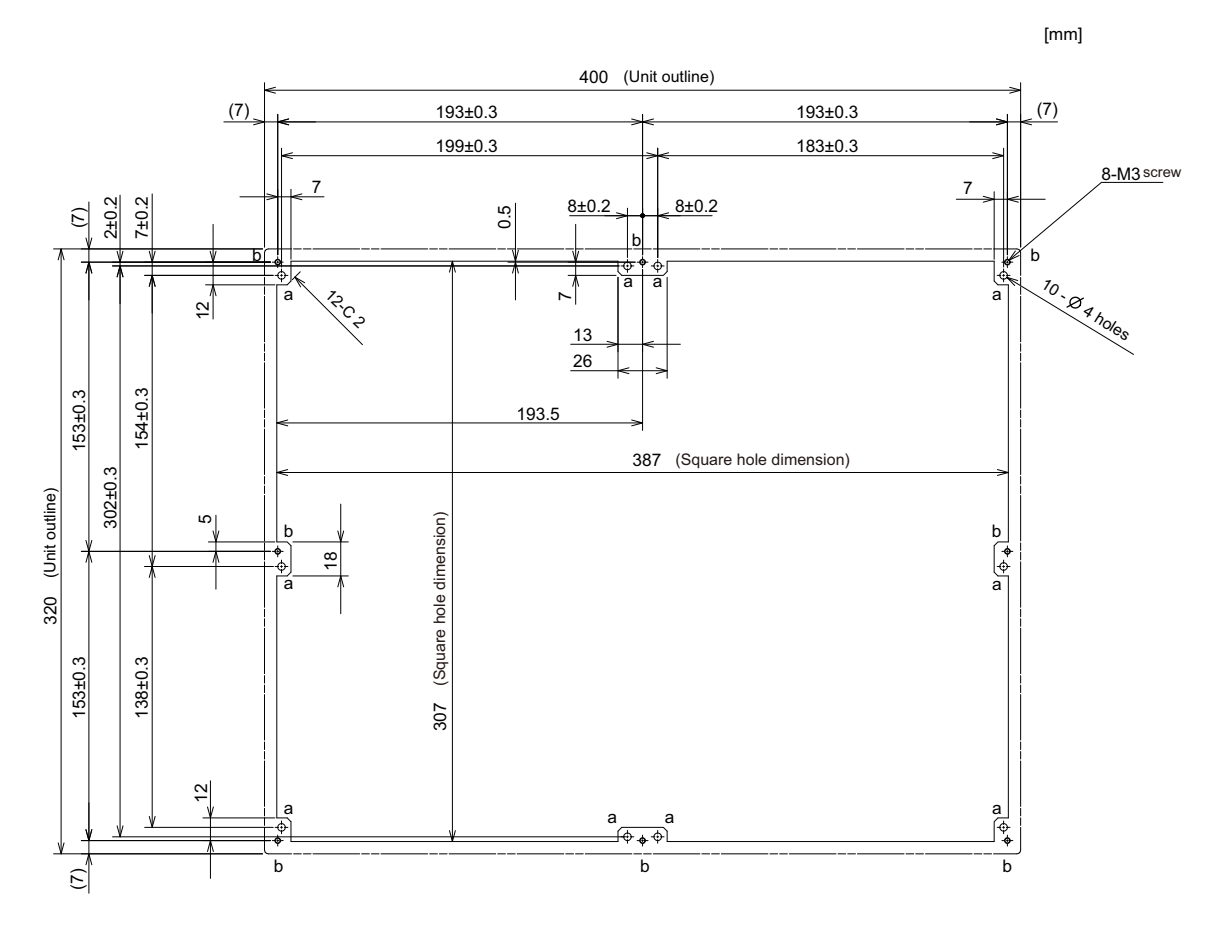

# **4.5.3 15-type (FCU8-DU181-34)**

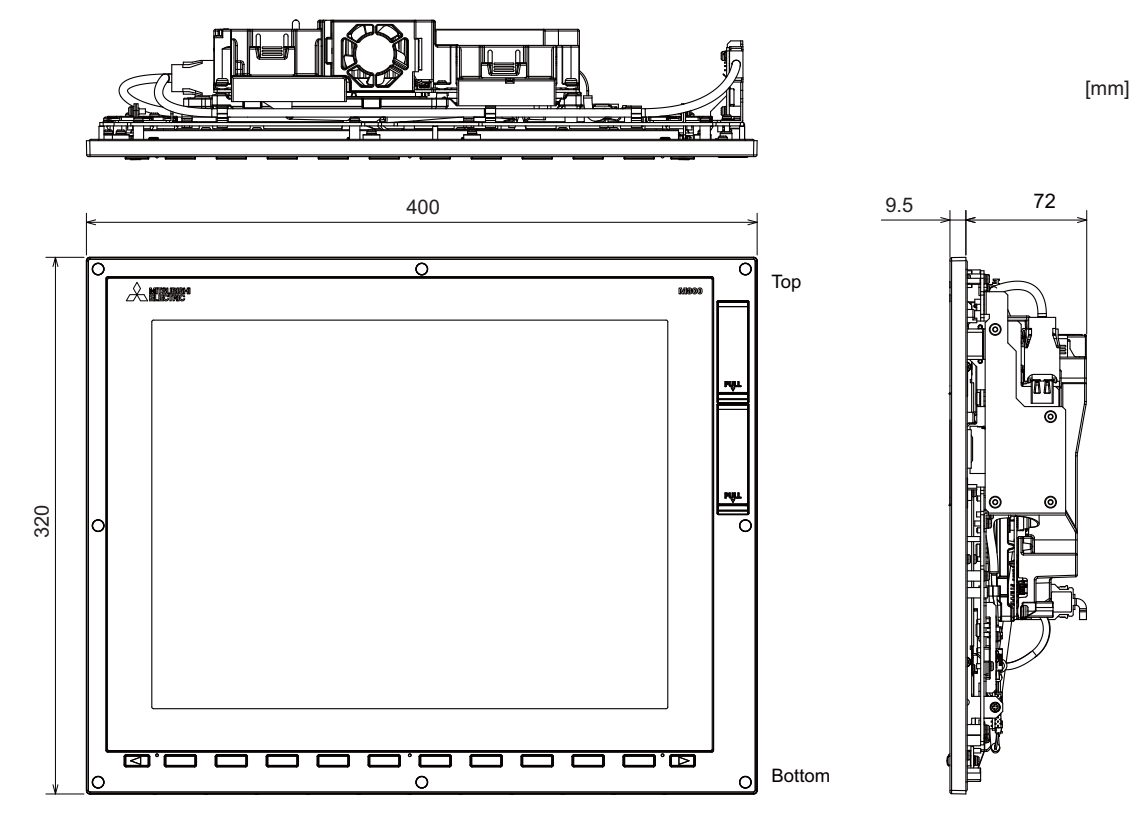

(Note) The figure above shows the state with the personal computer unit mounted.

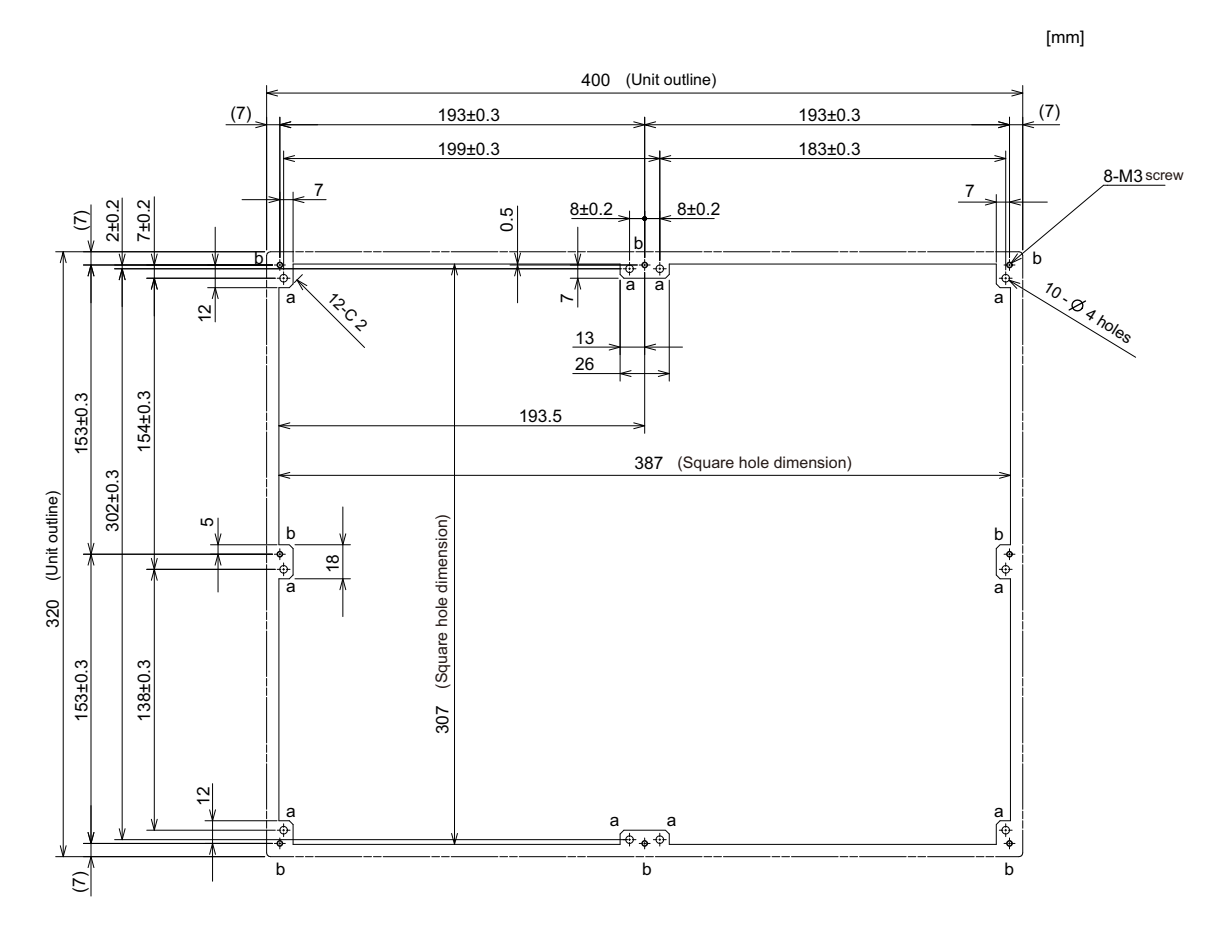

# **4.5.4 19-type (FCU8-DU191-75)**

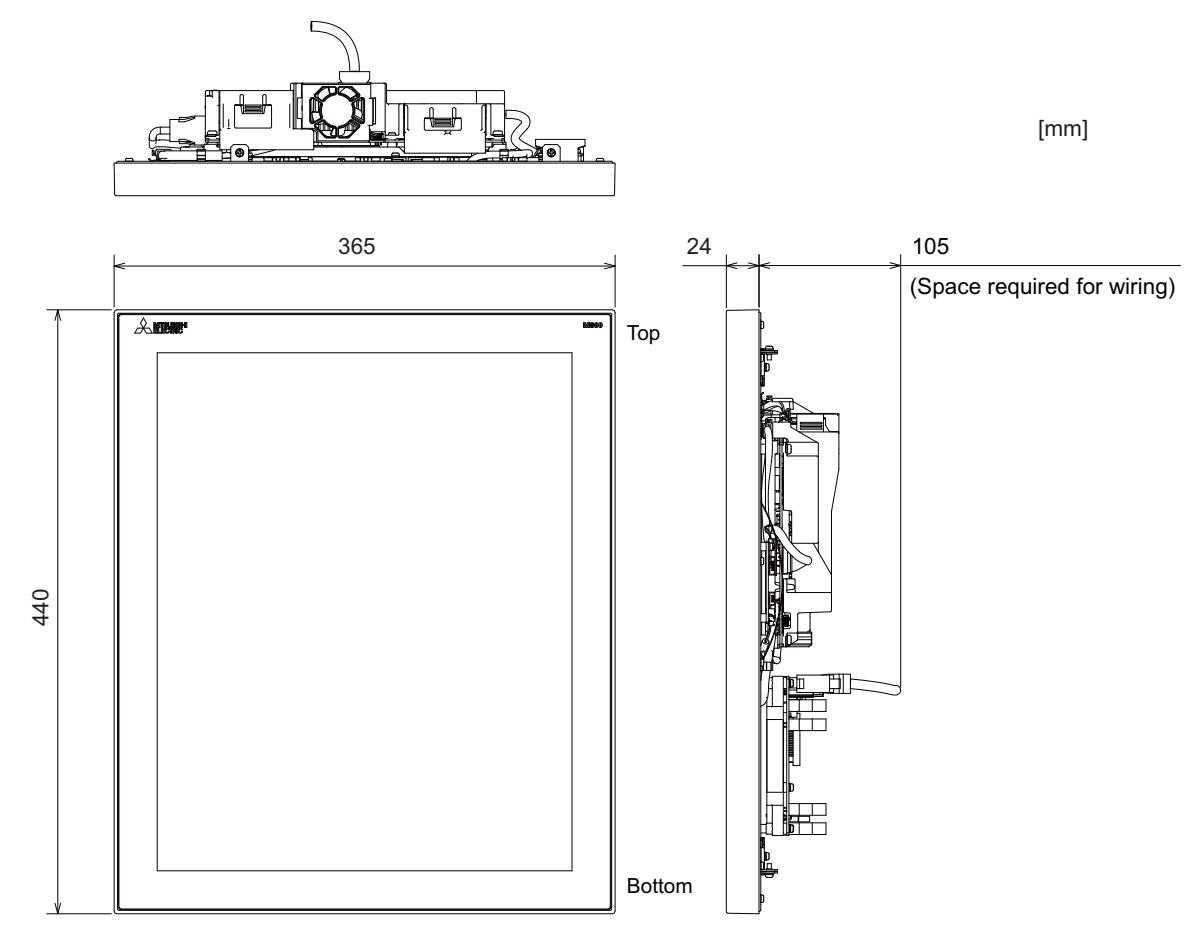

(Note) The figure above shows the state with the personal computer unit and the operation panel I/O unit mounted.

**4 General Specifications**

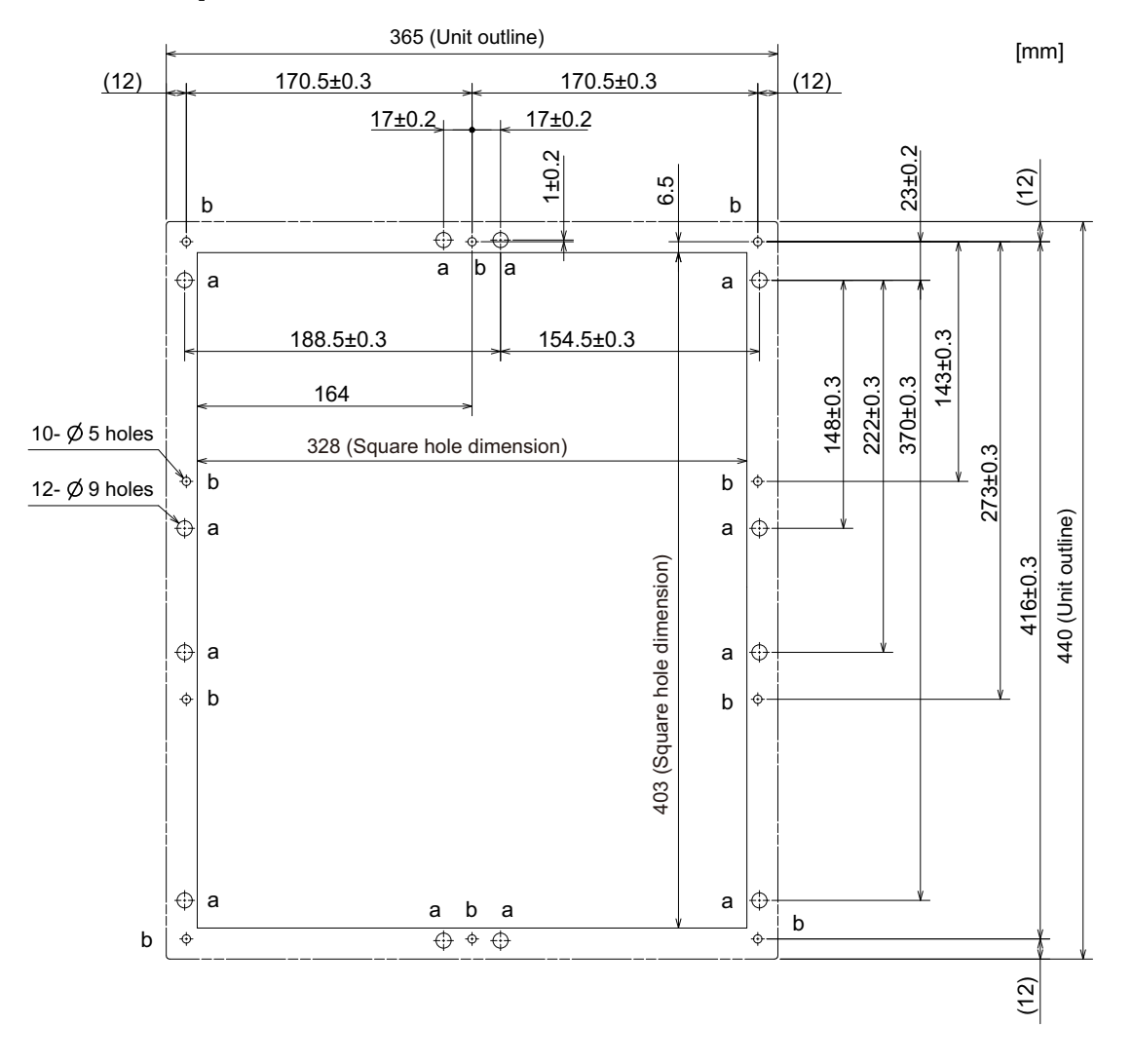

# **4.5.5 19-type (FCU8-DU192-75)**

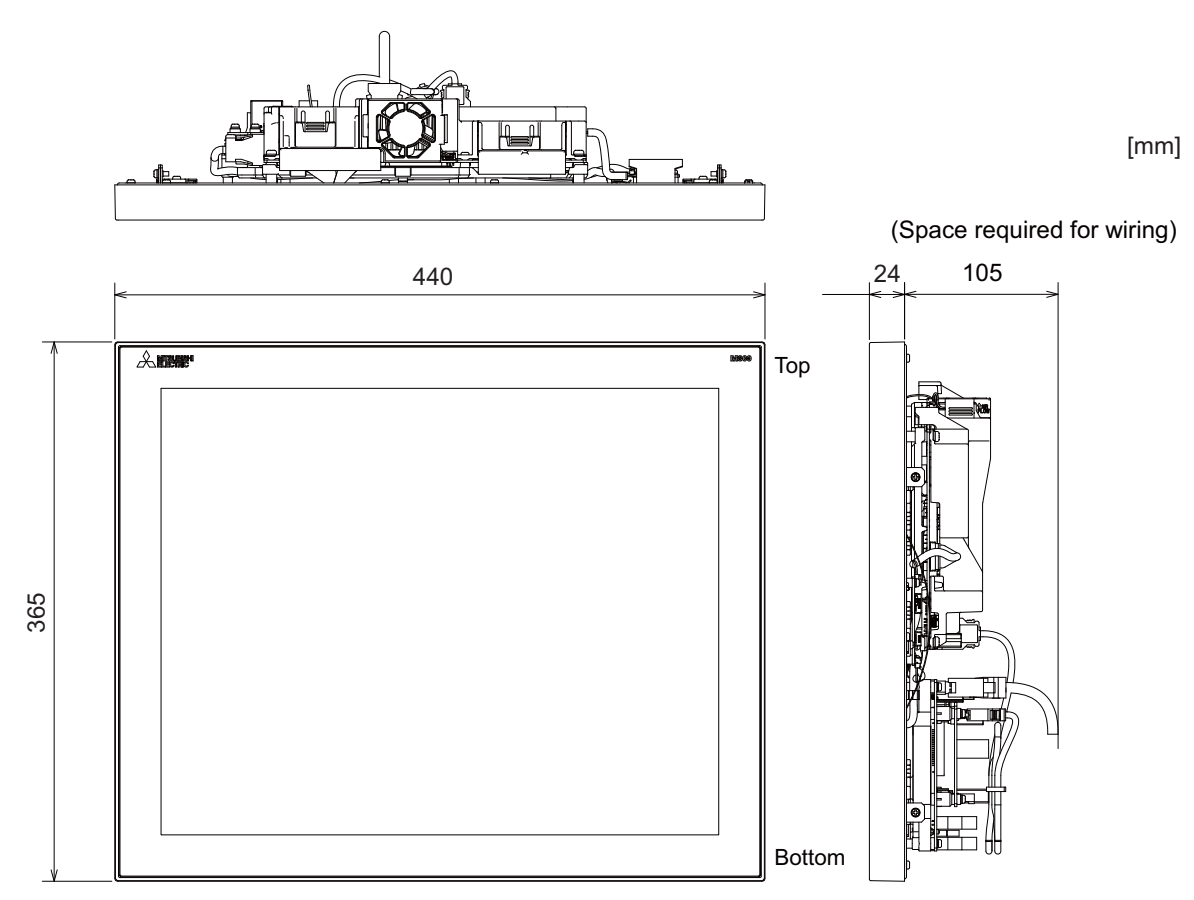

(Note) The figure above shows the state with the personal computer unit and the operation panel I/O unit mounted.

## **[Panel cut dimension]**

[mm]

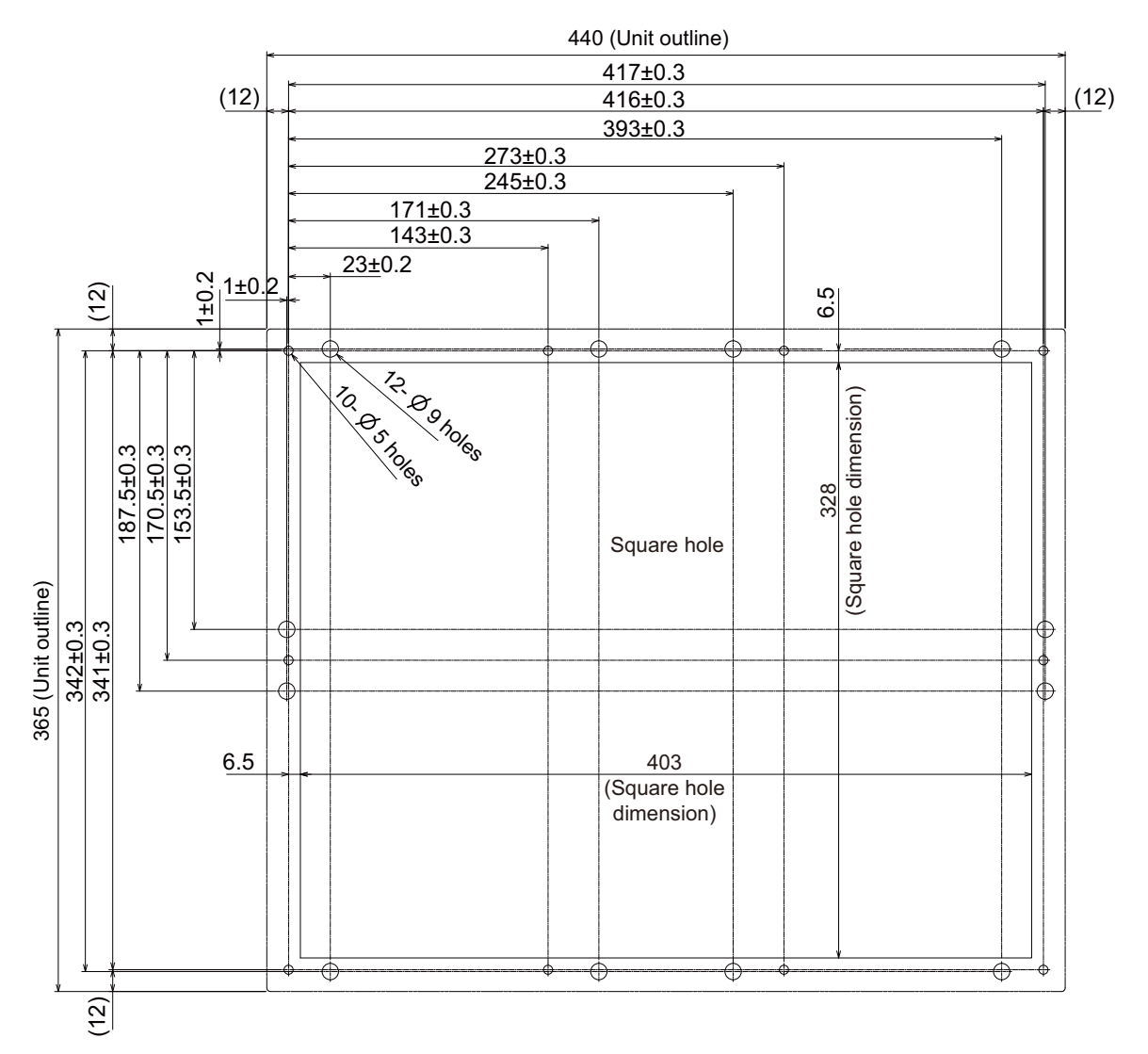

## **4 General Specifications**

# **4.5.6 Precautions**

#### **[Precautions for handling touchscreen]**

- (1) Operate the touchscreen with fingers. The touchscreen does not react with nails.
- (2) The use of gloves, work gloves, etc. will have effects such as the deterioration of the operation feeling depending on the material and thickness of the gloves.
- (3) The initialization process is performed for 3 seconds after the power is turned ON. Do not touch the touchscreen with a finger, hold a palm over, put the conductive objects such as metals on, etc., during the initialization.
- (4) If the surface of the touchscreen gets dirt, wipe it off with soft cloth.
- (5) Make sure to ground FG terminal of the personal computer unit at one ground point. (Refer to "Installation: Connection of Frame Ground (FG)".) Otherwise, the reaction and usability of the touchscreen will remarkably deteriorate.

#### **[Spot defect of LCD]**

The display inspection standard at the time of shipment from MITSUBISHI is as follows.

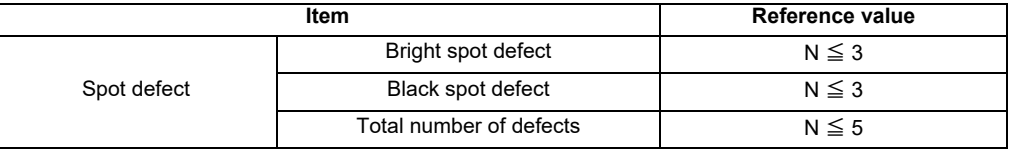

# **4.6 Display Unit [M80W]**

# **4.6.1 8.4-type (FCU8-DU121-12)**

**[Outline dimension]**

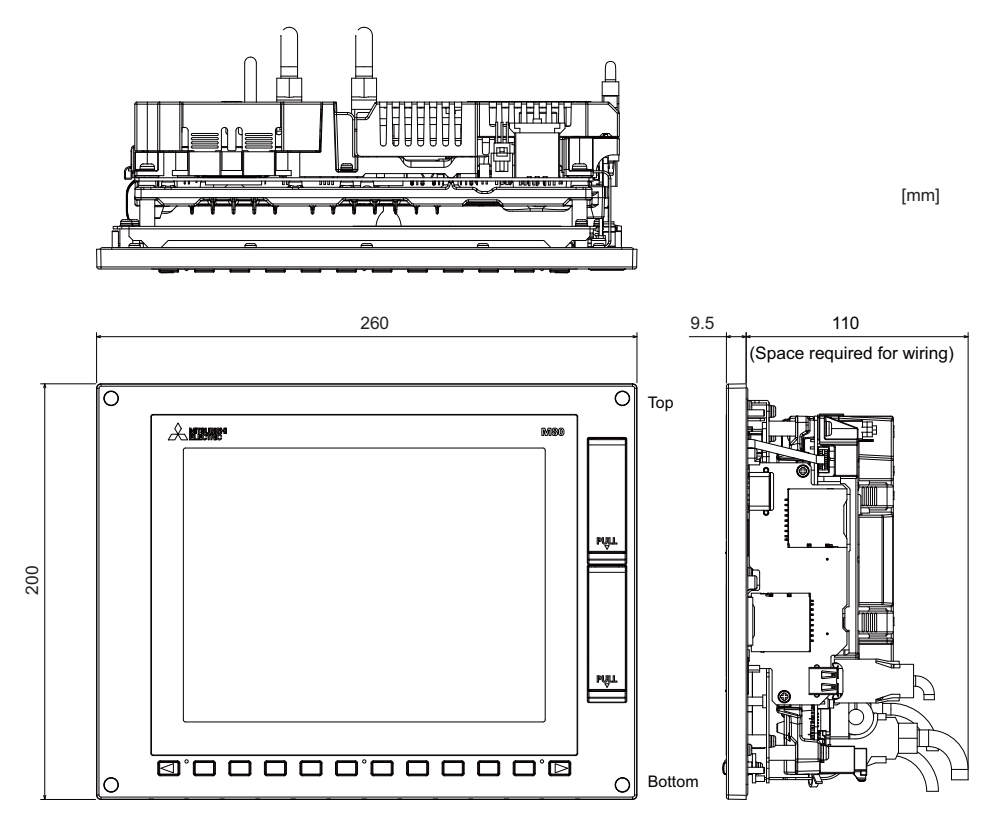

<sup>(</sup>Note 1) The 8.4-type display unit is incompatible with the touchscreen. (Note 2) The figure above shows the state with the graphic control unit mounted.

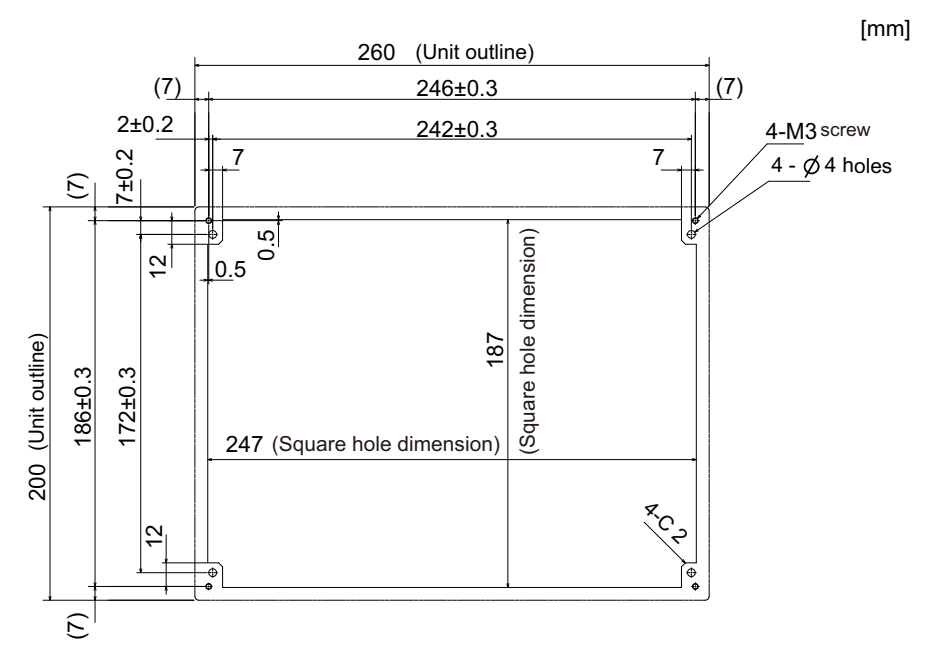

# **4.6.2 10.4-type (FCU8-DU141-32)**

## **[Outline dimension]**

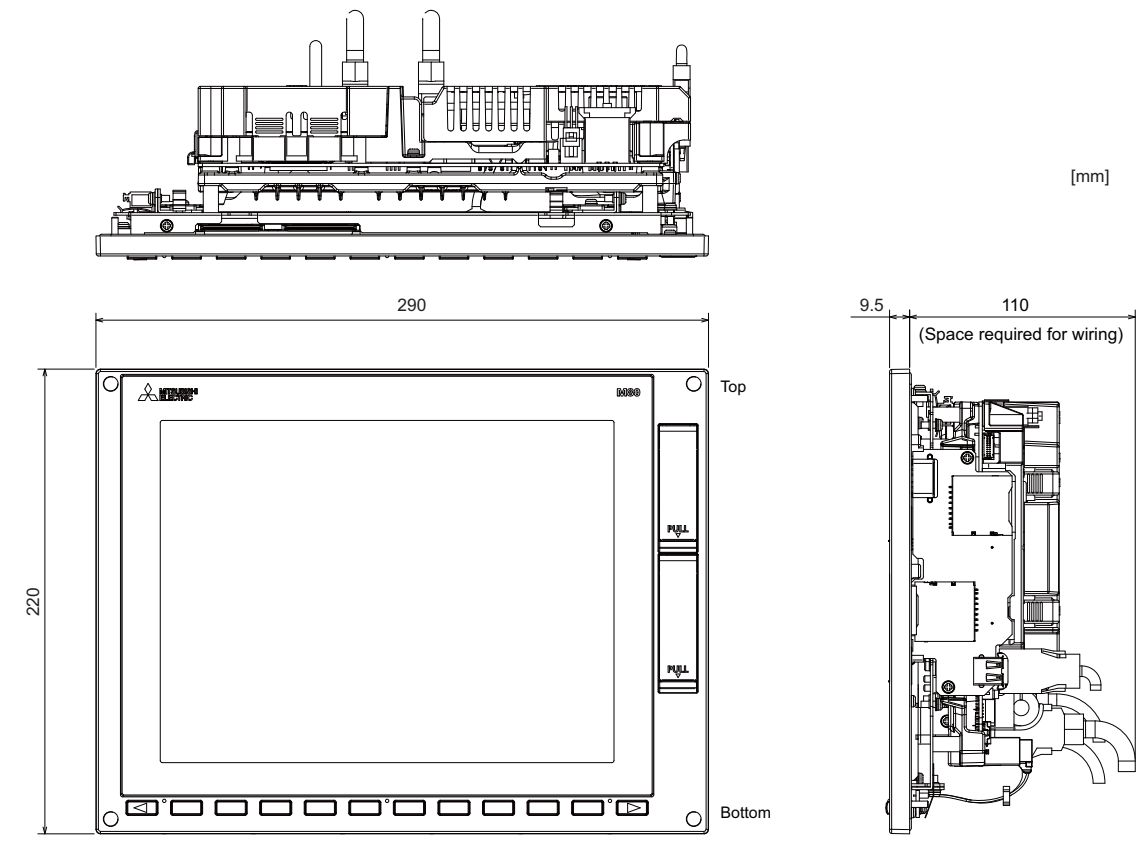

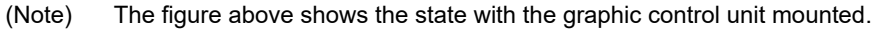

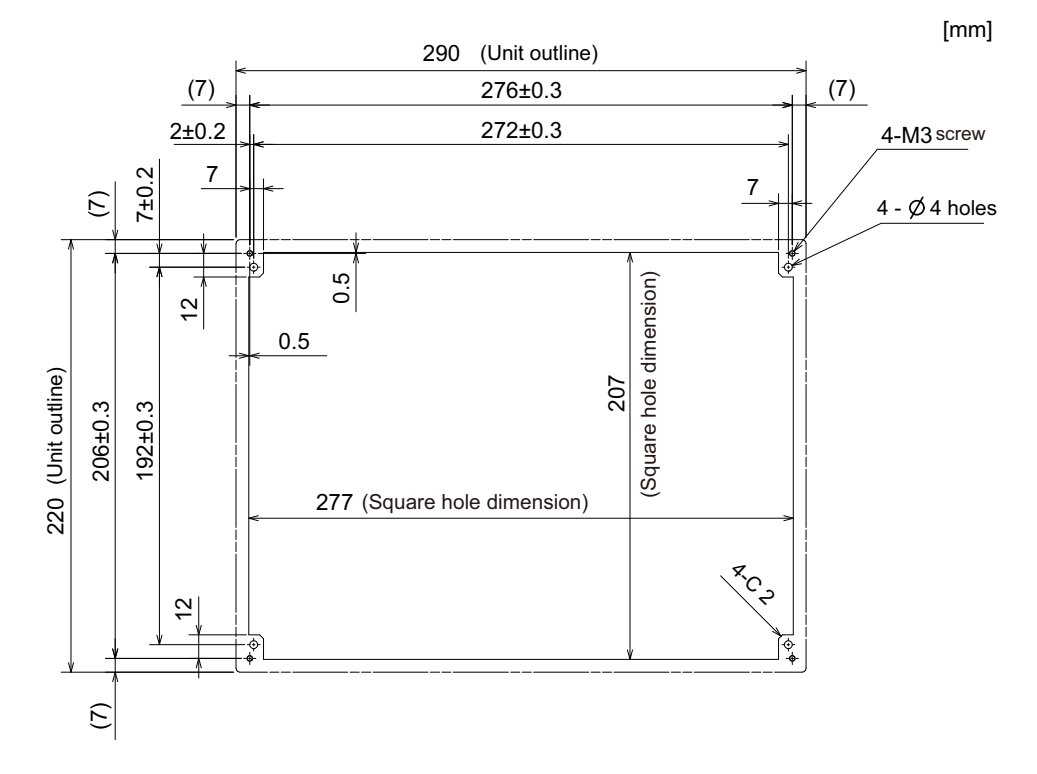

# **4.6.3 15-type (FCU8-DU181-32)**

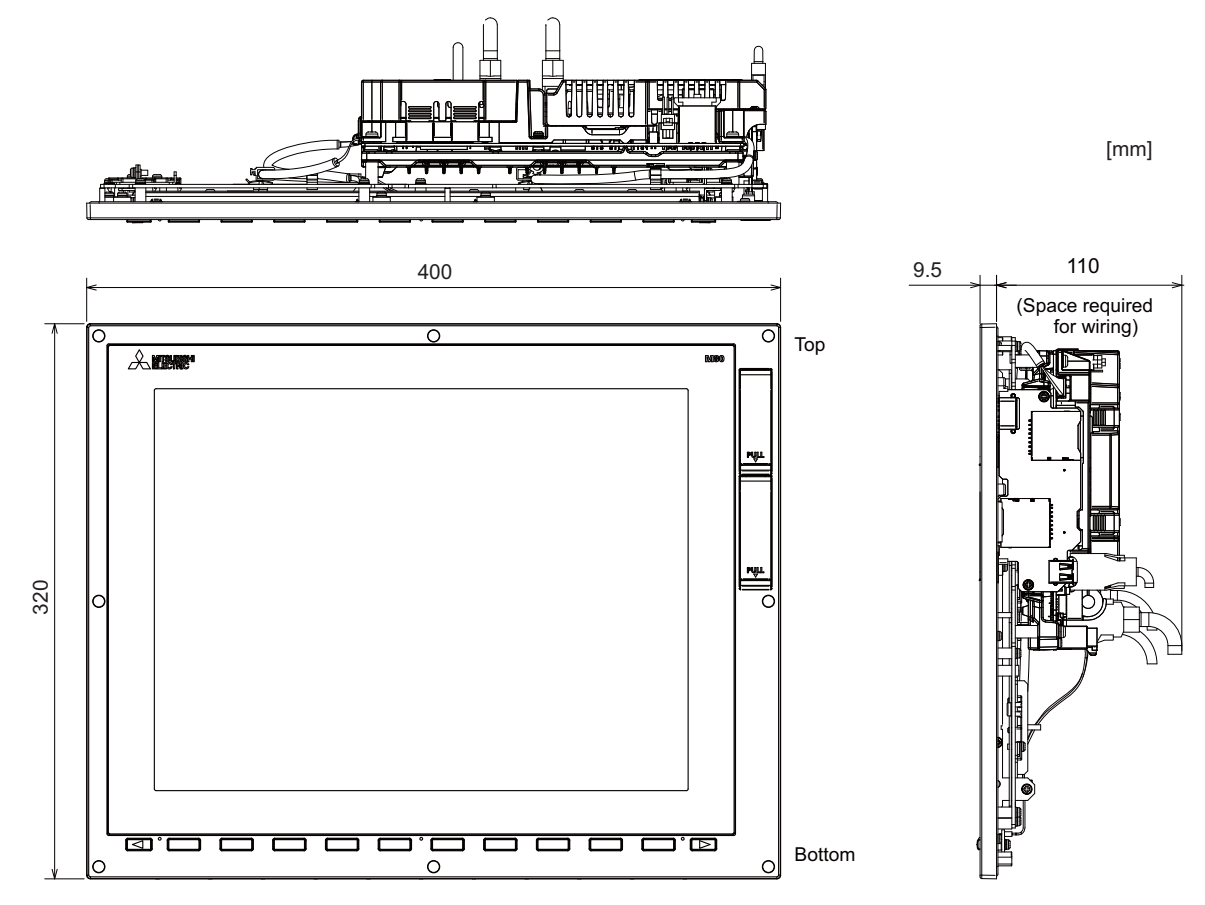

(Note) The figure above shows the state with the graphic control unit mounted.

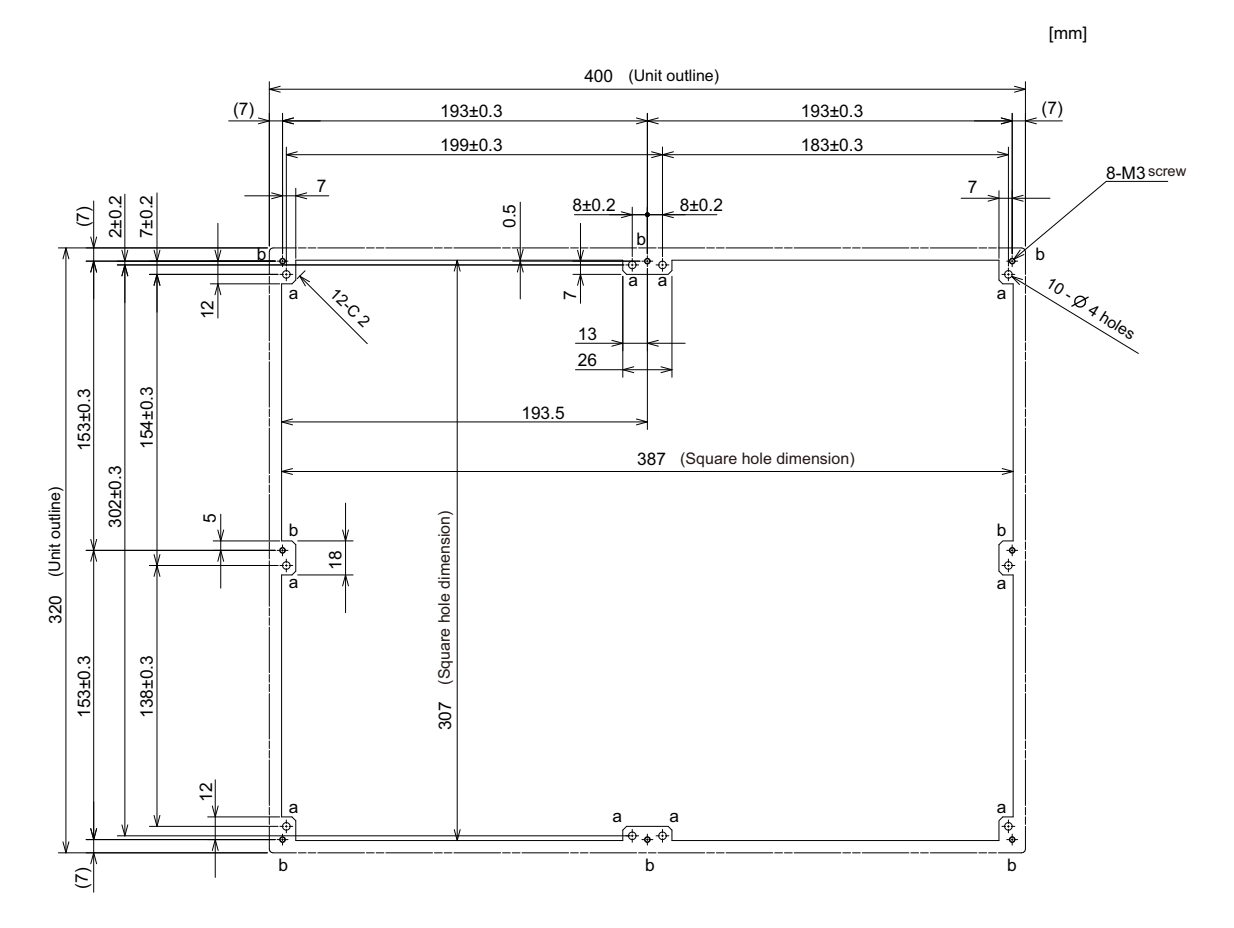

# **4.6.4 15-type (FCU8-DU181-36)**

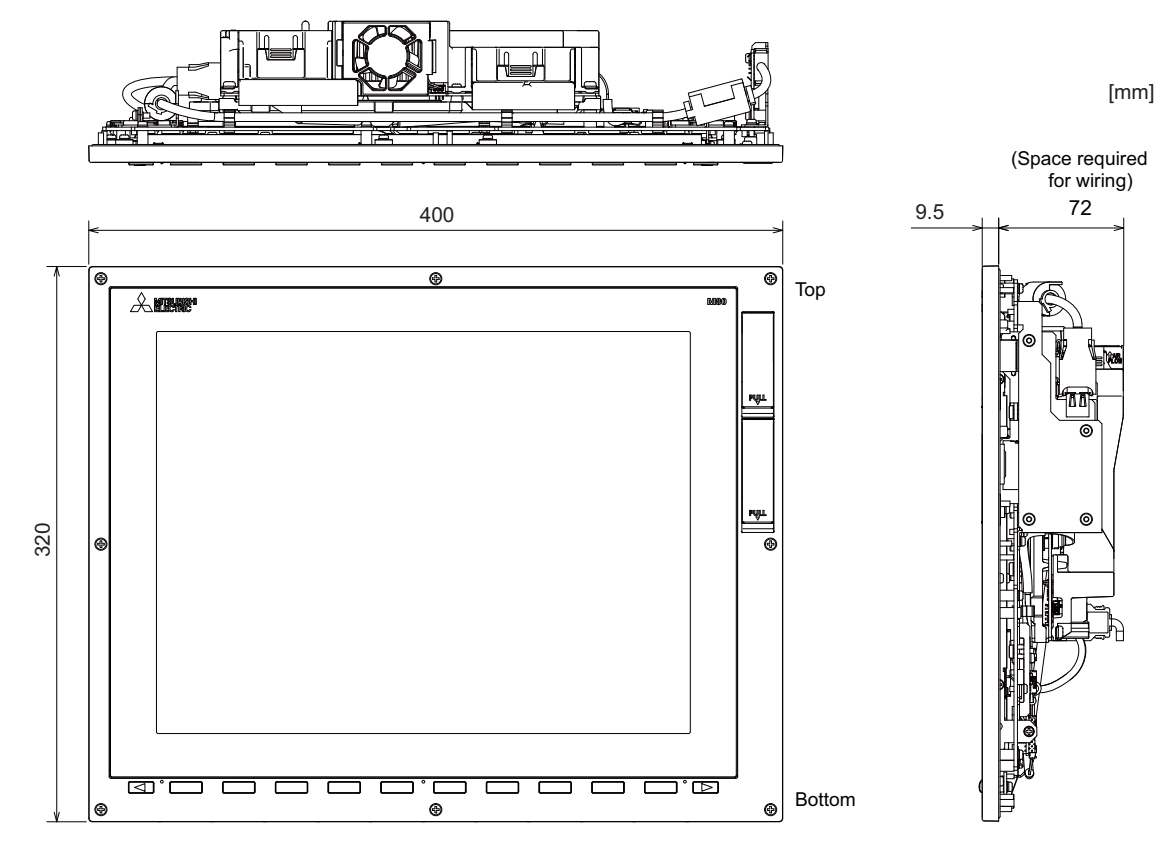

(Note) The figure above shows the state with the personal computer unit mounted.

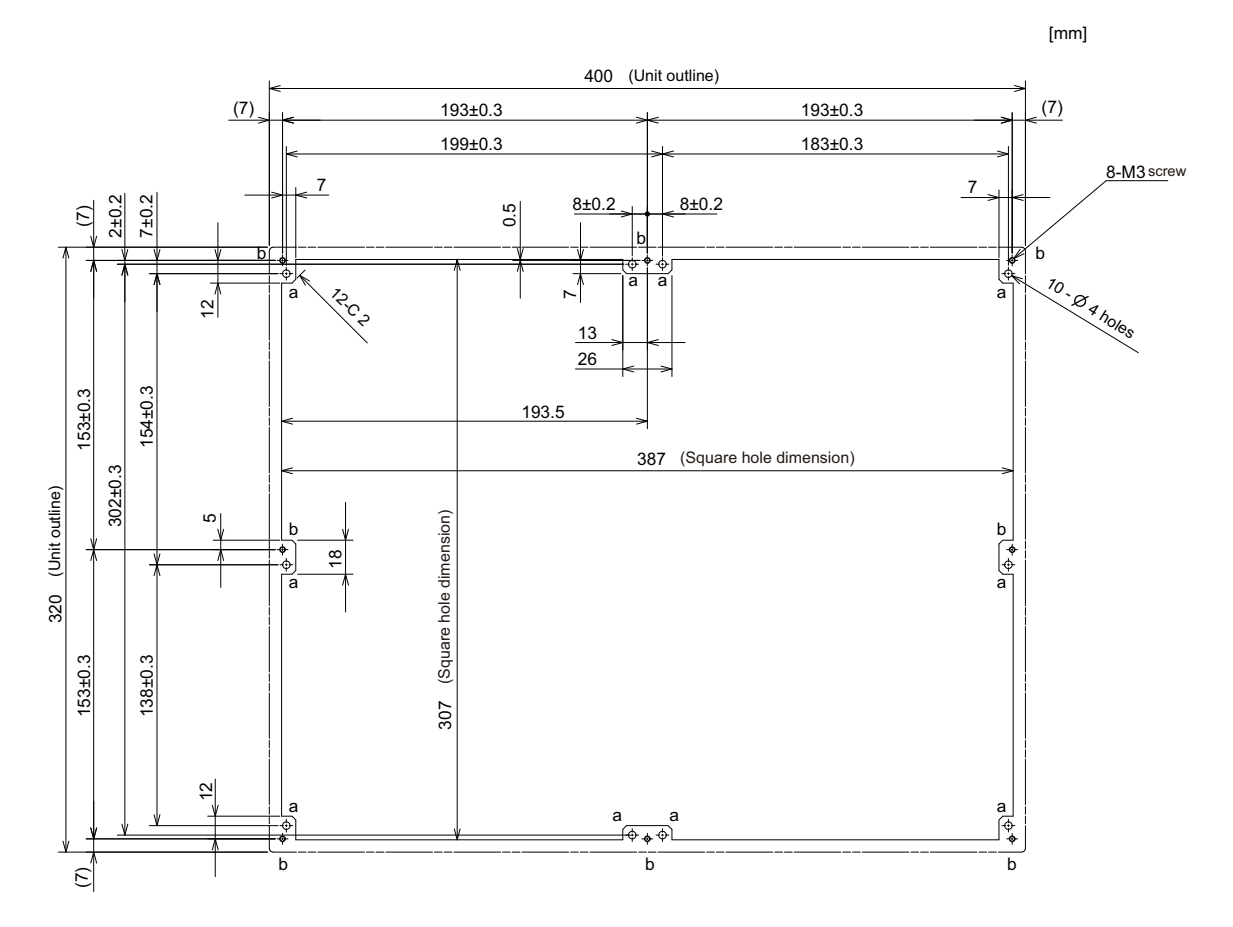

# **4.6.5 19-type (FCU8-DU191-77)**

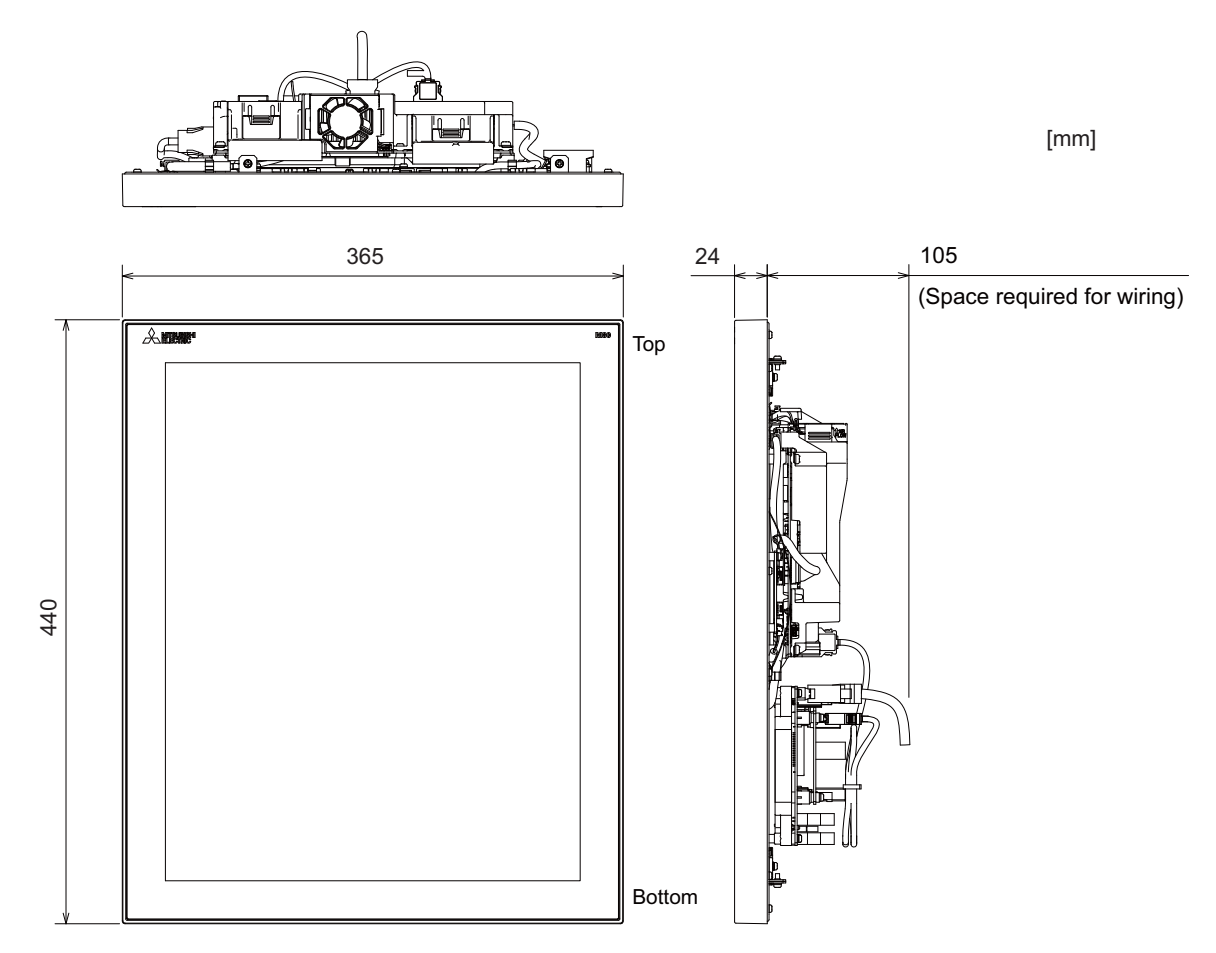

(Note) The figure above shows the state with the personal computer unit and the operation panel I/O unit mounted.

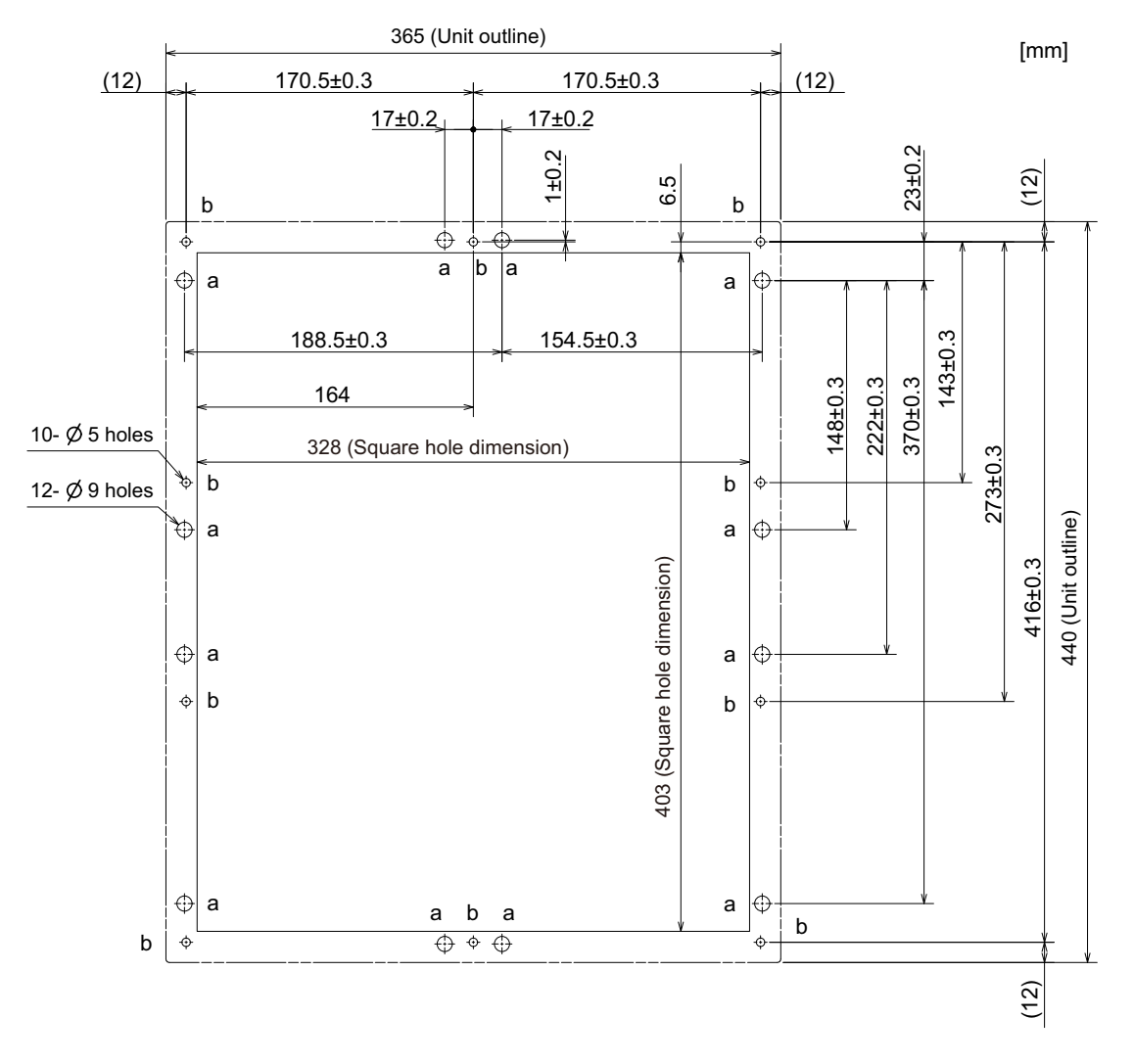

# **4.6.6 19-type (FCU8-DU192-77)**

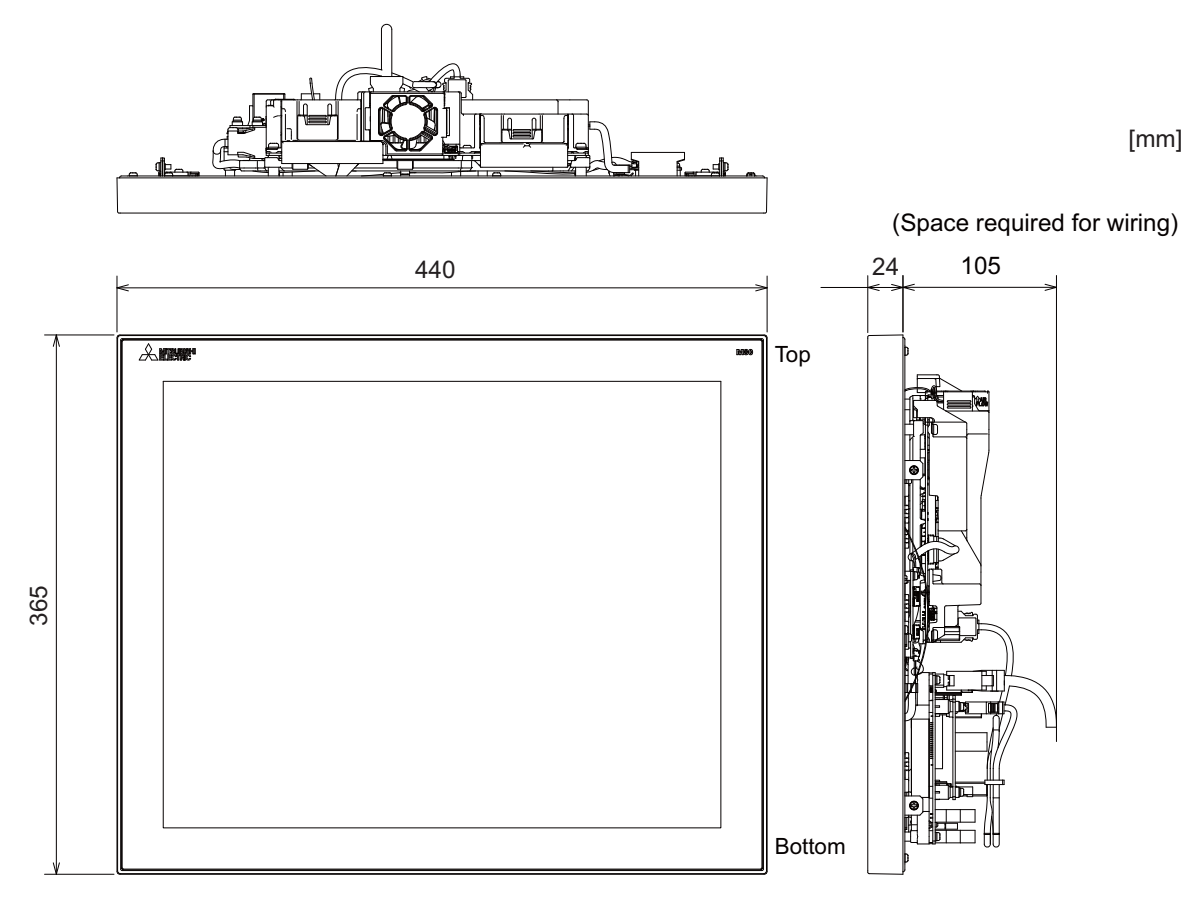

(Note) The figure above shows the state with the personal computer unit and the operation panel I/O unit mounted.

## **[Panel cut dimension]**

[mm]

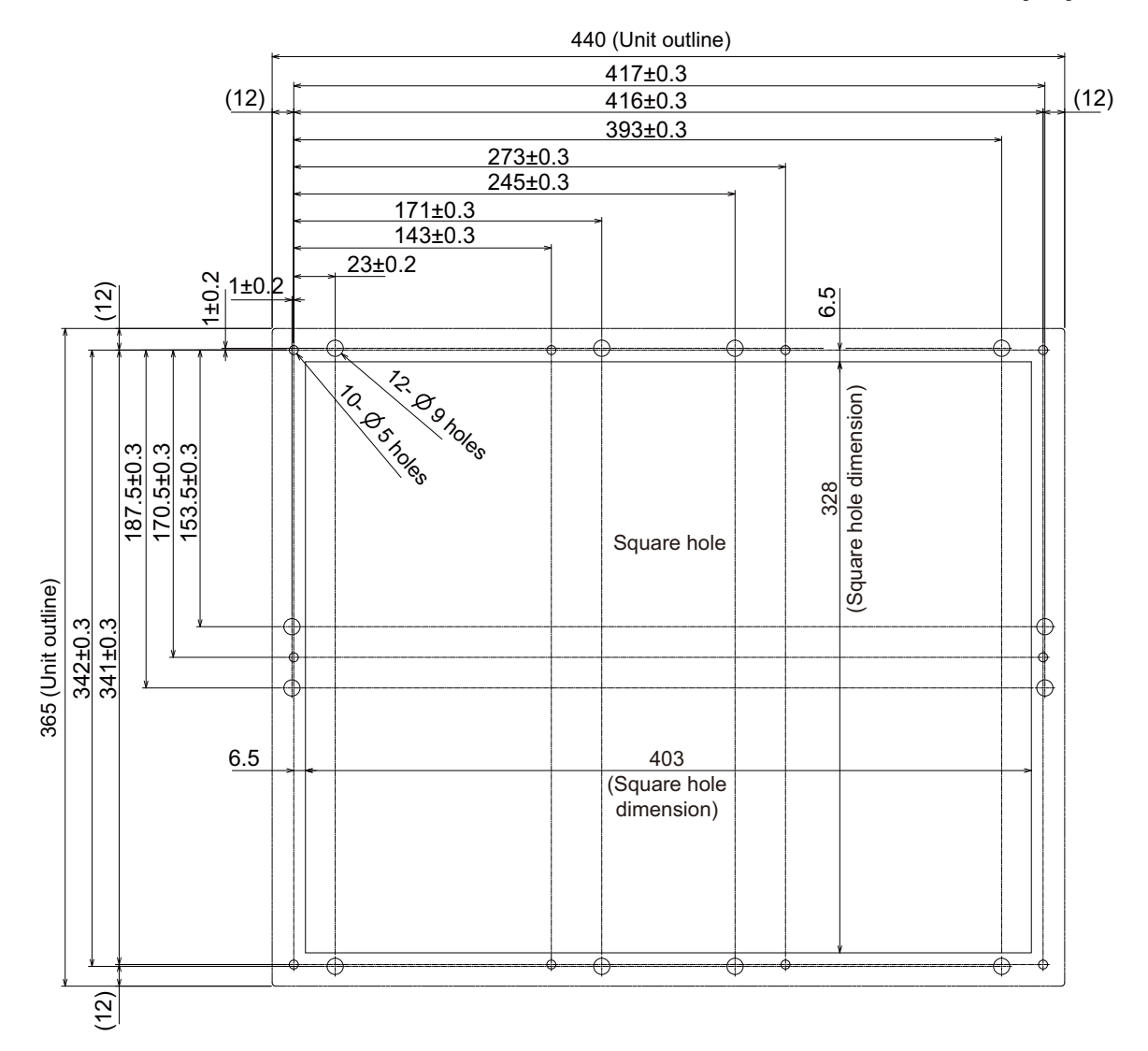

**4 General Specifications**

# **4.6.7 Precautions**

#### **[Precautions for handling touchscreen]**

- (1) Operate the touchscreen with fingers. The touchscreen does not react with nails.
- (2) The use of gloves, work gloves, etc. will have effects such as the deterioration of the operation feeling depending on the material and thickness of the gloves.
- (3) The initialization process is performed for 3 seconds after the power is turned ON. Do not touch the touchscreen with a finger, hold a palm over, put the conductive objects such as metals on, etc., during the initialization.
- (4) If the surface of the touchscreen gets dirt, wipe it off with soft cloth.
- (5) Make sure to ground FG terminal of the personal computer unit at one ground point. (Refer to "Installation: Connection of Frame Ground (FG)".) Otherwise, the reaction and usability of the touchscreen will remarkably deteriorate.

## **[Spot defect of LCD]**

The display inspection standard at the time of shipment from MITSUBISHI is as follows.

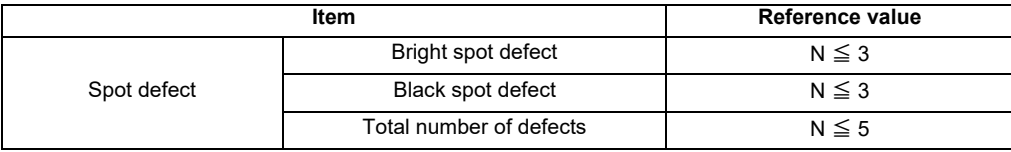

# **4.7 Personal Computer Unit**

# **4.7.1 Personal Computer Unit (FCU8-PC231)**

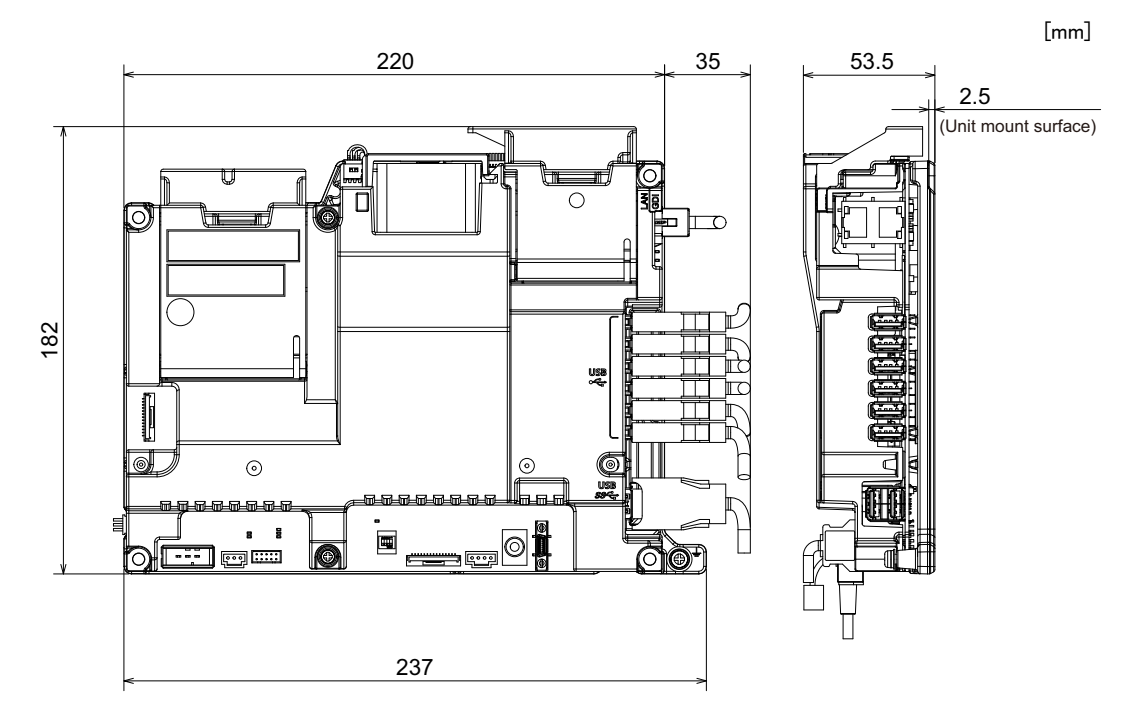

**4 General Specifications**

**[Connector]**

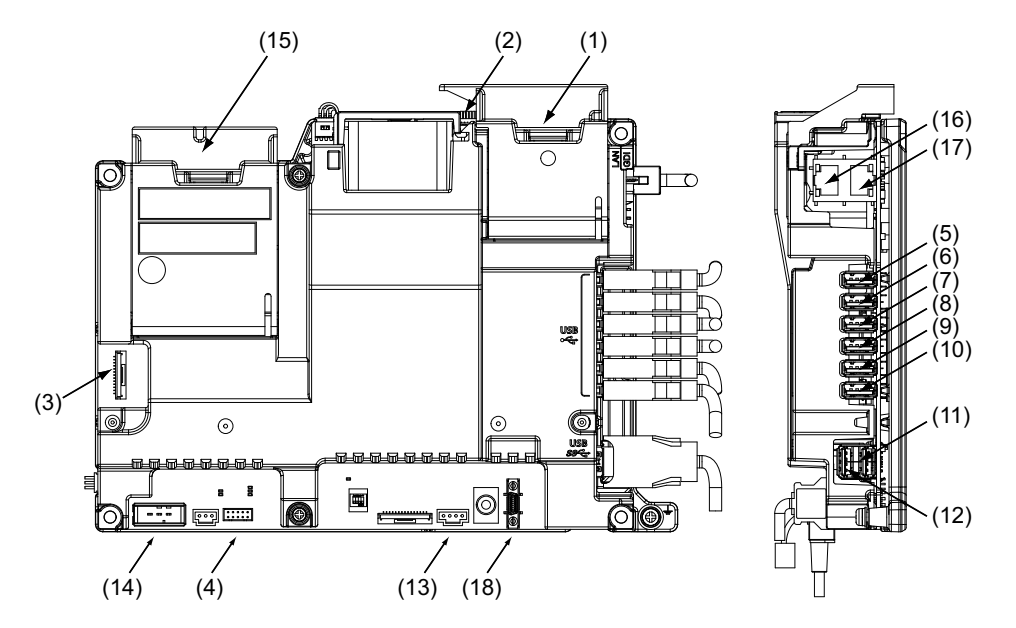

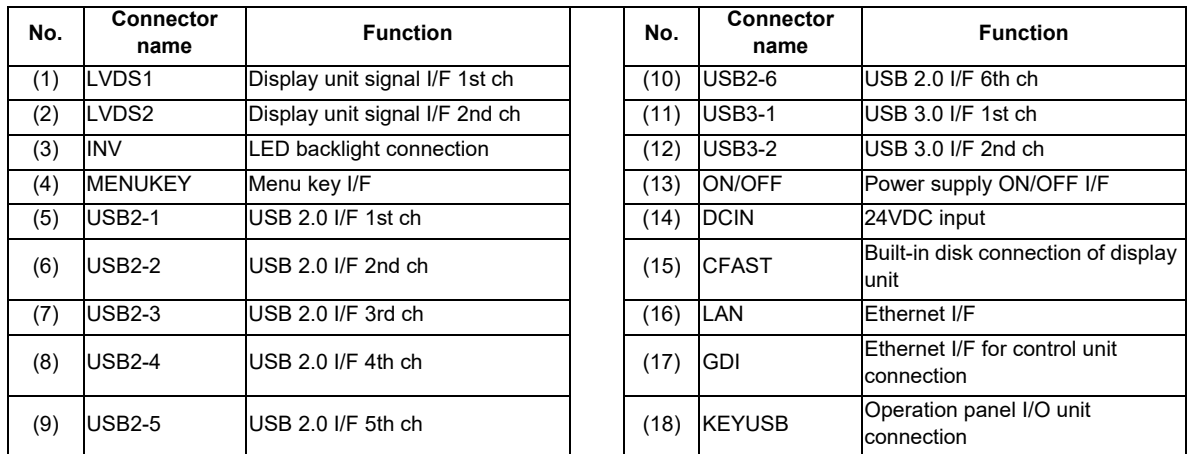

# **CAUTION**

**A** Do not apply any voltage to the connectors other than voltage specified in this manual. Failure to observe this **could cause bursting, damage, etc.**

 **Connect the cables to the designated connectors. Incorrect connections could damage the device.**

 **12V, 5V, and 3.3V output from connectors are to supply the power for dedicated peripheral devices. Do not use for other equipment to supply the power since we do not guarantee the NC operation by voltage down or noise sneaking.**

**(1) LVDS1 (Display unit signal I/F 1st ch)**

**(2) LVDS2 (Display unit signal I/F 2nd ch)**

- **(3) INV (LED backlight connection)**
- **(4) MENUKEY (Menu key I/F)**

**(5) USB2-1 (USB 2.0 I/F 1st ch) (6) USB2-2 (USB 2.0 I/F 2nd ch) (7) USB2-3 (USB 2.0 I/F 3rd ch) (8) USB2-4 (USB 2.0 I/F 4th ch) (9) USB2-5 (USB 2.0 I/F 5th ch) (10) USB2-6 (USB 2.0 I/F 6th ch)**

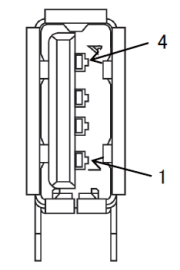

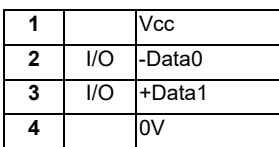

**<Cable side connector type>** Connector : 2040305-1 Manufacturer: TE Connectivity **(11) USB3-1 (USB 3.0 I/F 1st ch)**

**(12) USB3-2 (USB 3.0 I/F 2nd ch)**

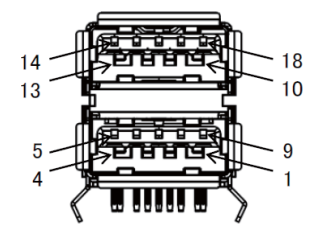

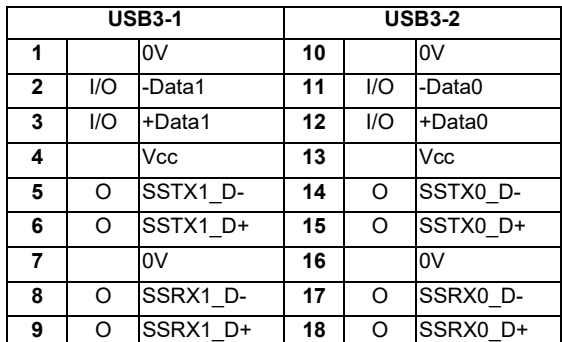

**<Cable side connector type>** Connector : 1932266-1 Manufacturer: TE Connectivity

# **(13) ON/OFF (Power supply ON/OFF I/F)**

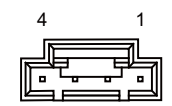

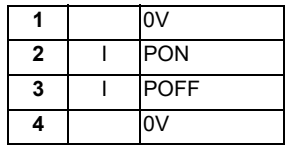

**<Cable side connector type>**

Connector : 51030-0430 Contact : 0016020103 Manufacturer: MOLEX

#### **(14) DCIN (24VDC input)**

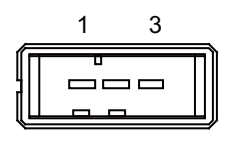

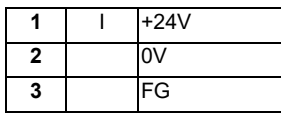

**<Cable side connector type>**

Connector : 2-178288-3 Contact : 1-175218-5 Manufacturer: TE Connectivity

#### **(a) Specifications of power supply**

Consider the following characteristics when selecting the stabilized power supply (prepared by machine tool builder). Use a power supply that complies with CE Marking or that follows the safety standards given below.

#### **[Stabilized power supply selection items]**

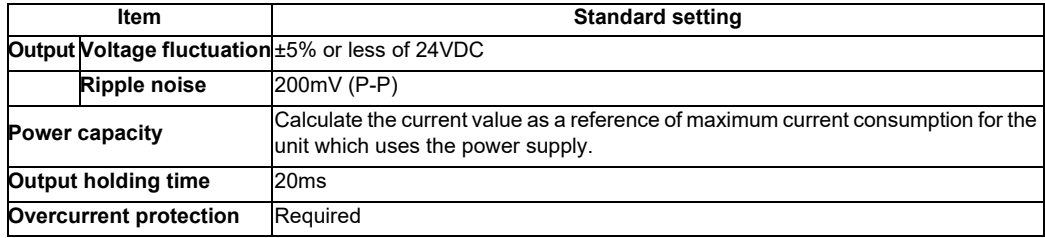

## **[Standards]**

Safety Standards: UL1950, CSA C22.2 No. 234 approved, IEC950 compliant Noise Terminal Voltage: FCC Class A, VCCI-Class A High Harmonics Current Restrictions: IEC61000-3-2

(Note) 24VDC voltage may drop instantaneously due to rush current at the beginning of 24V power supply to the control unit.

The level of voltage drop depends on the capacity of the power supply. Do not share the power supply with the devices that have alarms to warn the voltage drop.

# **CAUTION**

**1. Using a stabilized power supply without overcurrent protection may cause the unit's failure due to miswiring of 24V.**
### **(15) CFAST (Built-in disk connection of display unit)**

- **(16) LAN (Ethernet I/F)**
- **(17) GDI (Ethernet I/F for control unit connection)**

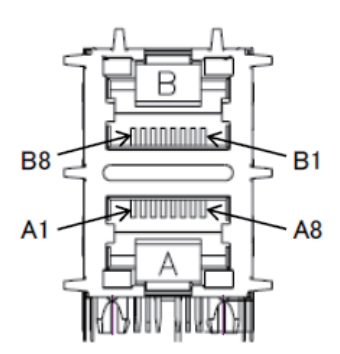

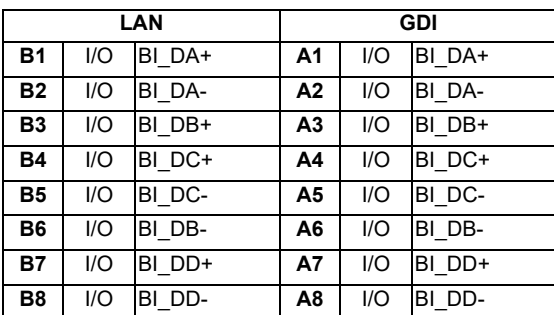

**<Cable side connector type>** Connector : J00026A0165 Manufacturer: Japan Telegärtner

### **(18) KEYUSB (Operation panel I/O unit connection)**

**[LED]** ⊚  $\bigodot$ ╟╖╒╌╓╢ 包包包包包包包包 <u>a gaban sa sa sa</u> 旨  $\overline{a}$ Ø 團 YQ)  $\overline{a}$ --- $\begin{array}{|c|c|c|}\n\hline\n\text{...} & \text{...} \\
\hline\n\end{array}$  $\overline{z}$  $\sqrt{\frac{1}{2} \cdot \frac{1}{2}}$  $\mathbb{R}^2$ (1)  $(2)$   $(3)$   $(4)$   $(5)$ 

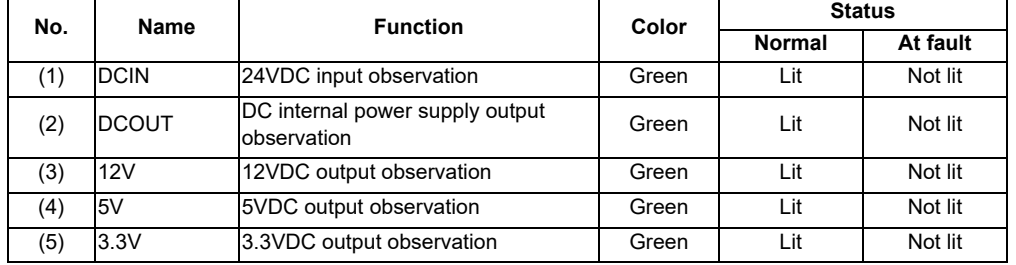

# **4.7.2 Built-in Disk of the Display Unit (FCU8-CF001-001)**

### **[Outline dimension]**

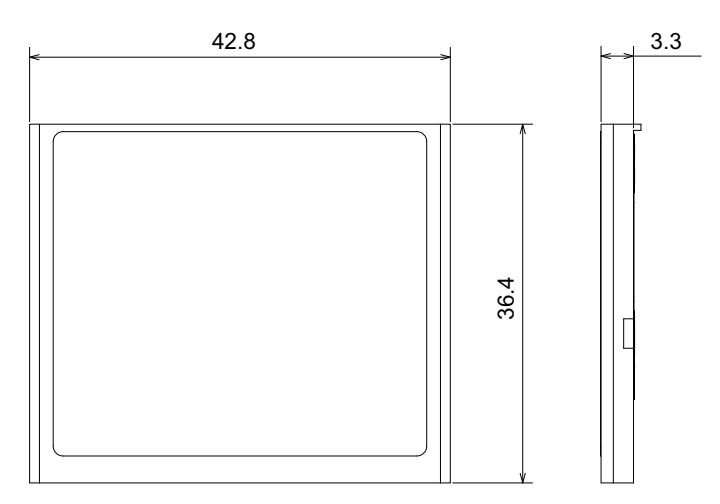

### **[Precautions for handling]**

- (1) Precautions for use
	- (a) Turn the MITSUBISHI device's power OFF before inserting or removing a built-in disk of the display unit.
	- (b) To avoid troubles such as a data loss, do not pull out the built-in disk of the display unit or turn the power OFF during access to the built-in disk of the display unit.
	- (c) The built-in disk slot of the display unit for the personal computer unit is provided with the mechanism which locks the built-in disk of the display unit. Make sure to lock to prevent fall of the built-in disk of the display unit.
	- (d) Do not touch the connector section. Because the built-in disk of the display unit is the semiconductor product, take a countermeasure against static electricity at the time of handling.
	- (e) Turn the power OFF according to "(2) To turn the power OFF" under the section "Connection: Turning the Power ON/OFF". If the power is turned OFF forcibly, the files may be corrupted.

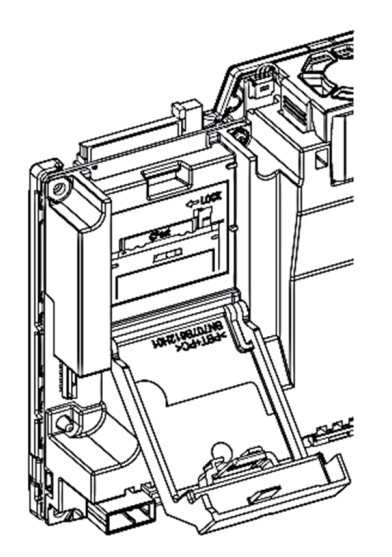

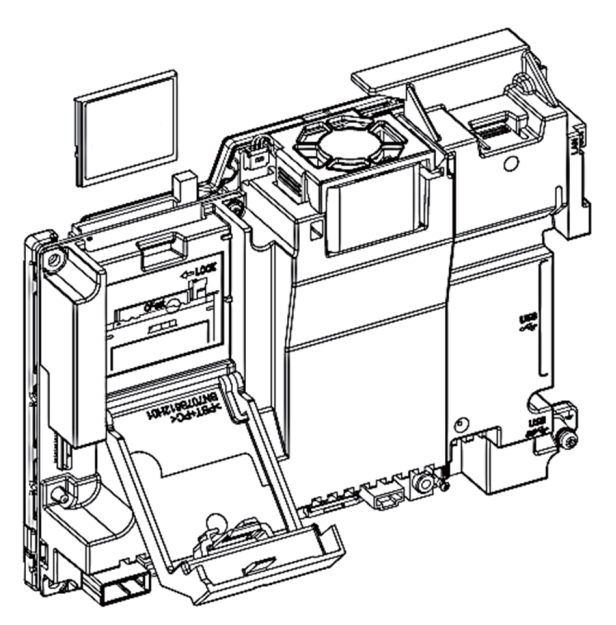

(2) Data backup in built-in disk of the display unit

Backup must be regularly performed by the user.

MITSUBISHI will replace a built-in disk of the display unit, however MITSUBISHI will not take any responsibility for the damage caused by a data loss.

# **4.8 Graphic Control Unit**

# **4.8.1 FCU8-GC211**

### **[Outline dimension]**

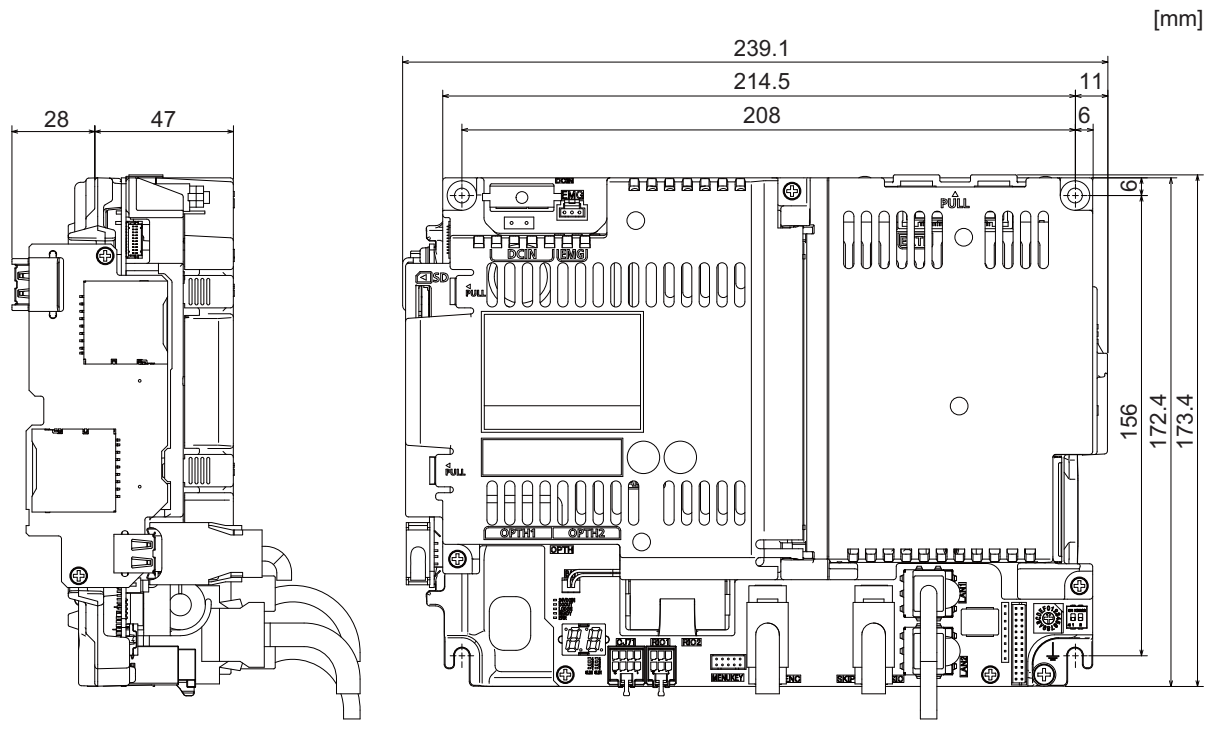

(Note) Refer to the following chapter for the space required for wiring. "4.5 Display Unit [M800W]" "4.6 Display Unit [M80W]"

**4 General Specifications**

**[Connector]**

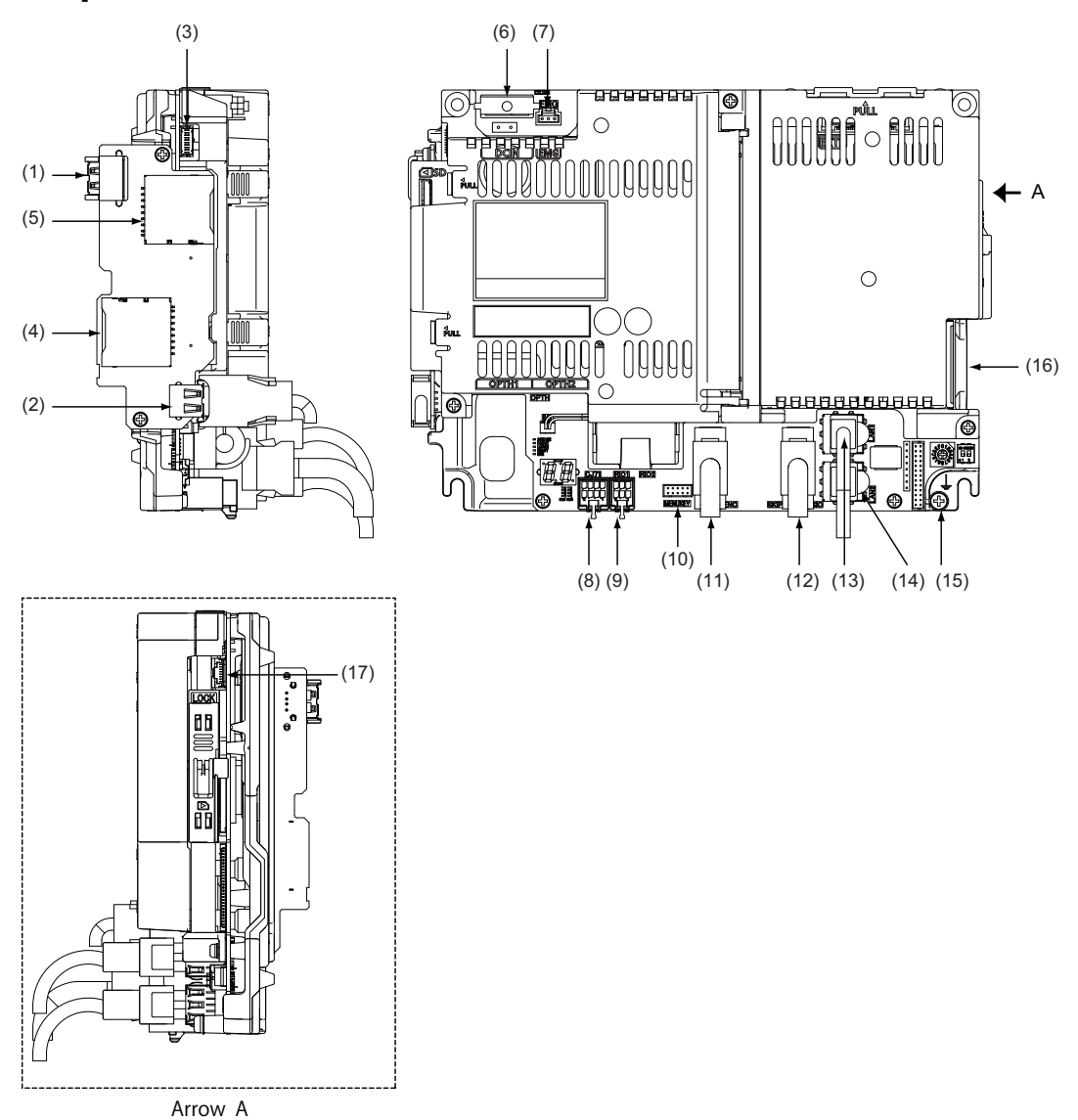

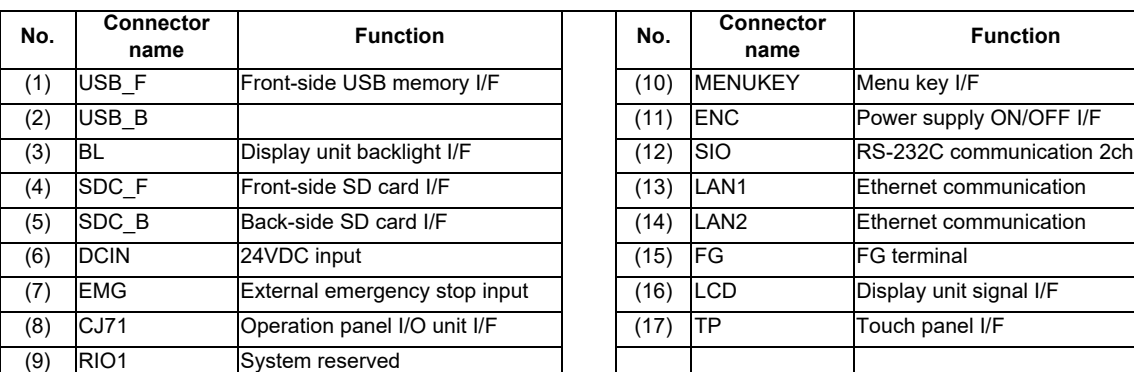

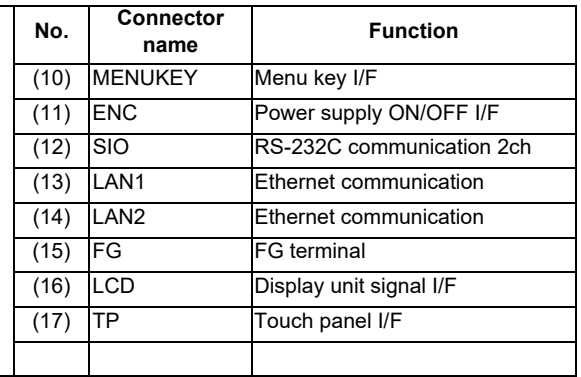

# **CAUTION**

**A** Do not apply any voltage to the connectors other than voltage specified in this manual. Failure to observe this **could cause bursting, damage, etc.**

 **Connect the cables to the designated connectors. Incorrect connections could damage the device.**

 **12V, 5V, and 3.3V output from connectors are to supply the power for dedicated peripheral devices. Do not use for other equipment to supply the power since we do not guarantee the NC operation by voltage down or noise sneaking.**

- **(1) USB\_F (Front-side USB memory I/F)**
- **(2) USB\_B**
- **(3) BL (Display unit backlight I/F)**
- **(4) SDC\_F (Front-side SD card I/F)**
- **(5) SDC\_B (Back-side SD card I/F)**

**4 General Specifications**

### **(6) DCIN (24VDC input)**

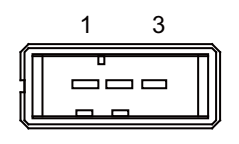

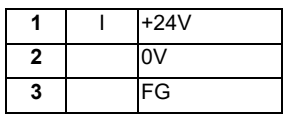

**<Cable side connector type>**

Connector : 2-178288-3 Contact : 1-175218-5 Manufacturer: TE Connectivity

#### **(a) Specifications of power supply**

Consider the following characteristics when selecting the stabilized power supply (prepared by machine tool builder). Use a power supply that complies with CE Marking or that follows the safety standards given below.

#### **[Stabilized power supply selection items]**

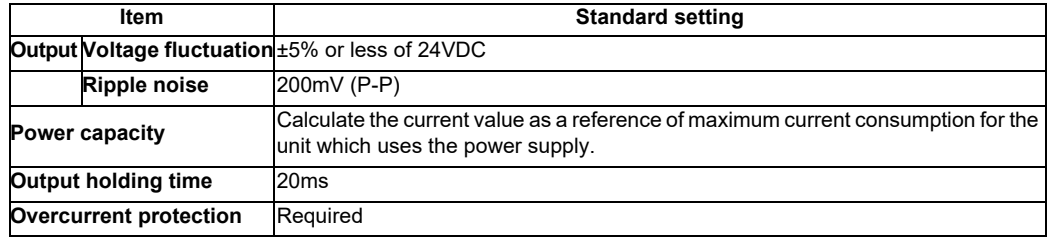

### **[Standards]**

Safety Standards: UL1950, CSA C22.2 No. 234 approved, IEC950 compliant Noise Terminal Voltage: FCC Class A, VCCI-Class A High Harmonics Current Restrictions: IEC61000-3-2

(Note) 24VDC voltage may drop instantaneously due to rush current at the beginning of 24V power supply to the control unit. The level of voltage drop depends on the capacity of the power supply. Do not share the power supply with the devices that have alarms to warn the voltage drop.

# **CAUTION**

**1. Using a stabilized power supply without overcurrent protection may cause the unit's failure due to miswiring of 24V.** 

### **(7) EMG (External emergency stop input)**

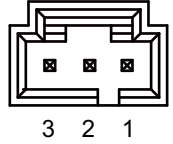

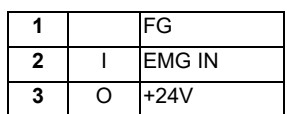

**<Cable side connector type>**

Connector : 50-57-9403 Contact : 0016020103 Manufacturer: MOLEX

(Note) Use this when installing an emergency stop switch in the electric cabinet. Connect a terminator (G123 cable) when not using this connector.

### **(8) CJ71 (Operation panel I/O unit I/F)**

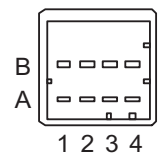

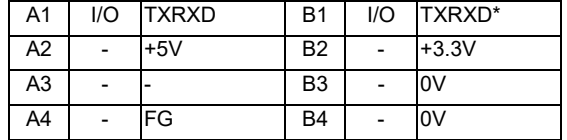

**<Cable side connector type>**

Connector : 2-1318119-4 Contact : 1318107-1 Manufacturer: TE Connectivity

### **(9) RIO1 (System reserved)**

### **(10) MENUKY (Menu key I/F)**

### **(11) ENC (Power supply ON/OFF I/F)**

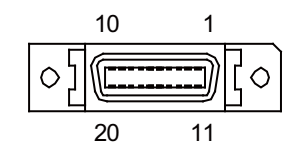

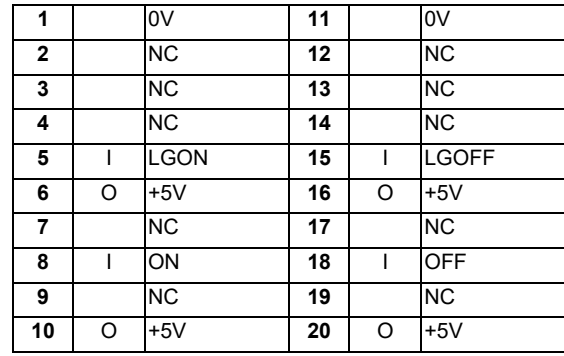

- Connect connector case with FG pattern.

#### **<Cable side connector type>**

Plug : 10120-3000PE Shell : 10320-52F0-008 Manufacturer: 3M

(Note) When using the jackscrew M2.6-type 10320-52A0-008 for the shell, do not fasten the screws too tightly otherwise the connector and the PCB may be damaged. (Manufacturer recommended tightening torque: 0.20±0.05N·m)

### **(12) SIO (RS-232C communication 2ch)**

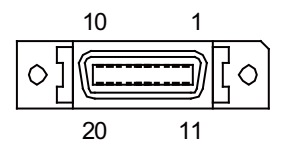

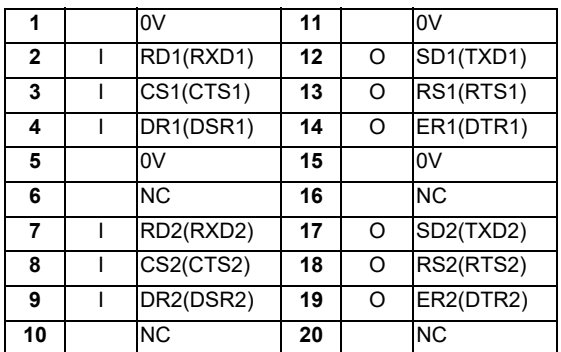

- Connect connector case with FG pattern.

#### **<Cable side connector type>**

Plug : 10120-3000PE Shell : 10320-52F0-008 Manufacturer: 3M

(Note) When using the jackscrew M2.6-type 10320-52A0-008 for the shell, do not fasten the screws too tightly otherwise the connector and the PCB may be damaged. (Manufacturer recommended tightening torque: 0.20±0.05N·m)

### **(13) LAN1 (Ethernet communication)**

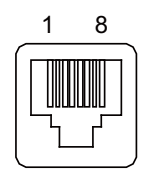

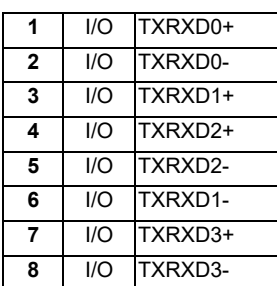

- Connect connector case with FG pattern.

- Use J303 cable when directly connecting a device such as a personal computer to the unit.

#### **<Cable side connector type>**

Connector : J00026A0165 Manufacturer: Japan Telegärtner

#### **(14) LAN2 (Ethernet communication)**

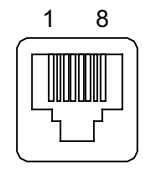

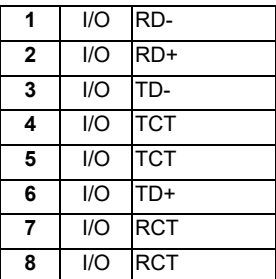

- Connect connector case with FG pattern.

- Use J303 cable when directly connecting a device such as a personal computer to the unit.

### **<Cable side connector type>**

Connector : J00026A0165 Manufacturer: Japan Telegärtner

### **(15) FG (FG terminal)**

### **(16) LCD (Display unit signal I/F)**

### **(17) TP (Touch panel I/F)**

**[LED]**

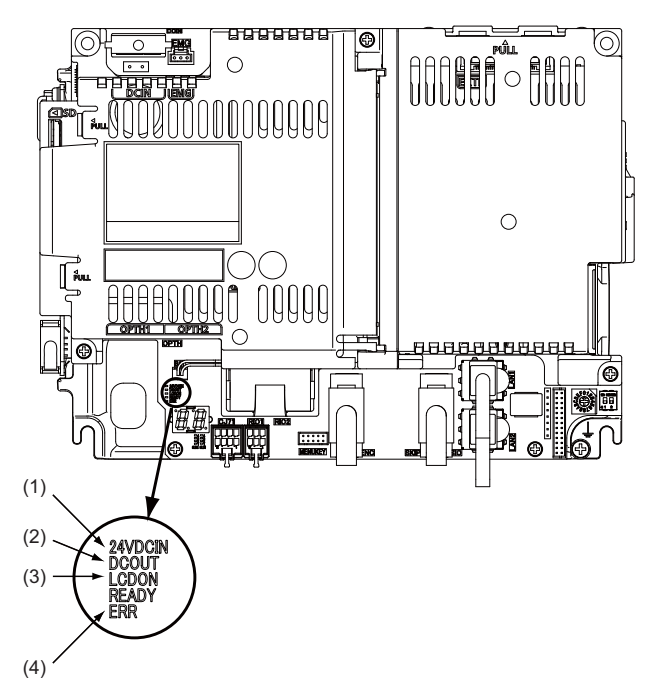

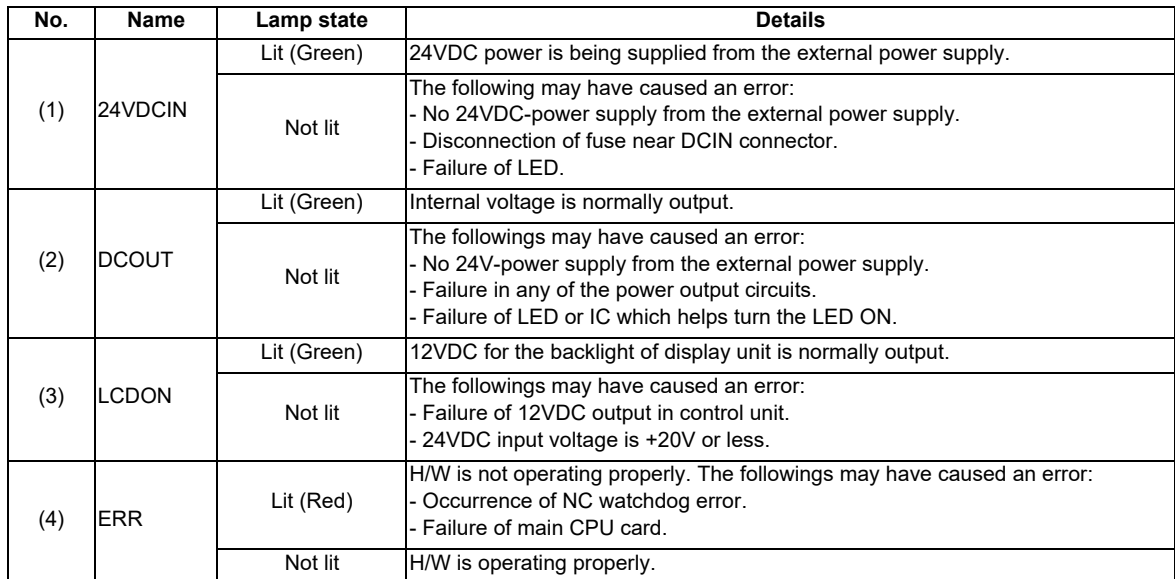

# **4.9 Keyboard Unit**

(Note) Do not change the setting for the rotary switch mounted on the keyboard unit. If the setting is changed, the keyboard will not work.

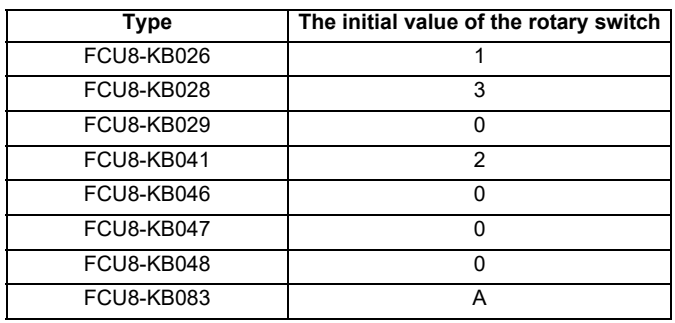

# **4.9.1 Keyboard for 8.4-type Display Unit (FCU8-KB026)**

### **[Outline dimension]**

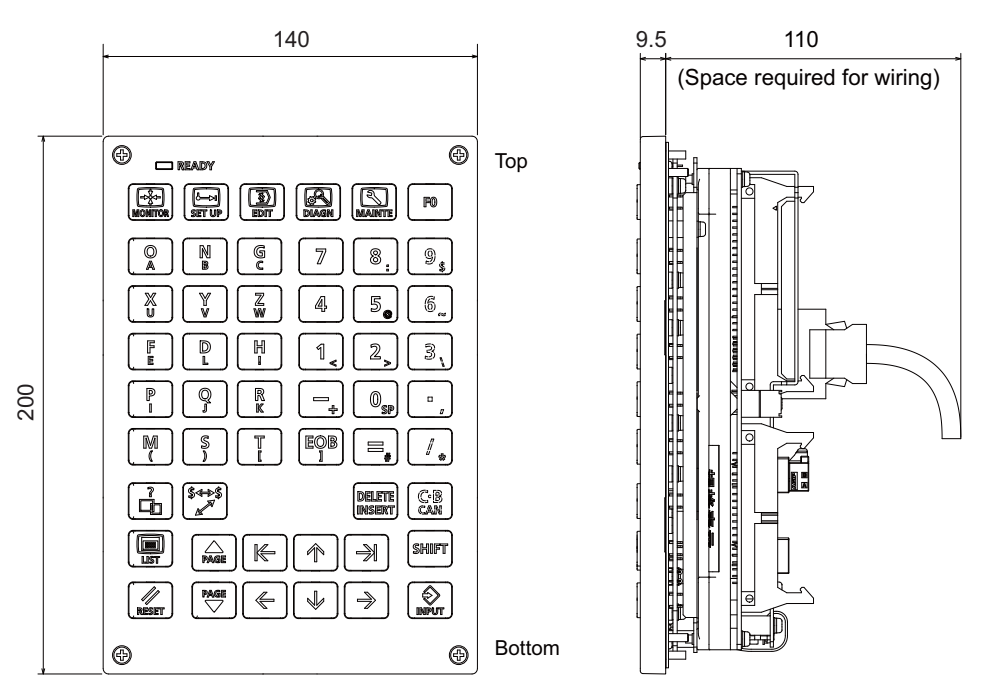

[mm]

(Note) The above side view shows the state with the operation panel I/O unit mounted.

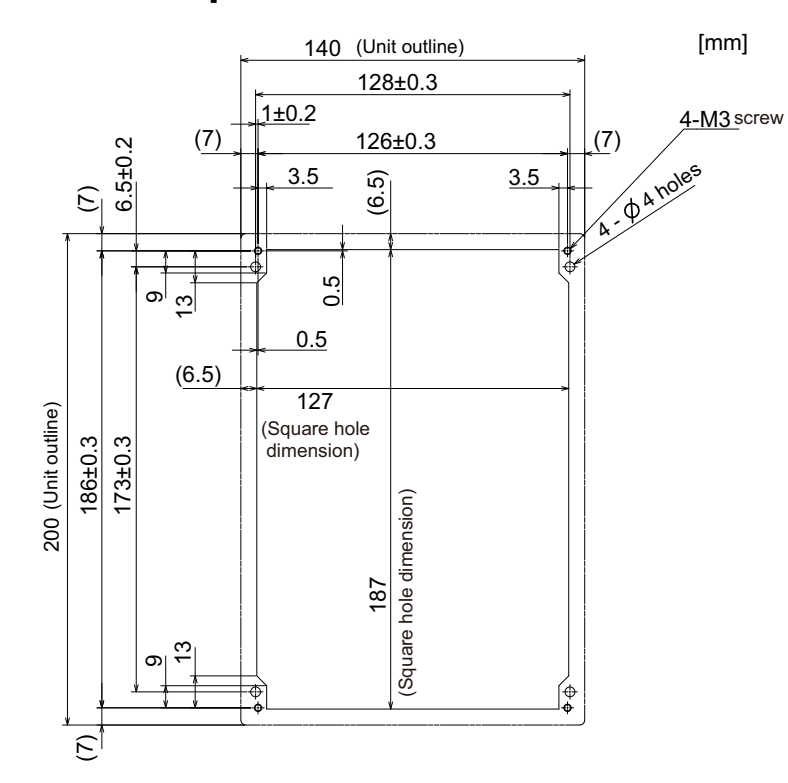

# **4.9.2 Keyboard for 8.4-type Display Unit (FCU8-KB028)**

### **[Outline dimension]**

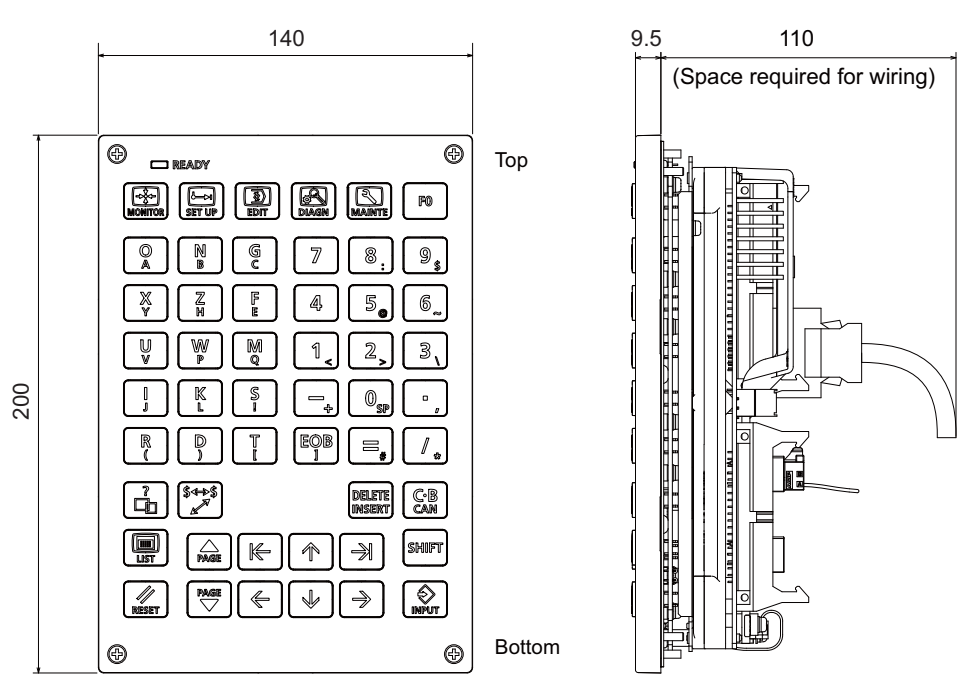

[mm]

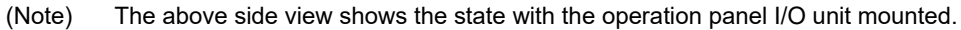

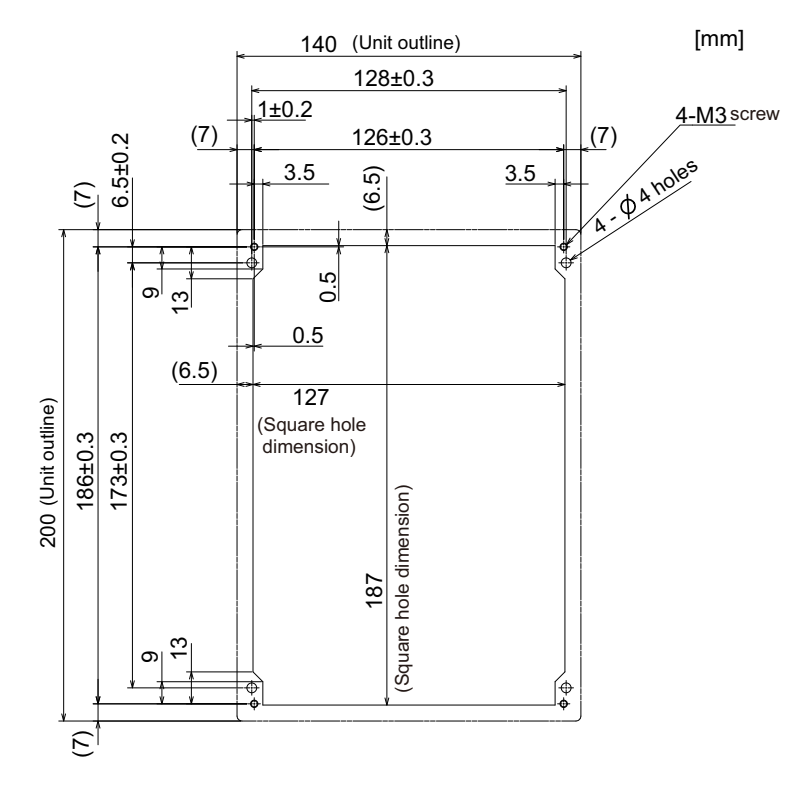

# **4.9.3 Keyboard for 8.4-type Display Unit (FCU8-KB029)**

### **[Outline dimension]**

 $9.5$ 260 (Space required for wiring)  $\overline{\circ}$  $\circledcirc$ Top  $\Box$  READY  $\boxed{E}$  $\blacksquare$  $\textcircled{\textsf{R}}$  $\mathbb{R}^3$ ABC...<br>Abbe... œ sp CB 8 9,  $\overline{\mathbb{Z}}$  $5.$  $6 \overline{6}$ 140 4 **SHIFT**  $\widehat{\mathsf{M}}$  $\overset{\text{PAGE}}{\bigtriangledown}$  $\overline{2}$  $\mathbb S$ Œ Ŧ  $\circledcirc$  $\bar{\phantom{a}}$ ์ K− 介  $\Rightarrow$  $\overline{C}$  $\bigotimes$  $\mathscr{U}$ EOR →  $\sqrt{2}$ ∉  $^{\circledR}$  $^{\circledR}$ Bottom

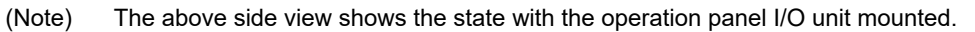

### **[Panel cut dimension]**

[mm]

[mm]

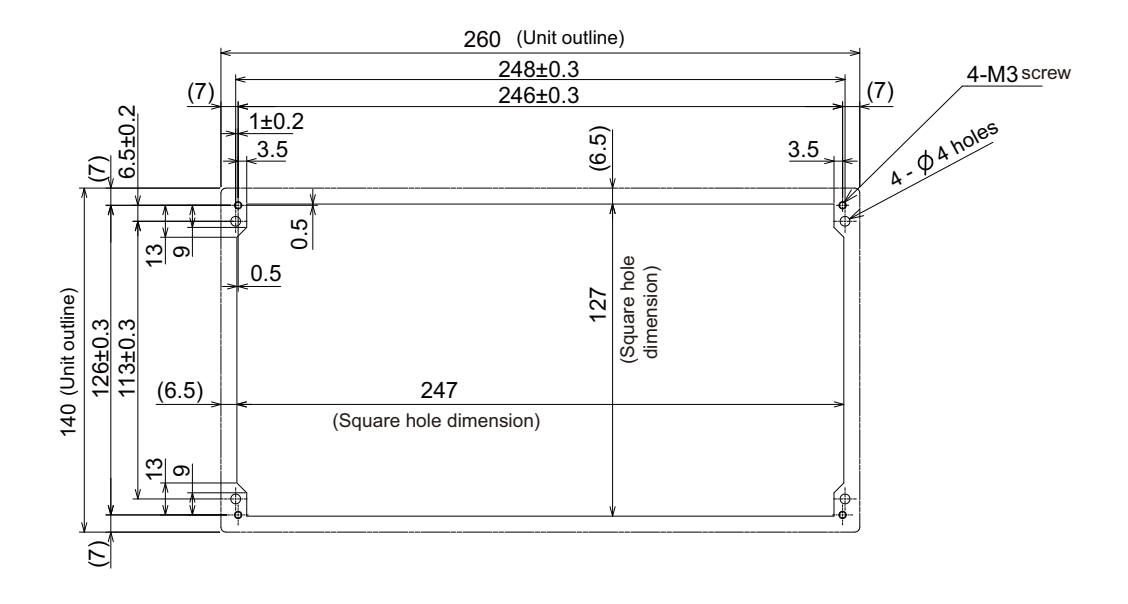

# **4.9.4 Keyboard for 10.4-type Display Unit (FCU8-KB041)**

### **[Outline dimension]**

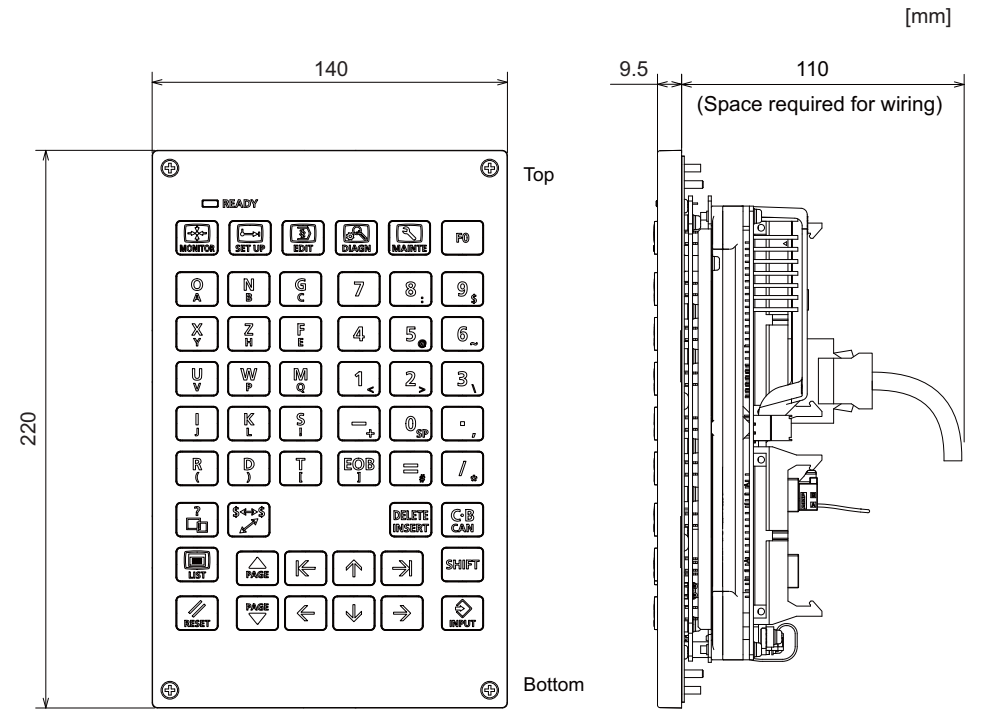

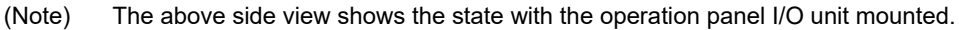

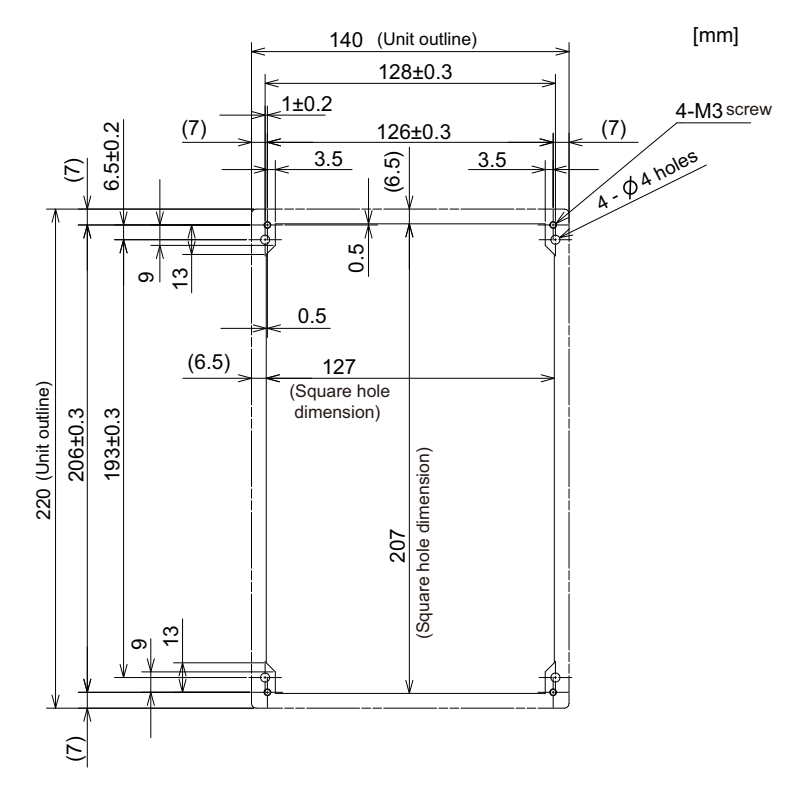

# **4.9.5 Keyboard for 10.4-type Display Unit (FCU8-KB046)**

### **[Outline dimension]**

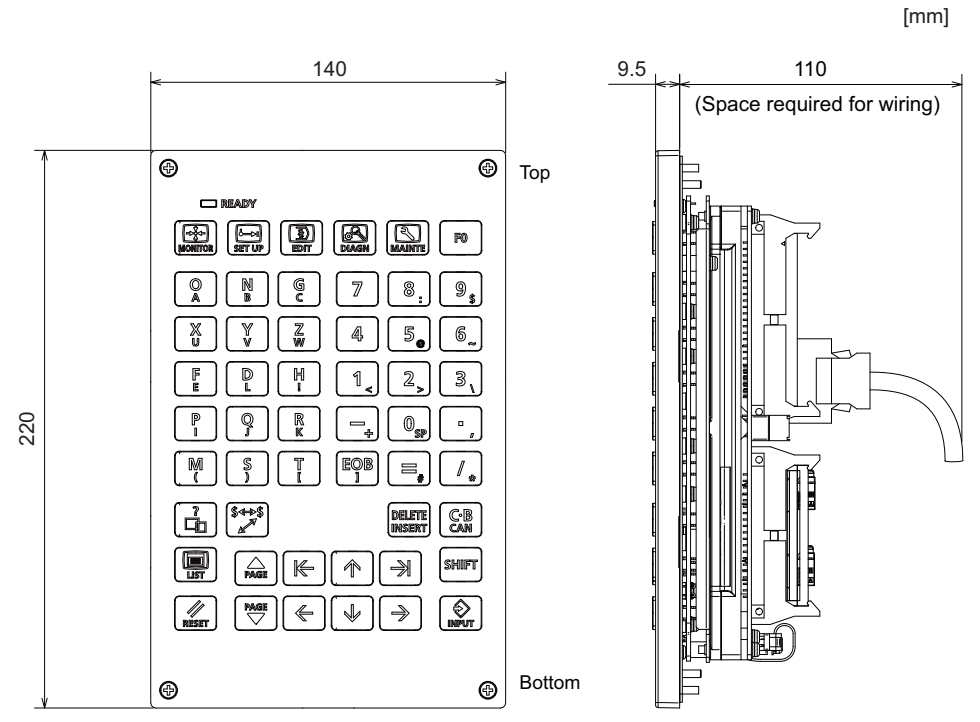

(Note) The above side view shows the state with the operation panel I/O unit mounted.

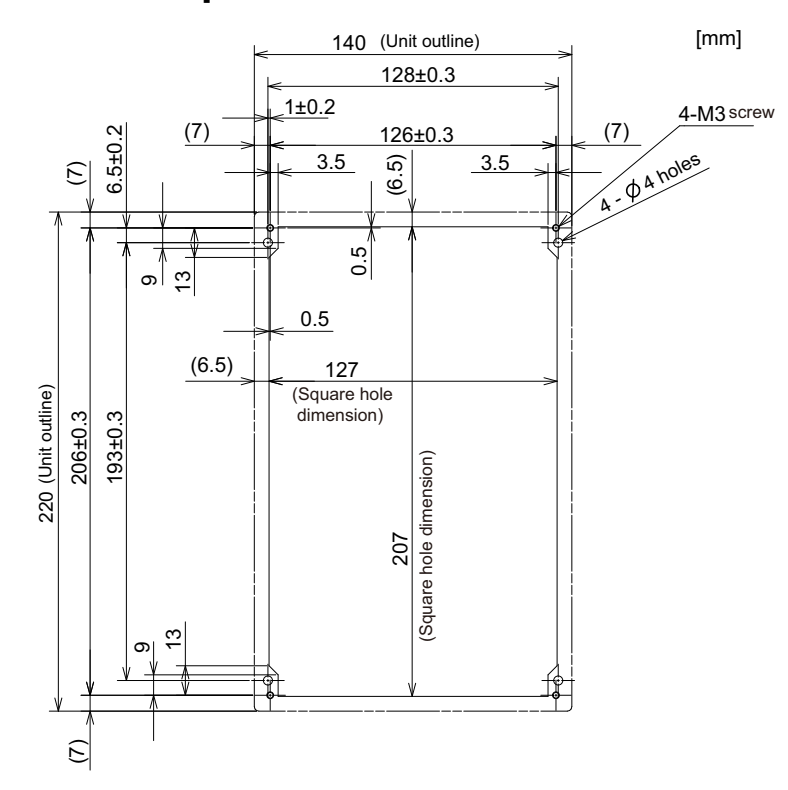

# **4.9.6 Keyboard for 10.4-type Display Unit (FCU8-KB047)**

### **[Outline dimension]**

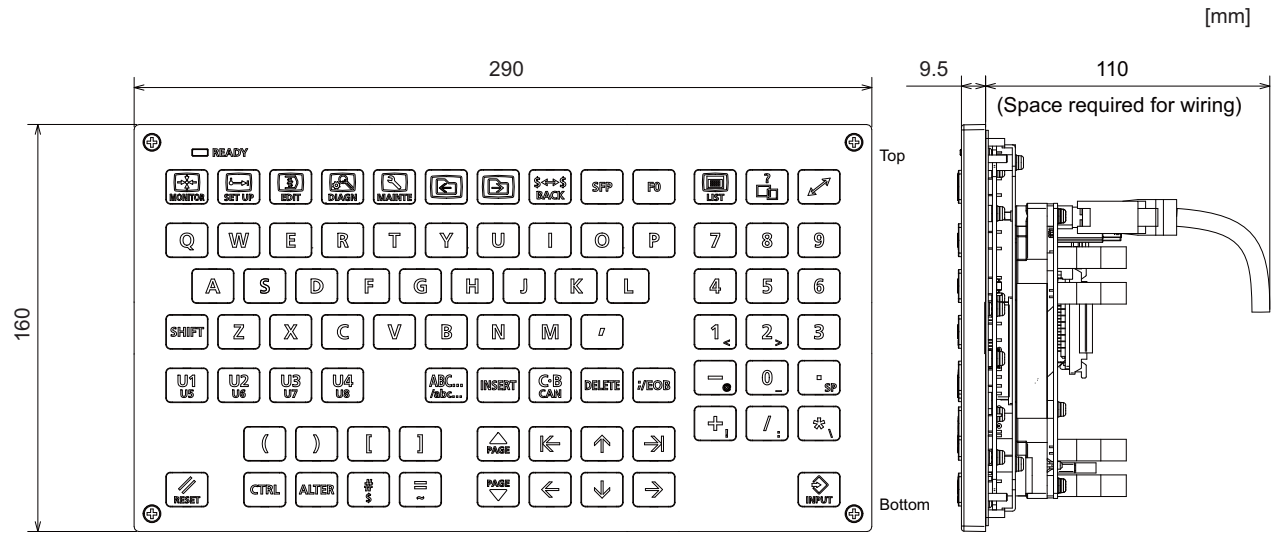

(Note) The above side view shows the state with the operation panel I/O unit mounted.

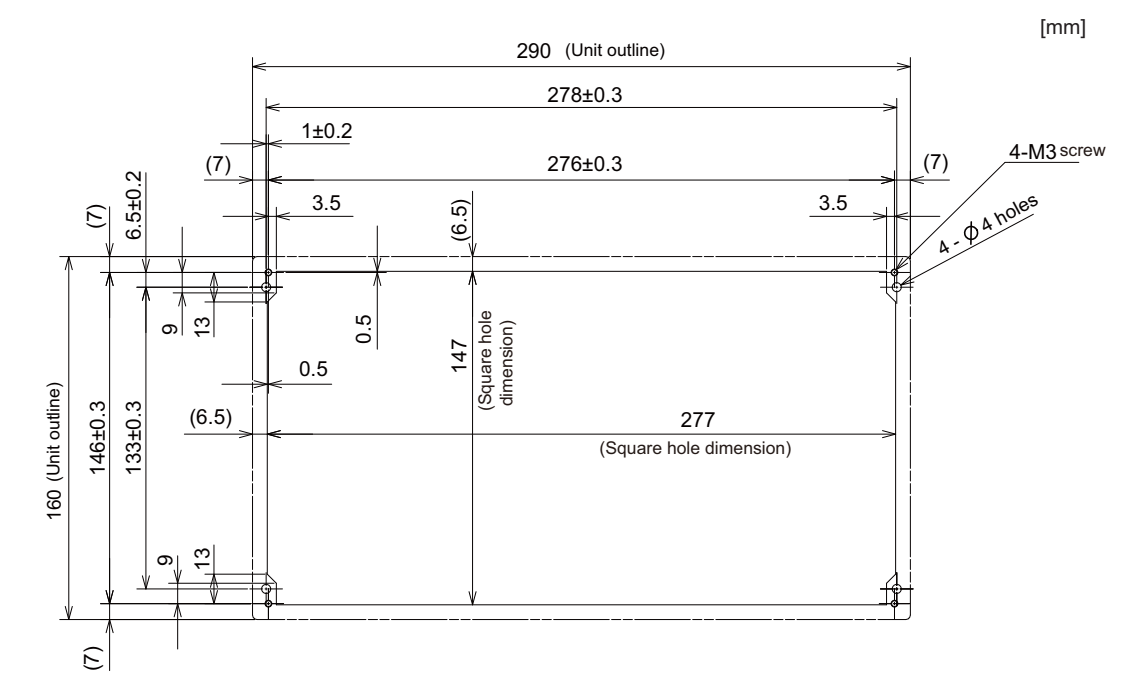

# **4.9.7 Keyboard for 10.4-type Display Unit (FCU8-KB048)**

### **[Outline dimension]**

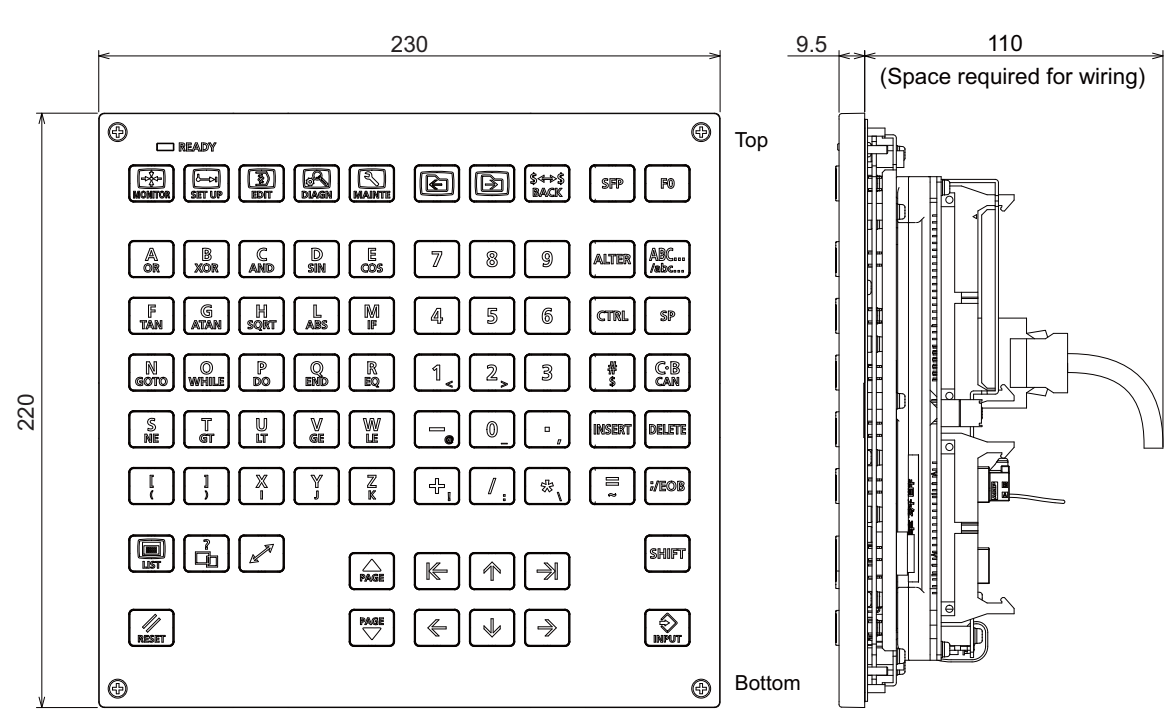

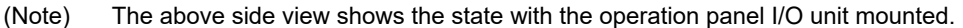

### **[Panel cut dimension]**

[mm]

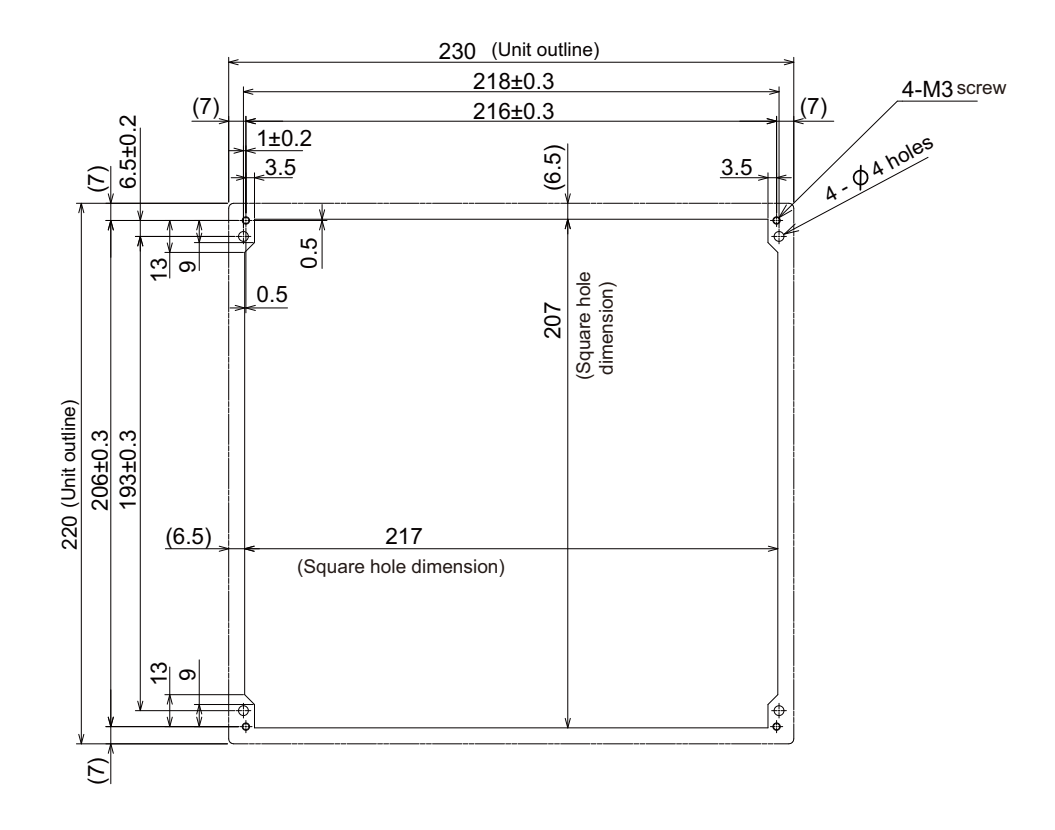

[mm]

# **4.9.8 Keyboard for 15-type Display Unit (FCU8-KB083)**

**[Outline dimension]**

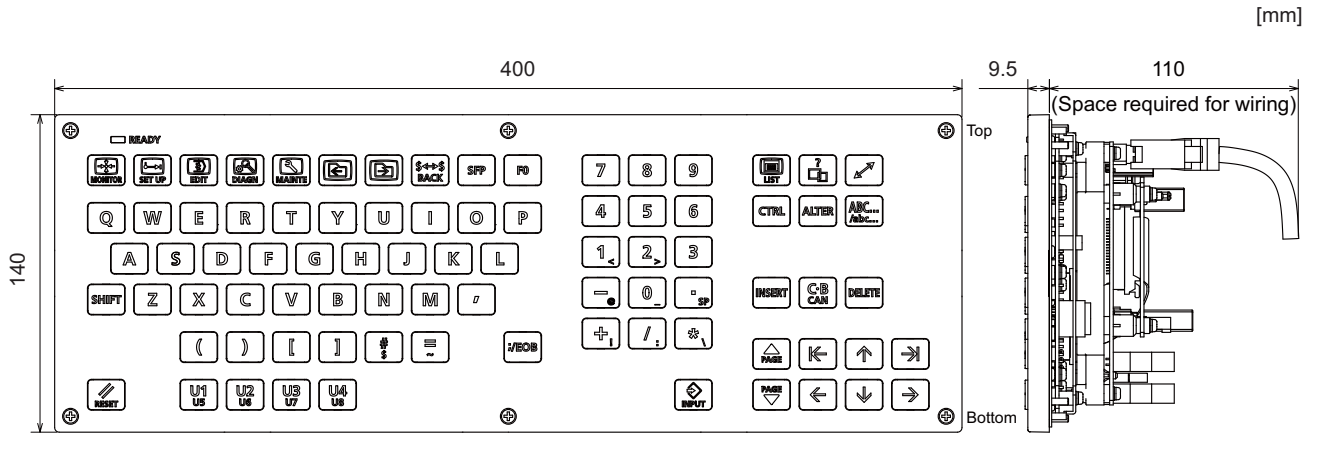

(Note) The above side view shows the state with the operation panel I/O unit mounted.

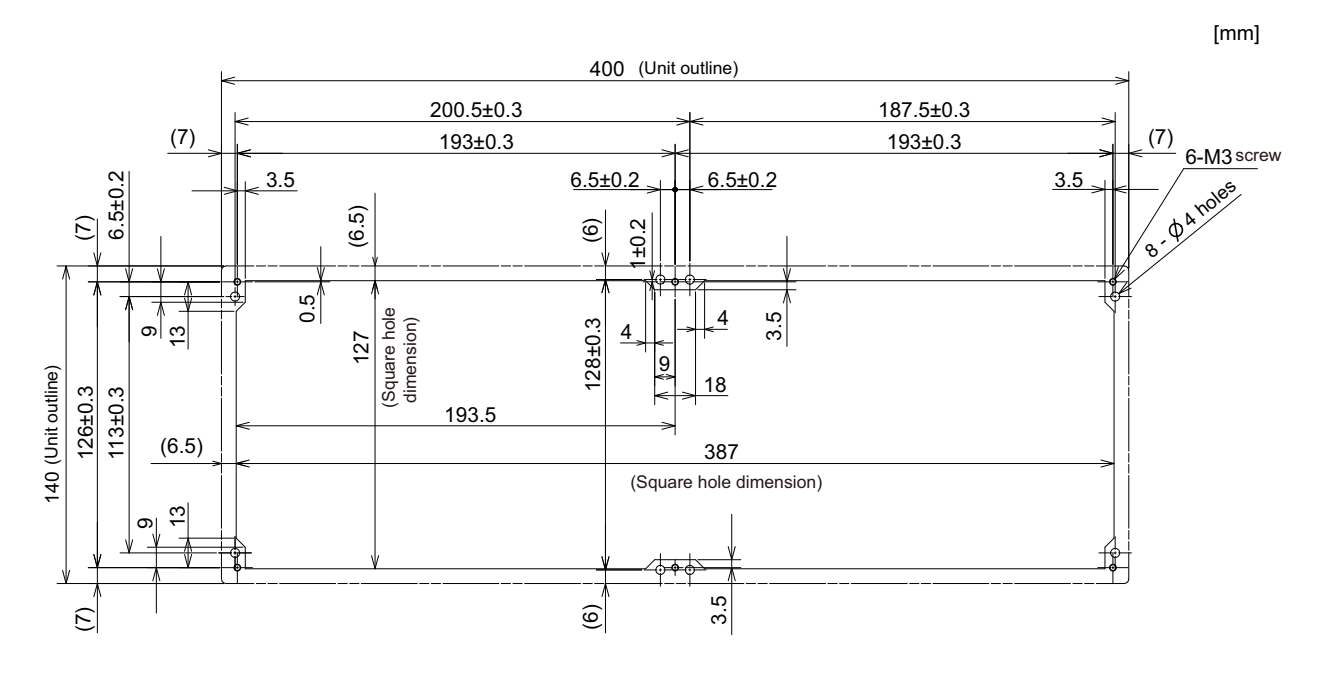

# **4.10 Operation Panel I/O Unit**

# **4.10.1 List of Units**

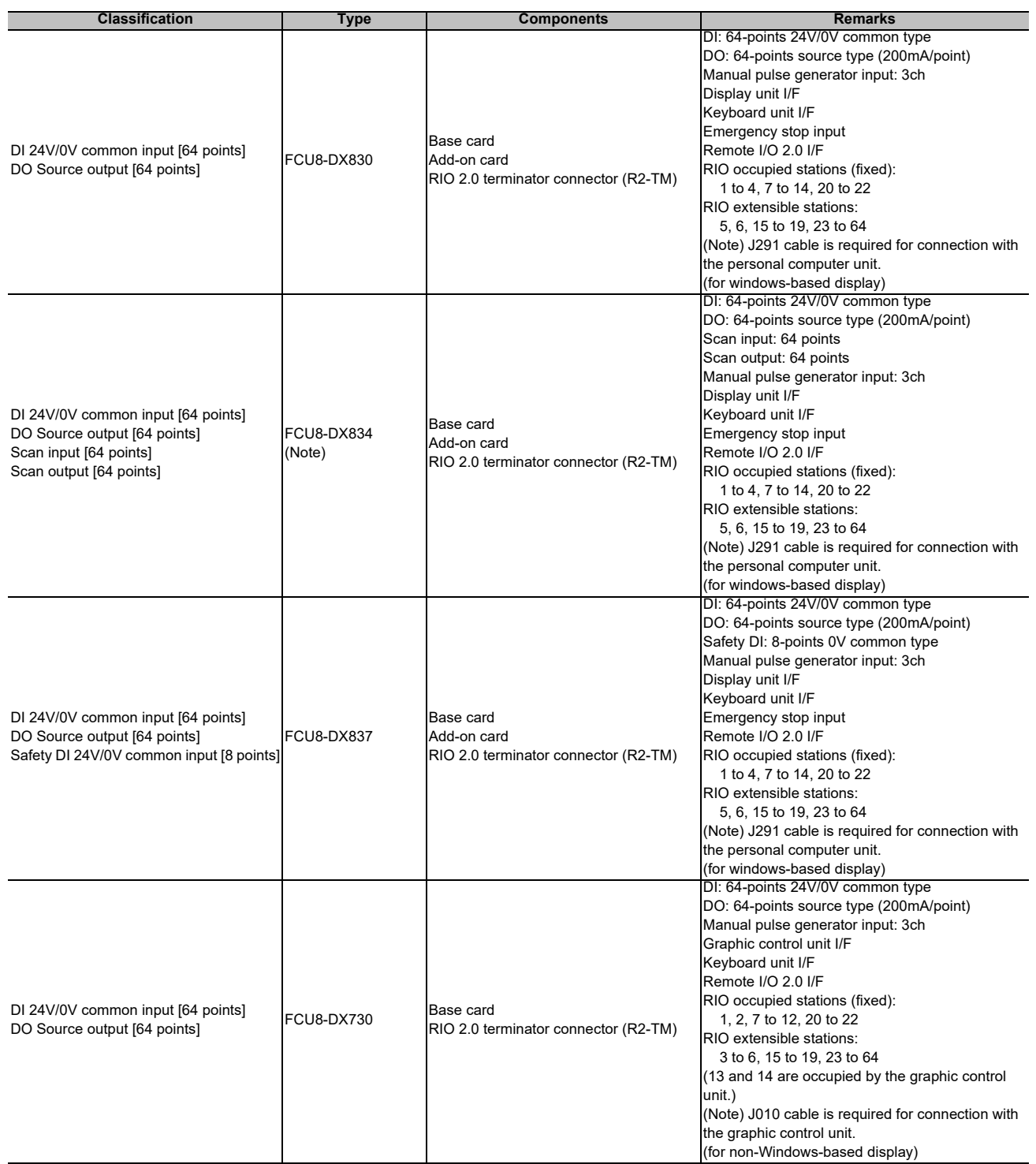

(Note) The connection method of DO (CG32/CG34) of FCU8-DX834 is different from other operation panel I/O units. Be careful not to connect to a wrong connector. See the descriptions mentioned in the later section for more specific explanation on connections.

## **4.10.2 FCU8-DX830 / FCU8-DX834 / FCU8-DX837 / FCU8-DX730**

### **[Outline dimension : FCU8-DX830]**

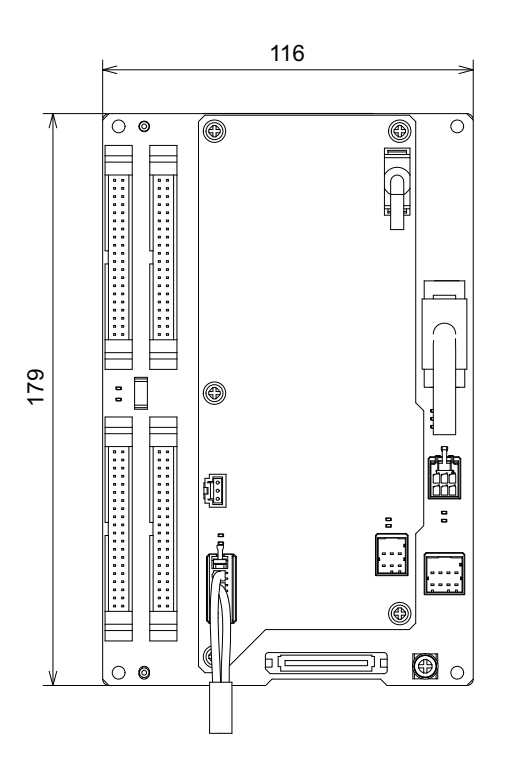

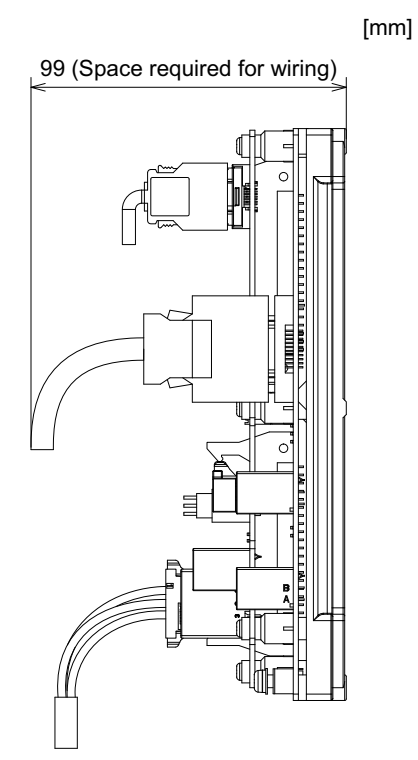

**[Outline dimension : FCU8-DX834]**

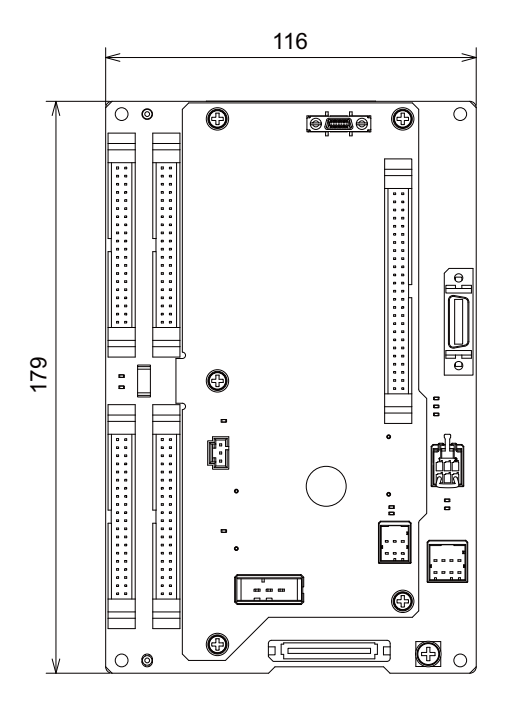

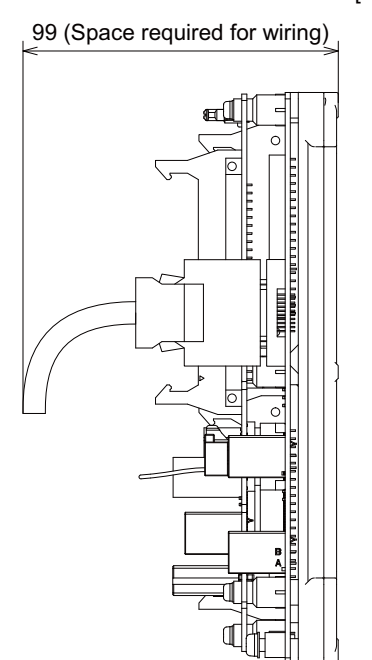

[mm]

### **[Outline dimension : FCU8-DX837]**

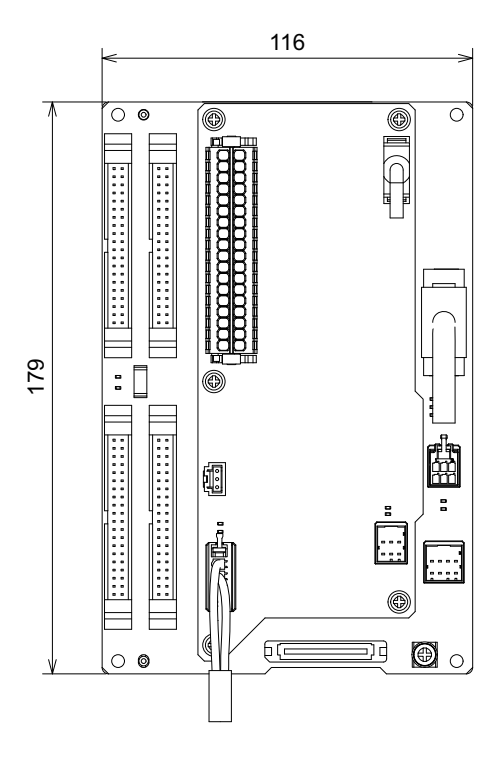

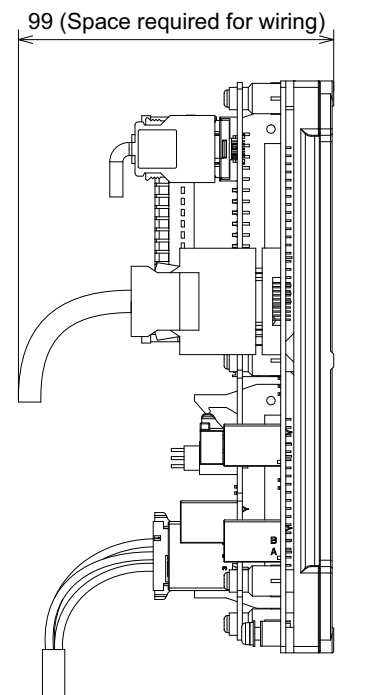

### **[Outline dimension : FCU8-DX730]**

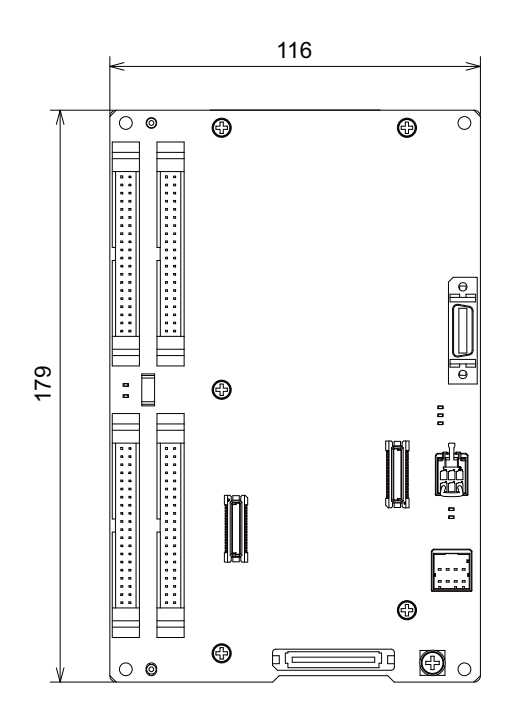

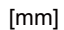

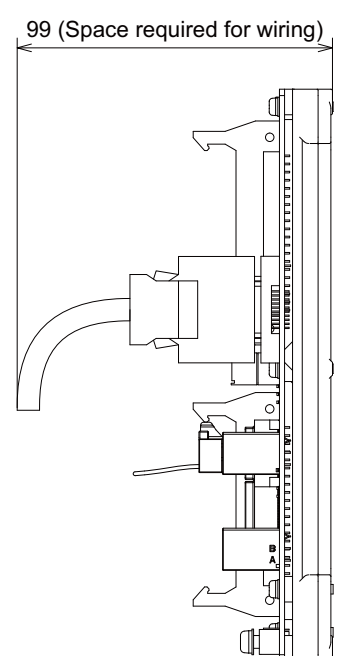

99 IB-1501268-M

[mm]

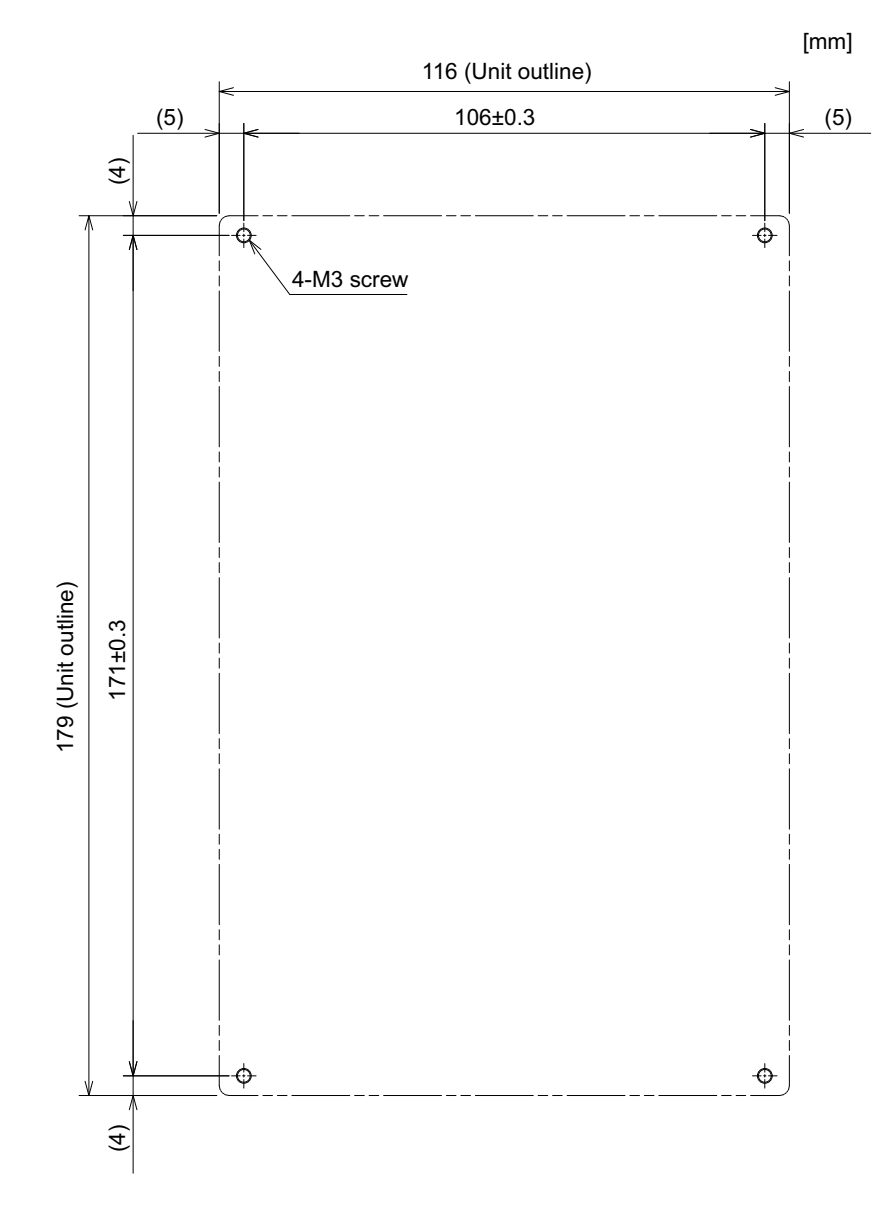

### **[Installation dimension : FCU8-DX830 / FCU8-DX834 / FCU8-DX837 / FCU8-DX730]**

(Note) The unit thickness of the fixed part with screws is 16.6mm. Select the fixing screws having the length suitable for the thickness.

**[Connector]**

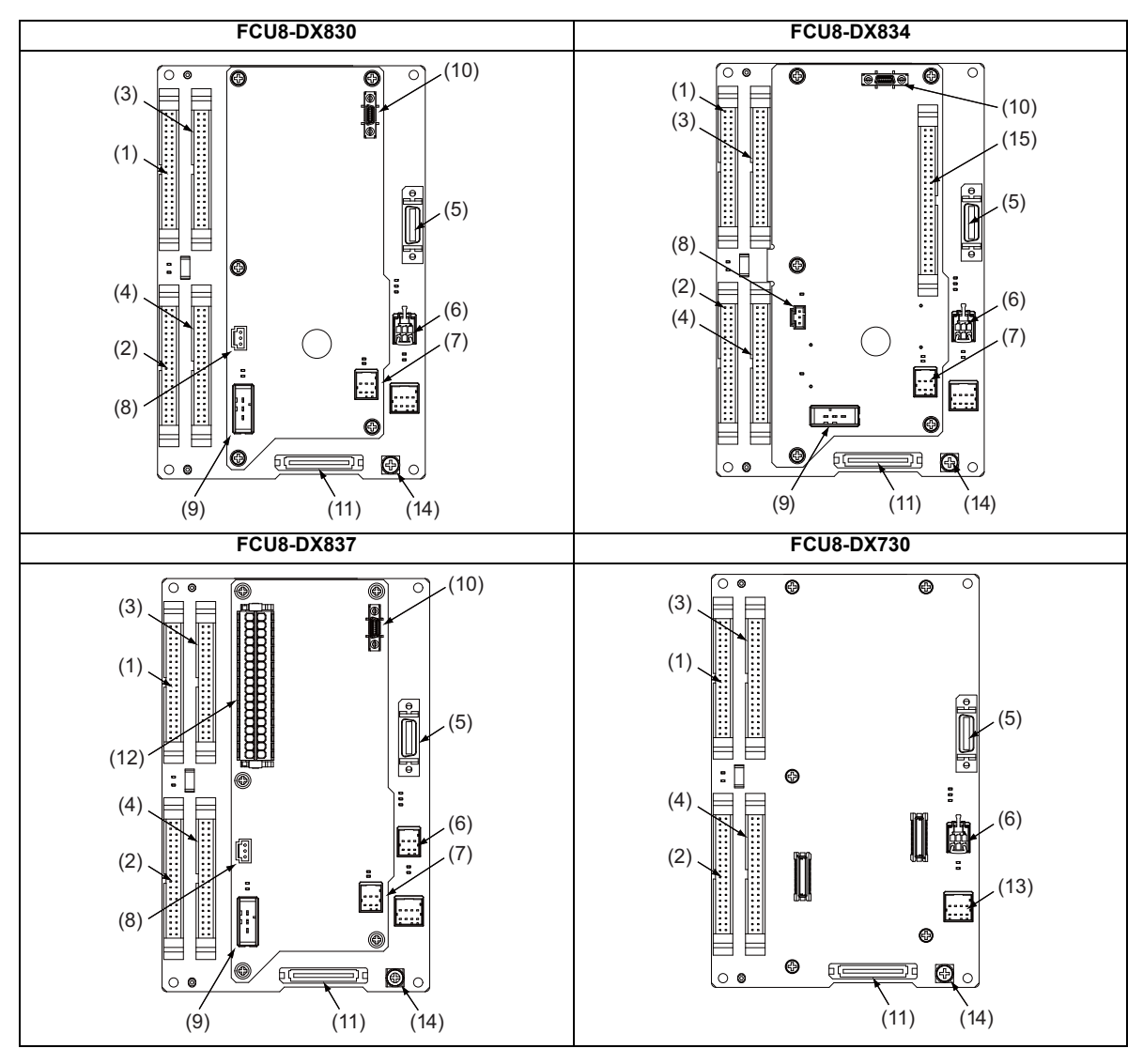

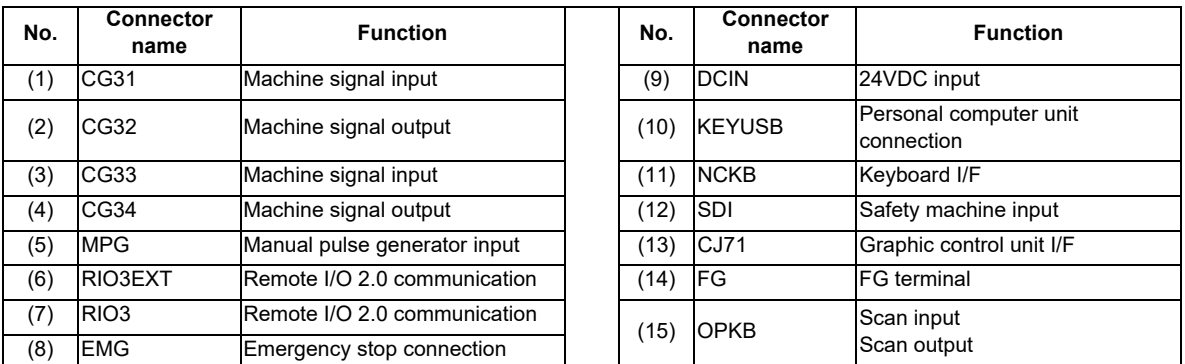

(Note 1) CJ71 is only for FCU8-DX730.

**4 General Specifications**

# **CAUTION**

**A** Do not apply any voltage to the connectors other than voltage specified in this manual. Failure to observe this **could cause bursting, damage, etc.**

 **Connect the cables to the designated connectors. Incorrect connections could damage the device.**

 **12V, 5V, and 3.3V output from connectors are to supply the power for dedicated peripheral devices. Do not use for other equipment to supply the power since we do not guarantee the NC operation by voltage down or noise sneaking.**

- **(1) CG31 (Machine signal input)** Digital input 32 points (1st station)
- **(3) CG33 (Machine signal input)**

Digital input 32 points (2nd station)

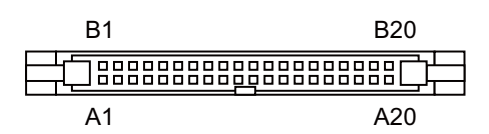

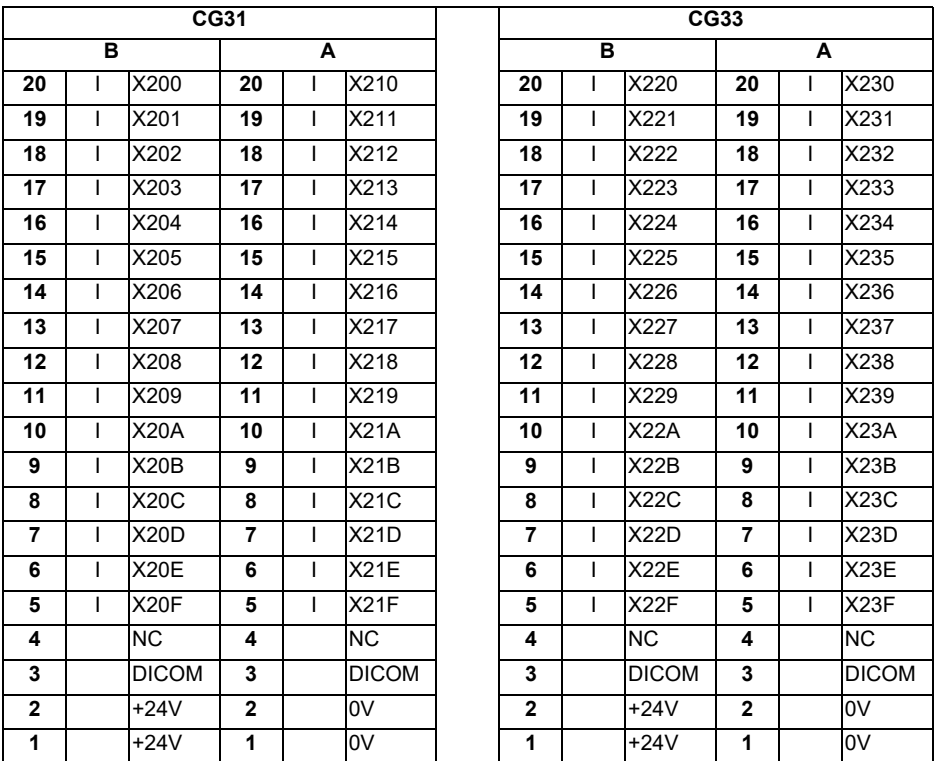

The input/output assignment is modifiable using a parameter. Refer to "20.6.4.2 Arbitrary Device Assignment" for details.

### **<Cable side connector type>**

Connector : XG4M-4030 / 7940-6500SC Strain relief : XG4T-4004 / 3448-7940 Manufacturer: OMRON / 3M

### **(a) Outline of digital signal input circuit**

Both 24V common and 0V common connections are allowed in the digital signal input circuit. Follow the wiring diagram below for each type.

#### **Input circuit**

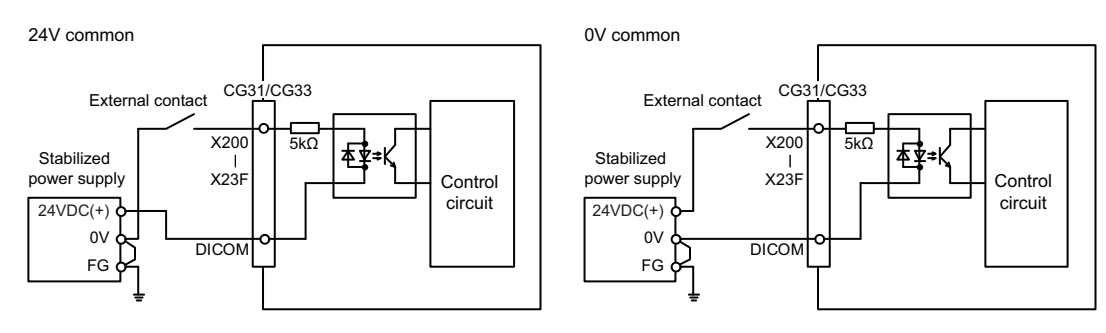

#### **Input conditions**

The input signals must be used within the following condition ranges.

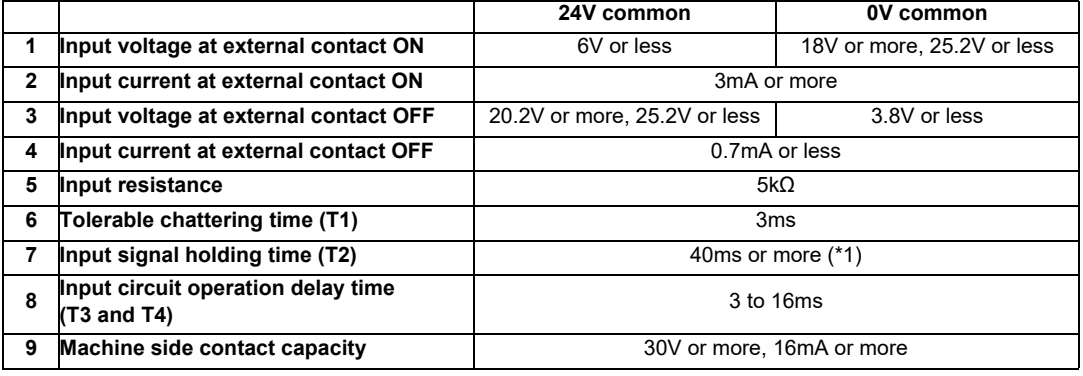

(\*1) Input signal holding time: The guide is 40ms or more. The input signal is recognized only when its "ON" state is held longer than the ladder processing cycle time.

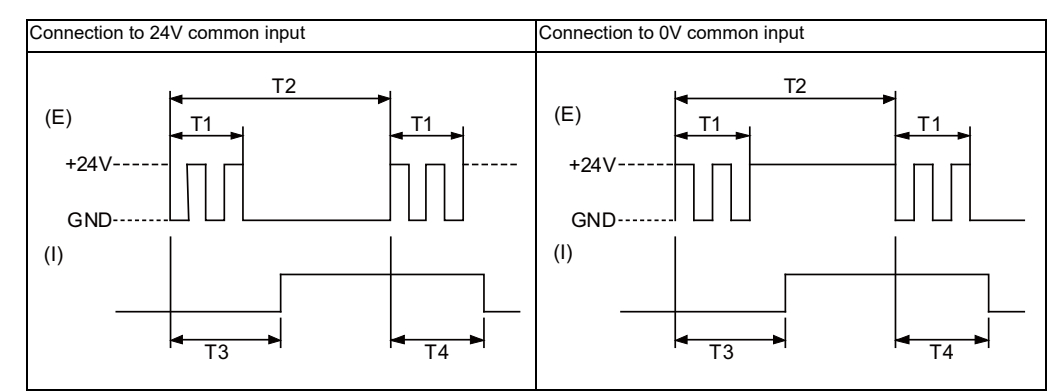

(E) : External signal, (I):Internal signal

**4 General Specifications**

**(2) CG32 (Machine signal output)** Digital output 32 points (1st station)

### **(4) CG34 (Machine signal output)**

Digital output 32 points (2nd station)

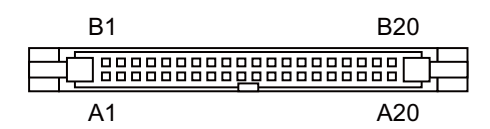

### **[FCU8-DX830 / FCU8-DX837 / FCU8-DX730]**

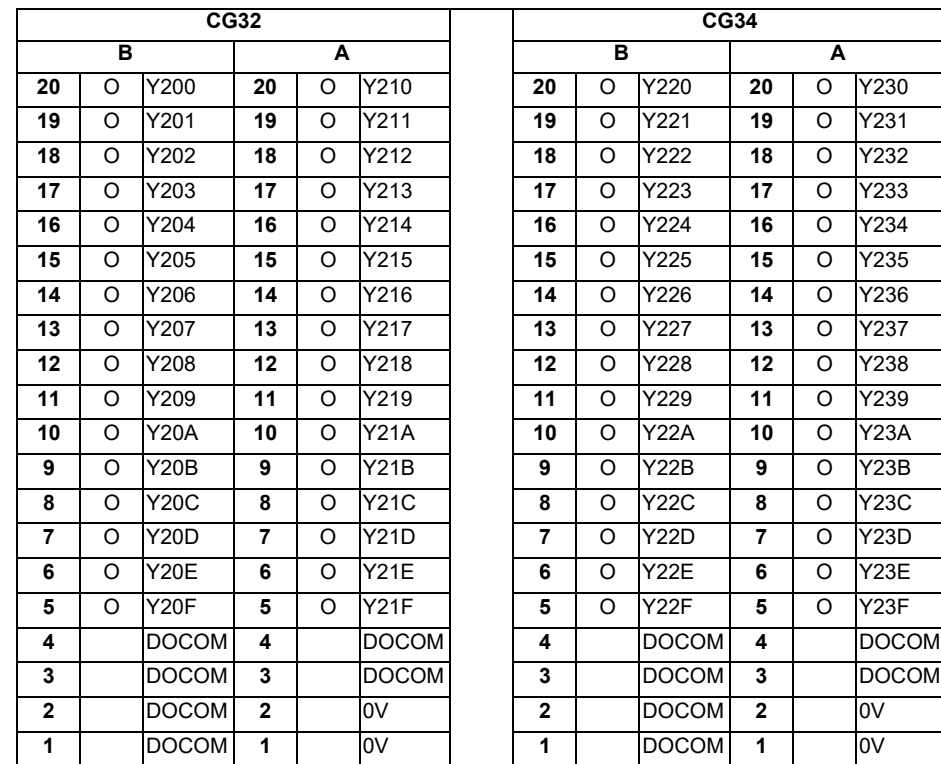

### **[FCU8-DX834]**

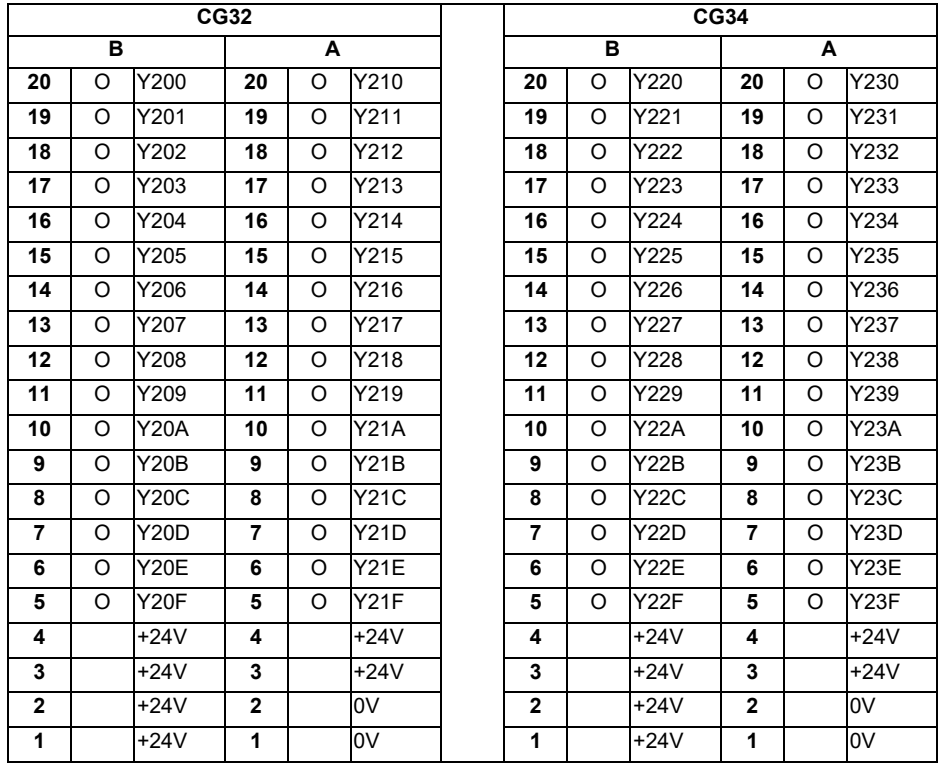

The input/output assignment is modifiable using a parameter. Refer to "20.6.4.2 Arbitrary Device Assignment" for details.

### **<Cable side connector type>**

Connector : XG4M-4030 / 7940-6500SC Strain relief : XG4T-4004 / 3448-7940 Manufacturer: OMRON / 3M

## **(a) Outline of digital signal output circuit**

Use within the specification ranges shown below.

### **Output circuit**

### **[FCU8-DX830 / FCU8-DX837 / FCU8-DX730]**

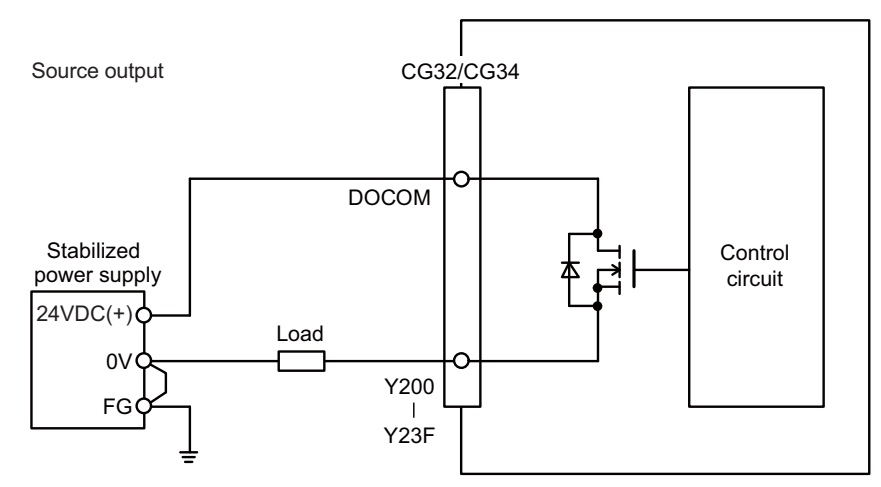

### **[FCU8-DX834]**

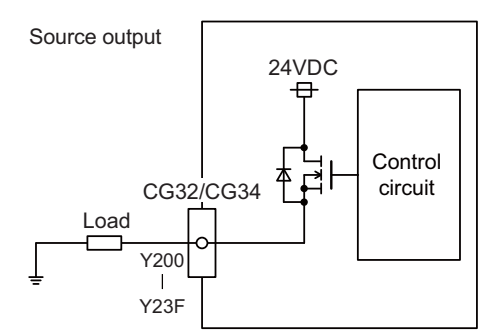

### **Output conditions**

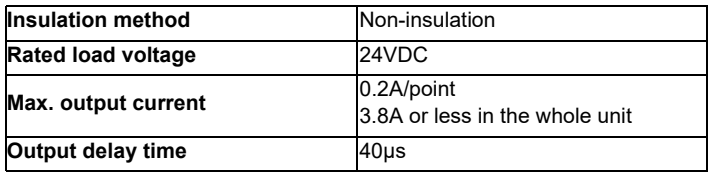

(Note 1) When using an inductive load such as a relay, always connect a diode (voltage resistance 100V or more, twice or more the load current) in parallel to the load.

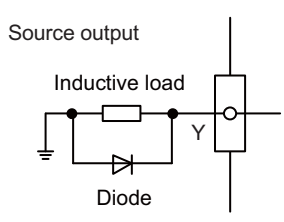

(Note 2) When the rush current exceeds the maximum output current, always connect a protective resistor  $(R=150 \Omega)$  serially to the load to suppress rush currents. Make sure that the current is less than the maximum output current including the momentary current.

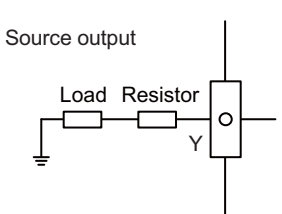

(Note 3) Always keep the total sum of output current of each Y200 to Y207, Y208 to Y20F, Y210 to Y217, Y218 to Y21F, Y220 to Y227, Y228 to Y22F, Y230 to Y237 and Y238 to Y23F less than 0.8A.

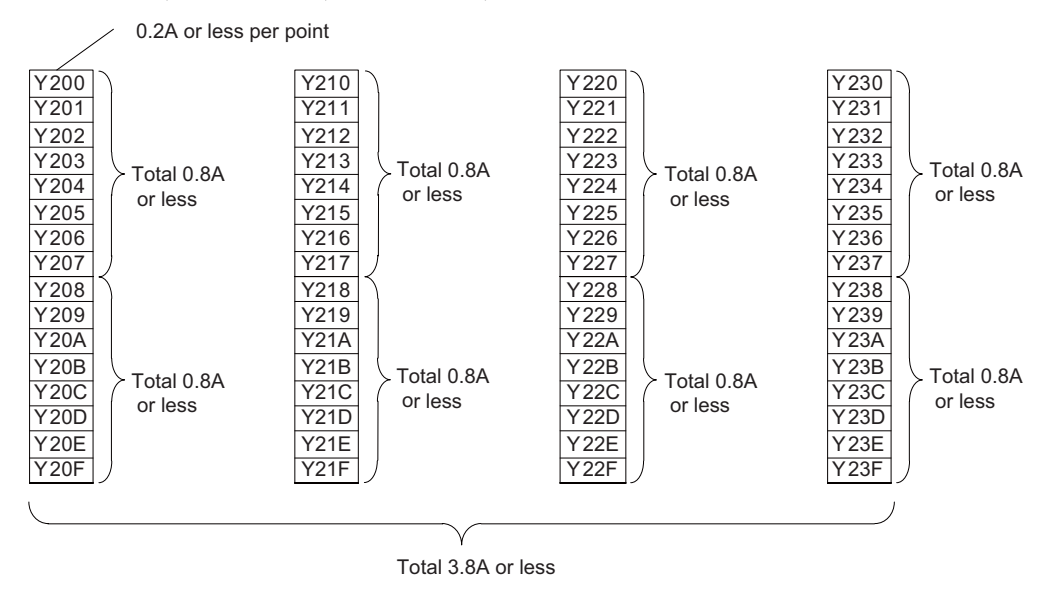

# **CAUTION**

- **1. When using an inductive load such as a relay, always connect a diode in parallel to the load to prevent a counter-electromotive force.**
- **2. When the rush current exceeds the maximum output current, always connect a protective resistor serially to the load to suppress rush currents.**

### **(5) MPG (Manual pulse generator input)**

5V manual pulse generator and 12V manual pulse generator can be connected to this connector.

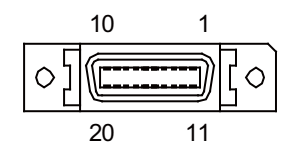

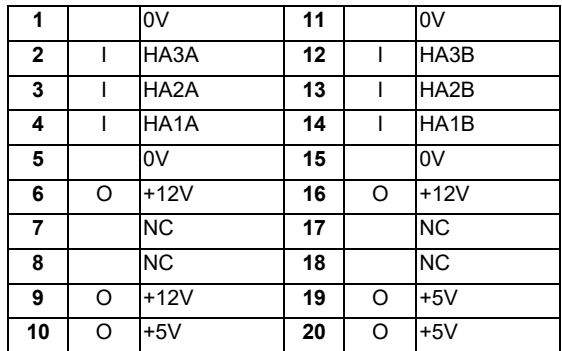

- Connect connector case with FG pattern.

# **<Cable side connector type>**

Plug : 10120-3000PE Shell : 10320-52F0-008 Manufacturer: 3M

(Note) When using the jackscrew M2.6-type 10320-52A0-008 for the shell, do not fasten the screws too tightly otherwise the connector and the PCB may be damaged. (Manufacturer recommended tightening torque: 0.20±0.05N·m)

### **<Specification of input part>**

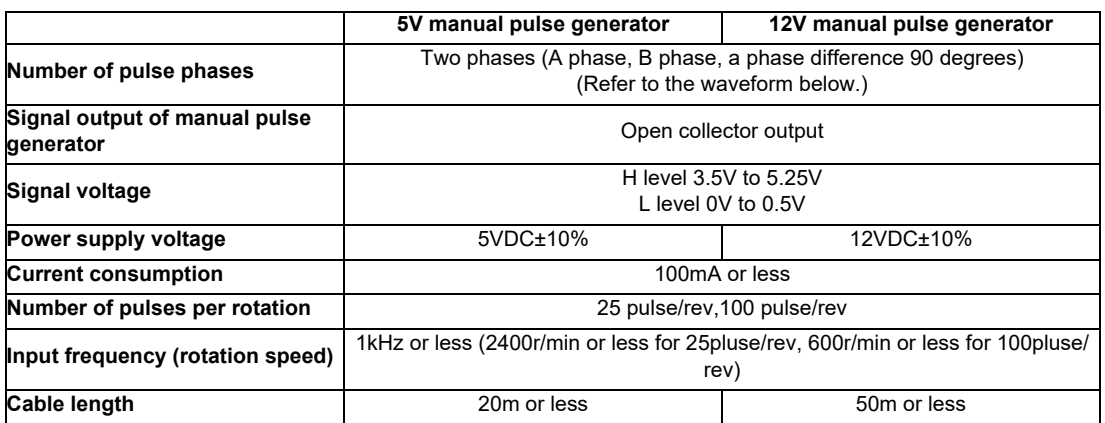

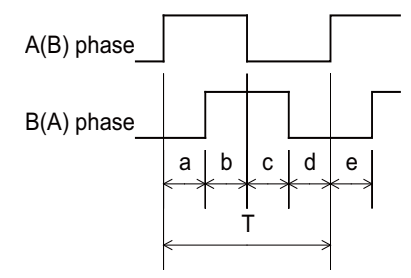

a.b.c.d.e: A phase or B phase rising edge (falling edge) phase difference =  $T/4 \pm T/10$ T: A or B phase cycle

## **<Input/output circuit>**

(a) 5V manual pulse generator

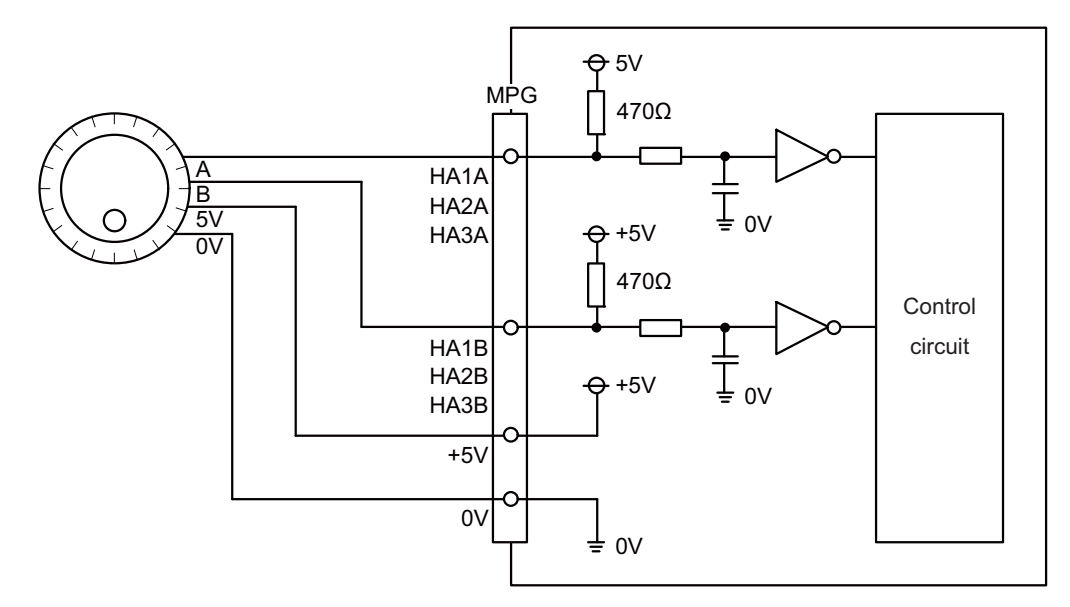

(b) 12V manual pulse generator

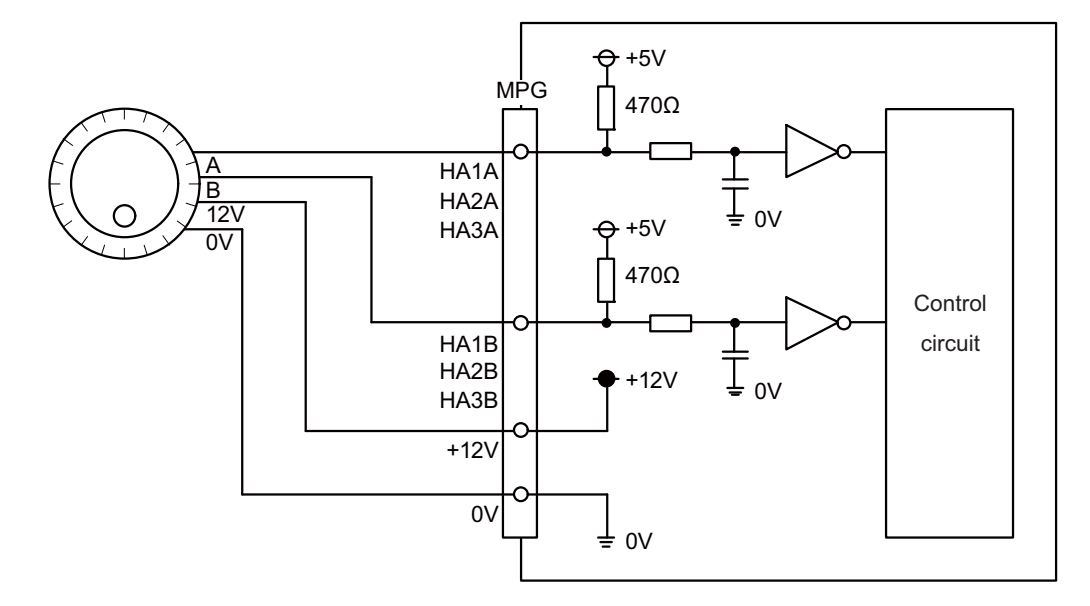

# **(6) RIO3EXT (Remote I/O 2.0 communication)**

## **(7) RIO3 (Remote I/O 2.0 communication)**

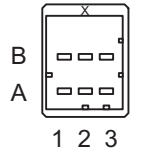

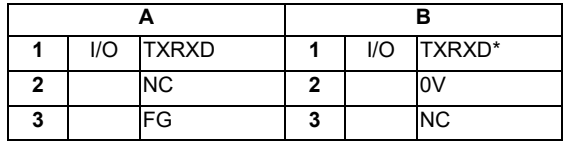

**<Cable side connector type>**

Connector : 1-1318119-3 Contact : 1318107-1 x6

Manufacturer: TE Connectivity

Refer to the following chart for the maximum number of connecting stations and I/O points to the connector RIO3.

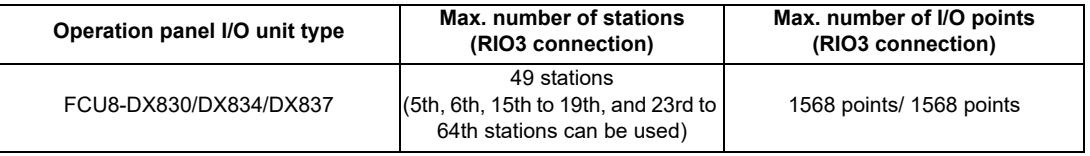

Refer to the following chart for the maximum number of connecting stations and I/O points to the connector RIO3EXT.

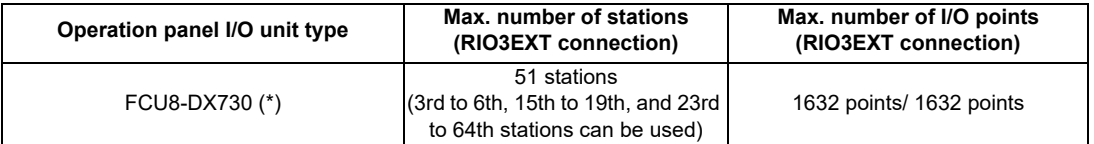

(\*) FCU8-DX730 occupies 11 stations, but 13 stations are occupied in total since the graphic control unit occupies 2 stations.

(Note 1) Refer to the section "General Specifications: Remote I/O Unit" for the number of occupying stations and I/ O points of remote I/O units.

### **(8) EMG (Emergency stop connection)**

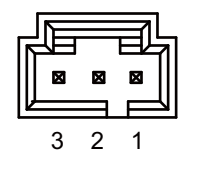

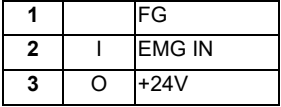

- Be sure to connect EMG terminal cable (G123) to the connector when not used.

#### **<Cable side connector type>**

Connector : 50-57-9403 Contact : 0016020103 Manufacturer: MOLEX
**4 General Specifications**

### **(9) DCIN (24VDC input)**

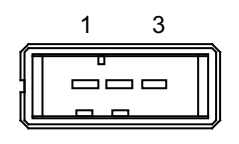

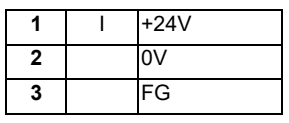

**<Cable side connector type>**

Connector : 2-178288-3 Contact : 1-175218-5 Manufacturer: TE Connectivity

### **(a) Specifications of power supply**

Consider the following characteristics when selecting the stabilized power supply (prepared by machine tool builder). Use a power supply that complies with CE Marking or that follows the safety standards given below.

#### **[Stabilized power supply selection items]**

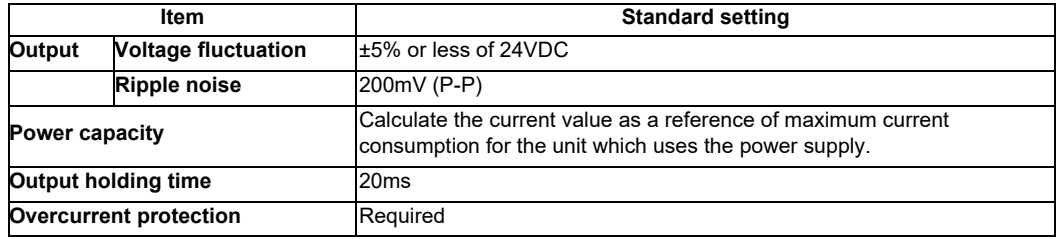

### **[Standards]**

Safety Standards: UL1950, CSA C22.2 No.234 approved, IEC950 compliant Noise Terminal Voltage: FCC Class A, VCCI-Class A High Harmonics Current Restrictions: IEC61000-3-2

(Note) 24VDC voltage may drop instantaneously due to rush current at the beginning of 24V power supply to the operation panel I/O unit. The level of voltage drop depends on the capacity of the power supply. Do not share the power supply with the devices that have alarms to warn the voltage drop.

# **CAUTION**

**1. Using a stabilized power supply without overcurrent protection may cause the unit's failure due to miswiring of 24V.** 

**(10) KEYUSB (Personal computer unit connection)**

**(11) NCKB**

# **(12) SDI (Safety machine input)**

(Note) SDI is only for FCU8-DX837.

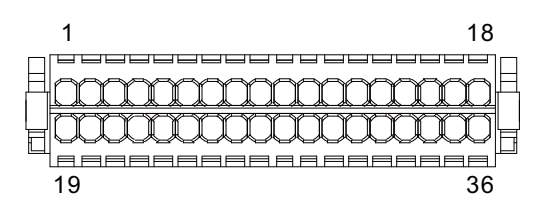

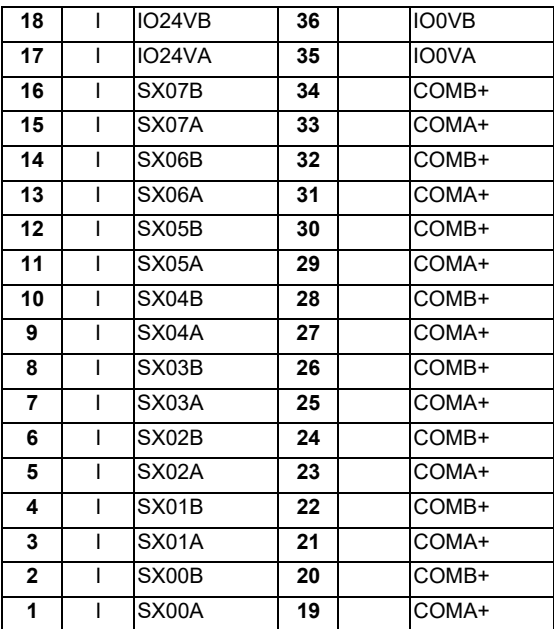

### **<Cable side connector type>**

Connector : 713-1118/037-000 Manufacturer: WAGO

(The cable side connector is attached to the unit.)

# **(a) Outline of digital signal input circuit**

Follow the wiring diagram below.

### **Input circuit**

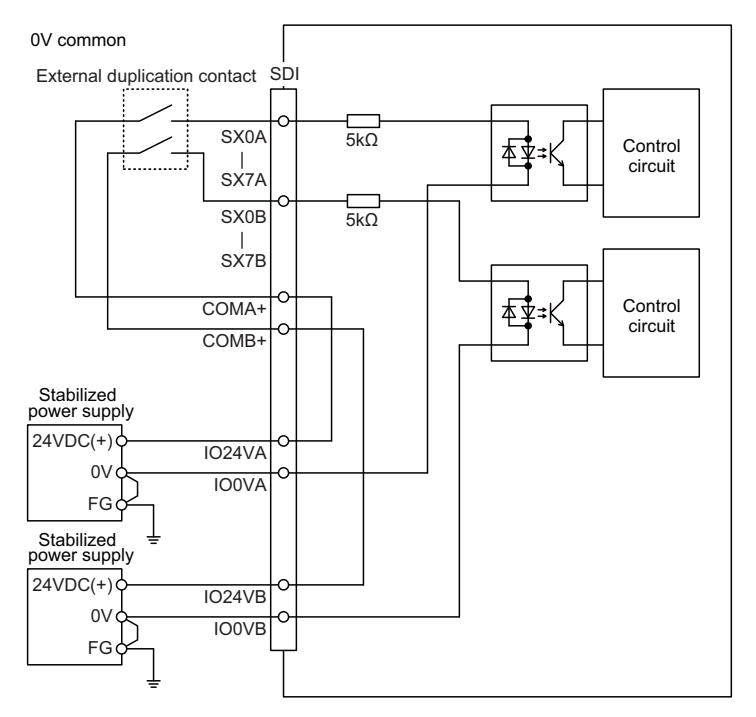

(Note) This circuit drawing is an example when two stabilized power supplies are used. Set up stabilized power supply depending on a performance level realized with a machine tool.

# **Input conditions**

The input signals must be used within the following condition ranges.

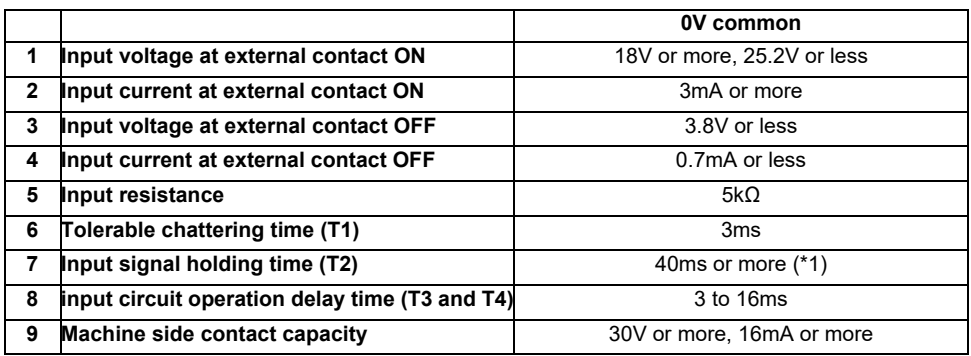

(\*1) Note that "40 ms or more" is a guide of the "Input signal holding time". The input signal is recognized only when its "ON" state is held longer than the ladder processing cycle time.

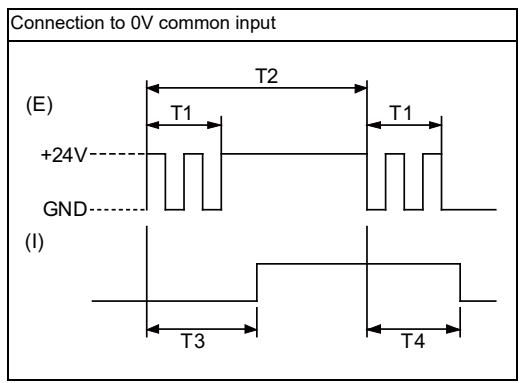

(E) : External signal, (I):Internal signal

**(13) CJ71 (Graphic control unit I/F)**

$$
A \begin{bmatrix} 1 \\ -1 \\ -1 \\ 1 \end{bmatrix}
$$

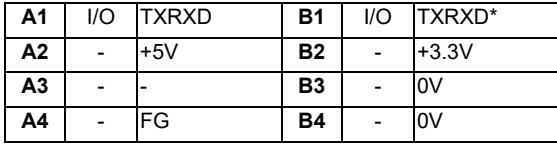

**<Cable side connector type>**

Connector : 2-1318119-4 Contact : 1318107-1 Manufacturer: TE Connectivity

**(14) FG (FG terminal)**

**4 General Specifications**

# **(15) OPKB (Scan input, Scan output)**

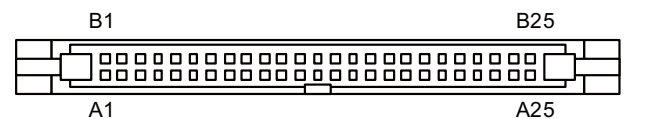

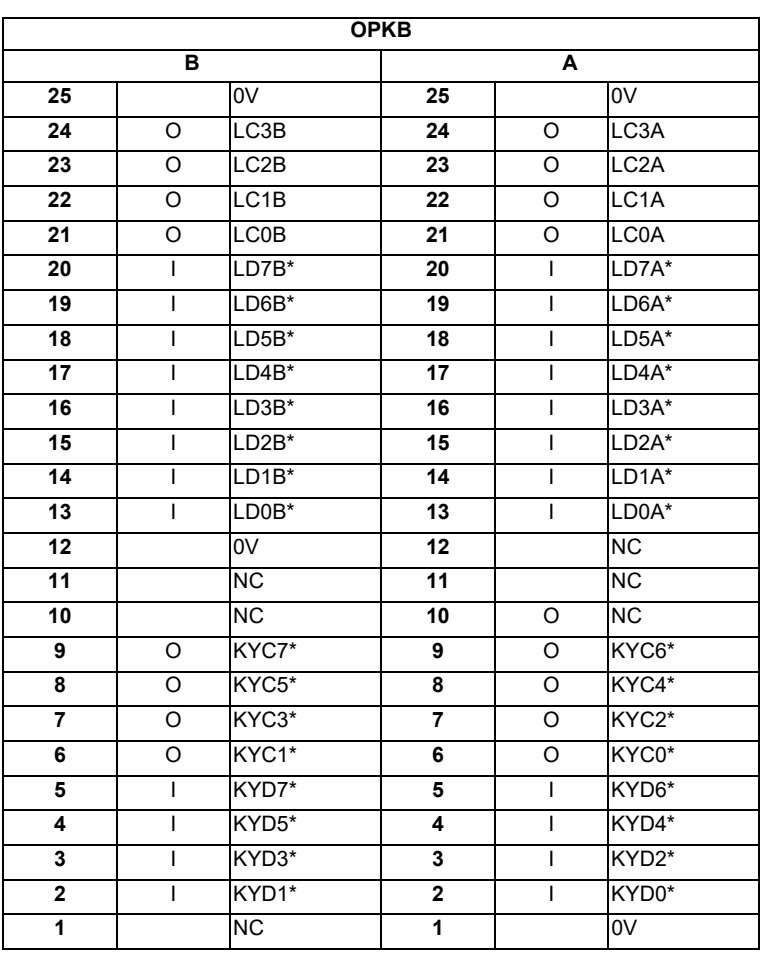

### **<Cable side connector type>**

Connector : XG4M-5030 / 7950-6500SC Strain relief : XG4T-5004 / 3448-7950 Manufacturer: OMRON / 3M

# **(a) Outline of scan input circuit**

### **Input circuit**

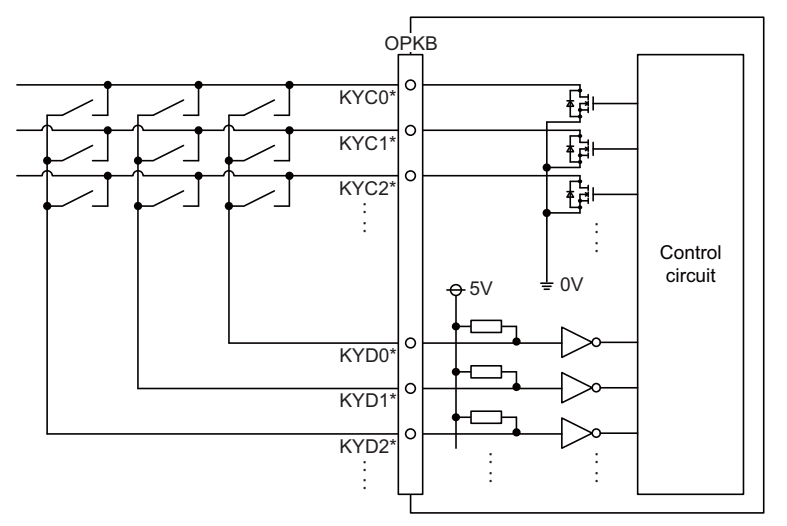

#### **Input conditions**

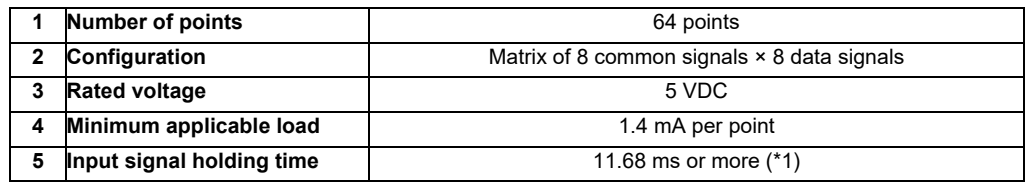

(\*1) Note that "11.68 ms or more" is a guide of the "Input signal holding time". The input signal is recognized only when its "ON" state is held longer than the ladder processing cycle time.

The common signals are changed over with scan input as shown in the following drawing. Key input data can be received when the common signal is LOW.

The common signal changeover cycle is 11.68ms, but the input signal is recognized only when state of the signal is held longer than the ladder processing cycle time.

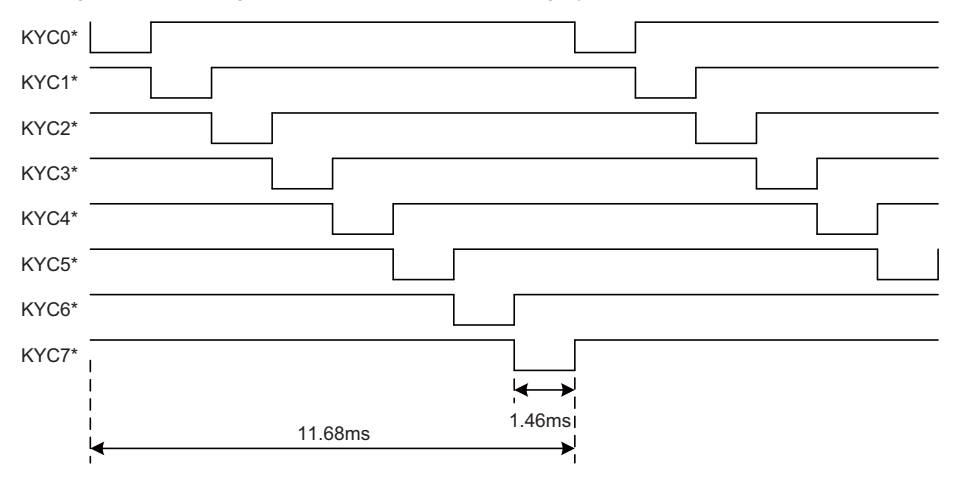

(Note) To perform a scan input, connect a sneak path prevention diode as illustrated below. Input signals may not be read correctly without the sneak path prevention diode.

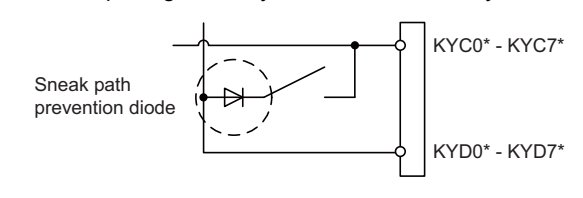

# **(b) Outline of scan output circuit**

# **Output circuit**

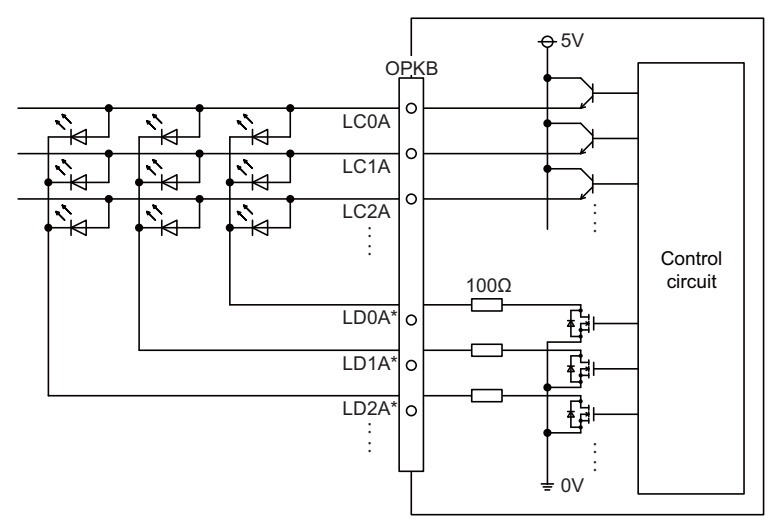

### **Output conditions**

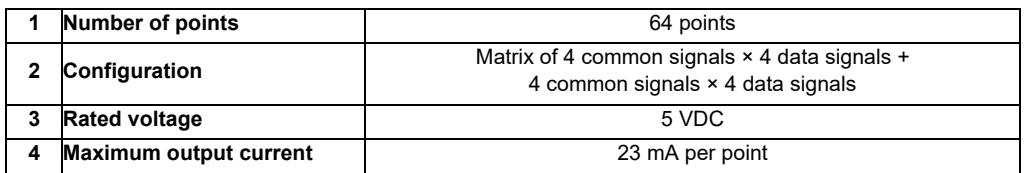

The common signals are switched over with scan output as shown in the following drawing. The LED lights only when the common signal is High. As the common signal, four signals are switched in order, and LED lights once every 5.84 ms for 1.28 ms.

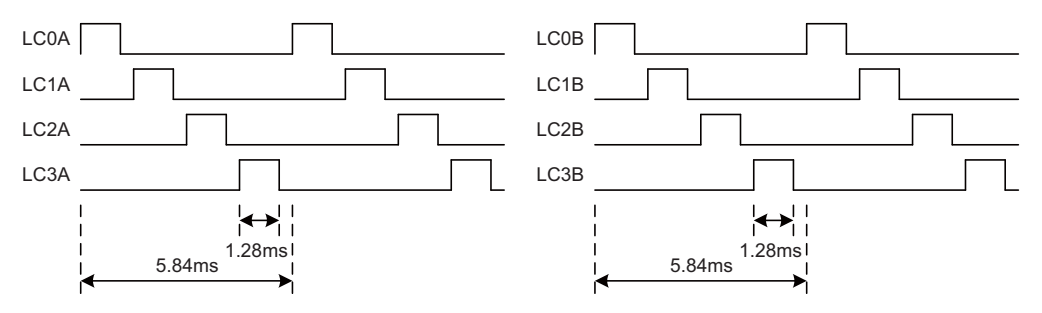

**[LED]**

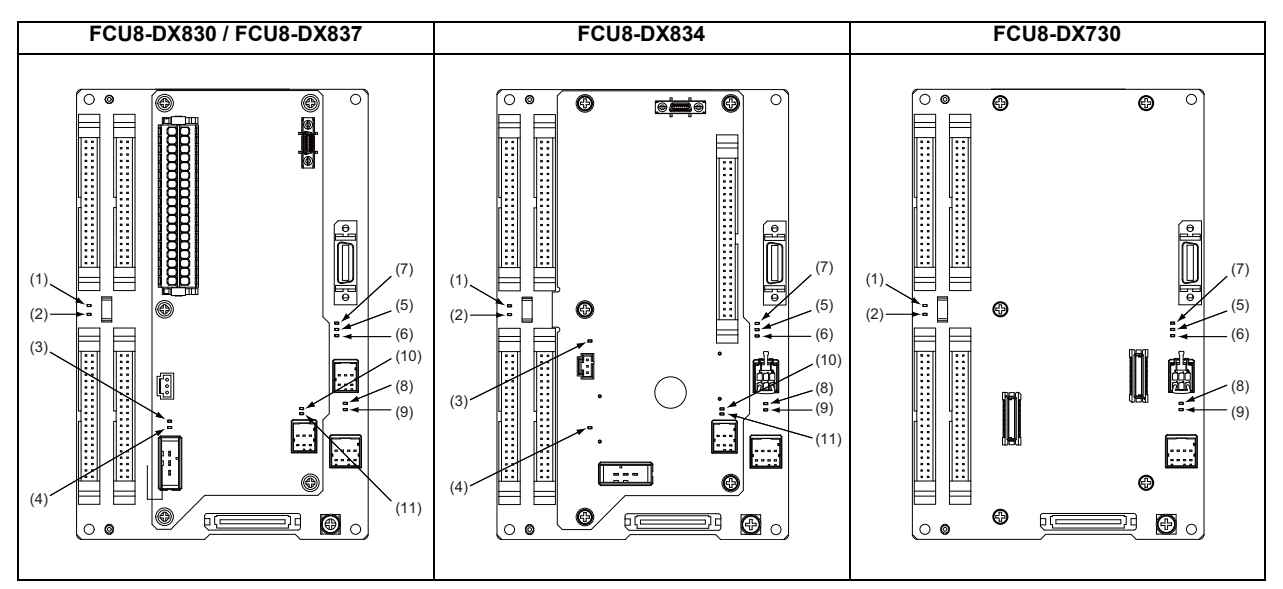

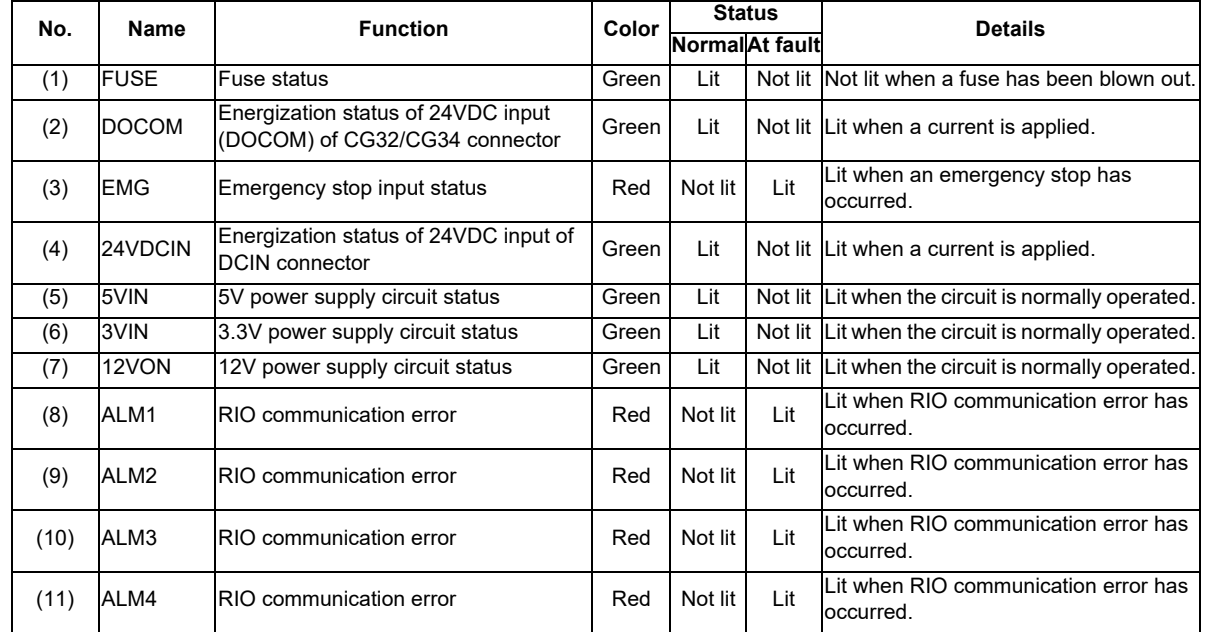

# **4.11 Remote I/O Unit**

Types of signals described on the list of units can be input/output from the remote I/O unit (FCU8-DXxxx) according to the type and No. of contacts. Remote I/O units are used by being connected to the control unit or the operation panel I/O unit.

Multiple remote I/O units can be used as long as the total number of occupied stations is 64 or less.

(Note) The maximum connectable number of remote I/O units is 32.

# **4.11.1 List of Units**

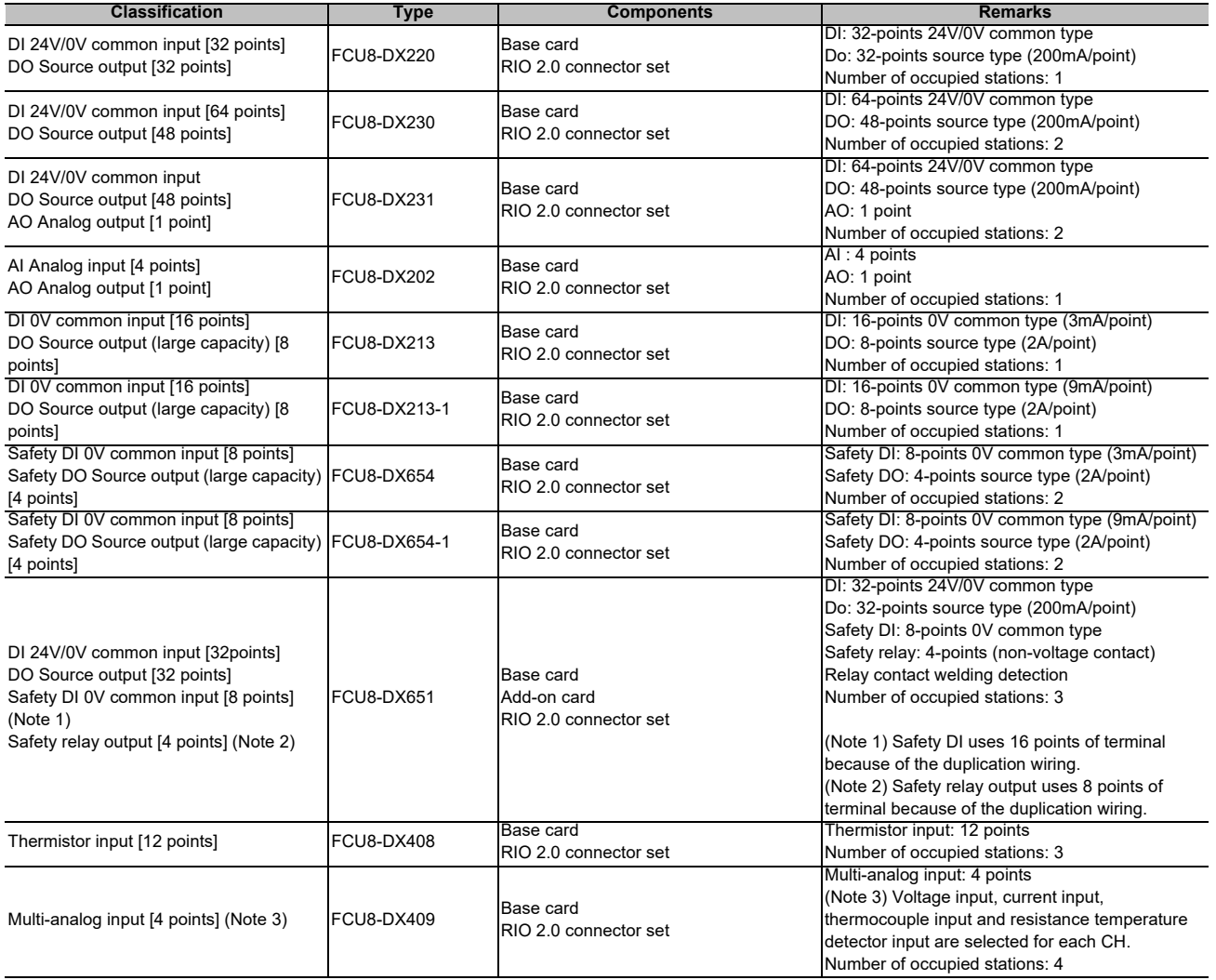

# **4.11.2 FCU8-DX220 / FCU8-DX230 / FCU8-DX231 / FCU8-DX202 / FCU8-DX213 / FCU8-DX213-1 / FCU8-DX654 / FCU8-DX654-1 / FCU8-DX651/ FCU8-DX408 / FCU8-DX409**

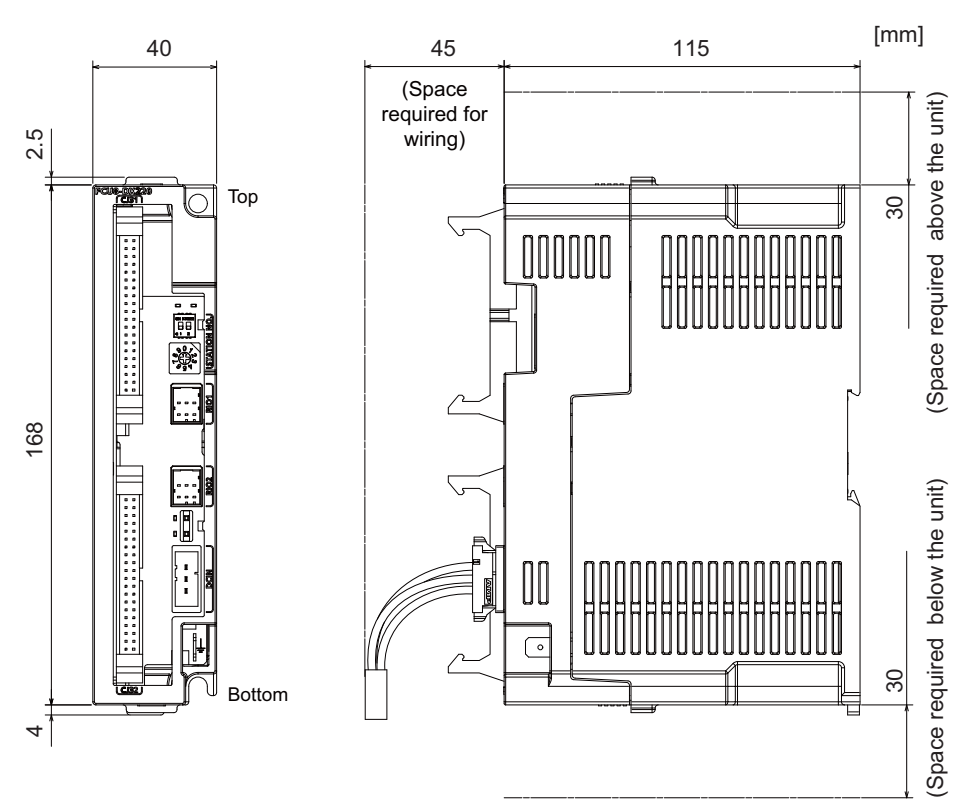

### **[Outline dimension : FCU8-DX220]**

**[Outline dimension : FCU8-DX230]**

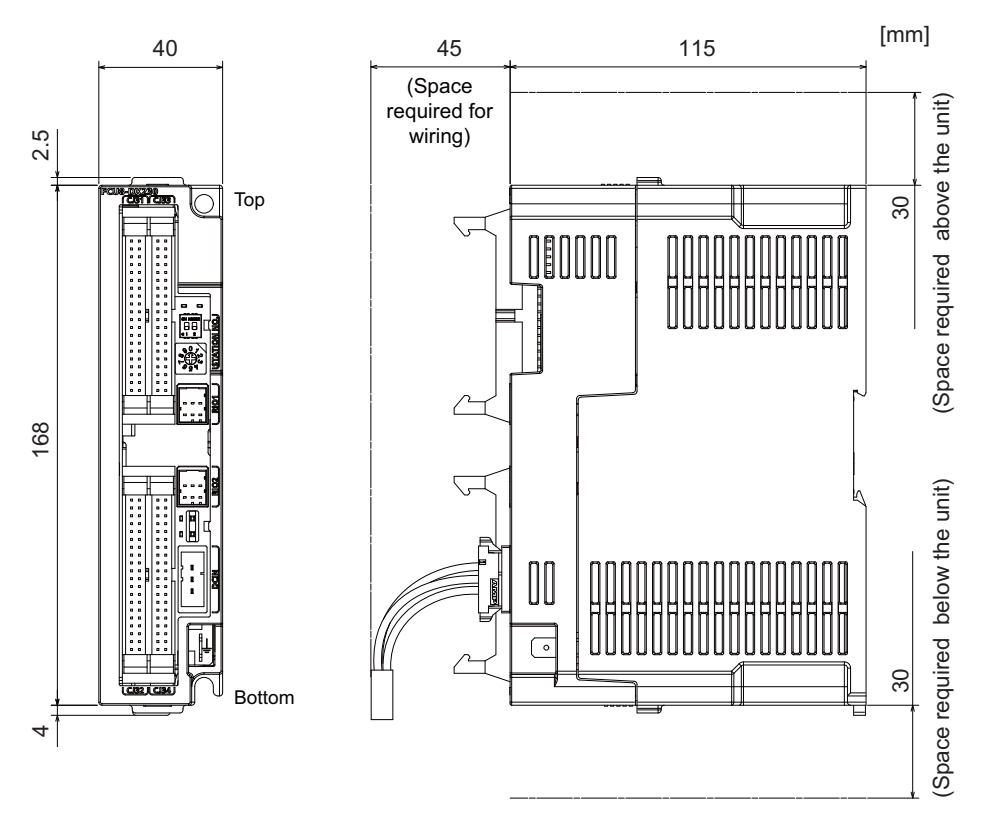

# **[Outline dimension : FCU8-DX231]**

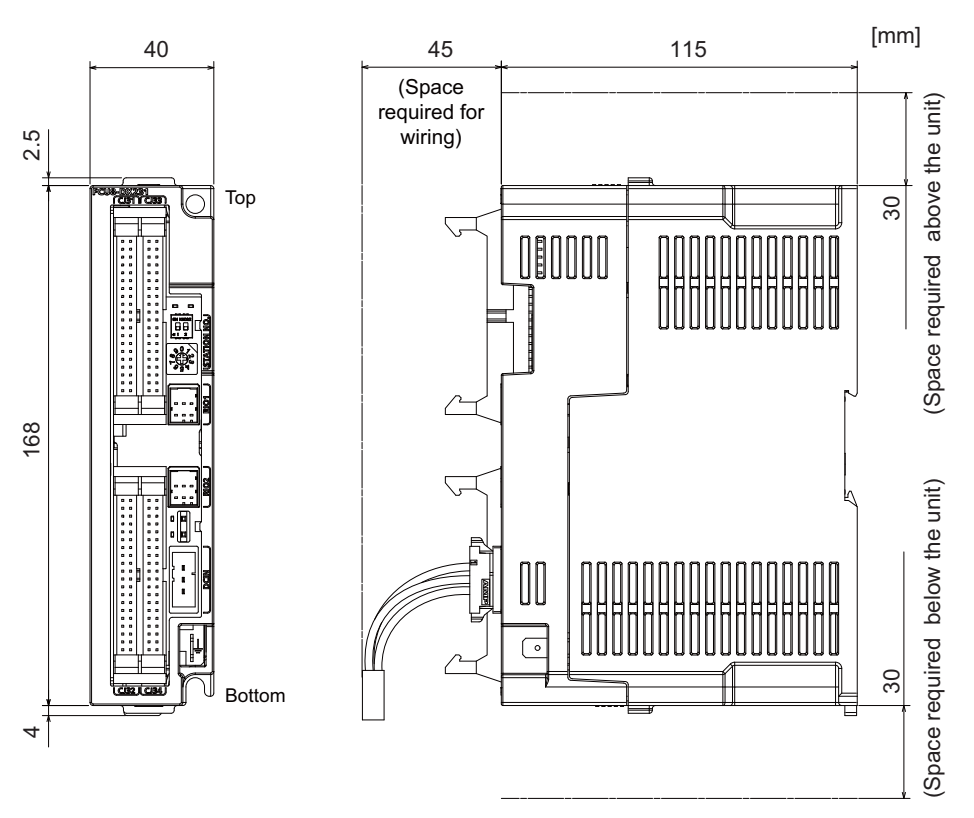

# **[Outline dimension : FCU8-DX202]**

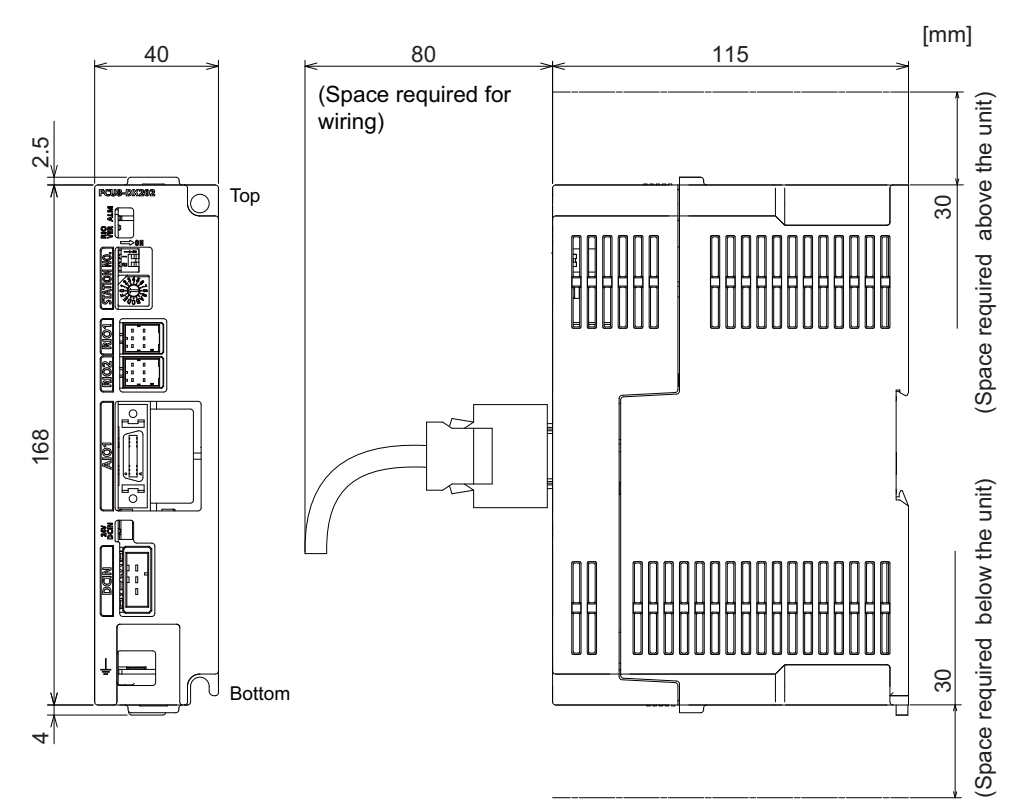

# **[Outline dimension : FCU8-DX213]**

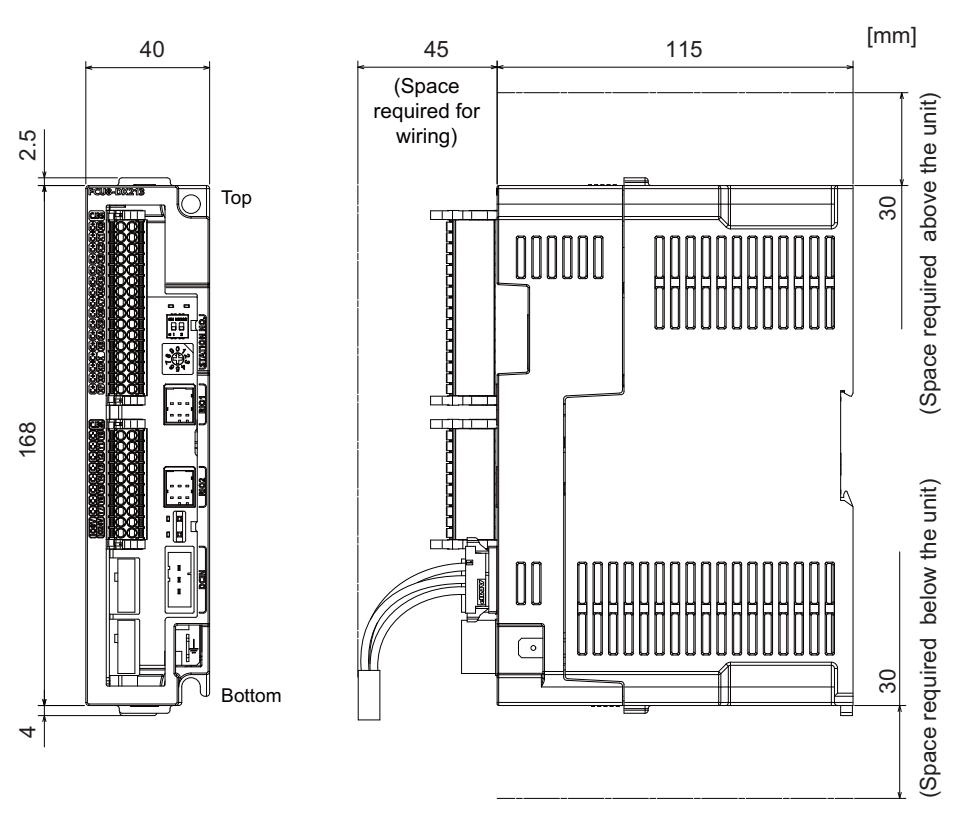

**[Outline dimension : FCU8-DX213-1]**

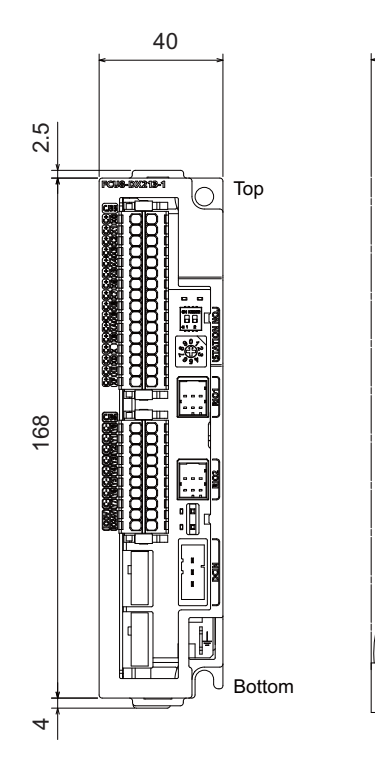

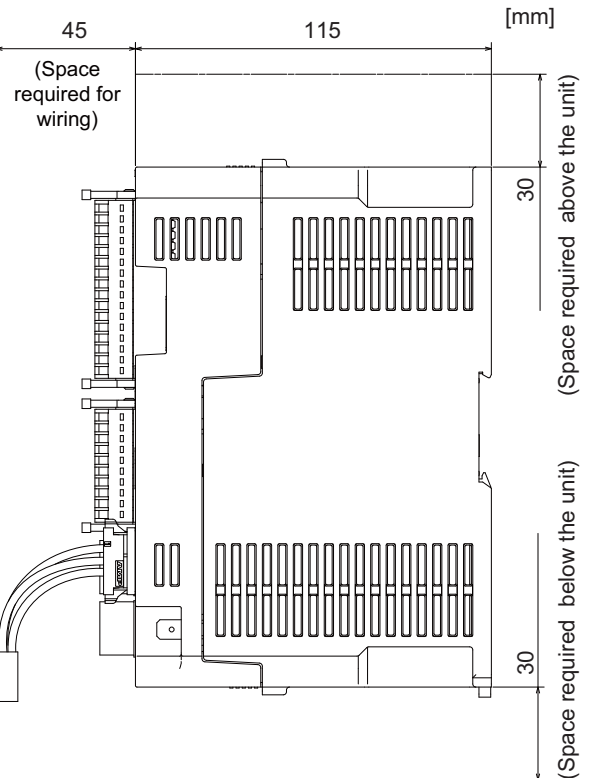

# **[Outline dimension : FCU8-DX654]**

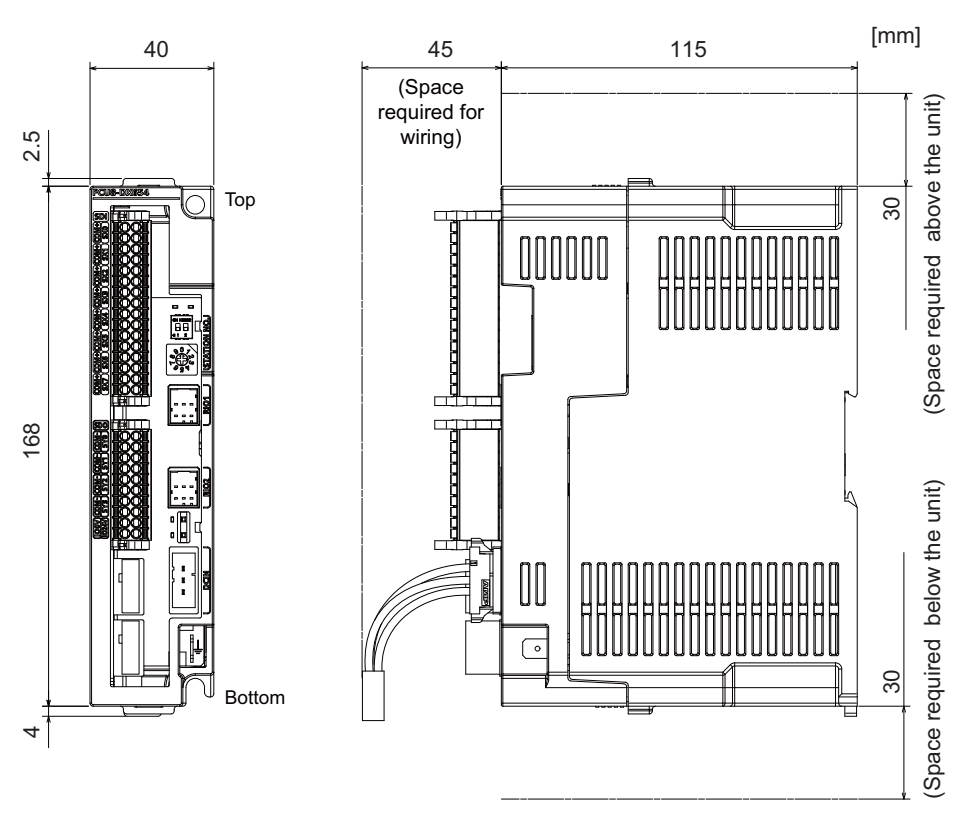

**[Outline dimension : FCU8-DX654-1]**

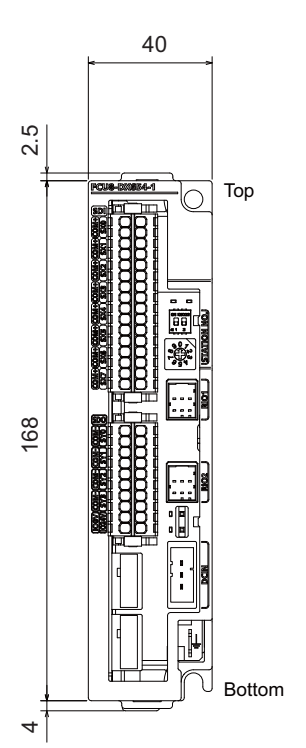

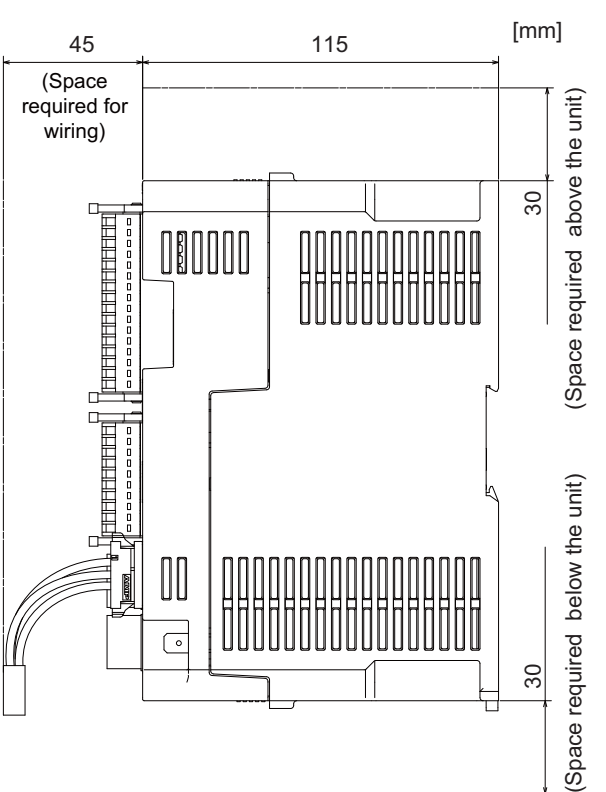

# **[Outline dimension : FCU8-DX651]**

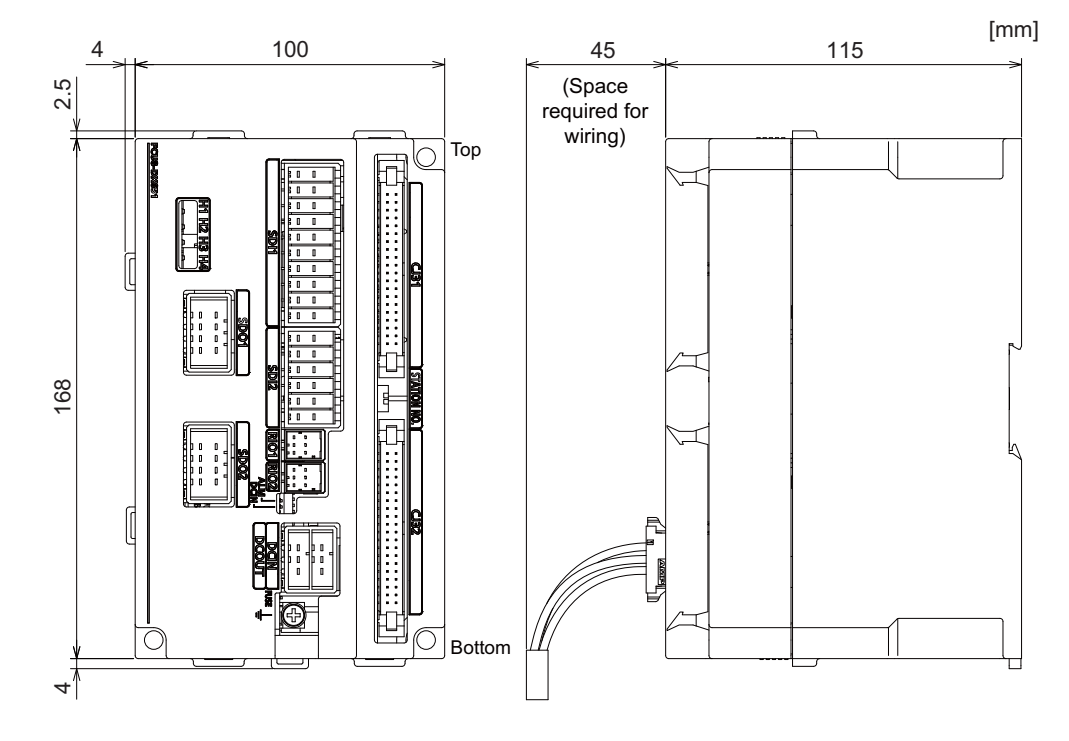

# **[Outline dimension : FCU8-DX408]**

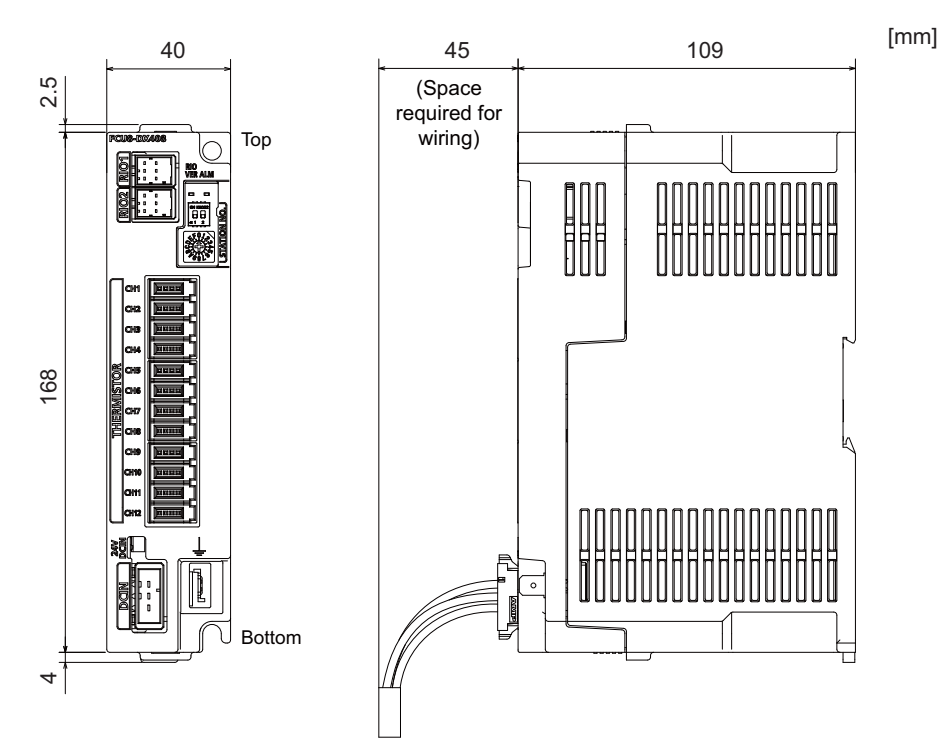

# **[Outline dimension : FCU8-DX409]**

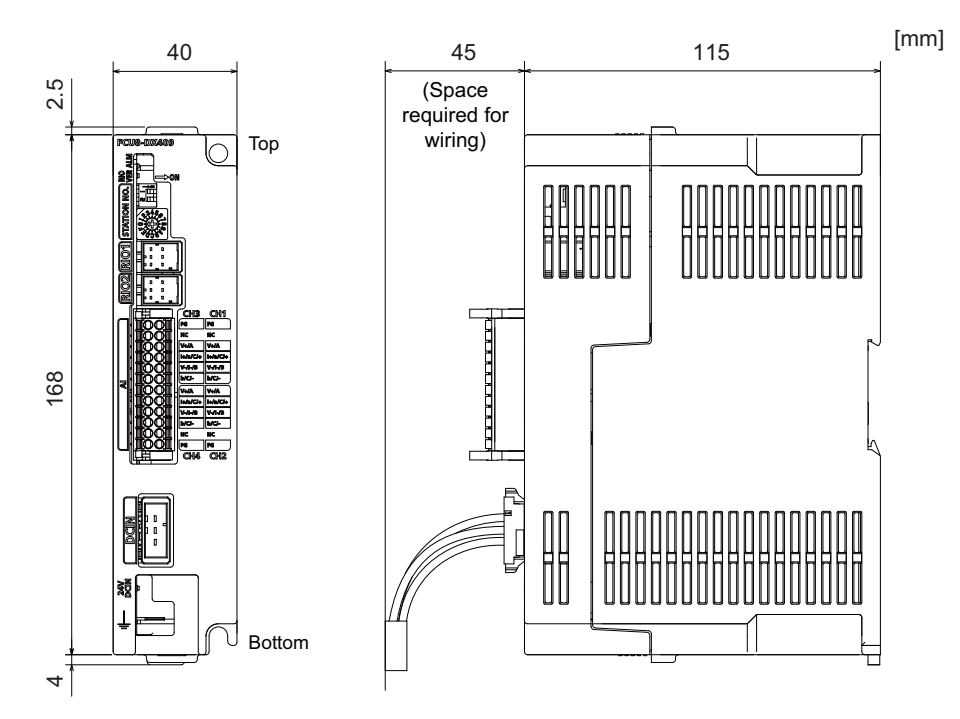

# **[Installation dimension : FCU8-DX220 / FCU8-DX230 / FCU8-DX231 / FCU8-DX202 / FCU8-DX213 / FCU8-DX213-1 / FCU8-DX654 / FCU8-DX654-1 / FCU8-DX408 / FCU8-DX409]**

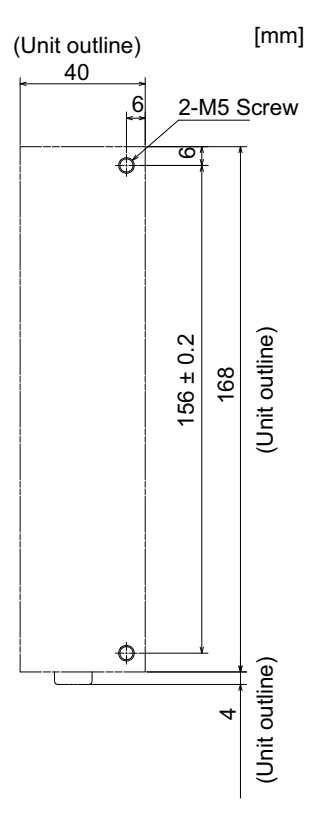

**[Installation dimension : FCU8-DX651]**

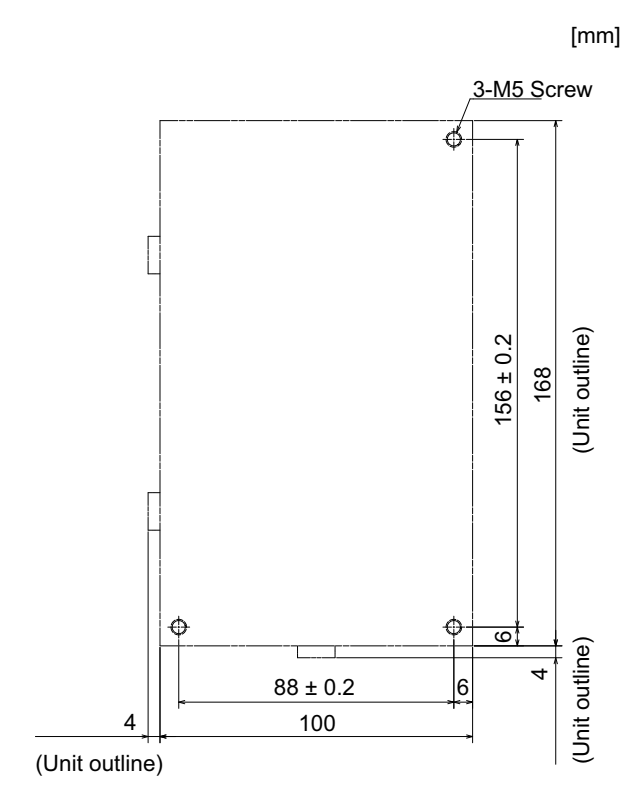

**4 General Specifications**

**[Connector]**

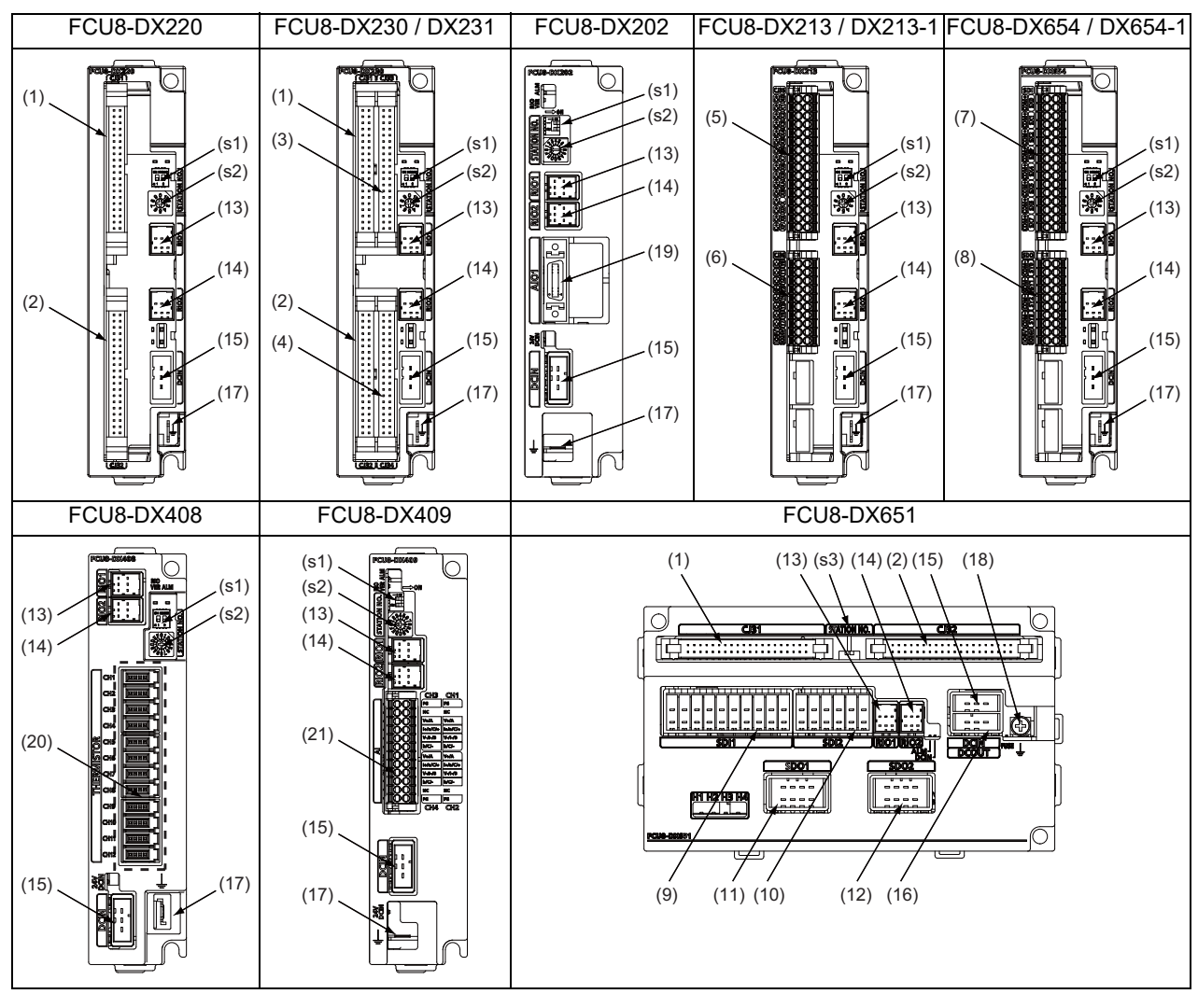

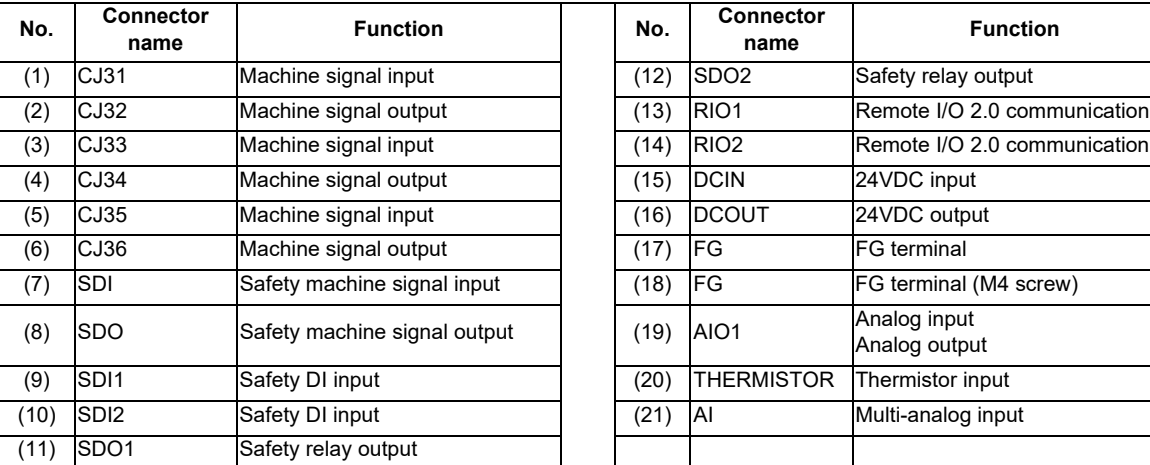

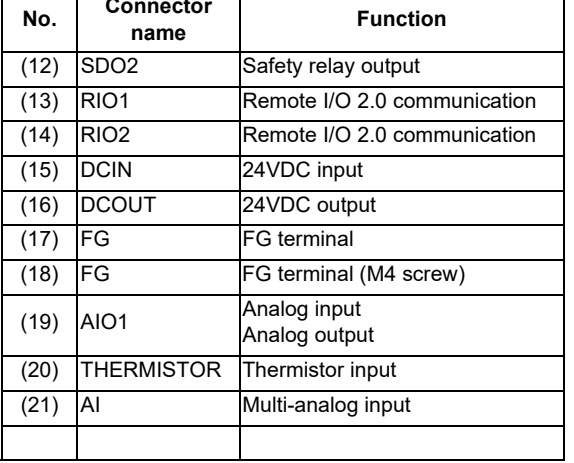

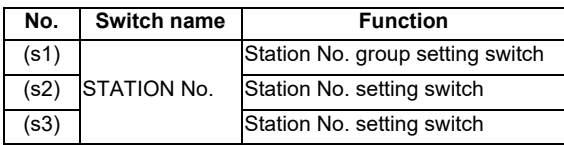

# **CAUTION**

**A** Do not apply any voltage to the connectors other than voltage specified in this manual. Failure to observe this **could cause bursting, damage, etc.**

 **Connect the cables to the designated connectors. Incorrect connections could damage the device.**

 **12V, 5V, and 3.3V output from connectors are to supply the power for dedicated peripheral devices. Do not use for other equipment to supply the power since we do not guarantee the NC operation by voltage down or noise sneaking.**

- **(1) CJ31 (Machine signal input)**
- **(3) CJ33 (Machine signal input)**

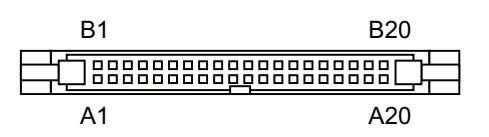

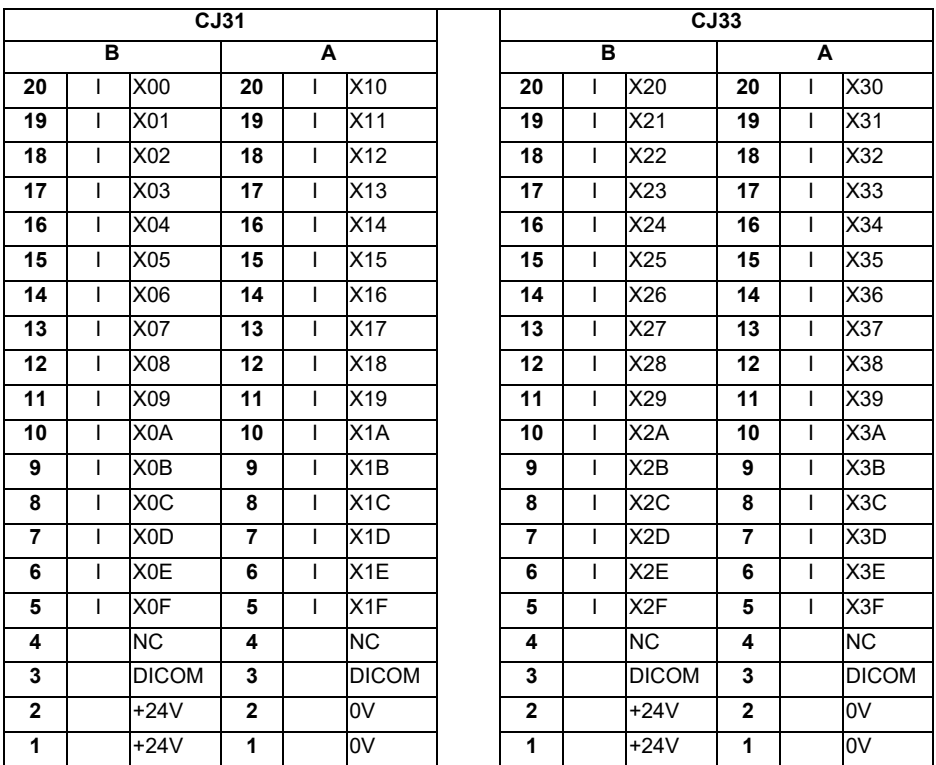

### **<Cable side connector type>**

Connector : XG4M-4030 / 7940-6500SC Strain relief : XG4T-4004 / 3448-7940 Manufacturer: OMRON / 3M

# **(a) Outline of digital signal input circuit**

Both 24V common and 0V common connections are allowed in the digital signal input circuit. Follow the wiring diagram below for each type.

#### **Input circuit**

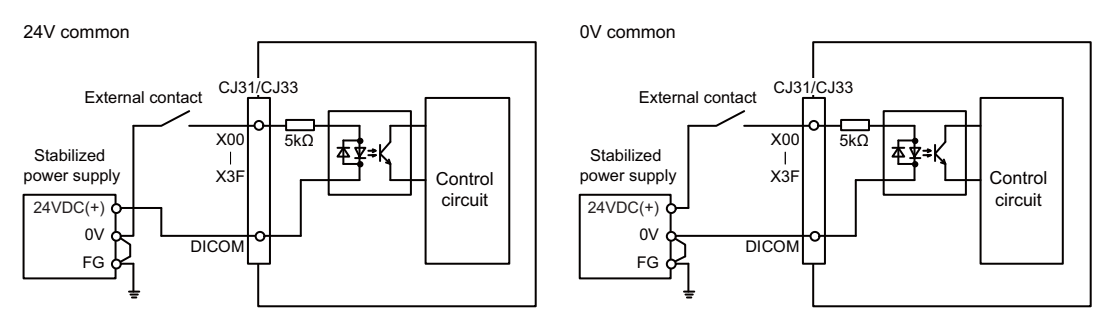

#### **Input conditions**

The input signals must be used within the following condition ranges.

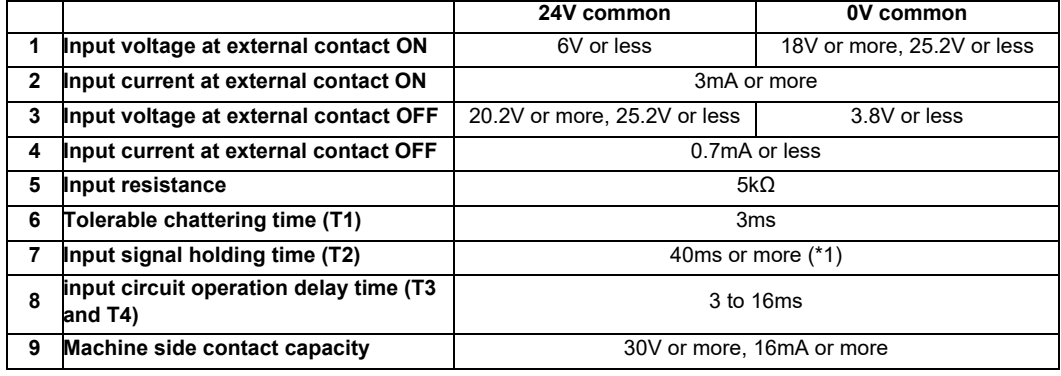

(\*1) Note that "40 ms or more" is a guide of the "Input signal holding time". The input signal is recognized only when its "ON" state is held longer than the ladder processing cycle time.

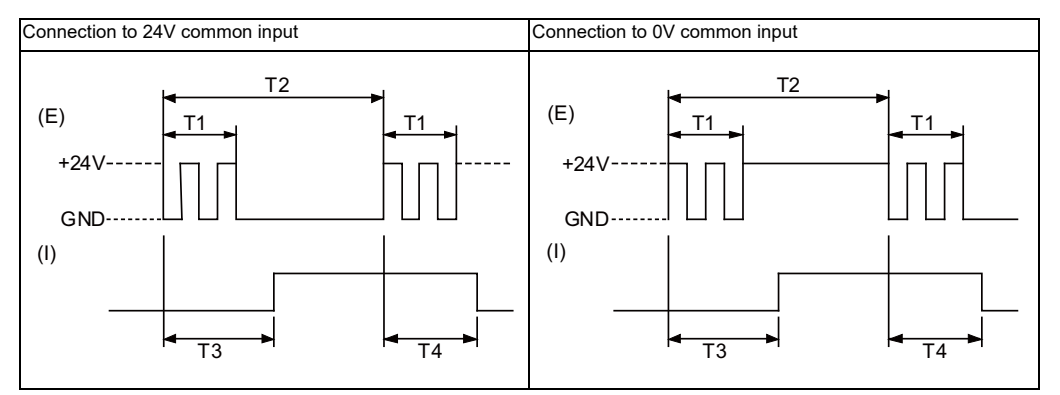

(E) : External signal, (I) : Internal signal

# **(2) CJ32 (Machine signal output)**

# **(4) CJ34 (Machine signal output)**

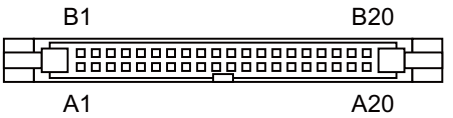

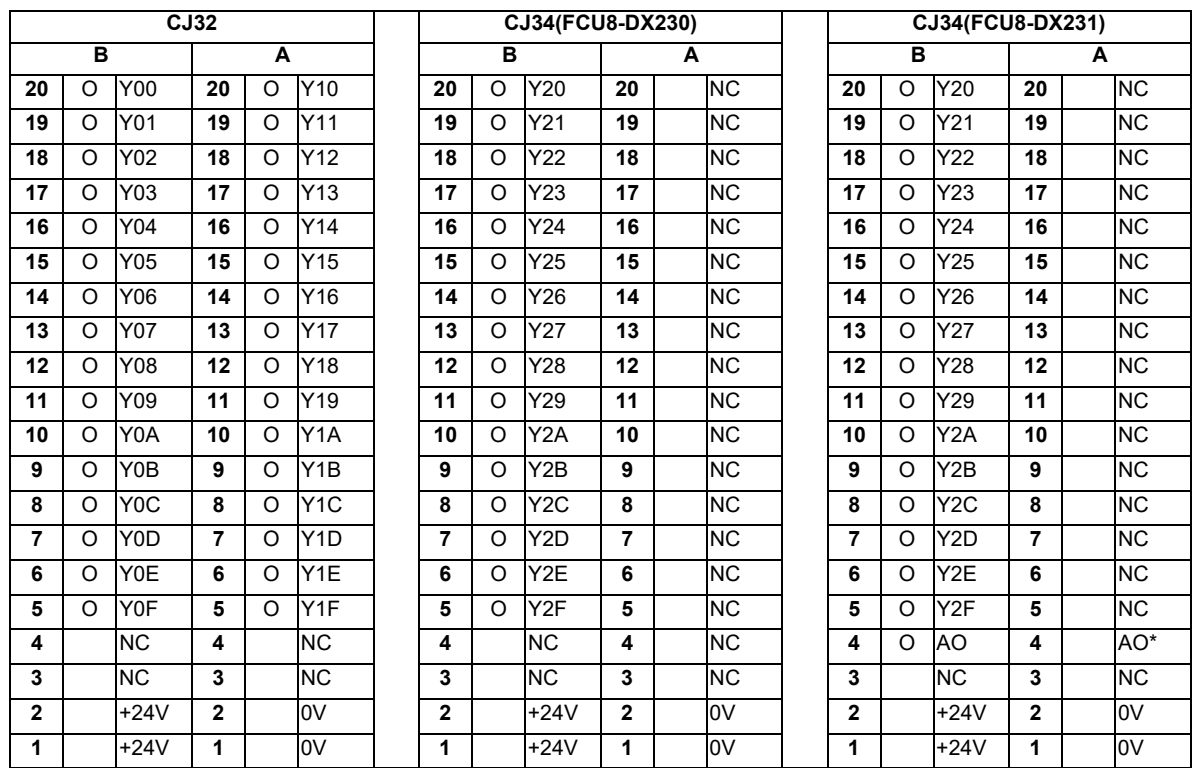

# **<Cable side connector type>**

Connector : XG4M-4030 / 7940-6500SC Strain relief : XG4T-4004 / 3448-7940 Manufacturer: OMRON / 3M

# **(a) Outline of digital signal output circuit**

Use within the specification ranges shown below.

### **Output circuit**

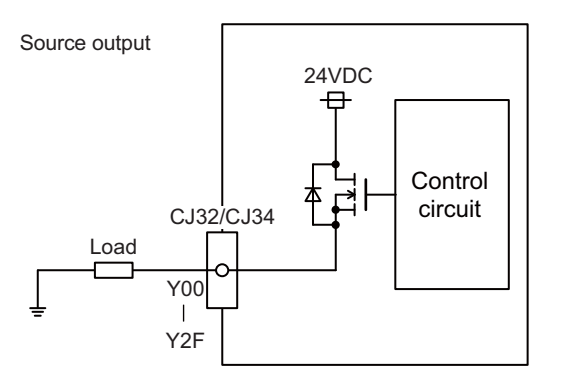

### **Output conditions**

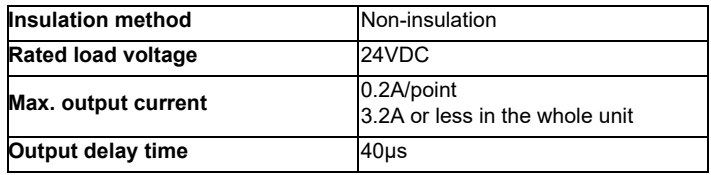

(Note 1) When using an inductive load such as a relay, always connect a diode (voltage resistance 100V or more, twice or more the load current) in parallel to the load.

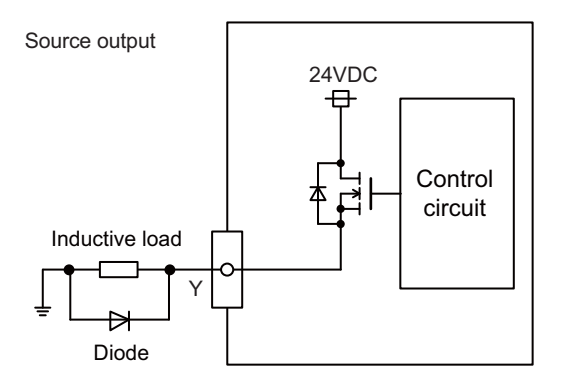

(Note 2) When the rush current exceeds the maximum output current, always connect a protective resistor (R=150 Ω) serially to the load to suppress rush currents. Make sure that the current is less than the maximum output current including the momentary current.

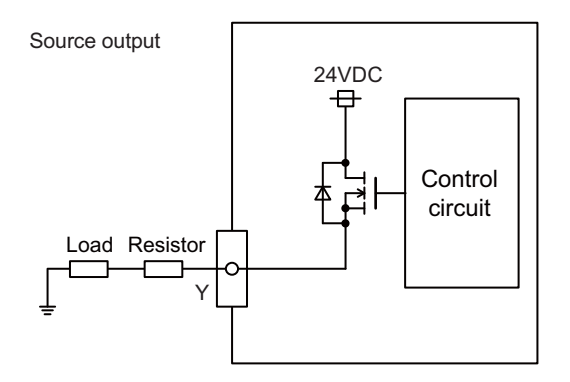

(Note 3) Always keep the total sum of output current of each Y00 to Y07, Y08 to Y0F, Y10 to Y17, Y18 to Y1F, Y20 to Y27, and Y28 to Y2F less than 0.8A.

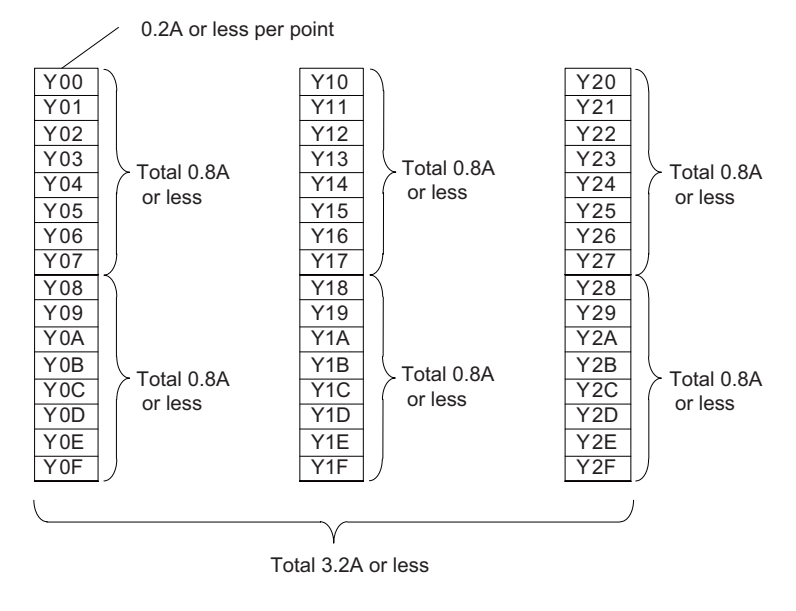

# **CAUTION**

- **1. When using an inductive load such as a relay, always connect a diode in parallel to the load to prevent a counter-electromotive force.**
- **2. When the rush current exceeds the maximum output current, always connect a protective resistor serially to the load to suppress rush currents.**

# **(b) Outline of analog signal output circuit**

The analog signal output circuit can be used only for FCU8-DX231.

# **Output circuit**

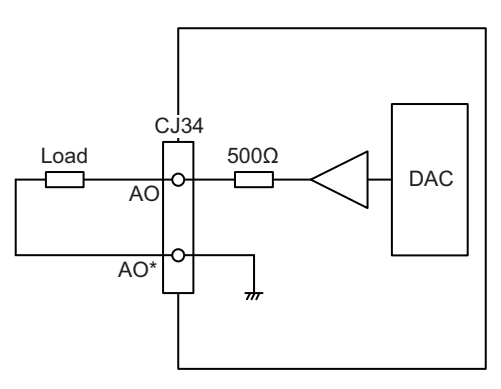

# **Output conditions**

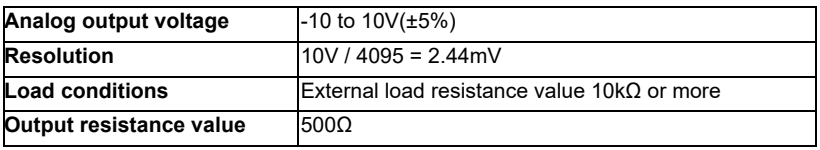

### **(5) CJ35 (Machine signal input)**

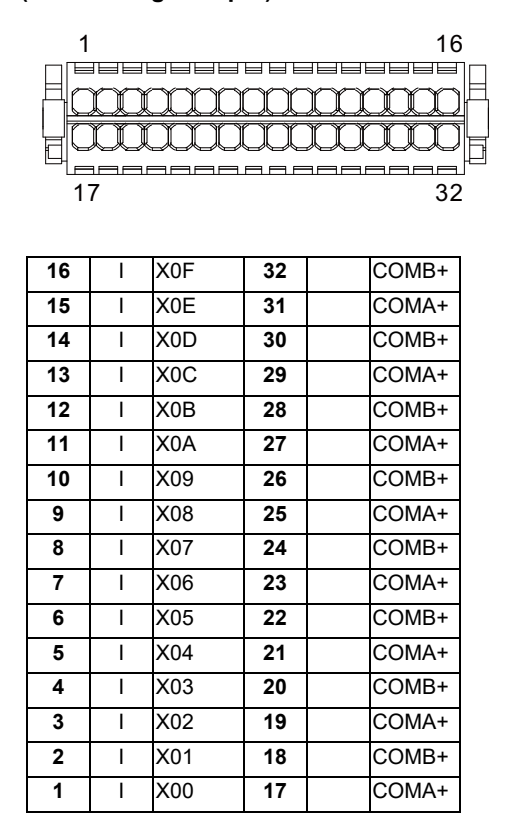

# **<Cable side connector type>**

Connector : 713-1116/037-000 Manufacturer: WAGO

(The cable side connector is attached to the unit.)

# **(a) Outline of digital signal input circuit**

Follow the wiring diagram below.

### **Input circuit**

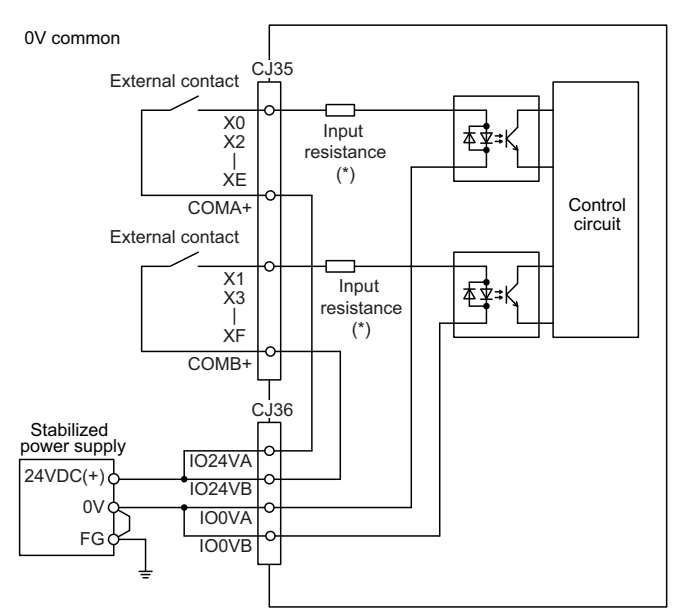

# **Input conditions**

The input signals must be used within the following condition ranges.

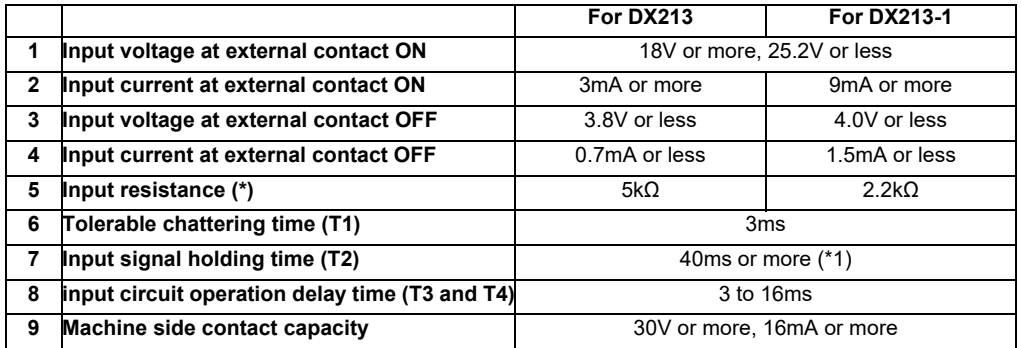

(\*1) Note that "40 ms or more" is a guide of the "Input signal holding time". The input signal is recognized only when its "ON" state is held longer than the ladder processing cycle time.

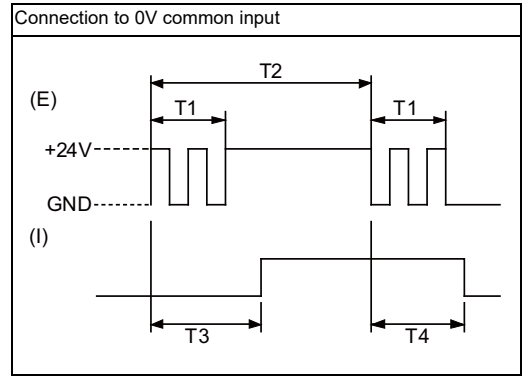

(E) : External signal, (I):Internal signal

# **(6) CJ36 (Machine signal output)**

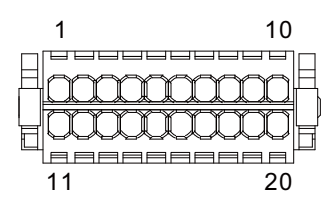

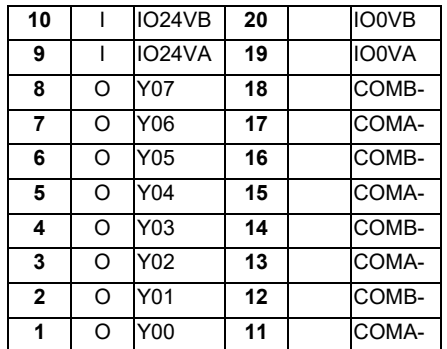

### **<Cable side connector type>**

Connector : 713-1110/037-000 Manufacturer: WAGO

(The cable side connector is attached to the unit.)

### **(a) Outline of digital signal output circuit**

Use within the specification ranges shown below.

### **Output circuit**

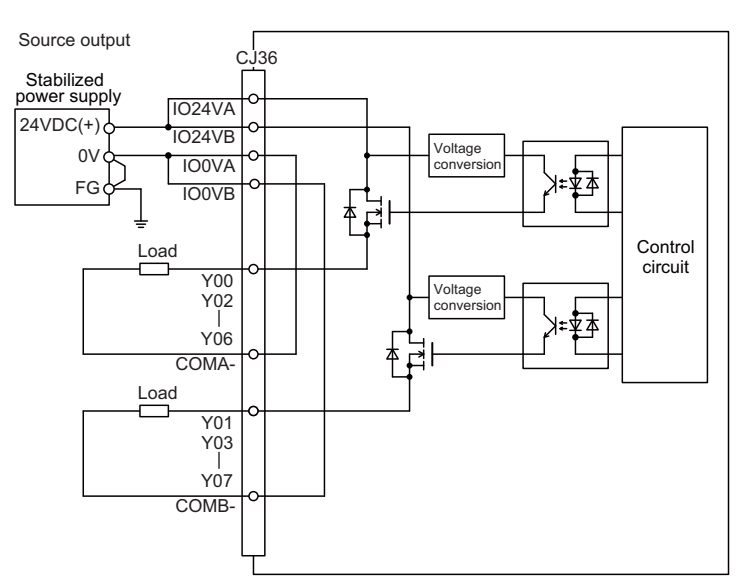

### **Output conditions**

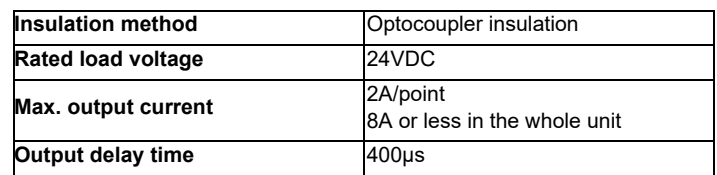

(Note 1) When using an inductive load such as a relay, always connect a diode (voltage resistance 100V or more, twice or more the load current) in parallel to the load.

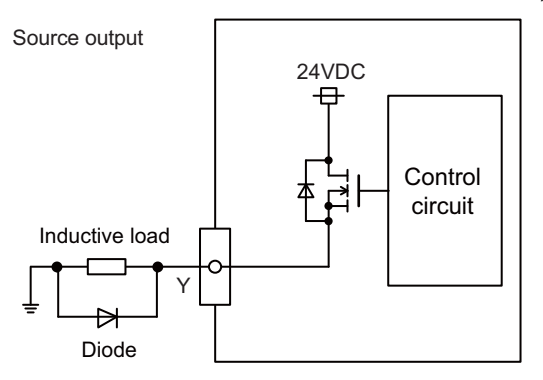

(Note 2) When the rush current exceeds the maximum output current, always connect a protective resistor (R=150 $\Omega$ ) serially to the load to suppress rush currents. Make sure that the current is less than the maximum output current including the momentary current.

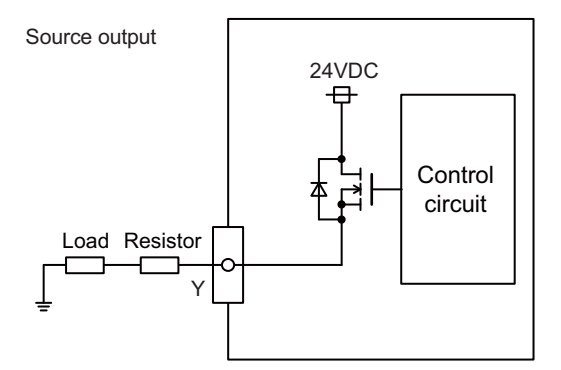

(Note 3) Total output current for each of Y00/Y02/Y04/Y06 and Y01/Y03/Y05/Y07 must be 4A or less.

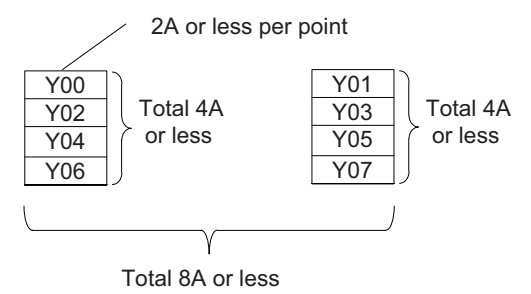

# **CAUTION**

- **1. When using an inductive load such as a relay, always connect a diode in parallel to the load to prevent a counter-electromotive force.**
- **2. When the rush current exceeds the maximum output current, always connect a protective resistor serially to the load to suppress rush currents.**

**(7) SDI (Safety machine signal input)**

| 1            |   |       |    |  | 16    |  |
|--------------|---|-------|----|--|-------|--|
|              |   |       |    |  |       |  |
| 17<br>32     |   |       |    |  |       |  |
| 16           | I | SX07B | 32 |  | COMB+ |  |
| 15           | ı | SX07A | 31 |  | COMA+ |  |
| 14           | ı | SX06B | 30 |  | COMB+ |  |
| 13           | I | SX06A | 29 |  | COMA+ |  |
| 12           | ı | SX05B | 28 |  | COMB+ |  |
| 11           | I | SX05A | 27 |  | COMA+ |  |
| 10           | ı | SX04B | 26 |  | COMB+ |  |
| 9            | ı | SX04A | 25 |  | COMA+ |  |
| 8            | ı | SX03B | 24 |  | COMB+ |  |
| 7            | ı | SX03A | 23 |  | COMA+ |  |
| 6            | I | SX02B | 22 |  | COMB+ |  |
| 5            | ı | SX02A | 21 |  | COMA+ |  |
| 4            | ı | SX01B | 20 |  | COMB+ |  |
| 3            | I | SX01A | 19 |  | COMA+ |  |
| $\mathbf{2}$ | ı | SX00B | 18 |  | COMB+ |  |
| 1            | ı | SX00A | 17 |  | COMA+ |  |

# **<Cable side connector type>**

Connector : 713-1116/037-000 Manufacturer: WAGO

(The cable side connector is attached to the unit.)

# **(a) Outline of digital signal input circuit**

Follow the wiring diagram below.

### **Input circuit**

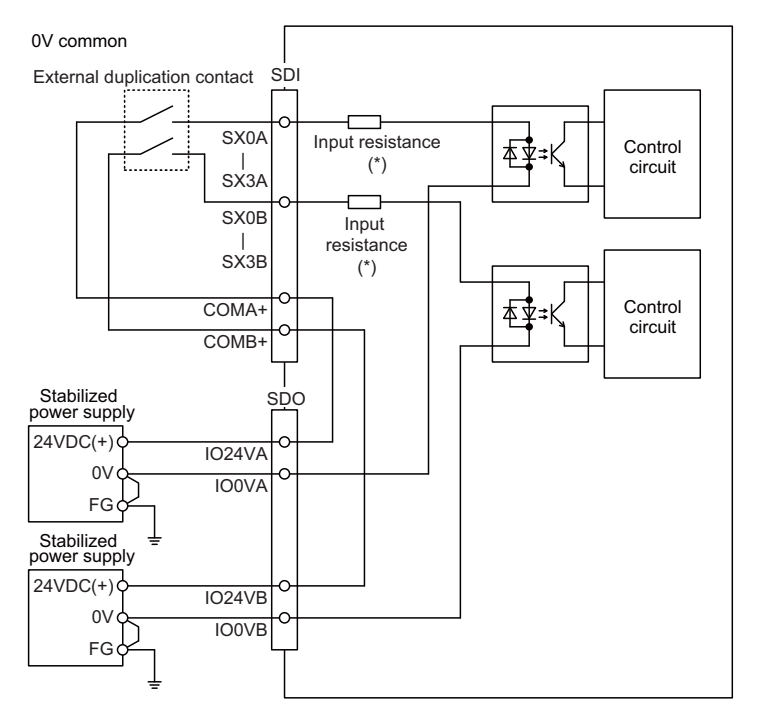

# **Input conditions**

The input signals must be used within the following condition ranges.

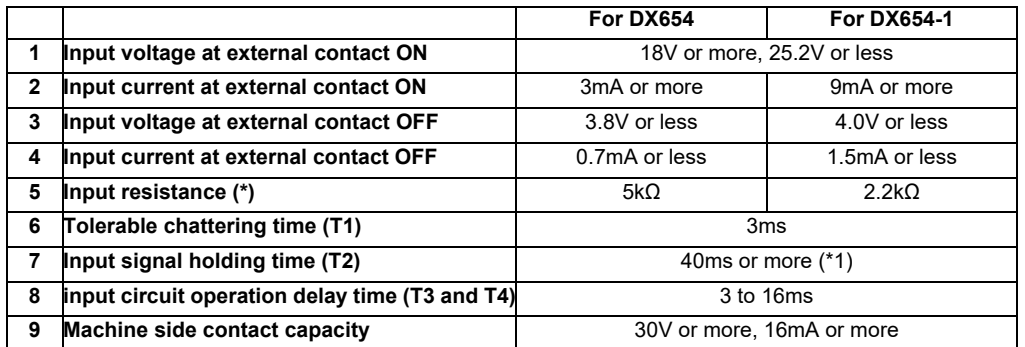

 $(*)$  Note that "40 ms or more" is a guide of the "Input signal holding time". The input signal is recognized only when its "ON" state is held longer than the ladder processing cycle time.

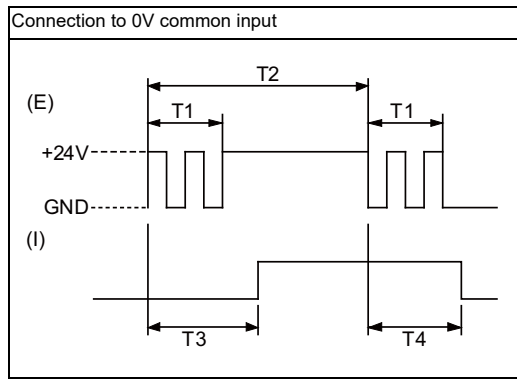

(E) : External signal, (I):Internal signal

# **(8) SDO (Safety machine signal output)**

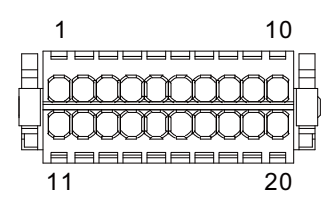

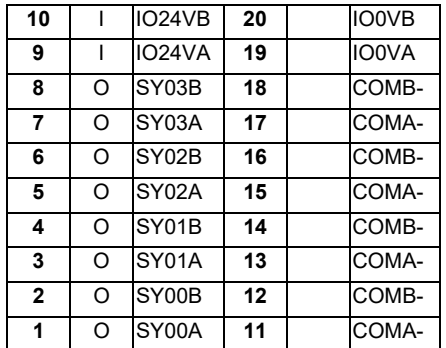

### **<Cable side connector type>**

Connector : 713-1110/037-000 Manufacturer: WAGO

(The cable side connector is attached to the unit.)

### **(a) Outline of digital signal output circuit**

Use within the specification ranges shown below.

### **Output circuit**

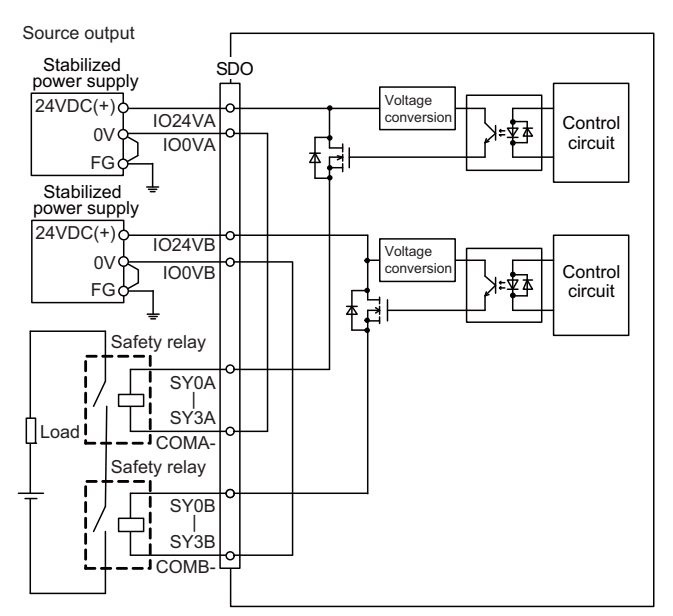

### **Output conditions**

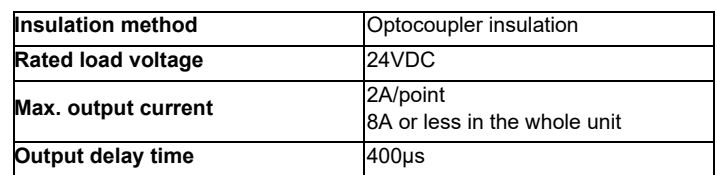

(Note 1) When using an inductive load such as a relay, always connect a diode (voltage resistance 100V or more, twice or more the load current) in parallel to the load.

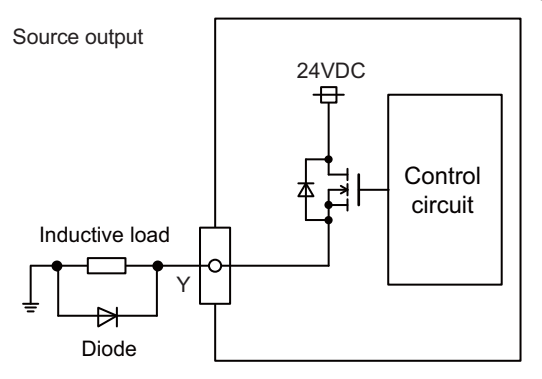

(Note 2) When the rush current exceeds the maximum output current, always connect a protective resistor (R=150 $\Omega$ ) serially to the load to suppress rush currents. Make sure that the current is less than the maximum output current including the momentary current.

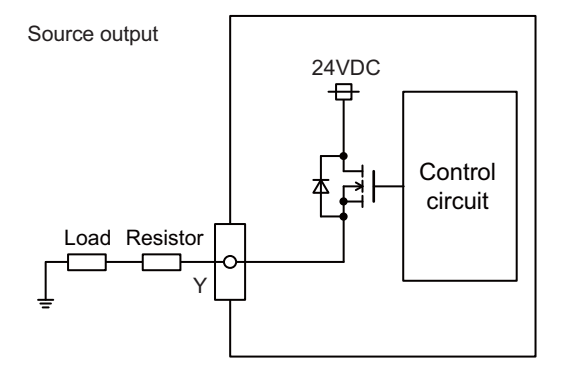

(Note 3) Total output current for each of SY00A to SY03A and SY00B to SY03B must be 4A or less.

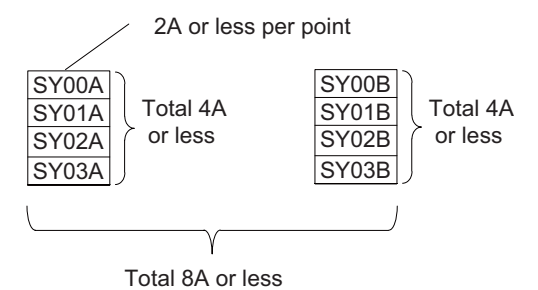

# **CAUTION**

- **1. When using an inductive load such as a relay, always connect a diode in parallel to the load to prevent a counter-electromotive force.**
- **2. When the rush current exceeds the maximum output current, always connect a protective resistor serially to the load to suppress rush currents.**

# **(9) SDI1 (Safety DI input)**

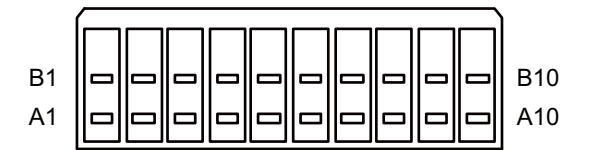

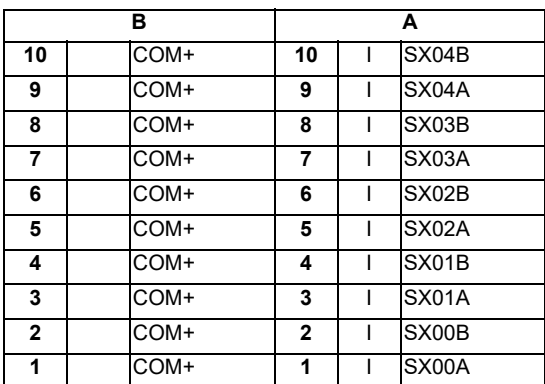

# **<Cable side connector type>**

Connector : 175362-1 (2-pole type) Connector : 175363-1 (4-pole type) Connector : 1318095-1 (6-pole type) Contact : 175218-2 Manufacturer: TE Connectivity

# **(a) Outline of digital signal input circuit**

Follow the wiring diagram below.

### **Input circuit**

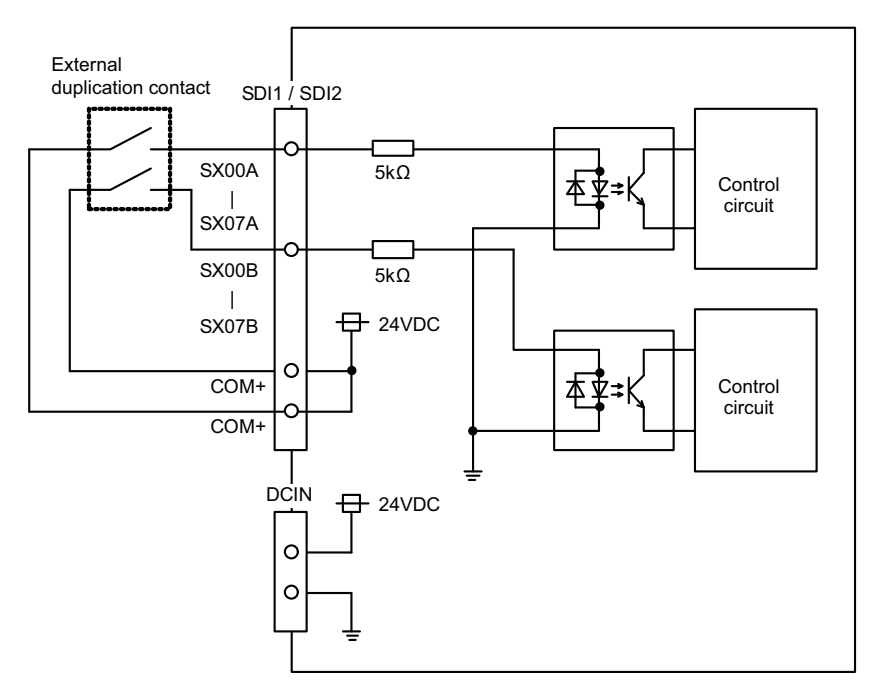

### **Input conditions**

The input signals must be used within the following condition ranges.

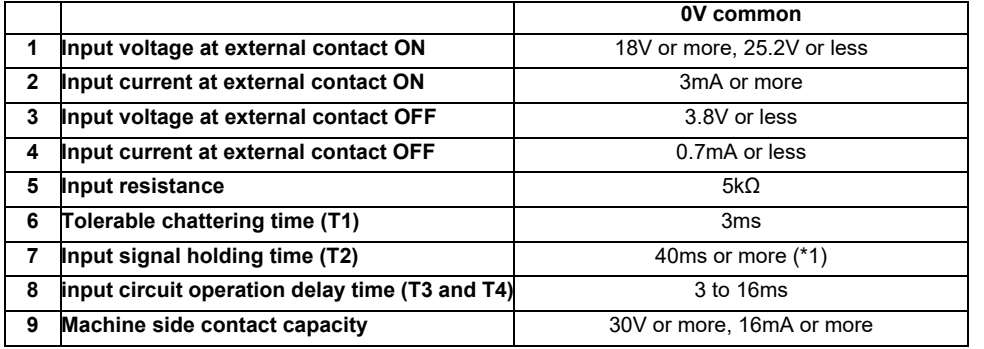

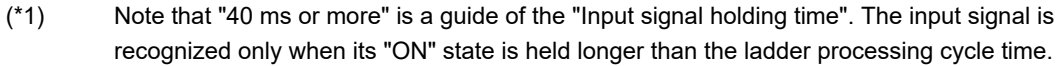

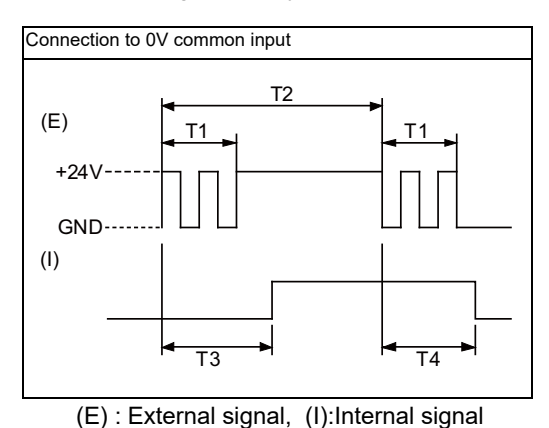

**4 General Specifications**

# **(10) SDI2 (Safety DI input)**

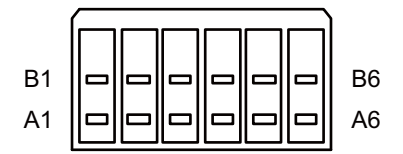

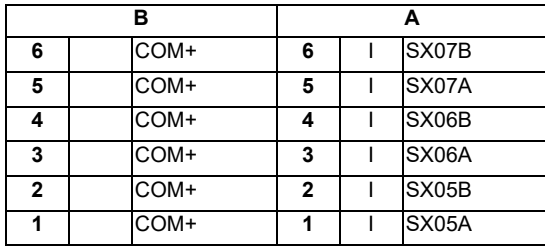

**<Cable side connector type>**

Connector : 175362-1 (2-pole type) Connector : 175363-1 (4-pole type) Connector : 1318095-1 (6-pole type) Contact : 175218-2 Manufacturer: TE Connectivity

**(a) Outline of digital signal input circuit** Refer to "(9) SDI1 (Safety DI input)".

# **(11) SDO1 (Safety relay output)**

**(12) SDO2 (Safety relay output)**

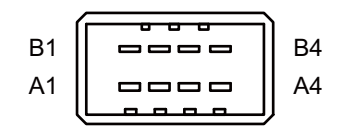

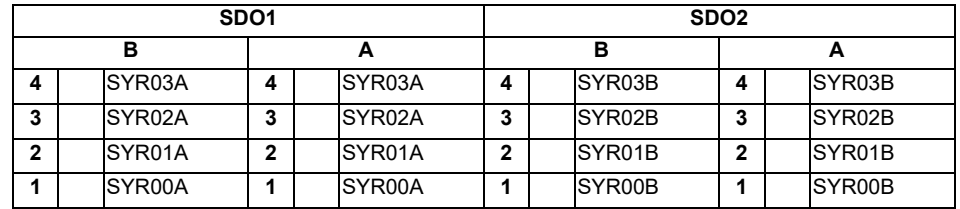

**<Cable side connector type>**

Connector : 178289-4 Contact : 175218-2 Manufacturer: TE Connectivity

# **(a) Outline of digital signal output circuit**

Use within the specification ranges shown below.

# **Output circuit**

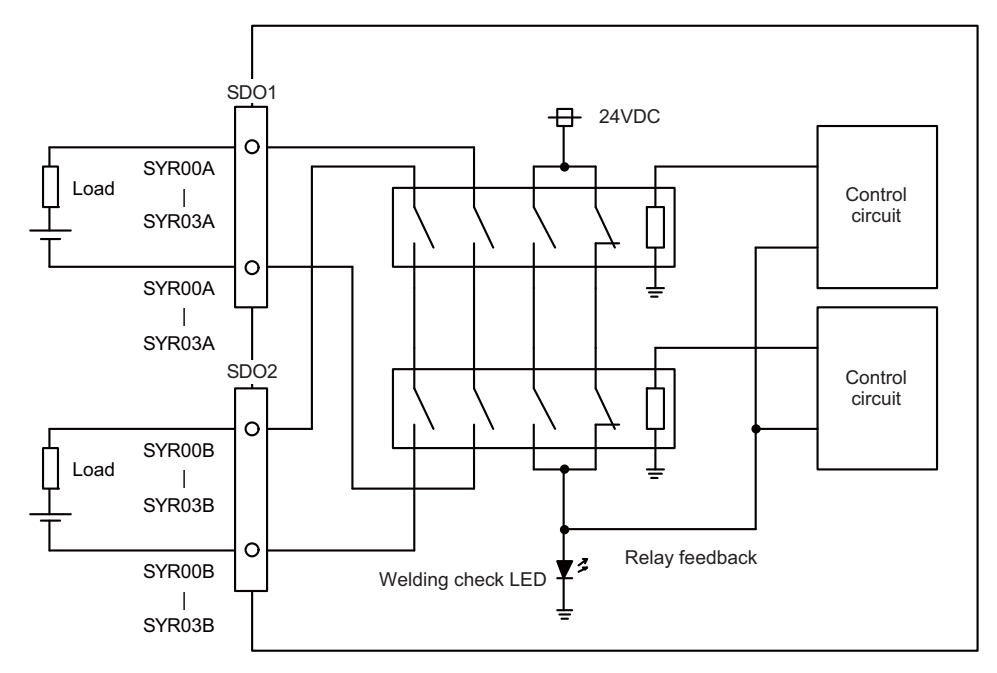

# **Output conditions**

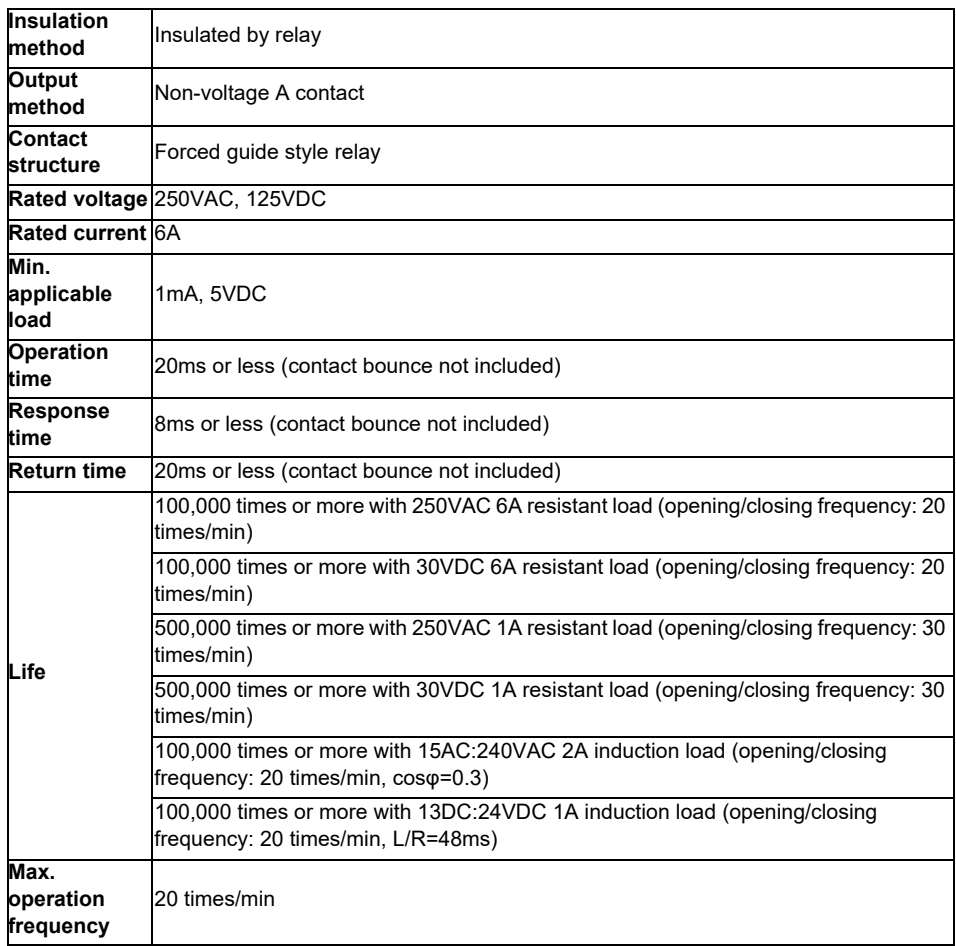

### **Precautions**

(1) Influence on the relay life by a connected load

An actual relay life can be substantially shortened depending on the type of a connected load and the characteristics of its inrush current.

The inrush current generated by a connected load can lead to contact welding of the module. To prevent shortening of the relay life and contact welding, take the following measures:

・Considering the possibility of a high inrush current, select a load so that the inrush current generated by the connected load falls within the range of the rated current of the module.

・Connect a relay capable of withstanding the inrush current, outside the module.

The following table lists the relations between typical loads and each inrush current.

Select a load so that the inrush current, i, and rated current, io, fall within the range of the rated switching current described in the module specifications.

n some loads, the inrush current flows for a long time.

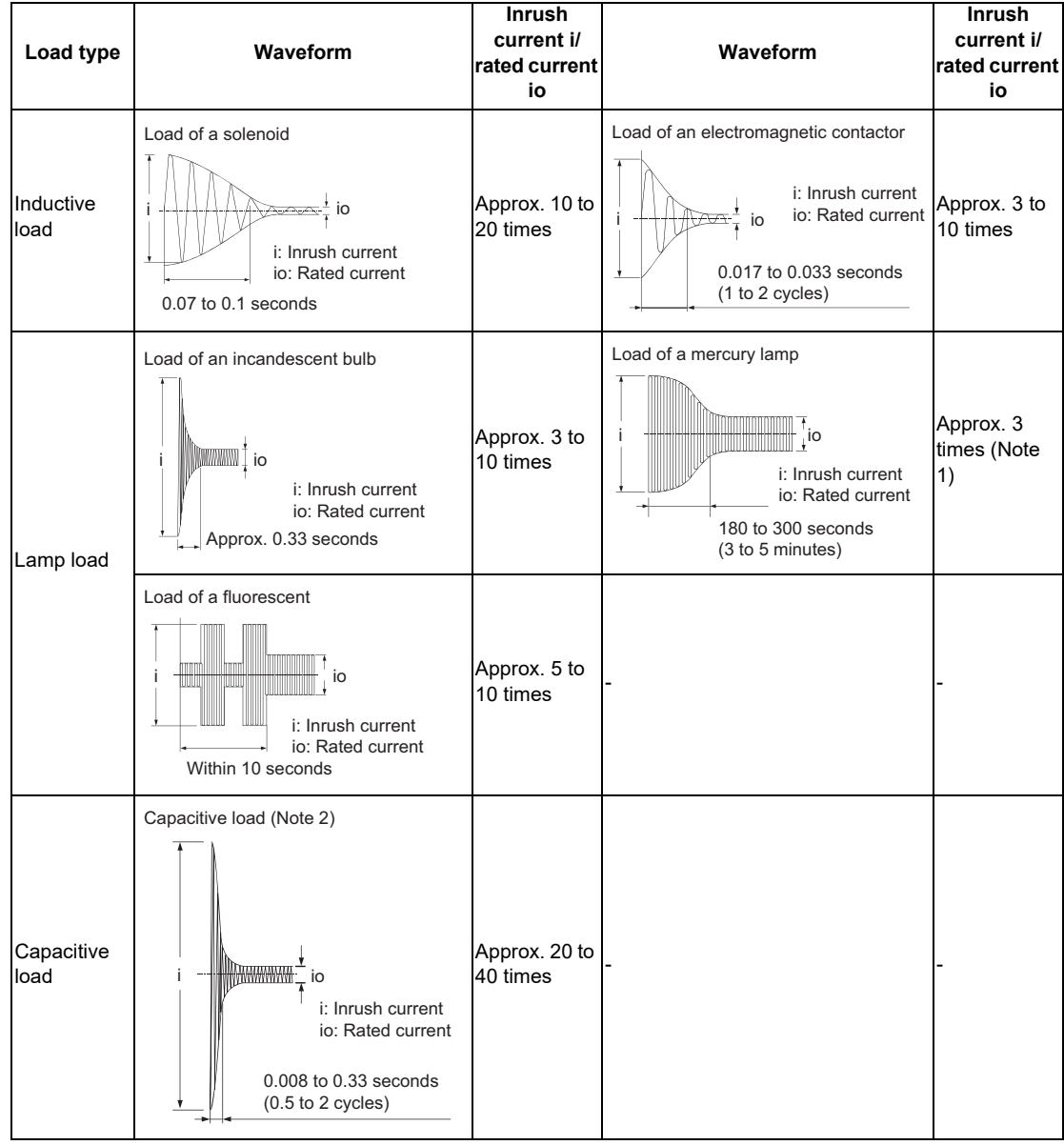

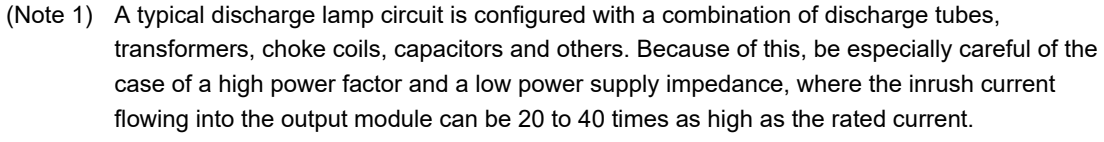

(Note 2) When the wiring is long, be careful with the cable capacity as well.
#### (2) Measures against back EMF

Provide a contact protection circuit for an extended contact life, noise prevention at contact close, and reduction of the carbides and nitric acids formed by an arc discharge.

An incorrect circuit involves a high risk of contact welding.

With the contact protection circuit, the recovery time may be delayed.

The following table shows typical examples of the contact protection circuit.

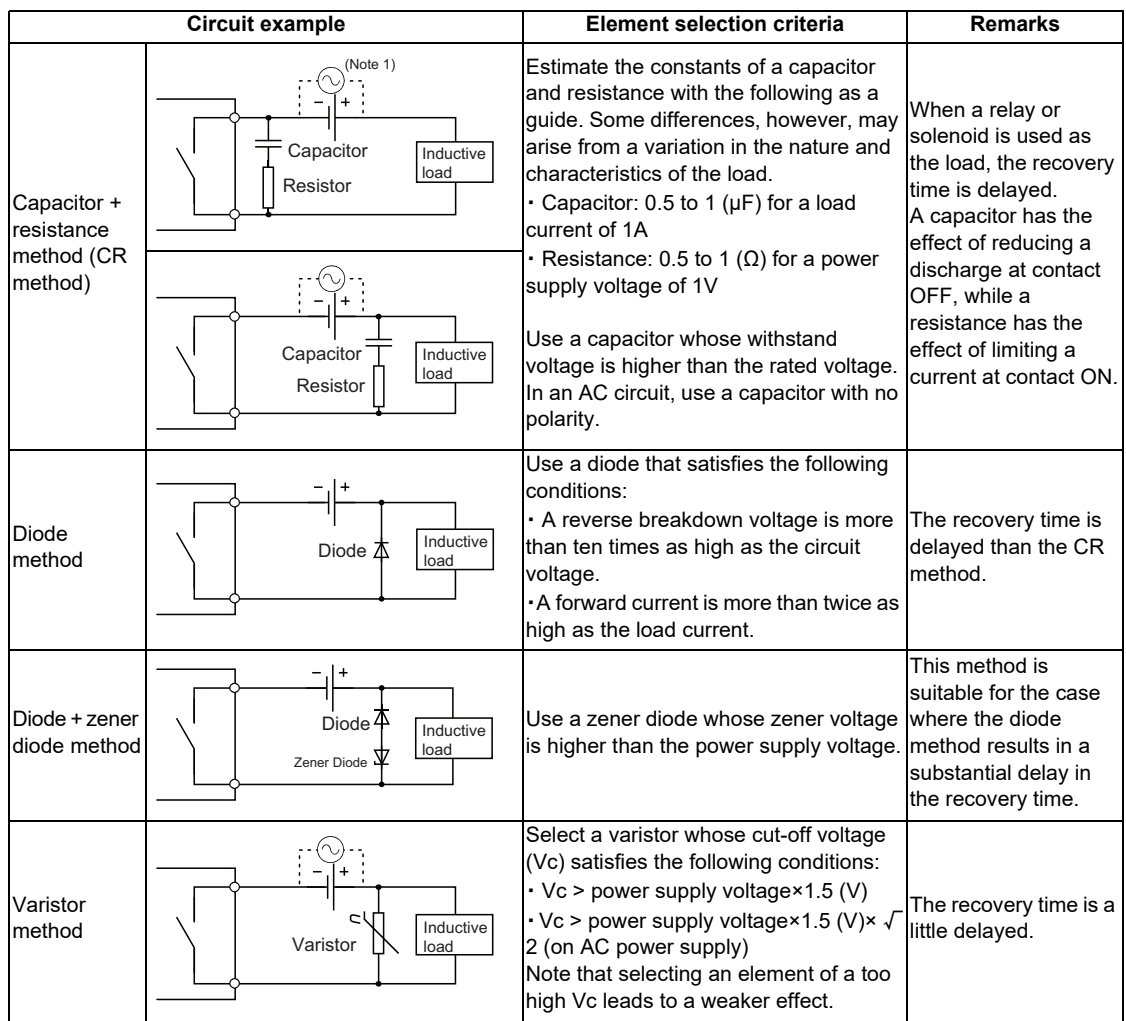

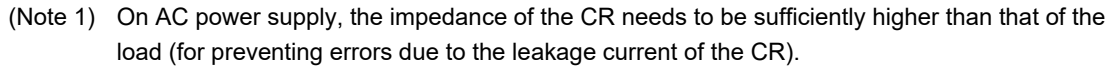

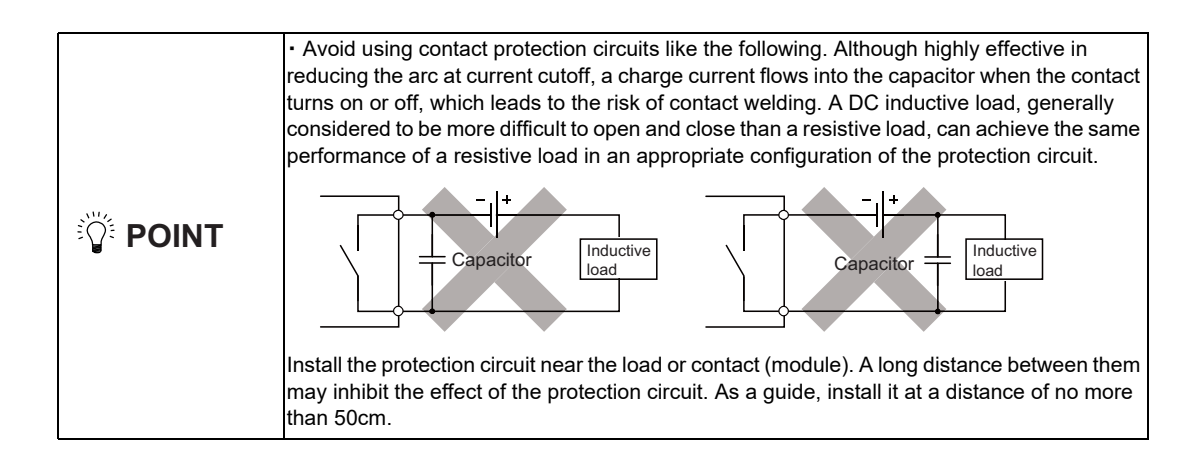

- **(13) RIO1 (Remote I/O 2.0 communication)**
- **(14) RIO2 (Remote I/O 2.0 communication)**

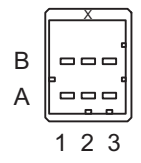

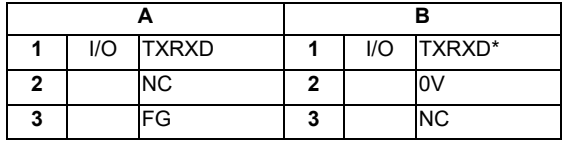

**<Cable side connector type>**

Connector : 1-1318119-3 Contact : 1318107-1 x6 Manufacturer: TE Connectivity

### **(15) DCIN (24VDC input)**

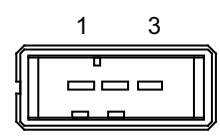

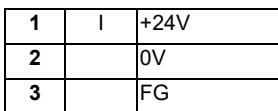

**<Cable side connector type>** Connector : 2-178288-3 Contact : 1-175218-5 Manufacturer: TE Connectivity

## **(16) DCOUT (24VDC output)**

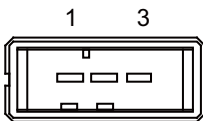

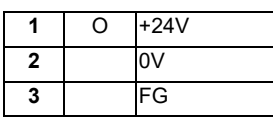

**<Cable side connector type>** Connector : 2-178288-3 Contact : 1-175218-5 Manufacturer: TE Connectivity

## **(17) FG (FG terminal)**

#### **(18) FG (FG terminal (M4 screw))**

## **(19) AIO1 (Analog input, Analog output)**

Analog input and analog output can be connected to this connector.

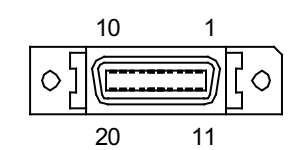

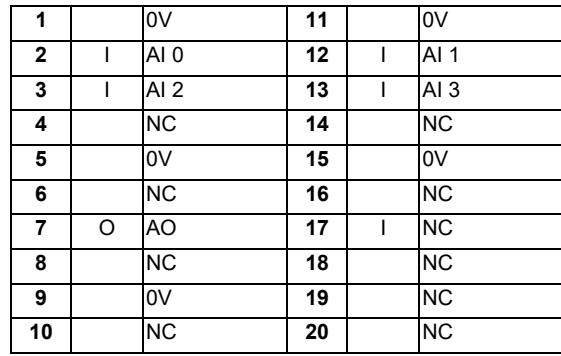

- Connect connector case with FG pattern.

## **<Cable side connector type>**

Plug : 10120-3000PE Shell : 10320-52F0-008 Manufacturer: 3M

(Note) When using the jackscrew M2.6-type 10320-52A0-008 for the shell, do not fasten the screws too tightly otherwise the connector and the PCB may be damaged. (Manufacturer recommended tightening torque: 0.20±0.05N·m)

## **(a) Outline of analog signal input circuit**

### **Input circuit**

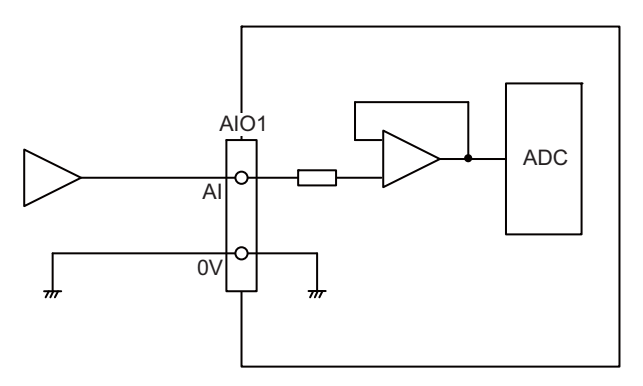

## **Input conditions**

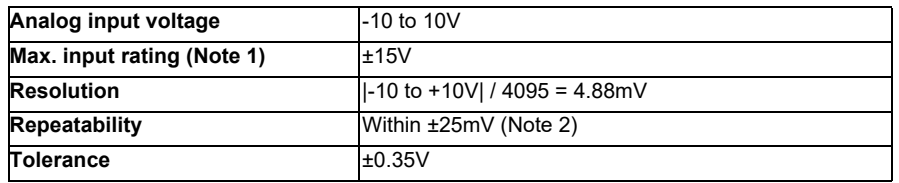

(Note 1) This indicates the input voltage which must not exceeded even in an instant. (Note 2) Except when the accuracy is affected by the noise.

## **(b) Outline of analog signal output circuit**

## **Output circuit**

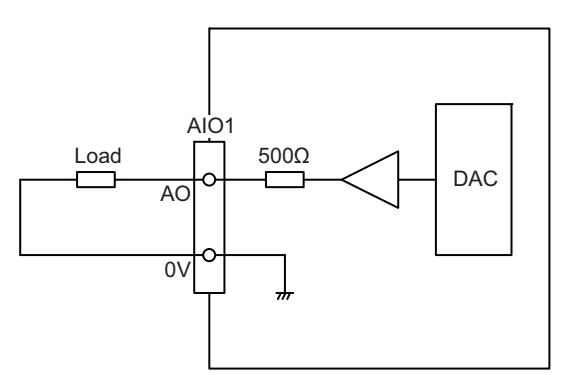

#### **Output conditions**

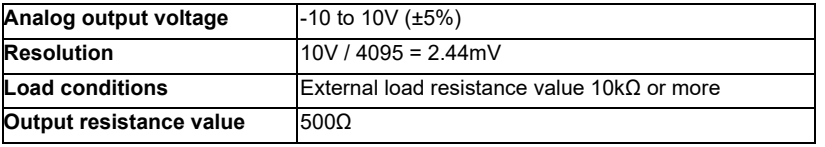

**4 General Specifications**

### **(20) THERMISTOR (Thermistor input)**

Thermistor can be connected to this connector.

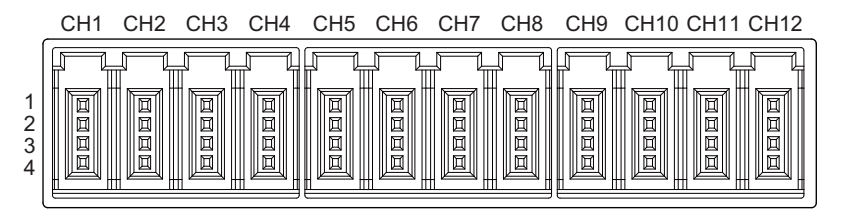

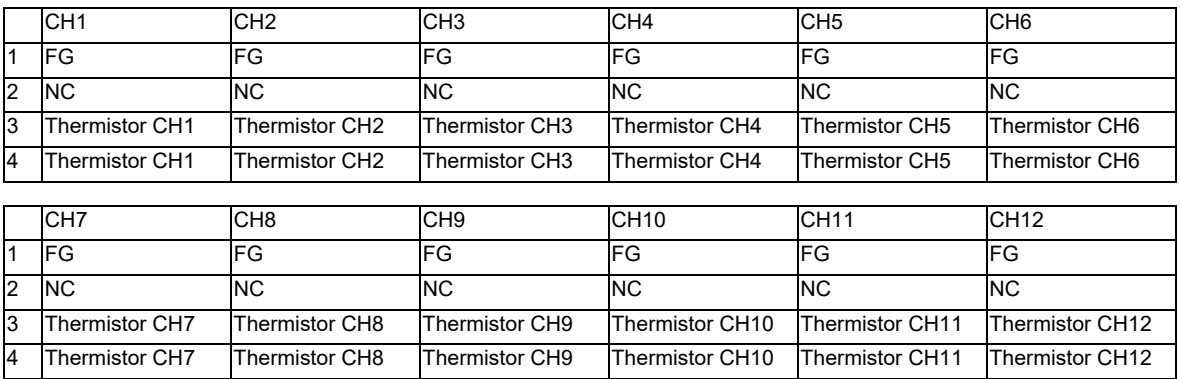

#### **<Cable side connector type>**

Connector : 37104-2165-000FL Manufacturer: 3M

#### **(a) Outline of the thermistor input circuit**

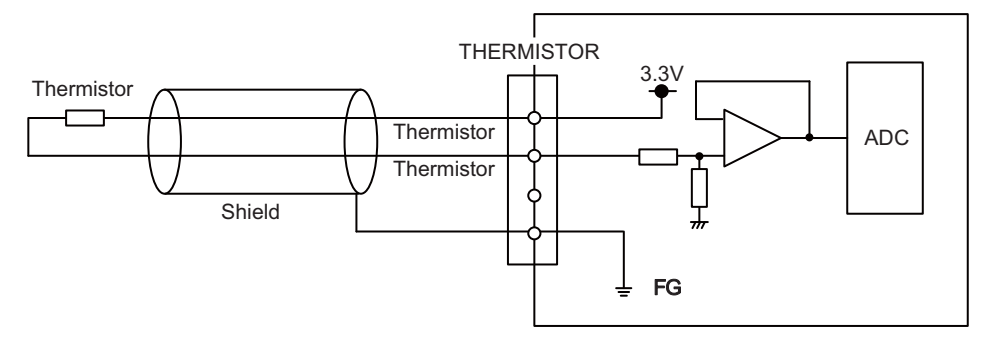

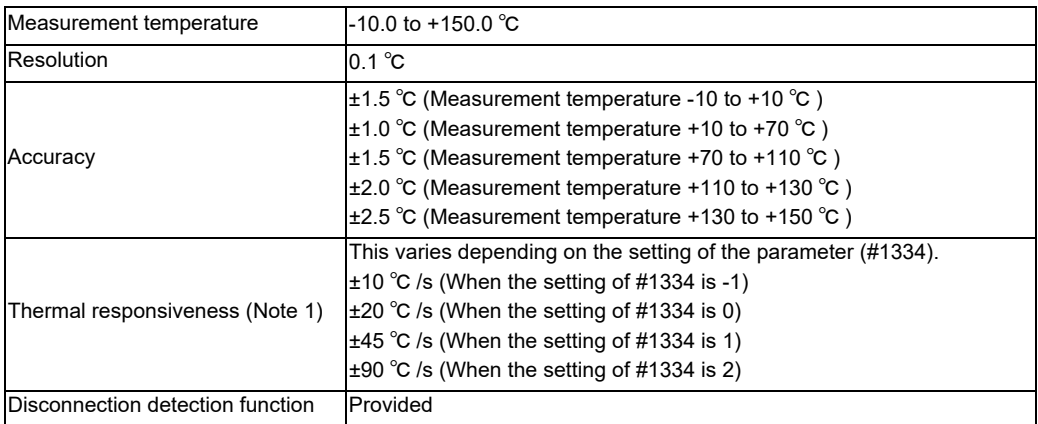

(Note 1) This indicates the maximum measurable temperature change amount per unit time. When the temperature change exceeds the described value, it cannot be measured correctly.

(Note 2) Do not connect any thermistor other than PT3C-51F-M2 made by SHIBAURA ELECTRONICS Co., Ltd.

#### **(21) AI (Multi-analog input)**

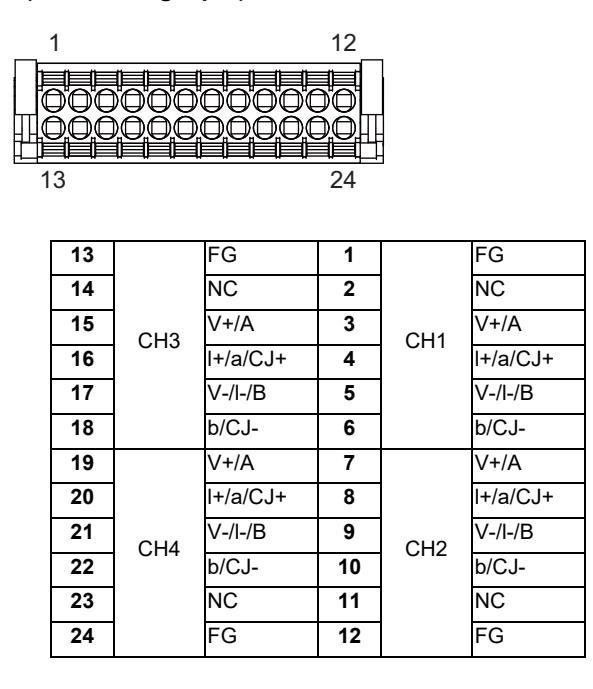

#### **<Cable side connector type>**

Connector : DFMC1,5/12-ST-3,5-LR Manufacturer: Phoenix Contact

(The cable side connector is attached to the unit.)

#### **(a) Outline of multi-analog input circuit**

There are four types of multi-analog input as below:

- Voltage input
- Current input
- Thermocouple input
- Resistance temperature detector input

The measurement mode (voltage measurement, current measurement, temperature (thermocouple) measurement and temperature (resistance temperature detector) measurement) can be set for each CH and input corresponding to the mode can be performed.

All CHs (CH1 to CH4) are set to the voltage measurement mode when the machine is delivered.

#### **Precautions**

- Input the signal within the appropriate input range for the set measurement mode.
	- (Note) Do not input the voltage when the current or temperature (thermocouple or resistance temperature detector) measurement mode is set. This could result in faults of the unit. Pay close attention to the combination of the measurement mode setting and input.
- Running-in is required for about 10 to 15 minutes after the power is ON until the measurement value is stable.
- Do not apply voltage or current from external devices before turning ON the power of multianalog input unit. This may damage the multi-analog input unit.
	- Turn ON the power of the multi-analog input unit and external device at the same time, or wire circuit so that the power supply of the multi-analog input unit is turned ON first.

# **(a-1) Outline of voltage input circuit**

**Input circuit**

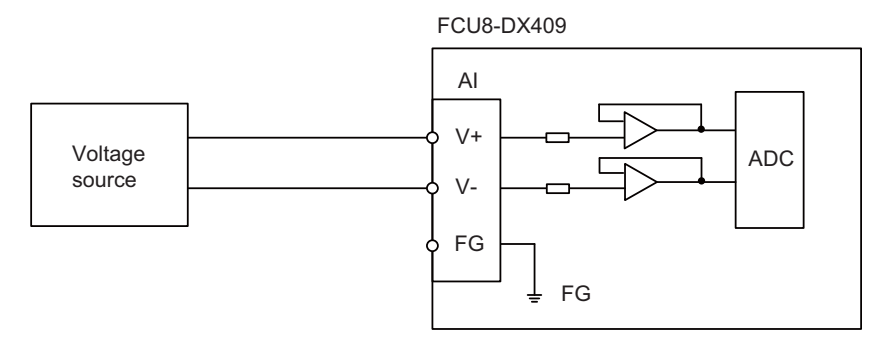

## **Input conditions**

Set the input signal within the range as shown in the conditions below.

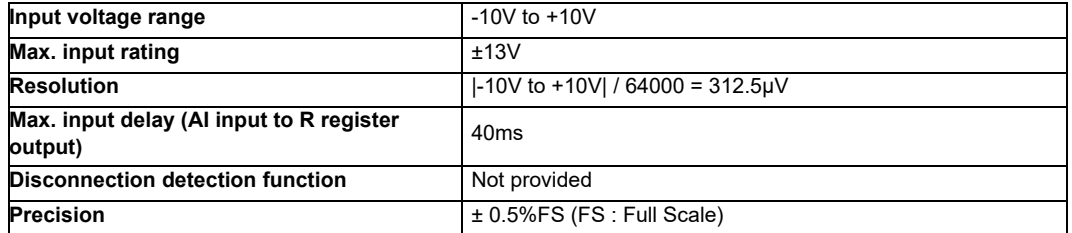

## **(a-2) Outline of current input circuit Input circuit**

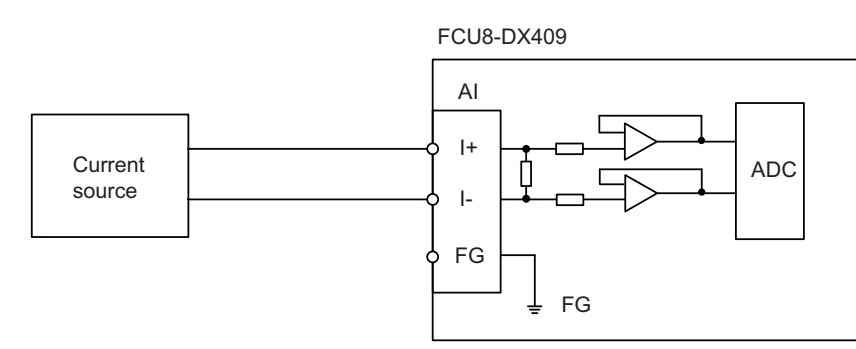

## **Input conditions**

Set the input signal within the range as shown in the conditions below.

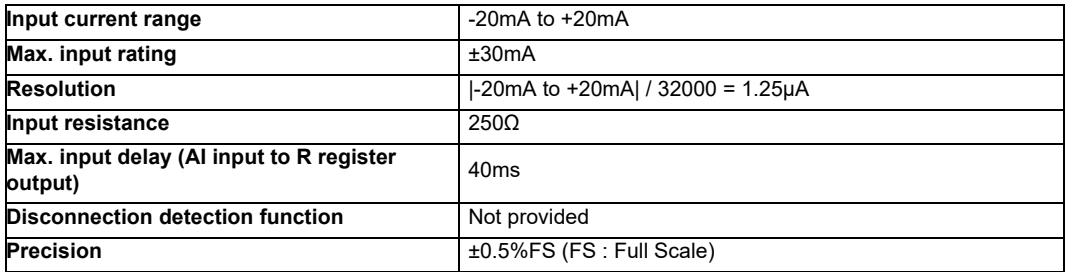

# **(a-3) Outline of thermocouple input circuit**

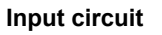

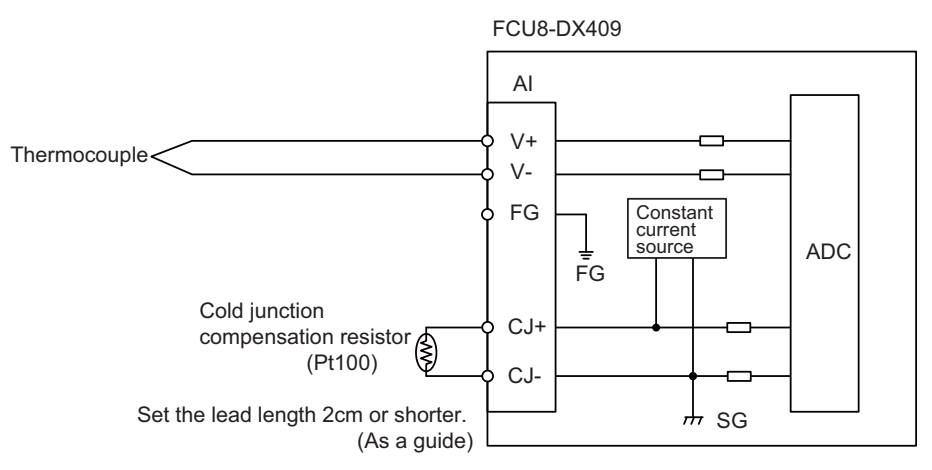

#### **Input conditions**

Set the input signal within the range as shown in the conditions below.

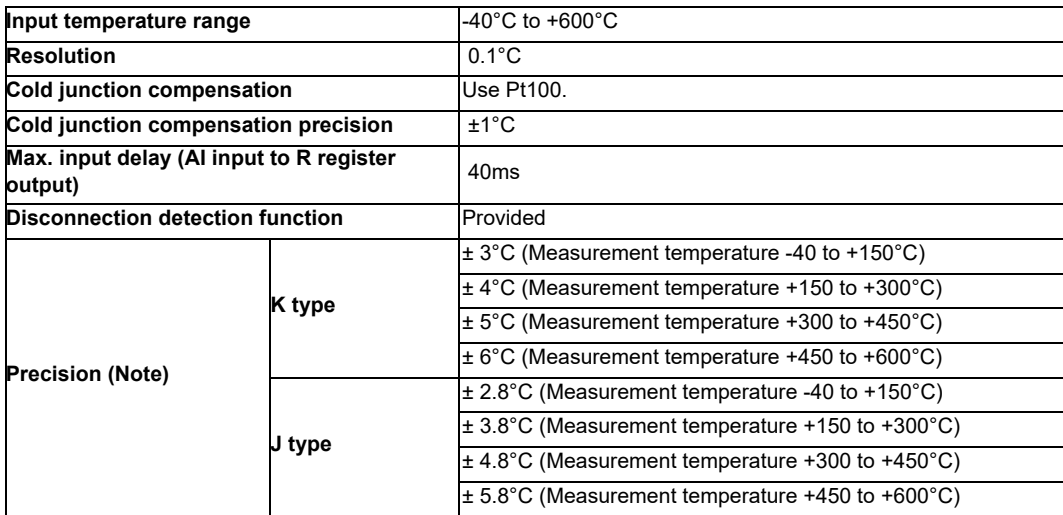

(Note) Refer to "(a-5) Supplement: Overall precision of temperature measurement".

# **(a-4) Outline of resistance temperature detector input circuit**

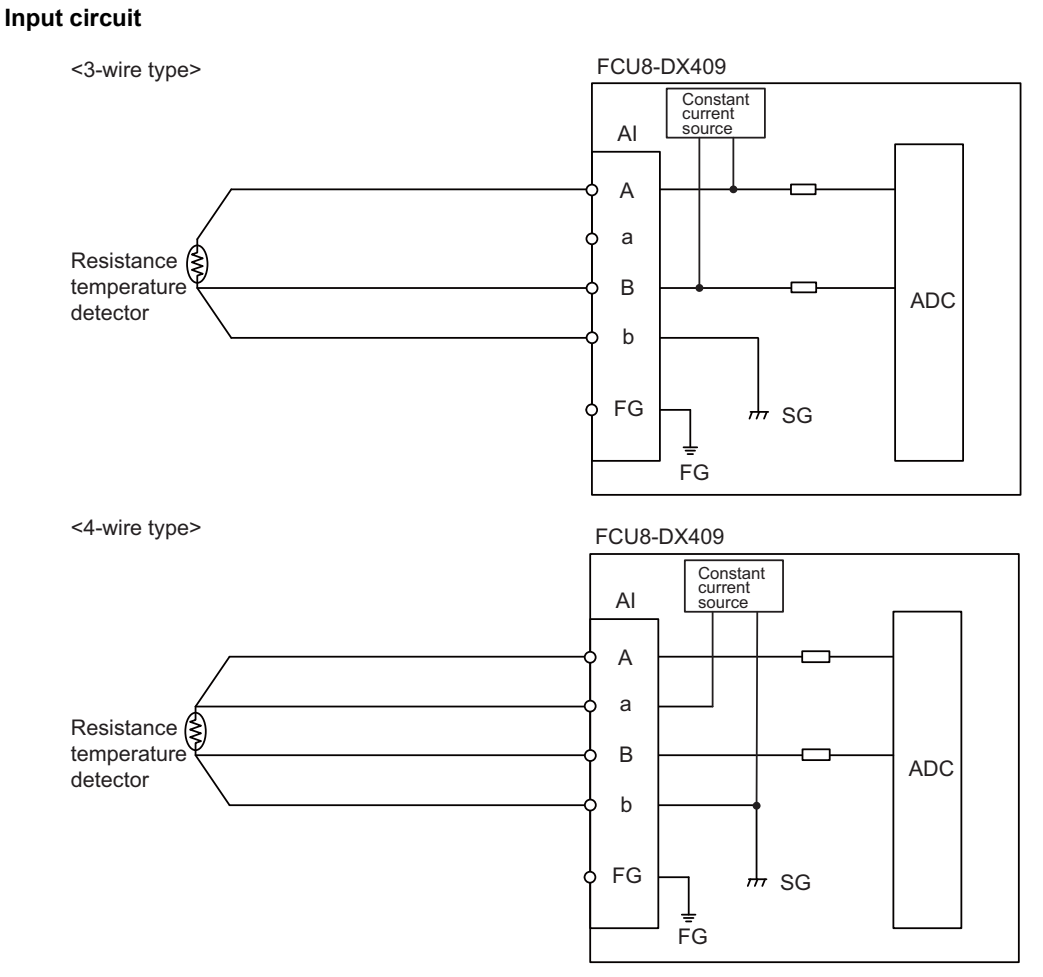

### **Input conditions**

Set the input signal within the range as shown in the conditions below.

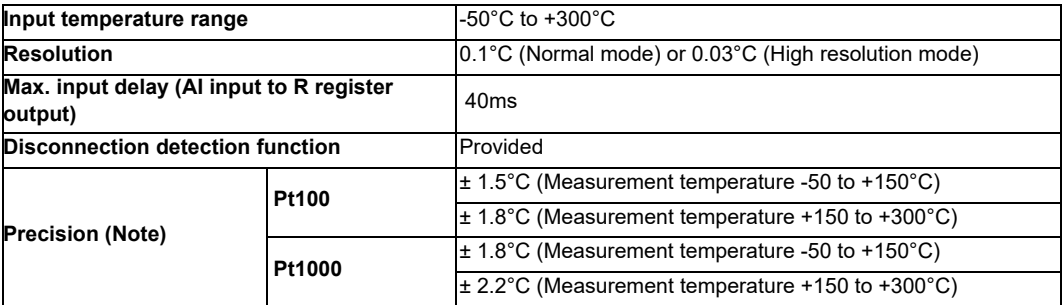

(Note) Refer to "(a-5) Supplement: Overall precision of temperature measurement".

#### **(a-5) Supplement: Overall precision of temperature measurement**

The precision shown in (a-3) and (a-4) is the one attributed to the unit. The thermocouple or resistance temperature detector input to the unit also has precision and the overall precision of temperature measurement is the addition of the precision of unit and the precision of thermocouple or resistance temperature detector.

The precision of unit includes the cold junction compensation precision  $(\pm 1^{\circ}C)$ .

#### **<Calculation example of thermocouple overall precision>**

Thermocouple overall precision = Unit precision + thermocouple precision

When K-type or Class2 thermocouple is used, if the measurement point temperature is 100°C, the overall precision is as below.

(Note) According to the thermocouple standard (IEC60584-1), K-type or Class2 thermocouple precision is

" $\pm$  2.5 ° C or 0.75% of the measurement temperature, whichever has the greater value"

(Overall precision) =  $\pm$  3 [ $^{\circ}$ C]  $\pm$  2.5 [ $^{\circ}$ C]  $= \pm 5.5$  [°C]

#### **<Calculation example of resistance temperature detector overall precision>**

Resistance temperature detector overall precision = Unit precision + Resistance temperature detector

When Pt100 or ClassA resistance temperature detector is used, if measurement point temperature is 100°C, the overall precision is as below.

(Note) According to the Platinum RTD standard (IEC60751), Pt100 or ClassA precision is " $\pm$  (0.15 + 0.002 |t| ) [°C] t: Measurement temperature"

(Overall precision) =  $\pm$  1. 5 [°C]  $\pm$  (0.15 + 0.002 × 100) [°C]  $= \pm 1.85$  [°C]

**(s1) STATION No. (Station No. group setting switch)**

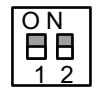

**(s2) STATION No. (Station No. setting switch)**

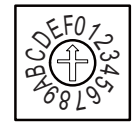

**(s3) STATION No. (Station No. setting switch)**

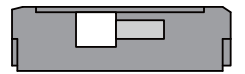

## **[LED : FCU8-DX220 / FCU8-DX230 / FCU8-DX231 / FCU8-DX202 / FCU8-DX213 / FCU8-DX213-1 / FCU8-DX654 / FCU8-DX654-1 / FCU8-DX408 / FCU8-DX409]**

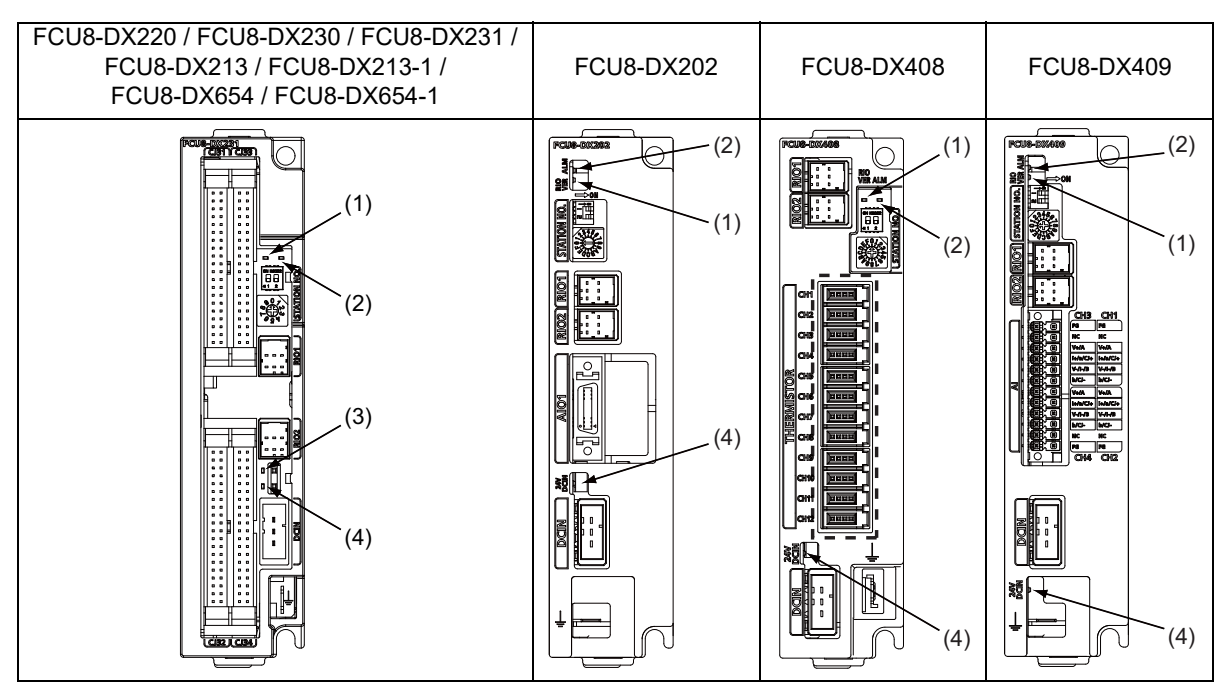

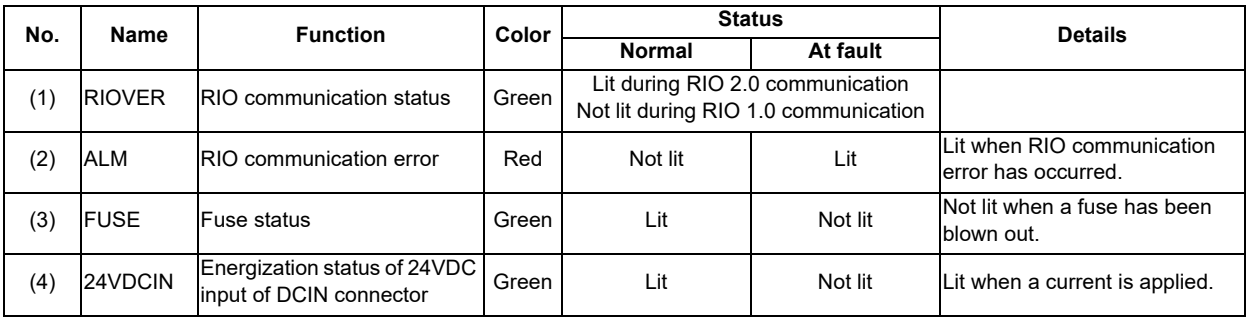

**4 General Specifications**

# **[LED : FCU8-DX651]**

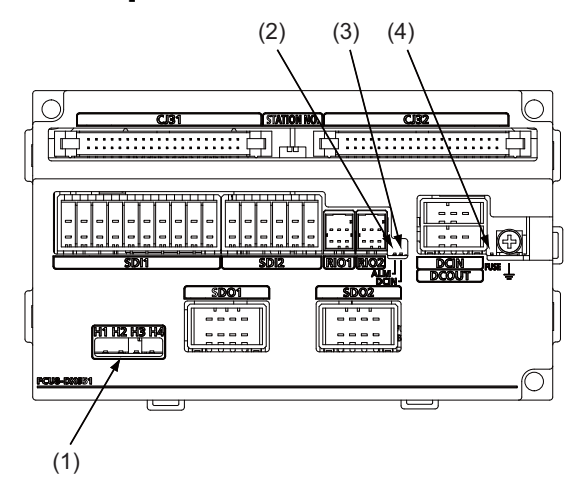

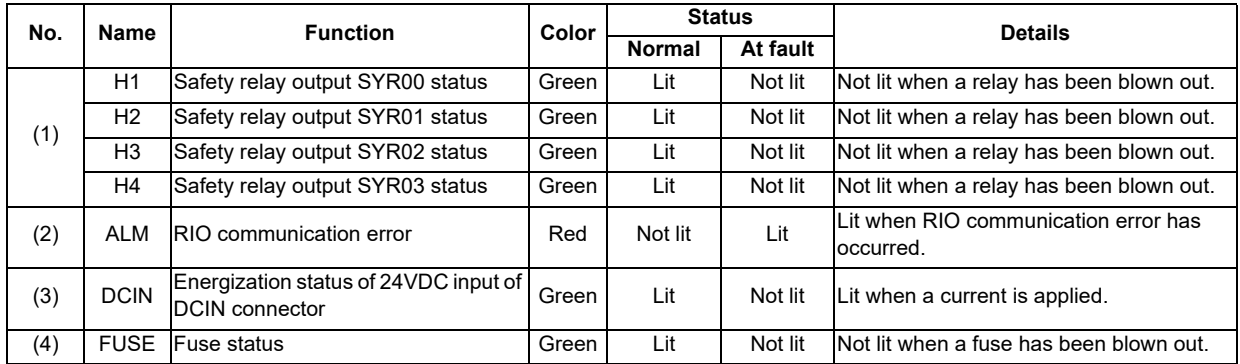

# **4.12 Function Expansion Unit**

# **4.12.1 Encoder (Manual Pulse Generator) I/F Expansion (FCU8-EX544)**

**[Outline dimension]**

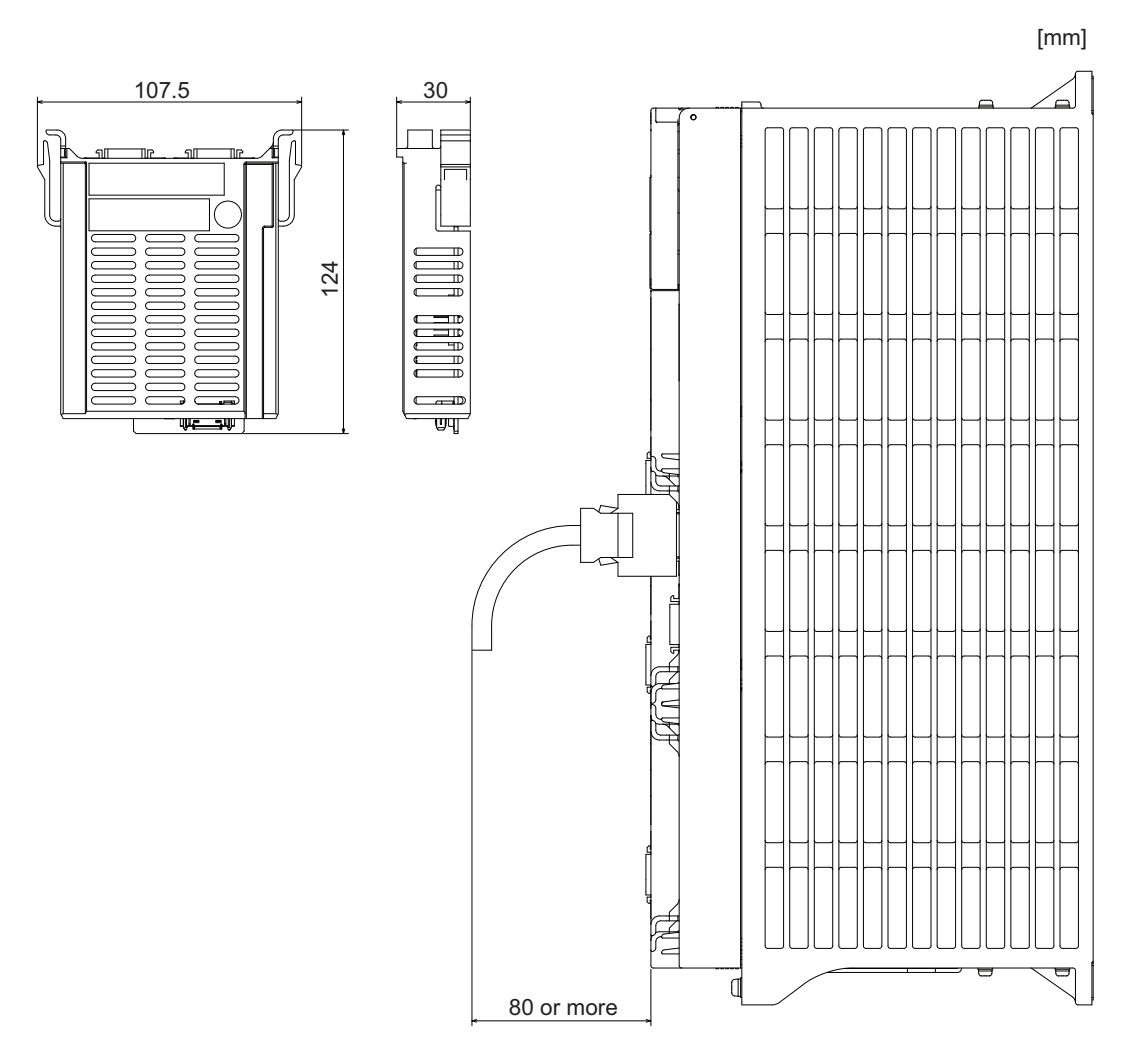

#### **4 General Specifications**

**[Connector]**

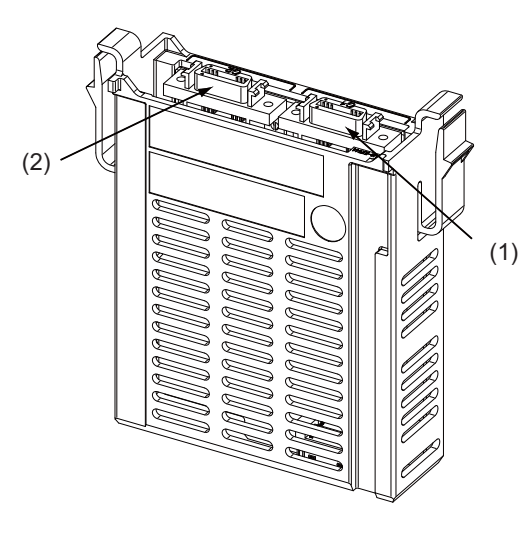

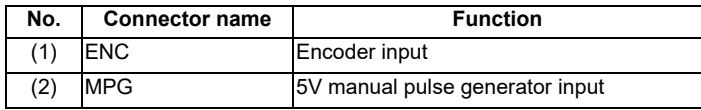

# **CAUTION**

 **Do not apply any voltage to the connectors other than voltage specified in this manual. Failure to observe this could cause bursting, damage, etc.**

 **Connect the cables to the designated connectors. Incorrect connections could damage the device.**

## **(1) ENC (Encoder input)**

Synchronous feed encoder can be connected to this connector.

$$
\begin{array}{c}\n10 \\
\circ \\
20\n\end{array}\n\qquad\n\begin{array}{c}\n1 \\
\circ \\
20\n\end{array}
$$

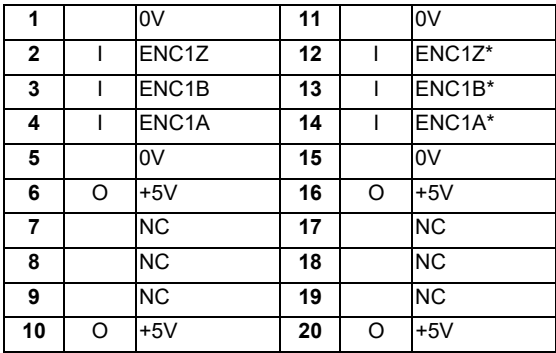

- Connect connector case with FG pattern.

### **<Cable side connector type>**

Plug : 10120-3000PE Shell : 10320-52F0-008 Manufacturer: 3M

(Note) When using the jackscrew M2.6-type 10320-52A0-008 for the shell, do not fasten the screws too tightly otherwise the connector and the PCB may be damaged. (Manufacturer recommended tightening torque: 0.20±0.05N·m)

## **Specification of input part**

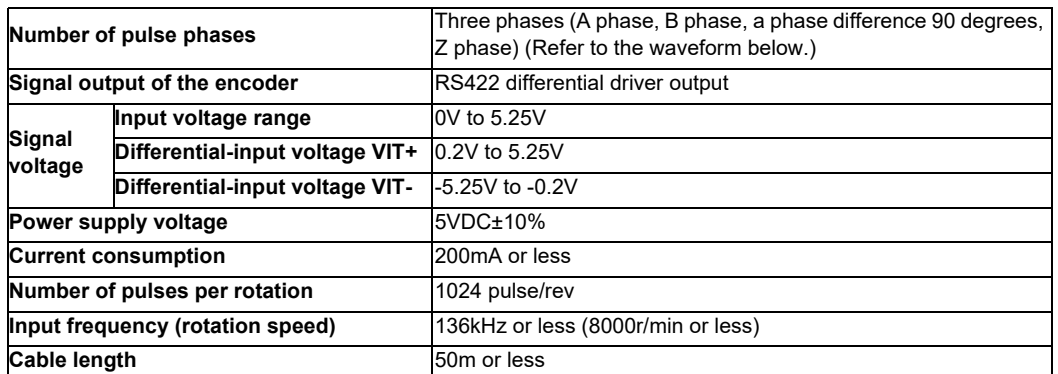

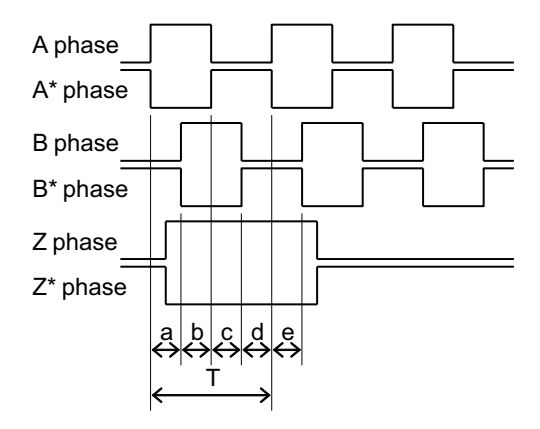

a.b.c.d.e: A phase or B phase rising edge (falling edge) phase difference =  $T/4 \pm T/10$ 

### **(2) MPG (5V manual pulse generator input)**

5V manual pulse generator can be connected to this connector.

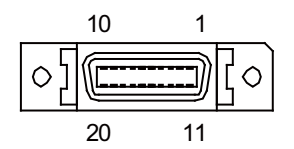

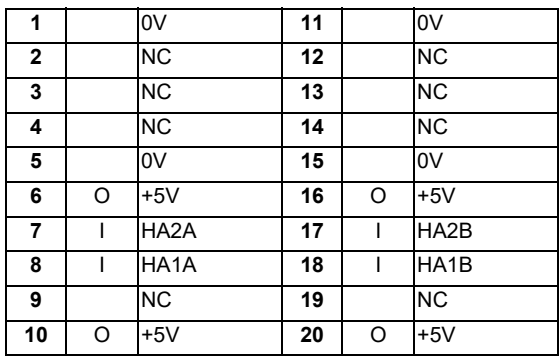

- Connect connector case with FG pattern.

#### **<Cable side connector type>**

Plug : 10120-3000PE Shell : 10320-52F0-008 Manufacturer: 3M

(Note) When using the jackscrew M2.6-type 10320-52A0-008 for the shell, do not fasten the screws too tightly otherwise the connector and the PCB may be damaged. (Manufacturer recommended tightening torque: 0.20±0.05N·m)

### **Specification of input part**

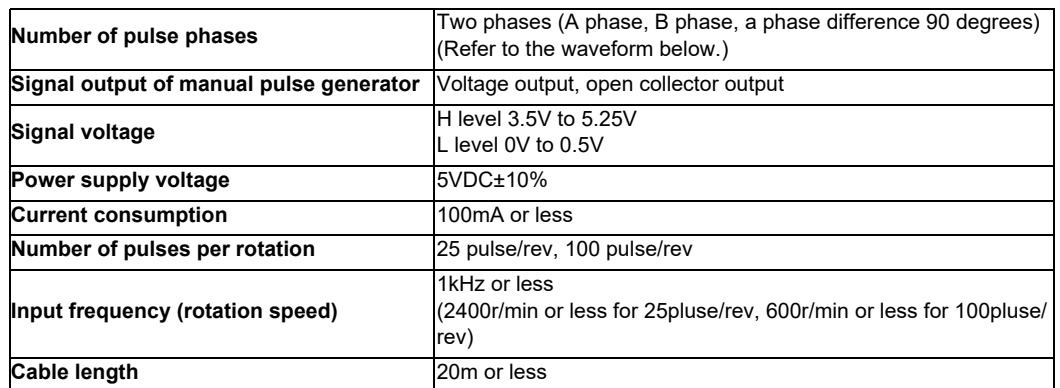

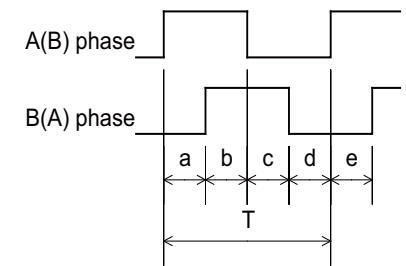

a.b.c.d.e: A phase or B phase rising edge (falling edge) phase difference =  $T/4 \pm T/10$ T: A or B phase cycle

### **Input/output circuit**

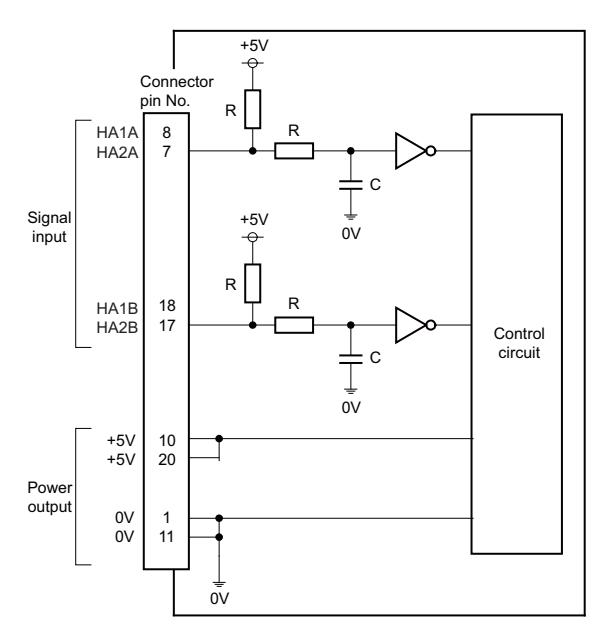

# **4.12.2 CC-Link (FCU8-EX561)**

**[Outline dimension]**

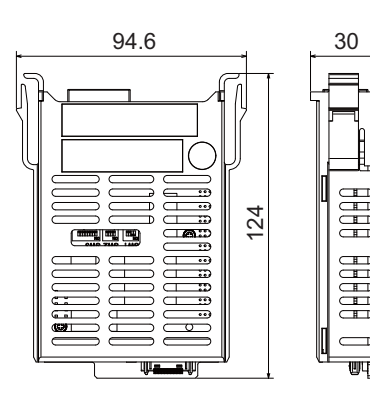

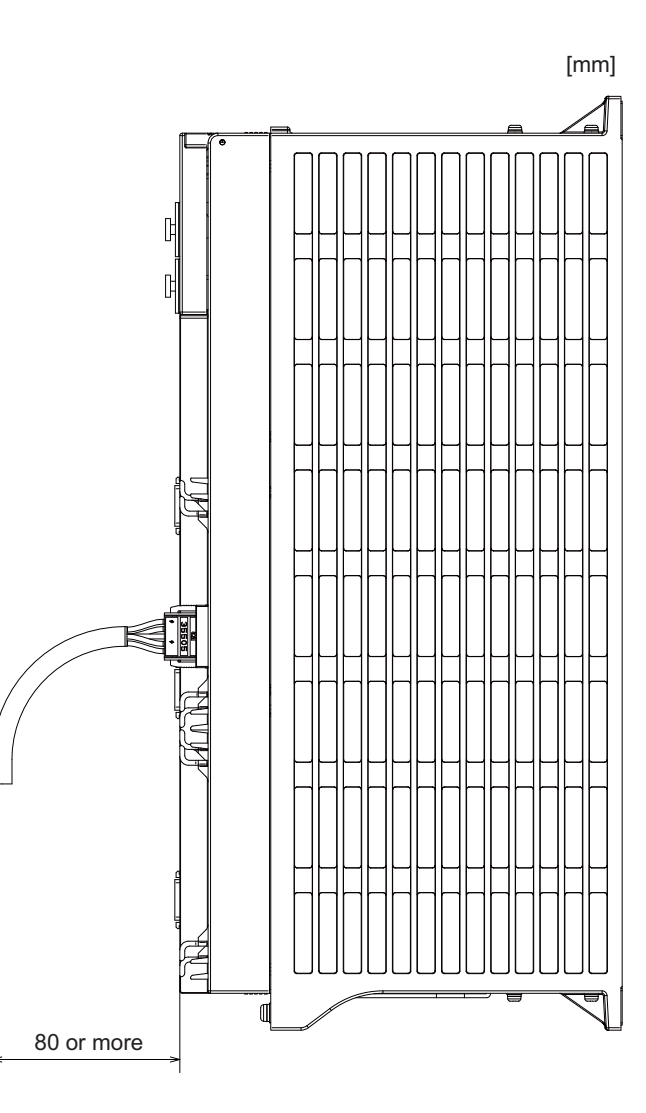

# **M800W/M80W Series Connection and Setup Manual**

#### **4 General Specifications**

**[Connector]**

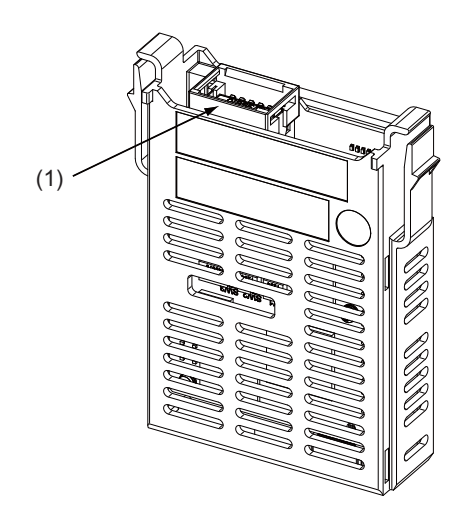

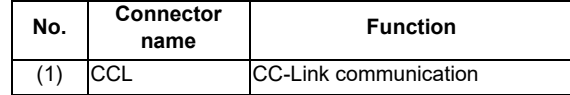

# **CAUTION**

**A** Do not apply any voltage to the connectors other than voltage specified in this manual. Failure to observe this **could cause bursting, damage, etc.**

 **Connect the cables to the designated connectors. Incorrect connections could damage the device.**

## **(1) CCL (CC-Link communication)**

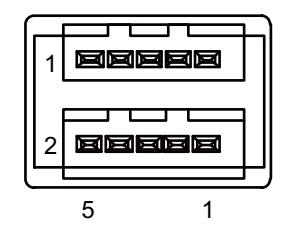

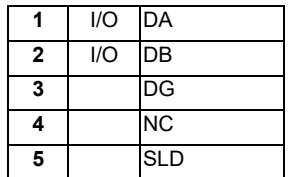

## **<Cable side connector type>** Connector : 35505-6000-BOM GF Manufacturer: 3M

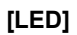

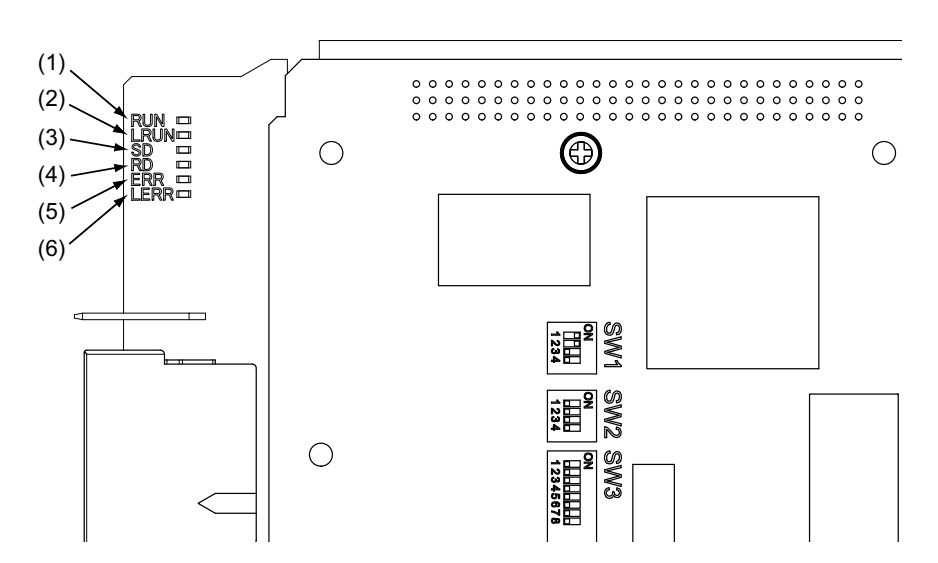

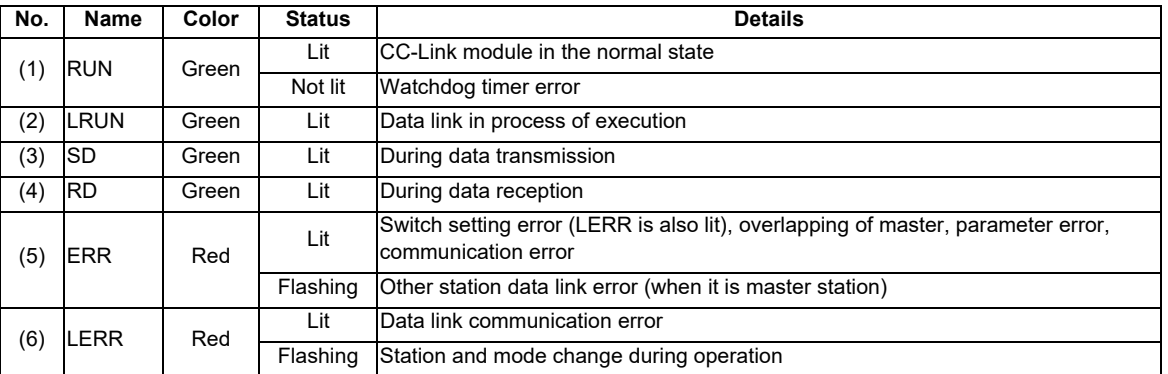

(Note 1) All LED (RUN, LRUN, SD, RD, ERR, LERR) are lit during resetting of the CC-Link module.

**4 General Specifications**

# **4.12.3 PROFIBUS-DP (FCU8-EX563)**

**[Outline dimension]**

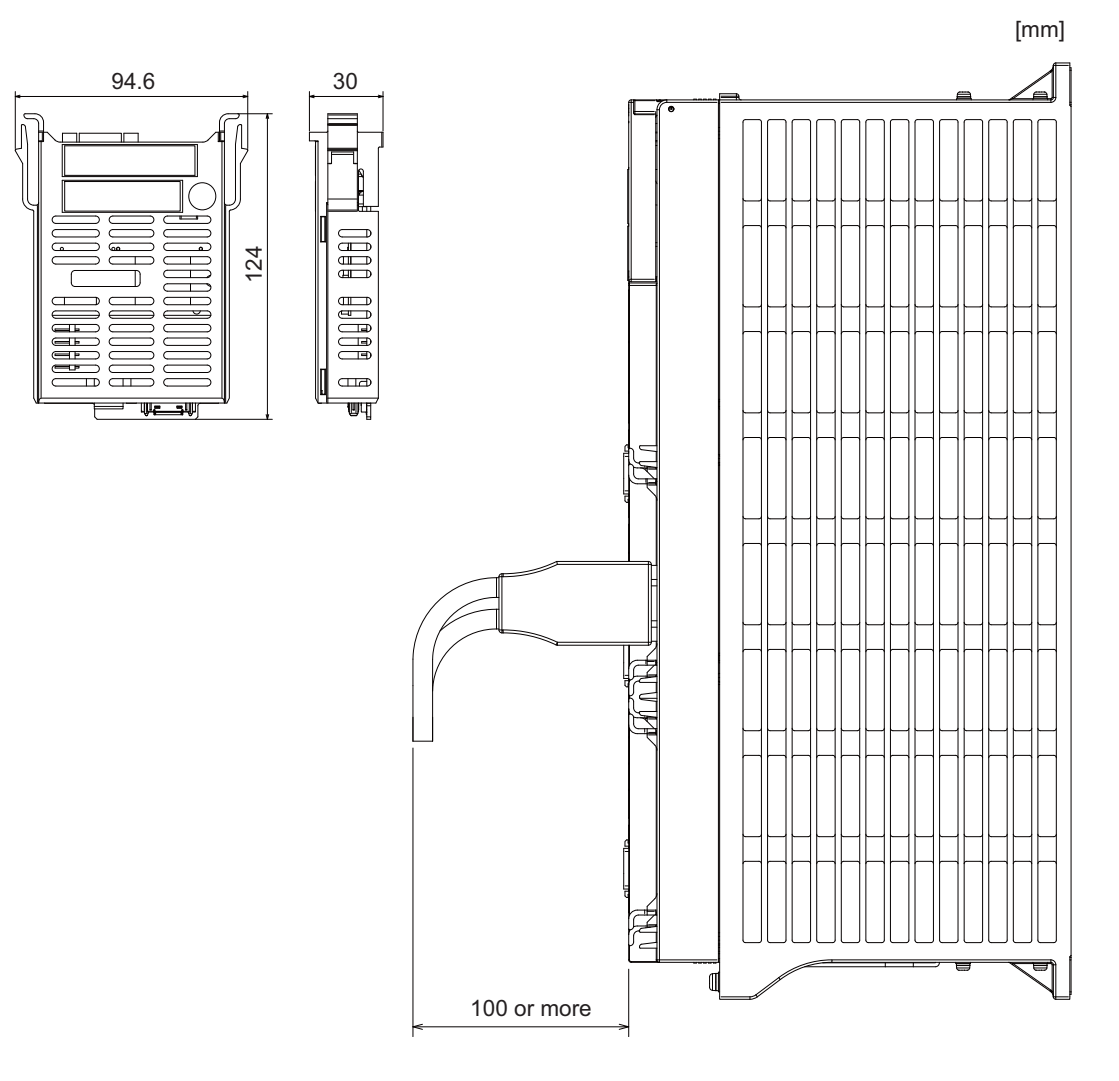

## **M800W/M80W Series Connection and Setup Manual 4 General Specifications**

**[Connector]**

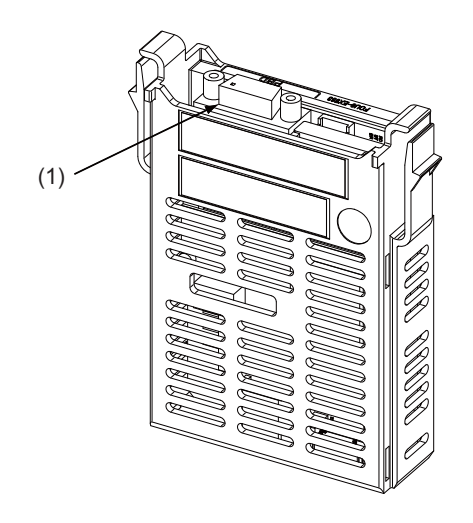

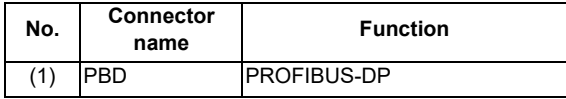

# **CAUTION**

**A** Do not apply any voltage to the connectors other than voltage specified in this manual. Failure to observe this **could cause bursting, damage, etc.**

 **Connect the cables to the designated connectors. Incorrect connections could damage the device.**

 $\bigwedge$  5V output from connectors are to supply the power for dedicated peripheral devices. Do not use for other **equipment to supply the power since we do not guarantee the NC operation by voltage down or noise sneaking.**

**(1) PBD (PROFIBUS-DP communication)**

$$
\begin{array}{c|c}\n1 & 5 \\
\hline\n\end{array}
$$

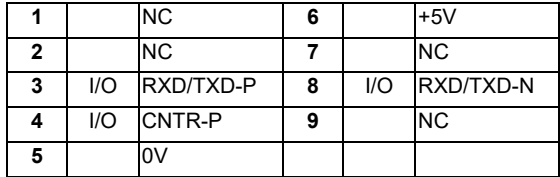

**<Cable side connector type>**

Connector : 6GK1 500-0FC10 Manufacturer: Siemens

**[LED]**

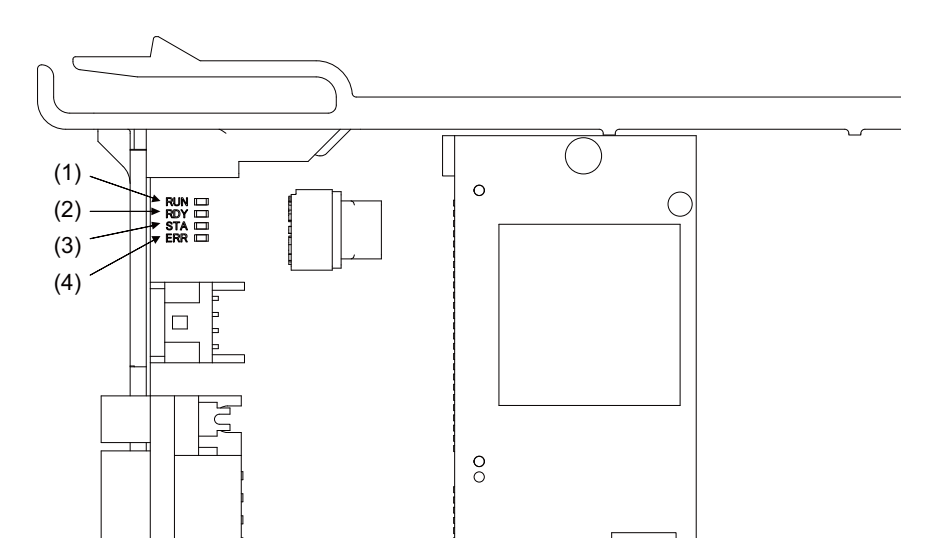

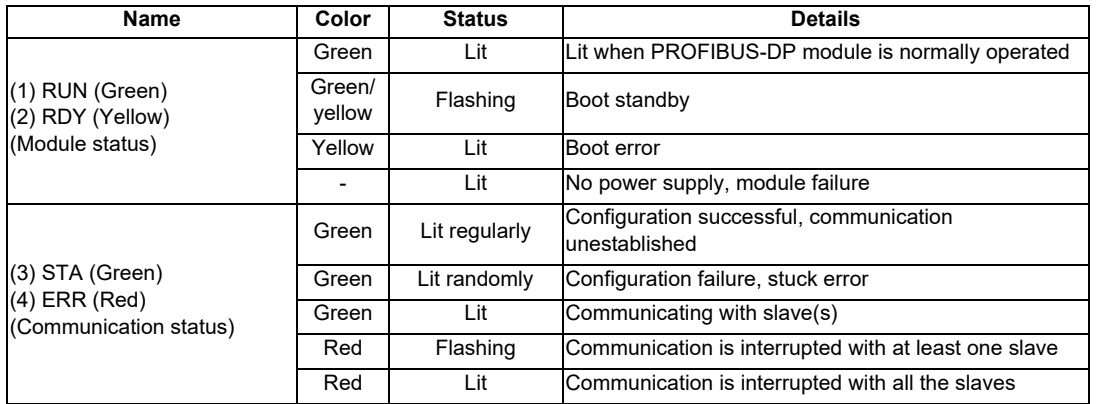

(Note 1) All LED (RUN, RDY, STA and ERR) are lit during the reset of PROFIBUS-DP module.

(Note 2) The status of PROFIBUS-DP module is displayed by the combination of RUN/RDY.

(Note 3) The status of PROFIBUS-DP communication is displayed by the combination of STA/ERR.

# **4.12.4 CC-Link IE Field (FCU8-EX564)**

**[Outline dimension]**

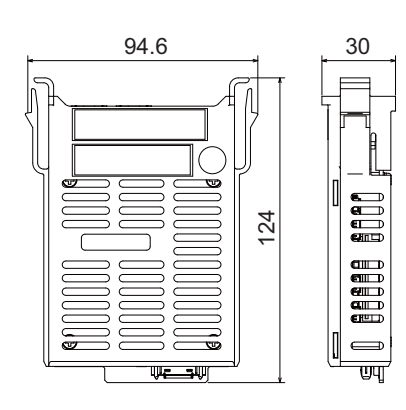

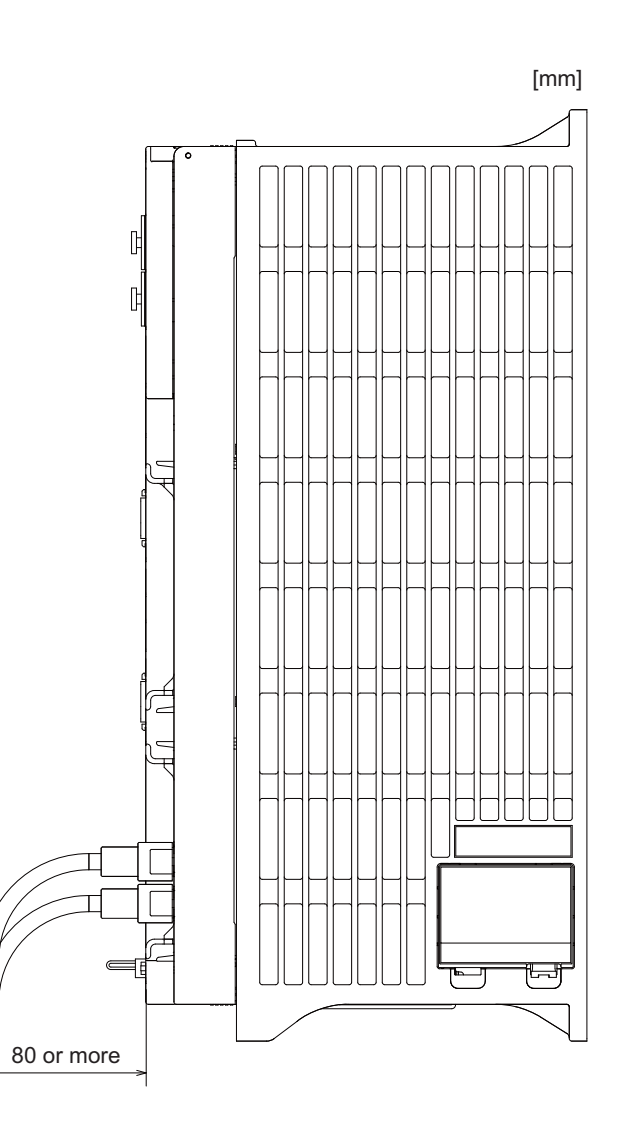

# **M800W/M80W Series Connection and Setup Manual**

#### **4 General Specifications**

**[Connector]**

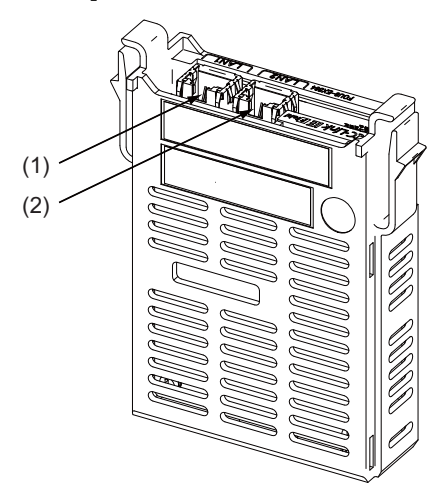

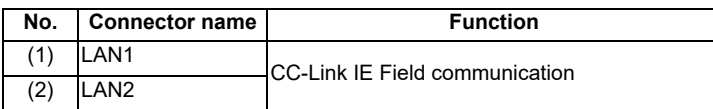

# **CAUTION**

**A** Do not apply any voltage to the connectors other than voltage specified in this manual. Failure to observe this **could cause bursting, damage, etc.**

 **Connect the cables to the designated connectors. Incorrect connections could damage the device.**

- **(1) LAN1 (CC-Link IE Field communication 1st channel)**
- **(2) LAN2 (CC-Link IE Field communication 2nd channel)**

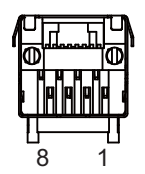

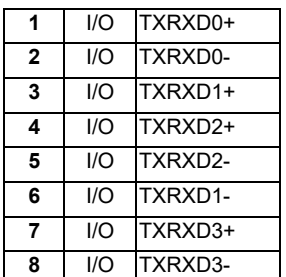

- Connect connector case with FG pattern.

#### **<Cable side connector type>**

Connector : J00026A0165 Manufacturer: Japan Telegartner **[LED]**

<u> TIIMM</u> andoni alimini ali <u>UMMA.</u> (1) (2) (3) (4) (5) (6)  $(7)$  (8) GCC+Ink IE ENN ┟┪ FCU8-EX564 LAN2 J LAN1

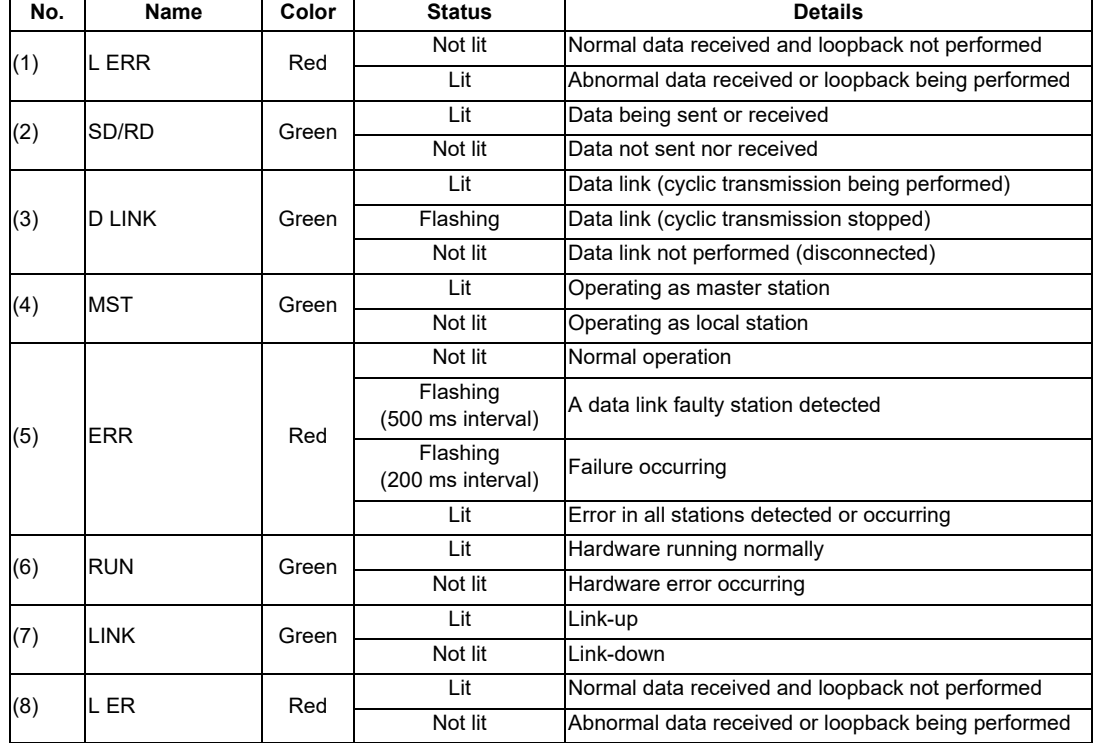

**4.12.5 EtherNet/IP (FCU8-EX565)**

**[Outline dimension]**

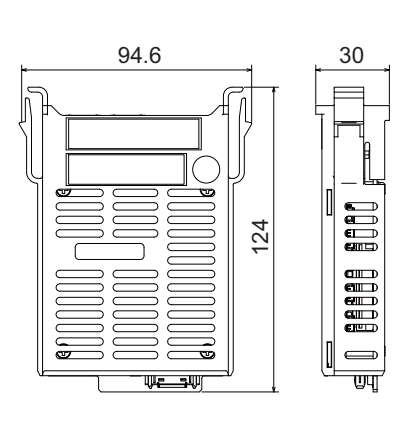

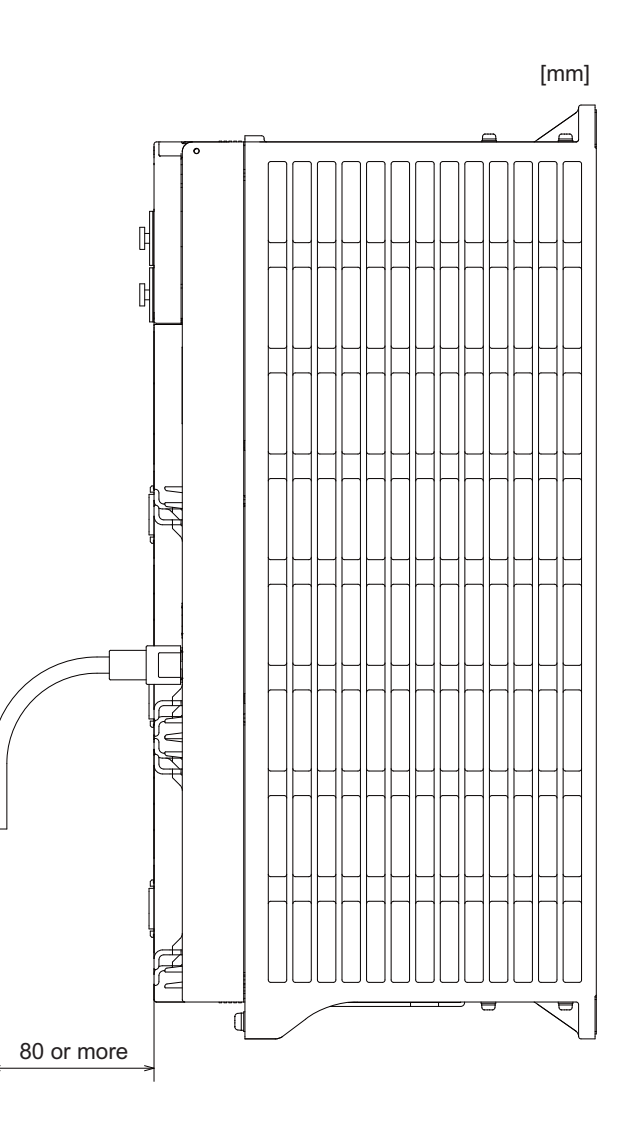

**[Connector]**

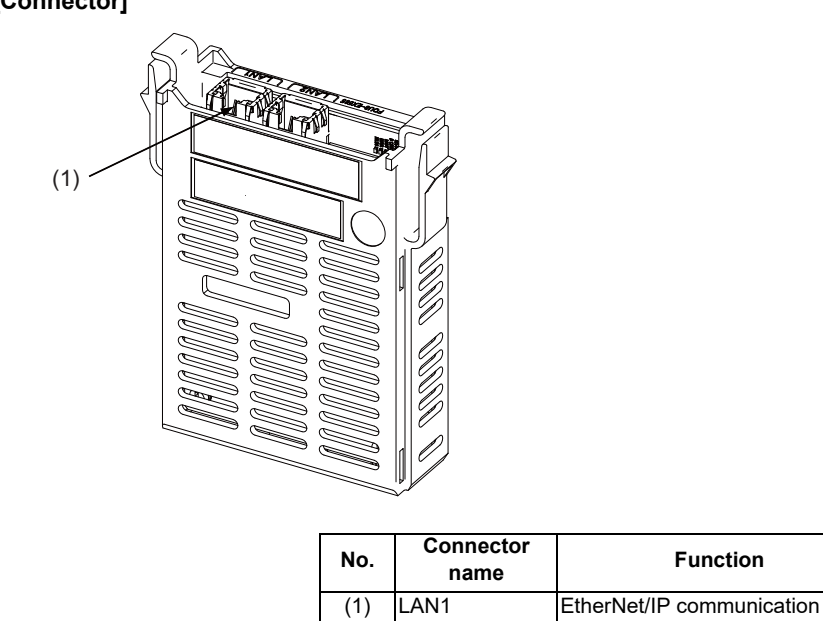

(Note) On this unit, EtherNet/IP function is supported by the "LAN1" port only. LAN2 does not support EtherNet/ IP function.

# **CAUTION**

**A** Do not apply any voltage to the connectors other than voltage specified in this manual. Failure to observe this **could cause bursting, damage, etc.**

 **Connect the cables to the designated connectors. Incorrect connections could damage the device.**

#### **(1) LAN1 (EtherNet/IP communication)**

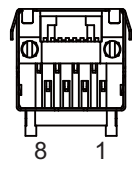

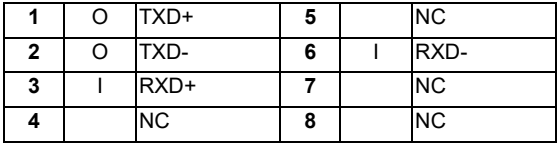

- Connect connector case with FG pattern.

#### **<Cable side connector type>**

Connector : J00026A0165 Manufacturer: Japan Telegärtner **[LED]**

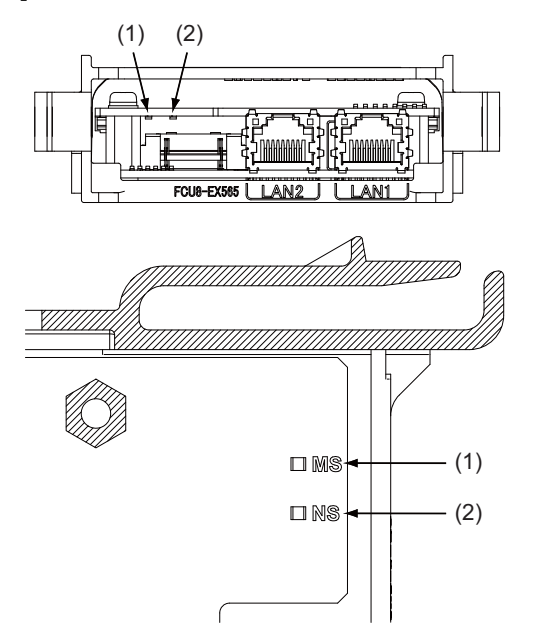

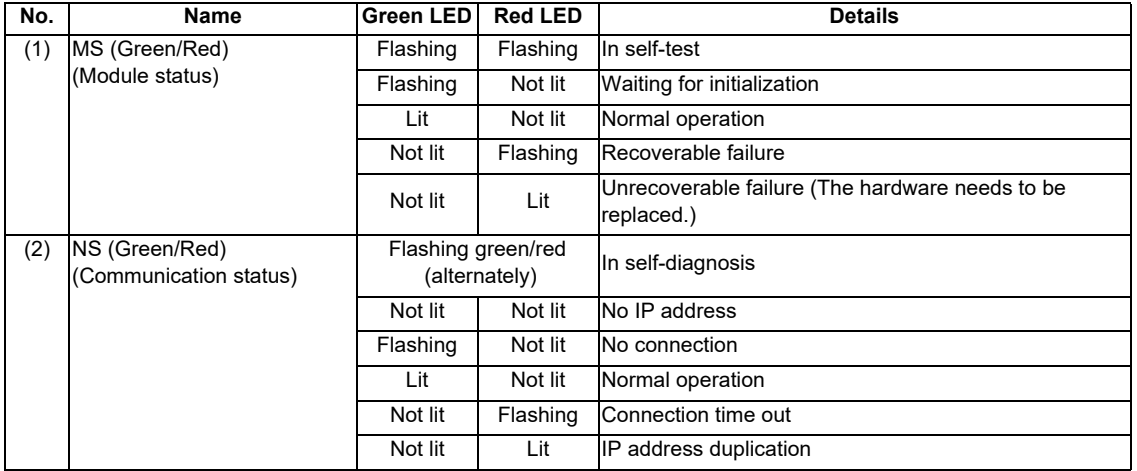

(Note 1) Ignore LED which is not written in the table above.

# **4.12.6 FL-net (FCU8-EX568)**

**[Outline dimension]**

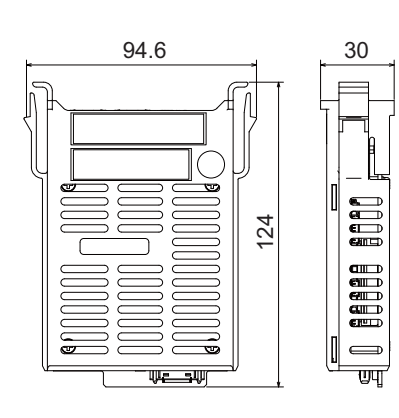

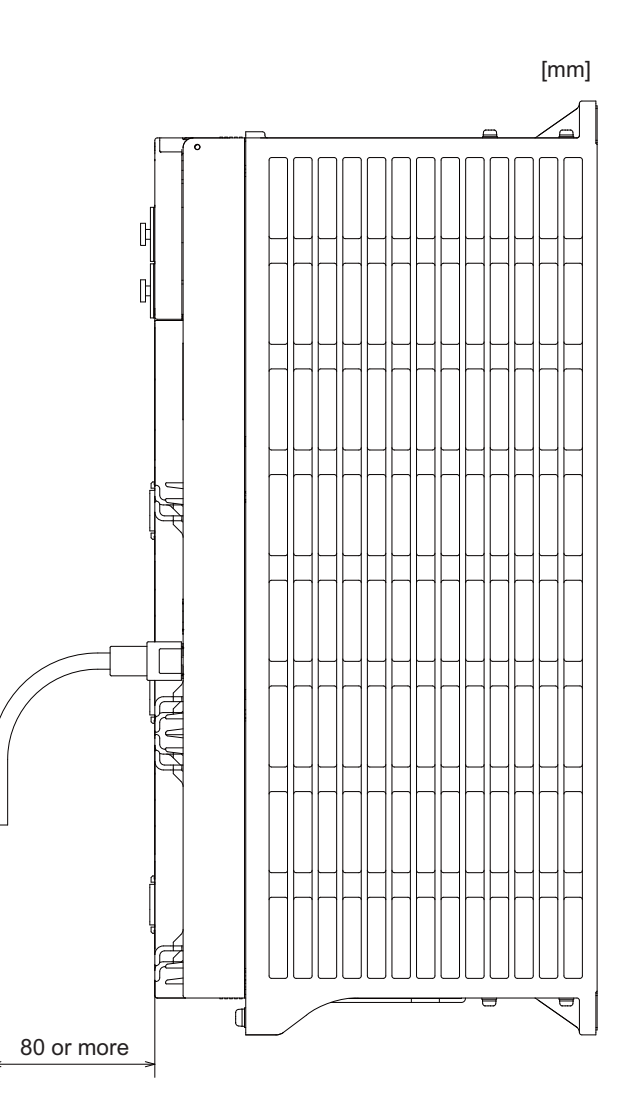

#### **4 General Specifications**

**[Connector]**

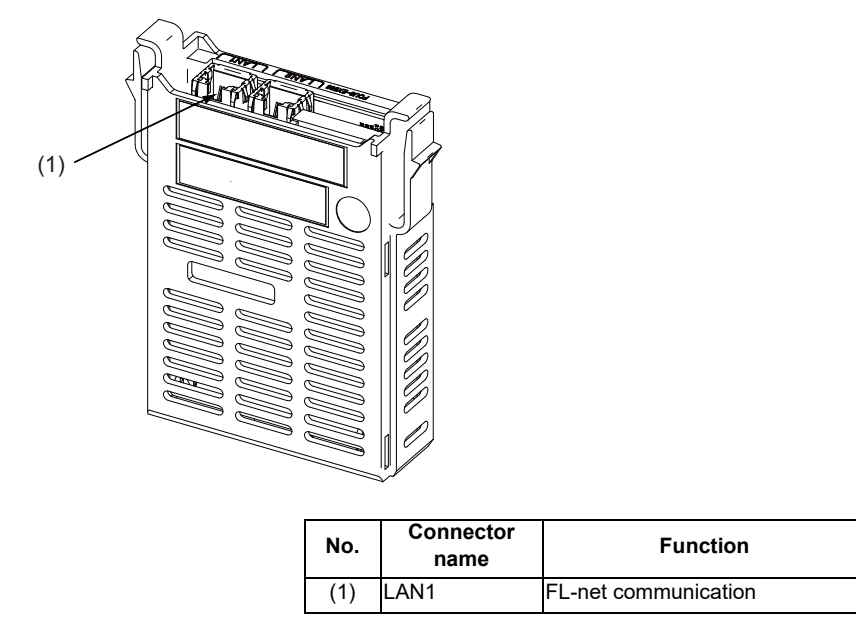

(Note) On this unit, FL-net function is supported by the "LAN1" port only. LAN2 does not support FL-net function.

# **CAUTION**

**A** Do not apply any voltage to the connectors other than voltage specified in this manual. Failure to observe this **could cause bursting, damage, etc.**

 **Connect the cables to the designated connectors. Incorrect connections could damage the device.**

#### **(1) LAN1 (FL-net communication)**

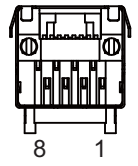

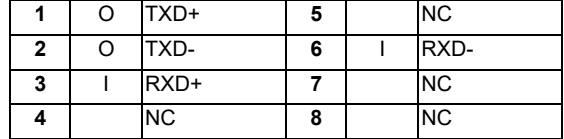

- Connect connector case with FG pattern.

#### **<Cable side connector type>**

Connector : J00026A0165 Manufacturer: Japan Telegärtner **[LED]**

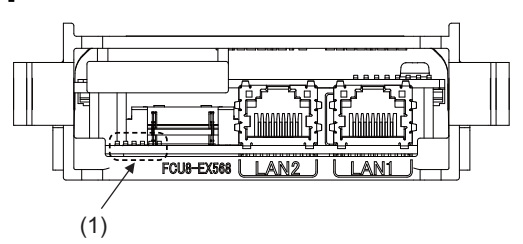

(1) Ignore LED of FCU8-EX568. (This is used by MITSUBISHI.)

# **4.12.7 Vibration Cutting Expansion Unit (FCU8-EX744)**

# **[Outline dimension]**

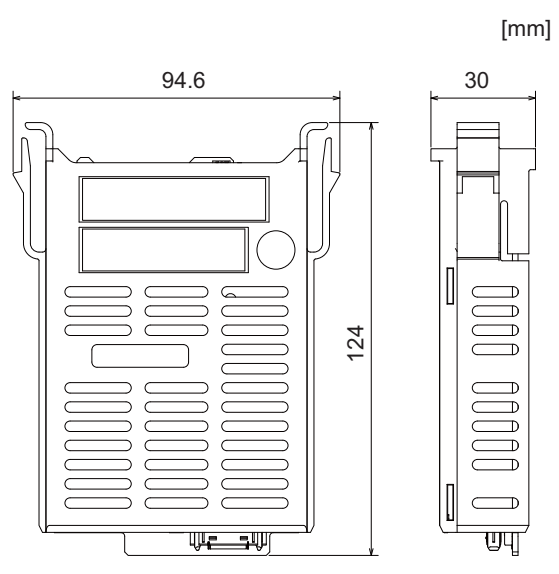

# **4.13 Side Memory I/F Unit**

(Note) Side memory I/F unit is only for 19-type display unit. **[Outline dimension]**

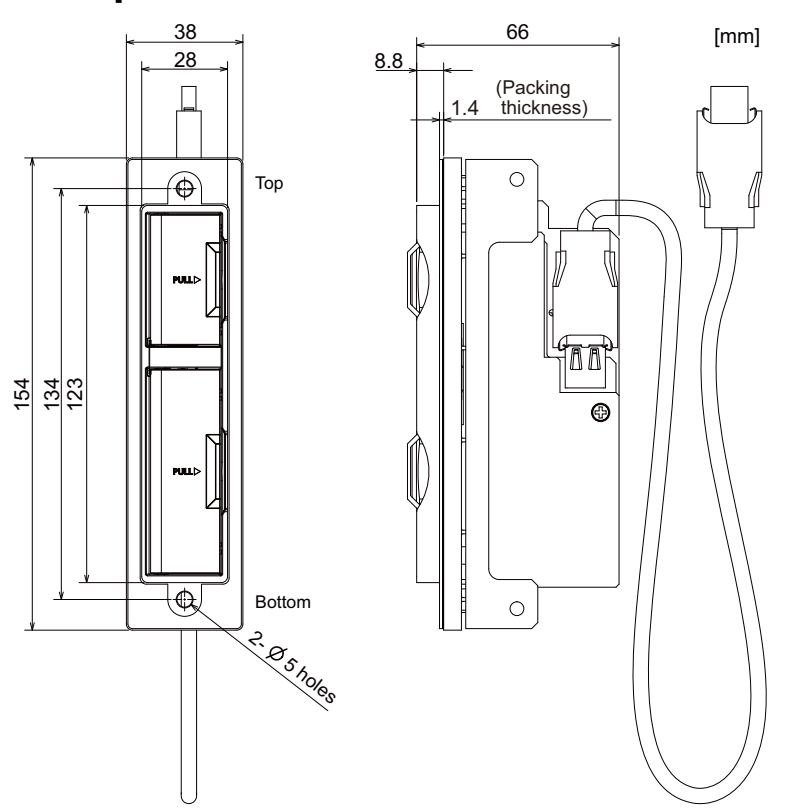

**[Installation dimension]**

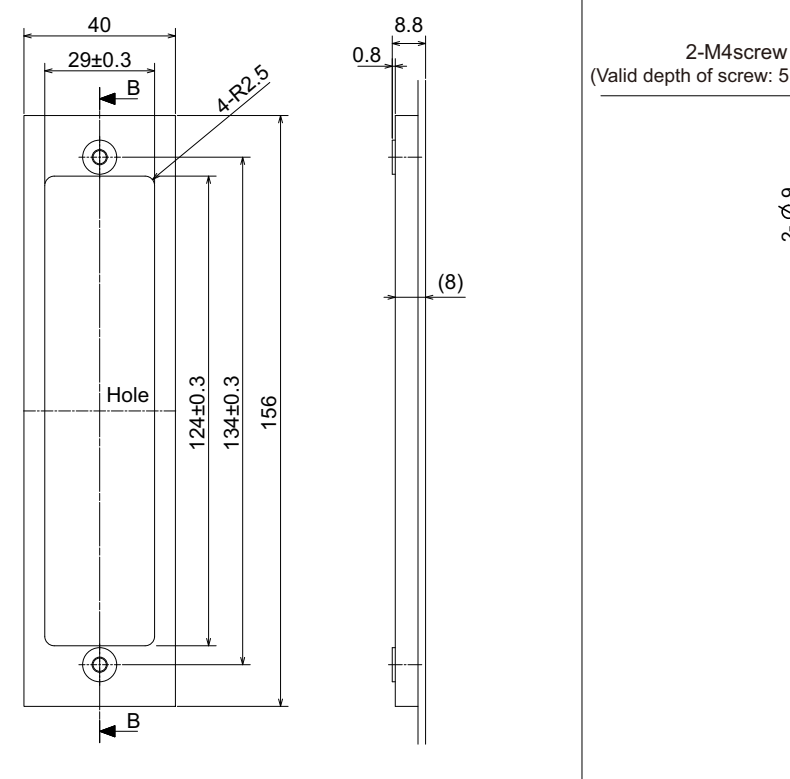

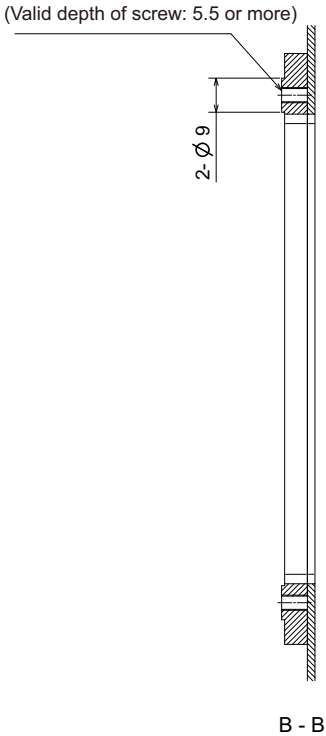

[mm]
# **4.14 Manual Pulse Generator**

# **4.14.1 5V Manual Pulse Generator (UFO-01-2Z9)**

100 pulse/rev

### **[Outline dimension]**

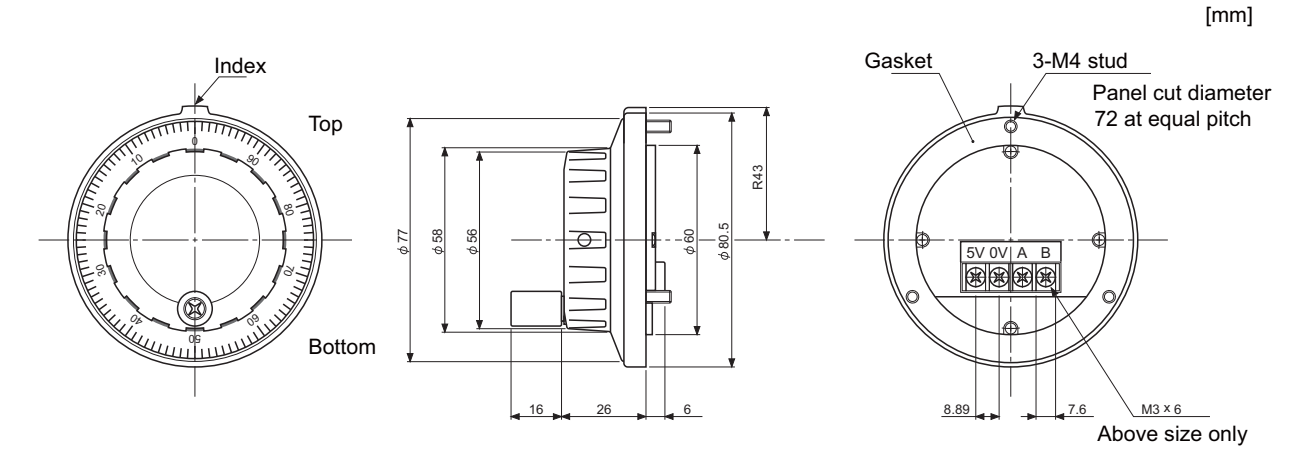

### **[Panel cut dimension]**

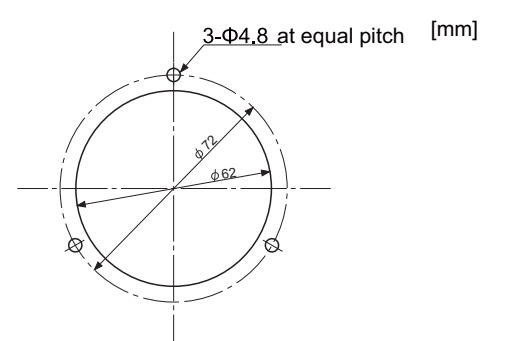

Produced by NIDEC NEMICON CORPORATION

# **4.14.2 12V Manual Pulse Generator (HD60C)**

25 pulse/rev

### **[Outline dimension]**

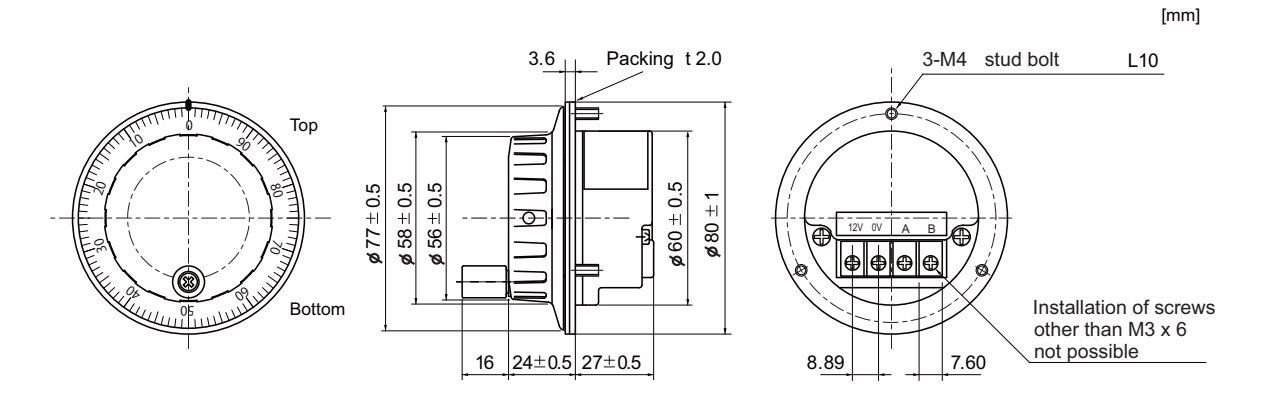

### **[Panel cut dimension]**

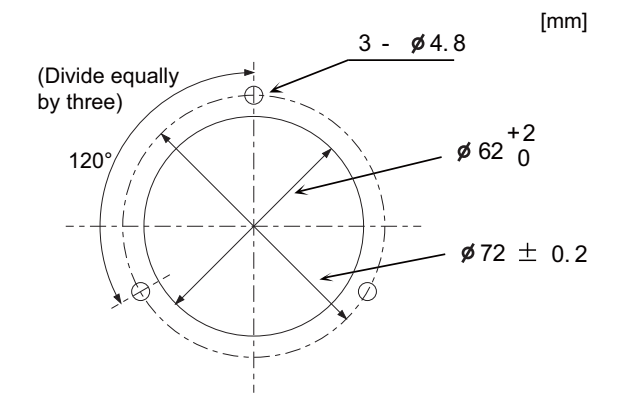

# **4.15 Synchronous Feed Encoder**

# **4.15.1 Synchronous Feed Encoder (OSE-1024-3-15-68)**

**[Outline dimension]**

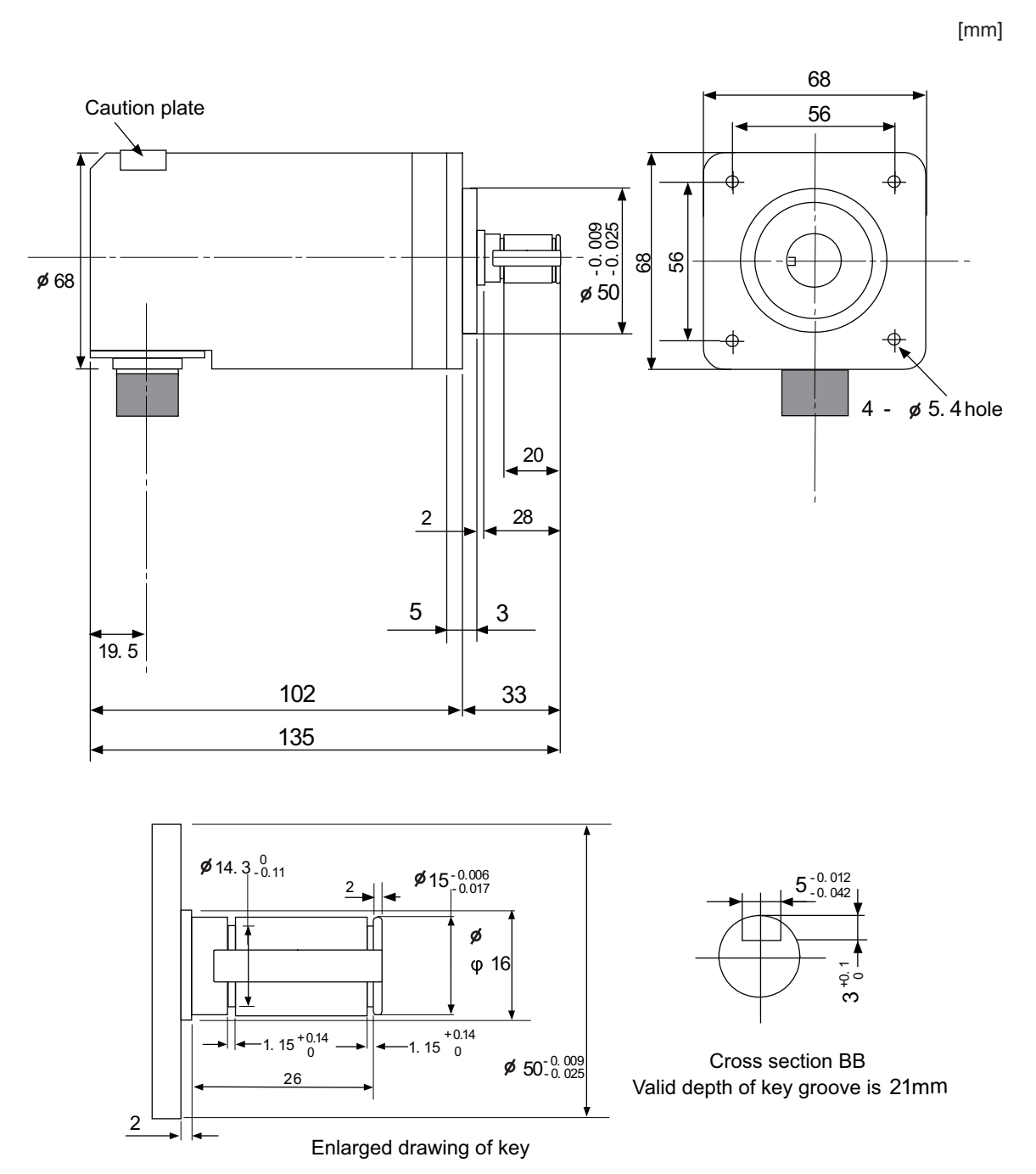

**[Connector]**

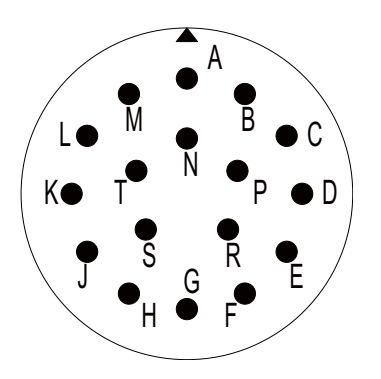

### **Connector pin assignment**

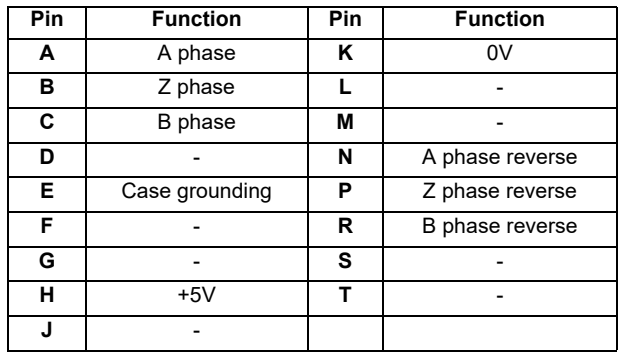

# **4.16 Machine Operation Panel**

# **4.16.1 Main Panel A , B**

**(FCU8-KB921 / FCU8-KB922 / FCU8-KB925 , FCU8-KB923 / FCU8-KB924 / FCU8-KB926)**

**[Outline dimension : FCU8-KB921]**

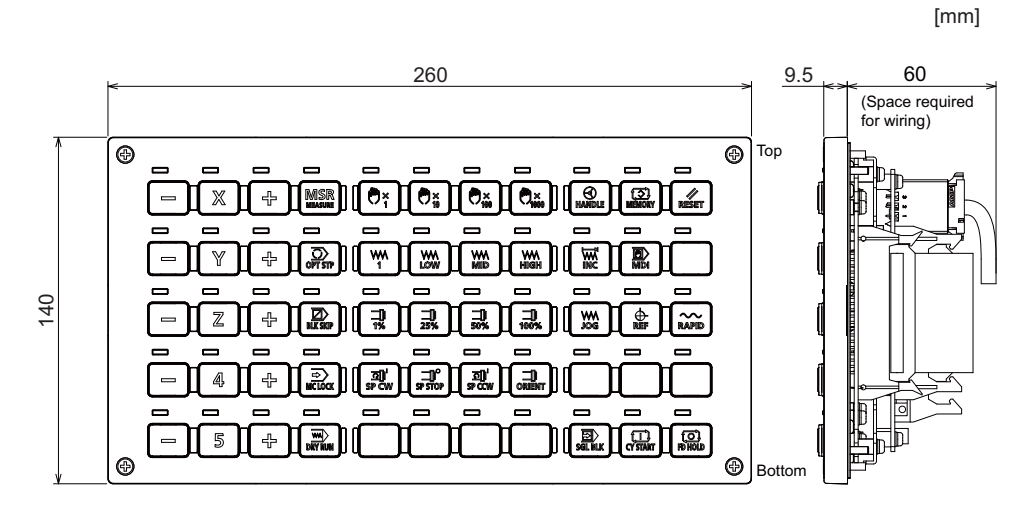

**[Outline dimension : FCU8-KB922]**

[mm]

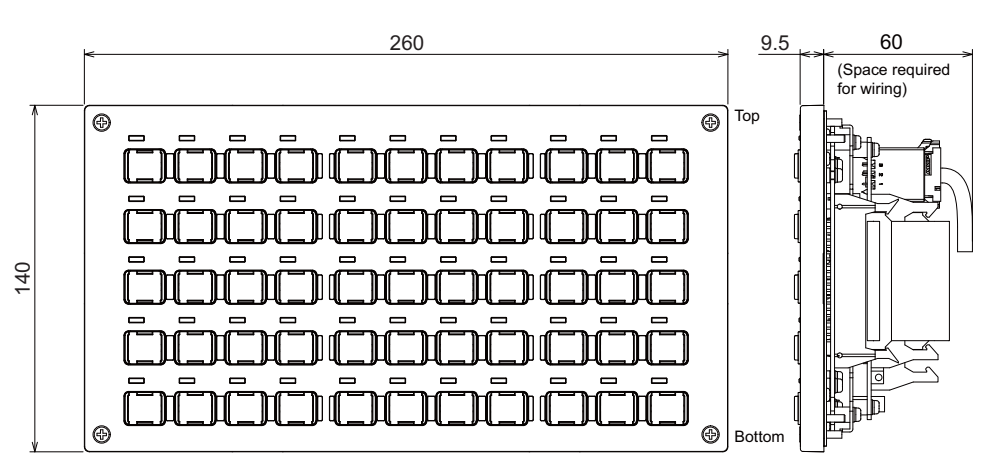

**[Outline dimension : FCU8-KB925]**

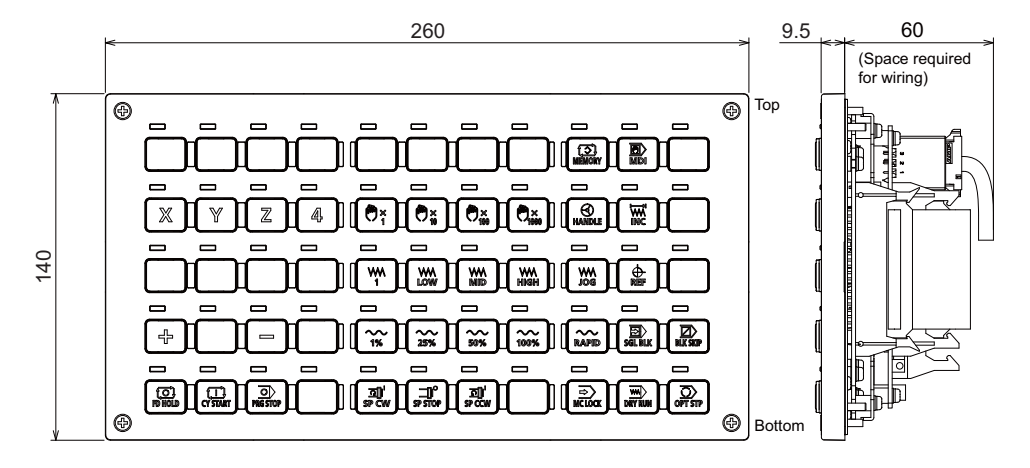

**[Outline dimension : FCU8-KB923]**

[mm]

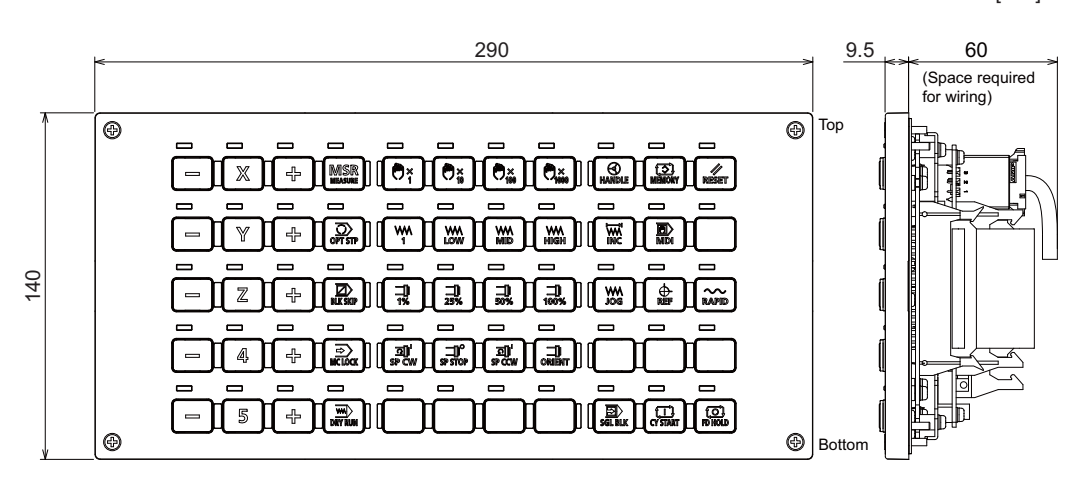

**[Outline dimension : FCU8-KB924]**

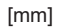

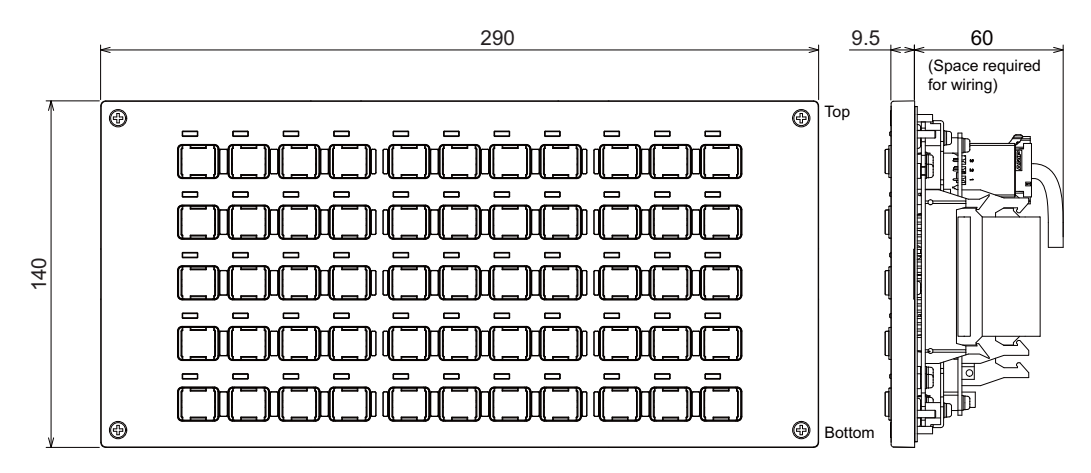

**[Outline dimension : FCU8-KB926]**

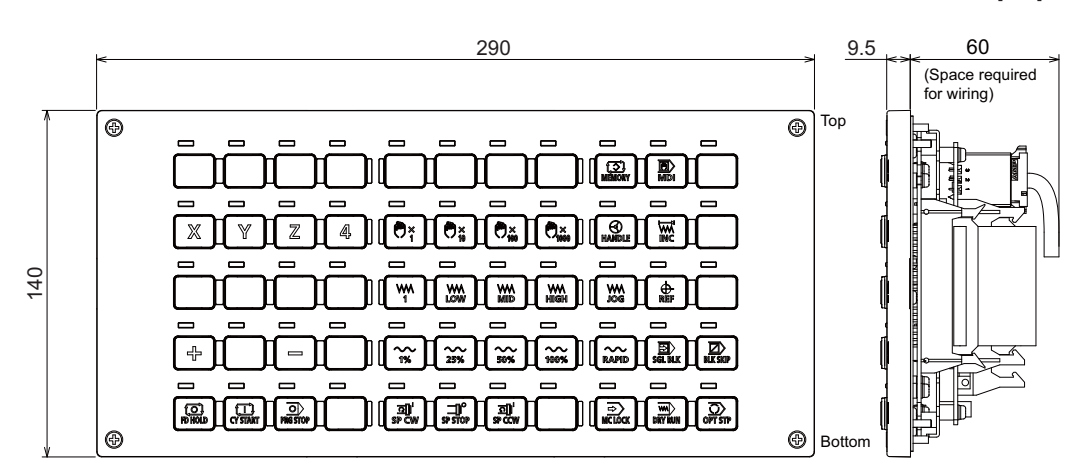

### **[Panel cut dimension : FCU8-KB921 / FCU8-KB922 / FCU8-KB925]**

260 (Unit outline) 248±0.3 4-M3 screw  $(7)$   $\begin{bmatrix} 7 \end{bmatrix}$   $(7)$  $A \cdot \Phi^{A \text{ nodes}}$  $6.5 \pm 0.2$  $1±0.2$  $\begin{array}{c|c} \hline \text{0.5} \end{array}$  $\frac{3.5}{6}$  3.5  $\tilde{\Gamma}$  $(7)$  (7) (7) (7) (7) (7) ဗုု စ၊ (Square hole<br>dimension) 0.5 (Square hole dimension) 127 140 (Unit outline) (Unit outline) 126±0.3 113±0.3 (6.5) 247 (6.5) (Square hole dimension)  $\frac{3}{2}$ თ  $\widehat{C}$ (6.5)

**[Panel cut dimension : FCU8-KB923 / FCU8-KB924 / FCU8-KB926]**

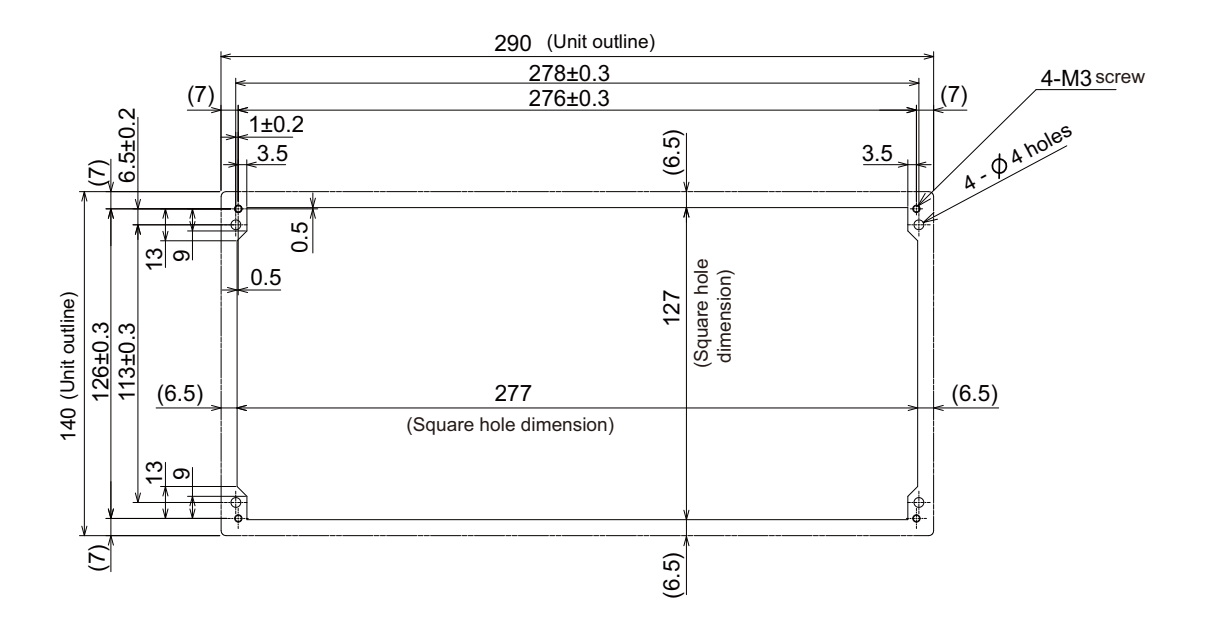

### **[Connector]**

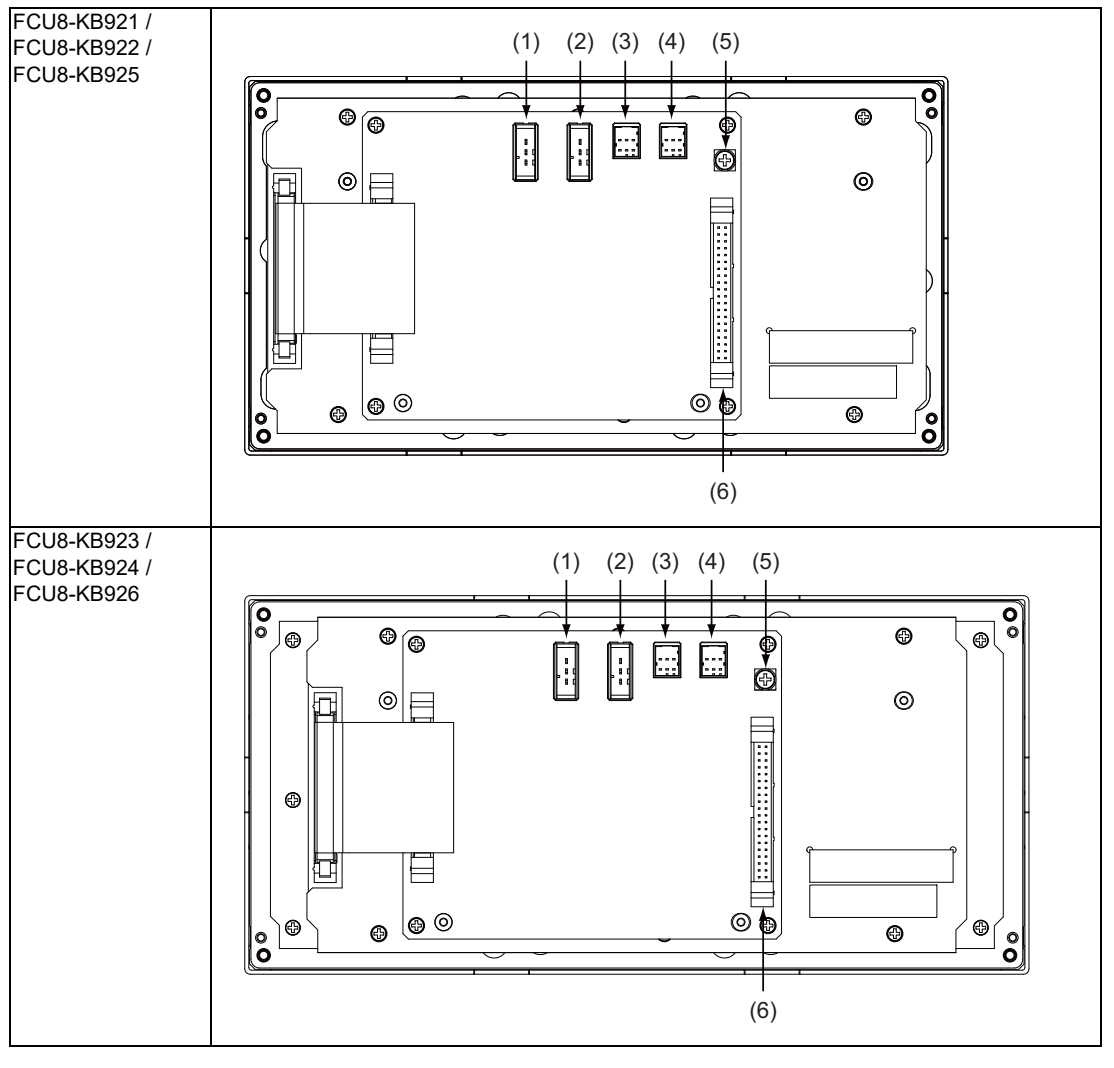

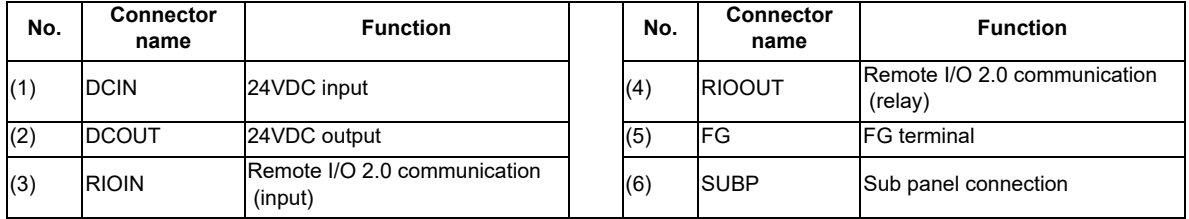

### **4 General Specifications**

### **(1) DCIN (24VDC input)**

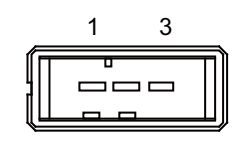

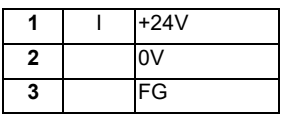

**<Cable side connector type>** Connector : 2-178288-3 Contact : 1-175218-5 Manufacturer: TE Connectivity

### **(2) DCOUT (24VDC output)**

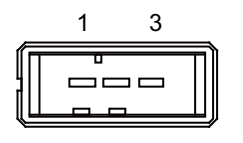

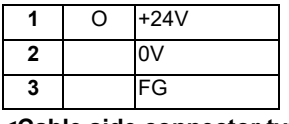

**<Cable side connector type>** Connector : 2-178288-3 Contact : 1-175218-5 Manufacturer: TE Connectivity

### **(3) RIOIN (Remote I/O 2.0 communication (input))**

# **(4) RIOOUT (Remote I/O 2.0 communication (relay))**

Up to 64 remote I/O stations can be connected.

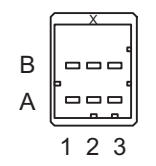

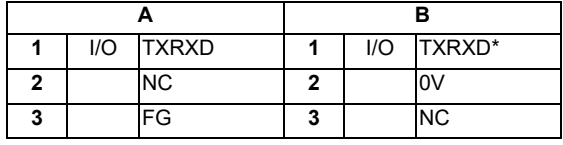

**<Cable side connector type>** Connector : 1-1318119-3 Contact : 1318107-1 Manufacturer: TE Connectivity

### **(5) FG (FG terminal)**

### **(6) SUBP (Sub panel connection)**

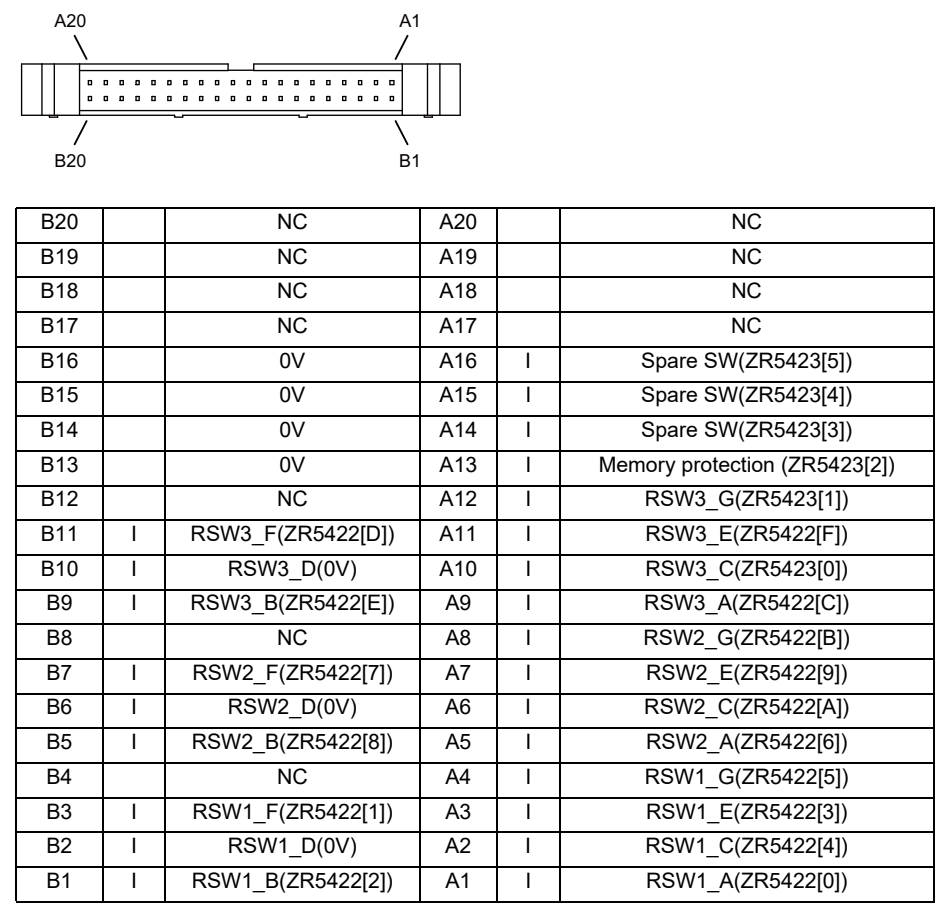

RSW1: Cutting override switch

RSW2: Rapid traverse override switch RSW3: Spare switch

**<Cable side connector type>**

Connector : HIF3BA-40D-2.54C Contact : HIF3-2428SC Manufacturer: Hirose Electric

# **4.16.2 Sub Panel A (FCU8-KB931 / FCU8-KB941)**

**[Outline dimension : FCU8-KB931]**

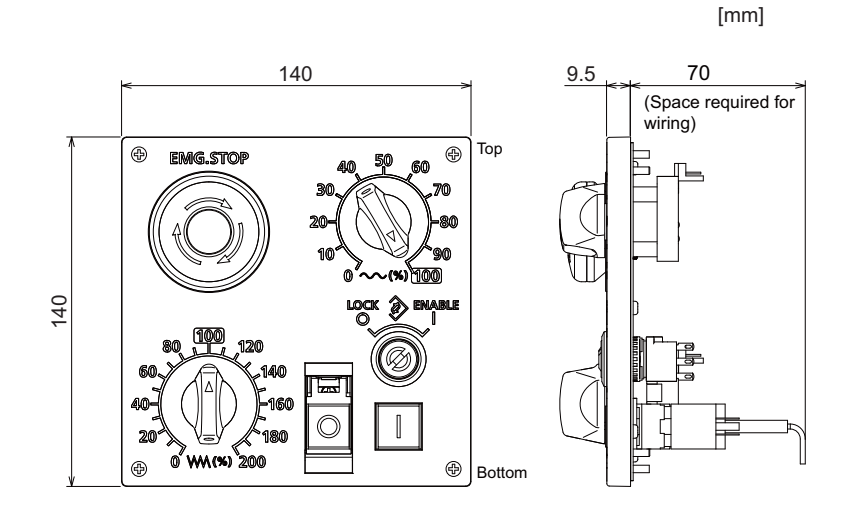

**[Outline dimension : FCU8-KB941]**

[mm]

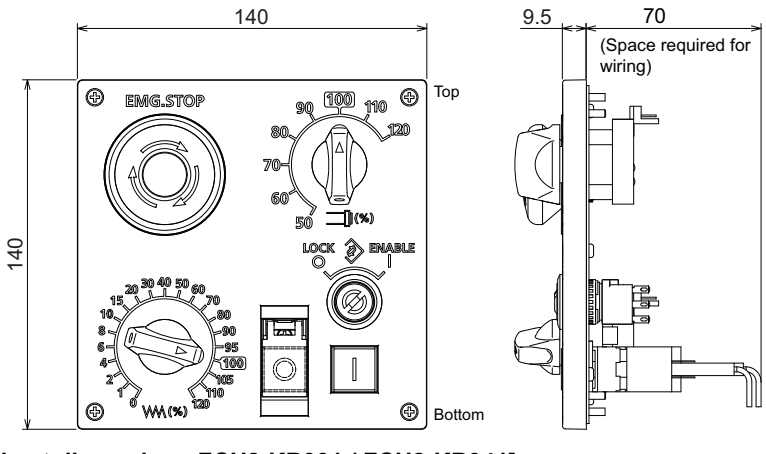

**[Panel cut dimension : FCU8-KB931 / FCU8-KB941]**

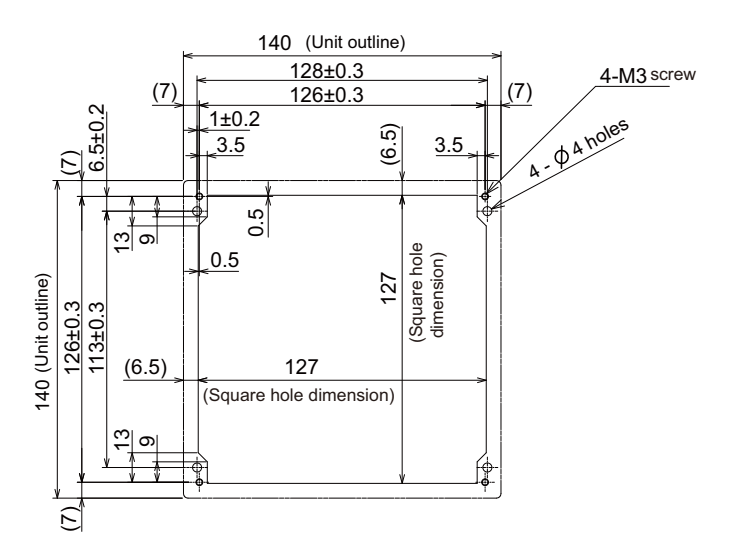

**[Connector]**

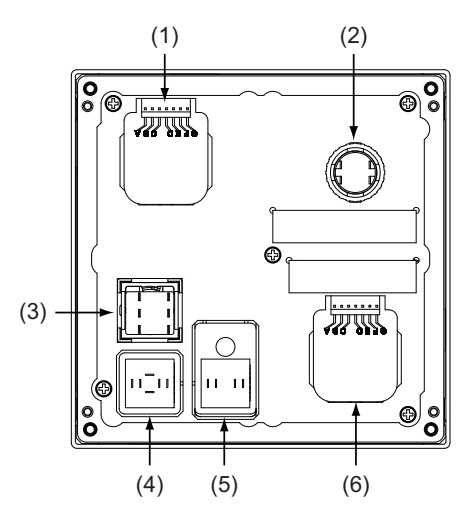

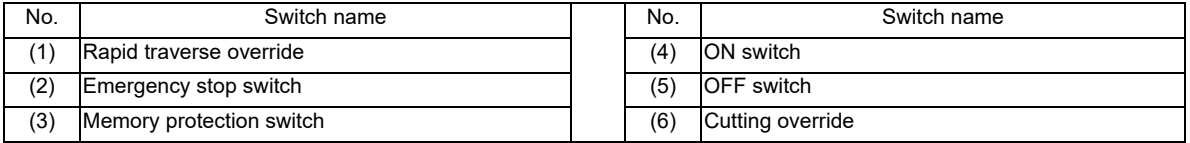

### **(1) Rapid traverse override**

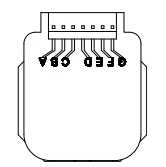

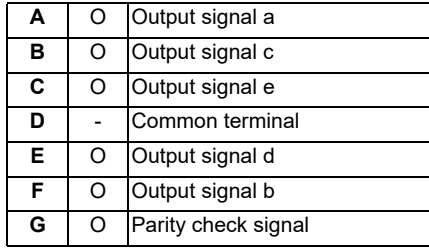

### **<Switch type>**

Switch : AC09-GY0/10L3B02 Manufacturer: Fuji Electric Connection : Connector

### **<Switch side connector type>**

Connector : IL-7P-S3EN2

Manufacturer: Japan Aviation Electronics

### **<Cable side connector type>**

Connector : IL-7S-S3L-(N) Contact : IL-C2-10000 Manufacturer: Japan Aviation Electronics **4 General Specifications**

### **(2) Emergency stop switch**

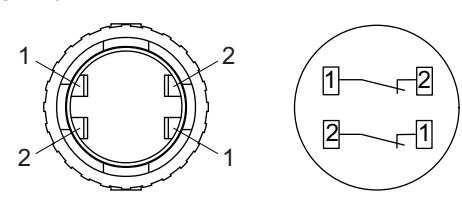

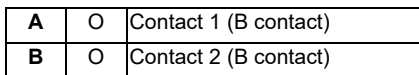

### **<Switch type>**

Switch : XA1E-BV4U02TR Manufacturer: IDEC Connection : Terminal

### **<Cable side connector type>**

Connector: Faston terminal #110 Manufacturer: -

### **(3) Memory protection switch**

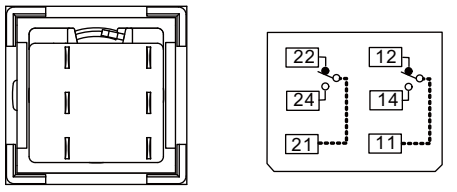

Contact 2 Contact 1

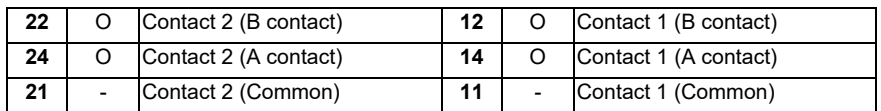

### **<Switch type>**

Switch :LB6K-2ST2B

Manufacturer: IDEC

Connection : Terminal

### **<Cable side connector type>**

Connector: Faston terminal #110 Manufacturer: -

### **(4) ON switch**

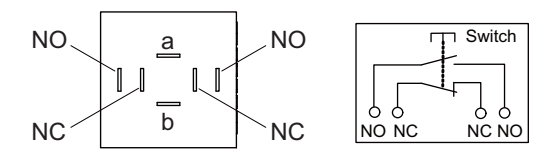

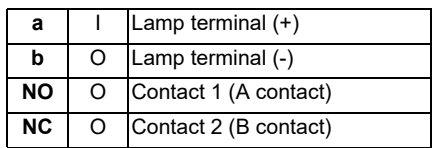

(Note) Connect LGCON terminal and ON terminal of G170 cable to NO terminal of ON switch.

### **<Switch type>**

Switch : AH165-SLW11X3/0063 Manufacturer: IDEC Connection : Terminal

### **<Cable side connector type>**

Connector: Faston terminal #110 Manufacturer: -

### **(5) OFF switch**

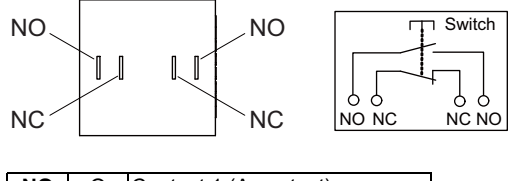

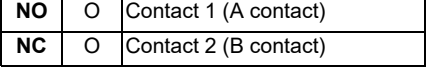

(Note) Contact LGCOFF terminal and OFF terminal of G170 cable to NO terminal of OFF switch.

### **<Switch type>**

Switch : AH165-SLB11X3/0063

Manufacturer: IDEC

Connection : Terminal

### **<Cable side connector type>**

Connector: Faston terminal #110 Manufacturer: -

### **4 General Specifications**

### **(6) Cutting override**

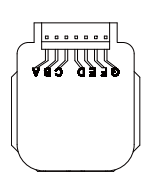

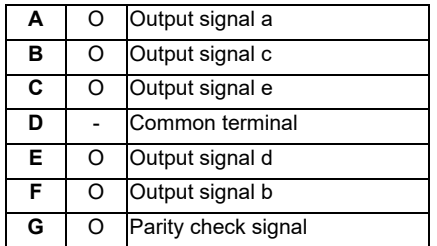

### **<Switch type>**

Switch : AC09-GY0/20L3B02 Manufacturer: Fuji Electric Connection : Connector

### **<Switch side connector type>**

Connector : IL-7P-S3EN2

Manufacturer: Japan Aviation Electronics

# **<Cable side connector type>**

Connector : IL-7S-S3L-(N) Contact : IL-C2-10000 Manufacturer: Japan Aviation Electronics

# **4.17 Handy Terminal**

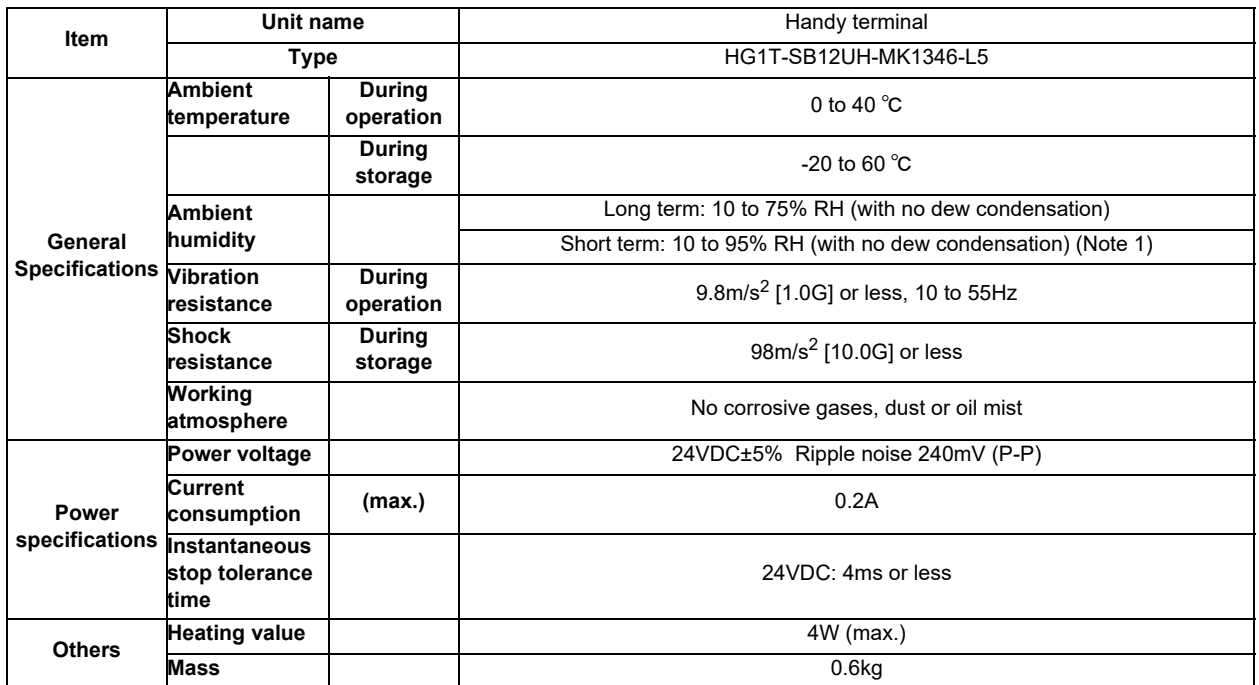

(Note 1) "Short term" means within one month.

(Note 2) The unit is an IP65F equivalent.

**4 General Specifications**

### **Dimension and names of parts**

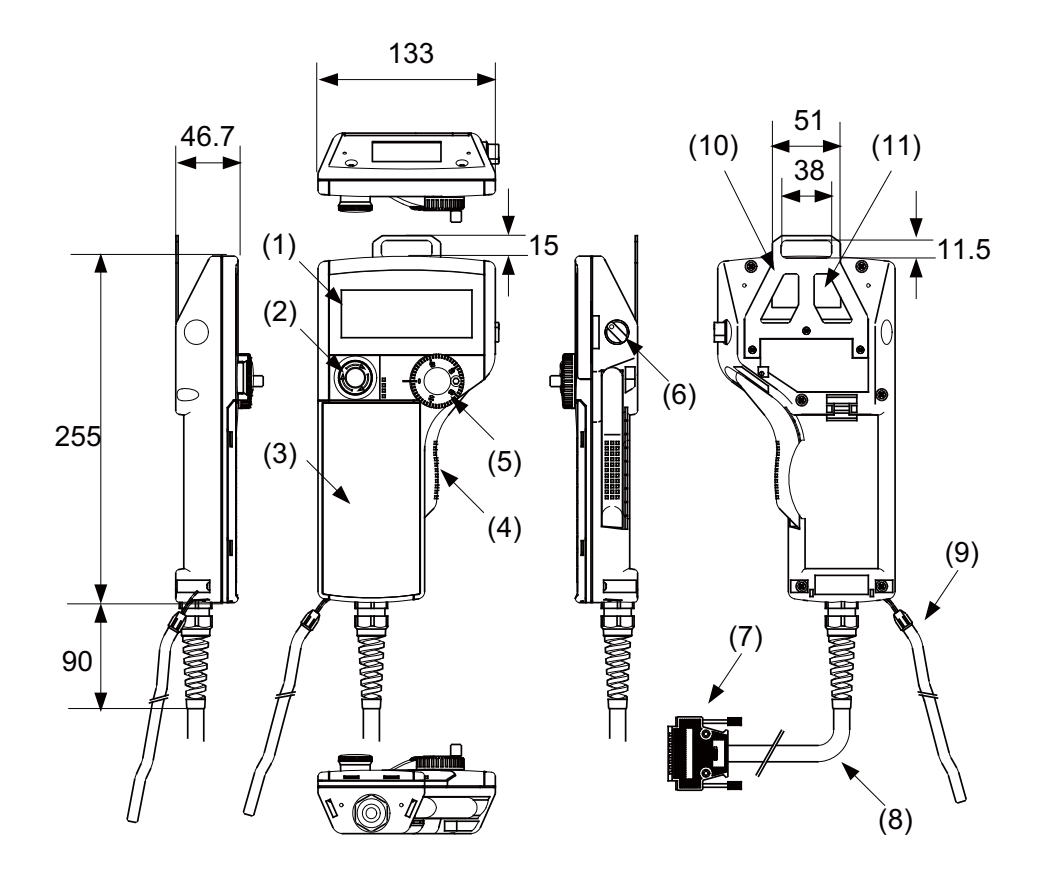

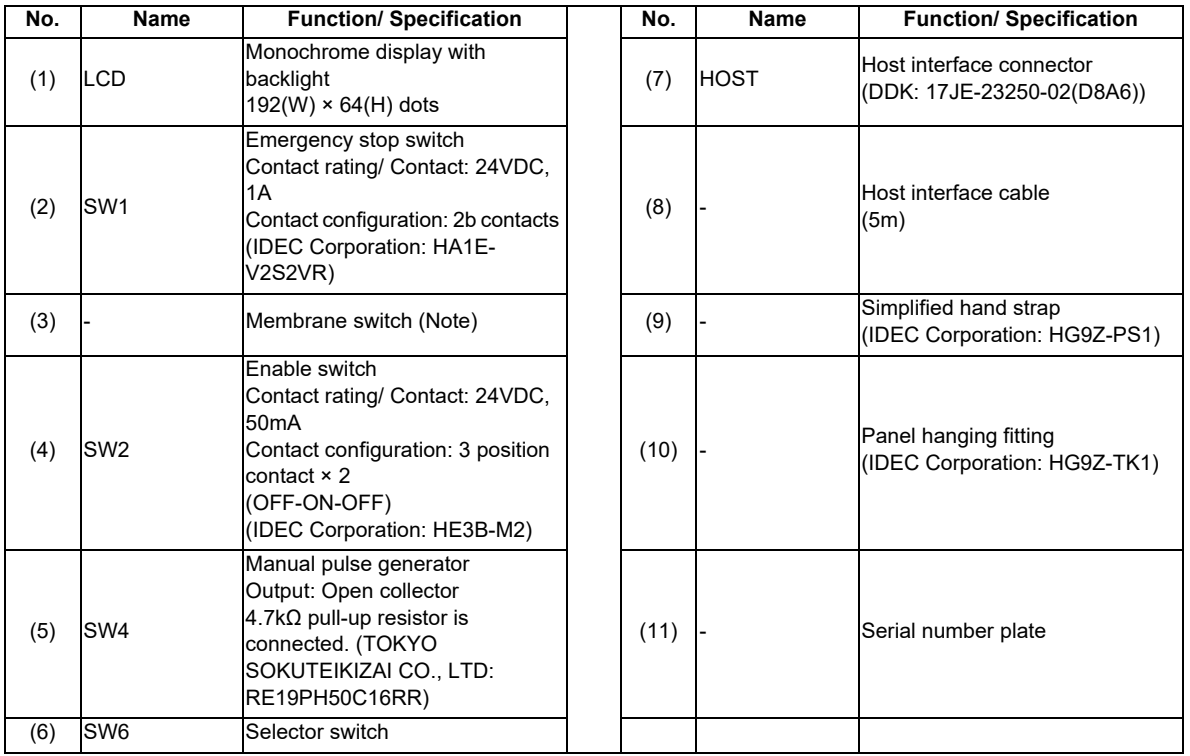

(Note) Do not press multiple switches simultaneously: When three or more switches are pressed simultaneously, unpressed switches are also detected as pressed ones.

**Signal explanation**

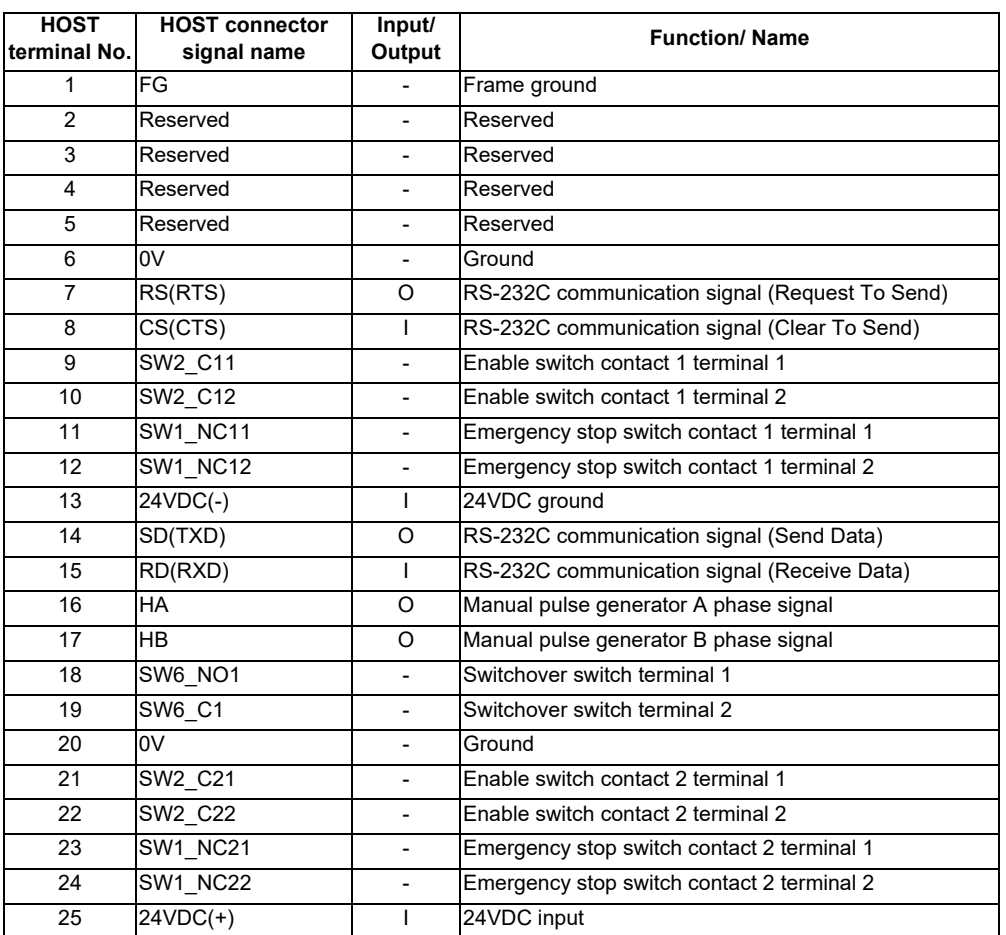

(Note) The input/output goes to/from the handy terminal.

**4 General Specifications**

### **Terminal connections**

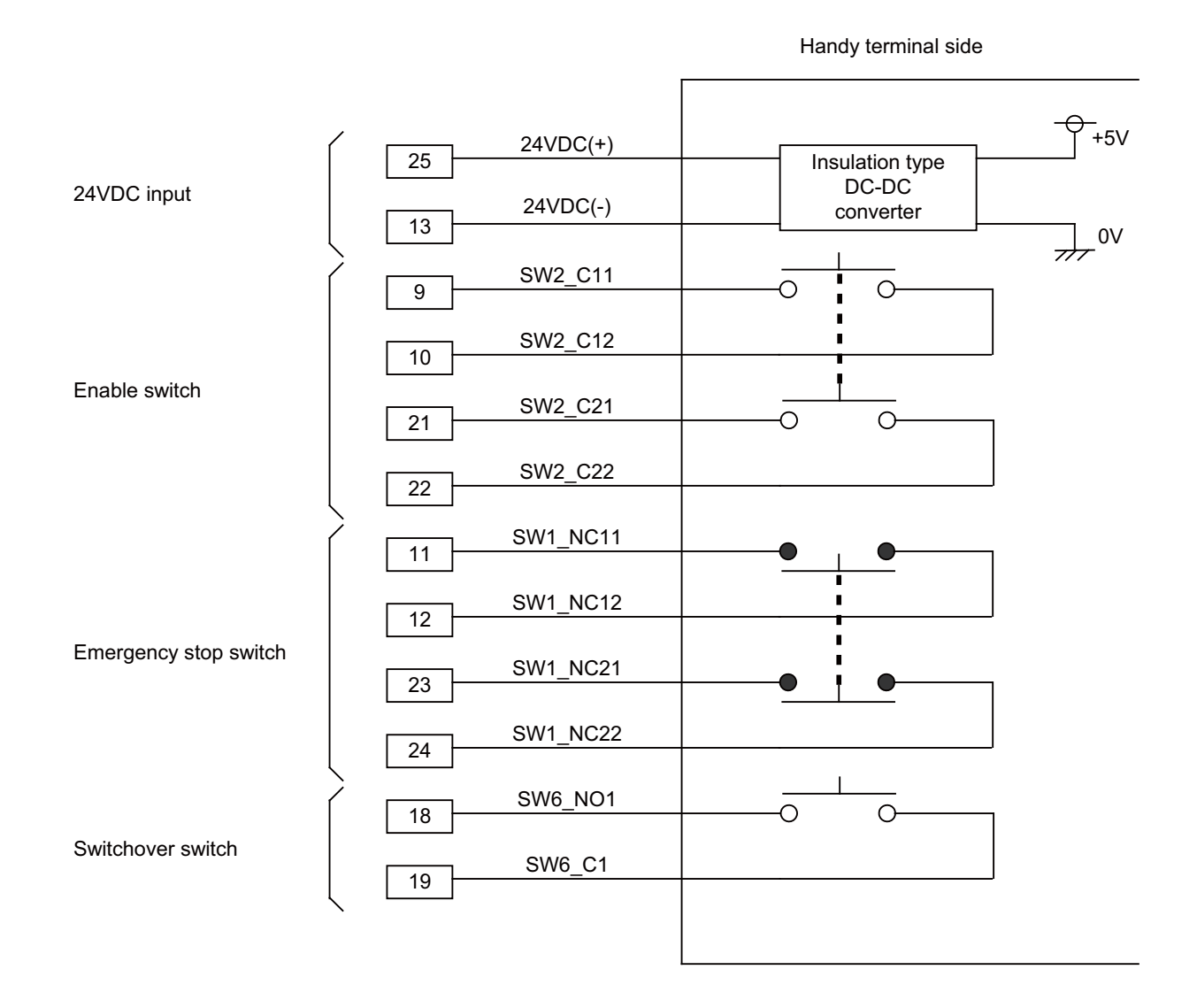

# **4.18 Thermistor**

# **4.18.1 Thermistor(PT3C-51F-M2)**

**[Outline dimension]**

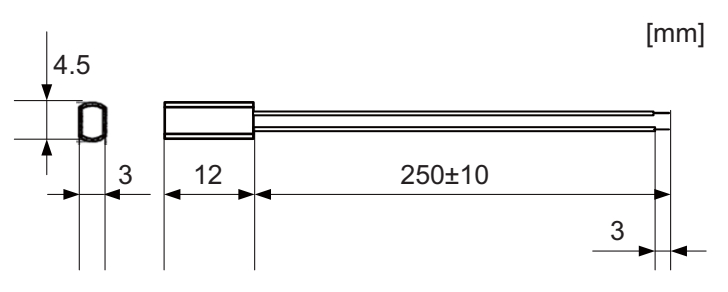

Made by SHIBAURA ELECTRONICS Co., Ltd.

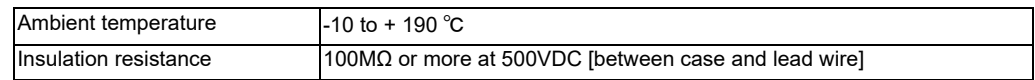

# **4.19 Exclusive SD Cards**

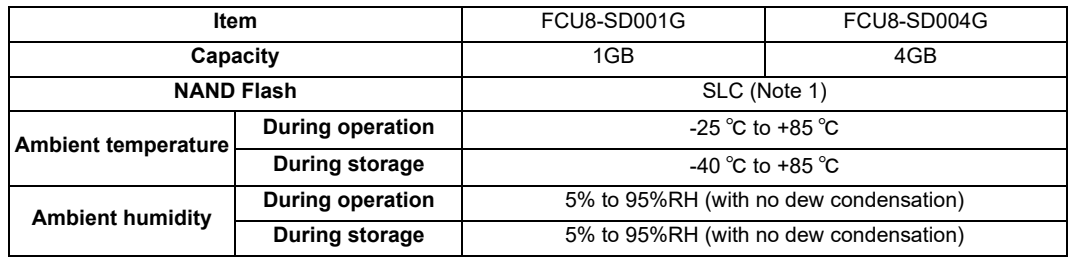

(Note 1) SLC stands for Single Level Cell, and it stores one bit data in each memory cell. This provides longer life span and high product reliability in comparison with MLC (Multi Level Cell), which is commonly applied to SD cards.

(Note 2) Do not touch the terminal part with fingers, etc. when handling the SD cards. The contamination of the terminal part of SD card causes a contact failure or a trouble.

# **4.20 Specifications and Precautions of USB/SD/LAN Interface**

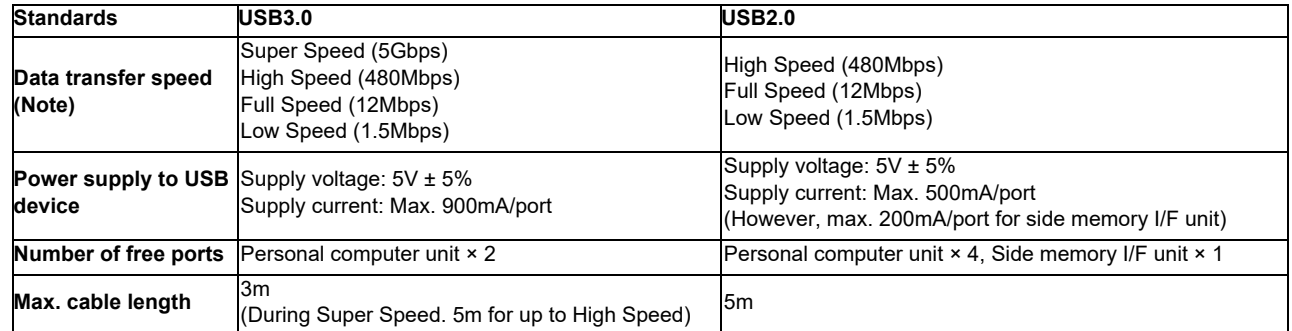

### **4.20.1 USB Interface (Personal Computer Unit, Side Memory I/F Unit)**

(Note 1) Data transfer speed is the theoretical value on the standard, and the actual speed will be inferior to the value listed above. The transfer speed may be restrained depending on the specification of the connected device.

(Note 2) Side memory I/F unit is only for 19-type display unit.

(Note 3) Do not connect devices other than the USB memory to the front memory I/F of the graphic control unit.

### **(1) Precautions for use of commercially available USB keyboards and mice(Only for the display unit with the computer.)**

MITUBISHI will not provide performance guarantee and maintenance for commercially available USB keyboards and mice. In case of using one of them, careful performance check must be required by the machine tool builder. Commercially available devices may not be compatible with MITSUBISHI units or suitable FA environment for temperature- or noise-wise.

Commercially available USB keyboards/mice are susceptible to noise, etc., and may cause a malfunction in the unit that may lead to an accident. Do not use them while the machine is operated.

### **(2) Precautions for use of other commercially available USB devices(Only for the display unit with the computer.)**

When connecting a commercially available USB device that requires power exceeding the maximum current, select the one of which power can be supplied from an outside source.

MITSUBISHI will not provide performance guarantee and maintenance for commercially available USB printer, USB floppy disk, USB memory, USB hub, USB-CD drive, USB-DVD drive, and other USB devices. Commercially available devices may not be compatible with MITSUBISHI units or suitable FA environment for temperature- or noise-wise.

In the case of using one of them, careful performance check must be required by the machine tool builder, and necessary noise countermeasures, such as executing EMI countermeasures or adding the ferrite cores, must be taken.

### **(3) Precautions for insertion/removal of USB memory**

When inserting/removing an USB memory, turn the MITUBISHI device's power OFF. Do not pull out the USB memory or turn OFF the power during access to the USB memory. Failure to observe this could cause the memory contents to be erased.

When Inserting/removing a USB memory, be sure to have enough interval to perform that (about 10 seconds or more).

In case of emergency, always perform backups by having your important data duplicate, etc. as MITUBISHI will not guarantee the broken or lost data.

### **(4) Precaution for operation with front-side USB memory**

A USB memory to be used has to be supported USB2.0 Hi-Speed (480Mbps).

When connecting the USB memory, connect it directly without using the extension cable or USB hub.

Machine vibration may cause the USB memory to fall out depending on environment. Therefore, the operation with the front-side USB memory is required to be performed on your own responsibility.

**4.20.2 SD Interface (Control Unit, Side Memory I/F Unit)**

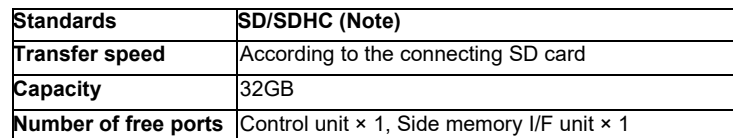

(Note 1) SDXC is not supported.

(Note 2) Side memory I/F unit is only for 19-type display unit.

### **(1) Precautions for use of commercially available SD card**

MITUBISHI will not provide performance guarantee and maintenance for commercially available SD card, mini SD card or micro SD card (requires converting adapter). In case of using one of them, careful performance check must be required by the machine tool builder.

Commercially available devices may not be compatible with MITSUBISHI units or suitable FA environment for temperature- or noise-wise.

### **(2) Precautions for insertion/removal of SD card**

When inserting/removing an SD card, turn the MITUBISHI device's power OFF. Do not pull out the card or turn OFF the power during access to the SD card. Failure to observe this could cause the memory contents to be erased. In case of emergency, always perform backups by having your important data duplicate, etc. as MITUBISHI will not guarantee the broken or lost data.

### **4.20.3 LAN Interface (Control Unit, Personal Computer Unit)**

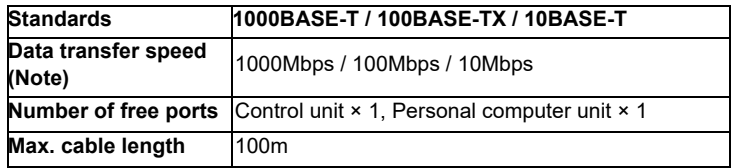

- (Note 1) Data transfer speed is the theoretical value on the standard, and the actual speed will be inferior to the value listed above. The transfer speed may be restrained depending on the specification of the connected device.
- (Note 2) When using half-duplex communication, the response time may become long depending on the opposite device.

Use full-duplex communication to connect with the opposite device via a switching HUB.

### **(1) Precautions for selection of LAN cable**

Make sure to select the LAN cables which are "category 5e or above" and "shielded". Cable wire material with double shielded, which is appropriate for FA environment., is recommended.

# **Installation**

# **5.1 Heat Radiation Countermeasures**

Please refer to the following method for heat radiation countermeasures.

#### **Example of heat radiation countermeasures**

#### **<Hypothetical conditions>**

- (1) Average internal temperature of operation panel: T ≤ 58°C
- (2) Peripheral temperature of operation panel : Ta ≤ 0°C to 45°C
- (3) Internal temperature rise value :  $\Delta T = T Ta$  (max) = 13°C

#### **Procedures for heat design and verification**

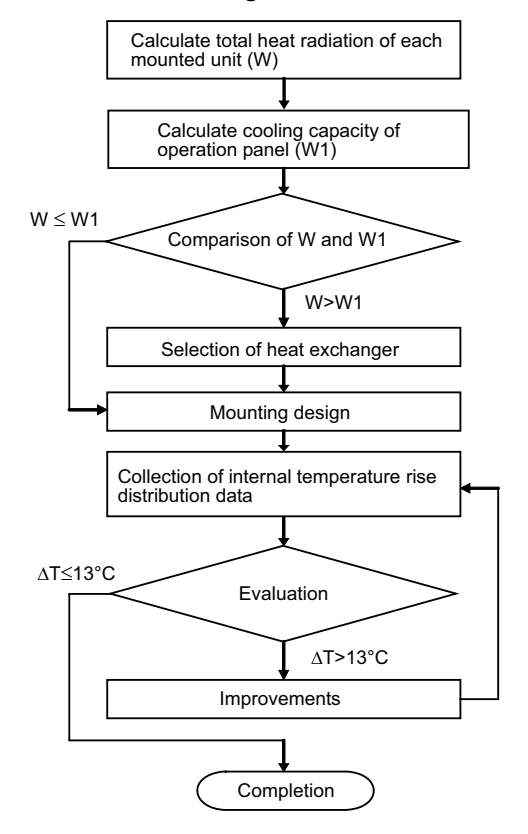

### **<Supplement>**

- (1) Refer to "General Specification" for the heat generated by each unit.
- (2) Enclosed cabinet (thin steel plate) cooling capacity calculation equation
	- $W1 = U \times A \times \Delta T$
	- $U: 6 W/m<sup>2</sup>°C$
	- A: Effective heat radiation area  $(m^2)$  (Area where heat can be radiated from operation panel)
	- ΔT: Internal temperature rise value (13°C)
	- (Caution) 8 W/m<sup>2</sup>°C can be applied only when the operation panel is so small that the internal temperature stays uniform.
- (3) Points of caution for heat radiation countermeasures when designing mounting state
	- Consider convection in operation panel (eliminate heat spots)
	- Collect hot air at suction port of heat exchanger in operation panel.
- (4) Criterion for internal temperature rise distribution data
	- ΔT (average value) ≤ 13°C
	- ΔTmax (maximum value) ≤ 15°C
	- R (inconsistency ΔTmax ΔTmin) ≤ 6°C
	- (Evaluate existence of heat spots)

The following shows an example of calculation applied to heat radiation countermeasures for the operation panel when 19-type display unit is used. Because heat will accumulate in the upper portions of the unit, install an agitating fan as required.

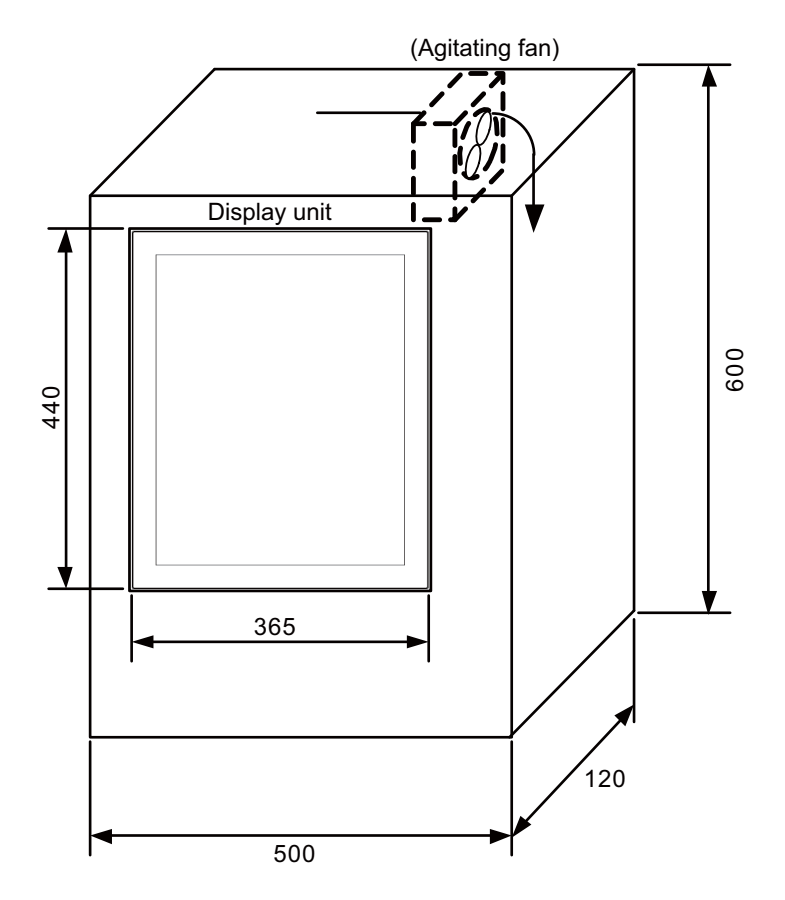

### **Calculation example of panel internal heating value**

### **(1) Calculation of unit heating value (In the case of FCU8-DU191-75 + FCU8-DX837)**

#### **Heating value (W)**

Total heating value of units (W) :

26.1W (= display unit + operation panel I/O unit)

Total heating value (W) by machine input (D1) :

9.2W (= 24V (total heating value when the 80 points are simultaneously turned ON) × 4.8mA × 80)

... 24V (current consumption per point of the operation panel I/O unit DI) divided by  $5k\Omega \approx 4.8$ mA

Total heating value  $W = 35.3W (26.1 + 9.2)$ 

#### **(2) Calculation of operation panel cooling capacity**

### **Tolerance value for temperature rise (** ⊿ **t)**

- Panel internal temperature (according to each unit's specification) T ≤ 58°C

- Panel peripheral temperature (according to machine's specification) Ta ≤ 45°C

Tolerance value for internal temperature rise  $\angle T = 13^{\circ}$ C (T - Ta)

### **Heat radiation area (A)**

The surface of the molded unit, which has lower radiation capacity than the metal plate surface, should be excluded for the heat radiation area in principle.

The bottom of the operation panel, which has difficulty in radiating due to the temperature distribution, should also be excluded for the heat radiation area in principle.

Heat radiation area A

 $= 0.643$  mm<sup>2</sup> (  $\approx 0.5 \times 0.12$  + 0.6  $\times 0.5 \times 2$  + 0.6  $\times 0.12 \times 2$  - 0.44  $\times 0.365$ (Top surface) (Front, rear surface) (Both sides surface) (Unit surface)

#### **Operation panel cooling capacity (W1)**

Calculate the cooling capacity to keep the temperature rise in the operation panel less than 13°C.

Cooling capacity W1 = 50.2W (6 × A  $\times$   $\angle$  T)

### **(3) Comparison of heating value and operation panel cooling capacity**

The operation panel cooling capacity is over the heating value, which presumed no need to install the heat exchanger.

#### **(4) Confirmation with the actual machine**

The result of the calculation above is only a rough indication. The actual temperature rise may differ according to the structure of the operation panel.

Be sure to confirm the temperature rise value in the operation panel when the machine is running.

# **5.2 Noise Countermeasures**

# **5.2.1 Connection of Frame Ground (FG)**

The frame should basically be grounded at one ground point.

Because the personal computer unit and the operation panel I/O unit are located in a place away from the electric cabinet, connect the ground terminal of the personal computer to the grounding plate of the operation section and connect the grounding plate of the operation panel to the grounding plate of the electric cabinet. (Be sure to ground the ground terminal of the personal computer otherwise the influence is exerted on the usability of the touchscreen.) Connect 0V (common) and FG on the 24VDC power supply.

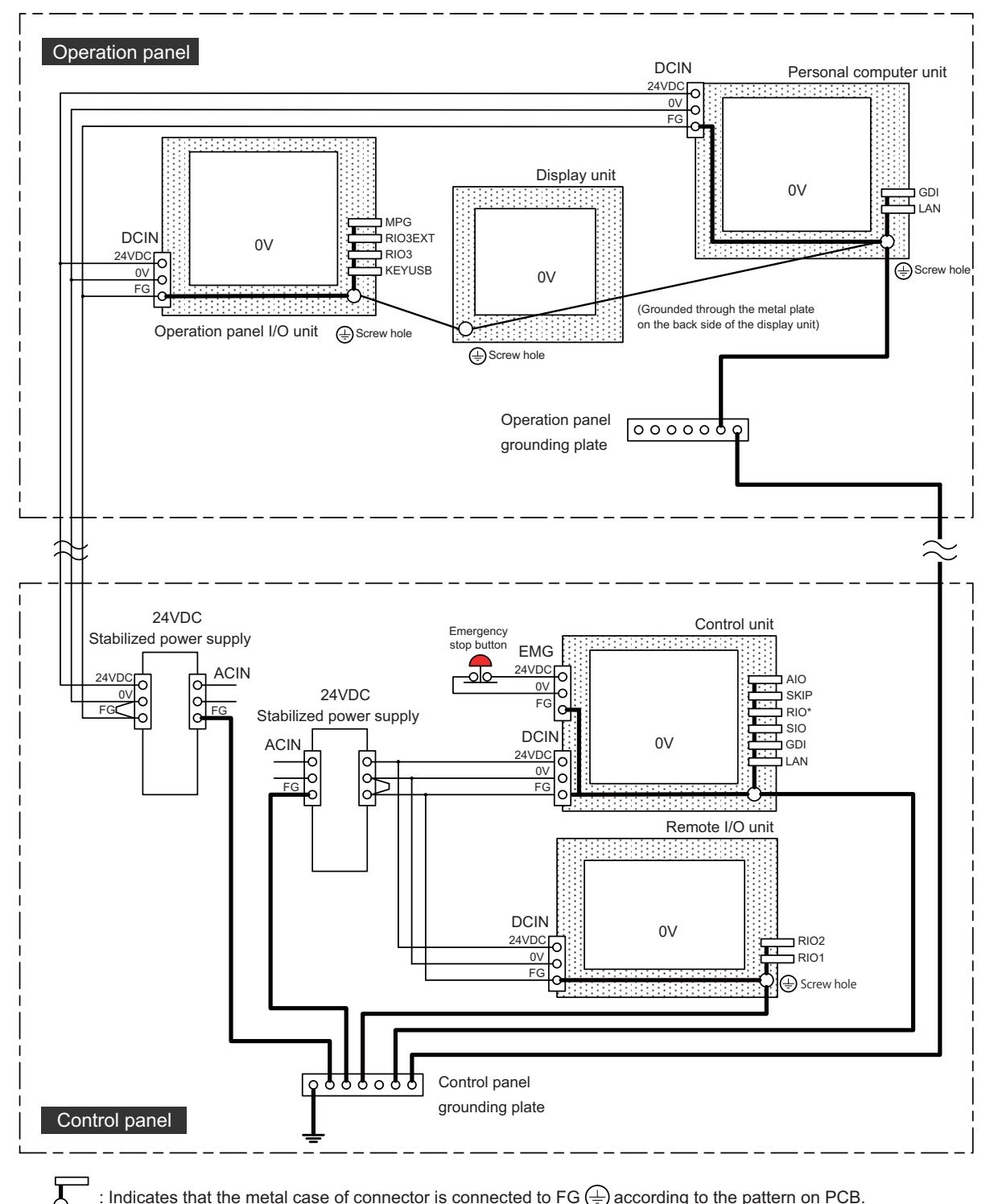

: Indicates that the metal case of connector is connected to FG  $\bigoplus$  according to the pattern on PCB.

### **5.2.2 Shield Clamping of Cables**

The shield of the shield cable connected to the control unit and drive unit must be connected to the grounding plate to stabilize operation while preventing malfunctioning due to noise.

The shield can be connected to the grounding plate with lead wires or clamp fittings. Refer to the following drawings to treat the shield cable.

### **[Example of connection with lead wire]**

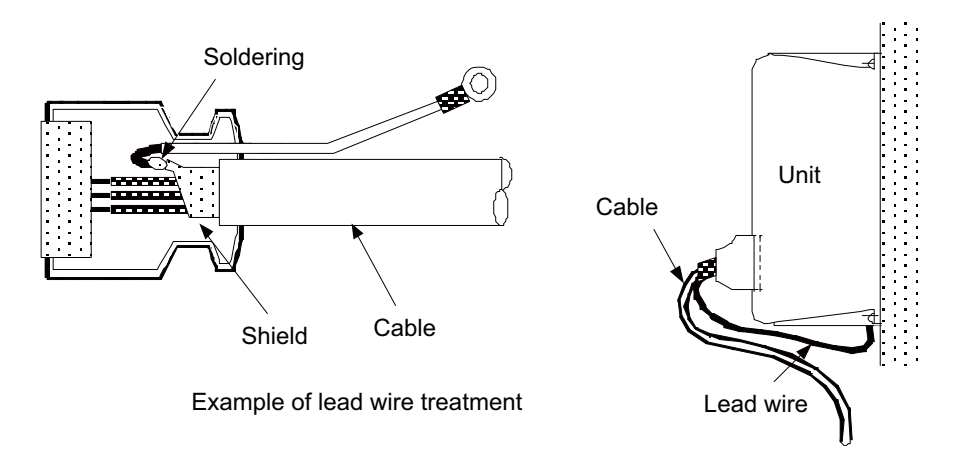

### **[Example of connection with clamp fitting]**

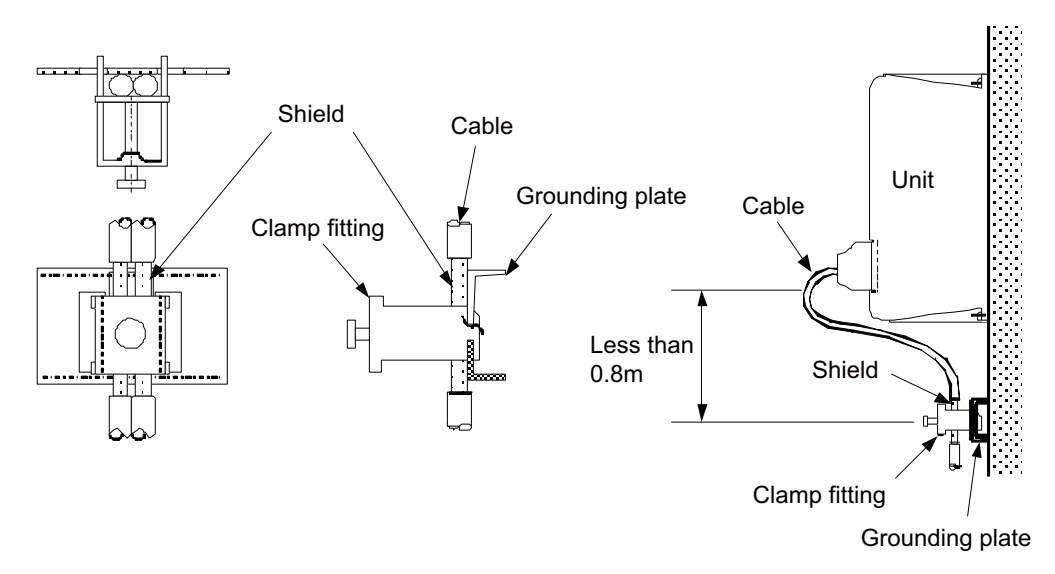

- (1) Peel part of the cable sheath and expose the shield as shown in the drawing. Press the exposed part against the grounding plate with the cable clamp fittings.
- (2) If the cable is thin, clamp several together in a bunch.
- (3) Use adequate force when tightening the cable so that the wire material is not damaged.
- (4) Connect each grounding plate together and ground them at one point.

### **5.2.3 Connecting Spark Killers**

The noise which is generated during the operation of the coil or contact needs to be eliminated.

Connect the spark killers (CR composite element) in the parallel with the coil and the contact for the countermeasure. The Spark killer is effective in eliminating the noise generated by electromagnetic induction.

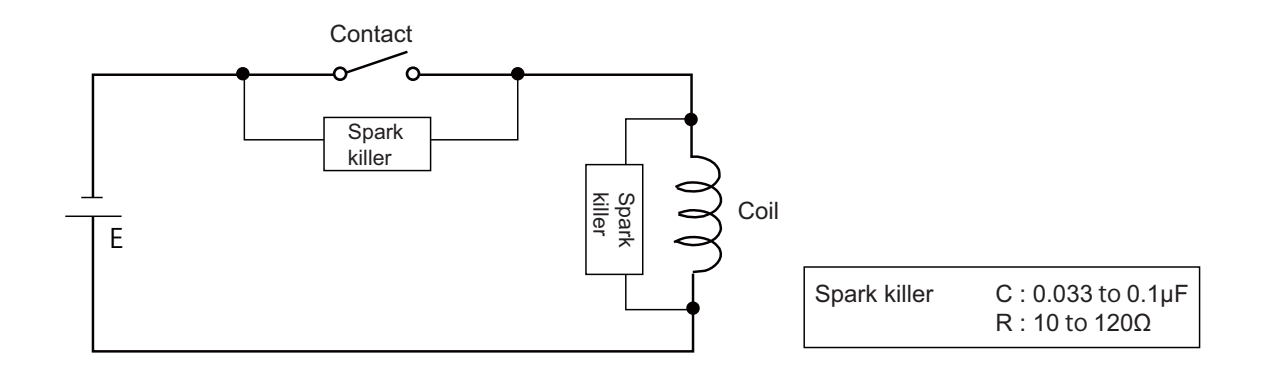

### **5.2.4 Lightning Surge Protection Countermeasure**

Generally, the lightning surge intrudes into the control power supply of device from the power supply line, and the surge may damage the control power supply and the internal circuit.

For protection from the lightning surge, MITSUBUSHI NC unit has the surge absorber for the control power supply of the NC control section and the NC drive section.

However, when there is a device which is not applied with the countermeasure as illustrated below, the lightning surge may intrude through the signal line of the device which is not applied with the countermeasure and may damage the NC device.

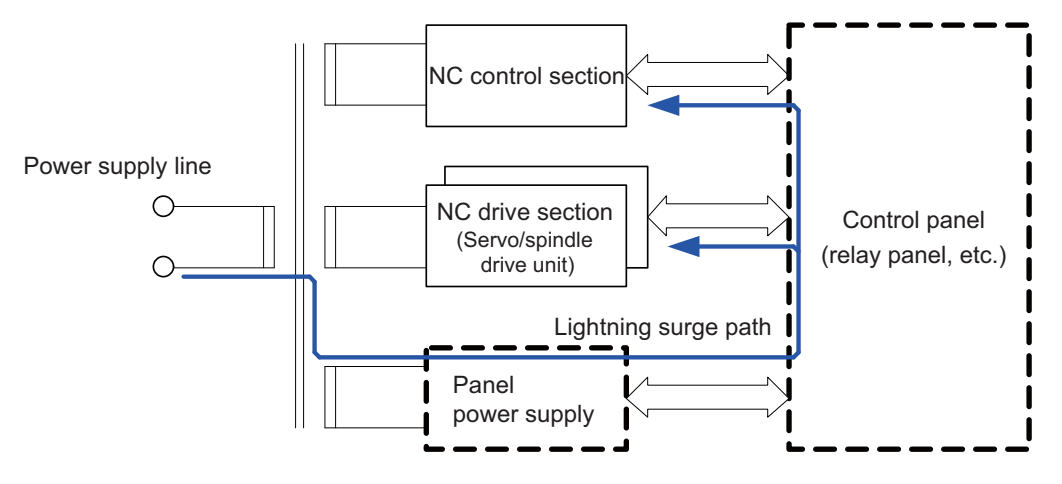

Path of damage caused by lightning surge

#### (1) Protection countermeasure method

Add the surge absorber to the power supply lines as illustrated below for the power supply device, etc., which are separately prepared.

The following two items are needed to protect the whole from surge.

- Surge absorber installation
- Circuit protector installation

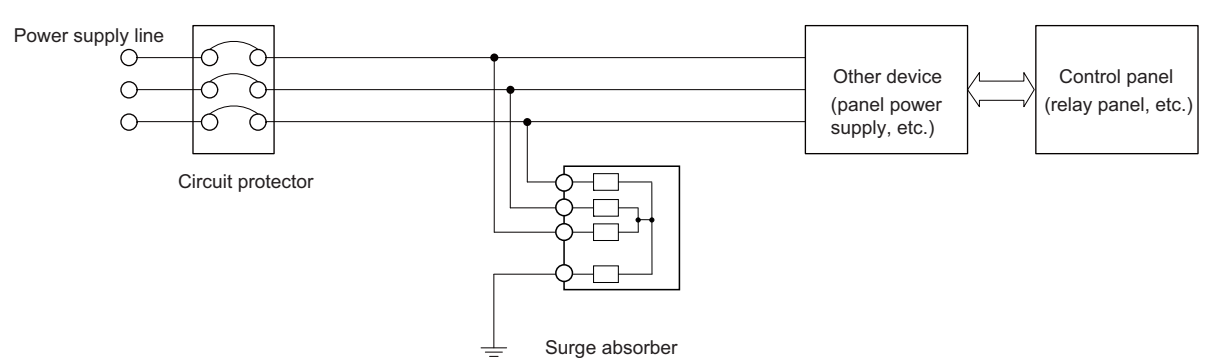

Lightning surge countermeasure for three-phase power supply line

#### (2) Product example of surge absorber

Case of OKAYA ELECTRIC INDUSTRIES surge absorber

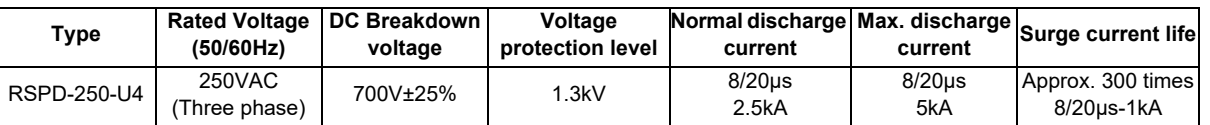

(Note) Refer to "EMC Installation Guidelines: EMC Countermeasure Parts: Surge Absorber" for the outline, etc. Refer to the manufacturer catalog for detailed characteristics, outline and connection methods of the surge absorber.

# **5.3 Unit Installation**

### **5.3.1 Control Unit**

Mount the control unit with the prescribed number of fixing screws.

(Note) Refer to "General Specifications: Control Unit" for the installation dimension and the screw hole position.

### **[FCU8-MU042 / FCU8-MA041]**

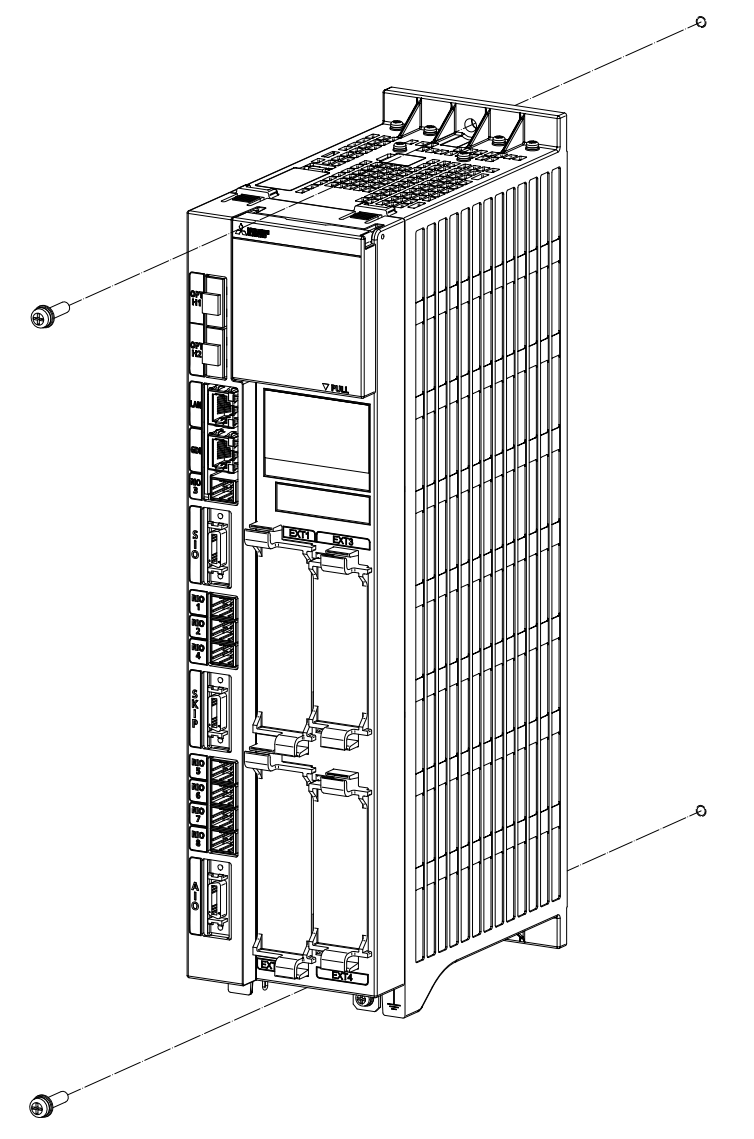

Fixing screw : M5 (2 pcs)

### **5 Installation**

**[FCU8-MU044]**

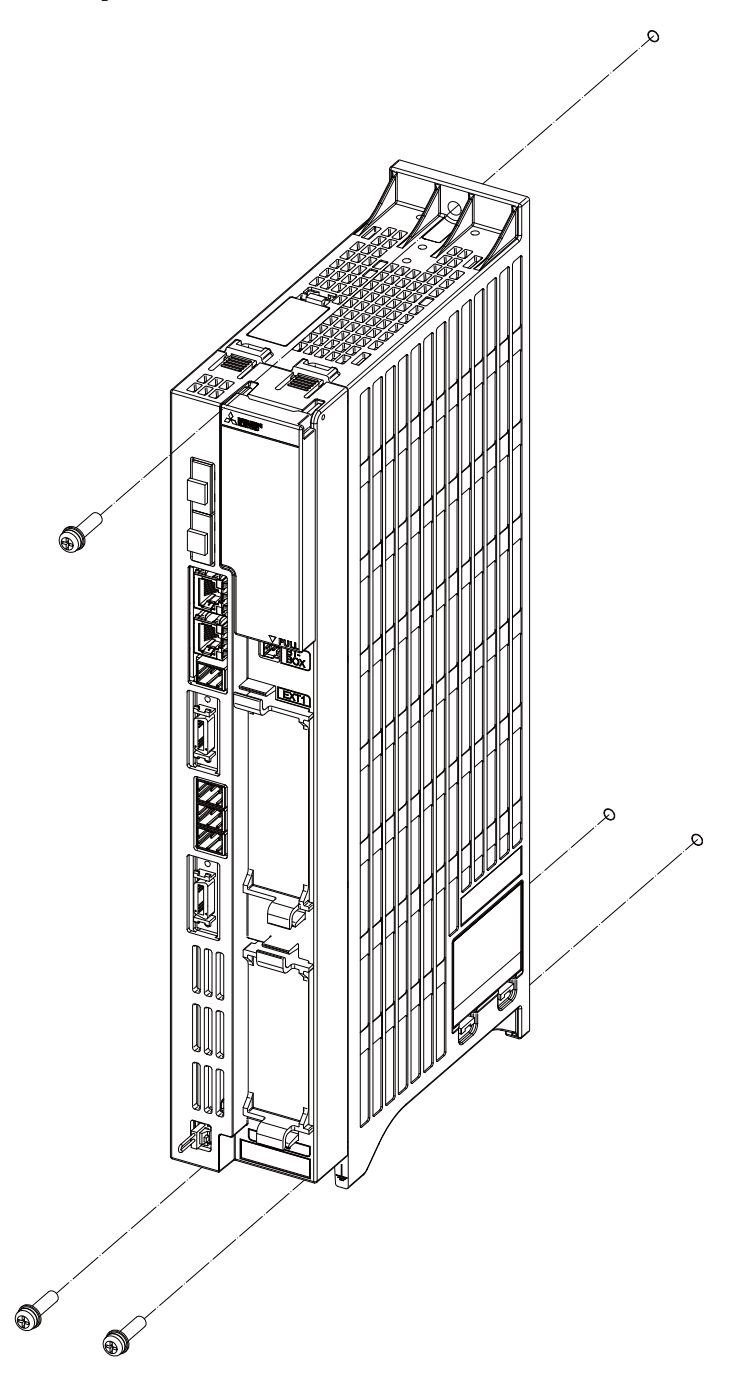

Fixing screw : M5 (3 pcs)

# **5.3.2 Display Unit**

Mount the display unit with the prescribed number of fixing screws.

(Note) Refer to "General Specifications: Display Unit" for the panel cut dimension drawing and the screw hole position.

### **[FCU8-DU121 (8.4-type display unit)]**

**- Fixed on the front side**

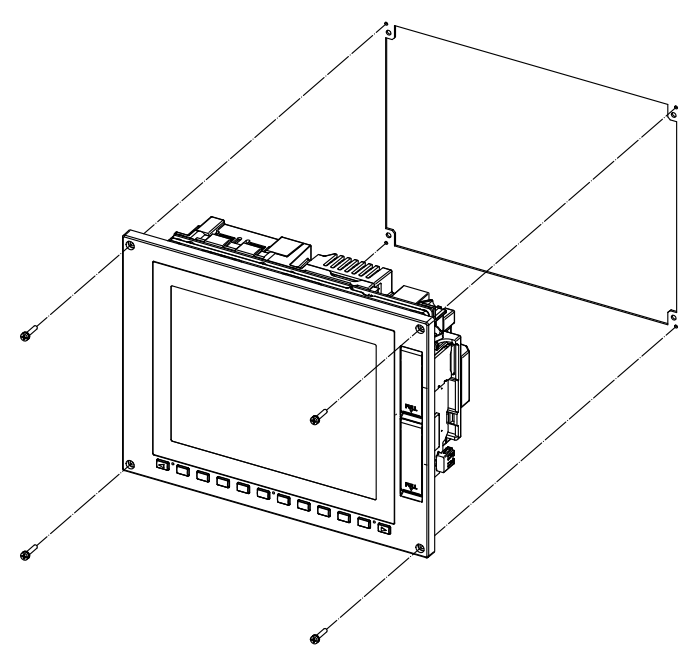

Fixing screw: Cheese head screw M3 (4 pcs). (Fixing screws are provided with the unit.)

**- Fixed on the back side**

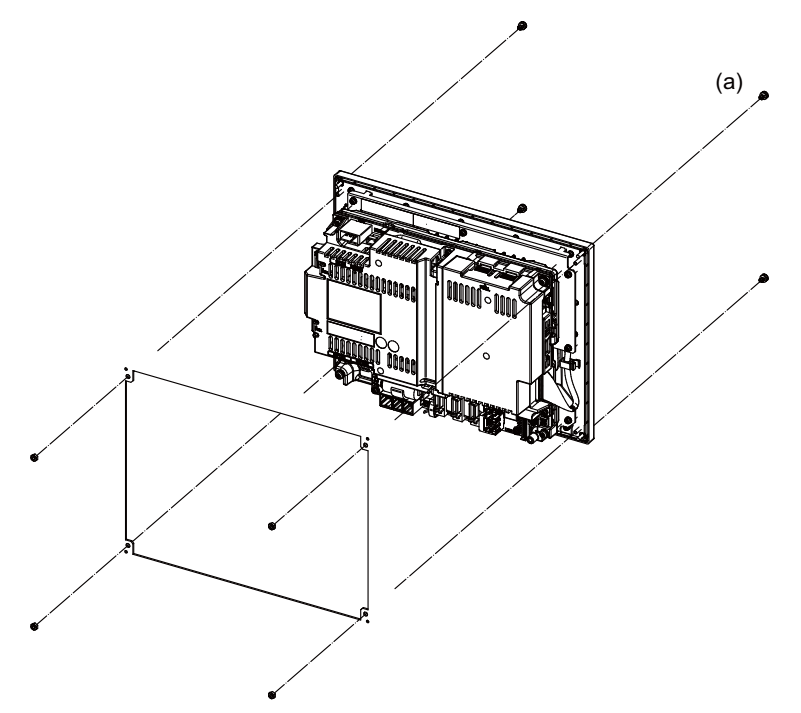

Fixture: M3 nut (4 pcs). (4 pcs of the screw caps (a) are provided with the unit.)

**[FCU8-DU141 (10.4-type display unit)]**

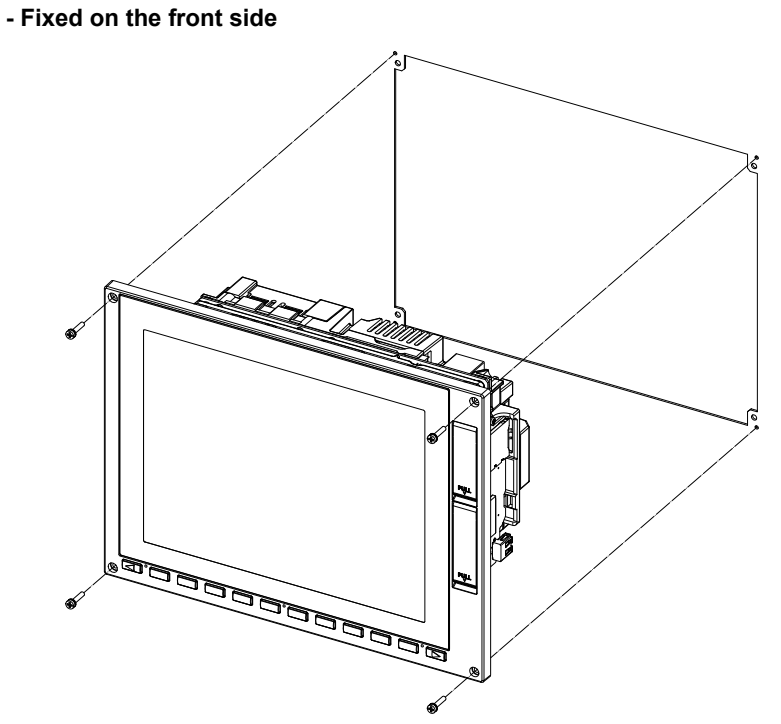

Fixing screw: Cheese head screw M3 (4 pcs). (Fixing screws are provided with the unit.)

### **- Fixed on the back side**

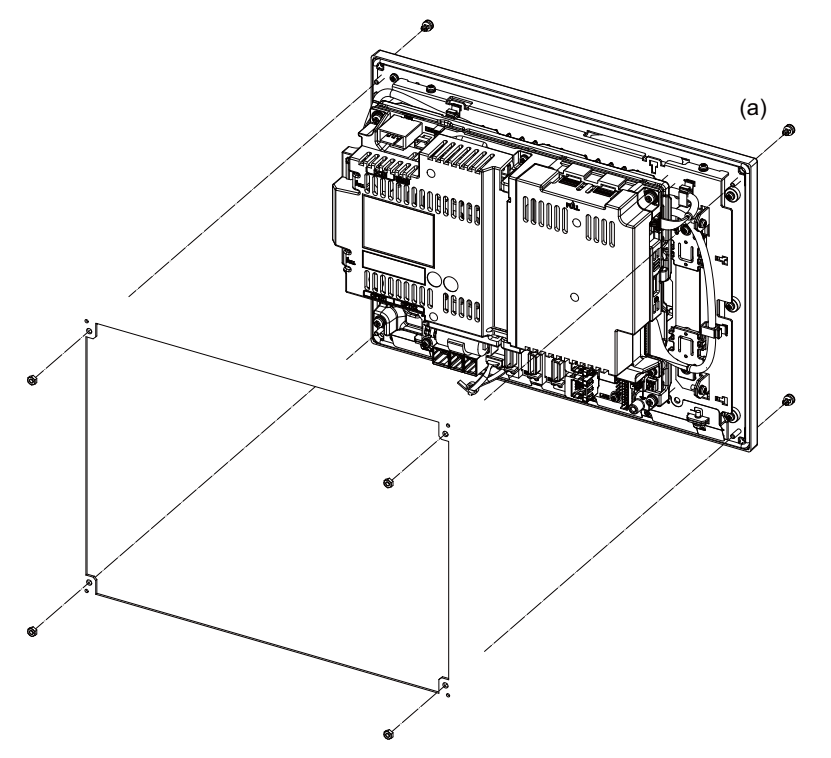

Fixture: M3 nut (4 pcs). (4 pcs of the screw caps (a) are provided with the unit.)

**[FCU8-DU181 (15-type display unit)]**

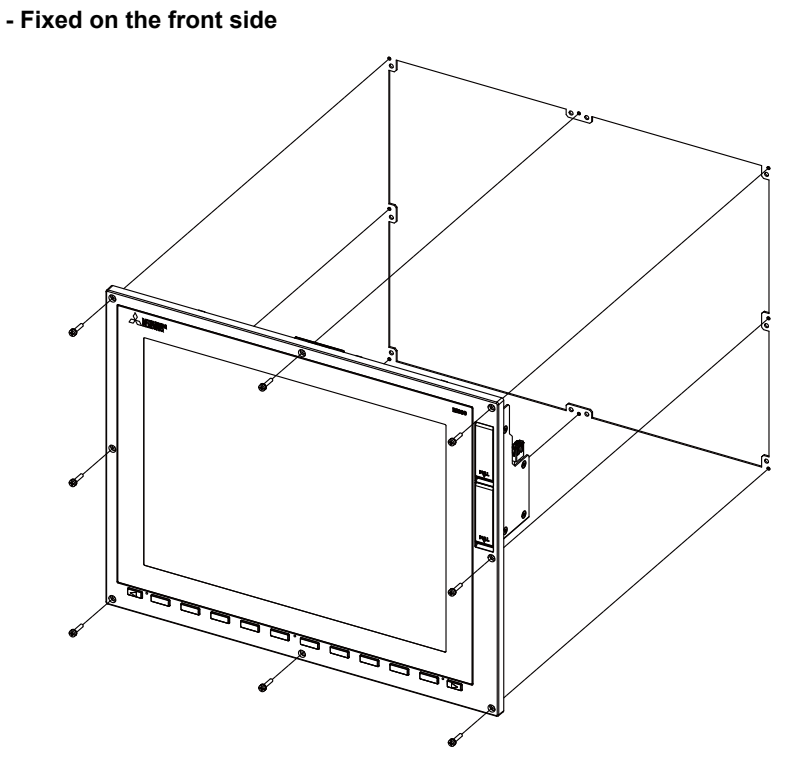

Fixing screw: Cheese head screw M3 (8pcs). (Fixing screws are provided with the unit.)

**- Fixed on the back side**

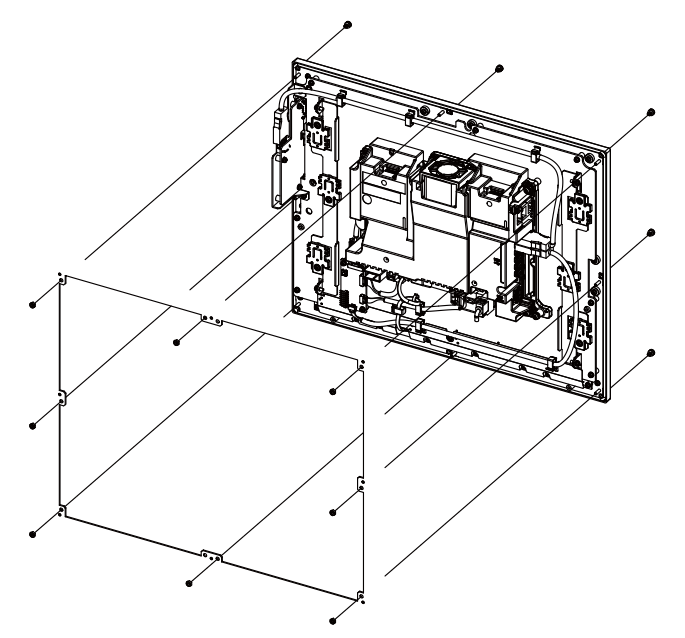

Fixture: M3 nut (8pcs). (8 pcs of screw caps are provided with the unit.)
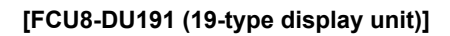

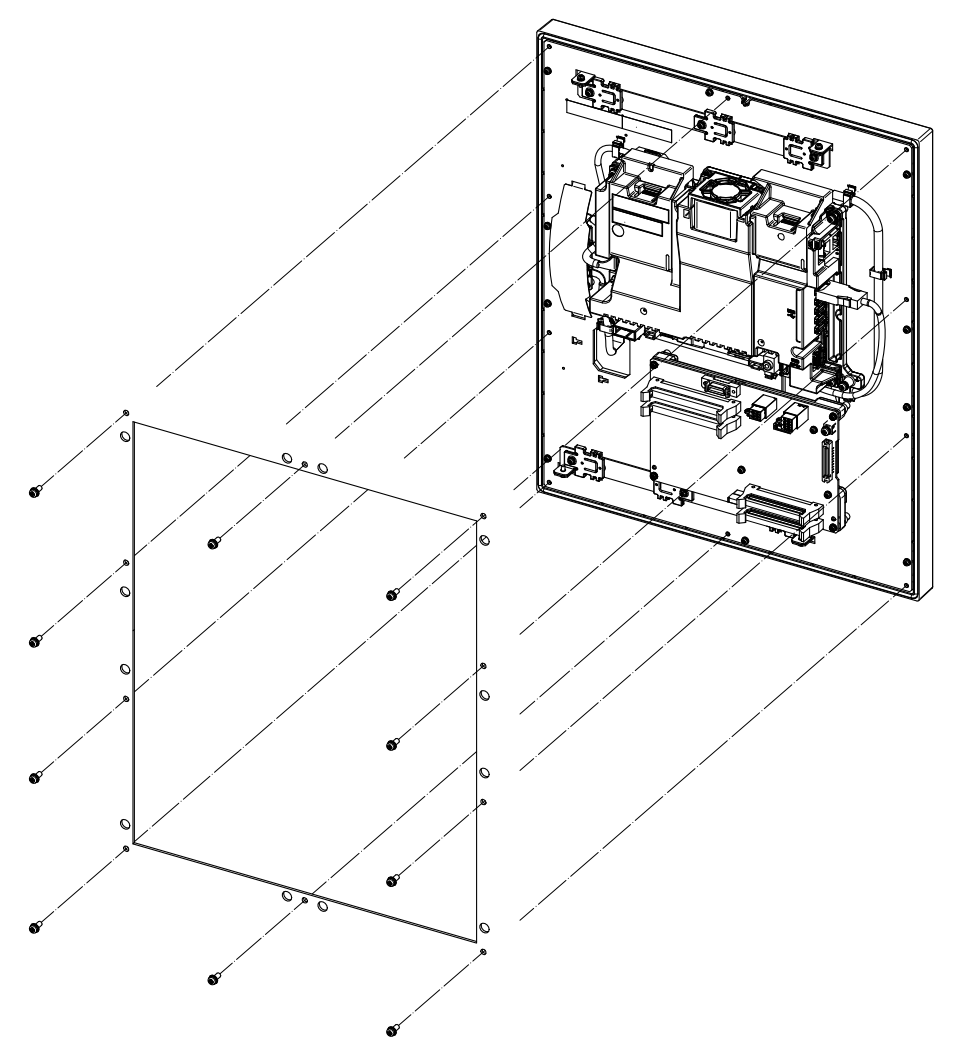

Fixing screw: Use M4×10 with spring washer and plain washer (10 screws).

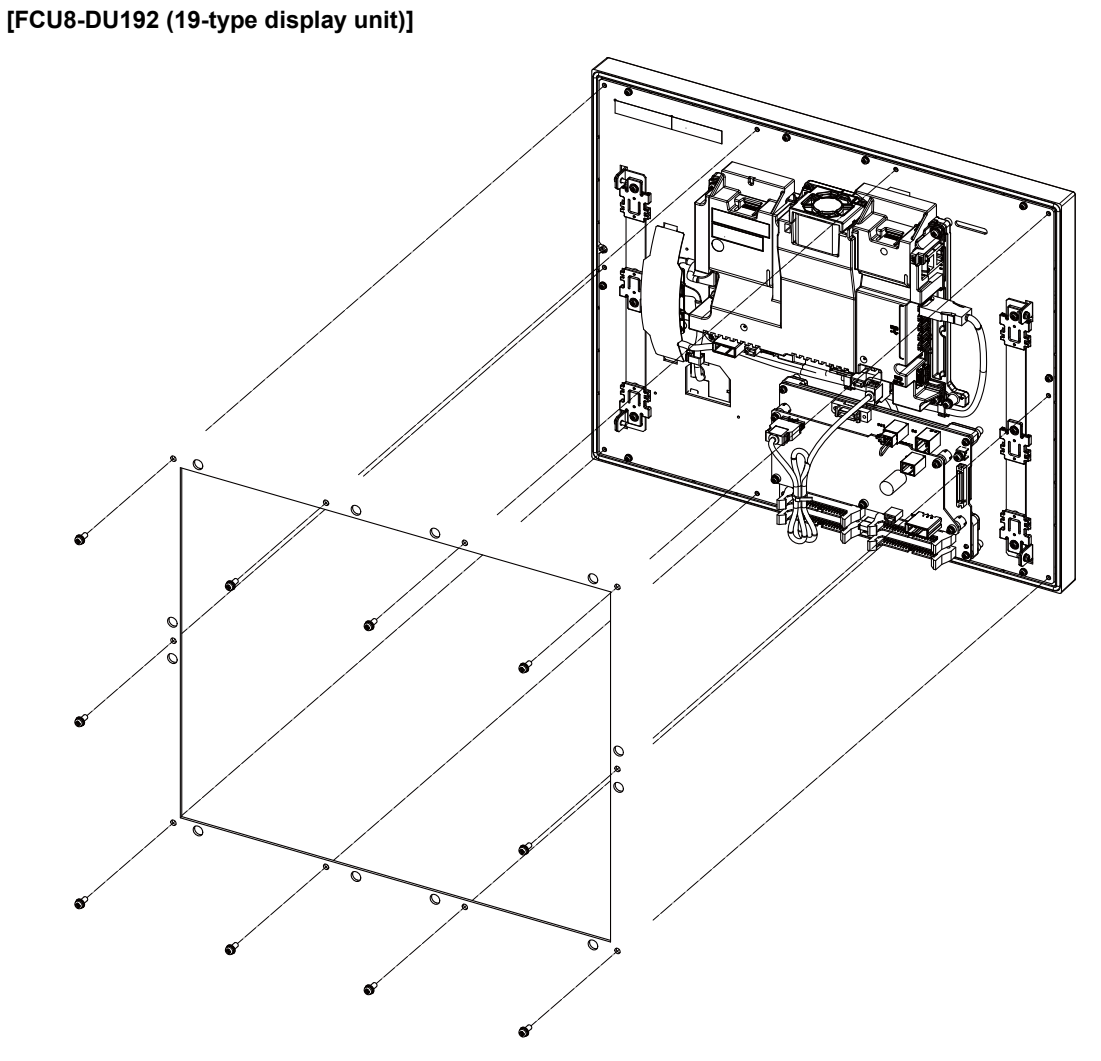

Fixing screw: Use M4×10 with spring washer and plain washer (10 screws).

### **5.3.3 Keyboard Unit**

Mount the keyboard unit with the prescribed number of fixing screws.

(Note) Refer to "General Specifications: Keyboard Unit" for the panel cut dimension drawing and the screw hole position.

### **[FCU8-KB026/KB028]**

**- Fixed on the front side**

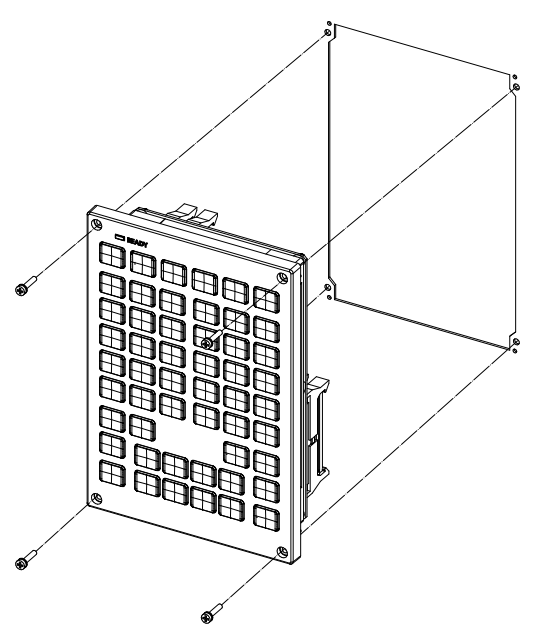

Fixing screw: Cheese head screw M3 (4 pcs). (Fixing screws are provided with the unit.)

### **- Fixed on the back side**

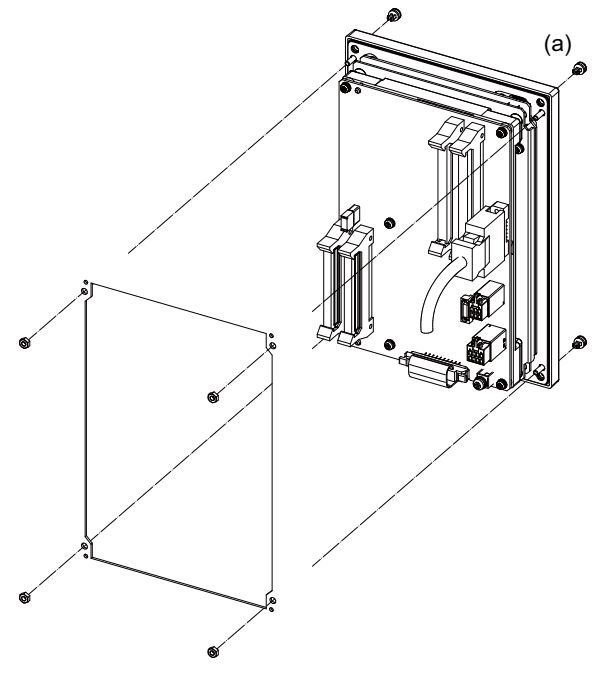

Fixture: M3 nut (4 pcs). (4 pcs of the screw caps (a) are provided with the unit.)

### **[FCU8-KB029]**

**- Fixed on the front side**

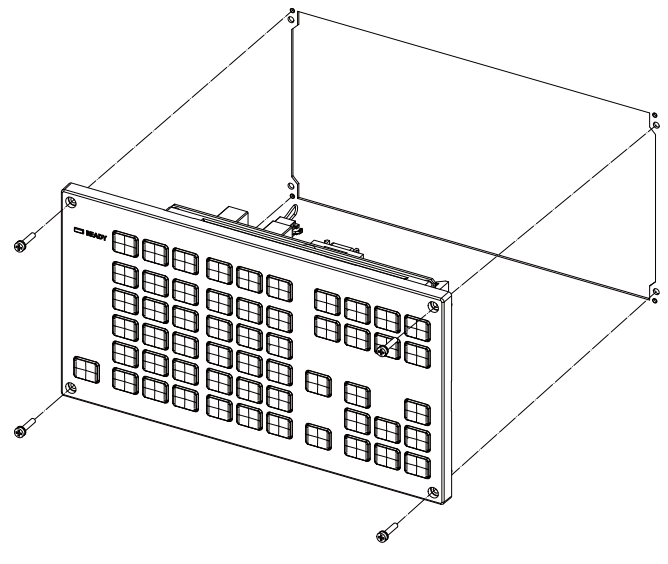

Fixing screw: Cheese head screw M3 (4 pcs). (Fixing screws are provided with the unit.)

### **- Fixed on the back side**

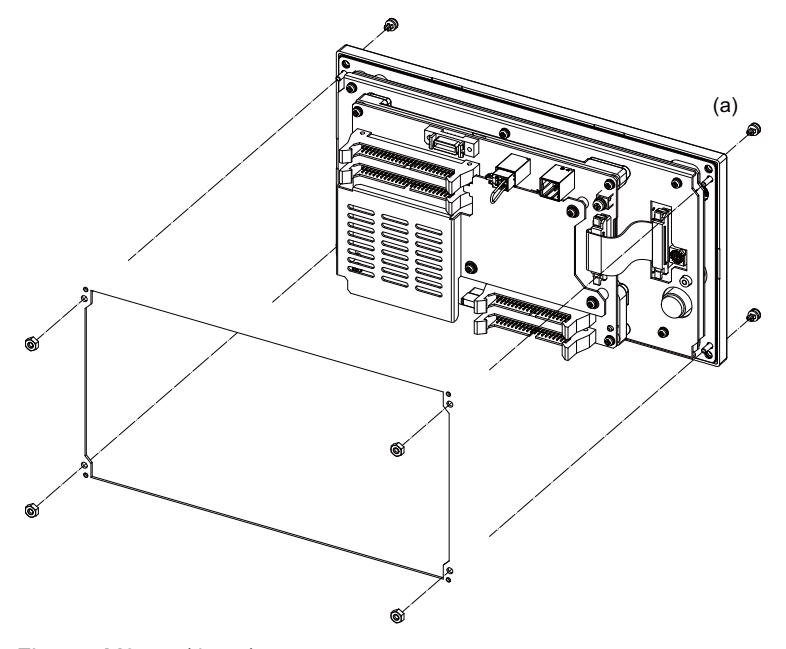

Fixture: M3 nut (4 pcs). (4 pcs of the screw caps (a) are provided with the unit.) **[FCU8-KB041/KB046]**

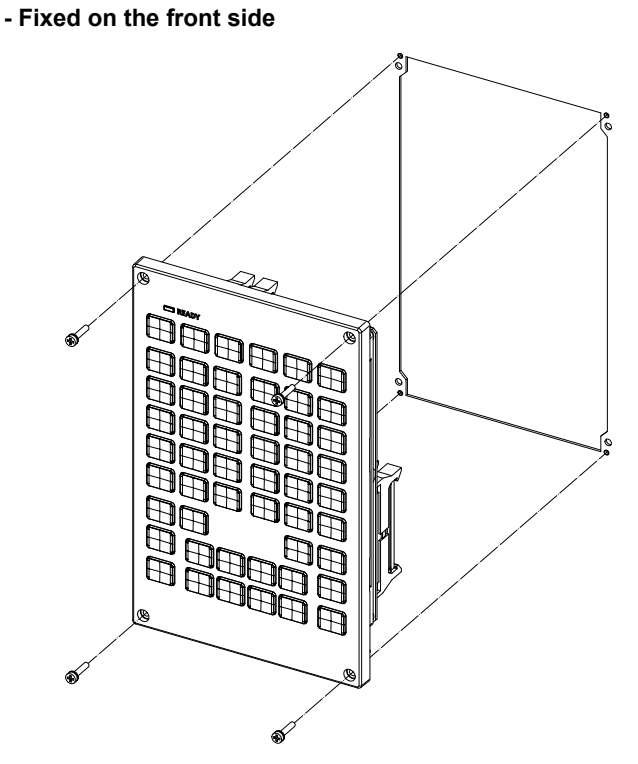

Fixing screw: Cheese head screw M3 (4 pcs). (Fixing screws are provided with the unit.)

### **- Fixed on the back side**

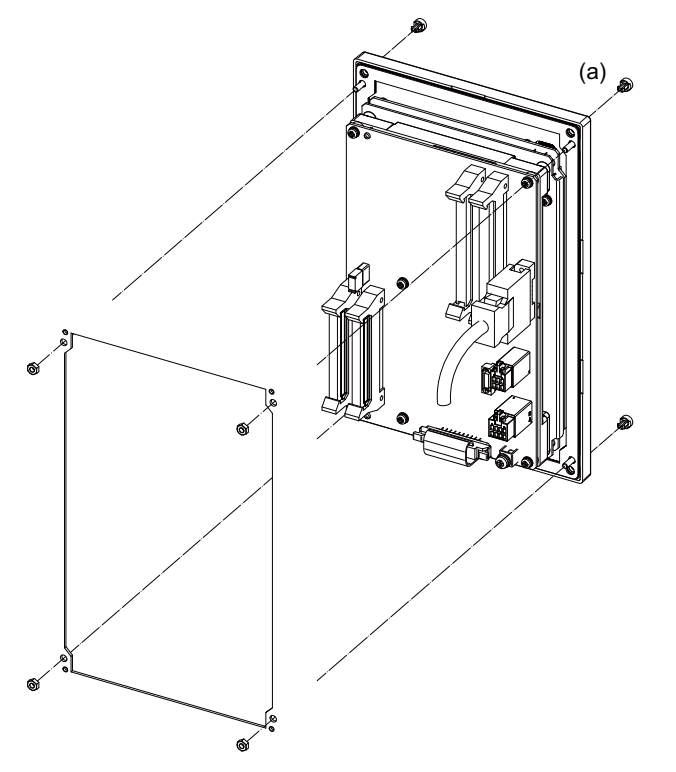

Fixture: M3 nut (4 pcs). (4 pcs of the screw caps (a) are provided with the unit.) **[FCU8-KB047]**

**- Fixed on the front side**

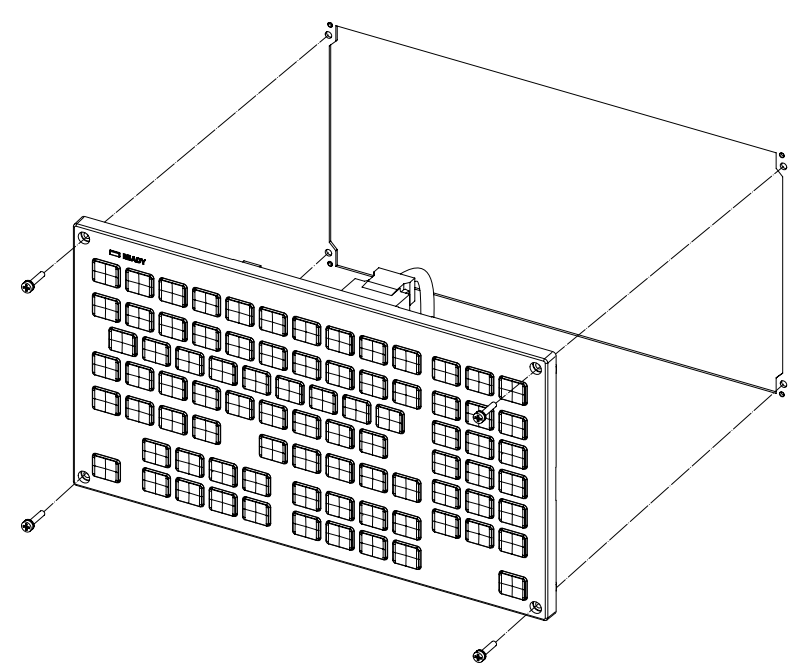

Fixing screw: Cheese head screw M3 (4 pcs). (Fixing screws are provided with the unit.)

**- Fixed on the back side**

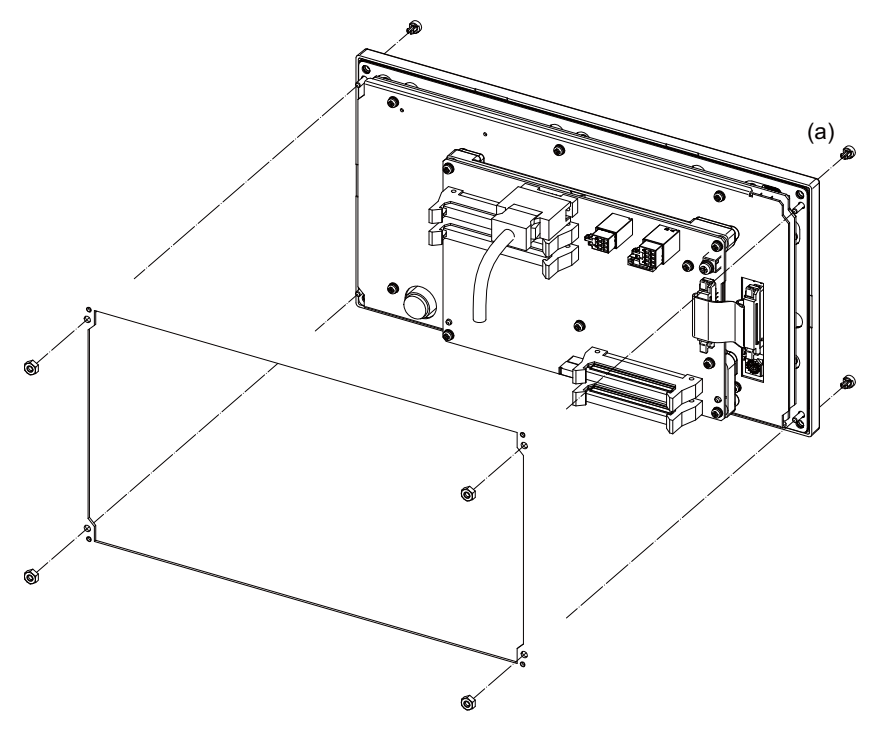

Fixture: M3 nut (4 pcs). (4 pcs of the screw caps (a) are provided with the unit.)

### **[FCU8-KB048]**

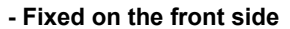

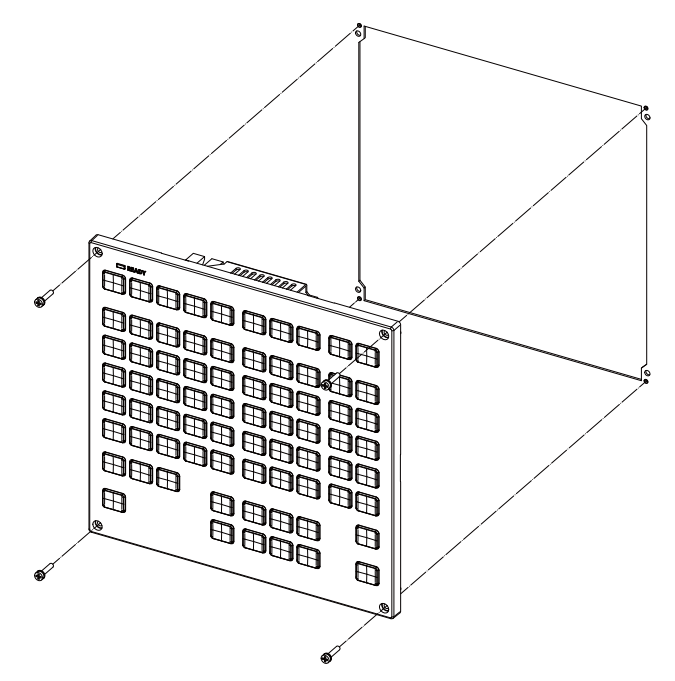

Fixing screw: Cheese head screw M3 (4 pcs). (Fixing screws are provided with the unit.)

### **- Fixed on the back side**

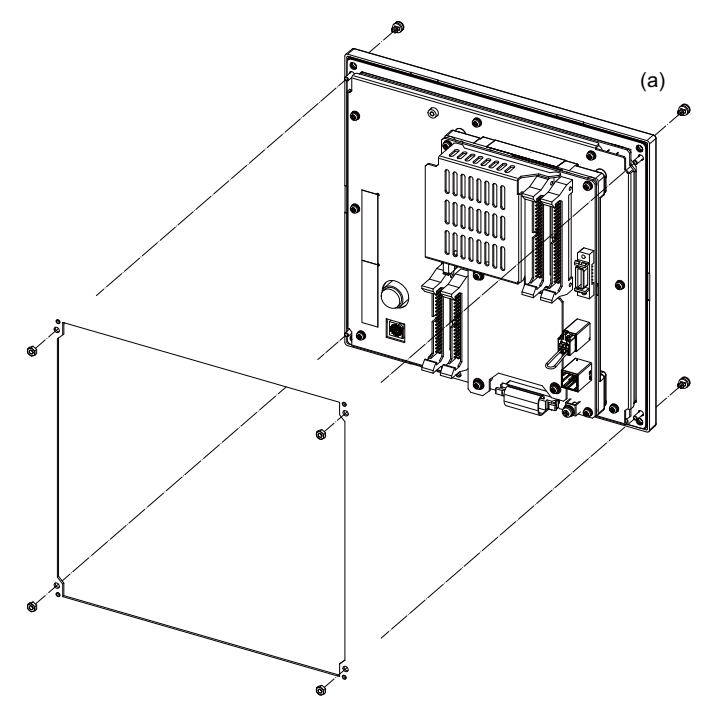

Fixture: M3 nut (4 pcs). (4 pcs of the screw caps (a) are provided with the unit.)

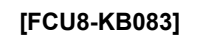

**- Fixed on the front side**

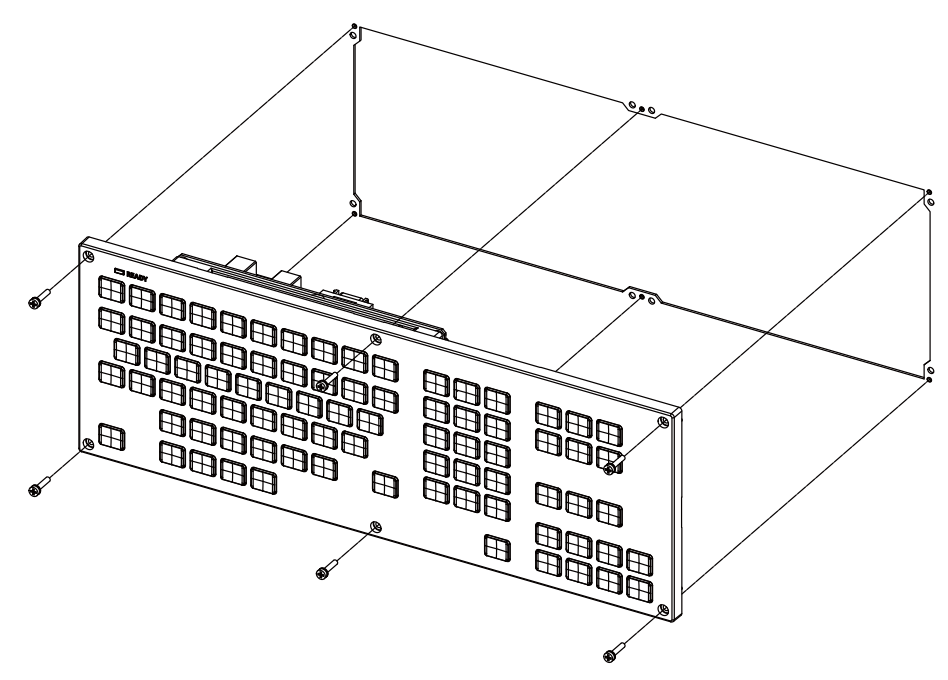

Fixing screw: Cheese head screw M3 (6 pcs). (Fixing screws are provided with the unit.)

**- Fixed on the back side**

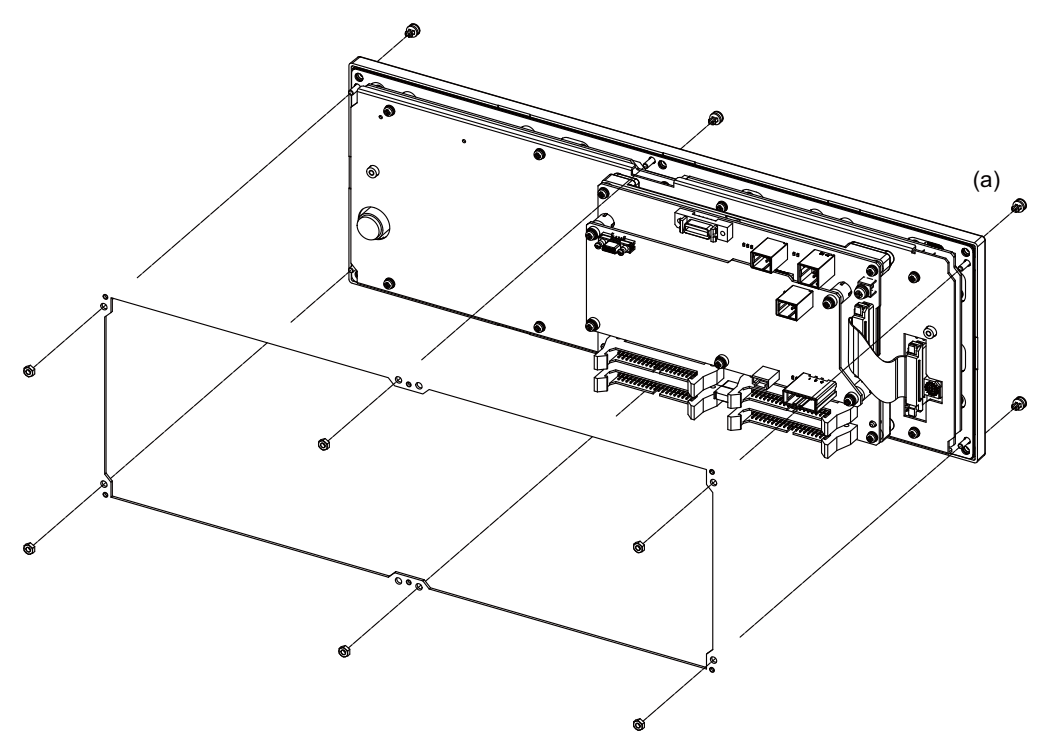

Fixture: M3 nut (6 pcs). (6 pcs of screw caps (a) are provided with the unit.)

### **5.3.4 Operation Panel I/O Unit**

Mount the operation panel I/O unit with the prescribed number of fixing screws.

(Note) Refer to "General Specifications: Operation Panel I/O Unit" for the installation dimension and the screw hole position.

### **[FCU8-DX830 / FCU8-DX834 / FCU8-DX837 / FCU8-DX730]**

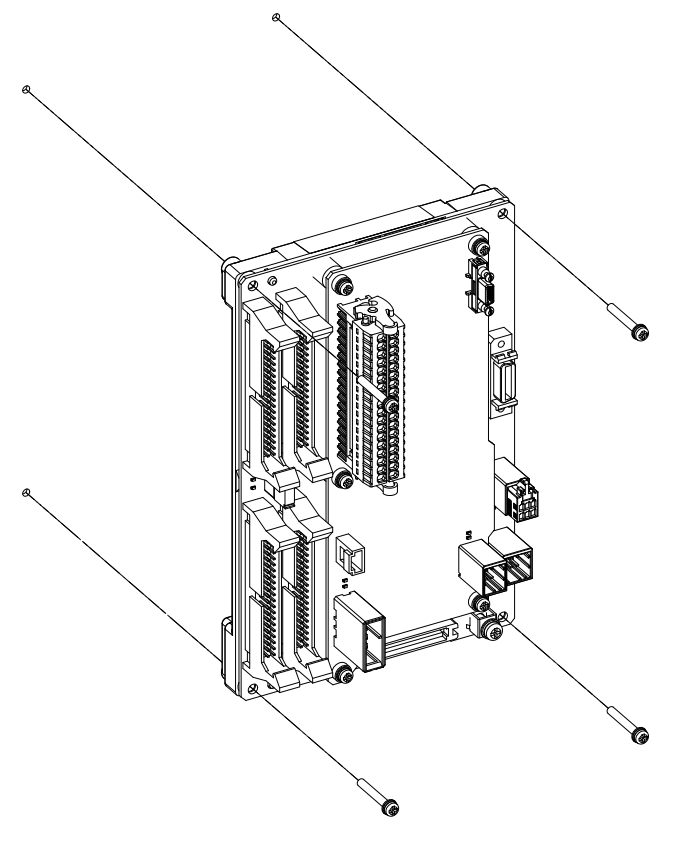

Fixing screw: M3 (4 pcs)

### **Installation on the back side of the keyboard**

Operation panel I/O unit can be installed on the back side of the keyboard.

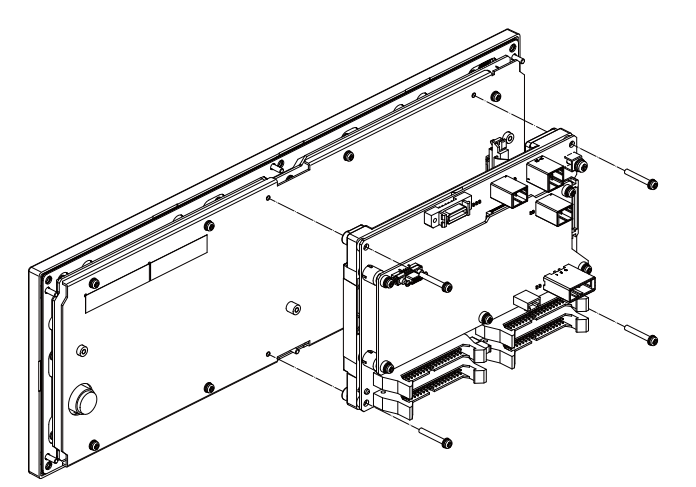

Fixing screw: M3 (4 pcs)

### **5.3.5 Remote I/O Unit**

Mount the remote I/O unit with the prescribed number of fixing screws.

(Note) Refer to "General Specifications: Remote I/O Unit" for the installation dimension and the screw hole position.

### **[FCU8-DX220 / FCU8-DX230 / FCU8-DX231 / FCU8-DX202 / FCU8-DX213 / FCU8-DX213-1 / FCU8-DX654 / FCU8-DX654-1 / FCU8-DX408 / FCU8-DX409]**

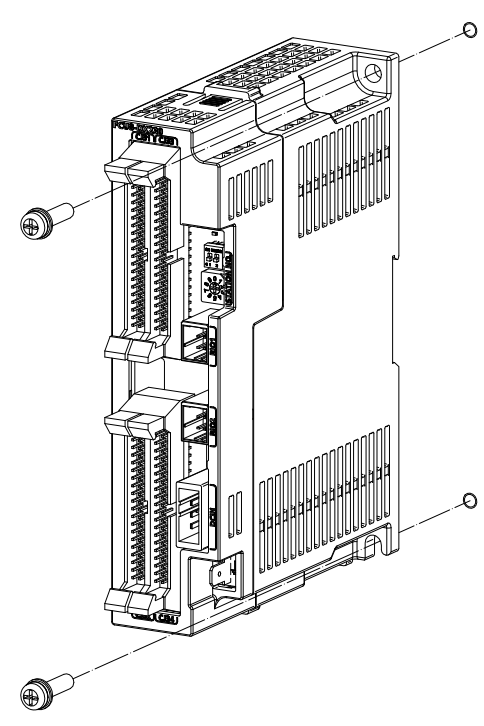

Fixing screw: M5 (2pcs)

**[FCU8-DX651]**

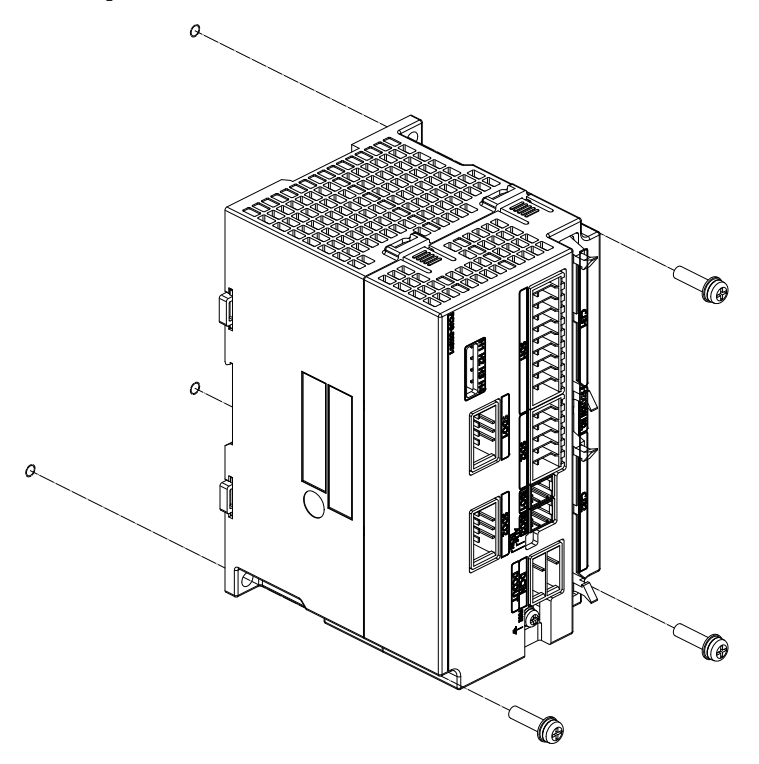

Fixing screw: M5 (3pcs)

### **[Install to DIN rail]**

- (1) Set down the rail hook.
- (2) Hook the upper latch of the unit on the DIN rail.
- (3) Push the unit into the rail.
- (4) Lock it.

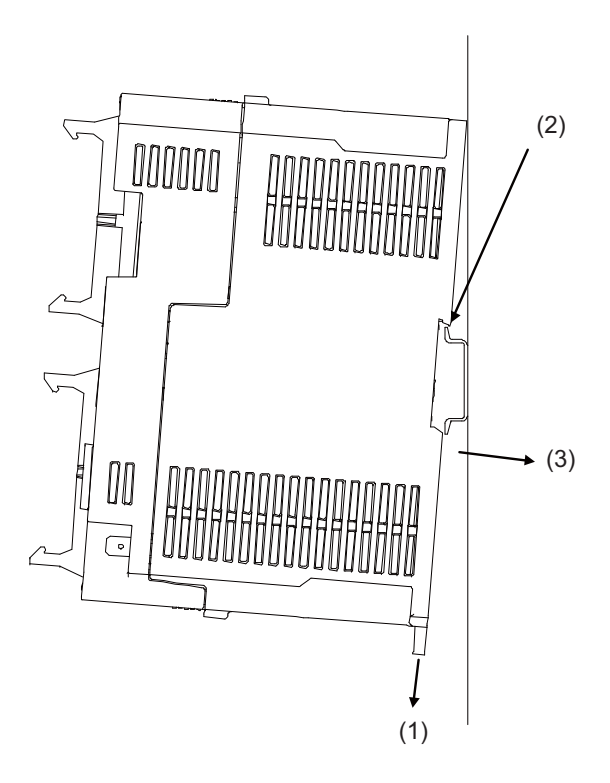

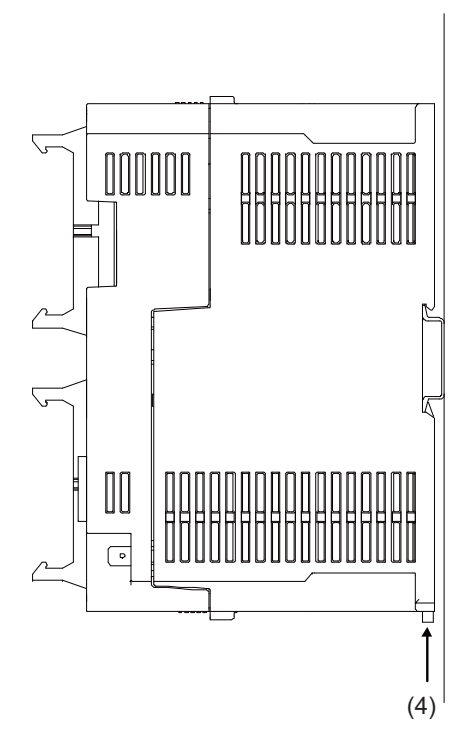

Designate the type below as DIN rail standard

- TH35-7.5Fe : 7.5
- TH35-7.5AL : 7.5
- TH35-15Fe : 15

### **5.3.6 Function Expansion Unit**

Connect the function expansion unit to the function expansion slot of the control unit. Connect to the appropriate function expansion slot corresponding to the function expansion unit used.

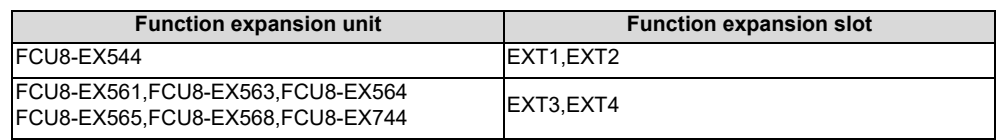

Install the function expansion unit as follows:

- (1) Push the tabs at the top and bottom of the cover attached to the function expansion slot of the control unit.
- (2) Remove the cover of the function expansion slot.
- (3) Insert the function expansion unit into the expansion slot. The function expansion unit is fixed with the tabs.

### **[EXT1,EXT2]**

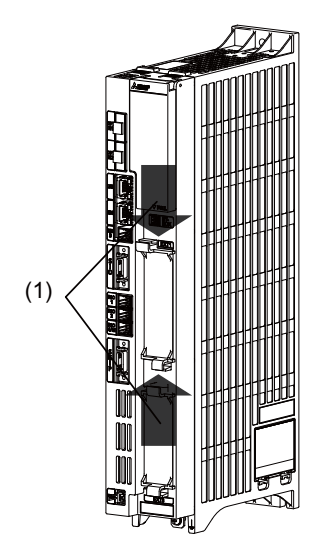

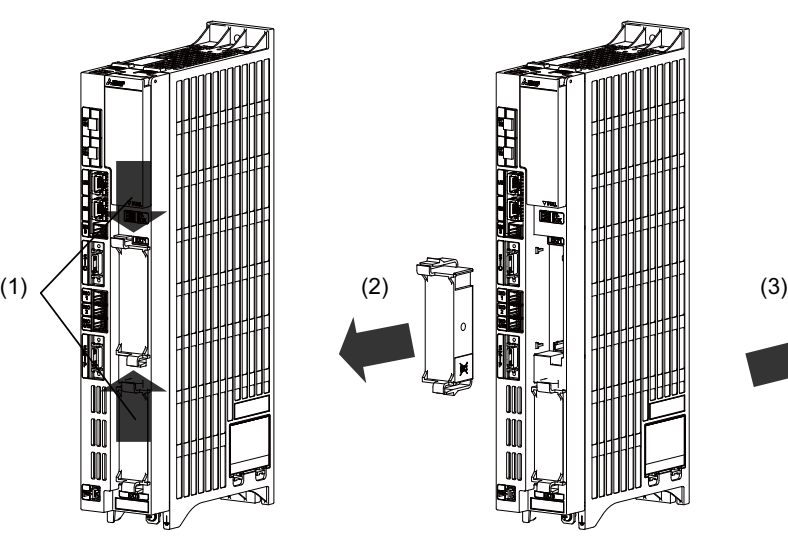

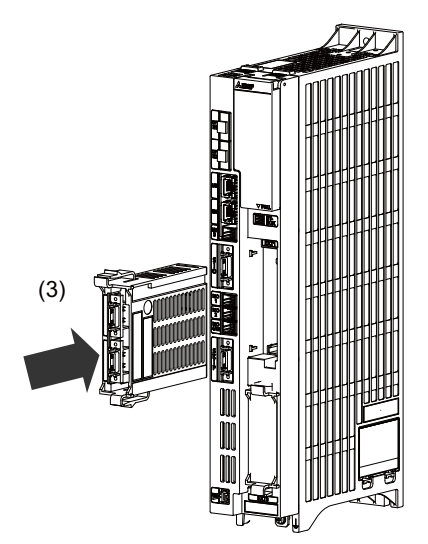

**[EXT3,EXT4]**

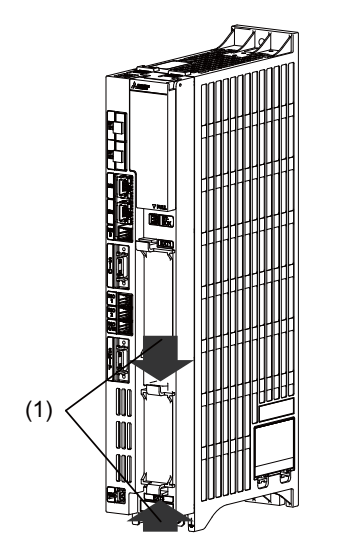

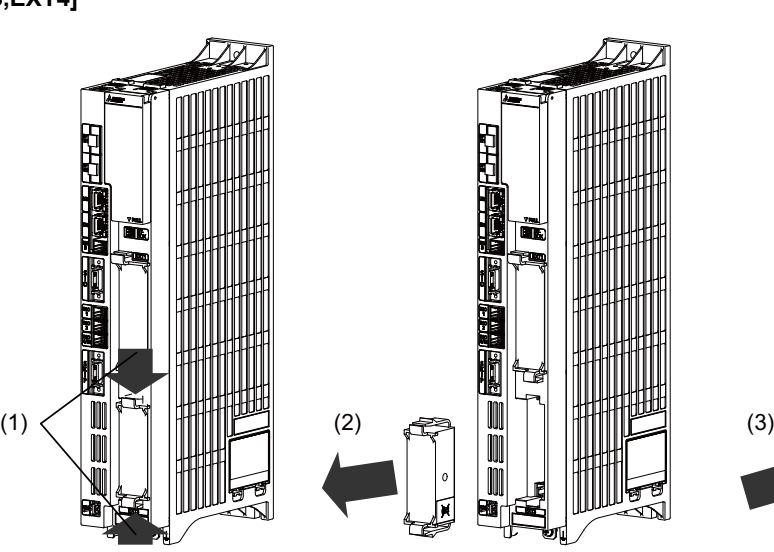

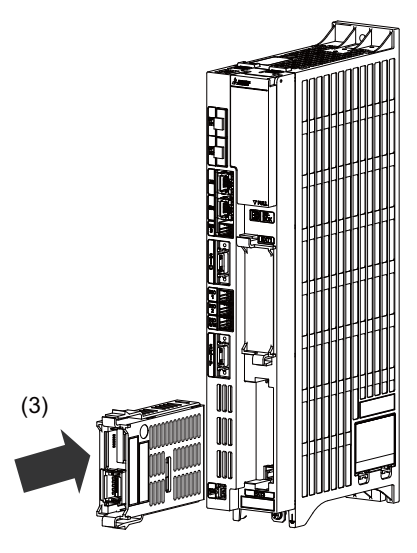

### **5.3.7 Side Memory I/F Unit**

Mount the side memory I/F unit with two fixing screws.

- (Note 1) Refer to "General Specifications: Side Memory I/F Unit" for the installation dimension and the screw hole position.
- (Note 2) Side memory I/F unit is only for 19-type display unit.

### **[FCU8-EP201-2]**

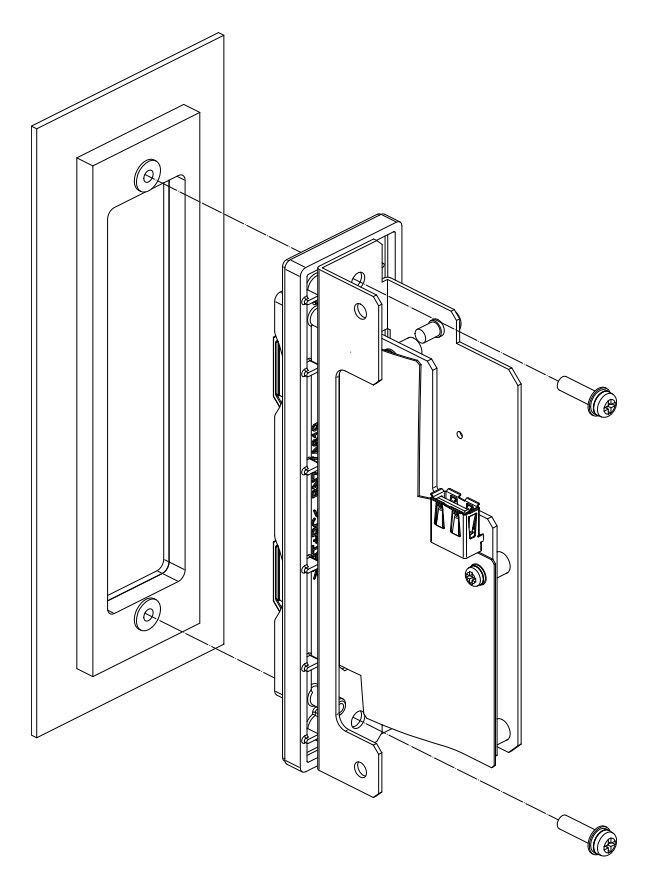

### **5.3.8 Machine Operation Panel**

Mount the machine operation panel (main panel and sub panel) with the prescribed number of fixing screws.

(Note) Refer to "General Specifications: Machine Operation Panel" for the panel cut dimension drawing and the screw hole position.

### **[FCU8-KB921/KB922/KB923/KB924/KB925/KB926]**

**- Fixed on the front side**

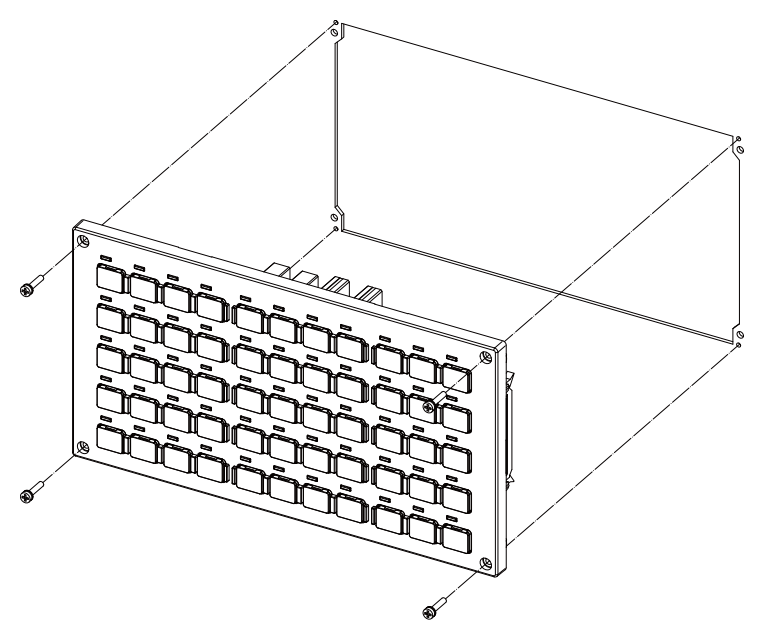

Fixing screw: Cheese head screw M3 (4 pcs). (Fixing screws are provided with the unit.)

### **- Fixed on the back side**

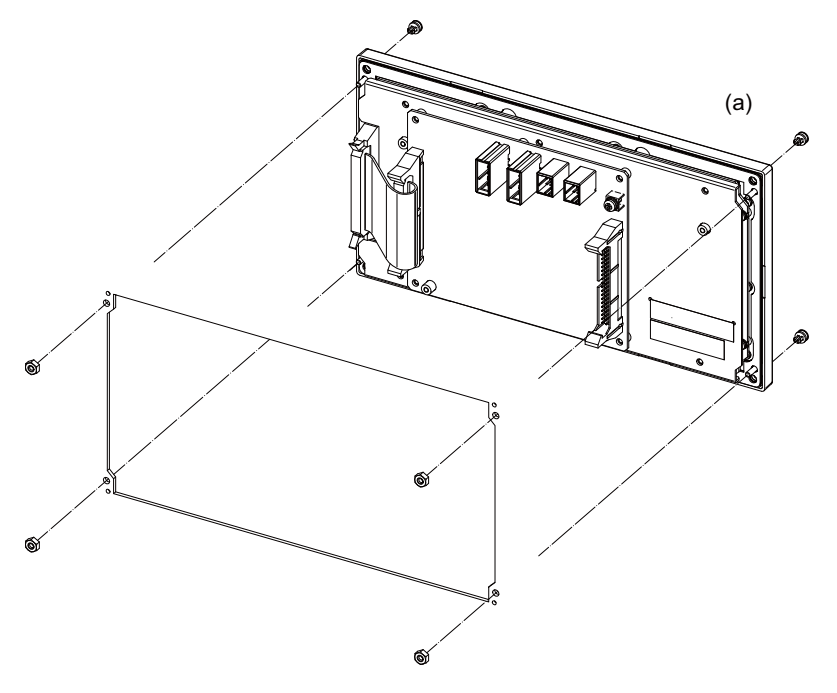

Fixture: M3 nut (4 pcs). (4 pcs of the screw caps (a) are provided with the unit.)

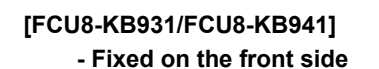

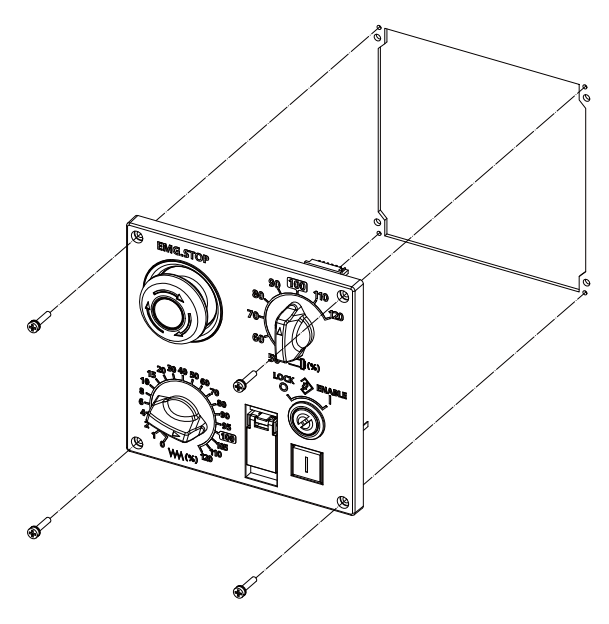

Fixing screw: Cheese head screw M3 (4 pcs). (Fixing screws are provided with the unit.)

### **- Fixed on the back side**

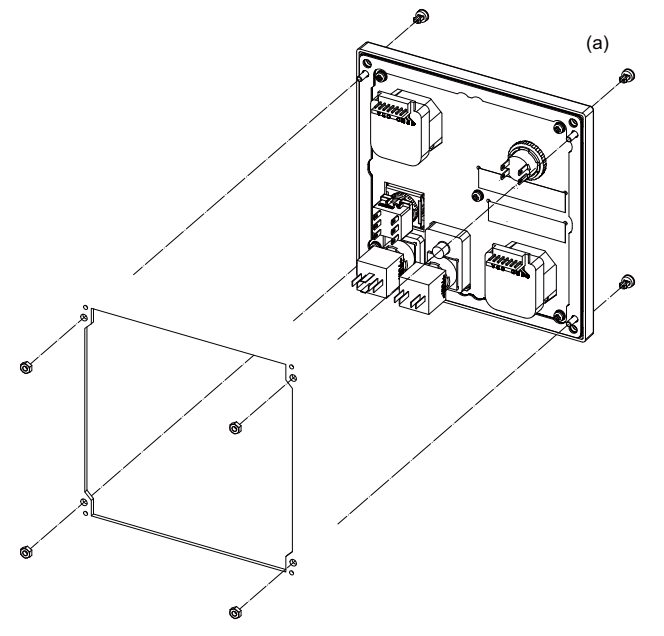

Fixture: M3 nut (4 pcs). (4 pcs of the screw caps (a) are provided with the unit.)

# **Precautions for Connecting**

## **6.1 Precautions for Wiring**

### **6.1.1 Precautions when Connecting/Disconnecting Cables**

If the cable is connected/disconnected without turning the power OFF, the normal unit or peripheral devices could be damaged, and risks could be imposed.

Disconnect each cable with the following procedures.

(a) For the following type of connector, press the tabs with a thumb and forefinger in the direction of the arrow, and pull the connector off.

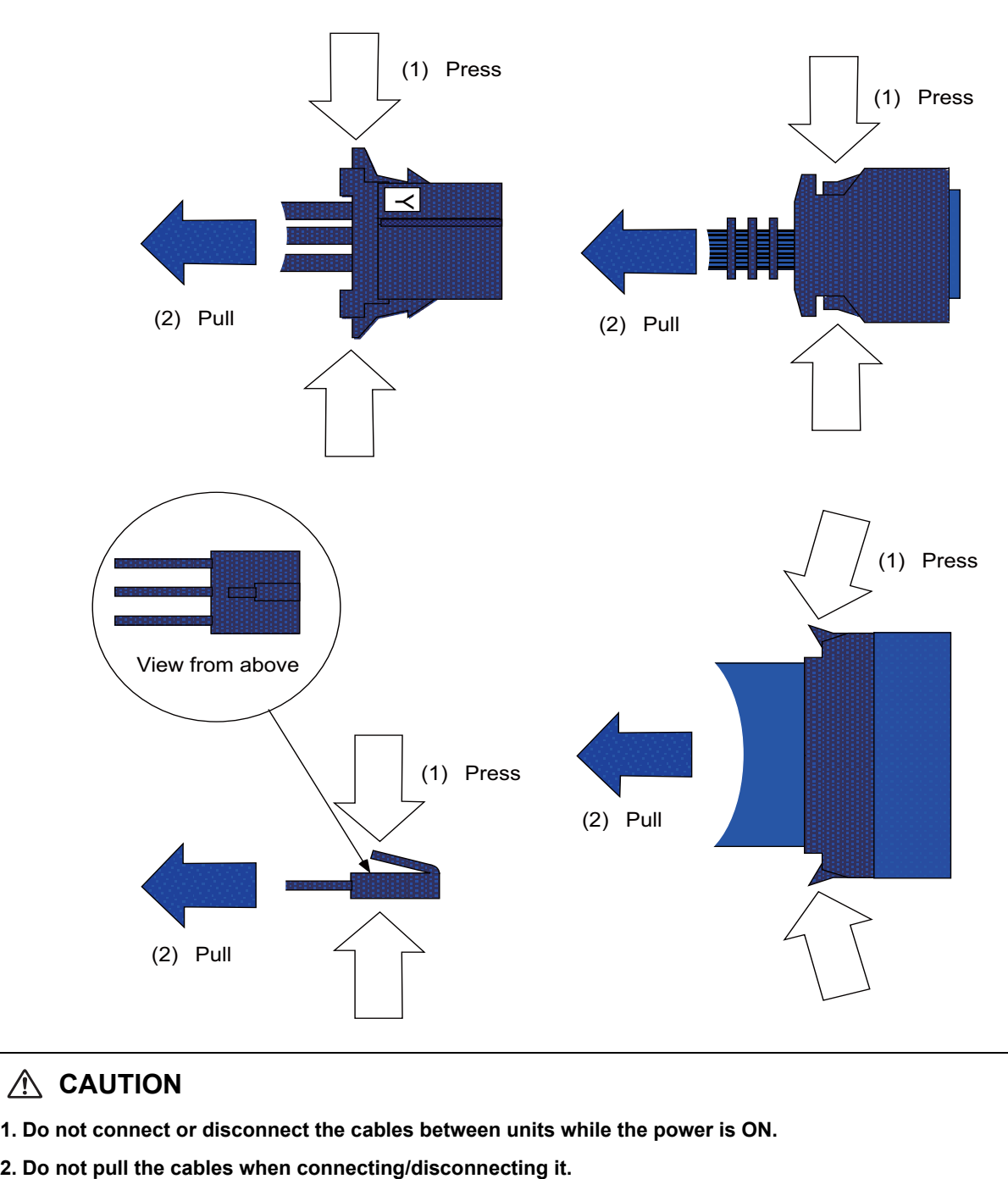

## **CAUTION**

**1. Do not connect or disconnect the cables between units while the power is ON.** 

(b) For a flat cable type connector with latches, open the latches in the directions of the arrows, and pull the connector off.

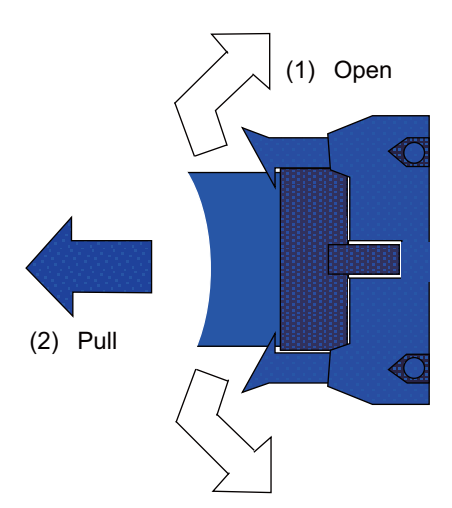

(c) For a flat cable type connector without latches, hold the connector with a thumb and forefinger, and pull the connector off.

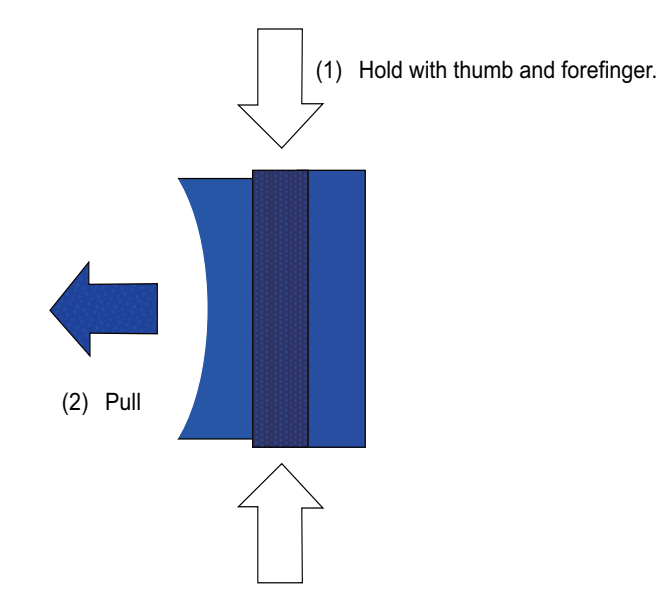

(d) For the screw fixed type connector, loosen the two fixing screws, and pull the connector off.

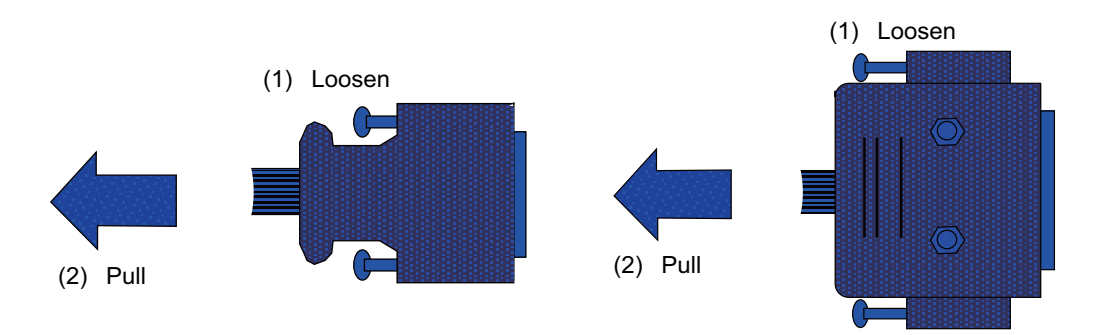

## **CAUTION**

**1. Do not connect or disconnect the cables between units while the power is ON.** 

**2. Do not pull the cables when connecting/disconnecting it.** 

(e) For the optical cable connector, pull off while holding down the lock button.

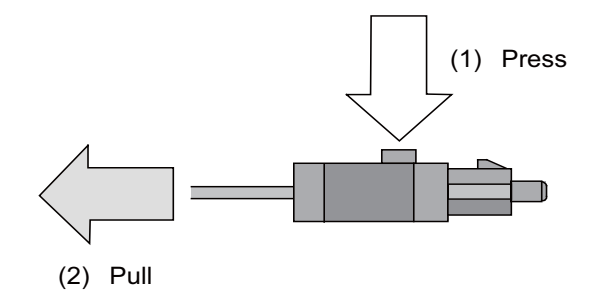

(f) For the Ethernet connector, pull off while holding down the locked latch.

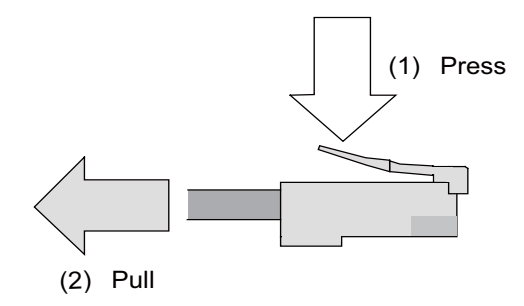

(g) For the USB connector, pull off while holding down the locked latch.

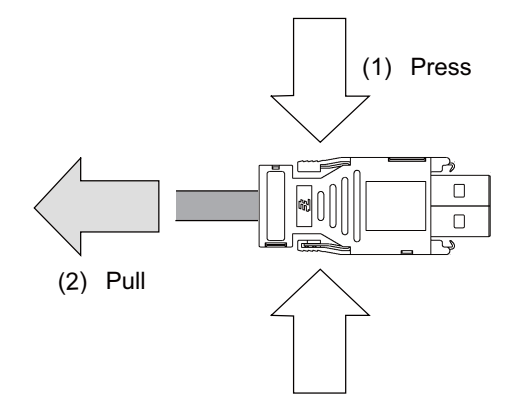

## **CAUTION**

- **1. Do not connect or disconnect the cables between units while the power is ON.**
- **2. Do not pull the cables when connecting/disconnecting it.**

### **6.1.2 Precautions for Using Optical Communication Cable**

An optical communication cable is used for communication between the control unit and the drive unit. Special precautions, differing from the conventional cable, are required when laying and handling the optical communication cable.

(Note) If the cable you use is not Mitsubishi's, malfunctions resulted from connection problems or aged deterioration are not covered under the warranty.

### **Optical communication cable outline and parts**

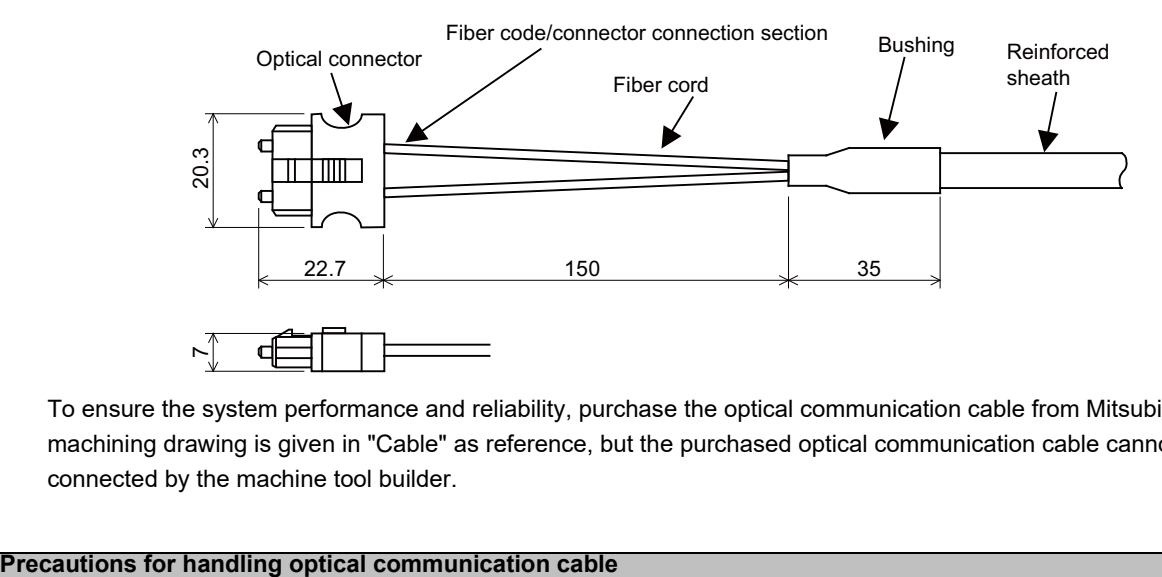

To ensure the system performance and reliability, purchase the optical communication cable from Mitsubishi. A machining drawing is given in "Cable" as reference, but the purchased optical communication cable cannot be cut or connected by the machine tool builder.

- (1) A protective cap is attached to the optical module and optical communication cable mounted on the PCB when the system is delivered. Leaving this protective cap unattached could result in connection faults from the adherence of dirt and dust. Do not remove the protective cap when not connecting the cable. If dirty, wipe off lightly with a piece of dry gauze, etc. (Do not use solvents such as alcohol as the optical fiber material could melt.)
- (2) Hold the connector section when connecting or disconnecting the optical connector. Holding the fiber cord will result in force exceeding the tolerable tension on the fiber cord and connector connection section, and could cause the fiber cord to dislocate from the optical connector thereby inhibiting use.
- (3) The optical connector cannot be connected in reversed. Check the connector orientation when connecting the optical communication cable to the optical module. Align the connector lock lever with the lock holes on the PCB's optical module, and press the connector straight in. Confirm that the lock lever connects with the optical module and that a "click" is heard.
- (4) When disconnecting the optical communication cable from the PCB, press the lock release buttons on the lock lever, and pull out the cable while holding the connector section. The connector could be damaged if the cable is pulled without pressing down on the lock release buttons.
- (5) Do not apply excessive force onto the optical communication cable by stepping on it or dropping tools, etc., on it.

**6 Precautions for Connecting**

#### **Precautions for laying optical communication cable**

- (1) Do not apply a force exceeding the cable's tolerable tension. Binding the cables too tight with tie-wraps could result in an increased loss or a disconnection. Use a cushioning material such as a sponge or rubber when bundling the cables and fix so that the cables do not move.
- (2) Do not connect the cables with a radius less than the tolerable bending radius. Excessive stress could be applied near the connector connection section and cause the optical characteristics to drop. The cable bending radius should be 10 times or more than the outer diameter at the reinforced sheath, and 20 times or more than the outer diameter at the fiber cord section.
- (3) Do not apply torsion to the optical communication cable. Laying a twisted cable could cause the optical characteristics to drop.
- (4) When laying the cables in a conduit, avoid applying stress on the fiber cord and connector connection section. Use the tensile end such as a pulling eye or cable grip, etc.
- (5) Fix the reinforced sheath with a cable clamp so that the mass of the optical communication cable is not directly applied on the fiber cord and connector connection section.
- (6) Never bundle the cables with vinyl tape. The plasticizing material in the vinyl tape could cause the POF cable to break.
- (7) Loop the excessive cable with twice or more than the minimum bending radius.

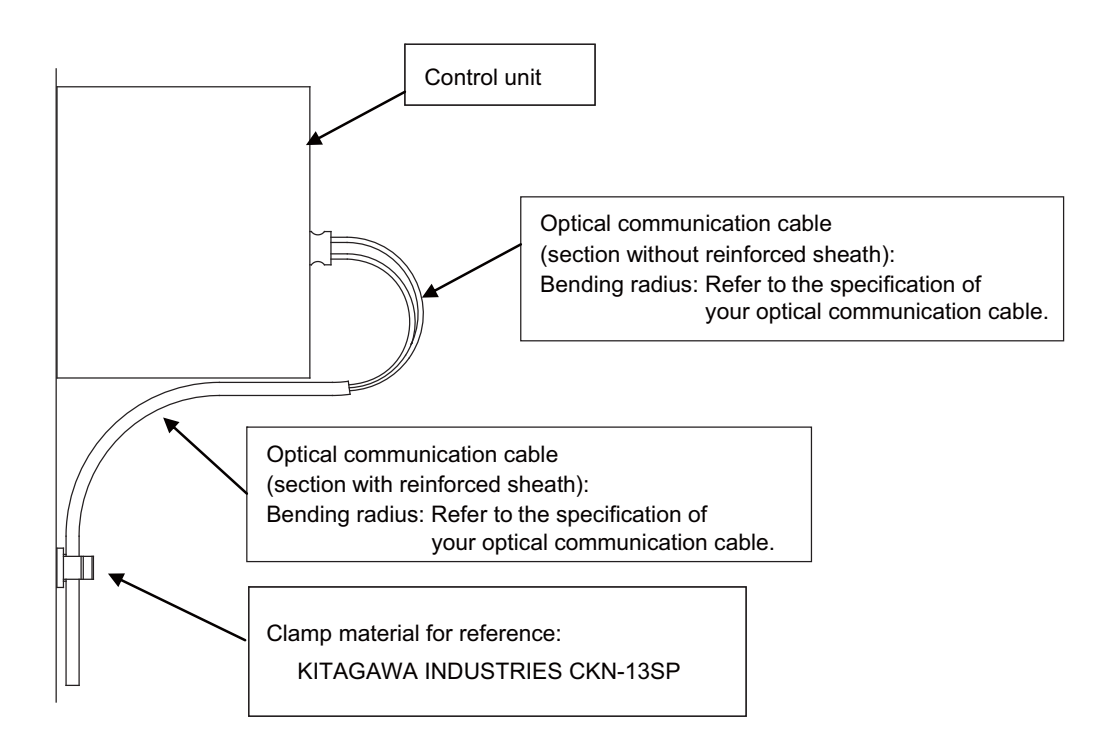

### **6.1.3 Precautions for Connecting 24V Power Supply**

(1) When 24V power is supplied to the unit under the following conditions, welding may occur on the contacts due to rush current; so be careful.

When 24VDC's ON/OFF are directly controlled by a magnetic switch such as relay AND When heat capacity of the contacts for relay, etc. used to control 24VDC's ON/OFF is small.

## **6.2 Turning the Power ON/OFF**

**(1) To turn the power ON**

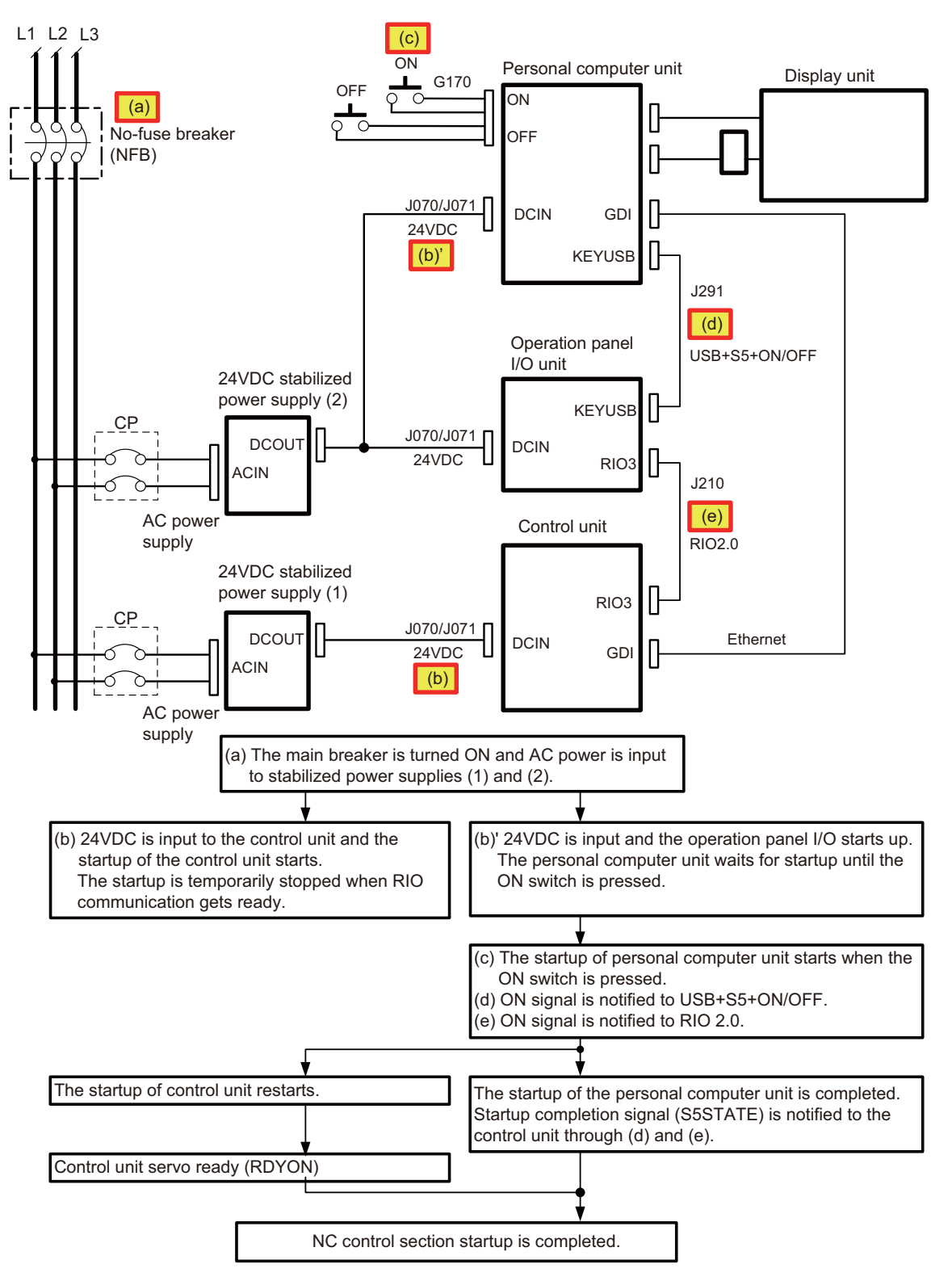

**(2) To turn the power OFF**

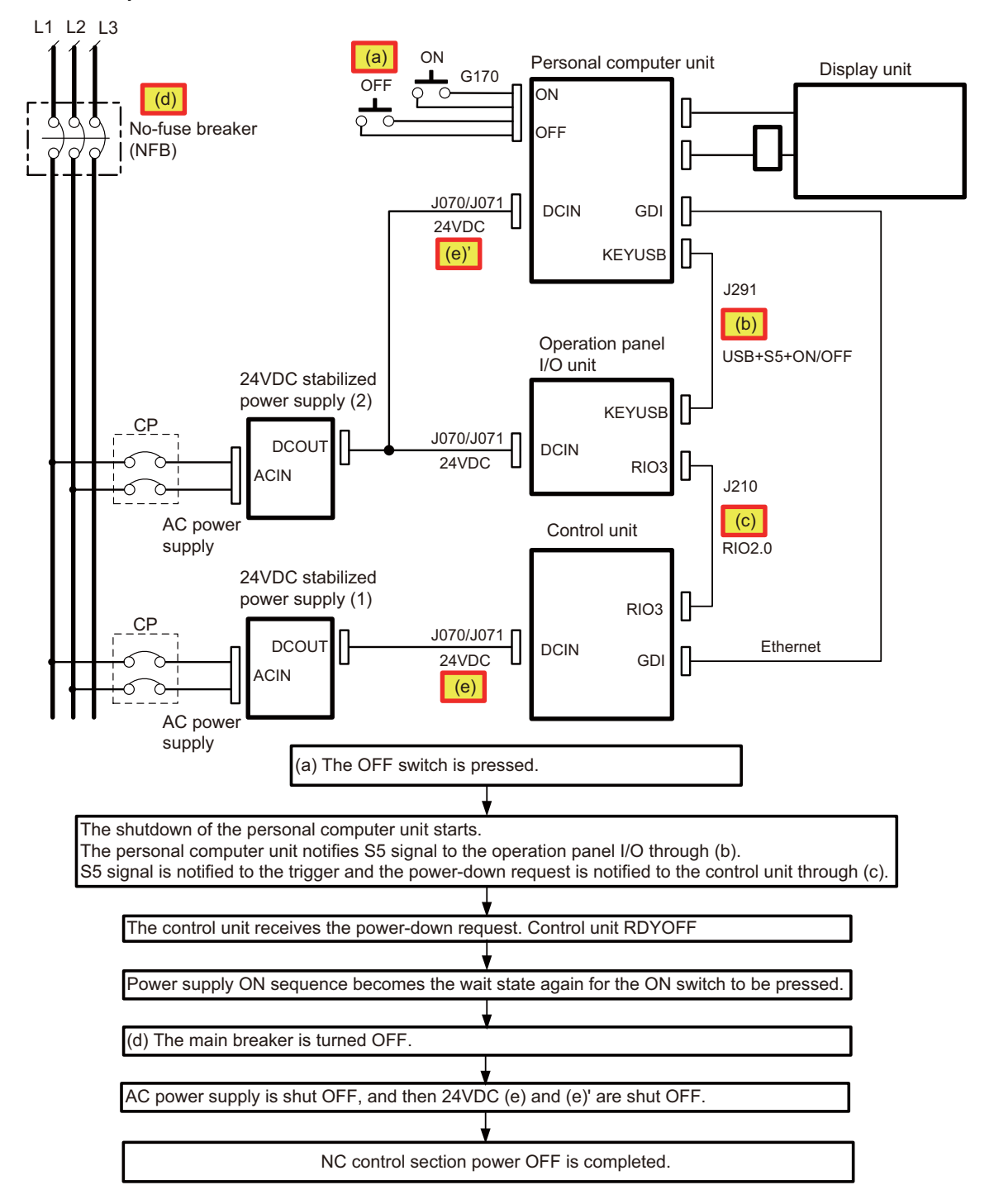

## **Connection of Control Unit**

The method for connecting to each unit and device from the control unit is explained in this chapter.

## **7.1 Control Unit Connection System Drawing**

### **7.1.1 M800W**

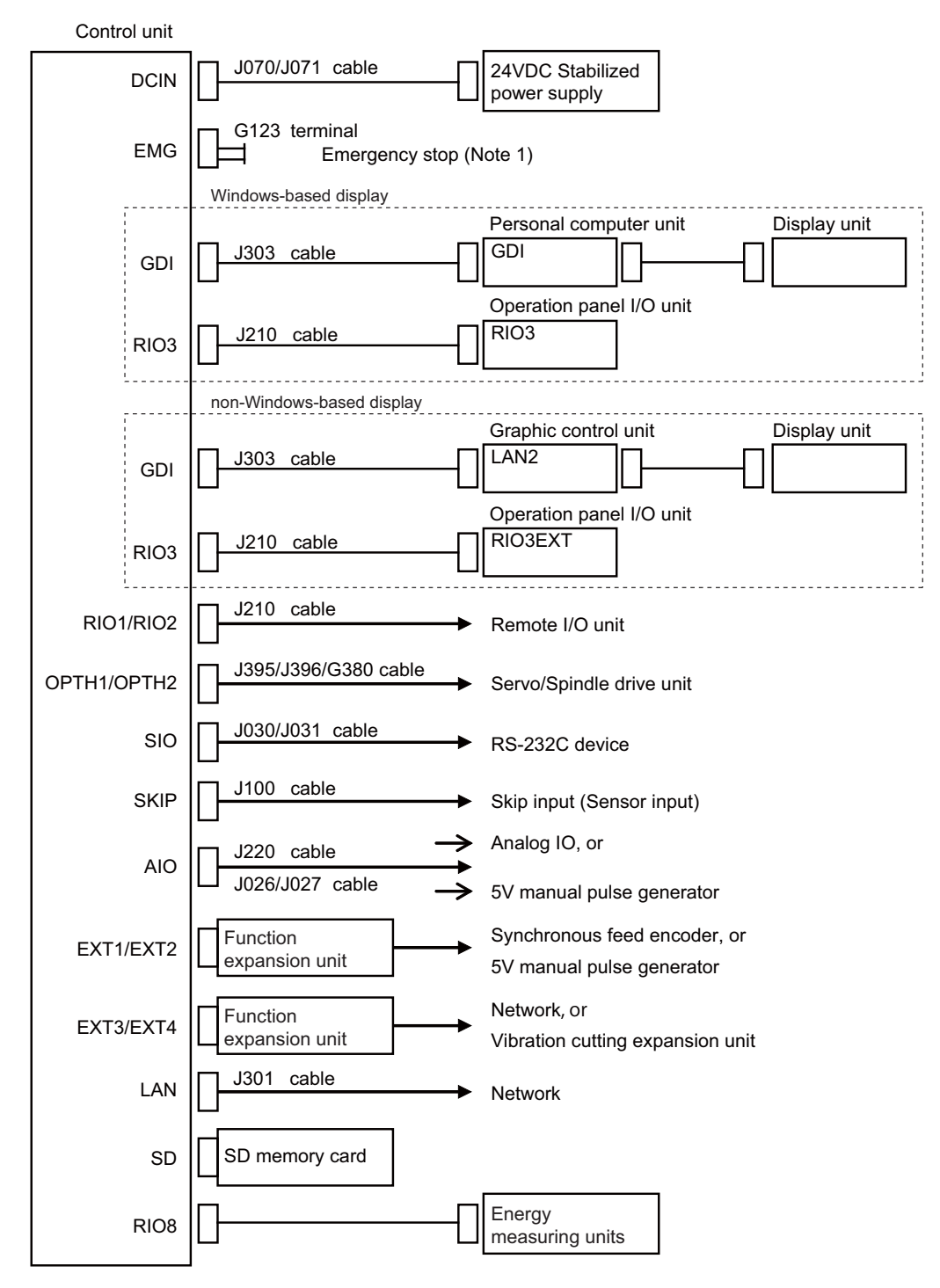

(Note 1) Use when installing an emergency stop switch in the electric cabinet. (Connection cable: J120 cable) When not used, connect the terminal connector (G123 cable). G123 terminal cable comes with the control unit.

(Note 2) For the connection of machine operation panel, refer to the chapter "Connection of Machine Operation Panel".

**7 Connection of Control Unit**

### **7.1.2 M80W**

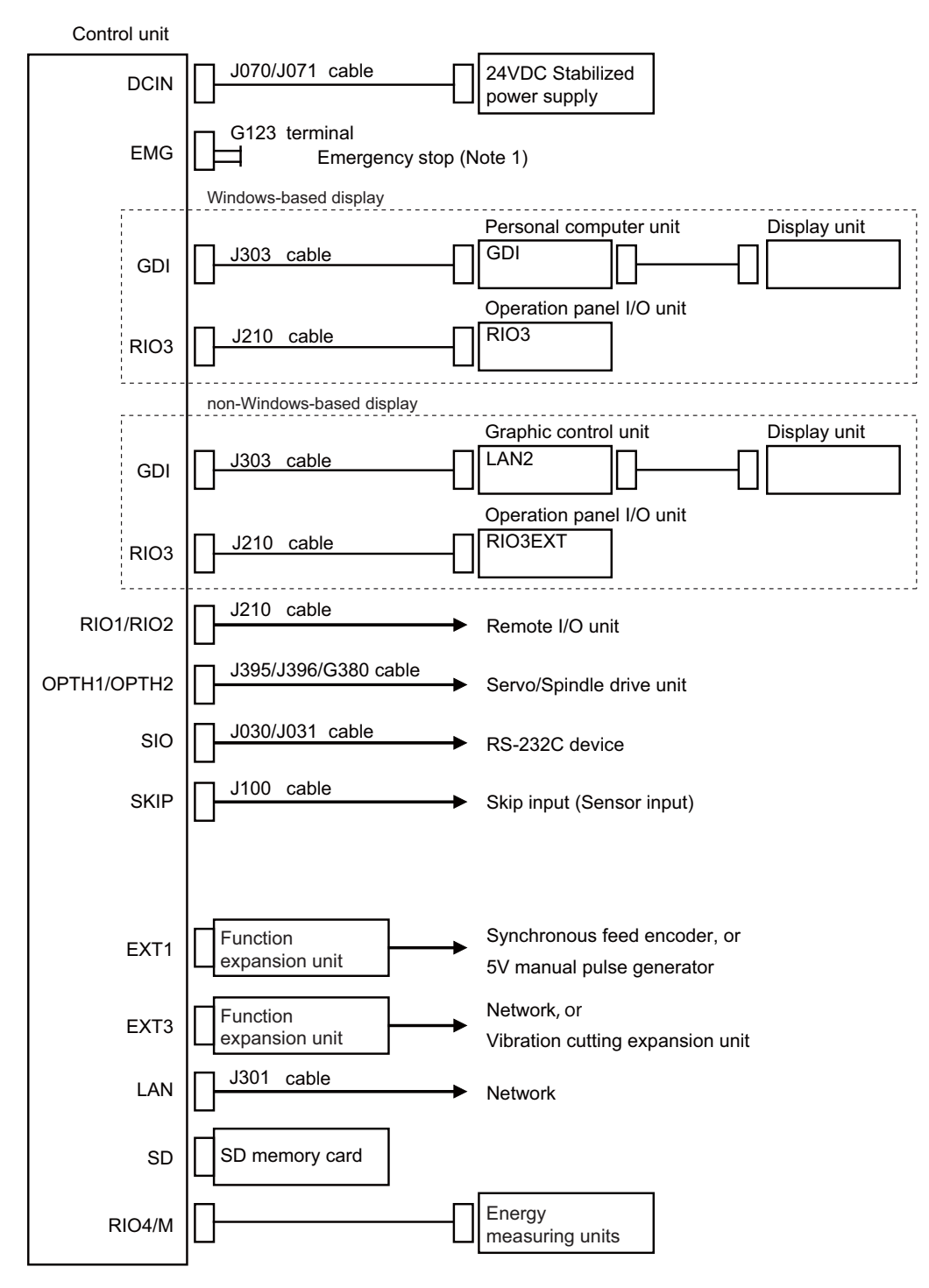

(Note 1) Use when installing an emergency stop switch in the electric cabinet. (Connection cable: J120 cable) When not used, connect the terminal connector (G123 cable). G123 terminal cable comes with the control unit.

## **7.2 Connecting with Power Supply**

Connect a general-purpose 24VDC stabilized power supply to the control unit.

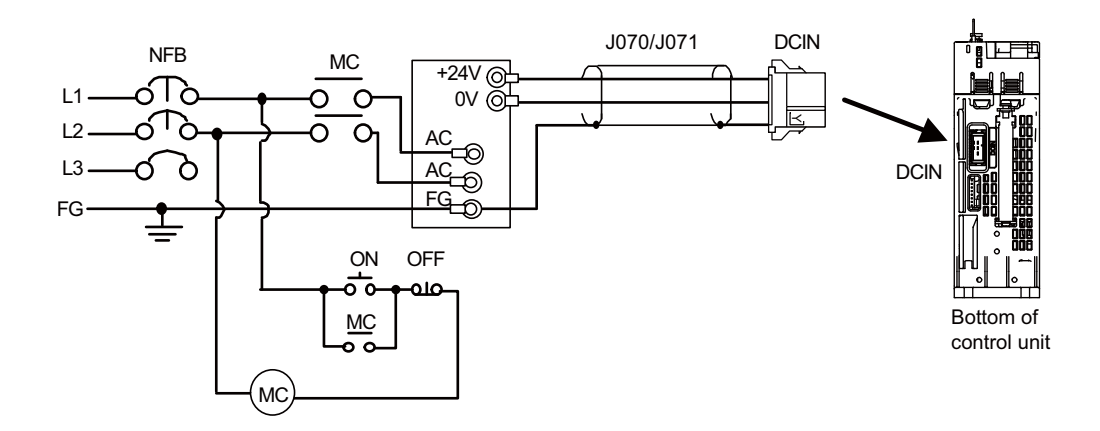

(Note 1) Rush current may occur to lead welding on the contacts, when a magnetic switch such as relay directly controls 24VDC's ON/OFF during 24V power supply to the control unit. Use relay with large heat capacity of contacts to control 24VDC's ON/OFF.

### **<Related items>**

Cable drawing "Cable : J070/J071 Cable" Connector pin assignment: "General Specifications: Control Unit" (DCIN connector)

## **7.3 Connecting with Emergency Stop Signal**

Connect the emergency stop switch to EMG connector of the control unit.

(Note) For M800W, EMG connector is allocated on the bottom of the control unit.

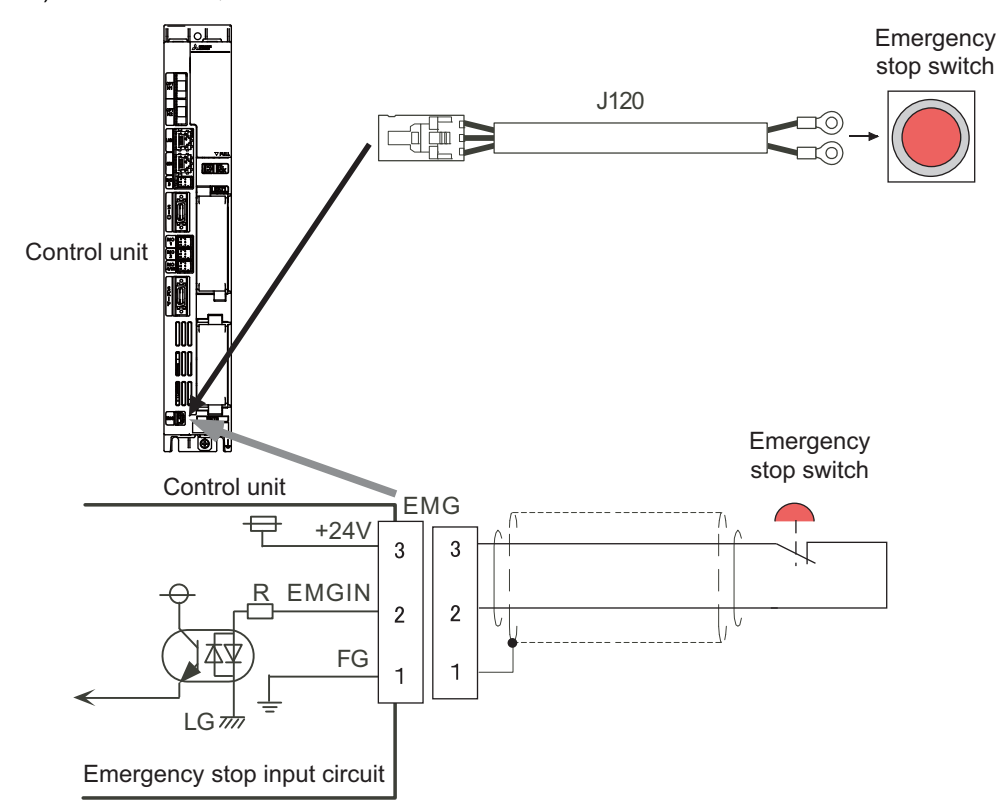

### **<Related items>**

Cable drawing: "Cable: J120 Cable"

Connector pin assignment: "General Specifications: Control Unit" (ENC connector)

### **<When not using control unit side emergency stop input signal (EMG)>**

When not using control unit side emergency stop input signal, such as when operation panel I/O unit side emergency stop input signal (EMG) is used, invalidate the input signal by using terminal cable G123. G123 cable comes with the control unit.

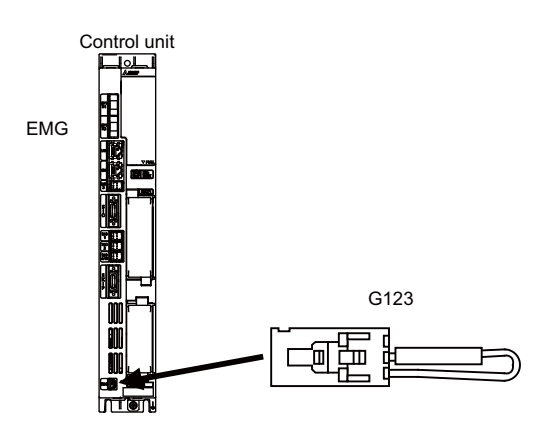

ISO13849-1 (PLd, Cat.3) and IEC62061 (SIL CL2) can be realized by using the safety remote I/O unit (directly wiring the external emergency stop redundantly).

Refer to "Smart safety observation" (BNP-C3072-022) for details.

### **<Power supply unit (MDS-E/EH-CV) external emergency stop: Example>**

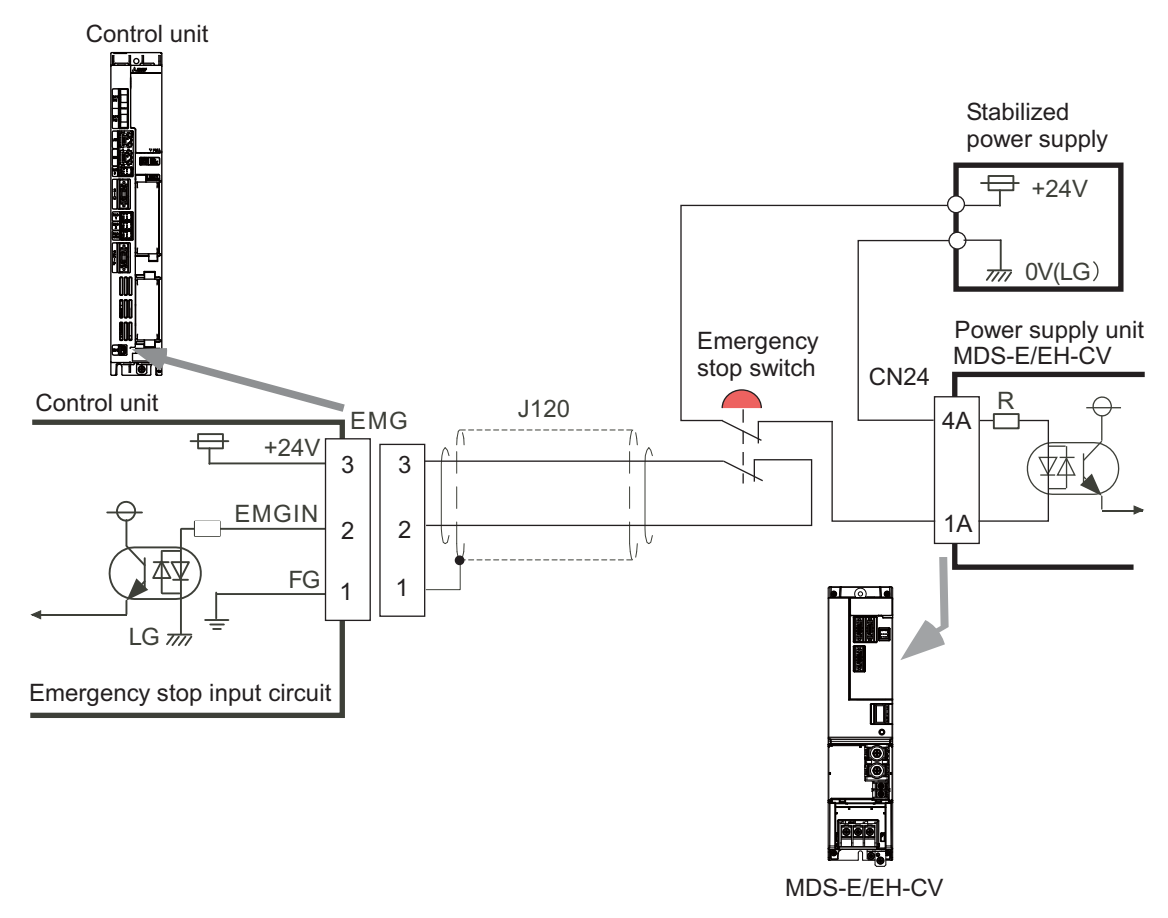

### **<Drive unit (MDS-EJ/EJH) external emergency stop: Example>**

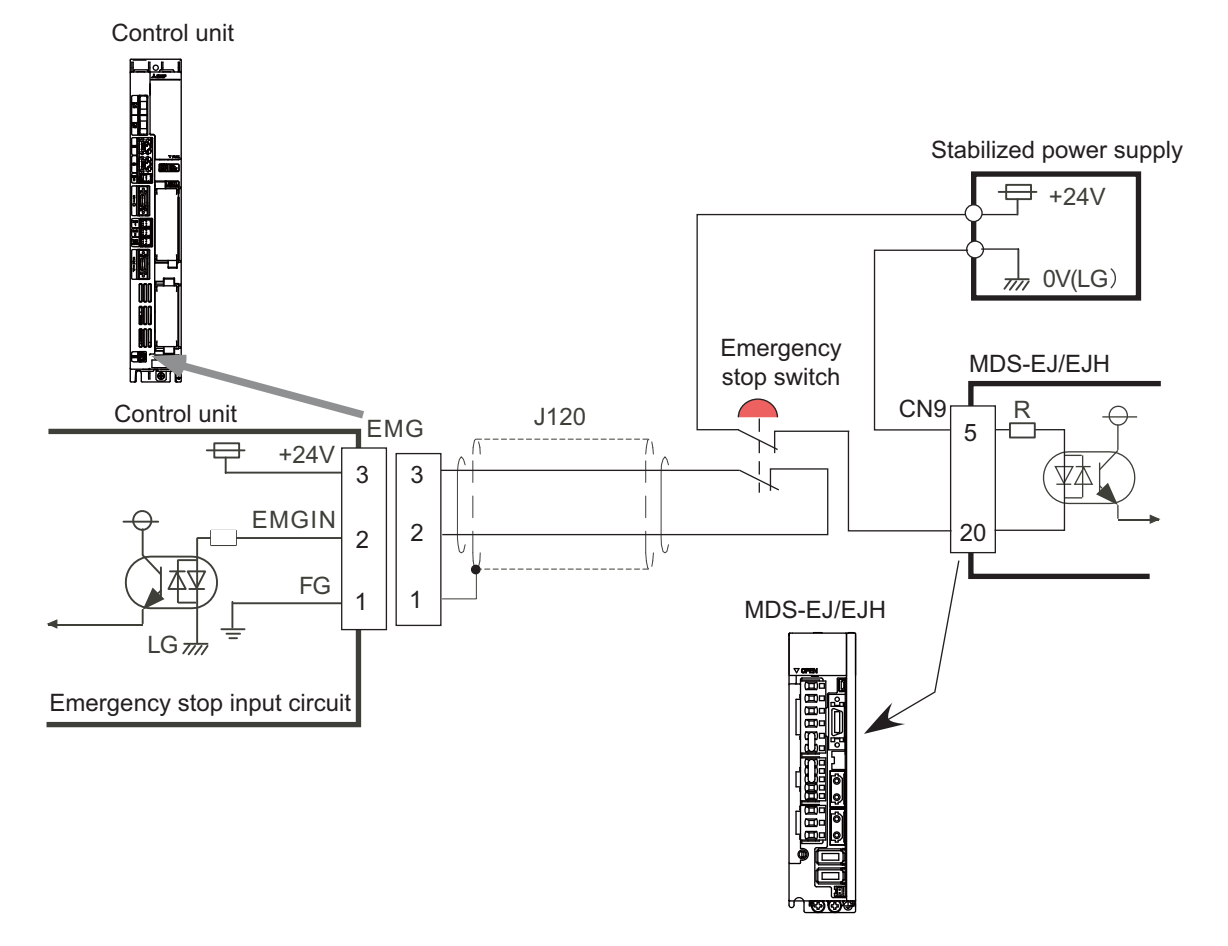

### **<Caution>**

- (1) External emergency stop cannot substitute the emergency stop signal which is input to NC. It is a function which helps the NC emergency stop.
- (2) When duplicating emergency stop input, wire the NC emergency stop input and the power supply unit external emergency stop input from the same emergency stop switch.

## **7.4 Connecting with Personal Computer Unit**

Connect the personal computer unit to GDI connector of the control unit.

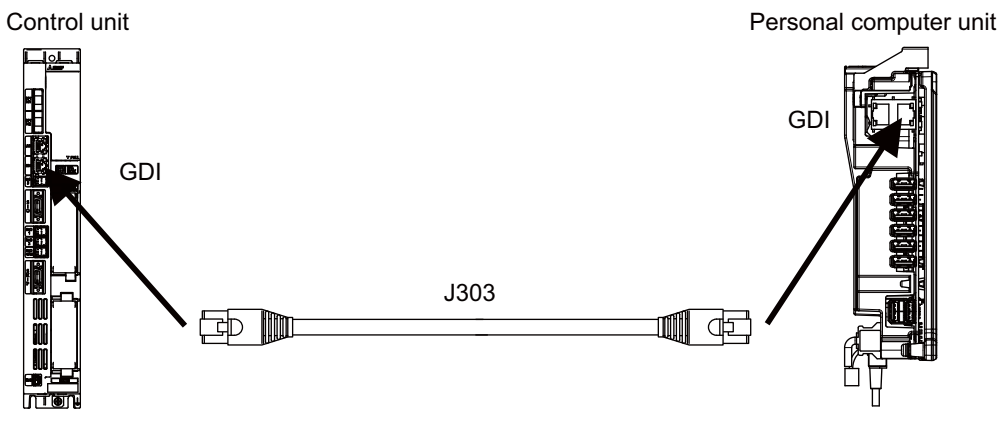

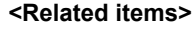

Cable drawing "Cable : J303 Cable"

Connector pin assignment: "General Specifications: Control Unit" (GDI connector)

## **7.5 Connecting with Graphic Control Unit**

Connect the graphic control unit to GDI connector of the control unit.

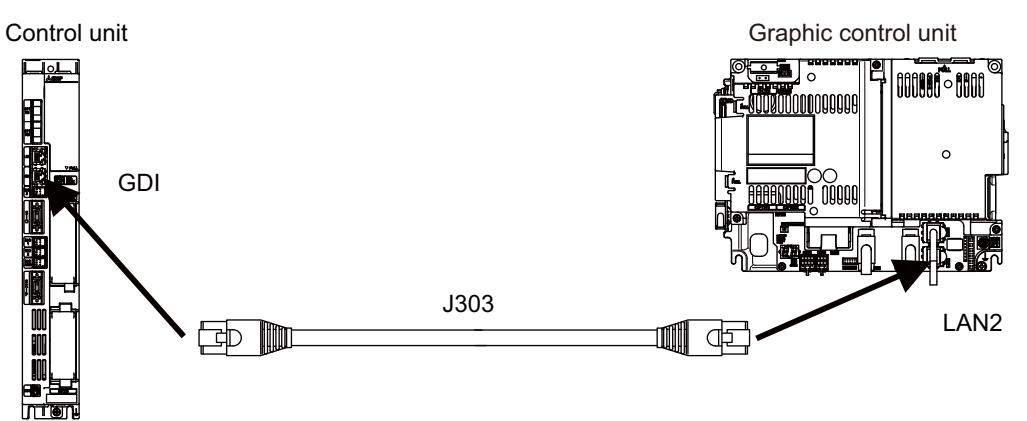

### **<Related items>**

Cable drawing "Cable : J303 Cable"

Connector pin assignment: "General Specifications: Control Unit" (GDI connector)

## **7.6 Connecting with Operation Panel I/O Unit**

### **[Windows-based display]**

Connect the operation panel I/O unit to RIO3 connector of the control unit.

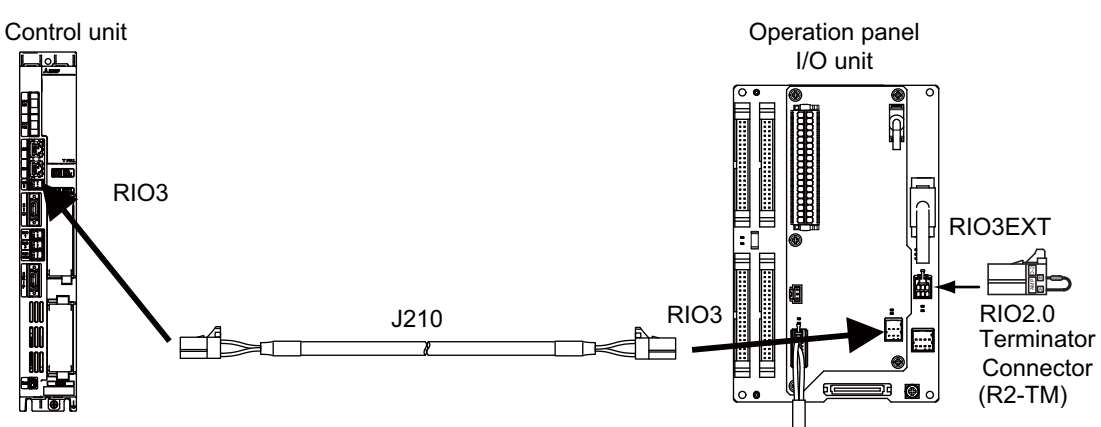

### **[Non-Windows-based display]**

Connect the operation panel I/O unit to RIO3 connector of the control unit.

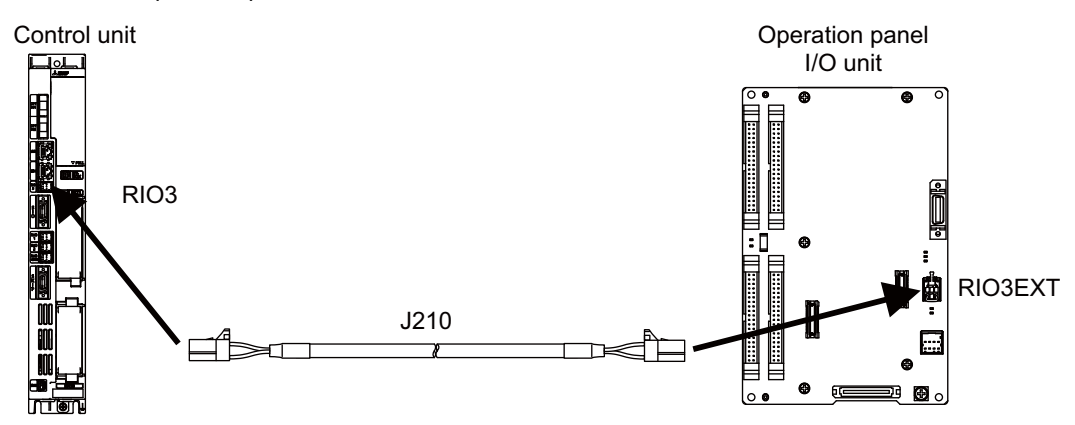

### **<Related items>**

Cable drawing "Cable : J210 Cable"

Connector pin assignment: "General Specifications: Control Unit" (RIO3 connector)

## **7.7 Connecting with Remote I/O Unit**

Connect the remote I/O unit to RIO1 or RIO2 connector of the control unit.

Control unit Remote I/O unit RIO3 Remote I/O 3chJ210 RIO1 Max.64 stations Max. input: 2048 points Max. output: 2048 points RIO2 Remote I/O 1ch J210 4 Max.64 stations Max. input: 2048 points Max. output: 2048 points Remote I/O 2ch J210

Max.64 stations Max. input: 2048 points Max. output: 2048 points

(Note) Connect the J210 cable to the RIO1, RIO2, or RIO3 connector of the control unit. Check the connector position with the actual machine.

### **<Related items>**

Cable drawing "Cable : J210 Cable" Connector pin assignment: "General Specifications: Control Unit" (RIO1 connector, RIO2 connector, RIO3 connector)

## **7.8 Connecting with Drive Unit**

Connect the optical communication cables from the NC to the each drive unit so that they run in a straight line from the NC to the drive unit that is a final axis. Note that the number of connected axes is limited by the NC.

(Note) Refer to "Precautions for Using Optical Communication Cable" when handling and wiring optical communication cable.

### **Cable application table**

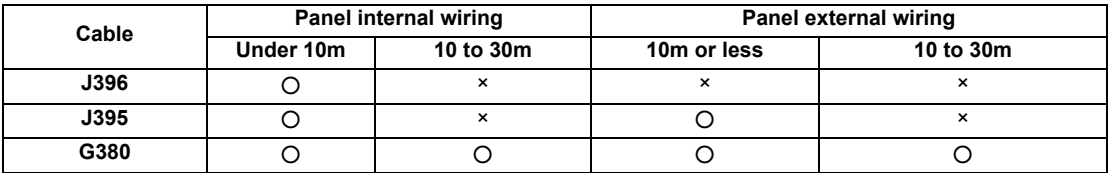

## **7.8.1 Connecting with Drive Unit MDS-E/EH Series**

### **7.8.1.1 Connection of Optical Communication Cables**

## **CAUTION**

- **1. Connect the NC and the drive units by the optical communication cables. The distance between the NC and the final drive unit must be within 30m and the specified bending radius (for wiring inside panel: 25mm, and for wiring outside panel: 50mm) or more.**
- **2. For the main circuit wiring of the drive unit and power supply unit, the drive unit of 200V series is to be wired with MDS-E-CV, and the drive unit of 400V series is to be wired with MDS-EH-CV.**

## **POINT**

**Axis Nos. are determined by the rotary switch for setting the axis No. (Refer to the manual of drive unit.) The axis No. has no relation to the order for connecting to the NC.**

### **(1) When Using One Power Supply Unit**

Connect the largest-capacity spindle drive unit to the final axis of the NC communication bus in order to control the power supply unit. The spindle drive unit must be installed adjacent to the power supply unit. In the system with servo only, a servo drive unit for controlling unbalance axis must be installed in the same manner in the same way. **< Connection >**

CN1A : CN1B connector on NC or previous stage's drive unit

CN1B : CN1A connector on next stage's drive unit

CN4 : Connector for communication between power supply unit (master side) and drive unit

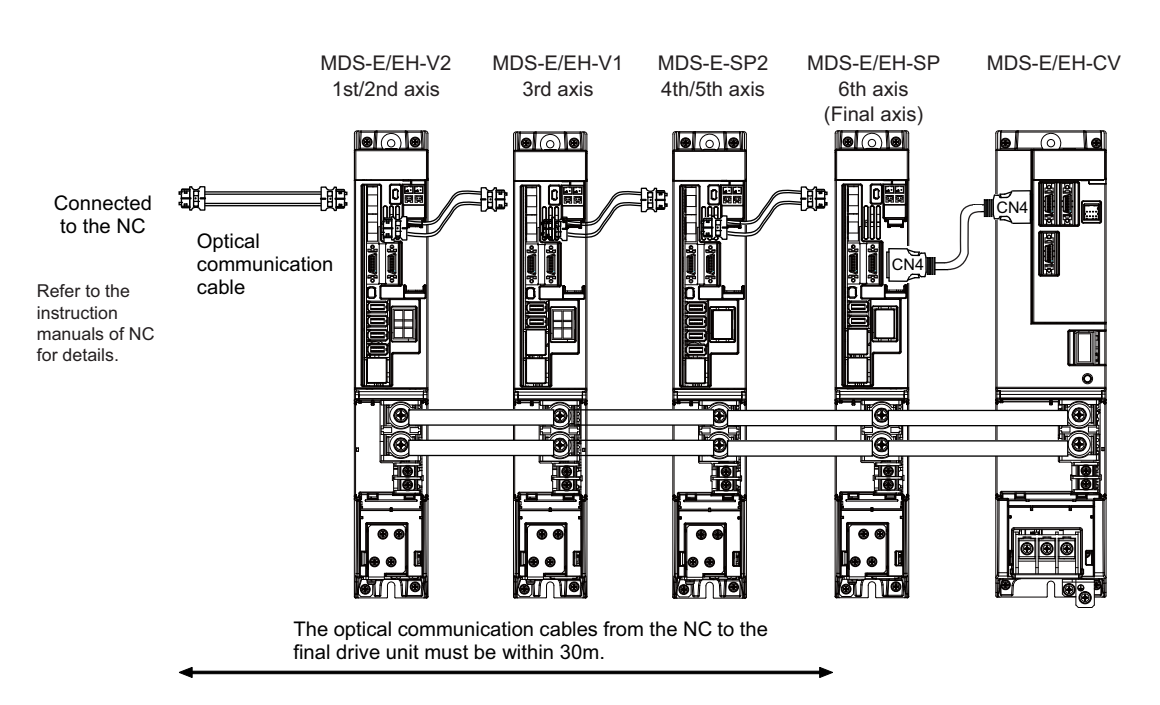

**Connection when using one power supply unit**

### **(2) When Using Two or More Power Supply Units within a Single NC Communication Bus System**

Two or more power supply units may be required within a single NC communication bus system if the spindle drive unit capacity is large. The drive unit receiving power (L+, L-) from each power supply unit must always have NC communication cable connection at the NC side of each power supply unit. In the NC communication bus connection example below, power supply [1] cannot supply power (L+, L-) to the 5th axis servo drive unit. For basic connection information, refer to (1).

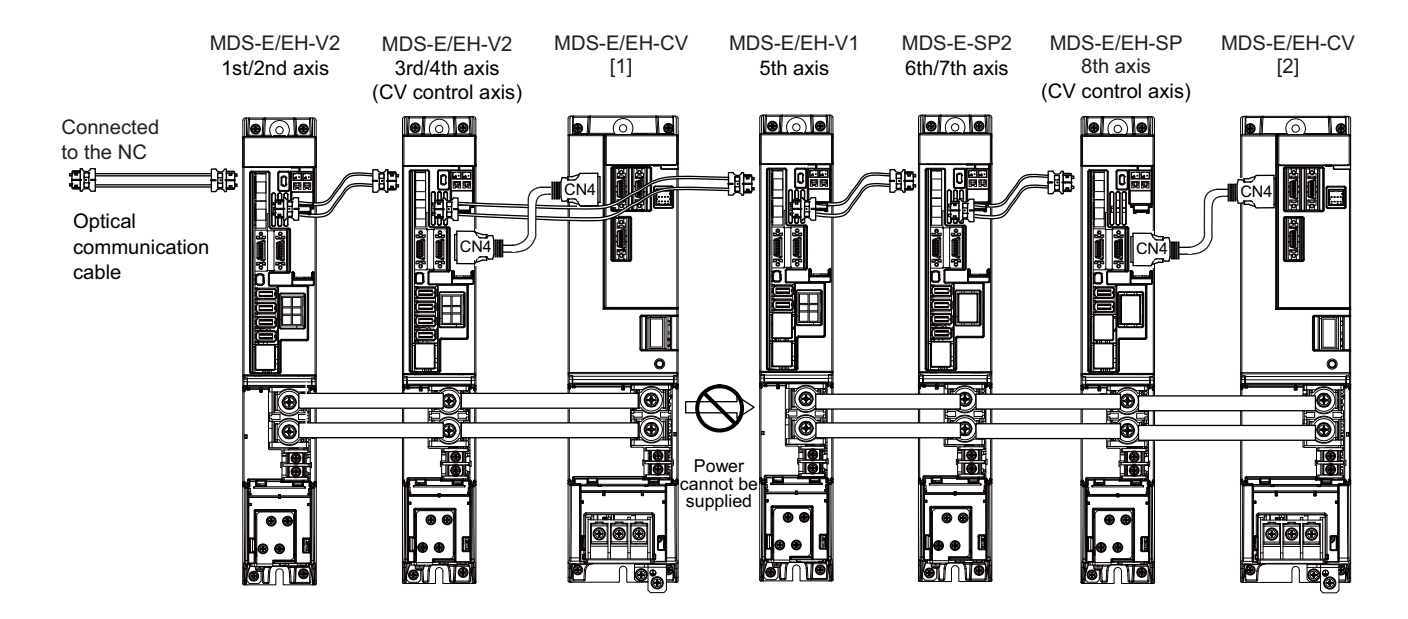

**Connections when using two power supply units within a single NC communication bus system**

### **CAUTION**

- **1. The drive unit receiving power (L+, L-) from each power supply unit must always have NC communication bus connection at the NC side of each power supply unit.**
- **2. If two or more power supply units are connected in the drive system, confirm that the units are not connected with each other through the L+ and L- lines before turning ON the power. Also make sure that the total capacity of the drive units connected to the same power supply unit meets the unit's selected capacity.**

**(3) When using the additional axis drive unit by supplying power (L+, L-) from MDS-EM/EMH unit** The power (L+, L-) can be supplied to the additional axis drive unit by using the power supply part which is built into MDS-EM/EMH.

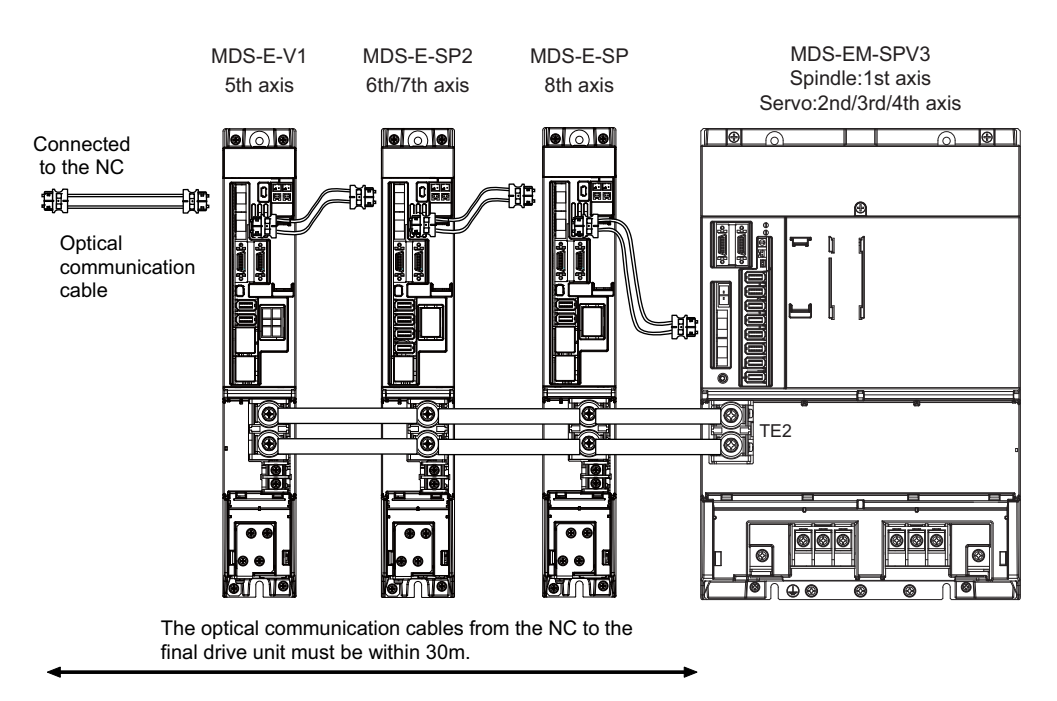

When using MDS-EM drive unit together with MDS-E

## **CAUTION**

**1. There is a limit to the combination of the drive unit.**

**Refer to "7.3 Selection of the Additional Axis Drive Unit" in "MDS-EM/EMH Series Specifications Manual".**

- **2. When using the additional axis drive unit by supplying power (L+, L-) from MDS-EM/EMH unit, install the optical communication cables in a manner that makes MDS-EM/EMH unit the final axis. Failure to observe this could lead to damage unit.**
- **3. When installing the additional axis unit, install the spindle drive unit with maximum capacity adjacent to the MDS-EM/EMH-SPV3, and connections for other drive units should be such that the total TE2 wiring length is 800mm or less.**
**7 Connection of Control Unit**

#### **7.8.1.2 Drive Unit Arrangement**

Arrange the drive units in the following procedure.

- (1) Install a power supply unit.
- (2) Arrange drive units in order of the nominal current from largest from the right.
- (3) In the arrangement, the clearance between the units is 1 mm.
- (4) Arrange the drive units with the DC connection length from the power supply unit being 1500mm or less. For the arrangement of 1500mm or more, multiple power supply units are required.
- (5) Arrange large capacity drive units at the left of the power supply unit with the clearance between the drive units being 1mm.

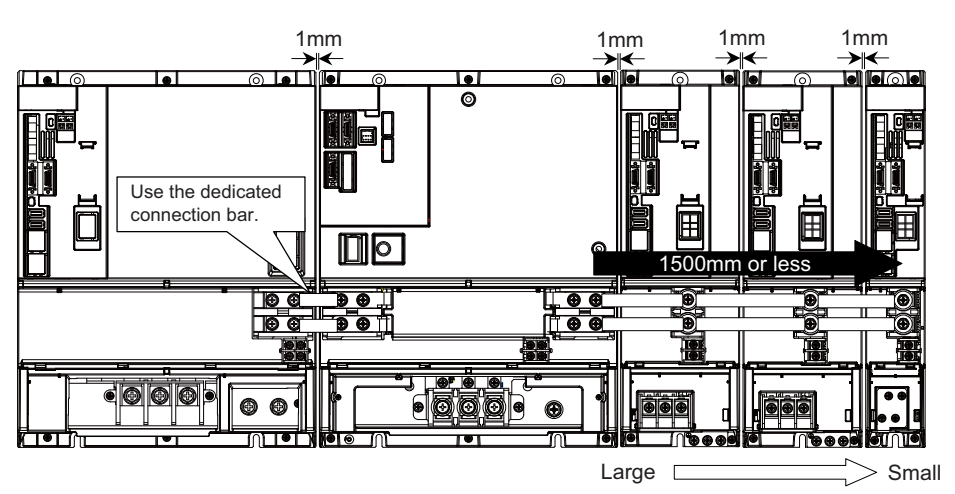

Arrange drive units in order of nominal current from largest.

#### *<b>POINT*

- **1. Arrange large capacity drive units at the left of the power supply unit with the clearance between the drive units being 1mm.**
- **2. Power supply units equivalent to the number of large capacity drive units are required.**
- **3. MDS-E-SP-400/640, MDS-EH-SP-200/320/480/600, and MDS-EH-V1-200 are the large capacity drive units.**

#### **7.8.2 Connecting with Drive Unit MDS-EM/EMH Series**

## **CAUTION**

**Connect the NC and the drive units by the optical communication cables. The distance between the NC and the final drive unit must be within 30m and the specified bending radius (for wiring inside panel: 25mm, and for wiring outside panel: 50mm) or more.**

## *<b>POINT*

**Axis Nos. are determined by the rotary switch for setting the axis No. (Refer to the manual of drive unit.) The axis No. has no relation to the order for connecting to the NC.**

#### **(1) When using only MDS-EM/EMH-SPV Series**

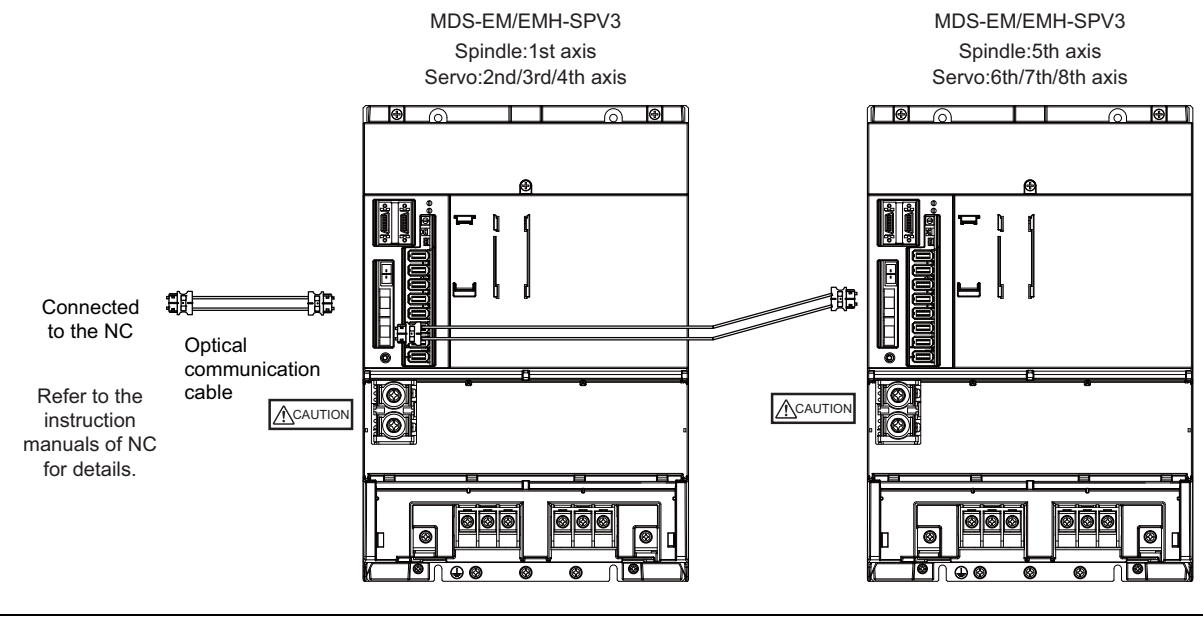

## **CAUTION**

**Confirm that the TE2 (L+, L-) wiring is not connected to other power supply before turning the power ON.**

#### **(2) When using the MDS-E/EH unit together**

The power (L+, L-) can be supplied to the additional axis drive unit by using the power supply part which is built into MDS-EM/EMH. For the additional axis unit receiving power (L+,L-) from the MDS-EM/EMH unit, the optical cable must be connected at the NC side of the MDS-EM/EMH unit.

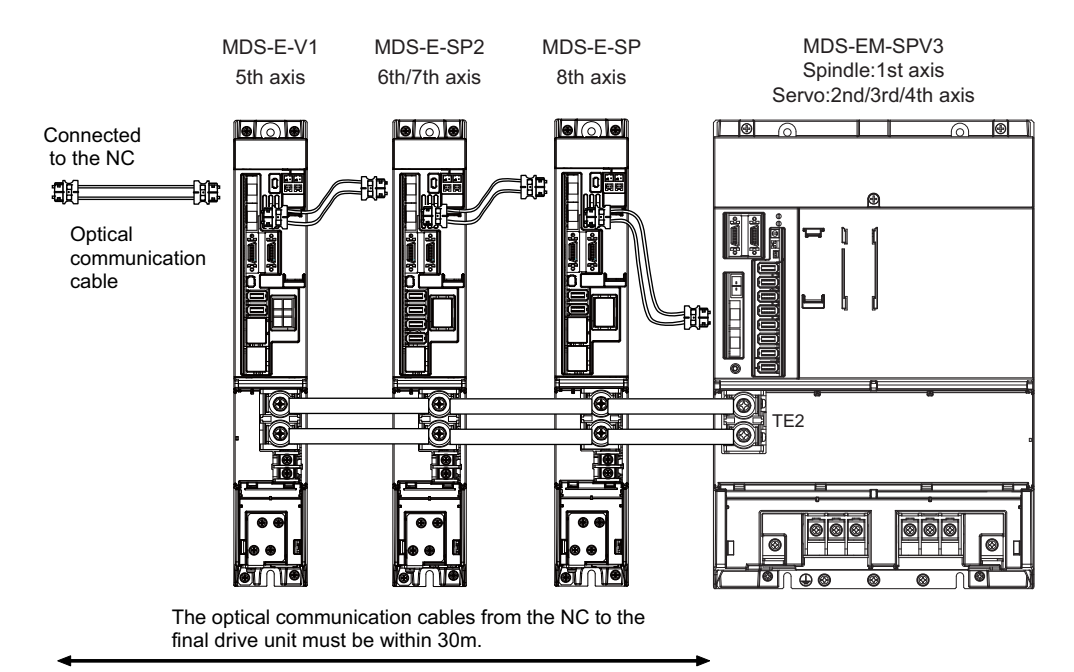

When using MDS-EM drive unit together with MDS-E

## **CAUTION**

**There is a limit to the combination of the drive unit.**

**Refer to "7.3 Selection of the Additional Axis Drive Unit" in "MDS-EM/EMH Series Specifications Manual".**

#### **7.8.3 Connecting with Drive Unit MDS-EJ/EJH Series**

## **CAUTION**

**Connect the NC and the drive units by the optical communication cables. The distance between the NC and the final drive unit must be within 30m and the specified bending radius (for wiring inside panel: 25mm, and for wiring outside panel: 50mm) or more.**

## **POINT**

**Axis Nos. are determined by the rotary switch for setting the axis No. (Refer to the manual of drive unit.) The axis No. has no relation to the order for connecting to the NC.**

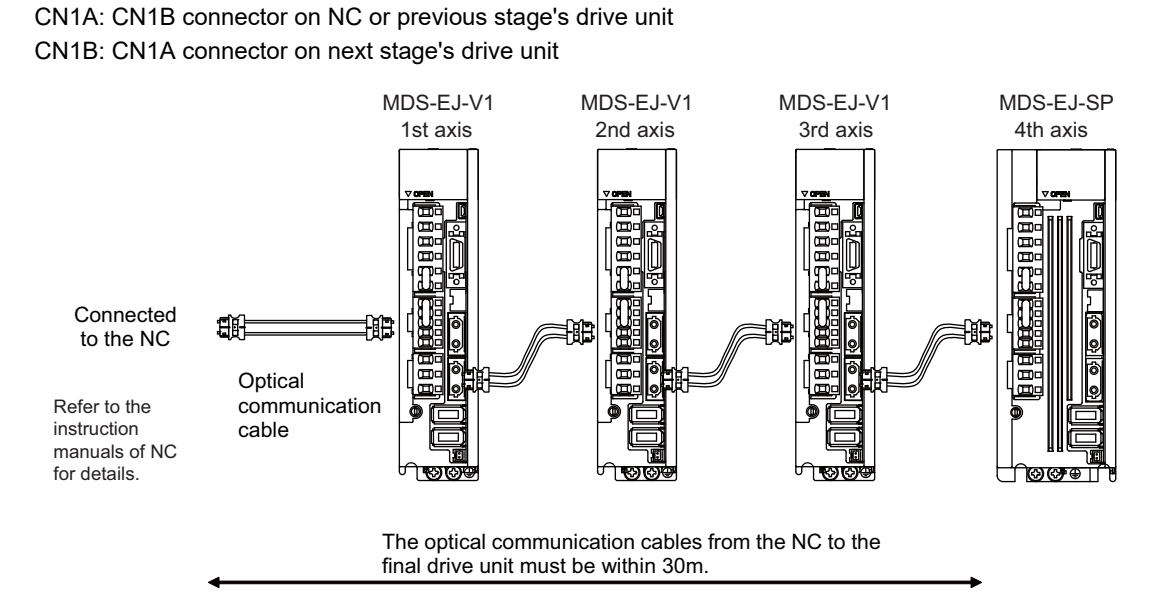

## **7.9 Connecting with RS-232C Device**

(1) Connect the RS-232C device to SIO connector of the control unit.

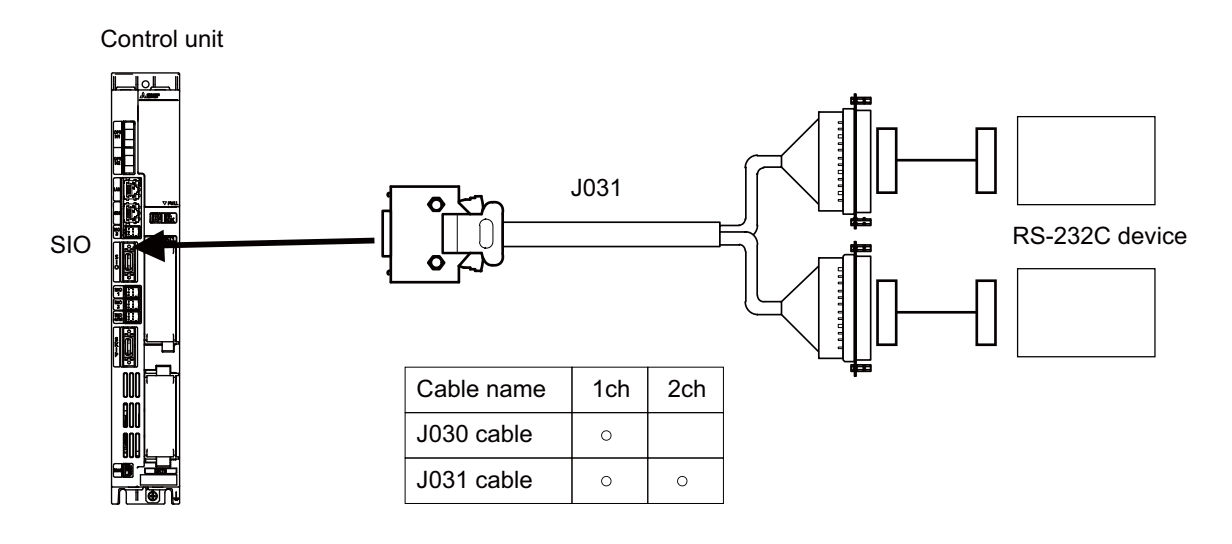

#### **<Related items>**

Cable drawing: "Cable: J030/J031 Cable"

Connector pin assignment: "General Specifications: Control Unit" (SIO connector)

## **7.10 Connecting with Skip Signal (Sensor)**

Connect the skip signals to SKIP connector of the control unit. Skip signals are used for processing high-speed signals. Always shield the cable.

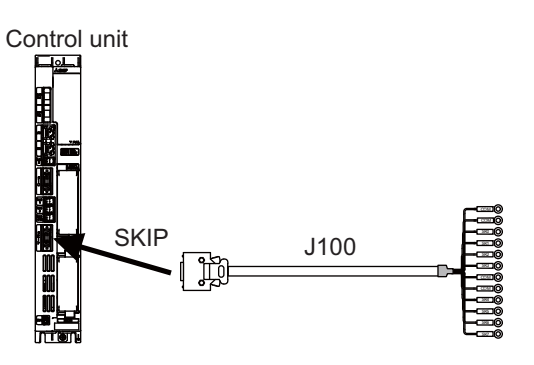

(Note) Connecting the skip signal cable to a wrong connector causes a damage on the control unit when turning ON the skip signal power supply. Confirm the wiring before turning the power ON.

#### **(1) Connection of skip signal cable**

#### **<0V connection at COM terminal>**

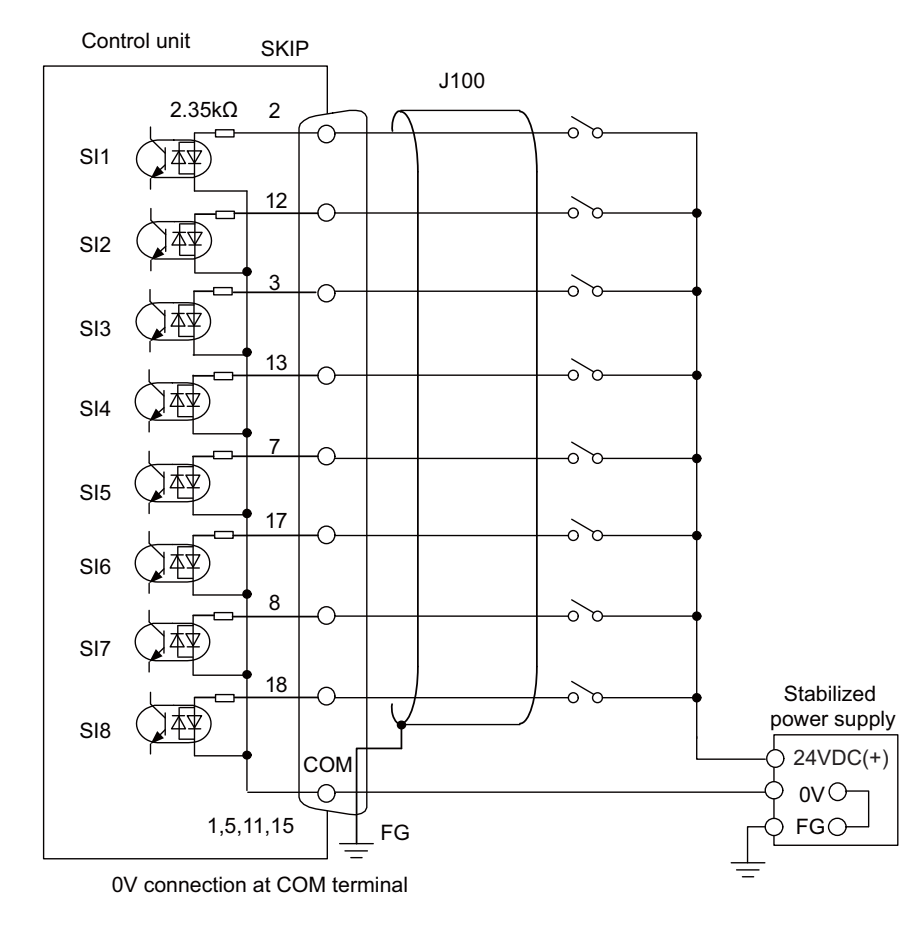

#### **<24V connection at COM terminal>**

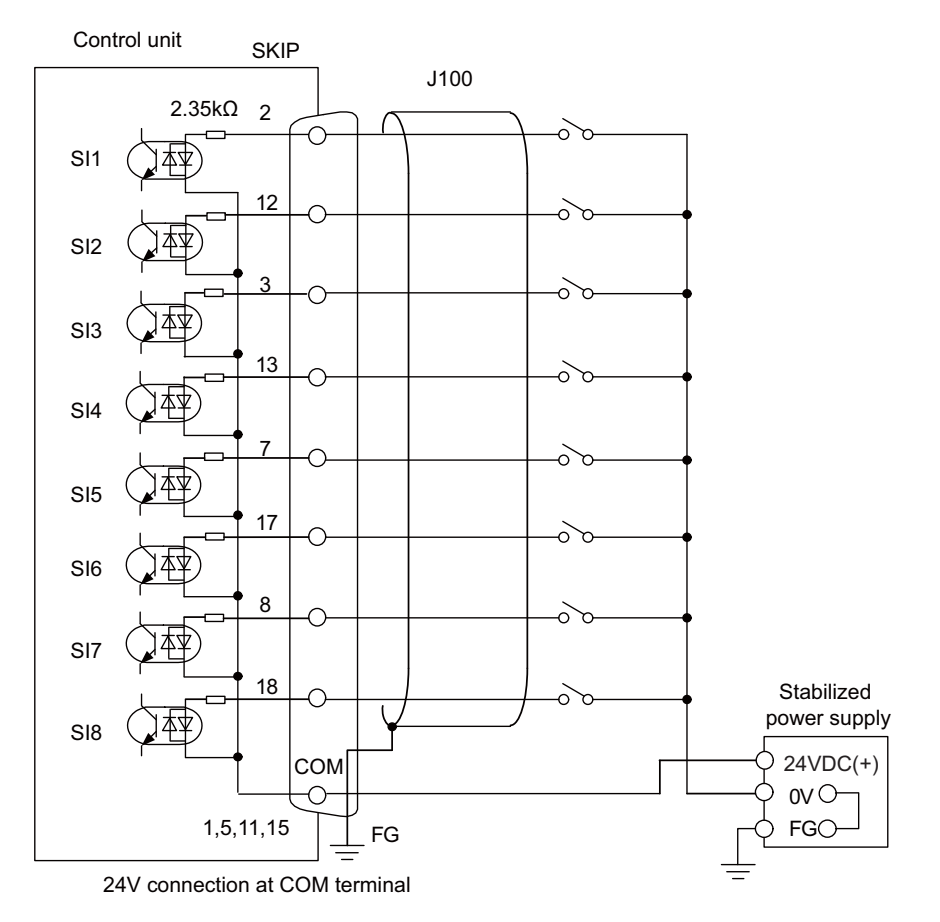

- (Note 1) NC recognizes input signals of 2ms or more as the valid skip signals. If machine contacts (relay, etc.) are used, malfunctions will occur due to chattering. Use semiconductor contacts (transistor, etc.).
- (Note 2) Fold the cable shield over the sheath, and wrap copper foil tape over it. Connect the wound copper foil tape to GND plate of the connector.

#### **<Related items>**

Cable drawing: "Cable: J100 Cable" Connector pin assignment: "General Specifications: Control Unit" (SKIP connector)

## **7.11 Connecting with Manual Pulse Generator**

Connect the 5V power supply type manual pulse generator (2ch) to AIO connector of the control unit.

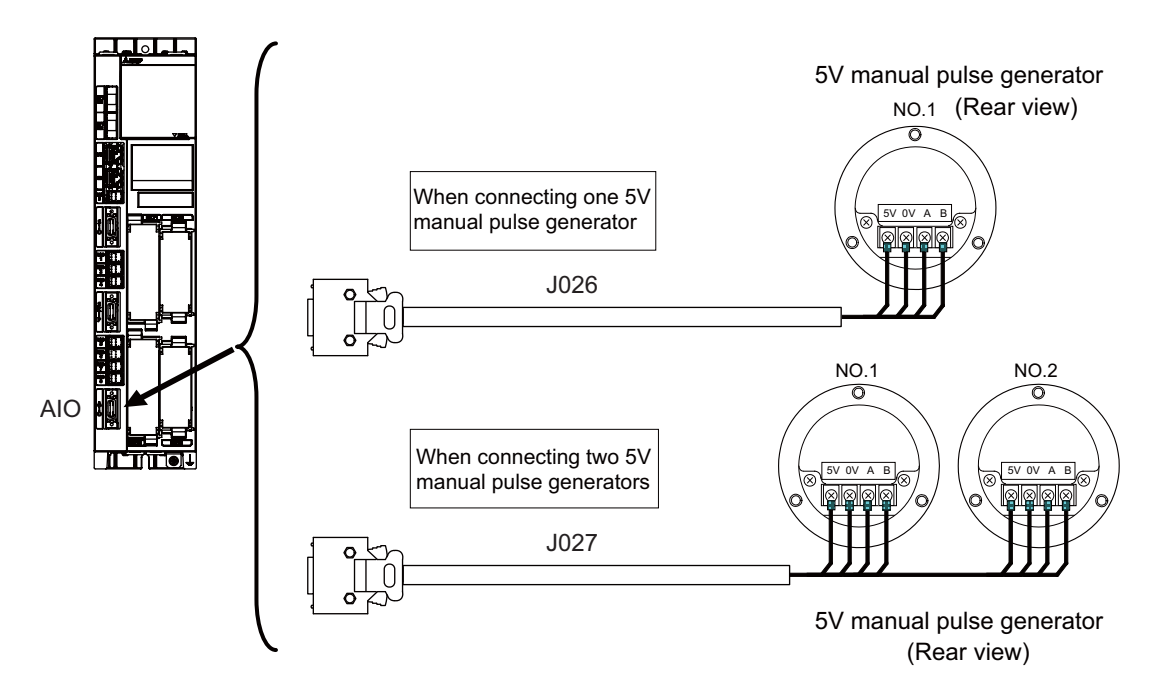

#### **<Related items>**

Cable drawing: "Cable: J026/J027 Cable"

Connector pin assignment: "General Specifications: Control Unit" (AIO connector)

When using the analog IO and the manual pulse generator at the same time, the cables must be prepared by the machine tool builder.

**7 Connection of Control Unit**

#### **7.11.1 Handle Numbers**

There are two types of the handle numbers assignment: automatic assignment and arbitrary assignment.

#### **[Automatic assignment]**

Set all the parameters from "#1395 H1\_pno (1st handle selection)" to "#1397 H3\_pno (3rd handle selection)" to "0000".

An example is shown below.

"AIO": Connector on control unit (two channels), "MPG": Connector on operation panel I/O unit (three channels)

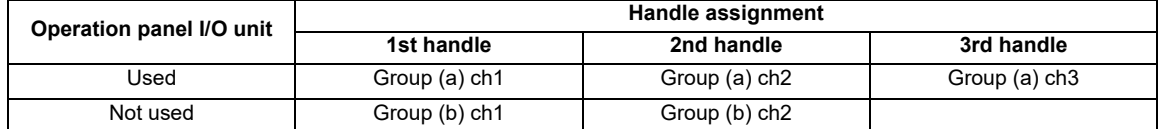

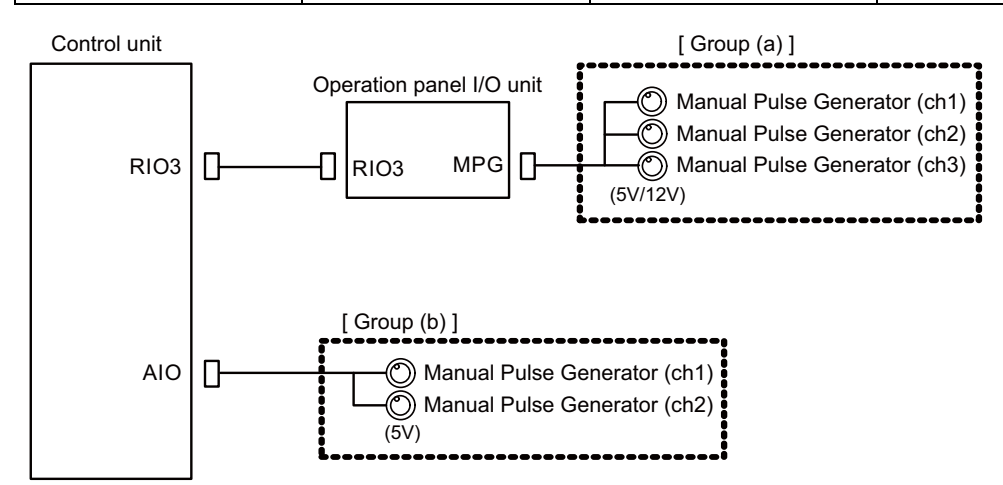

(Note 1) M80W does not include AIO connector.

(Note 2) The manual pulse generator connected to FCU8-EX544 is not subject to the automatic arbitrary assignment.

#### **[Arbitrary assignment]**

Assign the handle I/F arbitrary according to the setting values of the parameters "#1395 H1\_pno (1st handle selection)" to "#1397 H3\_pno (3rd handle selection)".

The manual pulse generator connected to FCU8-EX544 also follows the above parameter setting.

## **7.12 Connecting Device via Function Expansion Unit**

Mount the function expansion unit onto the dedicated slot of the control unit.

#### **7.12.1 Connecting Device via Encoder (Manual Pulse Generator) I/F Expansion Unit**

**(1) Connecting with synchronous feed encoder**

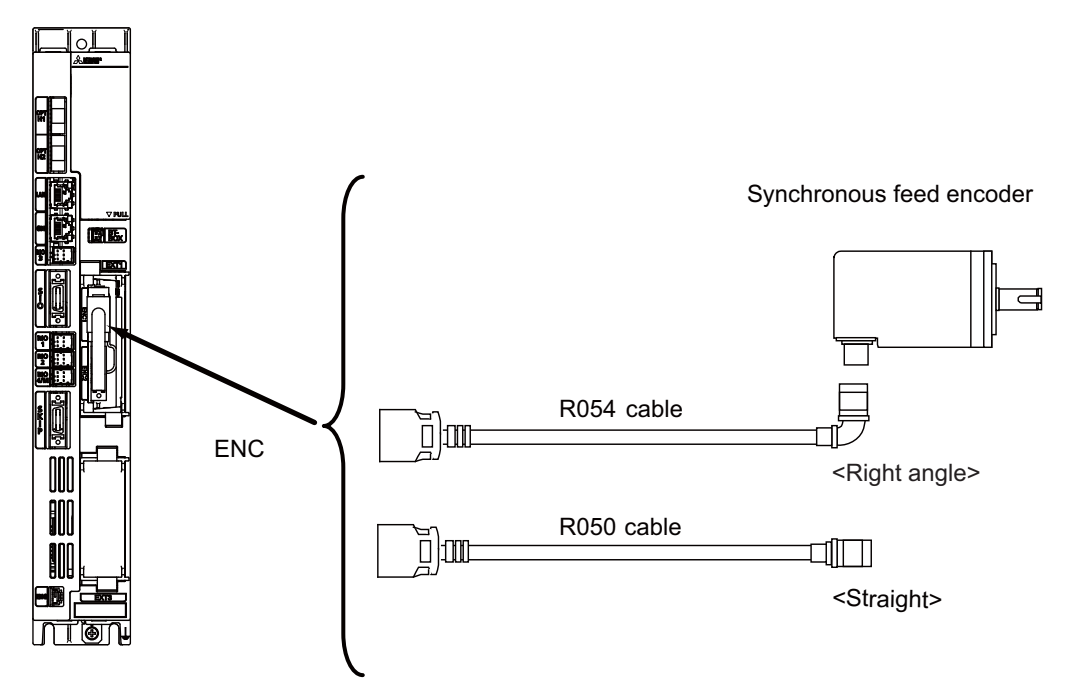

**(2) Connection of manual pulse generator**

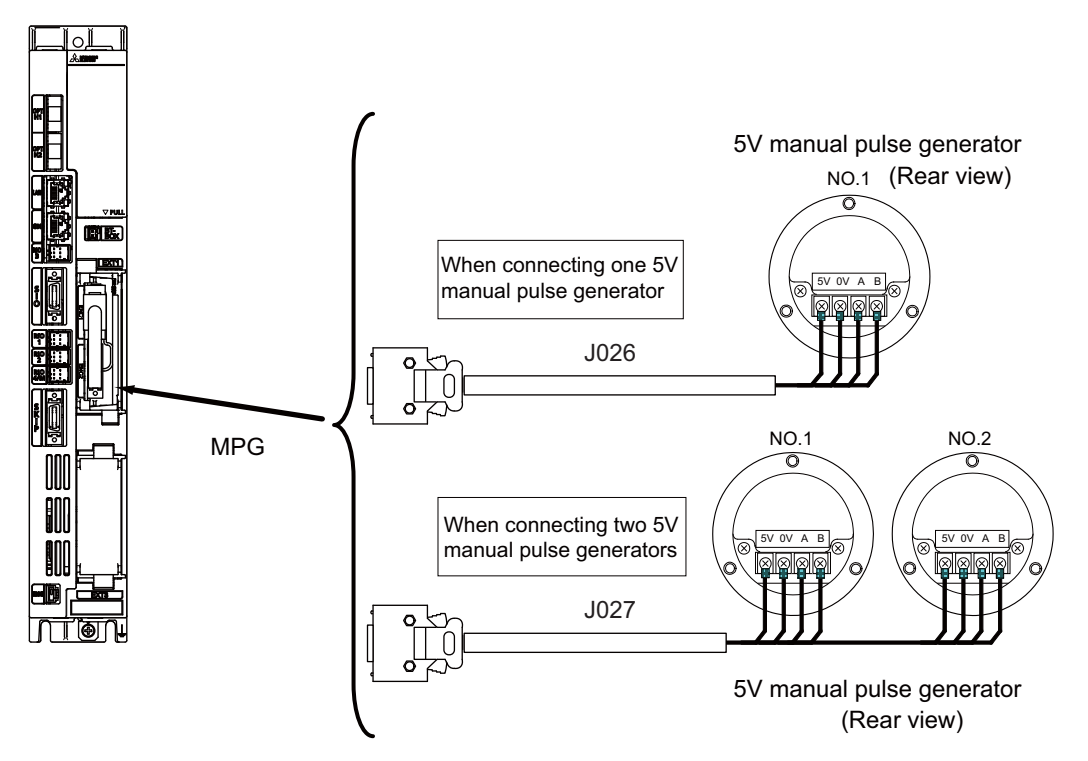

#### **7.12.2 Connecting I/O Device**

(Note) When two slots (EXT3 and EXT4) are used on M800W, the available combinations of the communication function expansion units for which two slots can be used are as follows. Any combination not stated below is not available.

Either slot can be used.

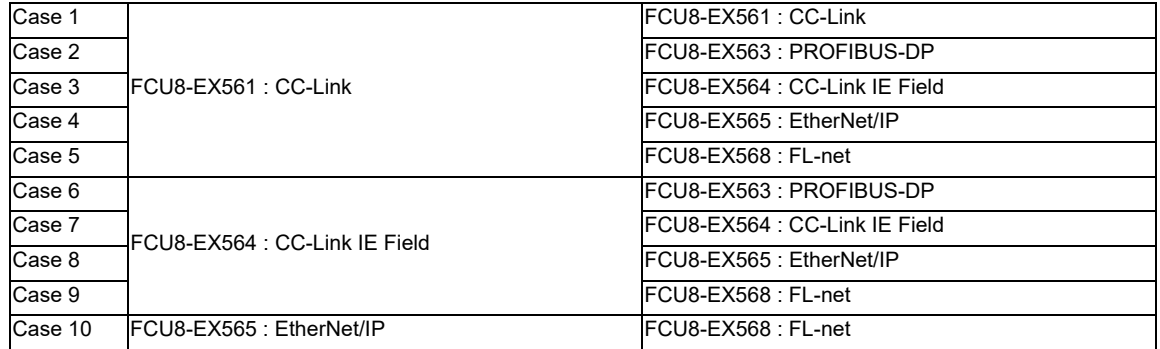

#### **7.12.2.1 Connecting I/O Device via CC-Link**

Use the dedicated communication cable for CC-Link network connection. Connect the communication cable to the communication connector of the CC-Link expansion unit.

The connector for the communication cable on the CC-Link expansion unit side is provided with the CC-Link expansion unit.

Use the Ver.1.10-compatible CC-Link dedicated cable as the communication cable. CC-Link system cannot provide its performance with the Ver.1.10-incompatible cable, because it may cause the restrictions such as the reduction of maximum cable length, increment of cable length between stations, and unusability of mixed wire materials from the different manufacturers.

Make sure to attach the terminator to the final station unit.

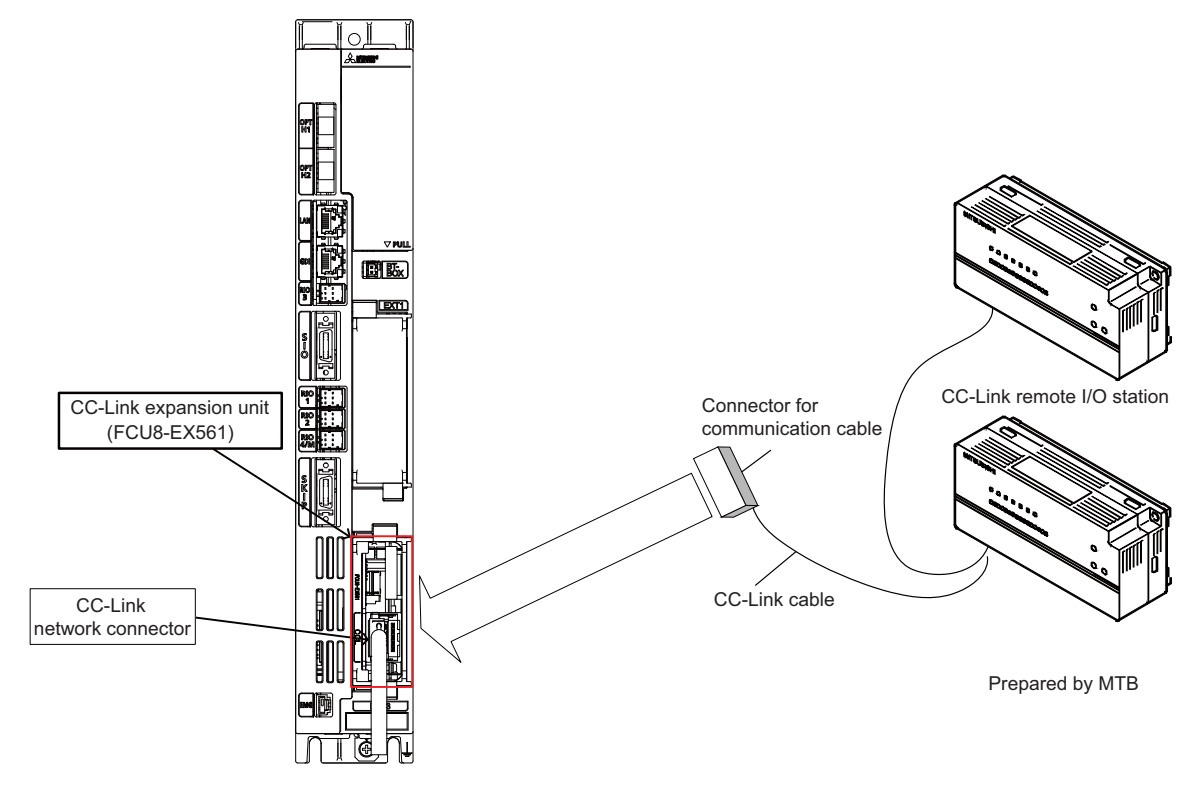

#### **[Connection of terminator]**

Excerpt from CC-Link cable wiring manual (published by CC-Link partner association).

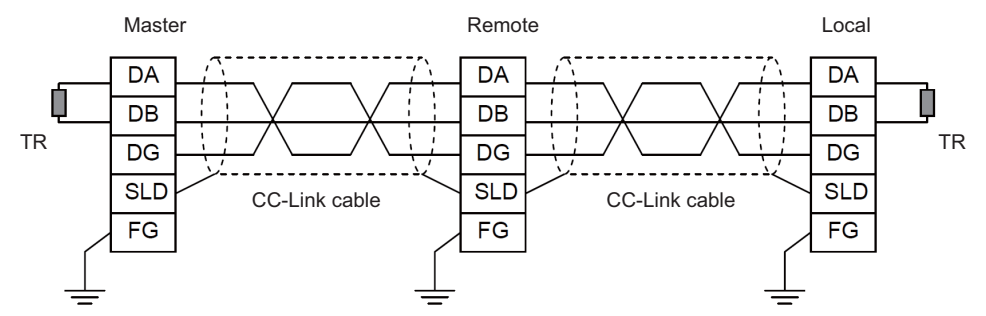

(Note 1) Unless the CC-Link dedicated cable is used, CC-Link system does not guarantee its operation. For the specifications of the CC-Link dedicated cable and the inquiries, see the homepage of the CC-Link Partner Association (http://www.cc-link.org/). (Click "Product Information".)

(Note 2) The value of the terminator that can be used for Ver.1.10-compatible CC-Link dedicated cable is 110 $\Omega$ .

(Note 3) The terminator attaching to the communication connector on the CC-Link expansion unit side is the connector type which has built-in resistance. The communication connector has a two-level structure, however there is no difference in the specification attaching the cable to either one.

#### **[CC-Link cable connecting procedure]**

(1) Remove the sheath of the CC-Link cable about 4cm.

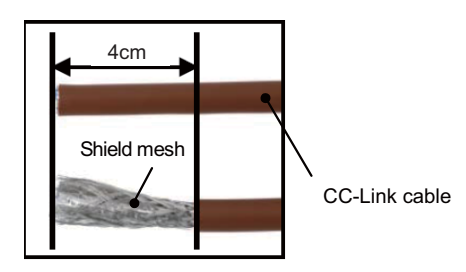

(2) Isolate the shield mesh and the wires coverd with shield tape. Remove the shield tape from wires.

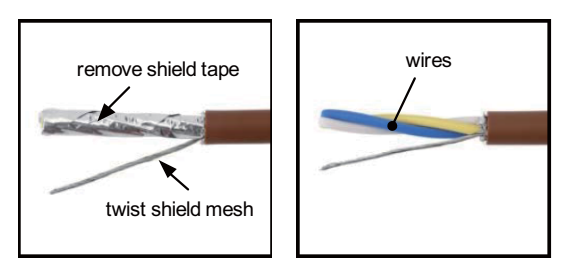

(3) Insert the wires to the connector for CC-Link as below.

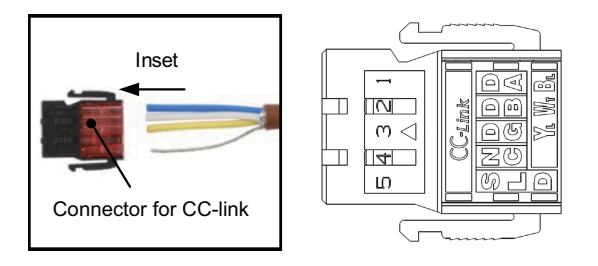

- 1pin Blue wire (cover notation: DA B) 2pin White wire (cover notation: DB W) 3pin Yellow wire (cover notation: DG Y) 4pin No connect 5pin Shield wire (cover notation: SLD)
- (4) Press the connector with the use of a pliers. Check that the clamp point is flat to the connector for CC-Link.

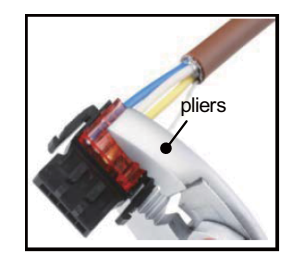

- Control unit  $T_0$ CC-Link expansion unit Connector of CC-link unit CC-link cable
- (5) Insert the CC-Link cable into the connector of CC-Link unit.

- (Note) Connector of CC-Link unit is two-step structure. It is not different even if attach the cable to whichever.
- (6) Insert the terminator to the connector of CC-Link unit as in the figure. In the final station, the terminator connector is required.

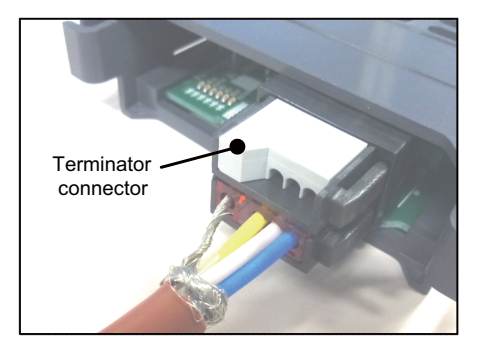

#### **[Noise countermeasures of CC-Link dedicated cable]**

When the CC-Link expansion unit is being used, expose the cable by removing a part of the cable sheath and make sure to use the shield clamp for the exogenous noise countermeasure.

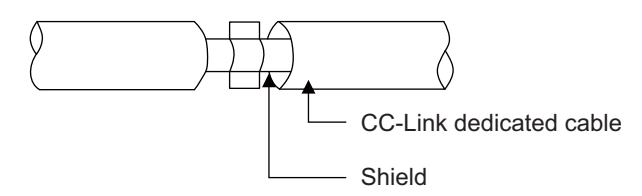

Refer to "4.4 Shield connection to ground" of "CC-Link Cable Wiring Manual" (published by CC-Link partner association) for shield wire grounding for CC-Link dedicated cable.

#### **<Related item>**

Shield clamp fitting: "EMC Installation Guidelines: EMC Countermeasure Parts: Shield Clamp Fitting"

**7 Connection of Control Unit**

#### **7.12.2.2 Connecting I/O Device via PROFIBUS-DP**

The expansion unit FCU8-EX563 functions as a master station of PROFIBUS-DP. Use the PROFIBUS dedicated communication cable for connection to PROFIBUS-DP.

Make sure to attach the terminator to the final station unit of the network. There is a slide switch on the PROFIBUS communication cable for setting the terminator. Turning "ON" the slide switch means attaching the terminator. Make sure to turn "ON" the slide switch for the last station, and to turn "OFF" for other stations.

To use the expansion unit as a master station of PROFIBUS-DP, set the parameter with the configuration software (a tool for parameter setting). When setting the parameter, you need to use the cable G295 to connect the PROFIBUS-DP unit to the configuration software- installed personal computer (PC/AT compatible machine).

(Note) The communication parameters, etc. at the time of setup are required to be backed up for maintenance.

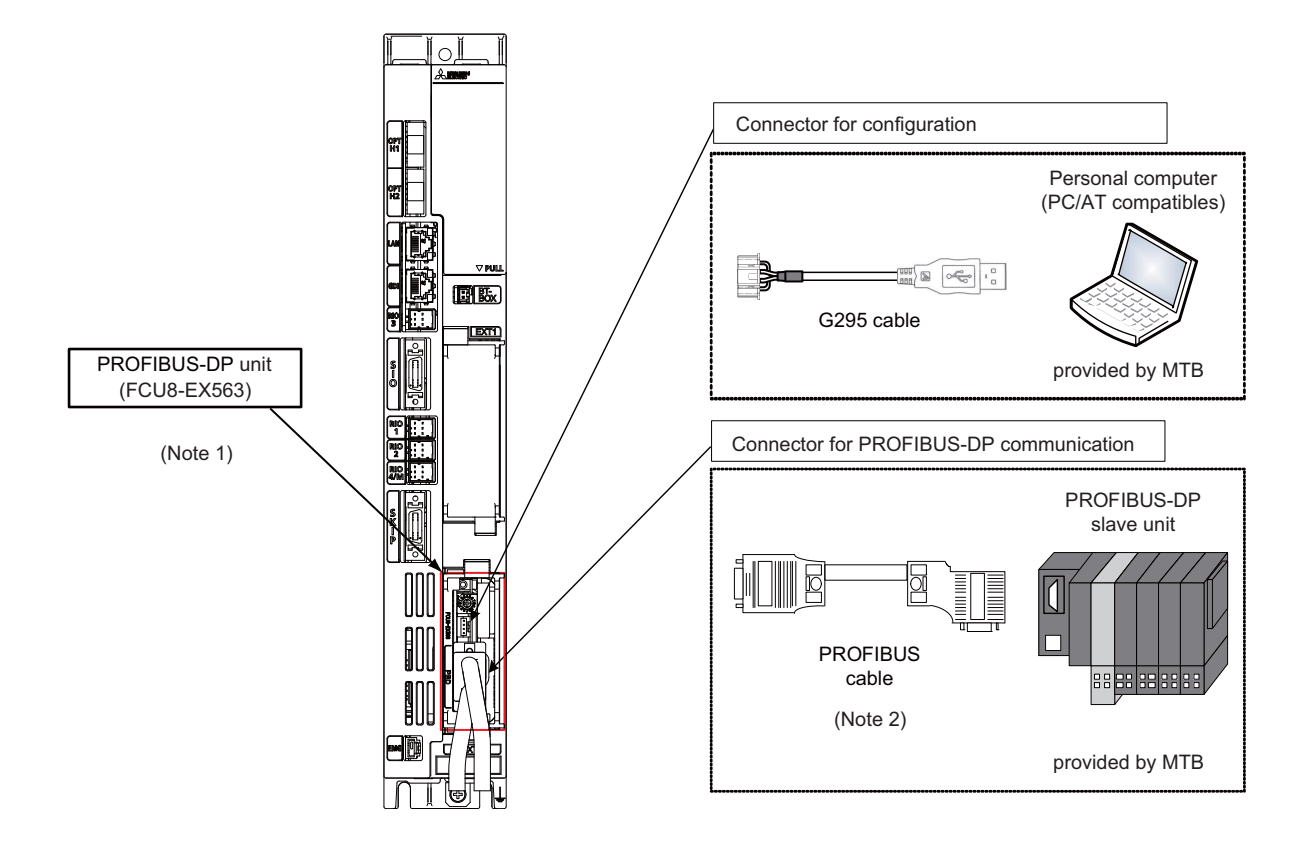

- (Note 1) Use the rotary switch of PROFIBUS-DP unit with the initial value "0".
- (Note 2) The performance is not guaranteed unless the PROFIBUS dedicated cable is used. For the specifications of the PROFIBUS dedicated cable or for contact information for any inquiries, see the homepage of PROFIBUS & PROFINET International (PI) (http://www.profibus.com/).

Contact information for inquiries related to the configuration software is as follows.

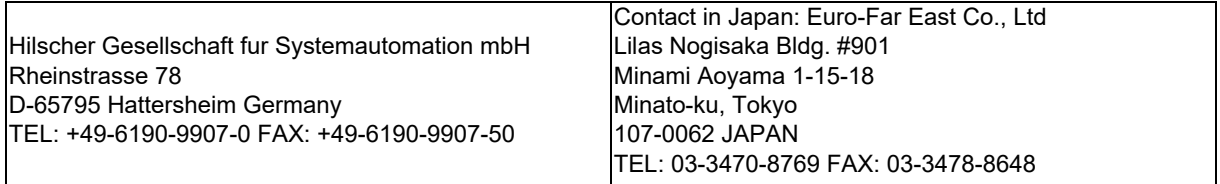

#### **7.12.2.3 Connecting I/O Device via CC-Link IE Field**

The expansion unit FCU8-EX564 functions as master station or slave (local) station of CC-Link IE Field. Connect the CC-Link IE Field-compatible equipment with an ethernet cable (category 5e or above and twisted pair shield cable). For details, refer to "M800/M80 Series CC-Link IE Field (Master/local) Specifications manual".

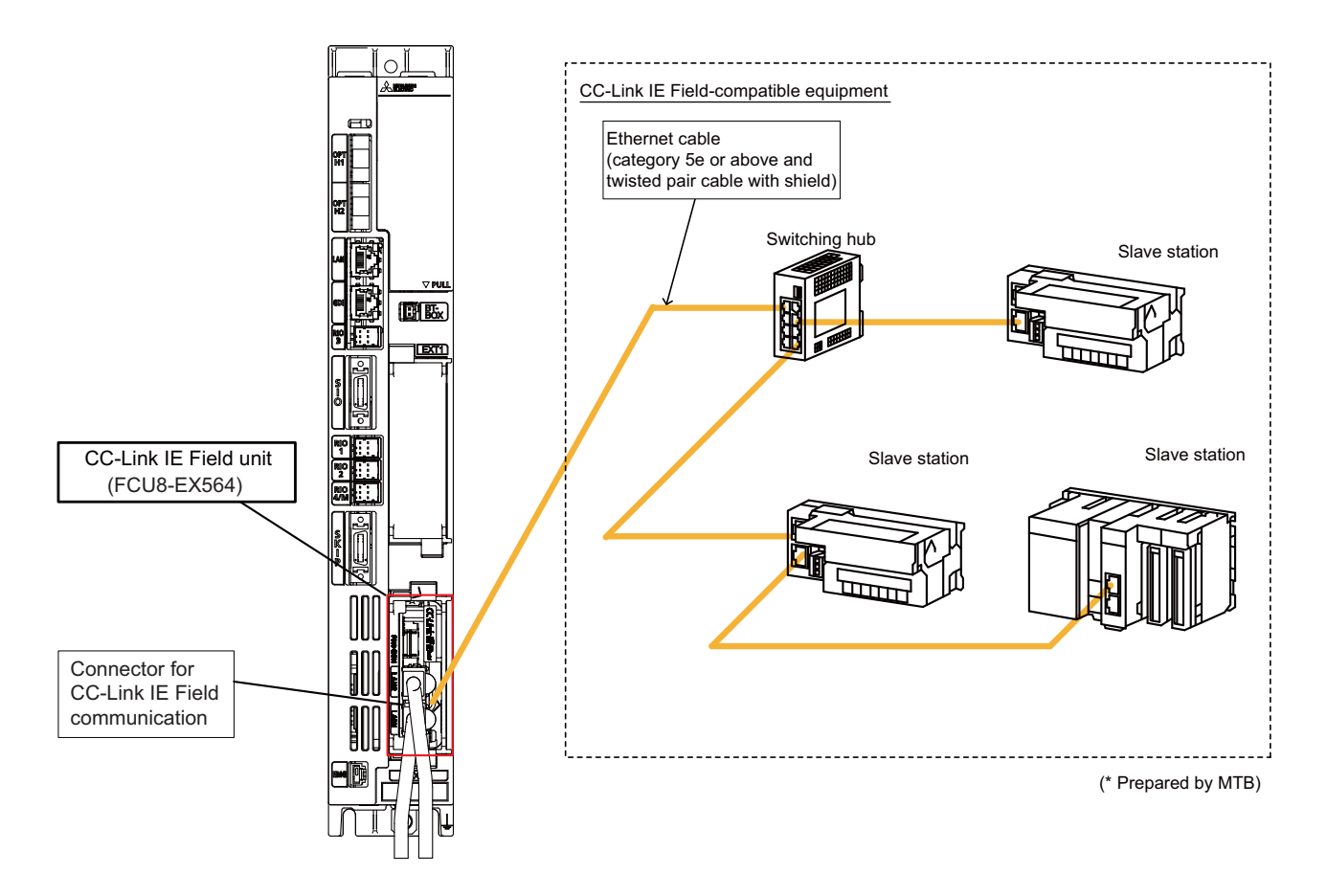

#### **[Noise countermeasures of ethernet cable]**

When the CC-Link IE Field expansion unit is being used, expose the cable by removing a part of the cable sheath and make sure to use the shield clamp for the exogenous noise countermeasure.

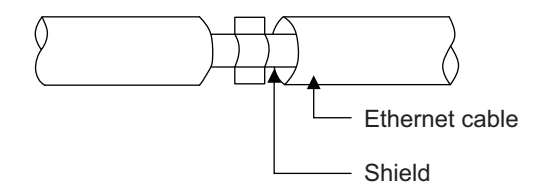

When you cannot use the shield clamp, make sure to install a ferrite core as a substitute to ethernet cable (near the expansion unit).

#### **<Related item>**

#### **7.12.2.4 Connecting I/O Device via EtherNet/IP**

The expansion unit FCU8-EX565 functions as a scanner or an adapter of EtherNet/IP. Connect the EtherNet/IPcompatible equipment with an ethernet cable (category 5e or above and twisted pair shield cable). For details, refer to "M800/M80 Series EtherNet/IP Specifications manual".

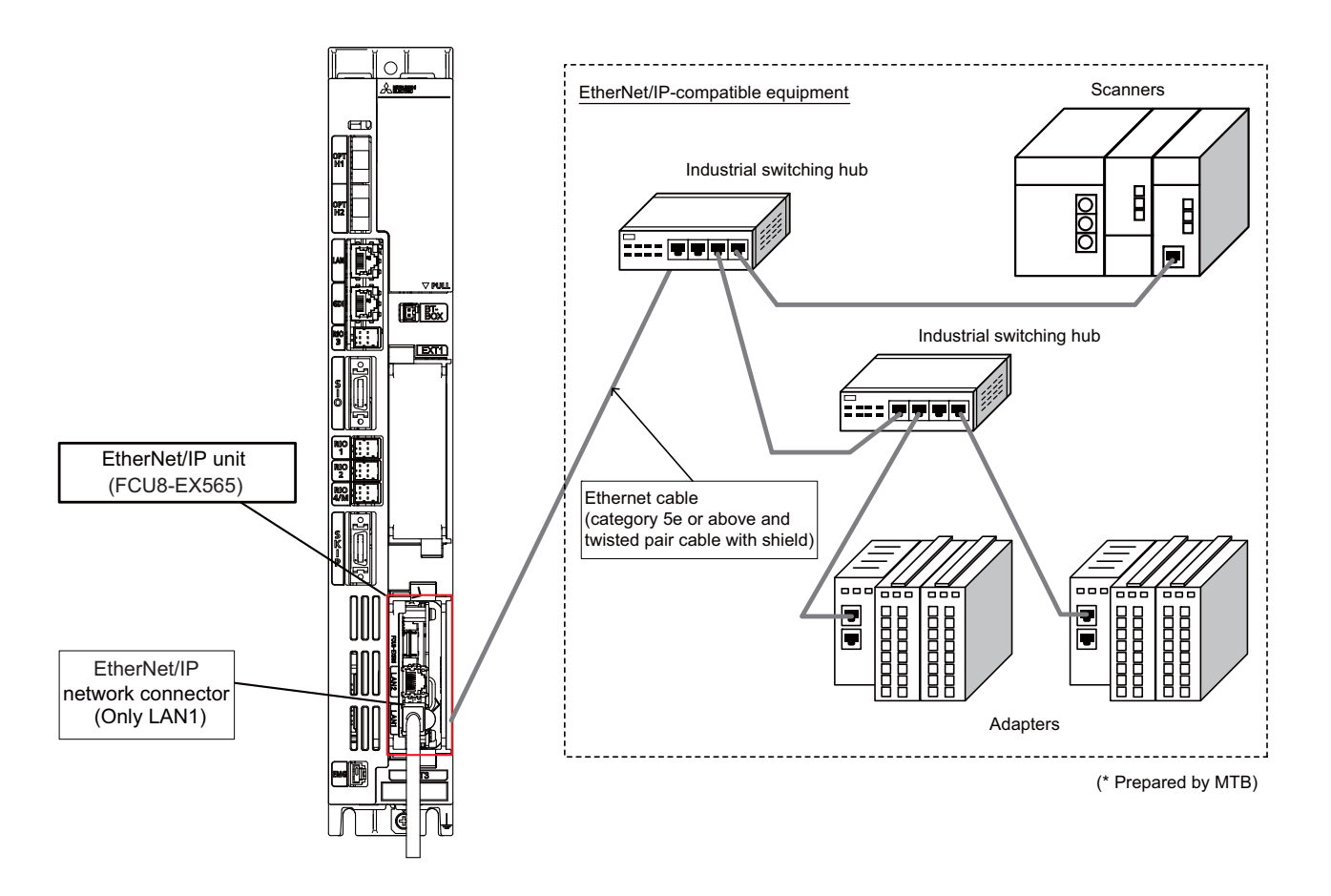

(Note 1) EtherNet/IP unit is equipped with two RJ-45 connectors (LAN1 and LAN2); however, the function of EtherNet/ IP is available only on LAN1. Do not connect any cable to LAN2 port.

#### **[Noise countermeasures of ethernet cable]**

When the EtherNet/IP expansion unit is being used, expose the cable by removing a part of the cable sheath and make sure to use the shield clamp for the exogenous noise countermeasure.

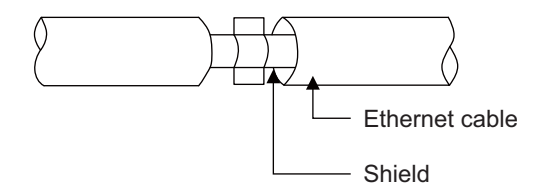

When you cannot use the shield clamp, make sure to install a ferrite core as a substitute to ethernet cable (near the expansion unit).

#### **<Related item>**

#### **7.12.2.5 Connecting I/O Device via FL-net**

The expansion unit FCU8-EX568 functions as a node of FL-net. Connect the FL-net-compatible equipment with an ethernet cable (category 5e or above and twisted pair shield cable).

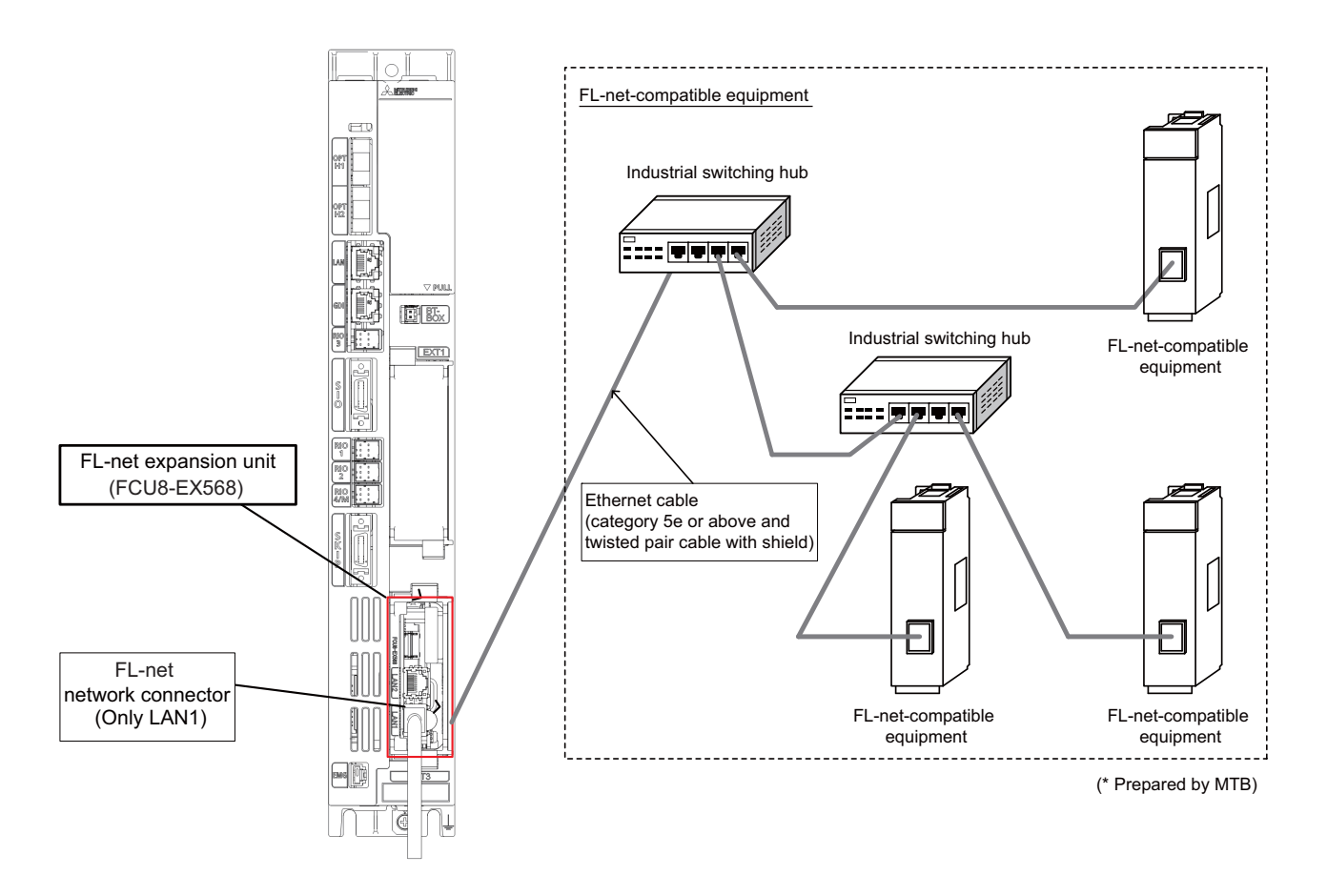

(Note 1) FL-net expansion unit is equipped with two RJ-45 connectors (LAN1 and LAN2); however, the function of FLnet is available only on LAN1. Do not connect any cable to LAN2 port.

#### **[Noise countermeasures of ethernet cable]**

When the FL-net expansion unit is being used, expose the cable by removing a part of the cable sheath and make sure to use the shield clamp for the exogenous noise countermeasure.

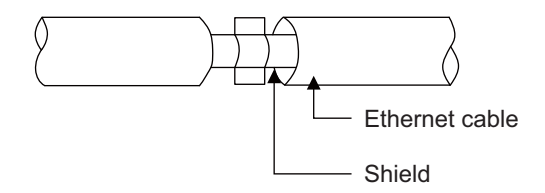

When you cannot use the shield clamp, make sure to install a ferrite core as a substitute to ethernet cable (near the expansion unit).

#### **<Related item>**

**7 Connection of Control Unit**

## **Connection of Personal Computer Unit**

## **8.1 Personal Computer Unit Connection System Drawing**

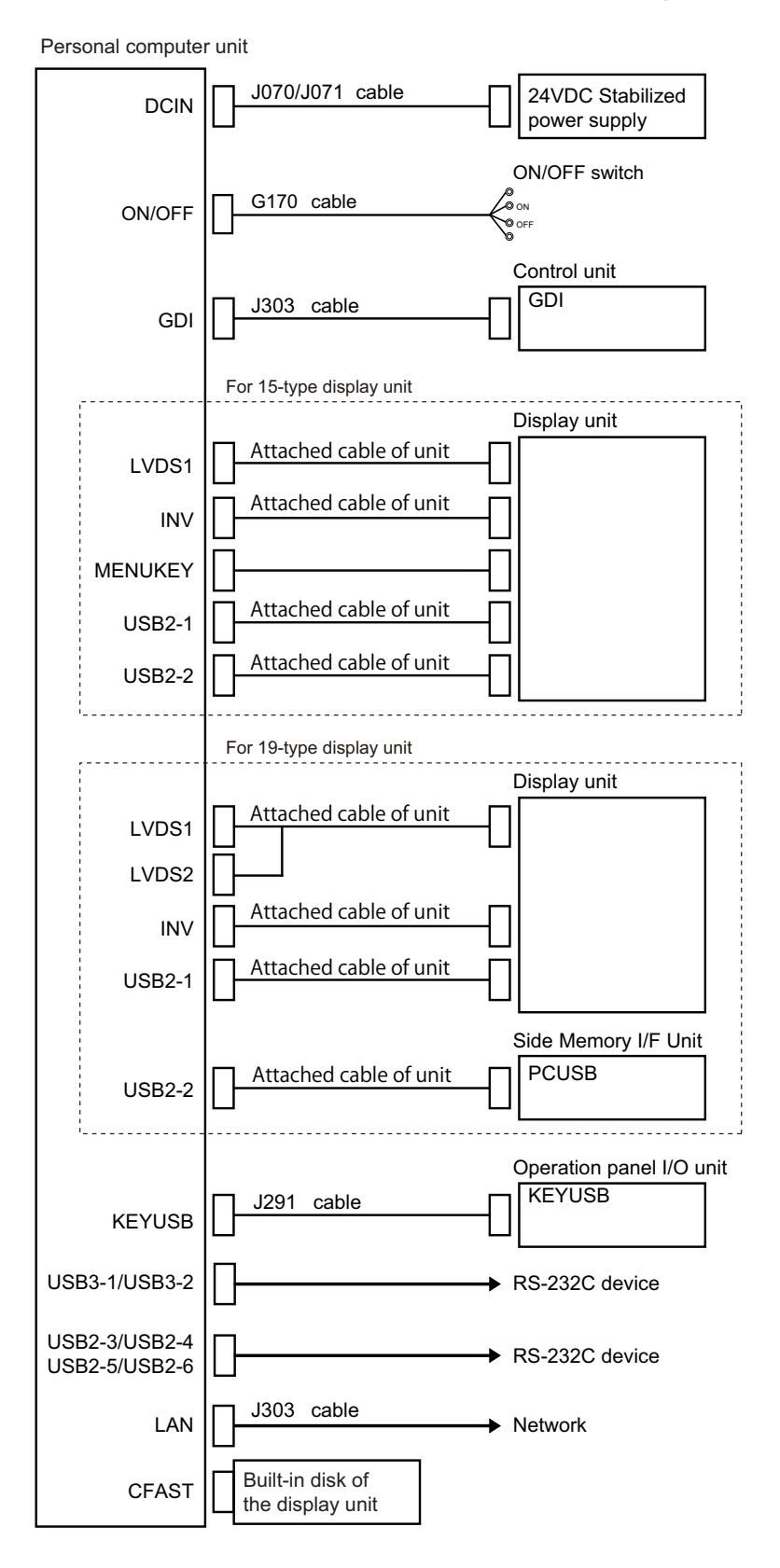

**8 Connection of Personal Computer Unit**

## **8.2 Connecting with Power Supply**

Connect 24VDC power supply (general-purpose stabilized power supply) to the personal computer unit.

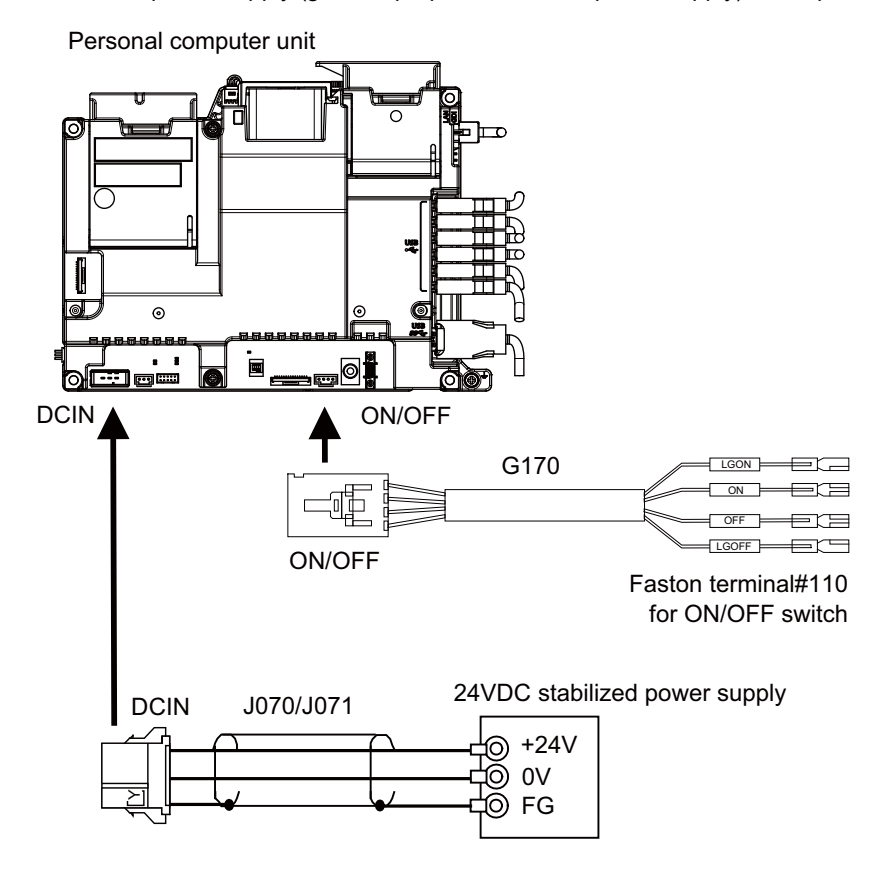

#### **<Related items>**

Cable drawing "Cable : J070/J071 Cable", "Cable : G170 Cable"

Connector pin assignment: "General Specifications: Personal Computer Unit" (DCIN connector, ON/OFF connector)

**8 Connection of Personal Computer Unit**

### **8.3 Connecting with Control Unit**

Connect the control unit to GDI connector of the personal computer unit.

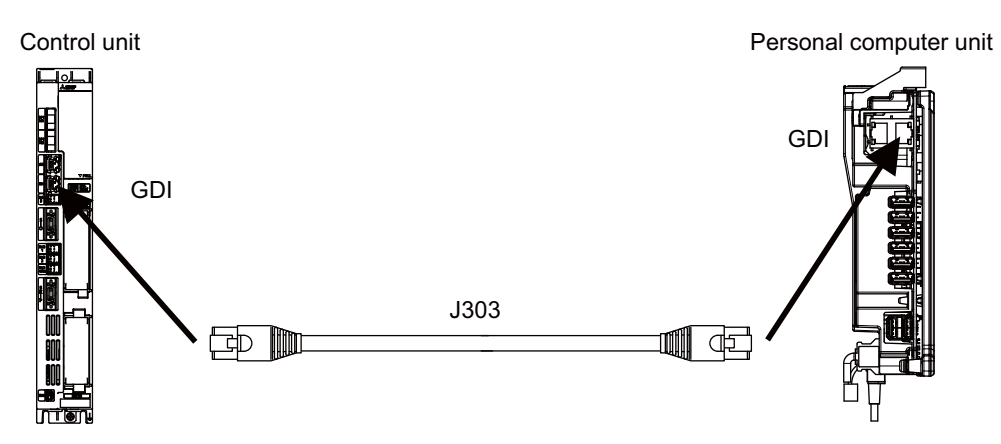

#### **<Related items>**

Cable drawing "Cable : J303 Cable"

Connector pin assignment: "General Specifications: Personal Computer Unit" (GDI connector)

## **8.4 Connecting with Operation Panel I/O Unit**

Connect the operation panel I/O unit to KEYUSB connector of the personal computer unit.

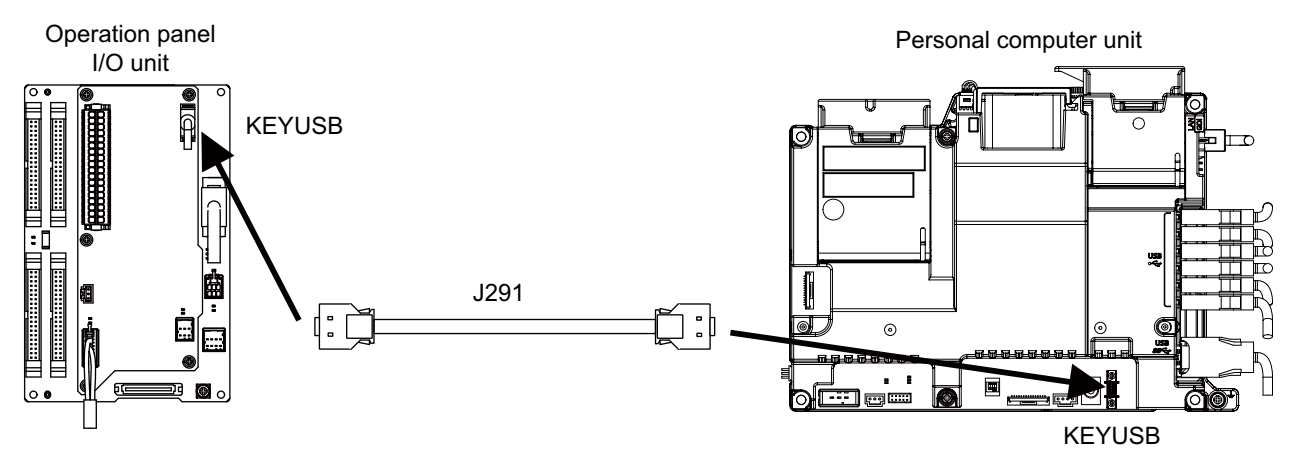

#### **<Related items>**

Cable drawing "Cable : J291 Cable"

Connector pin assignment: "General Specifications: Personal Computer Unit" (KEYUSB connector)

### **8.5 Connecting with Side Memory I/F Unit**

Connect the side memory I/F unit to the USB-2-2 connector of the personal computer unit.

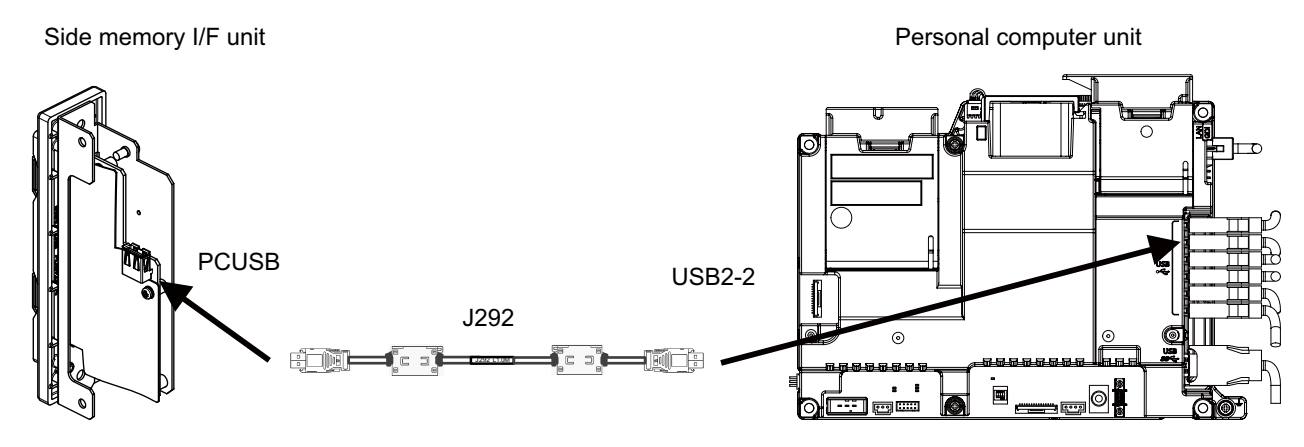

J292 cable is provided with the side memory I/F unit.

- (Note 1) Do not use the commercially available USB cable, or it may cause the malfunction.
- (Note 2) The side memory I/F unit can be connected to USB-2-3 to USB2-6 connectors.
- (Note 3) Side memory I/F unit is only for 19-type display unit.

**8 Connection of Personal Computer Unit**

# **Connection of Graphic Control Unit**

## **9.1 Graphic Control Unit Connection System Drawing**

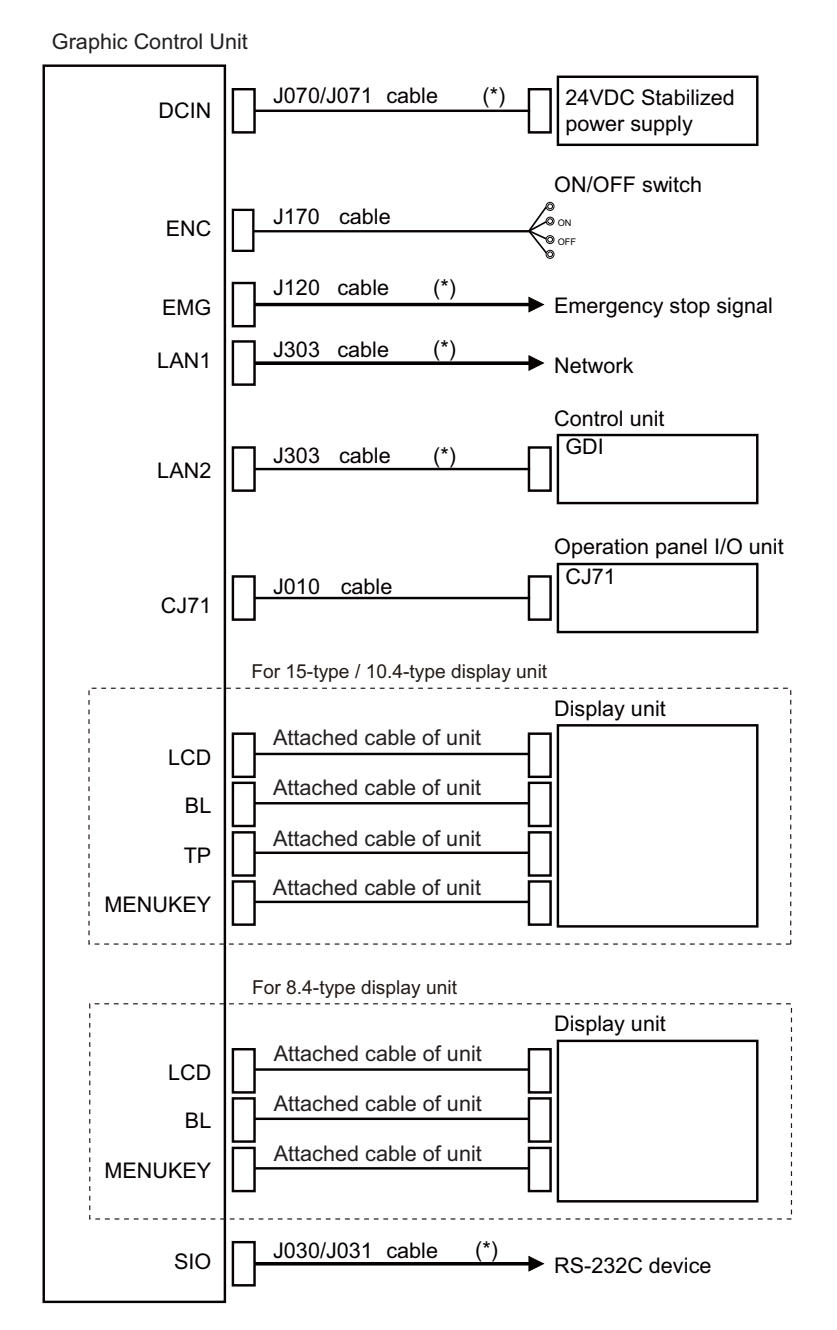

(Note 1) The section indicated with asterisk (\*) indicates cable to be wired outside the operation panel. Since the cable could be affected by the exogenous noise depending on the evironment, the following noise countermeasure is recommended.

Expose the cable by removing a part of the cable sheath and use the shield clamp for the exogenous noise countermeasure.

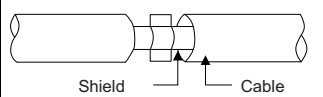

When you cannot use the shield clamp, install a ferrite core as a substitute.

#### **<Related item>**

**9 Connection of Graphic Control Unit**

## **9.2 Connecting with Power Supply**

Connect 24VDC power supply (general-purpose stabilized power supply) to the graphic control unit.

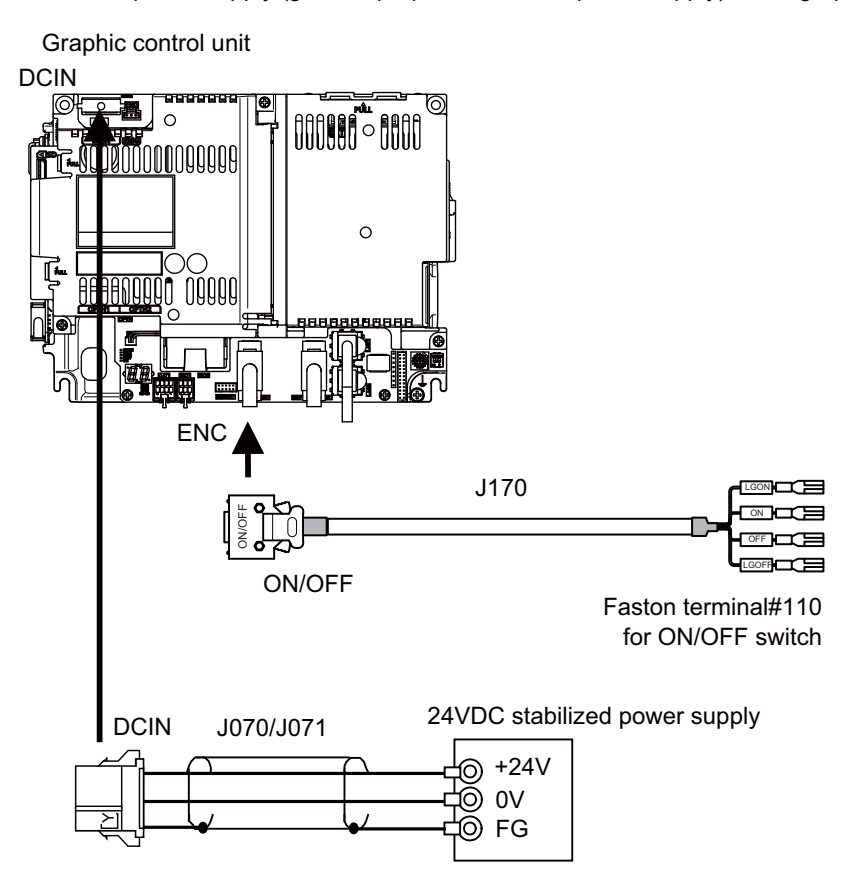

#### **<Related items>**

Cable drawing "Cable : J070/J071 Cable", "Cable : J170 Cable" Connector pin assignment: "General Specifications: Graphic Control Unit" (DCIN connector, ENC connector)

## **9.3 Connecting with Emergency Stop Signal**

Connect the emergency stop switch to EMG connector of the graphic control unit.

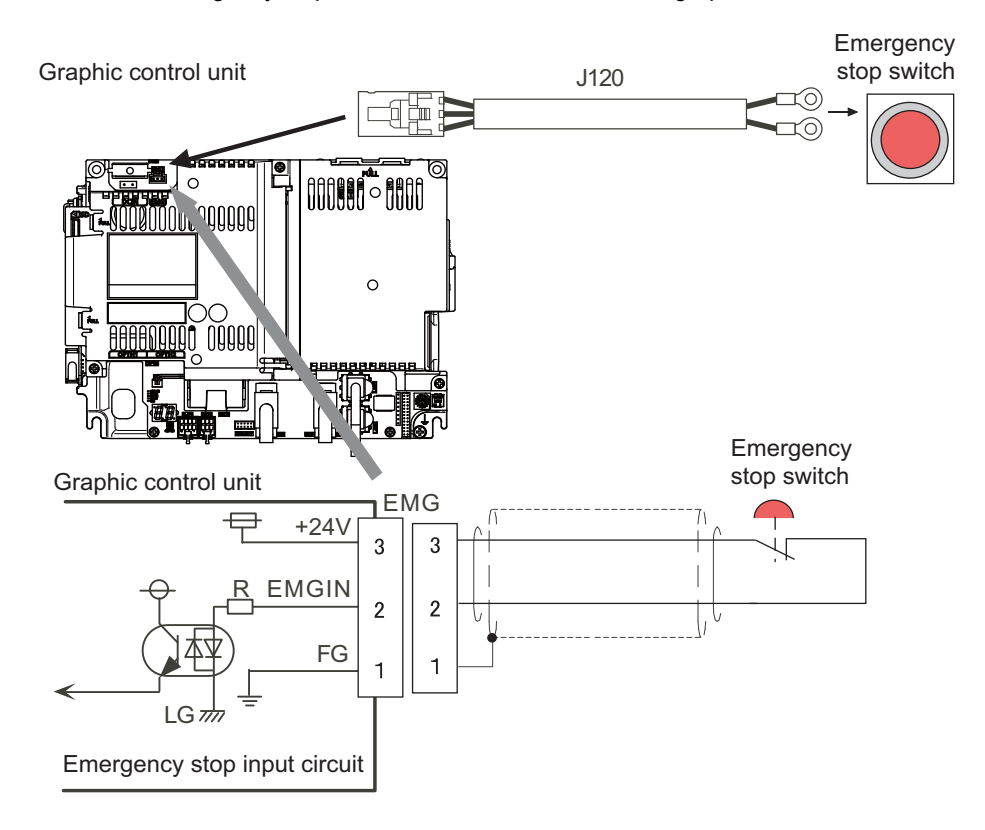

#### **<Related items>**

Cable drawing: "Cable: J120 Cable"

Connector pin assignment: "General Specifications: Graphic Control Unit" (EMG connector)

#### **<When not using graphic control unit side emergency stop input signal (EMG)>**

When not using graphic control unit side emergency stop input signal (EMG), such as when control unit side emergency stop input signal (EMG) is used, invalidate the input signal by using terminal cable G123. Note that G123 cable does not come with the graphic control unit. (G123 cable comes with the control unit.)

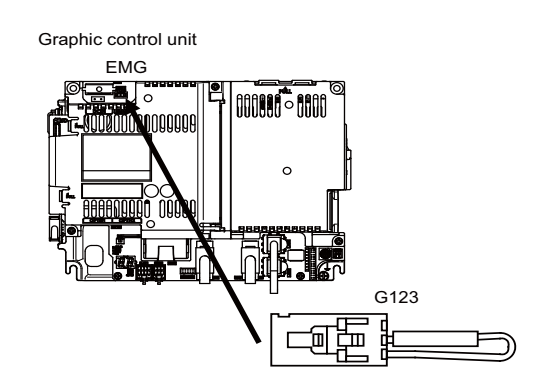

(Note) When installing emergency stop switch at operation panel and electric cabinet each, both emergency stop input signals (EMG), the signal at the graphic control unit side and at the control unit side, can be used.

**9 Connection of Graphic Control Unit**

## **9.4 Connecting with Control Unit**

Connect the control unit to LAN2 connector of the graphic control unit.

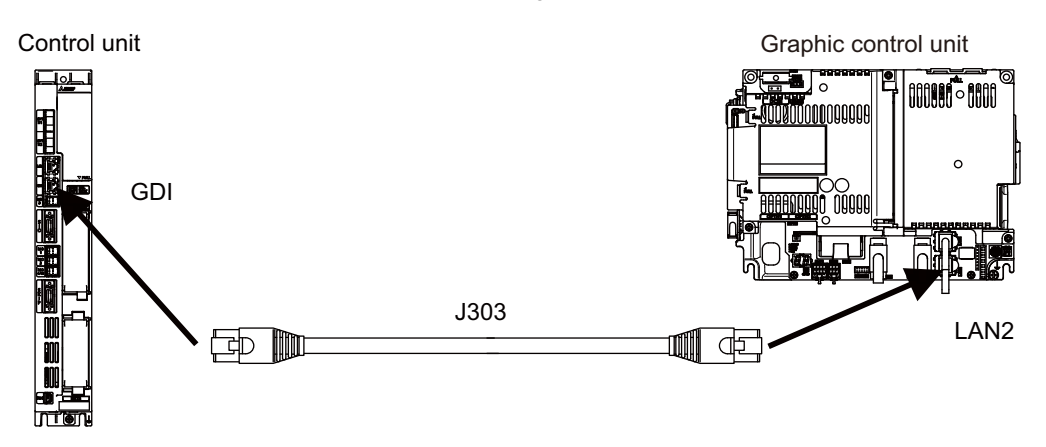

#### **<Related items>**

Cable drawing "Cable : J303 Cable"

Connector pin assignment: "General Specifications: Graphic Control Unit" (LAN2 connector)

## **9.5 Connecting with Operation Panel I/O Unit**

Connect the operation panel I/O unit to CJ71 connector of the graphic control unit.

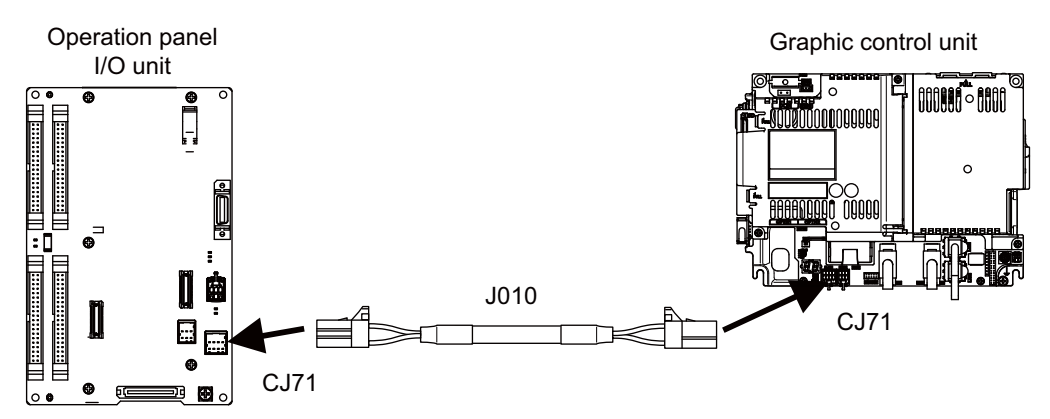

#### **<Related items>**

Cable drawing "Cable : J010 Cable" Connector pin assignment: "General Specifications: Graphic Control Unit" (CJ71 connector) **9 Connection of Graphic Control Unit**

## **9.6 Connecting with RS-232C Device**

Connect the RS-232C device to SIO connector of the graphic control unit.

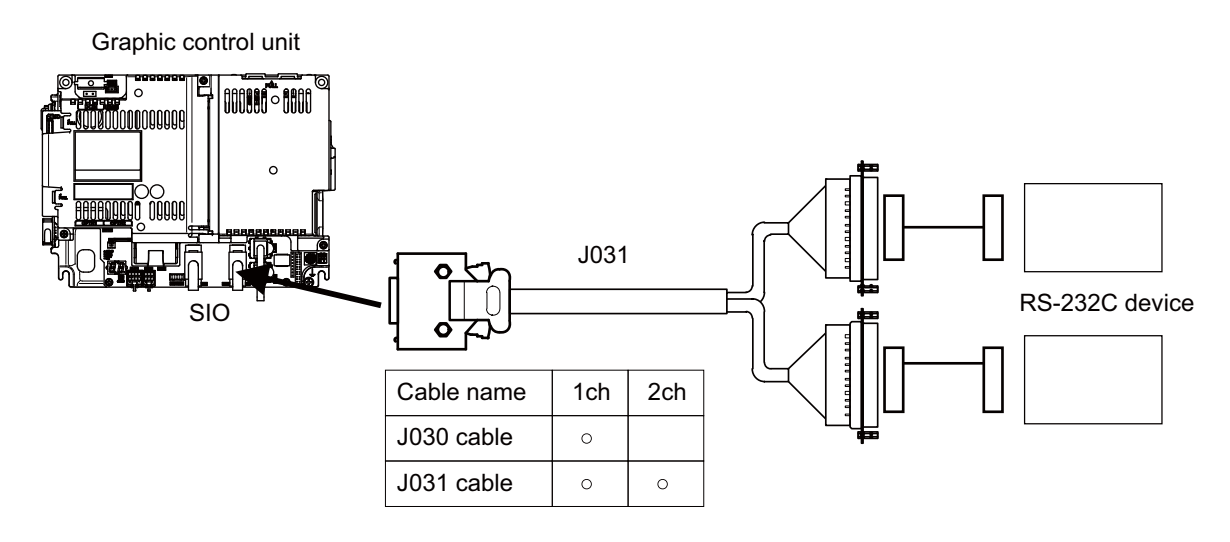

#### **<Related items>**

Cable drawing: "Cable: J030/J031 Cable"

Connector pin assignment: "General Specifications: Graphic Control Unit" (SIO connector)

# 

# **Connection of Keyboard Unit**

The method for connecting to each unit and device from the keyboard unit is briefly explained in this chapter.

## **10.1 Keyboard Unit Connection System Drawing**

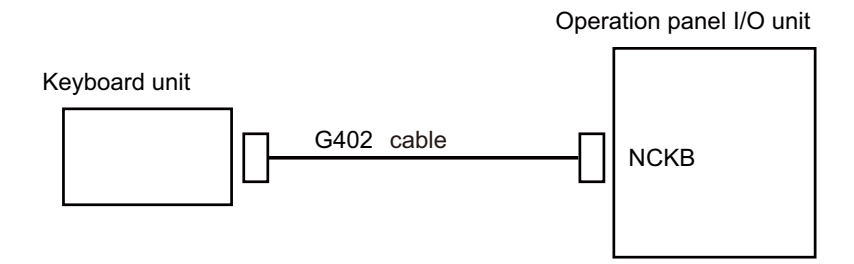

## **10.2 Connecting with Operation Panel I/O Unit**

Connect the operation panel I/O unit to connector of the keyboard unit.

Operation panel I/O unit Contract Contract Contract Contract Contract Contract Contract Contract Contract Contract Contract Contract Contract Contract Contract Contract Contract Contract Contract Contract Contract Contract

(Rear view)

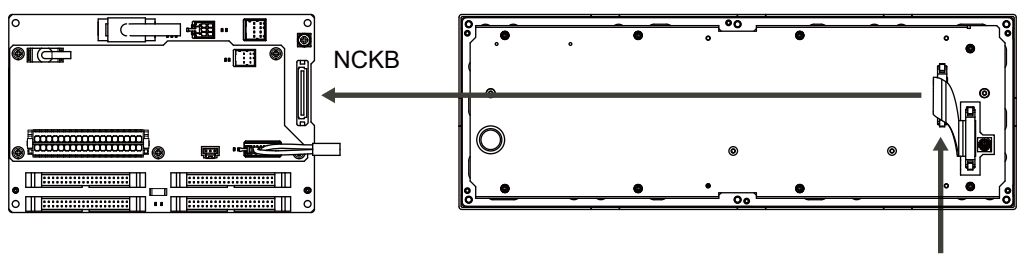

G402 cable

# 

## **Connection of Operation Panel I/O Unit**

**11 Connection of Operation Panel I/O Unit**

## **11.1 Operation Panel I/O Unit Connection System Drawing**

Operation panel I/O unit

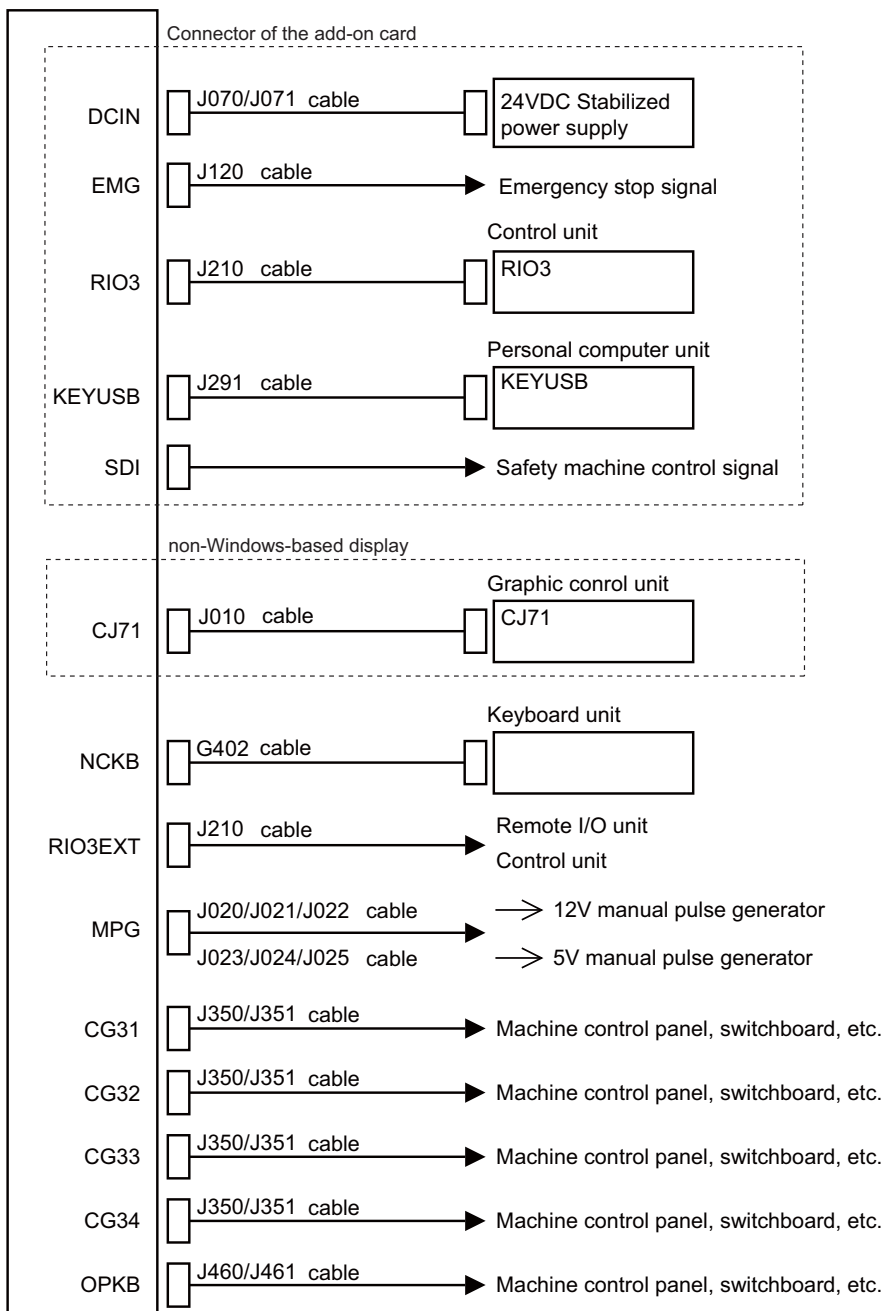

(Note 1) The mounted connector differs depending on the unit. Refer to the following chapter for which of the connector is mounted.

"General specifications: Operational Panel I/O Unit"

(Note 2) For the connection of machine operation panel, refer to the chapter "Connection of Machine Operation Panel".

**11 Connection of Operation Panel I/O Unit**

## **11.2 Connecting with Power Supply**

Connect 24VDC power supply (general-purpose stabilized power supply) to the operation panel I/O unit.

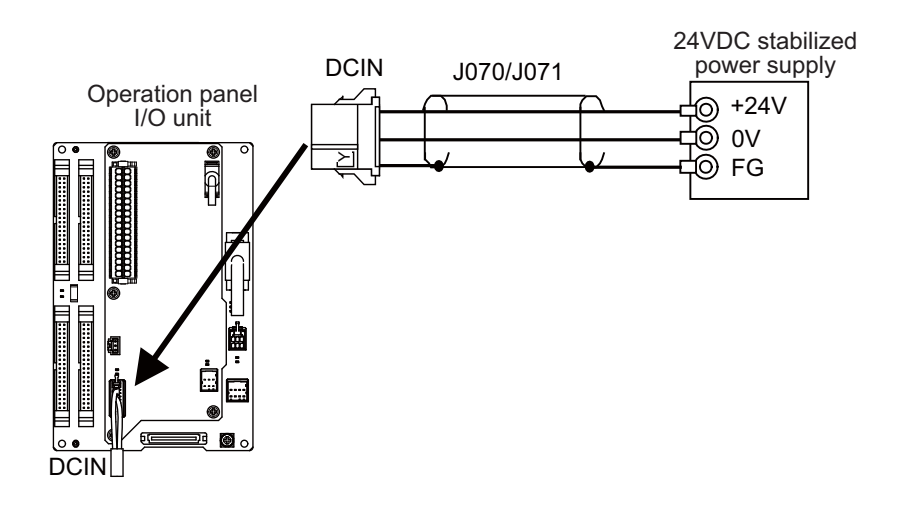

#### **<Related items>**

Cable drawing: "Cable: J070/J071 Cable"

Connector pin assignment: "General Specifications: Operation Panel I/O Unit" (DCIN connector)
# **11.3 Connecting with Emergency Stop Signal**

Connect the emergency stop switch to EMG connector of the operation panel I/O unit.

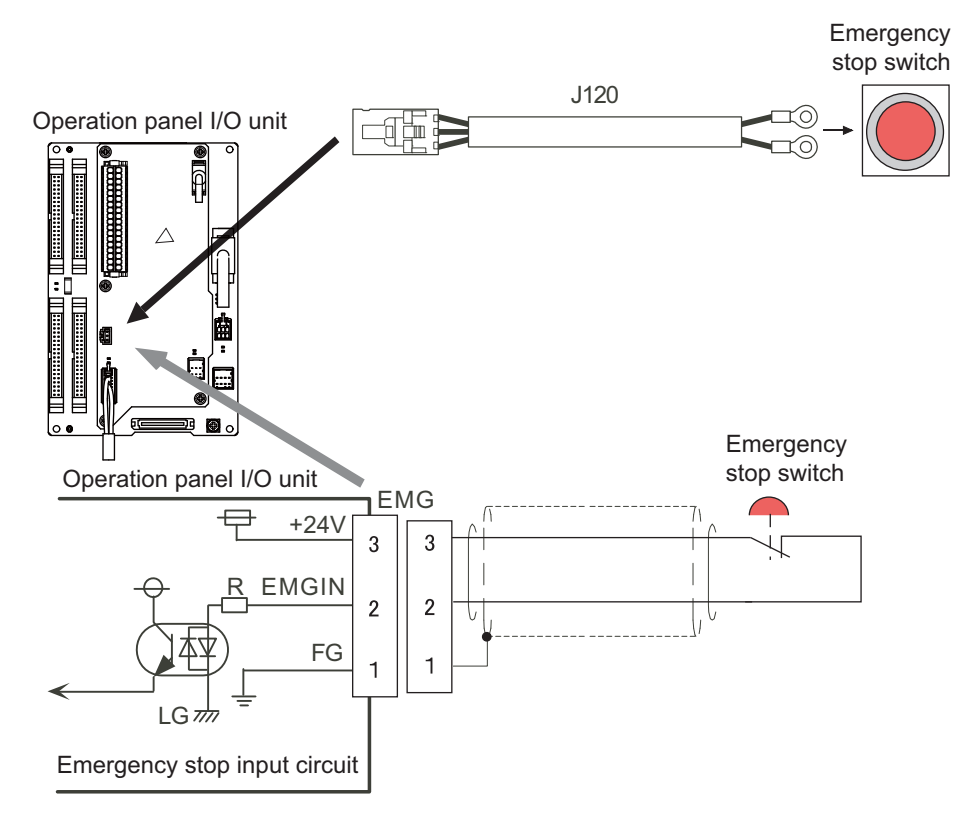

### **<Related items>**

Cable drawing: "Cable: J120 Cable"

Connector pin assignment: "General Specifications: Operation Panel I/O Unit" (EMG connector)

### **<When not using operation panel I/O unit side emergency stop input signal (EMG)>**

When not using operation panel I/O unit side emergency stop input signal (EMG), such as when control unit side emergency stop input signal (EMG) is used, invalidate the input signal by using terminal cable G123. Note that G123 cable does not come with the operation panel I/O unit. (G123 cable comes with the control unit.)

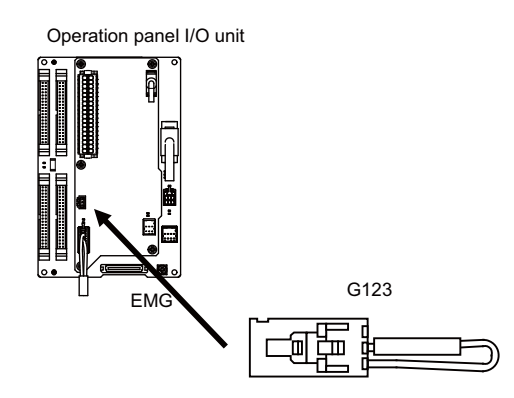

(Note) When installing emergency stop switch at operation panel and electric cabinet each, both emergency stop input signals (EMG), the signal at the operating panel I/O unit side and at the control unit side, can be used.

# **11.4 Connecting with Frame Ground**

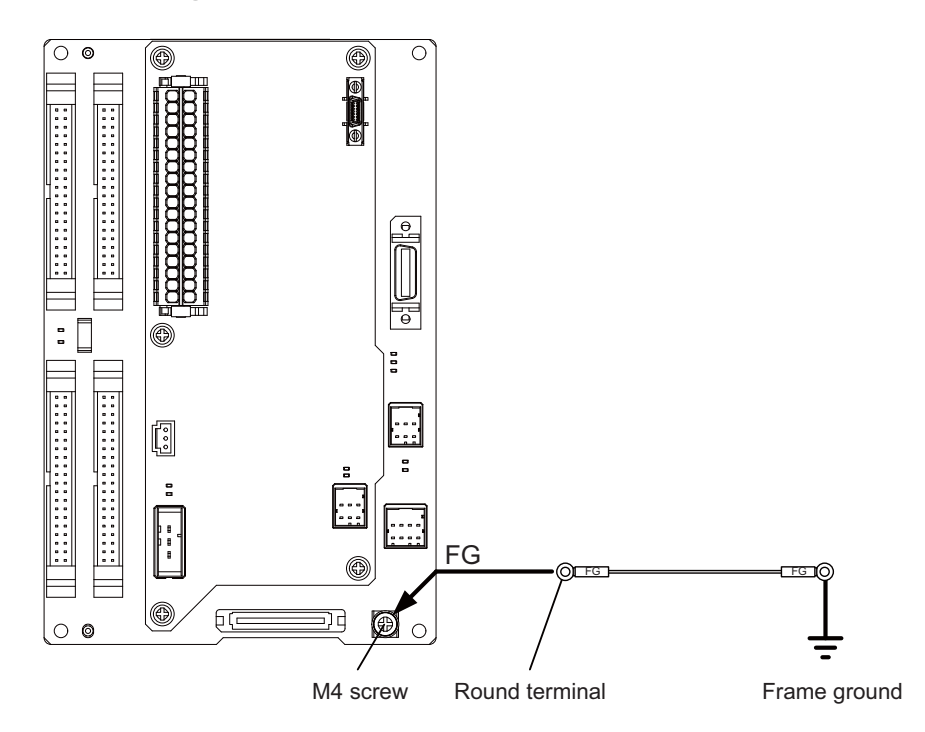

# **11.5 Connecting with Control Unit**

### **[Windows-based display]**

Connect the control unit to RIO3 connector of the operation panel I/O unit.

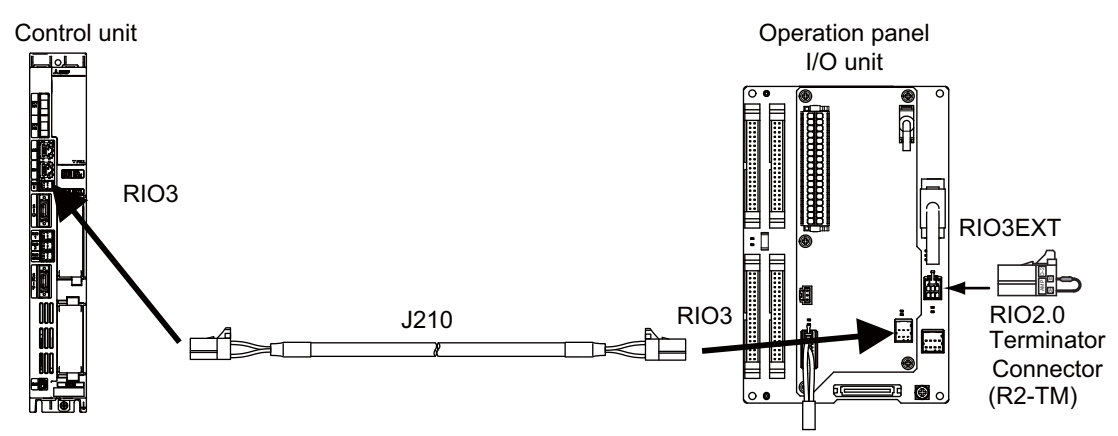

### **[Non-Windows-based display]**

Connect the control unit to RIO3EXT connector of the operation panel I/O unit.

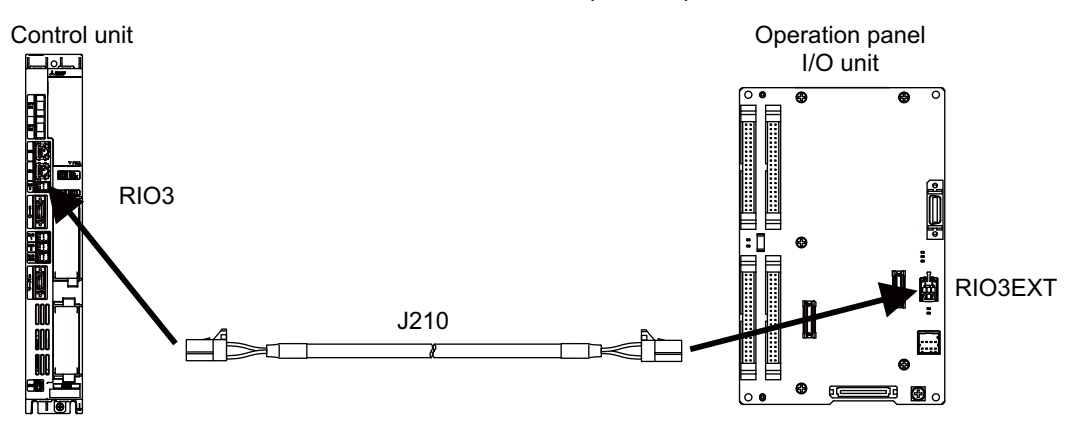

### **<Related items>**

Cable drawing: "Cable: J210 Cable"

Connector pin assignment: "General Specifications: Operation Panel I/O Unit" (RIO3 connector, RIO3EXT connector)

# **11.6 Connecting with Personal Computer Unit**

Connect the personal computer unit to KEYUSB connector of the operation panel I/O unit.

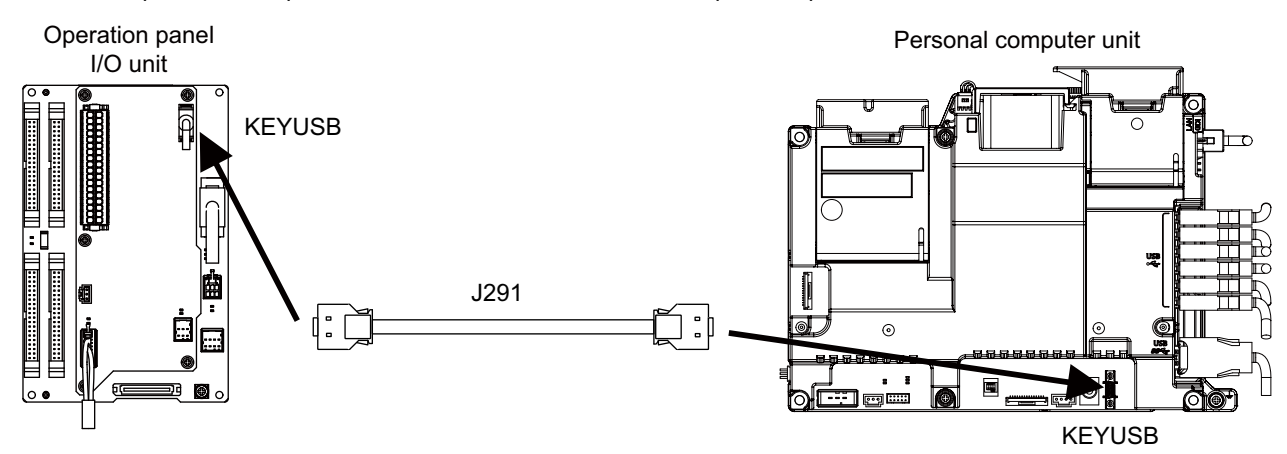

### **<Related items>**

Cable drawing: "Cable: J291 Cable"

Connector pin assignment: "General Specifications: Operation Panel I/O Unit" (KEYUSB connector)

# **11.7 Connecting with Graphic Control Unit**

Connect the graphic control unit to CJ71 connector of the operation panel I/O unit.

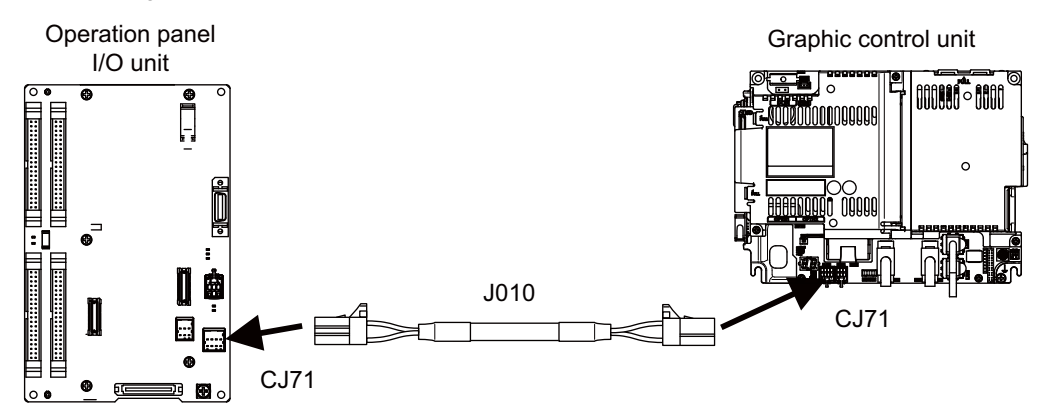

### **<Related items>**

Cable drawing: "Cable: J010 Cable"

Connector pin assignment: "General Specifications: Operation Panel I/O Unit" (CJ71 connector)

# **11.8 Connecting with Keyboard Unit**

Connect the keyboard unit to NCKB connector of the operation panel I/O unit.

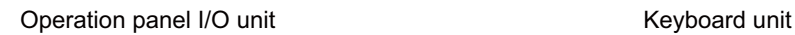

(Rear view)

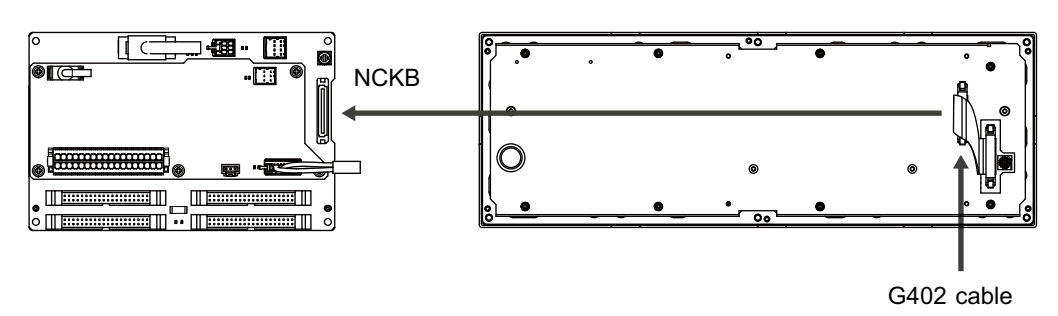

# **11.9 Connecting with Remote I/O Unit**

### **[Windows-based display]**

Connect the remote I/O unit to RIO3EXT connector of the operation panel I/O unit.

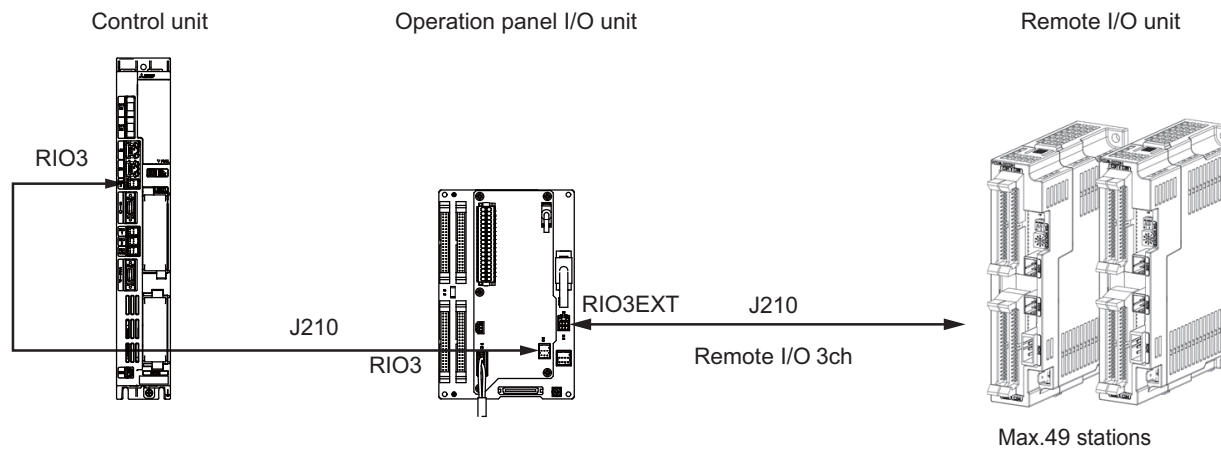

Max. input: 1568 points Max. output: 1568 points

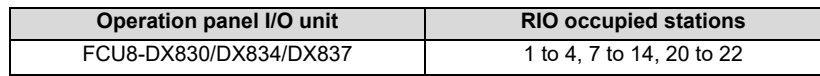

(\*) The remote I/O unit can also be connected between the control unit and the operation panel I/O unit which are shown in the figure above.

### **[Non-Windows-based display]**

When connecting a remote I/O unit to the 3rd RIO channel, insert it between the control unit and operation panel I/ O unit.

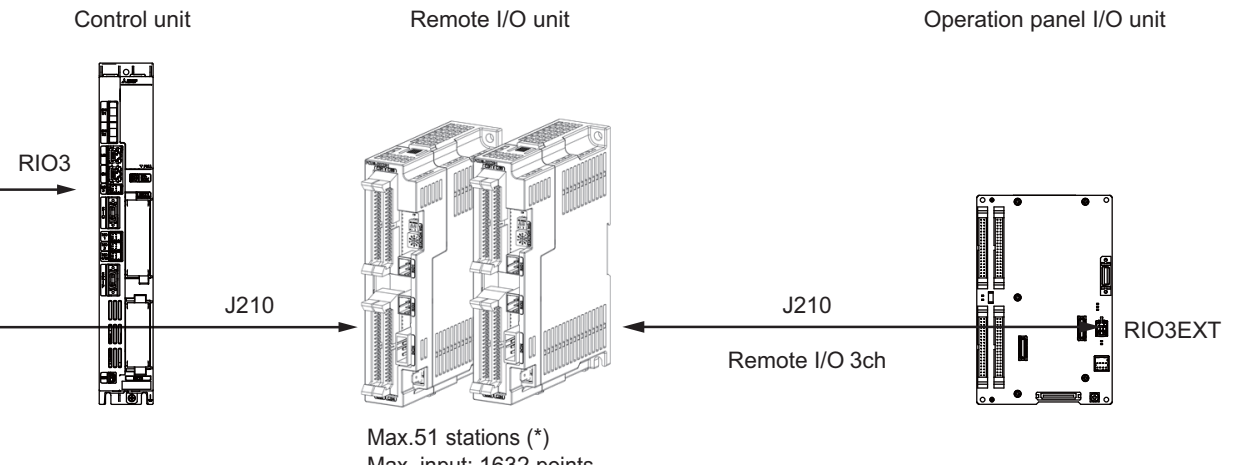

Max. input: 1 Max. output:

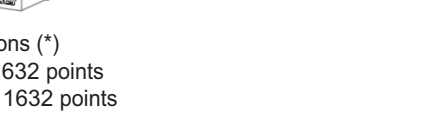

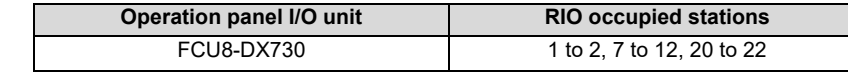

(\*) FCU8-DX730 occupies 11 stations, but 13 stations are occupied in total since the graphic control unit occupies 2 stations.

### **<Related items>**

Cable drawing: "Cable: J210 Cable"

Connector pin assignment: "General Specifications: Operation Panel I/O Unit" (RIO3 connector, RIO3EXT connector)

(Note) The maximum connectable number of remote I/O units is 32.

# **11.10 Connecting with Manual Pulse Generator (MPG)**

Connect the manual pulse generator to MPG connector of the operation panel I/O unit.

Both 5V power supply type (UFO-01-2Z9) and 12V power supply type (HD60C) manual pulse generator can be used.

Take the maximum cable length, etc. into consideration when selecting.

- (Note) Set one of the following parameters which is suitable for your manual pulse generator.
	- 5V manual pulse generator (UFO-01-2Z9) : #1240 set12/bit0 = 1 (100 pulse/rev)
		- $-12V$  manual pulse generator (HD60C) : #1240 set12/bit0 = 0 (25 pulse/rev)
- **(1) Connecting with 5V manual pulse generator (maximum cable length: 20m)**

Connect the 5V manual pulse generator to the connector MPG.

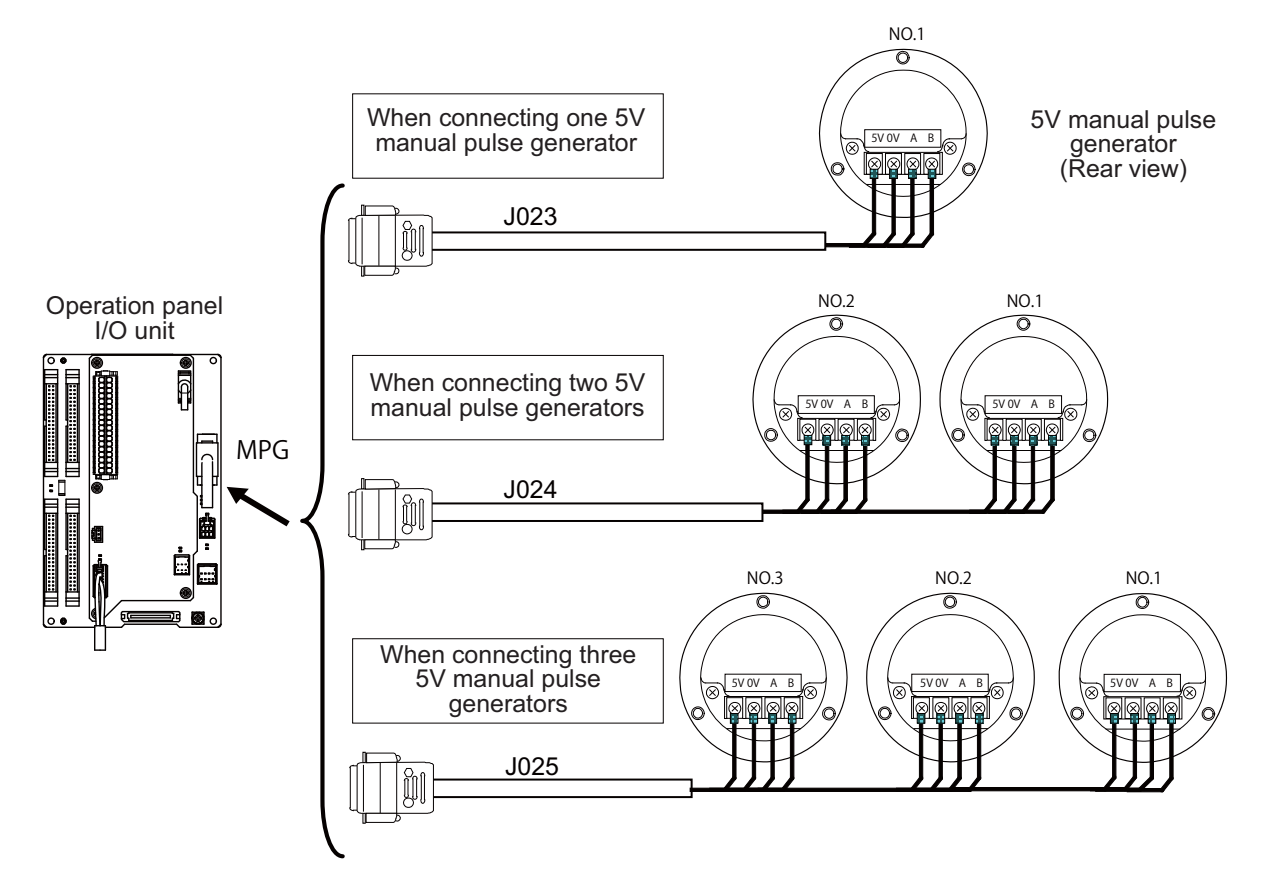

### **(2) Connecting with 12V manual pulse generator (maximum cable length: 50m)**

Connect the 12V manual pulse generator to the connector MPG.

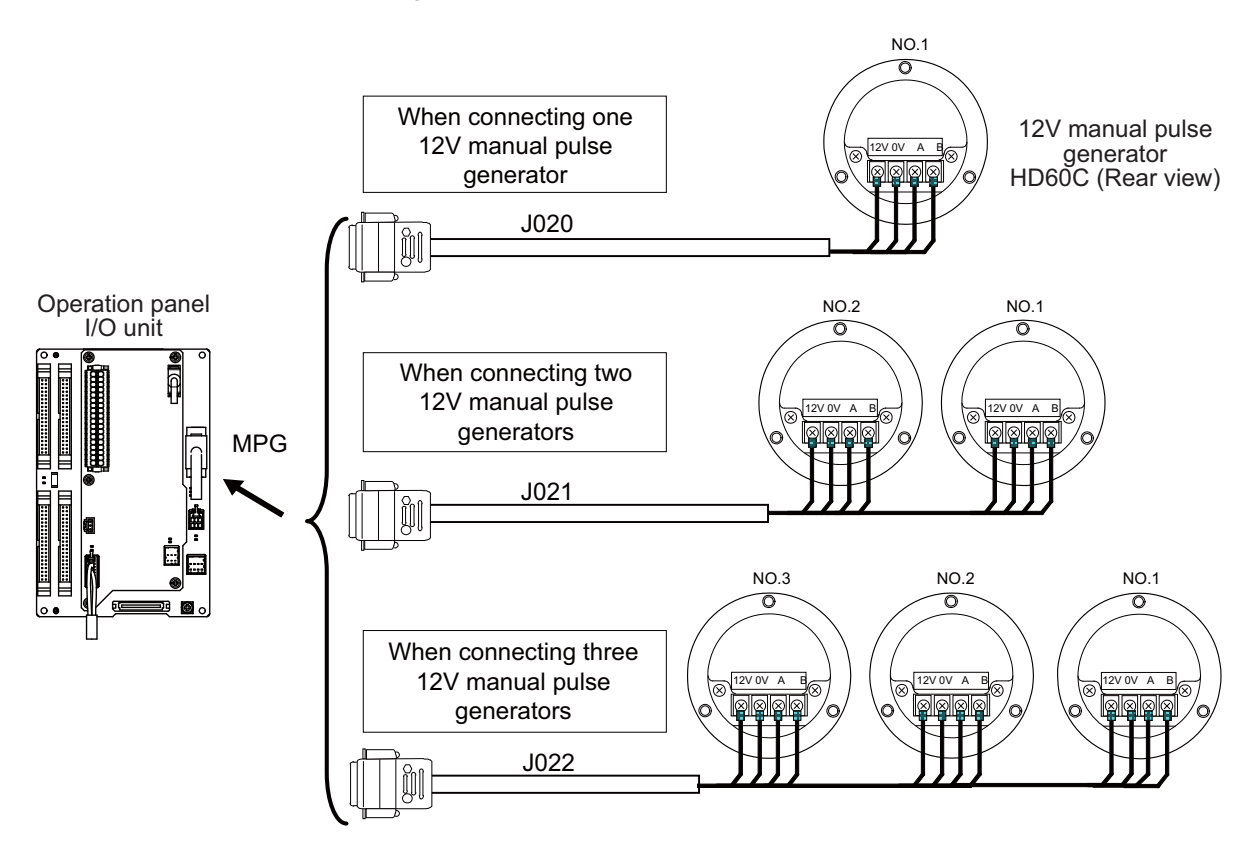

(Note 1) When selecting a manual pulse generator, make sure that its case and 0V terminal are insulated.

(Note 2) Select 25pulse/rev or 100pulse/rev on the parameter screen.

### **<Related items>**

Cable drawing: "Cable: J020/J021/J022 Cable" and "Cable: J023/J024/J025 Cable" Connector pin assignment: "General Specifications: Operation Panel I/O Unit" (MPG connector)

### **11.10.1 Handle Numbers**

There are two types of the handle numbers assignment: automatic assignment and arbitrary assignment.

### **[Automatic assignment]**

Set all the parameters from "#1395 H1\_pno (1st handle selection)" to "#1397 H3\_pno (3rd handle selection)" to "0000".

An example is shown below.

"AIO": Connector on control unit (two channels), "MPG": Connector on operation panel I/O unit (three channels)

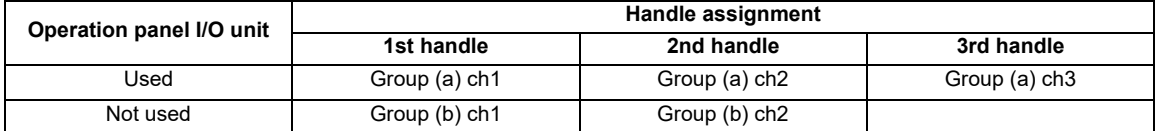

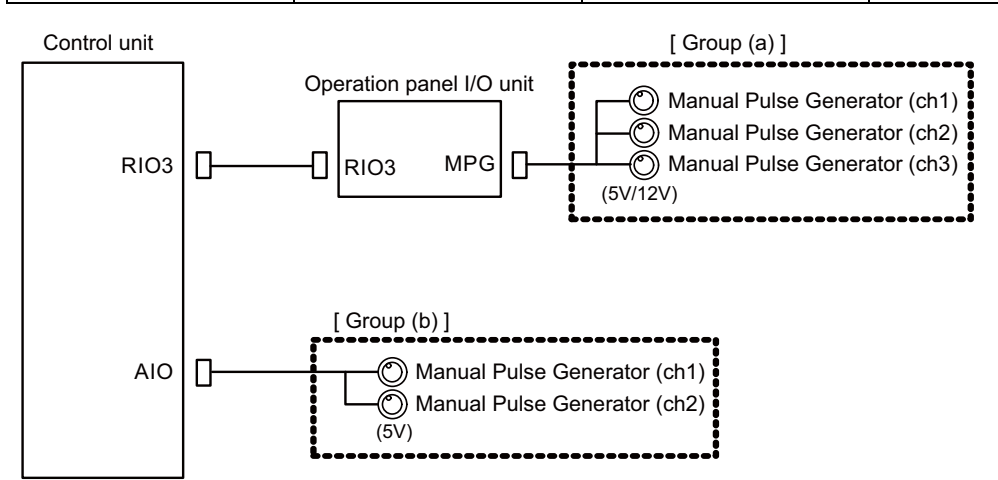

(Note 1) M80W does not include AIO connector.

(Note 2) The manual pulse generator connected to FCU8-EX544 is not subject to the automatic arbitrary assignment.

### **[Arbitrary assignment]**

Assign the handle I/F arbitrary according to the setting values of the parameters "#1395 H1\_pno (1st handle selection)" to "#1397 H3\_pno (3rd handle selection)".

The manual pulse generator connected to FCU8-EX544 also follows the above parameter setting.

# **11.11 Connecting with Machine Operation Panel**

Connect the machine operation panel to CG31/CG32/CG33/CG34 connector of the operation panel I/O unit.

### **[FCU8-DX830/DX730]**

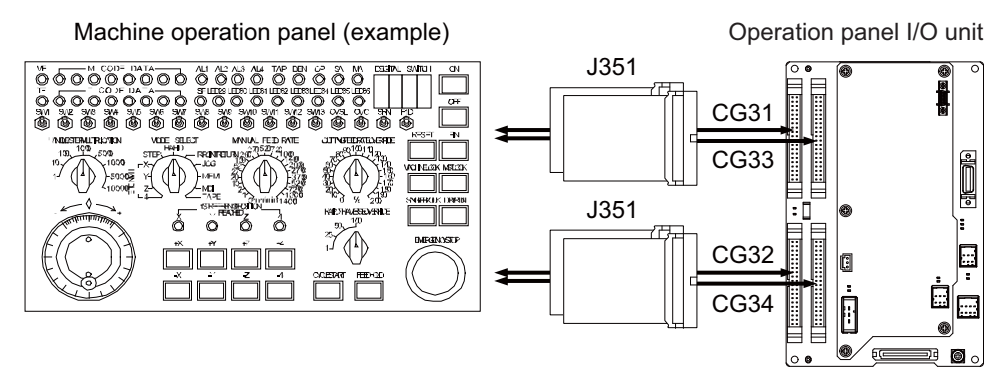

### **<Related items>**

Cable drawing: "Cable: J351 Cable"

Connector pin assignment: "General Specifications: Operation Panel I/O Unit" (CG31/CG32/CG33/CG34 connector)

### **[FCU8-DX834]**

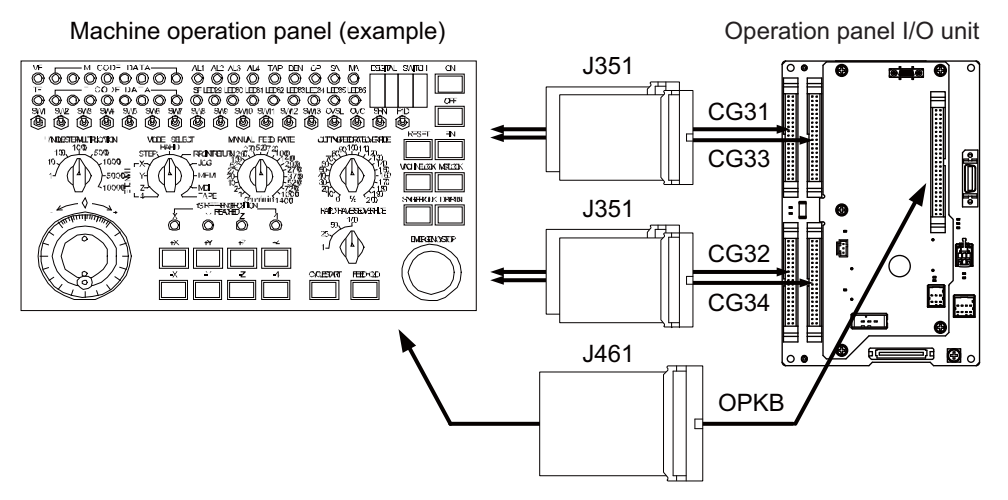

### **<Related items>**

Cable drawing: "Cable: J351 Cable" and "Cable: J461 Cable"

Connector pin assignment: "General Specifications: Operation Panel I/O Unit" (CG31/CG32/CG33/CG34/ OPKB connector)

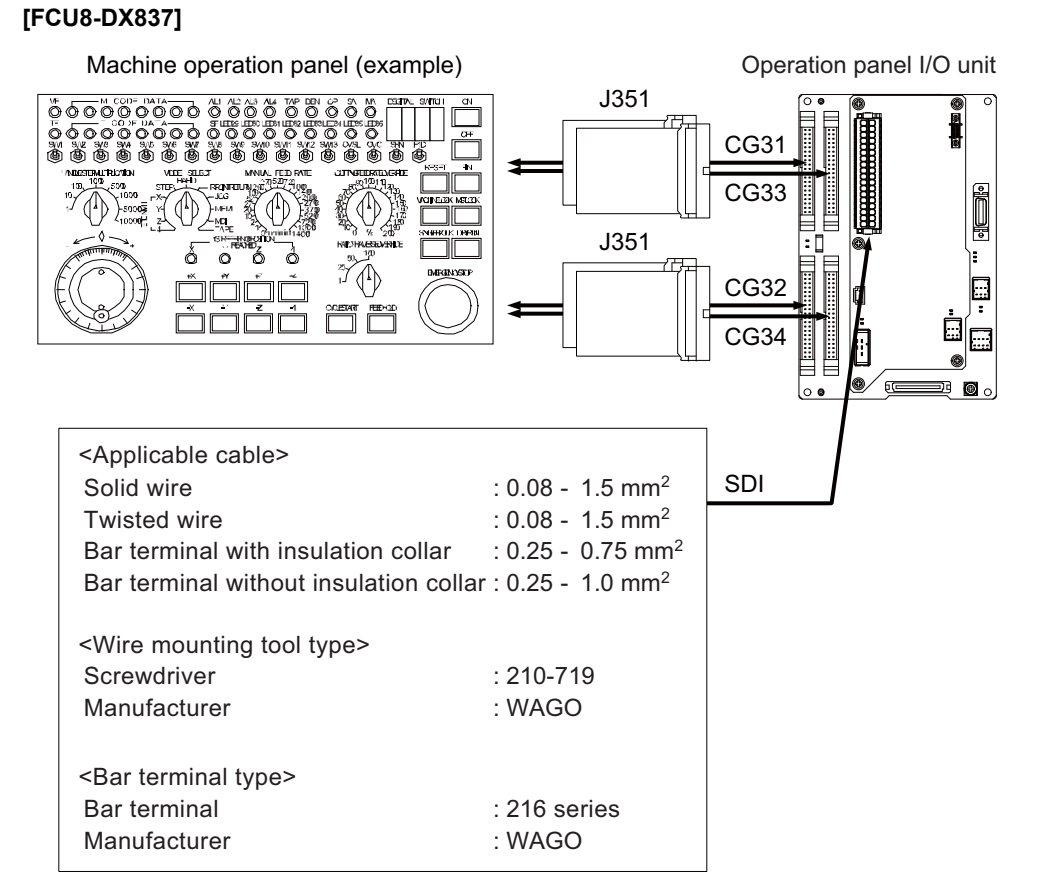

### **<Related items>**

Cable drawing: "Cable: J351 Cable"

Connector pin assignment: "General Specifications: Operation Panel I/O Unit" (CG31/CG32/CG33/CG34/SDI connector)

### **11.11.1 Wiring for 24V Common Input**

### **[Machine input 24V common]**

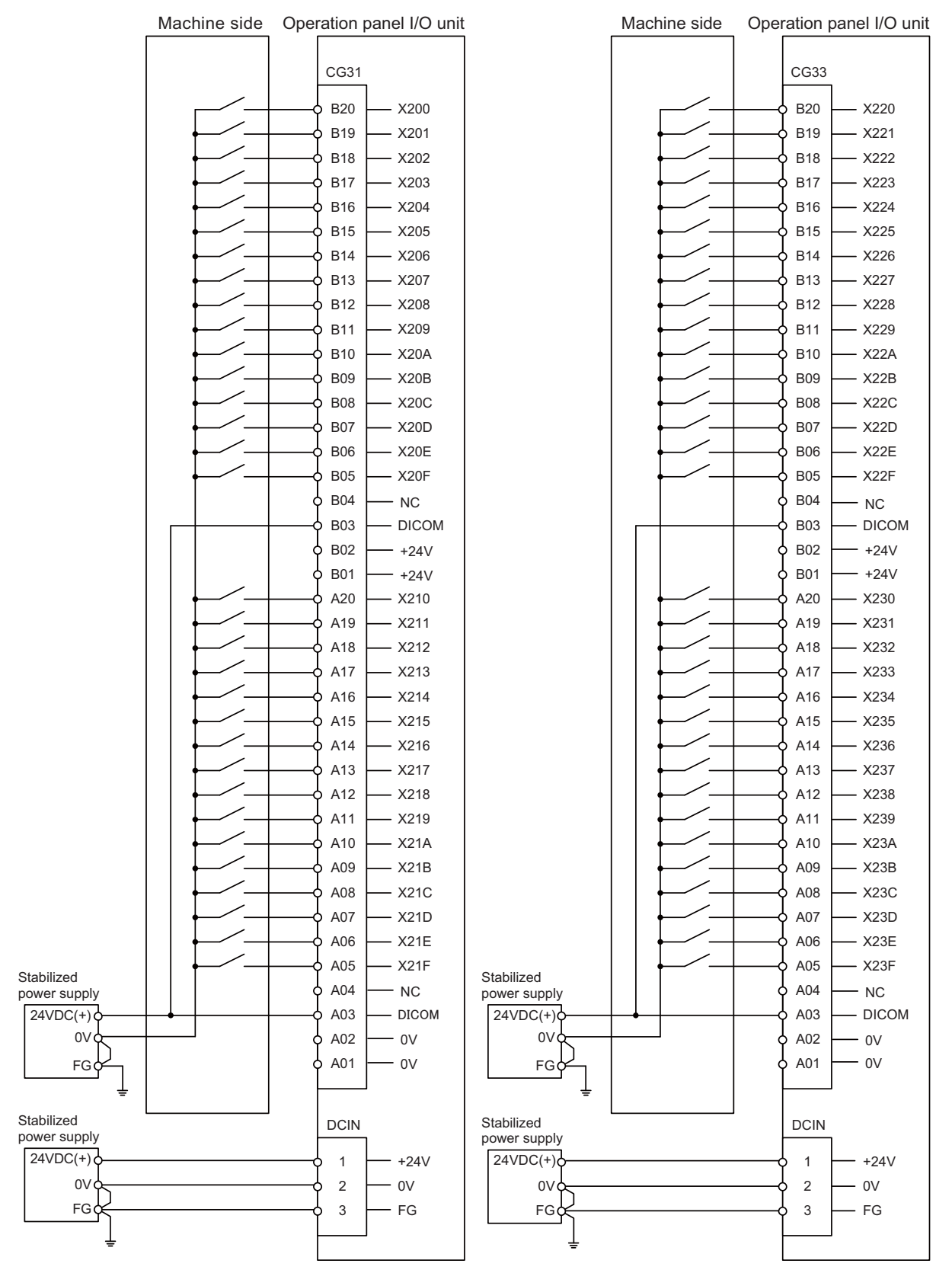

For connection details, refer to the descriptions on machine input connector pin assignment in "(1) Machine signal input (CG31)" and "(3) Machine signal input (CG33)" of "General Specifications: Operation Panel I/O Unit".

### **11.11.2 Wiring for 0V Common Input**

### **[Machine input 0V common]**

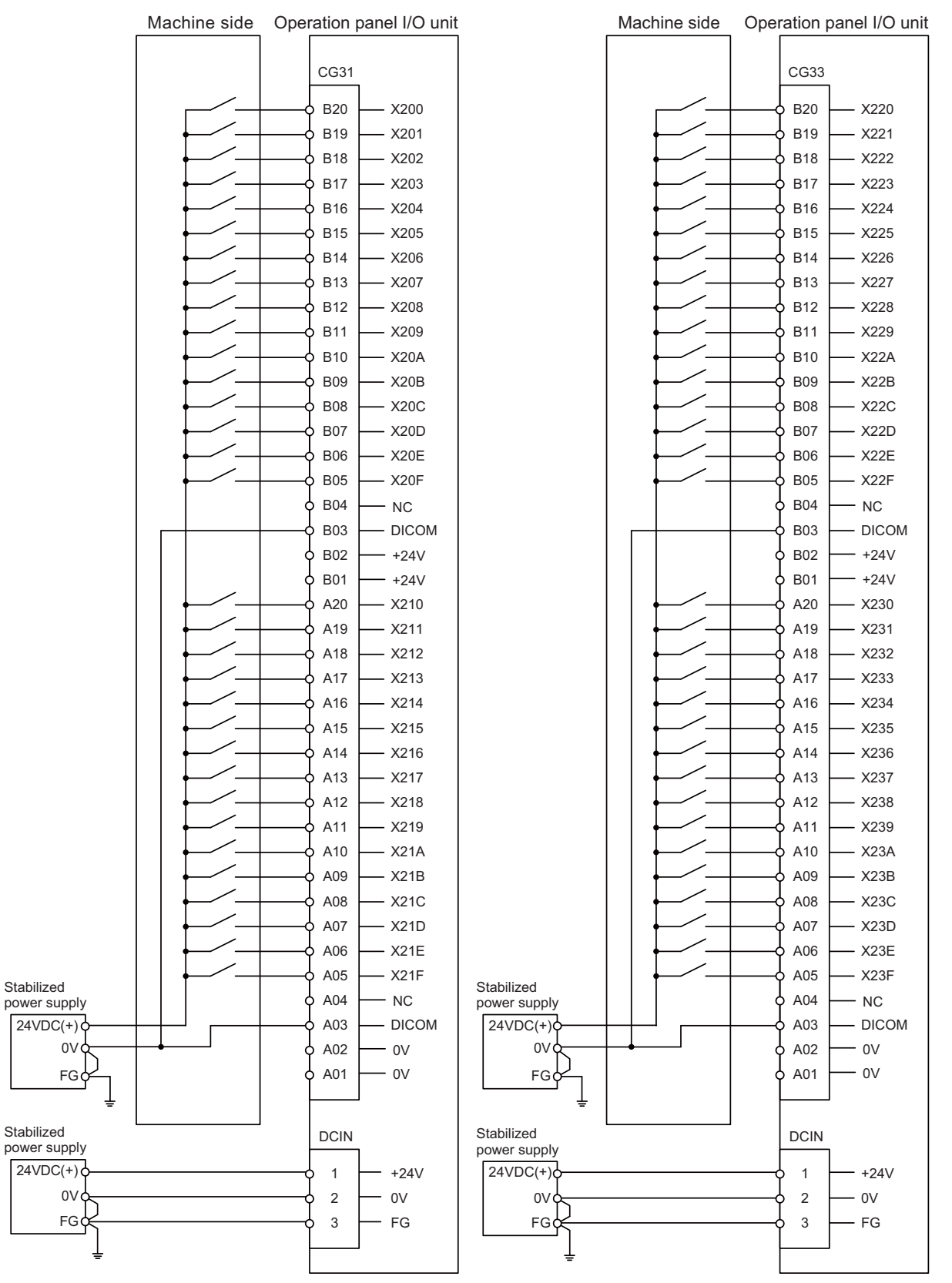

For connection details, refer to the descriptions on machine input connector pin assignment in "(1) Machine signal input (CG31)" and "(3) Machine signal input (CG33)" of "General Specifications: Operation Panel I/O Unit".

# **11.11.3 Wiring for Source Type Output**

**[FCU8-DX830 / FCU8-DX837 / FCU8-DX730]**

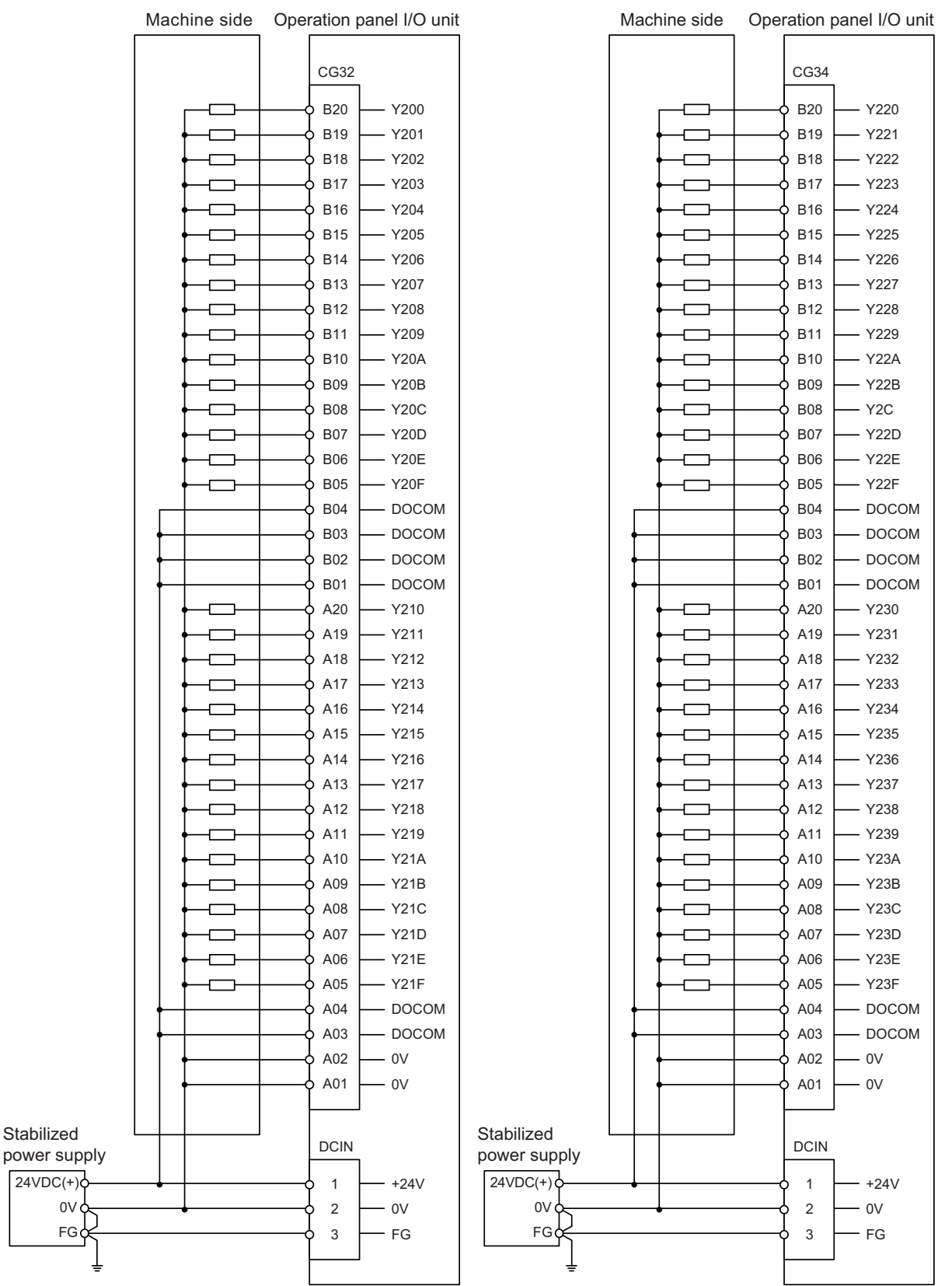

For connection details, refer to the descriptions on machine output connector pin assignment in "(2) Machine signal output (CG32)" and "(4) Machine signal output (CG34)" of "General Specifications: Operation Panel I/O Unit".

### **[FCU8-DX834]**

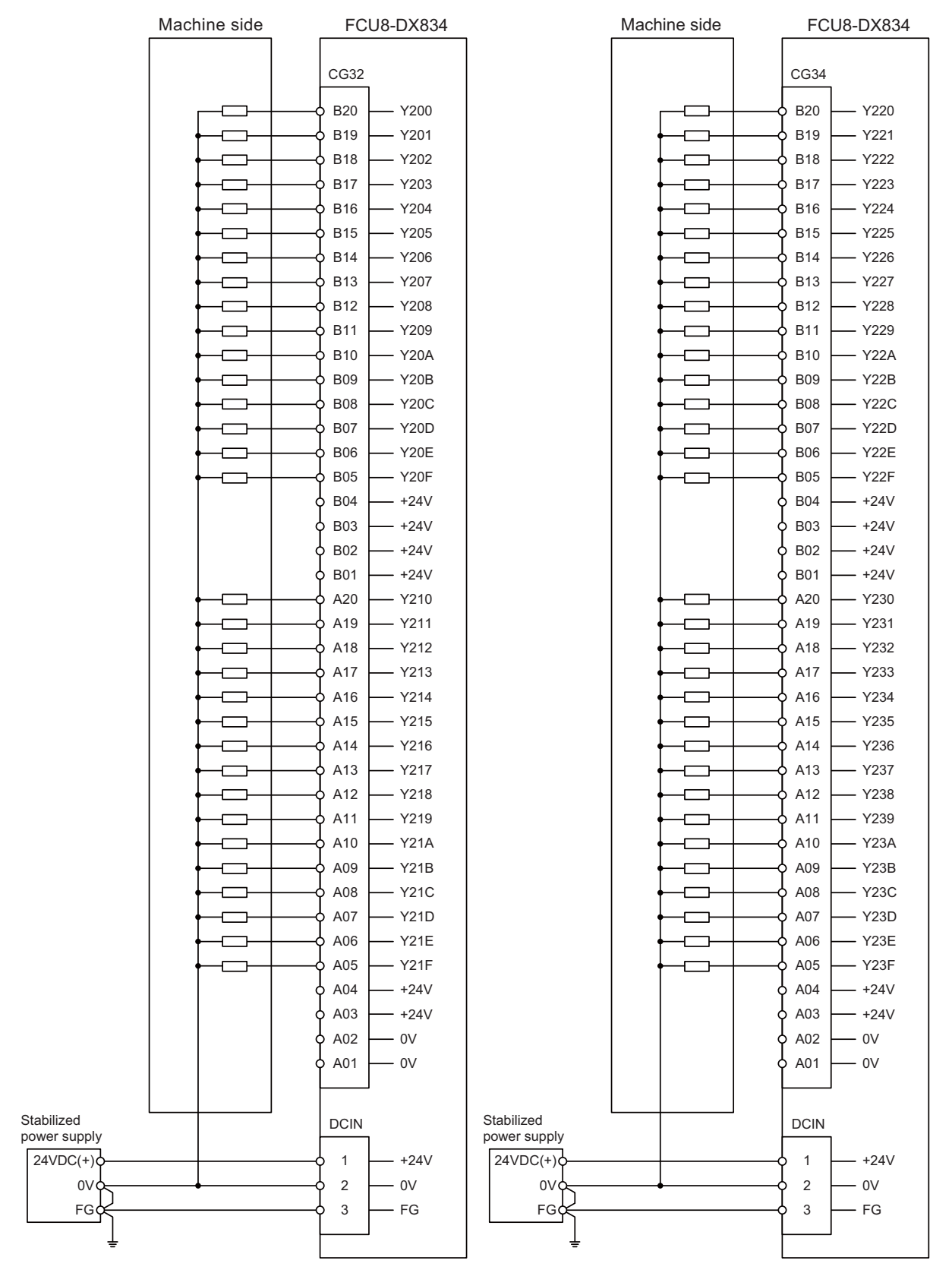

For connection details, refer to the descriptions on machine output connector pin assignment in "(2) Machine signal output (CG32)" and "(4) Machine signal output (CG34)" of "General Specifications: Operation Panel I/O Unit".

### **11.11.4 Connecting with Safety Machine Control Signal (FCU8-DX837)**

### **[Safety DI input]**

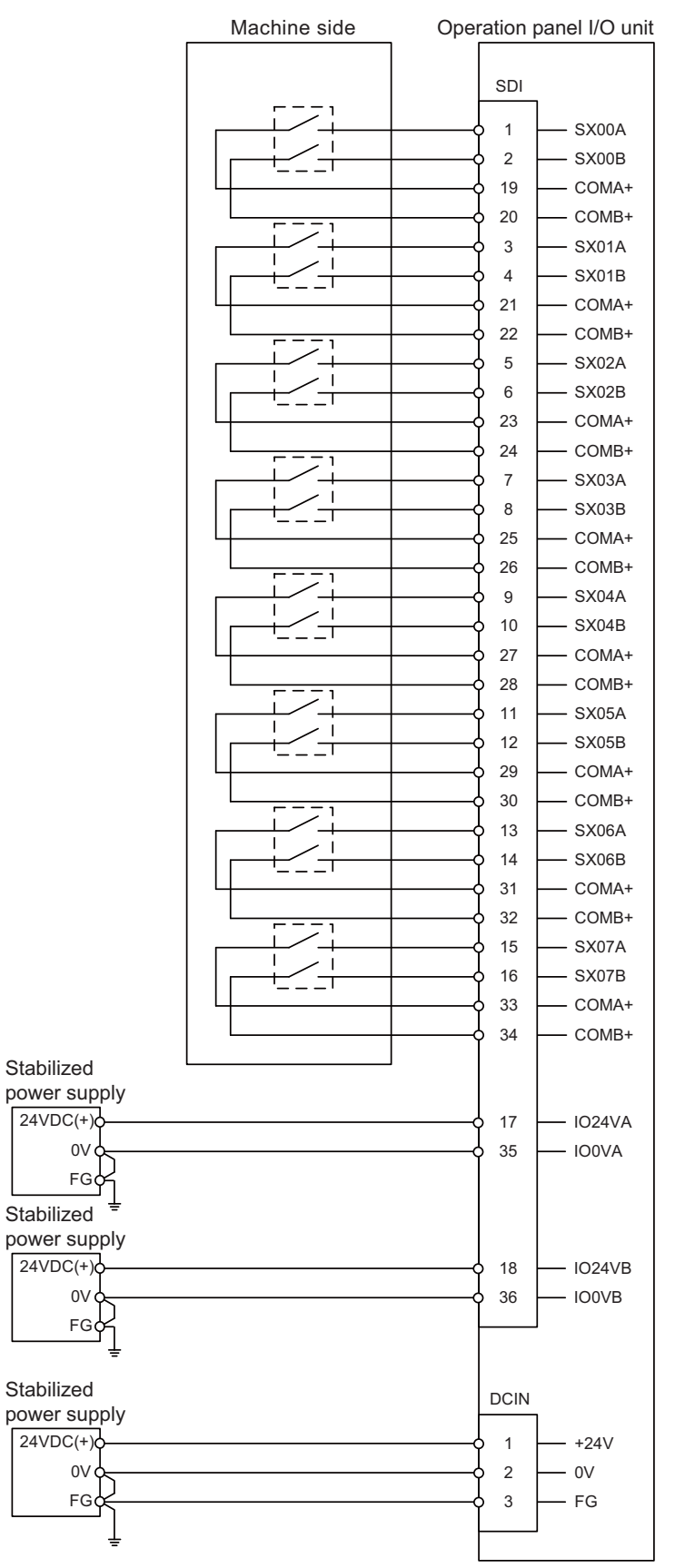

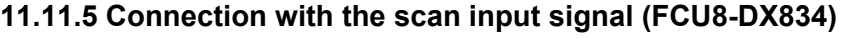

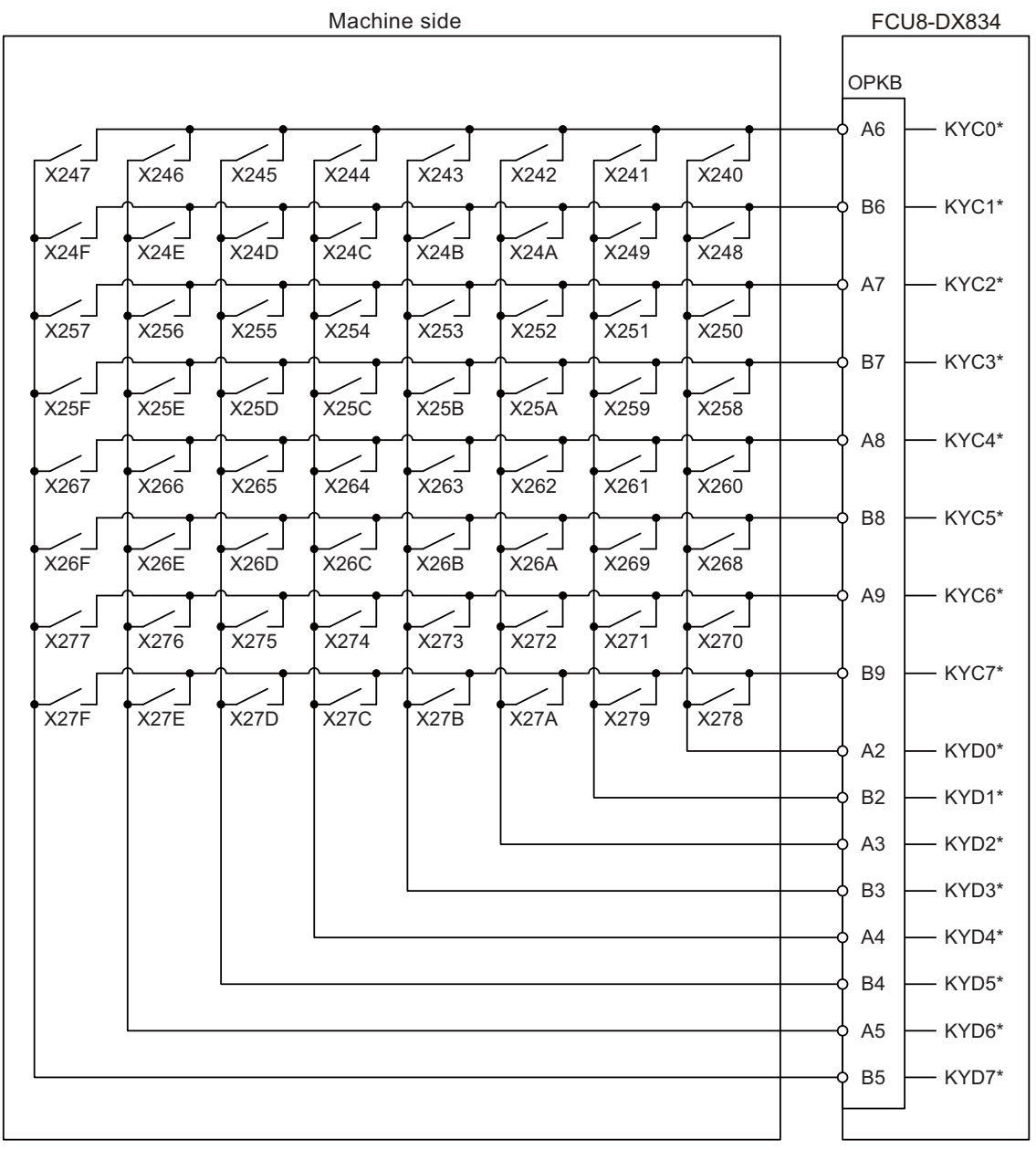

For connection details, refer to the descriptions on machine output connector pin assignment in "(15) OPKB (Scan input, Scan output)" of "General Specifications: Operation Panel I/O Unit".

### **11.11.6 Connection with the scan output signal (FCU8-DX834)**

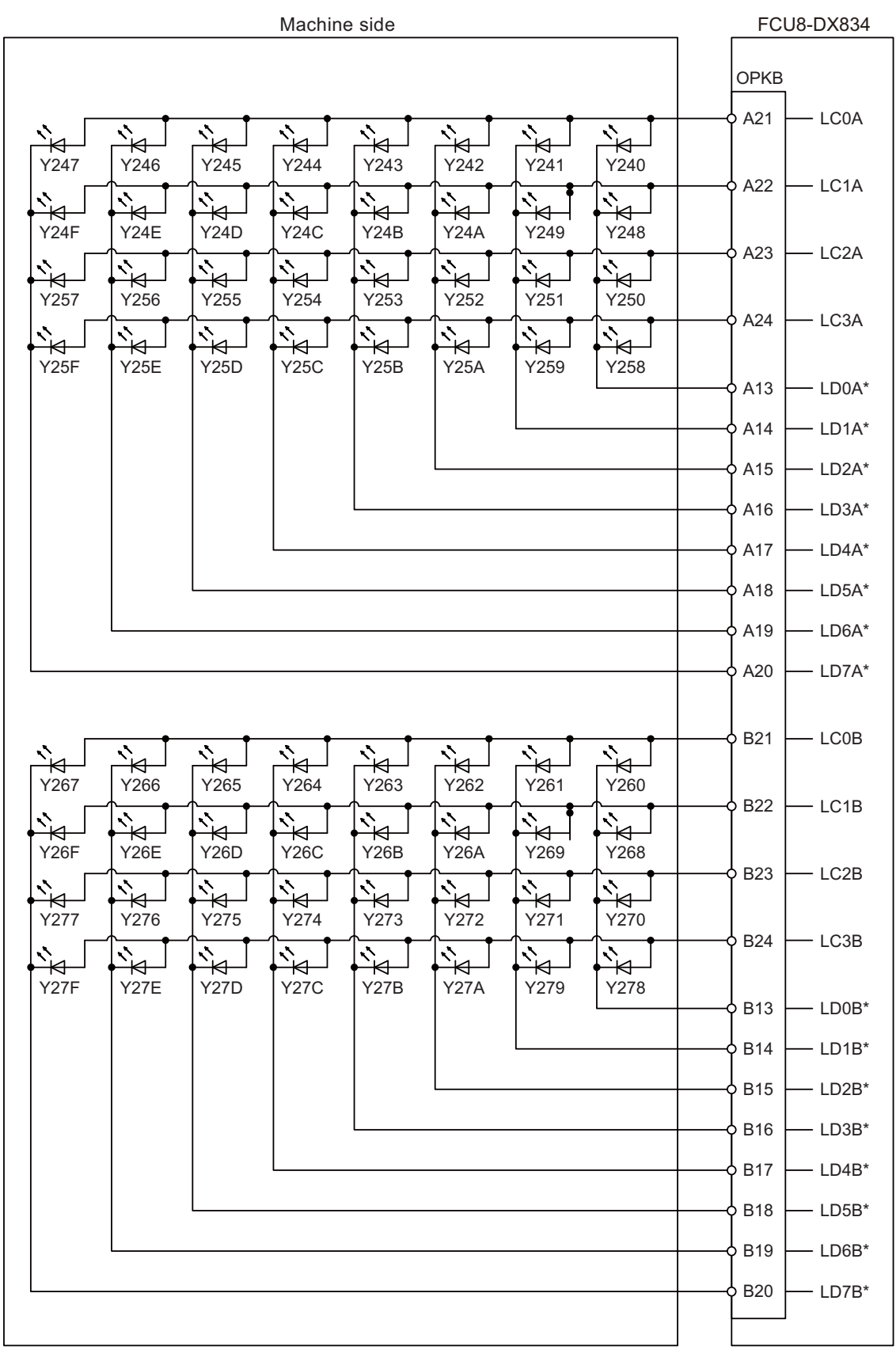

For connection details, refer to the descriptions on machine output connector pin assignment in "(15) OPKB (Scan input, Scan output)" of "General Specifications: Operation Panel I/O Unit".

# 

# **Connection of Remote I/O Unit**

This chapter describes the connection of the remote I/O unit and machine control signals.

# **12.1 Remote I/O Unit Connection System Drawing**

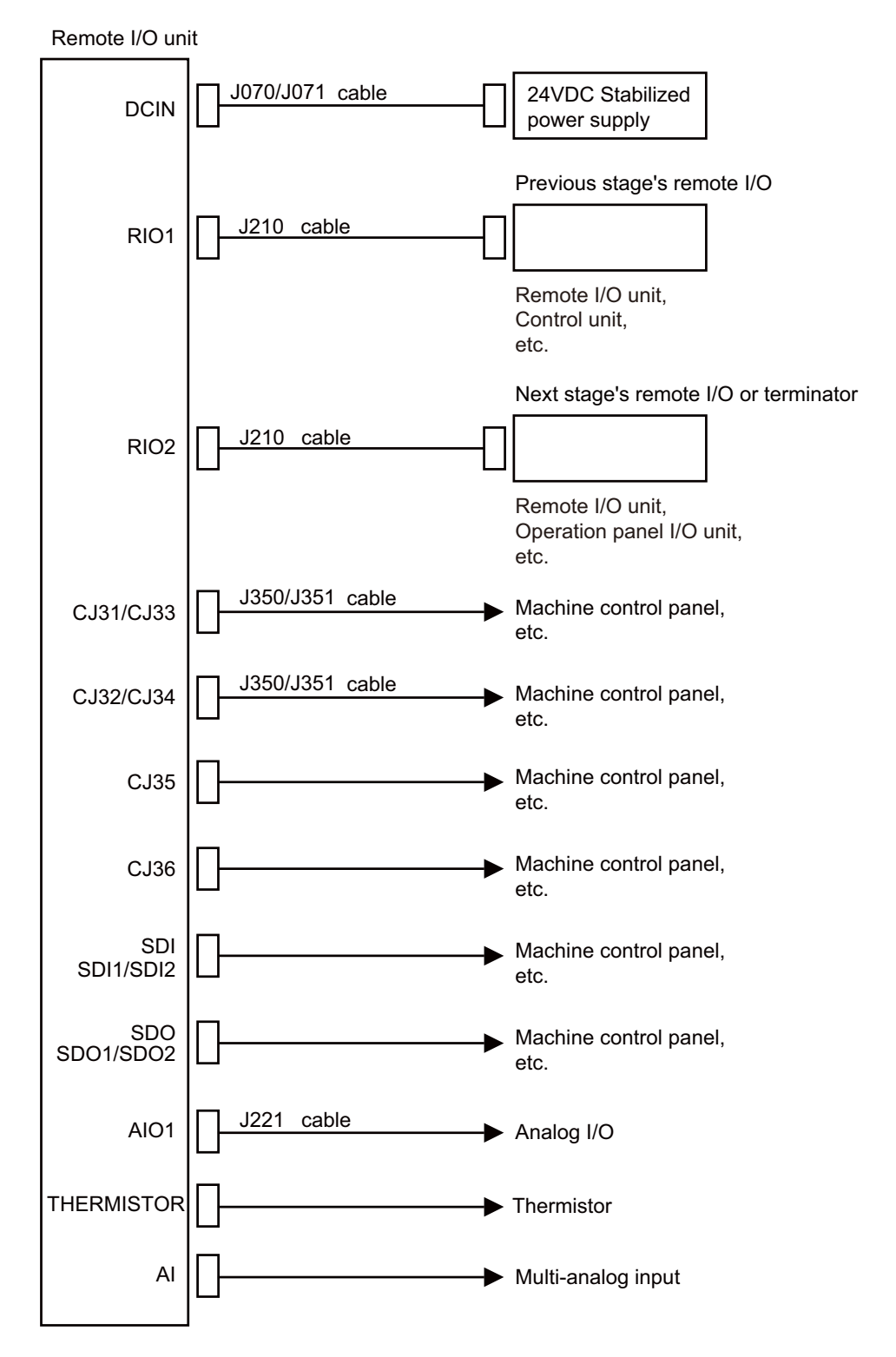

(Note 1) The mounted connector differs depending on the unit. Refer to the following chapter for which of the connector is mounted.

"General Specifications: Remote I/O unit"

(Note 2) For the connection of machine operation panel, refer to the chapter "Connection of Machine Operation Panel".

# **12.2 Connecting with Power Supply**

Connect 24VDC power supply (general-purpose stabilized power supply) to the remote I/O unit.

### **[FCU8-DX220 / FCU8-DX230 / FCU8-DX231 / FCU8-DX202 / FCU8-DX213 / FCU8-DX213-1 / FCU8-DX654 / FCU8-DX654-1 / FCU8-DX408 / FCU8-DX409]**

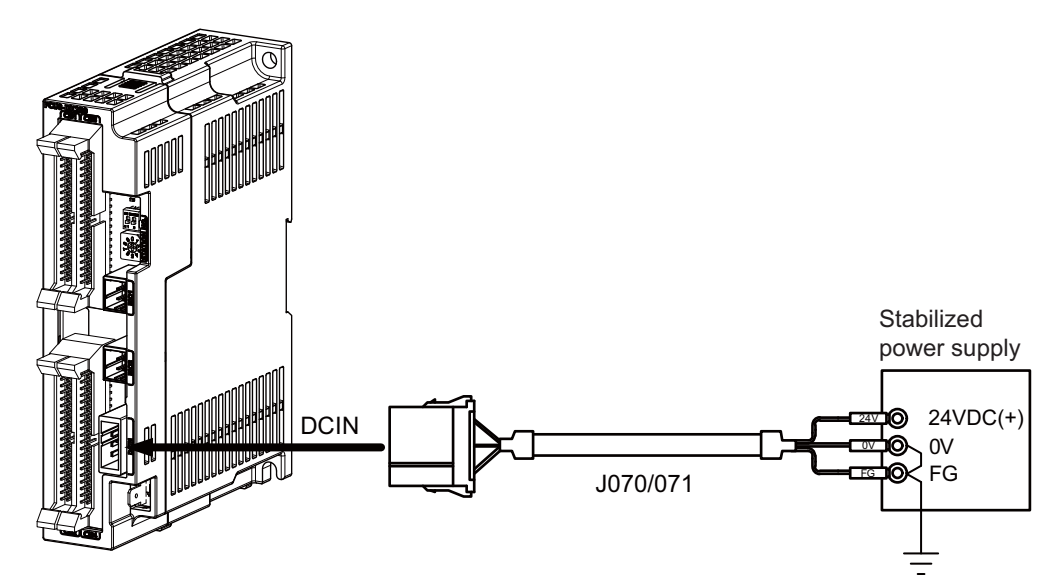

### **<Related items>**

Cable drawing "Cable : J070/J071 Cable" Connector pin assignment: "General Specifications: Remote I/O Unit" (DCIN connector)

**[FCU8-DX651]**

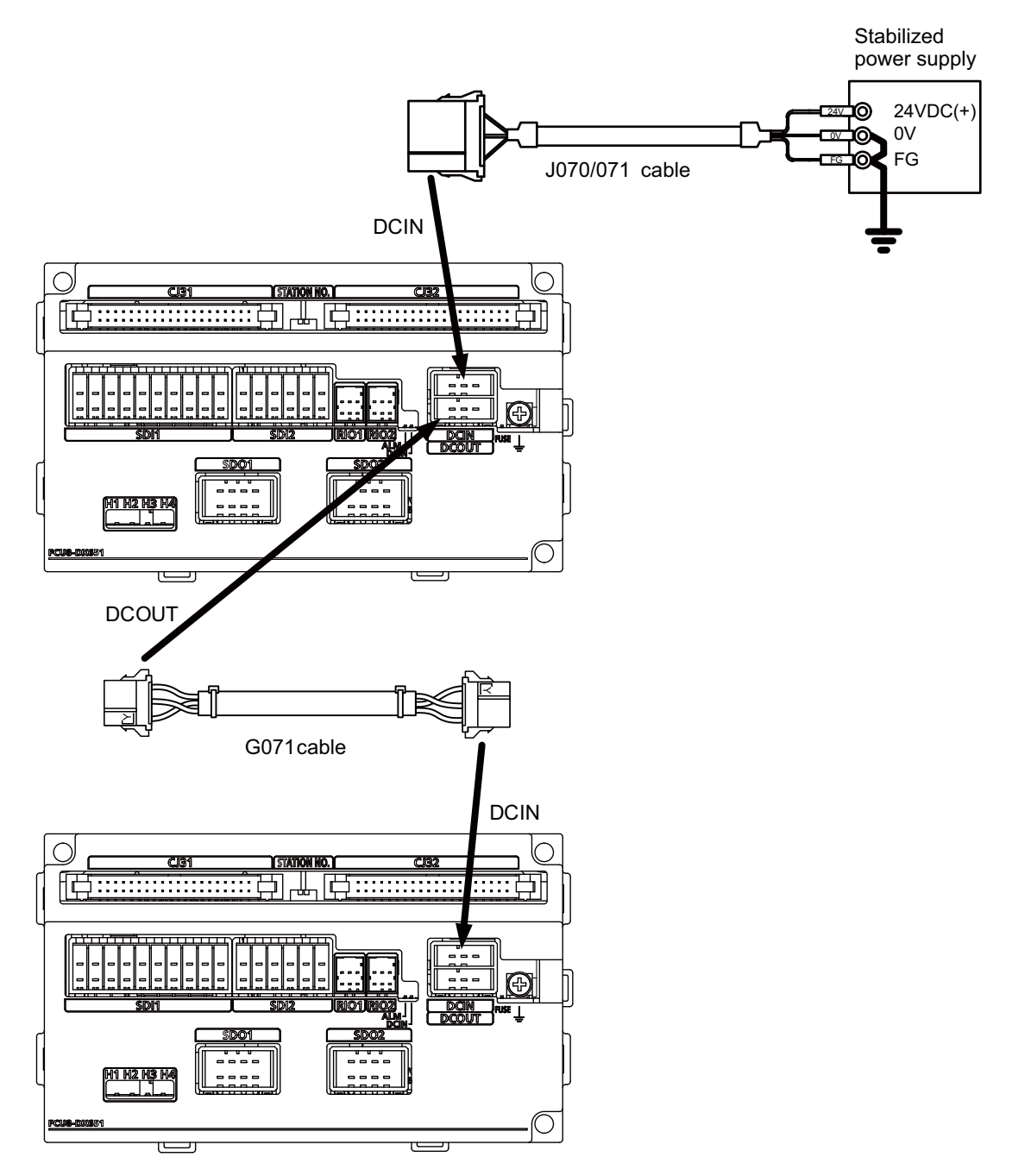

**<Related items>**

Cable drawing "Cable : J070/J071 Cable", "Cable : G071 Cable" Connector pin assignment: "General Specifications: Remote I/O Unit" (DCIN connector)

# **12.3 Connecting with Frame Ground**

**[FCU8-DX220 / FCU8-DX230 / FCU8-DX231 / FCU8-DX202 / FCU8-DX213 / FCU8-DX213-1 / FCU8-DX654 / FCU8-DX654-1 / FCU8-DX408 / FCU8-DX409]**

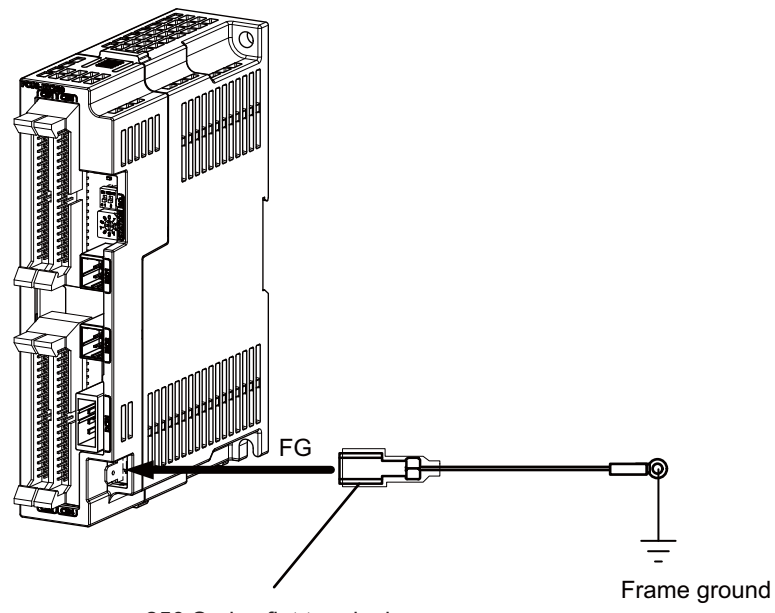

250 Series flat terminal

### **<Flat terminal type>**

Flat terminal: 175021-1 / 175023-1 Protection cover: 174817-2 Manufacturer: TE Connectivity

### **[FCU8-DX651]**

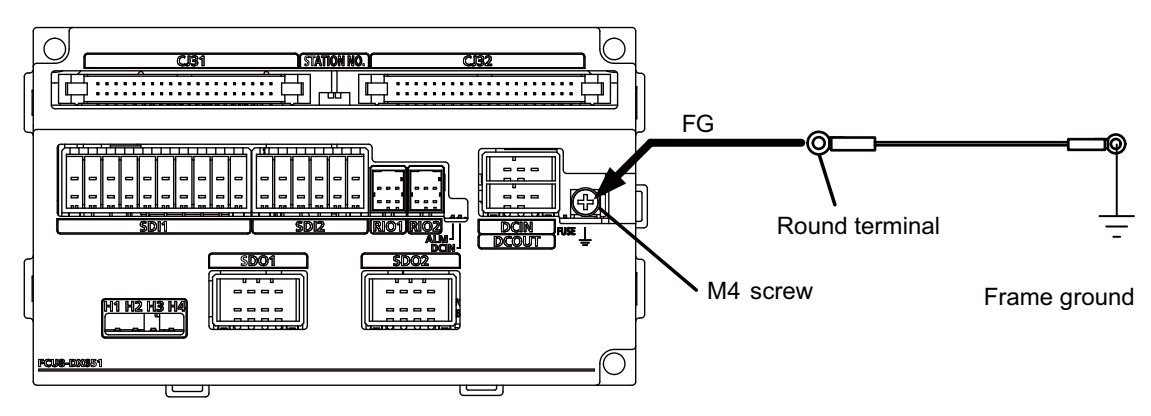

# **12.4 Connecting with Control Unit**

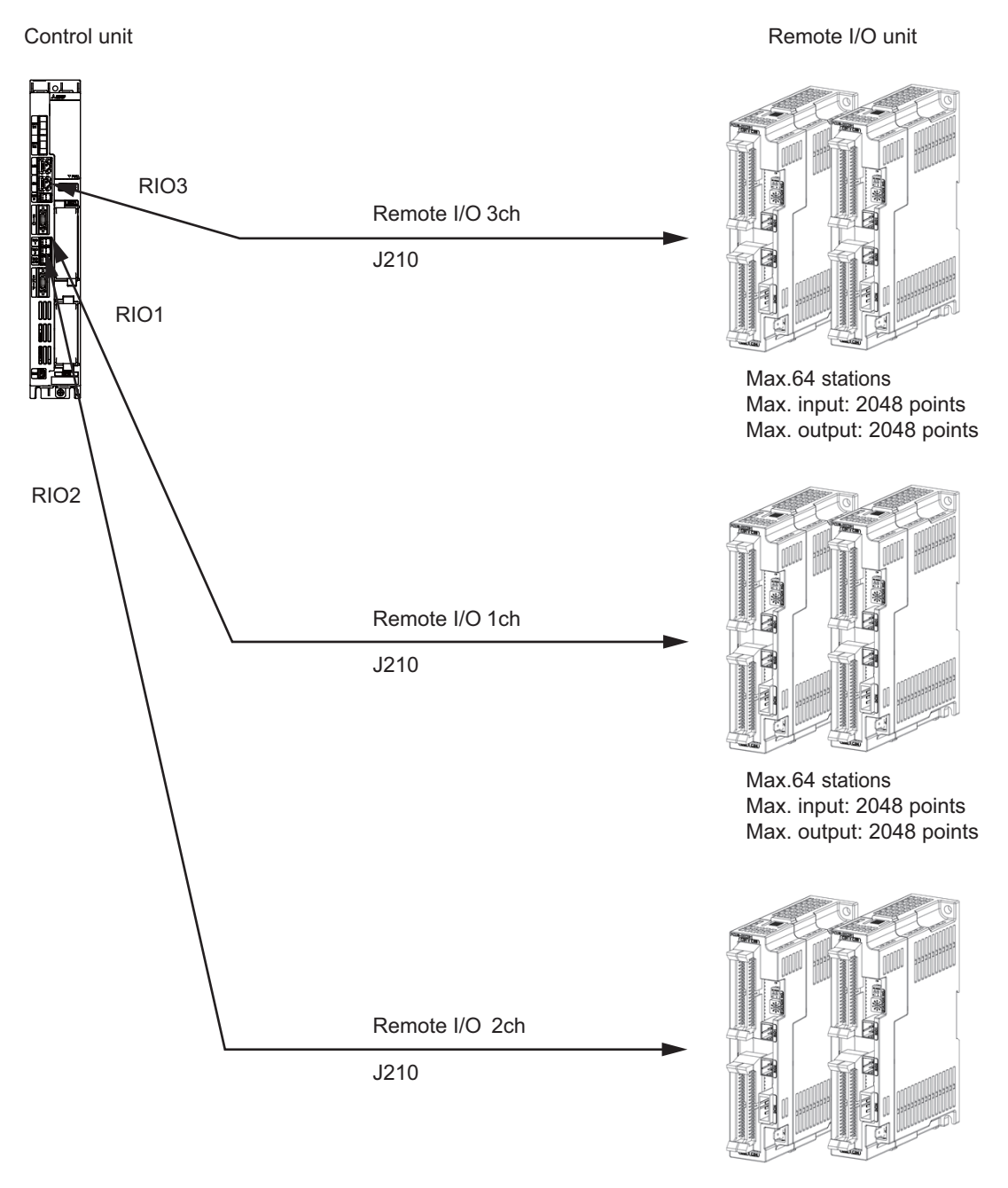

Max.64 stations Max. input: 2048 points Max. output: 2048 points

(Note) Connect the J210 cable to the RIO1, RIO2, or RIO3 connector of the control unit. Check the connector position with the actual machine.

Refer to "20.6.2 Connection and Station No. Setting on Remote I/O Unit" for the station No. setting.

# **12.5 Connecting with Operation Panel I/O Unit**

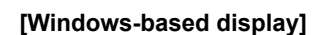

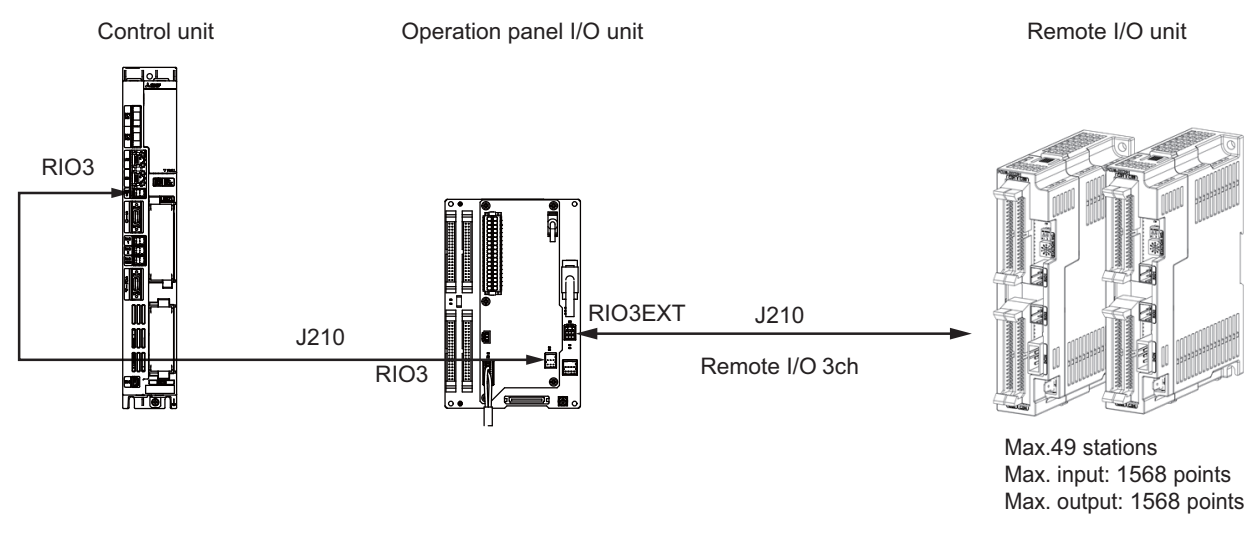

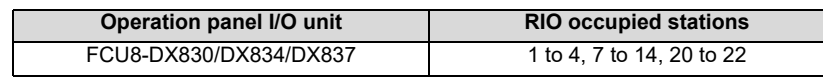

(\*) The remote I/O unit can also be connected between the control unit and the operation panel I/O unit which are shown in the figure above.

### **[Non-Windows-based display]**

When connecting a remote I/O unit to the 3rd RIO channel, insert it between the control unit and operation panel I/ O unit.

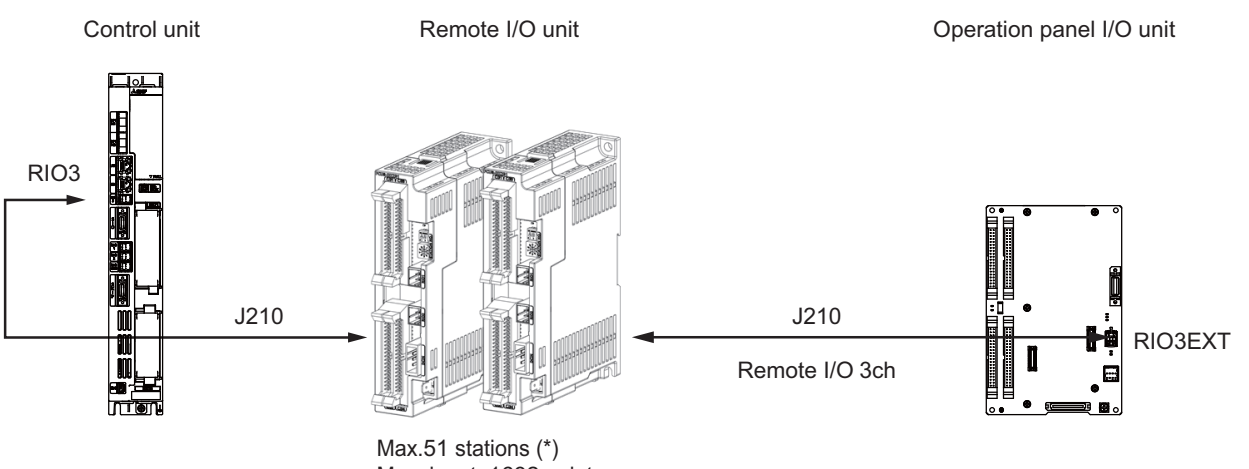

Max. input: 1632 points Max. output: 1632 points

| Operation panel I/O unit | <b>RIO occupied stations</b> |
|--------------------------|------------------------------|
| FCU8-DX730               | 1 to 2, 7 to 12, 20 to 22    |

(\*) FCU8-DX730 occupies 11 stations, but 13 stations are occupied in total since the graphic control unit occupies 2 stations.

Refer to "20.6.2 Connection and Station No. Setting on Remote I/O Unit" for the station No. setting.

(Note) The maximum connectable number of remote I/O units is 32.

# **12.6 Connecting with Machine Control Signal (FCU8-DX220 / FCU8-DX230 / FCU8-DX231 / FCU8-DX651)**

**[FCU8-DX220]**

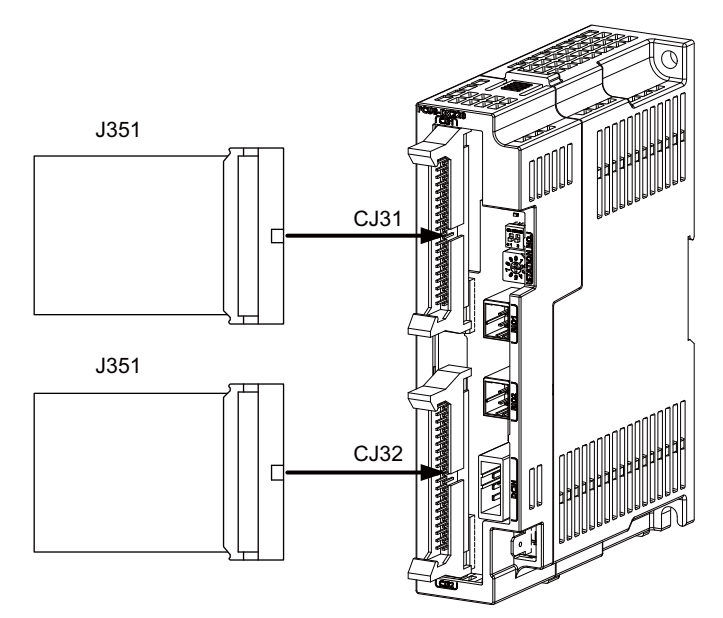

### **<Related items>**

Cable drawing: "Cable: J351 Cable" Connector pin assignment: "General Specifications: Remote I/O Unit" (CJ31/CJ32 connector)

### **[FCU8-DX230 / FCU8-DX231]**

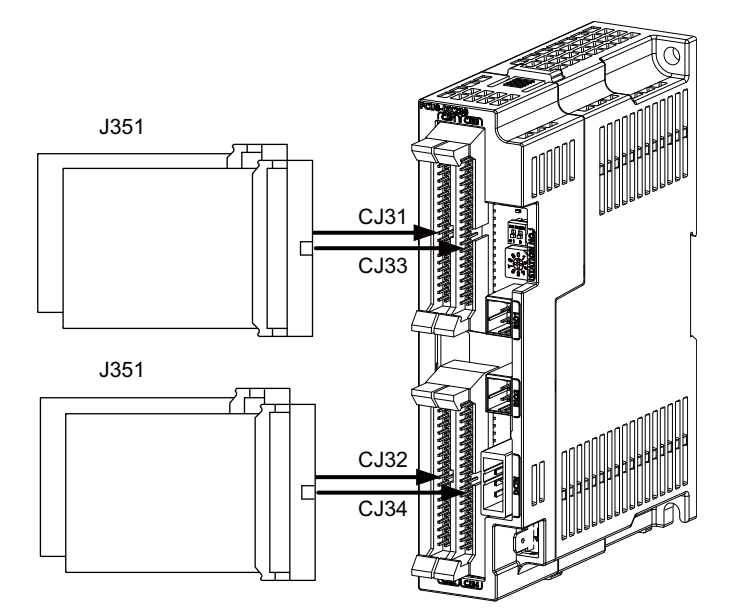

### **<Related items>**

Cable drawing: "Cable: J351 Cable" Connector pin assignment: "General Specifications: Remote I/O Unit" (CJ31/CJ32/CJ33/CJ34 connector)

# **CAUTION**

**1. Connect the cable to the designated connector. Incorrect connections could damage the device.** 

**2. Do not connect or disconnect the connection cables between each unit while the power is ON.** 

### **[Machine input 0V common]**

0V FG

Stabilized power supply

Stabilized power supply

> $_{0}$ FG

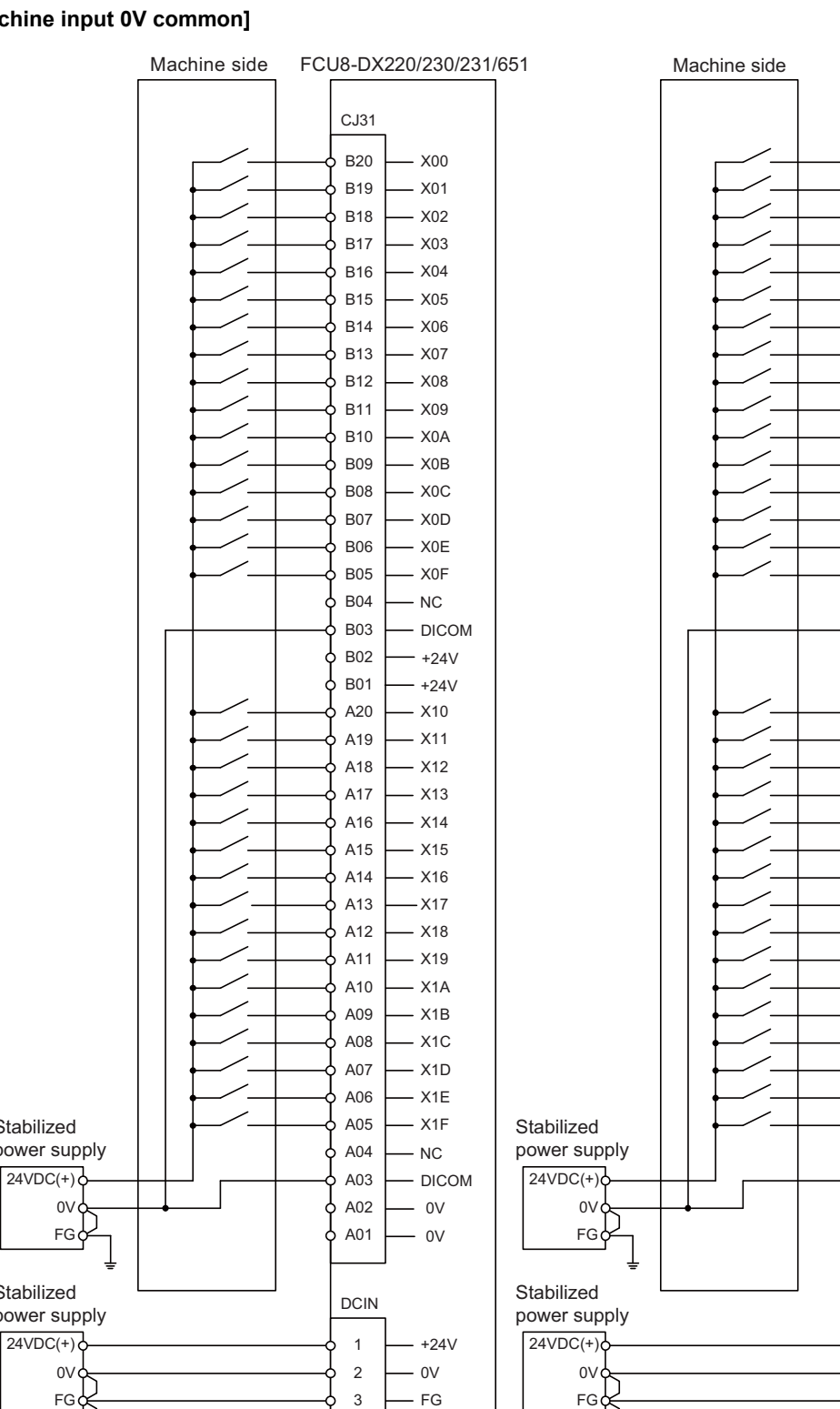

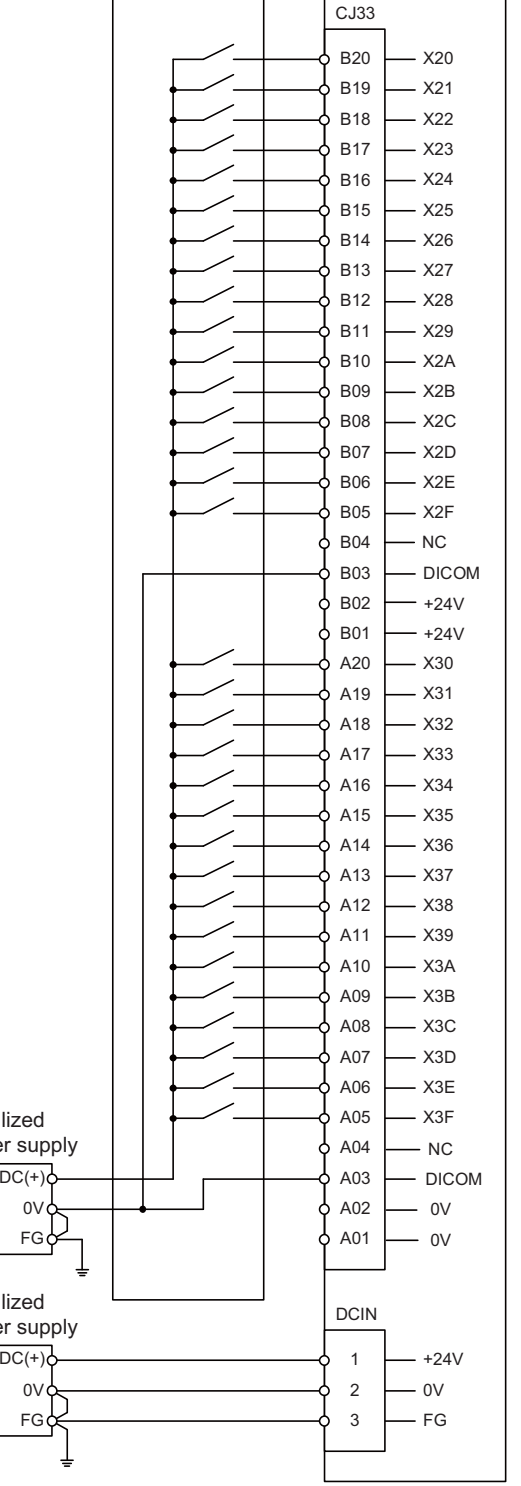

FCU8-DX230/231

### **[Machine input 24V common]**

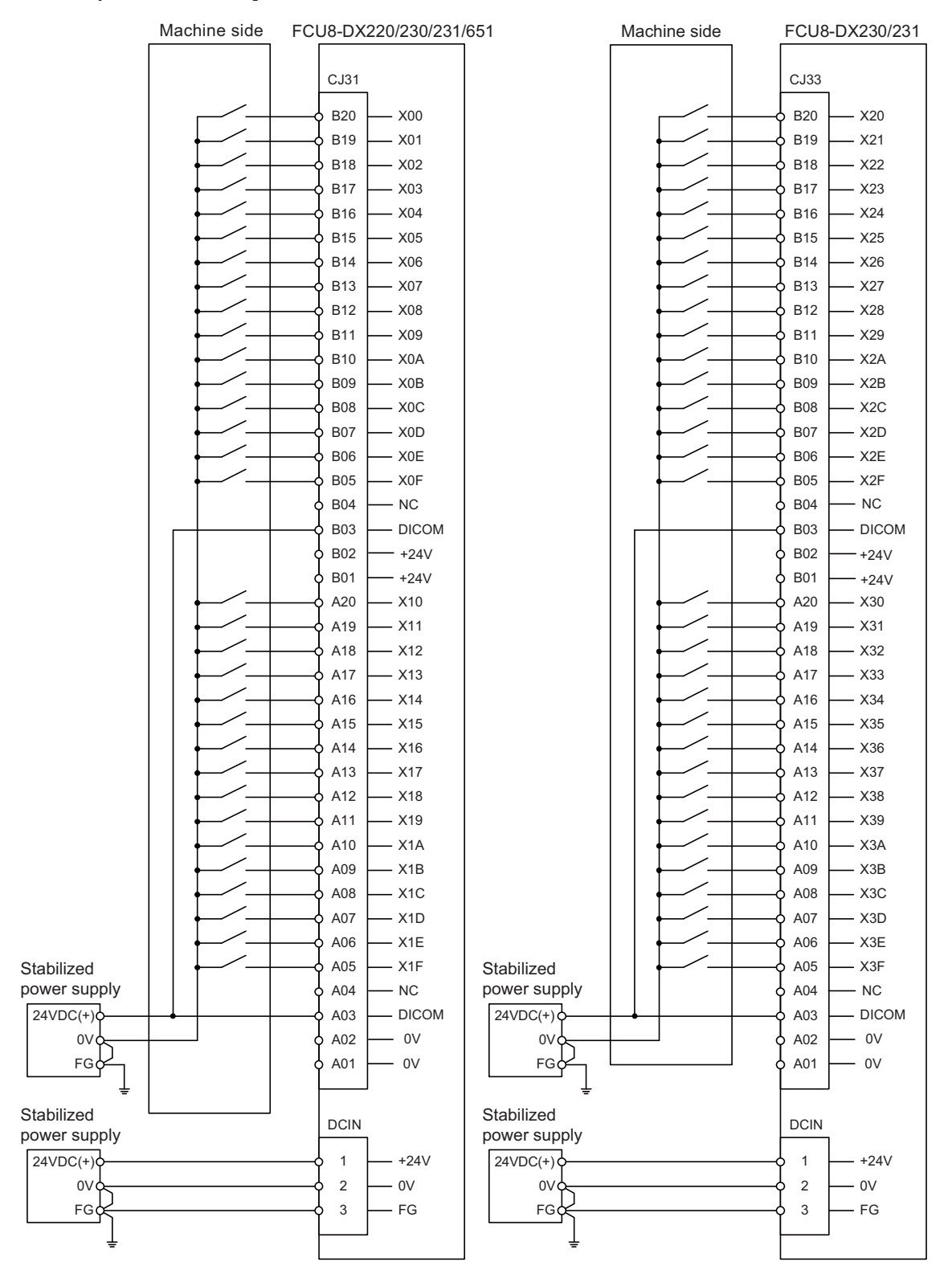

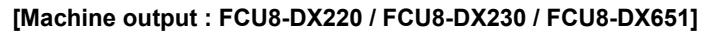

#### Machine side FCU8-DX220/230/651 Machine side CJ32 B20 Y00 B19 - Y01 B18 - Y<sub>02</sub> ┑ B<sub>17</sub>  $-$  Y<sub>03</sub> ┌ ¬ B16  $-$  Y<sub>04</sub> ¬ B15  $-$  Y<sub>05</sub>  $\overline{\phantom{0}}$ B14  $-$  Y<sub>06</sub>  $\overline{\phantom{0}}$ B13 - Y07 Ō 一 B12 Y08 B11  $\overline{\phantom{0}}$ Y09  $\Box$ B10 Y0A  $\Box$ B09 Y0B B08 Y0C  $\overline{\phantom{0}}$ B07 Y0D  $\Box$  $\Box$ B06 Y0E B05 Y0F  $\Box$ B04 B03 NC B02  $- +24V$ B01  $- +24V$ A20 Y10 ┑ A19  $- Y11$ ⊐ A18  $- Y12$ ┌─ A17 - Y13  $\overline{\phantom{0}}$ A16  $- Y14$  $\overline{\phantom{0}}$ A15  $-$  Y<sub>15</sub> ┌─┐  $- Y16$ A14 ↽  $- Y17$ A<sub>13</sub> Ē ⇁ A<sub>12</sub> - Y<sub>18</sub> ┌ ⇁ A11 - Y<sub>19</sub> ᅳ  $\triangle$ 10  $- Y1A$ ᅮ  $\Box$ A<sub>09</sub>  $-$  Y<sub>1</sub>B  $\triangle$  $-$  Y<sub>1C</sub> ᅟᅮ þ A07 Y1D  $\Box$ A06 Y1E A05 Y1F  $\Box$ A04 - NC A03 - NC A02 0V A01 0V Stabilized DCIN power supply  $24VDC(+)$ 1 +24V 0V 2 0V FG 3 FG

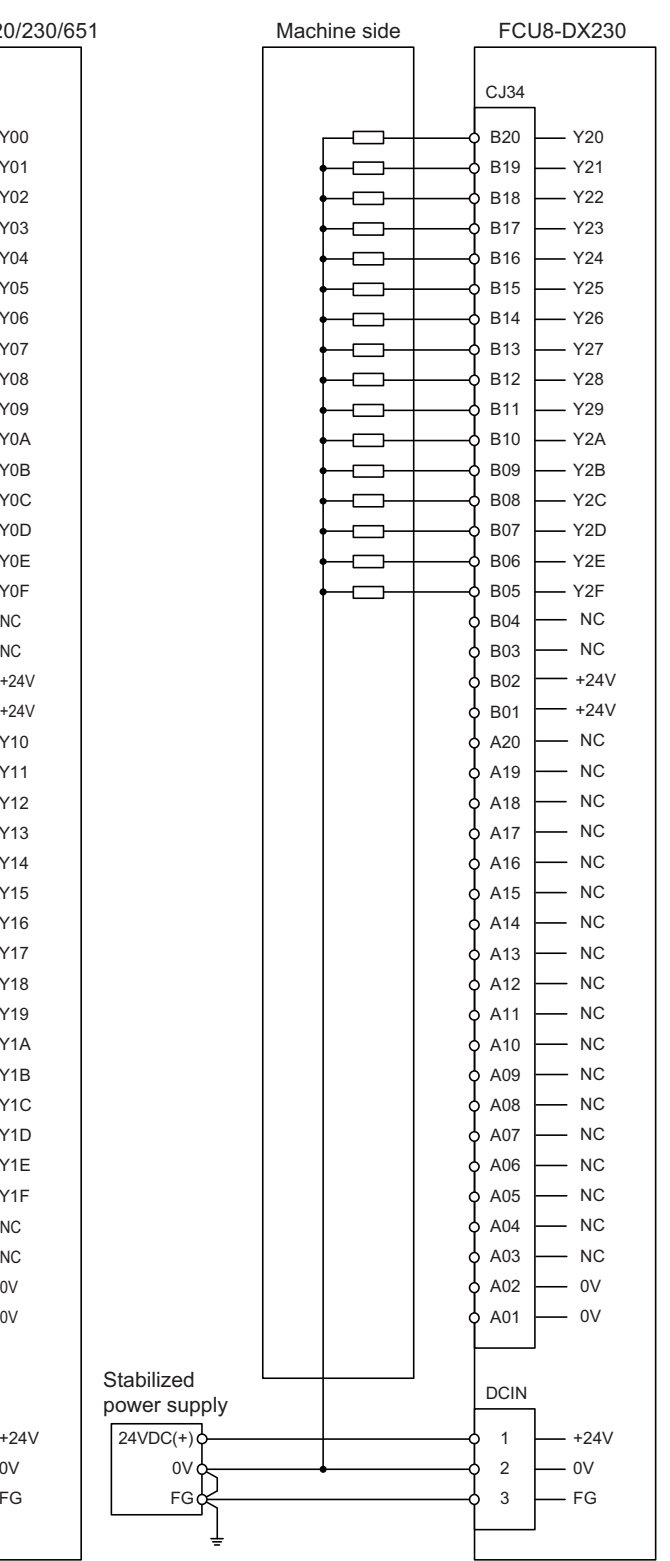

### **[Machine output : FCU8-DX231]**

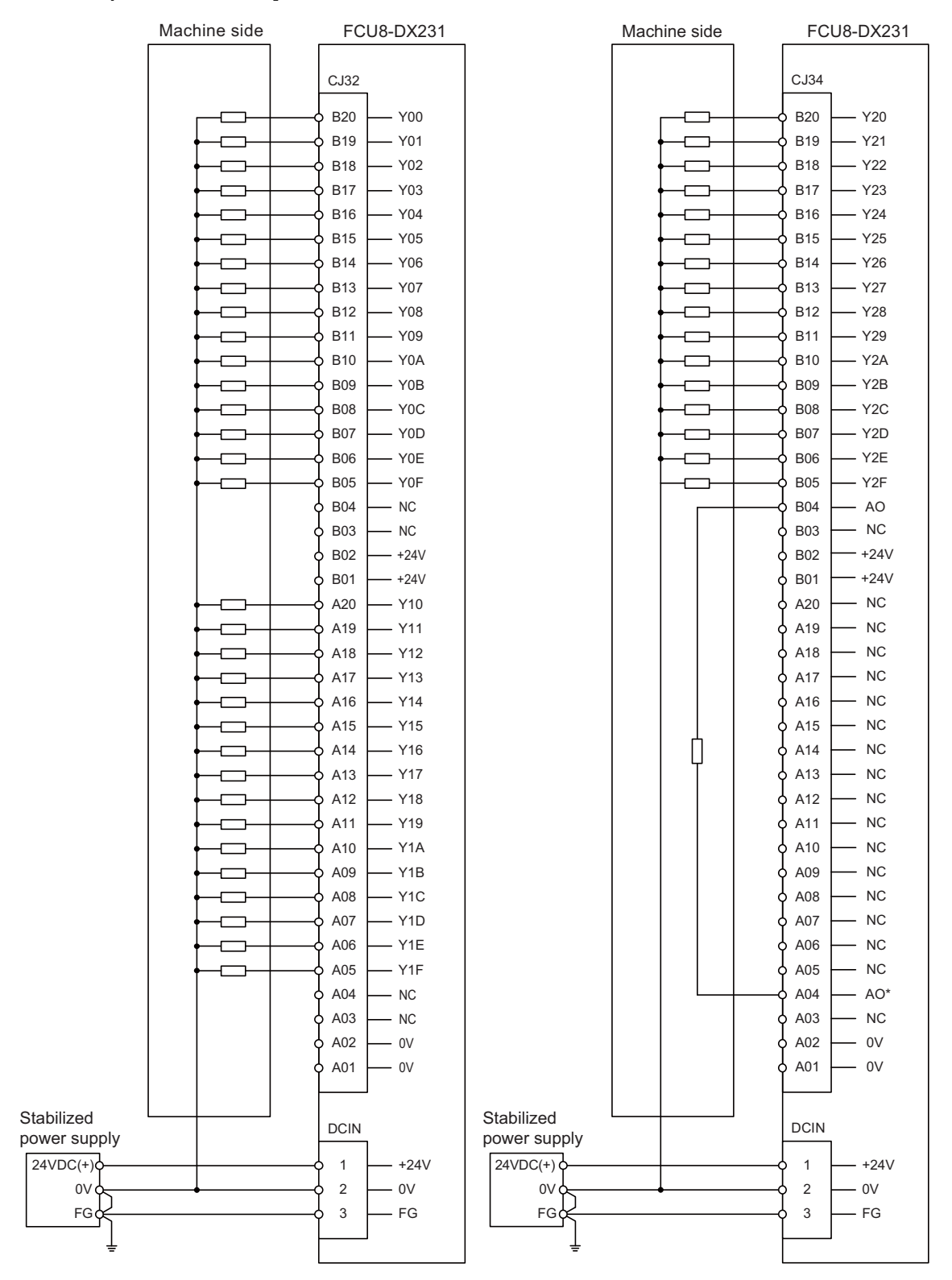

# **12.7 Connecting with Machine Control Signal (FCU8-DX213 / FCU8-DX213-1 / FCU8-DX654 / FCU8-DX654-1)**

### **[FCU8-DX213 / FCU8-DX213-1 / FCU8-DX654 / FCU8-DX654-1]**

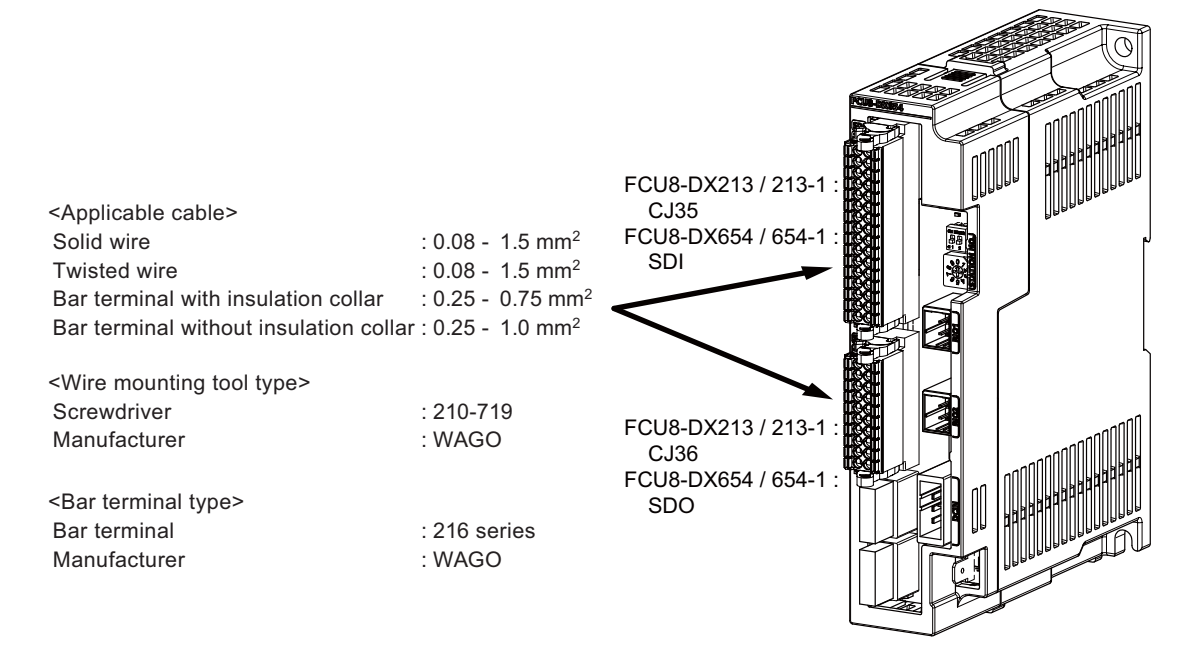

### **<Related items>**

Connector pin assignment: "General Specifications: Remote I/O Unit" (CJ35/CJ36/SDI/SDO connector)

### **CAUTION**

**1. Connect the cable to the designated connector. Incorrect connections could damage the device.**

**2. Do not connect or disconnect the connection cables between each unit while the power is ON.**

### **[Mounting the wire]**

- (1) Insert a slotted screwdriver (blade width: 2.5mm).
- (2) Insert the wire and then pull the screwdriver out.

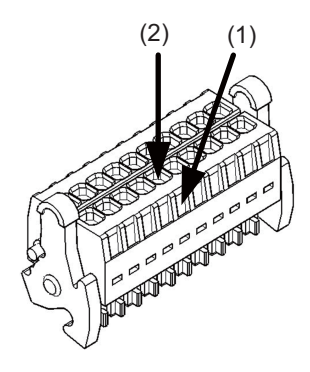

### **[Mounting the connector]**

(1) Push the connector to the lock lever position.

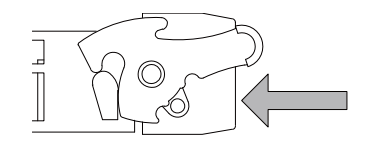

(2) Push the right and left lock levers up simultaneously.

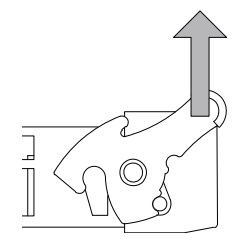

### **[Removing the connector]**

(1) Push the right and left lock levers down simultaneously.

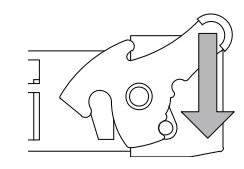

(2) Release the lock and pull the connector out.

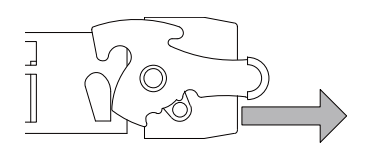

 $- x_{09}$  $-$  COMB+  $-$  X0A COMA+  $-$  X<sub>0</sub>B - COMB+  $-$  X<sub>0</sub>C  $-$  COMA+  $-$  XOD - COMB+  $-$  X<sub>0</sub> $E$ COMA+ X0F COMB+  $-$  X01 - COMB+  $-$  X02 COMA+  $-$  X03 COMB+  $-$  X04 COMA+  $-$  X05 - COMB+  $-$  X06 COMA+  $- x_{07}$ - COMB+  $-$  X08 COMA+ CJ35 1 2 3 4 5 6 7 8 9 10 11 12 13 14 15 16 17 18 19 20 21 22 23 24 25 26 27 28 29 30 31 32 9 19 10 20 CJ36 X00 0V  $FG\phi$ FCU8-DX213/213-1 - COMA+ IO24VA  $-$  IO24VB IO0VA IO0VB 0V  $FG$ 1 2 3 DCIN  $- +24V$  $-0V$ - FG  $24VDC(+)$  $24VDC(+)$ Stabilized power supply Machine side Stabilized power supply

### **[Machine input (wiring example 1) : FCU8-DX213 / FCU8-DX213-1]**

### FCU8-DX213/213-1  $-$  X09  $-x0A$  $-x$ <sub>O</sub>B  $- x$  $-$  XOD X0E X0F  $-$  X01 X02 X03 X04  $-$  X05 X06  $- x_{07}$  $-$  X08 CJ35 1 2 3 4 5 6 7 8 9 10 11 12 13 14 15 16 17 18 19 20 21 22 23 24 25 26 27 28 29 30 31 32 9 19 10 20 CJ36 X00 0V  $FGC$ IO0VA IO0VB 0V FG 1 2 3 DCIN +24V 0V FG COMB+ COMA+ COMB+ COMA+ COMB+ COMA+ COMB+ COMA+  $-COMB+$ COMA+ COMB+  $COMA+$ COMB+ COMA+ COMB+ COMA+ IO24VA  $-$  IO24VB  $24VDC(+)$  $24VDC(+)$ Stabilized power supply Machine side Stabilized power supply

### **[Machine input (wiring example 2) : FCU8-DX213 / FCU8-DX213-1]**

### **[Machine output : FCU8-DX213 / FCU8-DX213-1]**

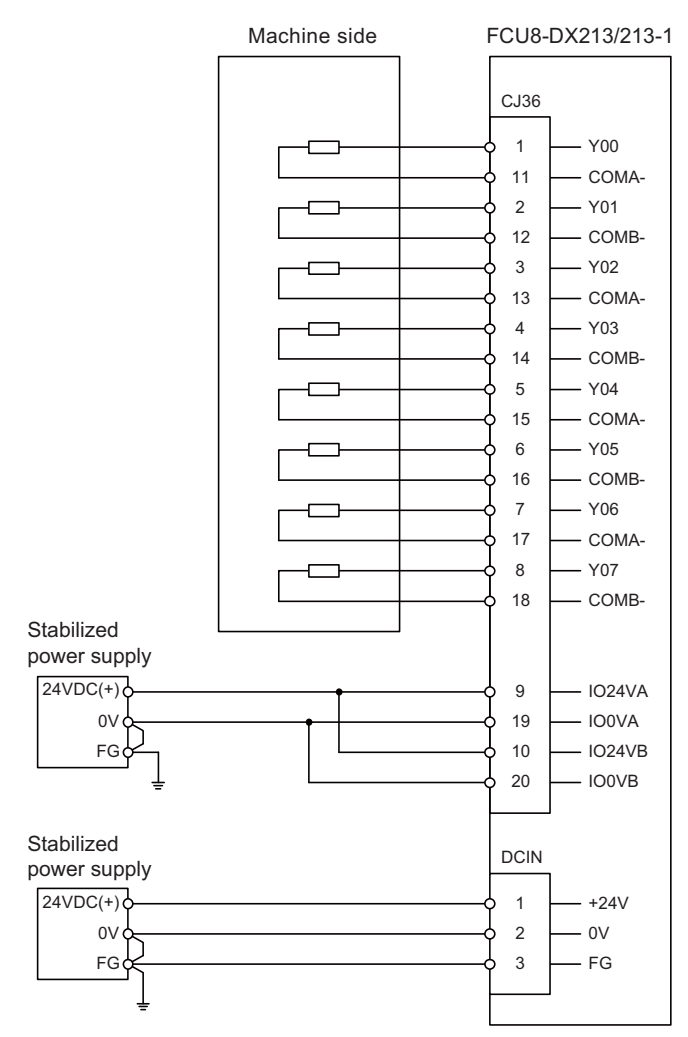

### Machine side FCU8-DX654/654-1 SDI 1 SX00A 2  $-$  SX00B 17  $-COMA+$ 18  $-$  COMB+ 3  $-$  SX01A 4  $-$  SX01B 19 - COMA+ 20 - COMB+ 5  $-$  SX02A 6  $-$  SX02B  $\overrightarrow{=}$ 21  $-$  COMA+  $-$  COMB+ 22 7  $-$  SX03A  $-$  SX03B 8 23 COMA+ 24  $-$  COMB+ 9  $-$  SX04A  $\blacksquare$  $\exists$ 10  $-$  SX04B 25 COMA+ 26  $-$  COMB+ h 11  $-$  SX05A  $\overline{1}$  $\exists$ 12  $-$  SX05B 27 COMA+ 28 - COMB+ 13 SX06A 14  $-$  SX06B  $\overline{\overline{\mathbb{F}}}$ 29 COMA+ 30  $-$  COMB+ 15  $-$  SX07A  $-$  SX07B 16 COMA+ 31 COMB+ 32 Stabilized SDO power supply9  $-$  IO24VA  $24VDC(+)$  $0V$ 19  $-$  IO0VA **FG** Stabilized power supply  $24VDC(+)$ 10  $-1024VB$  $0 \vee \phi$  20  $\Box$  100VB 20  $FG$ Stabilized DCIN power supply  $24VDC(+)$ 1 +24V 0V 2 0V FG 3 FG

### **[Safety machine input (wiring example 1) : FCU8-DX654 / FCU8-DX654-1]**

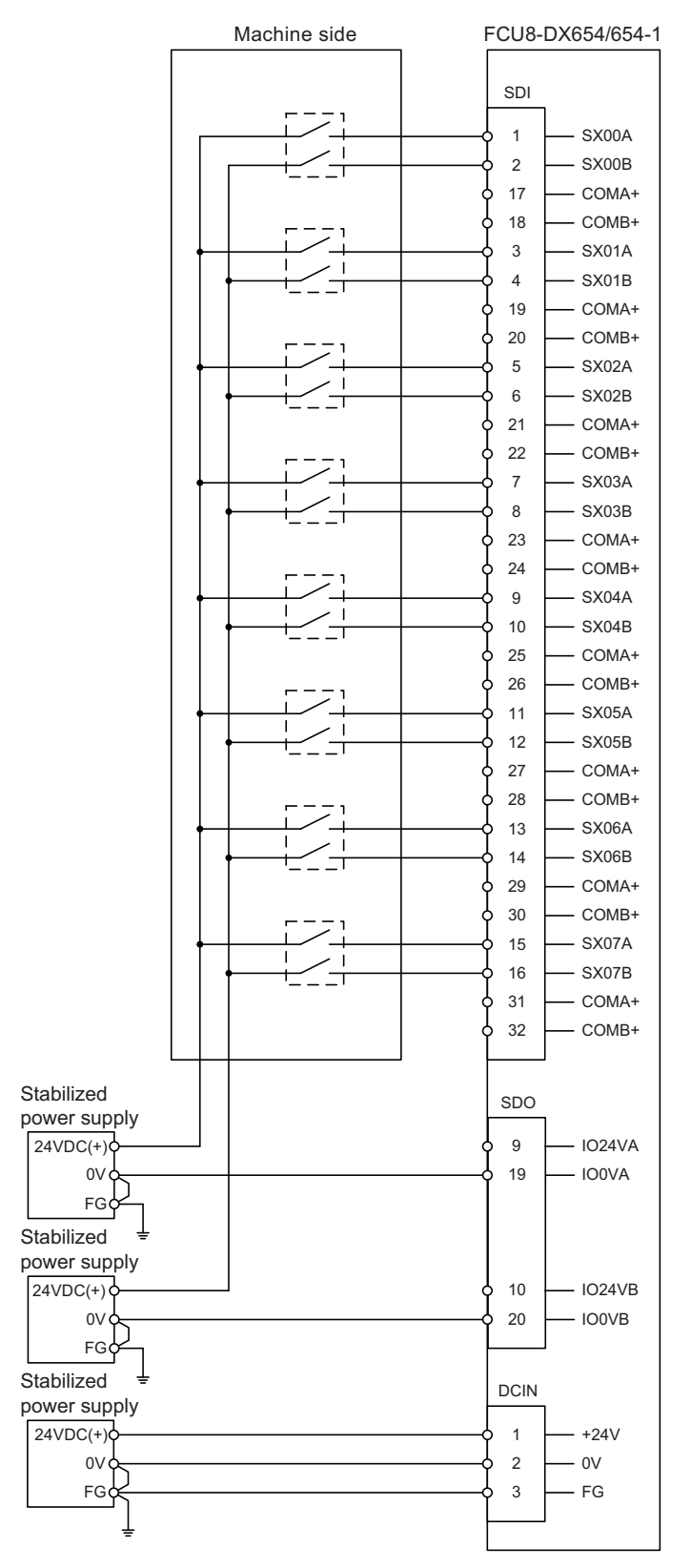

### **[Safety machine input (wiring example 2) : FCU8-DX654 / FCU8-DX654-1]**
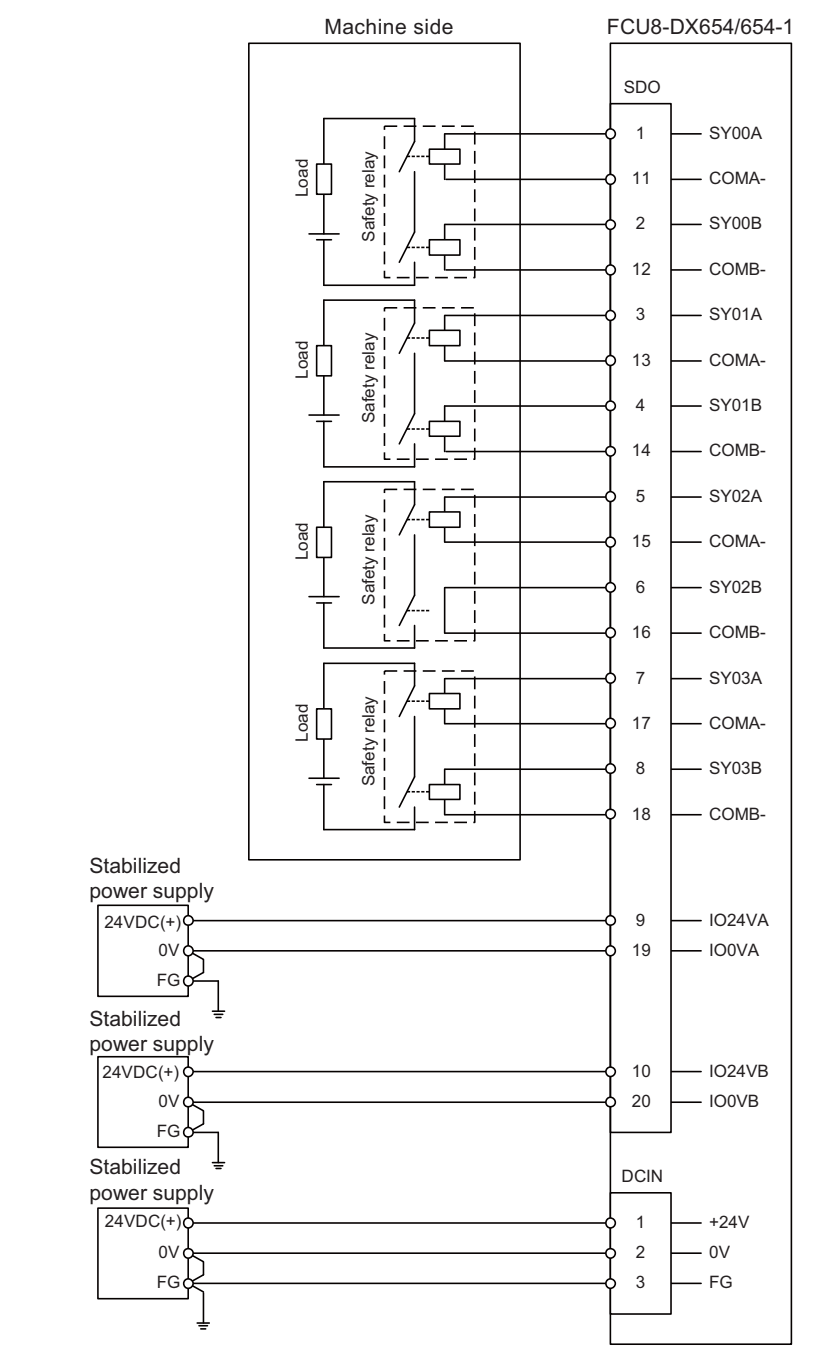

**[Safety machine output : FCU8-DX654 / FCU8-DX654-1]**

# **12.8 Connecting with Safety Machine Control Signal (FCU8-DX651)**

## **CAUTION**

**1. Connect the cable to the designated connector. Incorrect connections could damage the device.** 

**2. Do not connect or disconnect the connection cables between each unit while the power is ON.** 

## **[Safety DI input]**

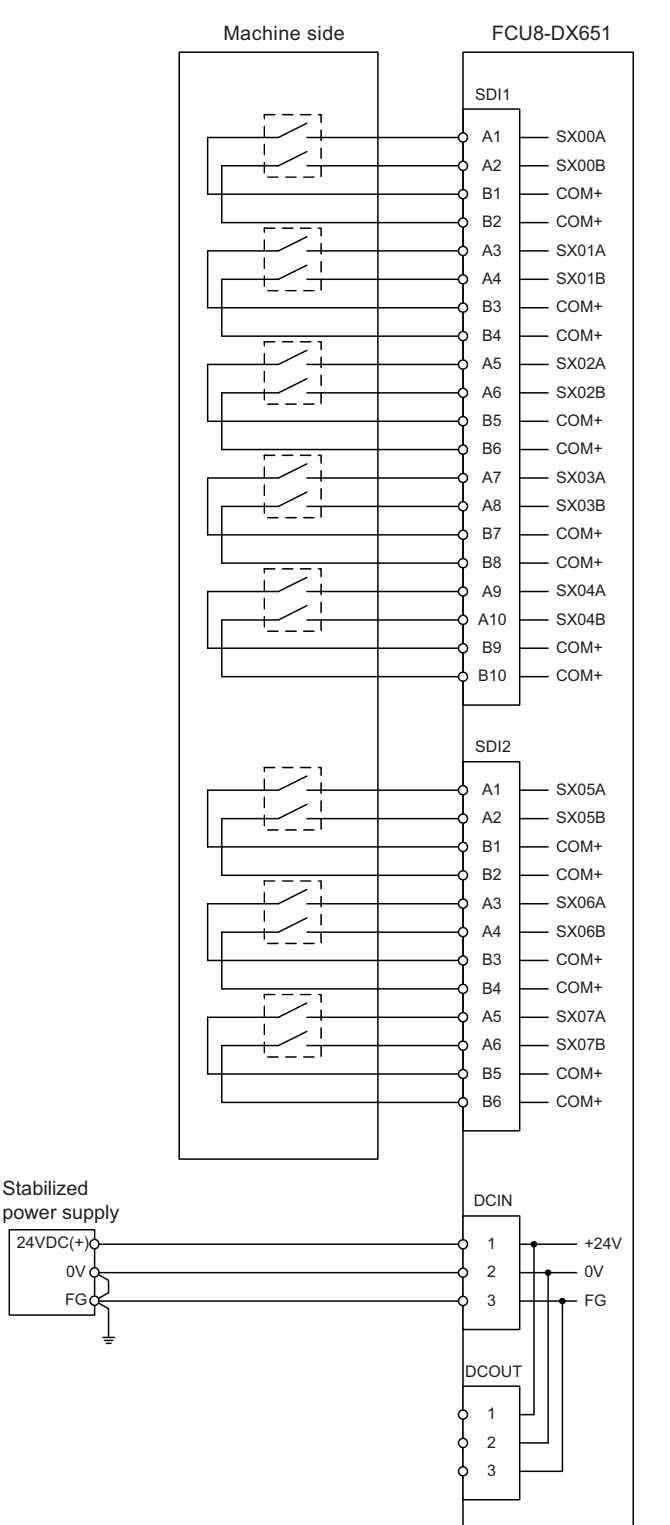

## **[Safety relay output]**

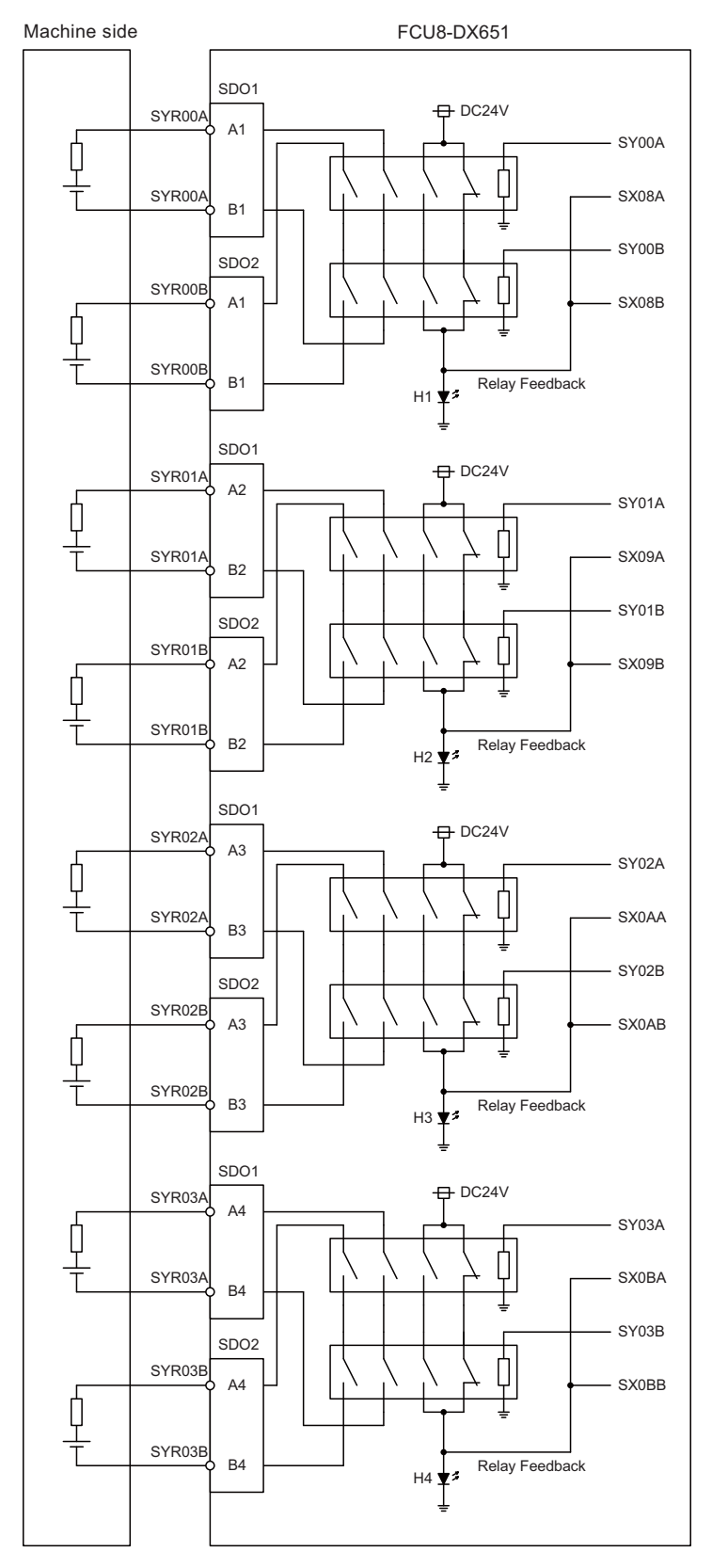

# **12.9 Connecting with Analog I/O Signal (FCU8-DX202)**

For the analog input/output signals, connect J221 cable to the AIO1 connector of FCU8-DX202. The analog input/output signals are available to connect up to four points for the input, and up to one point for the output.

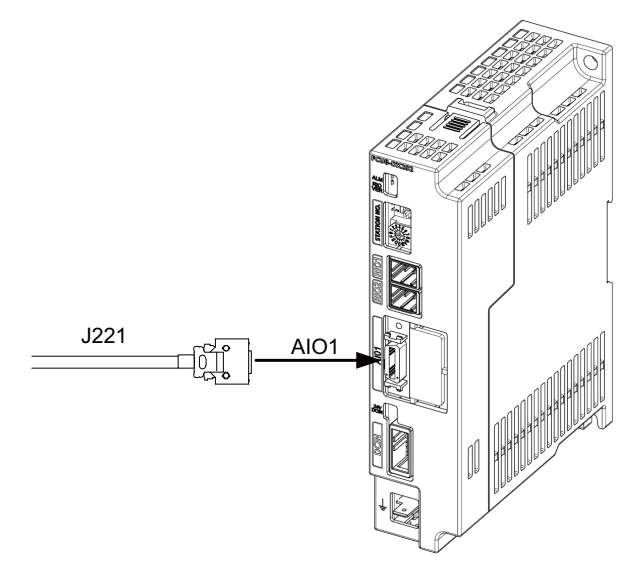

## **<Related items>**

Cable drawing "Cable : J221 Cable"

Connector pin assignment: "General Specifications: Remote I/O Unit" (AIO1 connector)

## **Input/output circuit**

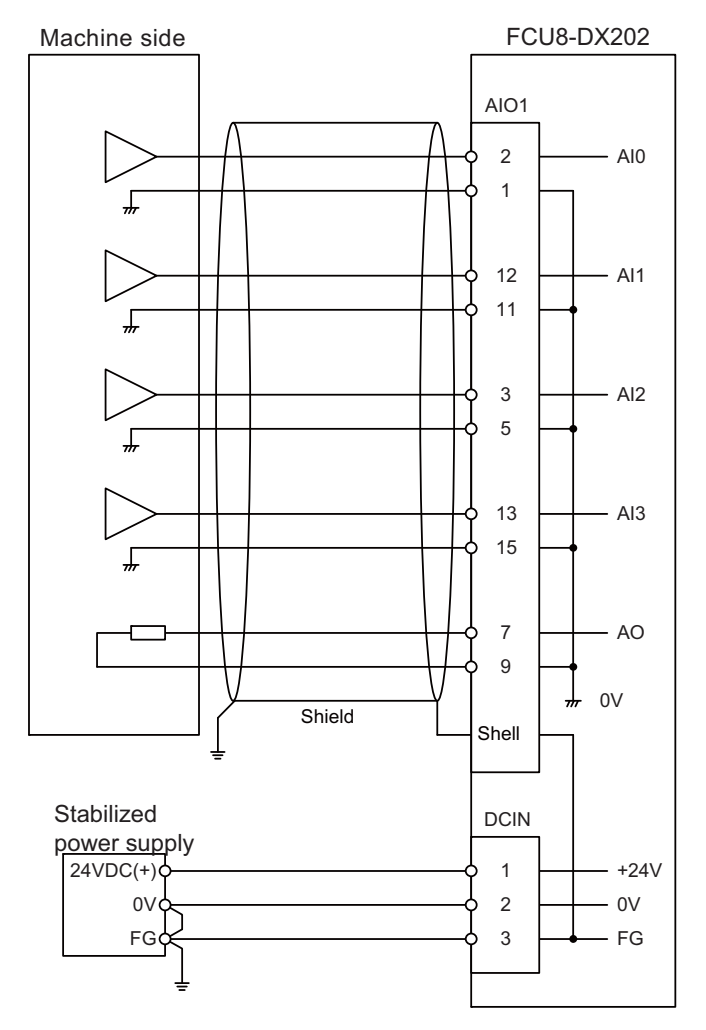

# **CAUTION**

- **1. Connect the cable to the designated connector. Incorrect connections could damage the device.**
- **2. Do not connect or disconnect the connection cables between each unit while the power is ON.**

# **12.10 Connecting with Thermistor (FCU8-DX408)**

Connect the thermistor with THERMISTOR connector.

The maximum cable length is 25m.

The recommended shield cable is "HK-SB/20276XL, black, LF 1P X 22AWG" made by Taiyo Cabletec.

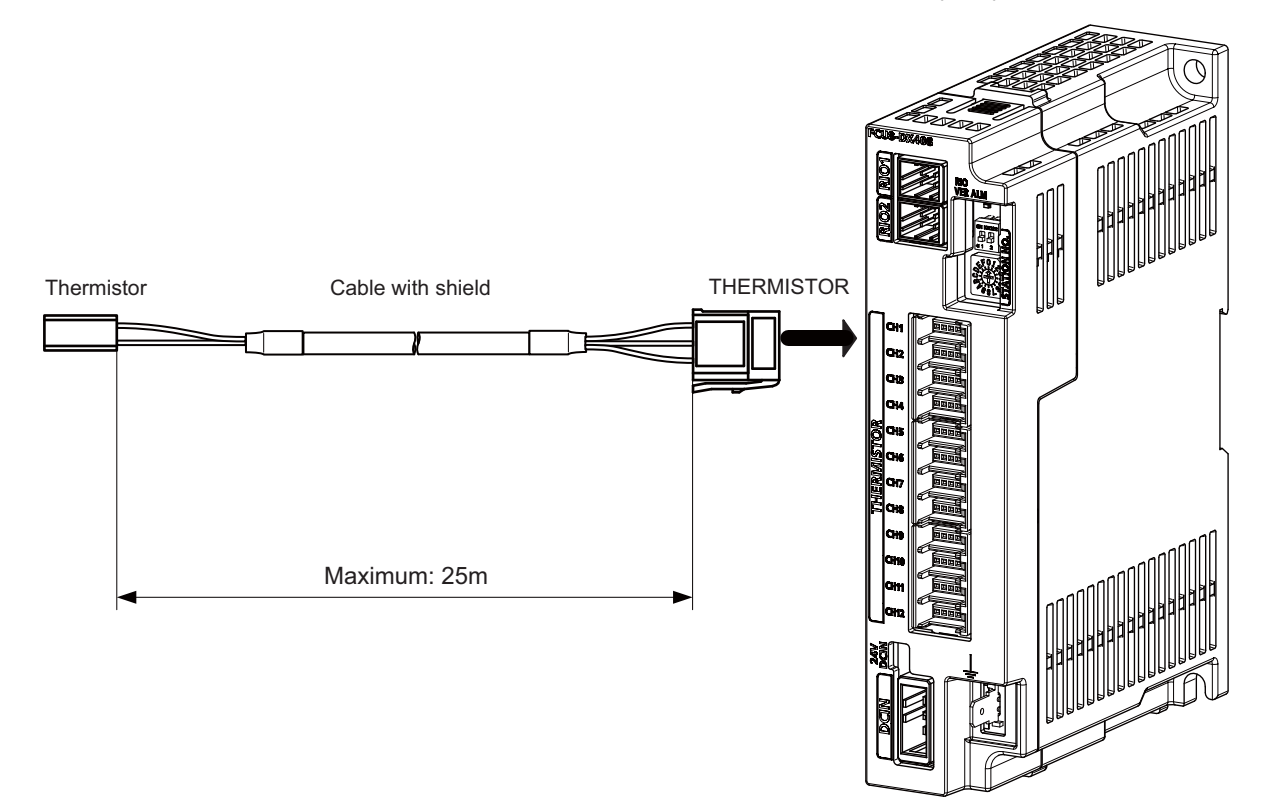

#### **<Related items>**

Connector pin assignment: "General Specifications: Remote I/O Unit" (THERMISTOR connector)

## **Note**

**1. Connect the cable to the designated connector. Incorrect connections could damage the device.**

- **2. Do not connect or disconnect the connection cables between each unit while the power is ON.**
- **3. Use the cable with shield and ground it in order to reduce the influence of noise.**

## **[Thermistor cable connecting procedure]**

The thermistor cable has the following configuration:

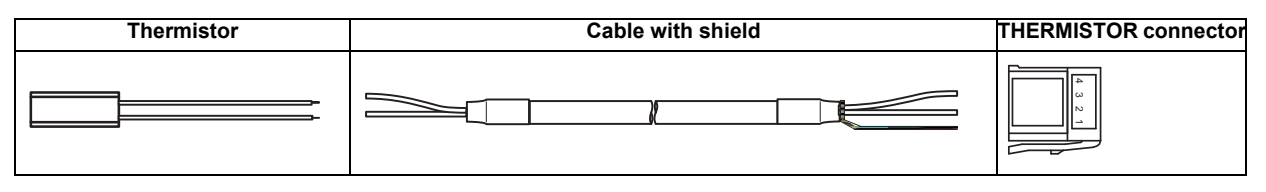

(1) Solder the thermistor to the shield cable and cover the joint surface with the protection tube.

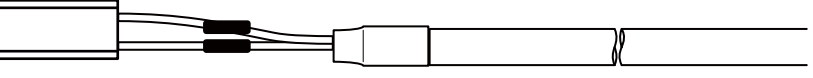

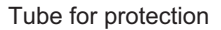

(2) Twist the shield of the cable or pull out the drain wire.

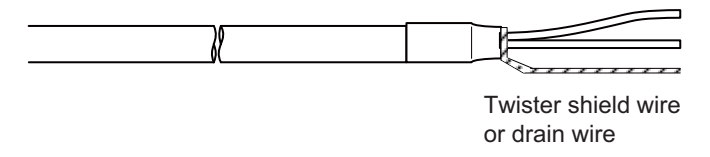

(3) Insert the wire into the THERMISTOR connecter as follows:

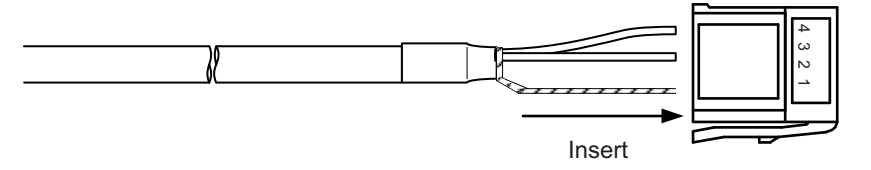

- 1 pin: Twisted shield wire or drain wire
- 2 pin: Not connected.
- 3 pin: Thermistor
- 4 pin: Thermistor
- (4) Crimp the THERMISTOR connector with pliers. Make sure the crimp is horizontal.

## **[Connecting with thermistor:FCU8-DX408]**

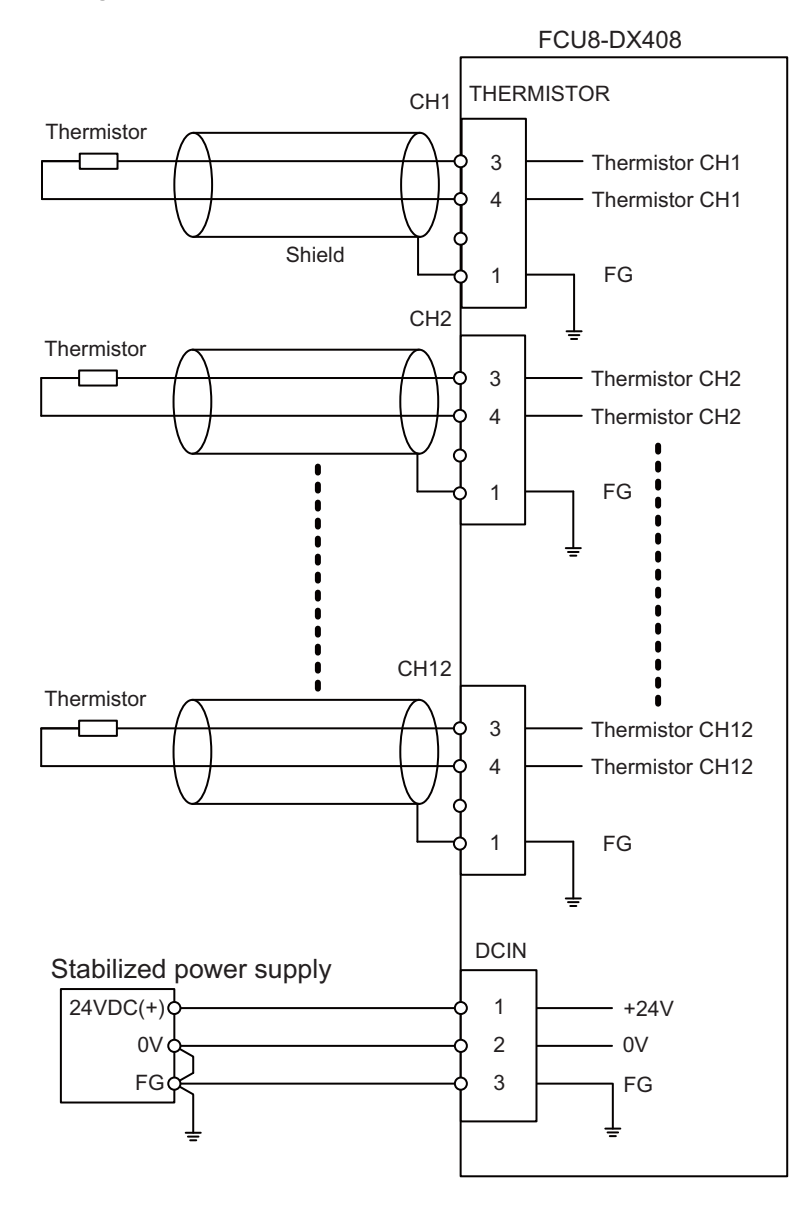

# **12.11 Connecting with Multi-analog Input Signal (FCU8-DX409)**

There are four types of multi-analog input signals as below:

- Voltage input signal
- Current input signal
- Thermocouple input signal
- Resistance temperature detector input signal

Connect these signals to AI connector.

Up to 4 points of multi-analog input signals (CH1 to CH4) can be connected.

The measurement mode (voltage measurement, current measurement, temperature (thermocouple) measurement and temperature (resistance temperature detector) measurement) can be set for each CH and input corresponding to the mode can be performed.

All CHs (CH1 to CH4) are set to the voltage measurement mode when the machine is delivered.

Prepare the thermocouple, resistance temperature detector and cable with shield.

## **Precautions**

- Input the appropriate signal for the set measurement mode.
	- (Note) Do not input the voltage when the current or temperature (thermocouple or resistance temperature detector) measurement mode is set. This could result in faults of the unit. Pay close attention to the combination of the measurement mode setting and input.
- Running-in is required for about 10 to 15 minutes after the power is ON until the measurement value is stable.
- Do not apply voltage or current from external devices before turning ON the power of multi-analog input unit. This may damage the multi-analog input unit. Turn ON the power of the multi-analog input unit and external device at the same time, or wire circuit so that the power supply of the multi-analog input unit is turned ON first.

## **CAUTION**

**1. Connect the cable to the designated connector. Incorrect connections could damage the device.**

**2. Do not connect or disconnect the connection cables between each unit while the power is ON.**

## **AI : DFMC1,5/12-ST-3,5-LR (Phoenix Contact)**

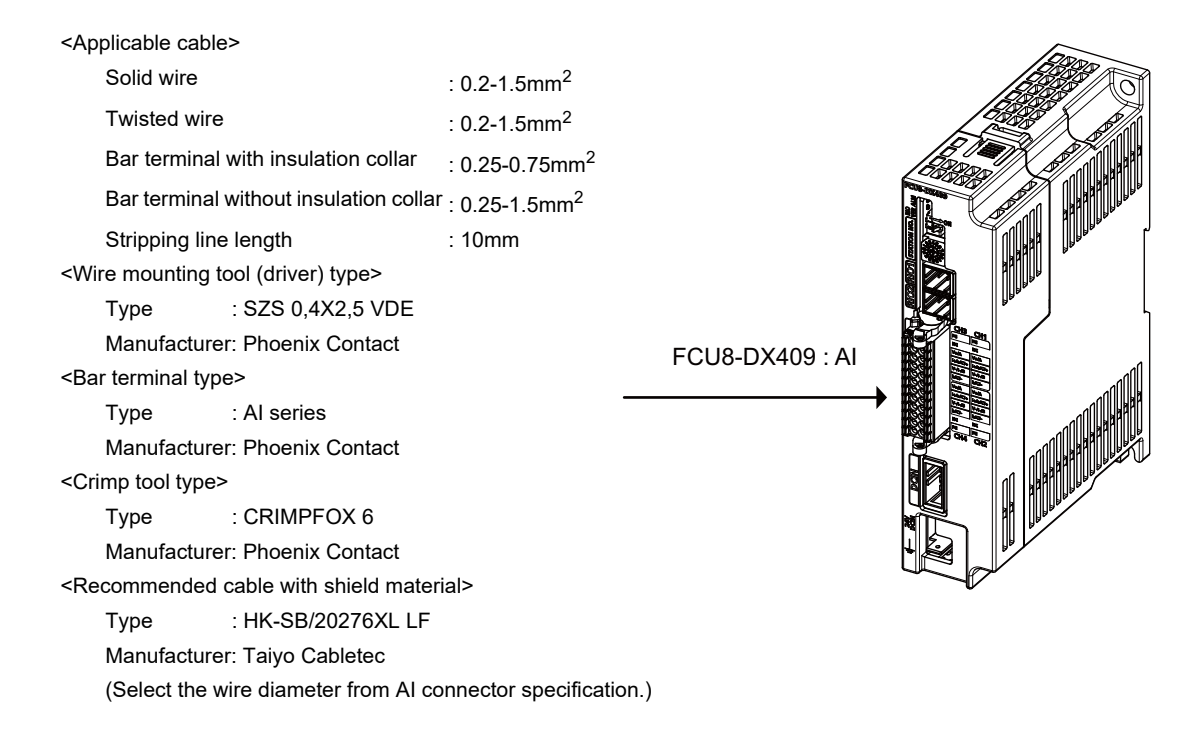

Maximum cable length is 50m. Line resistance is 10  $\Omega$  or less, and line resistance difference is 0.1  $\Omega$  or less (see below).

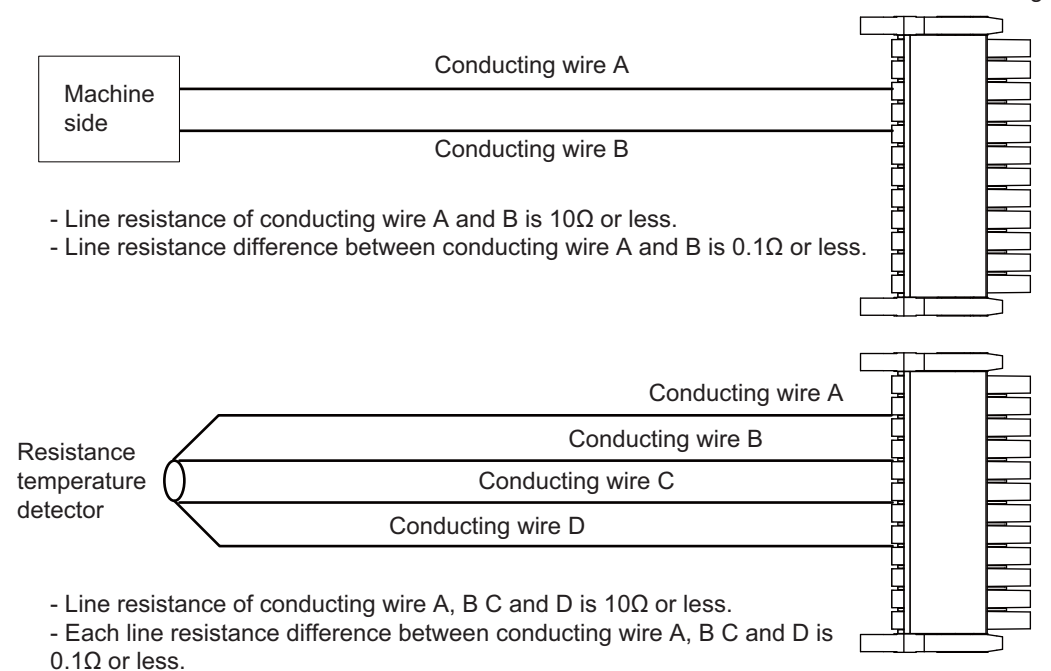

Connector for analog input

## **[Mounting the wire]**

- (1) Push in the wire opening lever (orange) using a slotted screwdriver (blade width: 2.5mm).
- (2) Insert the wire and then pull the screwdriver out of the wire opening lever.

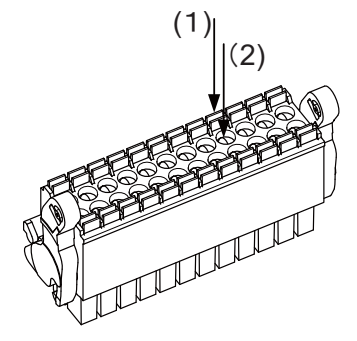

## **[Mounting the connector]**

(1) Push the connector to the lock and release (LR) lever position.

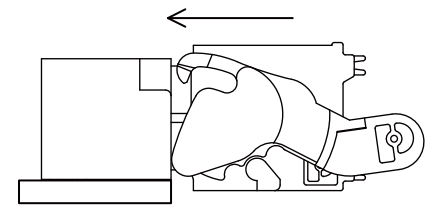

(2) When the connector is pushed in to the end, the LR lever is applied. If the lever is loose, lift up the latch and tighten the lever.

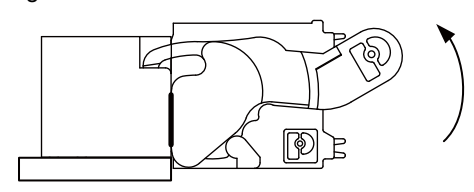

## **[Removing the connector]**

(1) Push the lock and release (LR) levers down simultaneously.

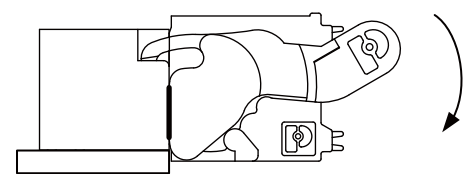

(2) After unlocking (the connector is pushed out by the LR lever and left half-inserted), pull out the connector.

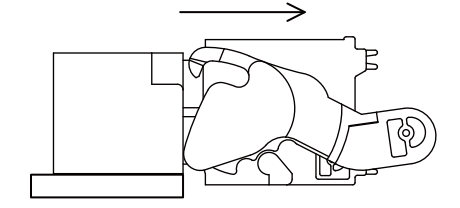

## **(a) Connecting with the voltage input signal**

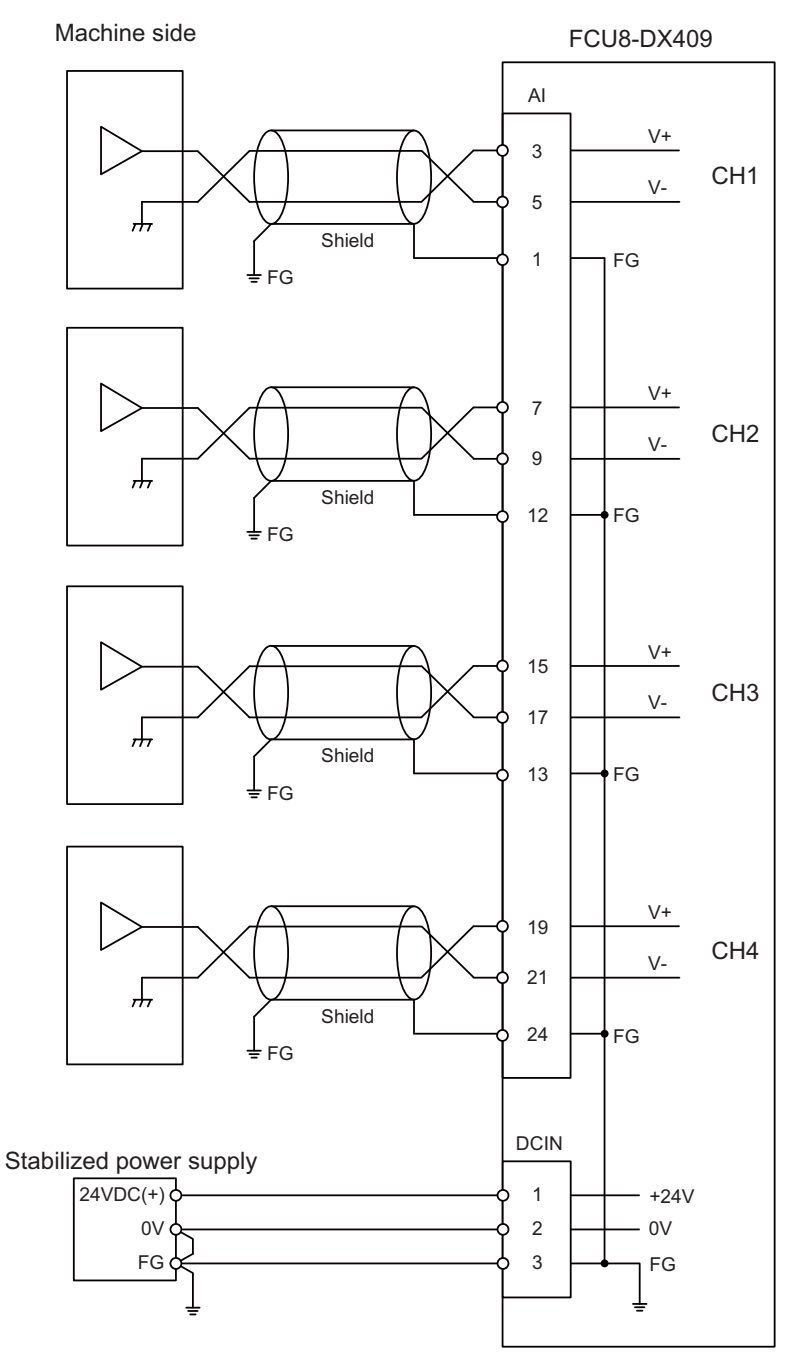

- Use the twisted cable with shield to reduce the influence of noise.

- Connect the shield to FG pin of AI connector. Ground the machine side, too.

- Do not connect or disconnect the cables between units while the power is ON.

## **(b) Connecting with the current input signal**

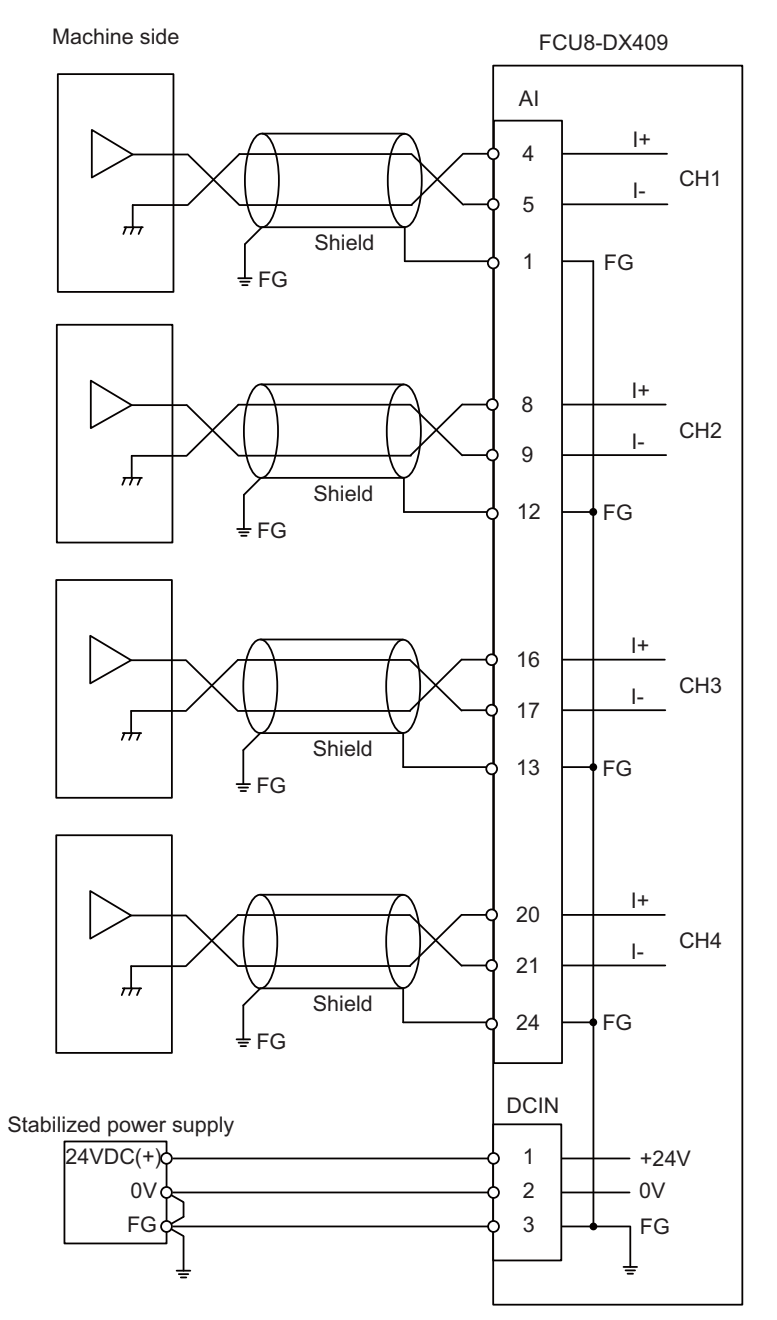

- Use the twisted cable with shield to reduce the influence of noise.

- Connect the shield to FG pin of AI connector. Ground the machine side, too.
- Do not connect or disconnect the cables between units while the power is ON.

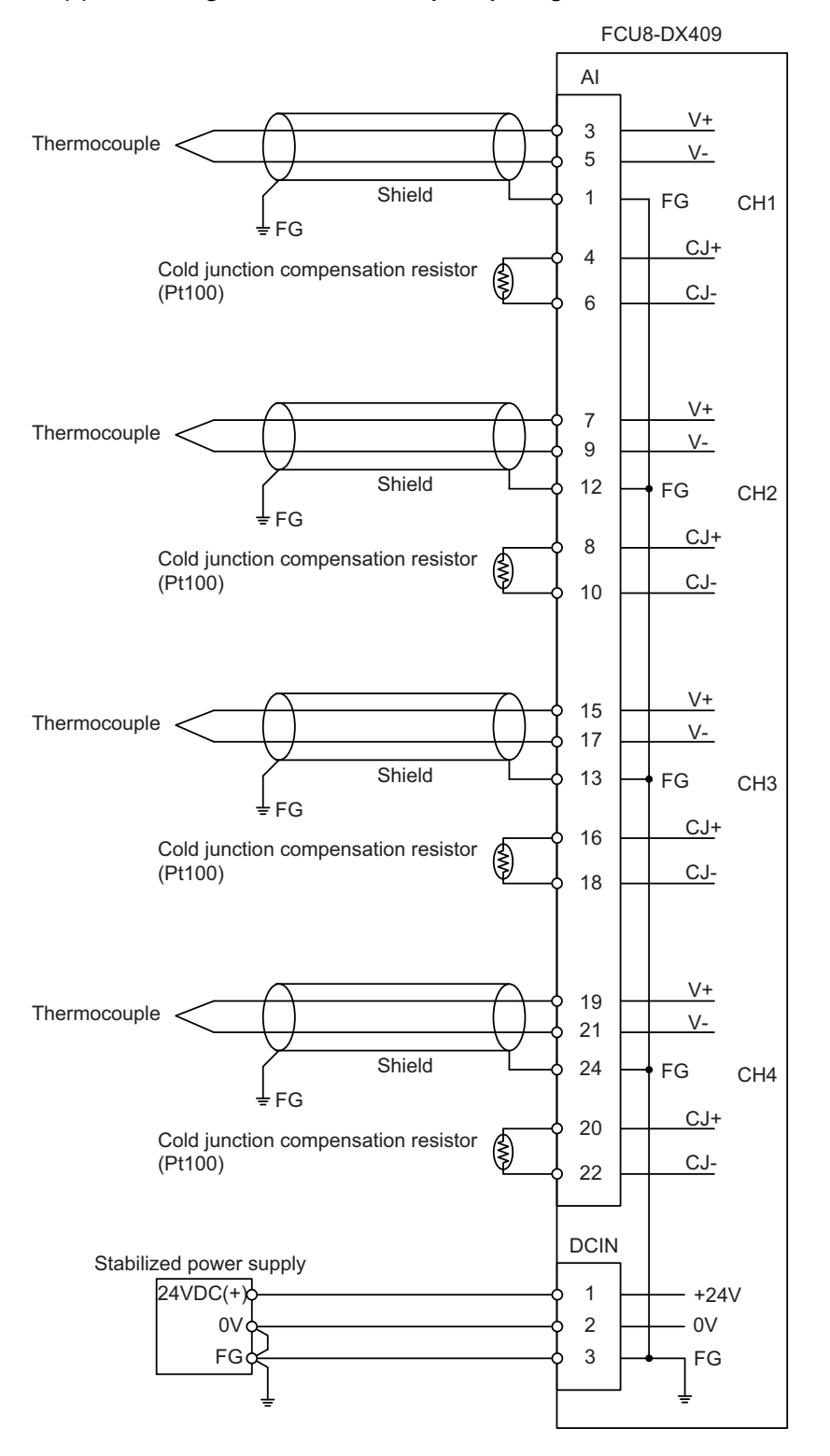

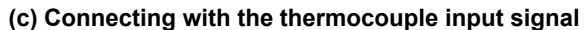

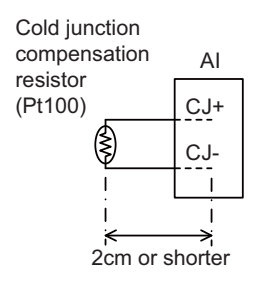

Set the lead length 2cm or shorter including the length to insert to AI connector. (As a guide)

- Connect the shield to FG pin of AI connector. Ground the thermocouple tip side, too.

- Do not connect or disconnect the cables between units while the power is ON.

- Keep the lead length of cold junction compensation resistor as short as possible (2 cm or shorter as a guide).

## **(d) Connecting with the resistance temperature detector input signal**

There are 3-wire type and 4-wire type for the connecting method of resistance temperature detector.

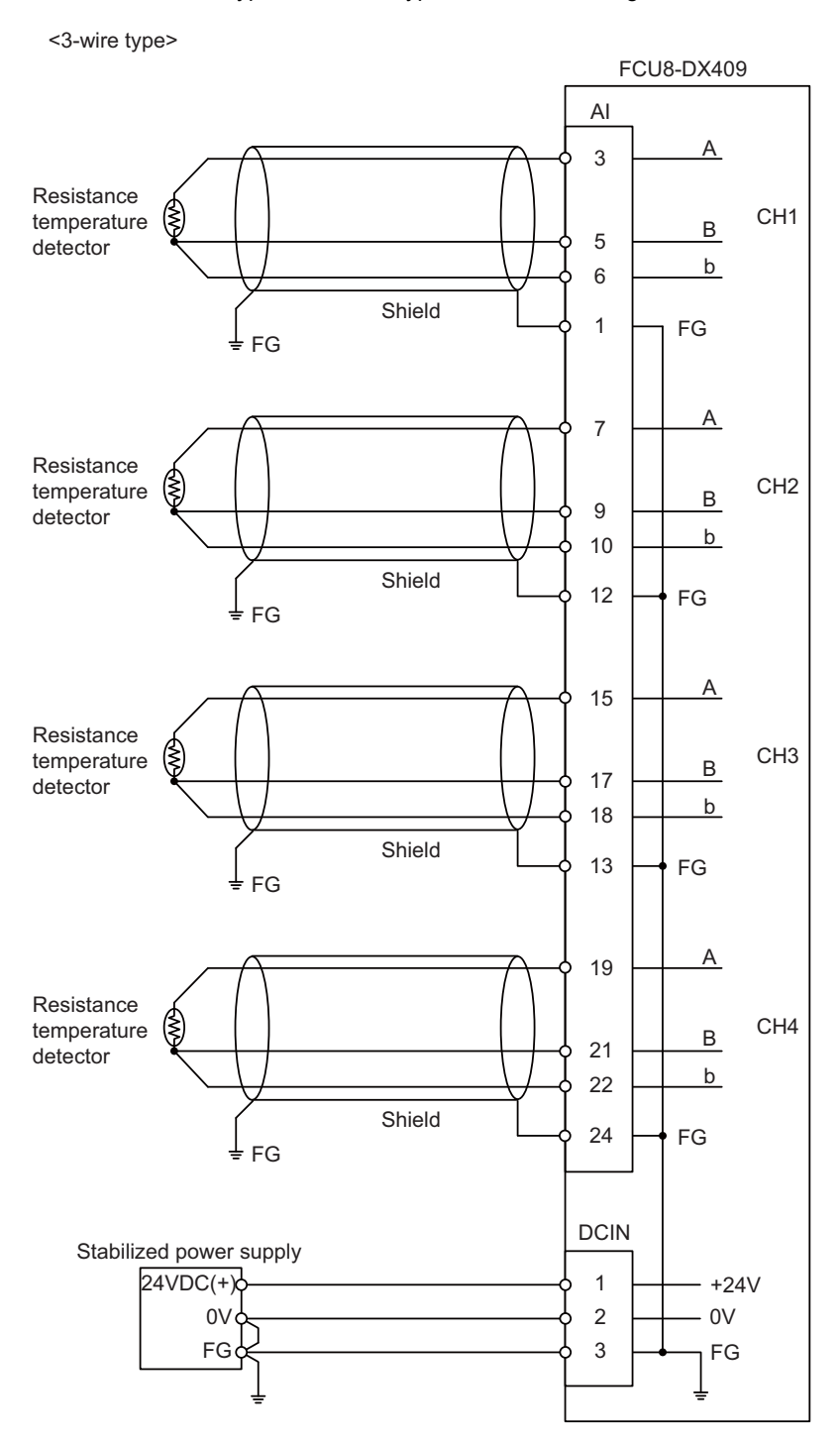

- Use the twisted cable with shield to reduce the influence of noise.

- Connect the shield to FG pin of AI connector. Ground the cold junction compensation resistor side, too.

- Do not connect or disconnect the cables between units while the power is ON.

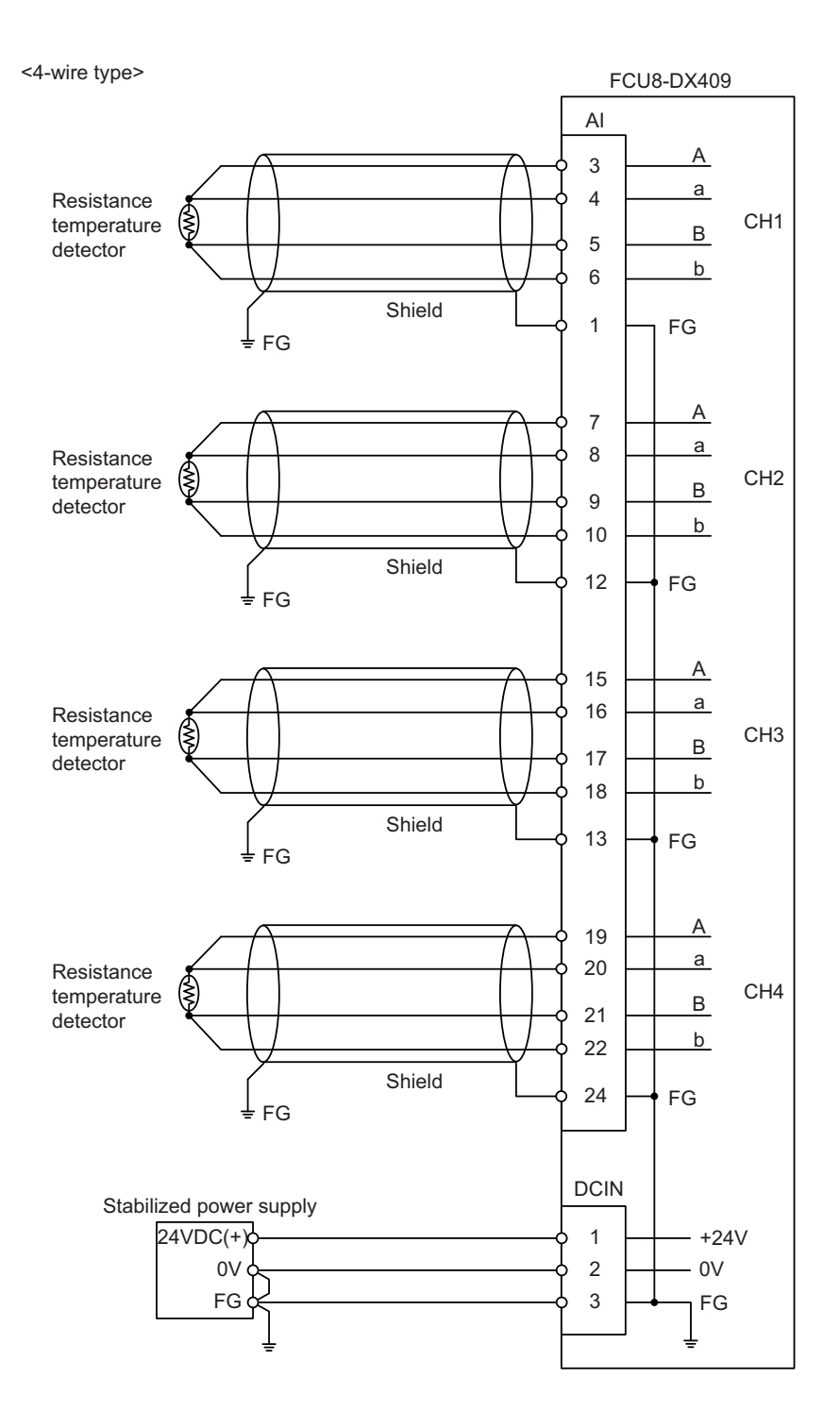

- Use the twisted cable with shield to reduce the influence of noise.

- Connect the shield to FG pin of AI connector. Ground the cold junction compensation resistor side, too.

- Do not connect or disconnect the cables between units while the power is ON.

# 

# **Connection of Side Memory I/F Unit**

The method for connecting to each unit and device from the side memory I/F unit is explained in this chapter.

(Note) Side memory I/F unit is only for 19-type display unit.

# **13.1 Side Memory I/F Unit Connection System Drawing**

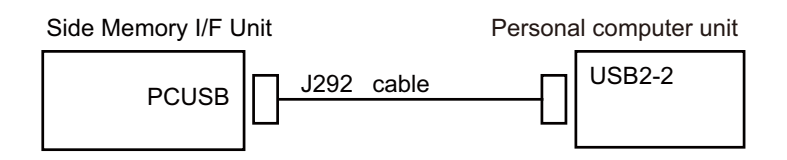

## **13.2 Connecting with Personal Computer Unit**

Connect the personal computer unit to the connector of the side memory I/F unit.

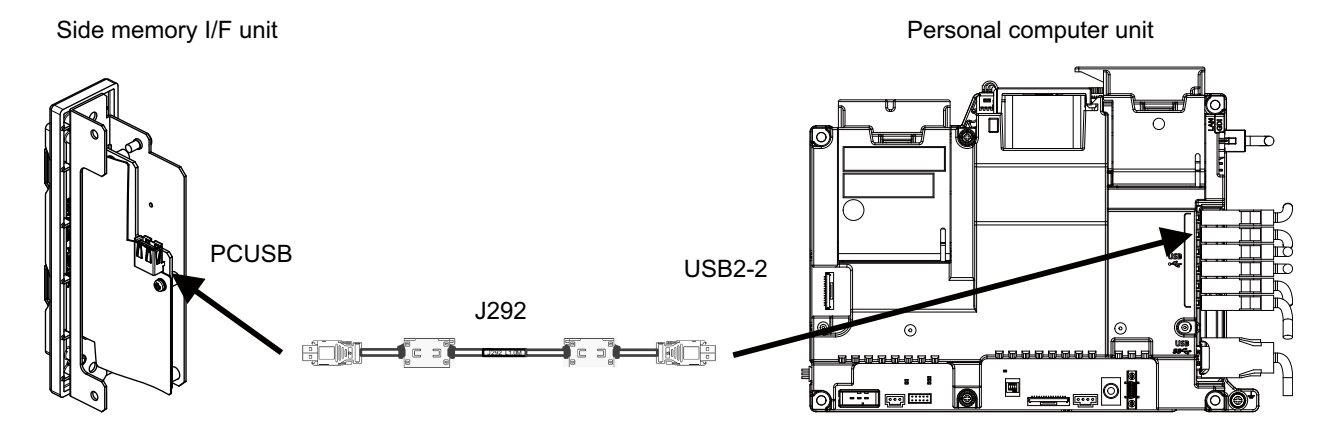

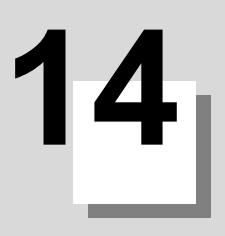

# **Connection of Manual Pulse Generator**

**14 Connection of Manual Pulse Generator**

The method for connecting to each unit and device from the manual pulse generator is briefly explained in this chapter.

# **14.1 Manual Pulse Generator Connection System Drawing**

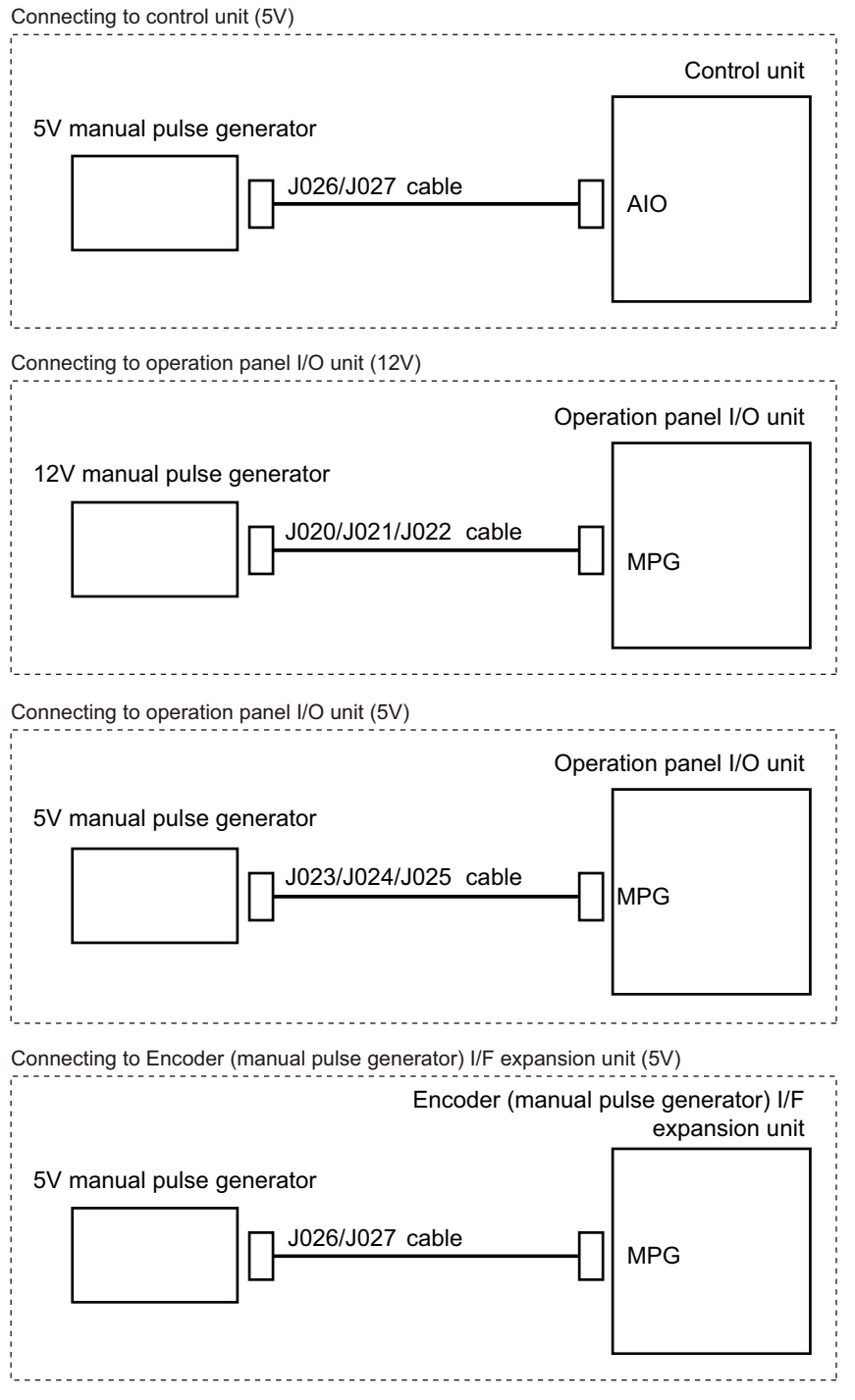

# **14.2 Connecting with Control Unit**

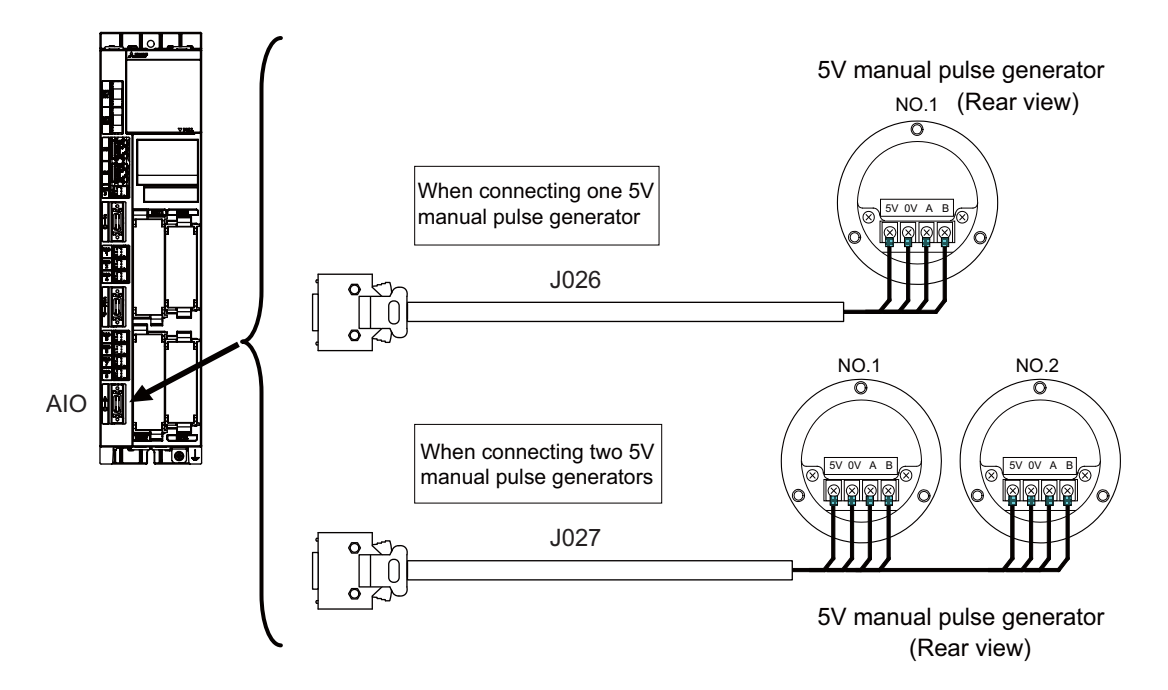

# **14.3 Connecting with Operation Panel I/O Unit**

**(1) 5V manual pulse generator (maximum cable length: 20m)**

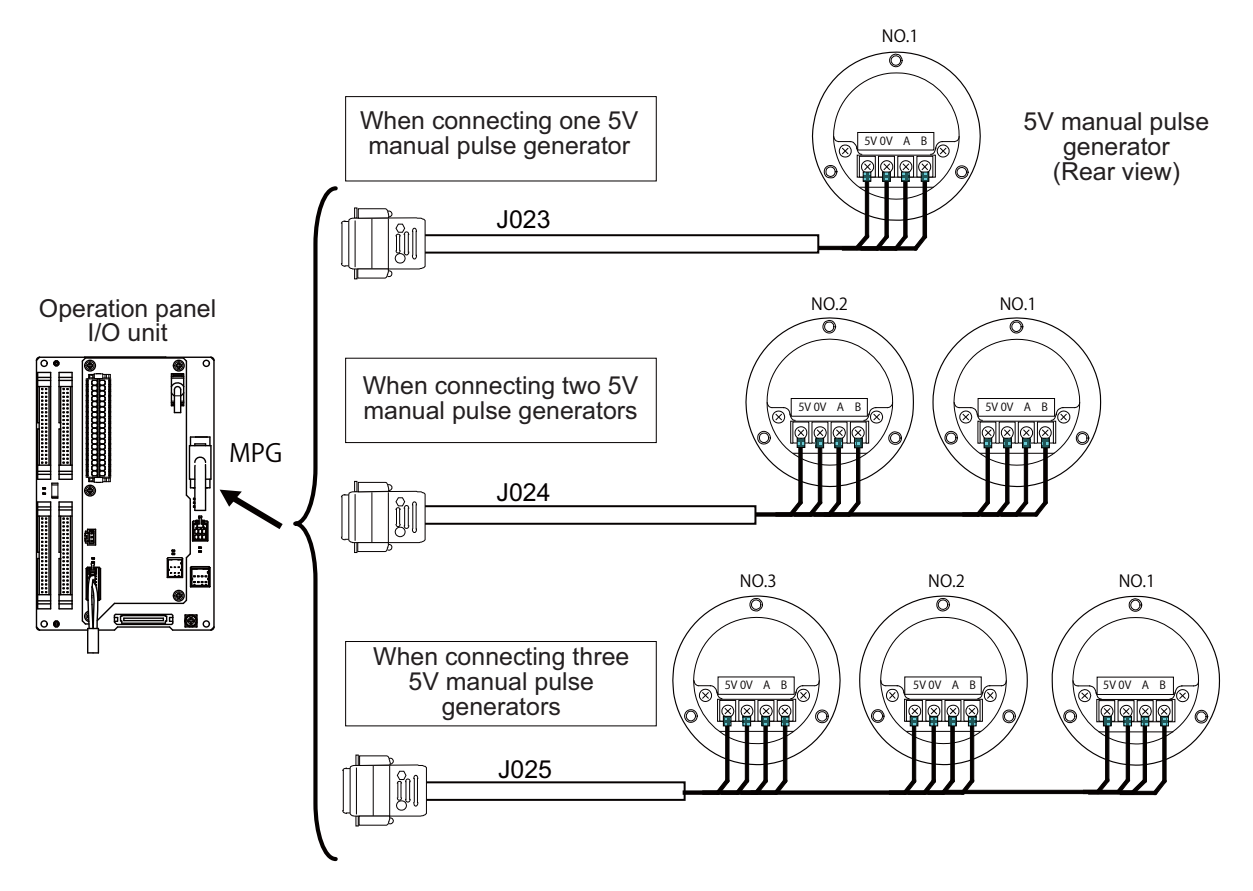

## **(2) 12V manual pulse generator (maximum cable length: 50m)**

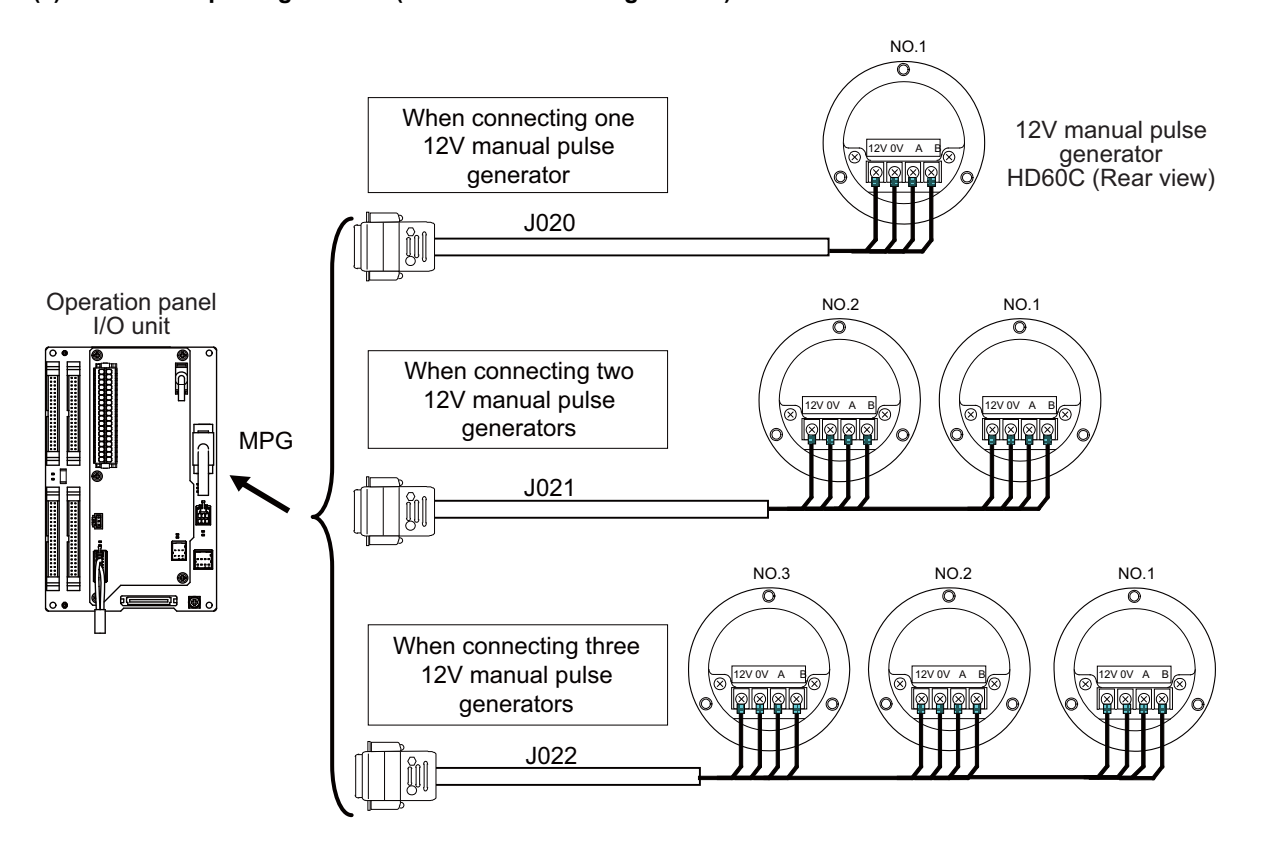

(Note 1) When selecting a manual pulse generator, make sure that its case and 0V terminal are insulated.

(Note 2) Select 25pulse/rev or 100pulse/rev on the parameter screen.

## **14.4 Connecting with Encoder (Manual Pulse Generator) I/F Expansion Unit**

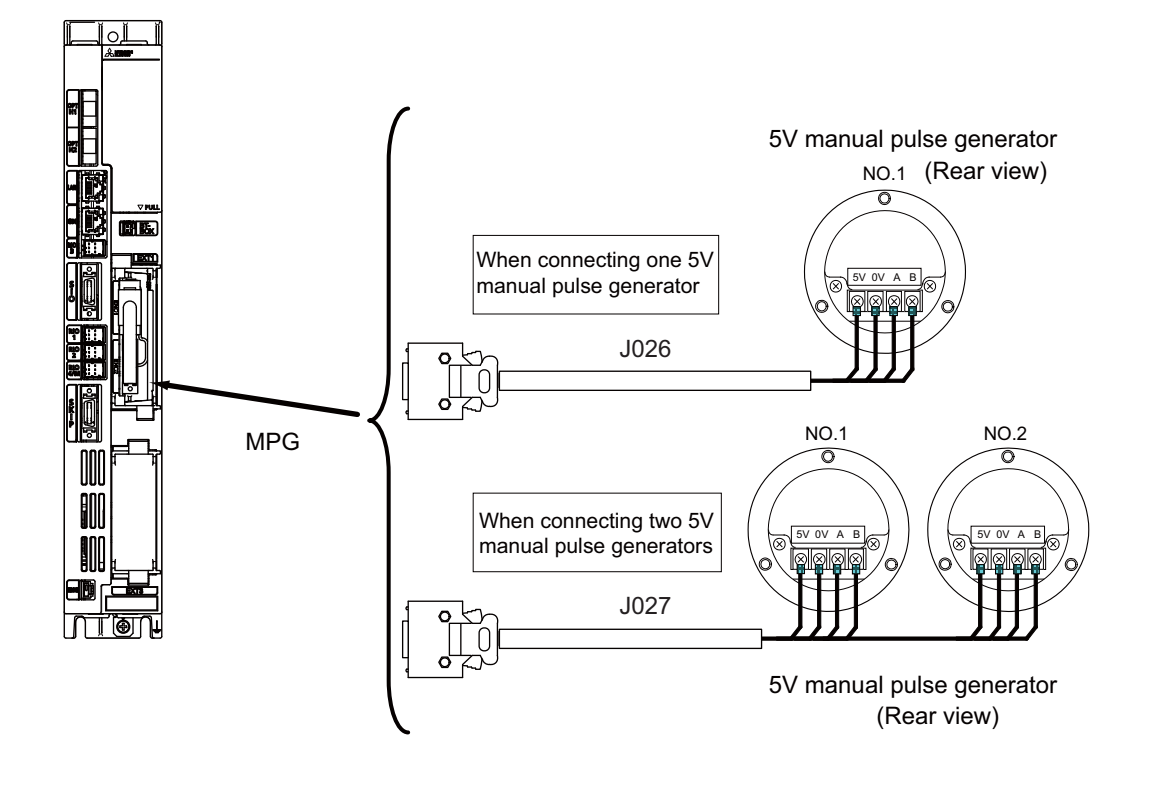

# 

# **Connection of Synchronous Feed Encoder**

**15 Connection of Synchronous Feed Encoder**

The method for connecting to each unit and device from the synchronous feed encoder is explained in this chapter.

# **15.1 Synchronous Feed Encoder Connection System Drawing**

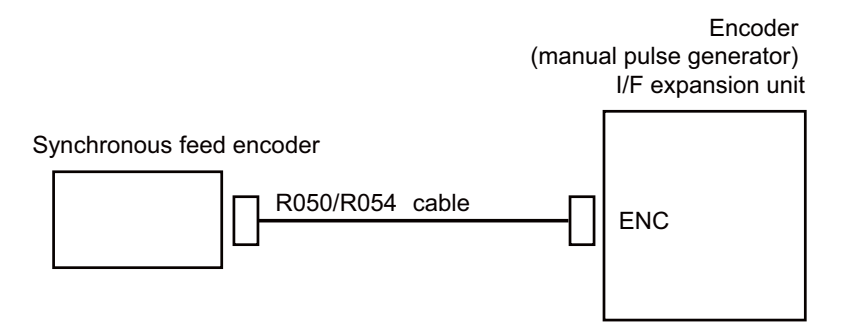

# **15.2 Connecting with Encoder (Manual Pulse Generator) I/F Expansion Unit**

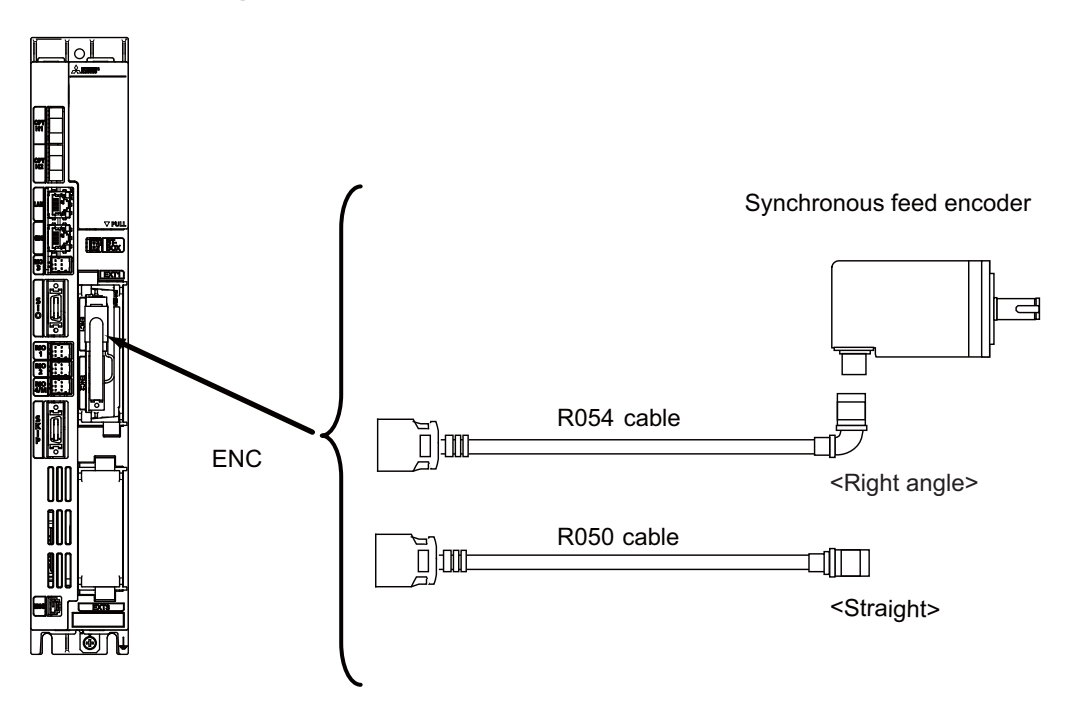

# 

# **Connection of Machine Operation Panel**

This chapter briefly explains how to connect the machine operation panel manufactured by Mitsubishi Electric to each unit and device.

# **16.1 Machine Operation Panel Connection System Drawing**

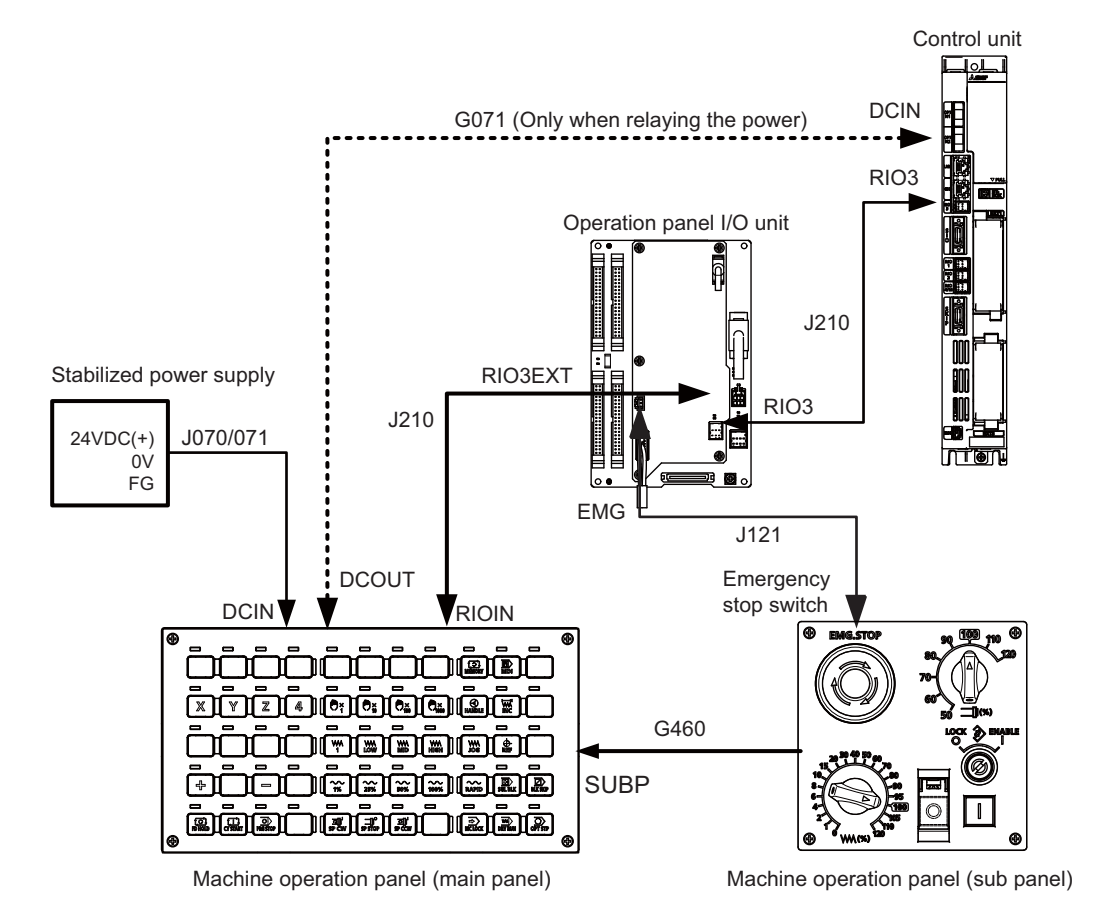

# **16.2 Connecting with Power Supply**

Connect 24VDC power supply (general-purpose stabilized power supply) to the main panel of the machine operation panel.

## **[FCU8-KB921/KB922/KB923/KB924/KB925/KB926]**

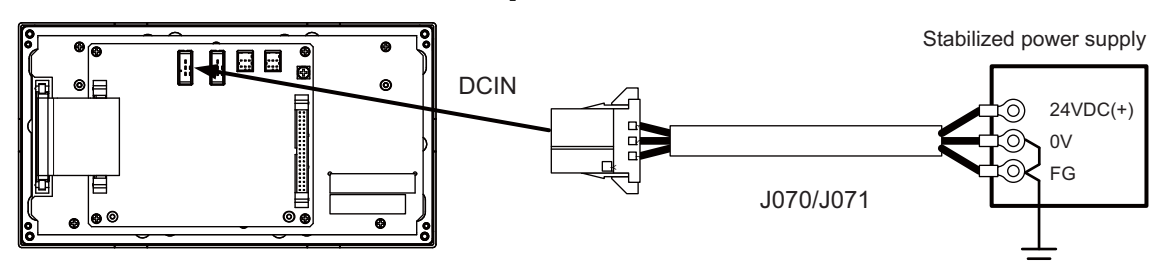

## **<Related items>**

Cable drawing: "Cable: J070/J071 Cable" Connector pin assignment: "General Specifications: Machine Operation Panel: Main Panel A,B" (DCIN connector)

When sharing the 24VDC power supply with the control unit, connect a 24VDC relay cable.

## **[FCU8-KB921/KB922/KB923/KB924/KB925/KB926]**

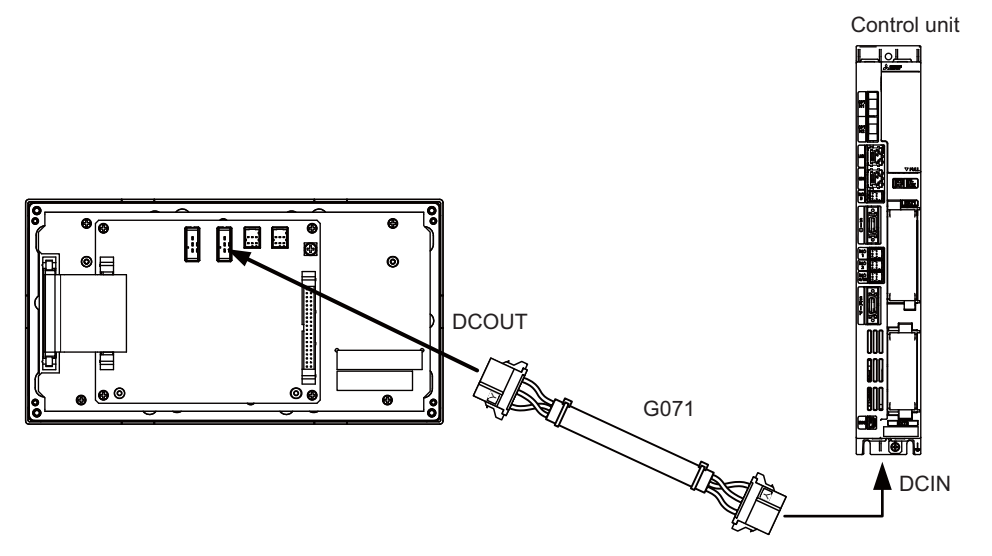

## **<Related items>**

Cable drawing: "Cable: G071 Cable"

Connector pin assignment: "General Specifications: Machine Operation Panel: Main Panel A,B" (DCOUT connector)

# **16.3 Connecting with Frame Ground**

**[FCU8-KB921/KB922/KB923/KB924/KB925/KB926]**

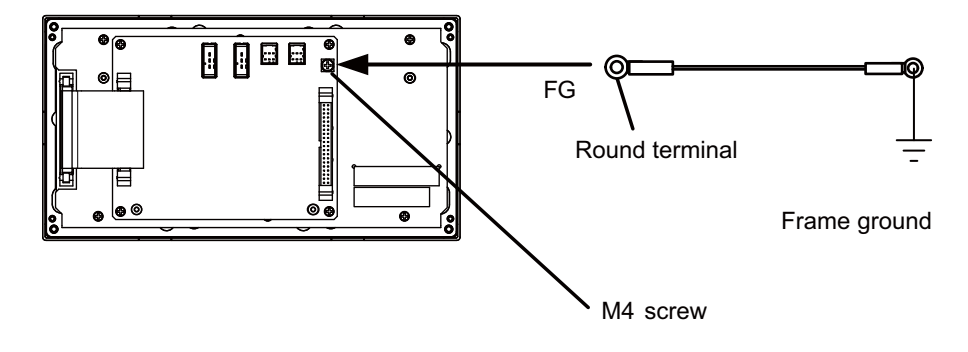

# **16.4 Connecting with Operation Panel I/O Unit**

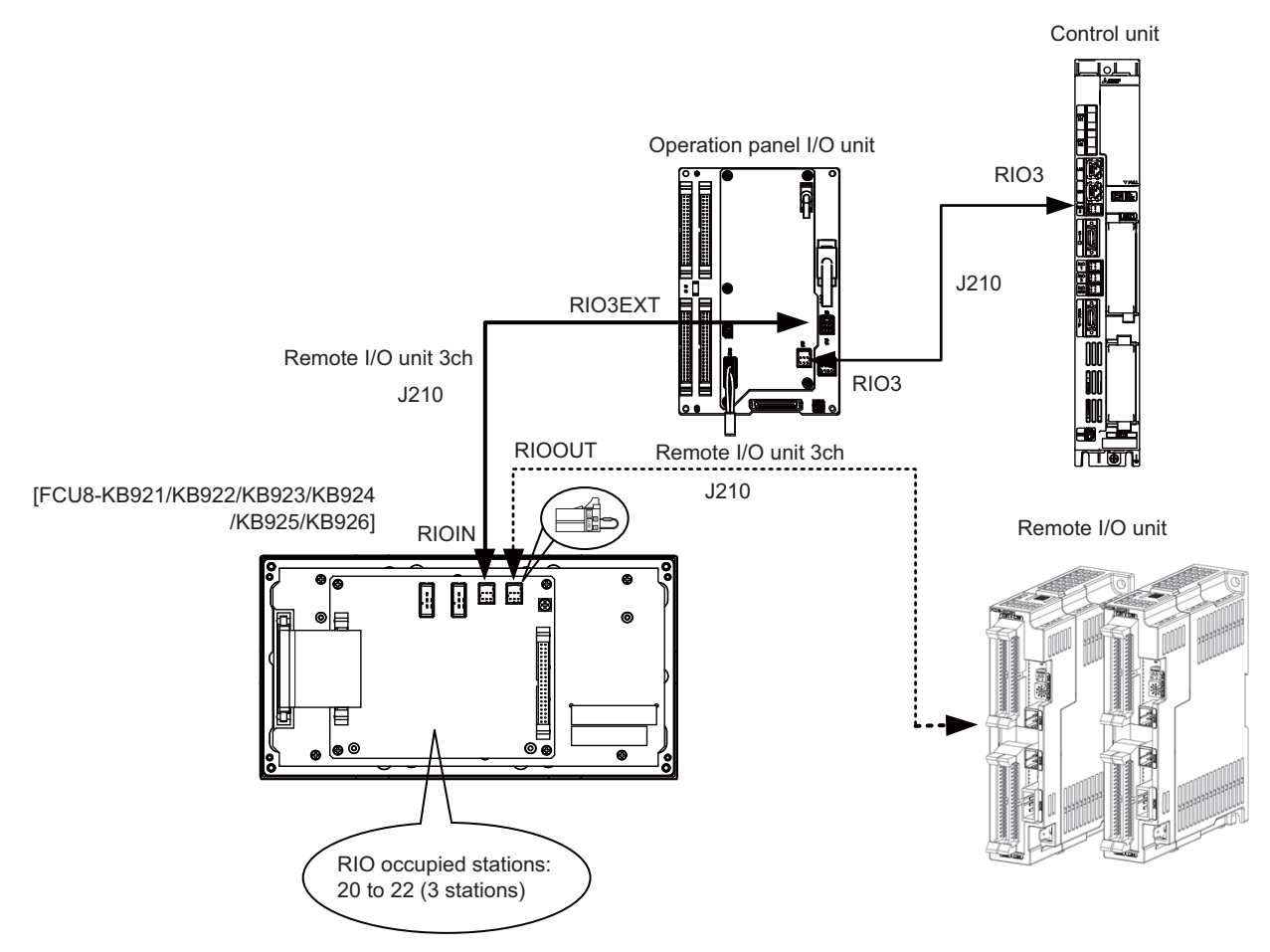

When the remote I/O unit on the next stage is not relayed, connect the R2-TM terminal.

## **<Related items>**

Cable drawing: "Cable: J210 Cable"

Connector pin assignment: "General Specifications: Machine Operation Panel: Main Panel A,B" (RIOIN/RIOOUT connector)

# **16.5 Connecting Emergency Stop Switch**

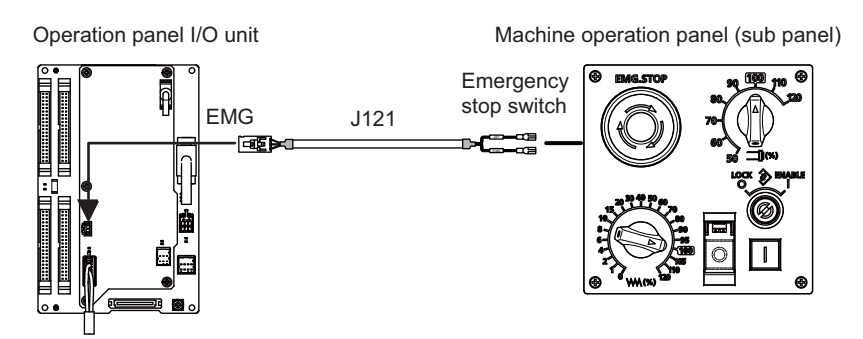

## **<Related items>**

Cable drawing: "Cable: J121 Cable"

Connector pin assignment: "General Specifications: Machine Operation Panel: Sub Panel A" (emergency stop switch)

# **16.6 Connecting with Sub Panel**

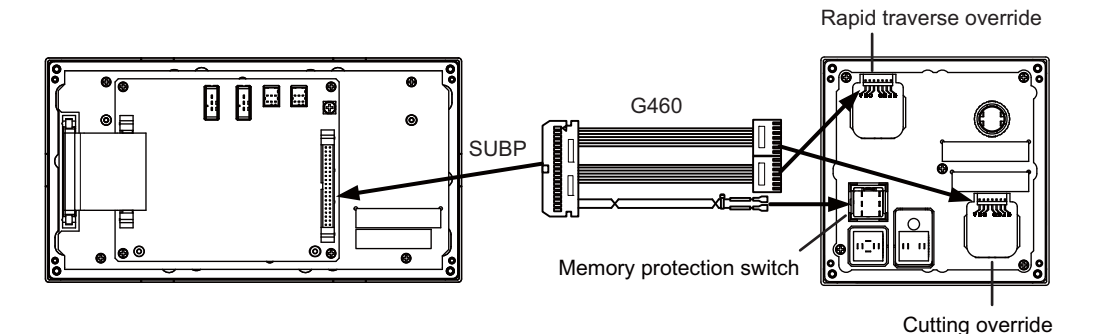

## **<Related items>**

Cable drawing: "Cable: G460 Cable"

Connector pin assignment: "General Specifications: Machine Operation Panel: Main Panel A,B" (SUBP connector) Connector pin assignment: "General Specifications: Machine Operation Panel: Sub Panel A" (rapid traverse override, cutting override, memory protection switch)

## <Wiring of rotary switch (SUBP)>

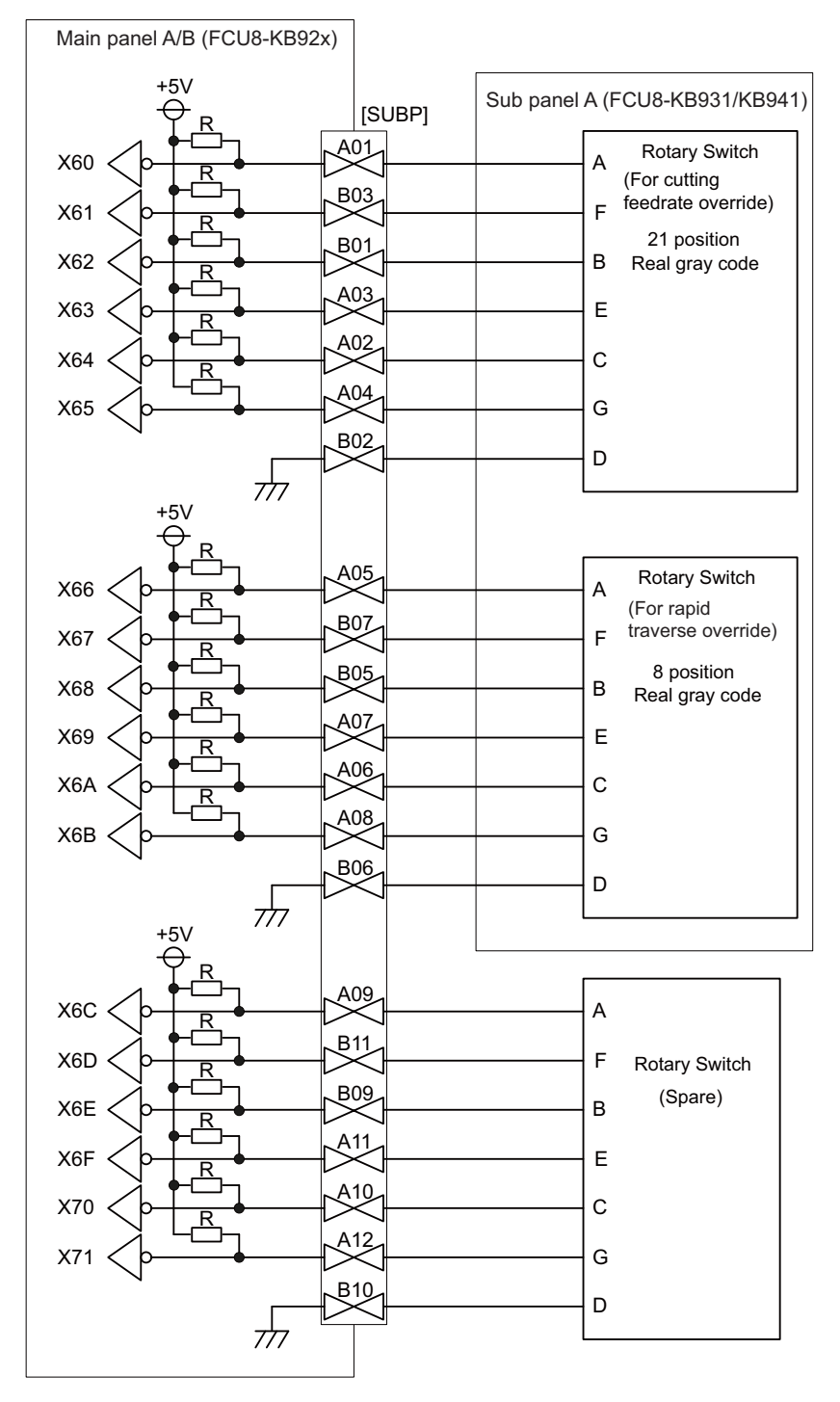

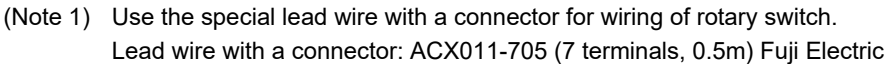

- (Note 2) A09 to 12 and B09 to 11 of SUBP are spares, so they do not need wiring.
- (Note 3) Select a rotary switch which guarantees 5V/1mA.
- (Note 4) Length of cables must be 0.5m or shorter.
- (Note 5) The numbers in the above diagram do not indicate the actual device numbers.

**<Wiring of other switches (SUBP)>**

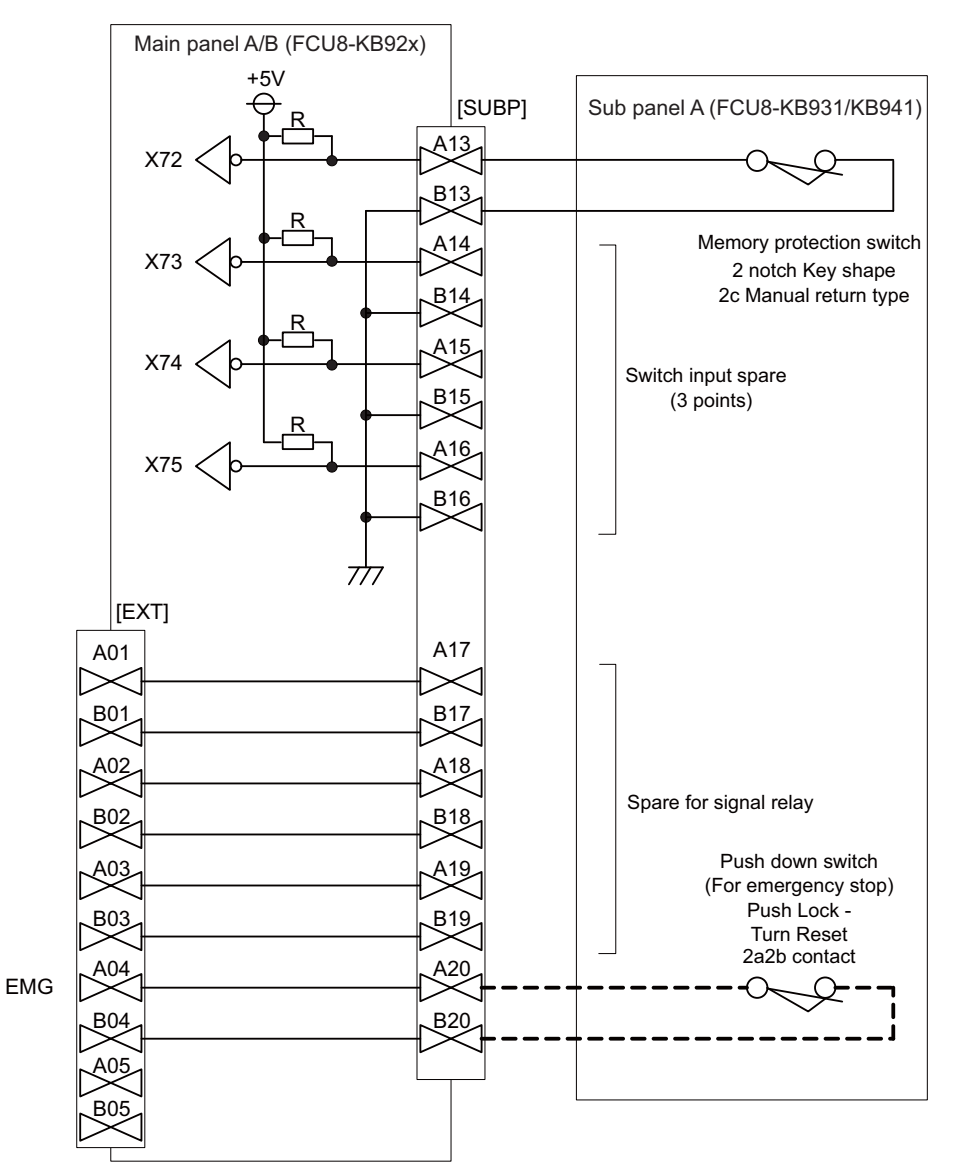

(Note 1) Wirings for memory protection switches must be directly soldered to terminals or use tab terminals (110 series).

(Note 2) When wiring the emergency stop switch, the crimp terminal must be fastened with thread.

(Note 3) For NCs whose control unit and display unit are integrated, wire the emergency stop switch directly to the EMG connector of the control unit. (Use J121 cable)

For a separated-type NC, wire it directly to the EMG connector of the operation panel I/O unit. (Note 4) Select a rotary switch which guarantees 5V/1mA.

- (Note 5) Length of cables must be 0.5m or shorter.
- (Note 6) The numbers in the above diagram do not indicate the actual device numbers.

## **16.7 Software Interface**

Station Nos. of the machine operation panel RIOs are fixed. Device Nos. such as switch and LED on the machine operation panel are fixed as follows:

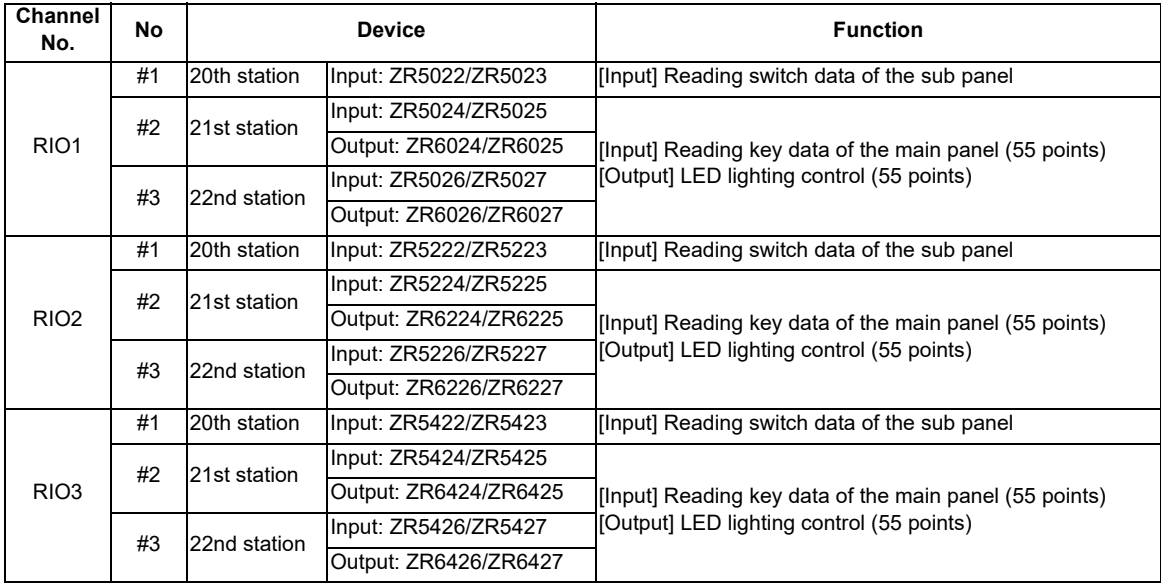

## **(1) Main panel (key switch/LED)**

Main panel is equipped with 55 switches and 55 LEDs.

I/O devices are assigned to the switches and LEDs as illustrated below.

(The numbers given in the drawing represent the positions, not the device Nos.)

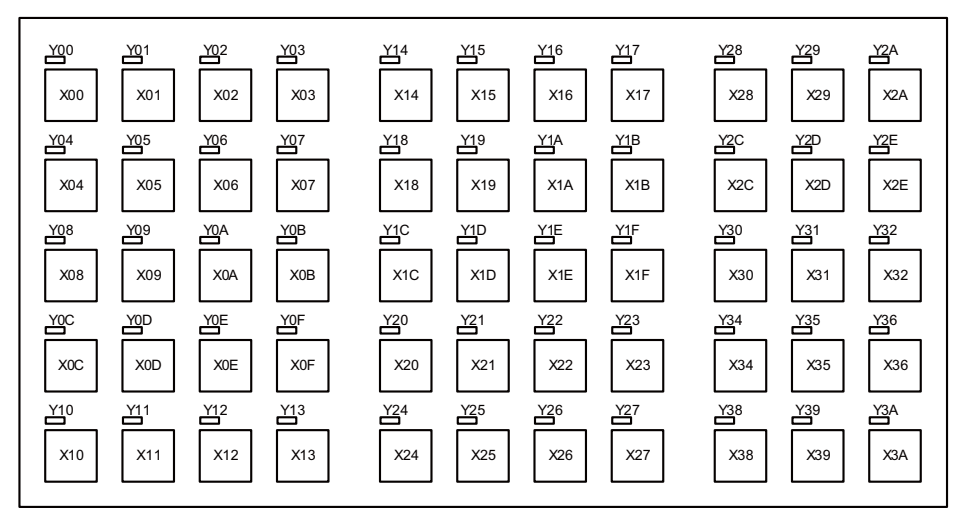

(Note 1) If the stations of machine operation panel and other remote I/O unit overlap, all the connections of the overlapping stations are invalidated and cannot be used. Stations which do not overlap can be used.

## <Device No. of key switches>

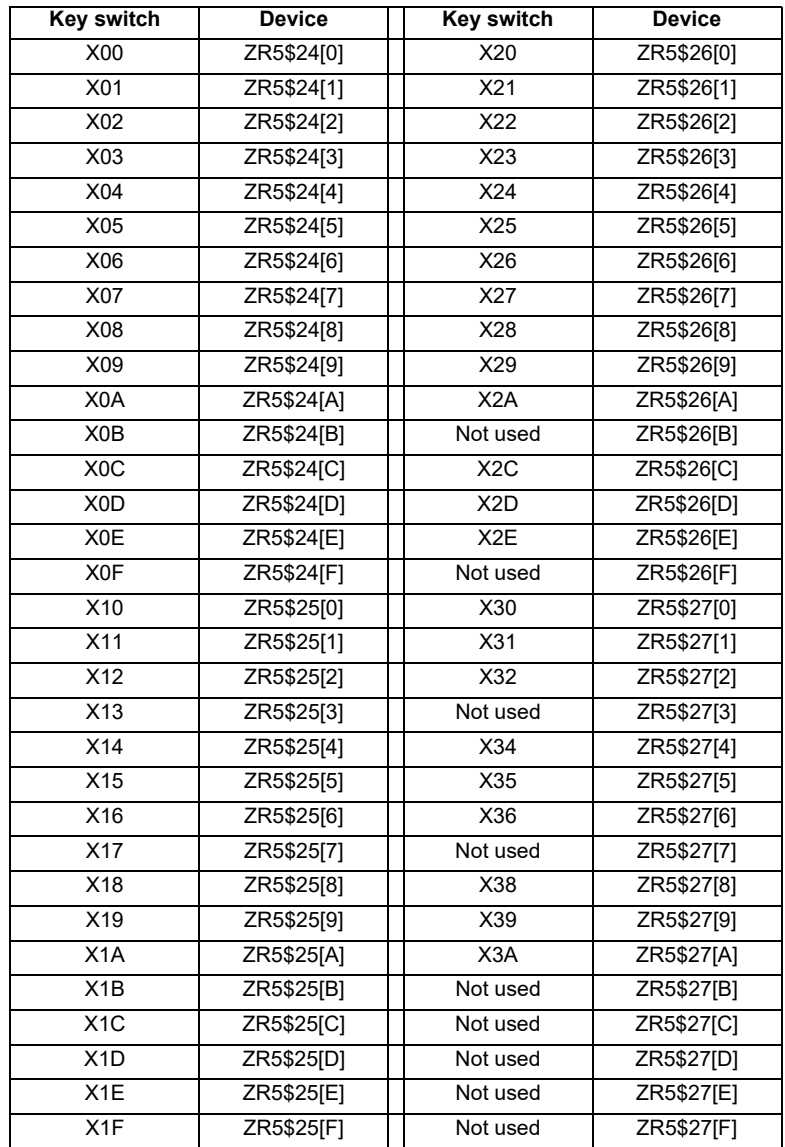

(Note 1) "\$" in the device No. varies depending on the channel No. of RIO.  $(RIO1 = "0", RIO2 = "2", RIO3 = "4")$ 

(Note 2) While the key switch is pressed, "1" is input in the ZR device.

## <Device No. of LED>

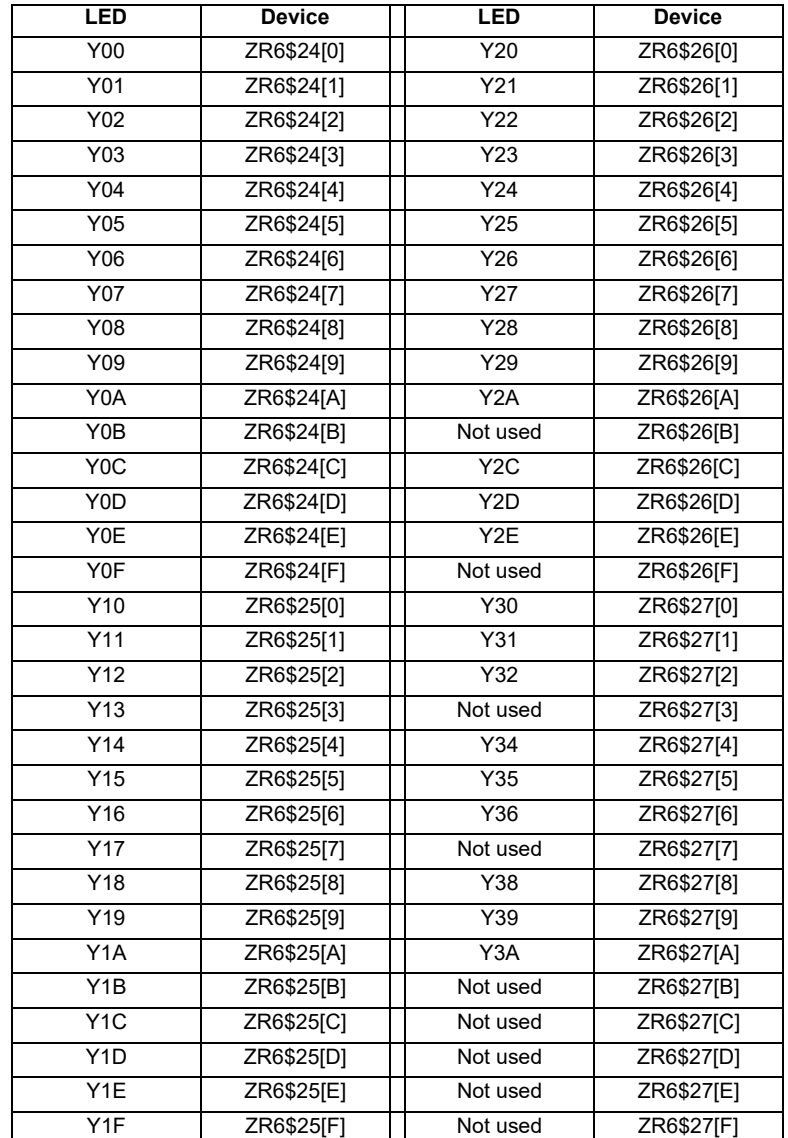

(Note 1) "\$" in the device No. varies depending on the channel No. of RIO.  $(RIO1 = "0", RIO2 = "2", RIO3 = "4")$ 

## **(2) Sub panel**

Sub panel is equipped with cutting override, rapid traverse override, memory protection switch and emergency stop switch. Direct wiring is available for the emergency stop switch, and device numbers for the other switches are assigned as listed below:

## **(a) Cutting override (6bit)**

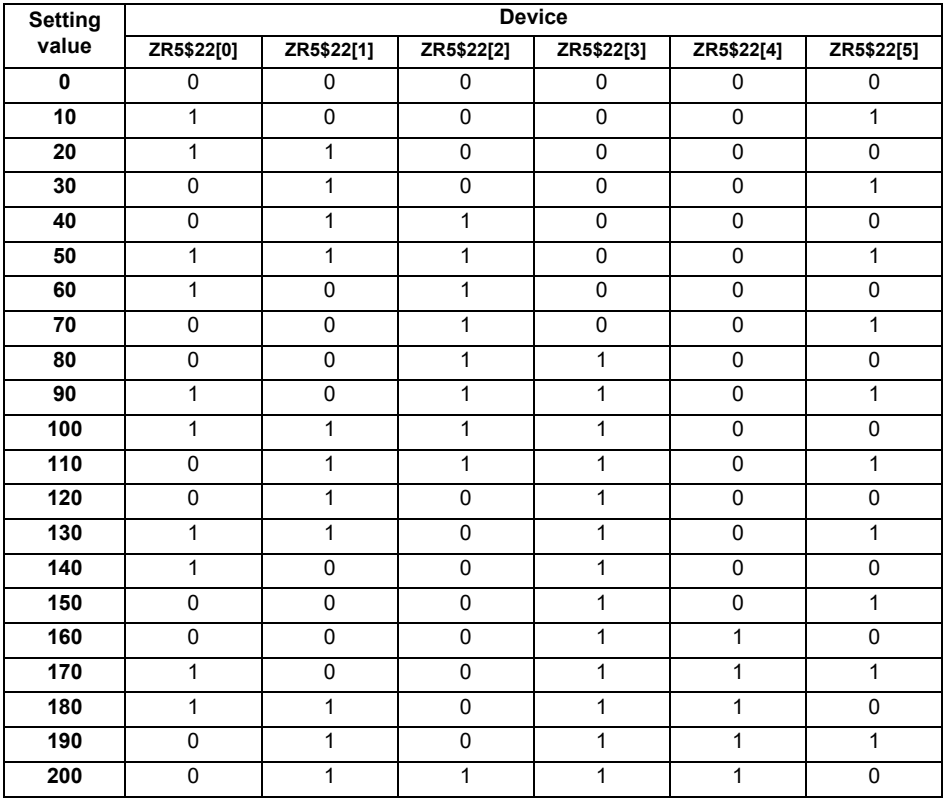

#### **(b) Rapid traverse override (6bit)**

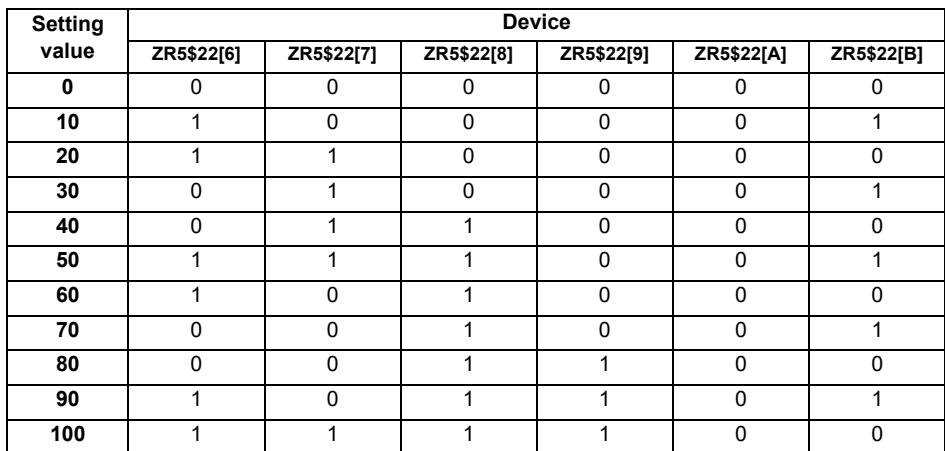

## **(c) Memory protection switch (1bit)**

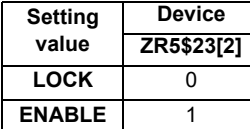

(Note 1) "\$" in the device No. varies depending on the channel No. of RIO. (RIO1 = "0", RIO2 = "2", RIO3 = "4")
**16 Connection of Machine Operation Panel**

# 

## **Connection of Handy Terminal**

This chapter briefly explains how to connect the handy terminal to each unit and device.

## **17.1 Handy Terminal Connection System Drawing**

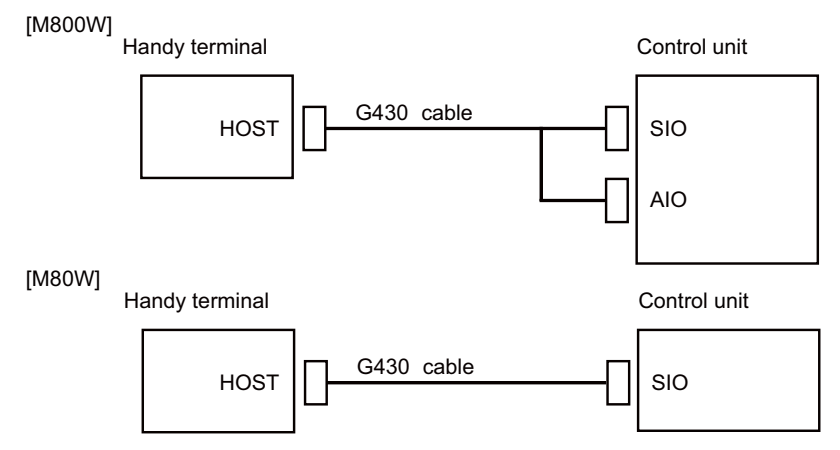

(Note) When the handle of handy terminal is used on M80W, connect ENC connector of G430 cable to MPG connector of the operation panel I/O unit. Because the pin assignment of ENC connector of G430 is different from that of MPG connector of the operation panel I/O unit, conversion is required. The conversion cable needs to be prepared by the MTB.

### **17.2 Connecting with Control Unit**

Connect the handy terminal to SIO connector and AIO connector (M800W only) of the control unit. Also, connect the emergency stop switch (SW1), enable switch (SW2), selector switch (SW) and 24VDC input to the control panel terminal block.

#### **[Example connection of M800W]**

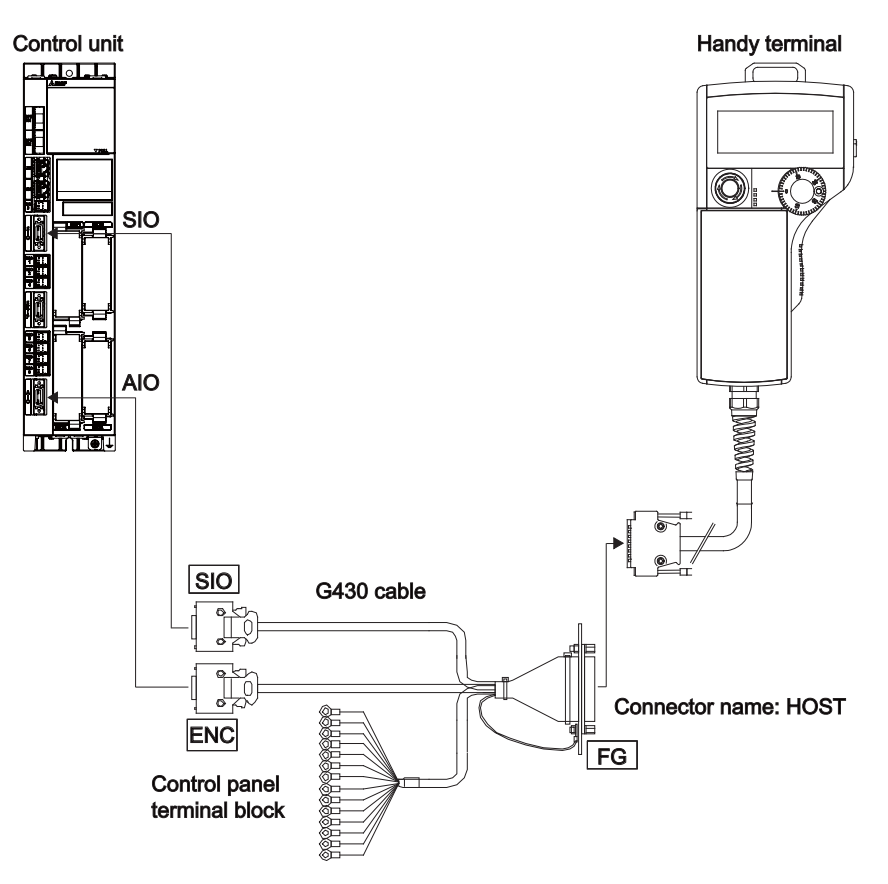

# 

## **Cable**

### **18.1 Symbols for Writing Cable Drawings**

- $(1)$   $\frac{\sqrt{1-\frac{1}{2-\frac{1}{2-\frac{1$
- $(2)$   $\begin{bmatrix} \begin{bmatrix} 1 & 1 & 1 \\ 1 & 1 & 1 \end{bmatrix} \end{bmatrix}$  indicates the shield sheath.
- $(3)$   $\begin{array}{c} \text{---} \text{---} \text{---} \text{---} \text{---} \end{array}$  indicates shield clamping to the grounding plate.
- (4) In the cable drawings, the partner of the twisted pair cable is given a priority, so please be aware that the pin No. of the connectors at both ends are not necessarily in sequential order.
- (5) Equivalent parts can be used for the connector, contact and wire material.
- (6) The tolerances of the cables provided by MITSUBISHI are as follows:

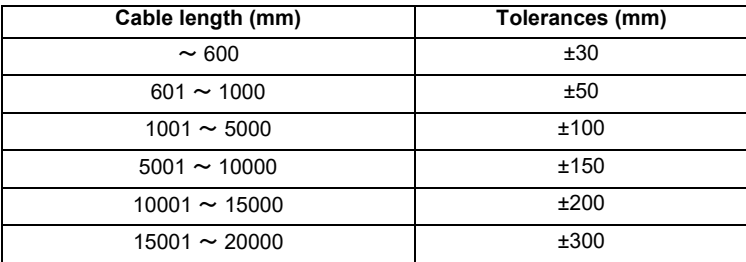

## **18.2 Cable Relating to NC**

#### **18.2.1 FCUA-R050/R054 Cable**

#### **Max. cable length: 30m**

**Application: Synchronous encoder - control unit**

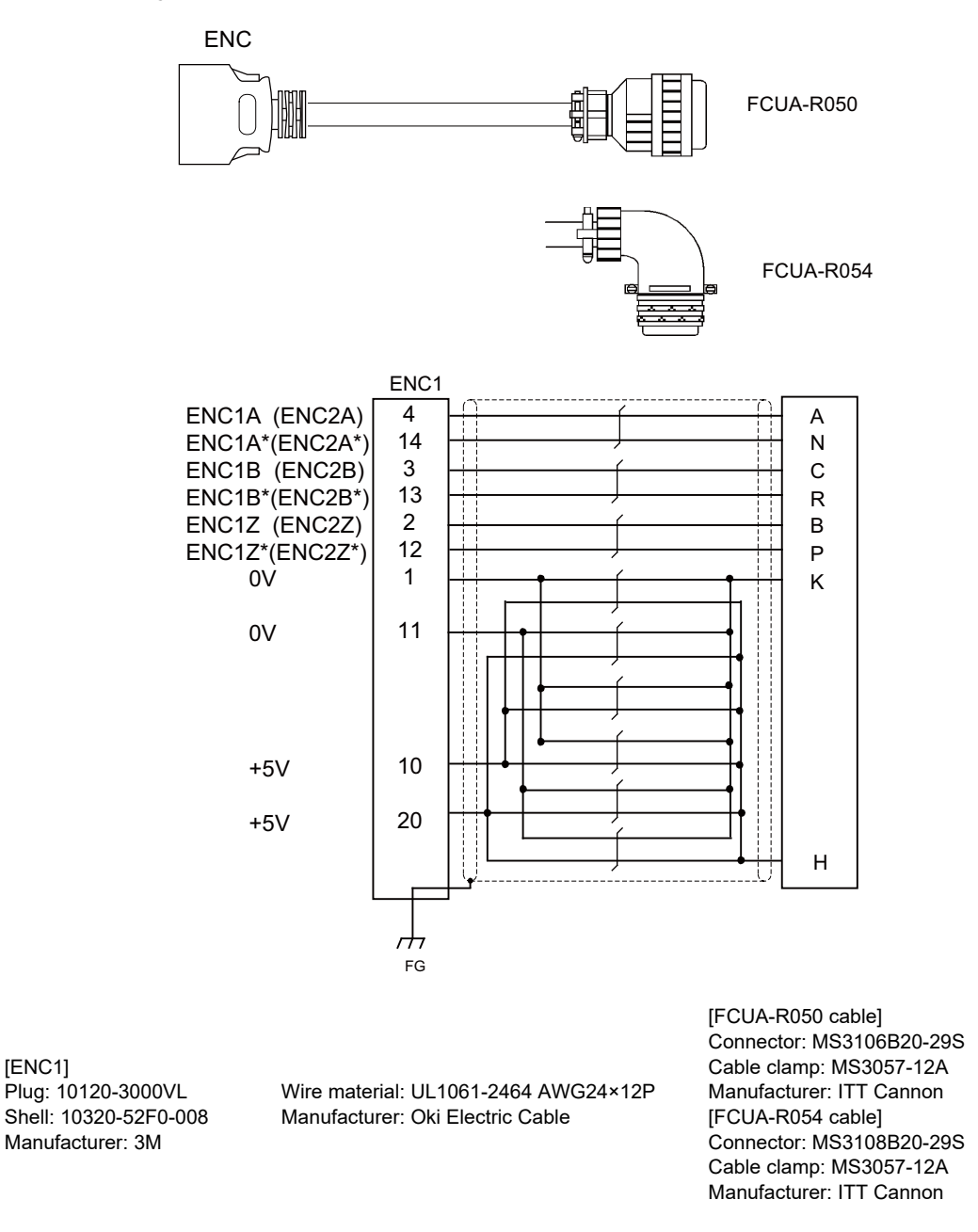

(Note) Fold the cable shield over the sheath, and wrap copper foil tape over it. Connect the wound copper foil tape to GND plate of the connector.

#### **18.2.2 G071 Cable**

**Max. cable length: 1m Application: 24VDC relay cable for machine operation panel**

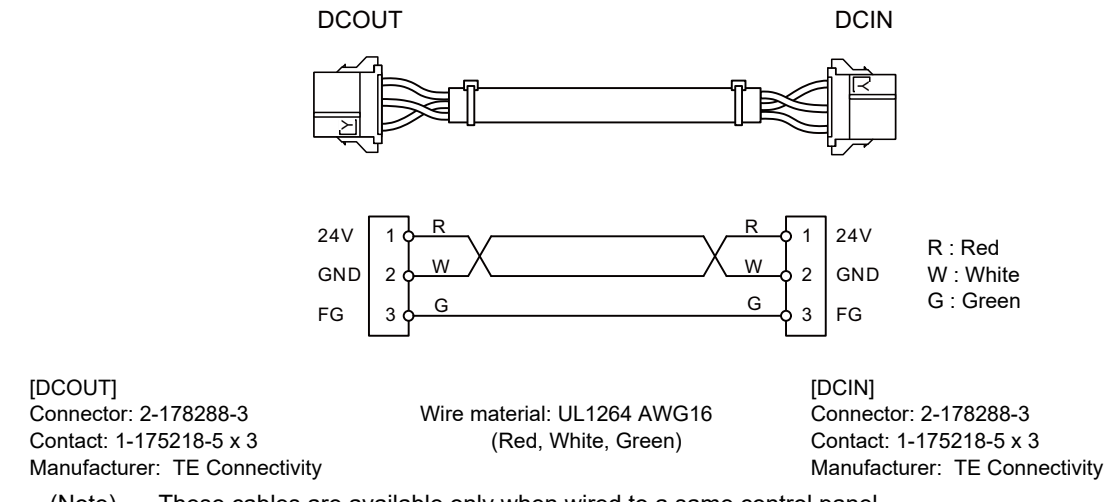

(Note) These cables are available only when wired to a same control panel.

#### **18.2.3 G123 Cable**

**Application: Cable for emergency stop release**

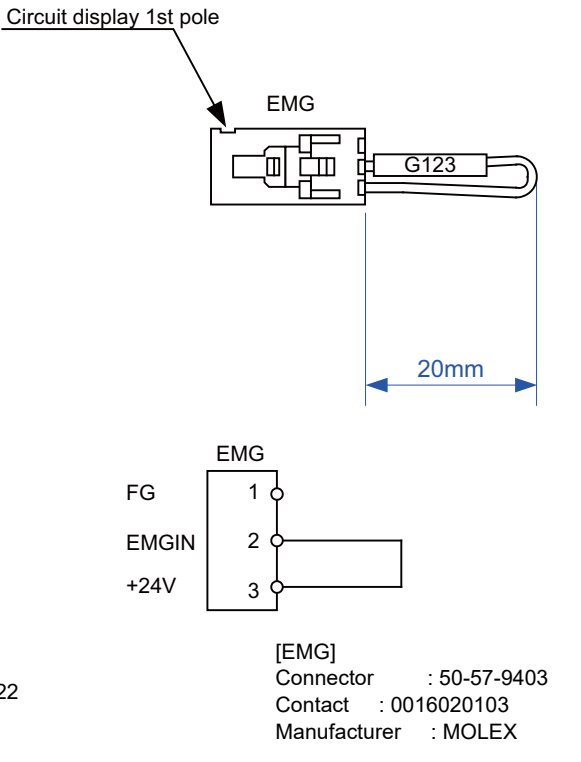

Wire material : UL1007 AWG22

#### **18.2.4 G170 Cable**

**Max. cable length: 15m Application: ON/OFF switch cable (ON/OFF switch - display unit)**

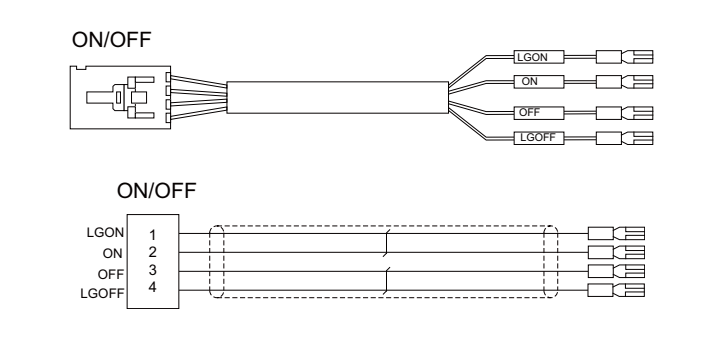

[ON/OFF] Connector: 50-57-9404 Contact: 0016020103 Manufacturer: MOLEX

Wire material: UL1007 AWG22 JL1007 AWG22<br>(Red, White) Faston terminal #110 x 4

#### **18.2.5 G430 Cable**

**Max. cable length: 10m Application: For connection to handy terminal**

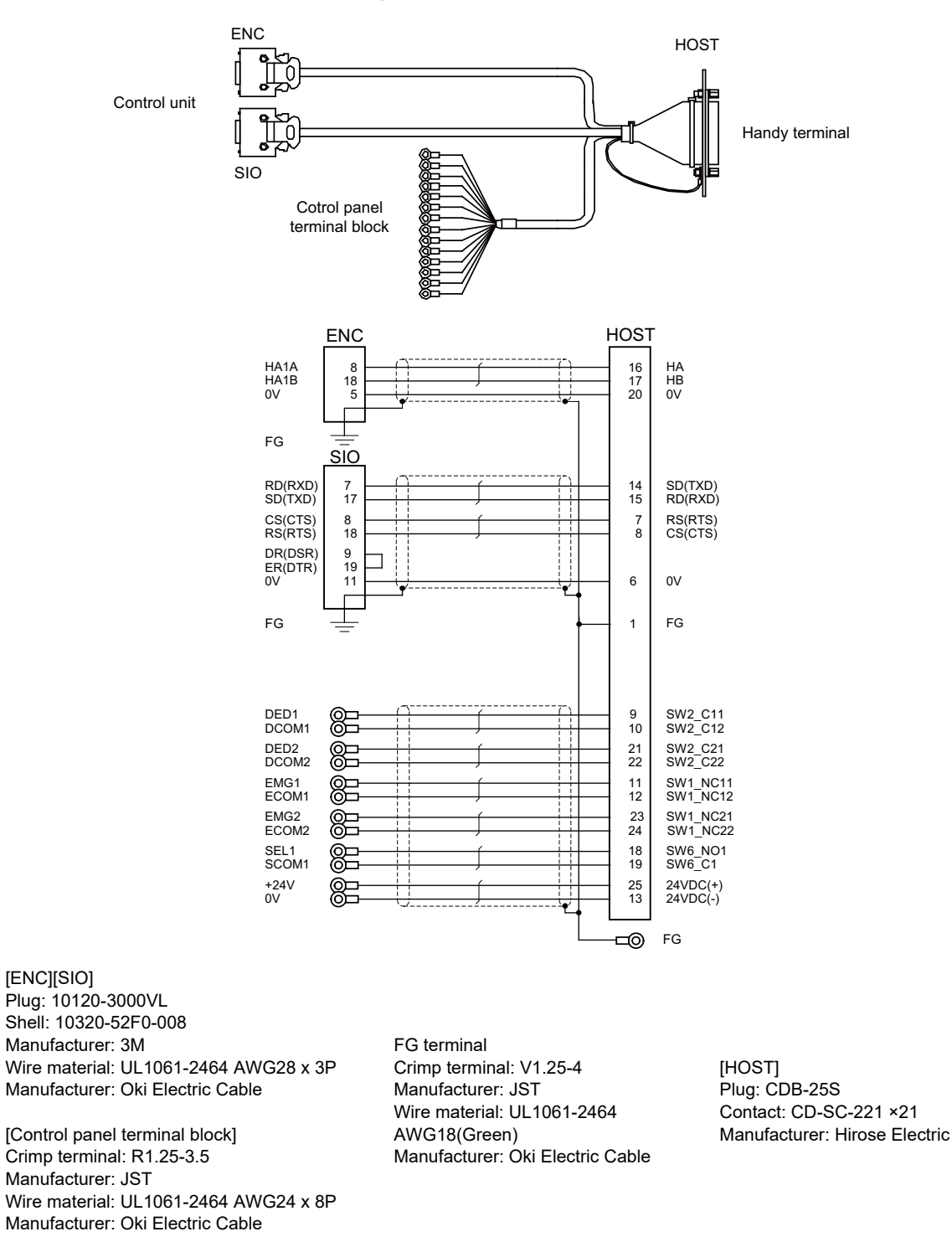

(Note) Fold the cable shield over the sheath, and wrap copper foil tape over it. Connect the wound copper foil tape to GND plate of the connector.

#### **18.2.6 G460 Cable**

**Max. cable length: 0.5m Application: Cable for machine operation panel (cable between main panel and sub panel)**

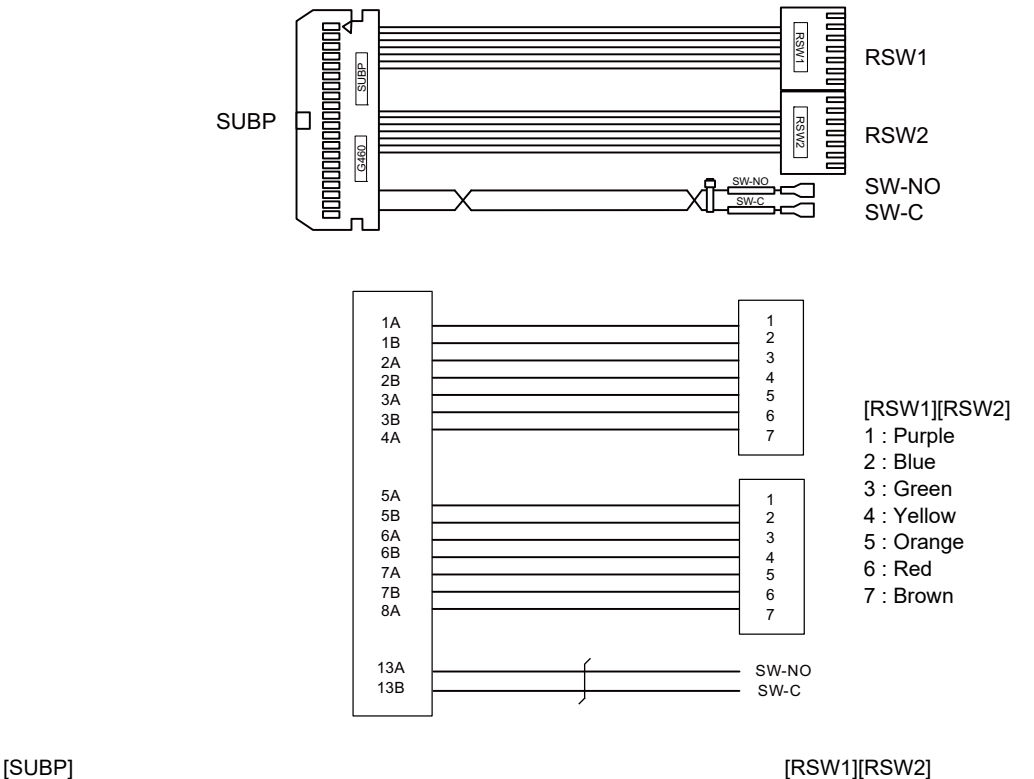

Connector: HIF3BA-40D-2.54C Contact: HIF3-2428SC x 16 Manufacturer: Hirose Electric

Wire material: UL1007 AWG24 (Red, Black)

Connector with cable : ACX011-705 x 2 Contact: 1-175218-5 x 3 Manufacturer: Fuji Electric

[SW-NO][SW-C] Connector: STO-01T-110N Manufacturer: JST

(Note) Coat the connector [SW-NO][SW-C] with an insulation.

#### **18.2.7 J010 Cable**

**Max. cable length: 1m Application: Operation panel I/O interface cable**

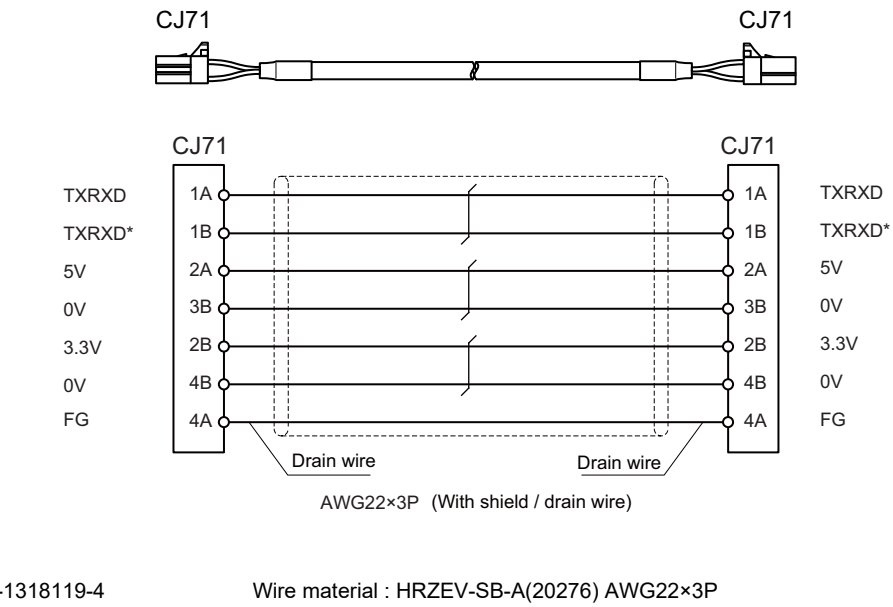

[CJ71] Connector : 2-1318119-4 Contact : 1318107-1 Manufacturer: TE Connectivity

Manufacturer: DYDEN

(Note) Use the wire material of which impedance characteristics is 110 $\Omega$ .

#### **18.2.8 J020/J021/J022 Cable**

**Max. cable length: 50m Application: Manual Pulse Generator cable (12V)**

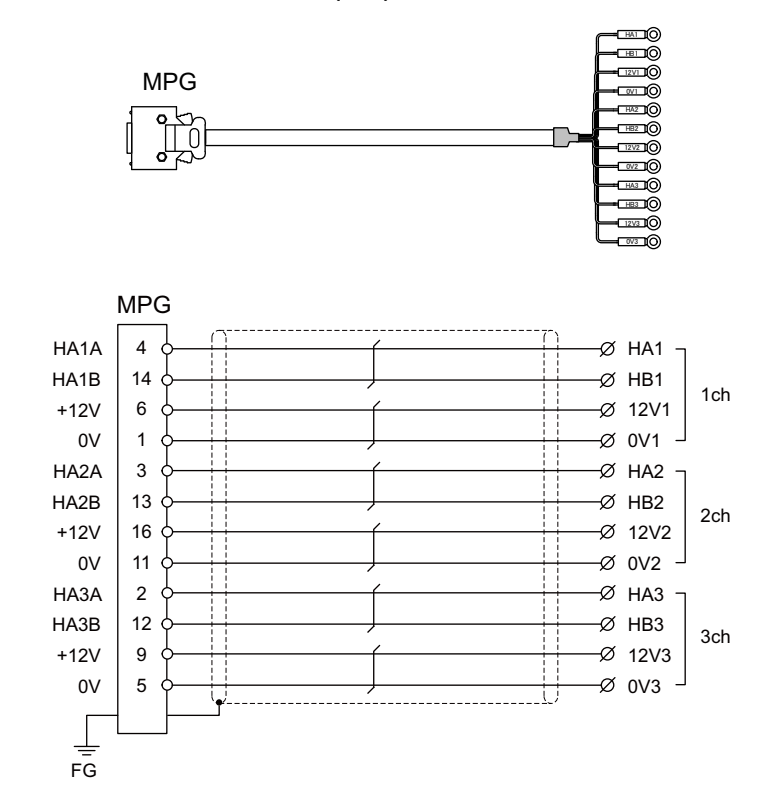

#### [MPG]

Connector : 10120-3000PE Case : 10320-52F0-008 Manufacturer: 3M

Wire material : UL2464 U-TKVVBS AWG24 × 6P Manufacturer: Tachii Electric Wire

[1ch][2ch][3ch] Crimp terminal : R1.25-3 × 12 Manufacturer: JST

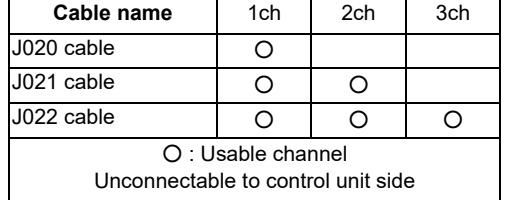

(Note 1) Fold the cable shield over the sheath, and wrap copper foil tape over it. Connect the wound copper foil tape to GND plate of the connector.

(Note 2) The cables for 1ch and 2ch are compatible with F320 or F321 cable of the conventional model.

(Note 3) When using the jackscrew M2.6-type 10320-52A0-008 for the shell, do not fasten the screws too tightly otherwise the connector and the PCB may be damaged.

(Manufacturer recommended tightening torque: 0.20±0.05N·m)

#### **18.2.9 J023/J024/J025 Cable**

**Max. cable length: 20m Application: Manual Pulse Generator cable (5V)**

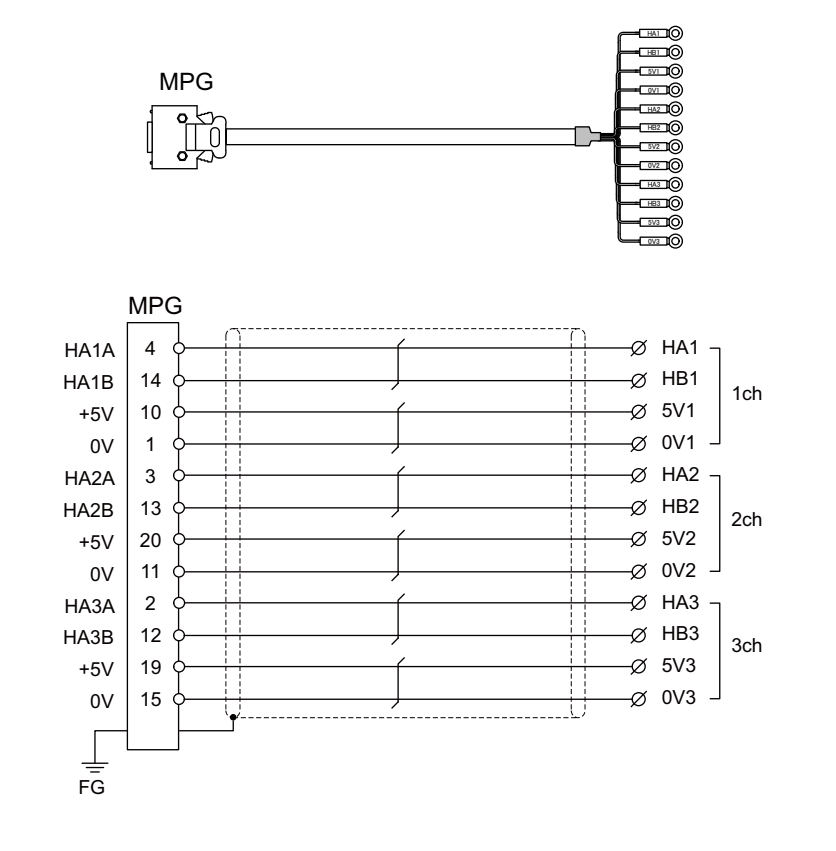

#### [MPG]

Connector : 10120-3000PE Case : 10320-52F0-008 Manufacturer: 3M

Wire material : UL2464 U-TKVVBS AWG22 × 6P Manufacturer: Tachii Electric Wire

[1ch][2ch][3ch] Crimp terminal : R1.25-3 × 12 Manufacturer: JST

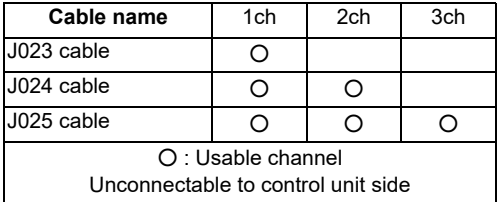

(Note 1) Fold the cable shield over the sheath, and wrap copper foil tape over it. Connect the wound copper foil tape to GND plate of the connector.

(Note 2) The cables for 1ch and 2ch are compatible with F023 or F024 cable of the conventional model.

(Note 3) When using the jackscrew M2.6-type 10320-52A0-008 for the shell, do not fasten the screws too tightly otherwise the connector and the PCB may be damaged.

(Manufacturer recommended tightening torque: 0.20±0.05N·m)

#### **18.2.10 J026/J027 Cable**

**Max. cable length: 20m (the maximum length of the cable when connected to the control unit via other units)**

**Application: Manual Pulse Generator cable (5V)**

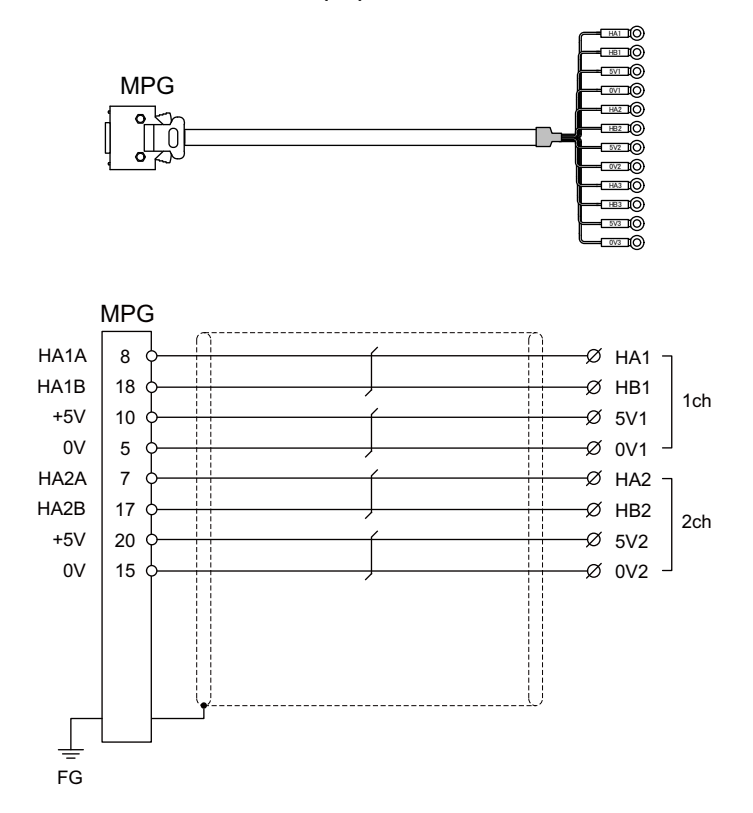

#### [MPG]

Connector : 10120-3000PE Case : 10320-52F0-008 Manufacturer: 3M

Wire material : UL2464 U-TKVVBS AWG22 × 6P Manufacturer: Tachii Electric Wire

[1ch][2ch] Crimp terminal : R1.25-3 × 8 Manufacturer: JST

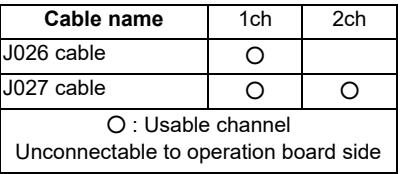

- (Note 1) Fold the cable shield over the sheath, and wrap copper foil tape over it. Connect the wound copper foil tape to GND plate of the connector.
- (Note 2) The cables are compatible with G023 or G024 cable of the conventional model.
- (Note 3) When using the jackscrew M2.6-type 10320-52A0-008 for the shell, do not fasten the screws too tightly otherwise the connector and the PCB may be damaged. (Manufacturer recommended tightening torque: 0.20±0.05N·m)

#### **18.2.11 J030/J031 Cable**

**Max. cable length: 15m (the maximum length of the cable when connected to the control unit via other units)**

**Application: RS232C I/F cable**

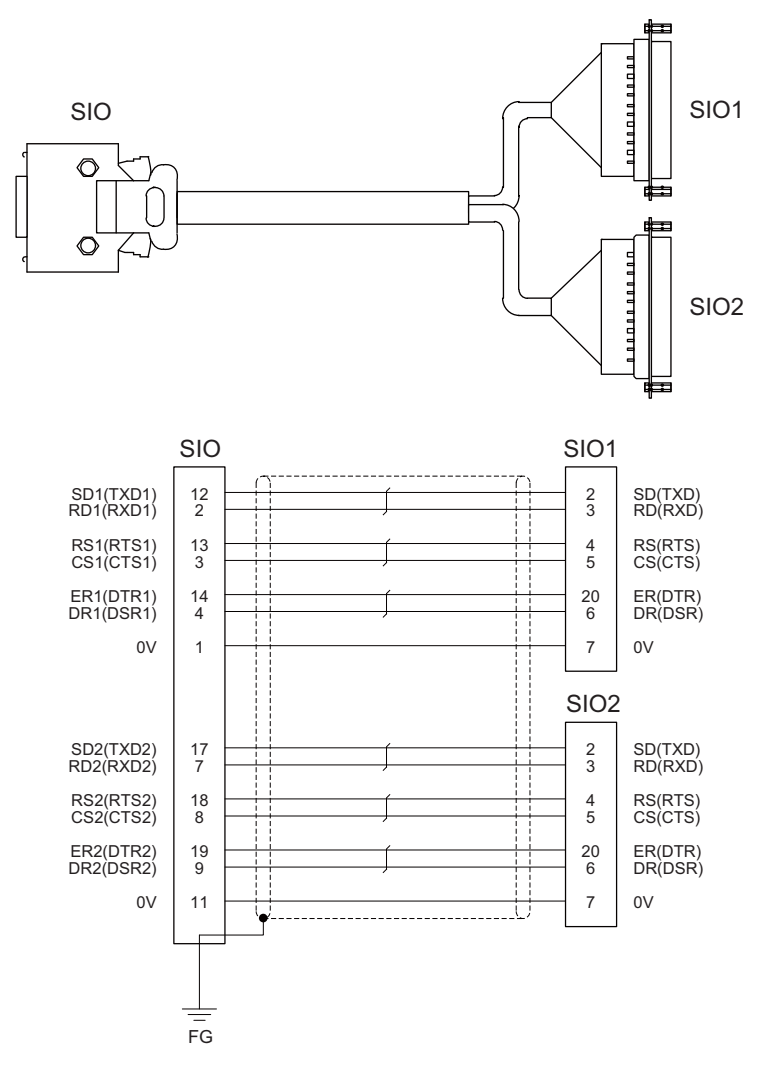

#### [SIO]

Connector: 10120-3000PE Case: 10320-52F0-008 Manufacturer: 3M

Wire material: 2464C BIOS-CL3-26 07P Manufacturer: Bando Electric Wire

[SIO1][SIO2] Connector: CDB-25S Contact: CD-SC-111 Lock nut: HD-LNA Manufacturer: Hirose Electric

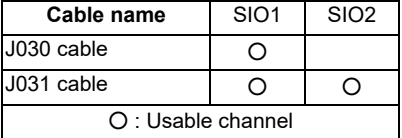

(Note 1) Fold the cable shield over the sheath, and wrap copper foil tape over it. Connect the wound copper foil tape to GND plate of the connector.

(Note 2) Signal names in parentheses "( )" are generally used.

(Note 3) When using the jackscrew M2.6-type 10320-52A0-008 for the shell, do not fasten the screws too tightly otherwise the connector and the PCB may be damaged.

(Manufacturer recommended tightening torque: 0.20±0.05N·m)

#### **18.2.12 J070/J071 Cable**

**Max. cable length: 15m(J070) / 20m(J071) Application: 24VDC power cable**

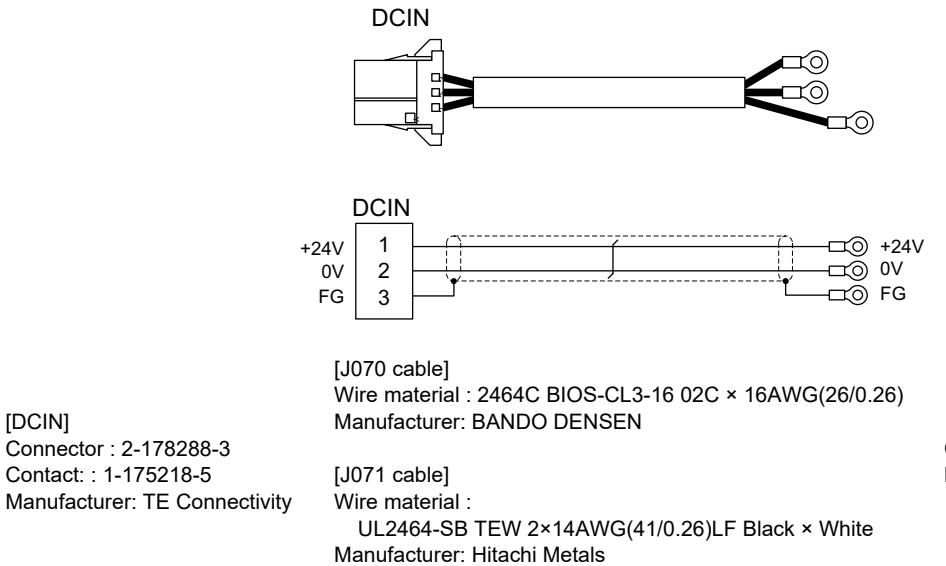

Crimp terminal : R1.25-4 × 3 Manufacturer: JST

#### **18.2.13 J100 Cable**

**Max. cable length: 20m Application: Skip**

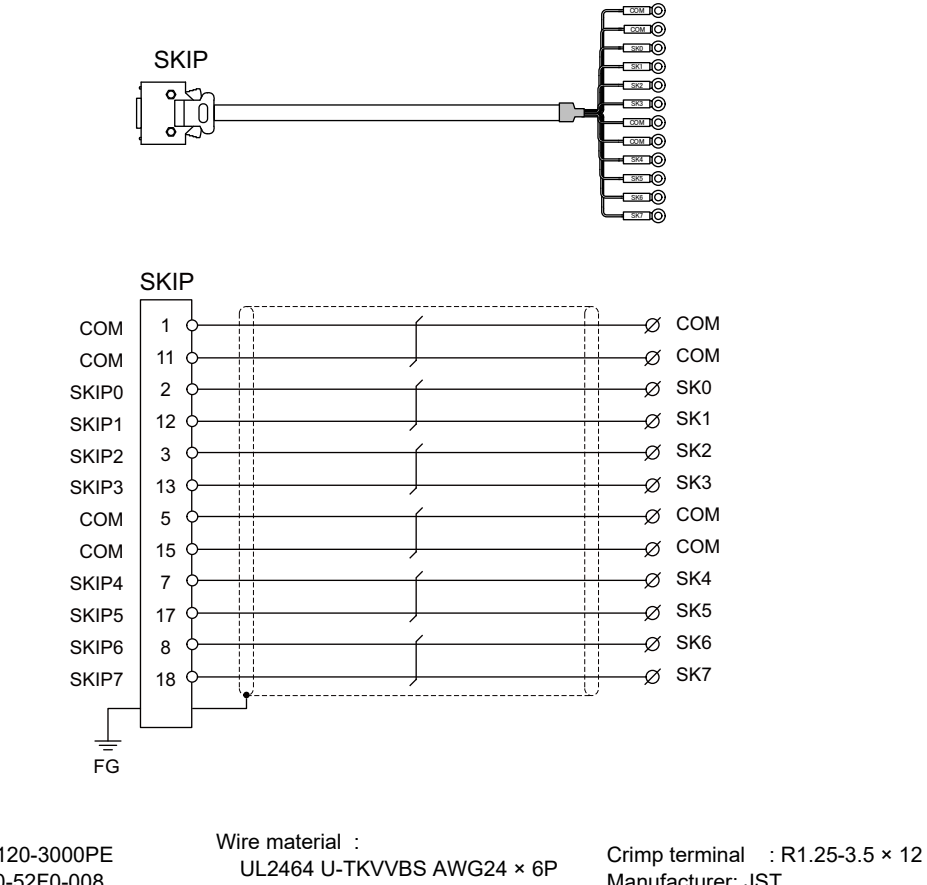

Connector : 10120-3000PE<br>Case : 10320-52F0-008  $: 10320 - 52F0 - 008$ Manufacturer: 3M

[SKIP]

Manufacturer: Tachii Electric Wire

Manufacturer: JST

(Note 1) Fold the cable shield over the sheath, and wrap copper foil tape over it. Connect the wound copper foil tape to GND plate of the connector.

(Note 2) When using the jackscrew M2.6-type 10320-52A0-008 for the shell, do not fasten the screws too tightly otherwise the connector and the PCB may be damaged. (Manufacturer recommended tightening torque: 0.20±0.05N·m)

#### **18.2.14 J120 Cable**

**Max. cable length: 30m Application: Emergency stop cable**

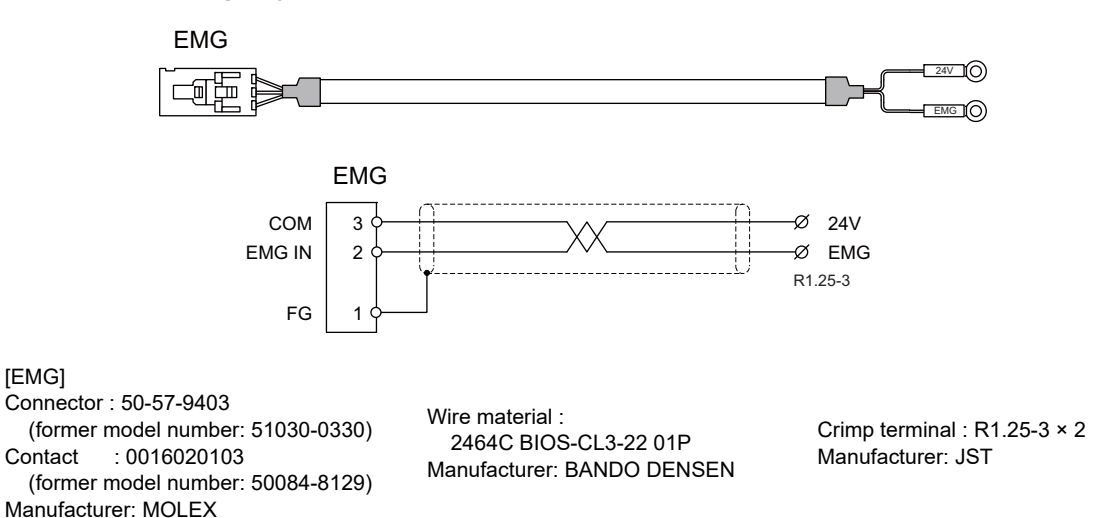

#### **18.2.15 J121 Cable**

**Max. cable length: 30m**

**Application: Emergency stop cable for machine operation panel**

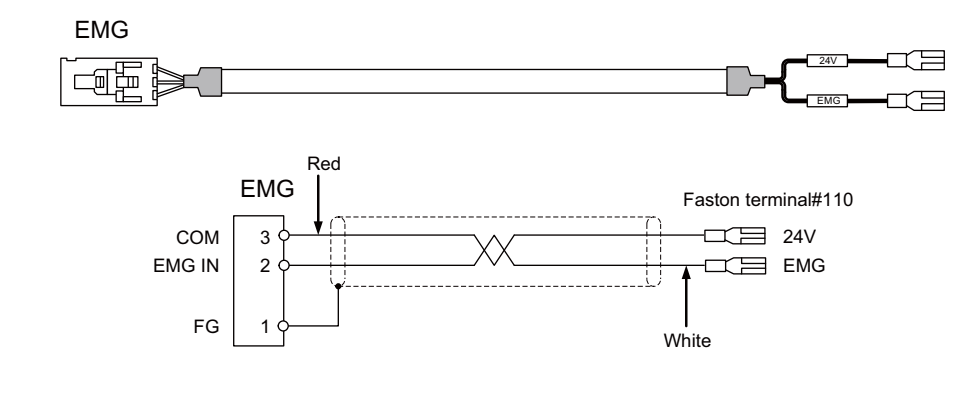

[EMG] Connector : 50-57-9403 Contact : 0016020103 Manufacturer: MOLEX

Wire material : 2464C BIOS-CL3-22 01P Manufacturer: BANDO DENSEN

Crimp terminal : Faston terminal #110 with insulating coating

#### **18.2.16 J170 Cable**

**Max. cable length : 15m Application : ON/OFF switch cable (ON/OFF switch - Graphic control unit)**

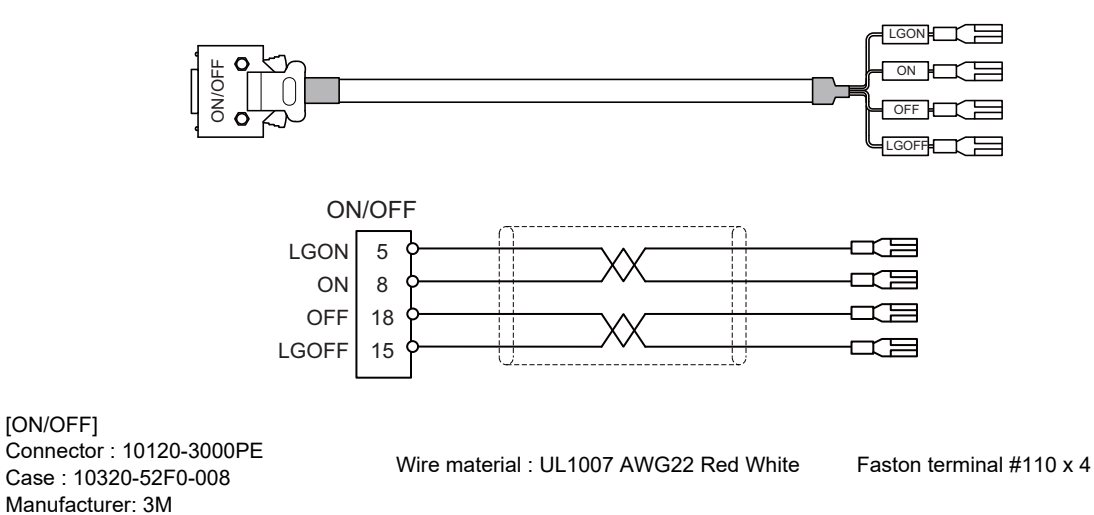

#### **18.2.17 J210 Cable**

**Max. cable length: 50m Application: Remote I/O 2.0 communication cable**

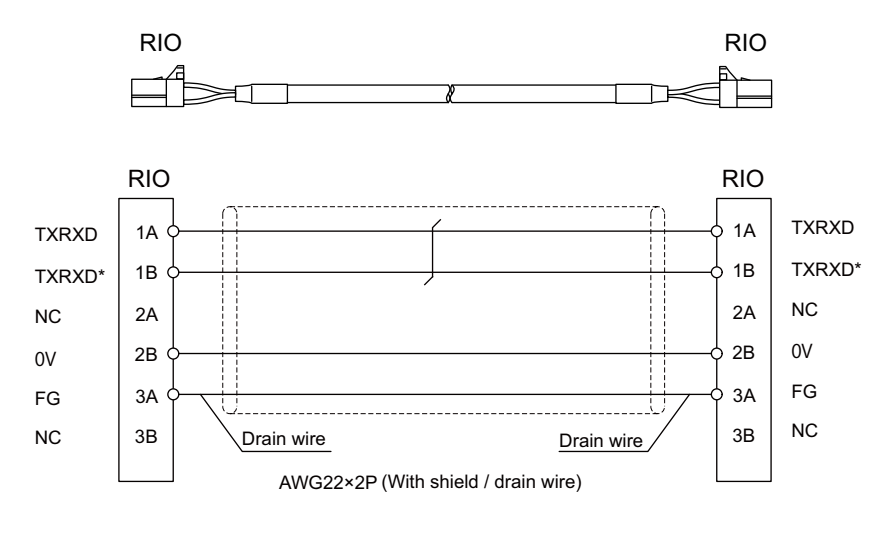

[RIO] Connector : 1-1318119-3 Contact : 1318107-1 Manufacturer: TE Connectivity

Wire material : HK-SB/20276XL Black LF 2P × 22AWG Manufacturer: Taiyo Cabletec

(Note 1) Use the wire material of which impedance characteristics is 110 $\Omega$ .

#### **18.2.18 J220 Cable**

**Max. cable length: 30m Application: Analog output cable**

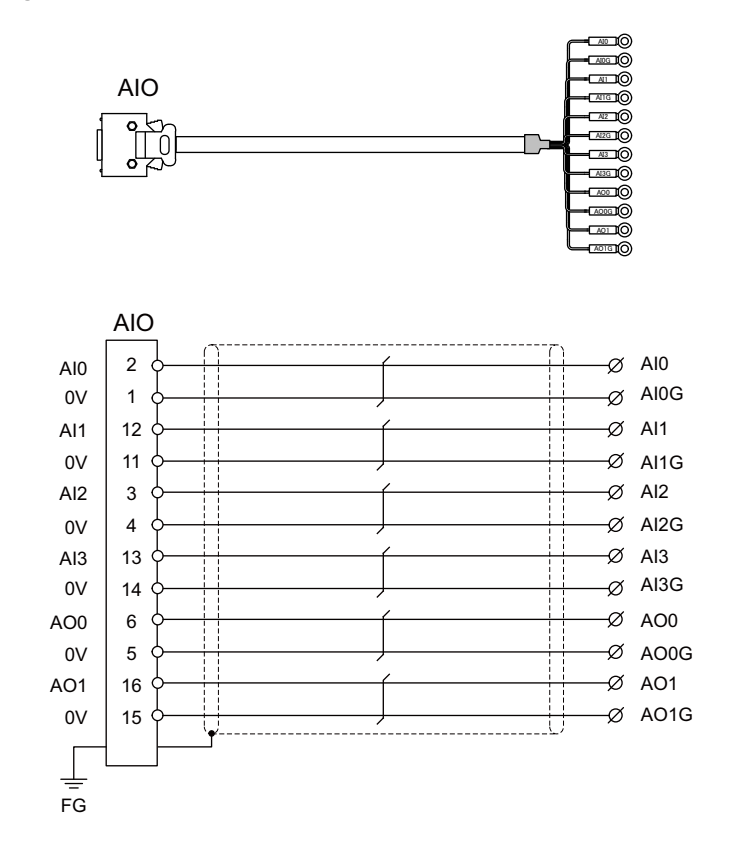

[AIO]

Connector: 10120-3000PE Case: 10320-52F0-008 Manufacturer: 3M

Wire material: UL2464 U-TKVVBS AWG24 × 6P Manufacturer: Tachii Electric Wire

Crimp terminal: R1.25-3.5 × 12 Manufacturer: JST

- (Note 1) Fold the cable shield over the sheath, and wrap copper foil tape over it. Connect the wound copper foil tape to GND plate of the connector.
- (Note 2) When using the jackscrew M2.6-type 10320-52A0-008 for the shell, do not fasten the screws too tightly otherwise the connector and the PCB may be damaged. (Manufacturer recommended tightening torque: 0.20±0.05N·m)

#### **18.2.19 J221 Cable**

**Max. cable length: 30m Application: Analog input/output cable (for remote I/O unit)**

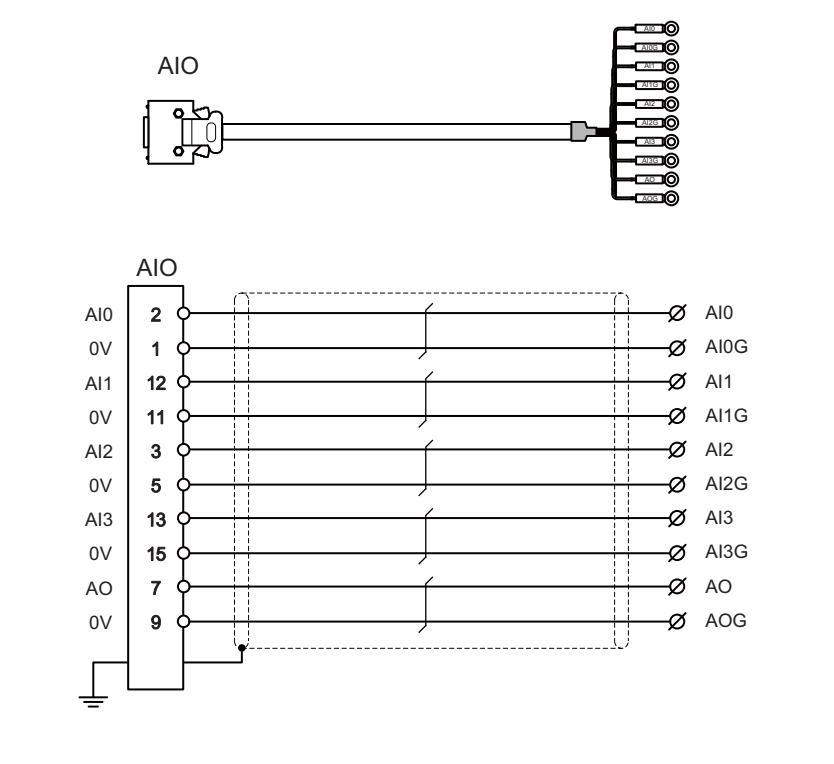

[AIO]

Connector : 10120-3000PE Case : 10320-52F0-008 Manufacturer: 3M

Wire material : UL2464 U-TKVVBS AWG24 × 6P Manufacturer: Tachii Electric Wire

Crimp terminal : R1.25-3.5 x 10 Manufacturer: JST

- (Note 1) Fold the cable shield over the sheath, and wrap copper foil tape over it. Connect the wound copper foil tape to GND plate of the connector.
- (Note 2) When using the jackscrew M2.6-type 10320-52A0-008 for the shell, do not fasten the screws too tightly otherwise the connector and the PCB may be damaged.
	- (Manufacturer recommended tightening torque: 0.20±0.05N·m)
- (Note 3) FCUA-R031 cable of the conventional models is also available to use.
- (Note 4) For FCUA-R031, AOG and AI3G share the pin #15. For J221, however, AOG uses the pin #9.

#### **18.2.20 J291 Cable**

**Max. cable length: 1m Application: Connection cable between personal computer unit and operation panel I/O unit**

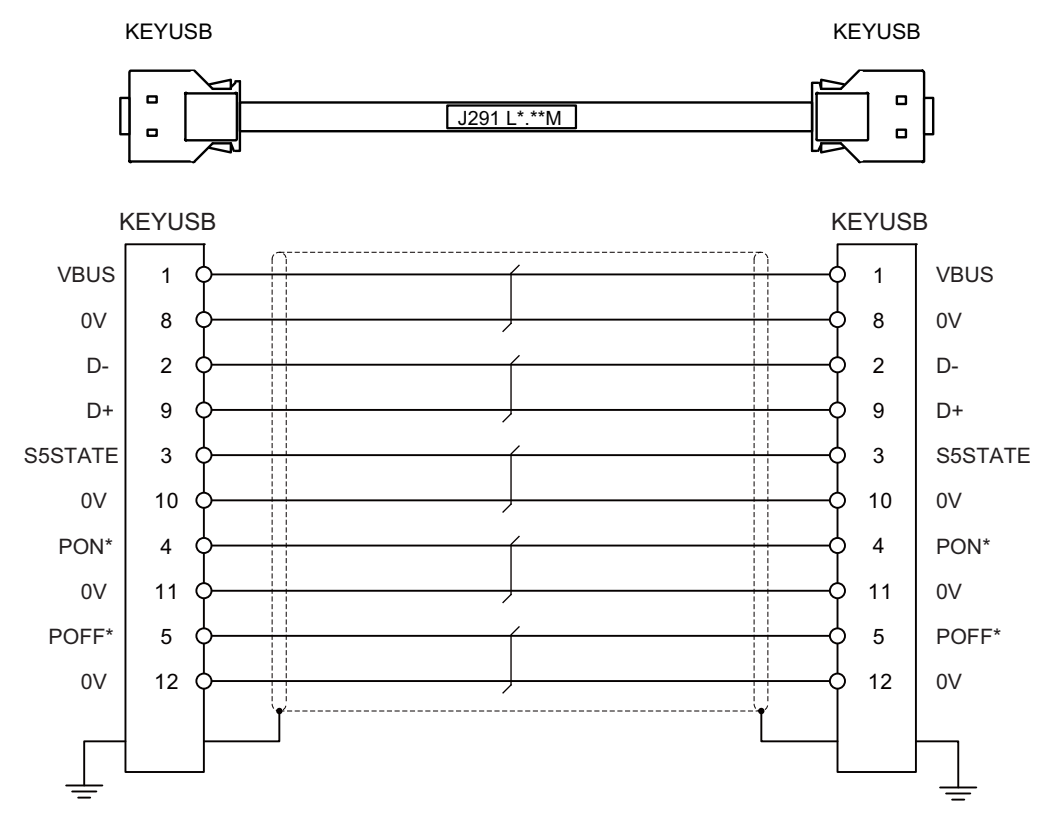

**IKEYUSBI** Connector: HDR-E14MAG1+ Case: HDR-E14LPN5 Manufacturer: HONDA TSUSHIN KOGYO

Wire material: BIOS (AWG#30 corresponding to UL20276)-AWG30-10P Manufacturer: Bando Electric Wire

#### **18.2.21 J303 Cable**

**Max. cable length: 50m Application: LAN straight cable**

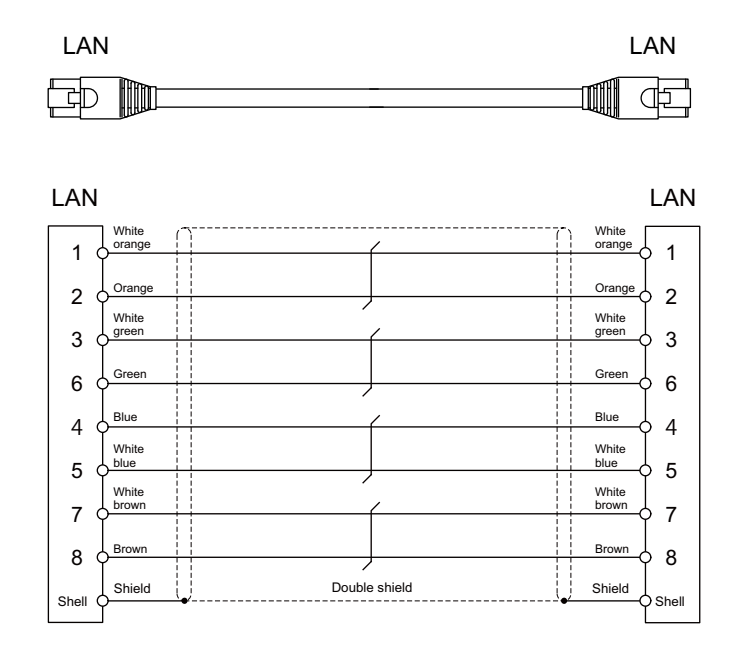

[LAN] Connector : J00026A0165 Boot : B00080F0090 Manufacturer: JAPAN Telegärtner

Wire material: FANC-IEF-SB 24AWG × 4P Manufacturer: Kuramo Electric

#### **18.2.22 J350 Cable**

**Max. cable length: 50m Application: DI/DO**

> CJ31,CJ32,CJ33,CJ34, CG31,CG32,CG33,CG34

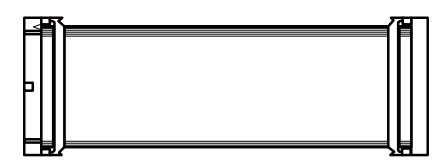

[CJ31,CJ32,CJ33,CJ34,CG31,CG32,CG33,CG34] Connector: XG4M-4030 / 7940-6500SC Strain relief: XG4T-4004 / 3448-7940 Manufacturer: OMRON / 3M

Wire material: UL2651 AWG28x40 (FLEX-S(40)-7/0.127 7030 2651P) Manufacturer: Oki Electric Cable

#### **18.2.23 J351 Cable**

**Max. cable length: 50m Application: DI/DO**

> CJ31,CJ32,CJ33,CJ34, CG31,CG32,CG33,CG34

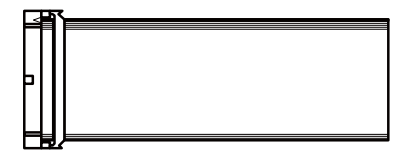

[CJ31,CJ32,CJ33,CJ34,CG31,CG32,CG33,CG34] Connector: XG4M-4030 / 7940-6500SC Strain relief: XG4T-4004 / 3448-7940 Manufacturer: OMRON / 3M

Wire material: UL2651 AWG28x40 (FLEX-S(40)-7/0.127 7030 2651P) Manufacturer: Oki Electric Cable

#### **18.2.24 J460 Cable**

**Max. cable length: 50m Application: DI/DO**

CJ37,CJ39

[CJ37,CJ39]

Connector: XG4M-5030 / 7950-6500SC Strain relief: XG4T-5004 / 3448-7950 Manufacturer: OMRON / 3M

Wire material: UL2651 AWG28x50 (FLEX-S(50)-7/0.127 7030 2651P) Manufacturer: Oki Electric Cable

(Note) This cable is used to connect the operation panel I/O unit.

#### **18.2.25 J461 Cable**

**Max. cable length: 50m Application: DI/DO**

CJ37,CJ39

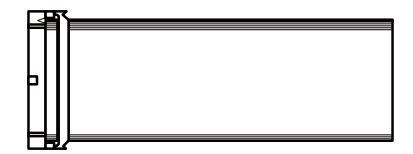

[CJ37,CJ39]

Connector: XG4M-5030 / 7950-6500SC Strain relief: XG4T-5004 / 3448-7950 Manufacturer: OMRON / 3M

Wire material: UL2651 AWG28x50 (FLEX-S(50)-7/0.127 7030 2651P) Manufacturer: Oki Electric Cable

(Note) This cable is used to connect the operation panel I/O unit.

#### **18.2.26 R2-TM Terminator Connector**

#### **Application: Terminator for remote I/O interface**

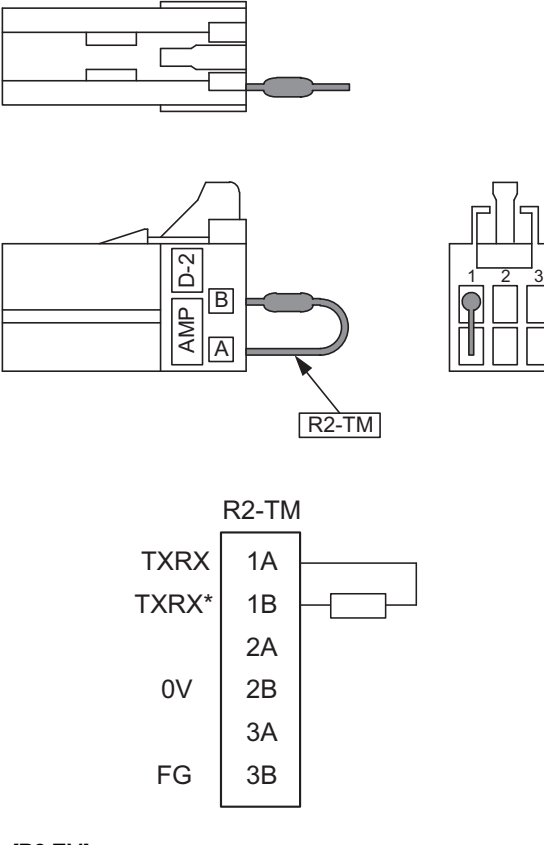

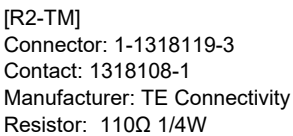

- (Note 1) The parts used shall be Mitsubishi recommended parts. Equivalent parts may be used providing they are compatible with the specifications.
- (Note 2) Cover the 110 $\Omega$  terminator with a black insulation tube.
- (Note 3) Stamp the connector name "R2-TM" in white on the rear of the connector.

## **18.3 Cable Relating to Drive Unit**

#### **18.3.1 Cable Wire and Assembly**

#### **(1) Cable wire**

The specifications of the wire used for each cable, and the machining methods are shown in this section. Mitsubishi uses the cables shown in the tables below. When manufacturing the encoder cable and battery connection cable, use the wires shown below or equivalent products.

#### **(a) Heat resistant specifications cable**

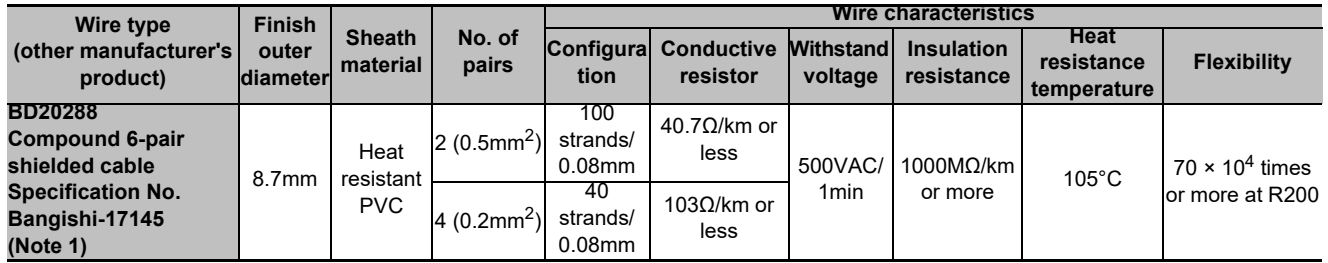

#### **(b) General-purpose heat resistant specifications cable**

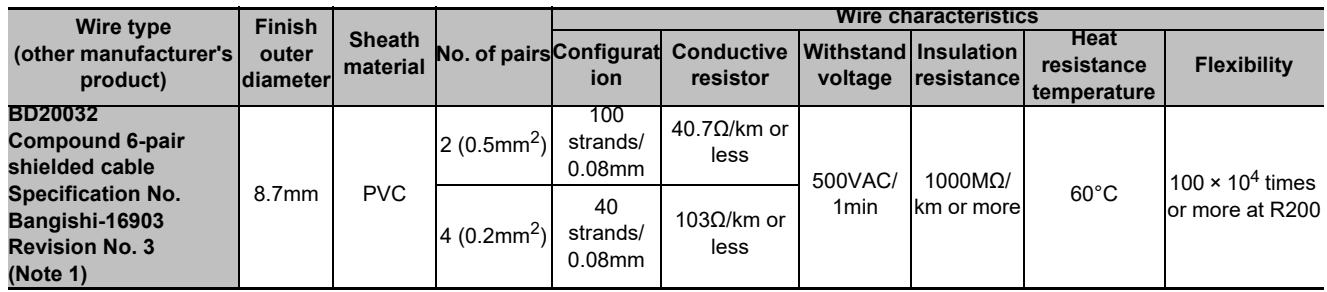

(Note 1) Bando Electric Wire (http://www.bew.co.jp/)

(Note 2) The Mitsubishi standard cable is the (a) Heat resistant specifications cable. When the working environment temperature is low and so higher flexibility is required, use the (b) General-purpose heat resistant specifications cable.

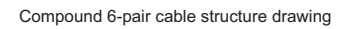

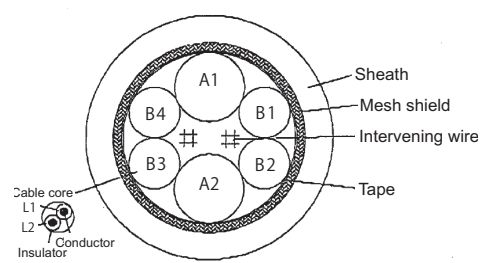

#### **Core identification**

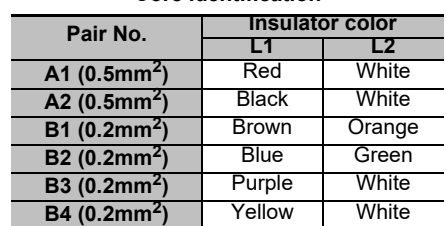

#### **(2) Cable assembly**

Assemble the cable with the cable shield wire securely connected to the ground plate of the connector.

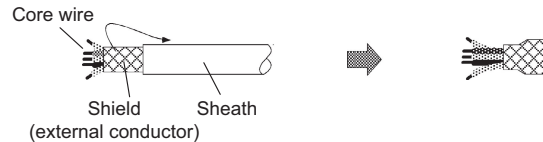

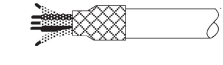

Connect with a ground plate of connector.

m

grounding

#### **18.3.2 CNP2E-1 Cable**

**Max. cable length: 30m Application: Motor side PLG cable Spindle side accuracy encoder TS5690 cable** đ Spindle drive unit side connector (3M) Spindle motor side connector Receptacle: 36210-0100PL (TE Connectivity) Shell kit: 36310-3200-008 Connector: 172169-1 (MOLEX) Contact: 170363-1(AWG26-22) Connector set: 54599-1019 P5(+5V) 1  $0.5$ mm<sup>2</sup>  $\overline{2}$ LG

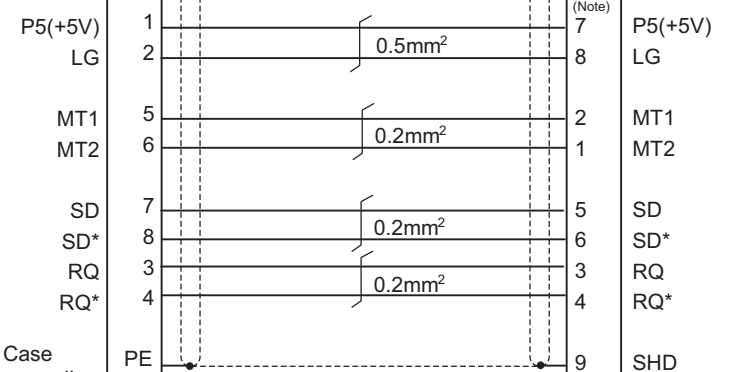

170364-1(AWG22-18)

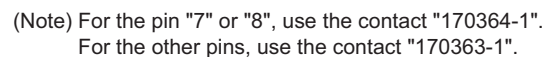

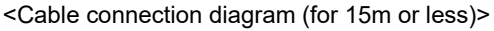

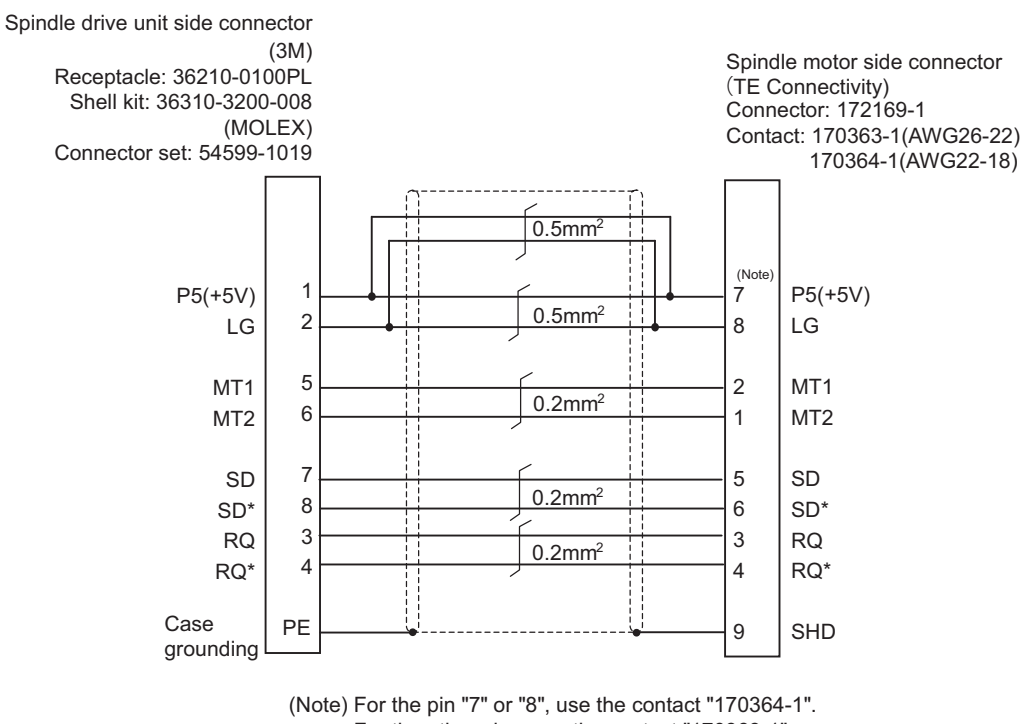

For the other pins, use the contact "170363-1".

<Cable connection diagram (for 15m to 30m)>

#### **18.3.3 CNP3EZ-2P/CNP3EZ-3P Cable Max. cable length: 30m Application: Spindle side encoder cable OSE-1024 cable CNP3EZ-2P (Straight)** Ò **CNP3EZ-3P (Angle)** Ŭ Spindle drive unit side connector Spindle motor side connector (3M) (DDK) Receptacle: 36210-0100PL Connector: D/MS3106A20-29S Shell kit: 36310-3200-008 D/MS3108B20-29S (MOLEX) Clamp: CE3057-12A-3(D240)(R1) Connector set: 54599-1019 P5(+5V) 1 P5(+5V) H  $0.5$ mm<sup>2</sup> 2 K LG LG 10 ABZSEL\* 3 A A A  $0.2$ mm<sup>2</sup> 4 A\* N A\* 5 B C B  $0.2$ mm<sup>2</sup> 6 B\* R  $B^*$ 7 Z B Z  $0.2$ mm<sup>2</sup> Z\* 8 P Z\* U Case PE grounding

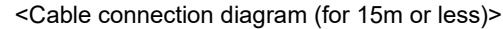

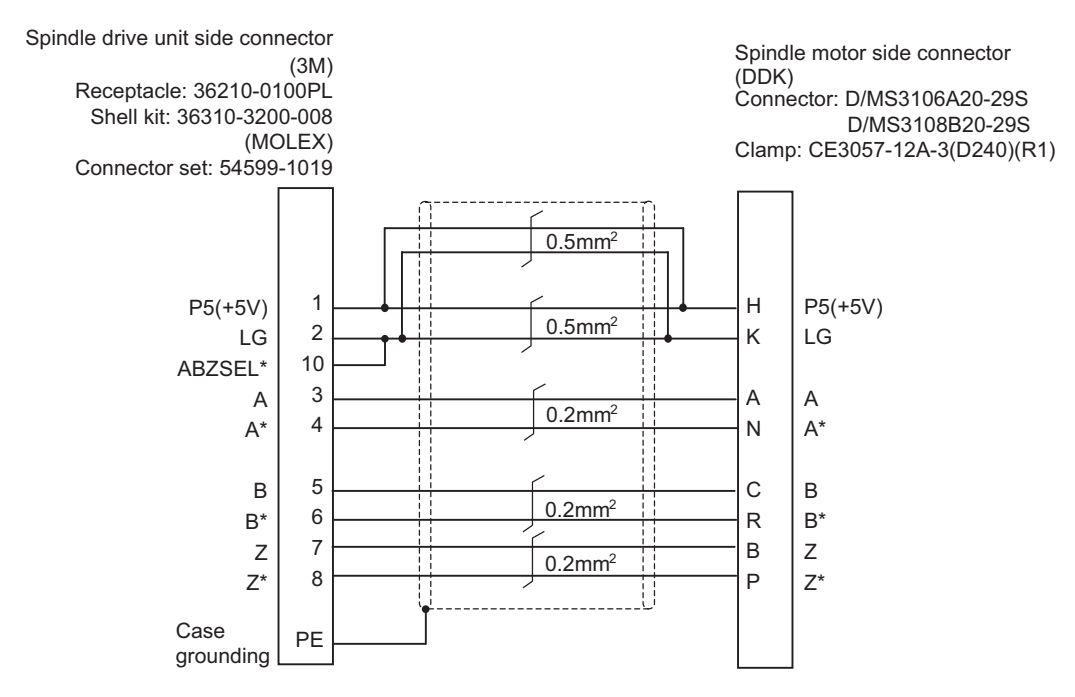

<Cable connection diagram (for 15m to 30m)>

#### **18.3.4 CNV2E-8P/CNV2E-9P Cable**

#### **Max. cable length: 30m**

**Application: For HF/HF-H, HF-KP (Tool spindle) Motor side encoder cable (for A48/A51/A74N(/A74)) / For HF-KP (Servo) Motor side encoder relay cable (Drive unit side) (CNV2E-8P)**

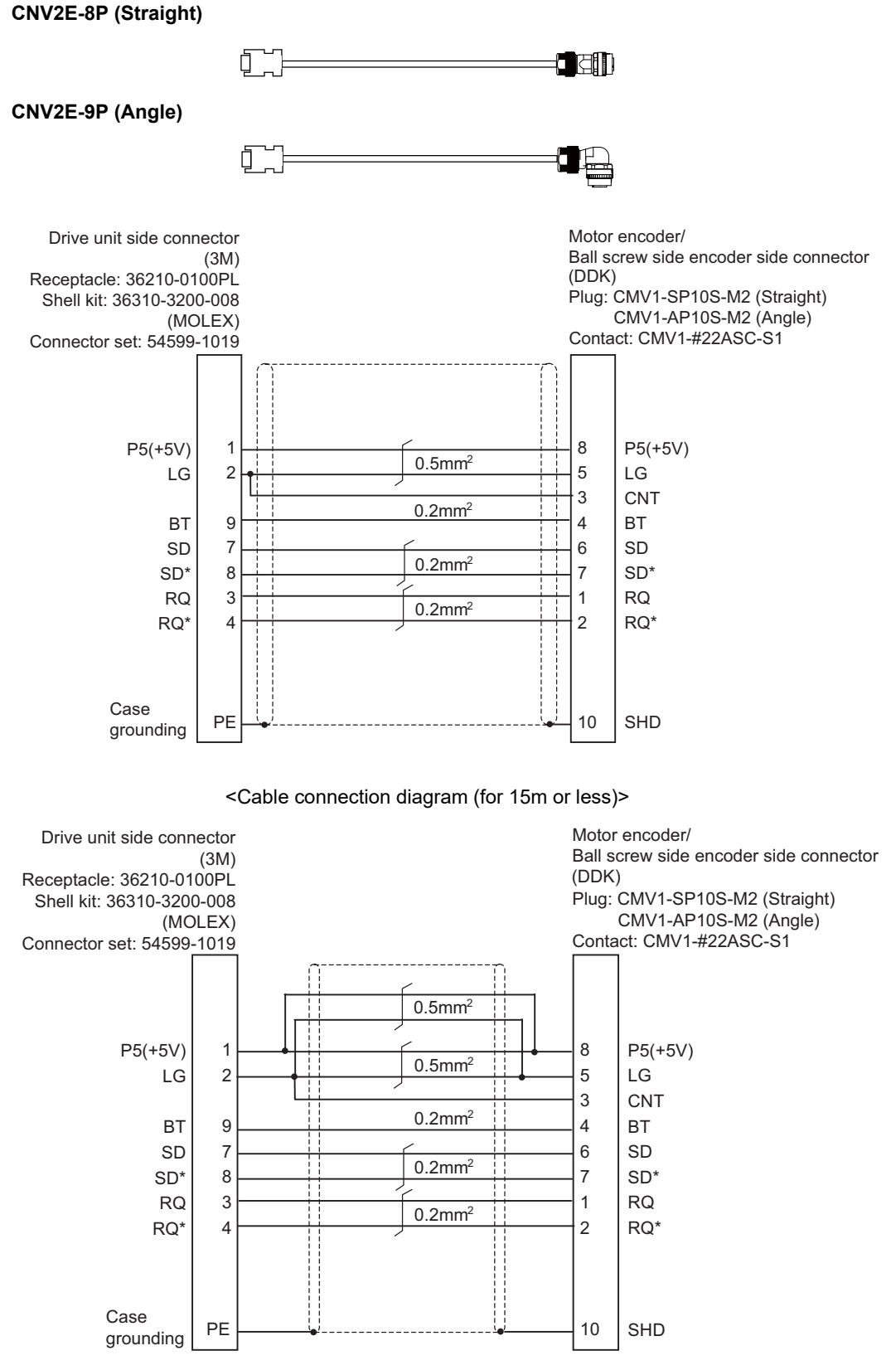

<Cable connection diagram (for 15m to 30m)>

#### **18.3.5 CNV2E-D Cable**

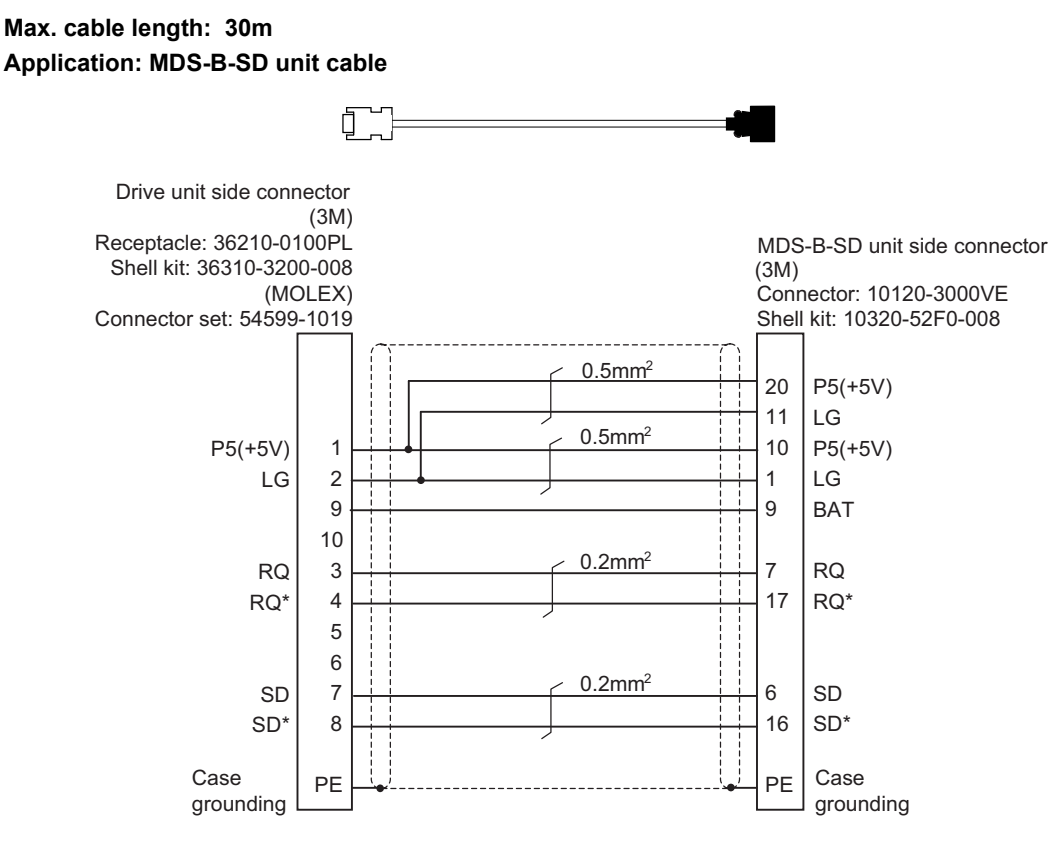

<Cable connection diagram>

#### **18.3.6 CNV2E-HP Cable**

#### **Max. cable length: 30m Application: MDS-B-HR unit cable** ł E ð Drive unit side connector (3M) MDS-B-HR unit side connector Receptacle: 36210-0100PL Shell kit: 36310-3200-008 (Hirose Electric)Plug: RM15WTPZ-8S(71) (MOLEX) Connector set: 54599-1019 Clamp: JR13WCCA-10(72) 0.5mm2 5 P5(+5V)  $\mathbf{I}$ 7 LG  $\frac{1}{2}$  $0.5$ mm<sup>2</sup> P5(+5V) 1 6 P5(+5V) LG 2 8 LG 10  $0.2$ mm<sup>2</sup> RQ 1 RQ 3 RQ\* 2 RQ\* 4 5 6  $0.2$ mm<sup>2</sup> SD 7 3 SD SD\* SD\* 8 4

PE

Case grounding

<Cable connection diagram>

PE

Case grounding

#### **18.3.7 DG30 Cable**

**Max. cable length: 10m Application: Battery cable (drive unit - battery box, drive unit - drive unit)**

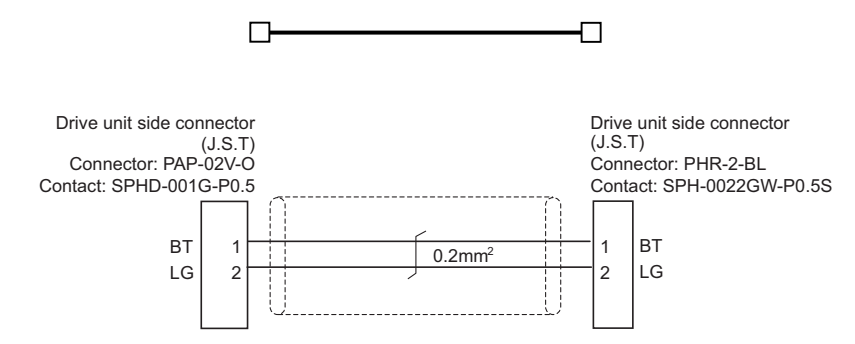

#### **18.3.8 G380 Cable**

**Max. cable length: 30m**

**Application: Optical communication cable**

**for wiring between drive units (outside panel)**

**for optical communication repeater unit**

**Use when the cable length is 10m or more to 30m or less.** 

2

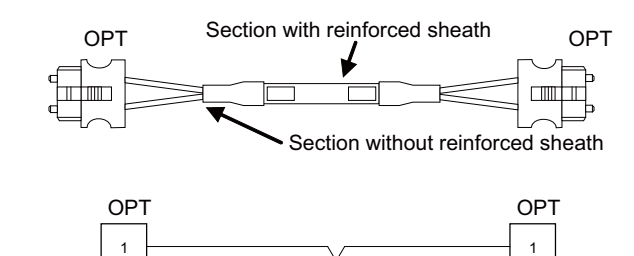

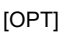

Connector: CF-2D103-S Manufacturer: Japan Aviation Electronics Wire material: Hard clad type PCF optic cable Manufacturer: Oki Electric Cable

 $\overline{2}$ 

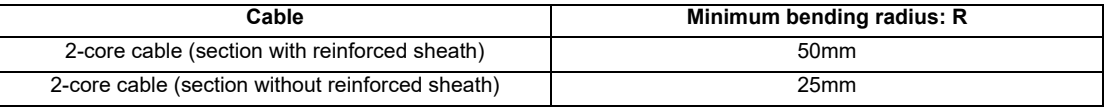

- (Note 1) Binding the cables too tight with tie-wraps could result in an increased loss or a disconnection. Use a cushioning material such as a sponge or rubber when bundling the cables and fix so that the cables do not move. (Clamp material for reference: KITAGAWA INDUSTRIES CKN-13SP)
- (Note 2) Never bundle the cables with vinyl tape. The plasticizing material in the vinyl tape could cause the PCF cable reinforced sheath to damage.
- (Note 3) Loop the excessive cable with twice or more than the minimum bending radius.

#### **18.3.9 J395 Cable**

**Max. cable length: 10m**

**Application: Optical communication cable**

**for wiring between drive units (outside panel)**

**for wiring between NC-drive units**

**Use when wiring outside of the panel with a cable of 10m or less.** 

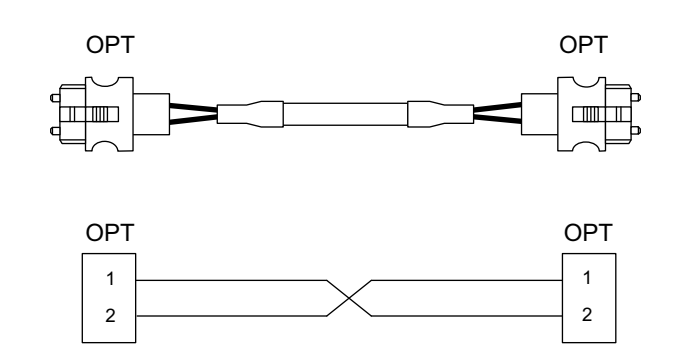

[OPT]

Connector: LGP-Z0007PK Manufacturer: HONDA TSUSHIN KOGYO Wire material: PFDU-CL1002-22E60VT Manufacturer: TORAY

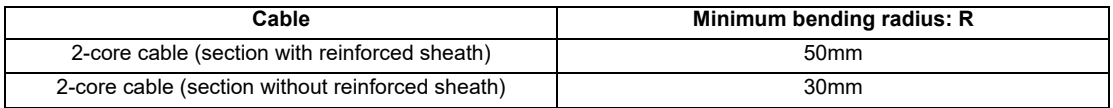

(Note 1) Binding the cables too tight with tie-wraps could result in an increased loss or a disconnection. Use a cushioning material such as a sponge or rubber when bundling the cables and fix so that the cables do not move. (Clamp material for reference: KITAGAWA INDUSTRIES CKN-13SP)

- (Note 2) Never bundle the cables with vinyl tape. The plasticizing material in the vinyl tape could cause the POF cable to break.
- (Note 3) Loop the excessive cable with twice or more than the minimum bending radius.

#### **18.3.10 J396 Cable**

**Max. cable length: 10m**

**Application: Optical communication cable**

**for wiring between drive units (inside panel)**

**Use when wiring in the panel with a cable of 10m or less.** 

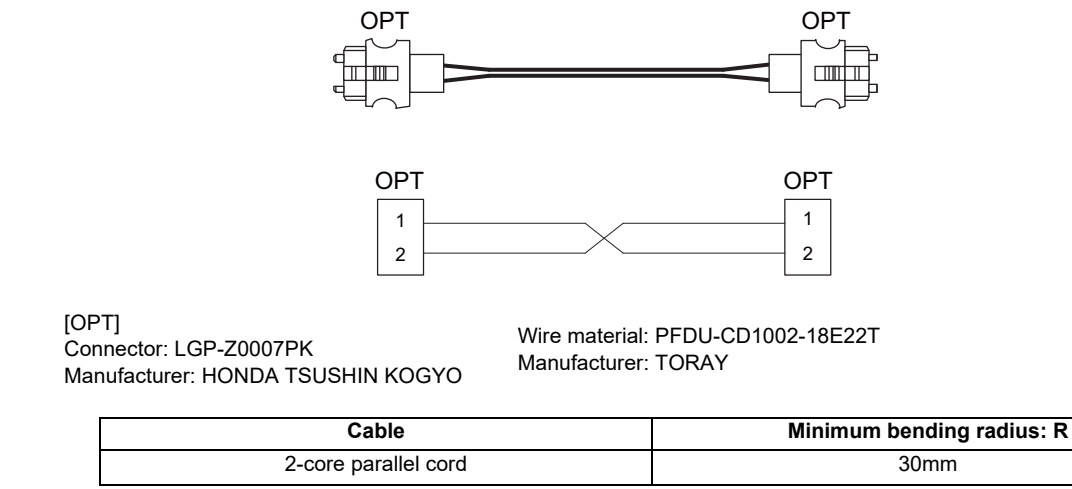

(Note 1) Binding the cables too tight with tie-wraps could result in an increased loss or a disconnection. Use a cushioning material such as a sponge or rubber when bundling the cables and fix so that the cables do not move. (Clamp material for reference: KITAGAWA INDUSTRIES CKN-13SP)

(Note 2) Never bundle the cables with vinyl tape. The plasticizing material in the vinyl tape could cause the POF cable to break.

(Note 3) Loop the excessive cable with twice or more than the minimum bending radius.

#### **18.3.11 MR-BKS1CBL-A1-H / MR-BKS1CBL-A2-H Cable**

**Max. cable length: 10m Application: <200V Series> Brake cable for HG96 MR-BKS1CBL-A1-H (load side angle) MR-BKS1CBL-A2-H (reverse load side angle)**

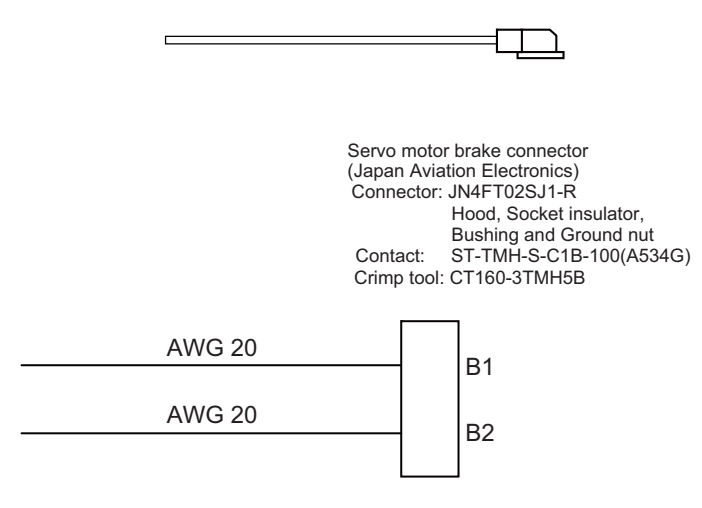

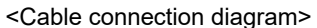

#### **18.3.12 MR-BT6V2CBL Cable**

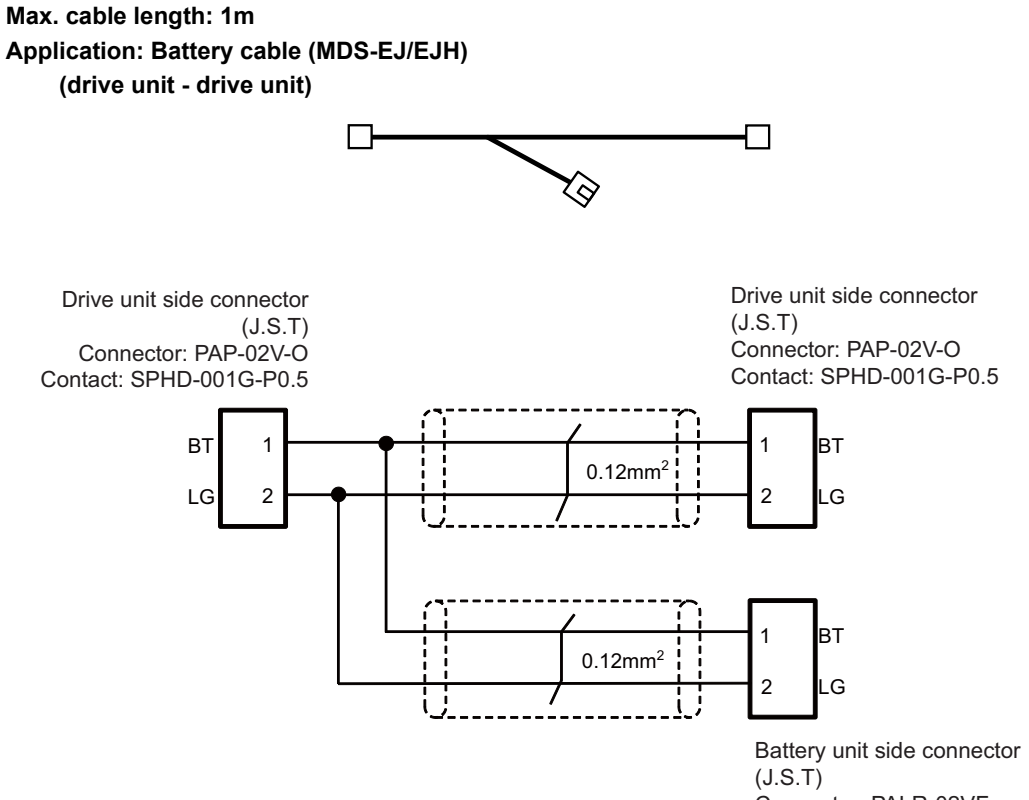

Connector: PALR-02VF Contact: SPAL-001T-P0.5

#### **18.3.13 MR-D05UDL3M-B Cable**

**Max. cable length: 3m Application: STO cable**

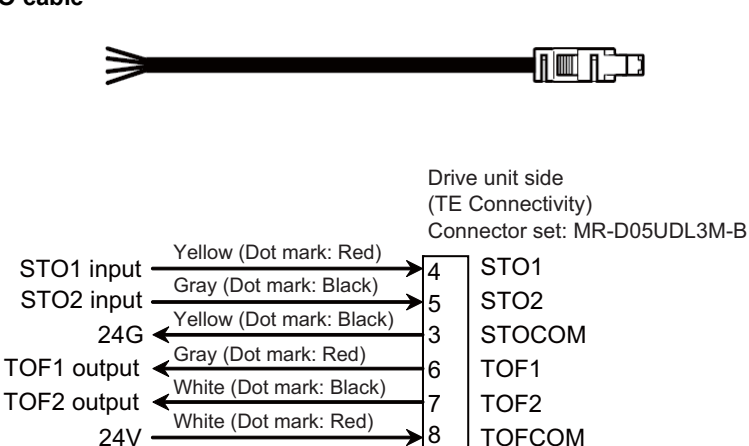

CN8

#### **18.3.14 MR-PWS1CBL-A1-H / MR-PWS1CBL-A2-H Cable**

**Max. cable length: 10m**

**Application: <200V Series> Power cable for HG96 MR-PWS1CBL-A1-H (load side angle) MR-PWS1CBL-A2-H (reverse load side angle)**

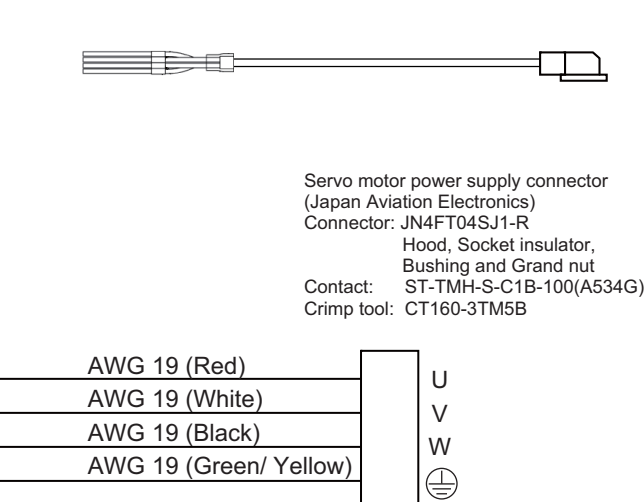

<Cable connection diagram>
#### **18.3.15 SH21 Cable**

**Max. cable length: 30m Application: Power supply communication cable Power backup unit communication cable**

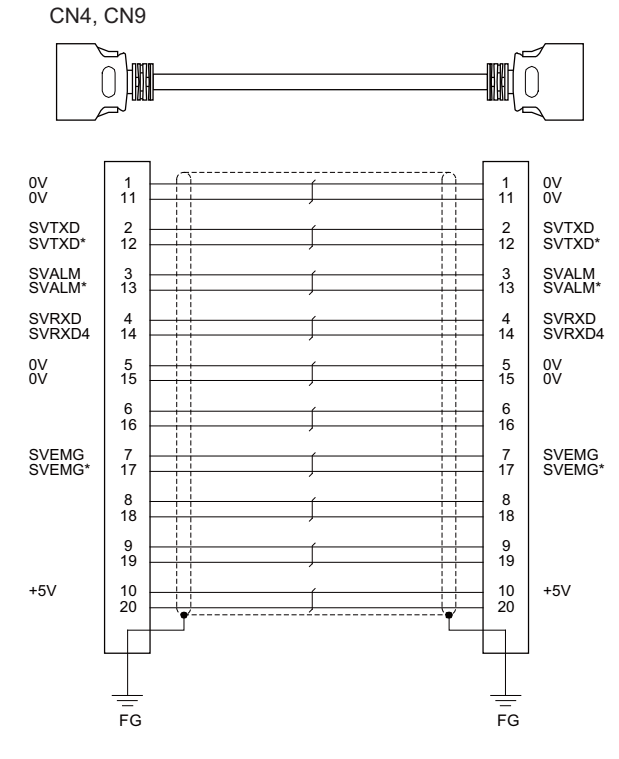

[CN4,CN9] Plug: 10120-3000PE Shell: 10320-52F0-008 Manufacturer: 3M

Wire material: UL20276 AWG28×10P Manufacturer: Toyokuni Electric Cable Plug: 10120-3000PE Shell: 10320-52F0-008 Manufacturer: 3M

- (Note 1) Fold the cable shield over the sheath, and wrap copper foil tape over it. Connect the wound copper foil tape to GND plate of the connector.
- (Note 2) When using the jackscrew M2.6-type 10320-52A0-008 for the shell, do not fasten the screws too tightly otherwise the connector and the PCB may be damaged. (Manufacturer recommended tightening torque: 0.20±0.05N·m)

# **18.4 List of Cable Connector Sets**

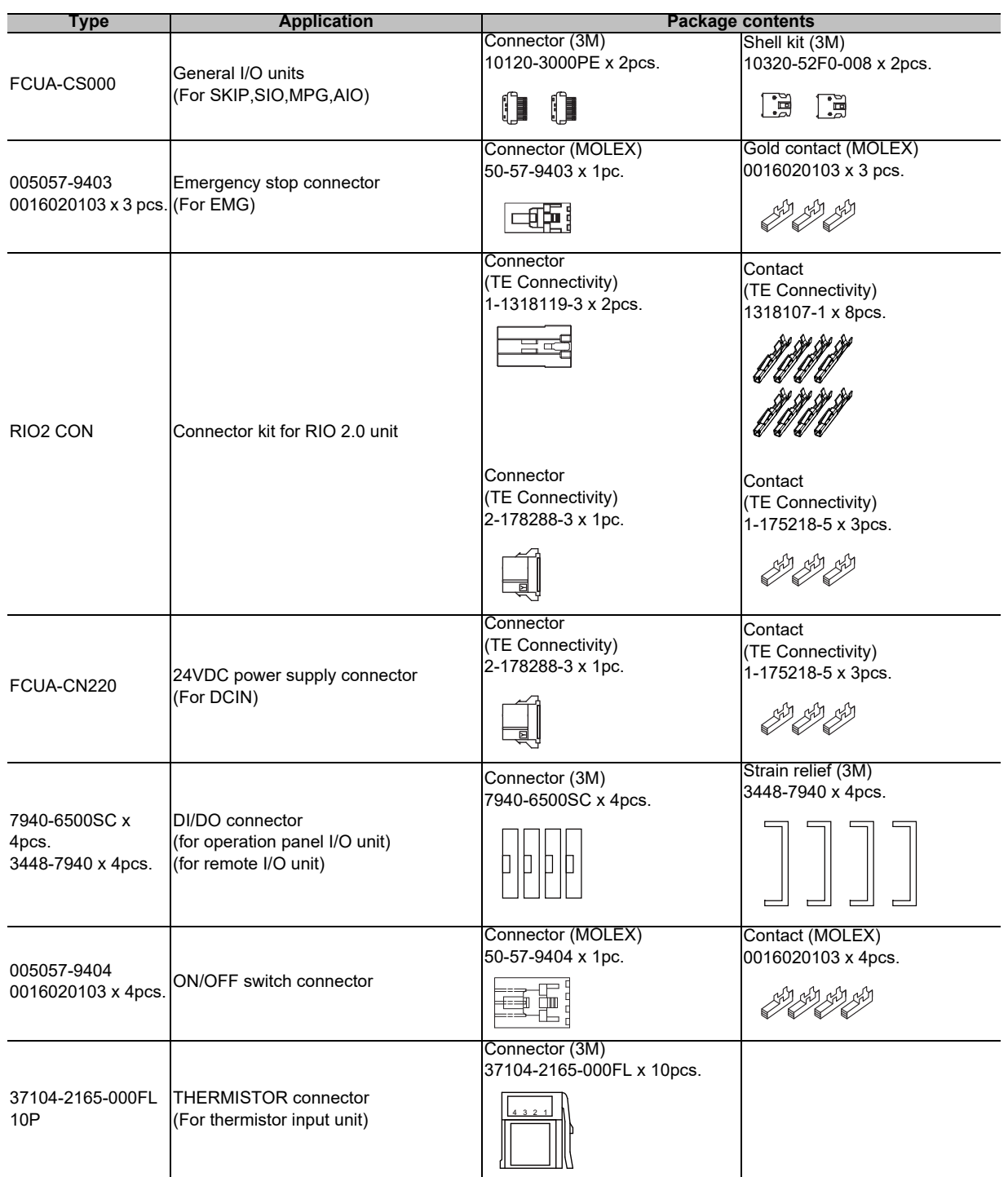

# 

# **Setup Outline**

**19 Setup Outline**

## **19.1 Hardware Configuration**

The following shows the hardware names used in this manual.

#### **[Example of 15-type]**

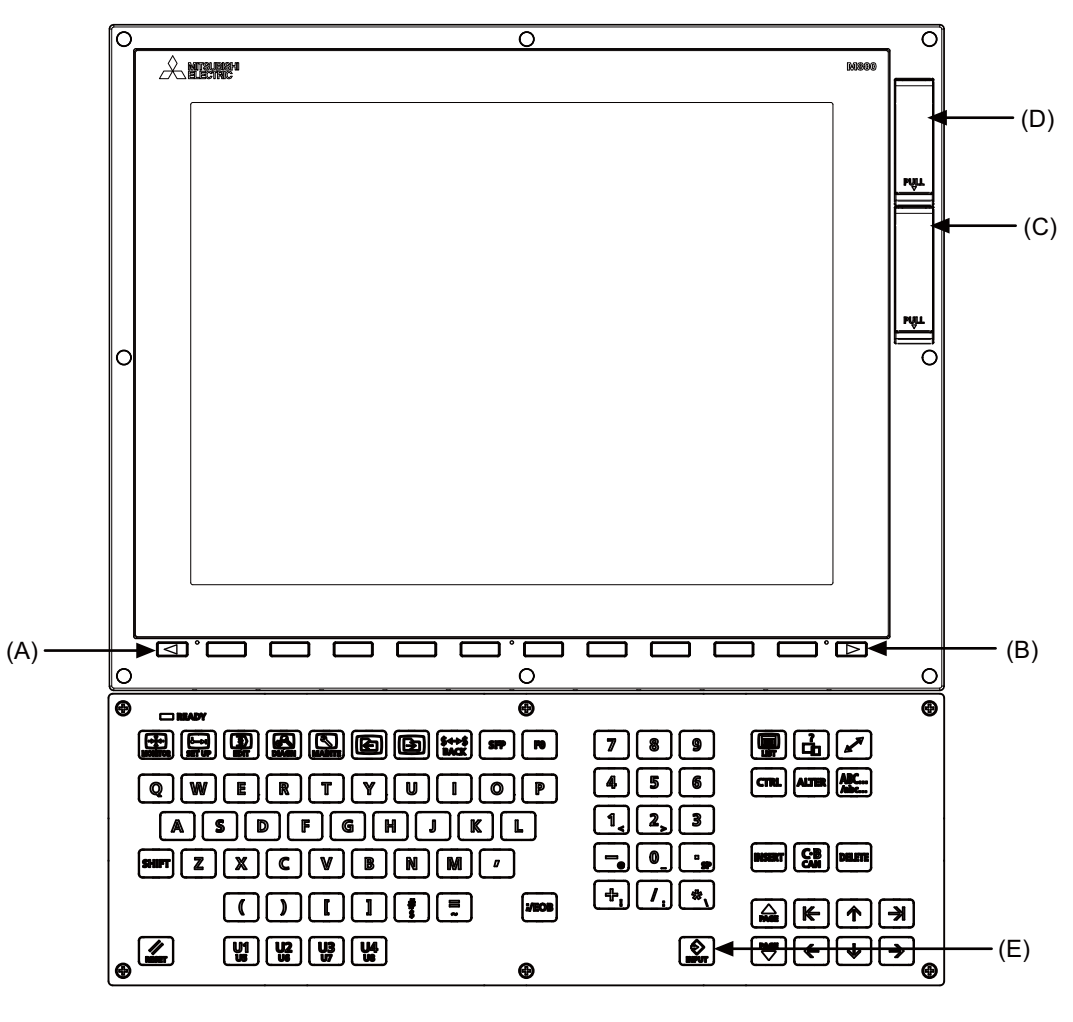

- (A) Cancel key
- (B) Menu changeover key
- (C) Front-side SD card I/F
- (D) USB Interface
- (E) [INPUT] key

**[Example of 19-type] Display unit**

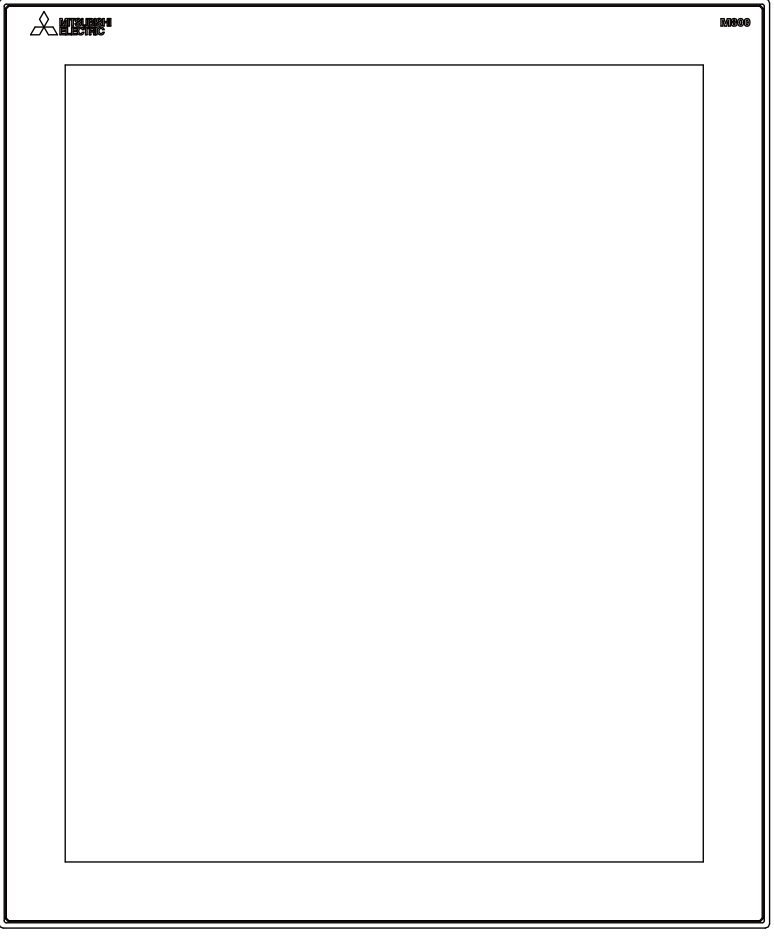

#### **Memory card interface**

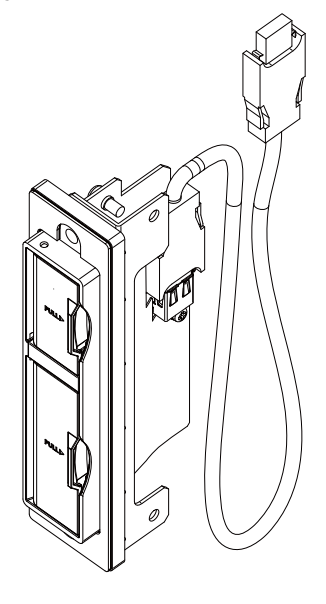

#### **19 Setup Outline**

**Control unit**

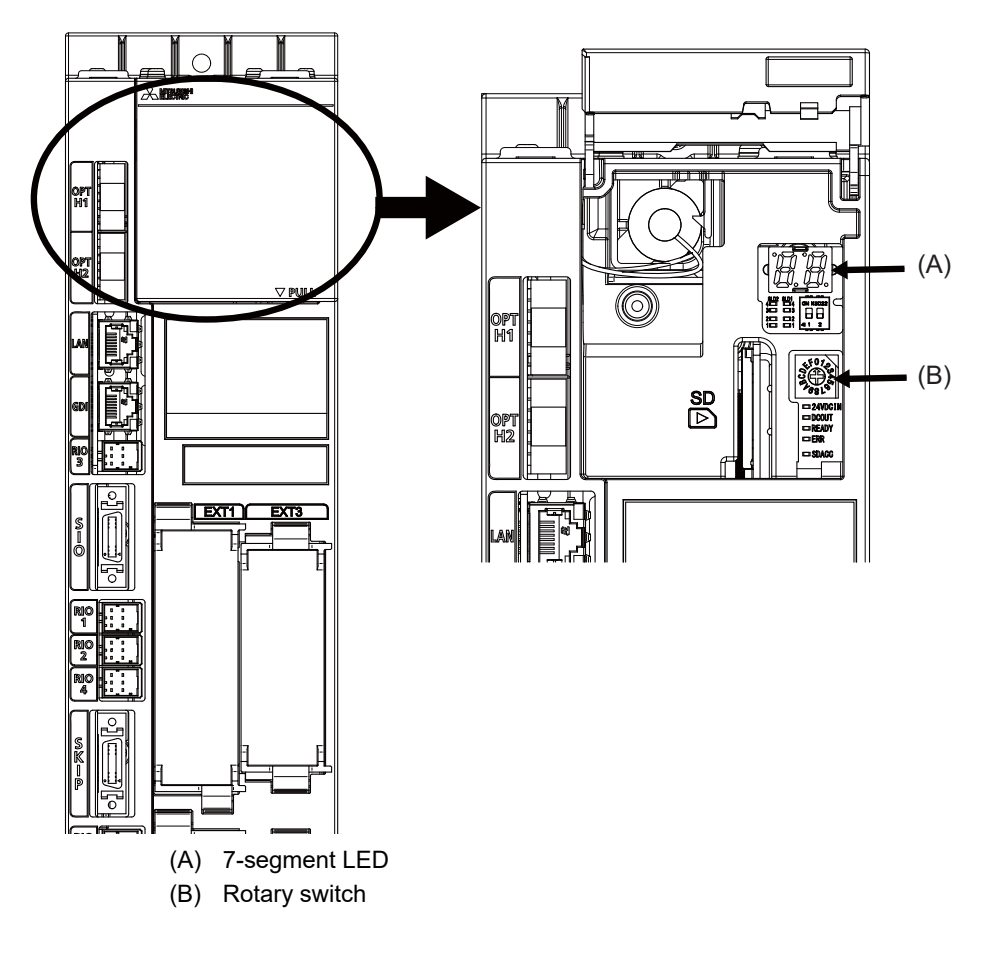

# **19.2 Flow of Initial Setup**

The following flow chart shows the procedures of the initial setup.

(Note) When setting up with backup files, refer to the chapter of "Data Backup and Restoration".

# **WARNING**

**Do not cancel the emergency stop before confirming the basic operation.**

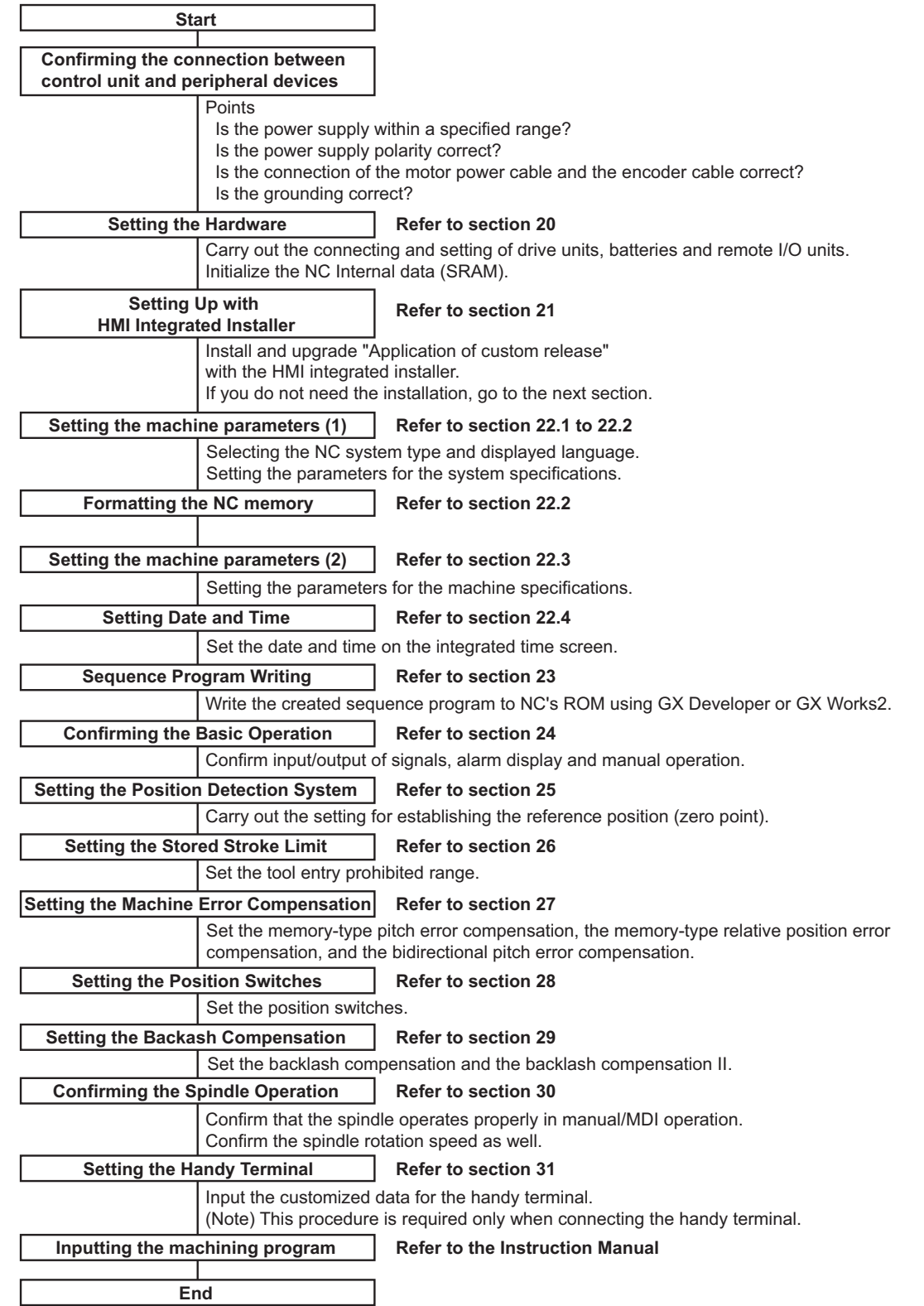

**19 Setup Outline**

For other settings, refer to the following chapters:

- Setting the Deceleration Check
- Adjust S-analog Screen
- Device Open Parameter Screen
- SRAM Open Parameter Screen
- Data Backup and Restoration

When using the system lock, refer to the chapter of "Appendix 1: Setting the System Lock". When using the protection setting, refer to the chapter of "Appendix 2: Protection Setting".

# 

# **Setting the Hardware**

# **20.1 Setting Drive Unit MDS-E/EH Series**

#### **20.1.1 Setting the Rotary Switch**

Set the axis number with the rotary switch.

#### **<Drive unit>**

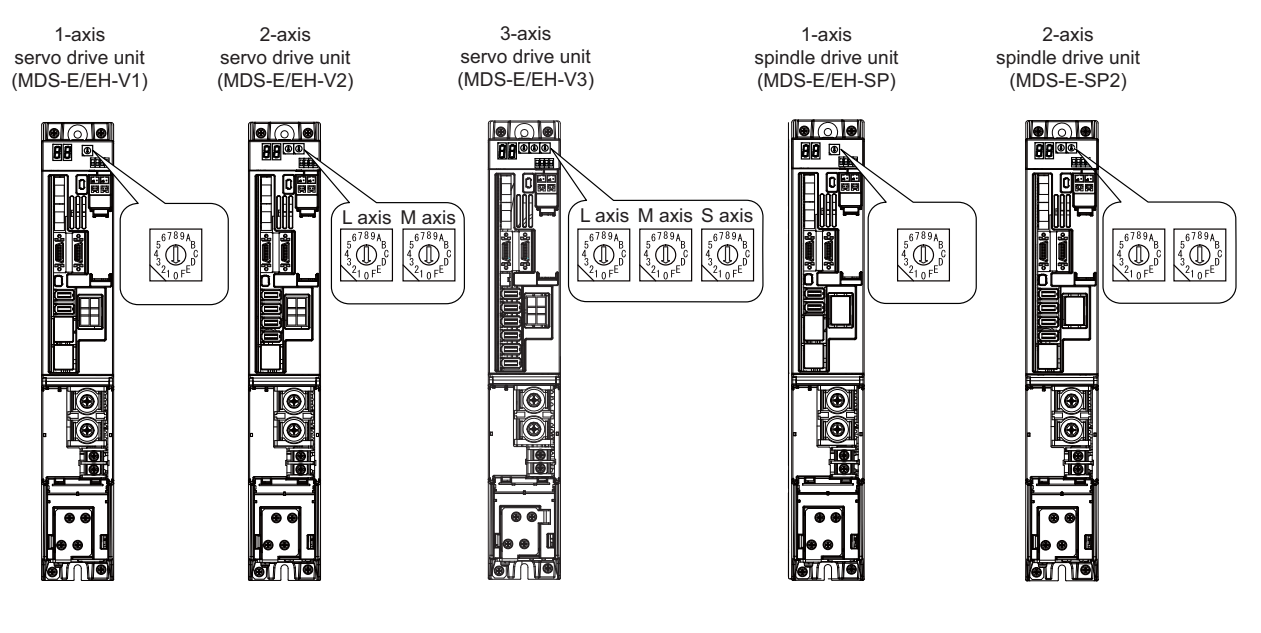

**MDS-E/EH-V1/V2/SP, MDS-E/EH-V3/SP2 setting**

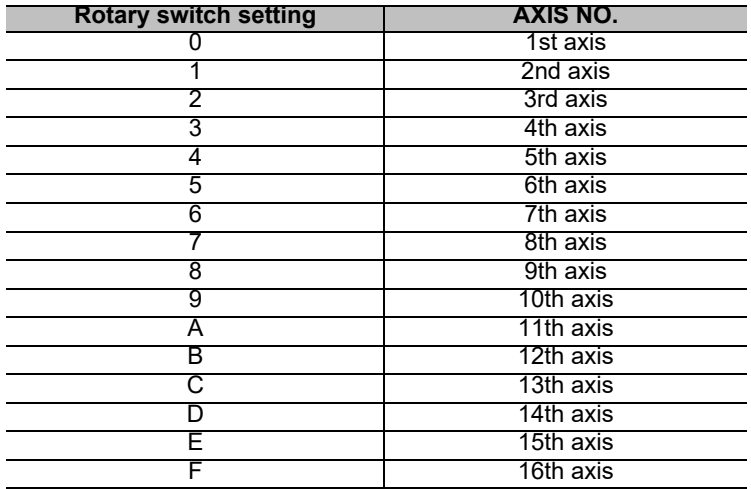

**<Power supply unit>**

A ெ  $\begin{matrix} 5^{6789A} \\ 4 \\ 3 \end{matrix}$ ò

Power supply unit (MDS-E/EH-CV)

**MDS-E/EH-CV setting**

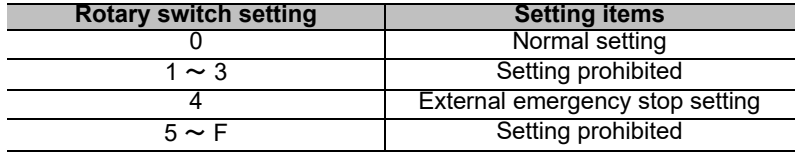

#### **20.1.2 Setting DIP Switch**

As a standard setting, turn the all DIP switches OFF.

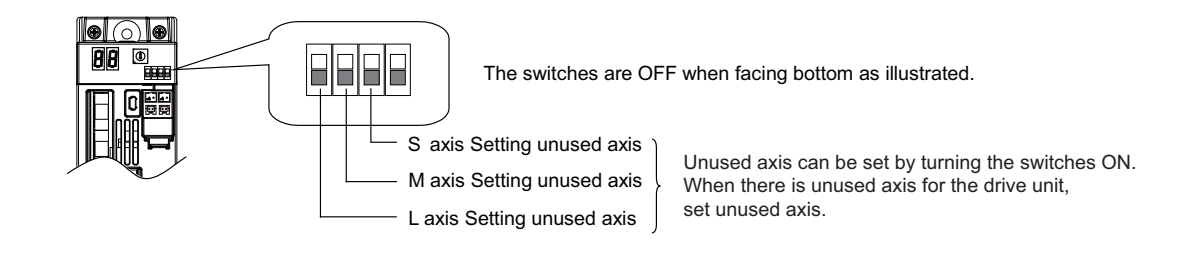

# **CAUTION**

**An axis set unused is not included in the functional safety.**

# **20.2 Setting Drive Unit MDS-EM/EMH Series**

#### **20.2.1 Setting the Rotary Switch**

Set the axis number with the rotary switch.

#### **< Drive unit >**

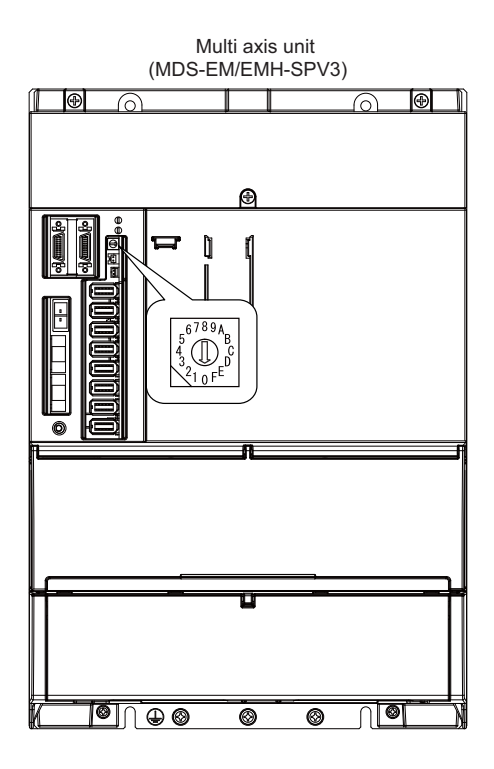

#### **MDS-EM/EMH-SPV3 setting**

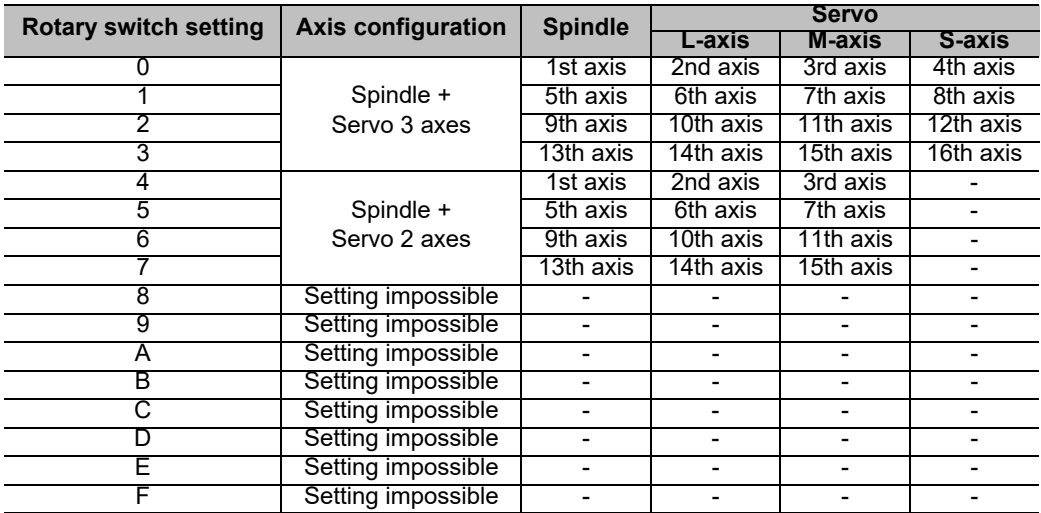

# **CAUTION**

**The axis configuration "Spindle + Servo 2 axes" is the state where the servo axis S is disabled. Set the NC parameter (#1021) according to the axis numbers.**

# **20.3 Setting Drive Unit MDS-EJ/EJH Series**

#### **20.3.1 Setting the Rotary Switch**

Set the axis number with the rotary switch.

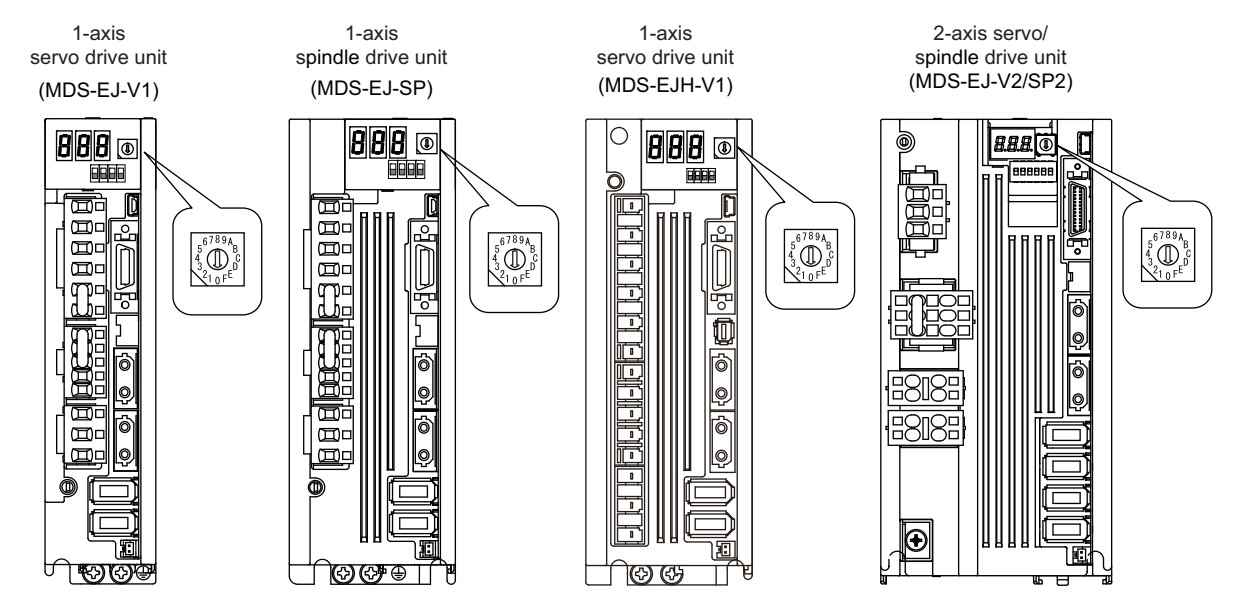

#### **MDS-EJ/EJH-V1, MDS-EJ-SP setting**

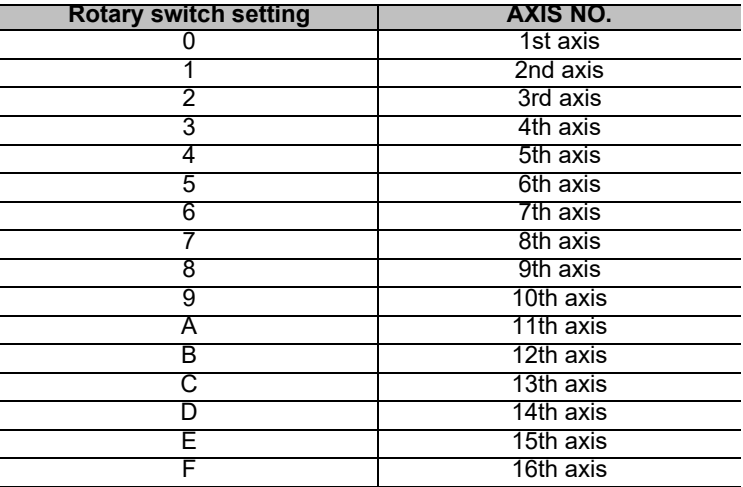

#### **MDS-EJ-V2/SP2 setting**

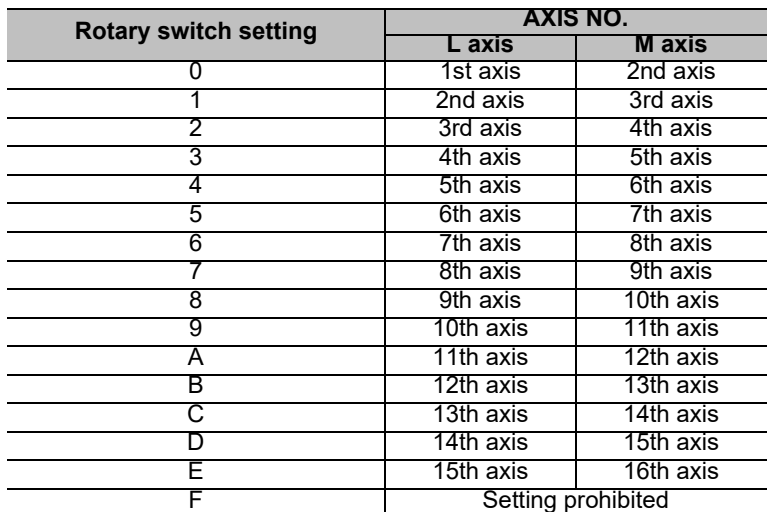

(Note 1) As for 2-axis drive unit, one rotary switch sets the L and M axes to the consecutive axis Nos.

(Note 2) As for 2-axis drive unit, the rotary switch setting "F" is prohibited.

#### **20.3.2 Setting the DIP Switch**

As a standard setting, turn the all DIP switches OFF.

#### **MDS-EJ/EJH-V1, MDS-EJ-SP setting**

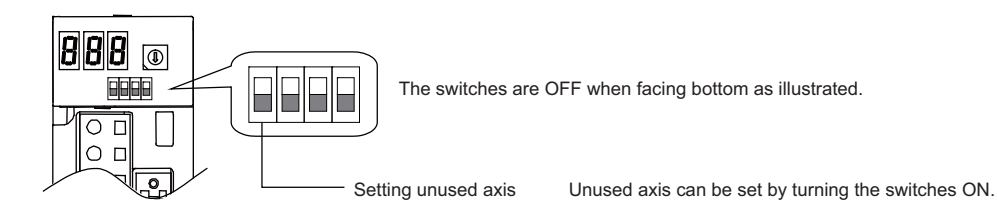

#### **MDS-EJ-V2/SP2 setting**

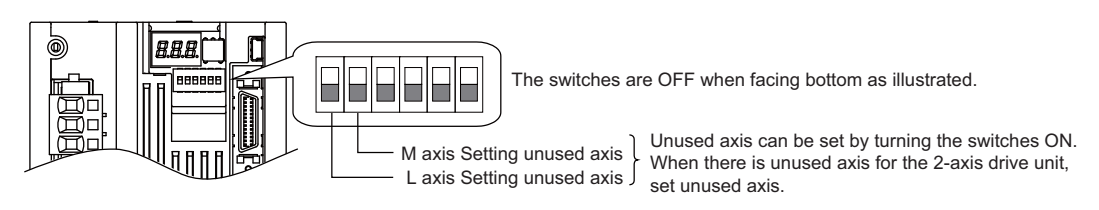

## **CAUTION**

**An axis set unused is not included in the functional safety.**

## **20.4 Setting Up without Connecting to the Motor/Drive Units at the Setup of Drive Unit**

When connecting the motor or drive unit after setting up the system, set the axis data beforehand to enable the operation without the motor or drive unit. The following shows the procedures.

#### **Setting Up without Connecting to the Motor**

The axis detachment can be used for servo axis. The detachment function cannot be used for spindle.

- (1) Set the drive unit rotary switch and "#1021 mcp\_no" for the axis that is not connected to the motor.
- (2) Set the parameter "#1070 axoff" to "1" for the axis that is not connected to the motor.
- (3) Do (a) or (b).
	- (a) Set parameter "#8201 AX. RELEASE" to "1" for the axis that is not connected to the motor.
	- (b) Turn ON the control axis detach signal (Y780) for the axis that is not connected to the motor.

#### **Setting Up without Connecting to the Drive Unit**

Set the following parameters.

- (1) Set "#1021 mcp\_no" (for the servo axis) or "#3031 smcp\_no" (for the spindle) to the axis or the spindle that is not connected to the drive unit.
- (2) Set the following parameters to the axis that is not connected to the drive unit.
	- For the servo axis: Set "#2018 no\_srv" to "1". For the spindle: Set "#3024 sout" to "0".

**(Note) After connecting to the drive unit, make sure to set "#2018 no\_srv" to "0" and "#3024 sout" to "1".** 

# **20.5 Connecting the Batteries**

#### **20.5.1 Control Unit Battery**

#### **The battery is not connected when the machine is delivered. Be sure to connect the battery before**

#### **starting up.**

A lithium battery in the control unit battery holder retains parameter settings, machining programs and the like, which requires to be backed up at the power OFF.

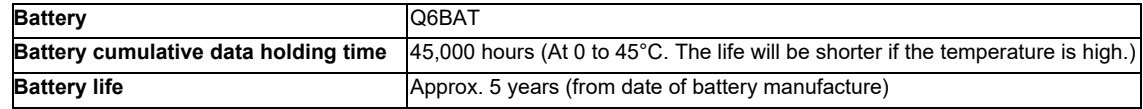

#### **[Installation method]**

- (1) Check that the machine power is turned OFF. (If the power is not OFF, turn it OFF.)
- (2) Confirm that the control unit LED, 7-segment display, etc., are all OFF.
- (3) Open the front cover of the control unit.
- (4) Fit the new battery into the battery holder.
- (5) Insert the connector connected to the new battery into the BAT connector. Pay attention to the connector orientation: do not insert backwards.
- (6) Close the front cover of the control unit. At this time, confirm that the cover is closed by listening for the "click" sound when the latch catches.

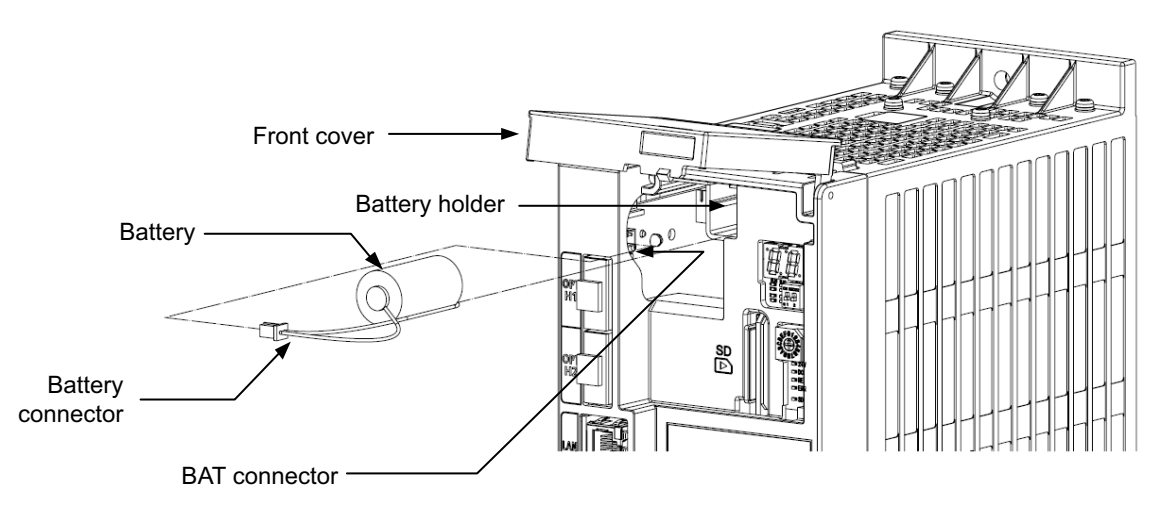

#### **[Precautions for handling battery]**

- (1) Do not disassemble the battery.
- (2) Do not place the battery in flames or water.
- (3) Do not pressurize and deform the battery.
- (4) This is a primary battery so do not charge it.

### **CAUTION**

**Do not short-circuit, charge, overheat, incinerate or disassemble the battery.**

#### **20.5.2 Servo Drive Unit Battery**

(Note) The battery connection is not necessary unless the drive unit employs absolute position detection. (Spindle drive unit does not require the battery, because the unit does not employ absolute position detection.)

There are batteries as shown below. Refer to the drive unit's specification manual for details.

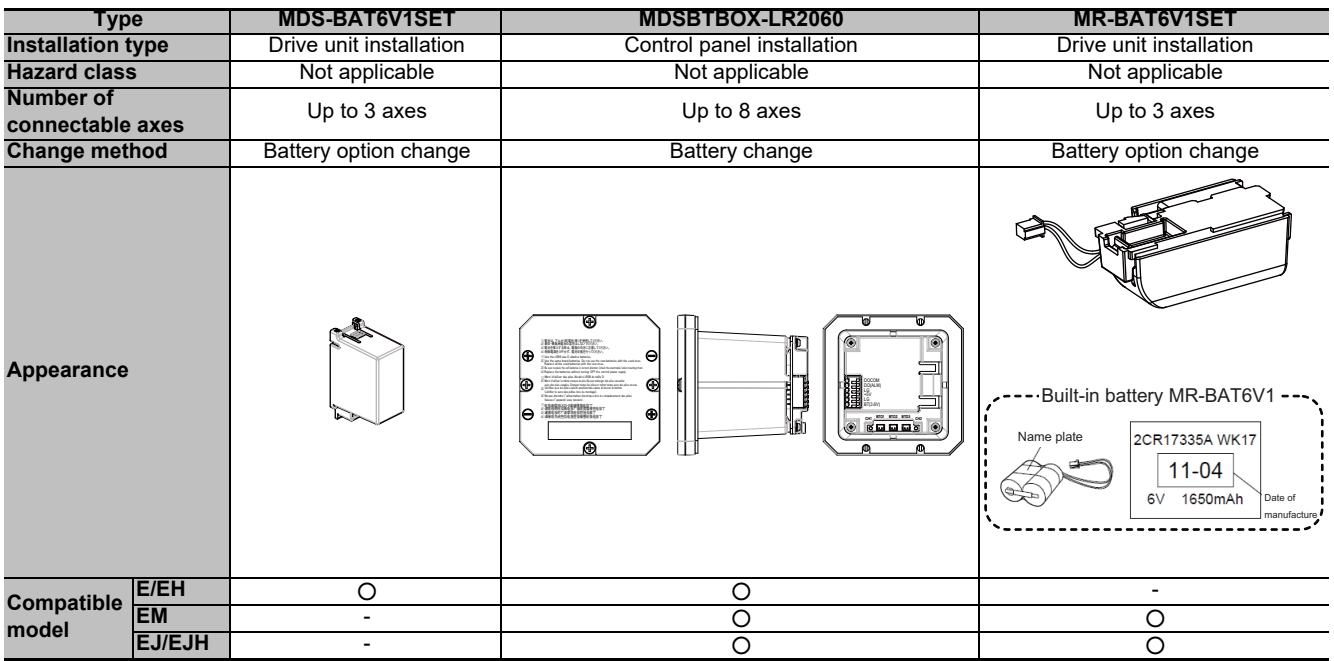

#### **MDS-E/EH-Vx**

Connect the battery connector to the connector BTI of the drive unit.

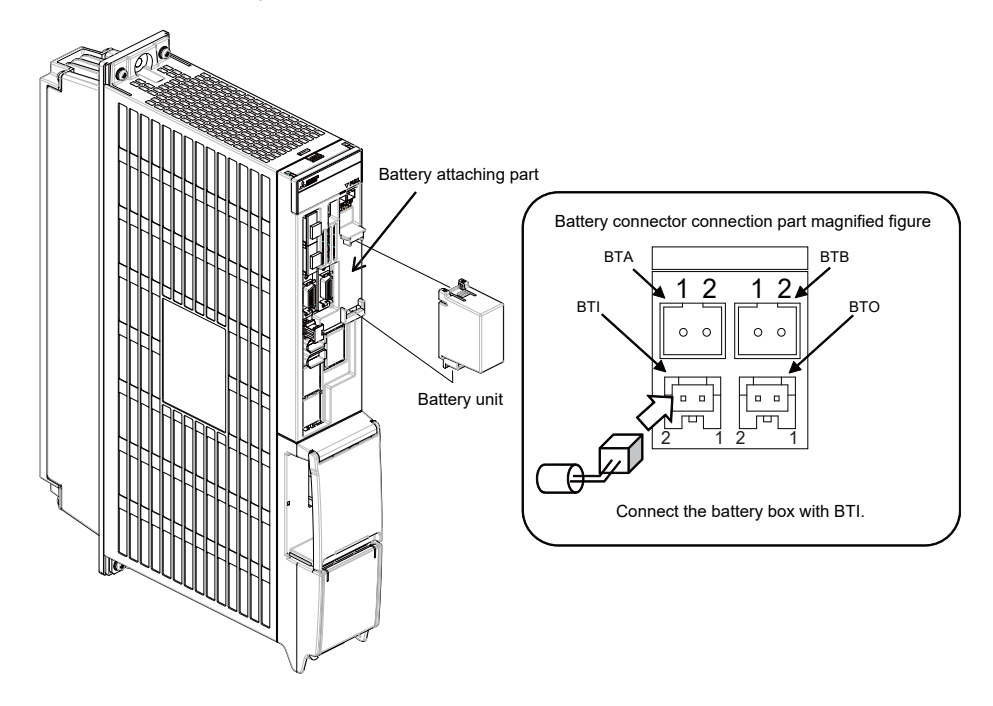

#### **MDS-EM**

Connect the battery connector to the connector BTI of the drive unit.

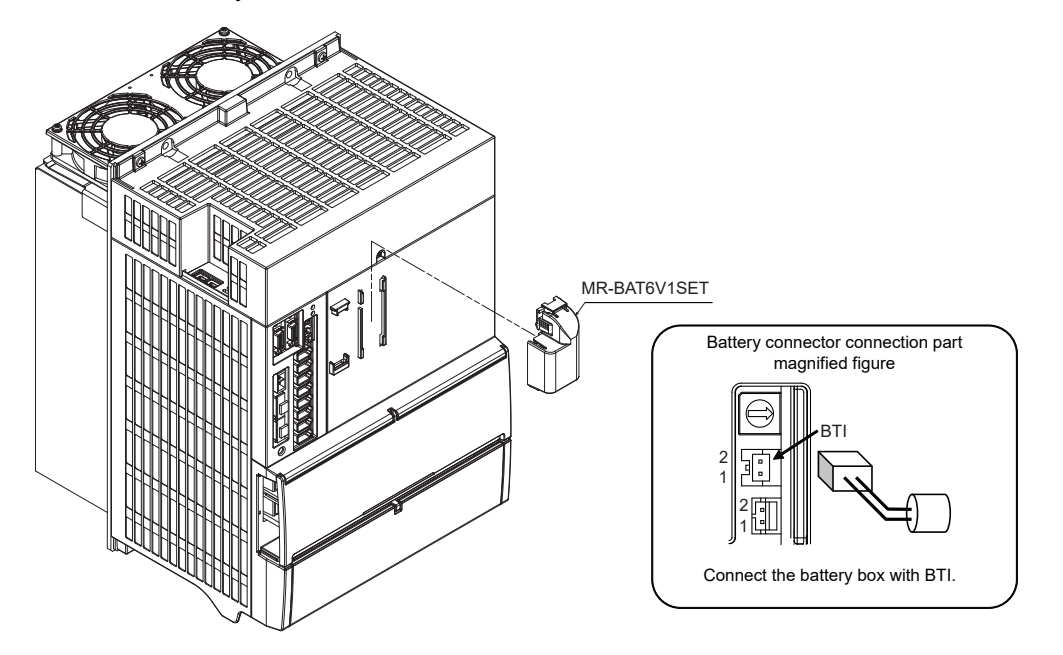

#### **MDS-EJ/EJH-Vx**

Connect the battery connector to the connector BAT of the drive unit.

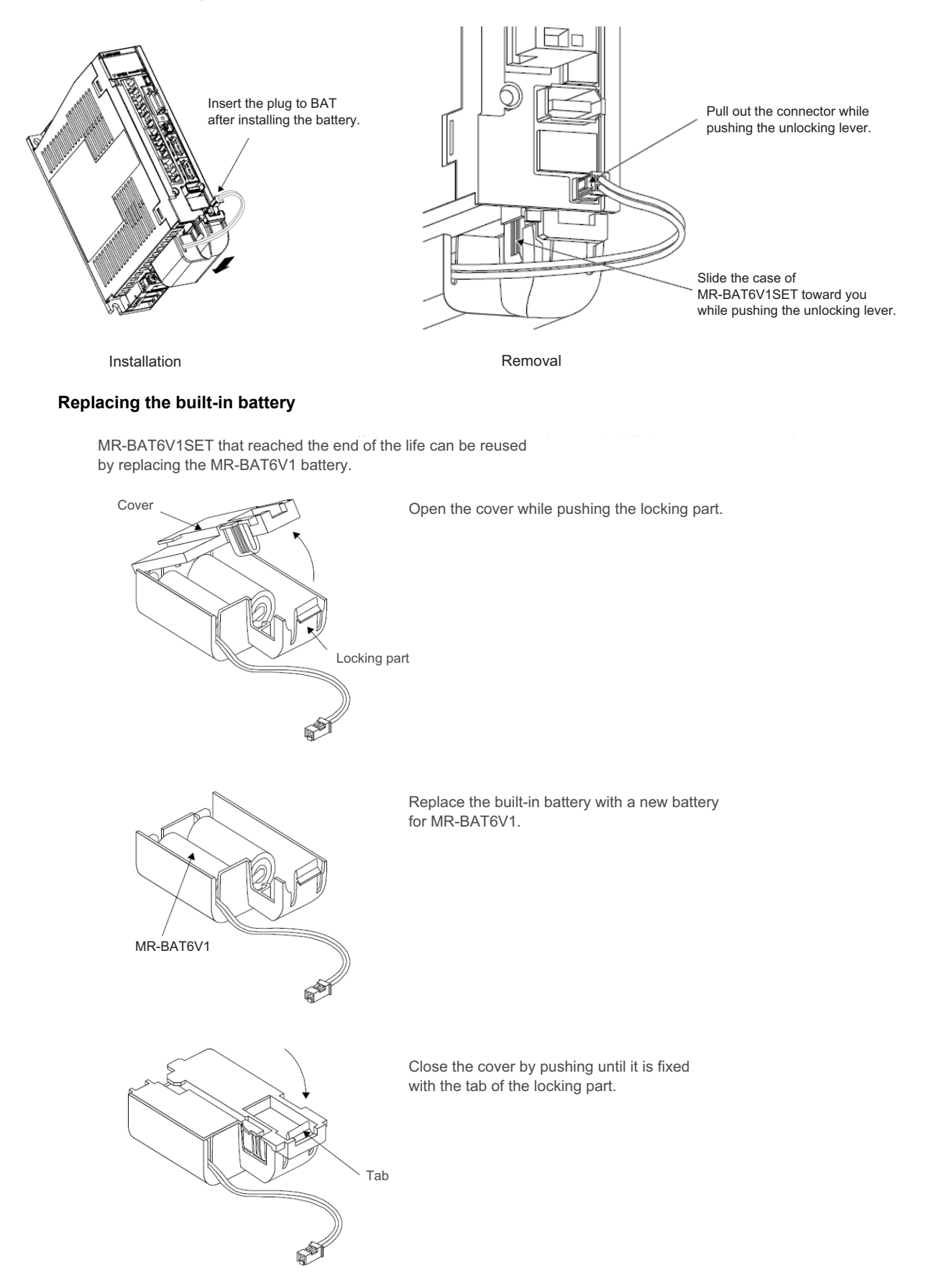

# **20.6 Connecting and Setting the Remote I/O Unit**

#### **20.6.1 Outline of the Remote I/O Unit**

The specification varies for each remote I/O unit. Each unit has one or two rotary switch(es) for unit No. setting, which links the device Nos. (with X/Y).

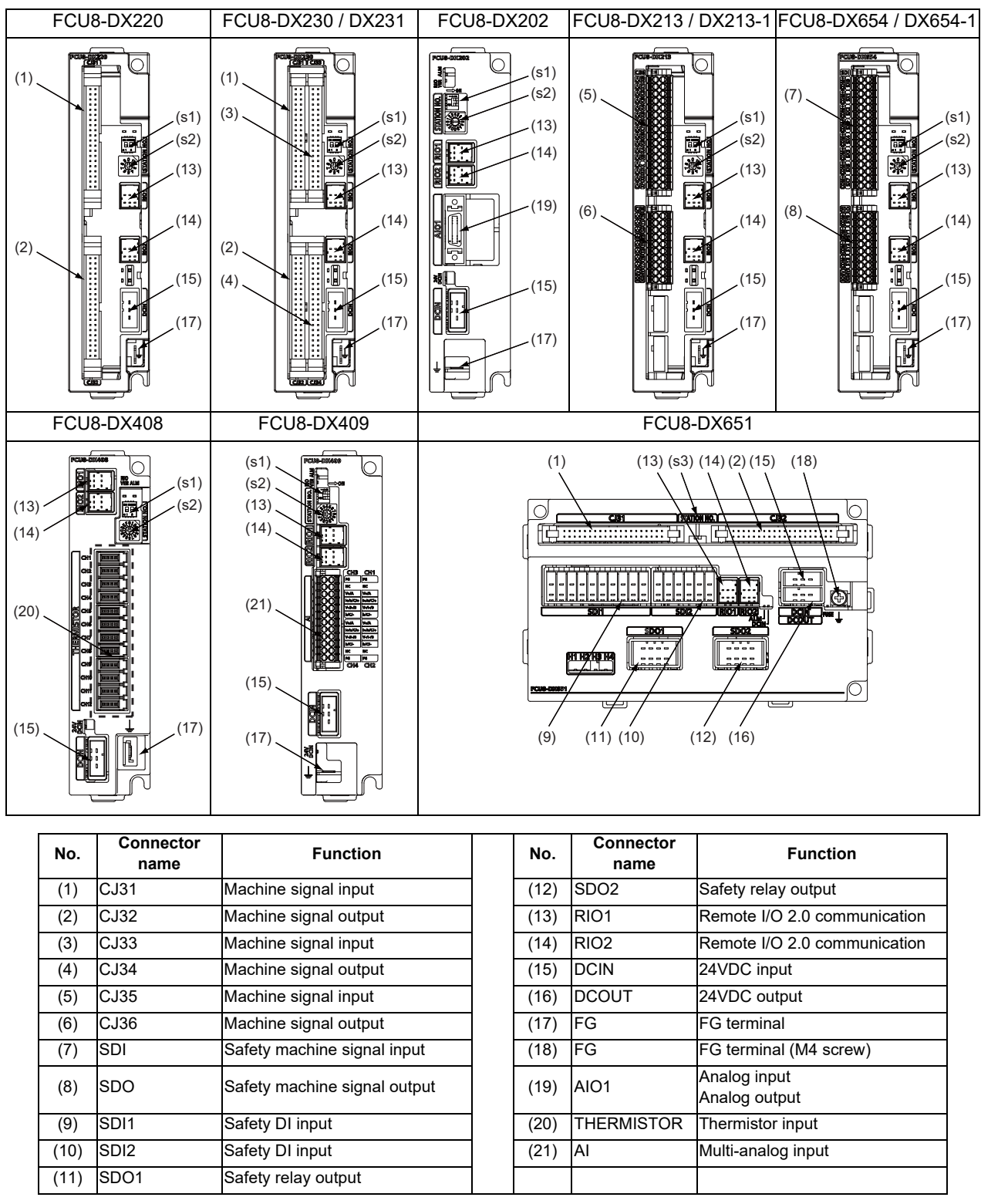

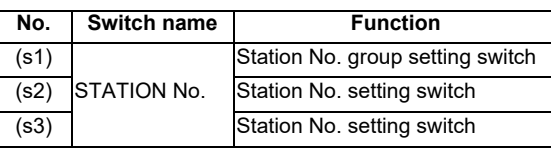

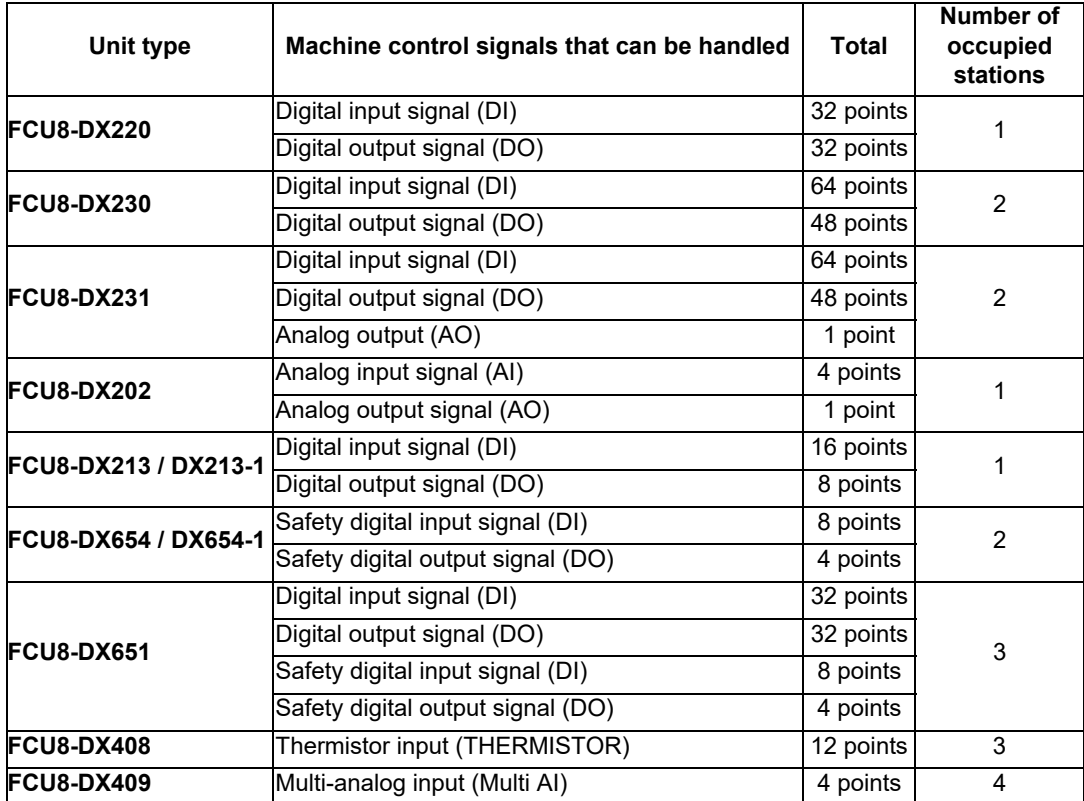

#### **20.6.2 Connection and Station No. Setting on Remote I/O Unit**

**When connecting directly to the control unit**

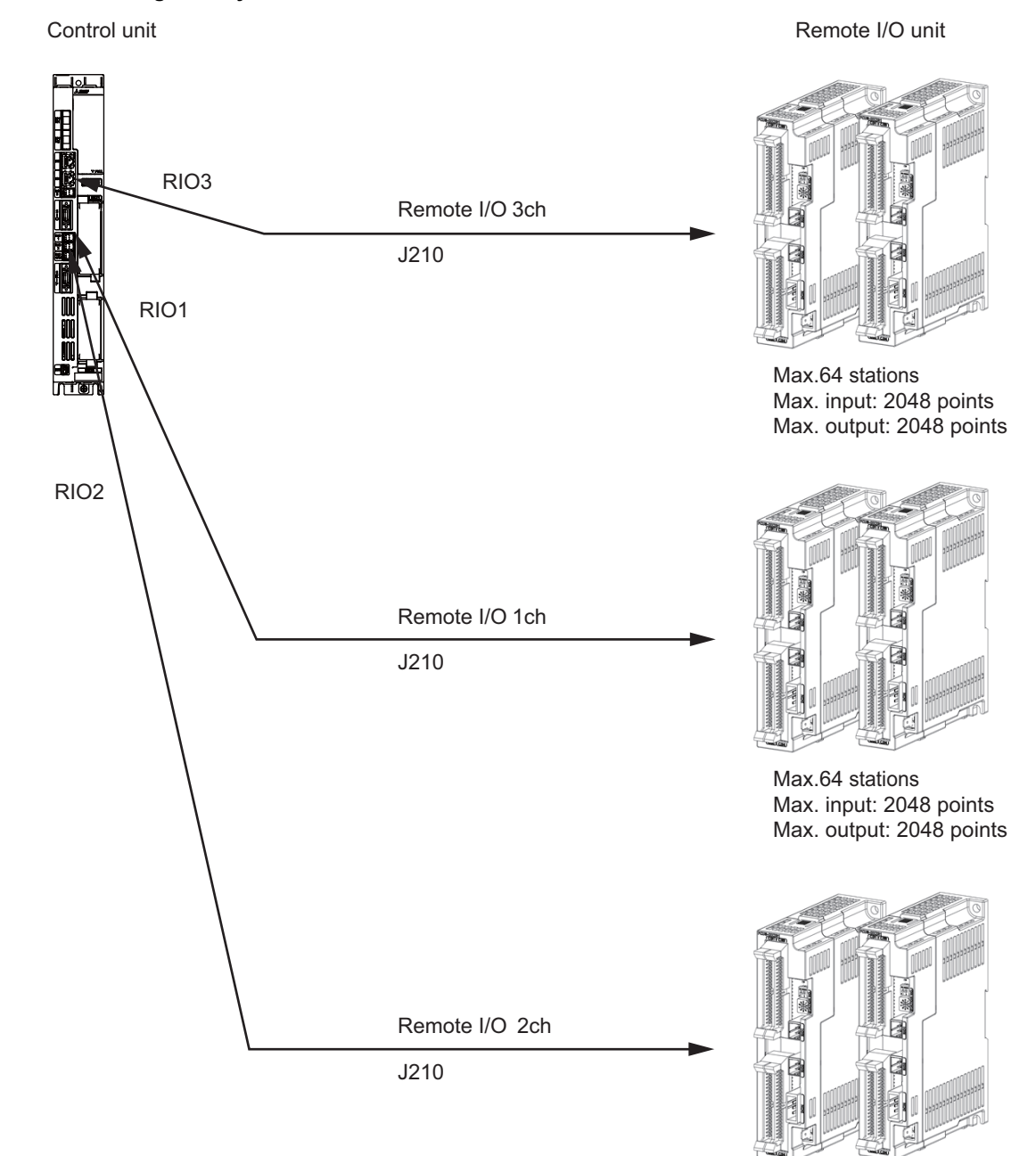

Max.64 stations Max. input: 2048 points Max. output: 2048 points

(Note) Connect the J210 cable to the RIO1, RIO2, or RIO3 connector of the control unit. Check the connector position with the actual machine.

(Note 1) A remote I/O unit has two slide switches (station No. group setting switches) and one rotary switch (station No. setting switch) for station No. setting, which link the device Nos. (with X/Y). Set the slide switches and the rotary switch as follows.

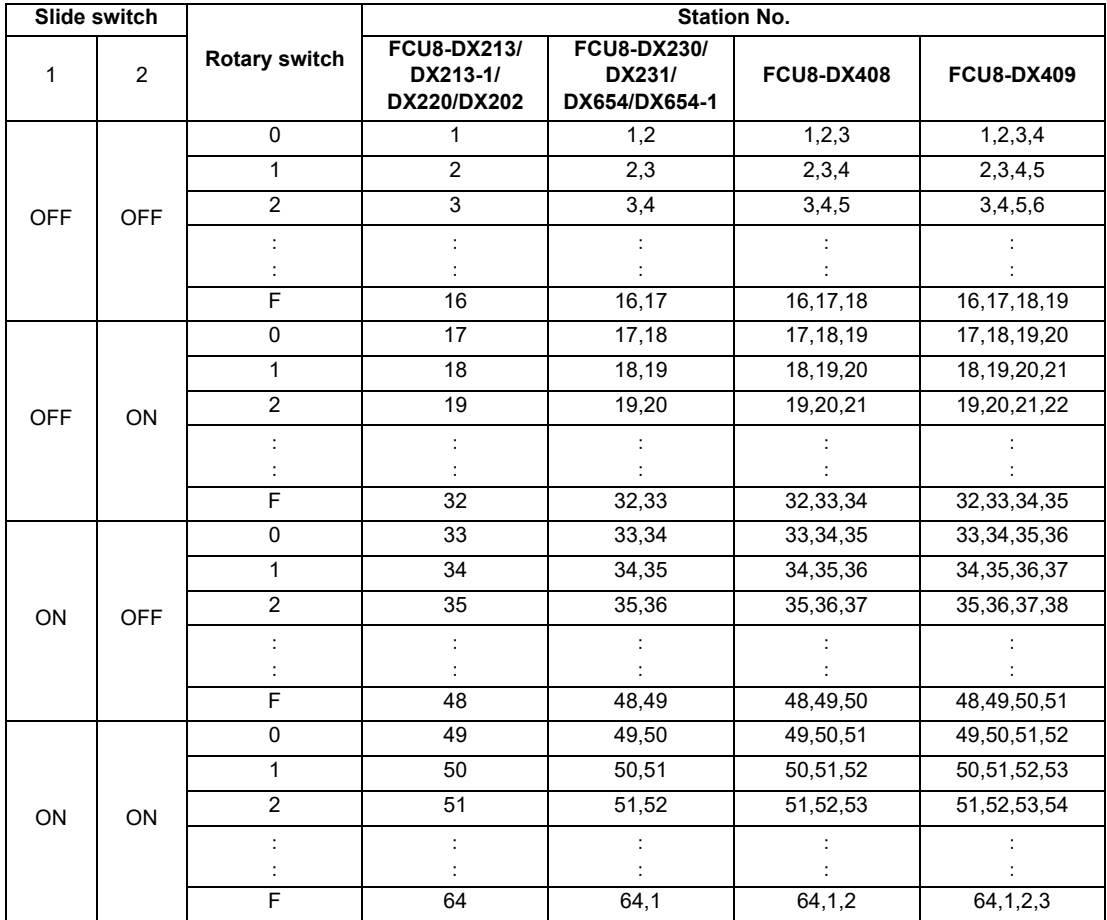

The station Nos. of FCU8-DX651 can be set in two ways according to the slide switch (station No. setting switch). Set the knob to the left for the station No. setting 1 and to the right for the station No. setting 2.

Station No. setting 1 Station No. setting 2

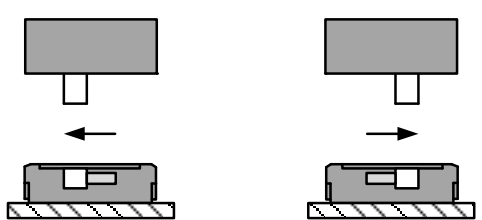

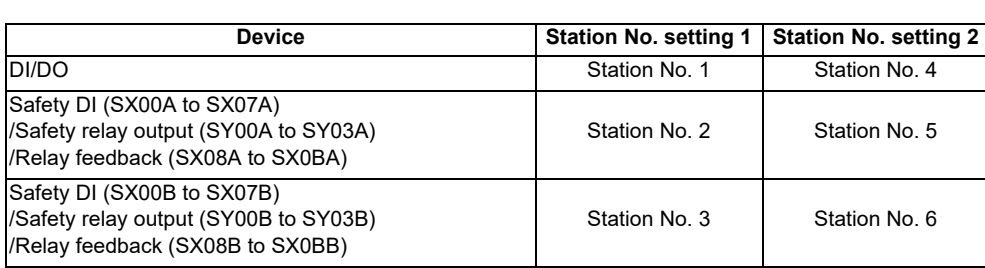

(Note 2) Refer to "20.6.4 PLC Device Assignment of Digital Signal (DI/DO)" for device No. assignment.

#### **When connecting to the operation panel I/O unit**

#### **[Windows-based display]**

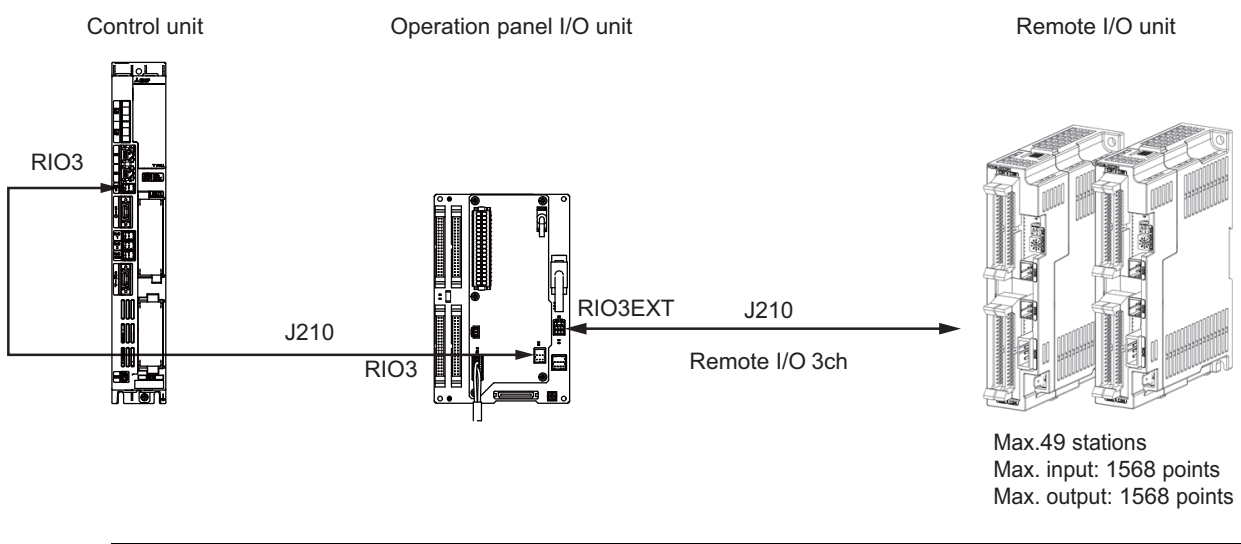

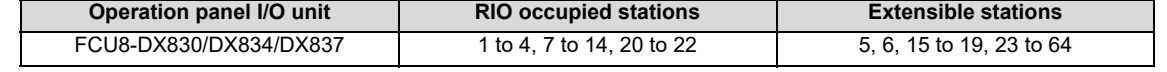

(\*) The remote I/O unit can also be connected between the control unit and the operation panel I/O unit which are shown in the figure above.

#### **[Non-Windows-based display]**

When connecting a remote I/O unit to the 3rd RIO channel, insert it between the control unit and operation panel I/ O unit.

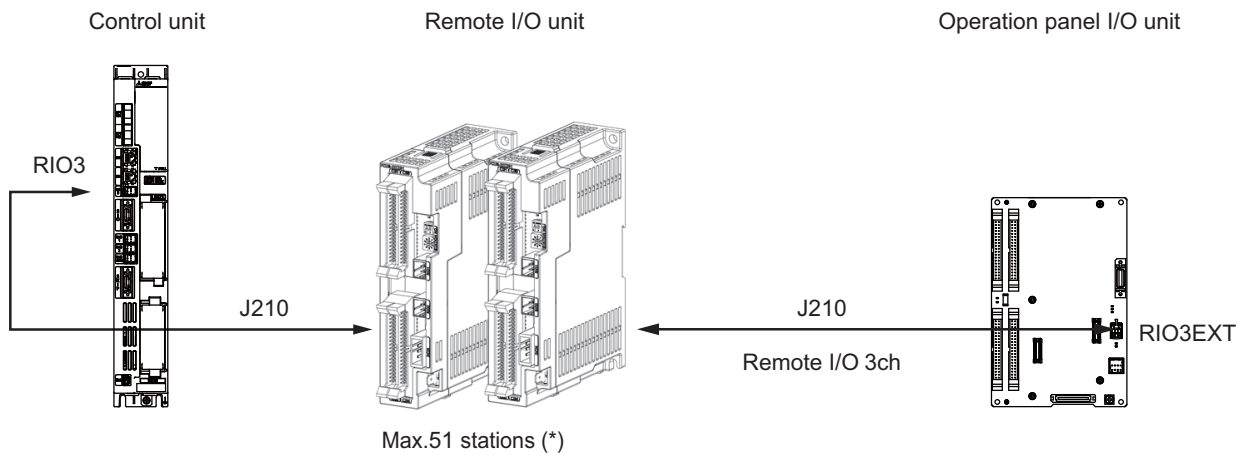

Max. input: 1632 points Max. output: 1632 points

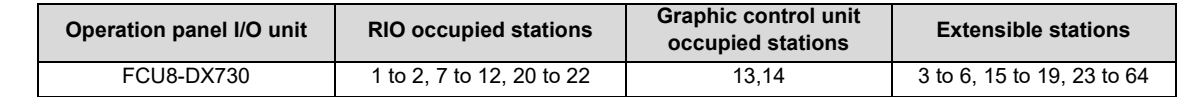

(\*) FCU8-DX730 occupies 11 stations, but 13 stations are occupied in total since the graphic control unit occupies 2 stations.

(Note 1) Refer to "20.6.4 PLC Device Assignment of Digital Signal (DI/DO)" for device No. assignment.

(Note 2) The maximum connectable number of remote I/O units is 32.

#### **20.6.3 Station No. Setting when Using Multiple Remote I/O Units**

Multiple remote I/O units can be used, as long as the total No. of occupied stations connected with serial links is eight or less. (four/five or less when connected to the operation panel I/O unit).

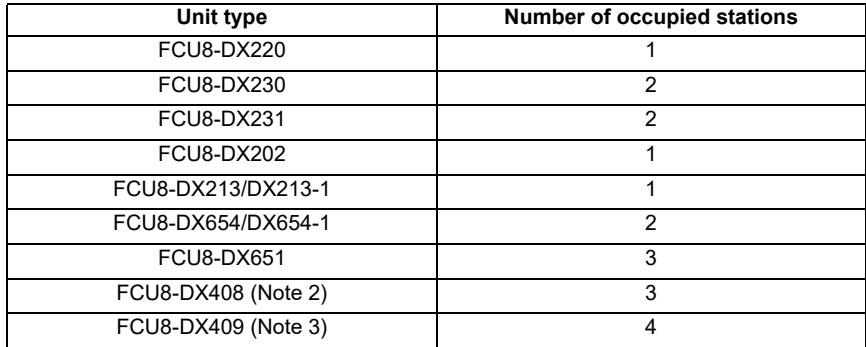

When using multiple remote I/O units, a characteristic station No. must be set for each unit. A unit has the station No. group setting switches and the station No. setting switch. These switches must be set to the characteristic station No. which is not duplicate with the occupied stations of the operation panel I/O unit.

- (Note 1) The maximum connectable number of remote I/O units is 32 per channel.
- (Note 2) Only one FCU8-DX408 unit can be connected in the entire system.

(Note 3) The maximum connectable number of FCU8-DX409 is four.

#### **When connecting directly to the control unit Setting example 1**

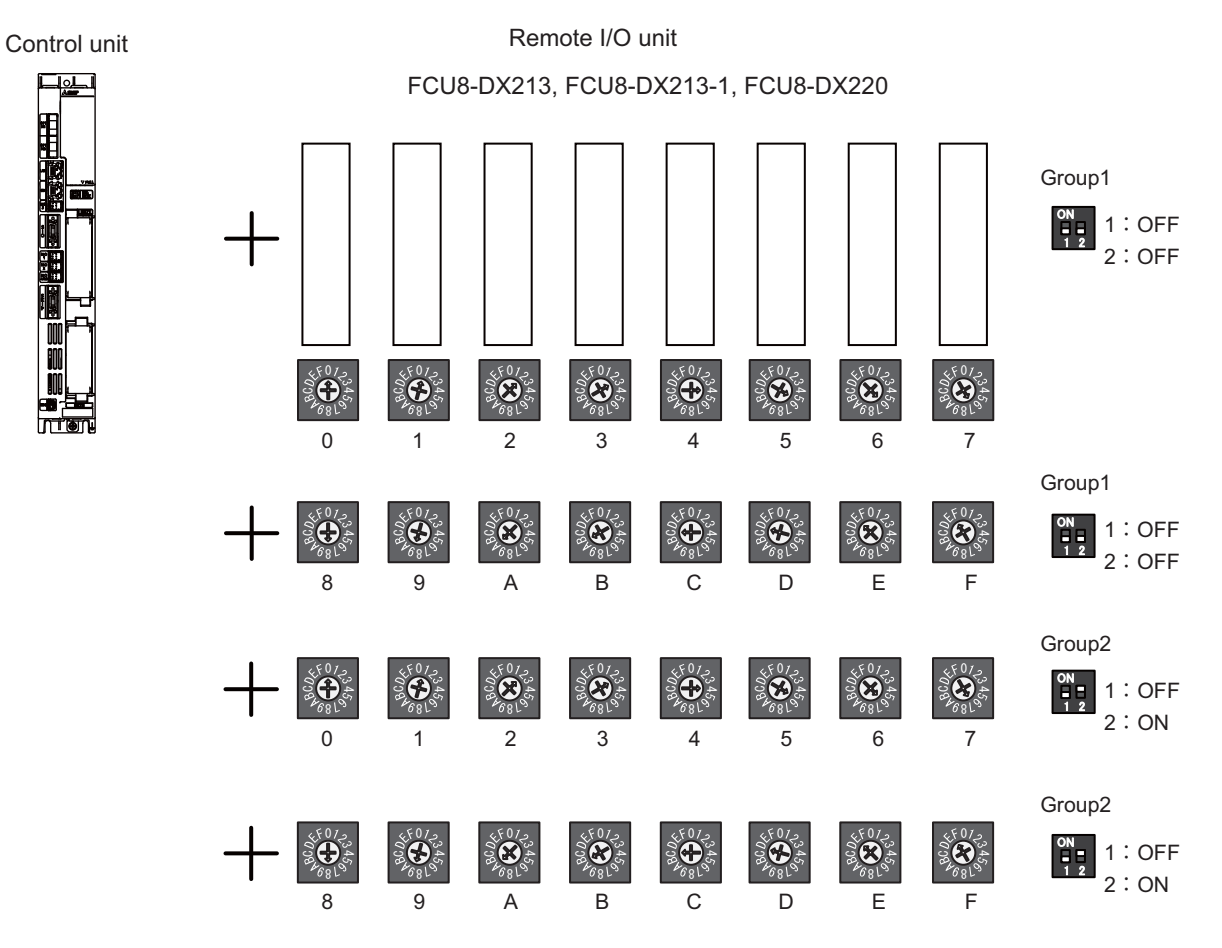

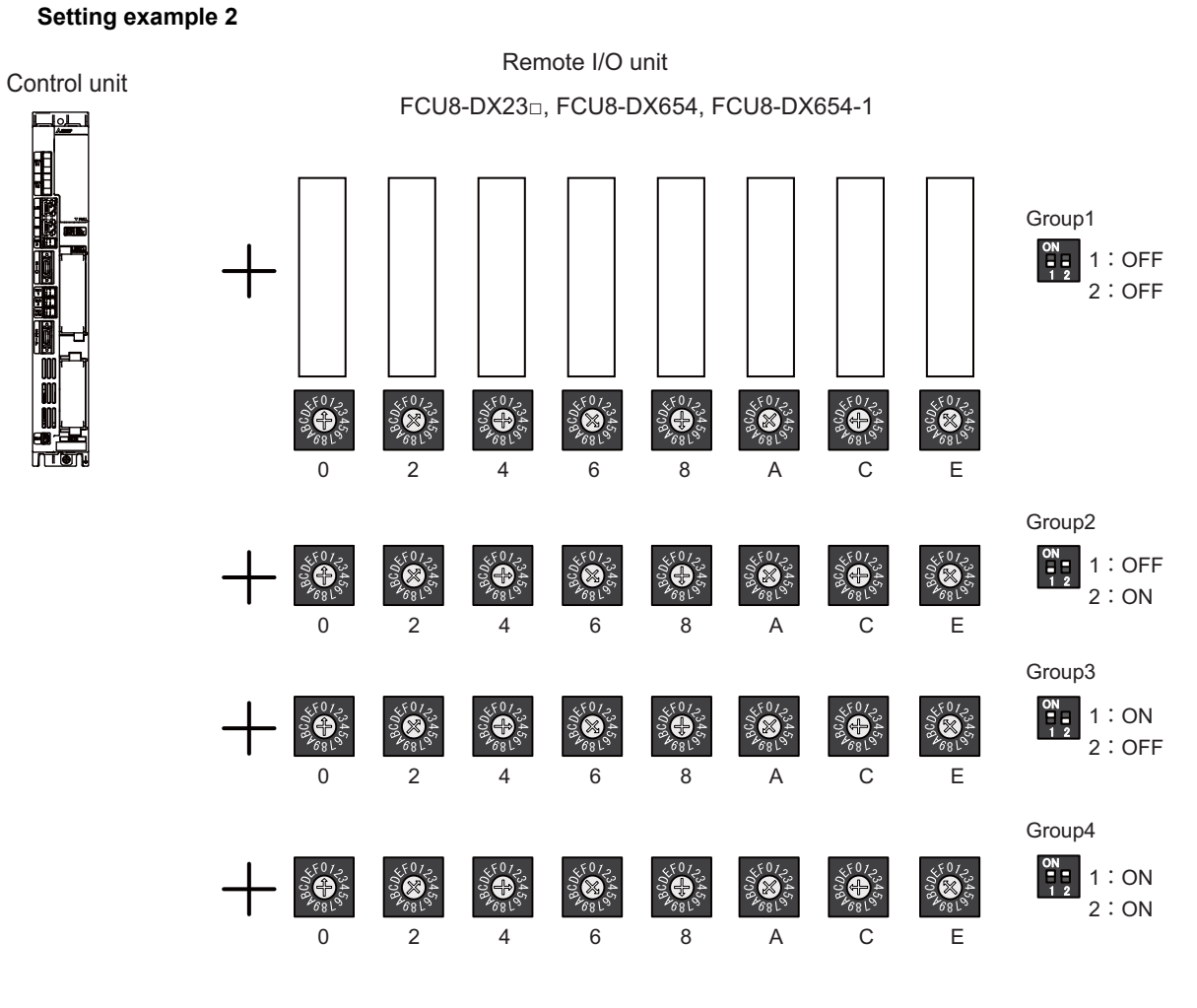

#### **Setting example 3**

Control unit

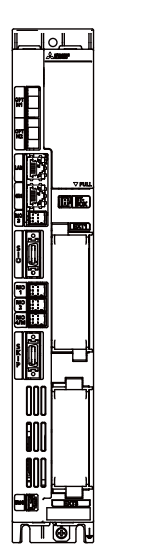

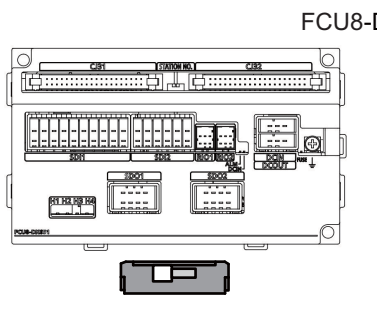

Station No. setting 1 Station No. setting 2

FCU8-DX651 Safety remote I/O unit with built-in relay

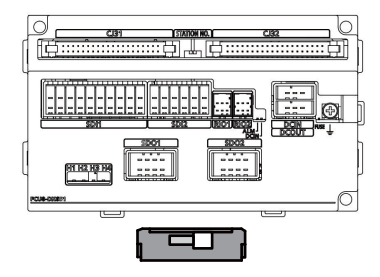

#### **Setting example 4**

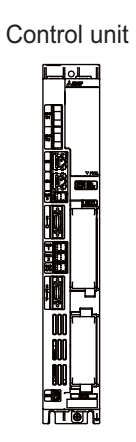

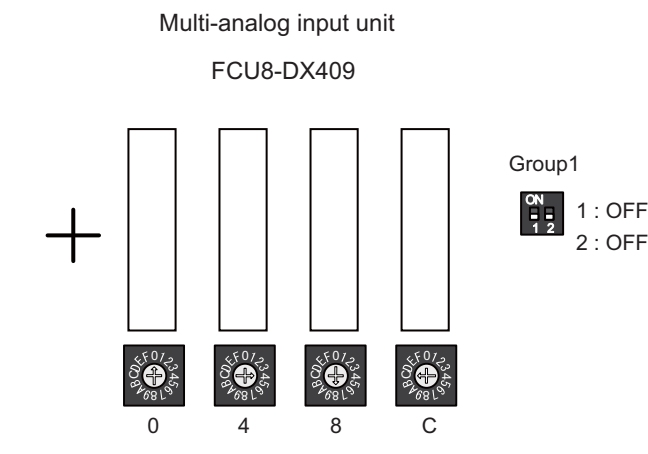

#### **When connecting to the operation panel I/O unit**

Operation panel I/O unit occupies 15 stations among station No. 1 to 64. Therefore, RIO3 can occupy up to 49 stations, as shown below.

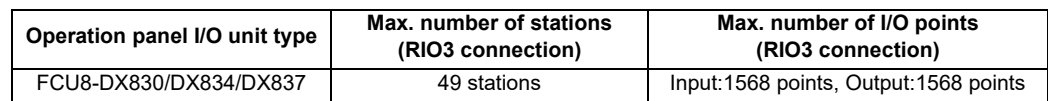

The connector RIO3EXT can occupy up to 51 stations, as shown below.

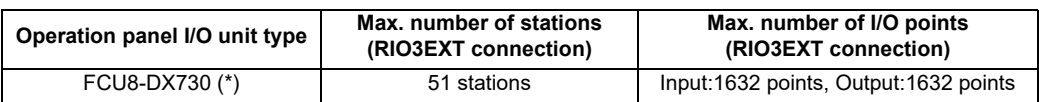

(\*) FCU8-DX730 occupies 11 stations, but 13 stations are occupied in total since the graphic control unit occupies 2 stations.

2:OFF

#### **Setting example 1**

Remote I/O unit Operation panel I/O unit

FCU8-DX23□, FCU8-DX654, FCU8-DX654-1

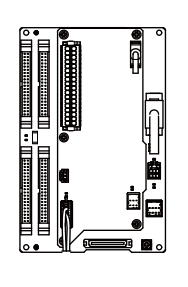

 $\sim$   $\sim$ 4 E  $\boldsymbol{0}$ & $\overline{\phantom{a}}$  $\epsilon^2$ &

A

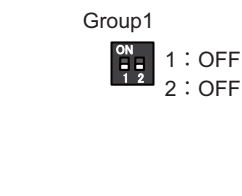

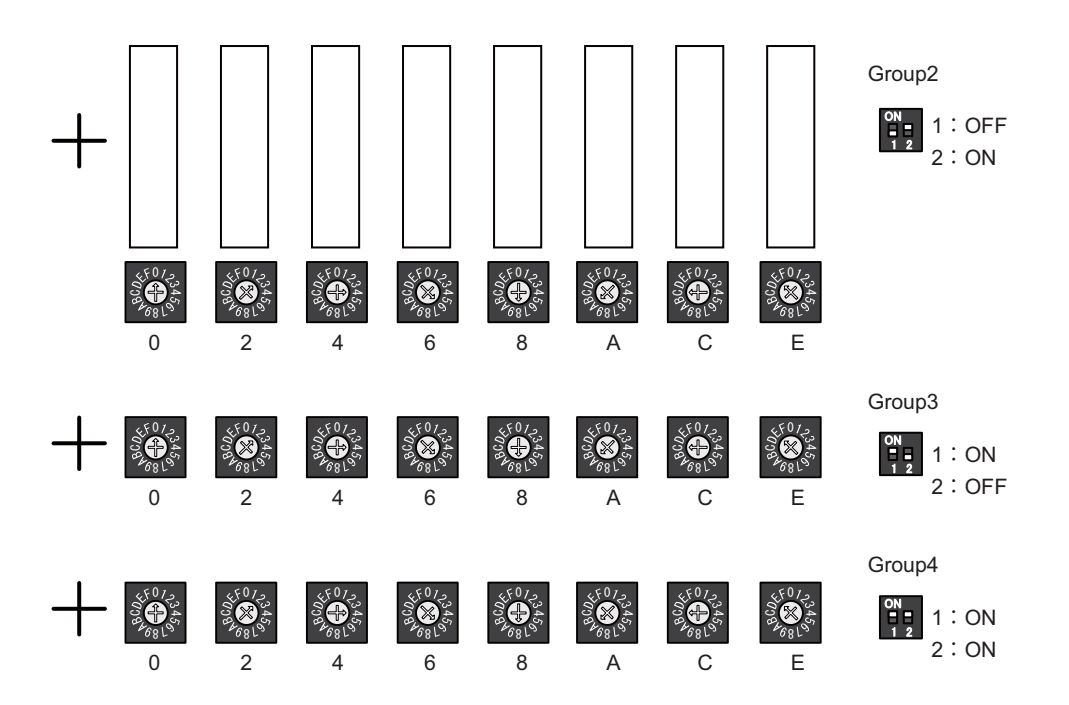

(Note) The maximum connectable number of remote I/O units is 32.

#### **20.6.4 PLC Device Assignment of Digital Signal (DI/DO)**

The input/output signals (analog signal, DI/DO, etc.) are assigned to the PLC devices, and the digital signals (DI/DO) can be assigned to the arbitrary PLC devices by the parameters.

Either "Fixed device assignment" which automatically assigns the signals to fixed PLC devices defined by the system or "Arbitrary device assignment" which user can assign the signals the arbitrary PLC devices by the parameters can be selected by setting the RIO assignment parameter "#53001 RIO dev assign (selection of RIO device assignment method)".

[Fixed Device assignment]: Parameter "#53001 RIO dev assign" = 0

Settings are not required because the assignment to the fixed PLC devices are automatically performed. Refer to "20.6.4.1 Fixed Device Assignment" for details.

[Arbitrary Device assignment]: Parameter "#53001 RIO dev assign" = 1

Set the PLC devices which are assigned to the DI/DO of each remote I/O unit station by the parameters. Refer to "20.6.4.2 Arbitrary Device Assignment" for details.

#### **20.6.4.1 Fixed Device Assignment**

(1) By setting the parameter "#53001 RIO dev assign" to "0", the PLC device assignment method, which is to be used for input/output of each remote I/O unit station, will be the fixed device assignment.

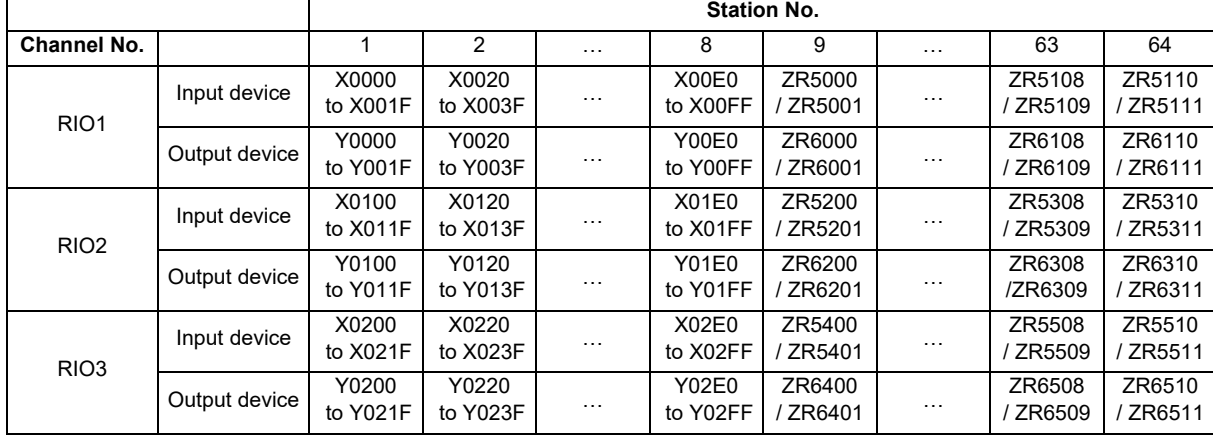

(2) PLC devices assigned for each remote I/O unit station at the time of the fixed device assignment are as follows:

- (3) A part of PLC devices assigned for each station of remote I/O units can input/output signals with PLC high speed by setting the high-speed input/output specification parameters or R registers.
	- (a) The devices for inputting/outputting signals with PLC high speed can be set individually for the high-order and the low-order per 16 points for DI and DO of each remote I/O unit station.
	- (b) Only devices of the first to eighth stations for each remote I/O channel can input/output signals with PLC high speed. The devices of the ninth to 64th stations input/output with PLC medium speed.
	- **Station No. Channel No.** 1 to 4 5 to 8 Parameter No. | R register No. | Parameter No. | R register No. RIO1 High-speed input specification  $\begin{vmatrix} # & 6457 \\ 8 & 201 \end{vmatrix}$  R7828 low-order  $\begin{vmatrix} # & 6458 \\ 8 & 201 \end{vmatrix}$  R7828 high-order High-speed output specification  $\begin{array}{c|c} \n\end{array}$  # 6461 R7830 low-order  $\begin{array}{c} \n\end{array}$  # 6462 R7830 high-order RIO2 High-speed input specification  $\begin{vmatrix} # & 6459 \end{vmatrix}$  R7829 low-order  $\begin{vmatrix} # & 6460 \end{vmatrix}$  R7829 high-order High-speed output specification  $\begin{array}{c|c} \n\end{array}$  # 6463 R7831 low-order  $\begin{array}{c|c} \n\end{array}$  # 6464 R7831 high-order RIO3 High-speed input specification  $\begin{vmatrix} 4 & 4 & 6 & 4 & 6 \end{vmatrix}$  R7832 low-order  $\begin{vmatrix} 4 & 6 & 6 \end{vmatrix}$  R7832 high-order High-speed output specification  $\begin{array}{|l|l|}\n\hline\n\end{array}$  # 6473 R7836 low-order  $\begin{array}{|l|l|}\n\hline\n\end{array}$  # 6474 R7836 high-order
	- (c) The parameter and R register numbers for the high-speed input/output designation are as follows:

(Note 1) The above parameters are invalid when the devices have been assigned arbitrarily.

(Note 2) Refer to "PLC Programming Manual" for details of the setting method.

<sup>(</sup>Note) Do not use the input/output signals of the system-occupied stations of RIO3 and operation panel I/O unitconnected channels.

#### **20.6.4.2 Arbitrary Device Assignment**

#### **Parameter setting for device arbitrary assignment**

- (1) By setting the parameter "#53001 RIO dev assign" to "1", the assignment method for PLC devices to be used for input/output of each remote I/O unit station becomes arbitrary device assignment.
- (2) For arbitrary device assignment, set the PLC devices for input and output to DI/DO (32 points) of each remote I/O unit station by the parameters. Also, set the assignment of the operation panel I/O unit.
- (3) Turn the power OFF and ON to enable arbitrary device assignment after the parameter settings.
- (4) Set the input/output device assignment and high-speed input/output specification by the parameters for each station of all remote units which have DI/DO function (except safety DI/DO). If all stations have not been set, the alarm "Y05 Initial parameter error" will be issued when the power turns ON.

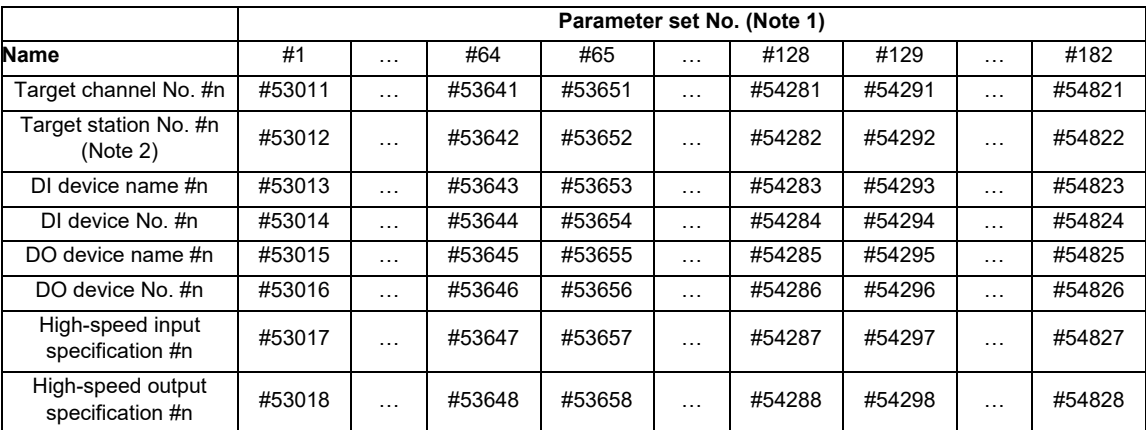

(Note 1) A set of RIO assignment parameters consists of eight parameters (from target channel number to high-speed output specification) for one station.

(Note 2) Arbitrary device assignment cannot be performed for the system-occupied stations of RIO3 and operation panel I/O unit-connected channels.

(5) The PLC devices that are valid for arbitrary device assignment are as follows:

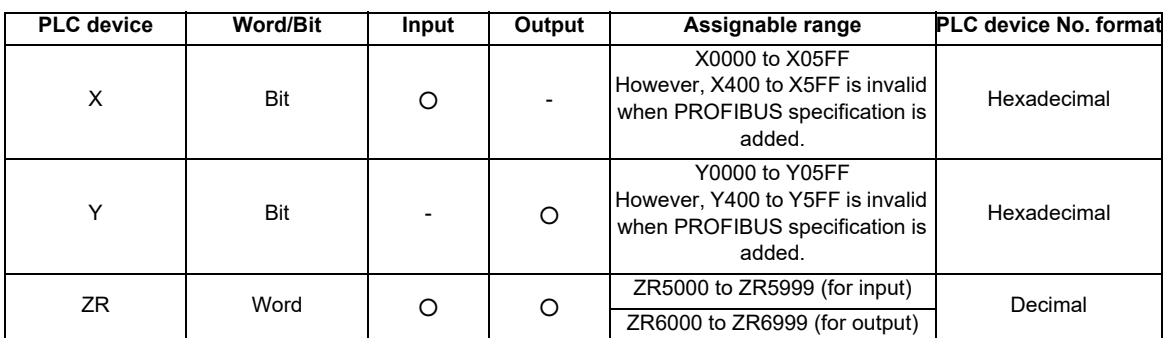

(Note 1) Duplication check is not performed between the PLC devices which are set with machine input/ output signal other than the remote I/O such as CC-Link or PROFIBUS and PLC devices which are set with arbitrary device assignment. If the PLC devices have duplicated, NC or PLC ladder can not be carried out correctly. When using machine input/output signal other than the remote I/O, make sure to confirm that the PLC devices do not duplicate the PLC devices set with arbitrary device assignment.

(Note 2) Assignment cannot be performed for the devices corresponding to the system-occupied stations of RIO3. If you connect the operation panel to any channel other than RIO3, assignment is also disabled for the devices corresponding to the system-occupied stations of the said channel.

(6) Even when the RIO assignment parameters are set in the remote I/O unit stations which have the analog input/ output and safety DI/DO functions, the input/output is not carried out to the set PLC devices.

- (7) Up to 24 stations can be specified for high-speed input/output specification each for input and output. If 25 or more stations are specified, the alarm "Y05 Initial parameter error" will be issued.
- (8) High-speed input/output specification can be set by R registers below as well as the RIO assignment parameters.

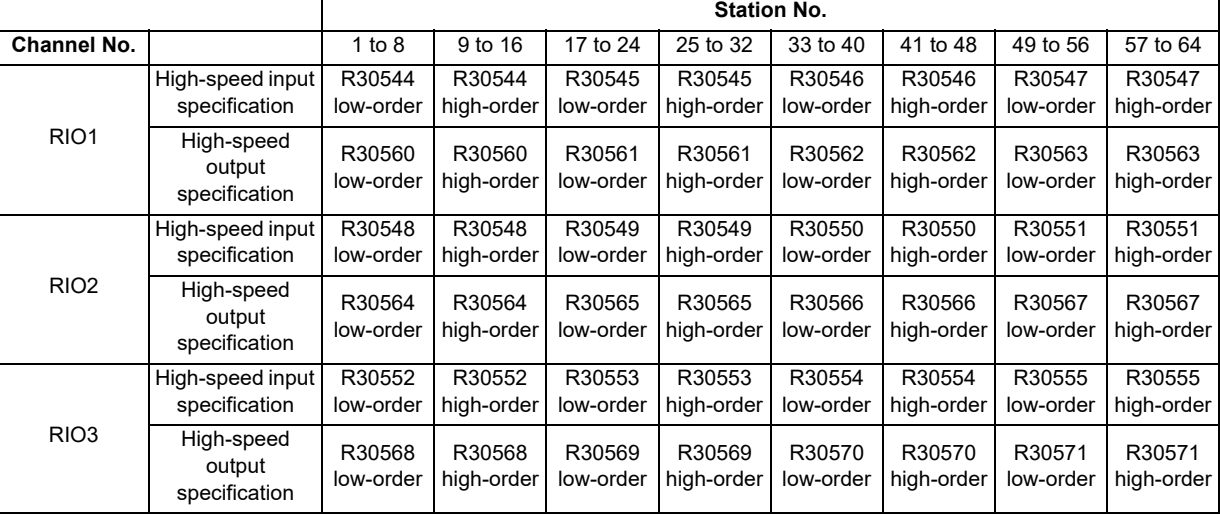

(Note 1) Turn the power OFF and ON after the R register settings to enable the settings.

(Note 2) One bit of each R register is equivalent to one station. The high-speed input/output specification can be performed by turning ON the R register bits of the stations to be input or output with PC high speed. To output the 10th station of RIO1 at high speed, for instance, turn bit9 of R30544 ON.

- (Note 3) High-speed input/output designation is disabled for the system-occupied stations of RIO3 and operation panel I/O unit-connected channels. Even when the bit6 to bitD of R30552 and R30568 are turned ON, they will be invalid.
- (Note 4) The above settings are invalid with fixed device assignment.
- (9) In the following cases, the alarm "Y05 Initial parameter error" will be issued when the power is turned ON. The number of the RIO assignment parameter with illegal setting state will be displayed.
	- (a) The value outside the range of setting has been set to the RIO assignment parameter (except "#53001 RIO dev assign").
	- (b) Two or more stations of the target channel No. and the target station No. are set redundantly to the RIO assignment parameters.

#### (Example)

The power is turned ON in a state where the 1st and 2nd station of RIO1 are set redundantly to the RIO assignment parameter #1 to #5 as shown in the table below. (Both the 1st and 2nd stations are connected to NC control unit.)

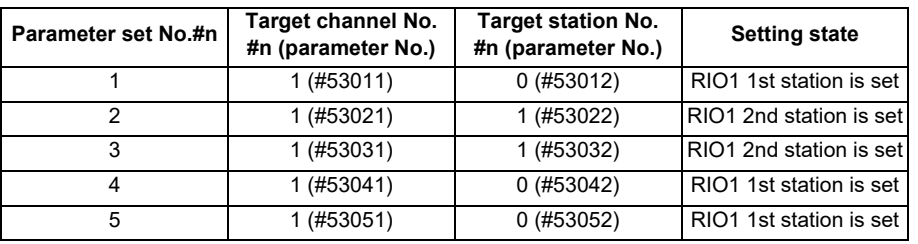

Result:

The parameter number (53031) of "Target channel #3" will be displayed on the alarm "Y05 Initial parameter error". Duplication error of RIO1 second station will be detected first because the RIO assignment parameter is checked from the top. Between the parameter set #2 and #3 to which second station of RIO1 are set, parameter set #3 which is the latter will be displayed as the alarm.

- (c) A PLC device outside the assignable range has been set to the RIO assignment parameter.
- (d) 25 or more stations have been specified with the high-speed input or output with the RIO assignment parameters.
- (e) The RIO assignment parameters have not been specified to the remote I/O unit stations with DI/DO functions (except safety DI/DO) that are connected to NC.
- (f) Two or more stations of the PLC devices are set redundantly to the RIO assignment parameters.
	- (Note) However, these (a) to (f) will not be issued with the alarm "Y05 Initial parameter error" in the following cases:
	- "0" has been set to the target channel.

- Remote I/O unit with DI/DO function are not connected to the station which has been specified with the target channel and station number.

- The parameter "#1238 set10/bit3" is ON (the input from RIO is ignored).

#### (Example)

The power is turned ON in a state where the X100 and X200 of PLC device are set redundantly to the RIO assignment parameter #1 to #5 as shown in the table below. (All stations which has been set to the RIO assignment parameters #1 to #5 are connected to NC control unit.)

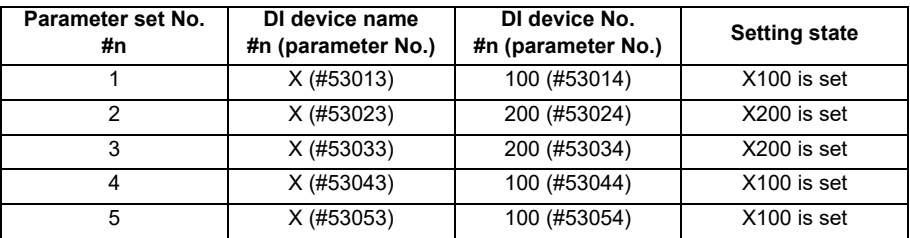

Result:

The parameter number (53034) of "DI device No. #3" will be displayed on the alarm "Y05 Initial parameter error". Duplication error of X200 will be detected first because the RIO assignment parameter is checked from the top. Between the parameter set #2 and #3 to which the X200 are set, parameter set #3 which is the latter will be displayed as the alarm.

**20 Setting the Hardware**

#### **Operating parameter setting screen**

- (1) RIO assignment parameter setting rule
	- (a) For arbitrary device assignment, assign PLC devices to all stations which are connected to the remote units with DI/DO function. Devices can be assigned in random order for arbitrary device assignment. It is unnecessary to assign in order of the target channels, target station numbers, PLC devices, etc.
	- (b) Set the PLC device numbers after setting the PLC device names. A setting error occurs if PLC number is input when the PLC device name is in the unset (blank) state. When a PLC device name is changed, PLC device number of the same parameter set number is cleared to zero.
	- (c) When setting the bit devices, set the DI and DO device numbers in increments of 32 points. A setting error occurs if device number is not a multiple of 32 (20 for hexadecimal).
	- (d) When setting the word devices, set the DI and DO device numbers in increments of two words (32 bits). A setting error occurs if the device number is odd.
	- (e) Set the target channels to "0" for the parameter sets which are not set for device assignment. The setting state of the parameter sets to which "0" has been set for the target channel will not be checked.
	- (f) The RIO assignment parameter setting values are retained even when the fixed device assignment and arbitrary device assignment are switched.
- (2) RIO assignment parameter setting state check
	- (a) The RIO assignment parameter setting state can be checked without rebooting the power by setting the RIO assignment parameter "Device Setting Check" to "1" when performing the arbitrary device assignment. The RIO assignment parameter setting state will not be checked at the fixed device assignment.
	- (b) The RIO assignment parameter settings cannot be valid only by inputting "1" to "Device Setting Check". To enable the arbitrary device assignment, turn the power OFF and ON after the RIO assignment parameter settings.
	- (c) The value of "Device Setting Check" goes back to "0" after the check for the RIO parameter setting state is completed.
	- (d) The RIO assignment parameter setting state of each remote I/O unit station with the analog input/output and safety DI/DO functions will not be checked.
	- (e) The setting state of the parameter set which has been set as the station unconnected to the NC control unit will not be checked.
	- (f) The setting state of the parameter sets of which the target channel number has been set to "0" will not be checked.

#### **20.6.5 Analog Input/Output Interface**

- (1) Up to 8 channels for analog input channel and up to 4 channels for analog output channel are available. The following units have the analog input/output function:
	- (a) Built-in AI/AO of the main body
	- (b) AI card to be inserted to the expansion slot of the main body
	- (c) Remote I/O unit with AI/AO
	- (d) Remote unit with AO
	- (e) Expansion card with AI/AO
- (2) When an analog voltage is input to the analog input channel, the value according to the voltage can be read out from the file register (analog input n (AIn)).
- (3) When the data is set in the file register (analog output n (AOn)), the analog voltage according to the set data is output from the analog output channel.
- (4) When the built-in AI/AO is provided, the channels can be assigned to the file registers of analog input n (AIn) and analog output n (AOn) in the ascending order of the station numbers of RIO unit corresponding to analog input/ output.
- (5) When there is no built-in AI/AO, the channels are assigned in the ascending order of the station numbers of RIO units.
- (6) The relation of the analog input/output and the file register is shown below.

#### [PLC input signals]

When the analog voltage is input to the designated connector of the remote I/O unit with analog input or the built-in AI/AO of main body, the data according to the input voltage can be read out from the file register.

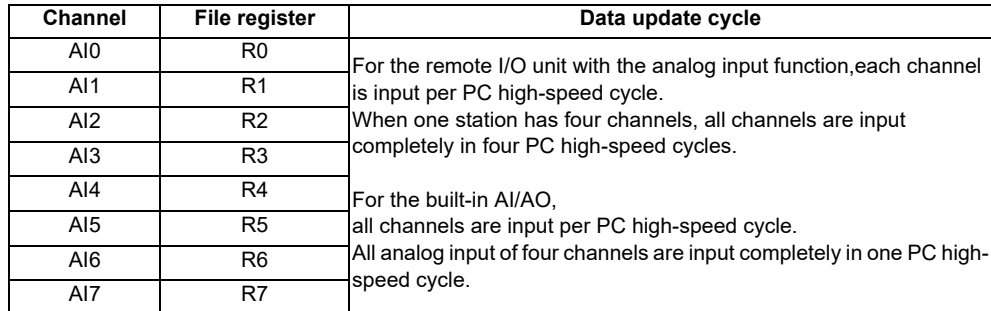

[PLC output signals]

By setting data to file registers, the analog voltage can be output from the designated connector of the remote I/O unit with analog output or the built-in AI/AO of main body.

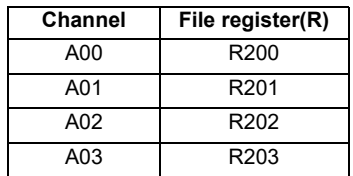

(7) The example of the configuration for the analog input/output and the assignment order are illustrated on the next page.
Remote I/O unit with AI/AO **CNC** RIO1 AI/AO (C) Remote I/O unit with AI/AO RIO2  $>$  AI/AO (D) Operation panel I/O unit ö Expansion card with AI/AO AI/AO (E) RIO3 AI/AO (A) Remote I/O unit with AI/AO Built-in AI/AO Ě AI/AO (F) AI (B) Expansion slot AI card

With built-in AI/AO and expansion slot AI card

- (A) Built-in AI/AO of the main body
- (B) Expansion slot AI card of the main body
- (C) RIO1 remote I/O unit with AI/AO
- (D) RIO2 remote I/O unit with AI/AO
- (E) RIO3 expansion card with AI/AO
- (F) RIO3 remote I/O unit with AI/AO
- Up to 8 points of analog input channel can be used in the connection order (A) > (B) > (C) > (D) > (E) > (F).
	- Use RIO1/RIO2/RIO3 ((C) to (F)) in the ascending order of the station numbers of RIO units.
	- 9th and succeeding channels are unavailable even when they are connected.
	- Up to 4 points of analog output channel can be used in the connection order  $(A)$  >  $(C)$  >  $(D)$  >  $(E)$  >  $(F)$ .
		- Use RIO1/RIO2/RIO3 ((C) to (F)) in the ascending order of the station numbers of RIO units.
		- 5th and succeeding channels are unavailable even when they are connected.

Without built-in AI/AO Remote I/O unit with AI/AO **CNC** RIO1 AI/AO (A) Remote I/O unit with AI/AO RIO2  $>$  AI/AO (B) Operation panel I/O unitõ Expansion card with AI/AO AI/AO (C) RIO3 Remote I/O unit with AI/AO AI/AO (D) (A) RIO1 remote I/O unit with AI/AO (B) RIO2 remote I/O unit with AI/AO (C) RIO3 expansion card with AI/AO (D) RIO3 remote I/O unit with AI/AO

- Up to 8 points of analog input channel can be used in the connection order (A) > (B) > (C) > (D). - Use RIO1/RIO2/RIO3 ((B) to (D)) in the ascending order of the station numbers of RIO units.
	- 9th and succeeding channels are unavailable even when they are connected.
- Up to 4 points of analog output channel can be used in the connection order  $(A)$  >  $(B)$  >  $(C)$  >  $(D)$ .
	- Use RIO1/RIO2/RIO3 ((B) to (D)) in the ascending order of the station numbers of RIO units.
	- 5th and succeeding channels are unavailable even when they are connected.

#### **20.6.6 Thermistor Input Interface**

- (1) By connecting the remote I/O unit with thermistor, up to 12 points of thermistor input are available. For details on the unit which has thermistor input function, refer to "General Specifications: Remote I/O Unit".
- (2) Up to 12 points of thermistor are detected in the ascending order of the channel No. and station No. of the remote I/ O unit. The file registers which output the temperature information are assigned to the inputs (thermistor input n (TIn)), but are not assigned to the 13th or later thermistor input. The relationship between thermistor inputs and file registers is as follows:

[PLC input signal]

Through the interface you can read the temperature sensed by a thermistor connected to the designated connector of thermistor input-equipped remote I/O unit.

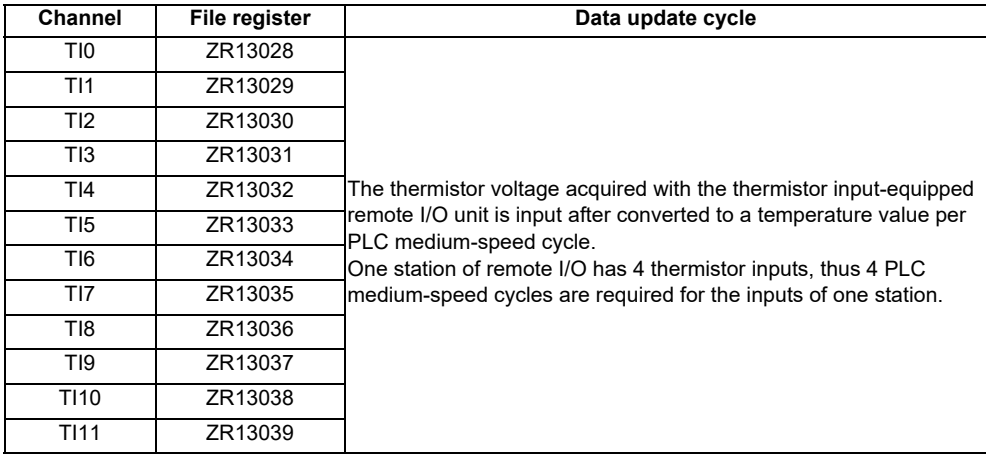

# **20.7 Initializing the NC Internal Data (SRAM)**

The initialization does not affect the settings of the option parameters.

- (Note) The DIP switches next to the rotary switch are for our adjustment. Do not change them after the shipment. Normally the switches No. 1 and 2 are in OFF state (downward).
- (1) With the NC power OFF, turn the rotary switch to "7" . Then, turn the power ON.

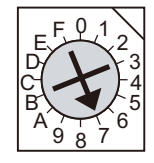

(2) Turn the power OFF after one of the two 7-segment LEDs (see below) displays "-" (hyphen).

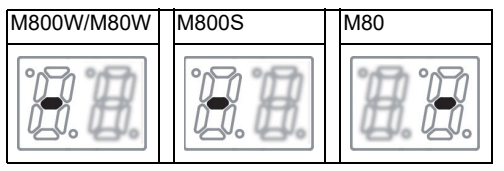

(Note) Ignore the display on the side not marked with "-" in the above 7-segment LED displays.

(3) Change the rotary switch to "C" and then turn the power ON.

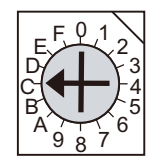

- (4) The 7-segment LED display changes as "08." "00" "01" - "08". When it shows "0y", SRAM clear is completed (it takes 8 seconds).
- (5) Turn the NC power OFF.
- (6) Turn the rotary switch to "0" again.

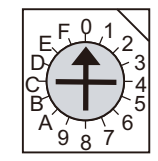

(7) Turn the power ON again.

(Note 1) After the initializing and the NC power ON, the IP address is initialized as follows.

<Base specification parameter>

#1934 Local IP address: 192.168.100. 1

Failure to communicate with the screen may be caused by inconsistency between the parameter value and the "C:\WINDOWS\melcfg.ini" setting value. Confirm that "C:\WINDOWS\melcfg.ini" is set as shown below.

Last line of C:\WINDOWS\melcfg.ini

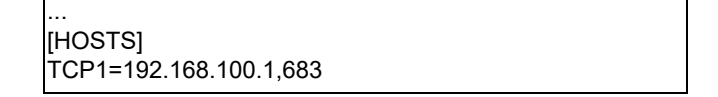

(Note 2) The initial screen after the initialization is displayed in English. Refer to "Selecting the NC System Type and Displayed Language" for how to set a language to display.

# 

# **Setting Up with HMI Integrated Installer**

Install and upgrade "Custom release applications" with HMI integrated installer. If you do not need the installation, go to the next section.

# **21.1 Outline of HMI Integrated Installer**

"HMI integrated installer" is a function to install and upgrade "Custom release applications" with the data in the memory card.

The integrated installer has two methods to install and upgrade the applications:

- Starting an installer (EXE file) which has been prepared to install the applications (This method is called "Installer start method".)
- Copying, deleting and setting the registry of the specified file (directory) with the integrated installer to install the applications (This method is called "File copy method".)

Both methods require the following files in the memory card to install or upgrade the applications.

- Installation environment for each application (EXE file, a file to copy, etc.)
- A setting file which collects the information on installation for applications (The setting file is called "setup application list".)

# **21.2 Memory Card for Upgrade**

The directory configuration of the memory card for the upgrade is as follows.

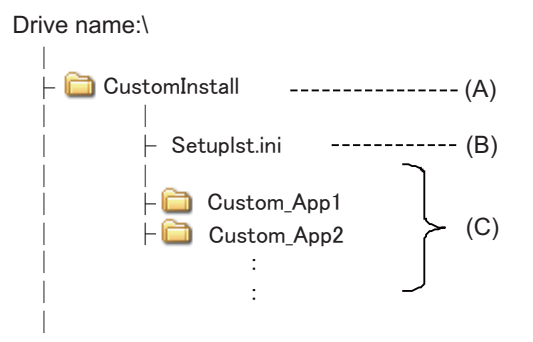

- (A) Directory for custom release applications (The name is fixed to "CustomInstall".)
- (B) Setup application list for custom release applications (The name is fixed to "Setuplst.ini".)
- (C) Directories in which installation environment is stored for each custom release application (Set any name.) Files required for the installation are stored in the directories.

**21 Setting Up with HMI Integrated Installer**

## **21.3 Operation Methods**

The following shows how to install the applications.

- (1) Prepare the memory card which contains the installation environment for "custom release applications". Insert the memory card into the memory card interface on front of the display unit.
- (2) Enter the password on the Mainte screen.
	- (a) On the Mainte screen, select [Mainte] and then [Psswd input].
	- (b) Enter the machine parameter password in the setting area and press the [INPUT] key.
- (3) Select [HMI verup] on the Mainte screen. The [HMI verup] menu will be highlighted, and a message will appear to confirm the PLC stop.
- (4) Press [Y] or the [INPUT] key. After PLC is stopped, HMI integrated installer will start and the screen will appear. When the memory card contains the installation environment for "custom release applications", names of the applications that can be installed will be displayed in the application list.
- (5) Select an application to install from the displayed application list.
- (6) Select [Install start]. The [Install start] menu will be highlighted, and a message will appear to confirm the application installation. The [Y] button shows selected.
	- (Note) If no application has been selected before the [Install start] menu is selected, an error message will appear and the [Install start] menu will be unhighlighted.
- (7) Press the [INPUT] key. Or touch the [Y] button which shows selected. The installation of the selected application will be started.
	- (Note 1) If no USB keyboard is connected to the 19-type display unit, the display shows a screen keyboard. Use this keyboard for key operation.
	- (Note 2) When the [N] button or another menu is touched, the [Install start] menu will be unhighlighted and the application will not be installed.
	- (Note 3) While installing, all menus will be grayed out and cannot be selected.
	- (Note 4) All tasks except the system-related are quitted immediately before the installation of the selected application. Quit all unnecessary tasks before starting the integrated installer.
- (8) After the application has been installed, turn the power ON and OFF.

**21 Setting Up with HMI Integrated Installer**

# 

# **Setting the Parameters and Date/Time**

### **WARNING**

**Confirm the emergency stop state before carrying out the steps in this chapter.** 

Refer to the section of "Alarm/Parameter Manual" for the details of the parameters. You can also refer to the parameter guidance display. Normally, the initial setting of NC is performed with NC Configrator2. NC Configurator2 is a tool for supporting the parameter setting of NC. For the details, refer to "NC Configurator2 Instruction Manual"(IB-1501046).

# **22.1 Selecting the NC System Type and Displayed Language**

When employing the lathe system, set the parameter as follows.

- (1) On the Mainte screen, select [Mainte] and then [Psswd input].
	- Enter the machine parameter password in the setting area and press the [INPUT] key.
	- (Note 1) To enter the character "A", press the shift key and then "A" key. Do not press both keys at the same time.
	- (Note 2) The entered password is displayed as "\*\*\*\*\*".
- (2) Go back to the Mainte screen and select [Param].
- (3) Select [Para Nosearch]. Enter "1043" in the setting area and press the [INPUT] key. Select the language to be displayed.
- (4) Select [Para Nosearch]. Enter "1007" in the setting area and press the [INPUT] key. The screen changes to the base system parameters screen. The cursor moves to the "#1007 System type select" field.
- (5) Enter "1" in the setting area and press the [INPUT] key. (0: Machining center system 1: Lathe system)

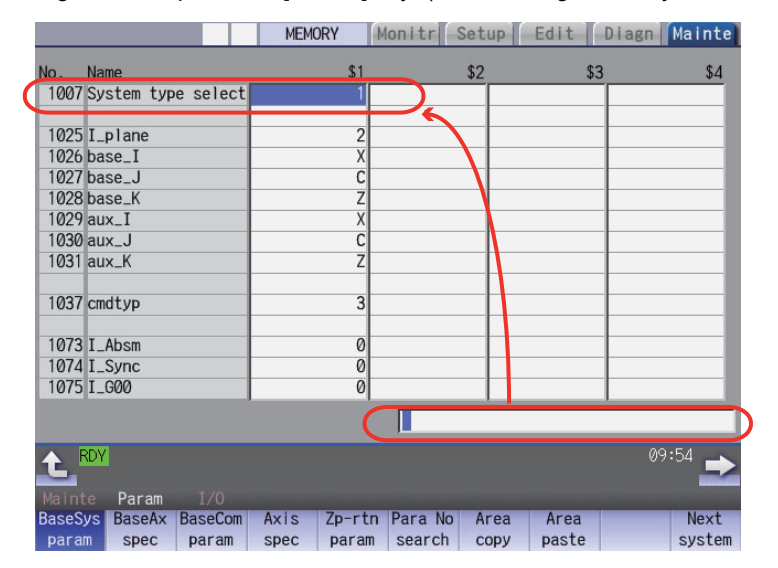

(6) Turn the power OFF and ON.

# **22.2 Setting the Parameters for the System Specifications**

- (1) On the Mainte screen, select [Mainte] and then [Psswd input]. Enter the machine parameter password in the setting area and press the [INPUT] key.
- (2) Go back to the Mainte screen.Then select [Param]. Set the parameters according to the system specifications.

"#1001 SYS\_ON(System validation setup)" "#1002 axisno(Number of axes)" "#1003 iunit(Input setup unit)" "#1004 ctrl\_unit(Control unit)" "#1005 plcunit(PLC unit)" "#1006 mcmpunit(Machine error compensation unit)" "#1037 cmdtyp(Command type)" "#1039 spinno(Number of spindles)" "#1155 DOOR\_m"...Set to "100". "#1156 DOOR s"... Set to "100". "#1511 DOORPm(Signal input device 1 for door interlock II: for each system)" "#1512 DOORPs(Signal input device 2 for door interlock II: for each system)"

- (3) After turning the power OFF and ON, select [Mainte] on the maintenance screen, switch the menu by the Menu change button and then select [Format].
- (4) When "Input the password" is displayed, enter the password for the machine parameter in the setting area and then press [INPUT] key.
- (5) When "Format NC memory? (Y/N)" is displayed, press "Y". "Format complete" will be displayed.
- (6) Turn the power ON again and select [Mainte] --> [Psswd input] on the maintenance screen. Enter the password for the machine parameter and then press [INPUT].

Select [Param] again on the Mainte screen. Set the following parameters.

"#1010 srvunit(Output unit(servo))"

"#1013 axname(Axis name)"

- (Note) When the arbitrary axis exchange control is valid, set the axis names in "#12071 adr\_abs[1]" to "#12078 adr abs[8]".
- "#1021 mcp\_no(Drive unit I/F channel No. (servo)))"

Set the following parameters as needed.

- "#1014 incax(Incremental command axis name)"
- (Note) When the arbitrary axis exchange control is valid, set the incremental command axis name in "#12079 adr inc[1]" to "#12086 adr inc[8]".
- "#1015 cunit(Command unit)"
- "#1017 rot(Rotational axis)"
- "#1018 ccw(Motor CCW)"
- "#1019 dia(Diameter specification axis)"
- "#1020 sp\_ax(Spindle interpolation)"
- "#1022 axname2(2nd axis name)"
- (7) Turn the power OFF and ON.

# **22.3 Setting the Parameters for the Machine Specifications**

(1) On the Mainte screen, select [Mainte] and then [Psswd input]. Enter the machine parameter password in the setting area and press the [INPUT] key.

(Note 1) To enter the character "A", press the shift key and then "A" key. Do not press both keys at the same time.

(2) Go back to the Mainte screen.Then select [Param]. Set the parameters according to the machine specifications. Setting of the following parameters is necessary.

#### **Base system parameters**

"#1025 I plane (Initial plane selection)" "#1026 base\_I (Base axis I)" "#1027 base\_J (Base axis J)" "#1028 base K (Base axis K)" "#1029 aux\_I (Flat axis I)" "#1030 aux\_J (Flat axisJ)" "#1031 aux K (Flat axis K)"

#### **Base axis specification parameters**

"#1603 PLCdev\_no (Axis device assignment No.)"

- (Note) Set this in one of the following cases:
	- When the system has five ore more part systems
	- When the number of axes in the part system is nine or more
	- When you want to change the assignment of axis device

#### [Device]

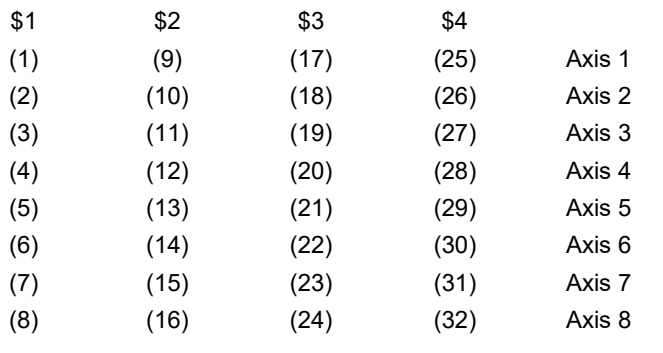

(Note) The device Nos corresponding to (1) to (32) differ depending on device type.

Configuration example for seven part systems (Number of axes per part system: 8, 1, 1, 1, 1, 1, 3) (Assumed to use the device of each part system in the ladder as follows:)

\$1 Axis 1 [Axis 1] → (1), \$1 Axis 2 [Axis 2] → (2),  $$1$  Axis 3 [Axis 3]  $\rightarrow$  (3), \$1 Axis 4 [Axis 4]  $\rightarrow$  (4),  $$1$  Axis 5 [Axis 5]  $\rightarrow$  (5), \$1 Axis 6 [Axis 6]  $\rightarrow$  (6), \$1 Axis 7 [Axis 7] → (7), \$1 Axis 8 [Axis 8]  $\rightarrow$  (8), \$2 Axis 1 [Axis 9] → (9), \$3 Axis 1 [Axis 10]  $\rightarrow$  (10), \$4 Axis 1 [Axis 11] → (11), \$5 Axis 1 [Axis 12] → (12), \$6 Axis 1 [Axis 13] → (13), \$7 Axis 1 [Axis 14] → (14), \$7 Axis 2 [Axis 15] → (15), \$7 Axis 3 [Axis 16] → (16) (Note) (17) to (32) are unused areas.

Parameter setting value (For the above configuration example):

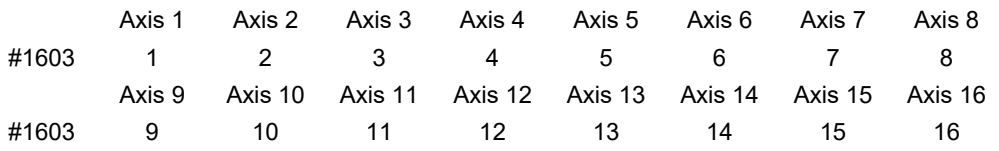

#### **Base common parameters**

"#1041 I\_inch (Initial state (inch))" "#1042 pcinch (PLC axis command (inch))" "#1239 set11/bit1 (Handle I/F selection)" "#1240 set12/bit0 (Handle input pulse)"

#### **Axis specification parameter**

"#2001 rapid (Rapid traverse rate)" "#2002 clamp (Cutting feedrate for clamp function)" "#2003 smgst (Acceleration and deceleration modes)" "#2004 G0tL (G0 time constant)" "#2005 G0t1(G0 time constant(primary delay)" "#2007 G0tL (G1 time constant)" "#2008 G1t1(G1 time constant (primary delay))"

#### **Spindle specification parameter**

"#3001 slimt1 (Limit rotation speed (Gear: 00))" "#3002 slimt2 (Limit rotation speed (Gear: 01))" "#3003 slimt3 (Limit rotation speed (Gear: 10))" "#3004 slimt4 (Limit rotation speed (Gear: 11))" "#3005 smax1 (Maximum rotation speed (Gear: 00))" "#3006 smax2 (Maximum rotation speed (Gear: 01))" "#3007 smax3 (Maximum rotation speed (Gear: 10))" "#3008 smax4 (Maximum rotation speed (Gear: 11))" "#3023 smini (Minimum rotation speed)" "#3024 sout (Spindle connection)" "#3031 smcp\_no (Drive unit I/F channel No.(spindle))" "#3109 zdetspd (Z phase detection speed)"

Set the servo parameters according to the instruction manual for your drive. Set the spindle parameters according to "Parameter setting list".

(3) Turn the power OFF and ON.

# **22.4 Setting Date and Time**

- (1) Select [Time] on the Monitr screen.
- (2) Select [Time setting] on the integrated time screen. The time setting mode is entered. The cursor appears at the "#1 Date" position in the Run-out time display.

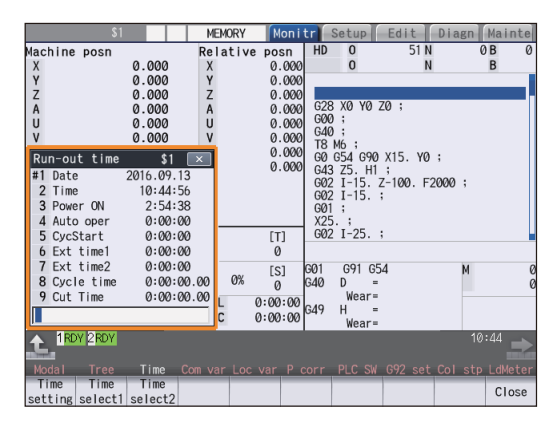

- (3) Set the date and time to "#1 Date" and "#2 Time" respectively.
- (4) Select [Selfdia] on the diagn screen.
- (5) Select [Battery clear] on the self diagn screen, and set the battery used years to "0".
- (Note) If battery used years is not cleared, passed years from default date (2014/4/1) will be displayed on battery used years.

# 

# **Sequence Program Writing**

Sequence program writing is executed by connecting a personal computer, in which GX Developer or GX Works2 has been installed, to the control unit.

Refer to the "PLC Development Manual" for details.

# **23.1 Writing Sequence Program using the SD Card**

Save the sequence program in an SD card and write the data to NC using the external file operations on PLC onboard.

# **23.2 Setting the Ethernet Communication**

#### **23.2.1 Confirming the IP Address for CNC**

Confirm the IP address set for the CNC. IP address is set to the following parameter.

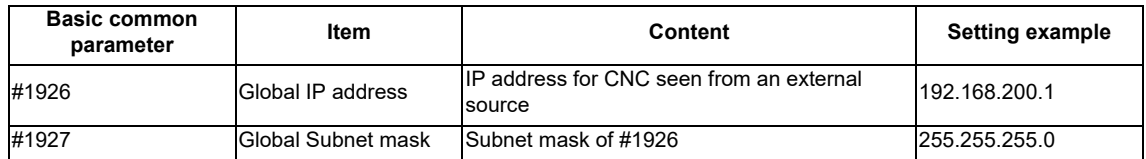

The case of when the initial value "192.168.200.1" after SRAM clear has been set is explained as an example in this chapter.

#### **23.2.2 Setting the IP Address for PC Side**

For the personal computer for which GX Developer or GX Works2 is available, IP address has to be set within the same subnet mask as CNC unit.

- (1) Select [Start] [Control Panel] [Network and Internet] [Network and Sharing Center] from task bar.
- (2) "Network and Sharing Center" is displayed. Click [Local Area Connection].

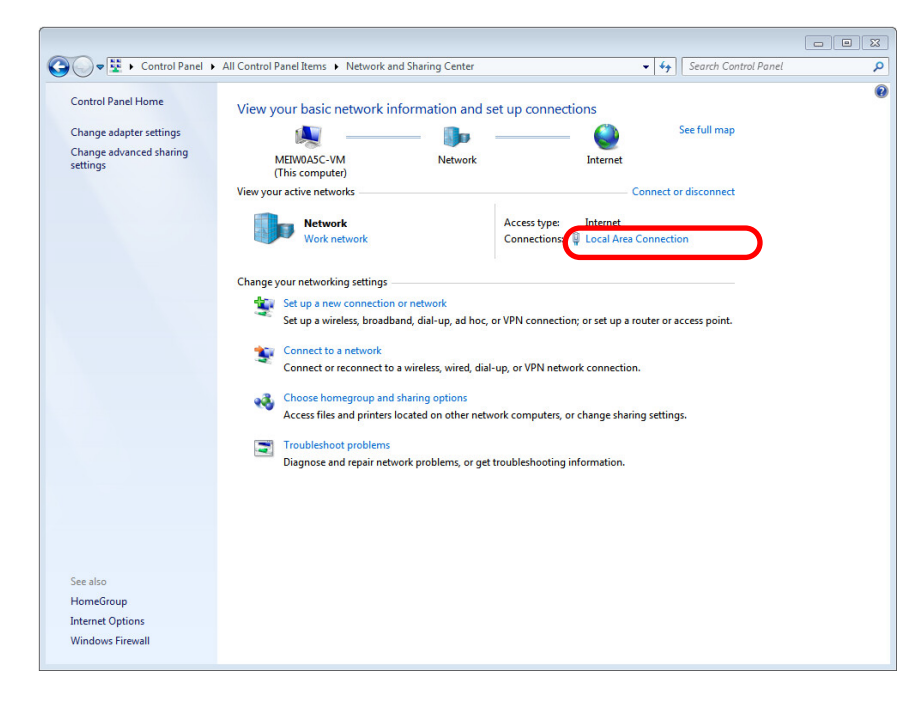

(3) "Local Area Connection Status" is displayed. Click [Properties].

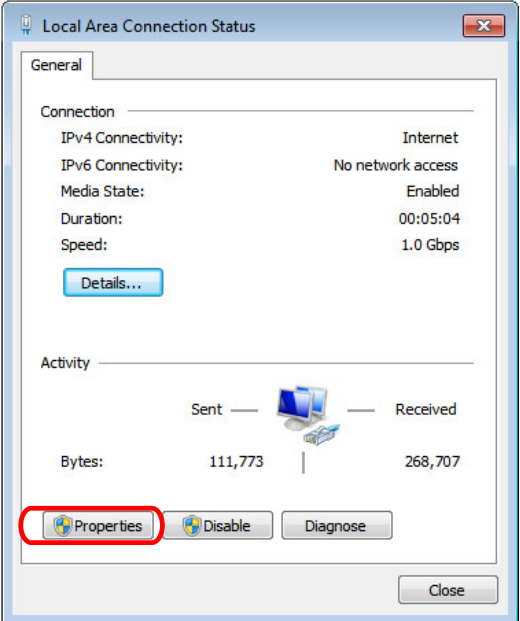

(4) Click "Internet Protocol Version 4 (TCP/IPv4)" on the [Networking] tab, and then click [Properties].

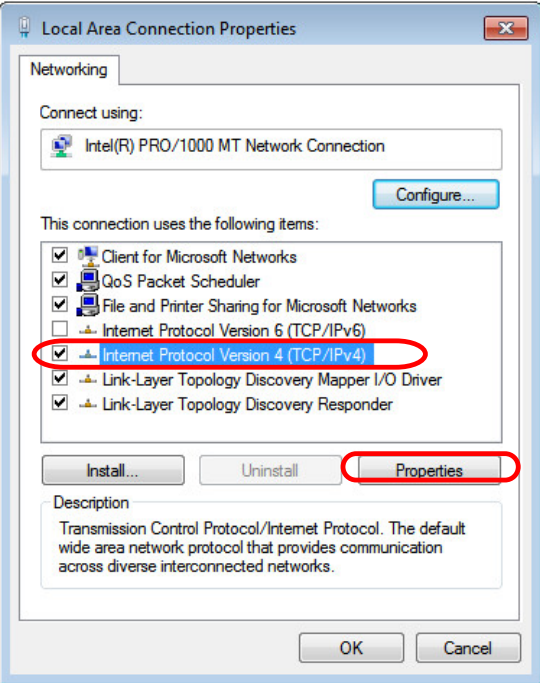

(5) Take a note of the displayed IP address and subnet mask.

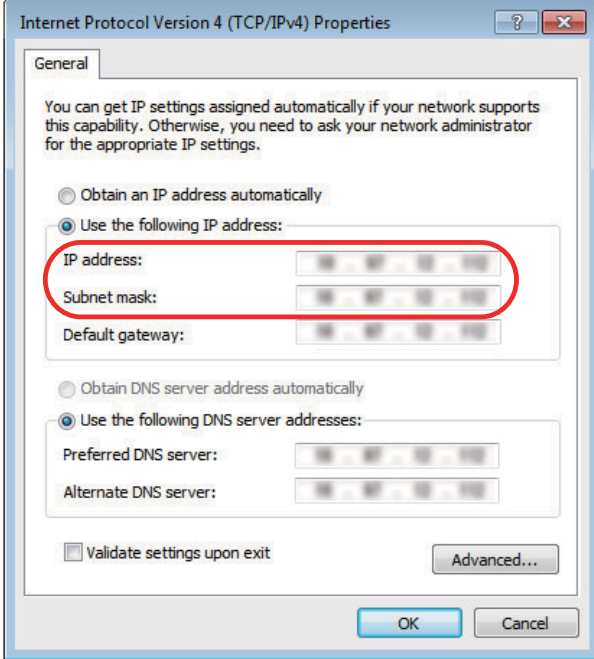

- (6) Set the following addresses. (Note) (Example)IP address: 192.168.200.2 Subnet mask: 255.255.255.0
	- (Note) In the section "23.2.1 Confirming the IP Address for CNC", set an IP address in the range of "192.168.200.1" to "192.168.200.254", but do not use "192.168.200.1". Note that when other CNC and devices are connected on the same network, be careful not to duplicate the address with other CNC and devices.
- (7) Click [OK] and close all the windows.

### **23.3 Connecting the Control Unit and a Personal Computer**

Connect a personal computer, which has GX Developer or GX Works2 installed, to the control unit.

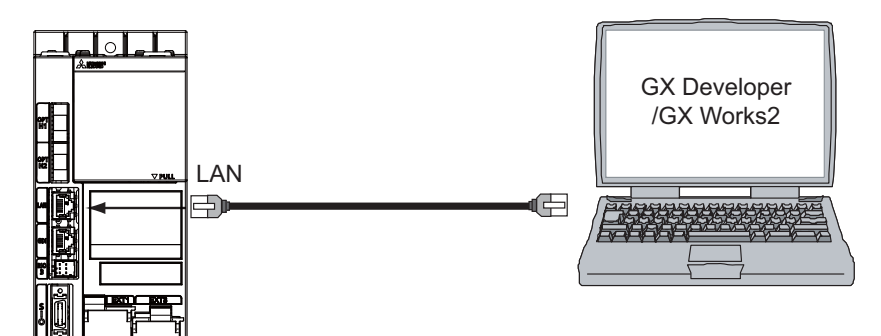

- (Note 1) It is recommended to use GX Developer Version 8.114U (SW8D5C-GPPW) and later.
- (Note 2) It is recommended to use GX Works2 Version 1.570U and later.
- (Note 3) Use a cross LAN cable for the communication.
- (Note 4) Carry out the Ethernet communication setting (IP address and so on) on the personal computer before connecting it to NC.

# **23.4 Setting the Communication with GX Developer**

To create the machine sequence and user safety sequence of the CNC, use the Mitsubishi Electric FA engineering software GX Developer, which is the PLC development tool for the Mitsubishi PLC MELSEC Series.

Machine sequence: Control circuit created to control the machine tools (ladder circuit) User safety sequence: Control circuit of the safety-related I/O observation created with the smart safety observation ( function (ladder circuit)

When using GX Works2, refer to "Setting the Communication with GX Works2".

(1) Perform the following operations with GX Developer to start the setup screen. [Online] -> [Transfer setup...]

#### (2) Set the following items in order.

(a) For the machine sequence

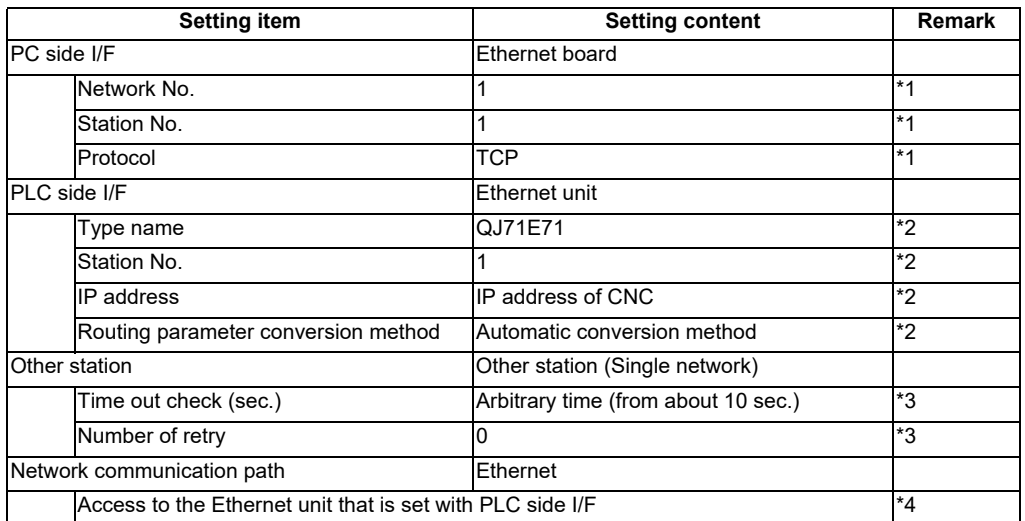

\*1: The setting items are displayed by double-clicking the Ethernet board selection field.

\*2: The setting items are displayed by double-clicking the Ethernet unit selection field.

\*3: The setting items are displayed by double-clicking the other station (Single network) selection field.

\*4: The setting items are displayed by double-clicking the Ethernet unit selection field.

■ SW8D5C-GPPW setting screen

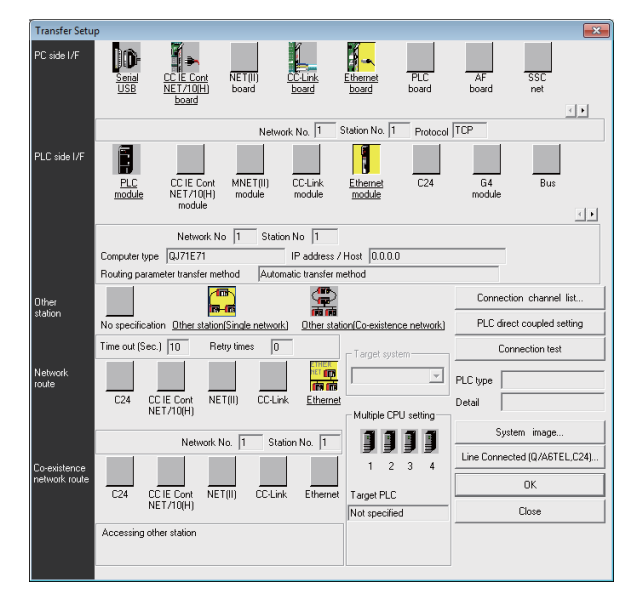

(b) For the user safety sequence

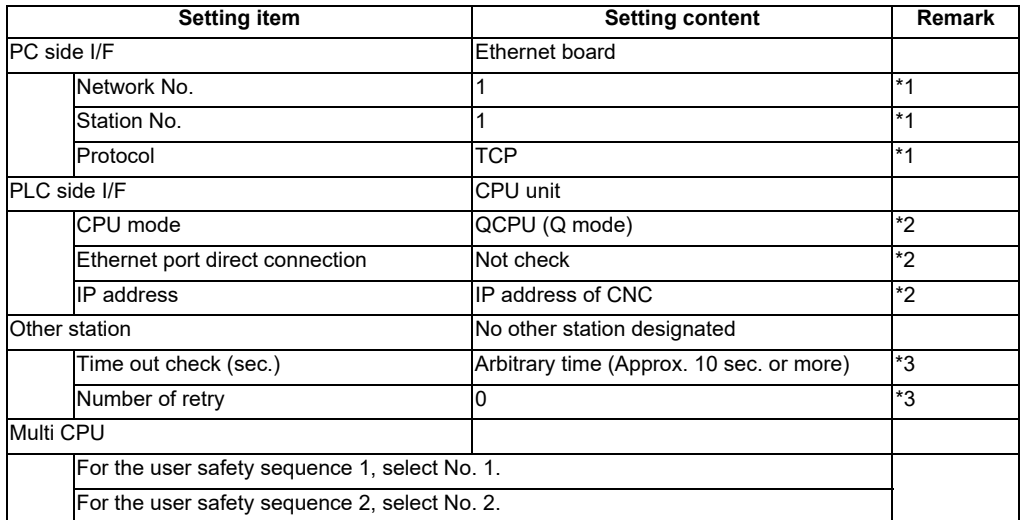

\*1: The setting items are displayed by double-clicking the Ethernet board selection field.

\*2: The setting items are displayed by double-clicking the CPU unit selection field.

\*3: The setting items are displayed by double-clicking the other station (Single network) selection field.

■ SW8D5C-GPPW setting screen

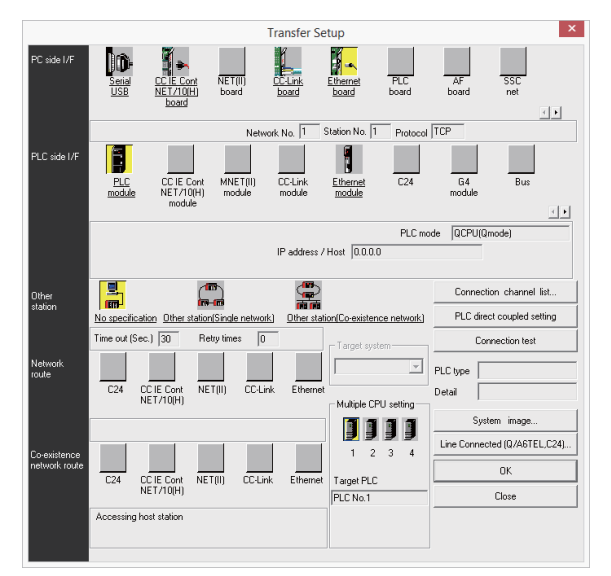

(3) Press the [Connection test] button after completing the setting. If the connection has succeeded, the message "Successfully connected with the Q26UDHCPU." will be displayed and the multiple CPU connection status will be displayed at the bottom of the message. This display indicates connection status for each project.

# **23.5 Setting the Parameters on GX Developer**

(Note) There are two methods of ladder programming; independent program method and multi-program method, which makes differences in parameter settings. An incorrect parameter setting in the ladder programming may cause a write error. For details of the parameter settings, refer to the "PLC Development Manual".

#### **23.5.1 Parameter Setting Screen**

(1) Displaying the project data list and parameter setting screen Display the "Project data list" window with the following operations. Double-click on "PLC parameter" to open the parameter setting screen. The same operation can be carried out by designating the data type "Parameter" and the data name "PLC parameter" from the tool bar.

[View] -> [Project data list] and then double-click "PLC parameter".

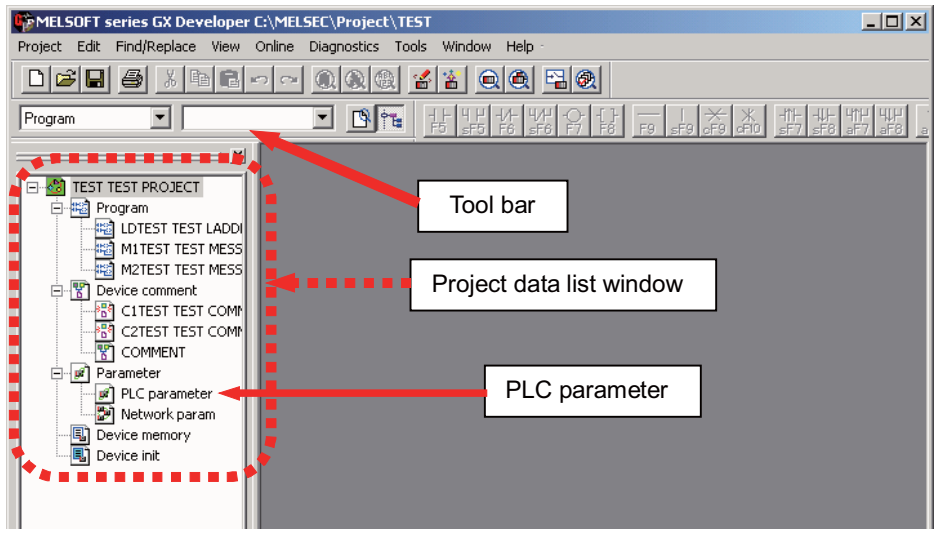

(2) Displaying the parameter setting screen

Perform the following operations to display the parameter setting screen. The characters of tab in "red" show that the settings are the initial values.

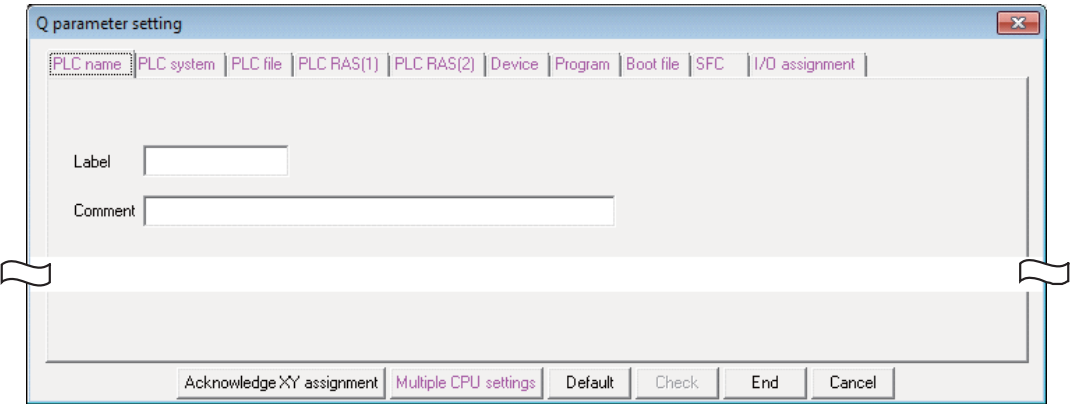

**23 Sequence Program Writing**

#### **23.5.2 Setting the Number of Device Points**

After creating a sequence program management area (project), the number of device points to be used in the project must be set first. This operation is required every time when a new project is created. For details on each setting item, refer to the "PLC Programming Manual".

- (Note) If this operation is not performed, an error occurs when a sequence program is downloaded to a CNC controller.
- (1) Select the tab [Device].

The device range usable for each project changes in the multi-project environment. Input the points "number of device points + number of common points" which have been set on "Device setting screen of built-in PLC built-in editing function" as the number of device points for the parameters. An error occurs when the number of device points is wrong.

(2) Input the numerical values for device points on the screen below and click [End].

Set the number of device points ("number of device points + number of common points" which has been set at the device setting screen of built-in PLC built-in editing function) in the section in red square below. The number should match the currently connected project. After the setting for the number of device points is completed, press "End" to finish the edit.

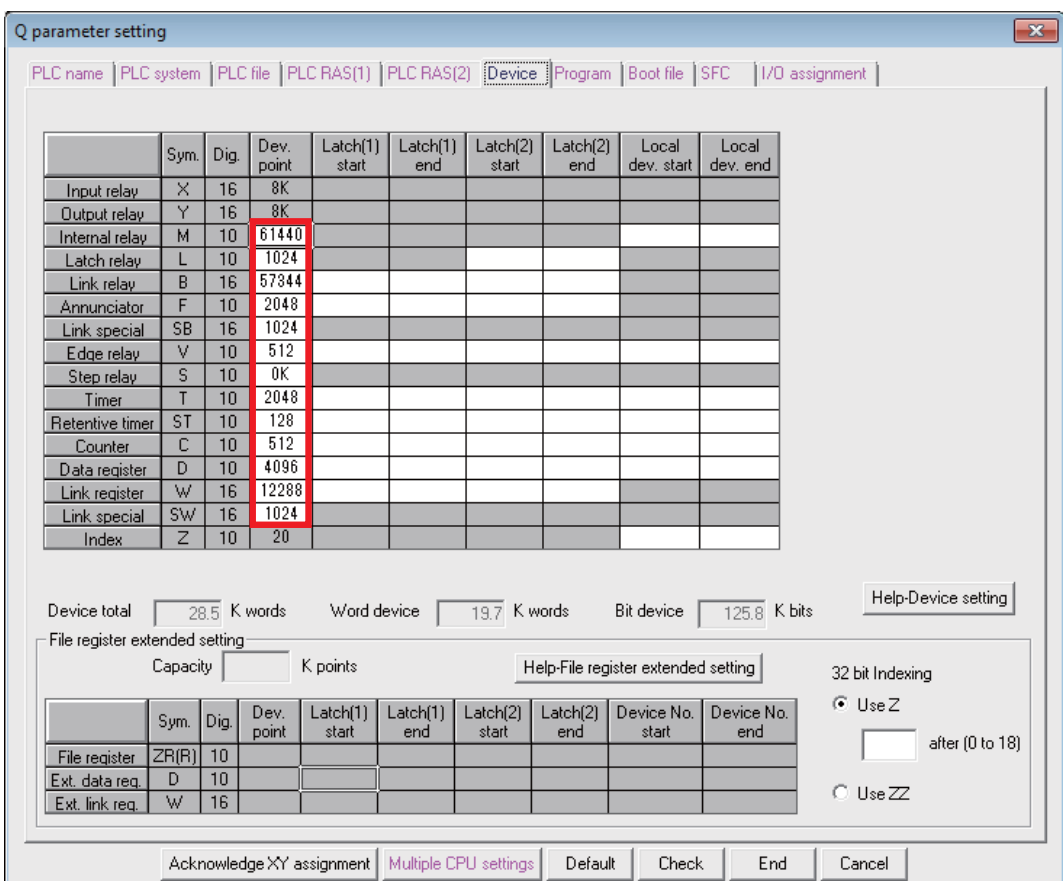

(Note) If a value other than the designated values is input, an error occurs at the download to a CNC controller.

#### **23.5.3 Setting the Number of Common Pointer Points**

The number of common pointer points for each sequence program must be set for creating the sequence program with the multi-program method. This operation is required every time when a new project is created, and the parameter file must be written to the CNC controller.

- (Note) When common pointer No. is not set, "P1800" is set.
- (1) Select the tab "PLC system".
- (2) Input the value for "Common pointer No." on the screen below and click [End].

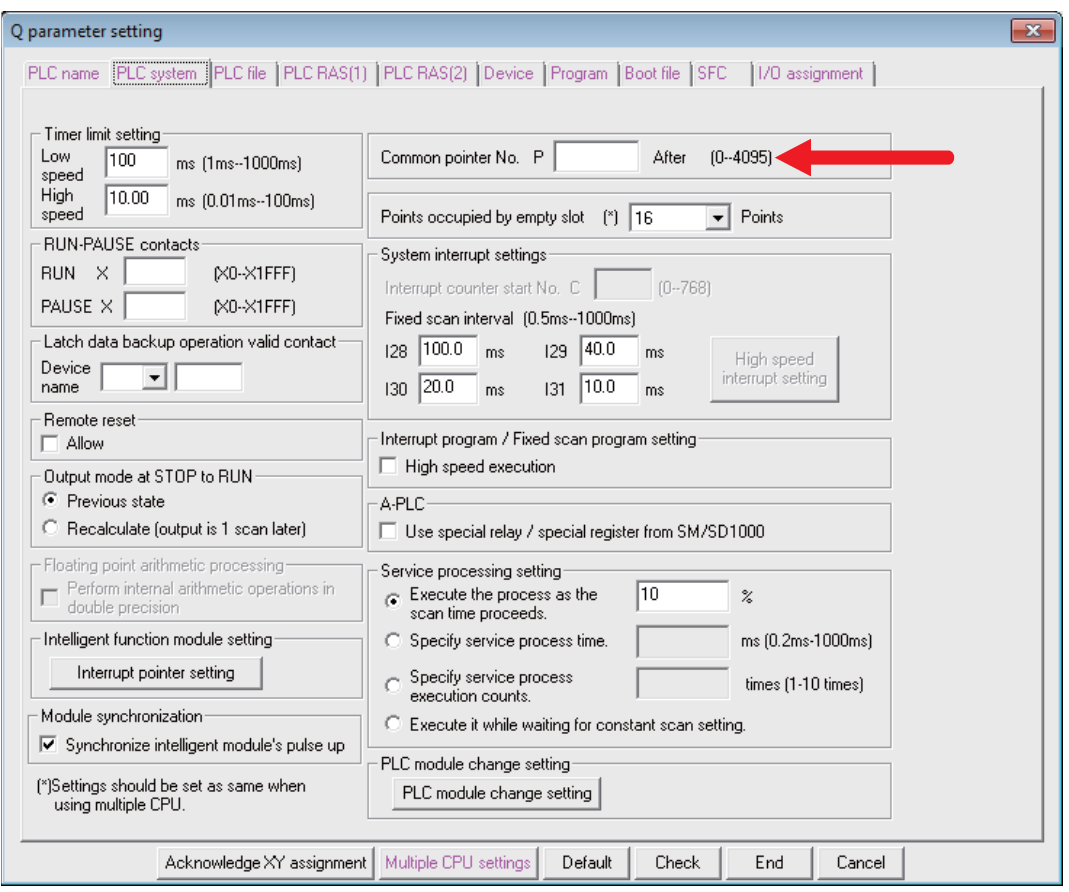

#### **23.5.4 Setting the Program Execution Order**

When creating the sequence programs with the multi-program method, the execution method and execution order of each sequence program must be set. This operation is carried out before the sequence program is executed with the CNC controller. The parameter file must be written to the CNC controller. For details on each setting item, refer to the "PLC Programming Manual".

- (Note) If this operation is not completed when using the multi-program method, an error will occur when RUN is executed in the sequence program.
- (1) Select the [Program] tab
- (2) Select the sequence program name to be registered for execution from the program list on the left of the following screen, and then press the "Insert" button. Select the execution mode from the registration program list on the right side. After registering all sequence programs to be executed, click on [End].

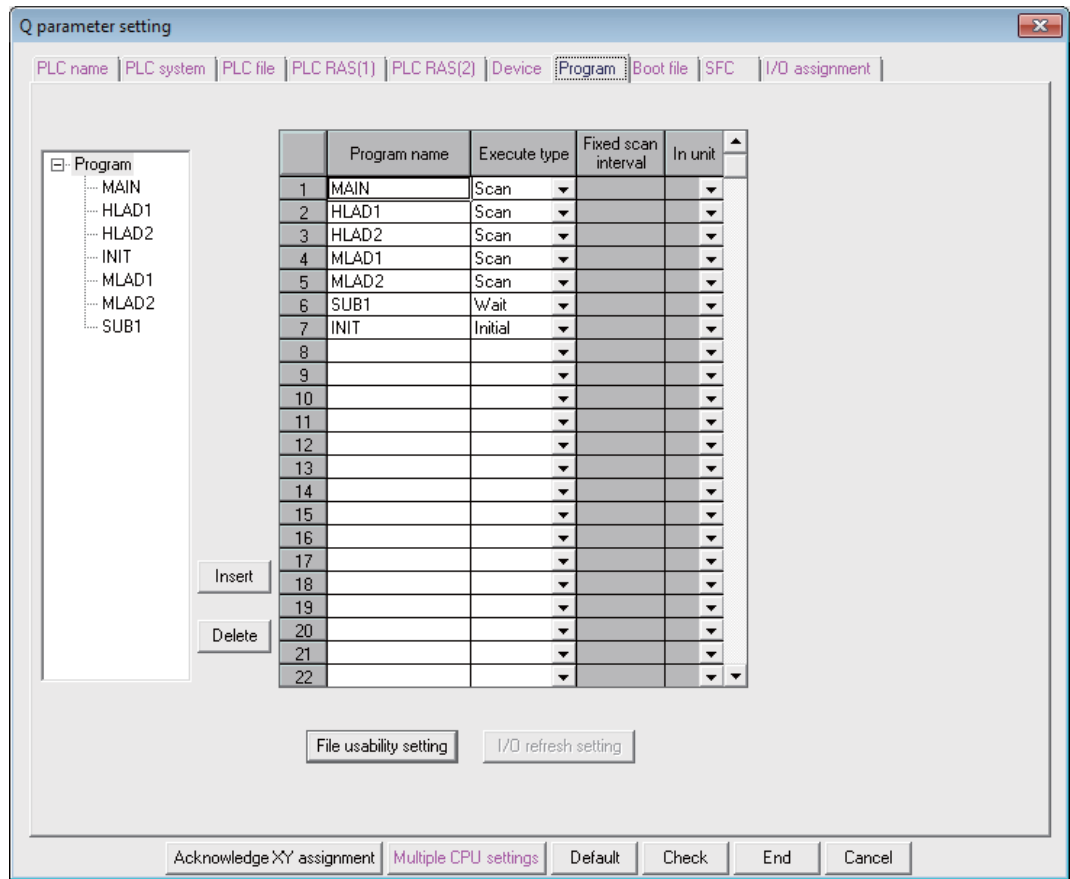

# **23.6 Writing a Sequence Program with GX Developer**

(Note) This operation is for performing writing in the temporary storage area of CNC (RAM inside CNC). The temporary storage area (RAM inside CNC) does not hold data after the power is turned OFF. If the data need to be held even after the power OFF, write the sequence program in ROM inside CNC following the procedure described in "Writing a Sequence Program to ROM with GX Developer".

#### **[Operation procedure for a project "without labels"]**

The following is the operation procedure for a project in which labels are not used.

- (1) Perform the following operation with GX Developer to start the operation screen. [Online] -> [Write to PLC...]
- (2) Select a sequence program file for writing in the [File selection] tab of the screen below and click [Execute]. RUN/STOP for PLC can be commanded on [Remote operation...] of "Related functions".

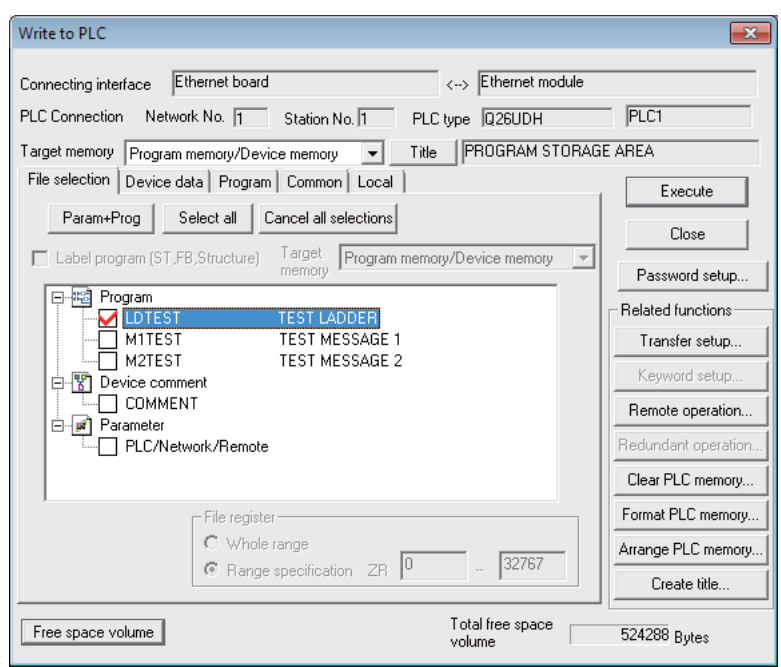

(Note) Only "Program memory/Device memory" is valid for "Target memory". Do not carry out the setting for other tabs than [File selection] ([Device data], [Program], [Common], [Local]).

**23 Sequence Program Writing**

#### **[Operation procedure for a project "with labels"]**

The following is the operation procedure for label programming.

- (1) Perform the following operation from GX Developer to start the operation screen. [Online] -> [Write to PLC]
- (2) On the following screen, choose the sequence program file to be written from the [File selection] tab and click [Execute].

PLC RUN/STOP can be commanded with [Remote operation] under "Related functions".

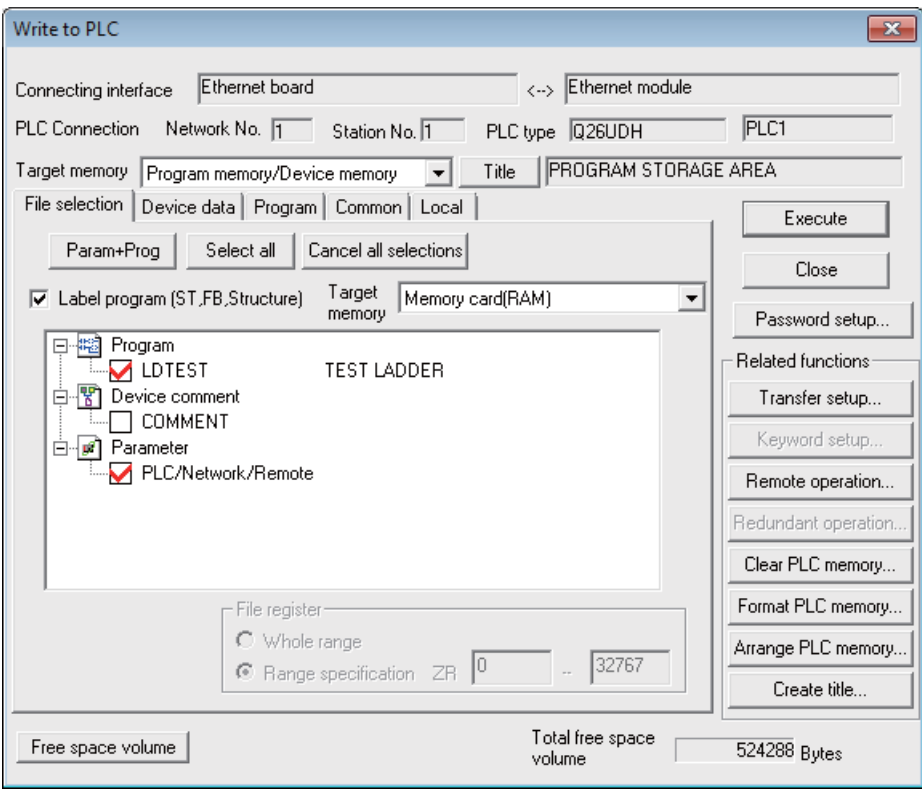

- (Note 1) As [Target memory] for writing sequence programs, only "Program memory/Device memory" is valid.
- (Note 2) Do not set the other tabs ([Device data], [Program], [Common], [Local]) than [File selection].
- (Note 3) As [Target memory] for writing label programs, only "Program memory/Device memory" or "Memory card(RAM)" is valid.

When writing label programs, one "symbolic information file" is written to NC.

# **23.7 Writing a Sequence Program to ROM with GX Developer**

#### **[Operation procedure]**

(1) Perform the following operation with GX Developer to start the operation screen. [Online] -> [Write to PLC (Flash ROM)] -> [Copy program memory data into ROM]

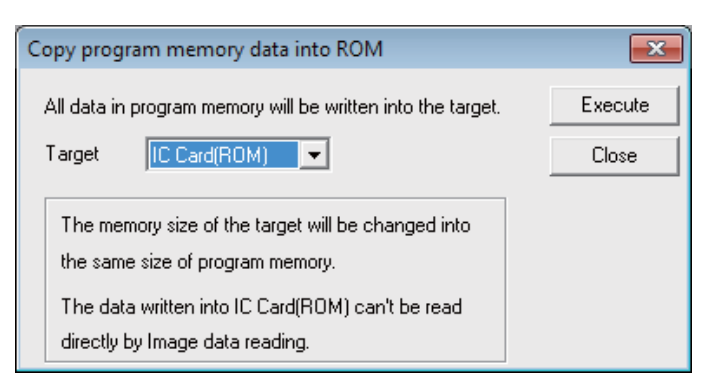

(Note) Only "IC Card (ROM)" is valid for "Target".

(2) Click [Execute] and the dialog below is displayed.

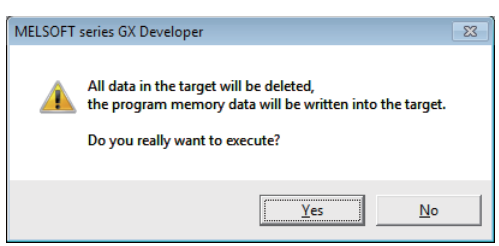

(3) Click [Yes] and the dialog below is displayed.

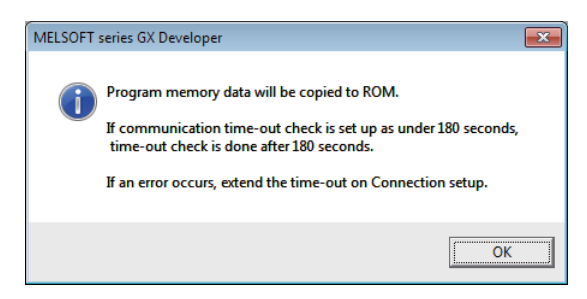

- (Note) Once "OK" is clicked on the dialog above, PLC program of ROM inside CNC on the CNC controller is overwritten/deleted. Confirm sufficiently before the execution.
- (4) When the execution is completed, the dialog below is displayed. Click [OK].

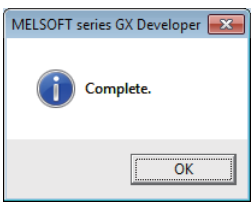

# **23.8 Setting the Communication with GX Works2**

To create the machine sequence and user safety sequence of the CNC, use the Mitsubishi Electric FA engineering software GX Works2, which is the PLC development tool for the Mitsubishi PLC MELSEC Series.

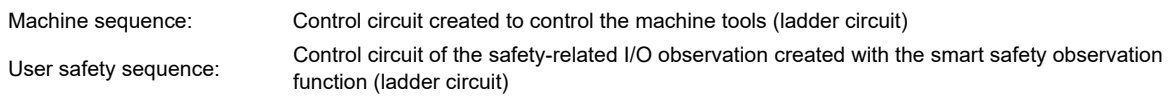

When using GX Developer, refer to "Setting the Communication with GX Developer".

- (1) Start the setting screen by the following operation in the navigation window on GX Works2. Select [Connection Destination], then double-click [Current Connection].
- (2) Set the following items in the order of the list.
	- (a) For the machine sequence

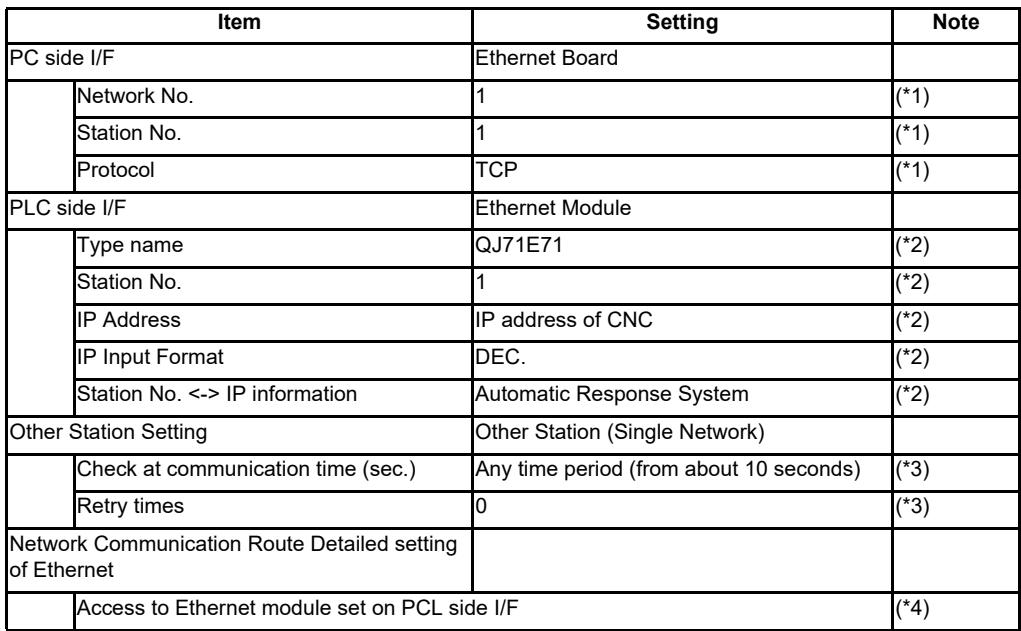

(\*1) Double-click [Ethernet Board] to display the setting item.

- (\*2) Double-click [Ethernet Module] to display the setting item.
- (\*3) Double-click [Other Station (Single network)] to display the setting item.

(\*4) Double-click [Ethernet] to display the setting item.

■ Transfer Setup Connection 1 screen

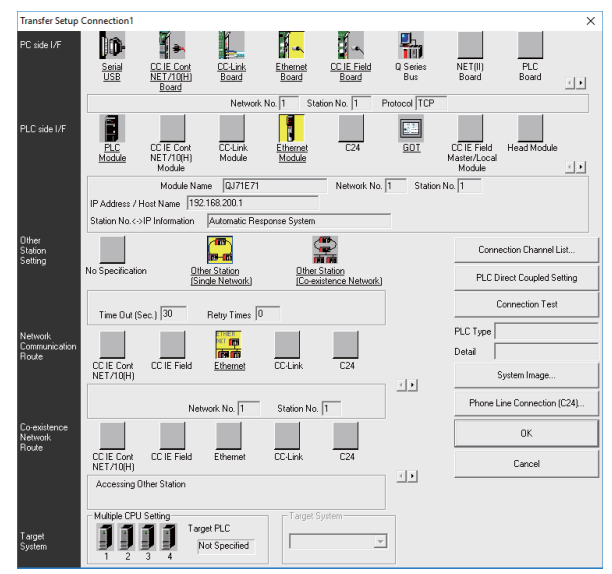

(b) For the user safety sequence

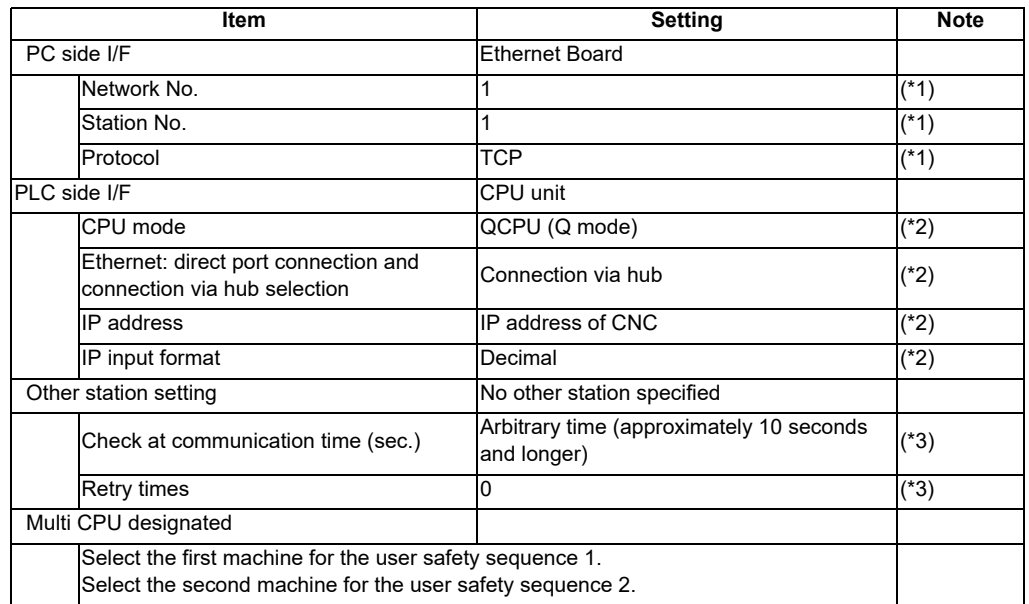

(\*1) Double-click [Ethernet Board] to display the setting item.

(\*2) Double-click [Ethernet Module] to display the setting item.

(\*3) Double-click [Other Station (Single network)] to display the setting item.

■ Transfer Setup Connection 1 screen

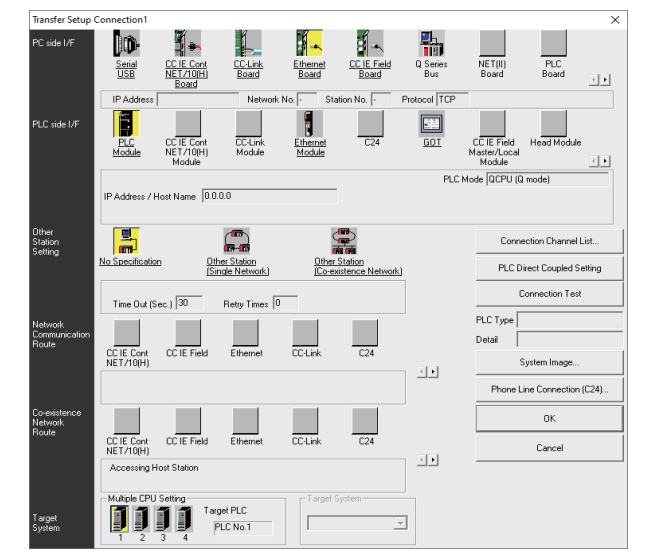

(3) After setting the connection, press [Connection Test].

If connection is successful, the message "Connected with Q26UDHCPU" is displayed with the multi-CPU connection status underneath, which indicates the connection status of each project.

# **23.9 Setting the Parameters on GX Works2**

(Note) There are two methods of ladder programming; independent program method and multi-program method, which makes differences in parameter settings. An incorrect parameter setting in the ladder programming may cause a write error.

For details of the parameter settings, refer to the "PLC Development Manual".

#### **23.9.1 Parameter Setting Screen**

(1) Displaying parameter setting screen

To open the parameter setting screen, display the project view on the navigation window by the following operation. Expand the tree by double-clicking [Parameter], and double-click [PLC Parameter].

[Project] -> Double-click [Parameter] -> Double-click [PLC Parameter]

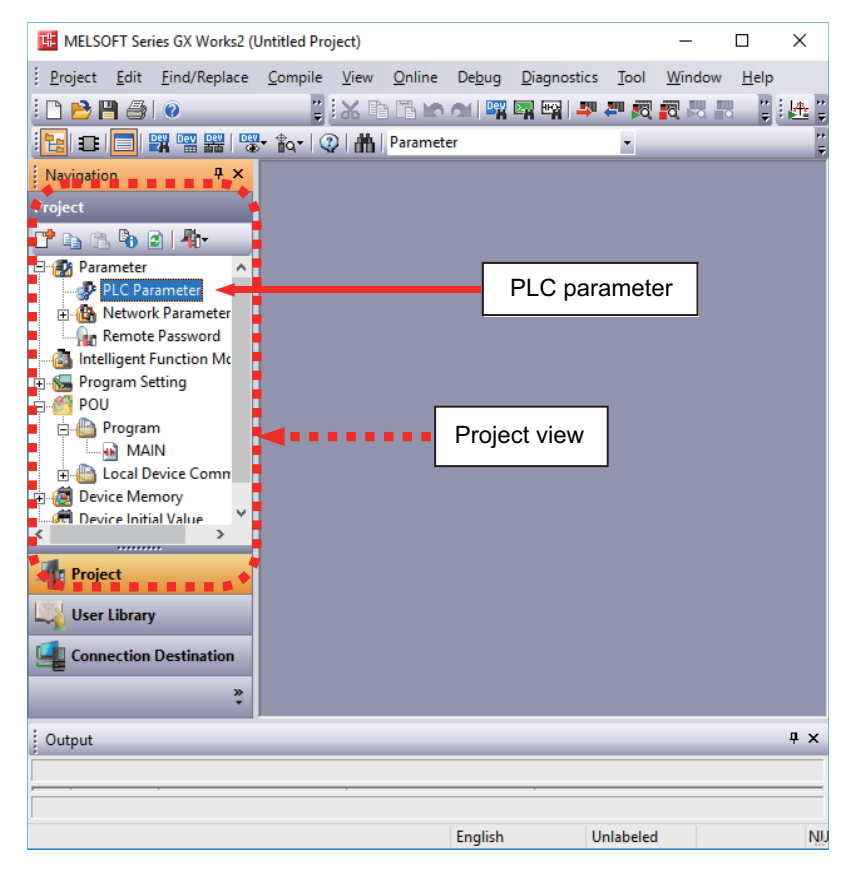

The above operation opens the following parameter setting screen. Tab names in red indicate that the initial values are set.

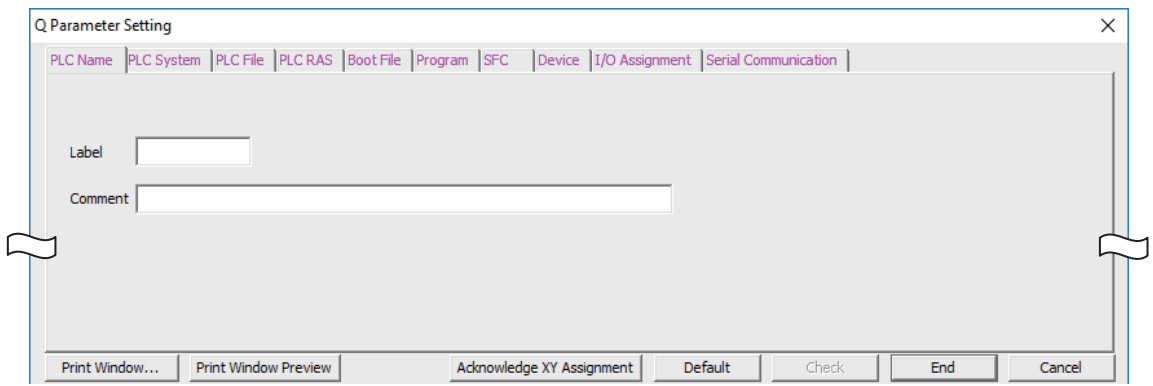

**23 Sequence Program Writing**

#### **23.9.2 Setting Device Points**

After creating an area (project) to manage sequence programs, set the number of the device points used in the project. This operation is required every time a new project is created.

For details on each setting item, refer to the "PLC Programming Manual".

(Note) Without this operation, an error occurs when sequence programs are downloaded to the CNC controller.

(1) Select the Device tab.

Populate the device points in the parameter with the numbers of device points + common points that are set on the device setting screen in built-in PLC (built-in edit function). Setting wrong device points incurs an error. The range of devices that can be used in each project varies in multi-project environment.

(2) Enter the device points, and click [End] on the following screen. Enter the number of devices in the project currently connected to inside the red line indicated in the figure below. When all device points are set, press [End] to end editing.

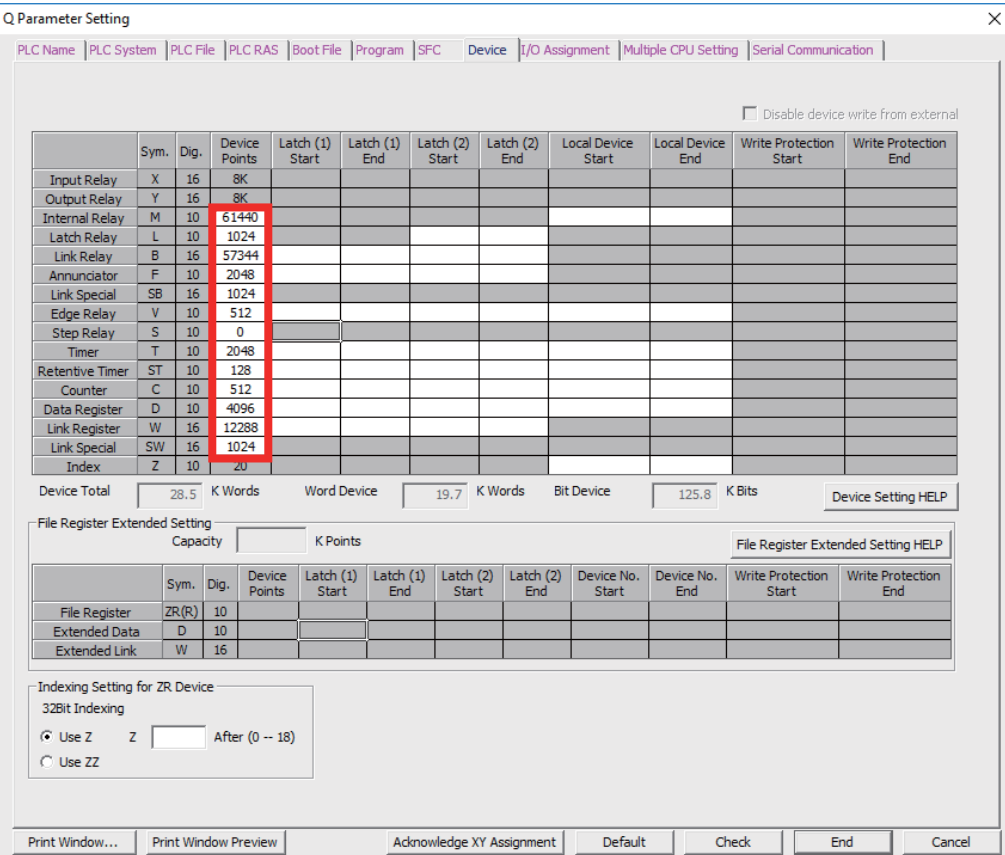

(Note) If the wrong number is set, downloading to the CNC controller fails with an error.

**23 Sequence Program Writing**

#### **23.9.3 Setting Common Pointer No.**

Set the pointer No. common to sequence programs when creating sequence programs in multi-program method. This operation is required every time a new project is created, and parameter files must be written to the CNC controller.

(Note) When not set, Common Pointer No. is set as P1800.

When a simple project (with labels) or a structured project is newly created, or when "Project Type" is changed to any of the said project, "2048" is automatically set to "Common Pointer No." as the default value if its setting has been blank.

- (1) Select the PLC System tab.
- (2) Set a numeric value in [Common Pointer No.], and click [End] on the following screen.

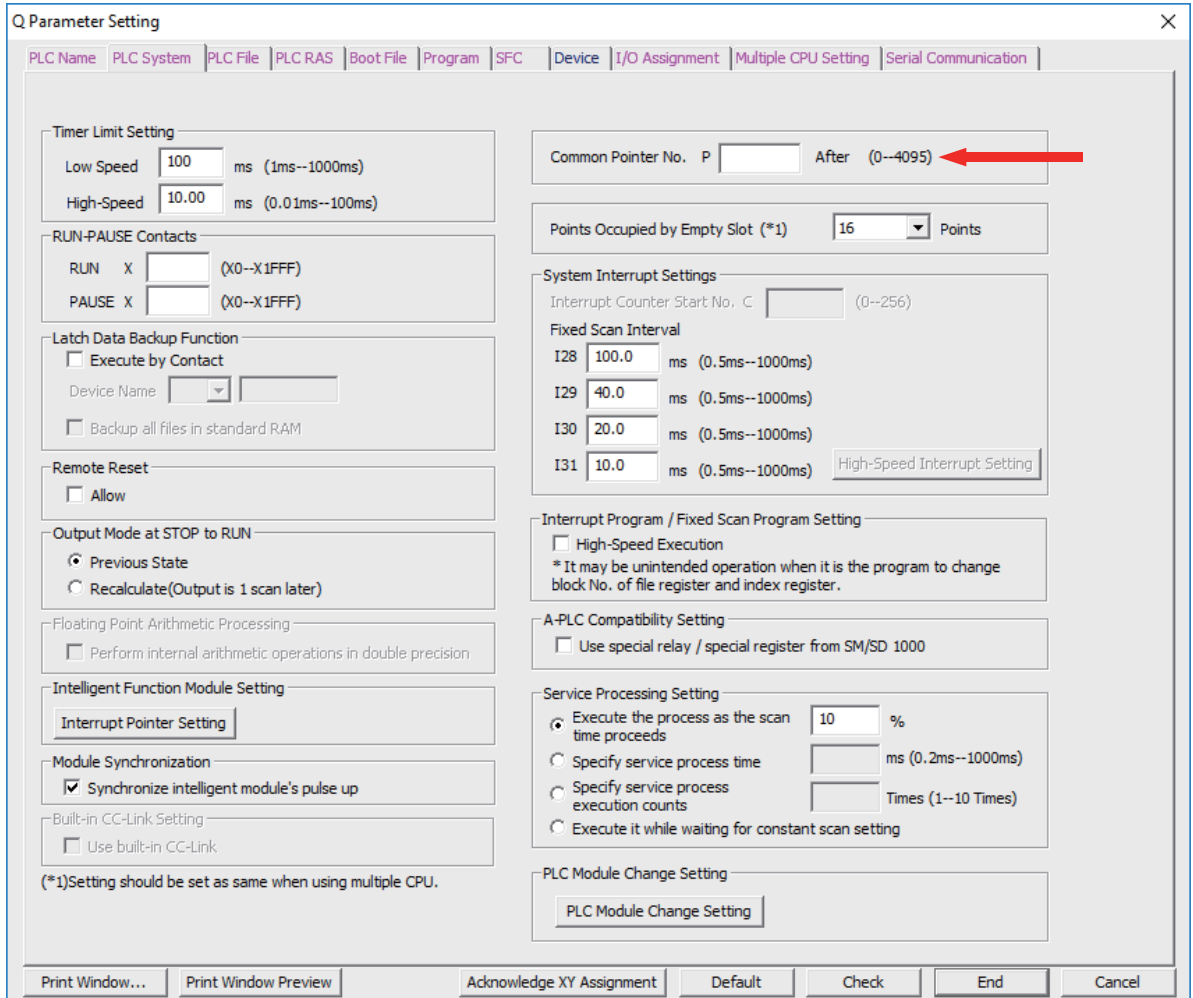

#### **23.9.4 Setting Program Executing Order**

When creating sequence programs in multi-program method, set the execution method and execution order of sequence programs. This operation is required before a sequence program is executed on the CNC controller, and parameter files must be written to the CNC controller.

- (Note) Without this operation, an error occurs on the RUN of sequence programs when multi-program method is in use.
- (1) Select the Program tab.
- (2) Select the name of the sequence program to be registered for execution from the program list on the left side of the following screen, and press [Insert]. Select the execution mode from the registered program list on the right side.
- (3) After registering all sequence programs to execute, click [End].

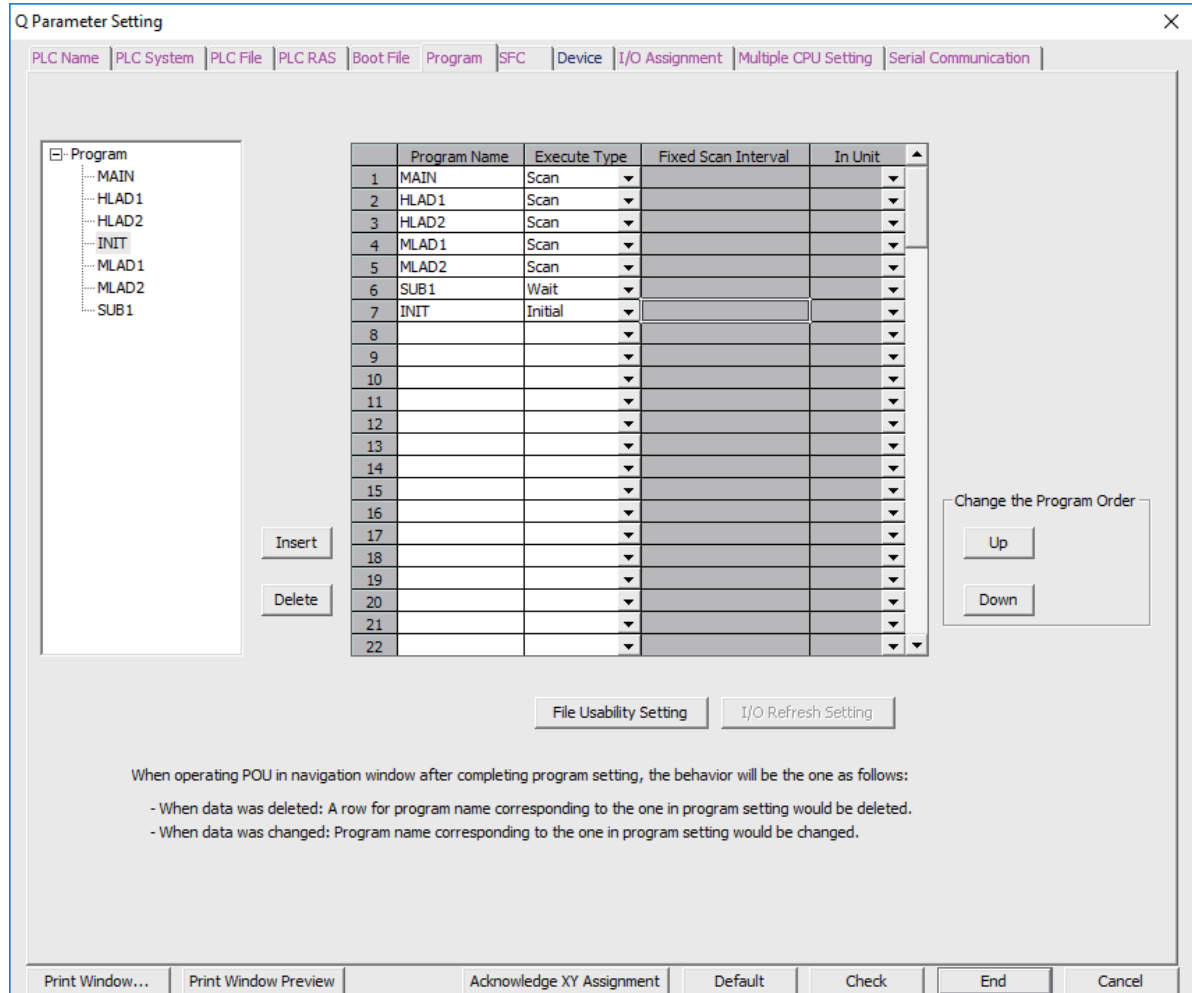

## **23.10 Writing a Sequence Program with GX Works2**

(Note) This operation writes data to the temporary storage in the CNC (RAM in CNC). Data in temporary storage (RAM in CNC) are not retained after power OFF. To retain data after power OFF, write sequence programs to the ROM in the CNC according to "Writing a Sequence Program to ROM with GX Works2".

#### **[Operating procedure for simple projects (without labels)]**

The following is the operation procedure for a project in which labels are not used.

- (1) Start the operation screen by the following operation on GX Works2. [Online] -> [Write to PLC]
- (2) Select [Program Memory/Device Memory] in [Target Memory Setting] of PLC data on the following screen. Select write sequence program files, and click [Execute].

RUN/STOP of PLC can be instructed by selecting [Related Functions] - [Remote Operation].

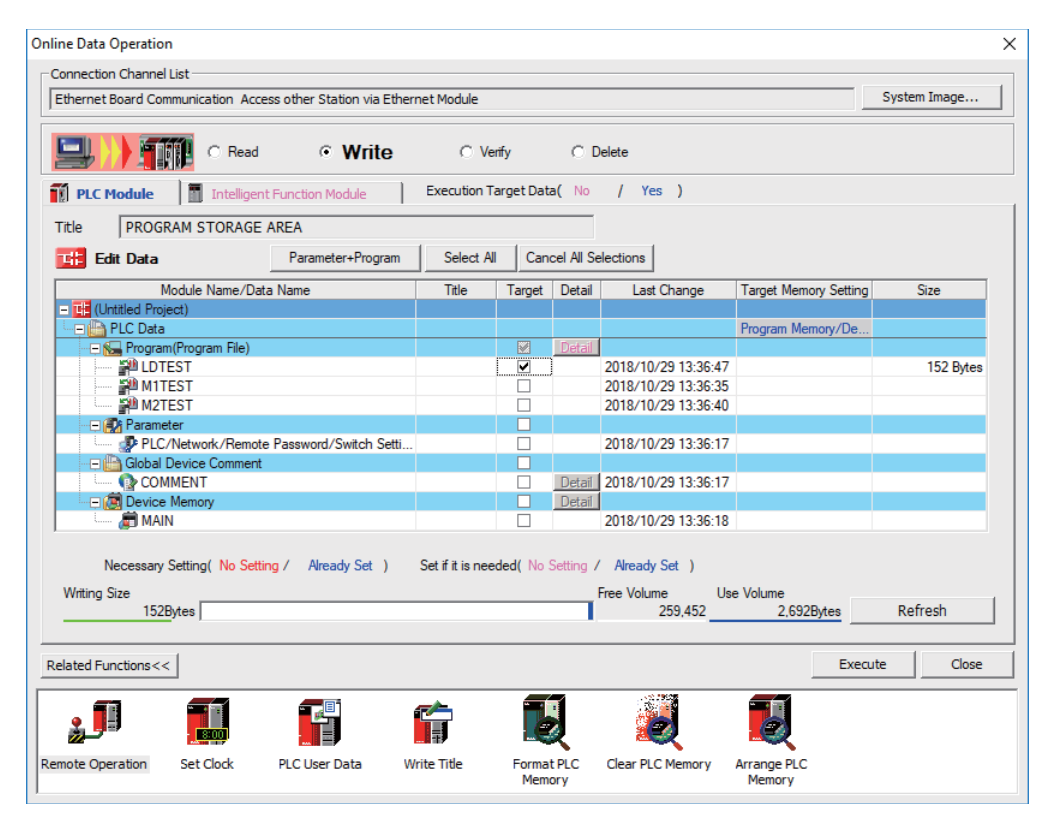

(Note1) [Program Memory/Device Memory] is the only valid option for [Target Memory Setting].

(Note2) If an attempt is made to remove the check from parameter and write sequence programs during PLC is running, the prompt "PLC is running. Do you want to force write of the files?" is displayed.

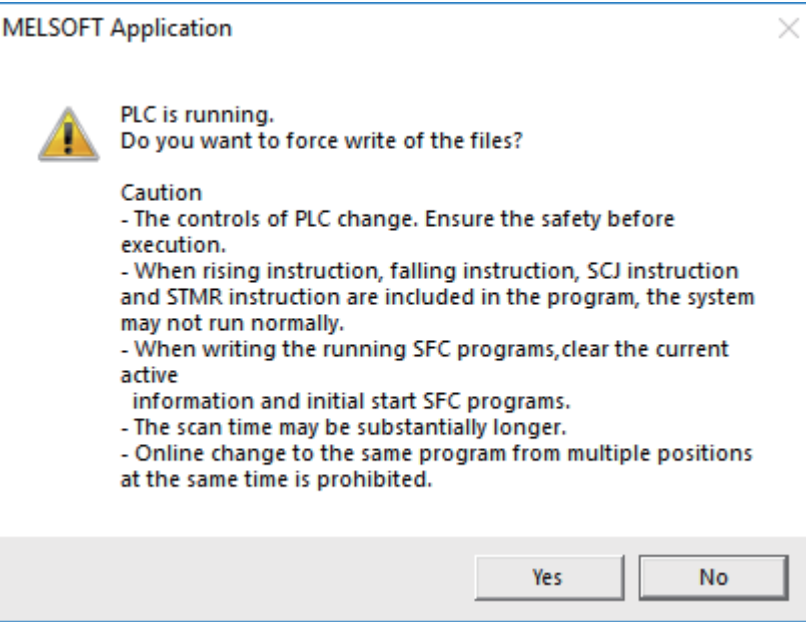

The CNC only supports writing during RUN from the [Compile] menu; if [Yes] is clicked, an error dialog is displayed and sequence programs are not written.

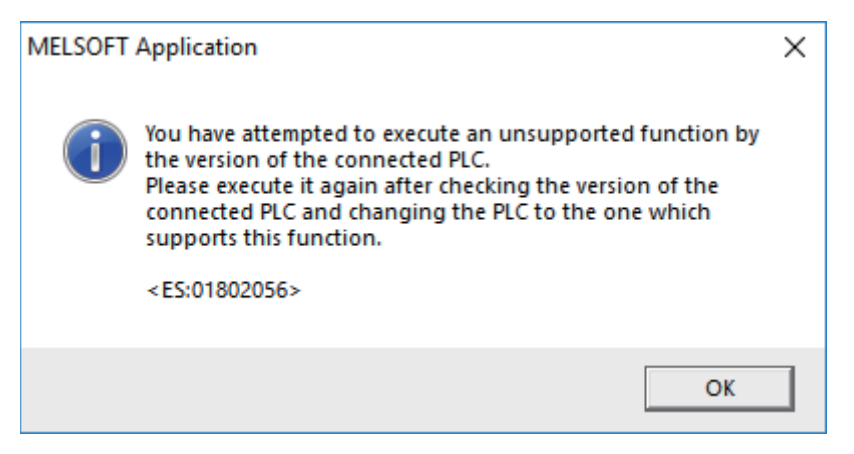

Click [No], and click [Yes] to the prompt: "The CPU status must be STOP to perform a write operation. Would you like to perform write operation?"

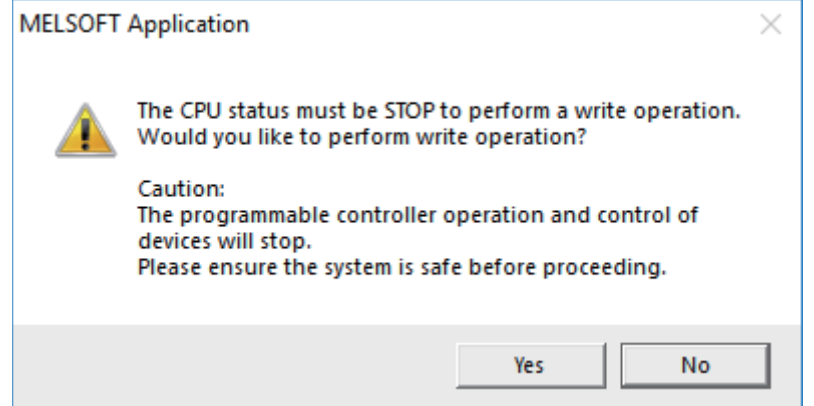
**23 Sequence Program Writing**

#### **[Operating procedure for simple projects (with labels)]**

The operating procedure when "use label" is set is described below.

- (1) Start the operation screen by the following operation on GX Works2. [Online] -> [Write to PLC]
- (2) Select [Program Memory/Device Memory] in target memory setting for symbolic information on the following screen.

Select [Program Memory/Device Memory] in the target memory setting for PLC data. Click [Parameter+Program], and then click [Execute].

RUN/STOP of PLC can be instructed by selecting [Related Functions] - [Remote Operation].

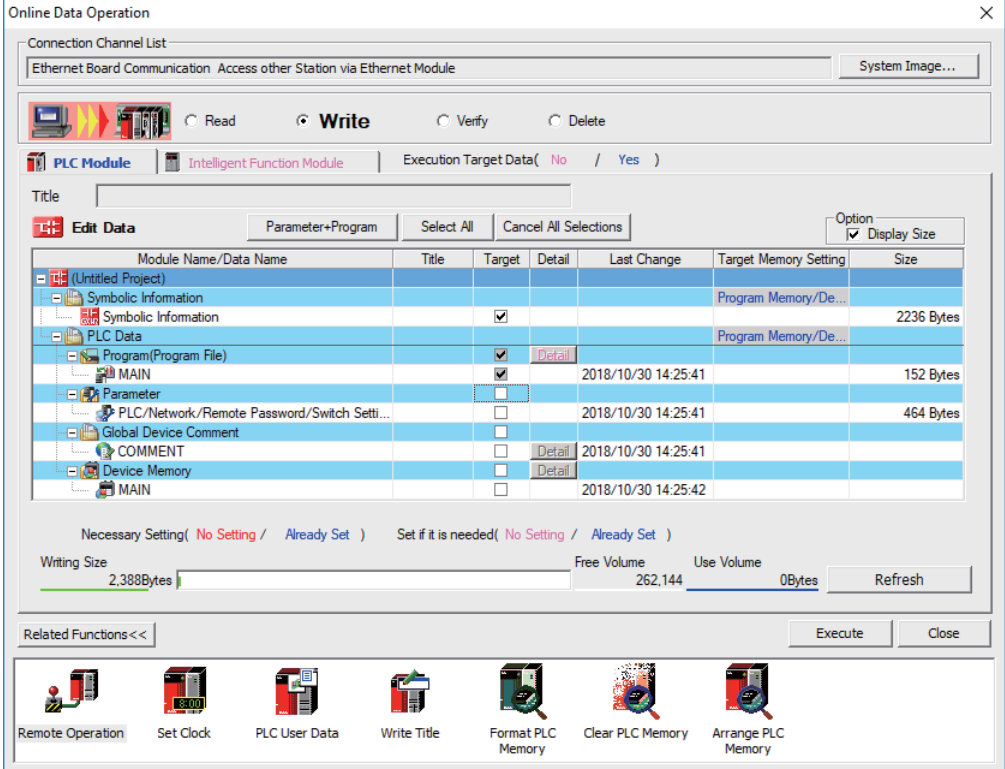

- (Note1) Program Memory/Device Memory] is the only valid option for [Target Memory Setting].
- (Note2) Since device memory cannot be written to the CNC controller, unselect the checkbox for device memory.
- (Note3) Make sure to write parameters at the same time when the symbolic information is to be written. If parameters are not written, the project has not been compiled when the symbolic information is read.
- (Note4) If an attempt is made to remove the check from the parameter and to write sequence programs while PLC is running, the prompt "PLC is running. Do you want to force write of the files?" is displayed. The CNC only supports writing during RUN from the [Compile] menu; if [Yes] is clicked, an error dialog is displayed and sequence programs are not written. Click [No], and click [Yes] to the prompt "The CPU status must be STOP to perform a write

operation. Would you like to perform write operation?" is displayed.

## **23.11 Writing a Sequence Program to ROM with GX Works2**

(\*) Write operation to the ROM is not necessary for the user safety sequence. **[Operation procedure]**

(1) Start the operation screen by the following operation on GX Works2. [Online] -> [Export to ROM Format]

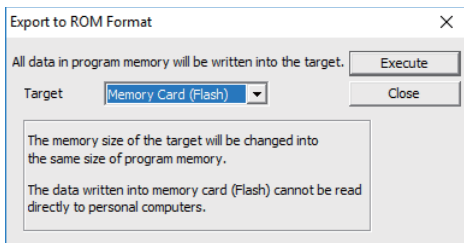

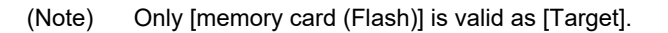

(2) Click [Execute] to display the following dialog, and click [Yes].

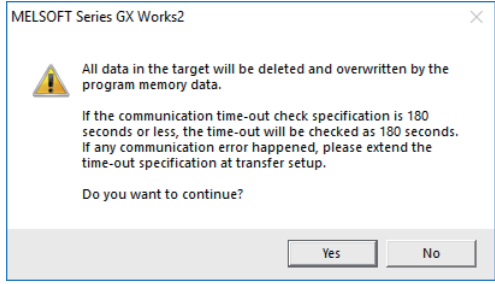

- (Note) When [Yes] is clicked in the above dialog, sequence program files on the ROM in the CNC the CNC controller are overwrite and deleted. This should be done with extreme caution.
- (3) Writing is completed when the following dialog is displayed. Click [OK].

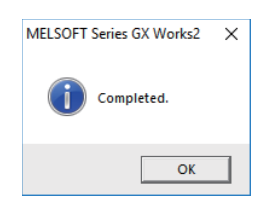

# **23.12 Setting the PLC Parameters**

Select [Bit select] on the Mainte screen and set the bit selection parameters from #6449 to #6452. See the following table for details of the parameters.

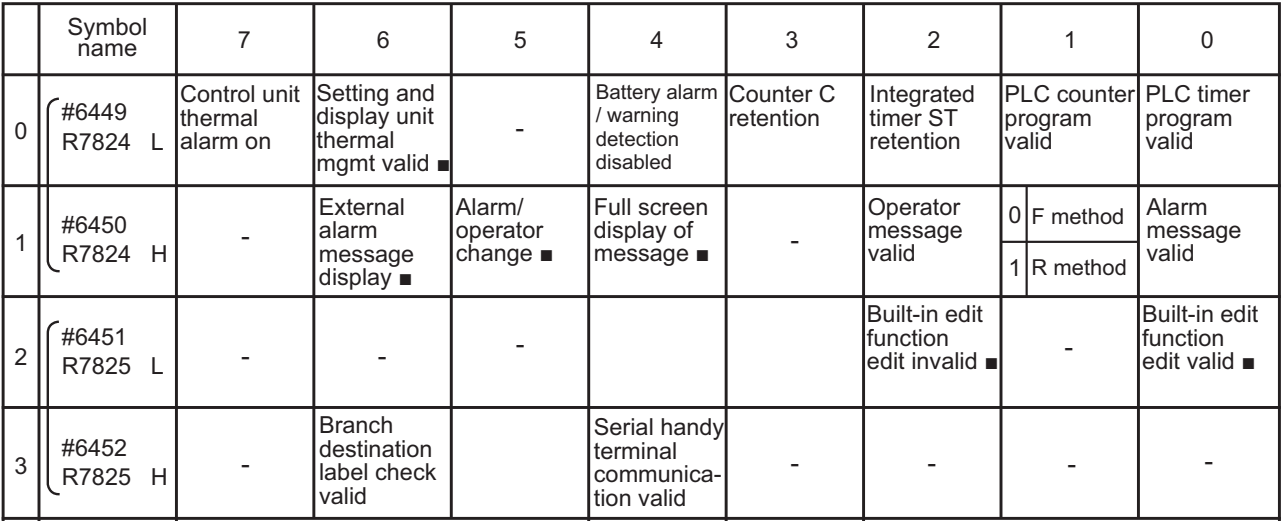

(Note 1) Be sure to set the bits indicated - and blanks to 0.

(Note 2) Functions marked with ■ may not be available for some machine types.

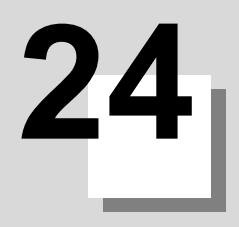

# **Confirming the Basic Operation**

# **24.1 Checking Inputs/Outputs and Alarms**

#### **(1) Checking the input signals**

- (a) Select [I/F dia] on the Diagn screen.
- (b) Confirm that signals turn ON/OFF properly on the IF Diagnosis screen.

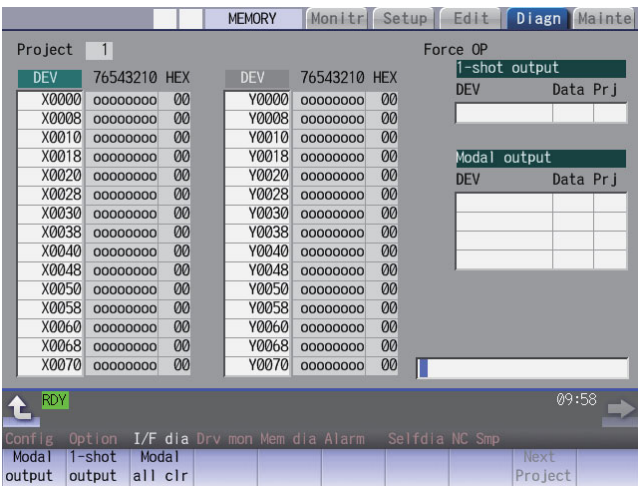

#### **(2) Checking the alarm display**

- (a) Select [Alarm] on the Diagn screen.
- (b) Check any other alarm than "Emergency stop EXIN" displayed on the Alarm screen.

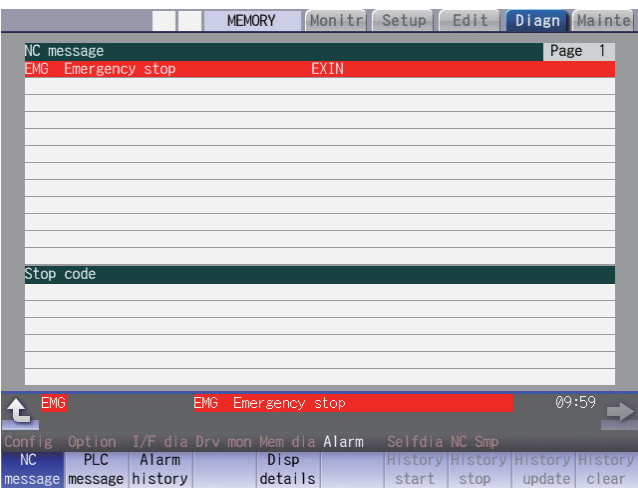

# **24.2 Confirming Manual Operation**

#### **24.2.1 Using the Manual Pulse Generator**

- (1) Select the handle mode.
- (2) Set the handle feed magnification to a minimum value.
- (3) Cancel the emergency stop. Confirm the operation status displays "RDY". (Note 2)
	- (Note 1) If any abnormal noise or vibration occurs, execute an emergency stop and take a measure against vibration. (Refer to "First Measure Against Vibration".)
	- (Note 2) If there is a keyboard, it can also be confirmed with the READY lamp ON.
- (4) Select an axis and turn the manual pulse generator by one scale. Confirm the direction and the amount of the movement on the current position display. If the display is not correct, check parameters, PLC programs and devices' connections.
- (5) Turn the manual pulse generator and confirm the direction and the amount of the machine's movement. If the display is not correct, check parameters. (Related parameters: "#1018 ccw (Motor CCW)", "#2201 SV001(PC1) (Motor side gear ratio)", "#2202 SV002(PC2) (Machine side gear ratio)", "#2218 SV018(PIT) (Ball screw pitch)" and so on) (Note) Take care of the machine's movement range during the operation.
- (6) Check the rest of the axes for each with the same operation as above.

#### **24.2.2 Using JOG Feed**

- (1) Select JOG mode.
- (2) Set the manual feed rate to 100mm/min.
- (3) Cancel the emergency stop. Confirm the operation status displays "RDY". (Note 2)
	- (Note 1) If any abnormal noise or vibration occurs, execute an emergency stop and take a measure against vibration. (Refer to "First Measure Against Vibration". )
	- (Note 2) If there is a keyboard, it can also be confirmed with the READY lamp ON.
- (4) Select an axis, press the JOG feed button and move the axis to safe area. Confirm the direction and the amount of the movement on the current position display. If the display is not correct, check parameters, PLC programs and devices' connections.
- (5) Confirm the direction and the amount of machine's movement. If the display is not correct, check parameters. (Related parameters: "#1018 ccw (Motor CCW)", "#2201 SV001(PC1) (Motor side gear ratio)", "#2202 SV002(PC2) (Machine side gear ratio)", "#2218 SV018(PIT) (Ball screw pitch)" and so on) (Note) Take care of the machine's movement range during the operation.
- (6) Check the rest of the axes for each with the same operation as above.

# **24.3 Servo Simplified Adjustment**

#### **24.3.1 First Measure Against Vibration**

Setting the filter can reduce the vibration.

(1) Select [Drv mon] and then [Servo unit] on the Diagn screen. See the displayed value in "AFLT frequency".

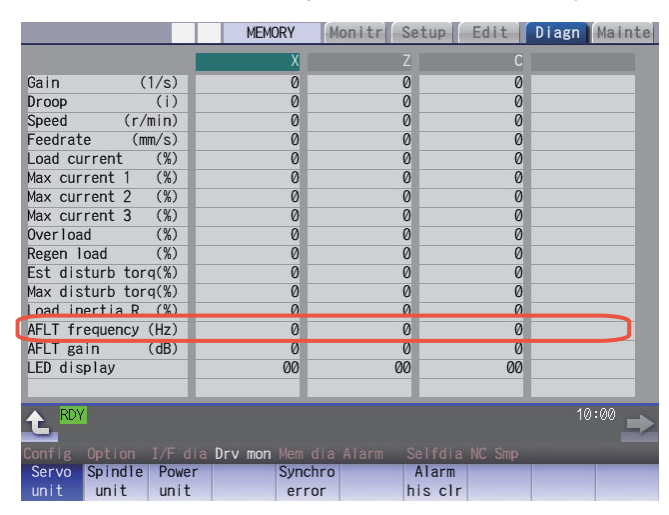

(Note) The screen above is when NC parameters have default values.

(2) Select [Param] and then [Servo param] on the Mainte screen. Set the AFLT frequency value you saw at (1) to "#2238 SV038 FHz1 (Notch filter frequency 1)".

|                                     | <b>MEMORY</b>  | Monitr Setup Edit Diagn |       | <b>Mainte</b> |
|-------------------------------------|----------------|-------------------------|-------|---------------|
| <b>Name</b><br>No.                  | $\overline{X}$ | $\overline{7}$          | C     |               |
| 2238 SV038 (FHz1)                   | 0              | Ø                       | 0     |               |
| <b>2239 SV039 (LMCD)</b>            | Ø              | Ø                       | Ø     |               |
| 2240 SV040(LMCT/Icy)                | 0              | 0                       | 0     |               |
| 2241 SV041 (LMC2)                   | 0              | 0                       | 0     |               |
| 2242 SV042(0VS2)                    | 0              | 0                       | 0     |               |
| 2243 SV043(0BS1)                    | 0              | 0                       | 0     |               |
| 2244 SV044 (0BS2)                   | 0              | 0                       | 0     |               |
| 2245 SV045 (TRUB/Ib1)               | 0              | 0                       | 0     |               |
| 2246 SV046 (FHz2)                   | Ø              | $\theta$                | 0     |               |
| 2247 SV047 (EC1)                    | 100            | 100                     | 100   |               |
| 2248 SV048(EMGrt)                   | 0              | 0                       | 0     |               |
| 2249 SV049 (PGN1sp)                 | 15             | 15                      | 15    |               |
| 2250 SV050 (PGN2sp)                 | 0              | 0                       | 0     |               |
| 2251 SV051 (DFBT)                   | 0              | 0                       | 0     |               |
| 2252 SV052 (DFBN)                   | 0              | 0                       | 0     |               |
|                                     |                |                         |       |               |
| <b>RDY</b>                          |                |                         |       | 10:02         |
| I/O<br>Mainte<br>Param              |                |                         |       |               |
| Spindle Spindle<br>Abs pos<br>Servo |                | Para No<br>Area         | Area  | Next          |
| param<br>spec<br>param              | param          | search<br>copy          | paste | axis          |

(Note) The screen above is when NC parameters have default values.

If the vibration is not reduced by the measure, refer to the manuals of the drive unit you are using.

#### **24.3.2 NC Analyzer2**

Servo parameters can be automatically adjusted by measuring and analyzing the machine characteristics. Measurement and analysis are conducted by driving the motor using machining programs for adjustment or vibration signals. Various data can also be sampled.

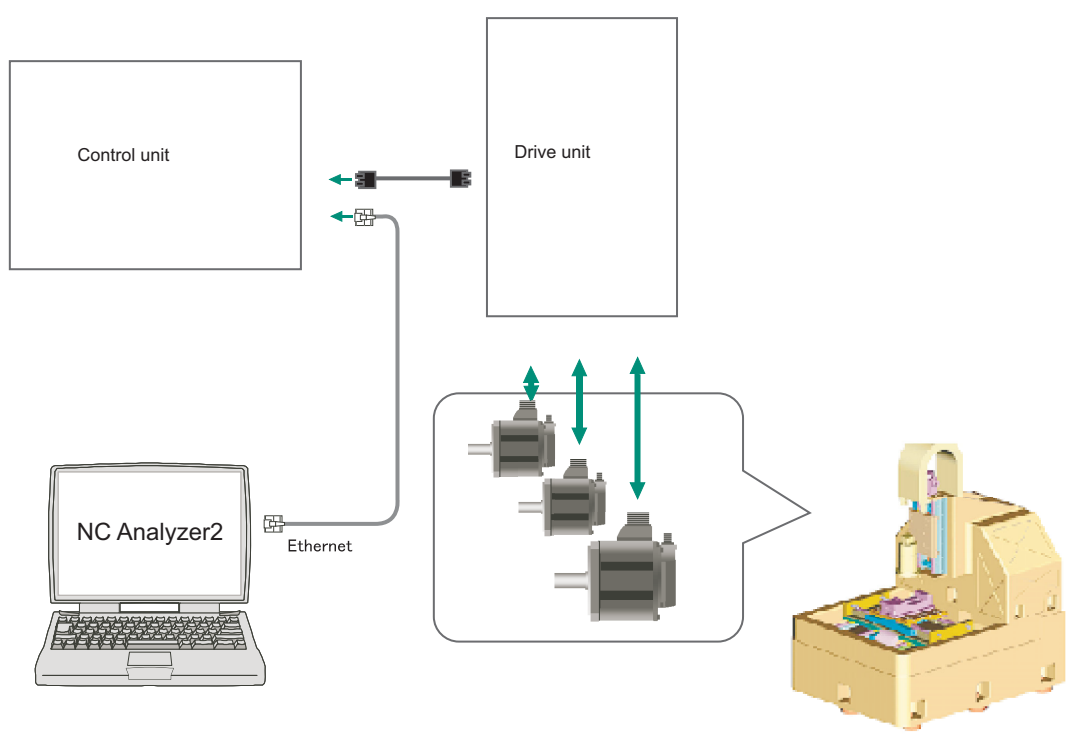

#### **<Functions>**

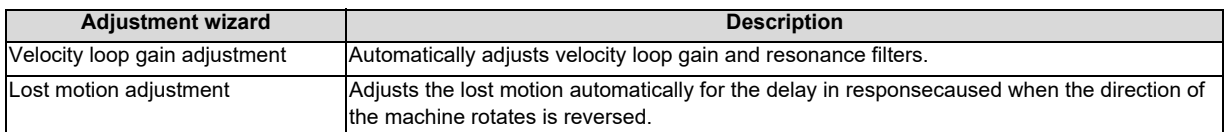

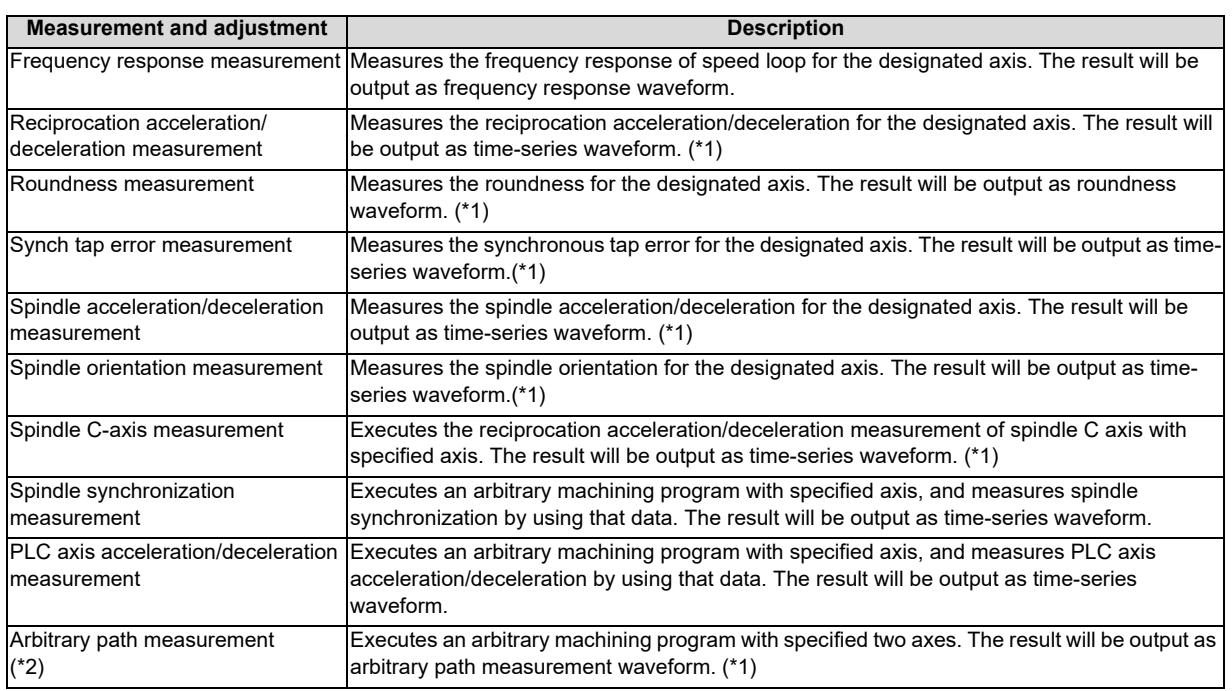

(\*1) For the measurement, create a program by the program creation function or use an arbitrary machining program.

(\*2) Two or more NC axes in the same system are needed.

For details, refer to "NC Analyzer2 Instruction Manual" (IB-1501501326).

**24 Confirming the Basic Operation**

# 

# **Setting the Position Detection System**

There are two kinds of position detection system: one is "relative position detection", which establishes the reference position (zero point) at every CNC power-ON; the other is "absolute position detection", which allows to start the operation without establishing the reference position (zero point) again after the CNC power-ON.

# **25.1 Adjusting the Absolute Position Detection System**

There are four types of the absolute position zero point initial setting: "marked point alignment method", "marked point alignment method II", "machine end stopper method", and "dog-type".

Set the parameter "#2049 type (Absolute position detection method)" for the type and method of absolute position zero point initial setting.

The required components differ depending on the detection method.

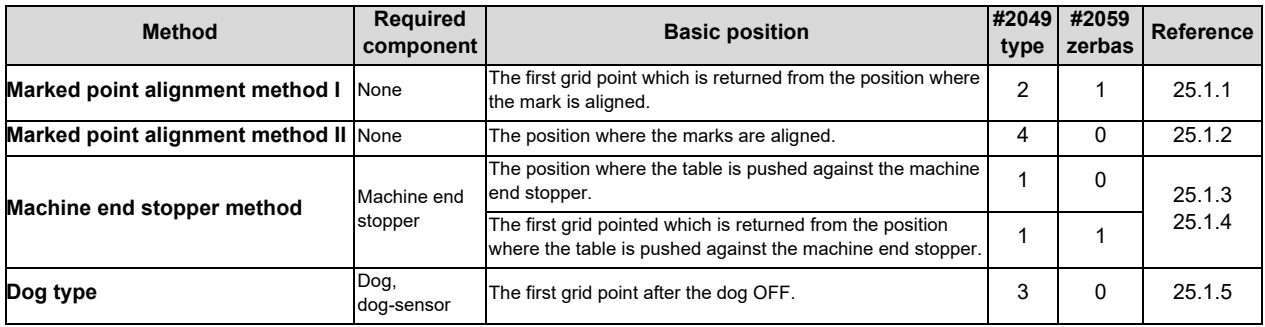

[Characteristics of each method]

(1) Marked point alignment method I

Align the table side's mark and the machine side's mark.

The first grid point which is returned from the marks are aligned is determined as the basic position.

Because the first grid point which is returned from the marks are aligned is determined as the basic position, the reproducibility is kept even the position information is lost due to runnning out of battery etc.

#### (2) Marked point alignment method II

Align the table side's mark and the machine side's mark.

The position where the marks are aligned is determined as the basic position.

Because the position where the marks are alinged is determined as the basic position, the reproductivity is low if the position information is lost due to running out of battery etc.

#### (3) Machine end stopper method

Push the table against the machine end stopper.

[When  $\#2059$  zerbas = 0]

The position where the table is pushed against the machine end stopper is determined as the basic position.  $[When #2059 zeros = 1]$ 

The first grid point which is returned from the position where the table is pushed against the machine end stopper is determined as the basic position.

There are two types of the machine end stopper method: automatic initialization and manual initialization. When the automatic initialization is applied, the axis travels automatically after the JOG is started. When the manual initialization is applied, the axis travels by handle mode or JOG mode while confirming each operation.

#### (4) Dog method

This method requires a dog sensor.

Move the table until the dog is kicked, and the first grid point after the dog OFF is determined as the basic position.

#### **25.1.1 Marked Point Alignment Method I**

(1) Preparations Set the parameters on the Abs pos param screen.

#2049 type (absolute position detection method): 2 (marked point alignment method I) #2050 absdir (basic point of Z direction): 0 or 1 #2059 zerbas (select zero point parameter and basic point): 0 The parameters other than "#2049 type" can also be set on Absolute position setting screen.

(2) Turn the power OFF and ON. (Only when "#2049 type" is specified again.)

The following are the operations on the absolute position setting screen. (Select [Mainte] - [To Abs pos])

(3) Select an axis to set the absolute position.

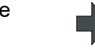

There are two methods to select an axis.

- Select the menu [Axis select], enter the axis name in the input area then press [INPUT]. (For the axis name, input the name set to the parameter "#1022 axname2" (2nd axis name).)

- Press the menu [Prev axis] and [Next axis] to switch the axis.

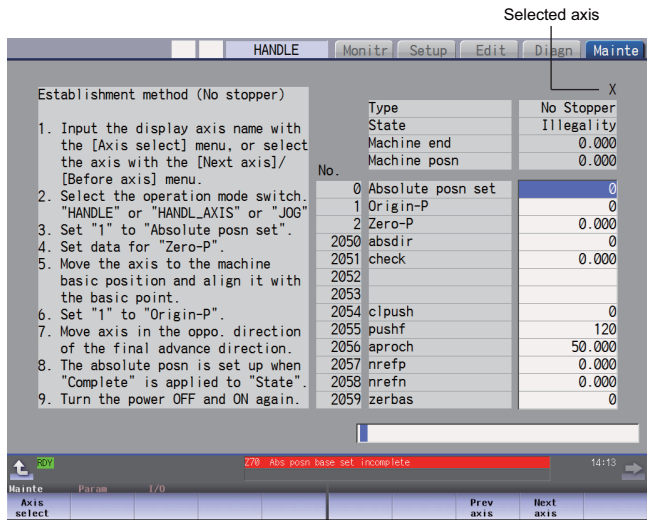

- (4) Select "HANDLE" or "JOG" for the mode selection of machine operation switch.
- (5) Confirm that the cursor is placed on "Absolute posn set", input "1" in the input area and press the [INPUT] key.

The input value is registered in the "Absolute posn set" area. State: [Origin set]

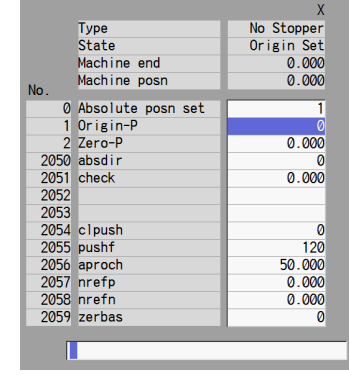

- (6) Move the axis to mechanical basic position.
- (7) Move the cursor to "Origin-P" with the  $[ \uparrow ]$  and  $[ \downarrow ]$  keys. Input "1" in the input area and press the [INPUT] key.
- (8) Move the axis in the direction designated with the absolute position parameter "#2050 absdir".
- (9) The axis stops when it reached the first grid point.

State: [Ret. Ref. P.] Machine end: Distance between the mechanical basic position and the first grid point

The input value is registered in the "Origin-P" area.

State: [Complete] Machine position: Current machine position

#### (10) Set the "Zero-P".

Setting "Zero-P"

Move the cursor to "Zero-P" with the [ ↑ ] and [ ↓ ] keys. Input the distance from the basic machine coordinate zero point to the grid point immediately preceding the basic position in the input area then press [INPUT].

When the machine is set up for the first time or when the grid point has changed because of replacement of motor and encoder, set the distance from the basic machine coordinate system zero point from the grid point (electric basic position) to "Zero-P". (When you set mechanical reference position as basic machine coordinate system zero point, set the display value of "Machine end" to "Zero-P".)

When you perform zero point initial setting due to the disappearance of the absolute position, the grid point (electric basic position) does not change; therefore, there is no need to set "Zero-P" again.

The zero point initial setting is now complete. After initializing all axes, turn the power OFF and ON.

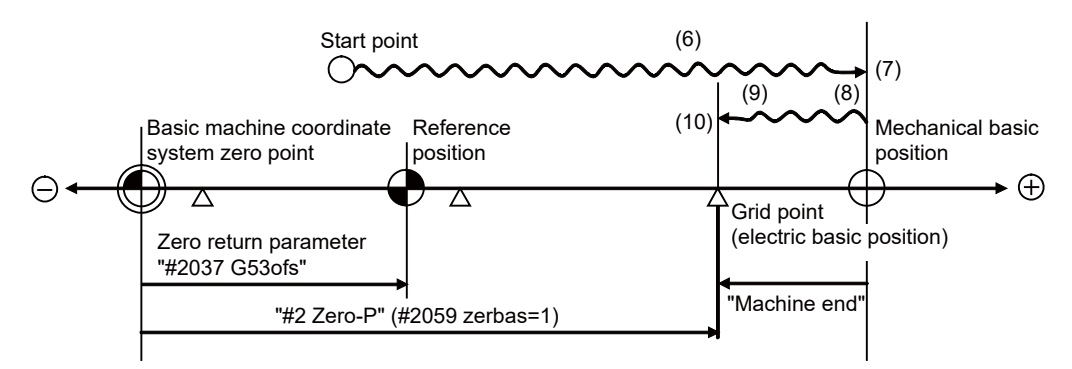

- (6) to (10) in this diagram indicate steps of the operation procedure.

- (Note 1) To change just the basic machine coordinate zero point, set "#0 Absolute posn set" and "#2 Zero-P", and then turn the power OFF and ON.
- (Note 2) If aligning the axis on the marked point is attempted without passing the grip point once after turning the power ON, the operation message "Not passed on grid" will appear. Return to a point before the last grid, and then repeat from step of aligning the axis on the marked point.
- (Note 3) If the first grid point is covered by the grid mask (#2028 grmask) as a result of return to the electric basic position in the step (8), the axis stops at the next grid point. Note that reference position shift amount (#2027 G28sft) is invalid.
- (Note 4) Confirm the "absdir" setting if the machine does not move in the direction of "#2050 absdir" in the step (8). The machine will move only in the positive direction when set to "0", and the negative direction when set to "1".

#### **25.1.2 Marked Point Alignment Method II**

(1) Preparations Set the parameters on the Abs pos param screen.

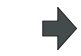

#2049 type (absolute position detection method): 4 (marked point alignment method II) #2059 zerbas (zero return parameter): 0 The parameters other than "#2049 type" can also be set in Absolute position setting screen.

HANDLE

Establishment method (No stopper II)

Imput the display axis name with<br>the [Axis select] menu, or select<br>the axis with the [Next axis]/<br>[Before axis] menu.<br>Set parameters to be required.<br>Select the operation mode switch.<br>"HANDLE" or "HANDLLAXIS" or "JOG"<br>Set

basic position and align it with basic position and airgn it with<br>the basic point.<br>Set "1" to "Origin-P".<br>The absolute posn is set up when<br>"Complete" is applied to "State".<br>Turn the power OFF and ON again. Monitr Setup

Type<br>State Machine end<br>Machine posn

 $2$  Zero-P<br>2050 absdir<br>2051 check

 $\begin{array}{r} 2052 \\ 2053 \\ 2054 \end{array}$ 

2055 pushf<br>2056 aproch<br>2057 nrefp

2058 nrefn<br>2059 zerbas

П

2052

0 Absolute posn set<br>1 Origin-P

Prev

**Next** 

No.

Selected axis

Mainte

 $\cdot$  x No Stopper<br>Illegality

 $0.000$ <br> $0.000$ 

 $0.000$  $0.000$ 

 $0.000$ <br> $0.000$ 

 $0.000$ ă

(2) Turn the power OFF and ON. (Only when "#2049 type" is specified again.)

The following are the operations on the absolute position setting screen. (Select [Mainte] - [To Abs pos])

 $\overline{3}$ 

 $\overline{A}$  $\overline{5}$ 

6

 $6.$ la.

(3) Select an axis to set the absolute position.

> There are two methods to select an axis.

- Select the menu [Axis select], enter the axis name in the input area then press [INPUT]. (For the axis name, input the name set to the parameter "#1022 axname2" (2nd axis name).)

- Press the menu [Prev axis] and [Next axis] to switch the axis.

- (4) Select "HANDLE" or "JOG" for the machine operation switch.
- (5) Confirm that the cursor is placed on "Absolute posn set", input "1" in the input area and press the [INPUT] key.

The input value is registered in the "Absolute posn set" area. State: [Origin set]

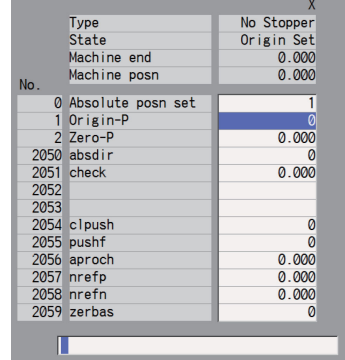

(6) Move the cursor to "Zero-P" with the [ ↑ ] and [ ↓ ] keys. Enter the value in the input area of "Zero-P" and press the [INPUT] key. The input value is registered in the "Zero-P" area.

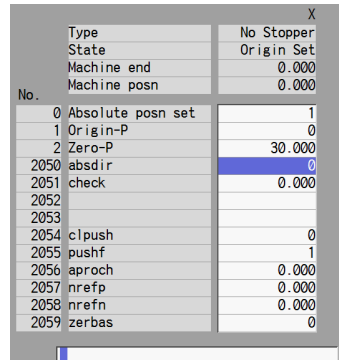

- (7) Move the axis to the mechanical basic position.
- (8) Move the cursor to "Origin-P" with the [ ↑ ] and [ ↓ ] keys. Input "1" in the input area and press the [INPUT] key.

The input value is registered in the "Origin-P" area. State: [Complete]

Machine end: 0.000 Machine position: Value set for "Zero-P"

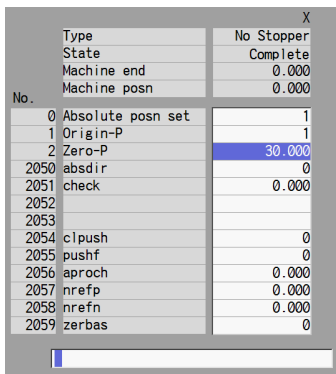

The zero point initial setting is now complete. After initializing all axes, turn the power OFF and ON.

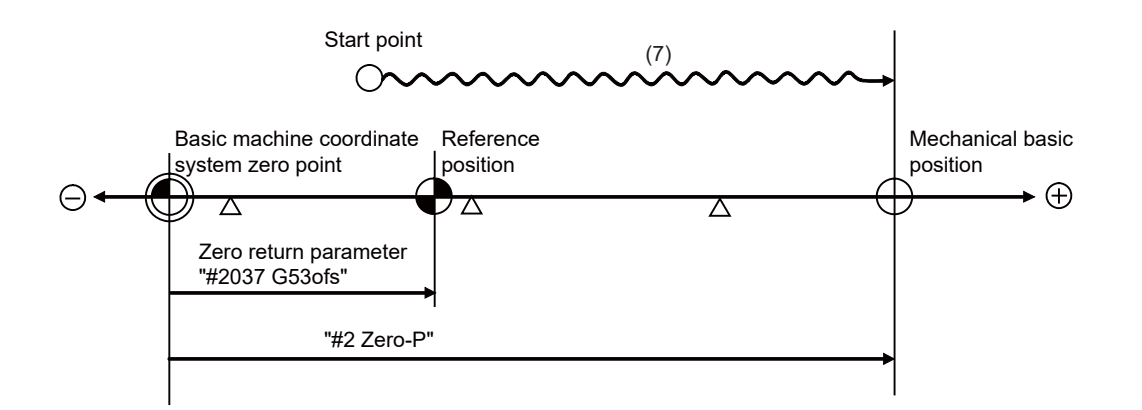

(Note 1) To change just the basic machine coordinate zero point, set "#0 Absolute posn set" and "#2 Zero-P", and then turn the power OFF and ON.

#### **25.1.3 Machine End Stopper Method: Automatic Initialization**

(1) Preparations Set the parameters on the Abs pos param screen.

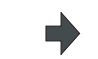

#2049 type (absolute position detection method): 1 (stopper method) #2054 clpush (current limit): 0 to 100 (\*1) #2055 pushf (push speed): 1 to 999 #2056 aproch (approach point): 0 to 999.999 #2059 zerbas (select zero point parameter and basic point): 0 or 1 (\*2) The parameters other than "#2049 type" can also be set on Absolute position setting screen.

(2) Turn the power OFF and ON. (Only when "#2049 type" is specified again.)

The following are the operations on the absolute position setting screen. (Select [Mainte] - [To Abs pos])

(3) Select an axis to set the absolute position.

> There are two methods to select an axis.

- Select the menu [Axis select], enter the axis name in the input area then press [INPUT]. (For the axis name, input the name set to the parameter "#1022 axname2" (2nd axis name).)

- Press the menu [Prev axis] and [Next axis] to switch the axis.

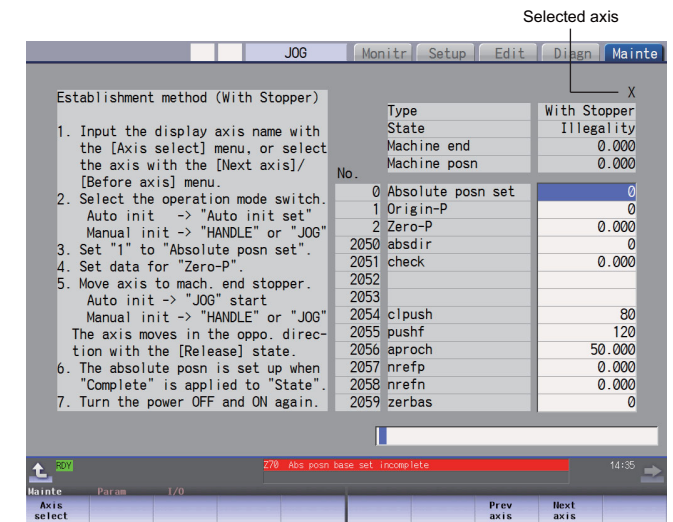

- (4) Select the "Auto init set" mode of machine operation switch.
- (5) Confirm that the cursor is placed on "Absolute posn set", input "1" in the input area and press the [INPUT] key.

The input value is registered in the "Absolute posn set" area.

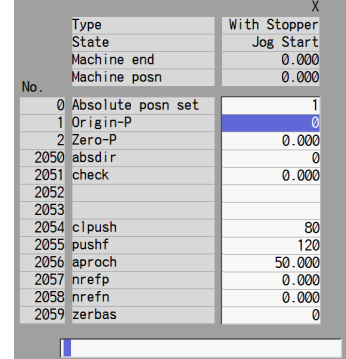

(6) [When the parameter "#2059 zerbas" is set to "0"] Set "Zero-P" here. (\*2) Move the cursor to "Zero-P" with the [ ↑ ] and [ ↓ ] keys. Input the distance from the basic machine coordinate zero point to the basic position in the input area, and press the [INPUT] key.

The input value is registered in the "Zero-P" area.

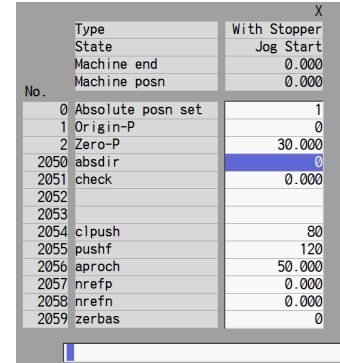

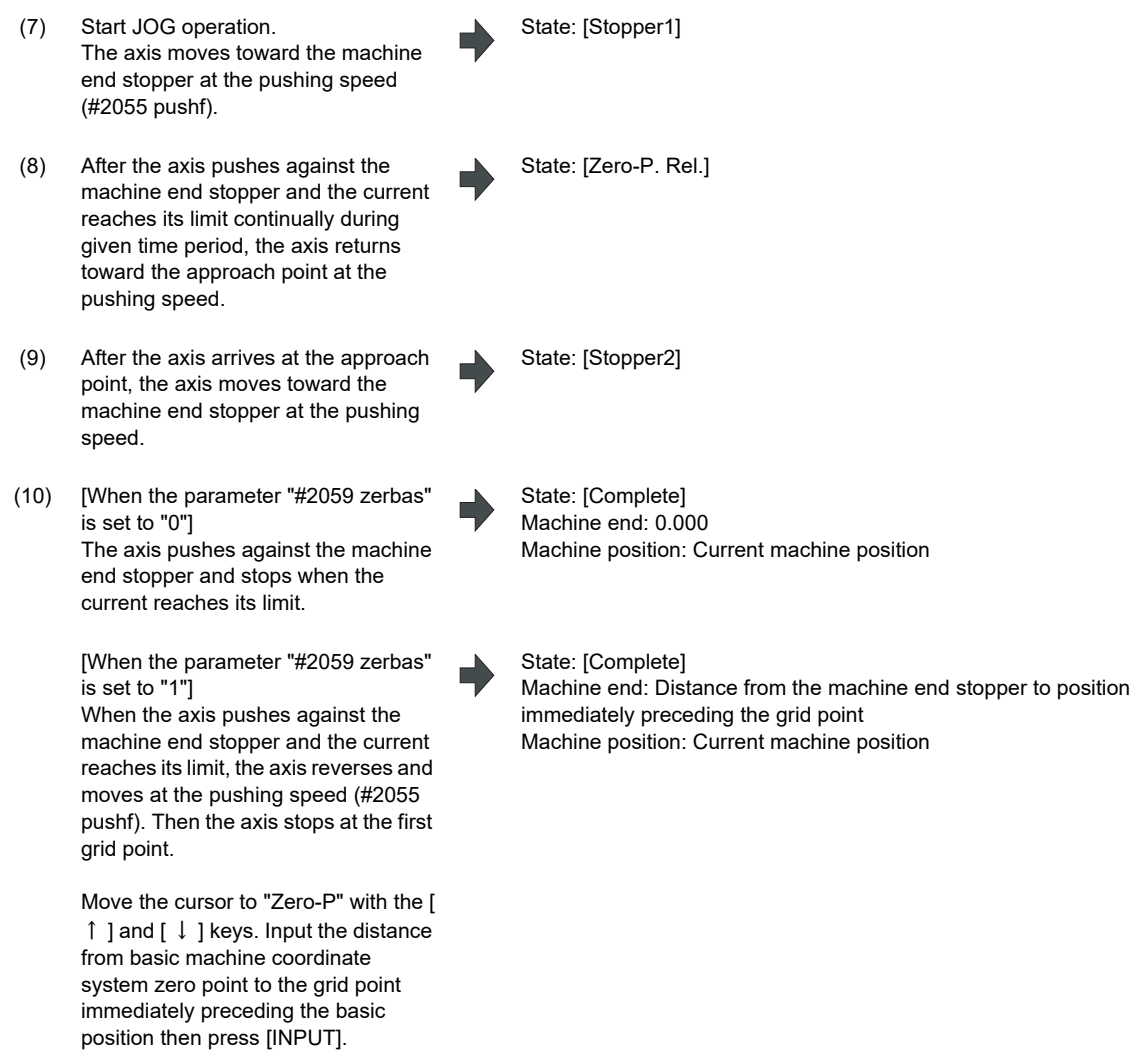

The zero point initial setting is now complete. After initializing all axes, turn the power OFF and ON.

- (\*1) Low current limit value may prevent the basic movement of the axis. Do not set such a low value. Set an appropriate value taking into account the acceleration torque and the friction torque. When the current limit value is set too low, the servo error 3E (magnetic pole position detection error) may occur.
- (\*2) Depending on the setting value of the parameter "#2059 zerbas", the value set for "Zero-P" differ as shown in the following figure.

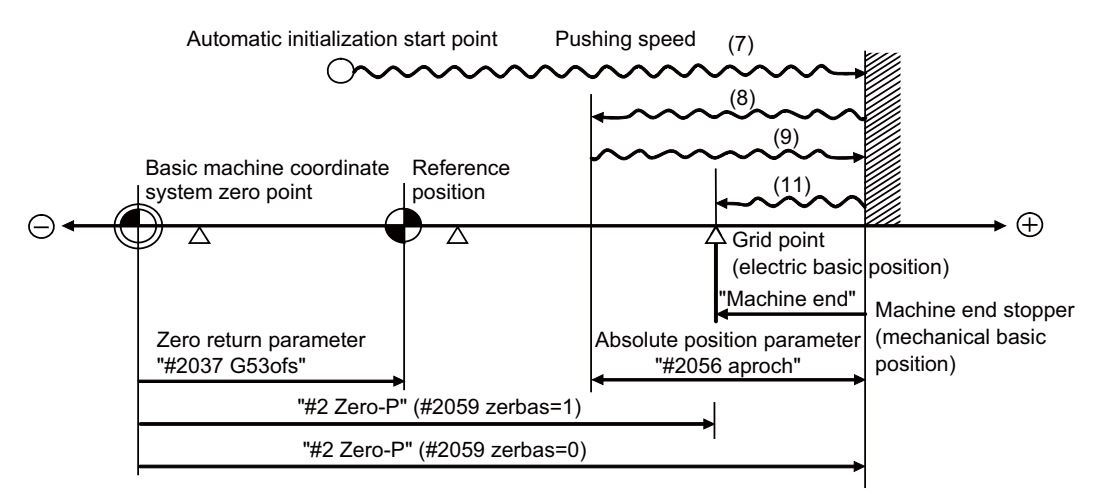

- (7) to (11) in this diagram indicate steps of the operation procedure.

- (Note 1) To change just the basic machine coordinate zero point, set "#0 Absolute posn set" and "#2 Zero-P", and then turn the power OFF and ON.
- (Note 2) If pressing against the machine end is attempted without passing the grip point once after turning the power ON, the operation message "Not passed on grid" will appear. Return to a point before the last grid, and then repeat from step of pressing against the machine end stopper.
- (Note 3) If the first grid point is covered by the grid mask (#2028 grmask) as a result of return to the electric basic position in the step (11), the axis stops at the next grid point.
	- Note that reference position shift amount (#2027 G28sft) is invalid.
- (Note 4) Acceleration/deceleration during movement at the specified push speed is performed in smoothing-off (stepfeed) mode.
- (Note 5) If "0" is specified for "#2056 aproch" of the absolute position parameters, the machine zero point is regardedas the approach point.
- (Note 6) Automatic initialization is interrupted if one of the following events occurs. If it is interrupted, [State] indicates "Jog Start" (after selecting the "Auto init set" mode if it is caused by mode change), so restart operation from the step of JOG-start.
	- An absolute position detection alarm occurs.
	- Operation preparation signal turns OFF.
	- The mode is changed.
	- The system is reset.

If [State] is "Complete" before automatic initialization is started, "State" returns to "Complete" when power is turned OFF and ON again without restarting the operation.

- (Note7) Automatic initialization cannot be started in the following cases. The operation message "Can't start" will appear if starting is attempted.
	- When "#0 Absolute posn set" is not set.
	- When the "#2 Zero-P" setting is inappropriate.
	- When the absolute position parameter "#2055 pushf" is not set.
	- When "Z71 Abs encoder failure 0005" has occurred.

Supplementing one of the points above, "Zero-P" setting is inappropriate when "#2 Zero-P" is smaller than the "#2037 G53ofs" or when "#2 Zero-P" is set to "0" as shown below.

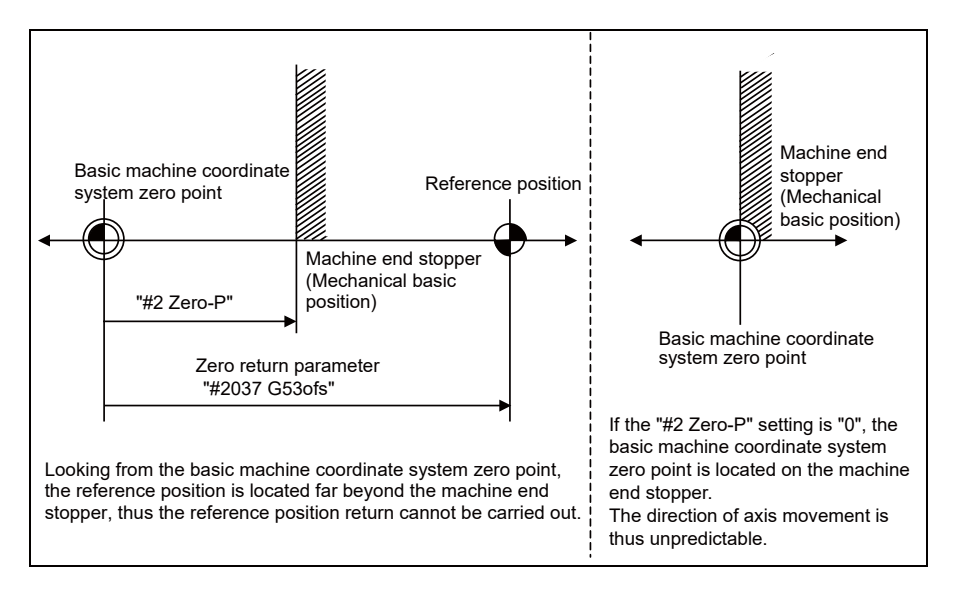

#### **25.1.4 Machine End Stopper Method: Manual Initialization**

(1) Preparations Set the parameters on the Abs pos param screen.

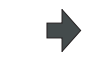

#2049 type (absolute position detection method): 1 (stopper method) #2054 clpush (current limit): 0 to 100 (\*1)

#2059 zerbas (select zero point parameter and basic point): 0 or 1 (\*2) The parameters other than "#2049 type" can also be set on Absolute position setting screen.

Selected axis

(2) Turn the power OFF and ON. (Only when "#2049 type" is specified again.)

The following are the operations on the absolute position setting screen. (Select [Mainte] - [To Abs pos])

(3) Select an axis to set the absolute position.

> There are two methods to select an axis.

- Select the menu [Axis select], enter the axis name in the input area then press [INPUT]. (For the axis name, input the name set to the parameter "#1022 axname2" (2nd axis name).)

- Press the menu [Prev axis] and [Next axis] to switch the axis.

- Mainte **JOG** Monitr Setup Establishment method (With Stopper)  $- x$ With Stopper<br>Illegality Type<br>State 1. Input the display axis name with<br>the [Axis select] menu, or select<br>the axis with the [Next axis]/ Machine end<br>Machine posn  $0.000$ No. [Before axis] menu.<br>Select the operation mode switch.<br>Auto init  $\rightarrow$  "Auto init set"<br>Manual init  $\rightarrow$  "HANDLE" or "JOG"<br>Set "1" to "Absolute posn set".<br>Set data for "Zero-P".<br>Move axis to mach. end stopper.<br>Auto init  $\rightarrow$ [Before axis] menu. 0 Absolute posn set<br>1 Origin-P  $2$  Zero-P<br>2050 absdir<br>2051 check  $0.000$  $0.000$ 2052  $\begin{array}{r}\n 2052 \\
 \hline\n 2053 \\
 \hline\n 2054 \\
 \hline\n \end{array}$ 2055 pushf<br>2056 aproch<br>2057 nrefp 600  $0.000$ <br>0.000<br>0.000 The absolute posn is set up when<br>"Complete" is applied to "State"<br>Turn the power OFF and ON again. 2058 nrefn<br>2059 zerba:  $\overline{\mathfrak{o}}$ П Prev Hext
- (4) Select "HANDLE" or "JOG" for the mode selection of machine operation switch.
- (5) Confirm that the cursor is placed on "Absolute posn set", input "1" in the input area and press the [INPUT] key.

#### The input value is registered in the "Absolute posn set" area.

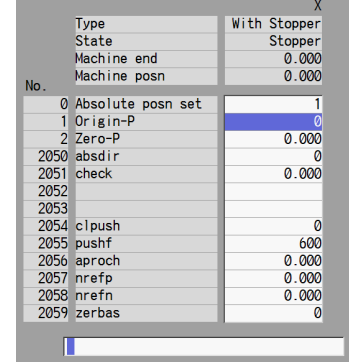

(6) [When the parameter "#2059 zerbas" is set to "0"] Set "Zero-P" here. (\*2) Move the cursor to "Zero-P" with the [ ↑ ] and [ ↓ ] keys. Input the distance from the basic machine coordinate zero point to the basic position in the input area, and press the [INPUT] key.

The input value is registered in the "Zero-P" area.

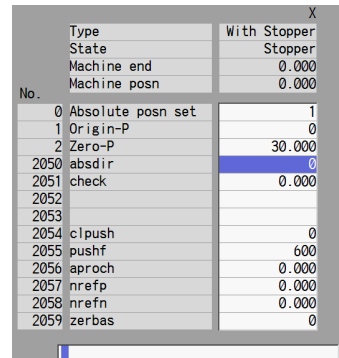

- (7) Press the axis against the machine end stopper.
- (8) [When the parameter "#2059 zerbas" is set to "0"] The axis pushes against the machine end stopper and stops when the current reaches its limit.

[When the parameter "#2059 zerbas" is set to "1"] When the axis pushes against the machine end stopper and the current reaches its limit, the axis reverses and moves at the pushing speed (#2055 pushf). Then the axis stops at the first grid point.

Move the cursor to "Zero-P" with the [ ↑ ] and [ ↓ ] keys. Input the distance from basic machine coordinate system zero point to the grid point immediately preceding the machine end stopper then press [INPUT].

State: [Stopper] Machine end: Distance between the machine end stopper and the grid point immediately before the stopper

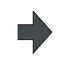

State: [Complete] Machine end: 0.000 Machine position: Current machine position

State: [Complete]

Machine end: Distance from the machine end stopper to position immediately preceding the grid point Machine position: Current machine position

The zero point initial setting is now complete. After initializing all axes, turn the power OFF and ON.

- (\*1) Low current limit value may prevent the basic movement of the axis. Do not set such a low value. Set an appropriate value taking into account the acceleration torque and the friction torque. When the current limit value is set too low, the servo error 3E (magnetic pole position detection error) may occur.
- (\*2) Depending on the setting value of the parameter "#2059 zerbas", the value set for "Zero-P" differ as shown in the following figure.

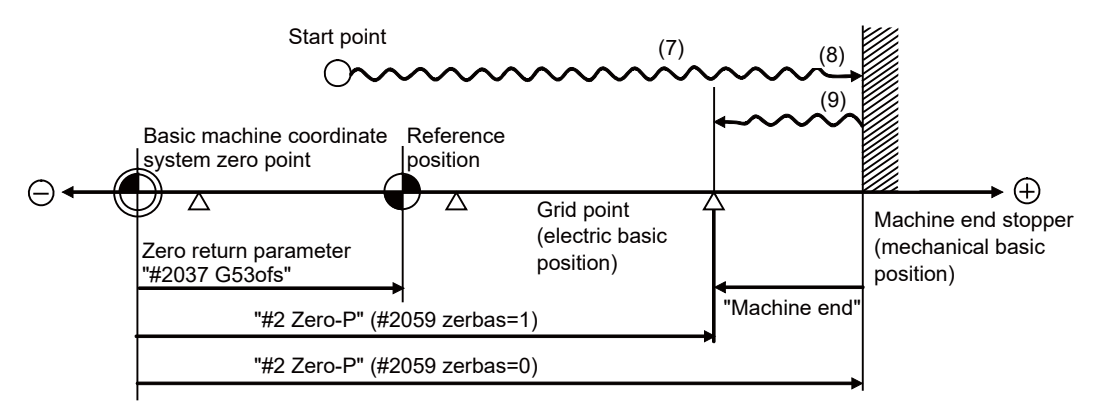

- (7) to (9) in this diagram indicate steps of the operation procedure.

- (Note 1) To change just the basic machine coordinate zero point, set "#0 Absolute posn set" and "#2 Zero-P", and then turn the power OFF and ON.
- (Note 2) If pressing against the machine end is attempted without passing the grip point once after turning the power ON, the operation message "Not passed on grid" will appear. Return to a point before the last grid, and then repeat from step of pressing against the machine end stopper.
- (Note 3) If the first grid point is covered by the grid mask (#2028 grmask) as a result of return to the electric basic position in the step (9), the axis stops at the next grid point. Note that reference position shift amount (#2027 G28sft) is invalid.

#### **25.1.5 Dog-type**

(1) Preparations Set the parameters on the Abs pos param screen.

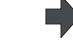

#2049 type (absolute position detection method): 3 (dog-type) The parameters for the approach speed and grid mask amount etc. need to be adjusted.

Selected axis

(2) Turn the power OFF and ON. (Only when "#2049 type" is specified again.)

The following are the operations on the absolute position setting screen. (Select [Mainte] - [To Abs pos])

(3) Select an axis to set the absolute position.

> There are two methods to select an axis.

- Select the menu [Axis select], enter the axis name in the input area then press [INPUT]. (For the axis name, input the name set to the parameter "#1022 axname2" (2nd axis name).)

- Press the menu [Prev axis] and [Next axis] to switch the axis.

- (4) Execute the manual or automatic dogtype zero point return.
- (5) The axis arrives at the zero point. State: [Complete]

 $JOG$ Mainte Monitr Setup  $\mathbf{x}$ Establishment method (Dog-type) Dog-type<br>Illegality Type<br>State Input the display axis name with<br>the [Axis select] menu, or select<br>the axis with the [Next axis]/<br>[Before axis] menu.  $0.000$ <br>0.000 select Machine end Machine posn No. Everore axis menu.<br>
2. Execute the dog-type zero point<br>
return manually or automatically<br>
3. The absolute posn is set up when<br>
"Complete" is applied to "State"<br>
4. Turn the power OFF and ON again. 0 Absolute posn set 1 Origin-P<br>2 Zero-P  $0.000$ 2050 absdir 2050 absur  $0.000$ 2052 2053<br>2054 clpush 2034 Crpush<br>2055 pushf<br>2056 aproch<br>2057 nrefp<br>2058 nrefn 600  $0.000$  $0.000$  $0.000$ 2059 zerbas  $\overline{\mathbf{0}}$ П Prev

Machine position: Current machine position

State: [Zero-P. Rel.]

Machine position: 0.000

The zero point initial setting is now complete. After initializing all axes, turn the power OFF and ON.

- (Note 1) If the dog-type reference position return is interrupted by resetting, the previous state ("Complete" or "Illegality") will display in the [State] column.
- (Note 2) With dog-type reference position return, reference position return can be executed again even if the [State] is "Complete".

#### **25.1.6 Setting the Grid Interval and the Reference Encoder for Grid Interval**

Set the parameters "#2041 grspcref (reference encoder for grid interval)" and "#2029 grspc (grid interval)" according to the machine configuration.

(1) For semi-closed loop control

Set "0" (grid interval by the motor-side) to the reference encoder for grid interval.

Set the grid interval same value as the ball screw pitch.

If the reference encoder for grid interval is set to "1" (grid interval by the machine-side), the grid interval will be required to set the moving amount calculation value per a motor rotation ("#2201 SV001 PC1" / "2202 SV002 PC2" x "#2218 SV018 PIT").

#### (2) For full-closed loop control

Set "1" (grid interval by the machine-side) to the reference encoder for grid interval.

Set the grid interval same value as the Z phase pitch.

If the reference encoder for grid interval selection is set to "0" (grid interval by the motor-side), the grid interval will be required to set the moving amount calculation value per Z phase pitch ("2202 SV002 PC2" / "#2201 SV001 PC1" x the Z phase pitch of the machine-side).

Parameter settings of "Specify an encoder grid interval" and "Reference encoder for grid interval"

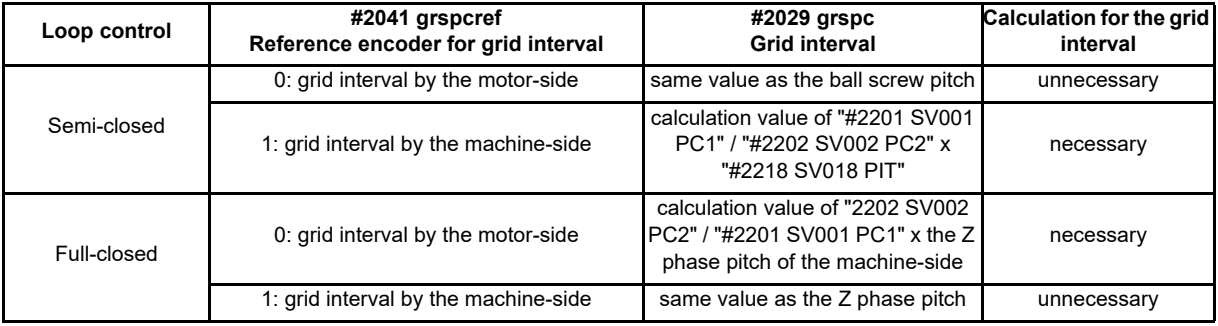

\* If the grid interval is set to "0", the ball screw pitch (#2218 SV018 PIT) will be used instead of the grid interval.

#### **25.1.7 Precautions Common for the Initialization Operation**

- (1) The "#0 Absolute posn set" parameter (axis for which zero point is to be initialized) can be set simultaneously for all axes or individually for each axis.
- (2) The "#0 Absolute posn set" parameter cannot be turned OFF with the keys. It is turned OFF when the power is turned ON again.
- (3) "#2 ZERO-P" can be set at any time as long as "#0 Absolute posn set" is set to "1".
- (4) The grid point must be passed at least once after turning the power ON before initializing the zero point. If the grid point has not been passed, the operation message "Not passed on grid" will appear at the "Machine posn".
- (5) When the absolute position is established, the required data will be stored in the memory.

#### **25.1.8 Precautions Common for the Dogless-type Absolute Position Encoder**

(1) Example of setting "#2 Zero-P" parameter

For the "#2 Zero-P" parameter, set the coordinate value of the absolute position origin point (mechanical basic position or electrical basic position" looking from the basic machine coordinate system zero point.

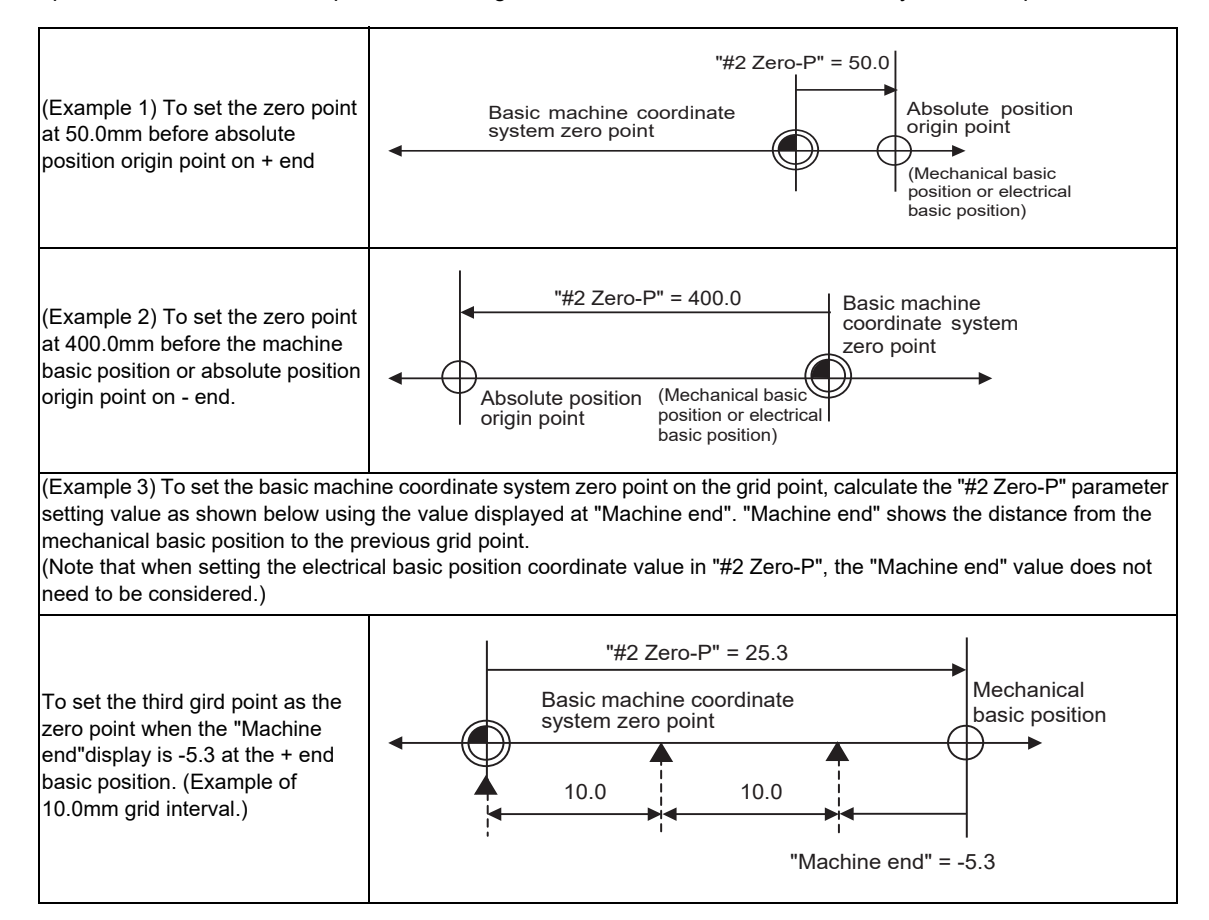

#### (2) Setting the reference position

The reference position can be set as shown below by setting the "#2037 G53ofs".

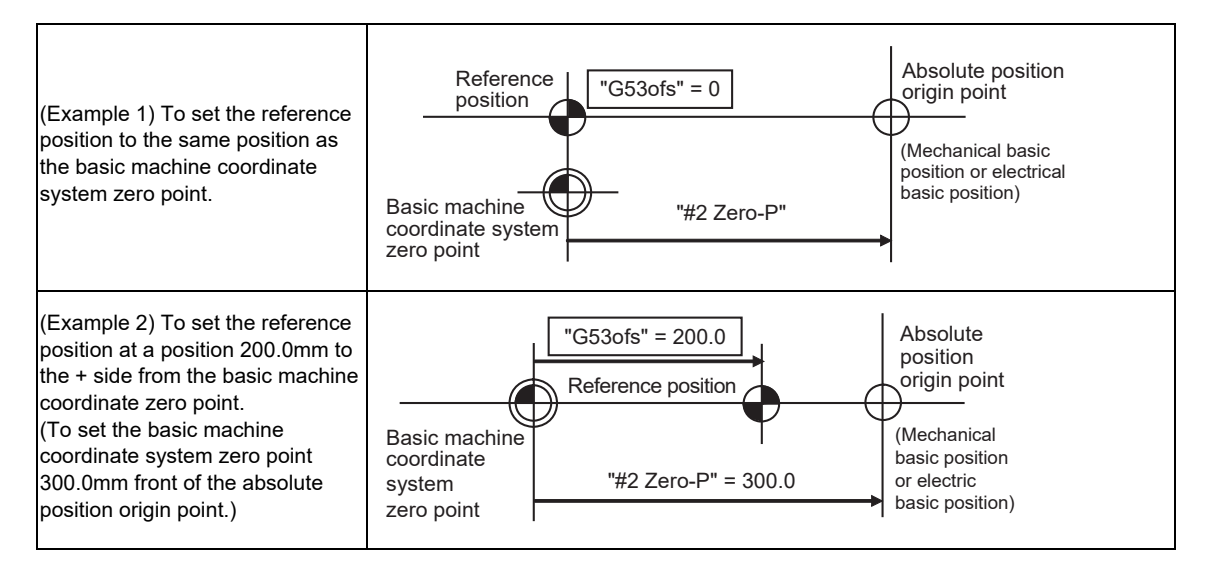

(3) When an MPI scale made by Mitsubishi Heavy Industries Machine Tool Co., Ltd. is used, set the zero point return parameters so that Z phase of the MPI scale becomes the grid point (electric basic position), and then perform zero point initialization setting.

# **25.2 Adjustment of Reference Position Return in Relative Position Detection System**

#### **25.2.1 Dog-type Reference Position Return Operation**

In the dog-type reference position return, the axis moves as follows:

- (1) Starts moving at G28 rapid traverse rate.
- (2) Decelerates to stop when the near-point dog is detected during the movement. Then, resumes moving at G28 approach speed.
- (3) Stops at the first grid point after leaving the near-point dog.

This grid point, where the axis stopped at (3), is called the electrical zero point. Normally, this electrical zero point is regarded as the reference position.

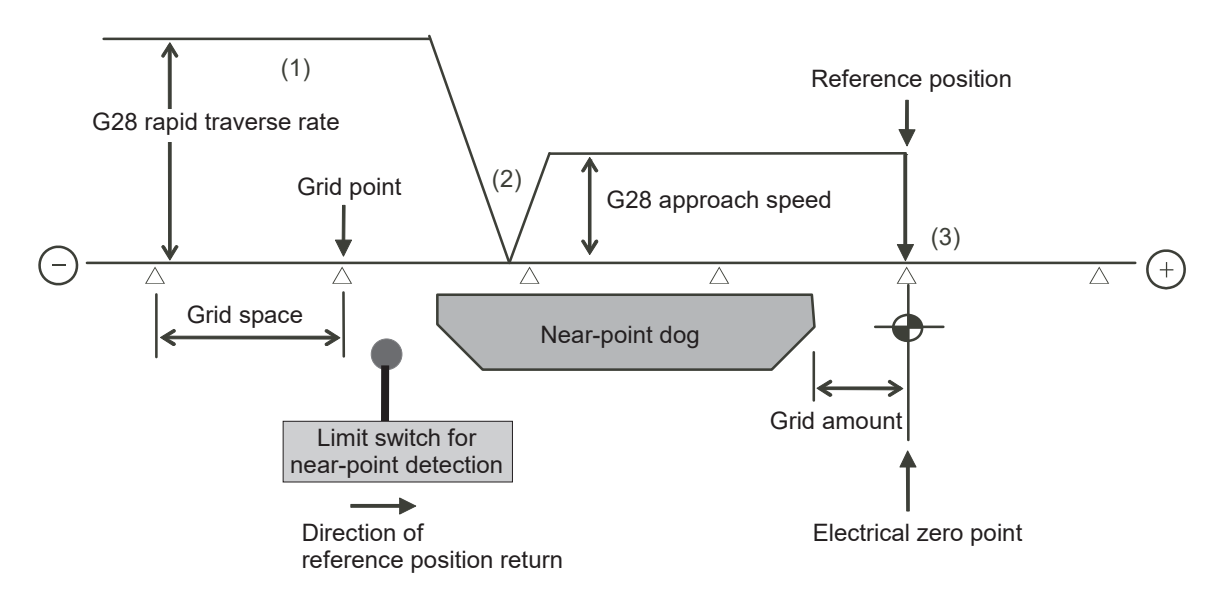

The first reference position return after turning the power ON is carried out with the dog-type reference position return. The second and following returns are carried out with either the dog-type reference position return or the high-speed reference position return, depending on the parameter.

High-speed reference position return is a function that directly positions to the reference position saved in the memory without decelerating at the near-point dog.

(Note) If reference position return has never been executed after turning the power ON and a movement command other than G28 is executed, the program error (P430) will occur.

#### **25.2.2 Dog-type Reference Position Return Adjustment Procedures**

Adjust the dog-type reference position return with the following steps.

- (1) Select [Param] menu from the maintenance screen, and then select zero point parameter screen by pressing the page up/down keys. The [zero point parameter] screen appears.
- (2) Set the following parameters to "0" on the [zero point parameter] screen. Reference position shift amount (#2027 G28sft) Grid mask amount (#2028 grmask)
- (3) Turn the power OFF and ON, and then execute reference position return.
	- (Note) Use the switches on the machine operation panel to command "reference position return mode" and operate the axis movement. The GOT project and the panel switches are made by the machine tool builder.
- (4) Select [Drv mon] screen from the diagnosis screen, and display the drive monitor screen. Feed the page and check "Grid space" and "Grid amnt".

#### (5) Determine the grid mask amount according to the state as shown below.

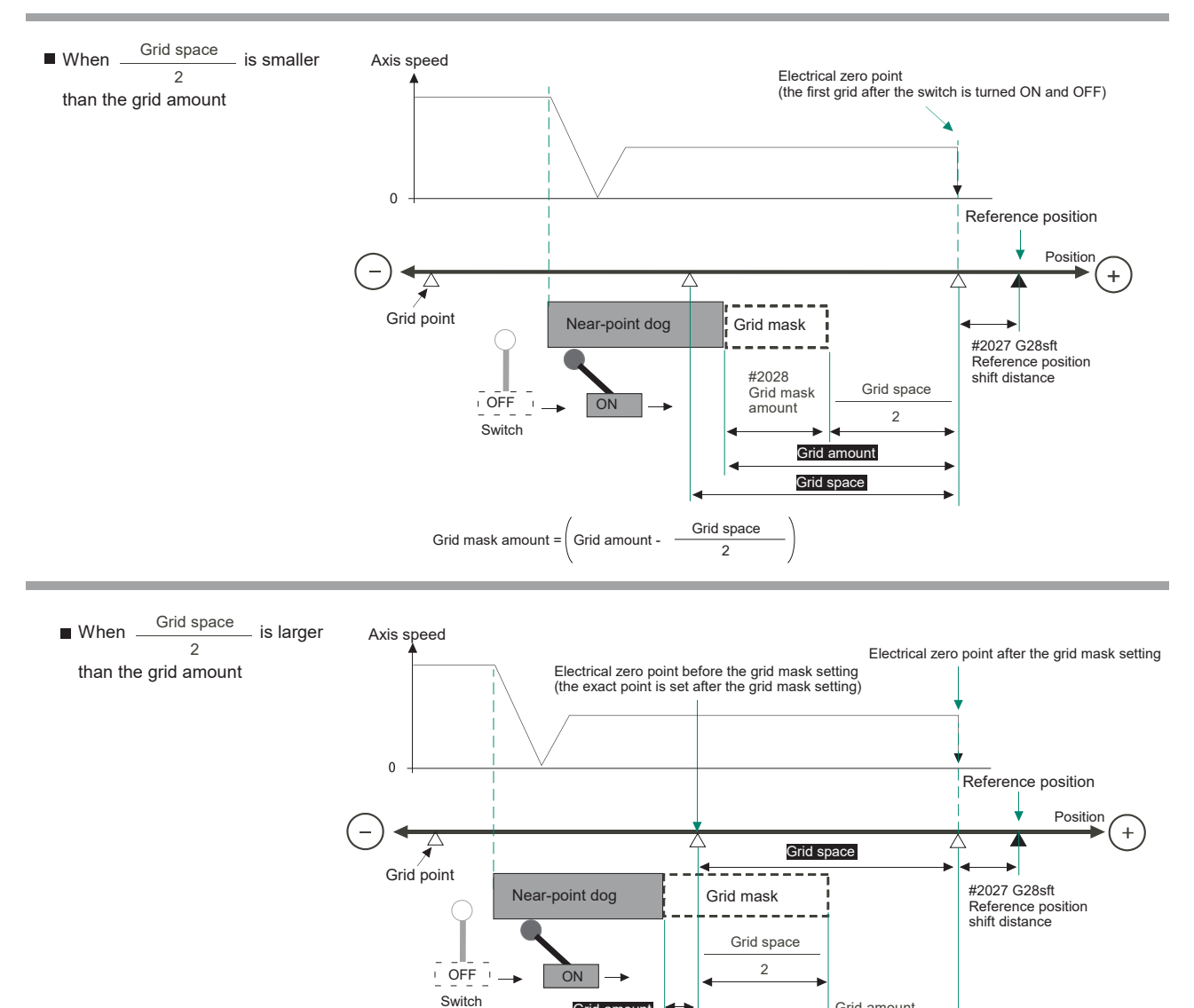

(6) Set the determined grid mask amount for "#2028 grmask" of the [ZERO-RTN PARAM] screen.

Grid mask amount =  $\left(\frac{\text{Grid space}}{\text{Grad space}}\right)$ 

Grid amount

 $\overline{2}$ 

Grid amount after the grid mask setting

#2028 Grid mask amount

- (7) Turn the power OFF and ON, and then execute reference position return.
- (8) Confirm the grid space and grid amount values on DRIVE MONITOR screen. If the grid amount value is approximately half of the grid space, the grid mask amount has been set correctly. If the value is not approximately half, repeat the procedure from step (1).
- (9) Set the reference position shift amount (#2027 G28sft). To designate the electrical zero point as reference position, set "#2027 G28sft" to "0".
- (10) Turn the power OFF and ON, and then execute the reference position return.
	- (Note) The axis moves at the speed of "#2025 G28rap G28 rapid traverse rate". The parameter "#2025 G28rap G28 rapid traverse rate" is usually set the maximum speed, which makes the high-speed movement in the 2nd reference position return and later. Take extra care for the safe axis movement.
- (11) Set the machine coordinate system offset amount (#2037 G53ofs).

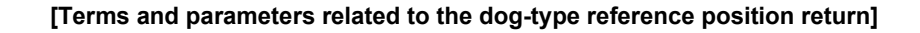

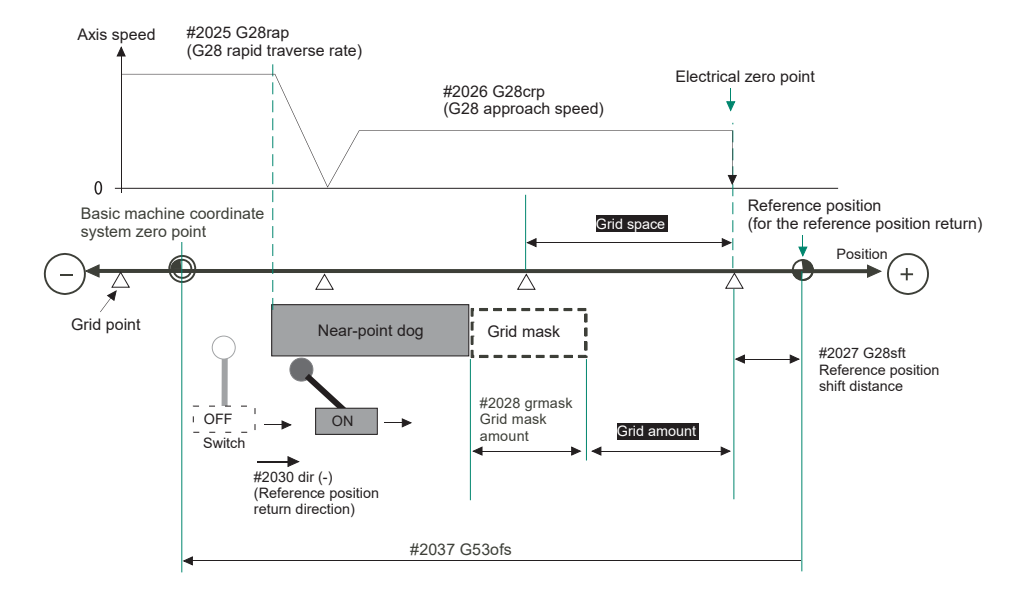

#### **Electrical zero point**

The first grid point after the dog OFF.

If the grid point is at the position where the near-point dog is kicked OFF, the position of electrical zero point may be at the grid point where the dog is kicked OFF or at the next grid point because of the delay of the limit switch operation. This causes a deviation of reference position by the amount of the grid space.

Setting the grid mask amount ("#2028 grmask") prevents this deviation.

#### **Reference position**

The base for position and coordinate.

The axis is positioned to this position by the manual reference position return command or G28 command in the machining program.

The position is determined by shifting from the electrical zero point by the amount of "#2027 G28sft Reference position shift amount".

#### **Grid point**

The position encoder has a Z-phase that generates one pulse per rotation. The 0-point position of this Z-phase is the grid point.

Thus, there is a grid point per rotation of the position encoder, and the machine has many grid points at a regular pitch. The grid point can be set at intervals of grid space by setting the grid space (#2029 grspc). Thus, multiple grid points can be set per encoder rotation.

#### **Grid amount**

The grid amount is the distance from where the near-point detection limit switch leaves the near-point dog to the grid point (electrical zero point) as the dog-type reference position return is executed.

The grid amount can be confirmed on the DRIVE MONITOR screen.

After setting the grid mask, the grid amount shows the distance from the grid mask OFF to the grid point.

#### **G28 rapid traverse rate (#2025 G28rap)**

Set the feedrate for dog-type reference position return in manual operation and the automatic operation. The rapid traverse rate (#2001 rapid) is applied for the feedrate during the high-speed reference position return.

#### **G28 approach speed (#2026 G28crp)**

Set the approach speed to the reference position after decelerating to a stop by the near-dog detection. Since the approach speed is accelerated and decelerated in steps (no-acceleration/deceleration), the mechanical shock, etc. could occur if the speed is too large. The G28 approach speed should be set between 100 and 300 mm/min., or within 500 mm/min. at the fastest.

#### **Reference position shift amount (#2027 G28sft)**

When shifting the reference position from the electrical zero point, set the shift amount. The shifting direction can be set only in the reference position return direction. If the reference position shift amount is "0", the grid point (electrical zero point) will be the reference position.

#### **Grid mask amount (#2028 grmask)**

The first grid point after the dog OFF is regarded as the electrical zero point.

If the grid point is at the position where the near-point dog is kicked OFF, the position of electrical zero point may be at the grid point where the dog is kicked OFF or at the next grid point because of the delay of the limit switch operation. This causes a deviation of reference position by the amount of the grid space. Thus, the position that the dog is kicked OFF needs to be at the approximate center of the grid space.

Adjustments are made by setting the grid mask amount or changing the near-point dog.

Setting the grid mask has the same effect as lengthening the near-point dog. Refer to the previous procedures for setting the grid mask amount.

#### **Grid space (#2029 grspc)**

Set the distance between grids.

Set either the ball screw pitch value (#2218 PIT) or the movement amount per motor rotation as the normal grid space. To make the grid space smaller, set a divisor of the grid space.

#### **<Calculation method for movement amount per motor rotation>**

- (1) When linear feed mechanism is a ball screw:
	- The movement amount per motor rotation = the motor side gear ration  $/$  the machine side gear ratio  $x$  the ball screw pitch
- (2) When linear feed mechanism is a rack and pinion: The movement amount per motor rotation = the motor side gear ration  $/$  the machine side gear ratio x number of pinion gear teeth x the rack pitch
- (3) For the rotary axis: The movement angle per motor rotation = the motor side gear ration  $/$  the machine side gear ratio  $x$  360

#### **Reference position return direction (#2030 dir (-))**

The direction of the (axis) movement, after the dog-type reference position return is executed and the limit switch kicks the dog and decelerate to stop, is set to either positive "0" or negative "1".

Set "0" if the reference position is in the positive direction from the near-point dog.

Set "1" if the reference position is in the negative direction from the near-point dog.

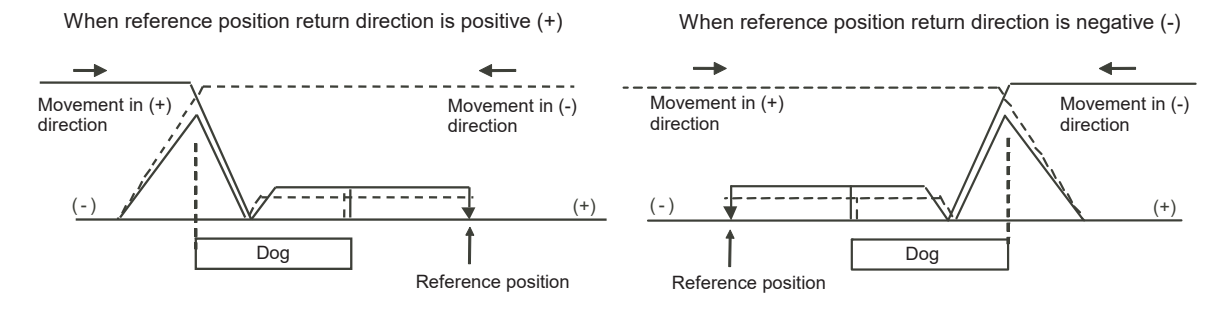

#### **Axis with no reference position (#2031 noref)**

Set the axis to carry out dog-type reference position return and the axis for absolute position detection to "0". Set the axis without carrying out reference position return during the relative position detection to "1".

#### **Machine coordinate system offset (#2037 G53ofs)**

Set the amount to shift the basic machine coordinate system zero point position from the reference position. When "0" is set, the reference position will be the position of the basic machine coordinate system zero point. In "G53ofs" parameter, set the position of the reference position looking from the basic machine coordinate system zero point with the coordinates of basic machine coordinate system. By the reference position return after the power is turned ON, the machine position will be set and the basic machine coordinate system will be established.

#### **Selection of grid display type (#1229 set01/bit6)**

Select the grid display type on DRIVE MONITOR screen during dog-type reference position return.

- 0: Distance from dog OFF to electric zero point (including the grid mask amount)
- 1: Distance from dog OFF to electric zero point (excluding the grid mask amount)

# 

# **Setting the Tool Entry Prohibited Range**

**26 Setting the Tool Entry Prohibited Range**

Following functions are available for setting a tool entry prohibited range to detect over travels (OT).

- (1) Stroke end
- The axis movement is restricted by the signal that detects the stroke ends.
- (2) Stored stroke limit

Prohibited ranges are set with parameters.

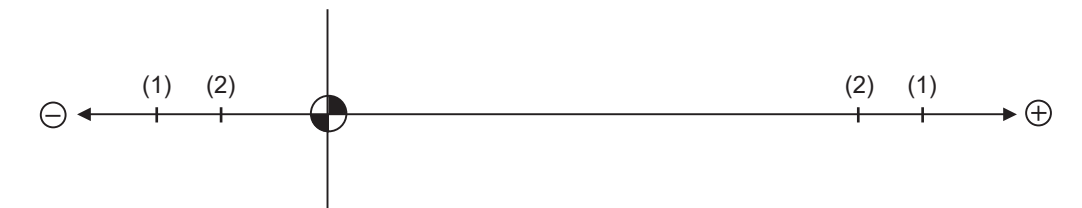

When stroke end is set, the axis will move the distance required to decelerate and stop after the limit switch is activated. When stored stroke limit is set, the axis will stop before the prohibited range of the stored stroke limit including the deceleration distance.

For safety, set the stroke end and also, the stored stroke limit.

# **WARNING**

**Stroke end (H/W OT) and stored stroke limit (S/W OT) must always be set. If not, the tool may hit the machine end.**

### **26.1 Stroke End**

The axis movement is restricted by the signal that detects the stroke ends. Signal device No. is allocated by the following parameters.

Parameter "#2074" and "#2075" will be valid only when "#1226 aux10/bit" is set to "1".

#1226 aux10/bit5: Set to "1" (assigning the dog signal is valid).

#2074 H/W OT+: Set the input device for assigning the OT (+) signal. (Setting range 0000 to 02FF (Hexadecimal)) #2075 H/W OT-: Set the input device for assigning the OT (-) signal. (Setting range 0000 to 02FF (Hexadecimal))

- (Note 1) When "OT IGNORED" (R248) signal is set to ON, the stroke end signal associated with a specific control axis can be ignored.
- (Note 2) When parameter "#1226 aux10/bit5" is set to "1", do not set the same device No. to #2073 to #2075. Setting the same device No. may cause the emergency stop. However, the device number will not be checked for the axis which is set the signal to ignore (R248,R272).

# **26.2 Stored Stroke Limit**

#### **26.2.1 Outline**

Three tool entry prohibited ranges can be set with stored stroke limit I, stored stroke limit II, IIB and stored stroke limit IB. Part of the prohibited range on the outside of stored stroke limit I can turn into a moveable range with stored stroke limit IC.

Set the parameters to select the entry prohibited range, stored stroke limit II or IIB.

(II: Prohibits entering outside the range IIB: Prohibits entering inside the range)

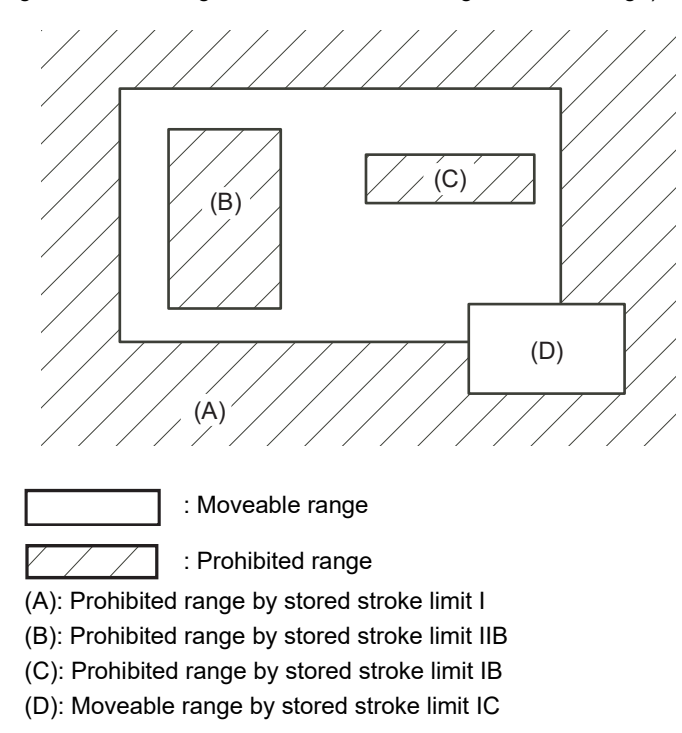

If the axis is moving over the set range, an alarm will appear and the axis will decelerate to a stop.

If the prohibited range is entered and an alarm occurs, movement will be possible only in the direction opposite the entry direction.

**26 Setting the Tool Entry Prohibited Range**

#### **Valid Conditions of Stored Stroke Limit**

When using the relative position detection system, the stored stroke limit is invalid until the reference position return is completed after the power is turned ON.

The stored stroke limit can be validated even if the reference position return is not yet completed, by setting "#2049 type (Absolute position detection method)" to "9".

(Note) If the absolute position detection is valid when using the absolute position detection system, the stored stroke limit will be validated immediately after the power is turned ON.

#### **Stored Stroke Limit Coordinates**

The stored stroke limit check is carried out in the basic machine coordinate system established by the reference position return.

When the stored stroke limit has been validated while the reference position return has not been completed, the stored stroke limit check is executed with the basic machine coordinate system at the time of last power-OFF as temporary one.

When the 1st dog-type reference position return is completed after the power is turned ON, the proper coordinate system is established.

(Note) While the reference position return has not been completed, only the manual and handle feed mode allow the axis movement. Automatic operation is validated after the reference position return is completed.

### **CAUTION**

**Always set the stored stroke limit. Failure to set this could result in collision with the machine end.** 

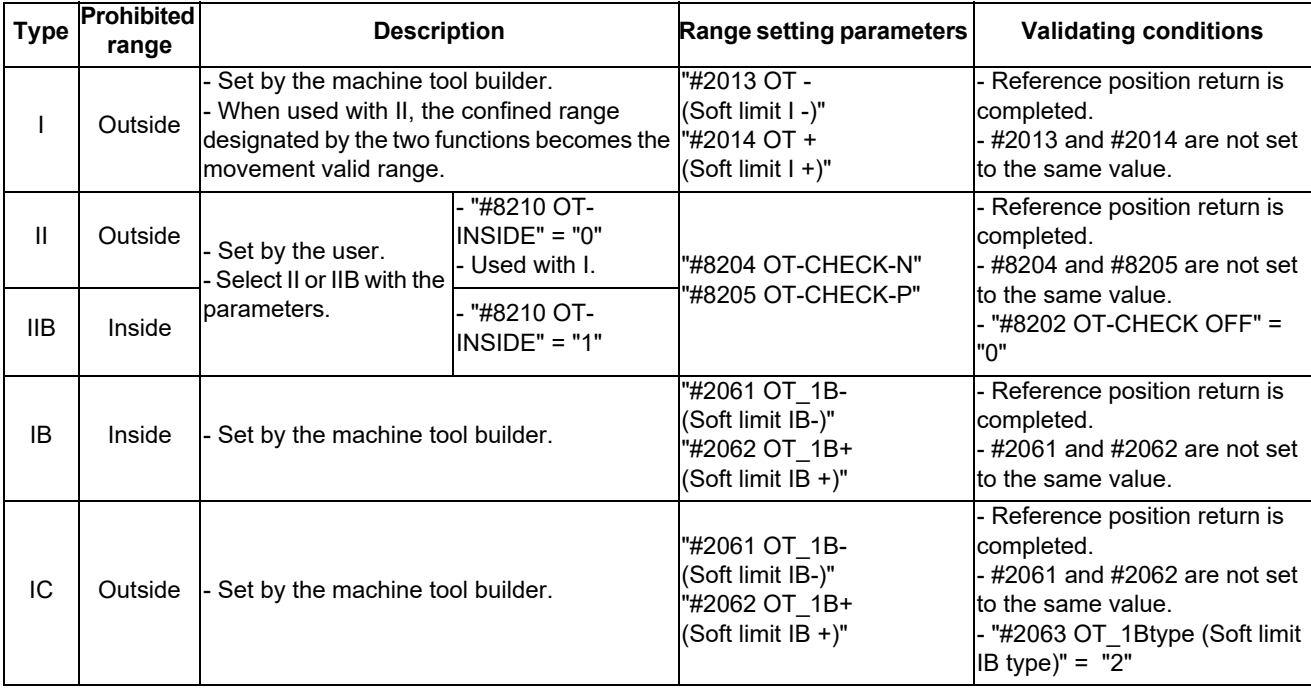

The stored stroke limits I, II, IIB, IB and IC are handled as follows.

- The stroke check will not be executed when both maximum and minimum value are set to the same value.

This function is valid after the reference position return if the system does not apply the absolute position detection system.

Before the machine enters the prohibited range, an error "M01 Operation error 0007" (S/W stroke end) will occur, and the machine movement will stop. The alarm can be reset by moving the erroneous axis in the opposite direction.

- During automatic operation, if an alarm occurs with even one axis, all axes will decelerate to a stop.

During manual operation, only the axis that caused the alarm will decelerate to a stop.

The axis will always stop at a position before the prohibited range.

The distance between the prohibited range and stop position will depend on the feedrate, etc.
#### **26.2.2 Stored Stroke Limit I**

This is a stroke limit function used by the machine tool builder. The boundary is set with the parameters ("#2013 OT - (Soft limit I -)" and "#2014 OT + (Soft limit I +)"). The outside of the set boundary is the prohibited range. The outside of the set boundary is the prohibited range.

When used with the stored stroke limit II function, the confined range designated by the two functions becomes the moveable range.

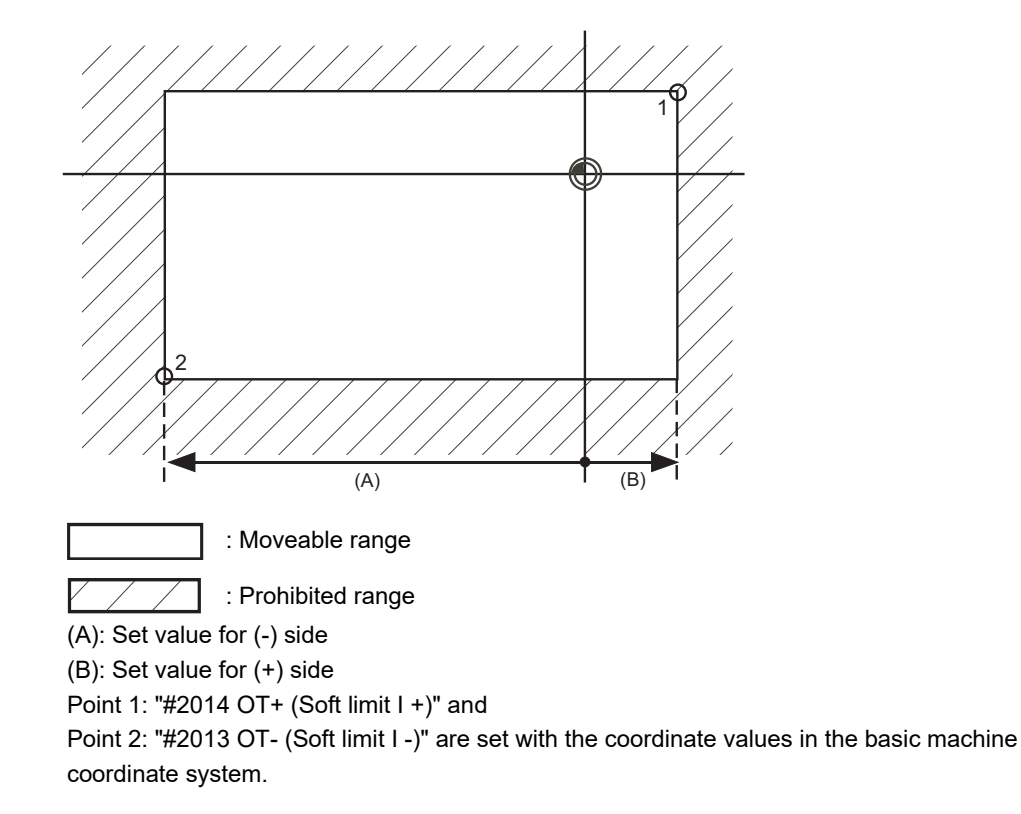

(Note 1) This function will be invalid if the same value excluding "0" is set for both "#2013 OT -" and "#2014 OT +".

#### **26.2.3 Stored Stroke Limit II**

The boundary is set with the axis parameters "#8204 OT-CHECK-N" and "#8205 OT-CHECK-P" or with program commands. Either the inside or the outside of the set boundary is the prohibited range. Whether the inside or outside of the range is prohibited is determined by "#8210 OT-INSIDE". When the inside is selected, this function is called stored stroke limit IIB.

When using program commands, entry of the tool into the prohibited range is prohibited with G22, and entry into the prohibited range is enabled with G23. The stored stroke limit II can be invalidated for each axis with setting "#8202 OT-CHECK OFF" to "1".

#### **Prohibited range**

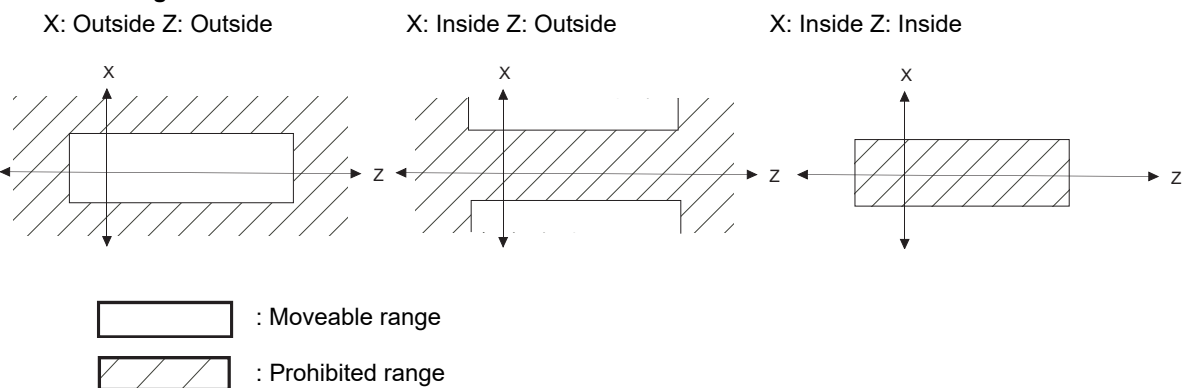

#### **(1) Stored stroke limit II (When prohibited range is on outside)**

When used with the stored stroke limit I function, the narrow range designated by the two types becomes the movement valid range.

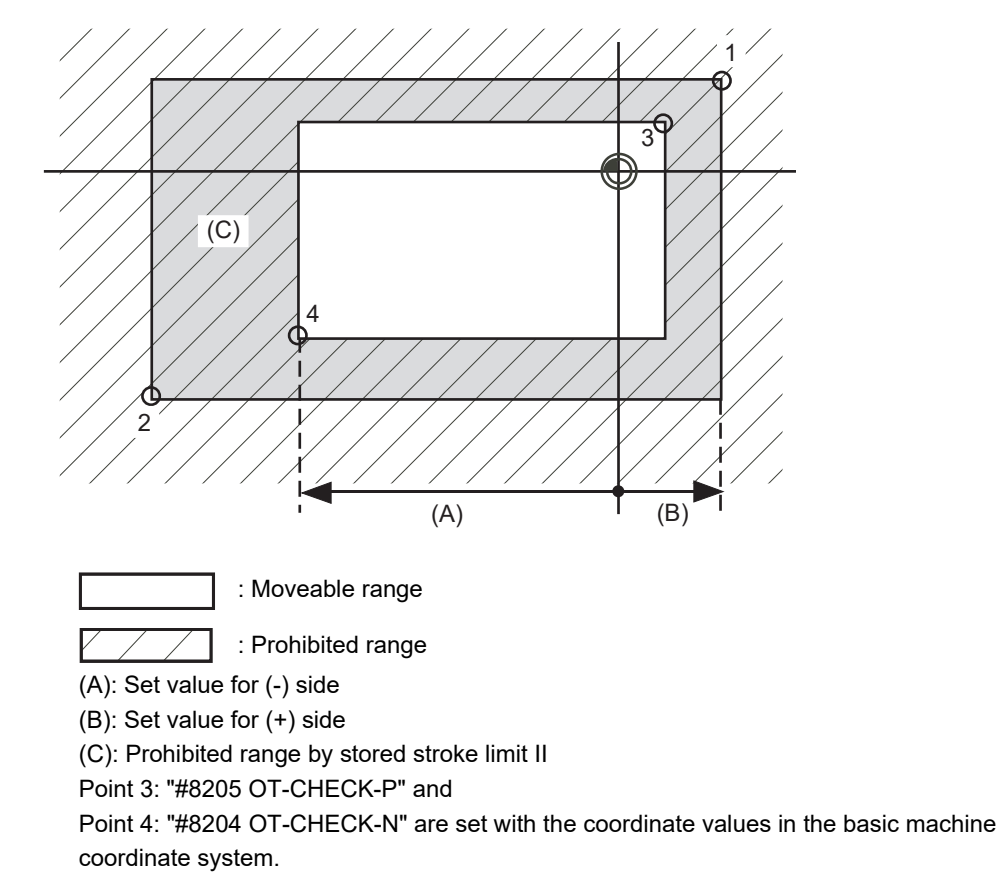

Points 1 and 2 are the prohibited range set with stored stroke limit I.

#### **(2) Stored stroke limit IIB (When prohibited range is on inside)**

A range except for that of the stored stroke limit I becomes the movement prohibited range.

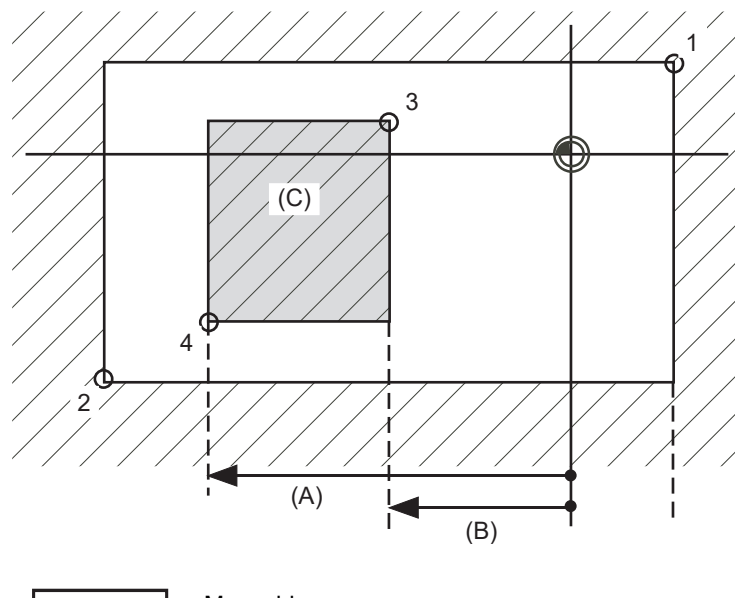

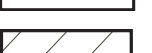

: Moveable range

: Prohibited range

(A): Set value for (-) side

(B): Set value for (+) side

(C): Prohibited range by stored stroke limit IIB

Point 3: "#8205 OT-CHECK-P" and

Point 4: "#8204 OT-CHECK-N" are set with the coordinate values in the basic machine coordinate system.

Points 1 and 2 are the prohibited range set with stored stroke limit I.

#### **26.2.4 Stored Stroke Limit IB**

The boundary is set for each axis with the axis parameters "#2061 OT\_1B-" and "#2062 OT\_1B+". The inside of the set boundary is the prohibited range.

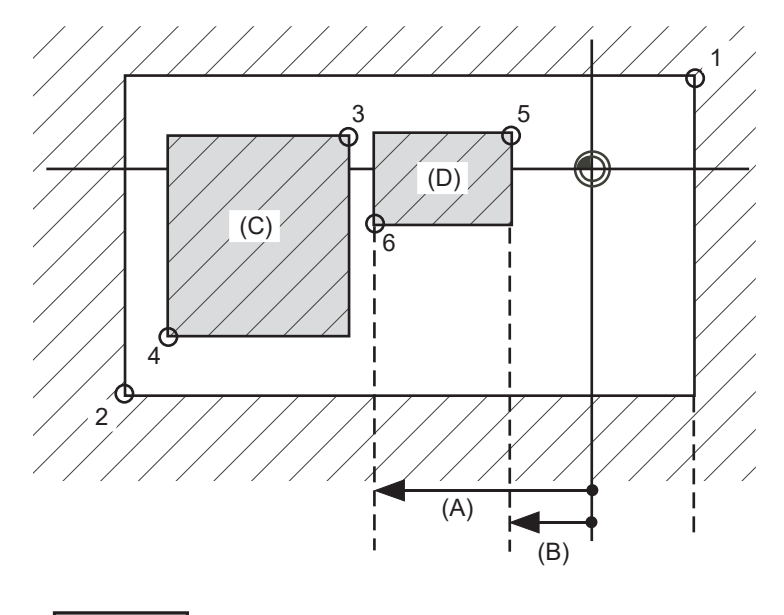

: Moveable range

: Prohibited range

Point 5: "#2062 OT 1B+ (Soft limit IB+)" and

Point 6: "#2061 OT\_1B- (Soft limit IB-)" are set with the coordinate values in the basic machine coordinate system.

(A): Set value for (-) side

(B): Set value for (+) side

(C): Prohibited range by stored stroke limit II

(D): Prohibited range by stored stroke limit IB

Points 1 and 2 are the prohibited range set with stored stroke limit I.

Points 3 and 4 are the prohibited range set with stored stroke limit IIB.

#### **26.2.5 Stored Stroke Limit IC**

The boundary is set for each axis with the axis parameters "#2061 OT\_1B-" and "#2062 OT\_1B+". The inside of the set boundary is the machine movement valid range.

This is valid when the axis parameter "#2063 OT\_1Btype (Soft limit IB type)" is set to "2". Cannot be used with soft limit IB.

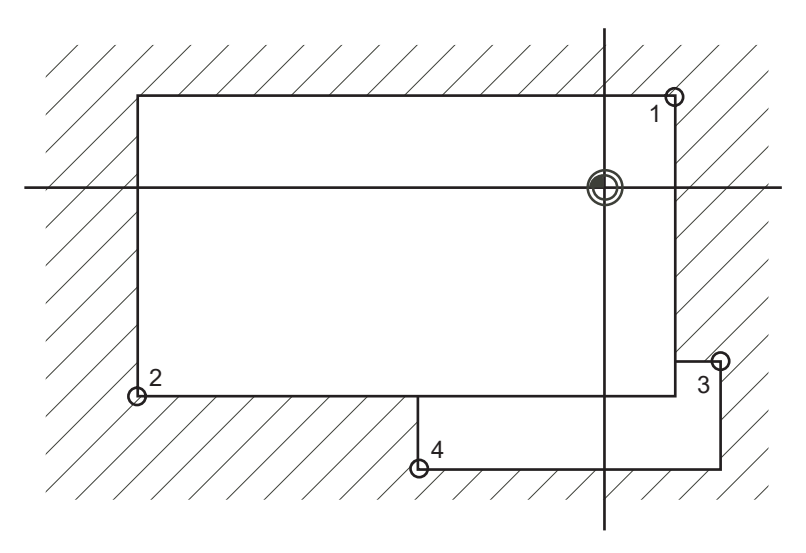

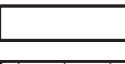

: Moveable range

: Prohibited range

Point 3: "#2062 OT 1B+ (Soft limit IB+)" and

Point 4: "#2061 OT\_1B- (Soft limit IB-)" are set with the coordinate values in the basic machine coordinate system.

Points 1 and 2 are the prohibited range set with stored stroke limit I.

#### **26.2.6 Movable Range during Inclined Axis Control**

By setting "#2063 OT 1Btype" to "3", the inclined axis control axis can be checked with the program coordinates using the stored stroke limit IB/IC range setting ("#2061" and "#2062"). The stored stroke limit IB and IC cannot be used together at this time.

By using this function with stored stroke limit I, the check can be carried out simultaneously with the actual axis and program coordinate value. In this case, the range that does not fit into either of the following two prohibited ranges will be the movable range.

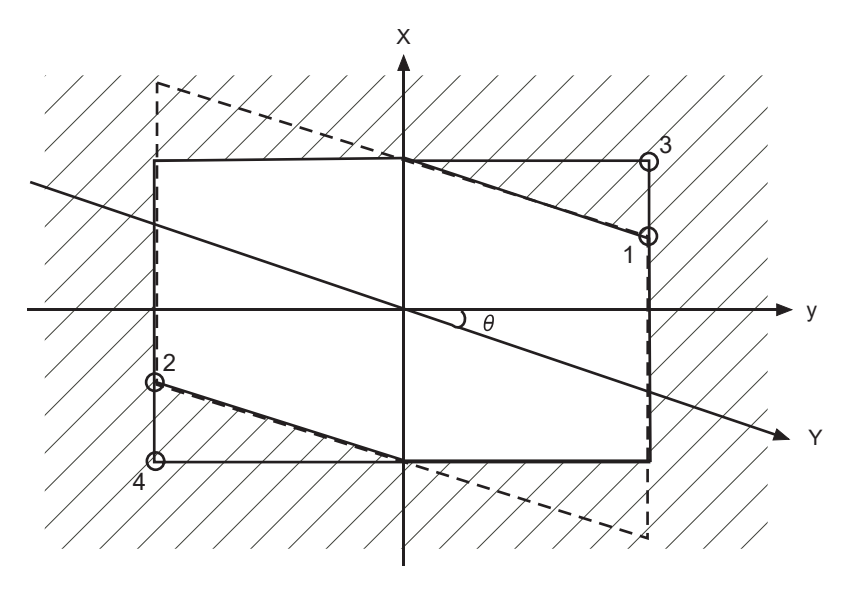

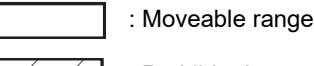

: Prohibited range

Point 3: "#2062 OT\_1B+ (Soft limit IB+)" and

Point 4: "#2061 OT\_1B- (Soft limit IB-)" are set with the coordinate values in the basic machine coordinate system.

Points 1 and 2 are the prohibited range set with stored stroke limit I.

#### **26.2.7 Stored Stroke Limit for Rotation Axis**

Stored stroke limits I and II are used as the stored stroke limit for the rotation axis. The area between the maximum and minimum values of the prohibited range's parameters, which does not contain the 0 point of the basic machine coordinate system, is the entry prohibited range.

The prohibited range parameters for the rotation axis can be set to establish "maximum value < minimum value"("#2014 OT+" < "#2013 OT-", "#8205 OT-CHECK-P" < "#8204 OT-CHECK-N"). This will be handled in the same manner as if "maximum value > minimum value"("#2014 OT+" > "#2013 OT-", "#8205 OT-CHECK-P" > "#8204 OT-CHECK-N").

(Example) Stored stroke limit I (maximum value and minimum value of prohibited range parameter)

#2013 OT -: -70.000° #2014 OT +: 60.000° Stored stroke limit II (maximum value and minimum value of prohibited range parameter) #8204 OT-CHECK-N: 30.000° #8205 OT-CHECK-P: 80.000°

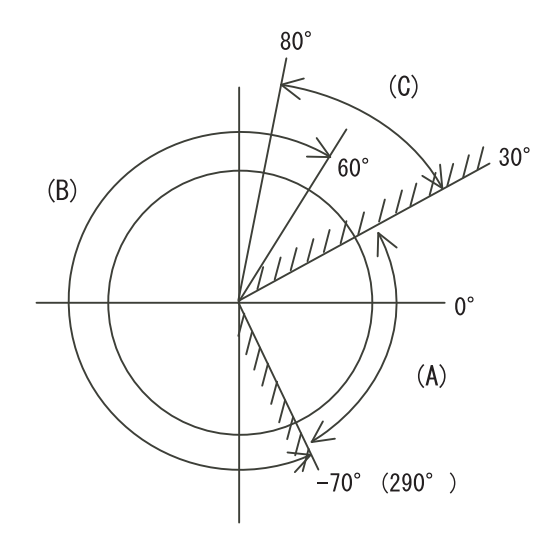

- (A): Moveable range
- (B): Prohibited range by stored stroke limit I
- (C): Prohibited range by stored stroke limit II
- (Note) Do not use stored stroke limits IB, IIB or IC. Invalidate stored stroke limits IB, IIB and IC by setting the parameters as shown below. #8210 OT INSIDE: 0 (stored stroke limit II valid, IIB invalid)

#2061, #2062 set to same value (stored stroke limits IB and IC invalid)

#### **26.2.8 Changing the Area for the Stored Stroke Limit I**

The range of the stored stroke limit I can be changed to the value set to R register for each axis. When "Stored stroke limit I change request" signal is turned ON, the range of stored stroke limit changes. Changing the area for the stored stroke limit I is also possible during automatic operation. Also, the current settings for the stored stroke limit I can be checked by with the R register values.

Refer to "PLC Programming Manual" and "PLC Interface Manual" for details.

#### **26.2.9 Behavior in Prohibited Area**

#### **26.2.9.1 Stored stroke limits I, IC, and II**

When the tool has entered the prohibited area of stored stroke limit I, IC, or II, an operation error (M01 0007) occurs. When the operation error occurs, only the axis that is within the prohibited range is prevented from moving away from the permitted area.

In the example below, the X coordinate of the current position is within the prohibited range. So the movement in the X(-) direction is disabled because the direction is not towards the permitted area.

The Y coordinate of the current position is within the permitted range. So the movement in the Y direction is permitted within the permitted range even though the tool is inside of the prohibited area.

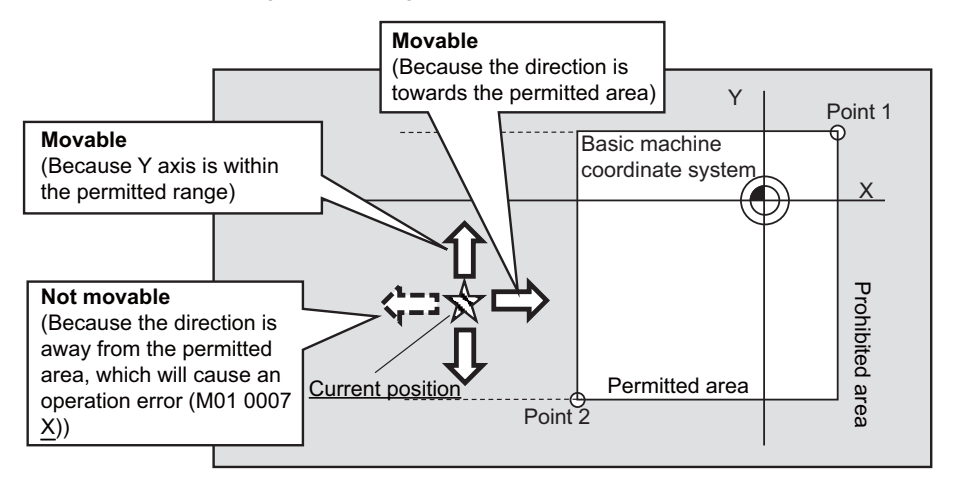

#### **26.2.9.2 Stored stroke limits IB and IIB**

For stored stroke limits IB and IIB, movement of the tool within the prohibited area can be disabled through the parameter "#1711 cfg11/bit1" (disabling movement in prohibited area of stored stroke limit IB/IIB).

When this parameter is on, each axis is allowed to move only in the direction that has the shorter distance to the permitted area. When an attempt is made to move an axis in the direction that has the longer distance to the permitted area, an operation error (M01 0007) is issued, which disables the movement.

The alarm can be canceled through NC reset or by moving the axis in the direction that has the shorter distance to the permitted area. The function of disabling movement in the prohibited area is supported by stored stroke limits IB and IIB. The function does not apply to the prohibited area of stored stroke limit I, IC or II.

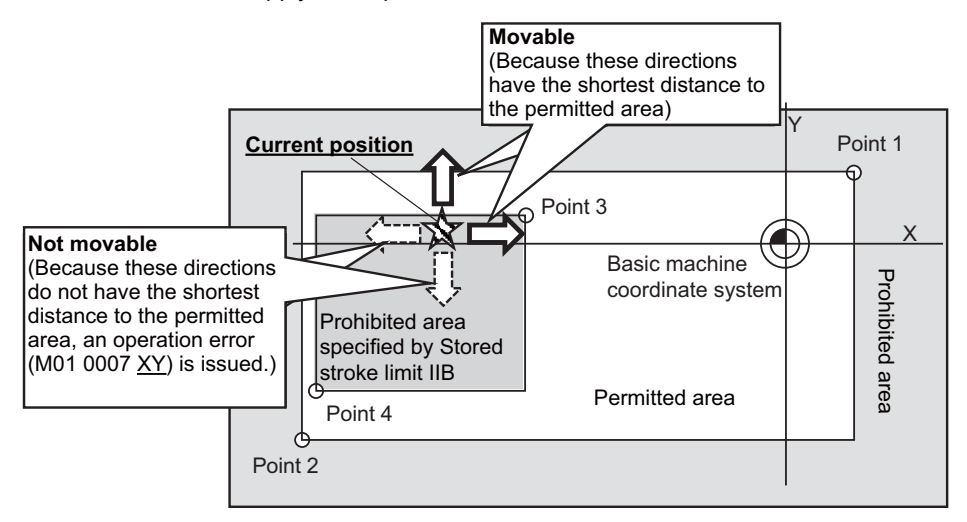

#### **Precautions**

(1) The function of disabling movement in the prohibited area works while the tool is within the prohibited area of stored stroke limit IB or IIB.

The function does not disable any movement within the permitted area (including the boundary).

- (2) All the axes for which the function disables movement are indicated in the alarm guidance.
- (3) If the tool is at the center of the prohibited area, as illustrated below, the distance to the permitted area in the positive direction is equal to that in the negative direction. In this case the tool can move in both directions. Note that when the direction that has the shorter distance to the permitted area is uniquely determined as a result of the tool movement, the function will disable movement in all the directions except for the said direction.

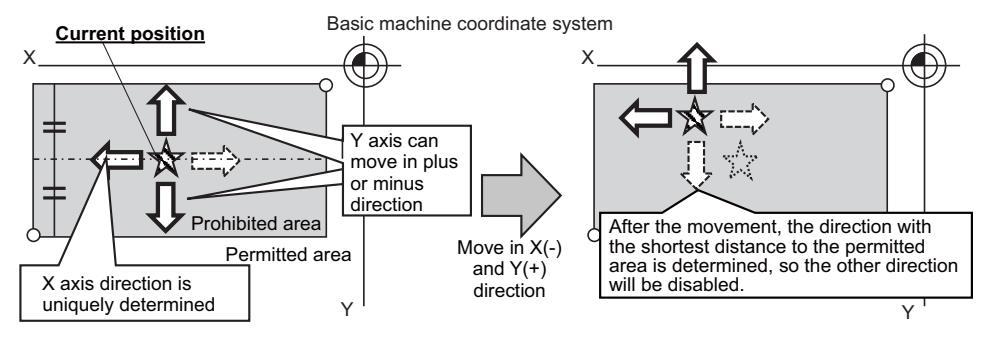

(4) If this function is used together with the stored stroke limit function that does not support this function, the tool may be allowed to move towards the prohibited area of the combined stored stroke limit function, as illustrated below. To prevent this, it is recommended to set the ranges of stored stroke limit IB and IIB to be large enough.

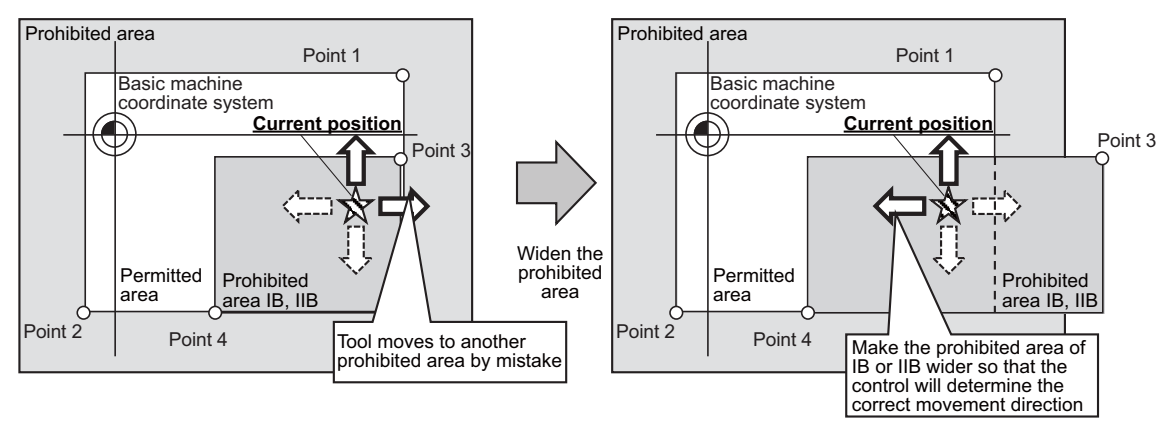

(5) As illustrated below, when stored stroke limit IB and IIB are used together, and the tool enters the overlap of the two prohibited areas, movement of the tool may be disabled. To prevent this, configure settings so that the prohibited areas of stored stroke limit IB and IIB will not overlap with each other. (If the tool has entered both prohibited areas due to an incorrect setting, disable stored stroke limit IIB to move the tool.)

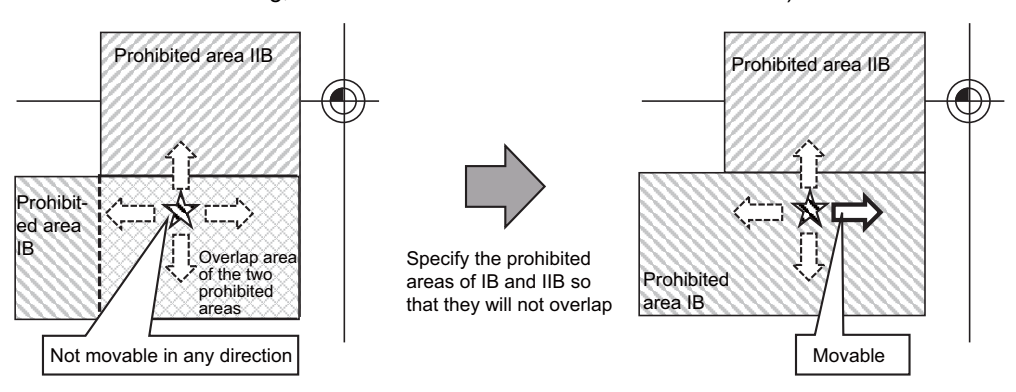

#### **26.2.10 Precautions**

- (1) If the maximum value and minimum value of the stored stroke limit's prohibited range are set to the same value, the following will occur.
	- (a) When the maximum value and minimum value are set to "0", if the outside is the prohibited range, the entire range will be prohibited. If the inside is the prohibited range, the entire range will be the moveable range.
	- (b) If data other than 0 is set for the maximum value and minimum value, the entire range will be the moveable range.
- (2) The stored stroke limit IC is valid when the axis parameter #2063 is changed. If changed during automatic operation, the function will be validated after the smoothing for all axes reaches 0.
- (3) Make sure that the lower limit value of the stored stroke limit IC setting value is "smaller than the upper limit value".
- (4) To set the inside of the specified range as a prohibited range, set the parameters as follow: EX. There are 2 methods to set 10° to 70° as a prohibited range. [Method 1]

Set "70" to parameter "#2013 OT-" and "370" to parameter "#2014 OT+".

[Method 2]

Set "370" to parameter "#2013 OT-" and "70" to parameter "#2014 OT+".

# 

## **Setting the Machine Error Compensation**

## **27.1 Memory-type Pitch Error Compensation/Memory-type Relative Position Error Compensation**

#### **27.1.1 Outline**

#### **(1) Memory-type pitch error compensation**

According to the specified parameters, this method compensates an axis feed error caused by a ball screw pitch error, etc.

You can set compensation amount for each division point obtained by equally dividing the machine coordinates based on the reference position. (See the figure below.)

The compensation amount can be set by either the absolute or incremental amount method. Select the method with "#4000 Pinc".

Machine position between division points "n" and "n+1" is smoothly compensated by the linear approximation of the compensation amount.

▲ n n+1  $\overline{A}$   $\overline{A}$   $\overline{A}$  $\blacktriangle$ n+2 ▲ : Division point Actual machine position Ideal machine position Actual machine position without compensation Commanded machine position Reference position  $\vert$  Compensation amount between two division points Commanded machine position Compensation amount

Relationship between the compensation amount and machine position

#### **(2) Memory-type relative position error compensation**

This function compensates the relative position error between two orthogonal axes caused by deflection of the moving according to the specified parameters.

You can set compensation amount in the compensated axis direction for each division point obtained by equally dividing the machine coordinates of the basic axis. (See the figure below.)

"Basic axis" refers to the one axis of two orthogonal axes on which relative position compensation is made. This axis is used as the criterion for relative-error measurement. "Compensation axis" refers to the coordinate axis that is orthogonal to the basic axis. The compensation is actually made for this coordinate axis.

Machine position between division points "n" and "n+1" is smoothly compensated by the linear approximation of the compensation amount.

Actual machine position of compensation axis

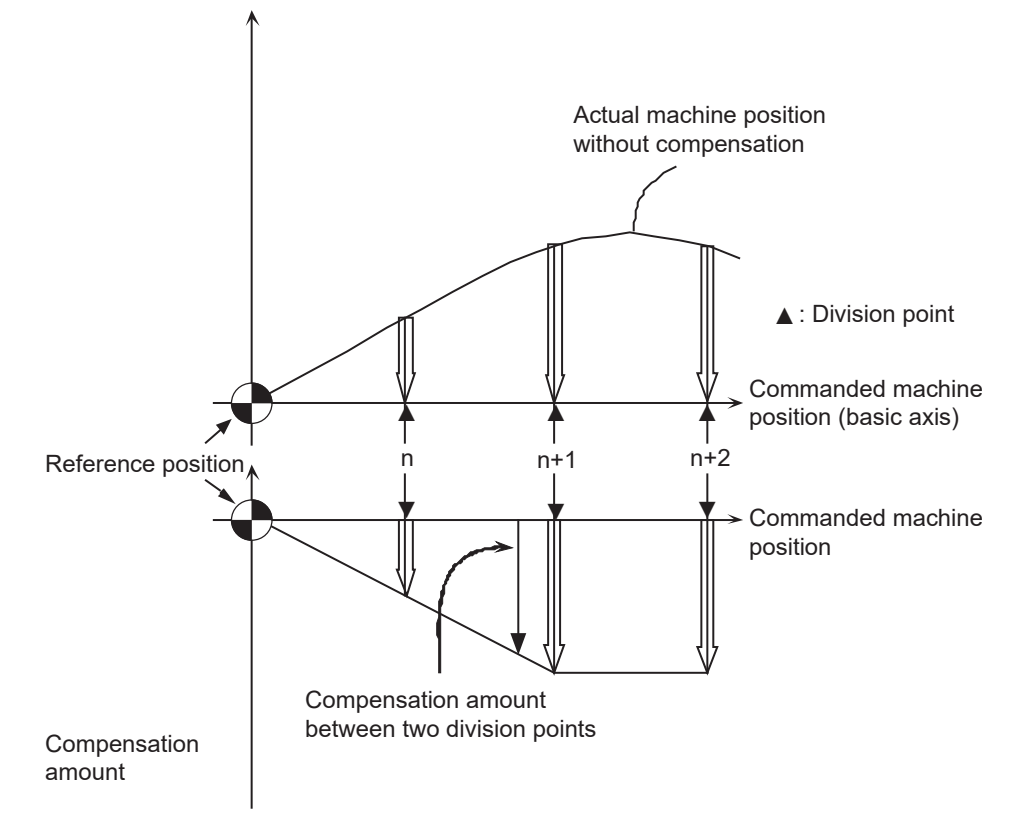

Relationship between the compensation amount and machine position

#### **27.1.2 Setting Compensation Data**

There are two methods for setting the compensation data: absolute amount method and incremental amount method.

"#4000 Pinc" 0 : Absolute amount method

1 : Incremental amount method

#### **(1) Absolute amount method**

When you feed an axis from the reference position to each division point, calculate and set the compensation amount using the following formula.

Compensation amount = (Commanded position - Actual machine position) × 2

The unit of compensation amount depends on the setting of machine error compensation unit (parameter "#1006 mcmpunit").

The following shows examples when the parameter #1006 is set to "B".

(Example 1) Feeding an axis from the reference position to the position moved by +100 mm (See the left figure below.)

When the actual machine position is 99.990 mm, the compensation amount at the position moved by +100 mm is "20".

 $(100000 - 99990) \times 2 = 20$ 

(Example 2) Feeding an axis from the reference position to the position moved by -100 mm (See the right figure below.)

When the actual machine position is -99.990 mm, the compensation amount at the position moved by -100 mm is "-20".

$$
(-100000 - (-99990)) \times 2 = -20
$$

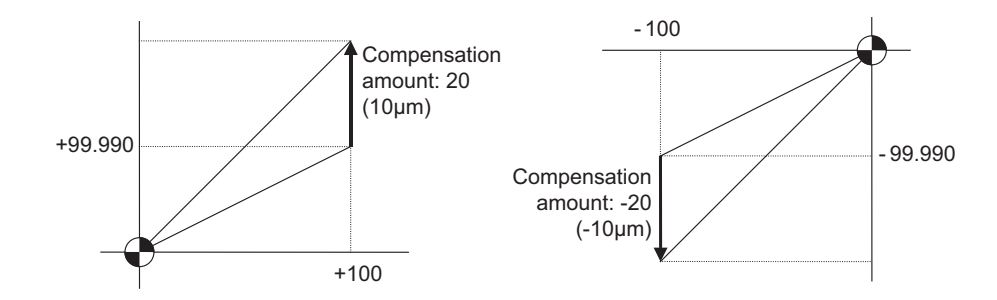

#### **(2) Incremental amount method**

The compensation amount at the division point "n" is calculated for the axis that moves by "interval between division points" specified with #4007. The formula for calculating the compensation amount differs depending on whether the division point "n" is on the positive side or the negative side from the reference position.

#### **[On the positive side]**

Actual travel amount = (Actual machine position of division point "n") - (Actual machine position of division point "n-1") (See the left figure below.) Compensation amount = (Interval between division points - Actual travel amount)  $\times$  2 **[On the negative side]** Actual travel amount = (Actual machine position of division point "n")

- (Actual machine position of division point "n+1") (See the left figure below.)

Compensation amount = (Interval between division points + Actual travel amount) × 2

In both cases, the unit of compensation amount depends on the setting of the machine error compensation unit (parameter "#1006 mcmpunit").

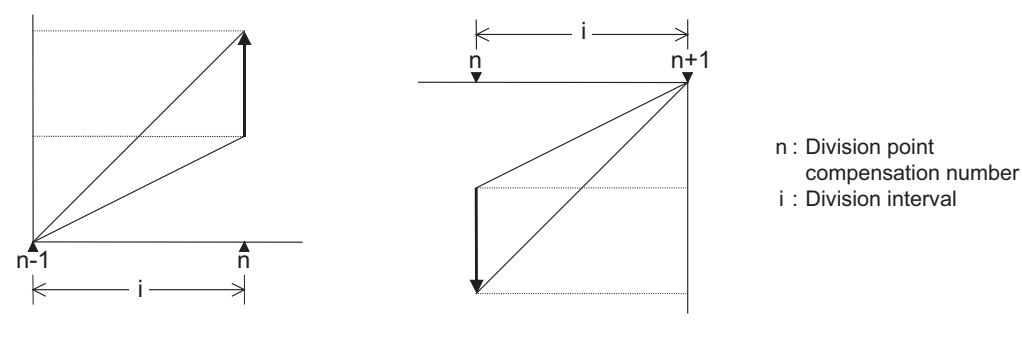

Unit of compensation amount : Machine error compensation unit (#1006) Range of compensation amount : -128 to 127

#### **27.1.3 Setting Method**

#### **27.1.3.1 Using a Linear Axis as Basic Axis**

#### **(1) When "mdvno" or "pdvno" exists at both ends of "rdvno"**

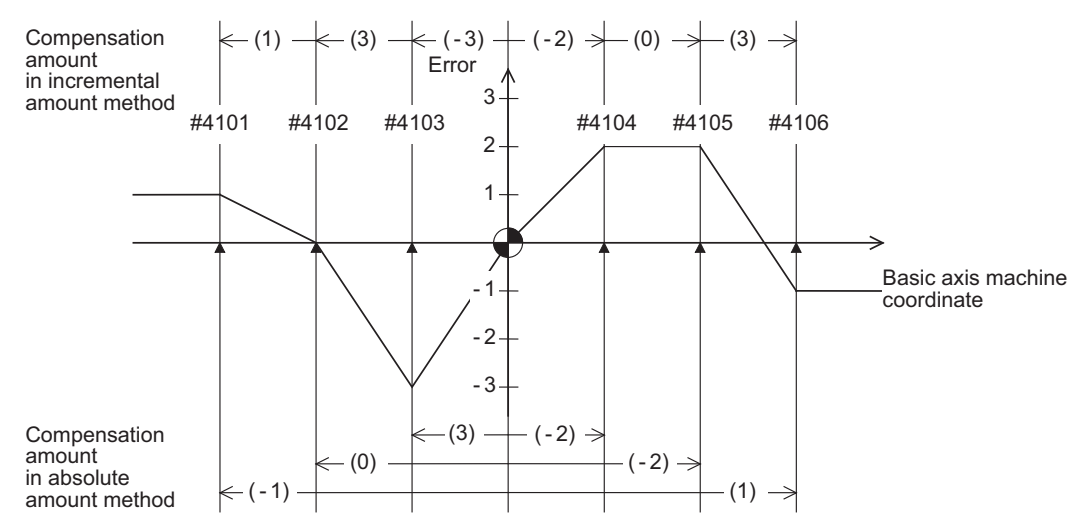

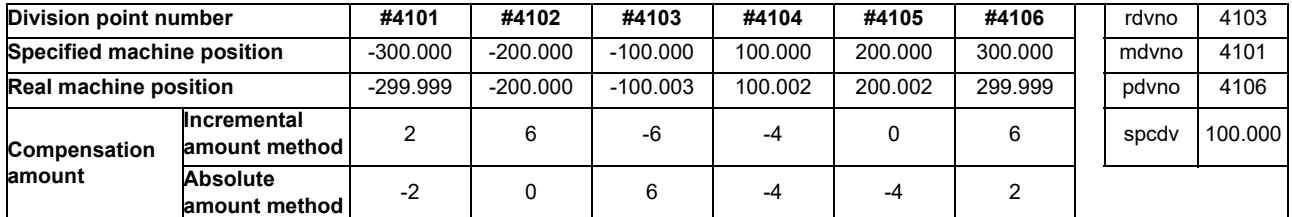

The compensation beyond the setting range ("mdvno" to "pdvno") will be based on the compensation amount at "mdvno" or "pdvno".

#### **(2) When the range compensated is only the positive range**

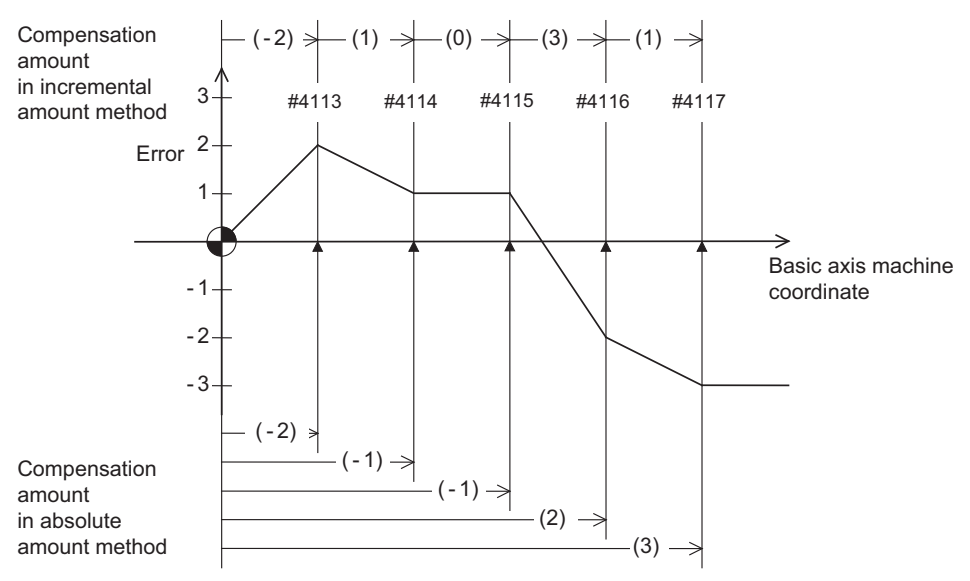

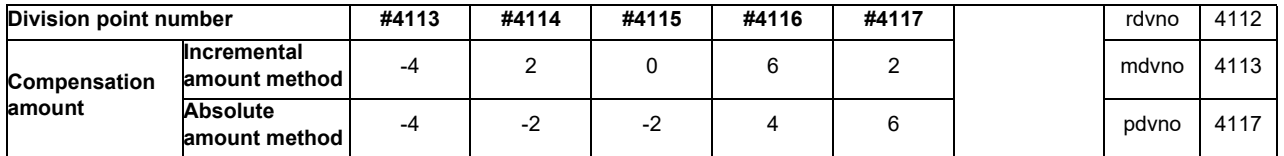

When the machine position is beyond "pdvno", the compensation will be based on the compensation amount at "pdvno". If the machine position is on the negative side in this case, no compensation will be executed.

**(3) When the range compensated is only the negative range** #4126 #4127 #4128 #4130 2 (3)  $+$   $(1)$   $+$   $(0)$   $+$   $($   $\cdot$  3)  $\leftarrow (3)$  $\leftarrow (3)$ 3 #4129 (2)  $( - 1)$ #4125 Compensation amount in incremental amount method Basic axis machine coordinate

( - 2)

 $(-1)$ 

Compensation amount in absolute amount method

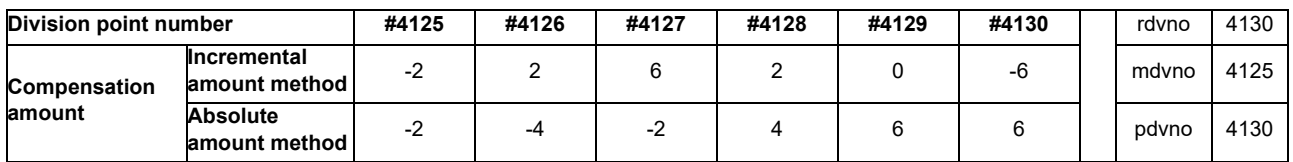

When the machine position is beyond "mdvno", the compensation will be based on the compensation amount at "mdvno".

1

Error

- 1  $\cdot$  2 - 3

#### **(4) When compensation is executed in a range that contains no reference position**

( - 1)

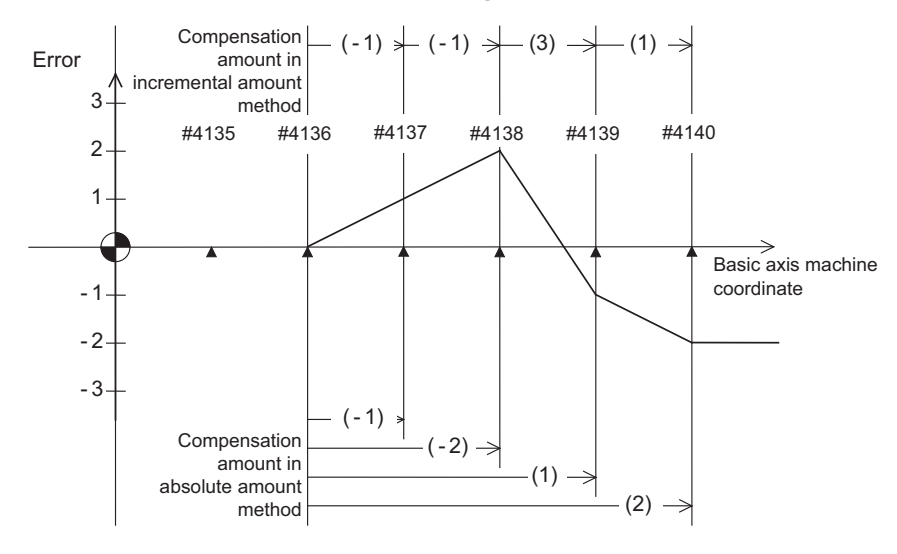

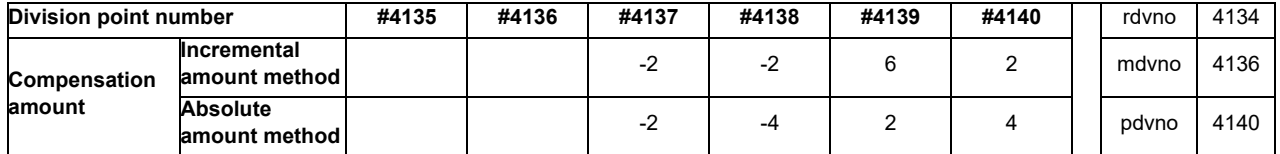

In this case, the compensation is executed in the range from "mdvno" to "pdvno".

This setting is also applied to the compensation executed in an range in which a machine position is negative and a reference position is not included.

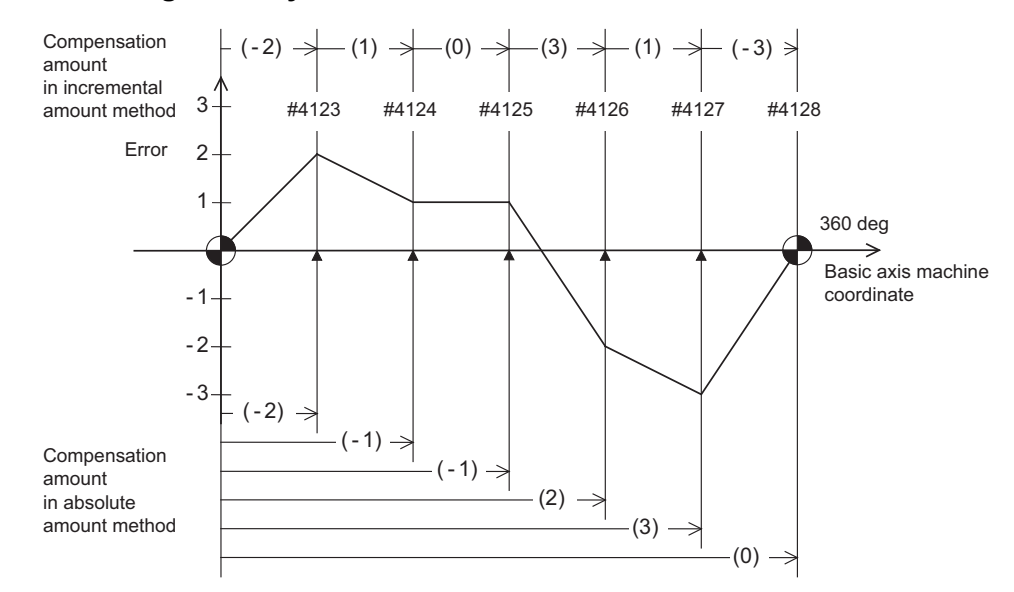

#### **27.1.3.2 Using a Rotary Axis as Basic Axis**

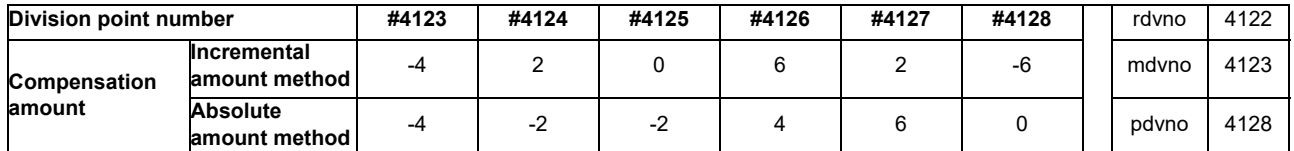

The sum of the compensation amounts set with the incremental amount method is always "0".

In the absolute amount method, the compensation amount at the terminal point (360 degrees) is always "0".

## **27.2 Bidirectional pitch error compensation**

### **27.2.1 Outline**

Compensation amounts can be set respectively for the movement in positive and negative directions, and compensation can be made for each direction. This method will reduce the difference between the path in the positive direction and path in the negative direction.

You can set the compensation amount for each division point obtained by equally dividing the machine coordinates based on the reference position. (See the figure below.)

The compensation amount can be set by either the absolute or incremental amount method. Select the method with "#4000 Pinc".

Machine position between division points "n" and "n+1" is smoothly compensated by the linear approximation of the compensation amount.

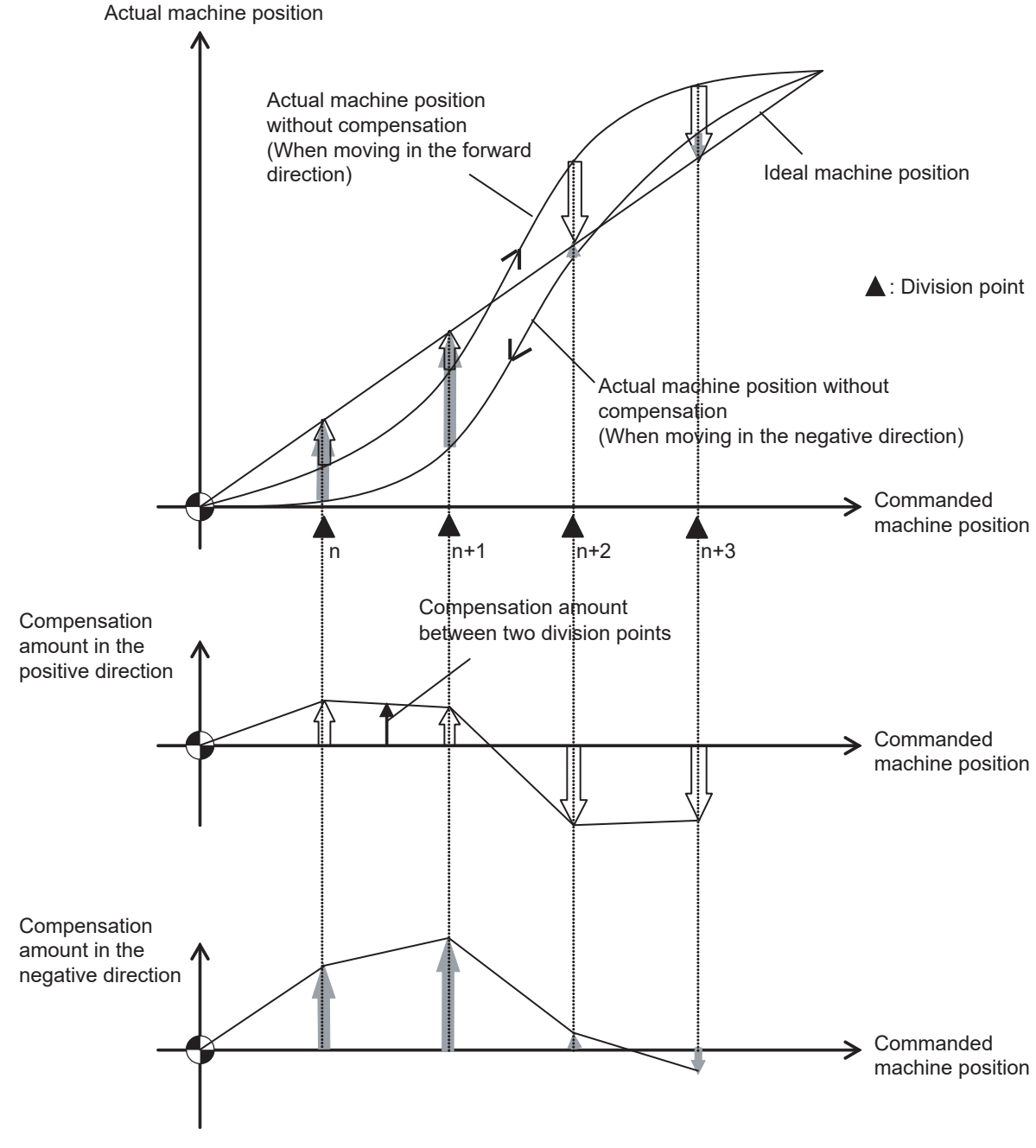

Relationship between the compensation amount and machine position

#### **27.2.2 Setting Method**

#### **27.2.2.1 When the basic axis is a linear axis**

This section describes how to set bidirectional pitch error data by taking the linear axis having a pitch error such as illustrated below as an example.

#### **Allocating compensation No.**

As shown in the figure below, compensation range is divided into equal intervals based on the reference position, and compensation data Nos. are allocated for each movement in positive and negative directions.

For both positive and negative directions, numbers are allocated from the division point on the most negative side toward the positive side. (The figure shows an example of allocating #4101 to # 4106 in the positive direction and #4107 to #4112 in the negative direction.)

No compensation data No. is allocated to the reference position.

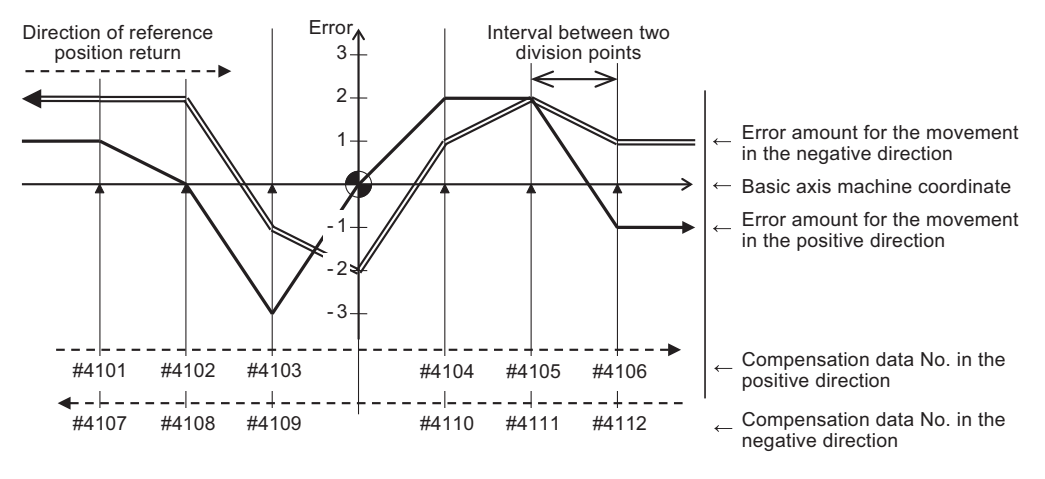

Bidirectional pitch error (linear axis)

Make sure to allocate the same number of compensation data to division points for positive and negative directions. When the odd number of compensation data are set, compensation points allocated to the positive direction become one point less than that of the negative direction. For example, in the following figure, the division point indicated with "(None)" has no allocated compensation No. Accordingly, the compensation data of the previous compensation No. (#4105) is also used for the division point indicated with "(None)".

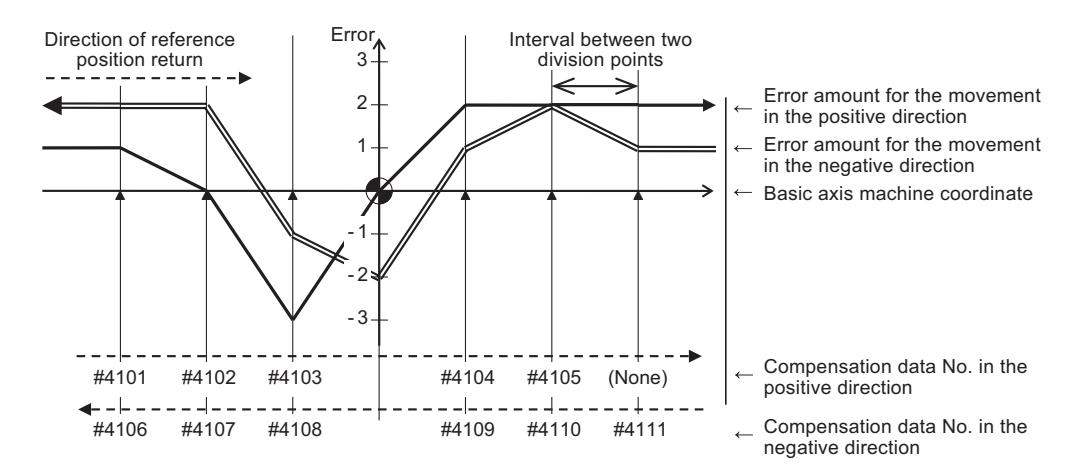

Bidirectional pitch error having odd number of compensation points (linear axis)

#### **Setting parameters**

(1) Set setting method for compensation amount to "#4000 Pinc".

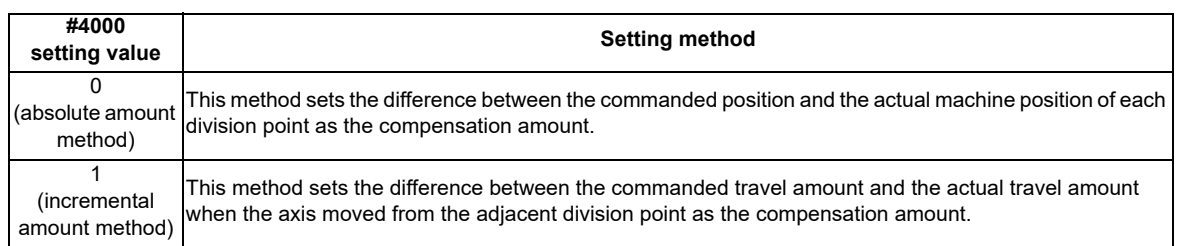

- (2) Set the axis name to be compensated to "#4001 cmpax". Set the same axis name to "#4002 drcax" as well.
- (3) Among the division points in the positive direction, set the compensation No. of the division point which is one point far from the reference position in the negative direction to "#4003 rdvno".
- (4) Set the first and the last compensation Nos. allocated to division points to the parameters "#4004 mdvno" and "#4005 pdvno".
- (5) Set the compensation magnification to "#4006 sc".
- (6) Set the interval between two division points to "#4007 spcdv".
- (7) Set "#4008 twopc" to "1". The function bidirectional pitch error compensation is enabled.
- (8) For "#4009 refcmp", set the following compensation amounts after the measuring the actual machine position in "Setting pitch error compensation data".

[When the parameter "#2023 dir (-)" is set to "0"]

Compensation amount =

 - (Actual machine position for the reference position when the direction of travel is negative) × 2 [When the parameter "#2023 dir (-)" is set to "1"]

Compensation amount =

 - (Actual machine position for the reference position when the direction of travel is positive) × 2 In both cases, the unit of compensation amount depends on the setting of the machine error compensation unit (parameter "#1006 mcmpunit").

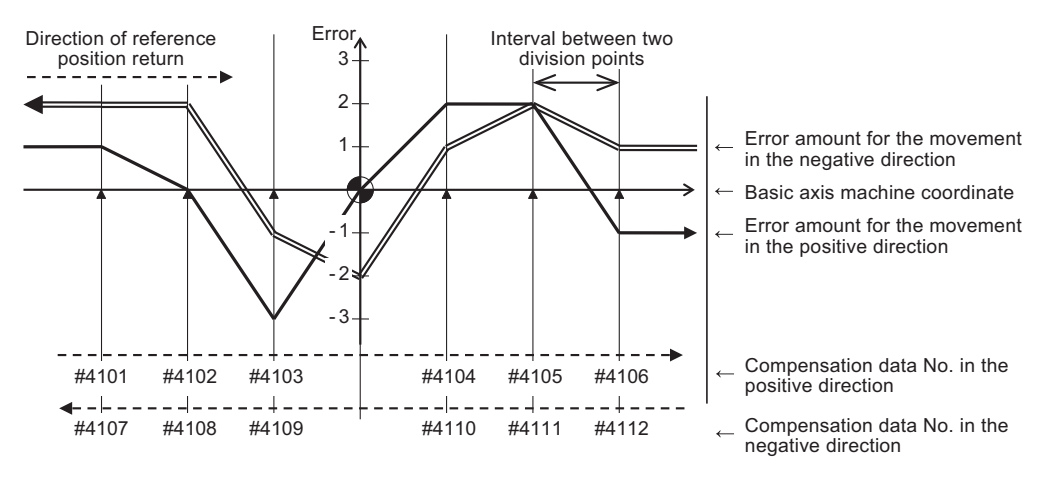

Bidirectional pitch error (linear axis)

#### **[Parameter setting]**

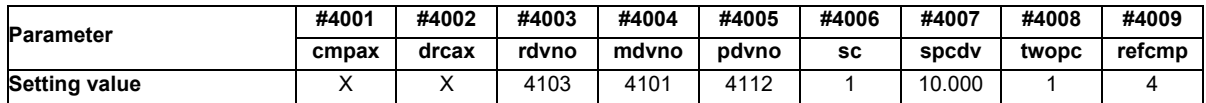

#### **Setting pitch error compensation data**

(1) Move the axis to positive or negative direction, then measure and record actual machine position of each division point. Calculate compensation amount for each division point based on the actual machine position.

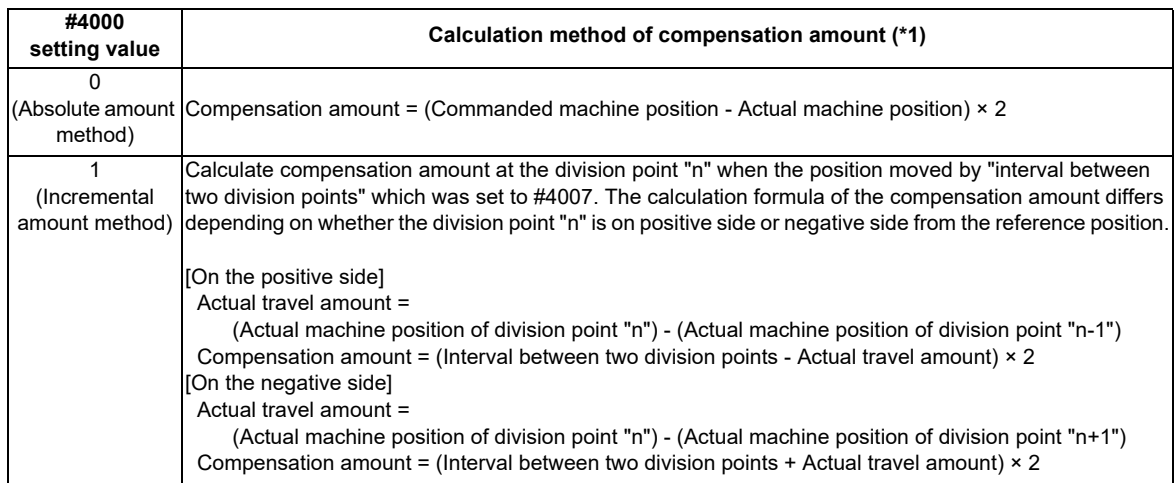

- (\*1) Compensation amount unit depends on the setting of the machine error compensation unit (parameter "#1006 mcmpunit").
- (2) Set the calculated compensation amount to the parameter of compensation No. allocated to each division point.

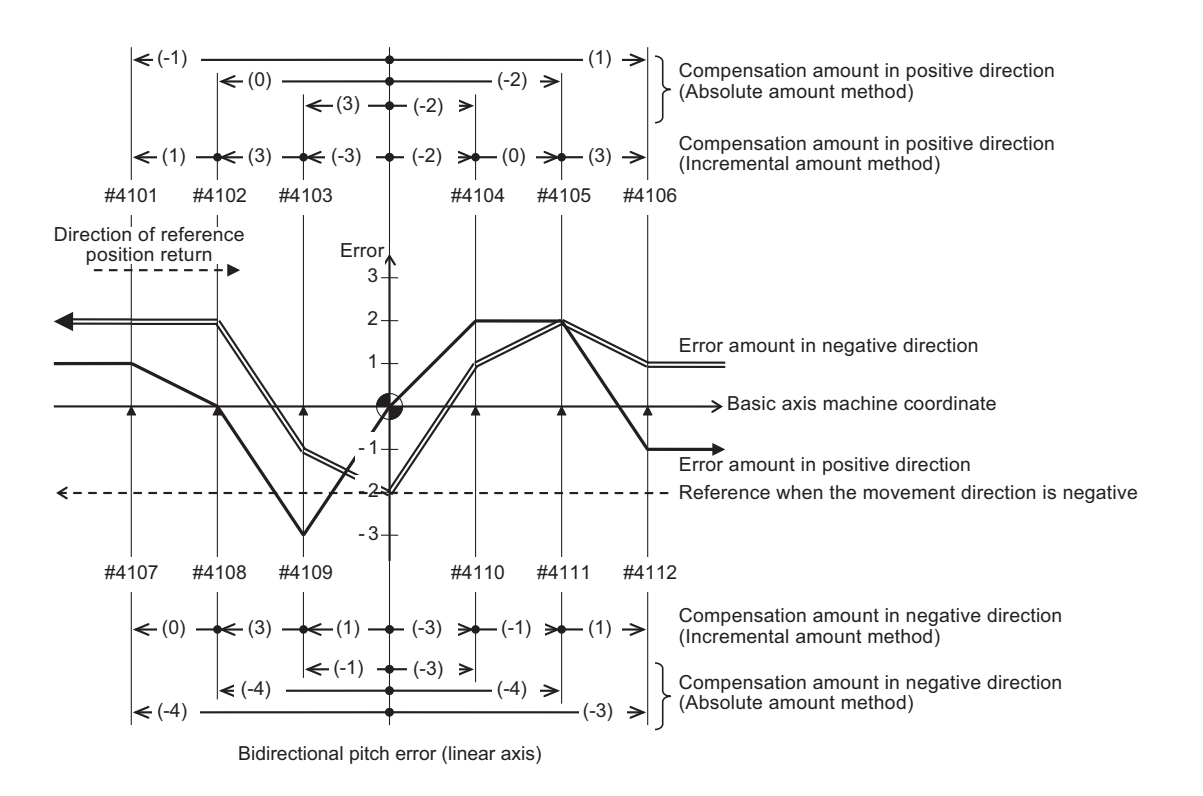

#### **[Compensation amount settings]**

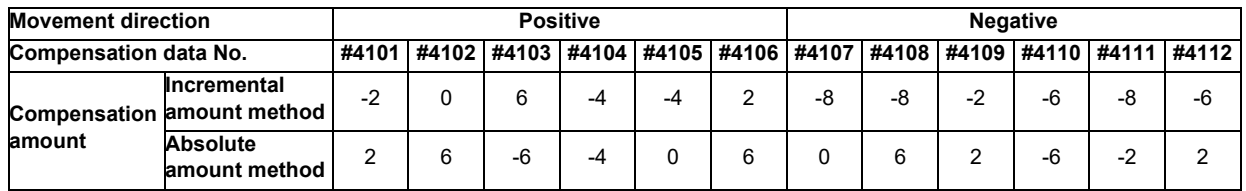

#### **27.2.2.2 When the basic axis is a rotary axis**

This section describes how to set bidirectional pitch error data by taking a rotary axis having a pitch error such as illustrated below as an example.

Set the pitch error compensation data for an rotary axis in the same way as a linear axis.

However, note the following points.

- Set the interval between two division points so that the last division point will be 360 degrees.
- The sum of compensation amount being set in the incremental amount method will always be "0".
- The compensation amount of the last point in the absolute amount method (360 degrees) will always be "0".

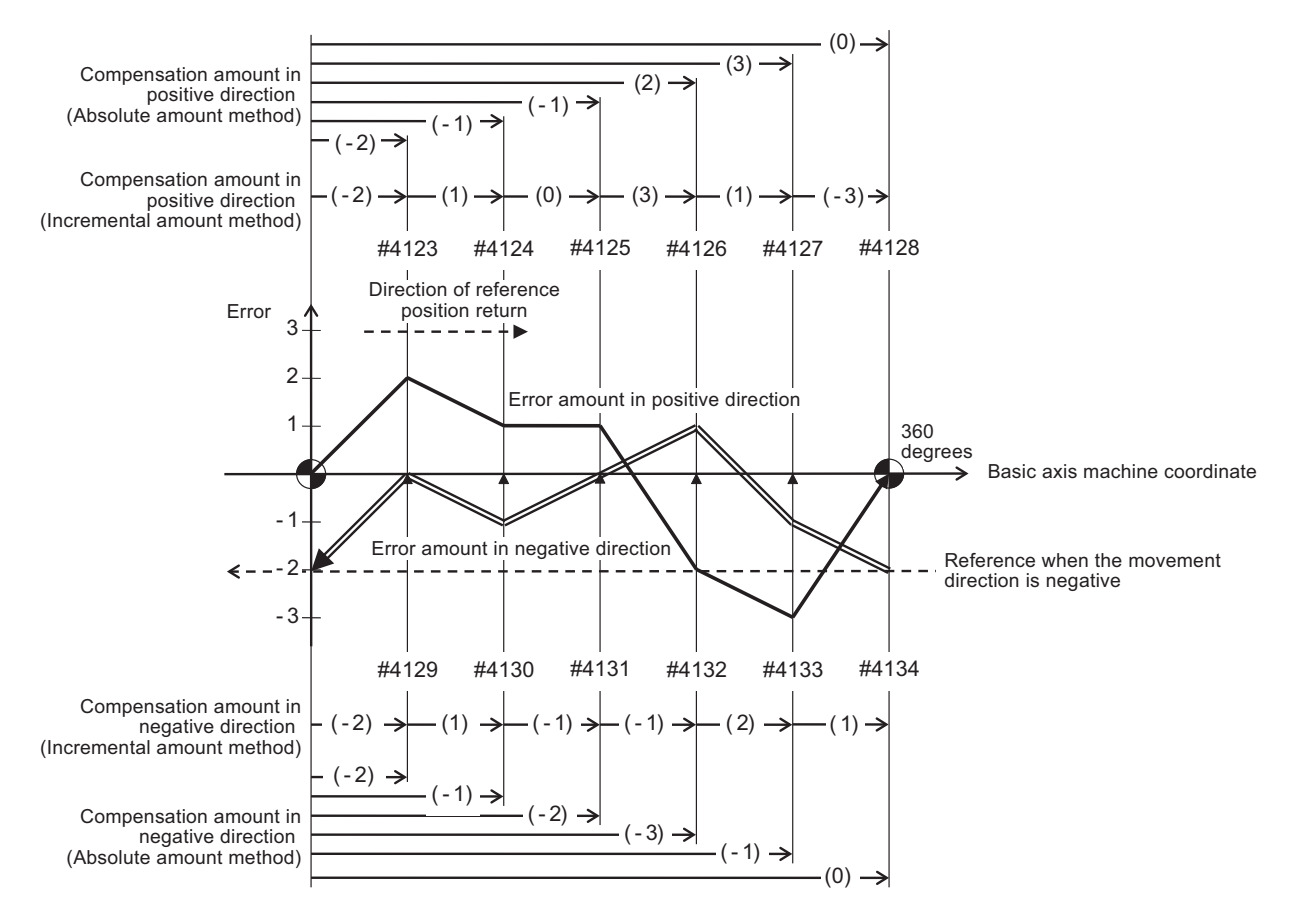

Bidirectional pitch error (rotary axis)

#### **[Parameter settings]**

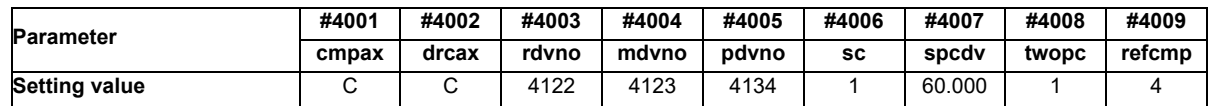

#### **[Compensation amount settings]**

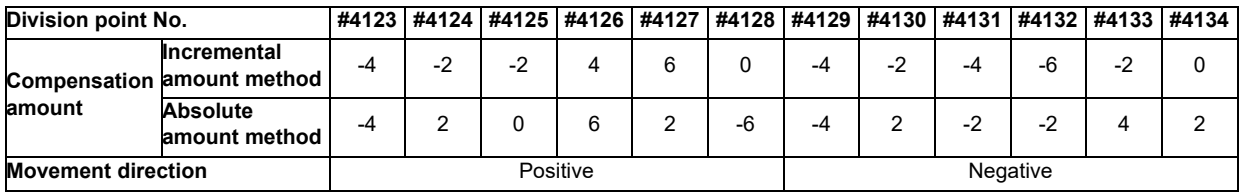

## **27.3 Cyclic Error Compensation**

#### **27.3.1 Outline**

When the machine operation induces certain cyclic errors, this function compensates a series of cyclic errors by setting the compensation amount for a single cycle.

Short-pitched compensation is possible for the errors occurring due to the tooth shape of the encoder.

You can set the period of the error cycle, the number of steps in the cycle (up to 128 steps), and the compensation amount at each step by the parameter.

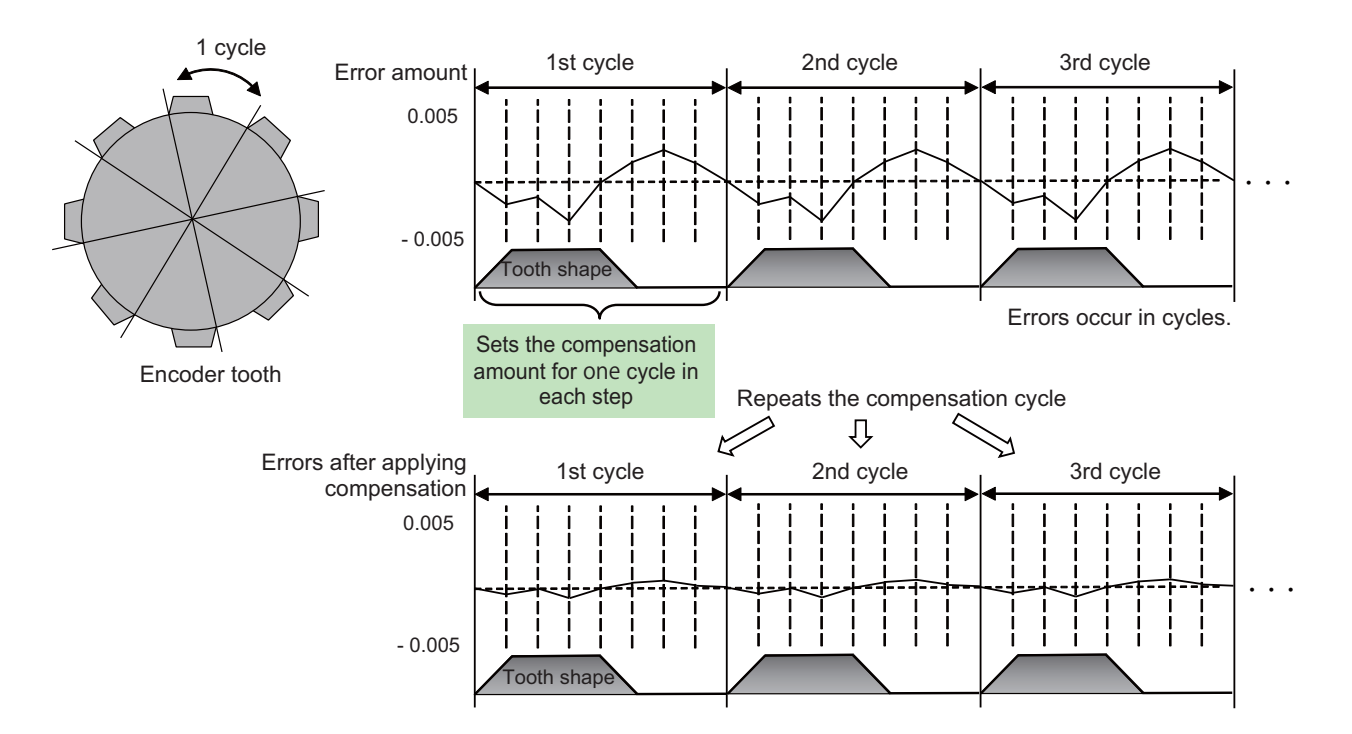

#### **[Enabling Conditions]**

- The cyclic error compensation specifications must be enabled, and the parameter "#2585 Cyccmp" (Enable cyclic error compensation) must be set to "1".
- This function is only available in CNC-controlled axes. It is not available in PLC-controlled axes. Switch to C axis mode for spindle position control when applying this function to the spindle.
- This function is only available in rotary axes. It is not available in linear axes. The parameters related to the rotary axis must be as follows;

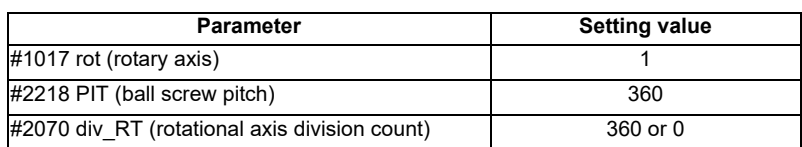

#### **27.3.2 Setting Method**

This function divides one error cycle into multiple steps and compensates at each step. Positions between steps are also compensated by the linear approximation of the values at each step.

For example, as shown in the figure below, when similar errors occur at each tooth of a gear with 256 teeth, one tooth is regarded as one cycle, and the compensation amount at each step within a cycle is specified. Specify a value that counteracts the effect of the errors to the compensation amounts. By using the same compensation amounts for each tooth, the errors of the whole gear can be compensated.

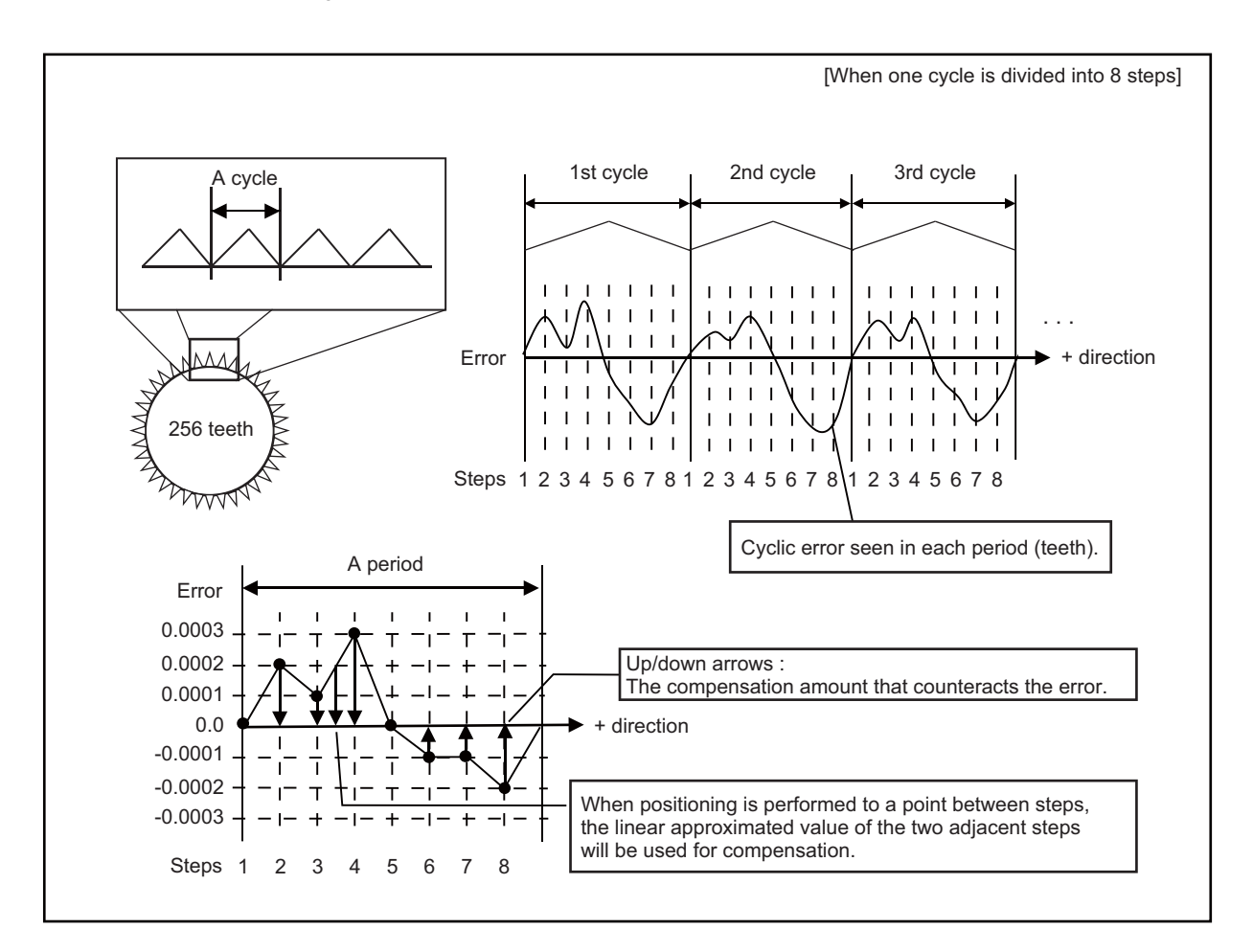

Before setting parameters, refer to the next section "Error Measurement" for measuring errors.

- (1) The compensation amount is the value whose sign is reversed to counteract the effect of the errors.
- (2) Set compensation amounts as absolute values. Do not set relative values.
- (3) The compensation amounts stored in the locations specified from "Cyclic error compensation: initial number of compensation" (#2586 Cycstnum) to "Cyclic error compensation: number of divisions" (#2587 Cycdv) are used. (Note) This parameter setting uses the parameters that are also used by memory-type pitch error compensation (#4101-5999, #44001-47712). Ensure that no parameter overlapping occurs when choosing the number of the parameter.
- (4) The unit of this compensation amount is 1/10000°.

#### **Parameter Setting Example**

This section takes the example shown in the figure on the previous page (When the gear has 256 teeth and one cycle is divided into 8 steps) to describe the parameter setting procedure.

#### **< Axis specifications parameters >**

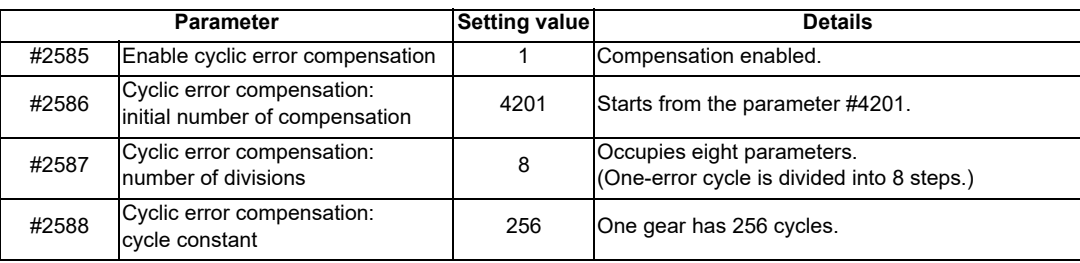

#### **< Error data >**

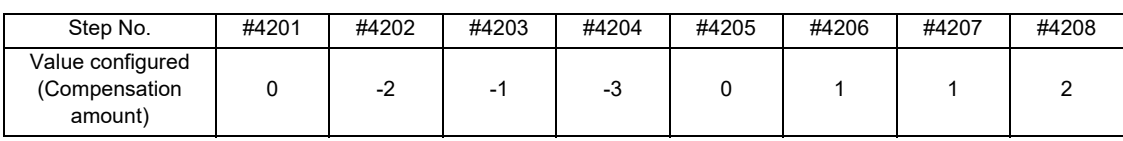

#### **< Compensation amount setting example (When one cycle is divided into 8 steps) >**

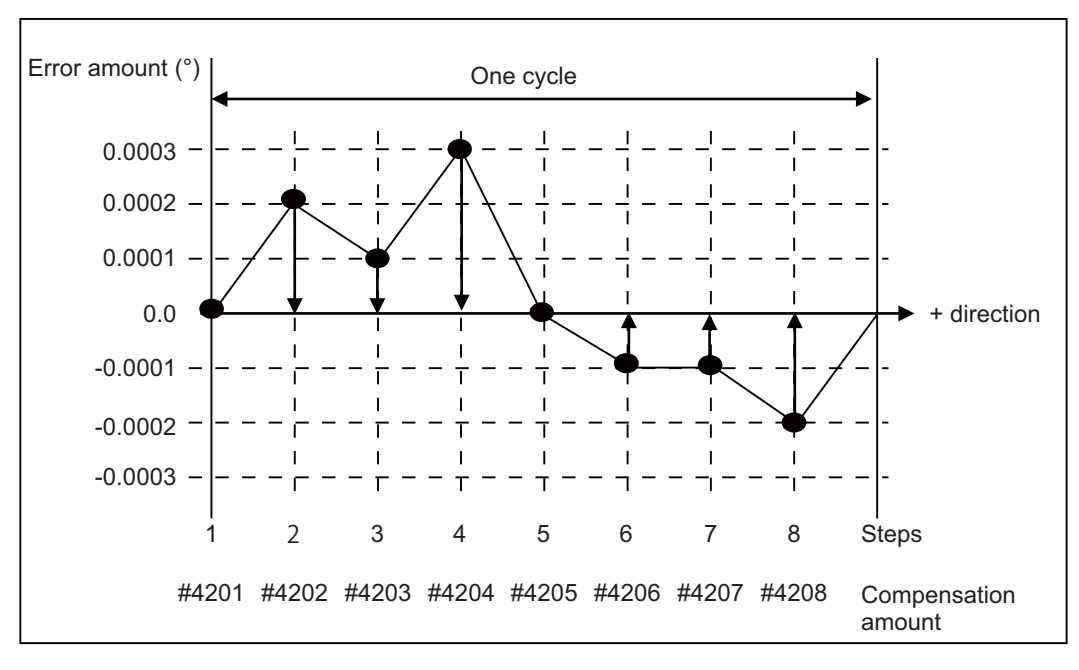

#### **27.3.3 Error Measurement**

This function performs compensation based on the position deviation related to the machine zero. When you measure errors, disable all types of compensation (such as pitch error compensation, backlash compensation), and also the functions accompanied by the offset of the coordinate system such as workpiece coordinate system offset. Then start the measurement with the start point of the error cycle matching the machine zero.

For machines that configure the reference position shift distance (#2027 G28sft), first set the value of #2027 prior to measuring the error.

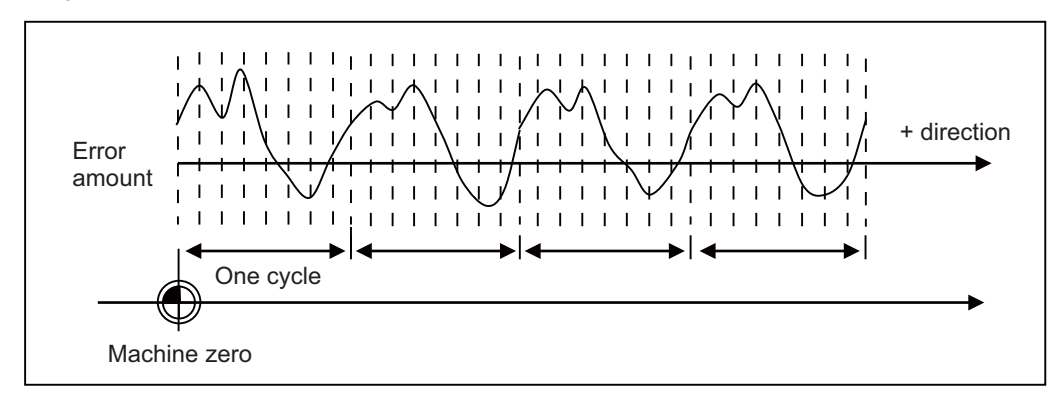

#### **27.3.4 Precautions**

- (1) The updates regarding the compensation amount of this function are immediately reflected to the operation. Note that large compensation amounts might cause sudden machine vibration.
- (2) This function starts compensating after the zero point is established. When the zero point has not been established, this function is not available even if the parameter is set to Enabled.
- (3) As changing the reference position shift distance (#2027 G28sft) changes the position of the machine zero, compensation amounts need to be configured again. When the coordinate system offset has been performed for functions such as workpiece coordinate system offset and reference position #1 (#2037 G53ofs), it is not necessary to configure the compensation amounts again if each of them have already been appropriately configured relative to the machine zero.
- (4) This function uses the same parameters as functions such as memory-type pitch error compensation when configuring compensation amounts (#4101-#5999). Ensure that no parameters are set incorrectly.
- (5) When the settings used exceed the parameter setting range in "Cyclic error compensation: initial number of compensation" (#2586 Cycstnum) and "Cyclic error compensation: number of divisions" (#2587 Cycdv), the compensation configured for the axis is not enabled. Example: Compensation start No. is 5995, and division No. is 16 . (exceeds the range of parameter number, #5999)

#### **27.3.5 Relation with Other Functions**

(1) Memory-type Pitch Error Compensation This function can be used simultaneously with the memory-type pitch error compensation. As shown in the figure below, when the error profile consists of both cyclic errors and non-cyclic errors, a higher accuracy of compensation can be achieved by combining the memory-type pitch error compensation and this function.

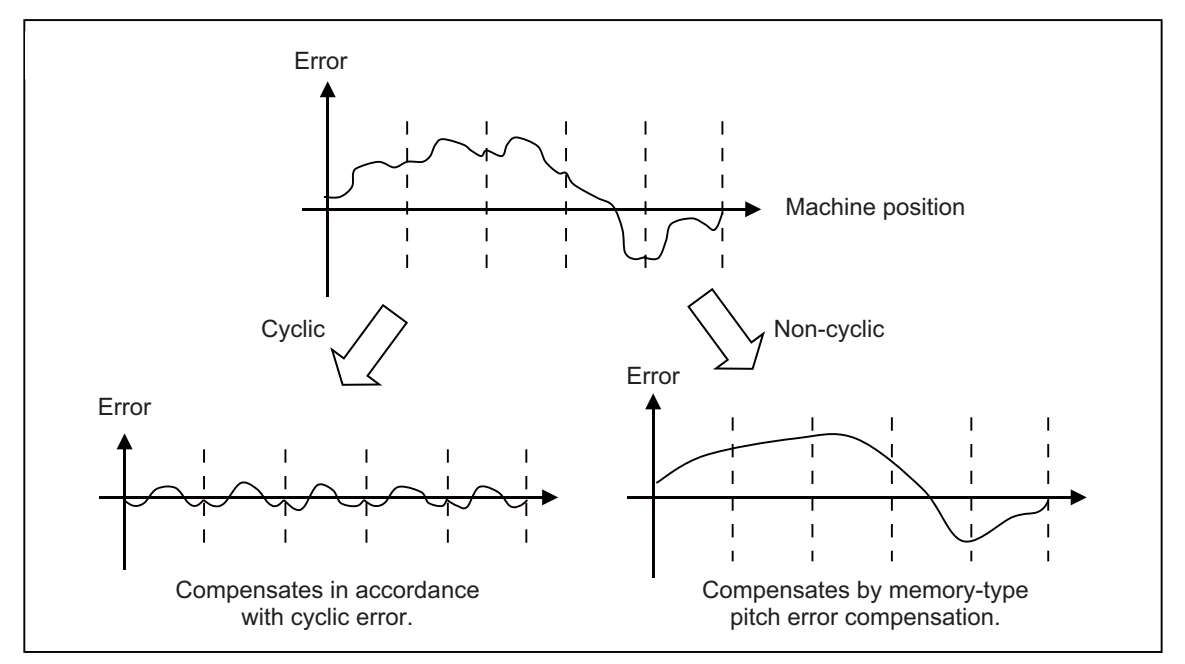

# 

## **Setting the Position Switches**

## **28.1 Outline**

Position switches (PSW) are used as alternatives for the dog switches provided on the machine axis. Virtual dog switches can be used by specifying axis names and conditions of virtual dog positions. This function outputs a signal to the PLC interface when the machine reaches the specified area. The virtual dog switches are called "position switches" (PSW).

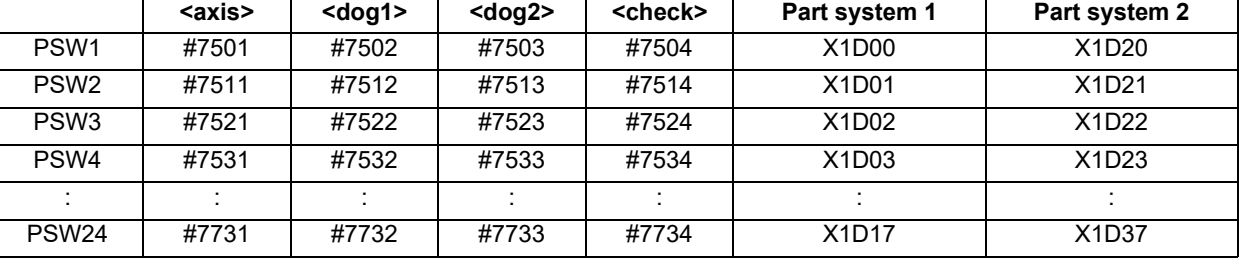

#### **Position switch Nos. of PSW1 to PSW24 and signal devices**

Position switches (PSW1 - PSW24) are used to set virtual dog coordinates (dog1 and dog2) on the coordinate axes, whose names are preset with <axis>, as alternatives for the dog switches provided on the machine axis. When the machine reaches the specified area, a signal is output to the corresponding device of the PLC interface. Whether the machine has moved into the area specified with the position switches can be judged at high speed by

setting parameters.

To judge the entry of the machine to the area, set parameters to select which type of position to be used for each position switch from the following: commanded machine position or feed back position from encoder.

For description of the parameter, refer to "Alarm/Parameter Manual".

## **28.2 Setting and Operation Examples of dog1 and dog2**

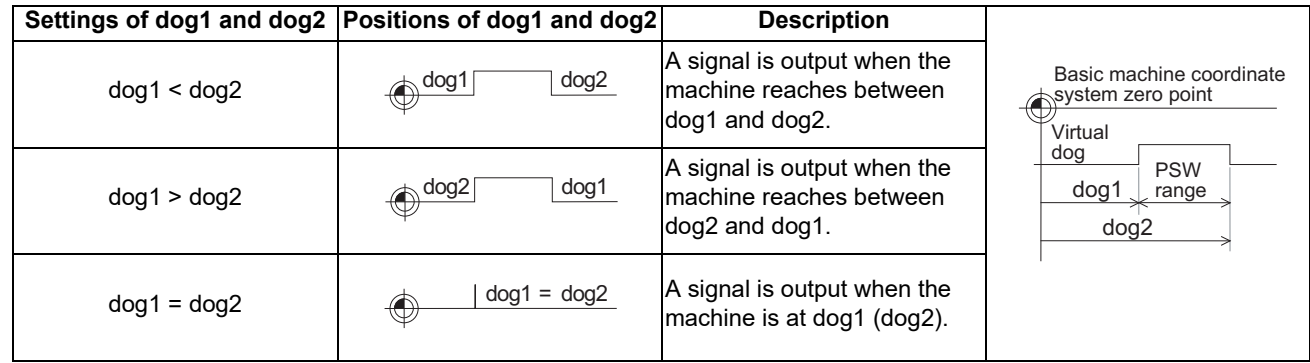

#### **For rotary axes**

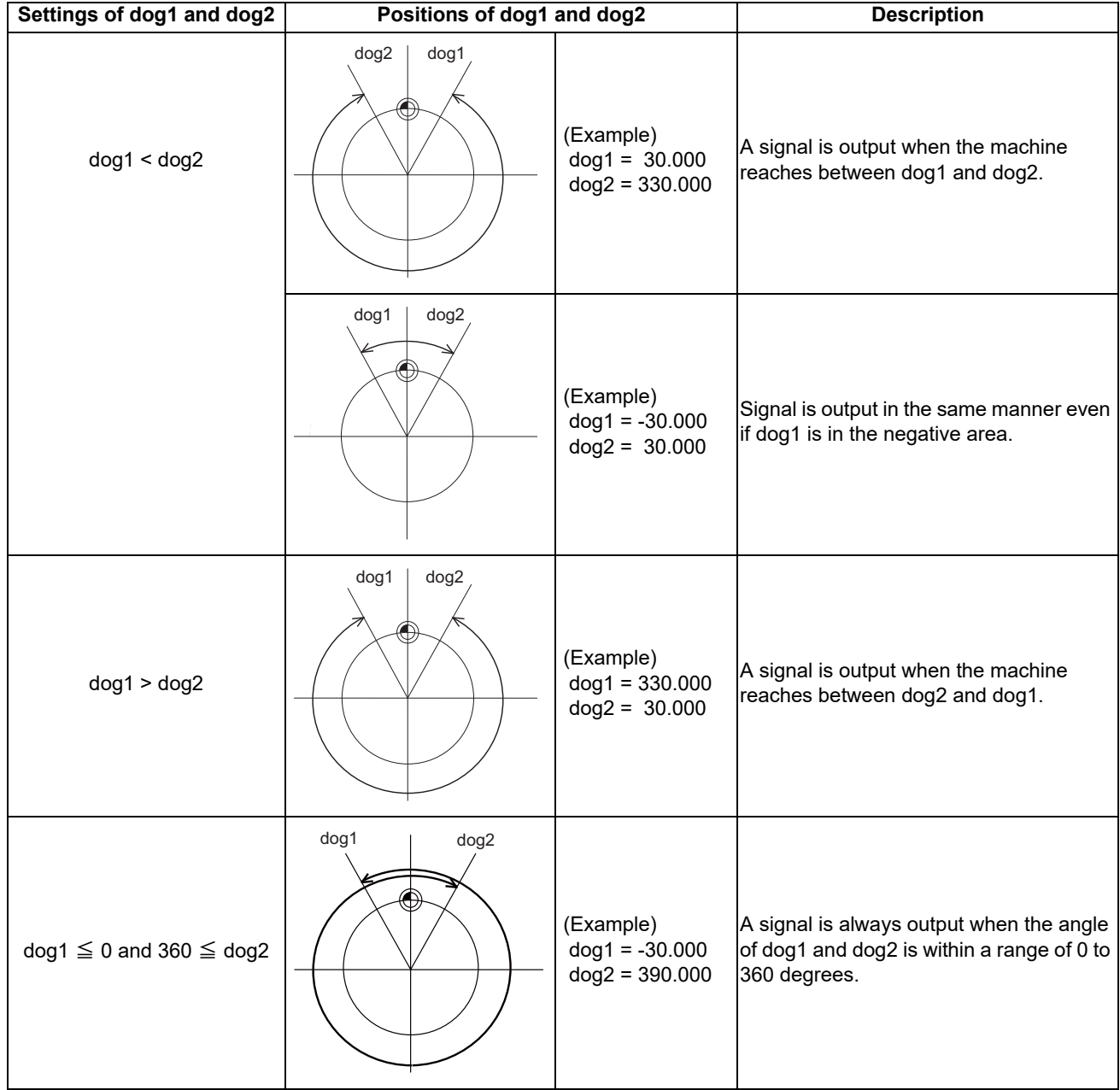

## **28.3 Canceling the Position Switch**

Enter a position switch number to be canceled (#75\*1) in "# ( )" and a slash in "DATA ( )" on the setting field, then press the [INPUT] key. Axis name of the specified position switch will be deleted, and the position switch is disabled. However, the data in <dog1> and <dog2> are still retained in a memory. To enable the position switch again, only an axis name is required for setting.

# 

## **Setting the Backlash Compensation**

**29 Setting the Backlash Compensation**

## **29.1 Backlash Compensation**

Travel amount of a machine table may become less than the commanded amount due to the error (backlash) caused by reversal of the direction of the axis.

The backlash compensation is a function which automatically adds compensation amount to the travel amount when the direction of the axis is reversed.

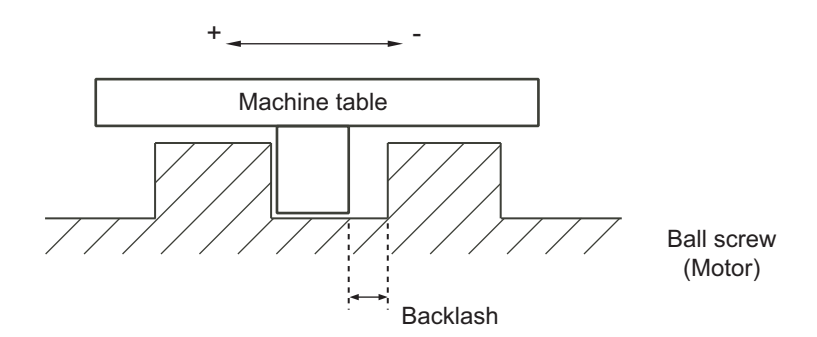

There are two types of backlash compensation as follows.

#### **(1) G0 backlash (#2011 G0back)**

Compensation amount that is used when an axis moved at the rapid traverse speed (G0). Compensation amount is also measured at rapid traverse speed.

#### **(2) G1 backlash (#2012 G1back)**

Compensation amount that is used when an axis moved at cutting feedrate (G1, G2, G3). Compensation amount to be set is measured using the most commonly used feedrate.

**29 Setting the Backlash Compensation**

## **29.2 Backlash Compensation II**

This function reduces quadrant error caused by the backlash when the traversing direction is reversed in machines where semi-closed loop control is implemented.

Acceleration rate at axis direction reversal varies depending on the change of circular radius and commanded speed at machining.

The most appropriate compensation amount also changes at the point. Accordingly, in the function "backlash compensation II", up to four compensation amounts are set for each axis for each different acceleration rate, and compensation amounts are calculated corresponding to each acceleration rate. Through the above procedures, quadrant projections are suppressed.

Compensation based on the acceleration rate at a direction reversal improves machining accuracy. For the range between the acceleration rates defined in parameters, the error is compensated using the compensation amount obtained through linear interpolation.

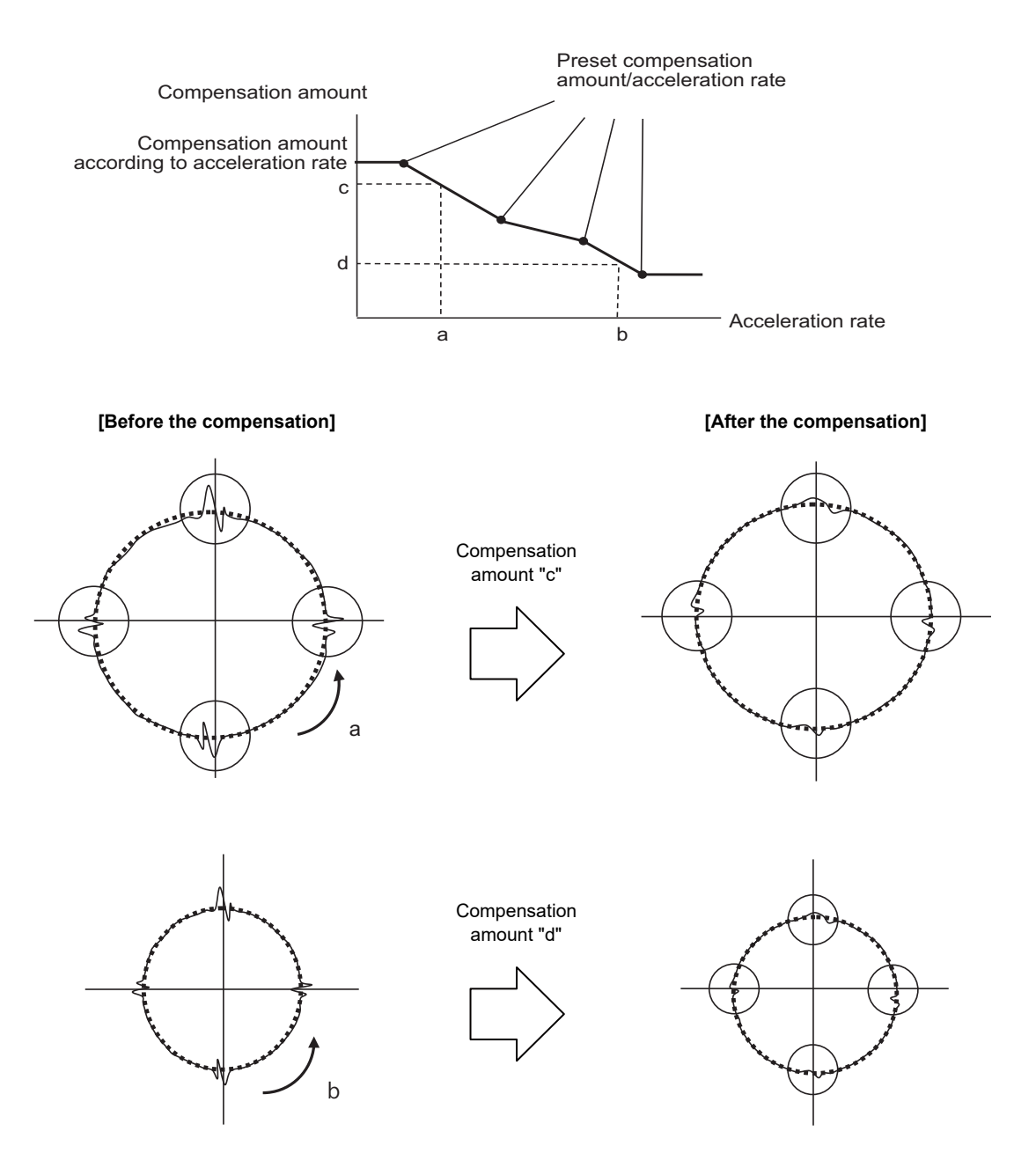
**29 Setting the Backlash Compensation**

#### **29.2.1 Enabling Conditions for Backlash Compensation II**

Backlash compensation II is enabled when all the following conditions are satisfied.

- (1) Backlash compensation II option is ON.
- (2) Parameter "#14360 valBL2" (backlash compensation II valid) is ON.
- (3) Parameter "#14361 BL2\_a1" (backlash compensation II acceleration rate 1) is other than "0".

Backlash compensation II can be specified valid/invalid status for each axis.

#### **29.2.2 Procedure of Setting Backlash Compensation II**

To set backlash compensation II parameters, measure up to four acceleration rates and quadrant projection sizes at axis direction reversal, changing settings such as circular radius and commanded speed.

Set the compensation patterns measured when a direction of the axis reversed to backlash compensation II acceleration rate 1 to 4 and backlash compensation amount II 1 to 4.

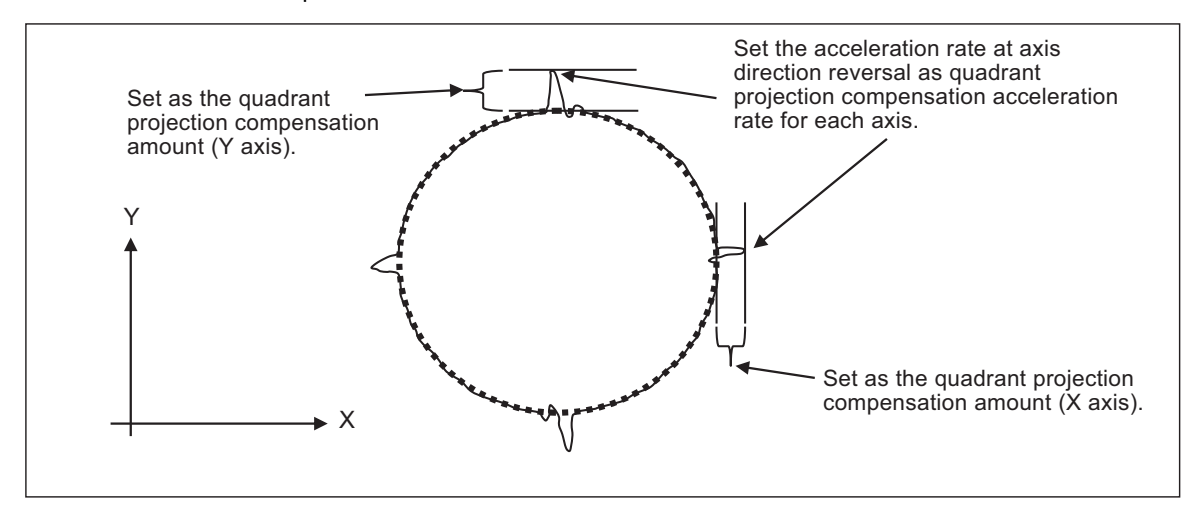

Setting acceleration rate and compensation amount

#### **29.2.2.1 Setting the backlash compensation II acceleration rate**

For the backlash compensation II acceleration rate, set the acceleration rate ( $\mu$  m/s<sup>2</sup>) at reversal of direction of the axis on which compensation to be performed.

Up to four backlash compensation II acceleration rates can be set for each axis.

Backlash compensation II acceleration rate 1: "#14361 BL2\_a1" Backlash compensation II acceleration rate 2: "#14363 BL2\_a2" Backlash compensation II acceleration rate 3: "#14365 BL2\_a3" Backlash compensation II acceleration rate 4: "#14367 BL2\_a4"

Set the backlash compensation II acceleration rate 1 to 4 in ascending order.

When the number of compensation patterns is less than four, set "0" for the parameters of the acceleration rates which are not used.

For example, when there are three compensation patterns, set the parameter "#14367 BL2\_a4" to "0".

**29 Setting the Backlash Compensation**

#### **29.2.2.2 Setting compensation amount of backlash compensation II**

For the backlash compensation II compensation amount, set the size of projection which is generated at axis direction reversal.

For the unit of compensation amount, follow the setting of "#1006 mcmpunit" (Machine error compensation unit).

Backlash compensation II compensation amount 1: "#14362 BL2\_c1" Backlash compensation II compensation amount 2: "#14364 BL2\_c2" Backlash compensation II compensation amount 3: "#14366 BL2\_c3" Backlash compensation II compensation amount 4: "#14368 BL2\_c4"

Set compensation amounts corresponding to acceleration rates which have been set in the previous chapter "Setting the backlash compensation II acceleration rate" for the parameters above.

For example, set a compensation amount which corresponds to backlash compensation II acceleration rate 2 for "#14364 BL2\_c2.".

When a positive value is set as the compensation amount, compensation is performed in the travel direction of the axis after axis reversal.

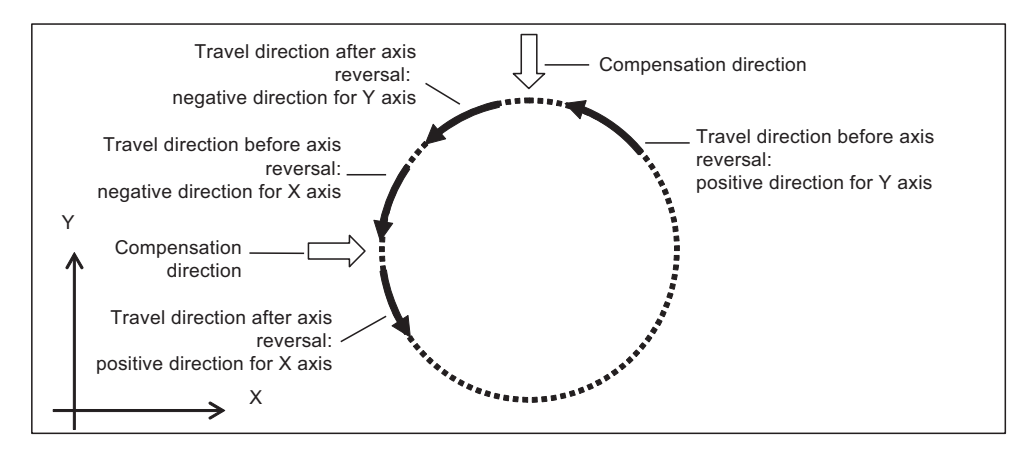

Compensation direction with a compensation amount set to a positive value

When a negative value is set as a compensation amount, compensation is performed in the travel direction of the axis before axis reversal.

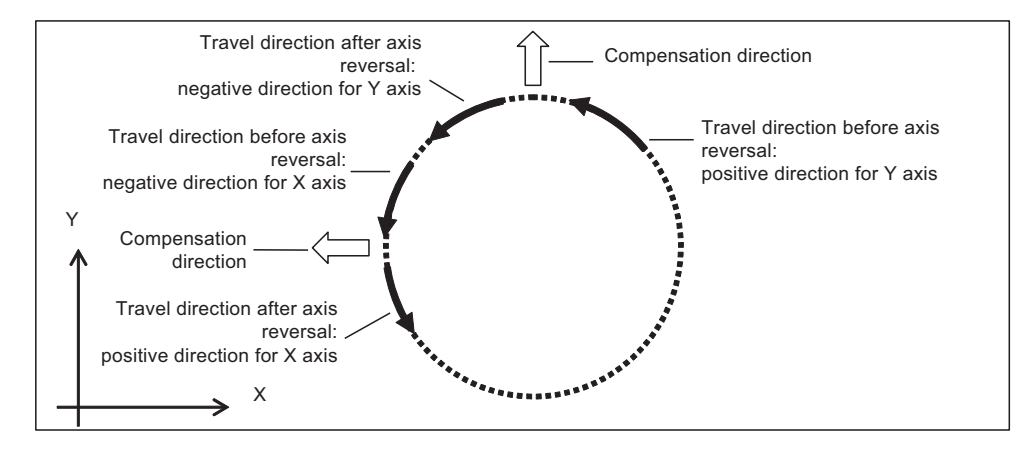

Compensation direction with a compensation amount set to a negative value

**29 Setting the Backlash Compensation**

#### **29.2.2.3 Precautions for setting parameters**

For the backlash compensation II acceleration rates, set a value greater than "0" from acceleration rate 1 to 4 in ascending order.

Parameters are enabled when the backlash compensation II acceleration rates are set in ascending order. The following describes the relationship between setting patterns and parameters to be enabled.

#### **(1) When the value of acceleration rate 1 is greater than "0", and the values of acceleration rate 1 to 4 are in ascending order**

The following shows the setting which has four measured compensation patterns.

Acceleration rate 1 to 4 and compensation amount 1 to 4 are all valid, and these values are used for calculating the compensation amounts.

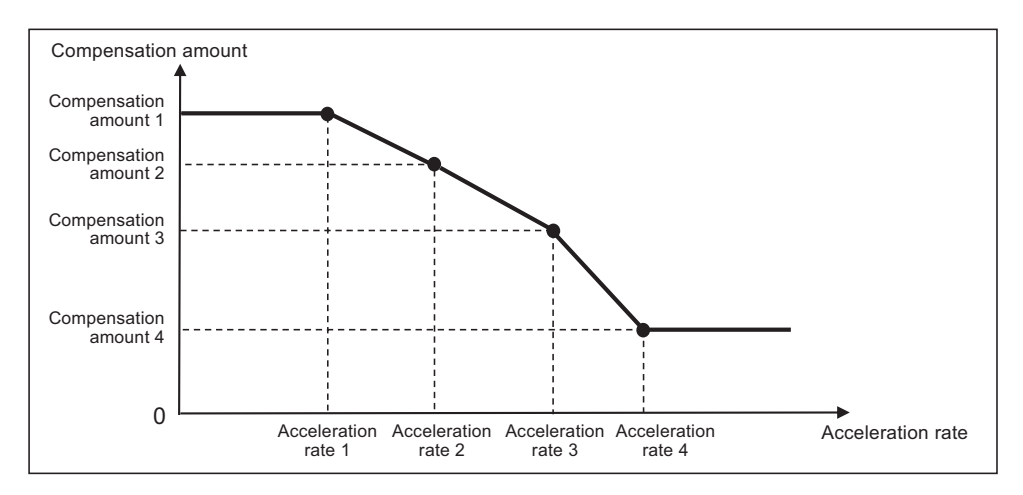

Note that compensation amount may not be in ascending order because the value increase or decrease depending on the acceleration rate. "0" and negative values can also be set as illustrated below.

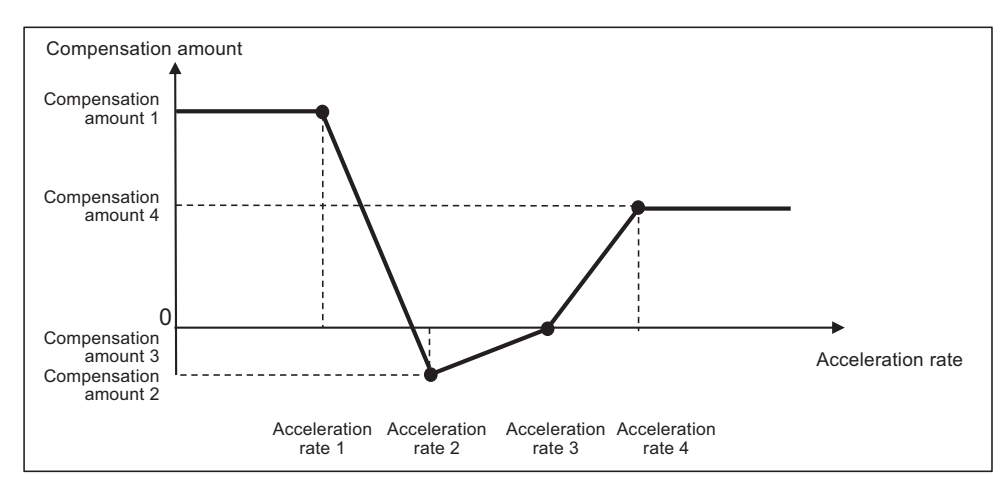

When compensation amounts are not in ascending order

#### **(2) When the acceleration rate 1 is set to "0"**

Backlash compensation II is disabled.

Quadrant projection compensation is not performed on the axis, and the compensation amount is handled as "0".

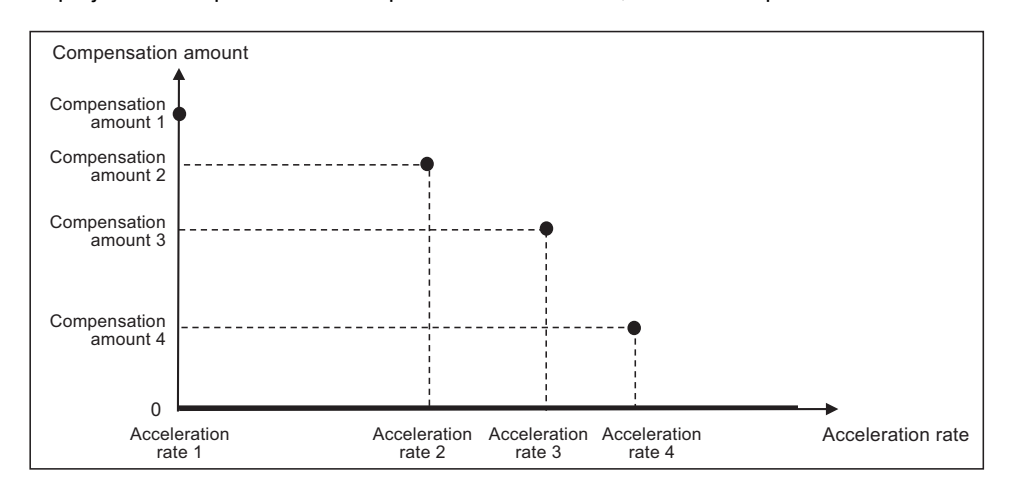

#### **(3) When part of setting values of acceleration rate 1 to 4 are set in ascending order**

Parameters are enabled when the corresponding acceleration rates are set in ascending order.

Parameters are disabled and not used for calculating compensation amount when the corresponding acceleration rates are not set in ascending order.

For example, when acceleration rate 1 and 2 are set in ascending order but the value of acceleration rate 3 is smaller than that of acceleration rate 2, the settings will be as follows.

- Acceleration rate 1 and 2, and compensation amount 1 and 2 are valid.

- Acceleration rate 3 and 4, and compensation amount 3 and 4 are invalid.

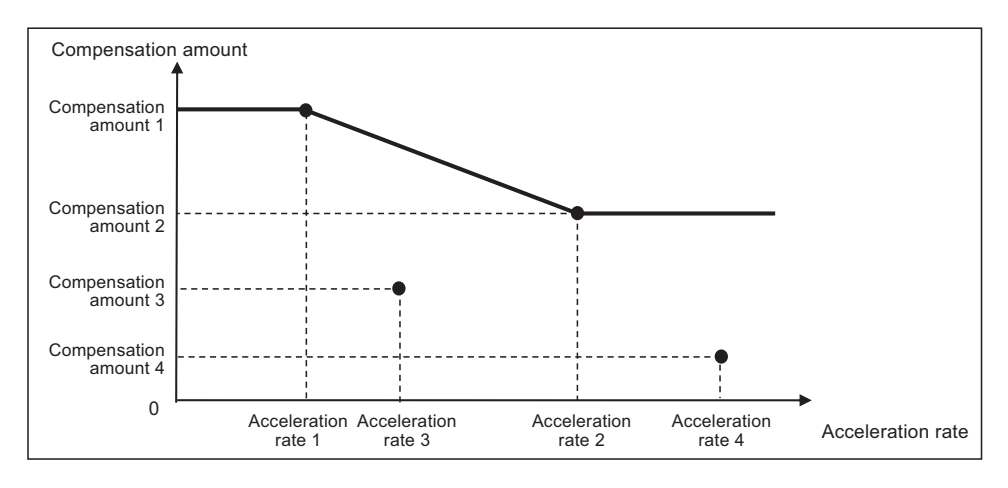

When the number of measured compensation patterns are less than four, compensation is carried out for the compensation patterns which are measured by setting "0" to acceleration rates corresponding to compensation patterns which have not been measured yet.

For example, when there are two compensation patterns, "0" is set to the acceleration rate 3.

#### **(4) When the same values are set to consecutive acceleration rates**

Ascending order in acceleration rate setting refers to the case where subsequent values become greater than the previous ones. Therefore, as same as (3), when the acceleration rates are no longer arranged in ascending order, corresponding parameters are disabled; accordingly, the compensation amounts are not calculated.

For example, when acceleration rate 1 and 2 are in ascending order but acceleration rate 3 is equal to acceleration rate 2, the settings will be as follows.

- Acceleration rate 1 and 2, and compensation amount 1 and 2 are valid.

- Acceleration rate 3 and 4, and compensation amount 3 and 4 are invalid.

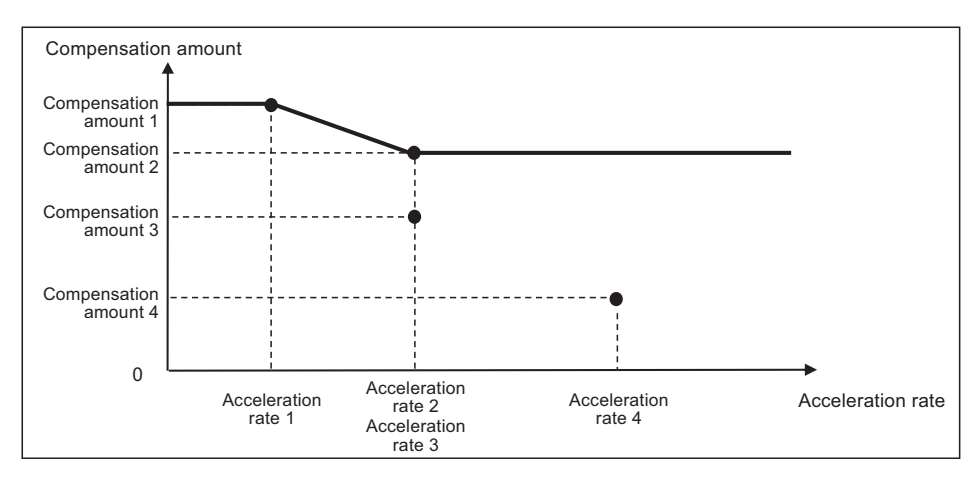

# 

# **Confirming the Spindle Operation**

Confirm that the spindle operates properly in manual/MDI operation. Confirm the spindle rotation speed as well.

#### **CAUTION**  $\bigwedge$

- **1. Do not adjust the spindle when possible risks associated with adjustment procedures are not thoroughly taken into consideration.**
- **2. Be careful when touching spindle's rotating section, or your hand may be caught in or cut.**

### **30.1 In Manual Operation (with Manual Numerical Command)**

(1) Select [MST] on the Monitr screen. Enter a spindle rotation speed (ex. 100r/min) in "S" field.

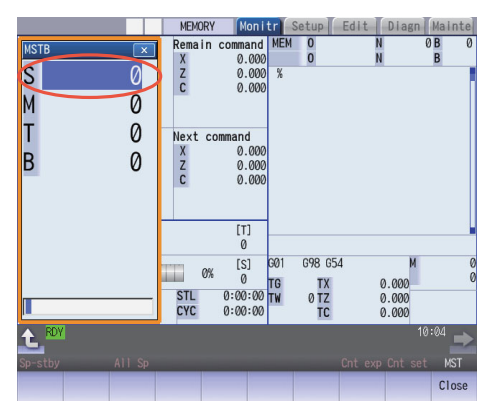

- (2) Enter "3" in "M" field to rotate the spindle.
- (3) Check the rotation speed of the spindle motor while the spindle is rotating. Refer to the section of "Confirming the Rotation Speed".
- (4) After checking the rotation speed, set "M" to "5" or press the spindle stop button to stop the spindle rotation.

# **30.2 In MDI Operation**

- (1) Select MDI mode.
- (2) Select [MDI] on the Setup screen. Enter a program to issue an S command.

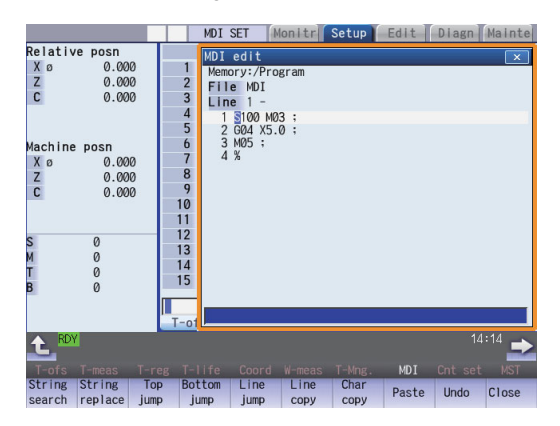

Program example (to rotate the spindle at 100r/min for 5 seconds)

```
S100 M03 ;
G04 X5.0 ;
M05 ;
```
Press the [INPUT] key after entering the program.

- (3) Press the automatic start button.
- (4) Check the rotation speed of the spindle motor while the spindle is rotating. Refer to the section of "Confirming the Rotation Speed".

# **30.3 Confirming the Rotation Speed**

- (1) Select [Drv mon] and then [Spindle unit] on the Diagn screen.
- (2) Check the rotation speed of the spindle motor. (To obtain the spindle rotation speed, apply the gear ratio to the motor's rotation speed.)

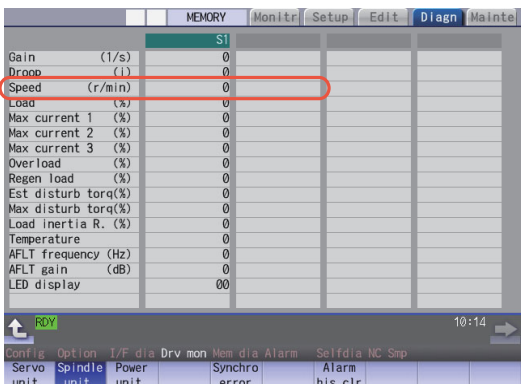

(Note) If the vibration is not reduced by the measure, refer to the manuals of the servo drive unit.

**30 Confirming the Spindle Operation**

# 

# **Setting the Handy Terminal**

It is necessary to customize the display part composition, the key input, the communication condition with NC, etc. to connect the handy terminal (HG1T-SB12UH-MK1346-L\*).

Create the customized data with "NC Designer HT" and download it to the handy terminal.

There are two methods to input customized data for the handy terminal.

- (1) Connecting a personal computer and the handy terminal and inputting the data from "NC Designer HT"
- (2) Connecting NC and the handy terminal and inputting the data from a SD card

# **31.1 Inputting the Data from a Personal Computer**

Create a project data (\*.p1t), which is handled as customized data, with the customized data creation tool "NC Designer HT". Then download it to the handy terminal.

(1) Start the customized data creation tool "NC Designer HT" to create the project data (\*.p1t).

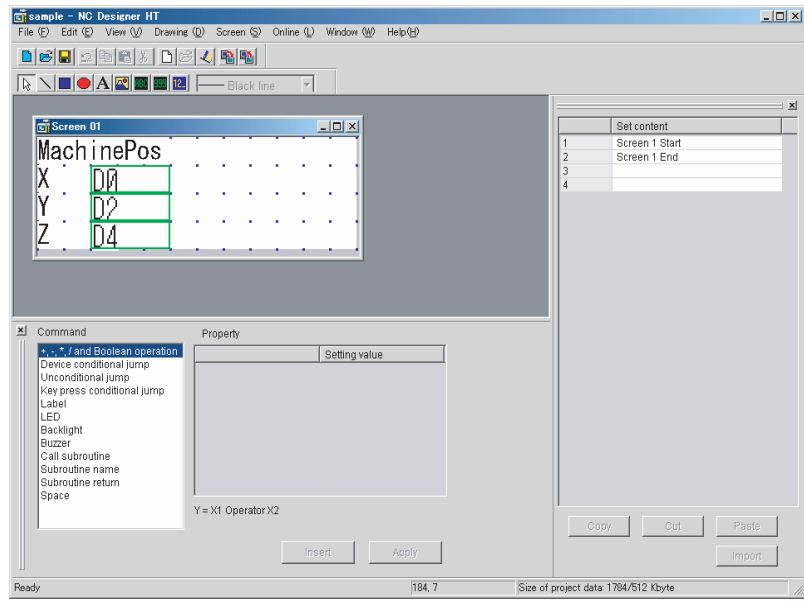

(2) Connect a personal computer and the handy terminal via serial RS-232C.

(3) Select [Online] - [Communication setting] from the menu of "NC Designer HT" and confirm the communication condition is as follows.

Port: Personal computer port Transmission: 19200 [bps] Data length: 8 [bit] Stop bit: 2 Parity: None

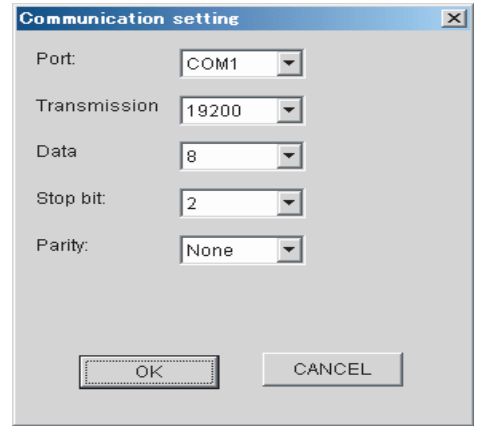

- (4) Select [Online] [Download] from the menu of "NC Designer HT".
- (5) The following dialog box is displayed. Select "Yes".

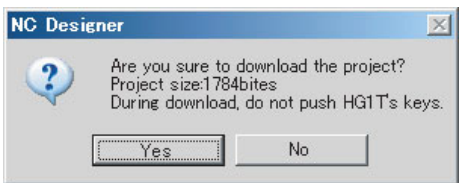

(6) If a password has been set to the downloaded customized data, the "Input password" dialog box will be displayed. Input the password and select "OK".

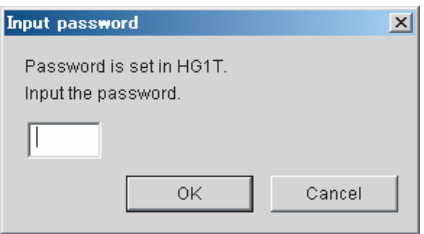

(7) The customized data will be downloaded to the handy terminal.

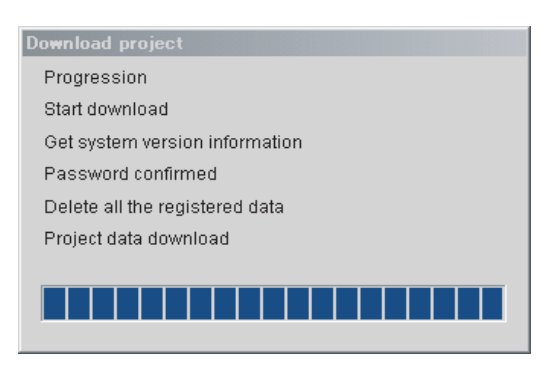

(8) When the download has been completed, the following dialog box will be displayed.

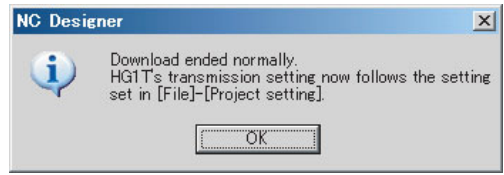

# **31.2 Inputting the Data from NC**

Create a download data (handy.cod) from a project data (\*.p1t) created with "NC Designer HT", then download it to the handy terminal.

- (1) Start the customized data creation tool "NC Designer HT" to create a project data (\*.p1t).
- (2) Select [File] [Writing download data] from the menu of "NC Designer HT" and save the data as download data named "handy.cod" in the root directory of the SD card.
- (3) Insert the SD card used in (2) into the control unit.
- (4) Set the password currently set in the handy terminal to the parameter "#11011 Handy TERM. PW.". (Note) When you download for the first time or the password for the present custom data of the handy terminal is invalid, leave the parameter blank.
- (5) Turn OFF the NC and then connect the handy terminal to SIO connector on the control unit.
- (6) Set the rotary switch on the control unit to "5". Confirm that the DIP switches 1 and 2 are OFF. If they are ON, turn them OFF. (Normally, the DIP switches are OFF.)

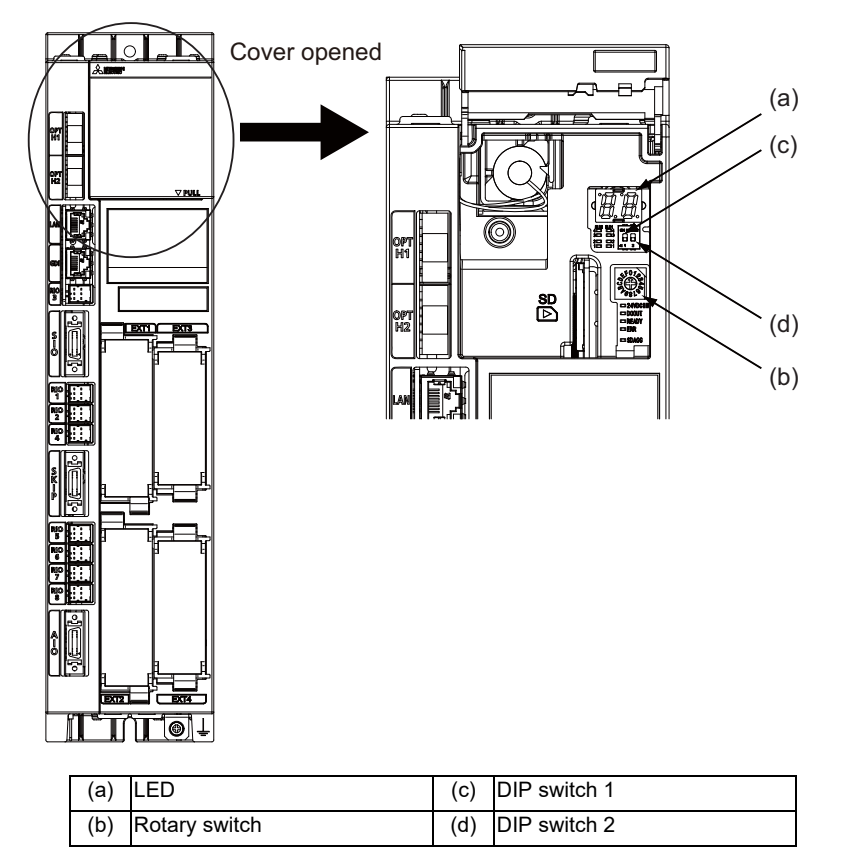

- (7) Turn ON the NC again. (\*)
- (8) When the display of LED on the control unit becomes "En", turn OFF the NC.
- (9) Remove the SD card and return the rotary switch.
- (\*) Operating status is displayed by the LED on the control unit.
	- Lo ... Loading
	- En ... Complete without error
	- n1 n7 ... Complete with error

When the download is completed with error, possible causes are as listed below.

Take measures and then perform the download procedure again.

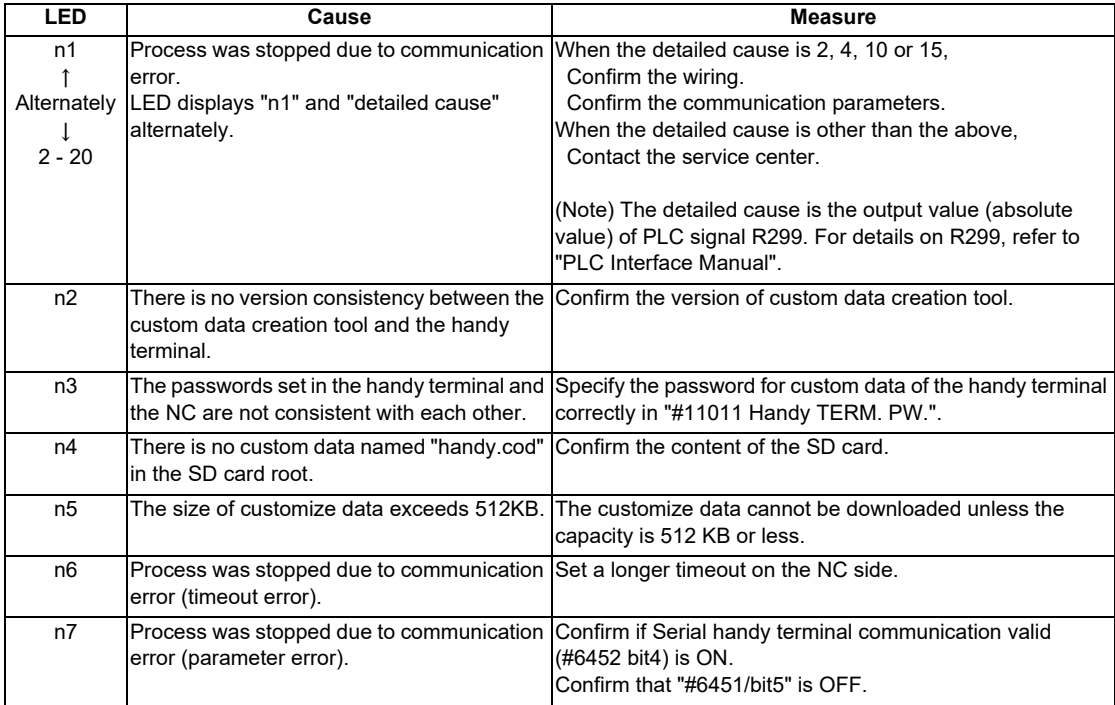

# 

# **Setting the Deceleration Check**

## **32.1 Function**

The next block is executed after the axis is decelerated and stopped at the joint between the axis movement blocks. This is to reduce the machine shock and to prevent the corner roundness, at the time when the sudden change of the control axis feedrate occurs.

(1) Deceleration check during rapid traverse

The deceleration check is always carried out at the block end (before executing the next block) during rapid traverse.

(2) Deceleration check during cutting feed

The deceleration check is carried out at the block end (before executing the next block) during cutting feed when any one of the following conditions is valid.

- (a) When the error detect switch is ON.
- (b) When G09 (exact stop check) is commanded in the same block.
- (c) When G61 (exact stop check mode) has been selected.
- (3) Selection of deceleration check method

There are three methods for the deceleration check: command deceleration check method, smoothing check method and in-position check method.

The deceleration check method can be set independently for each execution block with the rapid traverse command (G00) or the cutting feed command (G01/G02/G03).

#### (a) Operation list

This table shows the operation list for each movement command set.

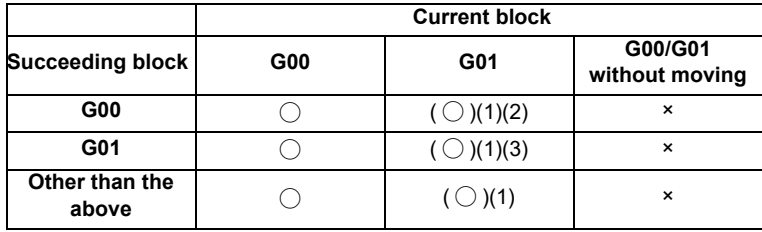

◯ : Deceleration check is valid

- $( \bigcirc )$  : (1)The deceleration check is valid when the error detect signal is ON, or G09 or G61 is valid.
	- (2) When the block commands G01 -> G00 are executed, #1502 G0Ipfg is turned ON, and the opposite direction movement is reversed, the command deceleration check is performed.
	- (3) When the block commands G01 -> G01 are executed, #1503 G1Ipfg is turned ON, and the opposite direction movement is reversed, the command deceleration check is performed.

In the case other than the above conditions, the deceleration check is not performed.

Refer to "Deceleration Check for Opposite Direction Movement Reversal" for the details of opposite direction movement reversal.

×: Deceleration check is invalid

#### (b) Selecting the deceleration check method

There are three methods for the deceleration check, and the method is selected by the parameter. 1) For the execution block with the rapid traverse command (G00/G53)

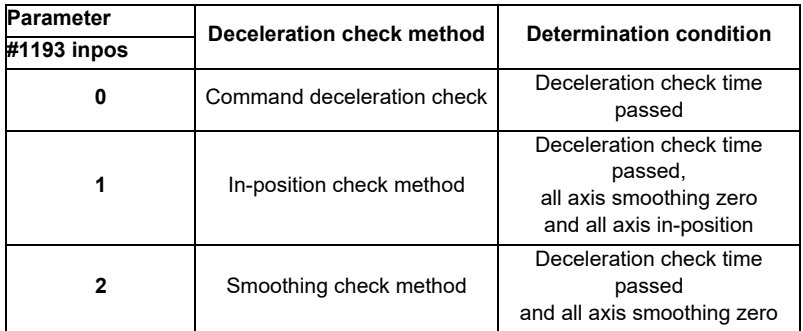

2) For the execution block with the cutting feed command (G01/G02/G03)

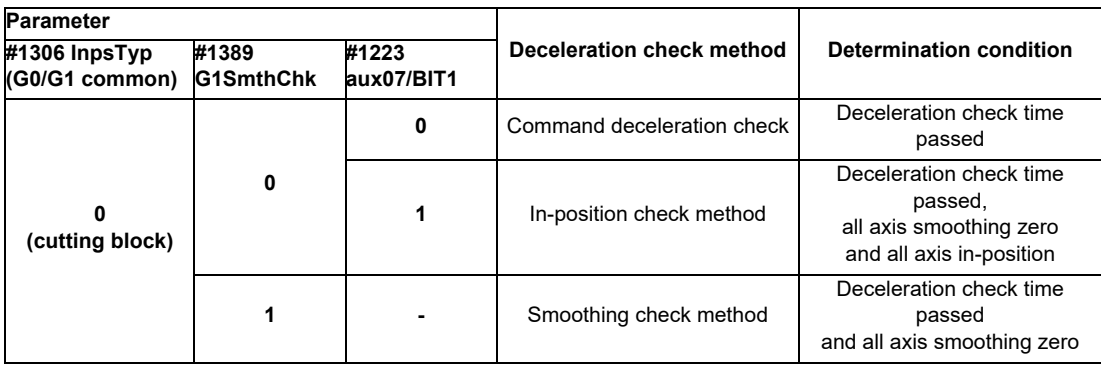

When the parameter "#1306 InpsTyp" is "1", the deceleration check method will be the same as the method of 1) rapid traverse regardless of the value of the parameter "#1389 G1SmthChk".

## **32.2 Deceleration Check Method**

(1) Command deceleration check

After interpolation for one block has been completed, the completion of the command system deceleration is confirmed before execution of the next block. The required time for the deceleration check is equal to the longest one of the deceleration check time for the simultaneously commanded axes, which are determined according to the acceleration/deceleration mode and time constant.

(a) For linear acceleration/deceleration

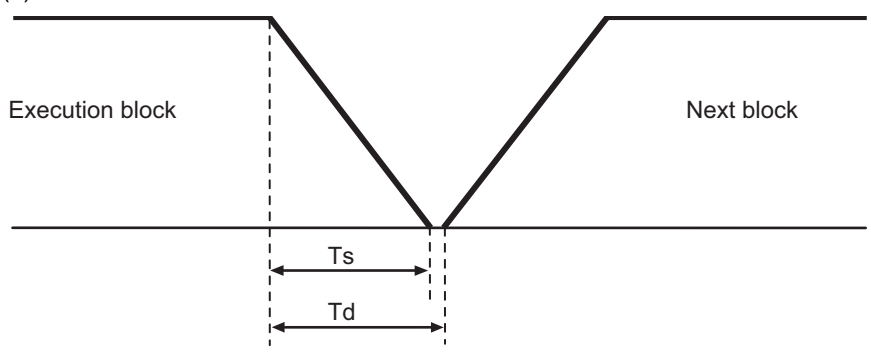

Ts : Liner acceleration/deceleration time constant

- Td : Deceleration check time  $Td = Ts + \alpha$  (0 to 10ms)
- (b) For exponential acceleration/deceleration

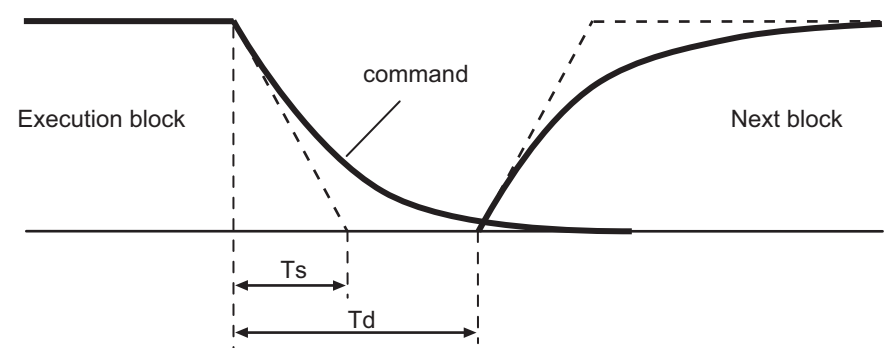

Ts : Exponential acceleration/deceleration time constant

- Td : Deceleration check time  $Td = Ts \times 2 + \alpha$  (0 to 10ms)
- (c) For soft acceleration/deceleration

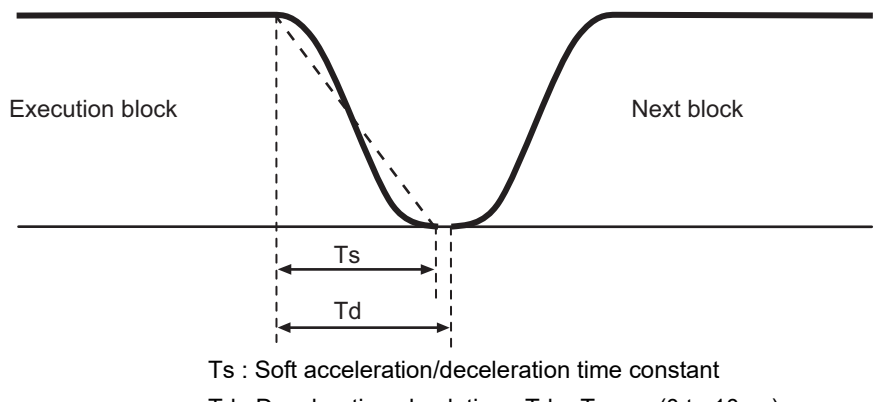

Td : Deceleration check time  $Td = Ts + \alpha$  (0 to 10ms)

The deceleration check time required during rapid traverse is the longest rapid traverse deceleration check time of all axes. This check time is determined by the rapid traverse acceleration/deceleration mode and rapid traverse acceleration/deceleration time constant of simultaneously commanded axes.

The deceleration check time required during cutting feed is determined in the same manner. It is the longest cutting feed deceleration check time of all axes. This check time is determined by the cutting feed acceleration/deceleration mode and cutting feed acceleration/deceleration time constant of simultaneously commanded axes.

#### (2) Smoothing check method

After the command deceleration check has been completed, the completion of all axes smoothing zero in the part system is confirmed before execution of the next block.

(Example) For exponential acceleration/deceleration

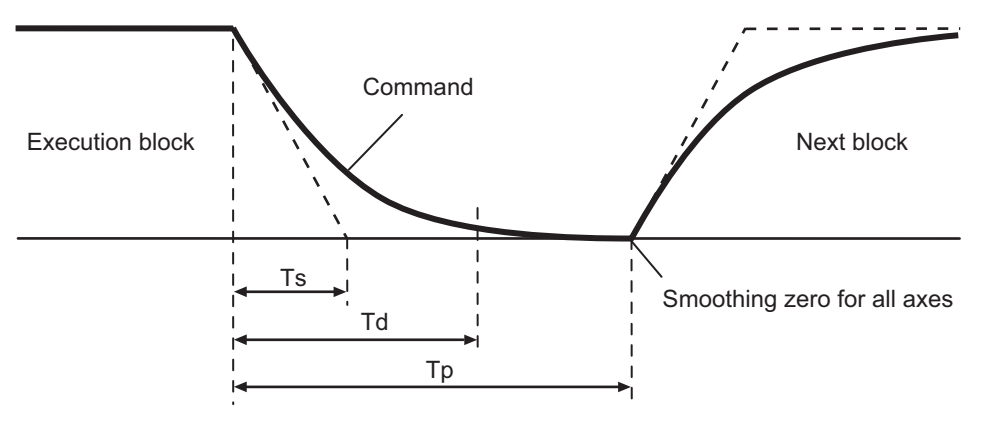

Ts : Exponential acceleration/deceleration time constant

- Td : Deceleration check time
- Tp : Waiting time for block completion
- (3) In-position check

When the in-position check is valid, the command deceleration check is carried out. After that, it is confirmed that the servo system positional error is less than the parameter setting value, and the next block is executed. The in-position check width can be designated with the servo parameter in-position width (SV024). Note that G0 and G1 can be designated independently with the axis specification parameter G0 in-position check width (G0inps) and G1 in-position check width (G1inps). If both the servo parameter and axis specification parameter are set, the larger value will have the priority.

(Example) For linear acceleration/deceleration

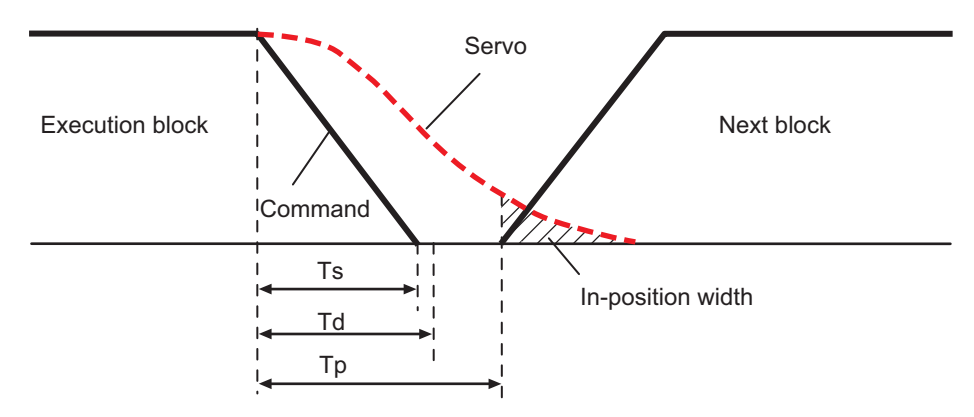

Ts : Liner acceleration/deceleration time constant

Td : Deceleration check time

Tp : Waiting time for block completion

If the SV024 setting value is larger, in-position check will end when the SV024 setting value is established.

# **32.3 Deceleration Check for Opposite Direction Movement Reversal**

Deceleration check cannot be designated for G01 -> G00 or G01 -> G01, but it can be designated in the following manner only when the movement reverses to the opposite direction in successive blocks. Deceleration check can also be executed if even one axis is moving in the opposite direction while several axes are interpolating.

(1) Designating deceleration check for G01 -> G00 opposite direction movement reversal

If the axis movement reverses to the opposite direction in a G01 to G00 successive block, the deceleration check for the movement in the opposite direction can be changed with the base specification parameter G01 -> G00 deceleration check (#1502 G0Ipfg).

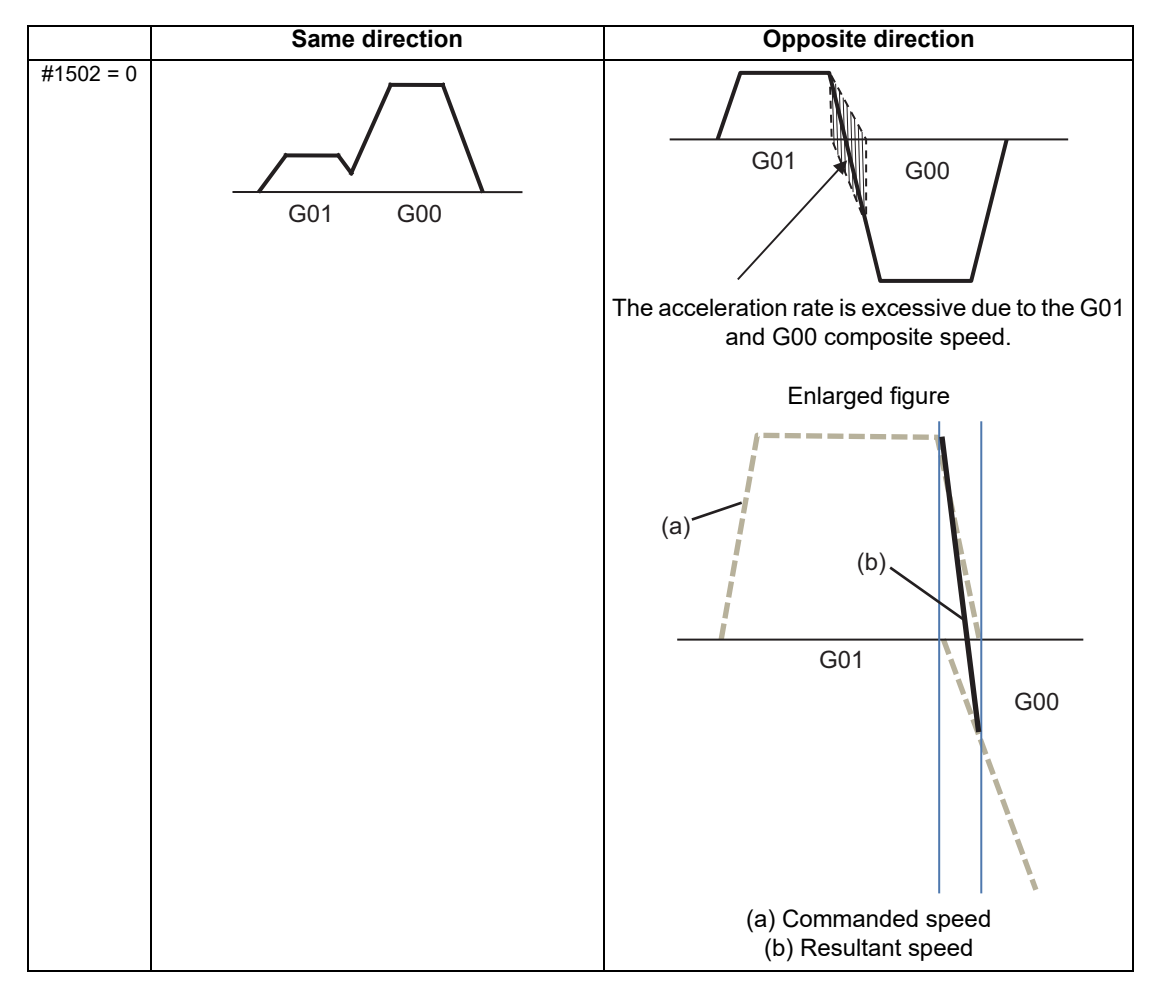

#### **32 Setting the Deceleration Check**

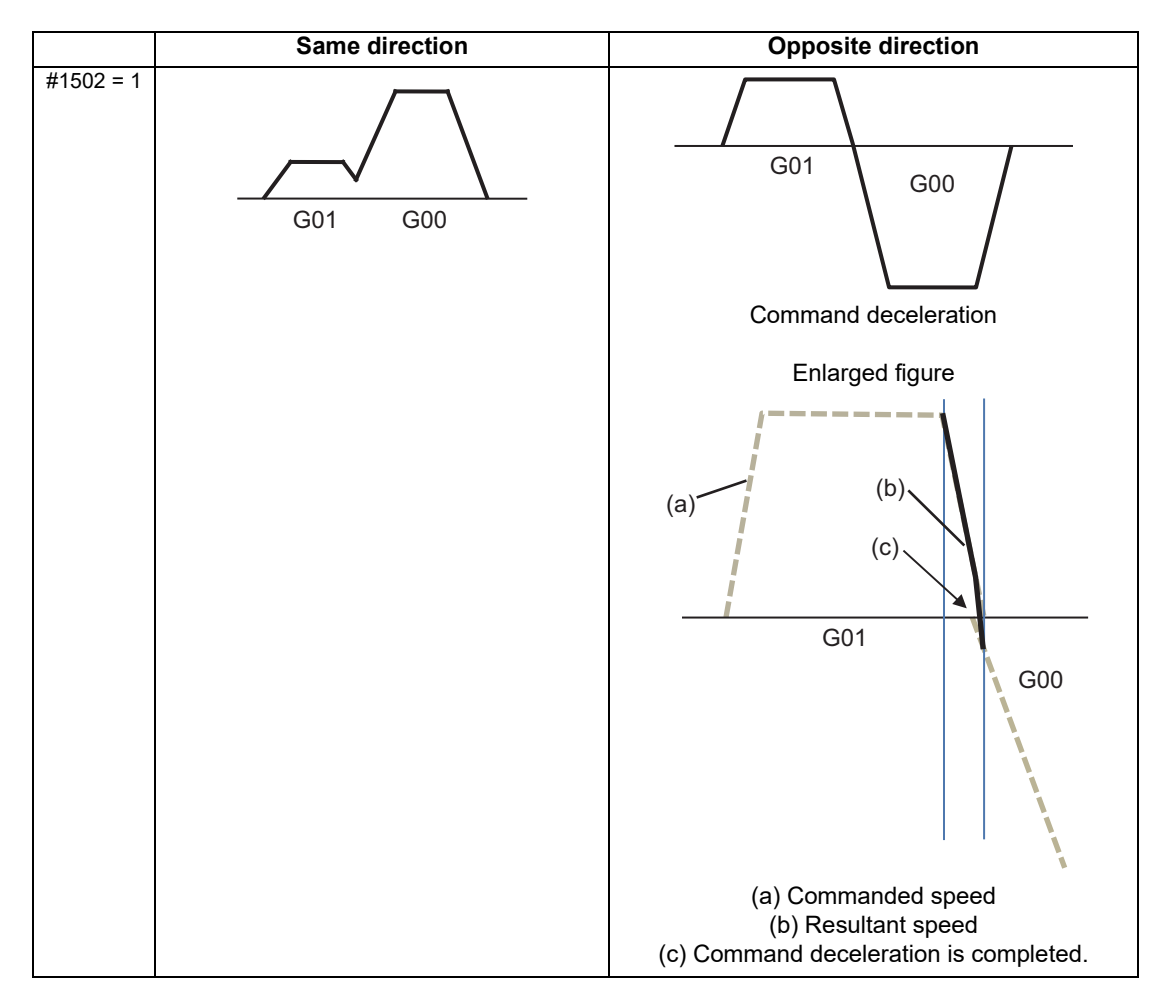

(2) Designating deceleration check for G01 -> G01 opposite direction movement reversal If the axis movement reverses to the opposite direction in a G01 to G01 successive block, the deceleration check for the movement in the opposite direction can be changed with the base specification parameter G01 -> G01 deceleration check (#1503 G1Ipfg).

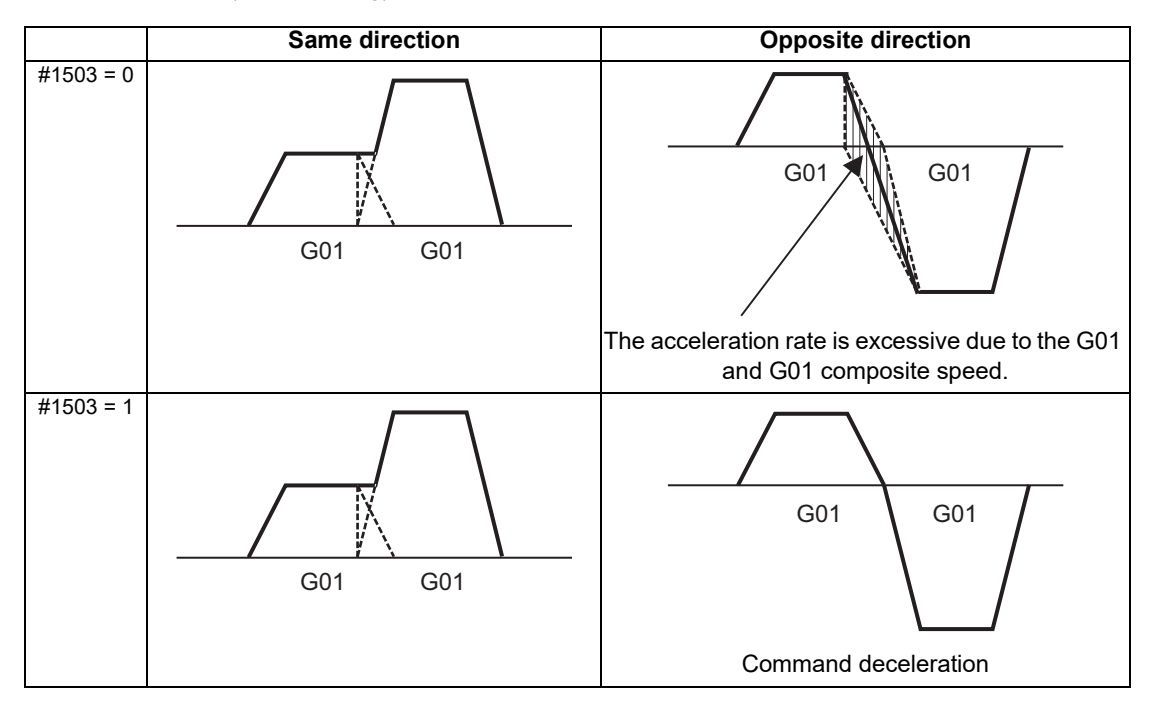

## **32.4 Parameter**

(1) Designating deceleration check Base specification parameter

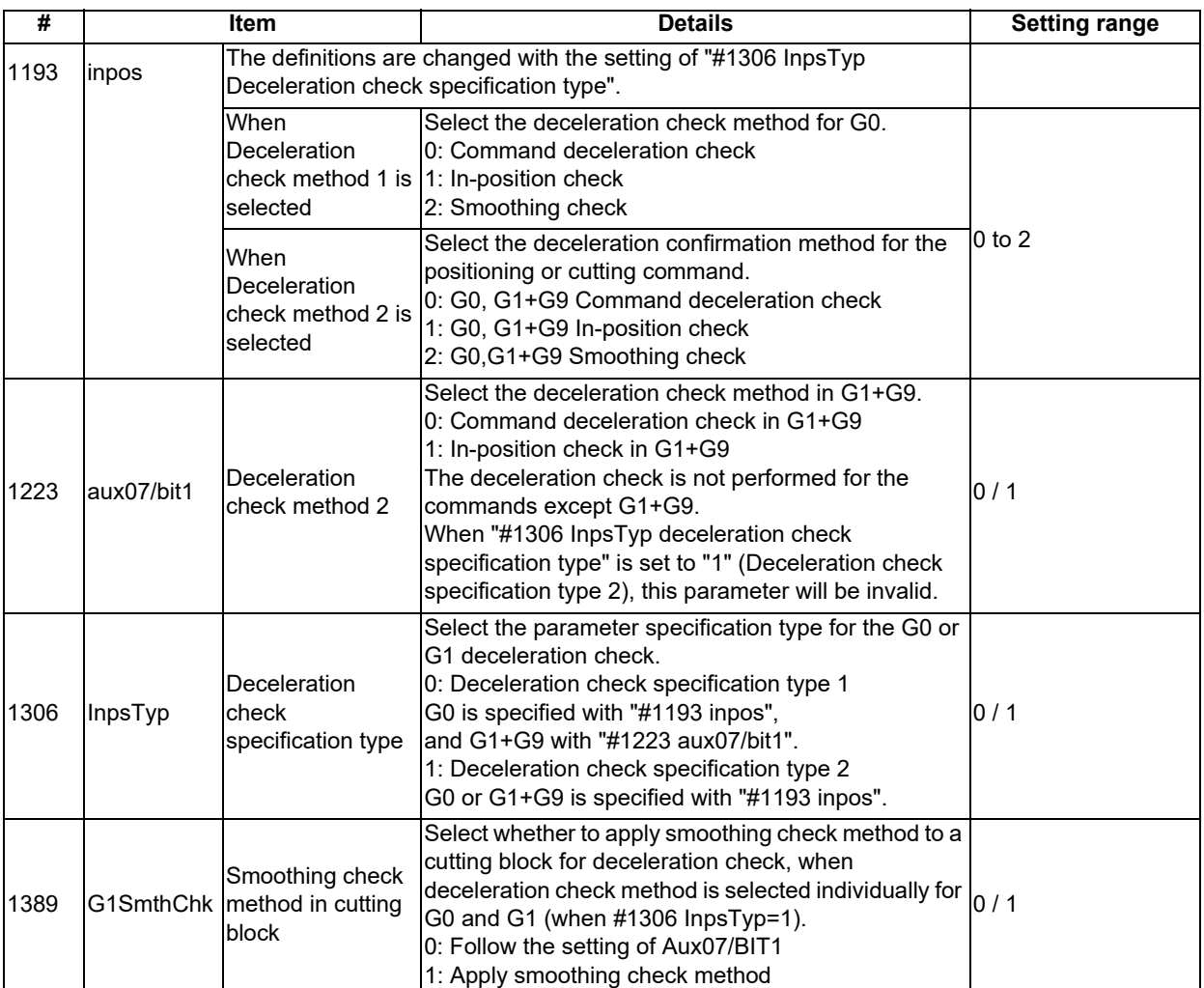

(2) Deceleration check during opposite direction travel Base specification parameter

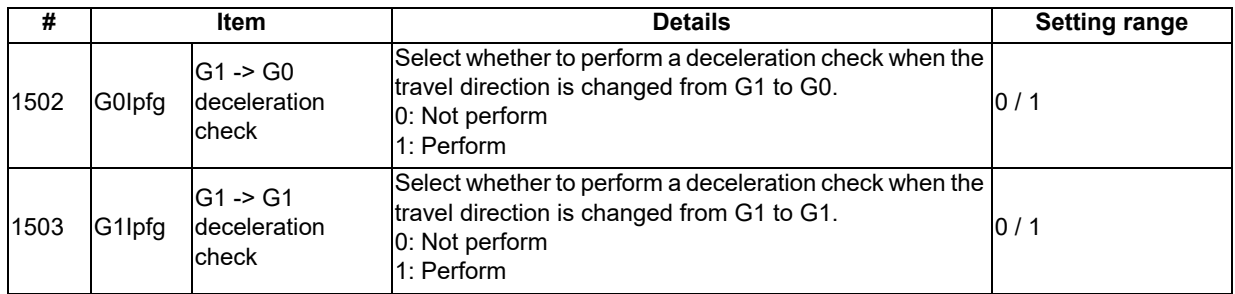

#### (3) Designation of in-position check width

#### (a) Servo parameter

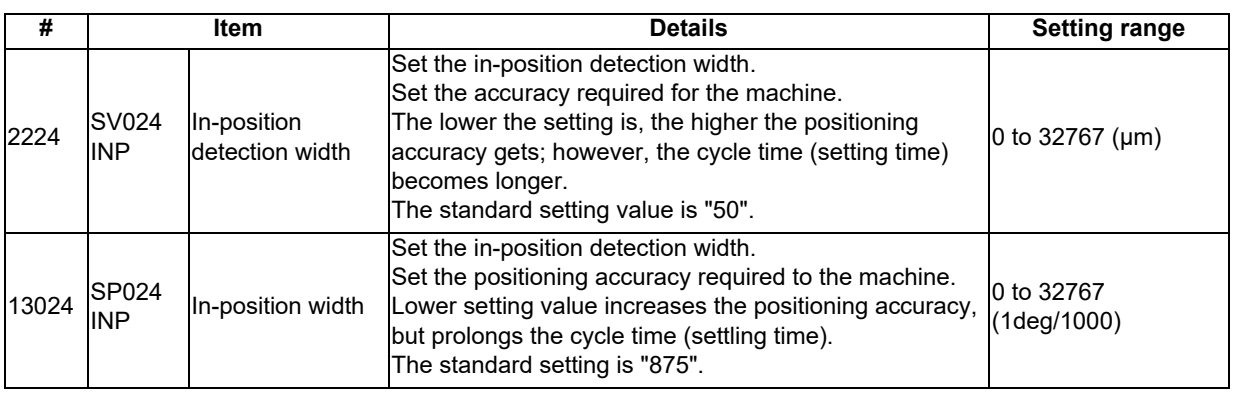

#### (b) Axis specification parameter

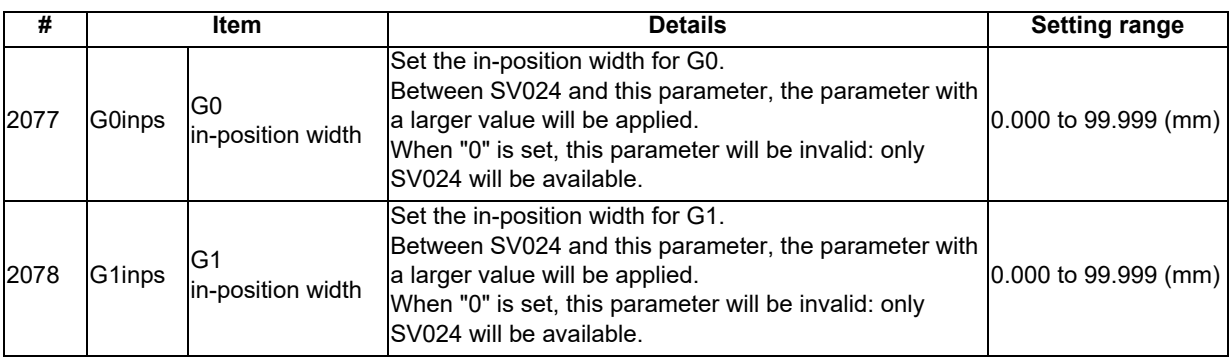

# **32.5 Relation with Other Functions**

- (1) Tool compensation When the tool compensation is performed, the deceleration check will be operated on the block after compensation.
- (2) Control axis synchronization (G125), control axis superimposition (G126), arbitrary axis exchange (G140), arbitrary axis superimposition (G156) When control axis synchronization (G125), control axis superimposition (G126), arbitrary axis exchange (G140) or arbitrary axis superimposition (G156) is performed in the other part system, the succeeding block start timing may be delayed in the cutting block to which the axis related to these functions belongs.

#### (3) Automatic error detect The deceleration check is invalid in the block with the automatic error detect ON, the block complete condition follows the automatic error detect.

(4) High-speed machining mode

When the axis movement reverses to the opposite direction in G01 to G01 successive block during the high-speed machining mode, the commanded deceleration will not be performed even if G1Ipfg has been set to "1". When the axis movement reverses to the opposite direction in G01 to G00 successive block, it follows the setting of G0Ipfg.

- (5) High-speed simple program check The deceleration check is performed during the high-speed operation in the high-speed simple program check also. The deceleration check time is reduced according to the time reduction coefficient during the high-speed simple program check operation.
- (6) Deceleration check in polar coordinate interpolation / milling interpolation / cylindrical start / cancel command
	- The deceleration check in polar coordinate interpolation / milling interpolation / cylindrical start / cancel command are as follows.

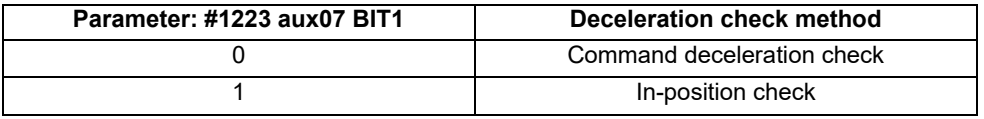

#### **32 Setting the Deceleration Check**

### **32.6 Precautions**

- (1) When in-position check is valid, set the servo in-position width of the servo parameter.
- (2) This function is invalid for the axes in the automatic machine lock.
- (3) When the MSTB is commanded to the next block of the cutting commanded block, the MSTB code is output before the completion of the cutting command deceleration. Confirm the DEN (motion command completion) signal with PLC before the execution of the MSTB command which needs to be executed after the completion of the axis movement.
- (4) When the control axis in the synchronous/superimposition control exists in the part system for which in-position check method has been set, the deceleration completion will be determined when the smoothing for all axes reaches zero. (Same as the smoothing check method)
- (5) When the thread cutting commands are issued consecutively, the deceleration check will not be performed at the block joint.
- (6) If the parameter "#1205 G0bdcc" is set to "1", the value set with the parameter "#2224 SV024" (in-position detection width) will be used as the in-position width. The setting of the parameter "#2077 G0inps" (G0 in-position width) and the programmable in-position check with ",I" address are disabled.
- (7) When the operation with machine lock is performed and variable-acceleration pre-interpolation acceleration/ deceleration is enabled by the function such as high-accuracy control, "Each axis in-position" signal is always ON.
- (8) "Each axis in-position" signal can not be used during the synchronous operation.
- (9) Deceleration check for opposite direction movement reversal
	- When deceleration check is valid (#1502 G0Ipfg = 1), deceleration check will be executed when the axis reverses its movement to the opposite direction at the G1 -> G0 successive block regardless of whether G0 non-interpolation is ON or OFF.
	- When deceleration check is valid (#1502 G0Ipfg = 1), deceleration check will be executed when the axis reverses its movement to the opposite direction at the G1 -> G0 successive block even in the fixed cycle.
	- In the G1 -> G28, G1 -> G29 or G1 -> G30 successive blocks, deceleration check will always be executed when the G1 movement is completed, when movement to the intermediate point is completed and when movement to the return point is completed. Note that if the simple zero point return "#1222 aux06/bit7" is valid, G1 -> G0 deceleration check (#1502) will be followed when the G1 movement is completed and when movement to the intermediate point is completed. (Deceleration check will always be executed when movement to the return point is completed even in this case.)
- (10) Deceleration check in movement including spindle/C-axis
	- The deceleration check for spindle/C-axis movement command is as described in the table below. That is because a vibration and so on occurs in the machine when the position loop gain (#13002 PGN) is changed during the axis movement.

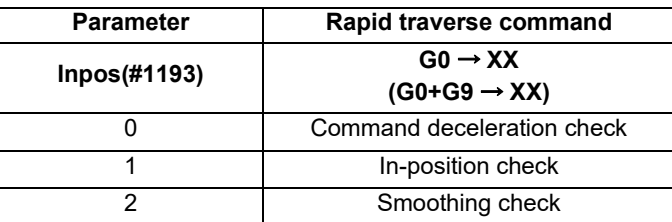

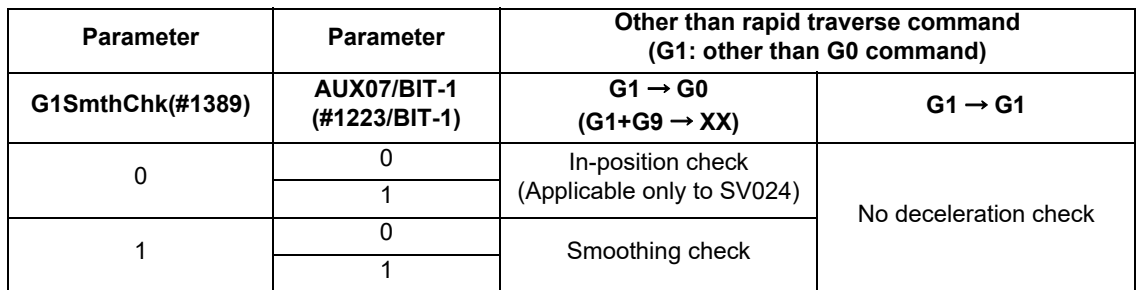

(Note 1) When G1 command is issued, the in-position check is performed regardless of the deceleration check parameter.

(Note 2) XX expresses all commands.

**32 Setting the Deceleration Check**

# **33**

# **Synchronous Control and Multiple-axis Synchronization Control**

### **33.1 Synchronous Control**

This chapter describes position alignment that is required at the setup of the machine.

Refer to "Synchronous Control Specifications Manual" (BNP-C3072-074) for details of parameter settings, operations, etc.

#### **33.1.1 Outline**

The synchronous control is a control method that both master and slave axes are controlled with the same movement command by designated the movement command for the master axis also to the slave axis. This function is assumed to be used in the large machine tool, etc. which drives one axis with two servo motors.

The axis for the base of the synchronization is called the master axis, and the axis according to the master axis is called the slave axis.

- (Note 1) The axis detachment function cannot be added to the axes used in the synchronous control.
- (Note 2) The control axis synchronization between part systems and the synchronous control cannot be used simultaneously. (L system)
- The slave axis is controlled with the movement command for the master axis.
- One slave axis can be set to one master axis.
- Up to the following sets of the master axes/slave axes can be set for all the part systems in total. 8 sets for M800 Series, 3 sets for M80 Series

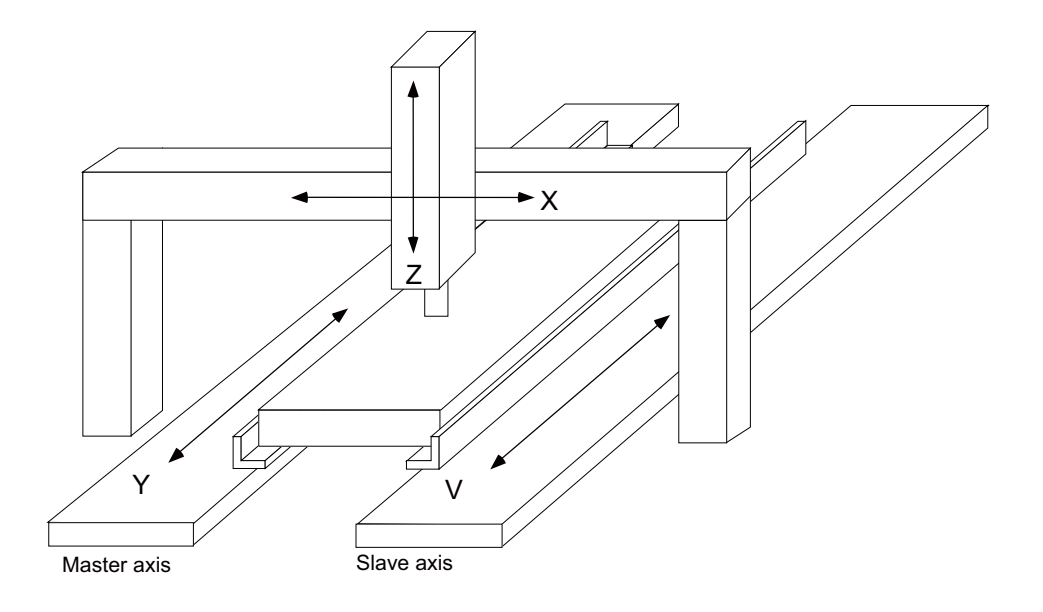

There are 3 types of synchronous control as follows:

#### **(1) Position command synchronous control**

This is used when the machine's rigidity is low.

This conforms the position command of the master axis to that of the slave axis using the synchronous control function of NC and drive those axes in parallel.

This can be used only by changing the NC setting, without changing the settings in the servo drive unit.

Position command synchronous control diagram

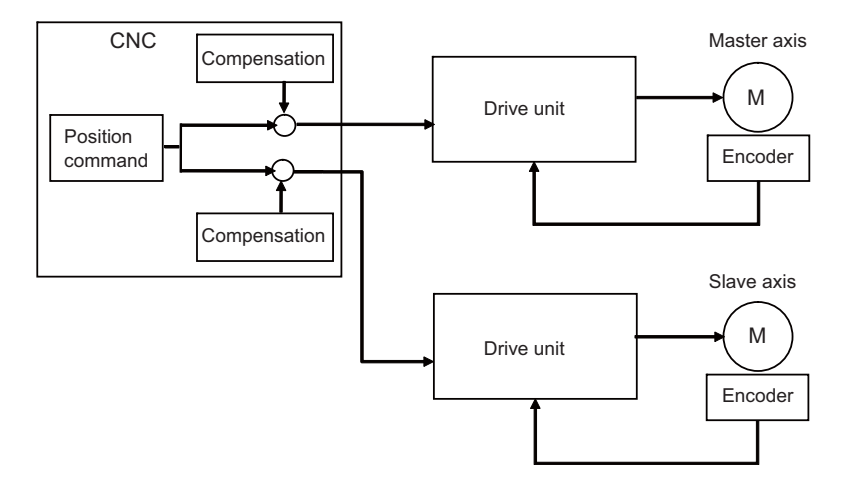

The position command synchronous control has the following configuration:

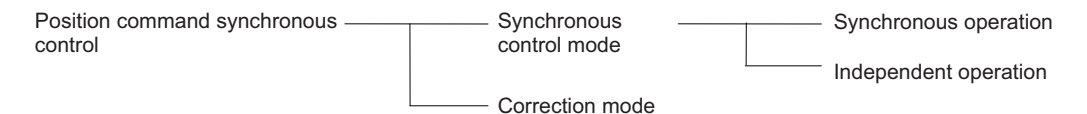

#### **(2) Speed command synchronous control**

This is used when reducing the scale of the full-closed system or when the machine's rigidity, etc. cause the mutual interference to the axes positions.

This drives the master axis and the slave axis in parallel using the common position feedback. Since the feedrate of each axis is controlled by the speed feedback of each axis, the stable control is available. This can be used when the settings of the NC and the servo drive unit are changed.

Speed command synchronous control diagram

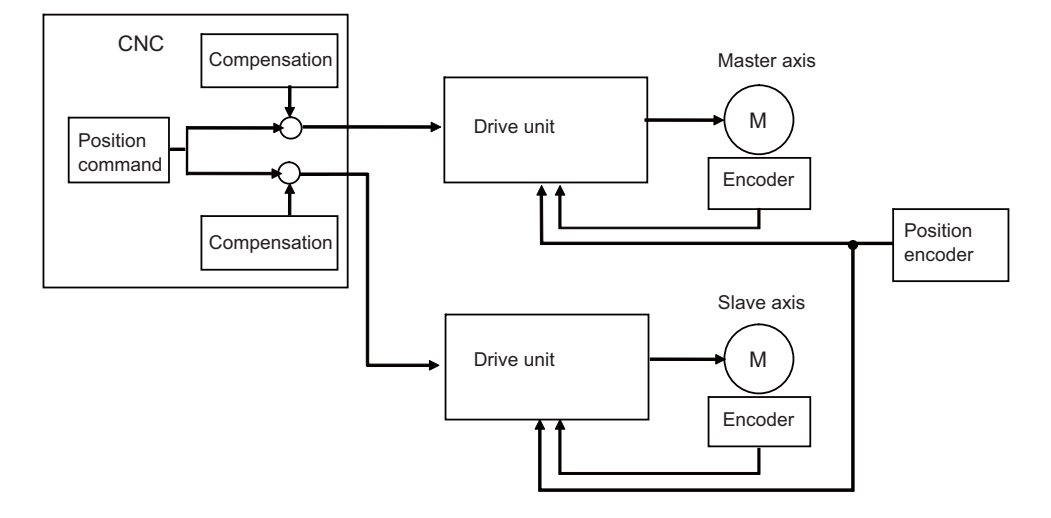

#### **(3) Current command synchronous control**

This drives the master and slave axes in parallel by reference to the speed feedback from the encoder onto the master axis side on the slave axis. Since that speed feedback is not the slave axis's itself, the slave axis easily vibrates.

Also, as the slave axis is easily influenced by the disturbance, this is not appropriate for the machine tools which need the positioning accuracy or the interpolation accuracy.

This can be used when the setting of the NC and the servo drive unit are changed.

Current command synchronous control diagram

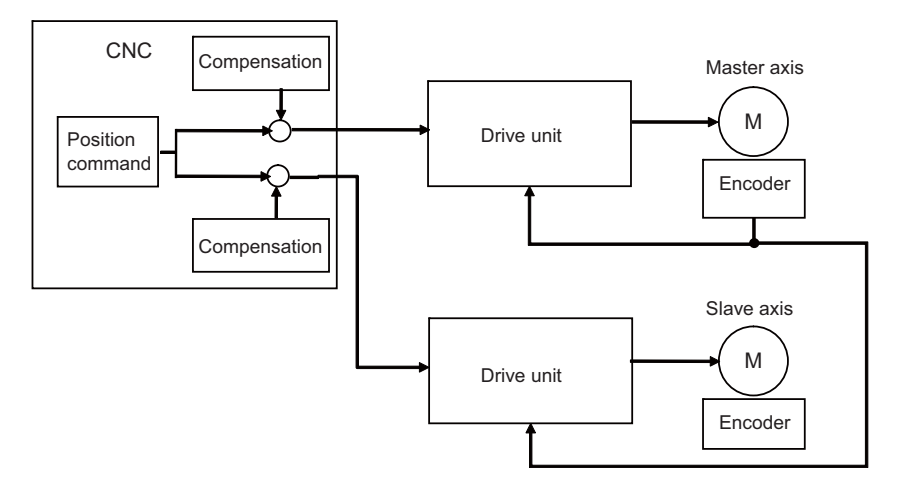

The "compensation" in the (1), (2) and (3) diagrams indicates the pitch error compensation, the thermal expansion compensation, the backlash compensation and the external machine coordinate compensation. The axes which can set the compensation during the synchronous control differ according to the synchronous control type.

#### **33.1.1.1 Synchronous control mode**

The following two operation methods are available in the synchronous control mode.

#### **(1) Synchronous operation**

This is a method that both master and slave axes are moved simultaneously with the movement command for the master axis.

#### **(2) Independent operation**

This is a method that either the master or slave axis is moved with the movement command for the master axis.

#### **33.1.1.2 Correction mode**

The synchronization is temporary canceled to adjust the balance of the master and slave axes during the synchronous control mode in the machine adjustment. Each axis can be moved separately with the manual handle feed or the arbitrary feed in manual mode. If the operation mode other than the manual handle feed and arbitrary feed in manual mode is applied during the correction mode, the operation error will occur.

#### **33.1.2 Reference Position Establishment in Synchronous Operation**

Carry out the position alignment of the master and slave axes during machine's setup. The positions between the synchronous axes tend to deviate at power ON, thus this deviation needs to be adjusted. After position alignment, the position error between the synchronous axes is always checked while the synchronous operation method is selected. Perform the zero point establishment in the following steps for machines that perform synchronous operation at all times.

#### **33.1.2.1 Zero Point Establishment in Relative Position Detection System/Dog-type Absolute Position Detection System**

#### **Position alignment at machine setup**

In machine setup, carry out the position alignment between the two synchronous axes.

- There are two types of position alignment methods as follows:
	- Method using reference position adjustment value
	- Method without using reference position adjustment value

#### **(1) Position alignment using reference position adjustment value**

This method is enabled when in a synchronous operation, and parameter "#1493 ref\_syn" (synchronization at zero point establishment) is "1" (synchronous). This method is disabled when the parameter is set to "0" (Asynchronous).

There are following limitations in using the reference position adjustment value.

- The grid intervals (#2029 grspc) of the master and slave axes must be the same.
- Zero point return should start when the angle formed by the master and slave axes is smaller than  $[t]$  Grid interval / 2].

The zero point of the master axis is deviated from that of the slave axis by one grid, when zero point return is performed while the inclination is exceeding the allowance.

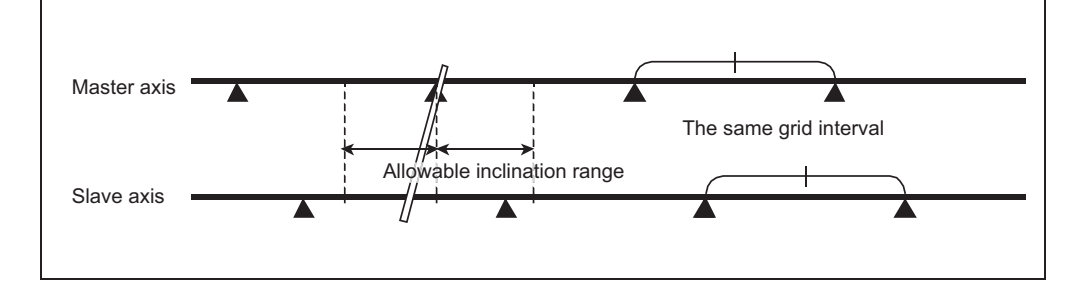

When the procedure on the next page is performed while the reference position adjustment value is other than "0", the remaining distance of the slave axis is compensated by the reference position adjustment value in step (e). Therefore, set the reference position adjustment value to "0" when starting position alignment after balancing. For speed command synchronization and current command synchronization, carry out "(2) Position alignment without using reference position adjustment value".

- (a) From the PLC, turn ON the bits of the "synchronous control operation method" signal, which are corresponding to the master and slave axes, in order to select synchronous operation in "synchronous control mode".
- (b) Carry out zero point return manually.
- (c) When the master axis reaches a dog, both axes decelerate at the same time.
- (d) After deceleration, both axes start traveling at a creep speed.
- (e) The master axis travels until reaching the second grid after dog OFF, and stops on the grid. (If the deceleration after dog OFF goes over the 1st grid, the master axis stops on the 3rd grid) The slave axis moves in synchronization with the master axis, when the reference position adjustment value is "0".

If the amount is other than "0", the slave axis moves asynchronously with the master axis after compensation by the reference position adjustment value.

- (f) The master axis travels by the reference position shift distance (#2027 G28sft), and then stops. The slave axis travels in synchronization with the master axis.
- (g) Switch to "Correction mode", and feed the slave axis by handle feed to the position to be defined as its zero point.
- (h) At this point, the "zero point adjustment completion" signal is input from the PLC.
- (i) When the "zero point adjustment completion" signal is input, the NC automatically sets the reference position adjustment value in the parameter "#2036 slv\_adjust" (reference position adjustment value). Reference position adjustment value is a distance between the position obtained by subtracting the reference position shift distance from the current position and a near grid. Select a grid with which this vector becomes positive as the near grid.
- "#" that stands for the zero point return completion is not displayed, and the alarm "Z81" is not cleared.
- (j) Enter back into synchronous control mode synchronous operation.
- (k) Carry out the normal manual zero point return. If necessary, adjust the position by the reference position shift distancet (#2027 G28sft).

Set the reference position shift distance to the master axis' parameter. If set to the slave axis' parameter, the setting is ignored.

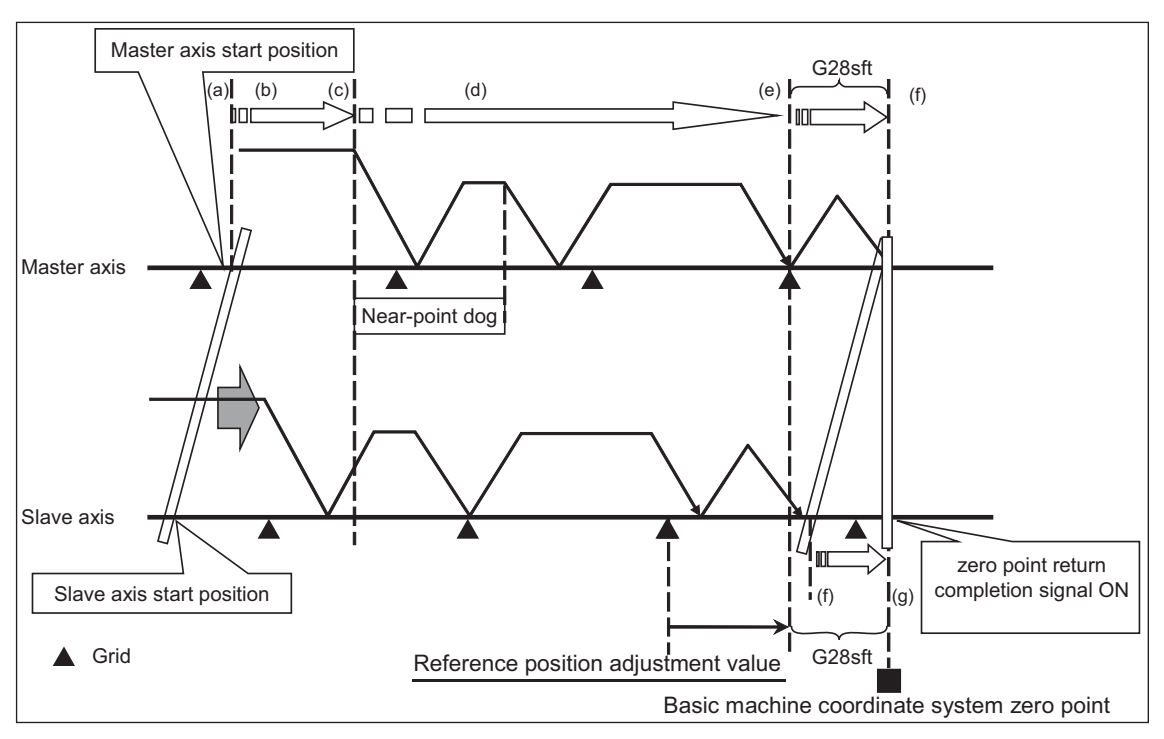

Adjustment sequence

#### **(2) Position alignment without using reference position adjustment value**

#### **[ When synchronization at zero point establishment (#1493 ref\_syn) is "0" (asynchronous) ]**

- (a) Select the correction mode, and feed the master and slave axes using the manual handle to correct the error between the two axes.
	- Use an instrument such as a level to detect horizontal level errors between the synchronous axes.
- (b) Adjust the dog position. Adjust the dog position so that the return position is always the same at reference position return.
- (c) Change back to synchronous mode, and carry out manual dog-type reference position return. Make sure to decelerate enough before carrying out reference position return. When the master and slave axes individually decelerate and reach zero point after the master axis' dog ON, adjust each axis' reference position shift distance (#2027 G28sft) so that there is no error between the two axes.

#### **[ When synchronization at zero point establishment (#1493 ref\_syn) is "1" (synchronous) ]**

- (a) Set "#2036 slv\_adjust" (reference position adjustment value) to "0".
- (b) From the PLC, turn ON the master and slave axis bits of the "synchronous control operation method" signal to select "synchronous control mode" synchronous operation.
- (c) Carry out zero point return manually. The master axis travels until reaching the second grid after dog OFF, and stops on the grid. (If the deceleration after dog OFF goes over the 1st grid, the master axis stops on the 3rd grid) The slave axis travels in synchronization with the master axis.
- (d) When necessary, adjust the zero point using the reference position shift distance (#2027 G28sft). Set the reference position shift distance to the master axis' parameter. If set to the slave axis' parameter, the setting is ignored.

#### **Position alignment after power ON**

Normally, positions of the master and slave axes deviate at power ON, thus the position alignment for this deviation is required.

This position alignment is automatically done at the first dog-type reference position return after power ON. However, the settings of the zero point return parameters such as the reference position shift distance must be adjusted correctly. Synchronous error check is not carried out until this position alignment is done.

Below is an example of reference position return.

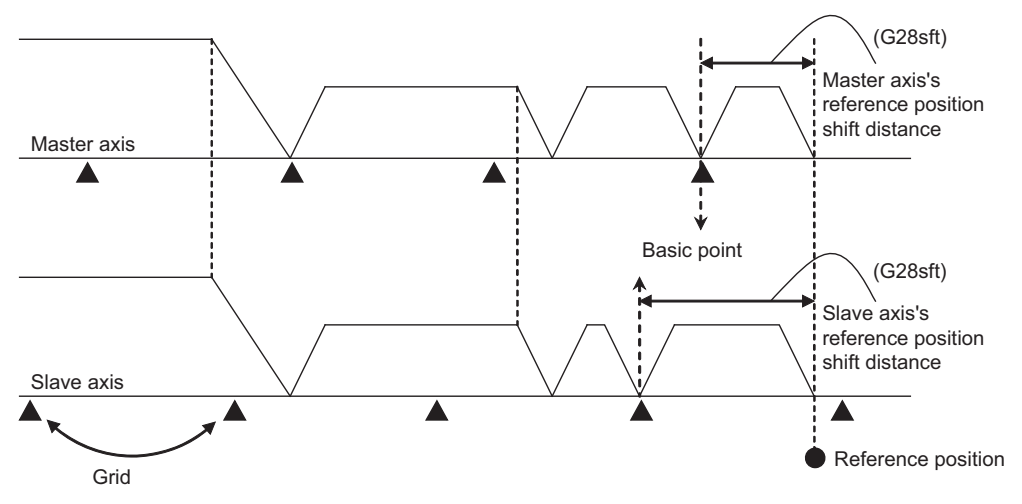

#### **33.1.2.2 Zero Point Establishment in Dogless-type Absolute Position Detection System**

Zero point establishment in dogless-type absolute position detection system can be performed by combining "#1493 ref syn" and "#1496 push typ" in one of the three ways below.

#### **(1) When synchronization is set to "0"**

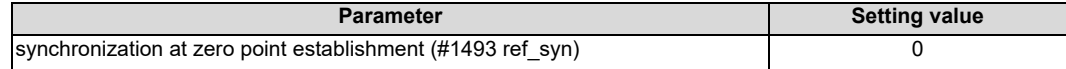

Master axis and slave axis determine their zero points individually.

#### **(2) When synchronization is set to "1" and stopper method is set to "0"**

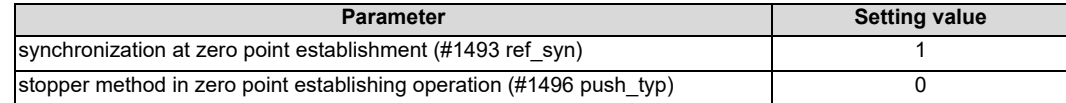

The zero points of both master and slave axes are determined by establishing the master axis' zero point. During stopper method in zero point initial setting, push until either master or slave axis reaches the current limit.

#### **(3) When synchronization is set to "1" and stopper method is set to "1"**

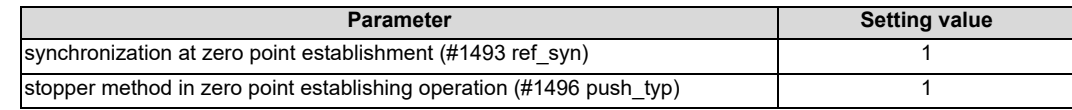

The zero points of both master and slave axes are determined by establishing the master axis' zero point. During stopper method in zero point initial setting, push toward the machine end stopper until both master and slave axes reach the current limit and the droop is canceled when the current limit is reached.

During position command synchronous control, select (2) or (3) because zero points of both master and slave axes need to be established with synchronization at zero point establishment of the master axis.

#### **Position alignment at machine setup**

In machine setup, carry out the position alignment of the synchronous axes in the following procedure.

(1) Select the correction mode, and feed the master and slave axes using the manual handle to correct the error between the two axes.

Use an instrument such as a level to detect horizontal level errors between the synchronous axes.

(2) Change back to synchronous mode, and carry out the zero point initial setting.

There are two types of zero point initial setting: stopper method and marked point alignment method. Moreover, there are two types of stopper methods: manual initialization and automatic initialization, and there are two types of marked point alignment methods: Marked point alignment method I and marked point alignment method II.

When automatic initialization is selected, some part of the following operations are automated.
# **[ When synchronization is set to "0" ]**

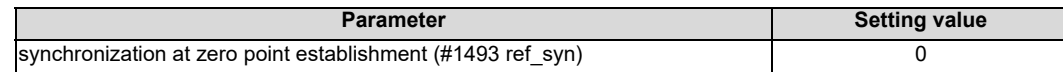

Master axis and slave axis determine their zero points individually.

- (a) Set "1" to "#0 Absolute posn set" of master and slave axes individually.
- (b) For the marked point alignment method, align both axes to the machine basic position (marked point) and set "1" to "#1 Origin-P".

For the stopper method, push toward the machine end stopper until both axes reach the current limit.

(c) For the stopper method with #2059 set to "0", when each axis is pushed against machine end stopper and reaches the current limit, the absolute position is established.

For the stopper method with #2059 set to "1", when each axis is pushed against machine end stopper and reaches the current limit, the axis moves to the opposite direction and the absolute position is established.

For the marked point alignment method I, when each axis is moved toward basic Z direction with "Ret. Ref. P." displayed in the "State" item and reaches its grid point, the absolute position is established. For the marked point alignment method II, the absolute position is established without each axis moving to its grid point.

- (d) Set "#2 Zero-P" to each axis.
- Synchronous error check is not performed during absolute position initial setting.
- When initial setting is carried out for one of the two synchronous axes, do this in asynchronous mode.
- During automatic initialization, the values set to push speed (#2055 pushf) for master and slave axes are valid respectively.
- "1" can be set to "#0 Absolute posn set" with PLC signal (AZSn).

The following is the operation example when synchronization at zero point establishment (#1493 ref\_syn) is set to "0" in zero point establishing operation:

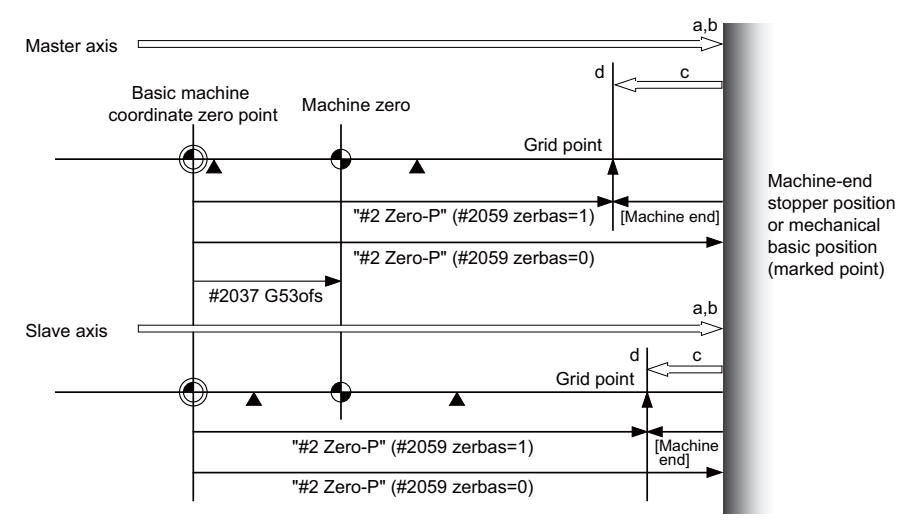

(Note) In carrying out zero point initial setting, even when one axis has stopped on a grid, the other axis keeps traveling. Thus, decelerate enough before setting.

# **[ When synchronization is set to "1" and stopper method is set to "0" ]**

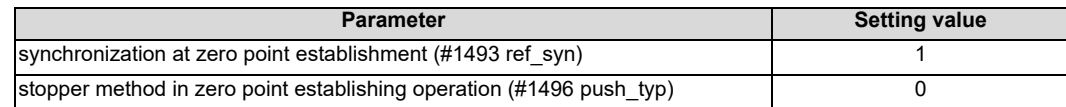

The zero points of both master and slave axes are determined by establishing the master axis's zero point. Slave axis moves synchronously with master axis.

At zero point establishment of stopper method, push until either master or slave axis reaches the current limit. Due to this, when slave axis reaches the stopper first, the stopper position may not be the basic point.

- (a) Set "1" in "#0 Absolute posn set" of master axis.
	- When "1" is set to "#0 Absolute posn set" of slave axis, "Setting error" occurs.
- (b) For the marked point alignment method, align the master axis to the machine basic position (marked point) and set "1" to "#1 Origin-P".

For the stopper method (with "#2059 zerbas" set to "1"), push toward the machine end stopper until either master or slave axis reaches the current limit.

(c) For the stopper method with #2059 set to "0", when the master axis or the slave axis is pushed against machine end stopper and either axis reaches the current limit, the absolute position is established. For the stopper method with #2059 set to "1", when the master axis or the slave axis is pushed against machine end stopper and either axis reaches the current limit, the axis moves in the opposite direction and the absolute position is established.

For the marked point alignment method I, when the master axis is moved toward basic Z direction with "Ret. Ref. P." displayed in the "State" item and reaches its grid points, the absolute position is established.

For the marked point alignment method II, the absolute position is established without each axis moving to its grid point.

(d) Set "#2 Zero-P" to master axis. When "#2 Zero-P" is set to master axis, the same value is set to "#2 Zero-P" of slave axis.

"#2 Zero-P" of slave axis cannot be set.

- Synchronous error check is not performed during absolute position initial setting. If an operation error (M01 0051) occurs at the start of the initial setting, correct the error with correction mode before the initial setting is performed.
- During automatic initialization, the values set to push speed (#2055 pushf) and approach distance (#2056 aproch) for master axis are also valid for the slave axis.
- Set the same value to select zero point parameter and basic point(#2059 zerbas) for master and slave axes.
- When different values are set to "#2 Zero-P" of master and slave axes, the automatic initial setting cannot be started.
- "1" can be set to "#0 Absolute posn set" with PLC signal (AZSn).
- When "1" is set to "#0 Absolute posn set" in the following status, "setting error" occurs.
	- (\*1) Synchronous control method is not selected.
	- (\*2) Setting to "#0 Absolute posn set" of slave axis was attempted.
	- (\*3) When the initial setting method is marked point alignment method I, "#2050 absdir" of the master and slave axes is different.

The following is the operation example when synchronization at zero point establishment (#1493 ref\_syn) is set to "1" in zero point establishing operation:

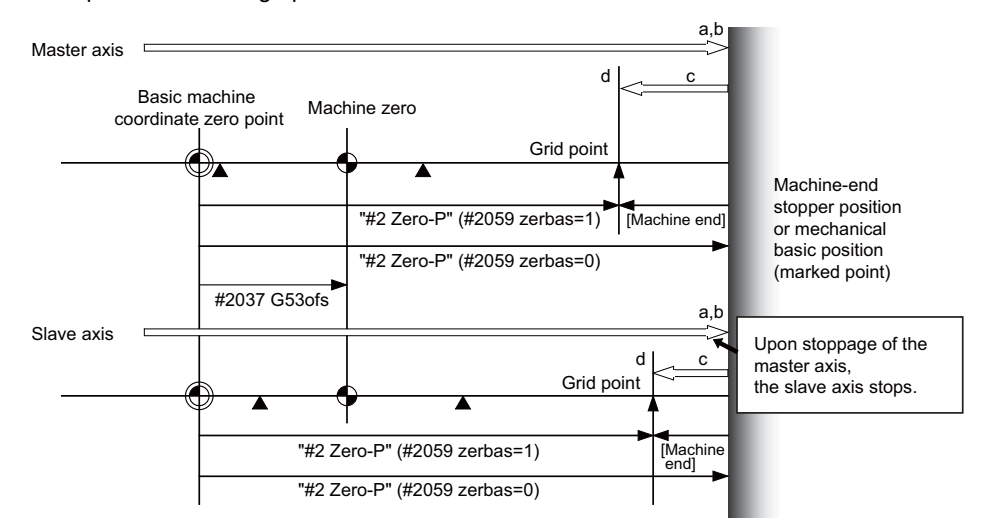

The following is the operation example of stopper method when the slave axis reaches the stopper first:

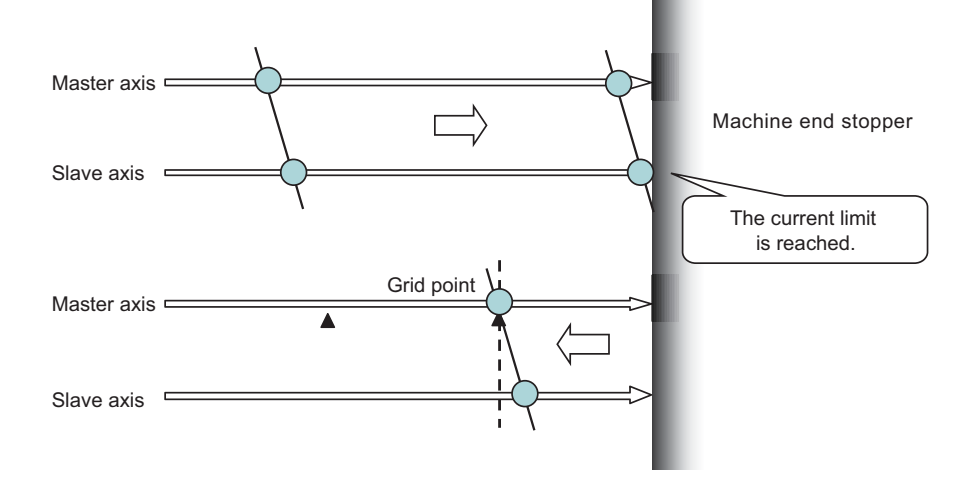

# **[ When synchronization is set to "1" and stopper method is set to "1" ]**

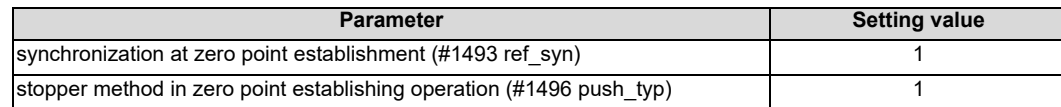

The zero points of both master and slave axes are determined by establishing the master axis's zero point. Slave axis moves synchronously with master axis.

At zero point establishment of stopper method, push toward the machine end stopper until both master and slave axes reach the current limit.

Also, the droop is canceled when the current limit is reached, which enables correction of the deviation to establish the zero point. During automatic initialization, the above operation is performed by two pushing operations.

- (a) Set "1" to "#0 Absolute posn set" of master axis. When "1" to "#0 Absolute posn set" of slave axis is set, "setting error" occurs.
- (b) For the marked point alignment method, align the master axis to the machine basic position (marked point) and set "1" to "#1 Origin-P". The droop is canceled at this time. For the stopper method, push toward the machine end stopper until both axes reach the current limit. When the current limit is reached, the droop is canceled.
- (c) For the stopper method with #2059 set to "0", when the master axis and the slave axis are pushed against machine end stopper and both axes reach the current limit, the absolute position is established. For the stopper method with #2059 set to "1", when the master axis and the slave axis are pushed against machine end stopper and both axes reach the current limit, the axes move in the opposite direction and the absolute position is established.

For the marked point alignment method I, when the master axis is moved toward basic Z direction with "Ret. Ref. P." displayed in the "State" item and reaches its grid point, the absolute position is established. For the marked point alignment method II, the absolute position is established without each axis moving to its grid point.

(d) Set "#2 Zero-P" to master axis. When "#2 Zero-P" is set to master axis, the same value is set to "#2 Zero-P" of slave axis.

"#2 Zero-P" of slave axis cannot be set.

- Synchronous error check is not performed during absolute position initial setting.
- During automatic initialization, the values set to push speed (#2055 pushf) and approach distance (#2056 aproch) for master axis are also valid for the slave axis.
- Set the same value to select zero point parameter and basic point(#2059 zerbas) for master and slave axes.
- When different values are set to "#2 Zero-P" of master and slave axes, the automatic initial setting cannot be started.
- "1" can be set to "#0 Absolute posn set" with PLC signal (AZSn).
- When "1" is set to "#0 Absolute posn set" in the following status, "setting error" occurs.
	- (\*1) Synchronous control method is not selected.
	- (\*2) Setting to "#0 Absolute posn set" of slave axis was attempted.
	- (\*3) When the initial setting method is marked point alignment method I, "#2050 absdir" of the master and slave axes is different.

The following is the operation example of stopper method when the slave axis reaches the stopper first: Canceling the droop when the current limit is reached enables correcting the deviation of the master and slave axes with the stopper as positive.

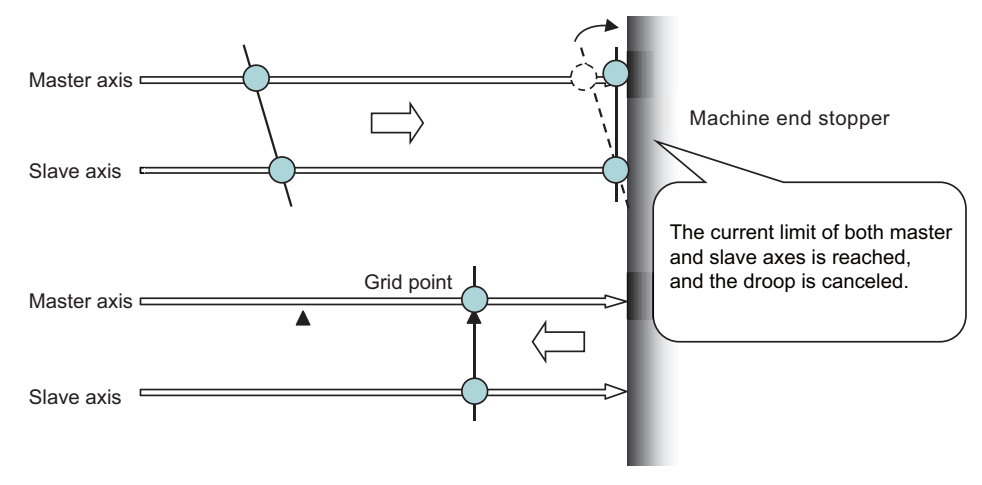

# **Position alignment after power OFF-ON**

Normally, positions of the master and slave axes deviate at power ON, thus the position alignment for this deviation is required. Below are the position alignment methods.

- (1) When synchronous error automatic correction at servo ON is enabled (#1281 ext17/bit3 = 1) The position of the slave axis is automatically corrected to the position of the master axis at servo ON.
- (2) When synchronous error automatic correction at servo ON is disabled Position alignment is done automatically by carrying out manual zero point return. But the zero point related parameters need to be correctly adjusted and set.

When zero point has been established, synchronous error check is carried out even before this position alignment.

# **33.1.3 Simple Synchronous Control**

Simple synchronous control is an extension of the synchronous control function. This function enables an axis to be synchronized with the axis previously defined as master axis for the synchronous control, and another axis to be synchronized with the slave axis. Backlash can be restrained by distributing load torque imposed on one axis to two servo motors. When the synchronous control and the simple synchronous control are combined, one axis can be driven with four servo motors. An axis to be synchronized with is referred to as a "main axis" and an axis which follows the main axis is referred to as a "sub axis".

This is a control method in which the main axis and the sub axis are controlled in the same position by executing a position command for the main axis to the sub axis as well. The main points of the method are as follows:

- The sub axes can be set only for the master axis and the slave axis for the synchronous control.
- The sub axis is controlled with the movement command for the main axis.
- Only one sub axis can be set for the main axis.
- The main axis and the sub axis are controlled at the same position. Therefore, the main axis and the sub axis can only be used together, while either of the axes can be used singly for single operation and correction mode for the synchronous control.
- For simple synchronous control, synchronization error between the main axis and the sub axis is not monitored.
- For the main axis and the sub axis, specify the speed command synchronous control or the current command synchronous control.

(Example) Example of use of the simple synchronous control

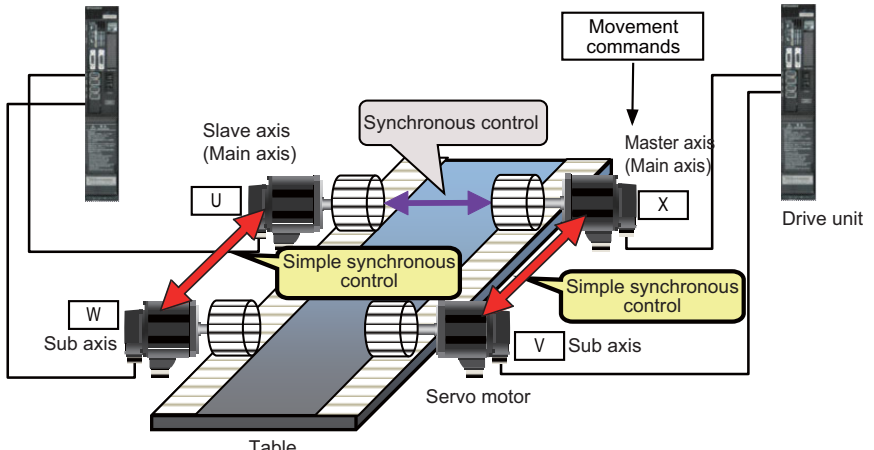

## **Table**

# **33.1.3.1 Zero Point Establishment During Simple Synchronous Control**

There are following regulations and cautions regarding the zero point establishment during simple synchronous control.

- For the absolute position detection method (#2049 type), set "2: Marked point alignment method I" or "4: Marked point alignment method II".
- Apply the same absolute position detection method (#2049 type) to the main axis and the sub axis.
- When the reference point establishment is performed for the master axis and the slave axis (main axis) in accordance with the zero point initial setting, the reference point for the sub axis is established at the same position.
- The absolute position setting is not available in the sub axis. If "1" is set to "#0 Abs pos set" of the sub axis in "ABS. POSITION SET" screen, "setting error" will occur.
- If either the main axis or sub axis issued absolute position detection alarm (Z70 0003), the, same error will occur to the other axis.

# **33.1.4 Parameter Setting for Synchronous Control**

To carry out synchronous control, it is necessary to set the synchronous axes names and the allowable synchronization error value.

There is a restriction in the settings of the slave axis's axis parameters.

For details, refer to "Synchronous Control Specifications Manual" (BNP-C3072-074).

# **33.2 Multiple-axis Synchronization Control**

Refer to "Multiple-Axis Synchronization Control Specifications Manual" (BNP-C3072-339) for details of parameter settings, operations, etc.

# **33.2.1 Outline**

Multiple-axis synchronization control is the function that enables multiple slave axes to be synchronized with commands to the master axis. This function can be used, for example, in multi-head machine configurations.

The axis that serves as the reference of synchronization is called "master axis", whereas the axis that follows the master axis is called "slave axis".

- The synchronized axes are controlled with travel commands to the master axis.

- For one master axis, two or more slave axes can be set.
- Up to three combinations of master axis and slave axes can be set for all the part systems.

Configuration example of multiple-axis synchronization control

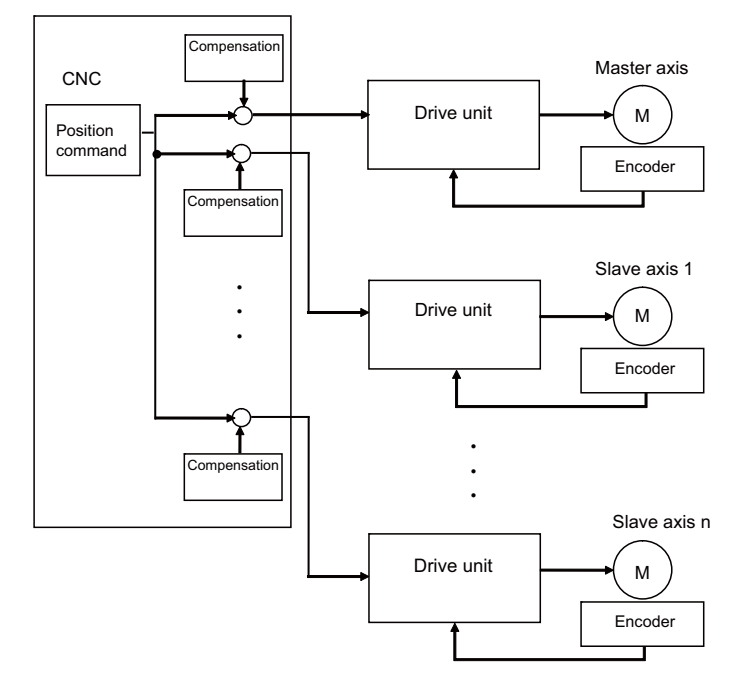

The "compensation" in the figure indicates the pitch error compensation, the thermal expansion compensation, the backlash compensation and the external machine coordinate compensation. Even under the multiple-axis synchronization control, the compensation is performed independently for each axis.

Perform position alignment for the master axis and each slave axis at the setup of the machine. Also, position alignment between synchronous axes is required when power is turned ON. Perform automatic or manual reference position return, and start synchronous operation after and performing position alignment. Refer to "25. Setting the Position Detection System" for details of position alignment.

# **33.2.2 Synchronous Operation and Independent Operation**

Independent operation is unavailable for multiple-axis synchronization control. Make sure to include the master axis when configuring the setting of "synchronous control operation method" signal.

# **Synchronous operation**

This method allows both master and slave axes to move synchronously by the movement commands to the master axis.

This method is valid in both automatic and manual operations.

The synchronous operation is selected and cancelled when all axis components are in commanded positions.

# **Independent operation**

Independent operation is unavailable for multiple-axis synchronization control.

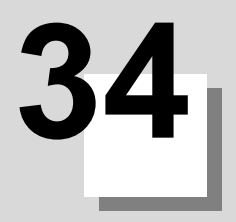

# **Adjust S-analog Screen**

The spindle analog output adjustment is carried out on this screen.

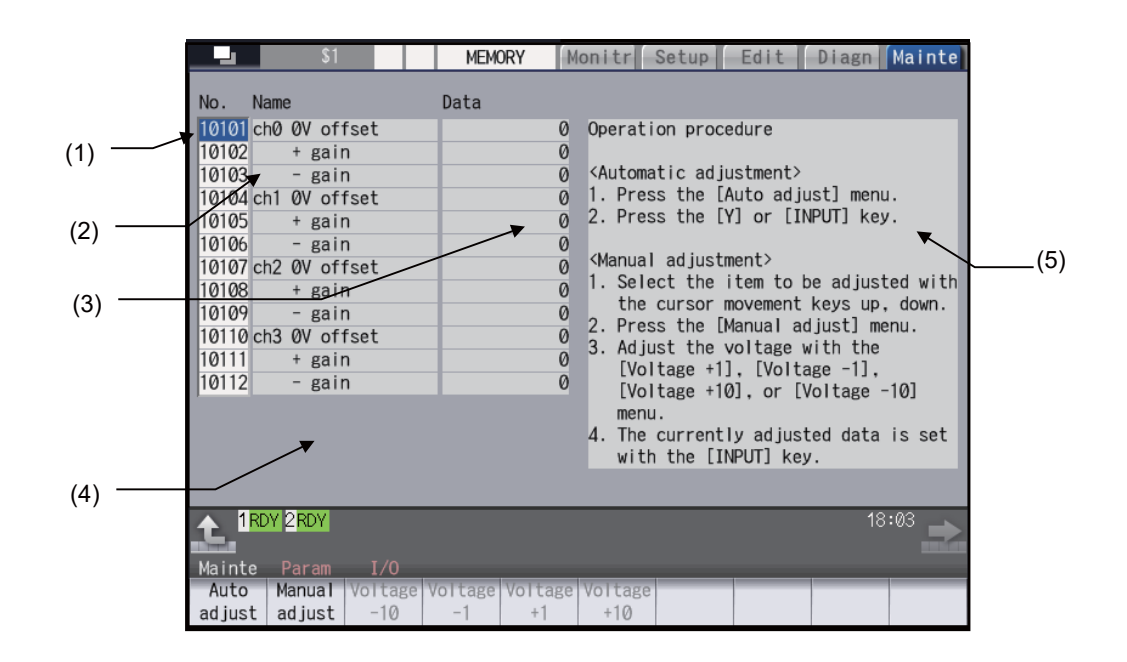

## **Display items**

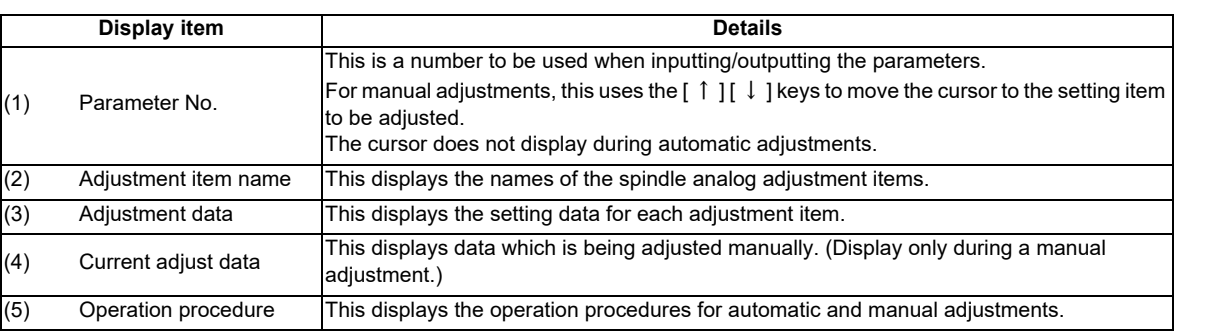

### **Menus**

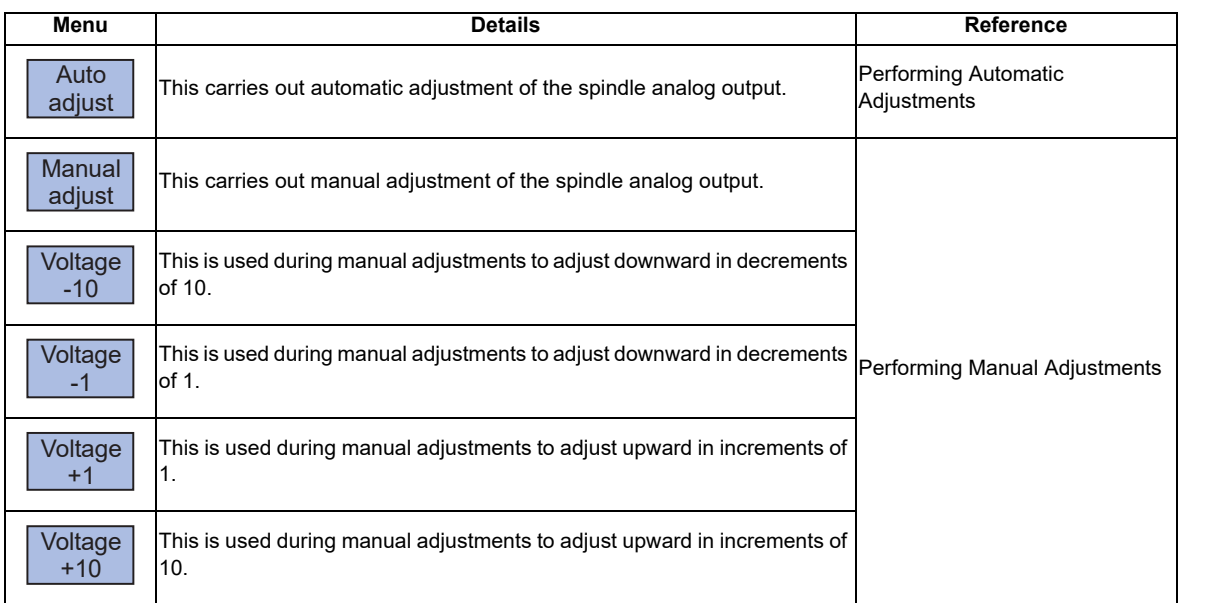

# **34.1 Adjustment Preparations**

The PLC must be stopped when performing spindle analog output adjustments by one of the following methods below:

### **Operation methods (when stopping the PLC with the rotary switch)**

(1) Set the rotary switch CS2 in the upper part of the unit<br>to "1".

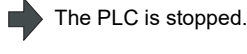

## **Operation methods (when stopping the PLC on the maintenance screen)**

- (1) Press the function key [MAINTE] and then press the<br>menu [MAINTE] menu [MAINTE].
- (2) Press the menu [Psswd input].
- (3) Enter the machine tool builder password.
- (4) Press the menu [PLC STOP] and then press [Y] key.  $\Box$  The PLC is stopped.

# **34.2 Performing Automatic Adjustments**

Automatic adjustment will execute "0V offset adjustment" and "+ gain adjustment" for the remote I/O analog outputs (max. 4ch) connected to the main unit. The - gain will be handled as the + gain.

## **Operation methods**

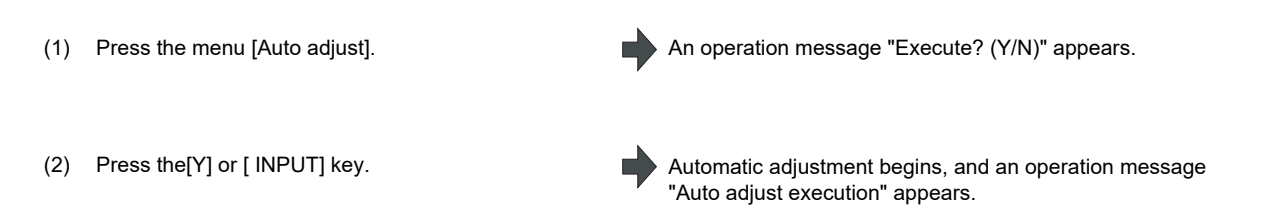

The manual adjustment related menu is displayed in gray during the automatic adjustment, and manual adjustments will be disabled.

Switching to other screens is also disabled at this time.

When the automatic adjustment is completed, an operation message "Auto adjust complete" appears. The highlighting of the menu [Auto adjust] is cleared and the cursor is returned to where it was before the auto adjustment.

The menu [Manual adjust] returns to the normal display and manual adjustment can be performed.

# **34.3 Performing Manual Adjustments**

# **Adjusting the ch0 0V offset**

- (1) Use the  $[ \uparrow ] [ \downarrow ]$  keys to move the cursor to item "#10101", then press the [Manual adjust]menu button.
- (2) Monitor the analog voltage. Adjust the 0V offset until the analog voltage is 0V ±3.5mV. The
- (3) <For plus-voltage>

Press the menu [Voltage +1] or [Voltage +10]

<For minus-voltage>

Press the menu [Voltage +1] or [Voltage +10].

(Note) "Current adjust data" range is -999 to 999. The adjustments cannot exceed this range.

"Current adjust data" is adjusted downward in decrements of 1 each time the menu [Voltage +1] is pressed. "Current adjust data" is adjusted downward in decrements of 10 each time the menu [Voltage +10] is pressed. "Current adjust data" is adjusted upward in increments of 1 each time the menu [Voltage +1] is pressed. "Current adjust data" is adjusted upward in increments of 10 each time the menu [ Voltage +10 ]is pressed.

The current setting value is displayed at "Current adjust data".

A 0V analog voltage is output to ch0 at this time.

setting range -999 to 999.

(4) Press the [INPUT] key. "Current adjust data" is set as "ch0 0V offset", and the 0V offset result is enabled.

# **Adjusting the ch0 + gain**

- (1) Use the  $\begin{bmatrix} 1 \end{bmatrix} \begin{bmatrix} \downarrow \end{bmatrix}$  keys to move the cursor to item "#10102", then press the menu [Manual adjust].
- 
- $(3)$  <For 10V or higher> Press the menu [Voltage -1] or [Voltage -10]

<For less than 10V> Press the menu [Voltage +1] or [ Voltage +10].

The current setting value is displayed at "Current adjust data". A ch0 +10V analog voltage is output at this time.

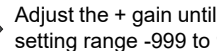

(2) Monitor the analog voltage. Adjust the + gain until the monitor voltage is 10V ±3.5mV. The setting range -999 to 999.

(4) Press the [INPUT] key. "Current adjust data" is set as "ch0 + gain", and the adjustment result is enabled.

# **M800W/M80W Series Connection and Setup Manual**

**34 Adjust S-analog Screen**

## **Adjusting the ch0 - gain**

- (1) Use the  $\begin{bmatrix} 1 \end{bmatrix} \begin{bmatrix} 1 \end{bmatrix}$  keys to move the cursor to item<br>"#10102" then prese the menu Menual ediust "#10103", then press the menu [Manual adjust].
- 
- (3) <For -10V or higher> Press the menu [Voltage -1] or [Voltage -10].

<For less than -10V> Press the menu [Voltage +1] or [Voltage +10].

٥

The current setting value is displayed at "Current adjust data". A ch0 -10V analog voltage is output at this time.

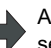

(2) Monitor the analog voltage. And is a setting range -999 to 999.<br>
Setting range -999 to 999.

(4) Press the [INPUT] key. "Current adjust data" is set as "ch0 - gain", and the adjustment result is enabled.

**34 Adjust S-analog Screen**

# 

# **Device Open Parameter Screen**

This function can set or change the user back up area of the PLC device from the NC screen.

Divide the device area in accordance with the specifications of the machine tool builder and switch the display format or data type for each divided area (hereinafter called a group information).

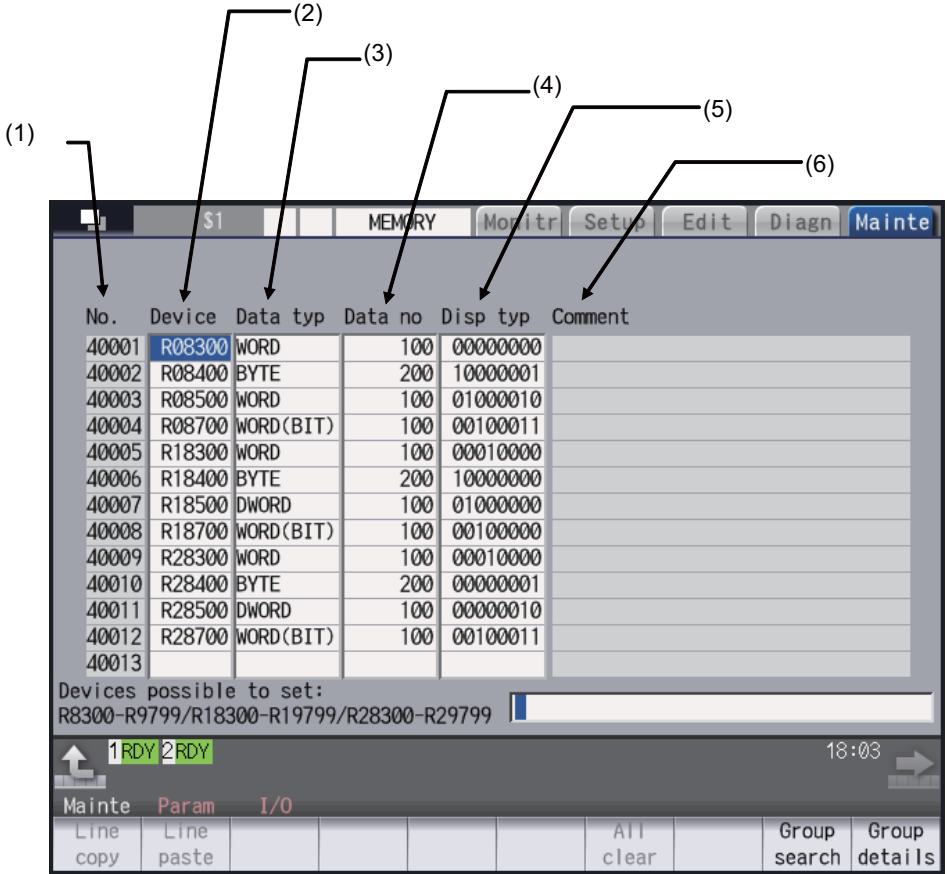

# **Display items**

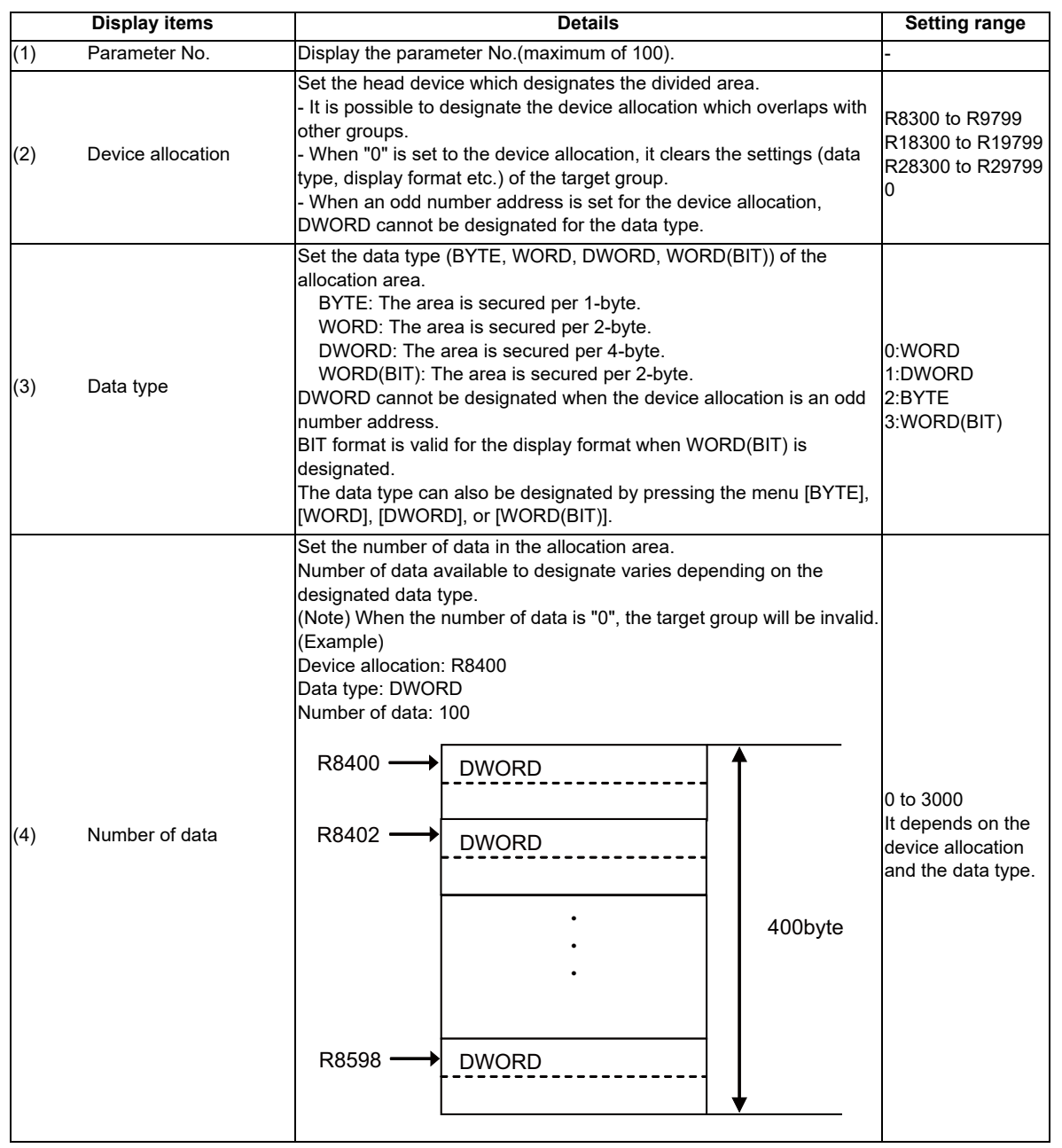

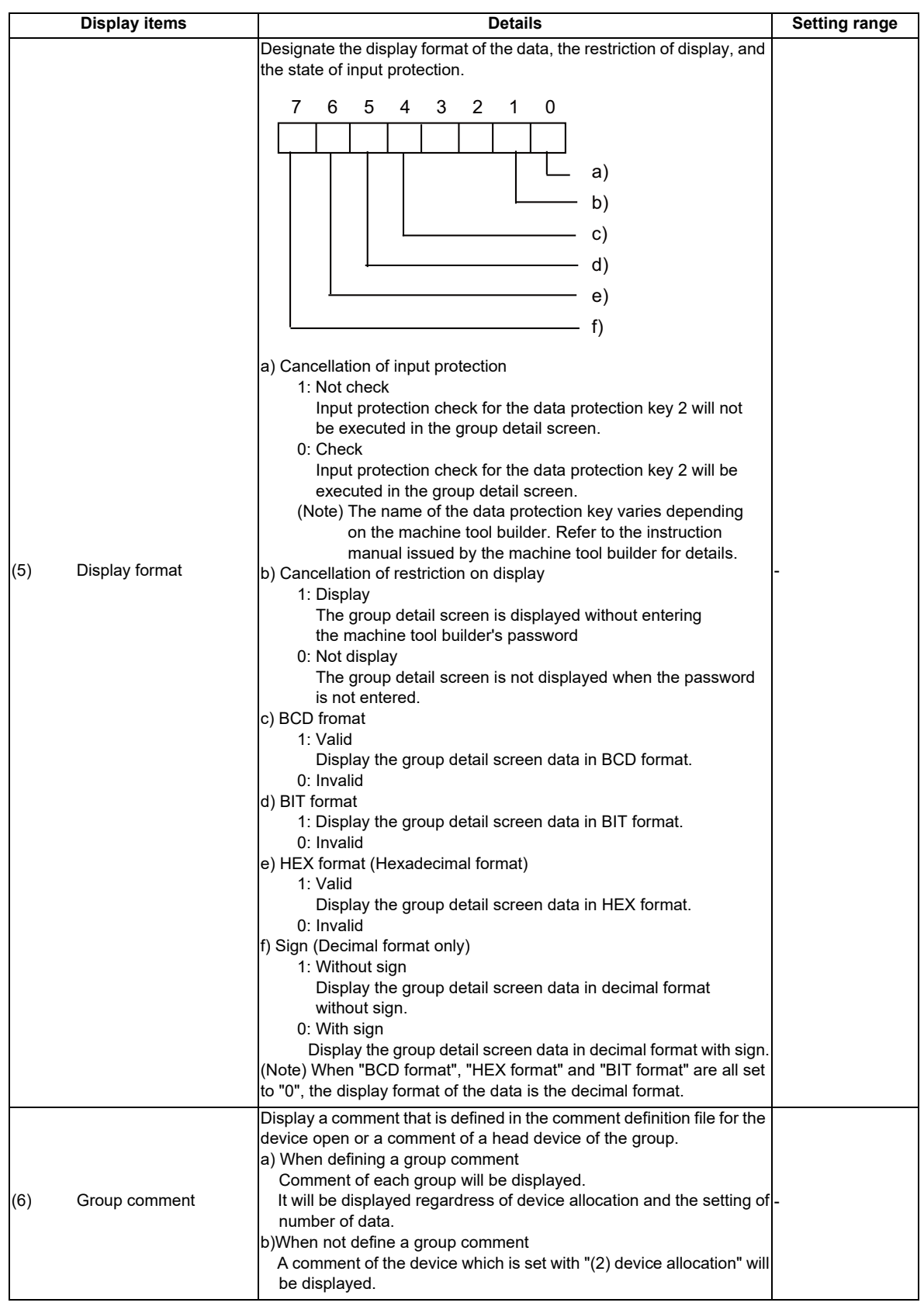

# **Menu for the device allocation/number of data input**

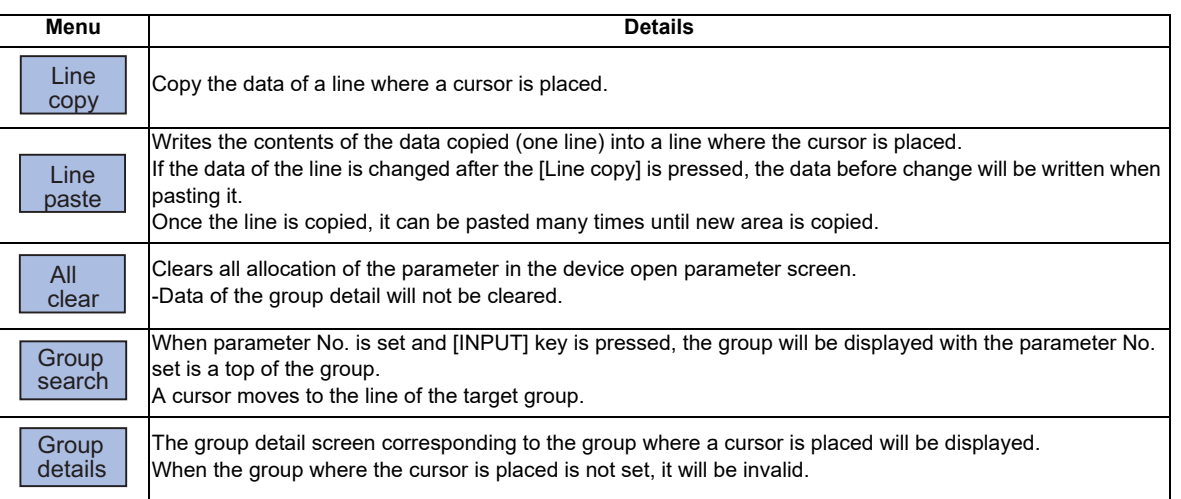

# **Menu for inputting the display format**

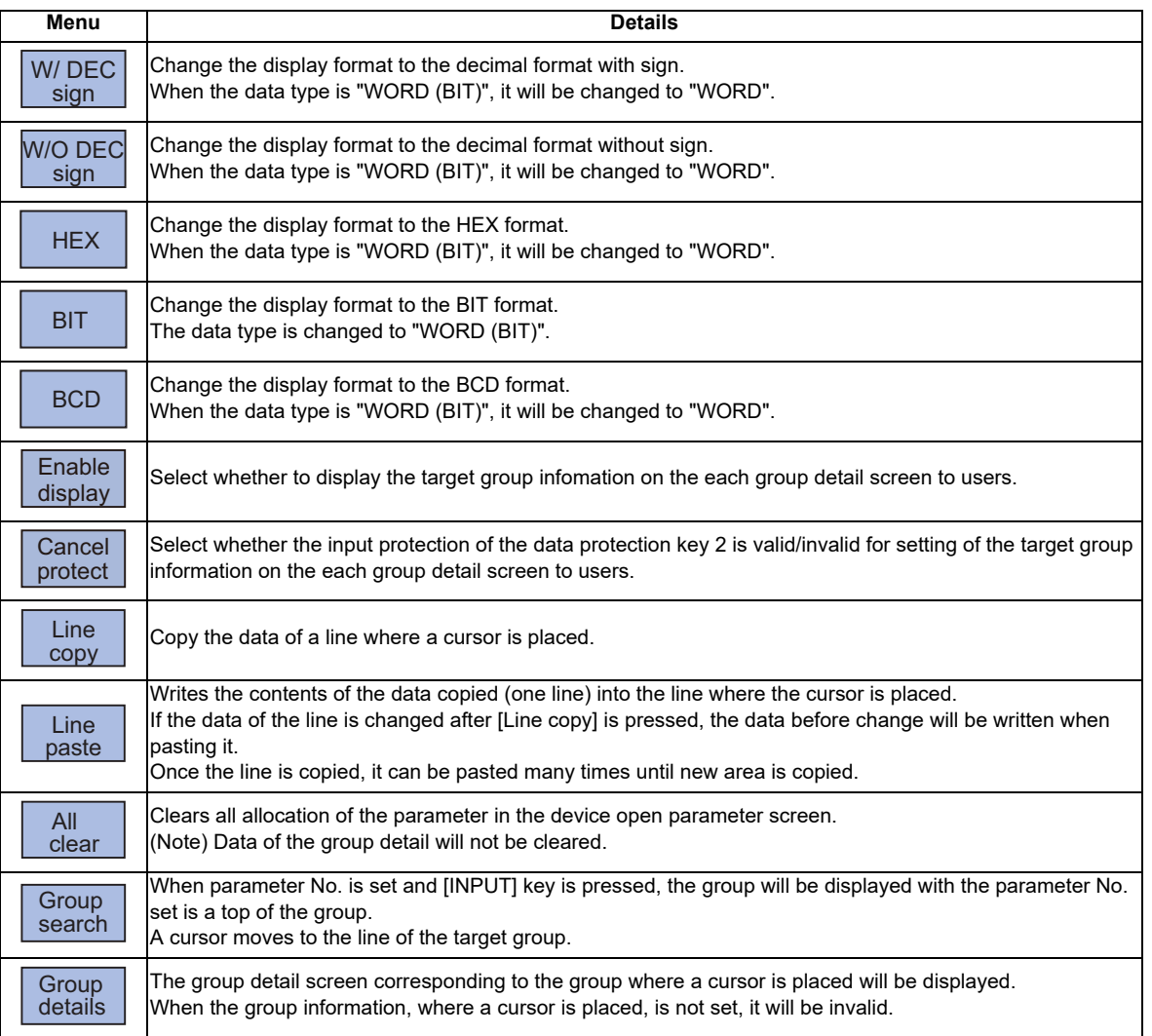

# **Menu for inputting the data type**

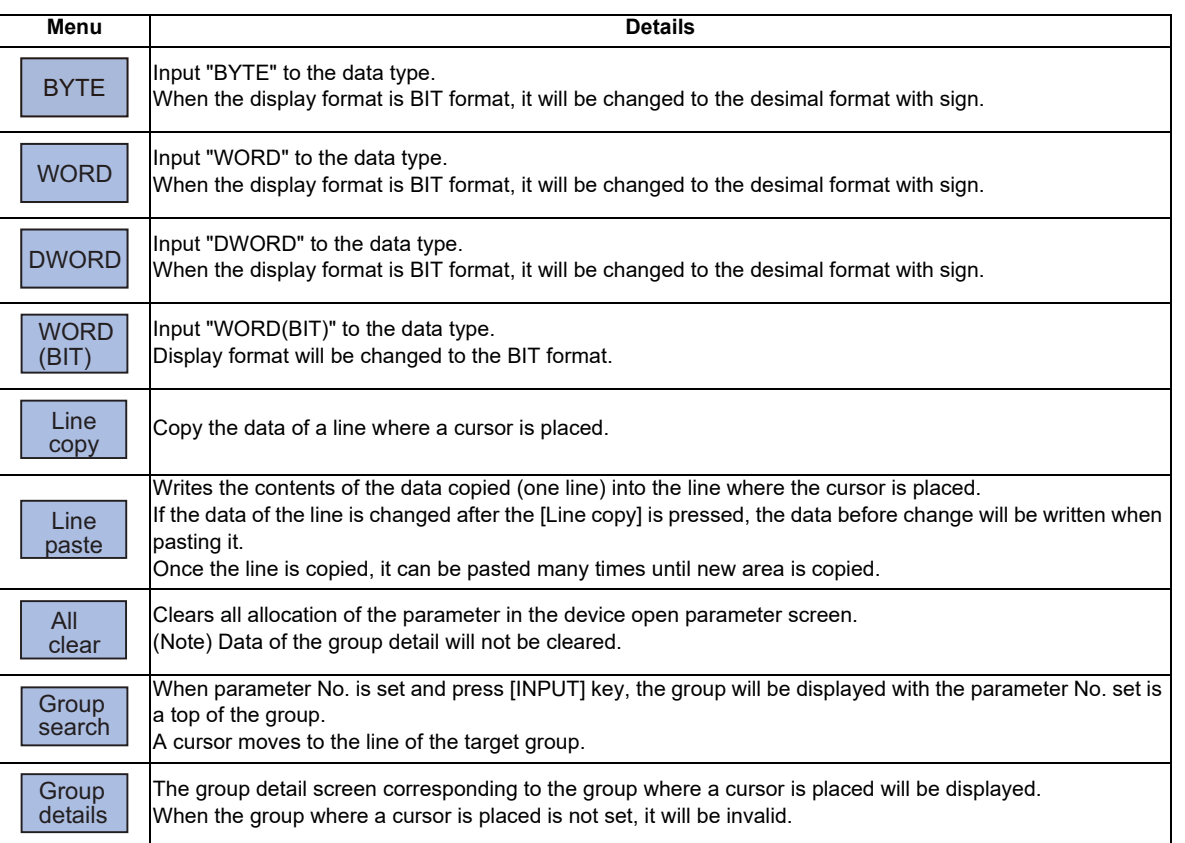

# 

# **SRAM Open Parameter Screen**

SRAM open area for a machine tool builder can be set or changed.

It can be divided according to the machine tool builder's usage, and the display format and the data format can be switched for each divided area (hereinafter called a group).

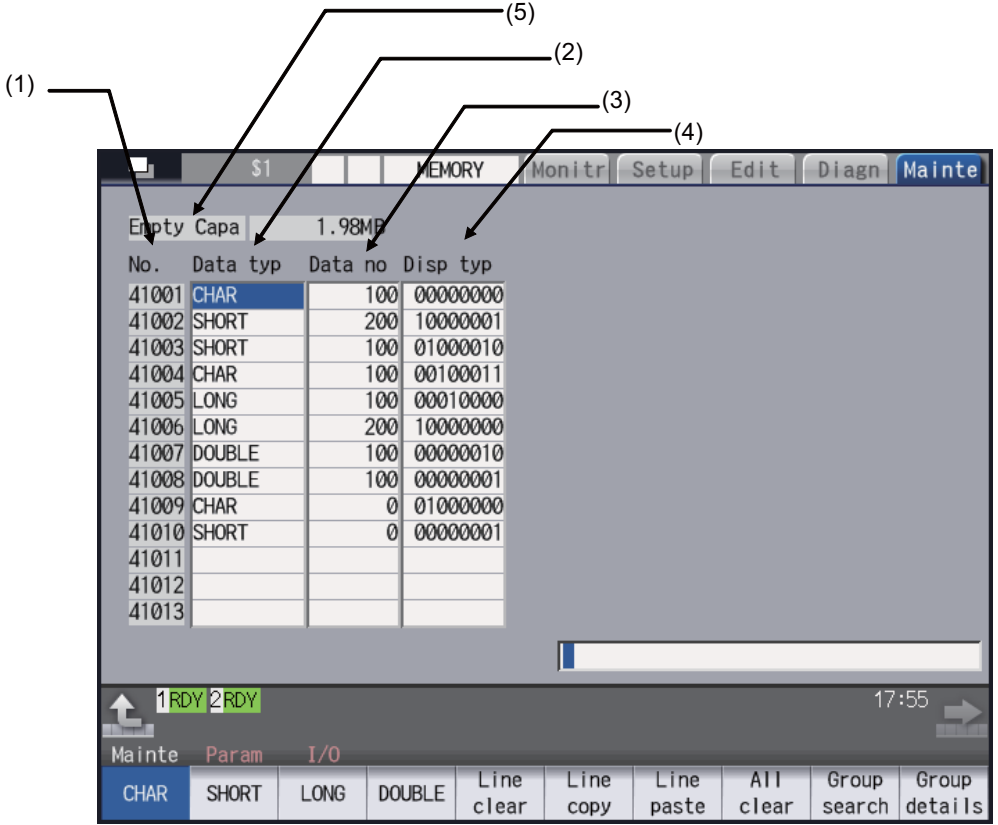

**36 SRAM Open Parameter Screen**

# **Display items**

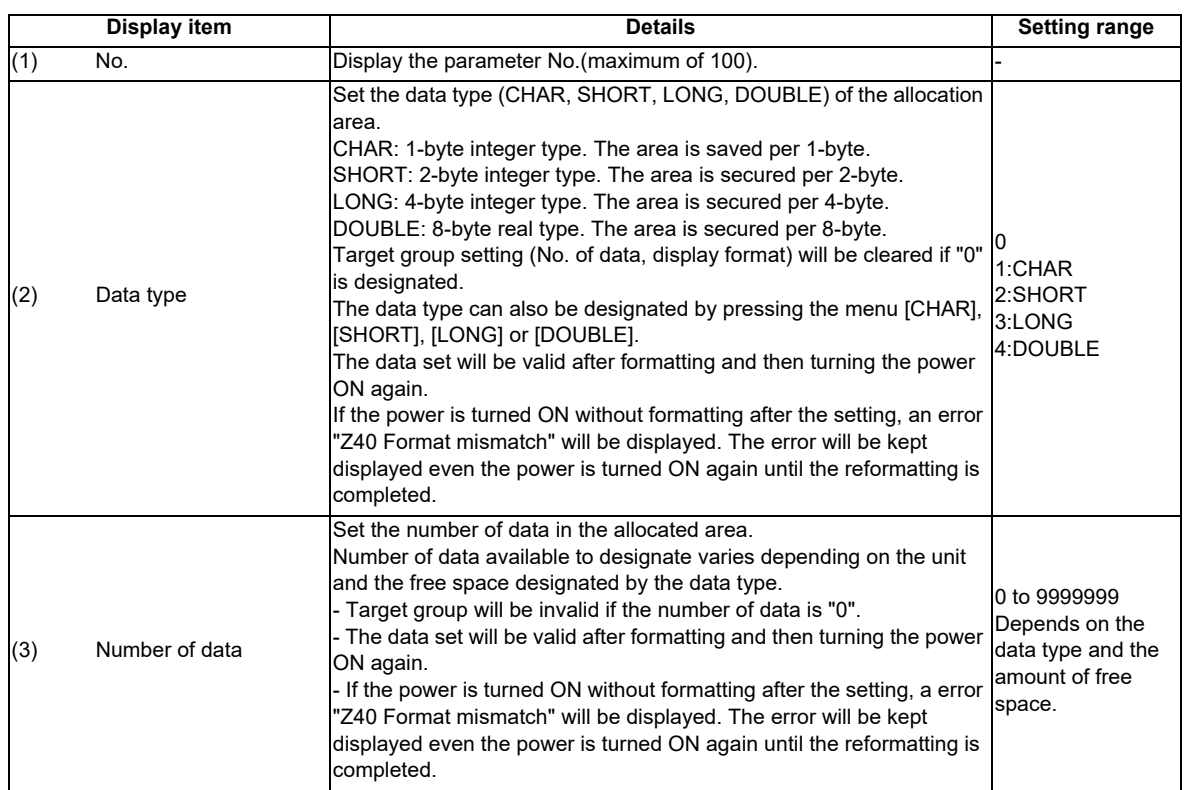

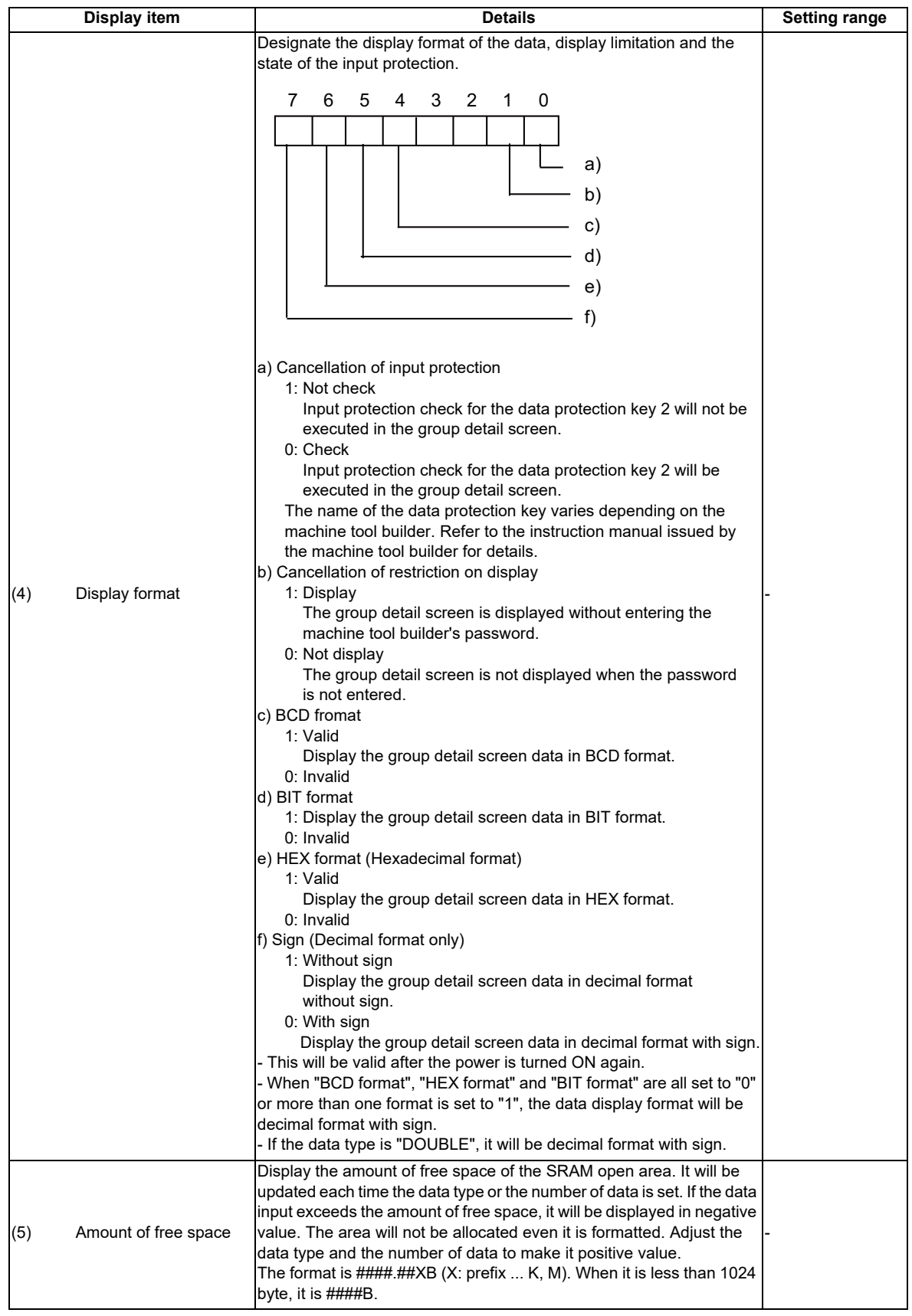

**36 SRAM Open Parameter Screen**

# **Menu when inputting the data type**

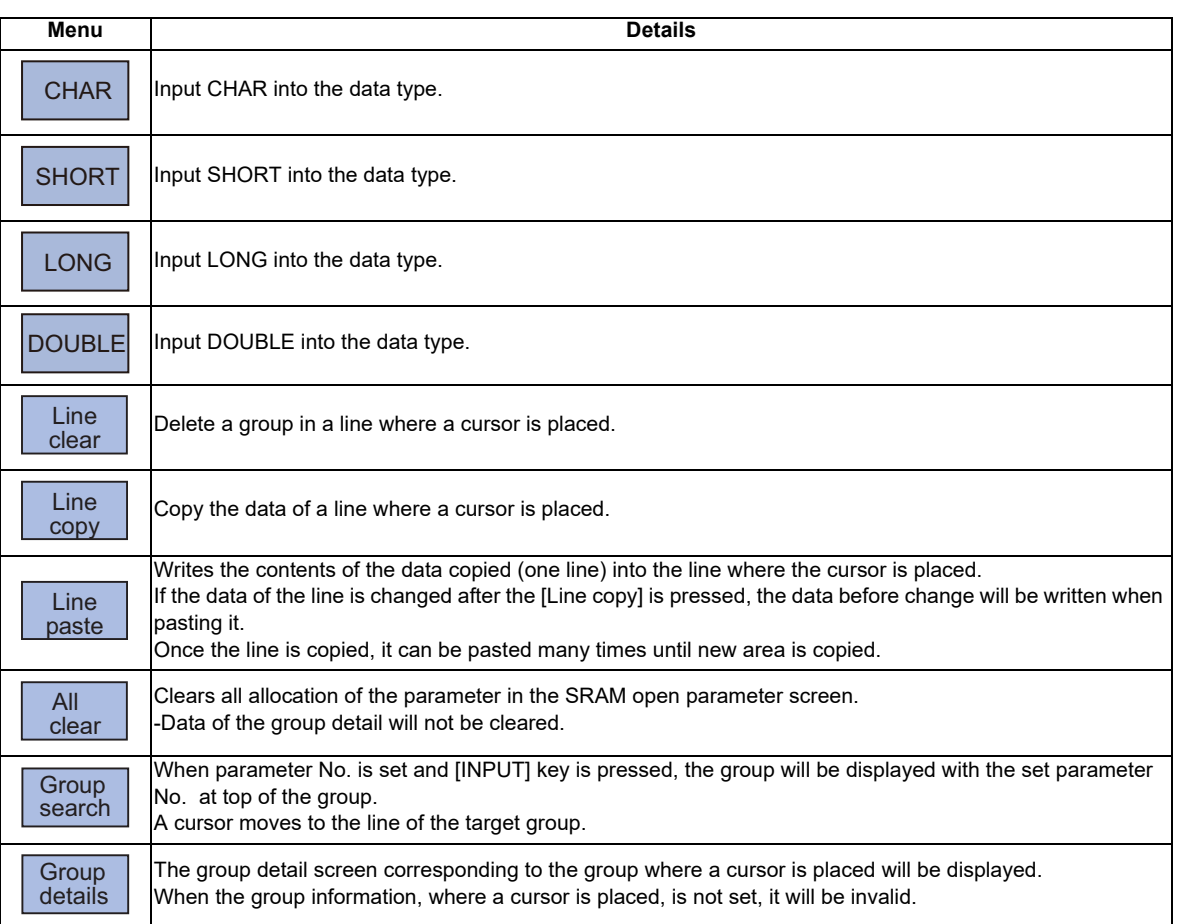

# **Menu when inputting the number of data**

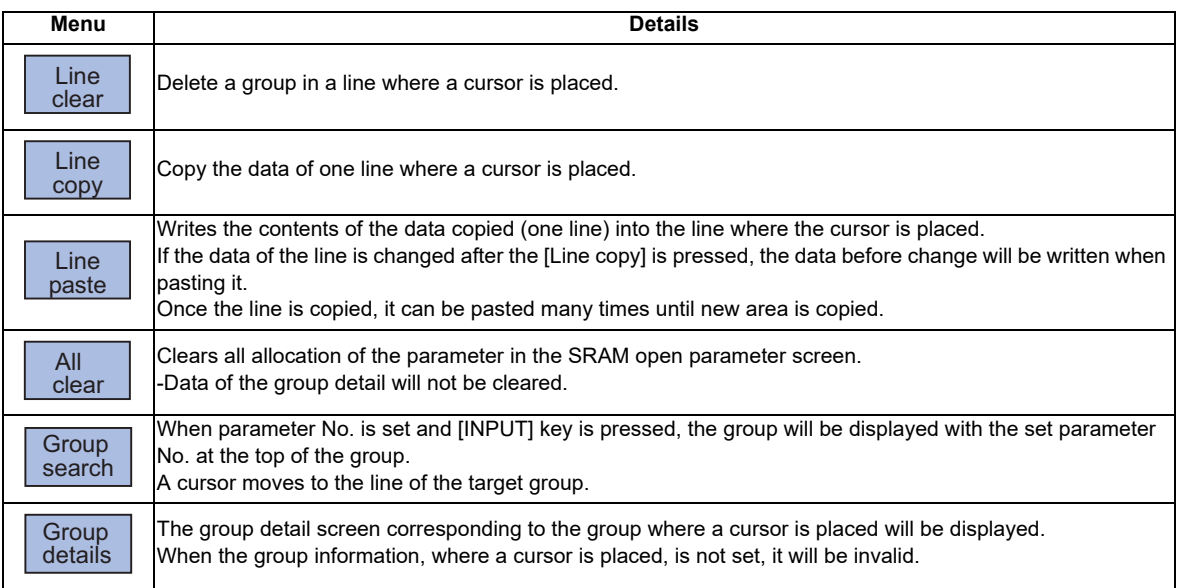

**36 SRAM Open Parameter Screen**

# **Menu when inputting the display format**

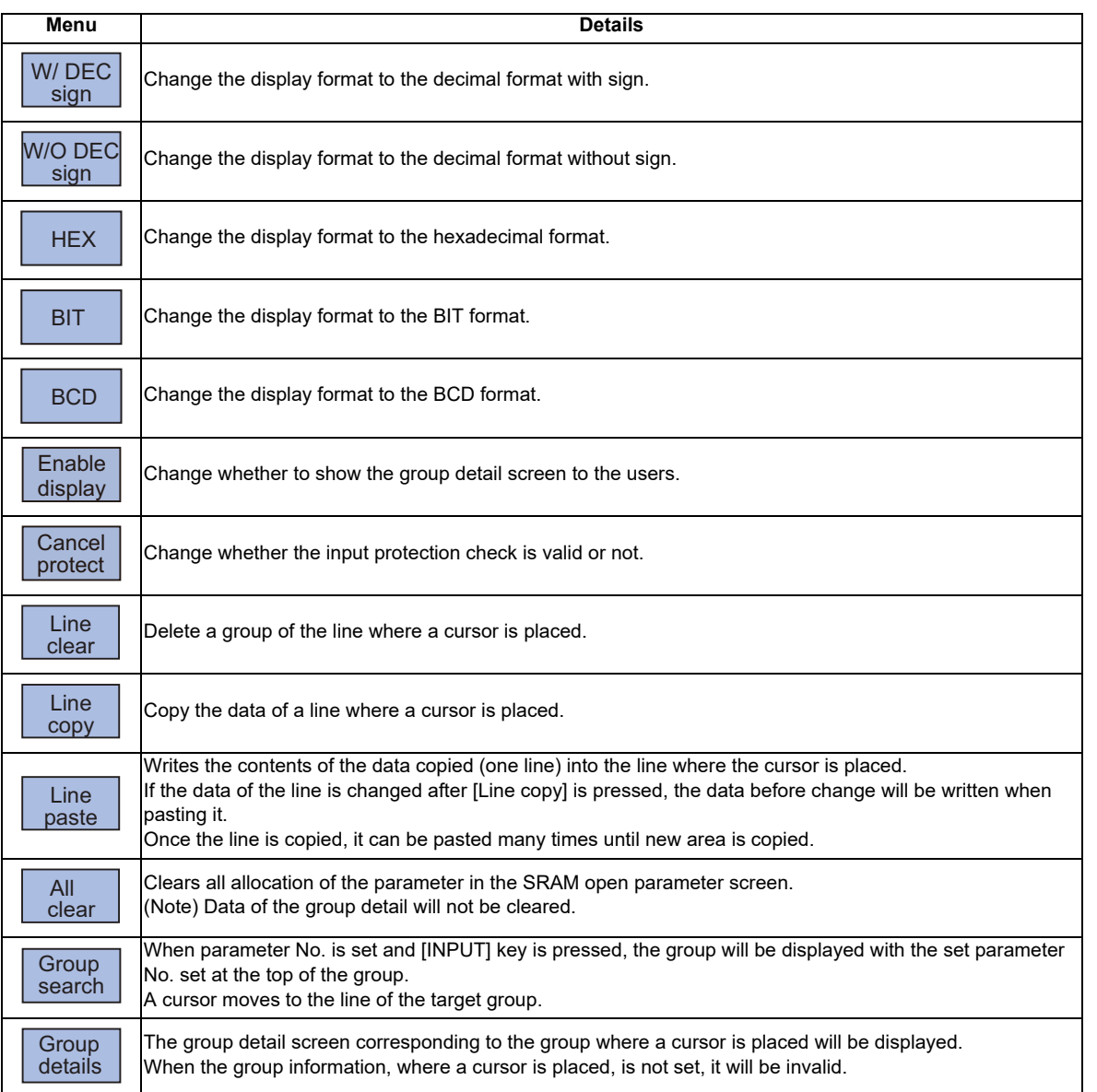

# 

# **Data Backup and Restoration**

The following two functions are available for the data backup and restoration: all backup function for files in batch and input/output function for separate files.

The following devices are available in all backup and restoration.

HD (Hard disk (for Windows-based display unit only)) Memory card (Front-side SD card) DS (Control unit-side SD card) USB memory

The master data backup and restoration are used for backing up and restoring the initial state data set by MTB. The builtin memory is used for the master data backup and restoration regardless of the selected device.

Files to be backed up/ restored are as follows.

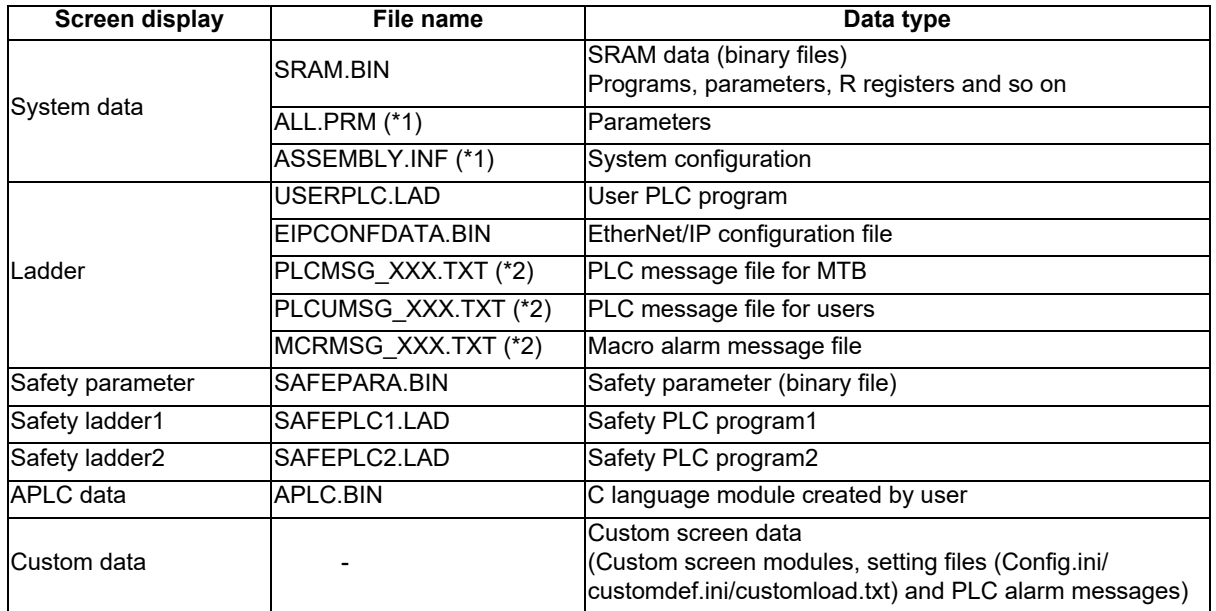

(\*1) These data can be backed up only, cannot be restored.

(\*2) "XXX" indicates the abbreviation for each language.

For the input/output function for separate files, refer to the "Instruction Manual".

**37 Data Backup and Restoration**

# **37.1 All Backup**

The following explains the procedure to backup the various NC data to the memory card in a batch.

# **[Note]**

(1) APLC data can be backed up only when the APLC release specification is valid.

# **Operation method**

(1) Press the menu [Backup]. The all backup screen is

displayed. Device M-Card State<br>System Data Unexecute<br>Ladder Unexecute<br>Safety param Unexecute<br>Safety ladder<br>Data Unexecute<br>APLC data Unexecute<br>Custom data Unexecute (Before execution)<br>1.Excute the emergency stop to the operation.<br>2.When restoring is performed, reading<br>when restoring is performed, reading<br>mathining program.<br>An an ended, back up the machining<br>program in advance. Backup list<br>Autol  $\begin{array}{c} 2 \\ 3 \\ 3 \end{array}$ Manual Master data | May 22 21:29 2014

<Note>

Press the  $\left| \cdot \right|$  to cancel this process.

(2) Press [Y], [y] or [INPUT]. The backup starts. "Executing"

and "\*" are displayed for the state of file under processing. MEMORY

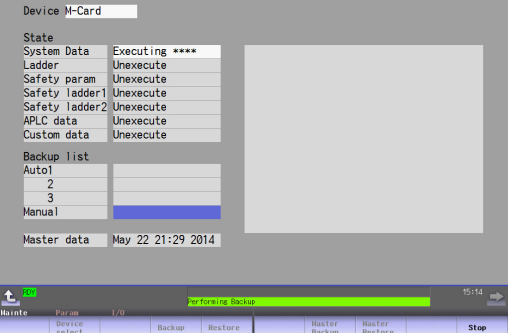

<Note>

- If any NC data file exists in the backup folder, the confirmation message "Overwrite this file? (Y/N)" appears. Press [Y], [y] or [INPUT] to start the backup.
- If the tool data is being sorted, the operation message "File access error" is displayed and the backup cannot be executed.
- For the custom data, the backup cannot be canceled during its execution.

(3) The backup is completed without error.

The states of backup-complete

files turn to "Complete", the date displayed in "Backup list" will

# be updated.

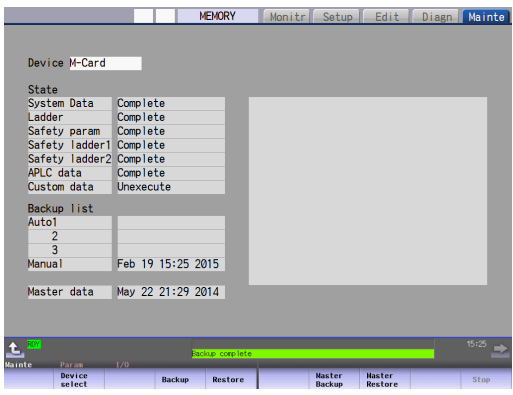

<Note>

- If the APLC release specification is invalid, the APLC data cannot be backed up and "Unexecute" is displayed.

# **[Note]**

- (1) If an error occurs during the backup execution, the display will be as follows:
	- Operation message : "File access error"
	- Execution state : "Error" for the file on which an error has occurred
	- Selected area : Clear
- (2) Even when the data protection key (for memory card or SD) is valid, the data can be backed up in the memory card or DS.
- (3) On the Windows-based display unit, if the size (the size in the actual memory) of custom data exceeds 48MB, the operation message "Skipped custom data due to over capacity" appears and the custom data cannot be backed up. Note that the size in the actual memory and the size on Windows may differ.

# **37.2 All Restoration**

The following explains the procedure to restore the various NC data backed up to memory card in a batch. The files which has been automatically backed up can be restored only when the device set by the parameter "#8919 Auto backup device" is selected.

# **[Note]**

- (1) The presence/absence of each file (system data, ladder and APLC data) for the transfer destination is not checked when the restoration is executed.
- (2) Each file for the system data, ladder, APLC data and custom data are rewritten when the restoration is executed.
- (3) In the following cases, an error message appears and the restoration is not executed.
	- During the automatic operation
	- One of the data protection key 1, 2 and 3 is valid.
	- The NC serial number does not match the manufacturing number of the backup data.
	- The "System data" file does not exist in the transfer source.
	- The ladder larger than 256 KB is stored and all backup is executed when the large-capacity PLC specification is valid, and then the specification is switched to invalid.
- (4) APLC data can be restored only when the APLC release specification is valid.
- (5) When smart safety observation is valid, entering the safety password is required. If the safety password is not entered, the safety parameters and the safety ladders are cannot be restored. Operate from the procedure (3) when the smart safety observation is invalid.

# **Operation method**

- (1) Press the menu [Psswd input] on the Mainte screen.
- (2) Enter the safety password.
- (3) Set the device to memory card on the all backup screen.
- (4) Press the menu [Restore]. The all restoration screen

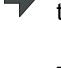

Memory card is selected as the restoration source device.

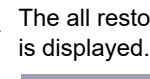

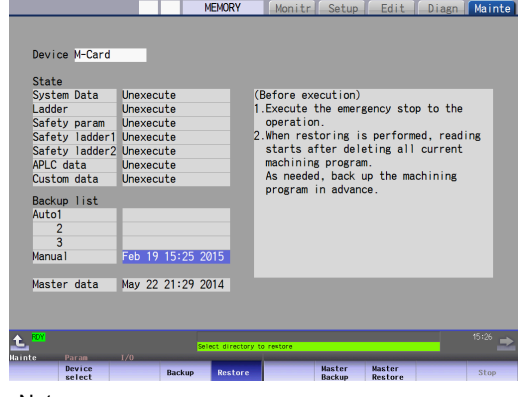

<Note>

- Press the  $\left\{ \cdot \right\}$  to cancel this process.
- $-$  If the target device set for auto backup does not match the currently selected device, "Manual" is highlighted as the initial display position of the cursor.

(5) Move the cursor to select the file. Press the [INPUT] key.

> The cursor moves as follows: [ ↓ ] key: Auto1 -> Auto2 -> Auto3 -> Manual -> Auto1 ... [ ↑ ] key: Auto1 -> Manual -> Auto3 -> Auto2 -> Auto1-> ...

(6) Press [Y], [y] or [Input]. The restoration starts.

(7) The restoration is completed without error.

The operation message "OK? (Y/N)" appears.

# <Note>

- If there are no files at the position where the cursor moved to, the operation message "Select directory to restore" appears. Select the file again and then press the [INPUT] key.

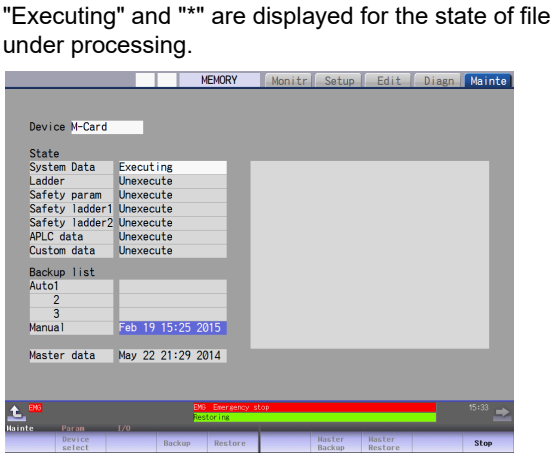

<Note>

- If PLC is in operation, the "PLC running. Does it stop? (Y/ N)" message is displayed. Press [Y], [y] or [INPUT] to continue the restoration.
- If the tool data is being sorted, the operation message "File access error" is displayed and the restoration cannot be executed.
- For the custom data, the restoration cannot be canceled during its execution.

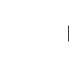

The states of restoration-complete

files turn to "Complete", the operation message "Restore complete"

appears.

"Unexecute" is displayed

for the file which could not be restored, for instance, due to the

nonexistence of the file.

# **[Note]**

- (1) When the restoration fails, perform the restoration again otherwise it may cause an abnormal operation.
- (2) Restored data writes over the previous absolute position data. Carry out the absolute position detection again after restoration.
- (3) If you attempt to restore custom data on a Windows-based display while custom data has been installed in the NC, the message "File access error" appears which may disable restoration. Thus, use the integrated installer to delete custom data from the NC before restoring custom data.

# 

# **Appx.1: Setting the System Lock**

**38 Appx.1: Setting the System Lock**

System lock is a function for a machine tool builder to set a valid term to use the machine that machine user is using. If a decryption code is not input by a specified limit, the servo ready finish signal will be forcibly turned OFF and the use of the machine will be disabled.

Encryption key and decryption code need to be set in order to enable the system lock.

# **CAUTION**

**<b>** $\bullet$  The setting of encryption key and decryption code are required only when the system lock is used.

# **38.1 Setting the Encryption Key**

The system lock function is enabled by inputting an encryption key file while the system lock is disabled.

While the system lock is enabled, the date and time of the CNC cannot be set to a past date and time. Make sure to set the date and time correctly before inputting the encryption key.

- (1) Set "#1249 set21/bit2" to "1".
- (2) Save the encryption key file on a SD card (or USB memory).
- (3) Insert the SD card (or USB memory) card into the control unit.
- (4) Select [Input/Output] on the Mainte screen.
- (5) Enter an encryption key in the Input/output screen.
	- (a) Set the device name, directory and file name in the "A:Dev" area.
	- (b) Set "Memory" for the device section and "/CRE" for the directory section of the "B:Dev" area. Contents in the directory and file name sections will be written over.
		- Directory section: "Encryption Key"

File name section: "ENCKEY.DAT"

(c) Press the menu key [Trnsfr A->B].

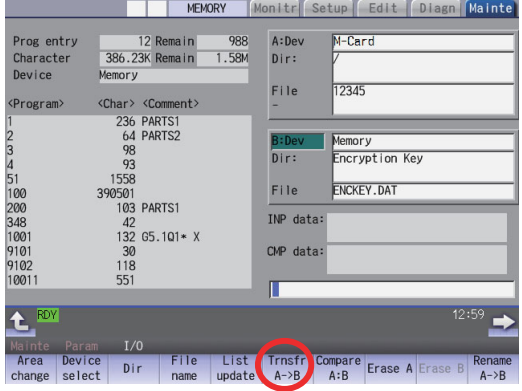

(d) When a confirmation message appears, press either [Y] or [INPUT].

If the encryption key has been set, "Setting complete normally" appears.

If the encryption key has not been set, the message "Can't write file for dev B" appears.

Check the encryption key file and set it correctly.

[Possible causes of this failure]

- Length of the encryption key is wrong; not eight letters
- You have entered the encryption key on two or more lines
- Unavailable letter is included (non-ASCII character or lower-case alphabet)

If an encryption key not intended to be input has been input, it can be reset by setting the correct encryption key with the same process. Note that, however, an encryption key cannot be reset after an expiration date is set by inputting the decryption code.

If the specification is not provided, an error occurs when an encryption key is input.

(6) If the encryption key has been set correctly, an alarm message "Z41 Decryption code is missing" appears. To enable the system lock, go on to the "Setting of Expiration Date" (next page).

If you do not want to enable the system lock due to the miss entry of the encryption key, etc., the system lock will be invalid by turning the power OFF and ON again to clear the encryption key.

**38 Appx.1: Setting the System Lock**

# **38.2 Setting of Expiration Date**

Inputting a decryption code while the system lock is disabled, the system lock function becomes enabled and the expiration date is being set.

While the system lock is enabled, the date and time of the CNC cannot be set to a past date and time. Make sure to set the date and time correctly before inputting the decryption code.

- (1) Save the decryption code file in a SD card (or USB memory).
- (2) Insert the SD card (or USB memory) into the control unit.
- (3) Enter a decryption code in the Input/output screen.
	- (a) Set the device name, directory and file name in the "A:Dev" area.
	- (b) Select "Memory" from "B:Dev" device section and press [Dir] to display [Decrypt code] on menu key of the screen.

Contents in the directory section and file name section will be written over by pressing [Decryption code]. Directory section: "Decryption Code"

File name section: "PASSCODE.DAT"

Setting "Memory" in the device section and "/RLS" in the directory section of the "B:Dev" area will be the same. (c) Press the menu key [Trnsfr A->B].

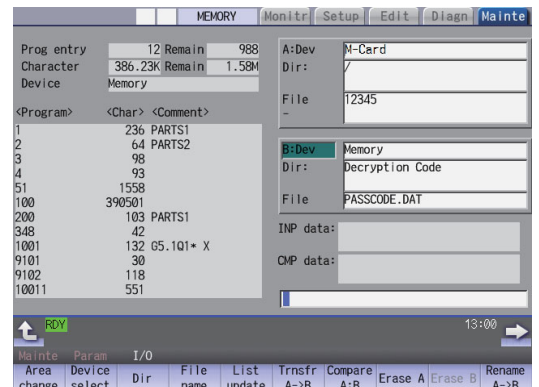

- (d) When a confirmation message appears, press either [Y] or [INPUT].
	- If the decryption code has successfully been set, "Setting complete normally" appears.
	- If the warning message is on the screen, this message will be removed.
	- If an alarm is activated, the alarm message will be deleted but SA will not turn ON. Turn ON the NC power again.
	- If the decryption code is wrong, the message "Can't write file for dev B" will appear.
	- The "Executing automatic operation" error occurs during program operation, and setting the code is disabled.
- (4) Turn the power OFF and ON after the setting is completed.
- (5) Select [Selfdia] on the Diagn screen and confirm that the system lock expiration date is indicated.

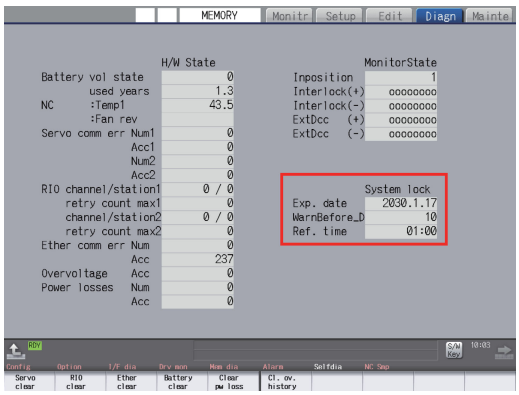

If the encryption key is already input and the time limit is not set, the time limit will not display.

# **38.3 Display of Time Limit Warning and Alarm Notification**

(1) When the indication period of warning is reached, the warning "Z64 Valid term soon to be expired" appears at the bottom right of the screen.

This warning appears at every cycle start after power ON until the expiry date comes. Cycle start operation can be performed before the warning and alarm indication reference time of the expiration date.

(2) If the warning and alarm indication reference time of the expiration date have passed, the alarm message "Z65 Valid term has been expired" appears, which disables cycle start operation. This alarm cannot be canceled with reset. Instead, enter the decryption code issued by a machine tool builder, and then turn OFF and ON the CNC power.

If the expiry date is over during a cycle start operation, the operation continues until automatic operation pause, block stop or reset is input.

If the expiry date is over during a cycle start operation and automatic operation or block stop occurred, cycle start operation cannot be performed.

# **38.4 Caution**

(1) The system lock function is enabled by setting an encryption key and an expiration date while the system lock is disabled. Be careful that the date and time of the CNC cannot be set both to a past and to a future from the expiration date while the system lock is enabled.

When you advance date and time to the expiration date, set "#1724 cfg24/bit2" (System lock date and time setting permission) to "1". This parameter is set to "0" when the power is turned ON or at the cycle start.

- (2) MTBs need to manage the encryption dedicated tool and the encryption key not to be leaked to the users. The encryption key file must be created on a PC.
- (3) If you turn OFF and ON the power after the time limit has expired, "EMG Emergency stop LINE" may appear at the same time.
- (4) When the clock data is incorrect without a battery backup, the automatic start cannot be performed. Exchange the battery and set the current date and time.
- (5) If you upgrade the M8 Series software version from C3 or older to C4, perform the upgrading work after canceling system lock.
- (6) When you upgrade the M8 Series software version from C3 or older to C5 or later with system lock enabled, the password for the system lock is automatically expanded to 8 digits. To issue a decryption code, add "0000" to the head of the conventional encryption key. Moreover, use the "System Lock Pass Code Maker" (BND-2201W000-A0 or later) to issue the decryption code.
- (7) When you downgrade the M8 Series software version from C4 or later to C3 or older, you cannot perform the downgrade work with system lock enabled. To downgrade from version C4 or later to version C3 or older, cancel system lock and then perform the downgrade work.
- (8) When you temporarily disable the system lock function in version D6 or earlier of M8 CNC, set a past date and time on the integrated time screen, and then reset the expiration date, the expiration date may be set to "1970.1.1". The expiration date will be set correctly following the procedure below.
	- (a) Disable the System lock function.
	- (b) Update the CNC to S/W version D7 or later.
	- (c) Set the expiration date.
	- (d) Turn the CNC power ON.

# 

# **Appx.2: Protection Setting**
Operating the maintenance screen reduces a phenomenon in which defective workpieces run out due to an operation mistake, by implementing a restriction with seven operation levels. The operation level varies depending on the MTB specifications. Refer to the instruction manual issued by the MTB for details.

# **39.1 Protect Setting Screen**

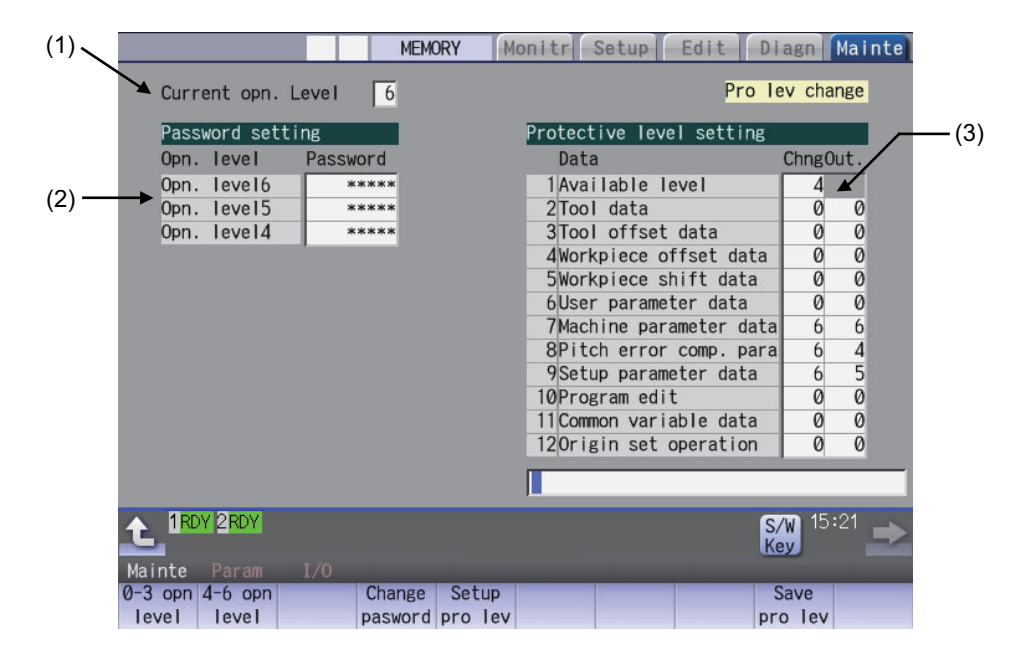

#### **Display items**

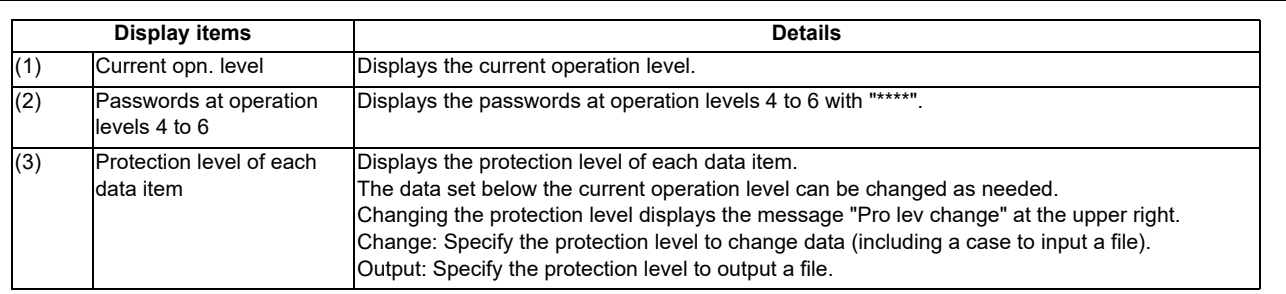

#### **Menus**

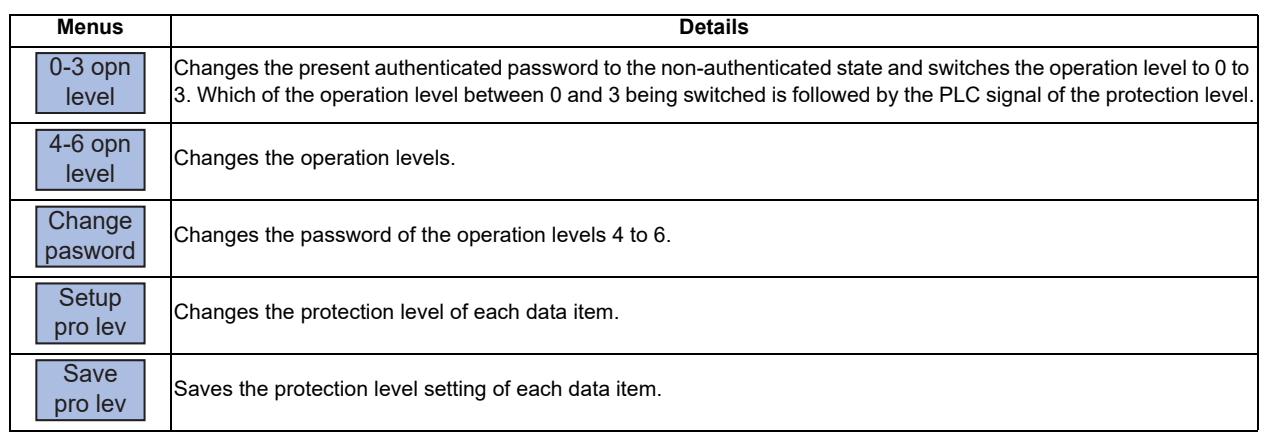

**39 Appx.2: Protection Setting**

#### **Data to be protected**

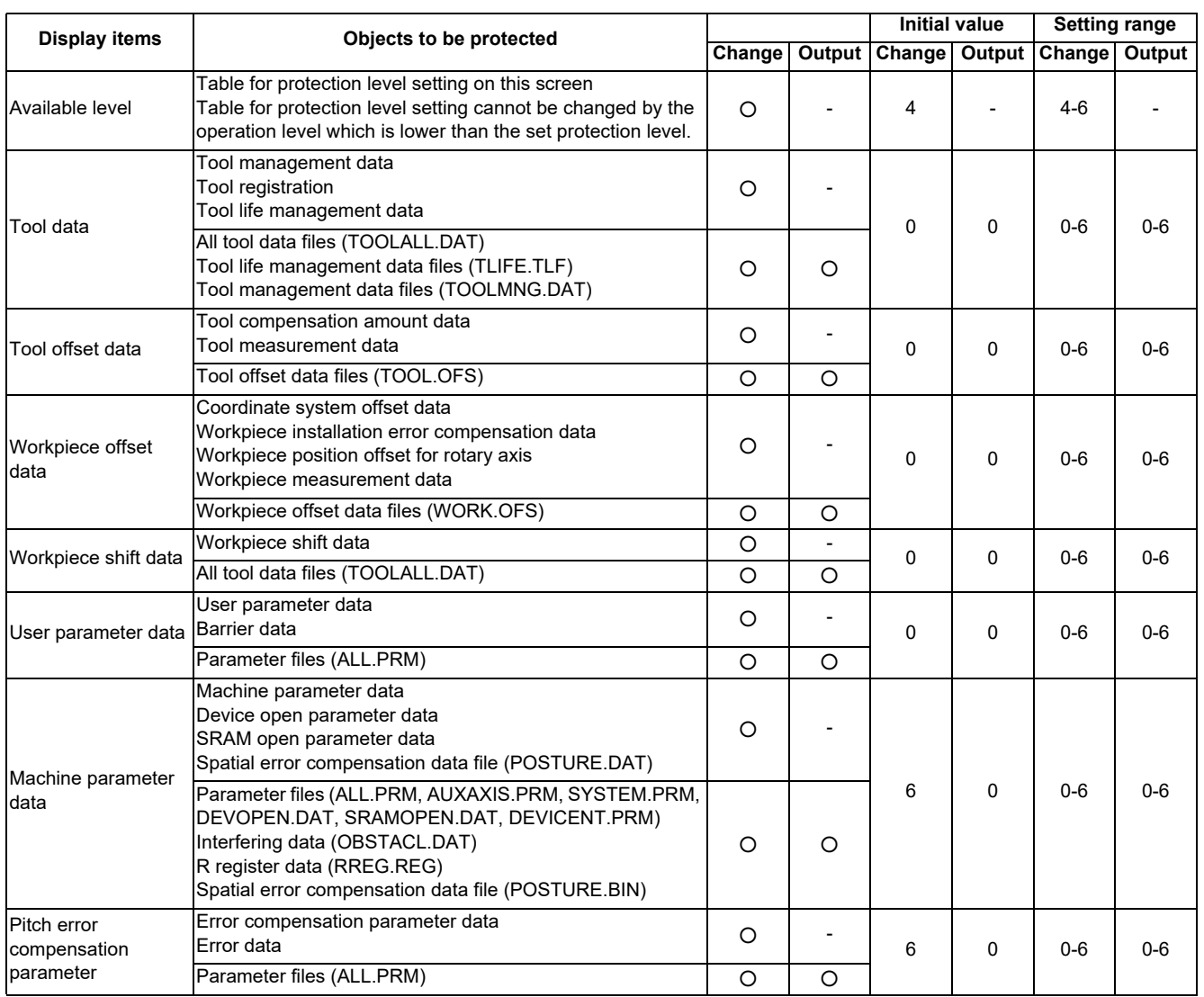

**39 Appx.2: Protection Setting**

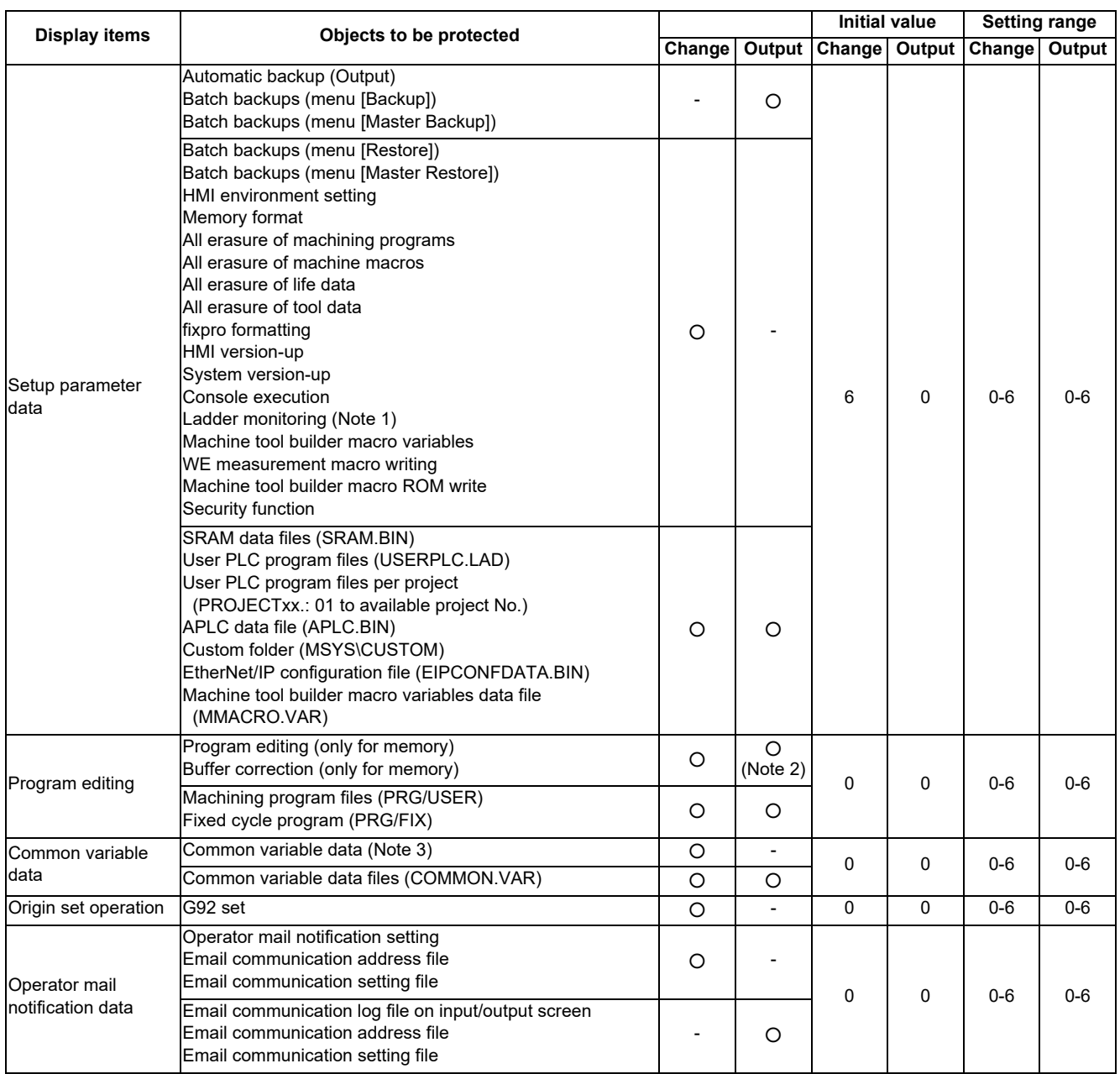

(Note 1) When the protection level set for "Chng" of "Setup parameter data" is any of 0 to 3, if all the following conditions are met, PLC on-board can be started but it cannot be edited.

- Operation level is "3" or lower

- Operation level is at the protection level or higher

(Note 2) When the set protection level for "Out." of "Program edit" is higher than the current operation level, any program cannot be opened on the Edit screen. The message "Data protect" appears.

(Note 3) The common variables protected in #12111 to #12114 cannot be configured or changed regardless of the operation level or the protection level.

(Note 4) For specifications on inputting and outputting files which are objects to be protected, refer to "Instruction Manual".

- (Note 5) Following operations are available to operate at the protection level 6 and over.
	- Modal output, one-shot output and modal clear
	- PLC-STOP
	- S analog adjustment
	- Absolute position setting
	- Servo diagnosis
	- Collection setting
	- HMI ending
	- Screen size change
	- PLC indexing test operation

## **39.2 Returning the Password to the Non-input State (Operation level 0 to 3)**

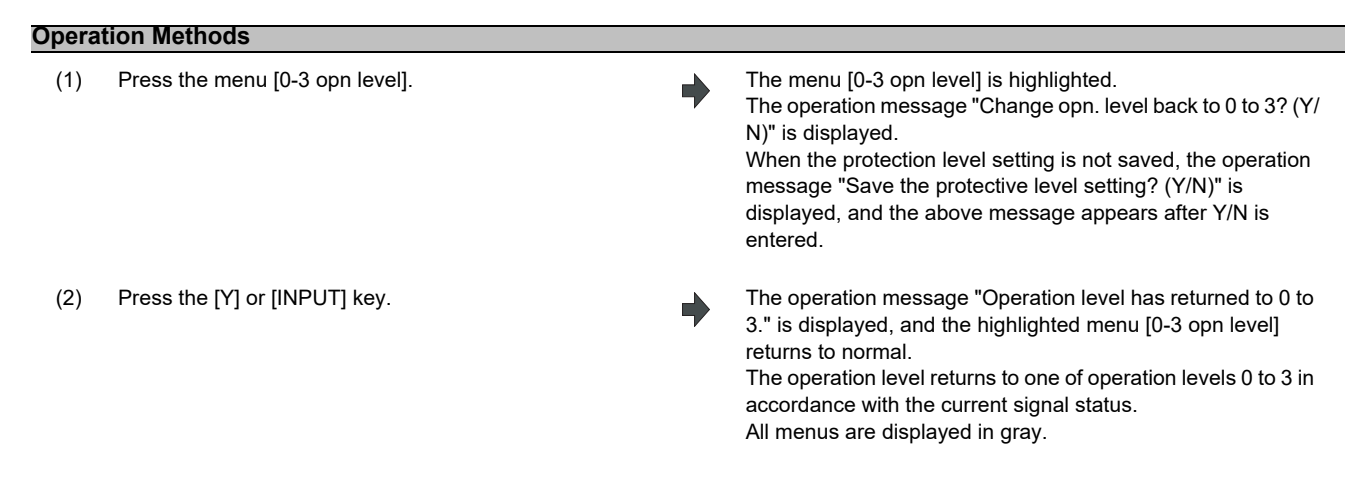

# **39.3 Changing the Operation Level to One of 4 to 6**

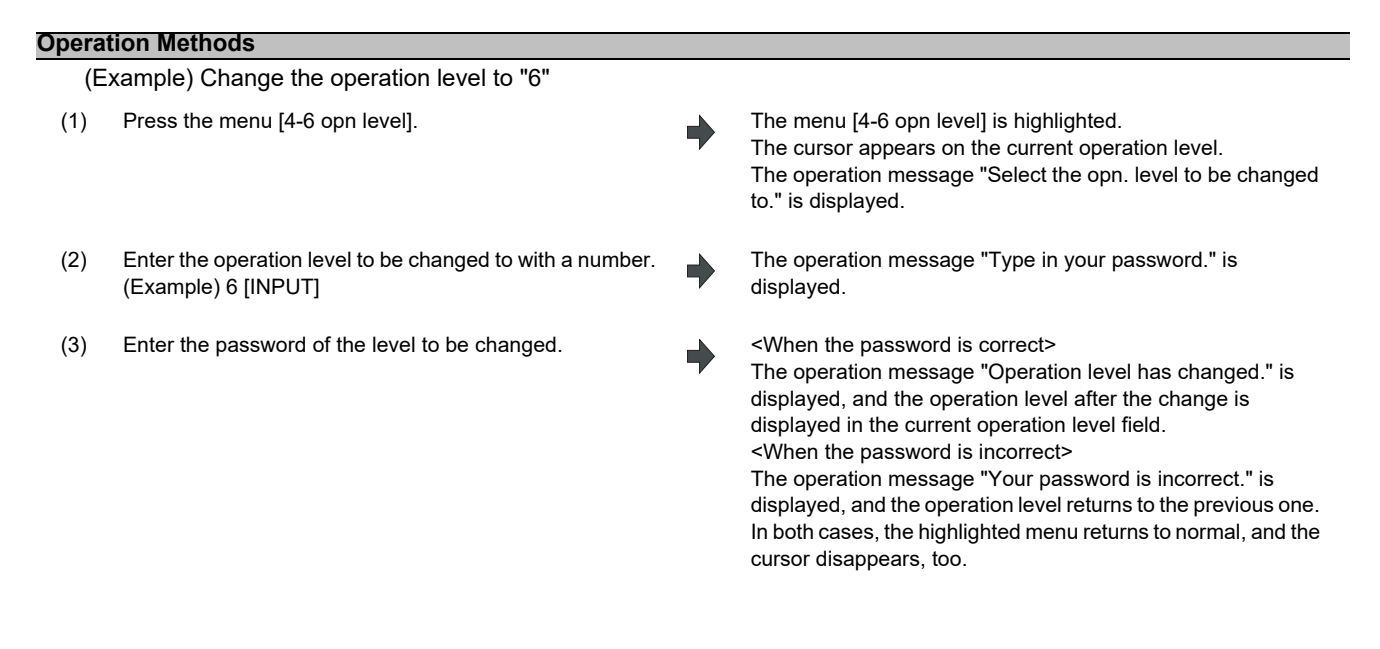

**39 Appx.2: Protection Setting**

# **39.4 Changing the Password**

#### **Operation Methods**

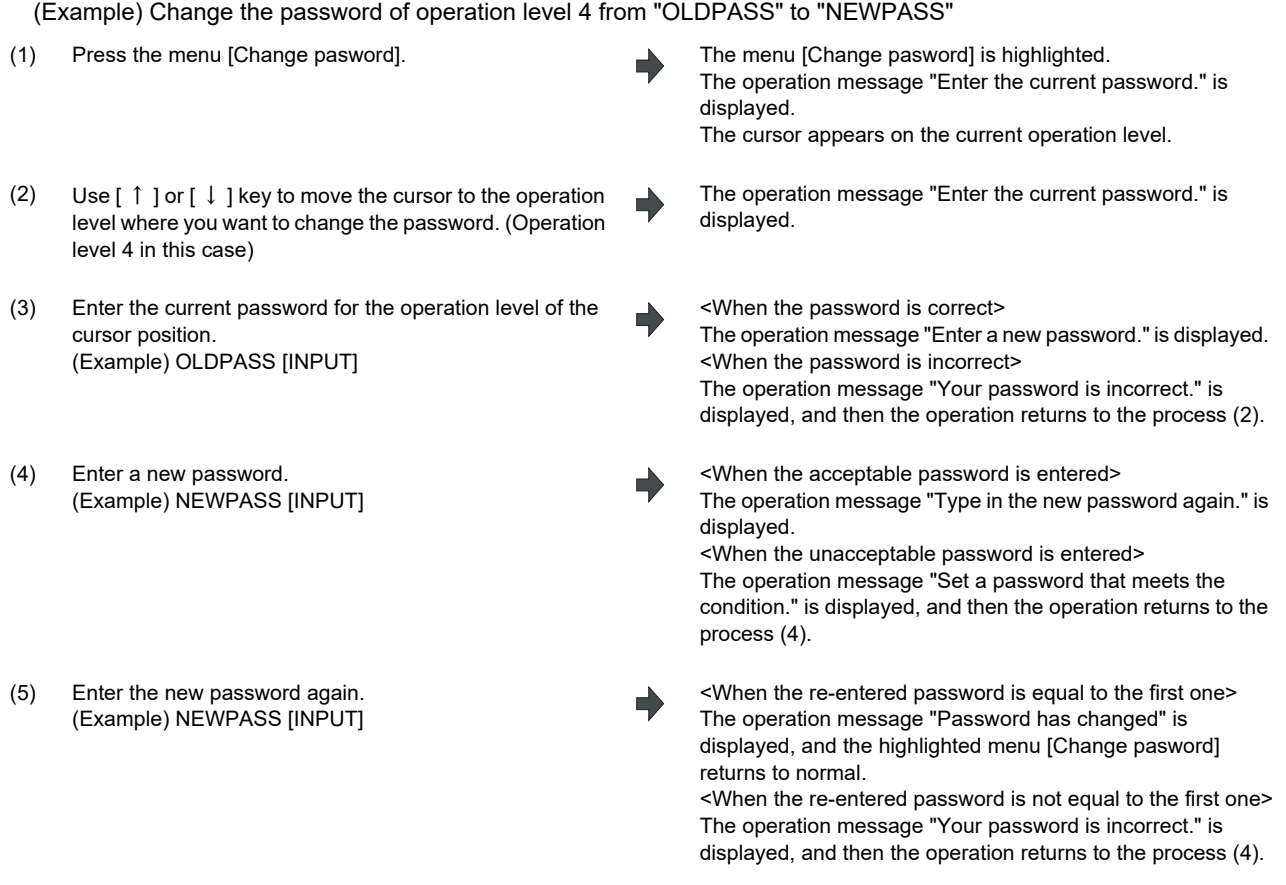

- (Note 1) Set a password with one-byte alphanumeric characters between 3 and 8 letters (only capital letters are acceptable for alphabet). In addition, "UPARA" is unavailable to set as the password.
- (Note 2) Changing the password is available only for the lower operation level than the current one.

# **39.5 Clearing the Password**

#### **Operation Methods**

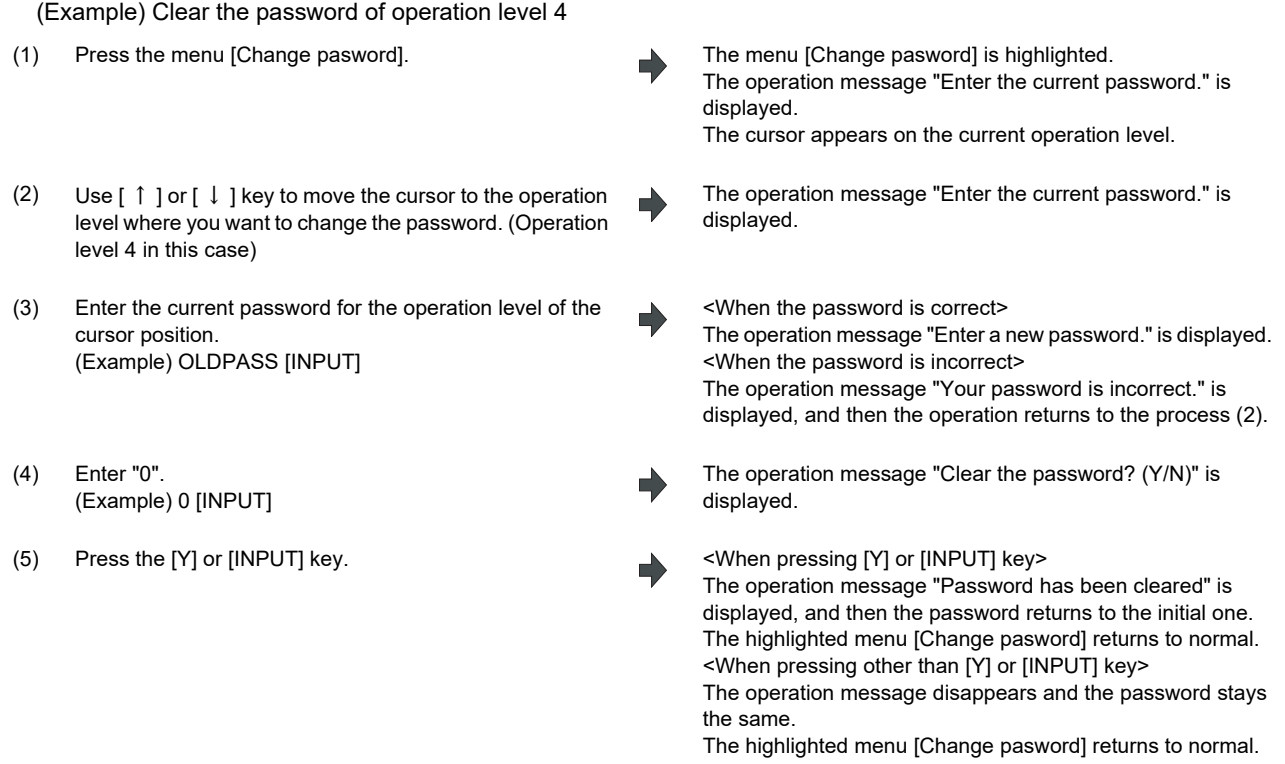

(Note 1) Clearing the password is available only for the lower operation level than the current one.

# **39.6 Changing the Protection Level**

Changing the protection level is available only for the data being set in the lower level than a current operation level.

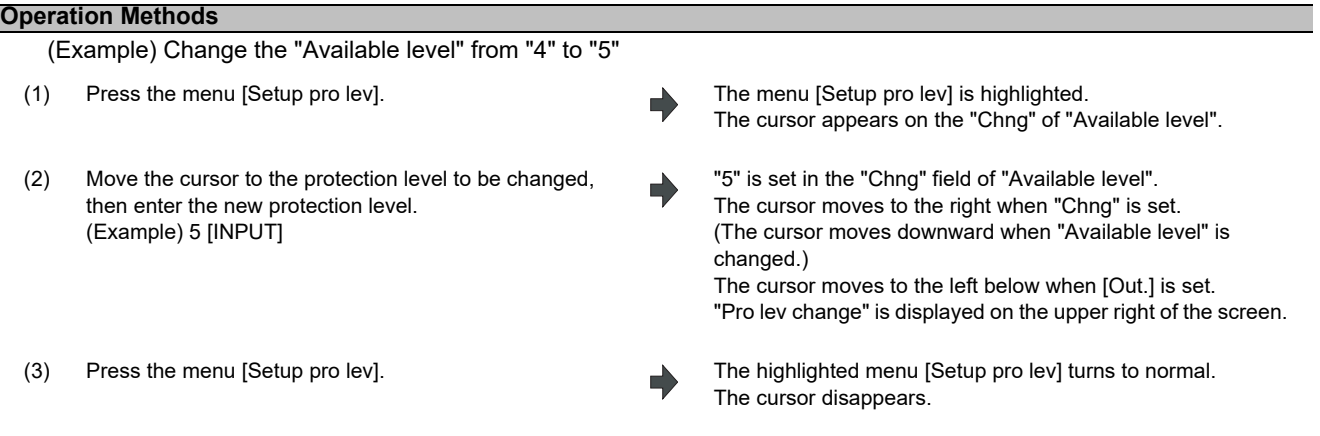

- (Note 1) When the value of "Available level" in the setup protection level is higher than the current operation level, the protection level is unable to change. (The menu [Setup pro lev] is grayed out.)
- (Note 2) The higher protection level than the current operation level is unable to set.
	- (When the current operation level is "5", the protection level is unable to be set to "6".)
- (Note 3) When changing the protection level during input-output, an error may occur in the middle of the input-output.

# **39.7 Saving the Protection Level Setting**

level is canceled.

#### **Operation Methods**

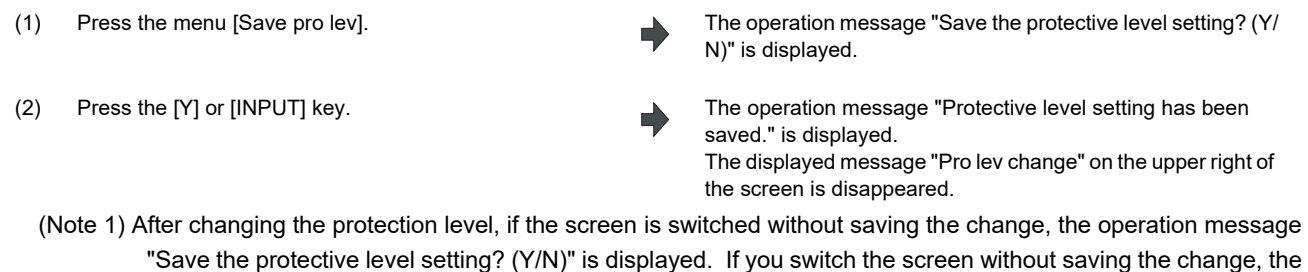

changed setting is canceled. (Note 2) After changing the protection level, if you turn the power OFF without saving the change, the changed protection

# **40**

# **Appx.3: Displaying Original Logo On Standard Screen**

A logo that machine tool builders create can be displayed on the upper left of the standard screen. In order to display the logo, create a logo file (JPG) and install it. When a logo file is prepared by machine tool builders, the unit name (Base common parameter #1135 unt\_nm) is not displayed.

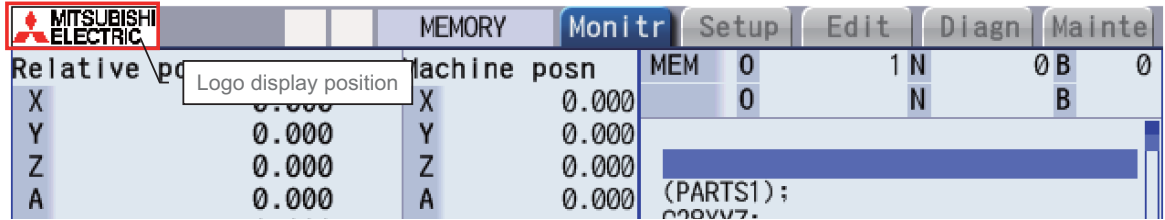

[Logo file specification]

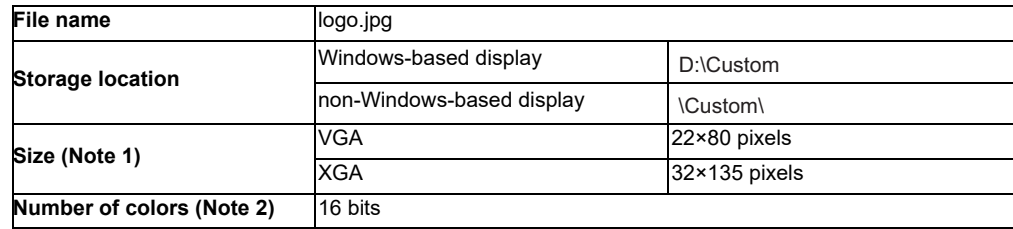

- (Note 1) When the size of the logo file is different from the specified size, the display image may differ from the actual logo as a result of scaling to fit in the display range.
- (Note 2) When the logo file is other than 16-bit color, the display image may differ from the actual color because it is converted to 16-bit color.

# 

# **Appx.4: EMC Installation Guidelines**

For details of the drive section (servo/spindle drive unit), refer to "EMC Installation Guidelines" of instruction manuals for each drive unit.

### **41.1 Introduction**

EMC Directives became mandatory as of January 1, 1996. The subject products must have a CE mark attached indicating that the product complies with the Directives.

As the NC unit is a component designed to control machine tools, we believe that it is not a direct EMC Directives subject. However, we would like to introduce the following measure plans to back up EMC Directives compliance of the machine tool as the NC unit is a major component of the machine tools.

- **(1) Methods of installation in control/operation panel**
- **(2) Methods of wiring cables to outside of panel**
- **(3) Introduction of members for measures**

Mitsubishi is carrying out tests to confirm the compliance to the EMC Directives under the environment described in this manual. However, the level of the noise varies depending on the equipment type and layout, control panel structure and wiring lead-in, etc.

Thus, we ask that the machine tool builder for confirming the final noise level.

# **41.2 EMC Directives**

The items that the EMC Directives regulate can be roughly divided into the following two types.

- Emission: Capacity to prevent output of obstructive noise that adversely affects external devices
- Immunity: Capacity to not malfunction due to obstructive noise from external source

Contents of the regulation are summarized in the table below.

We assume that the standards and test contents required for a machine tool are almost the same as the following.

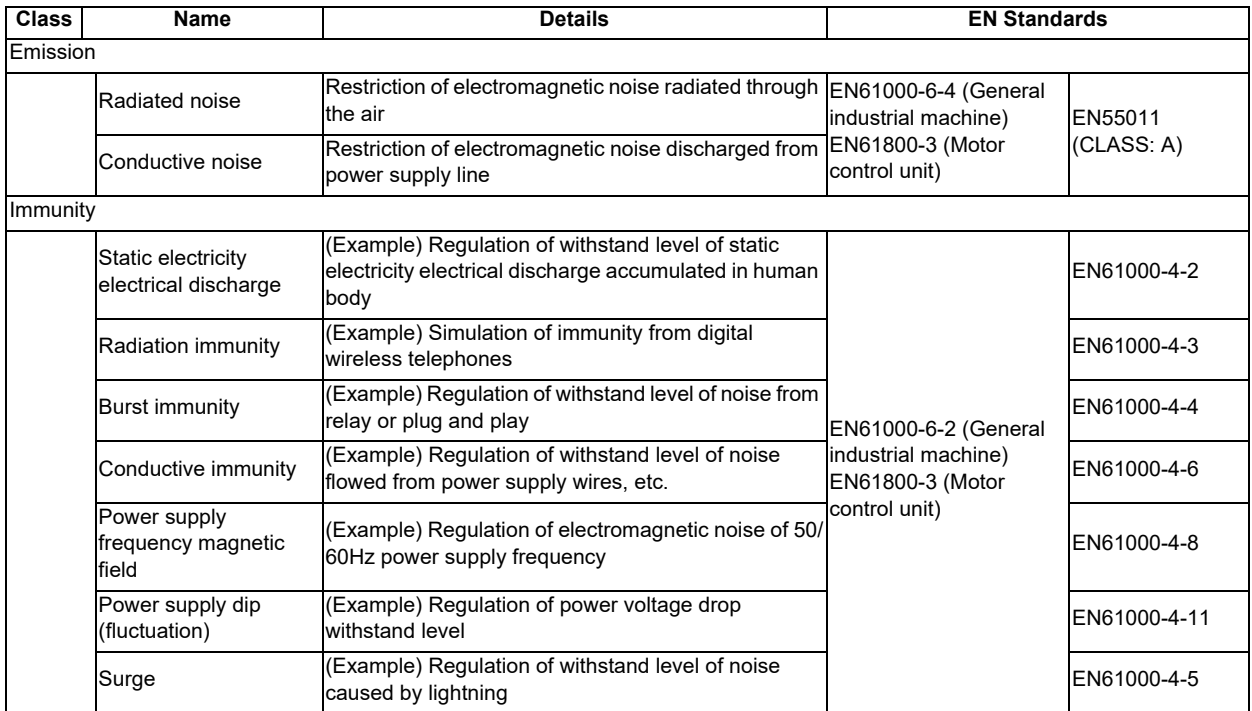

### **41.3 EMC Measures**

The following items mainly need to be taken into account as a countermeasure for EMC.

- (1) Store the device in a sealed metal panel.
- (2) Ground all conductors that are floating electrically. Decrease the impedance.
- (3) Increase the distance between the drive line and signal wire.
- (4) Shield the cables wired outside of the panel.
- (5) Install a noise filter.

Pay attention to the following items to suppress the noise radiated outside of the panel.

- (1) Accurately ground the devices.
- (2) Use shielded cables.
- (3) Increase the electrical seal of the panel. Reduce the gaps and holes.

### **41.4 Panel Structure**

The design of the panel is a very important factor for the EMC measures. Take the following measures sufficiently into consideration when creating a panel.

#### **41.4.1 Measures for Control Panel Body**

- (1) Use metal for all members configuring the panel.
- (2) When joining the metal plate, treat the welded or contacting sections so that the impedance is reduced, and then fix with screws.

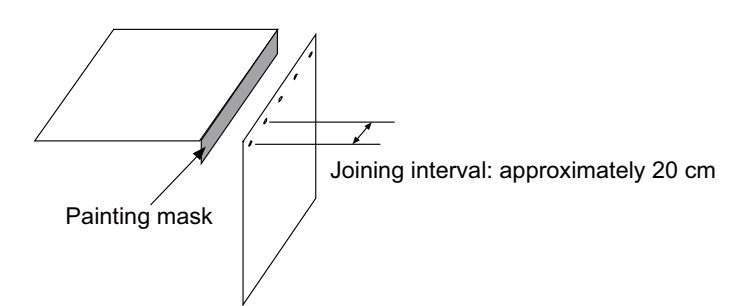

- (3) Be careful not to bend the plate by such as screwing work. If there is a gap, noise leaks out from that part.
- (4) Plate (nickel tin) the metal plate surface at the grounding plate, and connect the connection parts with the low impedance.
- (5) If there is a large opening, such as ventilation holes, make sure to close the hole.

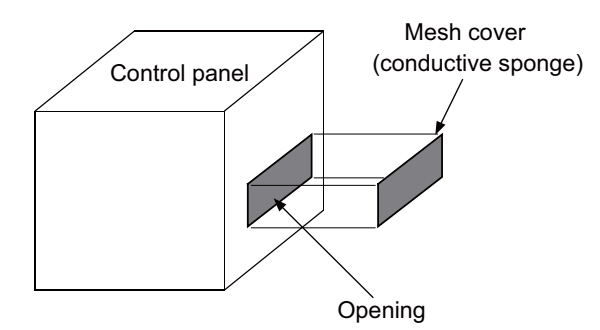

(Note 1) Using screws to fix the plates that have been painted is the same as an insulated state. Remove the paint and fix the screws.

#### **41.4.2 Measures for Door**

- (1) Use metal for all members configuring the panel.
- (2) When joining the door, use a gasket to lower the impedance of the contacting sections, or use a structure with a large contact area as shown below.
- (3) The EMI gasket or conductive packing must contact the metal surface uniformly and at the correct position.

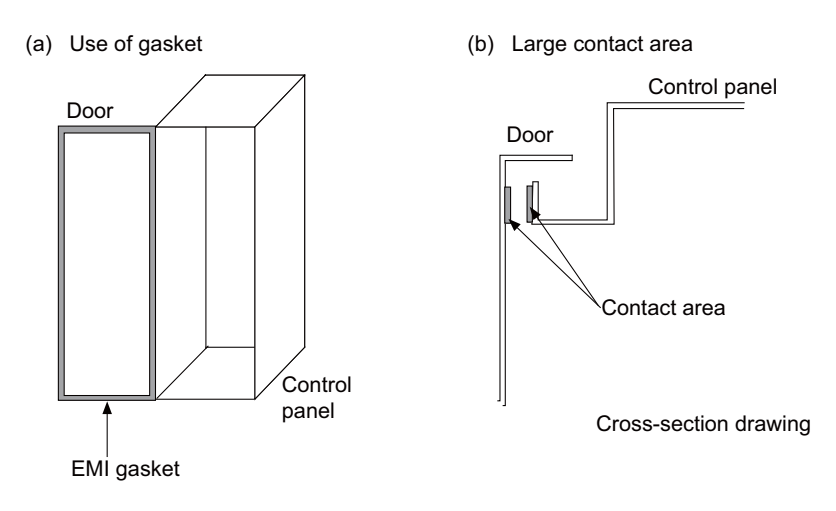

- (Note 1) When not using a gasket, ground the control panel grounding with a grounding wire to lower the door's impedance.
- (Note 2) Using screws to fix the plates that have been painted (attachment of packing) is the same as an insulated state. Remove the paint and fix the screws.

#### **41.4.3 Measures for Power Supply**

(1) Shield the power supply section and insert a filter to prevent the noise from flowing in or out. Selection of the noise filter capacity varies depending on the drive unit and devices to be used.

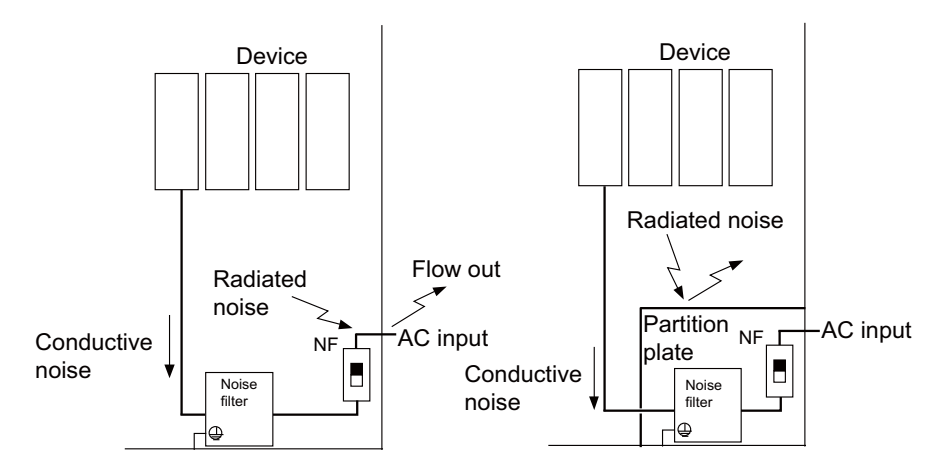

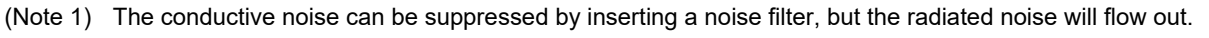

(Note 2) The conductive and radiated noise can both be suppressed by adding a partition plate to the noise filter.

## **41.5 Measures for Wiring in Panel**

Cables act as antennas to propagate unnecessary noise, and thus must be appropriately shielded and treated. The following measures must be sufficiently taken into consideration to install cables that carry out high-speed communication (J210/J303).

#### **41.5.1 Precautions for Wiring in Panel**

(1) If the cables are led unnecessarily in the panel, they easily pick up noise. Pay attention to the device layout and wire length so that the wiring length is as short as possible.

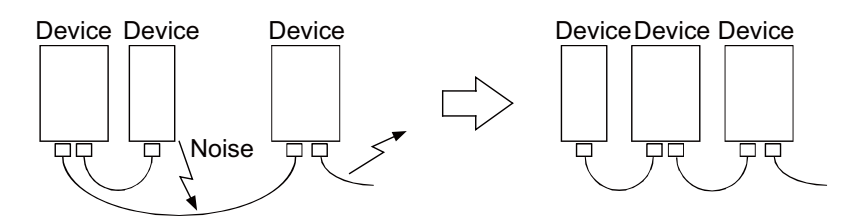

- (2) Always connect the grounding wire to the FG terminal indicated on the device.
- (3) Keep the distance between the drive line and encoder cable to the drive section motor as much as possible when wiring.
- (4) Do not lead the power supply wire around the panel without using a filter.

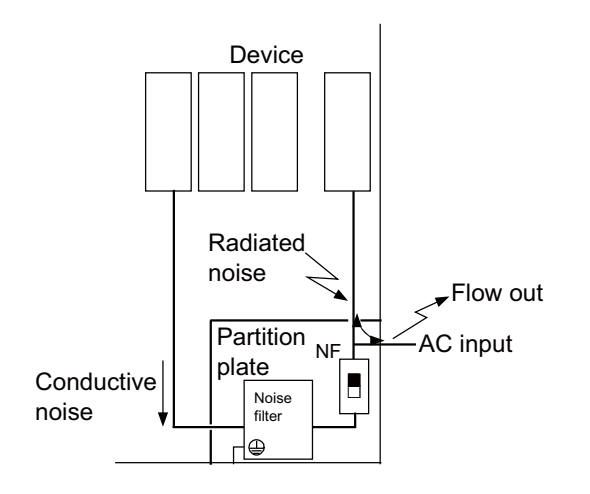

#### **41.5.2 Shield Treatment of Cables**

Use shielded cables for the cables wired outside the panel.

Use a shield clamp within 10 cm of the lead-out port from the panel. (Refer to "EMC Countermeasure Parts: Shield Clamp Fitting".)

#### **(1) DC power supply cable [J070/J071 cable]**

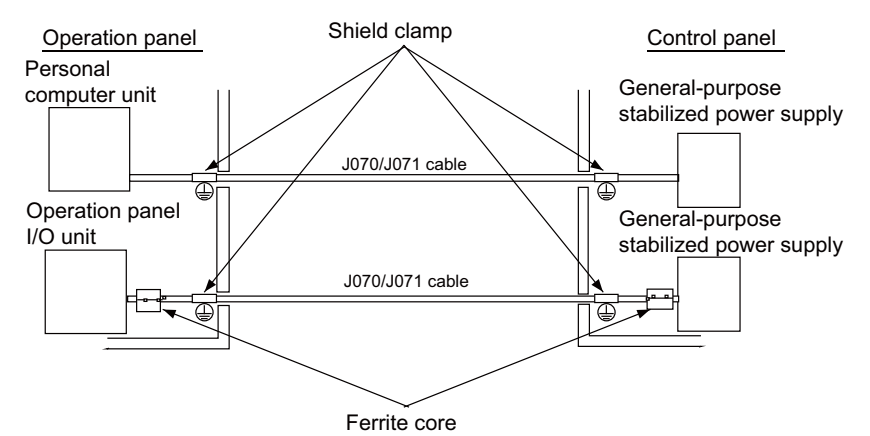

- Use a shield clamp within 10 cm from the panel's inlet/outlet.
- When using a ferrite core, install it on both ends of the connected units.
- Always install a ferrite core (refer to "EMC Countermeasure Parts: Ferrite Core") on the general-purpose stabilized power supply. The ferrite core may not be required depending on the selected power supply.

#### **(2) Remote I/O cable [J210 cable]**

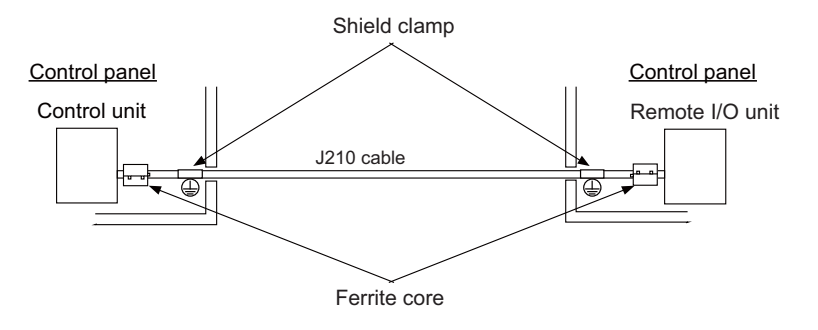

- Use a shield clamp within 10 cm from the panel's inlet/outlet.

- When using a ferrite core, install it on both ends of the connected units.

#### **(3) LAN cable [J303 cable]**

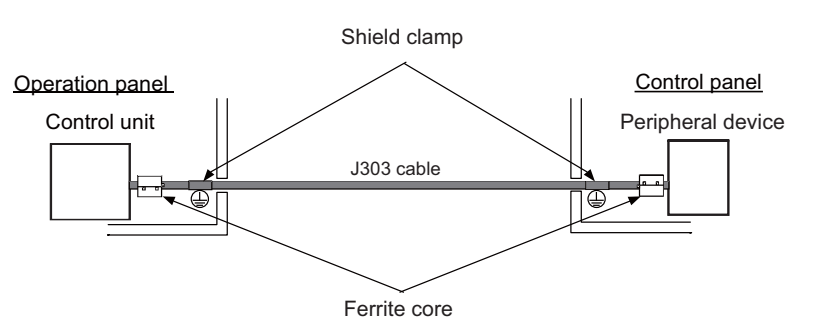

- Use a shielded cable. Use a shield clamp within 10 cm from the panel's inlet/outlet.
- When using a ferrite core, install it on both ends of the connected units.

# **41.6 EMC Countermeasure Parts**

#### **41.6.1 Shield Clamp Fitting**

The effect can be improved by directly connecting the cable's shield sheath to the grounding plate as shown below. Install the grounding plate near the outlet (within 10 cm) of each panel, and press against the grounding plate with the clamp fitting.

If the cables are thin, several can be bundled and clamped together.

To provide sufficient frame ground, install the grounding plate directly on the cabinet or connect with a grounding wire.

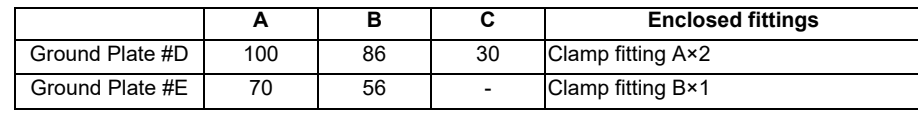

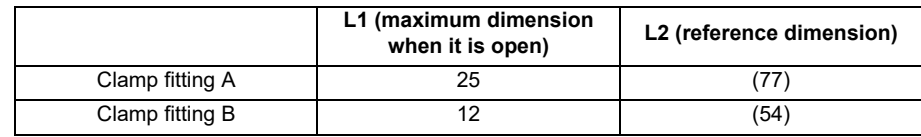

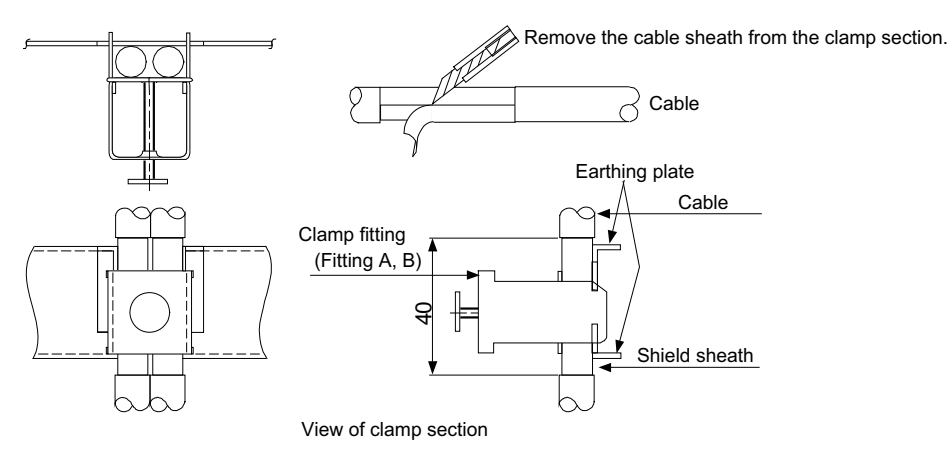

• Outline drawing

Earthing plate Clamp fitting

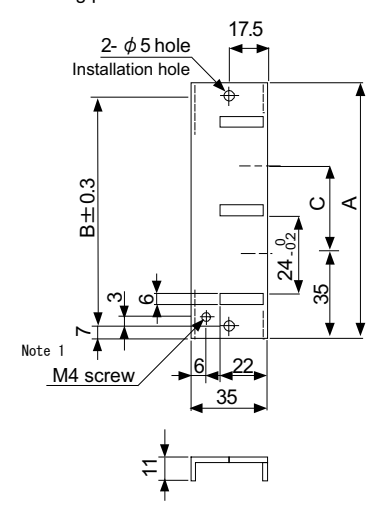

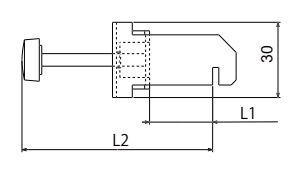

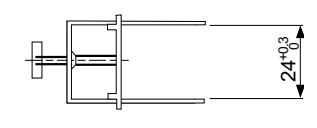

[Unit: mm]

(Note 1) Screw hole for wiring to earthing plate in cabinet. (Note 2) The earthing plate thickness is 1.6mm.

#### **41.6.2 Ferrite Core**

The ferrite core is mounted integrally with the plastic case.

This can be installed with one touch without cutting the interface cable or power supply cable.

This ferrite core is effective for common mode noise, and countermeasures for noise can be taken without affecting the quality of the signal.

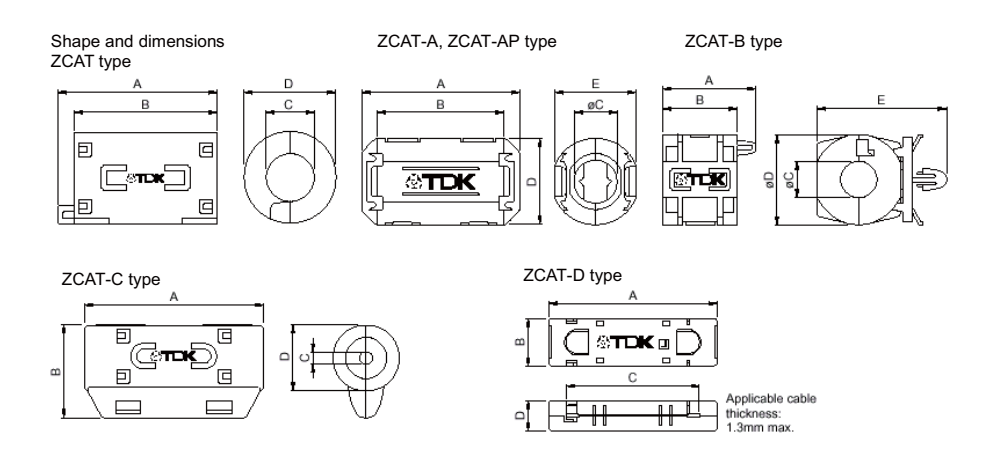

Recommended ferrite core: TDK ZCAT Series

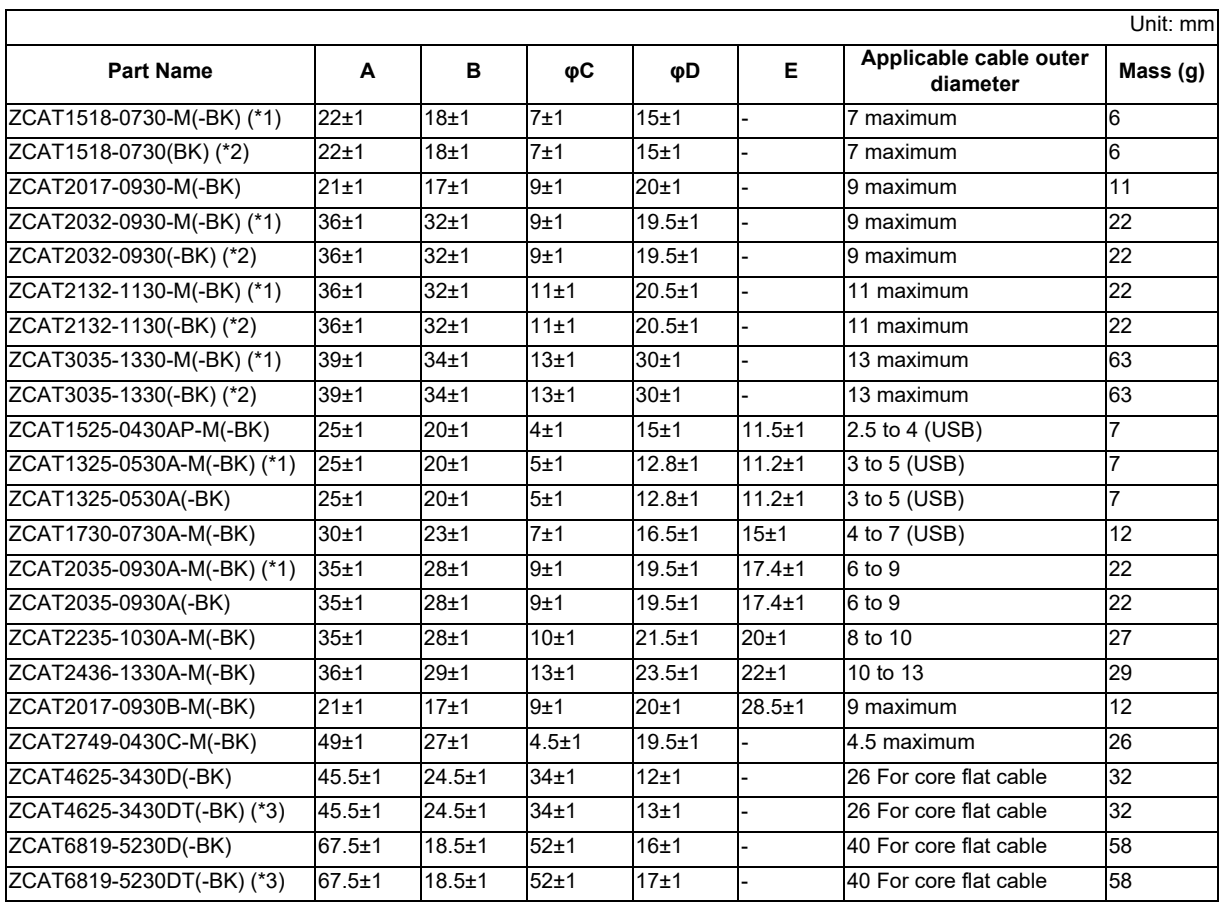

(\*1) The M stamp is attached.

(\*2) A fixing band is attached at shipment.

(\*3) The core is fixed with double-sided tape. (The tape is enclosed with the part.)

 $\bullet$  ZCAT-B type: Cabinet fixing type installation hole  $\phi$  4.8 to 4.9 mm, plate thickness 0.5 to 2 mm

● ZCAT-AP, ZCAT-C type: Structure that prevents easy opening after case is closed.

#### **41.6.3 Surge Absorber**

Make sure that the surge does not directly enter the AC line of the general-purpose stabilized power supply (userprepared) supplying power to the control unit and DIO. Select a product equivalent to or higher than the following products for the surge absorber. Refer to the manufacturer catalog for detailed characteristics, outline and connection methods of the surge absorber.

#### **(1) Part name: RSPD-250-U4**

Manufacturer: OKAYA ELECTRIC INDUSTRIES

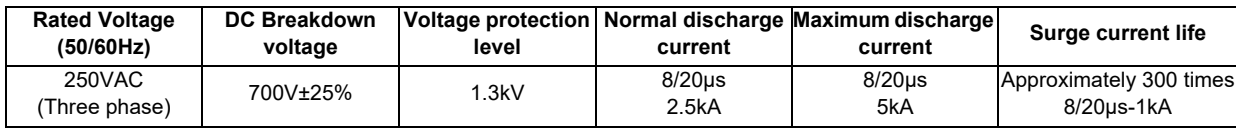

#### **Outline drawing**

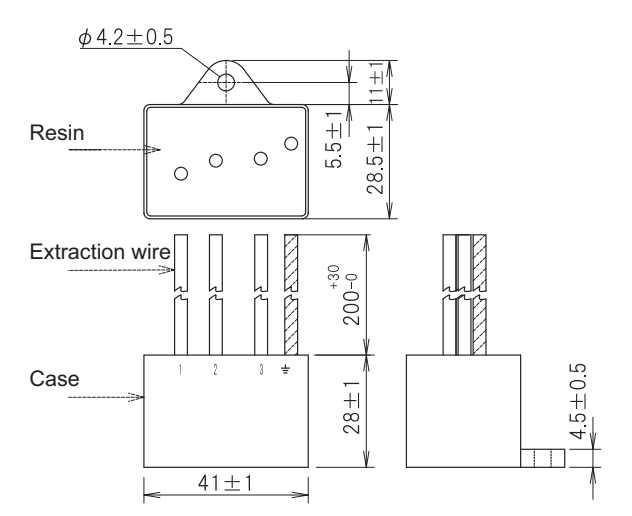

#### **Circuit drawing**

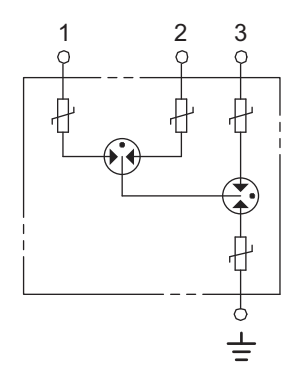

#### **(2) Example of surge absorber installation**

An example of installing the surge absorber in the machine control panel is shown below. A short-circuit fault will occur in the surge absorber if a surge exceeding the tolerance is applied. Thus, install a circuit protection breaker in the stage before the surge absorber. Note that almost no current flows to the surge absorber during normal use. Therefore, a breaker installed as the circuit protection for another device can be used with the surge absorber.

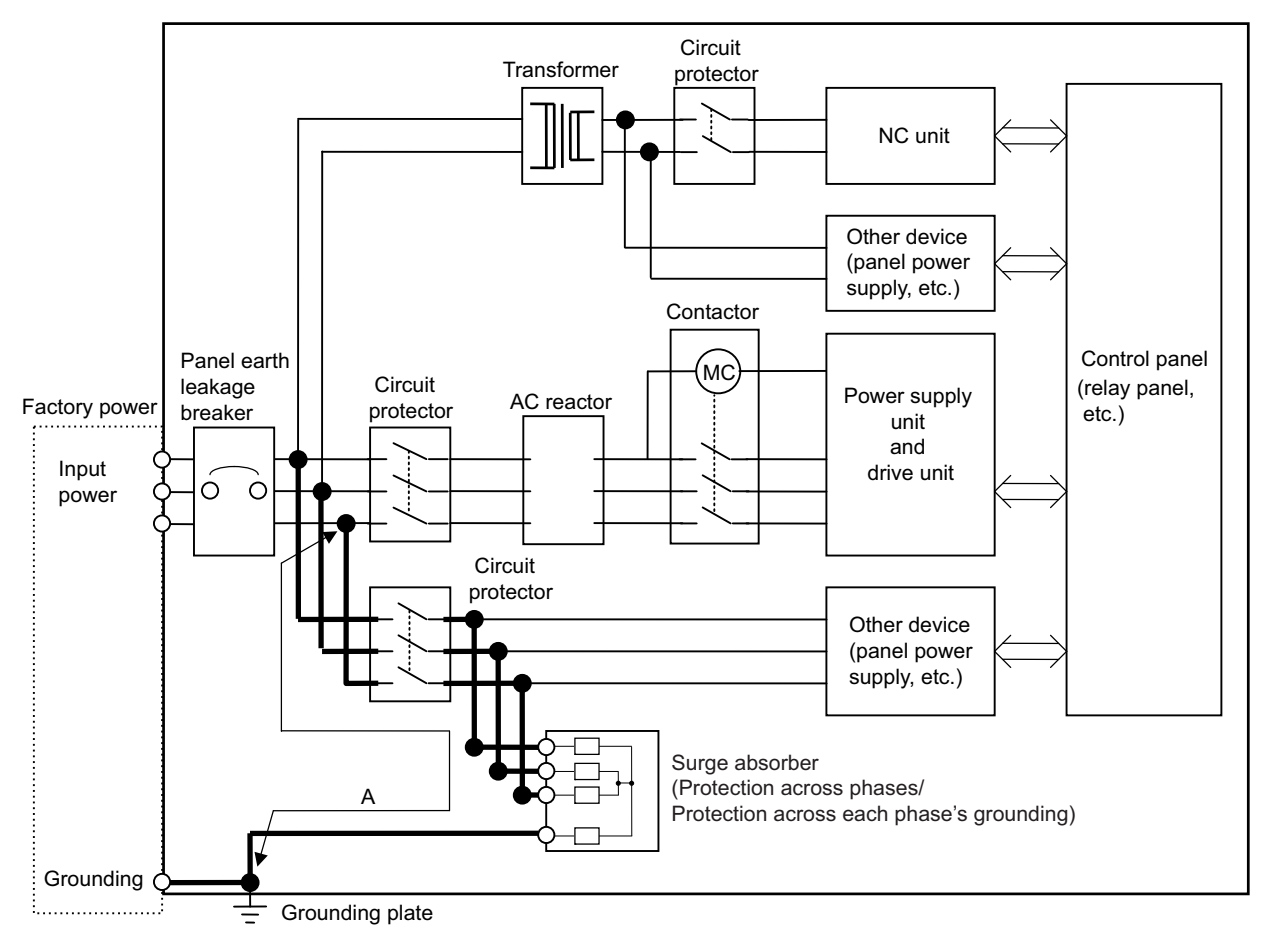

Surge absorber installation

## **CAUTION**

- **1. The wires from the surge absorber should be connected without extensions.**
- **2. If the surge absorber cannot be installed just with the enclosed wires, keep the wiring length of A to 2m or less. If the wires are long, the surge absorber's performance may drop and inhibit protection of the devices in the panel.**
- **3. Surge absorber to be selected varies depending on input power voltage.**
- **4. Do not insert the surge absorber in the place with a lot of harmonic components.**

#### **41.6.4 Selection of Stabilized Power Supply**

Consider the following characteristics when selecting the stabilized power supply (prepared by machine manufacturer). Use a power supply that complies with CE Marking or that follows the safety standards given below.

#### **Stabilized power supply selection items**

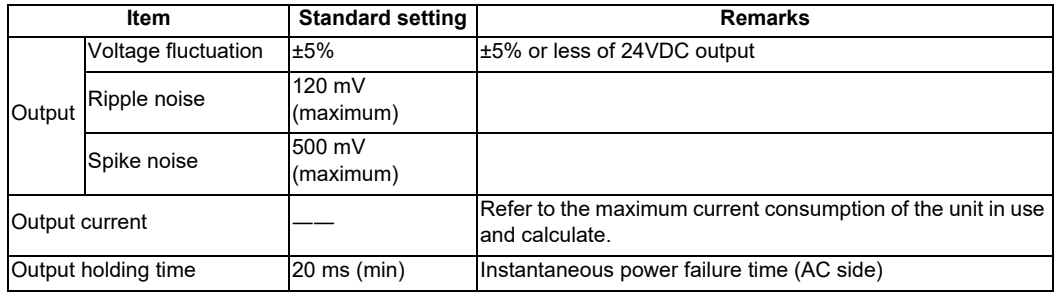

#### **Standards**

Safety Standards: UL1950, CSA C22.2 No. 234 approved, IEC950 compliant Noise Terminal Voltage: FCC Class A, VCCI-Class A High Harmonics Current Restrictions: IEC61000-3-2

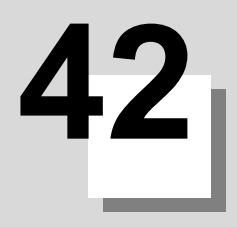

# **42.1 Restriction for Packing**

When transporting lithium batteries with means such as by air transport, measures corresponding to the United Nations Dangerous Goods Regulations (hereafter called "UN Regulations") must be taken.

The UN Regulations classify the batteries as dangerous goods (Class 9) or not dangerous goods according to the lithium metal content. To ensure safety during transportation, lithium batteries (battery unit) directly exported from Mitsubishi are packaged in a dedicated container (UN package) for which safety has been confirmed.

When the customer is transporting these products with means subject to the UN Regulations, such as air transport, the shipper must follow the details explained in the section "Transportation Restrictions for Lithium Batteries: Handling by User". The followings are restrictions for transportation. Each restriction is specified based on the recommendation of the United Nations.

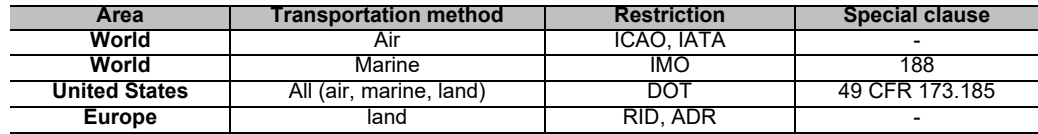

#### **42.1.1 Target Products**

The following Mitsubishi NC products use lithium batteries. If the lithium metal content exceeds 1g for battery cell and 2g for battery, the battery is classified as dangerous good (Class9).

In order to avoid an accidental actuation during the transportation, all lithium battery products incorporated in a machinery or device must be fixed securely and must be shipped with wrapped over the outer package as to prevent damage or shortcircuits.

#### **(1) Materials falling under Class 9**

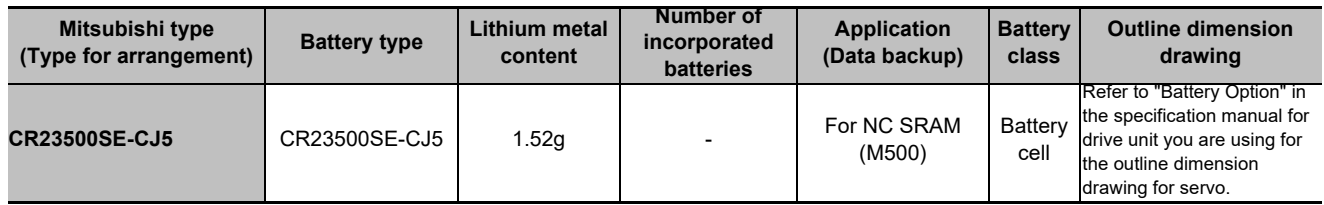

#### **(2) Materials not falling under Class 9**

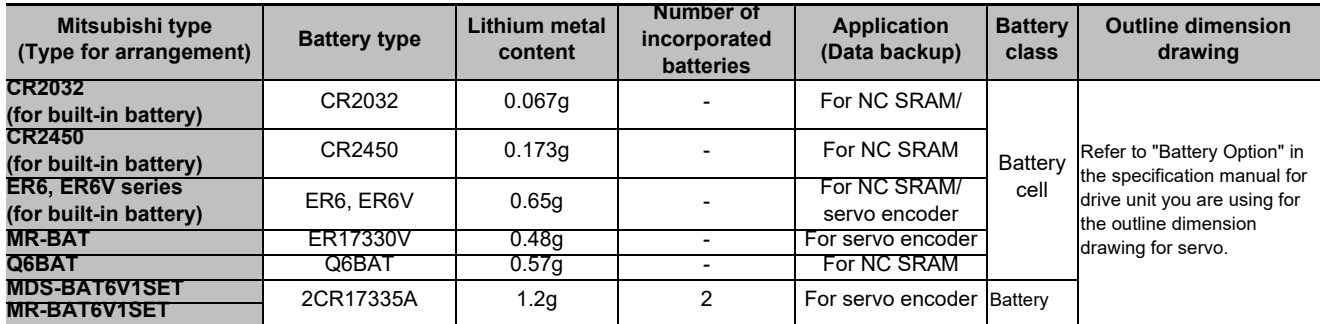

(Note) If the number of batteries exceeds 24 batteries for the battery cell or 12 batteries for the battery, the dedicated packing (for materials falling under Class 9) is required.

#### **42.1.2 Handling by User**

The shipper must confirm the latest IATA Dangerous Goods Regulations, IMDG Codes and laws and orders of the corresponding export country.

These should be checked by the company commissioned for the actual transportation.

IATA: International Air Transport Association

http://www.iata.org/

IMDG Code: A uniform international code for the transport of dangerous goods by seas determined by IMO (International Maritime Organization).

http://www.imo.org/

#### **42.1.3 Reference**

Refer to the following materials for details on the regulations and responses.

Guidelines regarding transportation of lithium batteries and lithium ion batteries

Battery Association of Japan

http://www.baj.or.jp/e/

# **42.2 Products Information Data Sheet (ER Battery)**

MSDS system does not cover the product used in enclosed state. The ER battery described in this section applies to that product.

This description is applied to the normal use, and is provided as reference but not as guarantee.

This description is based on the lithium battery's (ER battery) hazardous goods data sheet (Products Information Data Sheet) which MITSUBISHI has researched, and will be applied only to the ER batteries described in "Transportation Restrictions for Lithium Batteries: Restriction for Packing".

#### **(1) Outline of hazard**

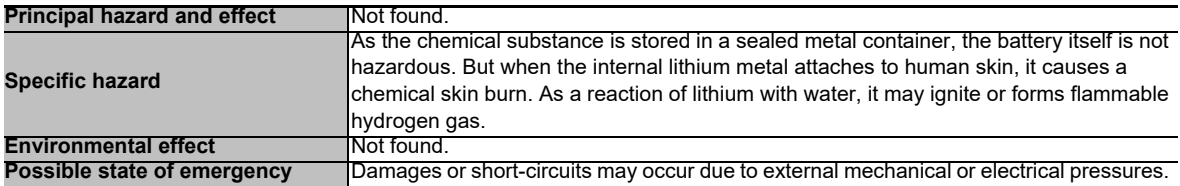

#### **(2) First-aid measure**

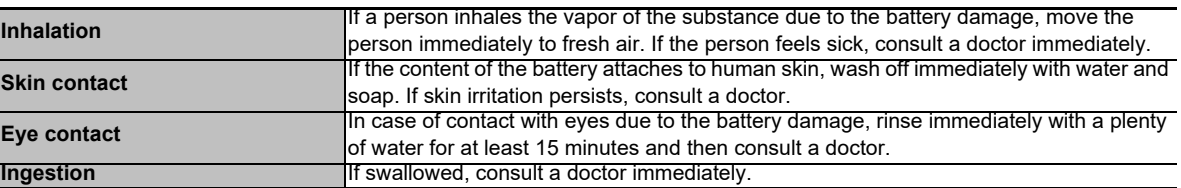

#### **(3) Fire-fighting measure**

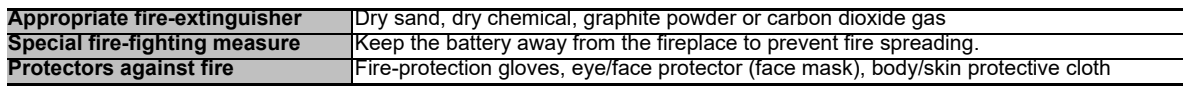

#### **(4) Measure for leakage**

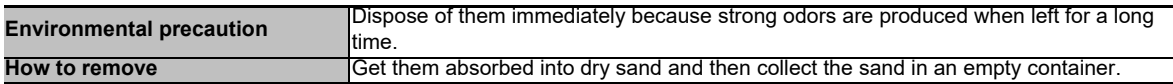

#### **(5) Handling and storage**

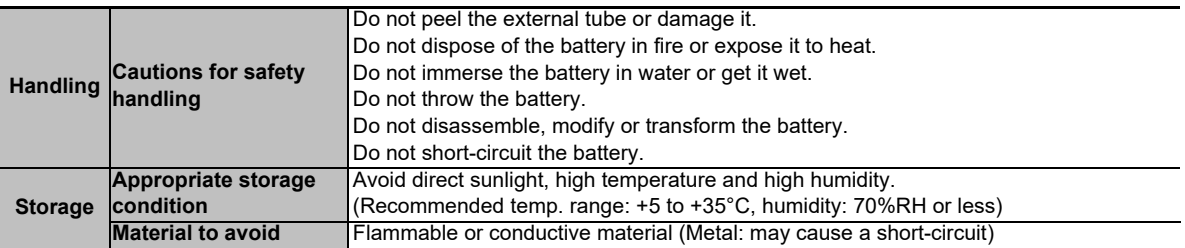

#### **(6) Physical/chemical properties**

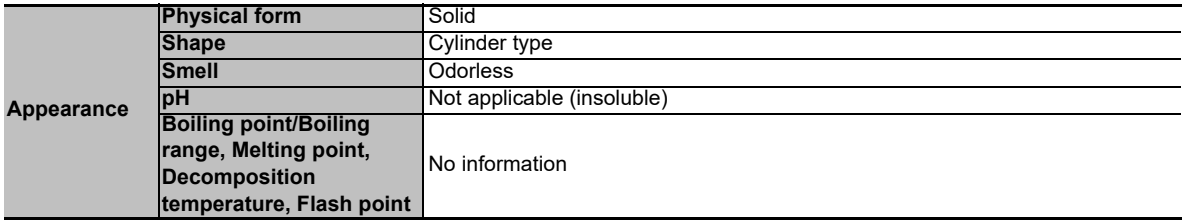

#### **(7) Stability and reactivity**

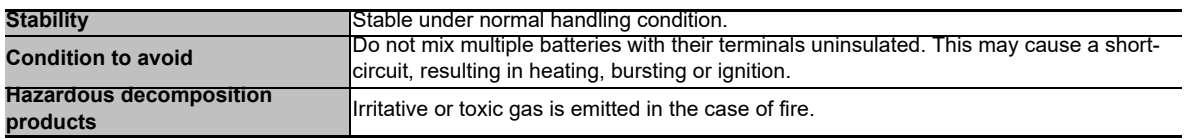

#### **(8) Toxicological information**

As the chemical substance is stored in a sealed metal container, the battery has no harmfulness. Just for reference, the table below describes the main substance of the battery.

#### **< Lithium metal >**

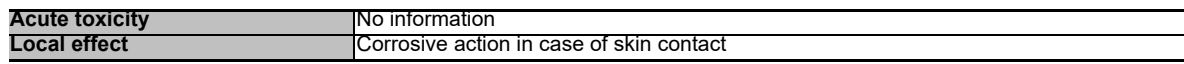

#### **< Thionyl chloride >**

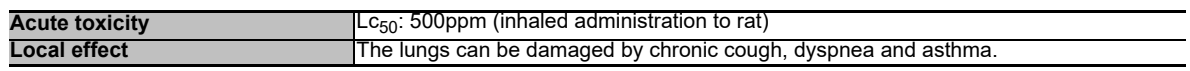

#### **< Aluminum chloride >**

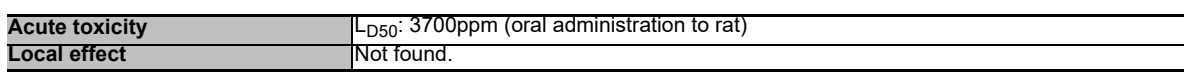

#### **< Lithium chloride >**

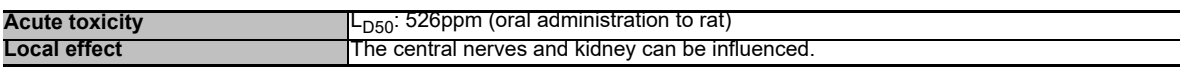

#### **< Carbon black >**

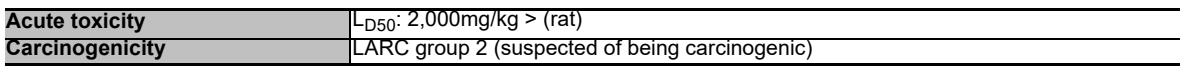

#### **(9) Ecological information**

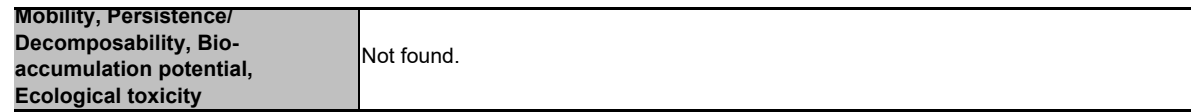

#### **(10) Caution for disposal**

Dispose of the battery following local laws or regulations.

Pack the battery properly to prevent a short-circuit and avoid contact with water.

# **42.3 Forbiddance of Transporting Lithium Battery by Passenger Aircraft Provided in the Code of Federal Regulation**

This regulation became effective from Dec.29, 2004. This law is a domestic law of the United States, however it also applies to the domestic flight and international flight departing from or arriving in the United States. Therefore, when transporting lithium batteries to the United State, or within the United State, the shipper must take measures required to transport lithium batteries. Refer to the Federal Register and the code of Federal Regulation for details.

When transporting primary lithium battery by cargo aircraft, indicate that transportation by passenger aircraft is forbidden on the exterior box.

"Lithium Metal batteries forbidden for transport aboard Passenger aircraft"

# **42.4 California Code of Regulation "Best Management Practices for Perchlorate Materials"**

When any products that contain primary lithium batteries with perchlorate are shipped to or transported through the State of California, they are subject to the above regulation.The following information must be indicated on the package, etc. of the products that contain primary lithium batteries (with a perchlorate content of 6 ppb or higher).

"Perchlorate Meterial-special handling may apply. See http://www.dtsc.ca.gov/hazardouswaste/perchlorate"

# **42.5 Restriction Related to EU Battery Directive**

EU Battery Directive (2006/66/EC) has been enforced since September 26th in 2008. Hereby, battery and machinery incorporating battery marketed in European Union countries must be in compliance with the EU Battery Directive. Lithium battery provided by MITSUBISHI are subjected to this restriction.

#### **42.5.1 Important Notes**

Follow the instruction bellow as shipping products incorporating MITSUBISHI device.

- (1) When shipping products incorporating MITSUBISHI device any time later than September 26th, 2008, the symbol mark shown as Figure 1 in section "Information for End-user" is required to be attached on the machinery or on the package. Also, the explanation of the symbol must be added.
- (2) Machinery with battery and maintenance battery produced before the EU Battery Directive are also subjected to the restriction. When shipping those products to EU countries later than September 26th, 2008, follow the instruction explained in (1).

#### **42.5.2 Information for End-user**

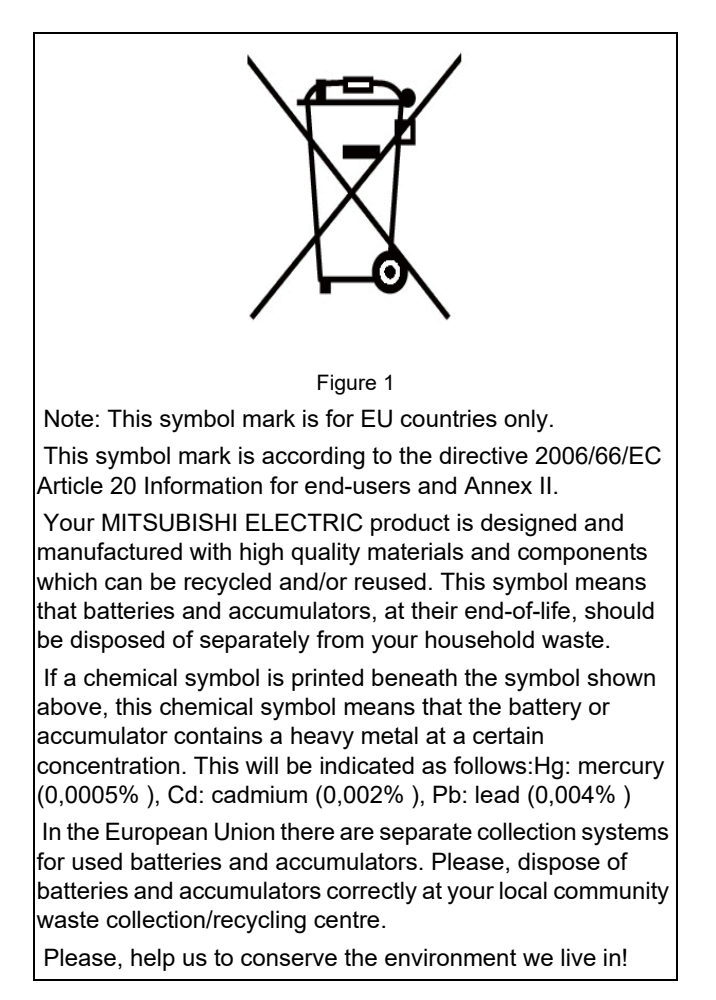

# **43**

# **Appx.6: Precautions for Compliance to UL/c-UL Standards**

**43 Appx.6: Precautions for Compliance to UL/c-UL Standards**

- (1) Selection of external 24VDC power supply unit (The unit shall be prepared by the machine tool builder.) This NC system complies with the UL Standards on the condition that the stabilized power supply unit supplying 24VDC to each unit is a UL-approved part of SELV/limited power LPS or Class 2. Use a UL-approved part for the stabilized power supply unit supplying 24VDC to each unit.
- (2) Unit ambient temperature

This NC system complies with the UL Standards on the condition that the unit is used at a temperature less than the maximum ambient temperature given in "Environment Conditions" section. Make sure that the maximum ambient temperature of each unit does not exceed the temperature given in "Environment Conditions" section.

# **Revision History**

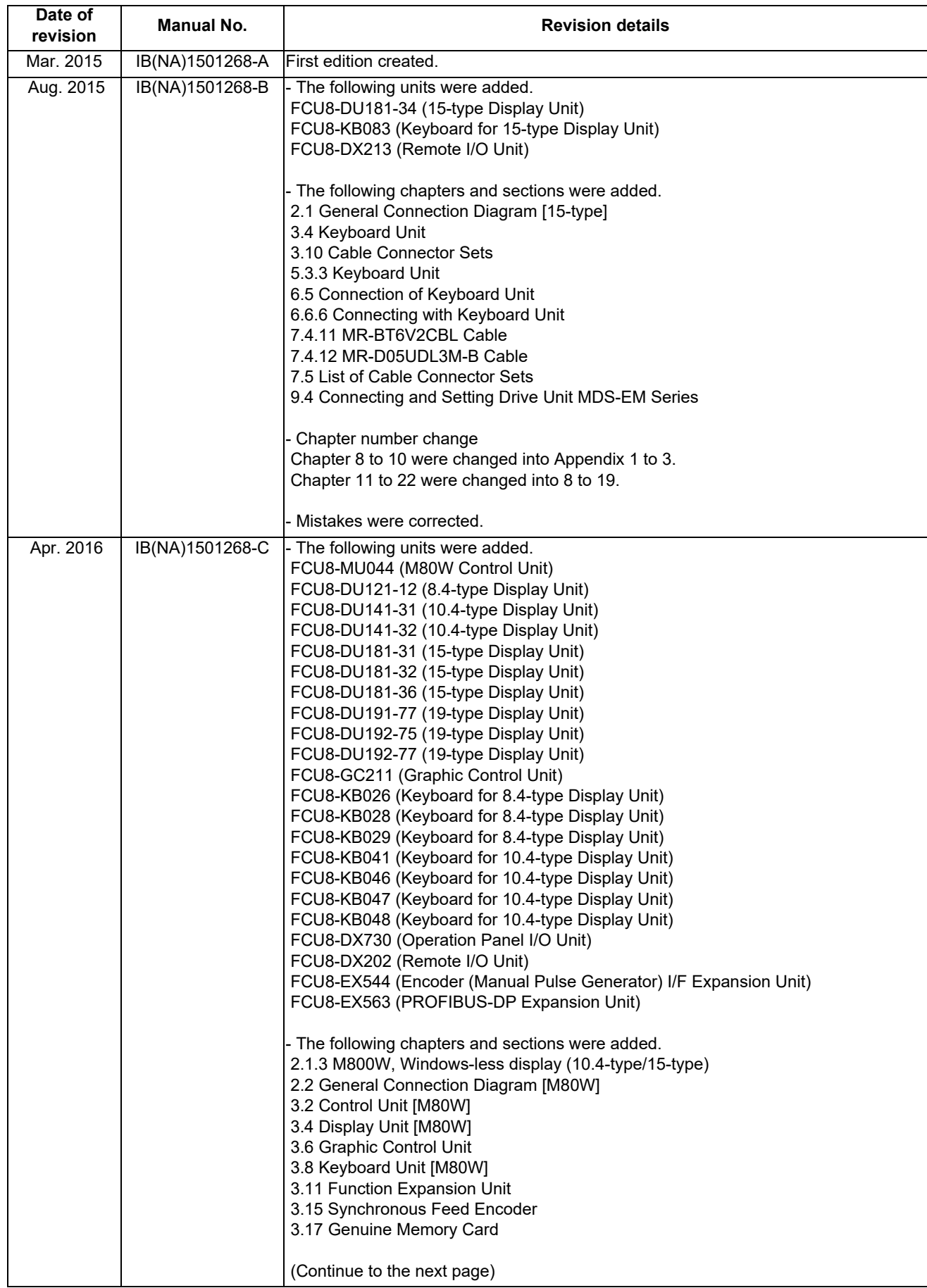

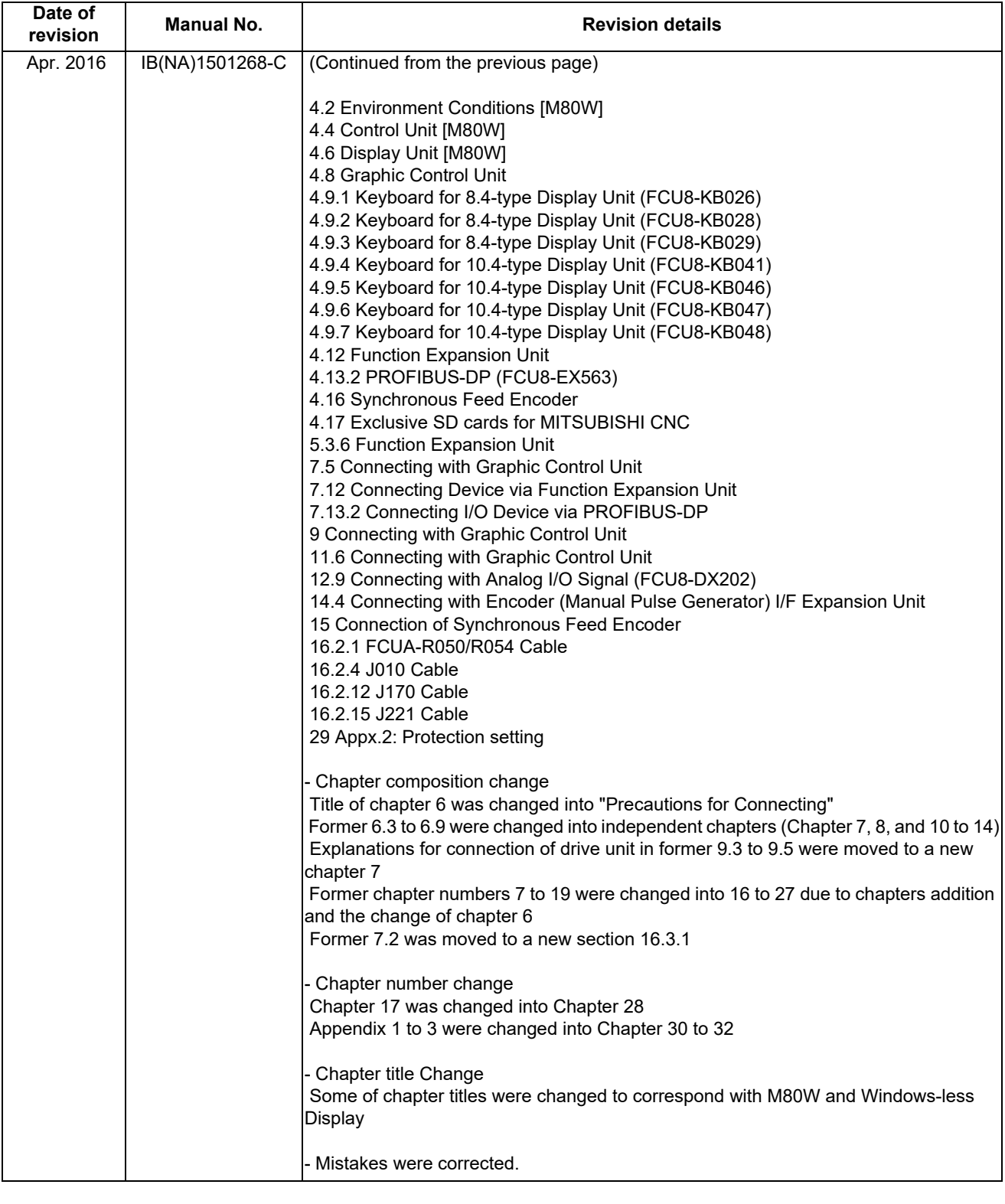

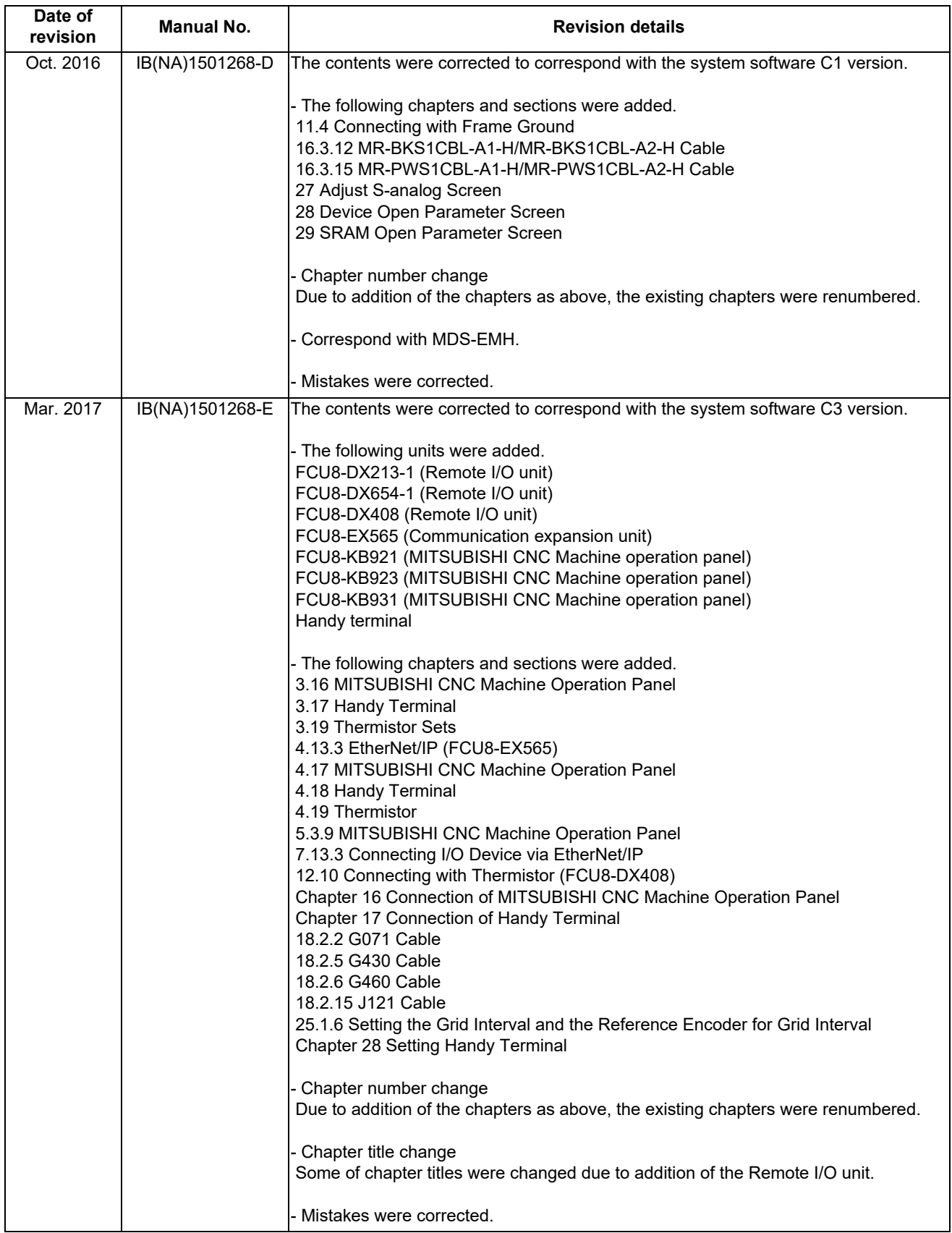

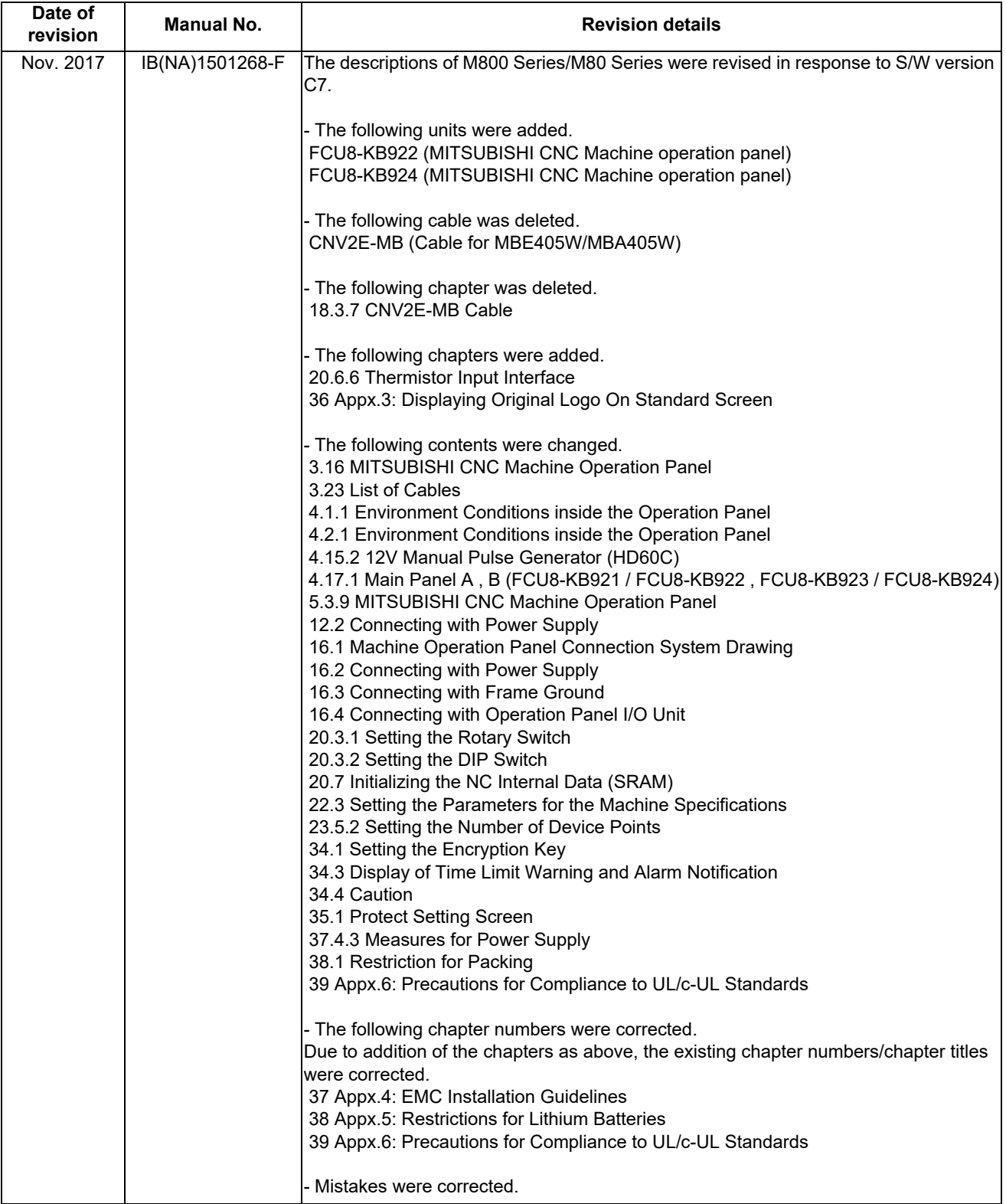

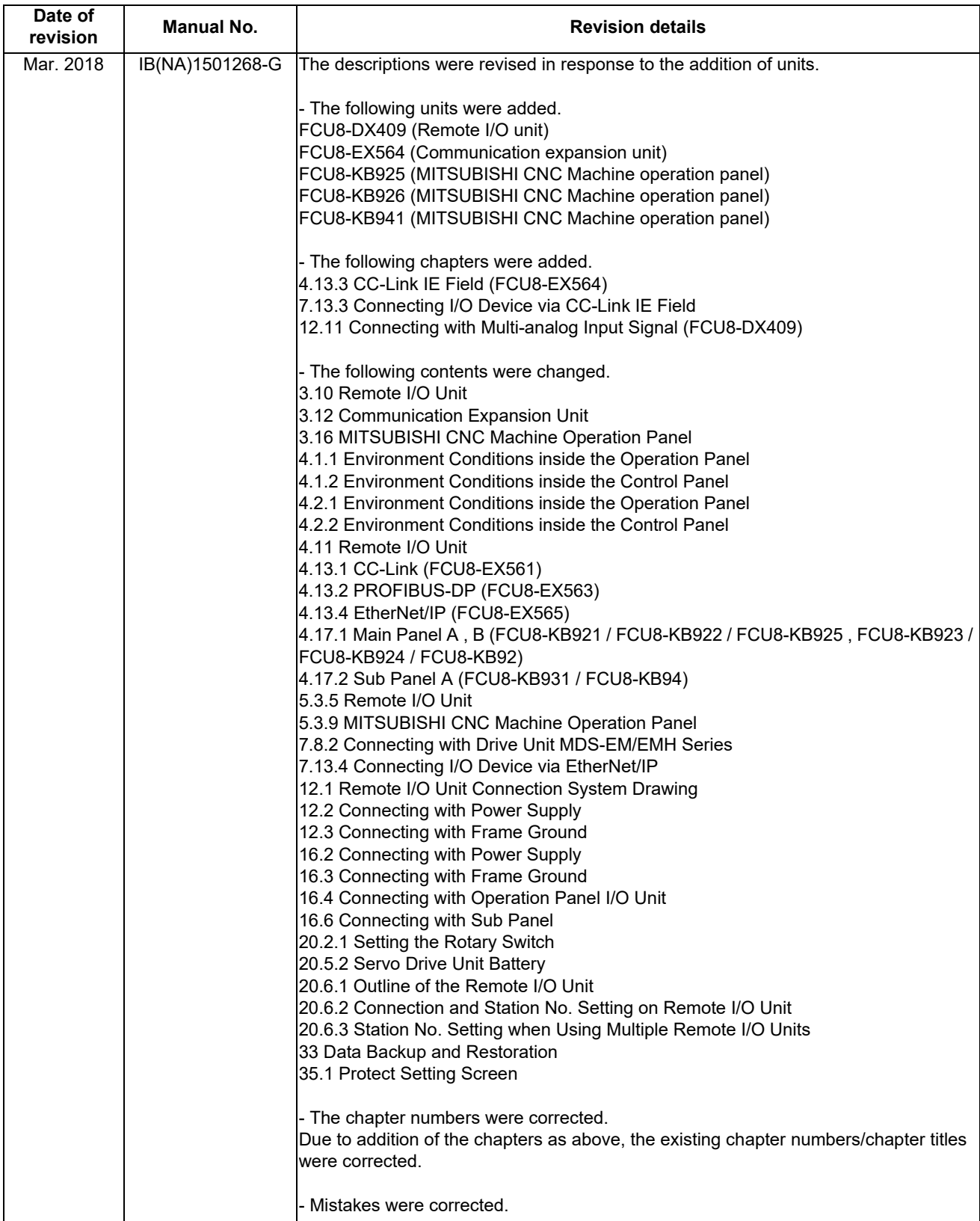
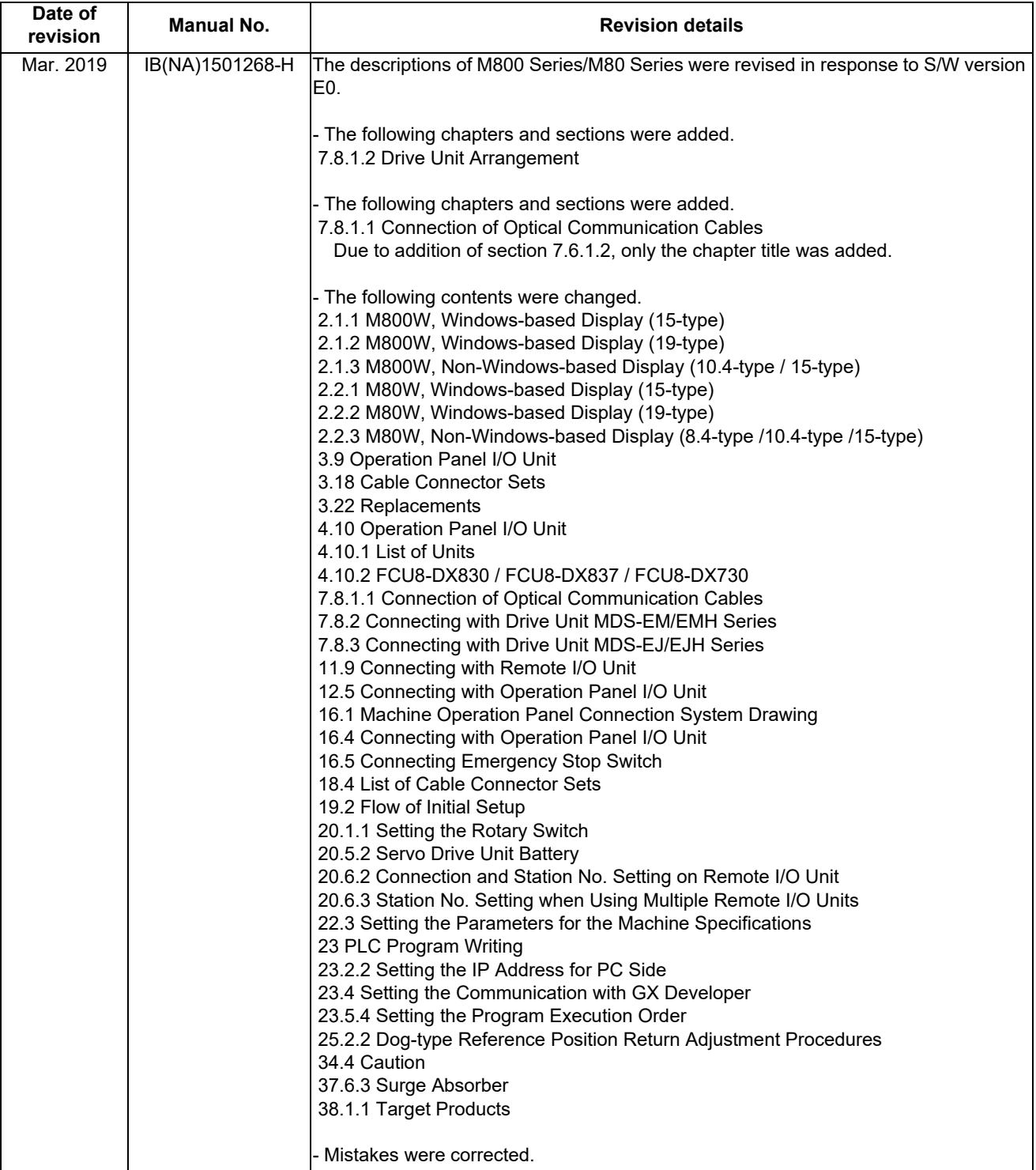

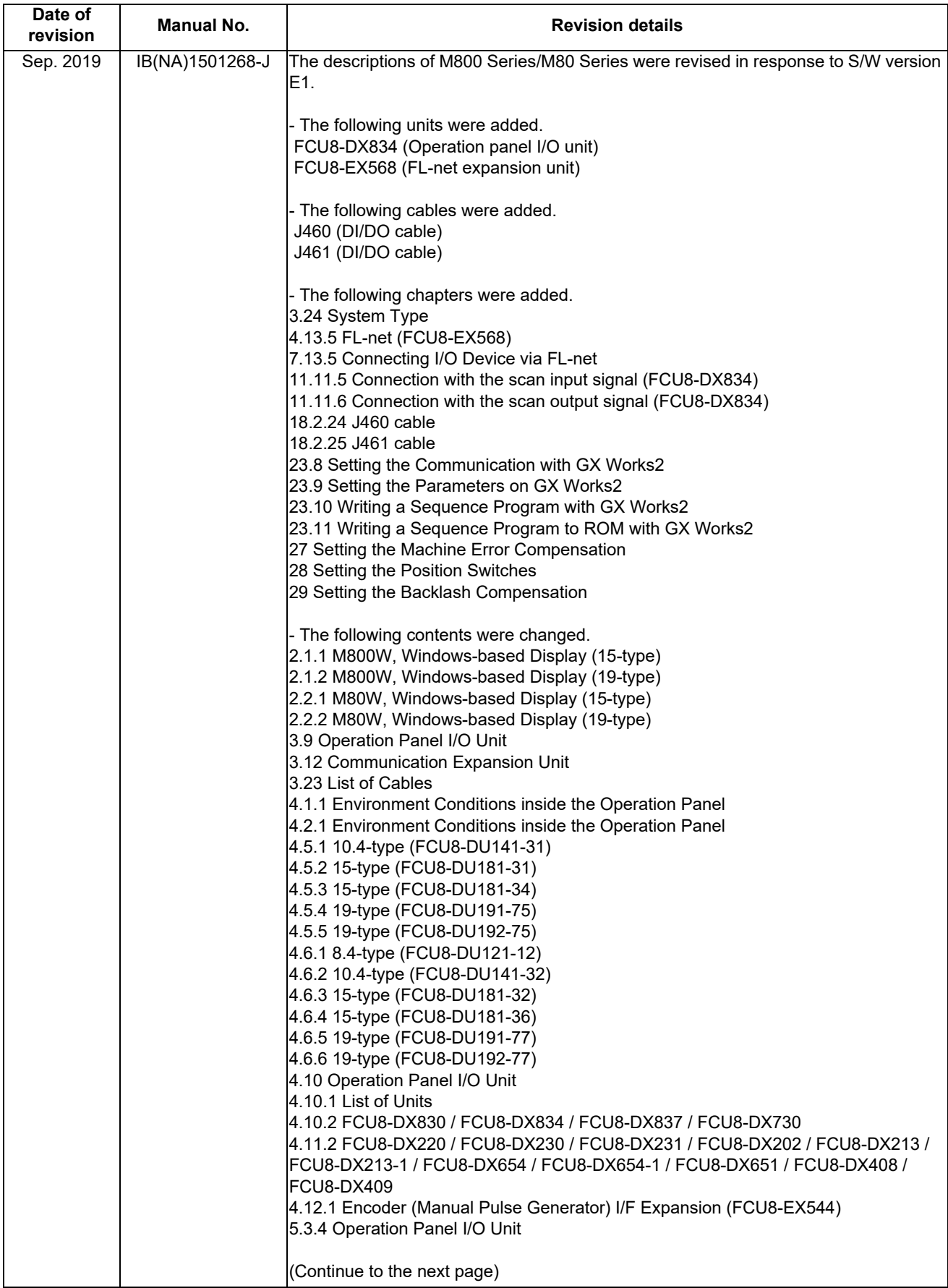

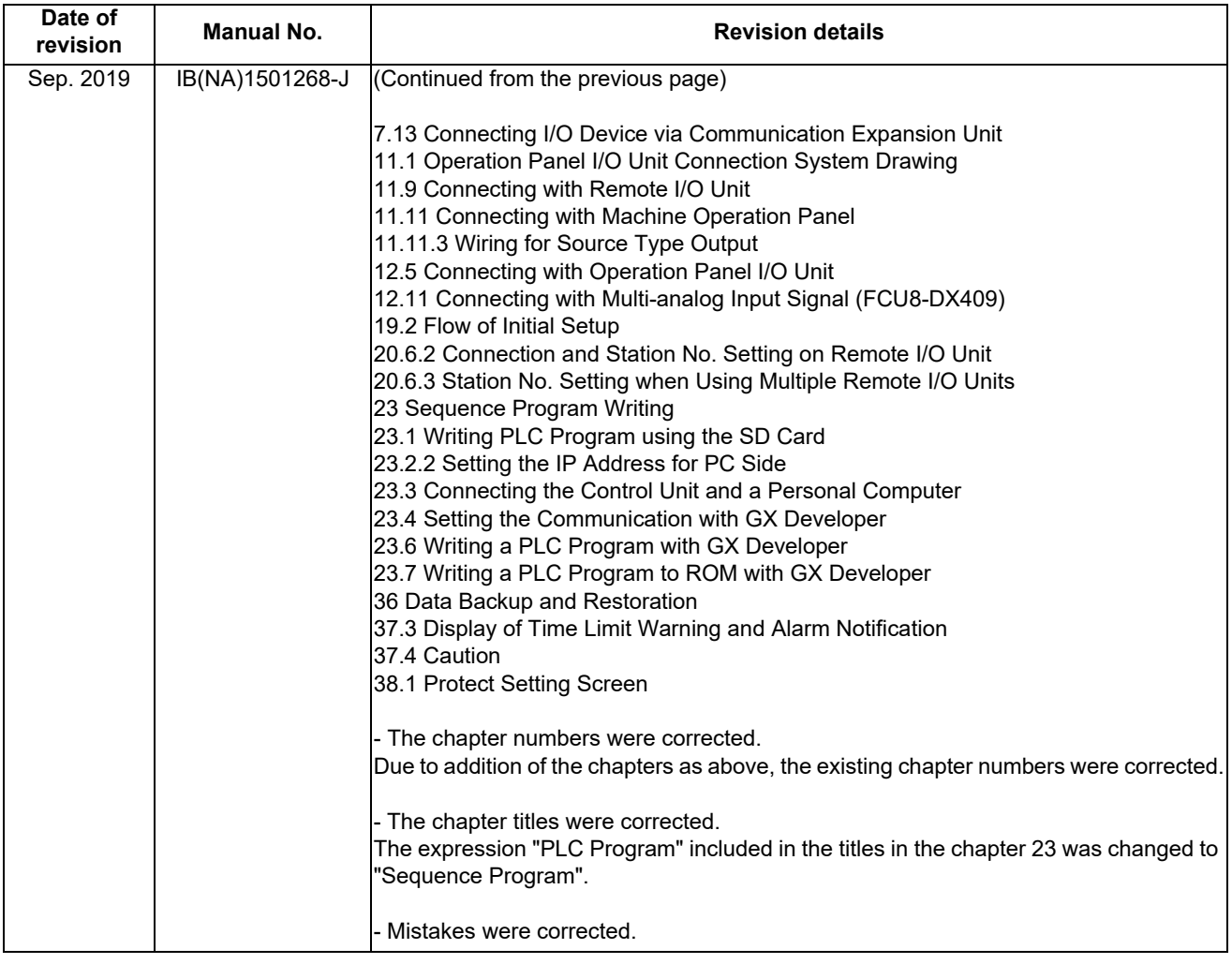

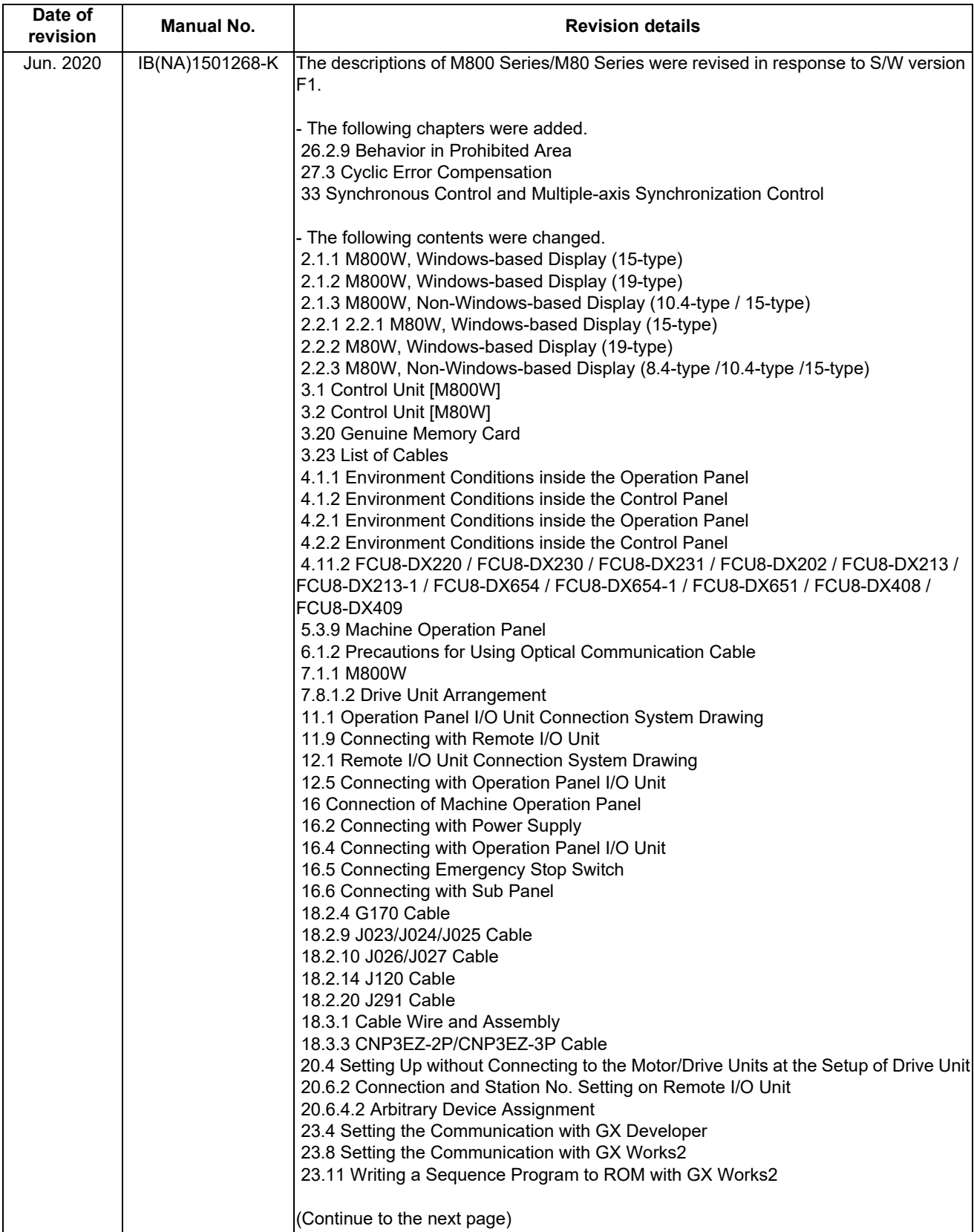

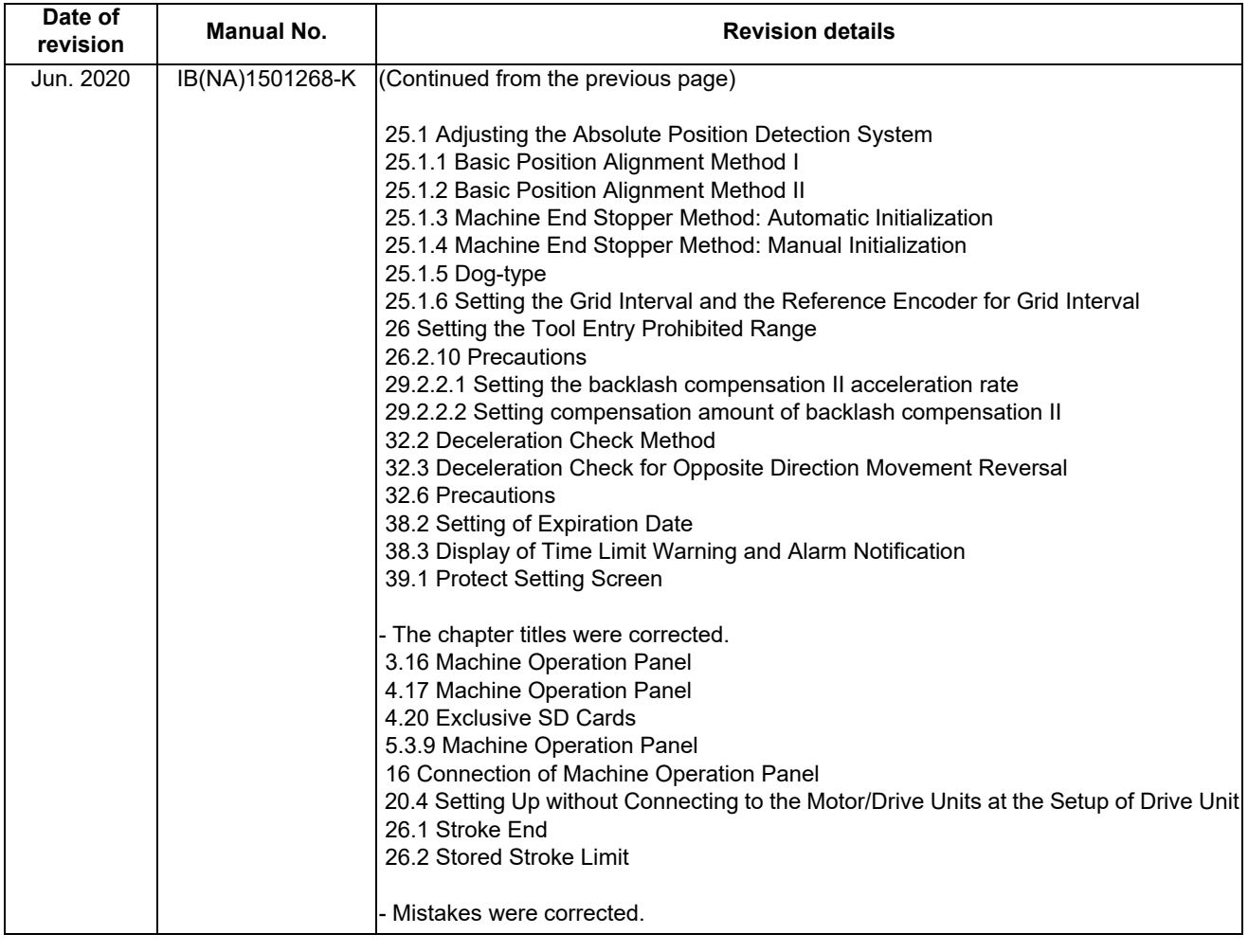

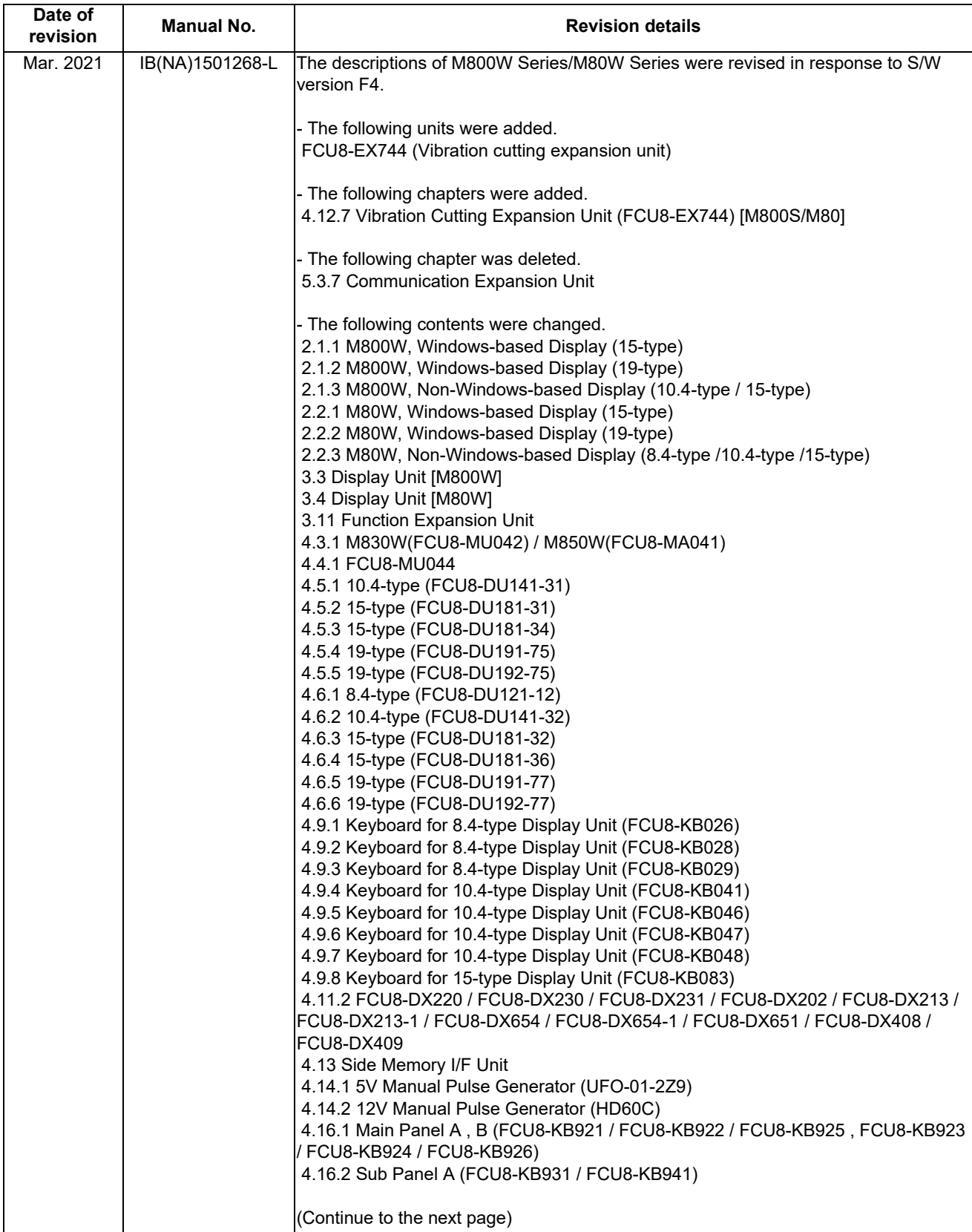

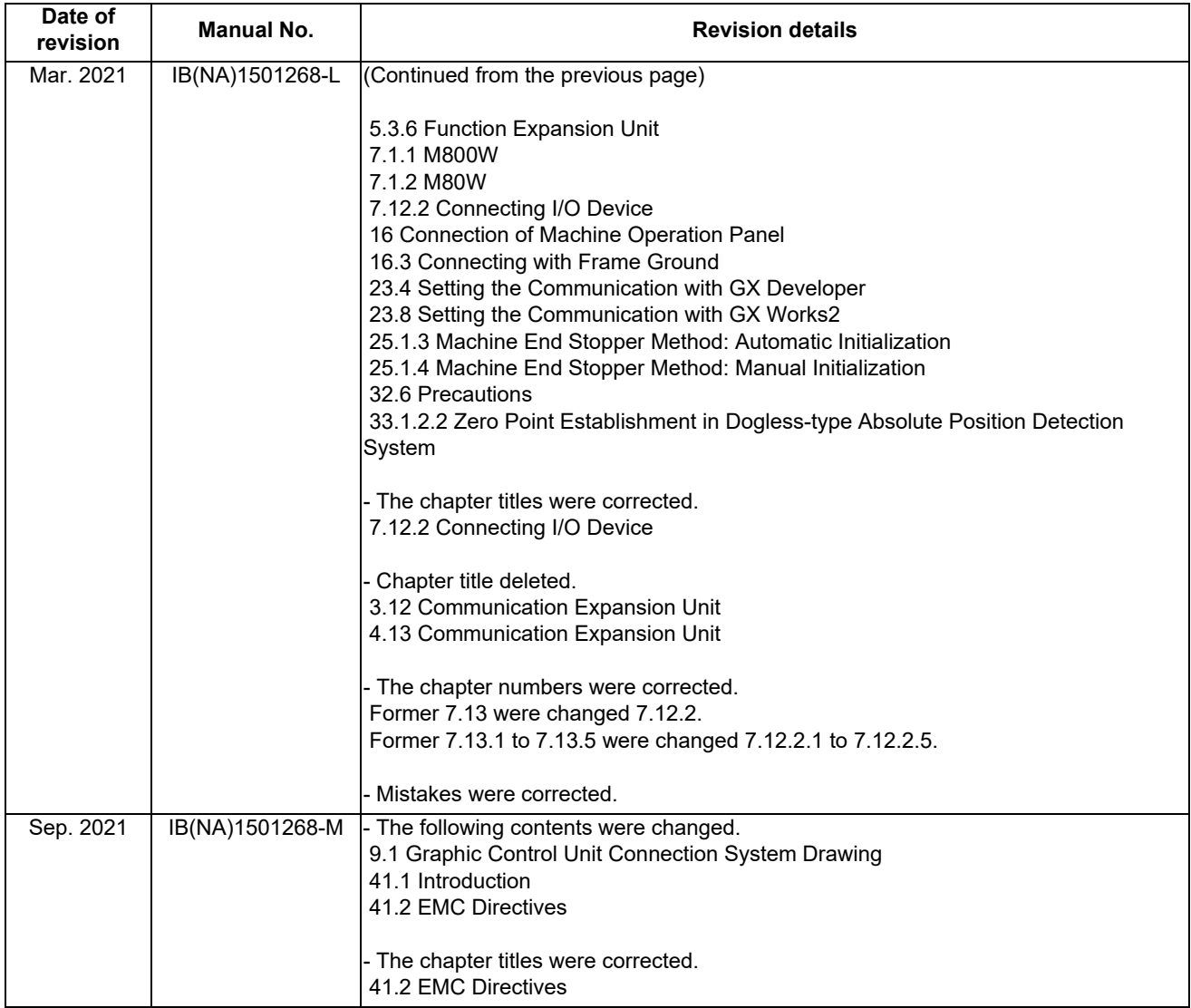

## **Global Service Network**

**EUROPE** 

### **AMERICA**

**MITSUBISHI ELECTRIC AUTOMATION INC. (AMERICA FA CENTER)** 

Central Region Service Center (Chicago)<br>500 CORPORATE WOODS PARKWAY, VERNON HILLS, ILLINOIS 60061, U.S.A.

TEL: +1-847-478-2500 / FAX: +1-847-478-2650<br>TEL: +1-847-478-2500 / FAX: +1-847-478-2650<br>Minneapolis, MN Service Satellite<br>Detroit, MI Service Satellite Detroit, MI Service Satellite<br>Grand Rapids, MI Service Satellite<br>Milwaukee, WI Service Satellite<br>Cleveland, OH Service Satellite<br>Indianapolis, IN Service Satellite<br>St. Louis, MO Service Satellite<br>St. Louis, MO Service Sate

South/East Region Service Center (Georgia)<br>1845 SATTELITE BOULEVARD STE. 450, DULUTH, GEORGIA 30097, U.S.A.<br>TEL +1-678-258-4529 / FAX +1-678-258-4519<br>Charlote, N.C. Service Satellite<br>Charlote, N.C. Service Satellite<br>Raleig Hartford, CT Service Satellite<br>Knoxville, TN Service Satellite<br>Nashville, TN Service Satellite<br>Baltimore, MD Service Satellite<br>Pittsburg, PA Service Satellite<br>Tampa, FL Service Satellite<br>Syracuse, NY Service Satellite<br>Cafa

Western Region Service Center (California)<br>5900-B KATELLA AVE. - 5900-A KATELLA AVE. CYPRESS, CALIFORNIA 90630, U.S.A.<br>TEL: +1-714-699-2625 / FAX: +1-847-478-2650<br>San Jose, CA Service Satellite<br>Seattle, WA Service Satellit

Canada Region Service Center (Tronto)<br>4299 14TH AVENUE MARKHAM, ONTARIO L3R OJ2, CANADA TEL: +1-905-475-7728 / FAX: +1-905-475-7935 Edmonton, AB Service Satellite<br>Montreal, QC Service Satellite

Mexico Region Service Center (Queretaro)<br>Parque Tecnológico Innovación Querétaro, Lateral Carretera Estatal 431, Km 2+200, Lote 91 Modulos 1 y 2<br>Hacienda la Machorra, CP 76246, El Marqués, Querétaro, México<br>TEL: +52-442-15 Monterrey. NL Service Satellite

Mexico City, DF Service Satellite

### **BRAZIL**

### MITSUBISHI ELECTRIC DO BRASIL COMÉRCIO E SERVIÇOS LTDA.

EE: 155-15-5025-5000<br>- Blumenau - Santa Catarina office

**MITSUBISHI ELECTRIC EUROPE B.V.** 

MITSUBISHI ELECTRIC EUROPE B.V.<br>European Service Headquarters (Dusseldorf, GERMANY)<br>Mitsubishi-Electric-Platz 1 40882 RATINGEN, GERMANY<br>TEL: +49-2102-486-5000 / FAX: +49-2102-486-5910

South Germany Service Center (Stuttgart)<br>SCHELMENWASENSTRASSE 16-20, 70567 STUTTGART, GERMANY<br>TEL: + 49-711-770598-123 / FAX: +49-711-770598-141

rance Service Center (Paris)<br>2 RUE DE L'UNION, 92565 RUEIL-MALMAISON CEDEX, FRANCE TEL: +33-1-41-02-83-13 / FAX: +33-1-49-01-07-25

rance Service Satellite (Lyon)<br>120, ALLEE JACQUES MONOD 69800 SAINT PRIEST FRANCE<br>TEL: +33-1-41-02-83-13 / FAX: +33-1-49-01-07-25 Era

I**taly Service Center (Milan)**<br>CENTRO DIR. COLLEONI, PALAZZO SIRIO, VIALE COLLEONI 7, 20864 AGRATE BRIANZA (MB) ITALY<br>TEL: +39-039-6053-342 / FAX: +39-039-6053-206

# **Italy Service Satellite (Padova)**<br>VIA G. SAVELLI, 24 - 35129 PADOVA, ITALY<br>TEL: +39-039-6053-342 / FAX: +39-039-6053-206

### U.K. Service Cente

.n. service center<br>TRAVELLERS LANE, HATFIELD, HERTFORDSHIRE, AL10 8XB, U.K.<br>TEL: +49-2102-486-5000 / FAX: +49-2102-486-5910

**Spain Service Center**<br>CTRA. RUBI, 76-80 8174 SAINT CUGAT DEL VALLES, BARCELONA SPAIN<br>TEL: +34-935-65-2236 / FAX: +34-935-89-1579

Poland Service Center<br>UL.KRAKOWSKA 50, 32-083 BALICE, POLAND<br>TEL: +48-12-347-6500 / FAX: +48-12-630-4701

Hungary Service Center<br>BUDAÖRS OFFICE PARK, SZABADSÁG ÚT 117., 2040 BUDAÖRS, HUNGARY TEL: +48-12-347-6500 / FAX: +48-12-630-4701

Turkey Service Center<br>MITSUBISHI ELECTRIC TURKEY A.Ş<br>SERIFALI MAHALLESI KALE SOKAK. NO.41 34775<br>UMRANIYE, ISTANBUL, TURKEY<br>TEL: +90-216-969-2500 / FAX: +90-216-661-44-47

# Czech Republic Service Center

AutoCont Control Systems s.r.o (Service Partner)<br>KAFKOVA 1853/3, 702 00 OSTRAVA 2, CZECH REPUBLIC TEL: +420-59-5691-185 / EAX: +420-59-5691-199

Russia Service Center<br>MITSUBISHI ELECTRIC RUSSIA LLC<br>LETNIKOVSKAYA STREET 2, BLD.1, 5TH 115114 MOSCOW, RUSSIA<br>TEL: +7-495-721-2070 / FAX: +7-495-721-2071

Sweden Service Center weden Service Center<br>HAMMARRACKEN 14. P.O.ROX 750 SE-19127. SOLLENTUNA. SWEDEN TEL: +46-8-6251000 / EAX: +46-8-6251014

Bulgaria Service Center<br>AKHNATON Ltd. (Service Partner)<br>4 ANDREJ LJAPCHEV BLVD. POB 21, BG-1756 SOFIA, BULGARIA<br>TEL: +359-2-8176009 / FAX: +359-2-9744061

Ukraine Service Center (Kiev)<br>CSC Automation Ltd. (Service Partner)<br>4 B, YEVHENA SVERSTYUKA STR., 02002 KIEV, UKRAINE<br>TEL: +380-44-494-3344 / FAX: +380-44-494-3366

Belarus Service Center<br>TECHNIKON Ltd. (Service Partner)<br>NEZAVISIMOSTI PR.177, 220125 MINSK, BELARUS<br>TEL: +375-17-393-1177 / FAX: +375-17-393-0081

South Africa Service Center<br>Adroit Technologies (Service Partner)<br>20 WATERFORD OFFICE PARK, WATERFORD DRIVE, CNR OF WITKOPPEN ROAD,<br>FOURWAYS JOHANNESBURG SOUTH AFRICA<br>TEL: +27-11-658-8100 / FAX: +27-11- 658-8101

### **ASEAN CHINA**

**Singapore Service Center CNC Call Center** 307 ALEXANDRA ROAD #05-01/02 MITSUBISHI ELECTRIC BUILDING SINGAPORE 159943 TEL: +86-400-921-5130 TEL: +65-6473-2308 / FAX: +65-6476-7439

### **MELCO FACTORY AUTOMATION PHILIPPINES INC.**

**Head Office Suzhou Service Center** 128 LOPEZ RIZAL STREET, BRGY., HIGHWAY HILLS, MANDALUYONG CITY , MM PHILIPPINES 1550 **Wuhan Service Center** TEL: +63-2-8256-8042 / FAX: +632-8637-2294 **Ningbo Service Center**

Philippine**s Service Center**<br>KM.23 WEST SERVICE ROAD SSH, CUPANG ,MUNTINLUPA CITY PHILIPPINES<br>TEL: +63-2-8807-0420 / FAX: +63-2-8842-5202<br>TEL: +63-2-8807-0420 / FAX: +63-2-8842-5202

### **VIETNAM**

LEVEL8, GALAXY WORLD TOWER B, 1 YABAO ROAD, LONGGANG DISTRICT,<br>Vietnam Ho Chi Minh Service Center<br>1TH & 12TH FLOOR, VIETTEL TOWER B, 285 CACH MANG THANG 8 STREET, WARD 12, DISTRICT 10, TEL: +86-755-822-3686<br>1TH & 12TH MIN TEL: +84-28-3910 5945 / FAX: +84-28-3910 5947 **Xiamen Service Center**

### **Vietnam Hanoi Service Cente**

24TH FLOOR, HANDICO TOWER, PHAM HUNG ROAD, ME TRI HA, ME TRI WARD,<br>NAM TU LIEM DISTRICT, HA NOI CITY, VIETNAM<br>TEL : +84-24-3937-8075 / FAX : +84-24-3937-8076

### **PT. MITSUBISHI ELECTRIC INDONESIA**

**Indonesia Service Center (Cikarang)** JL. KENARI RAYA BLOK G2-07A, DELTA SILICON 5, LIPPO CIKARANG - BEKASI 17550, INDONESIA TEL: +62-21-2961-7797 / FAX: +62-21-2961-7794 **TAIWAN**

Malaysia Service Center (Kuala Lumpur Service Center)<br>LOT 11, JALAN 219, P.O. BOX, 46860 PETALING JAYA, SELANGOR DARUL EHSAN. MALAYSIA Taiwan Taipei Service Center<br>TEL : +60-3-7960-2628 / FAX: +60-3-7960-2

### **Pulau Pinag Service Satellite**

### *MITSUBISHI ELECTRIC FACTORY AUTOMATION (THAILAND) CO.,LTD.*

Thailand Service Center (Bangkok)<br>- 101, TRUE DIGITAL PARK OFFICE, 5TH FLOOR, SUKHUMVIT ROAD, BANGCHAK, PHRAKHANONG, CO**CEANIA<br>- BANGKOK, 10260 THAILAND<br>- TEL : +66-2-092-8600 / FAX: +66-2-043-1231-33** 

### **INDIA**

### *MITSUBISHI ELECTRIC INDIA PVT., LTD.*

**CNC Technical Center (Bangalore)** PLOT NO. 56, 4TH MAIN ROAD, PEENYA PHASE 3, PEENYA INDUSTRIAL AREA, BANGALORE 560058, KARNATAKA, INDIA TEL : +91-80-4655-2121 / FAX : +91-80-4655-2147

 **Chennai Service Satellite Coimbatore Service Satellite Hyderabad Service Satellite**

**North India Service Center (Gurgaon)**<br>PLOT 517, GROUND FLOOR, UDYOG VIHAR PHASE-III, GURUGRAM 122008, HARYANA, INDIA<br>TEL : +91-124-463-0300 / FAX : +91-124-463-0399  **Ludhiana Service Satellite**

 **Panthnagar Service Satellite Delhi Service Satellite Jamshedpur Service Satellite Manesar Service Satellite** 

West India Service Center (Pune)<br>ICC-Devi GAURAV TECHNOLOGY PARK, UNIT NO.402, FOURTH FLOOR, NORTH WING,<br>SURVEY NUMBER 191-192 (P), NEXT to INDIAN CARD CLOTHING COMPANY Ltd,<br>OPP. VALLABH NAGAR. PIMPRI. PUNE- 411 018. MAHAR

TEL : +91-20-6819 2274 / FAX : +91-20-4624 2100  **Kolhapur Service Satellite Aurangabad Service Satellite Mumbai Service Satellite**

**West India Service Center (Ahmedabad)**<br>\_204-209, 2ND FLOOR, 31FIVE, CORPORATE ROAD PRAHLADNAGAR,<br>AHMEDABAD -380015, GUJARAT, INDIA<br>\_TEL : + 91-79-6777 7888

 **Rajkot Service Satellite**

# *MITSUBISHI ELECTRIC ASIA PTE. LTD. (ASEAN FA CENTER)*<br>
29 *MITSUBISHI ELECTRIC AUTOMATION (CHINA) LTD. (CHINA FA CENTER)*<br>
307 ALEXANDRA ROAD #05-01/02 MITSUBISHI ELECTRIC BUILDING SINGAPORE 159943<br>
7 TEL: +86-400-921-513

- Shanghai Service Center<br>1-3,5-10,186 HONG QIAO ROAD, CHANG NING QU,<br>SHANGHAI 200336, CHINA<br>TEL: +86-21-2322-3030 / FAX: +86-21-2322-3030 / FAX: +86-21-2322-3030 /\*AX: +86-21-2322-3000\*8422
	-
	-
	-
	- **Hefei Service Center**
	- **Dalian Service Center Chengdu Service Center**

**Shenzhen Service Center**

**Korea Service Center** 8F GANGSEO HANGANG XI-TOWER A, 401 YANGCHEON-RO, GANGSEO-GU,

- 
- **INDONESIA** SEOUL 07528 KOREA TEL: +82-2-3660-9609 / FAX: +82-2-3664-8668
	-

### *MITSUBISHI ELECTRIC TAIWAN CO., LTD. (TAIWAN FA CENTER)*

 **MALAYSIA Taiwan Taichung Service Center** NO.8-1, GONGYEQU 16TH RD., XITUN DIST., TAICHUNG CITY 40768, TAIWAN *MITSUBISHI ELECTRIC SALES MALAYSIA SDN. BHD.* TEL: +886-4-2359-0688 / FAX: +886-4-2359-0689

raysia service Center (Nual Center Center) and Data Tarte Service Satelling Data Tarte Service Service Service S<br>EL: +80-3-7960-288 / FAX: +60-3-7960-2880 PETALING JAYA, SELANGOR DARUL EHSAN. MALAYSIA Taiwan Taipei Service

**Taiwan Tainan Service Center THAILAND** 11F.-1, NO.30, ZHONGZHENG S. RD., YONGKANG DIST., TAINAN CITY 71067, TAIWAN TEL: +886-6-252-5030 / FAX: +886-6-252-5031

**Bowin Service Center (Chonburi) Bowin Service Center**<br> **Bowin Service Center** (Chonburi) **Oceania Service Center**<br> **Bowin Service Center**<br>
348 VICTORIA ROAD  **Korat Service Center** 348 VICTORIA ROAD, RYDALMERE, N.S.W. 2116 AUSTRALIA TEL: +61-2-9684-7269/ FAX: +61-2-9684-7245

### **Notice**

Every effort has been made to keep up with software and hardware revisions in the contents described in this manual. However, please understand that in some unavoidable cases simultaneous revision is not possible. Please contact your Mitsubishi Electric dealer with any questions or comments regarding the use of this product.

### **Duplication Prohibited**

This manual may not be reproduced in any form, in part or in whole, without written permission from Mitsubishi Electric Corporation.

COPYRIGHT 2015-2021 MITSUBISHI ELECTRIC CORPORATION ALL RIGHTS RESERVED

# MITSUBISHI ELECTRIC CORPORATION

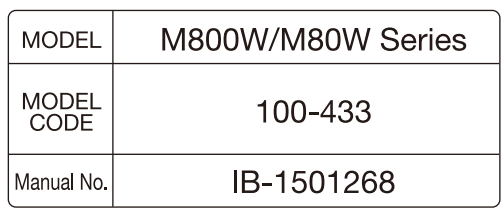